# **GUIDA UTENTE GUIDA UTENTE ADOBE PHOTOSHOP CS3 CS3**

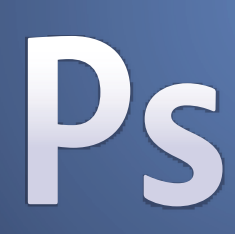

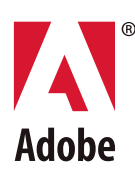

**Copyright** © 2007 Adobe Systems Incorporated. Tutti i diritti riservati.

Guida utente di Adobe® Photoshop® CS3 per Windows® e Mac OS

Se la presente guida è distribuita con software che comprende un accordo di licenza per l'utente finale, questa guida e il programma in essa descritto sono forniti in licenza e possono essere usati o copiati solo secondo i termini della licenza stessa. Ad eccezione degli usi consentiti dalla licenza, nessuna parte della presente pubblicazione può essere riprodotta, memorizzata in un sistema di archiviazione o trasmessa in qualsiasi forma o con qualsiasi mezzo elettronico, meccanico, di registrazione o altro, senza previa autorizzazione scritta di Adobe Systems Incorporated. Il contenuto di questa pubblicazione è protetto dalla legge sul copyright anche se la pubblicazione non è distribuita assieme a un programma con un contratto di licenza per l'utente finale.

Le informazioni contenute in questa guida sono fornite esclusivamente a scopo informativo, sono soggette a variazioni senza preavviso e non devono essere intese come impegno da parte di Adobe Systems Incorporated. Adobe Systems Incorporated declina ogni responsabilità per eventuali errori o imprecisioni presenti nei contenuti informativi di questa guida.

Se inserite in un vostro progetto la grafica e le immagini che vi forniamo, tenete presente che tali immagini potrebbero essere protette dalla legge sul copyright. L'inserimento non autorizzato di tale materiale in una pubblicazione può rappresentare una violazione dei diritti d'autore. Assicuratevi di ottenere dall'autore ogni autorizzazione necessaria.

Qualsiasi riferimento a nomi di società nei campioni di file forniti ha scopo puramente dimostrativo ed eventuali riferimenti a società e organizzazioni realmente esistenti è da ritenersi casuale.

Adobe, il logo Adobe, Acrobat, Adobe Dimensions, Adobe Premiere, AdobePS, After Effects, Creative Suite, Distiller, Dreamweaver, Flash, GoLive, Illustrator, ImageReady, Incopy, InDesign, Lightroom, the OpenType logo, PageMaker, Photomerge, Photoshop, PostScript, Streamline e Version Cue sono marchi o marchi registrati di Adobe Systems Incorporated negli Stati Uniti e/o in altri Paesi.

Microsoft, OpenType e Windows sono marchi o marchi registrati di Microsoft Corporation negli Stati Uniti e/o in altri Paesi. Apple, Mac OS e Macintosh sono marchi di Apple Inc., registrati negli Stati Uniti e in altri Paesi. OS/2 è un marchio di International Business Machines Corporation negli Stati Uniti, in altri paesi o entrambi. Kodak è un marchio registrato di Eastman Kodak Company. Ogni altro marchio appartiene al rispettivo proprietario.

La porzione di questo prodotto che esegue il controllo ortografico è basata sul sistema Proximity Linguistic Technology. The Proximity Hyphenation System ©1989 Tutti i diritti riservati Proximity Technology, Inc. Proximity e Linguibase sono marchi registrati di Proximity Technology Inc.

Questo prodotto contiene software sviluppato da Apache Software Foundation [\(www.apache.org](http://www.apache.org)).

Questo prodotto contiene software BISAFE e/o TIPEM di RSA Data Security, Inc.

Contiene inoltre software crittografico scritto da Eric Young (eay@cryptsoft.com).

Questo programma si basa in parte sul lavoro svolto da The Independent JPEG Group.

© 1994 Hewlett Packard Company.

Parti di questo codice sono concesse su licenza da Apple, Inc. secondo i termini della licenza Public Source License versione 2. La versione del codice sorgente del codice concesso su licenza e la licenza stessa sono disponibili all'indirizzo [www.opensource.apple.com/apsl.](http://www.opensource.apple.com/apsl/)

I colori PANTONE® visualizzati dalla presente applicazione software o che compaiono nella documentazione per l'utente potrebbero non corrispondere perfettamente agli standard PANTONE. Per ottenere i colori esatti, fate riferimento alle versioni aggiornate di PANTONE Color Publications. PANTONE® e altri marchi di Pantone, Inc. sono di proprietà di Pantone, Inc. © Pantone, Inc., 2006. Pantone, Inc. detiene i diritti di copyright relativamente a dati e/o software dei colori, che sono concessi in licenza ad Adobe Systems Incorporated per la distribuzione solo in combinazione con Adobe Photoshop. I dati e/o il software dei colori PANTONE non possono essere copiati su un altro disco o nella memoria, tranne quando sono usati per eseguire Adobe Photoshop.

Avviso per gli utenti finali di enti governativi degli Stati Uniti d'America: il Software e la Documentazione sono "Commercial Items" (prodotti commerciali) secondo la definizione del termine di cui all'articolo 48 C.F.R. §2.101, e sono costituiti da "Commercial Computer Software" e "Commercial Computer Software Documentation" secondo la definizione dei termini di cui all'articolo 48 C.F.R. §12.212 o 48 C.F.R. §227.7202, come appropriato. In conformità all'articolo 48 C.F.R. §12.212 o 48 C.F.R. dal §227.7202-1 al §227.7202-4 incluso, come appropriato, il "Commercial Computer Software" e la "Commercial Computer software Documentation" vengono concessi in licenza agli utenti finali di enti governativi degli Stati Uniti d'America (a) esclusivamente come "Commercial Items" (b) con i soli diritti concessi a tutti gli altri utenti finali, nel rispetto dei termini e delle condizioni ivi specificati. Tutti i diritti non pubblicati riservati, ai sensi della legge sul diritto d'autore vigente negli Stati Uniti d'America. Adobe accetta di ottemperare a tutte le leggi sulle pari opportunità, incluse, qualora pertinenti, le disposizioni contenute nell'Executive Order 11246 e successivi emendamenti; nella sezione 402 del Vietnam Era Veterans Readjustment Assistance Act del 1974 (38 USC 4212) e nella sezione 503 del Rehabilitation Act del 1973 e successivi emendamenti; nelle norme di cui all'articolo 41 CFR, sezioni da 60-1 a 60-60 inclusa, 60-250 e 60-741. La clausola di azione affermativa e i regolamenti sopra elencati saranno incorporati tramite riferimento.

Adobe Systems Incorporated, 345 Park Avenue, San Jose, California 95110, USA.

# **Sommario**

## **[Capitolo 1: Guida introduttiva](#page-6-0)**

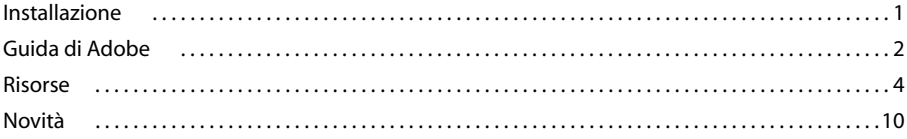

## **[Capitolo 2: Area di lavoro](#page-18-0)**

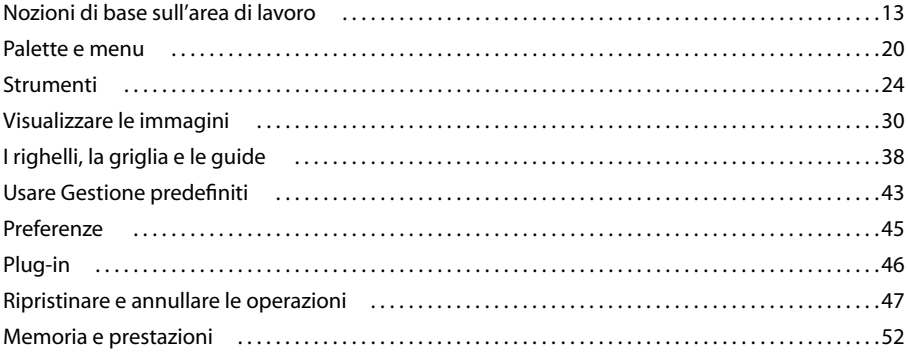

## **[Capitolo 3: Aprire e importare le immagini](#page-59-0)**

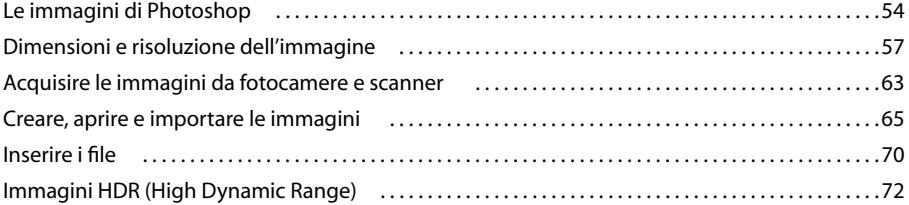

## **[Capitolo 4: Camera Raw](#page-85-0)**

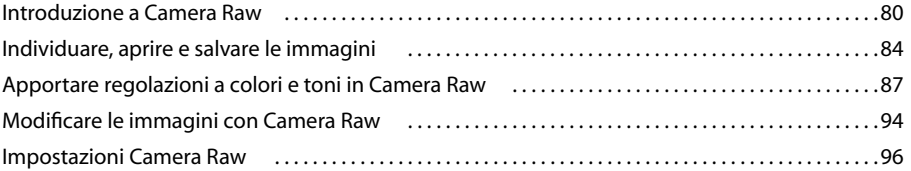

## **[Capitolo 5: Colore](#page-105-0)**

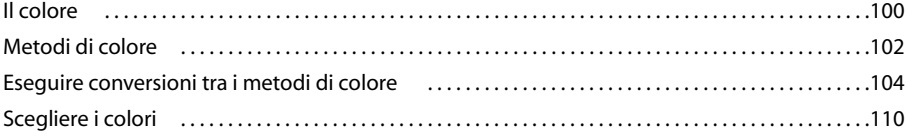

#### **[Capitolo 6: Gestione del colore](#page-124-0)**

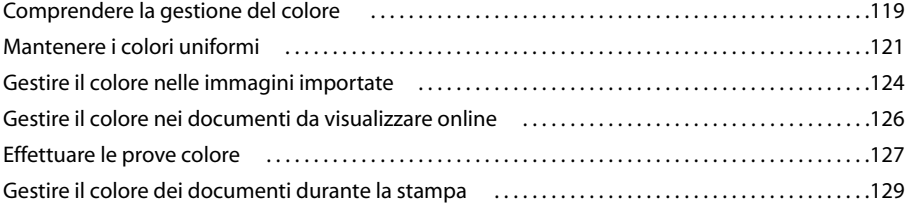

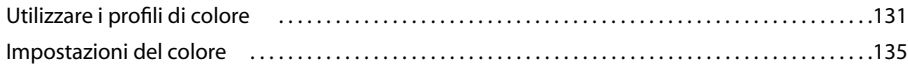

## **[Capitolo 7: Regolare colori e tonalità](#page-146-0)**

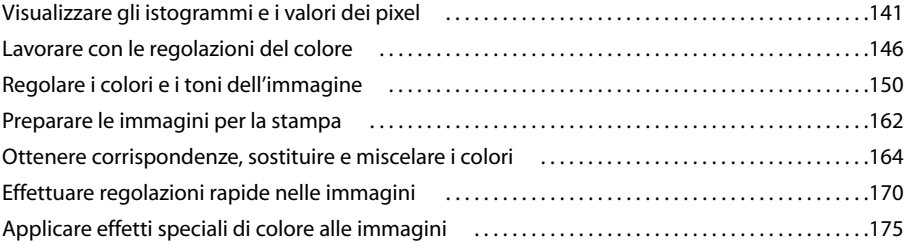

## **[Capitolo 8: Ritoccare e trasformare](#page-183-0)**

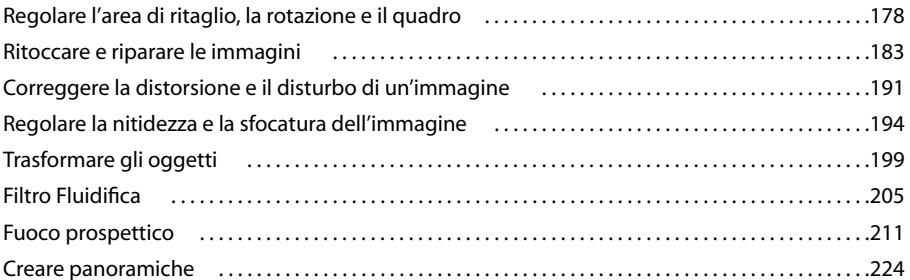

## **[Capitolo 9: Selezionare](#page-234-0)**

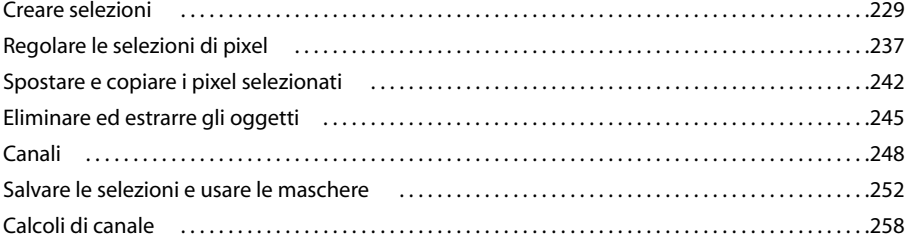

## **[Capitolo 10: Livelli](#page-265-0)**

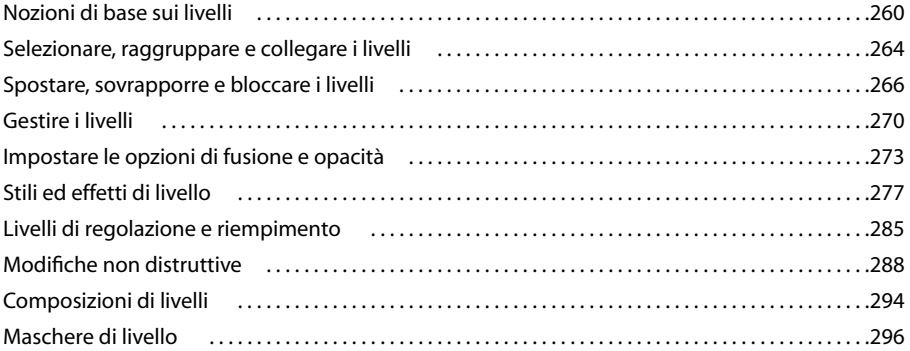

## **[Capitolo 11: Colorare \(disegno bitmap\)](#page-309-0)**

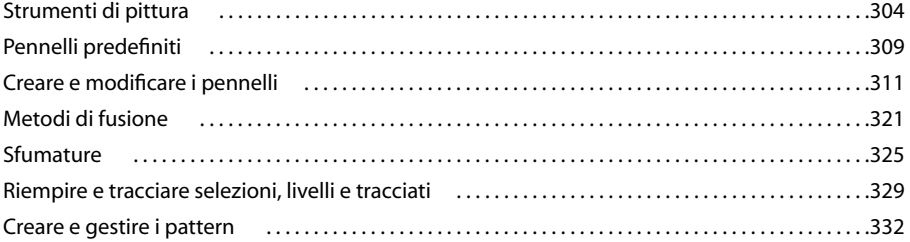

## **[Capitolo 12: Disegnare](#page-340-0)**

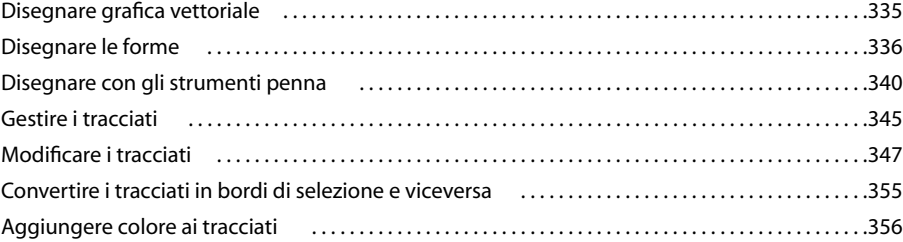

## **[Capitolo 13: Filtri](#page-364-0)**

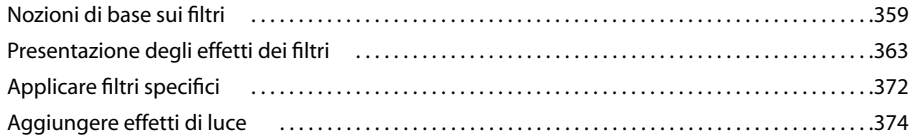

## **[Capitolo 14: Il testo](#page-383-0)**

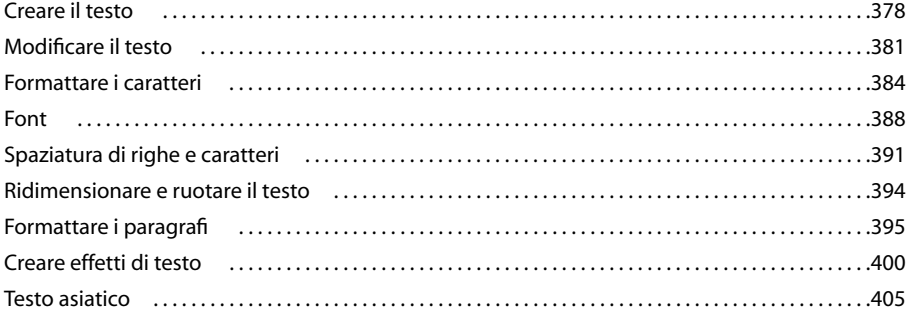

## **[Capitolo 15: Salvare ed esportare le immagini](#page-416-0)**

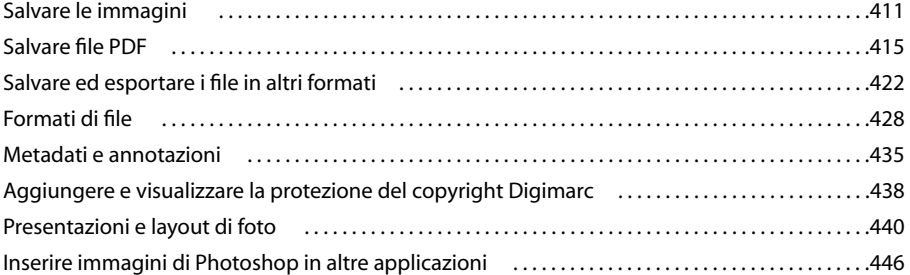

## **[Capitolo 16: Stampa](#page-455-0)**

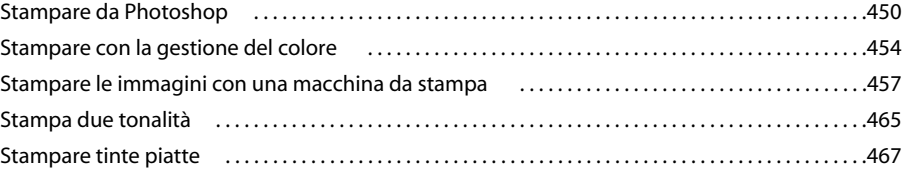

## **[Capitolo 17: Grafica per Web](#page-476-0)**

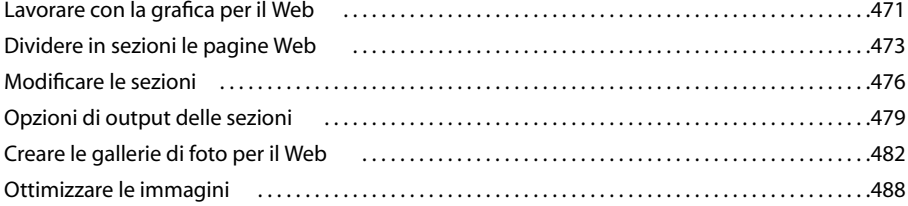

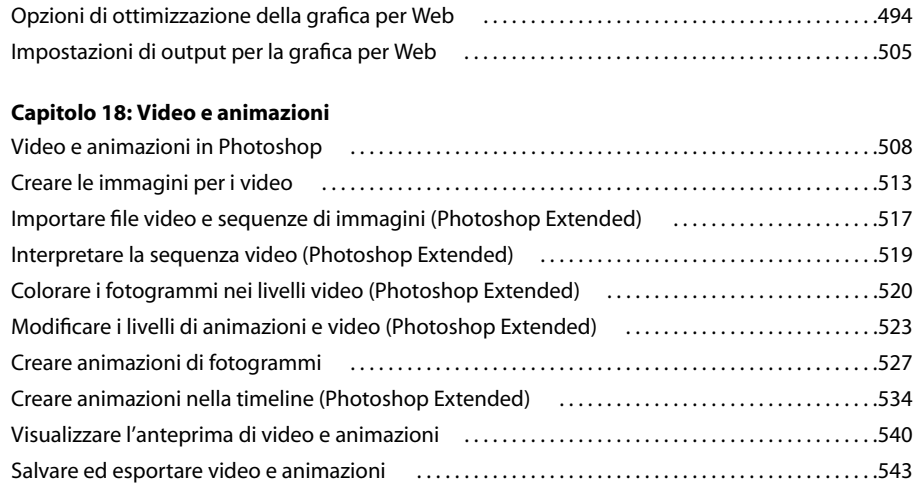

## **[Capitolo 19: Imaging tecnico](#page-556-0)**

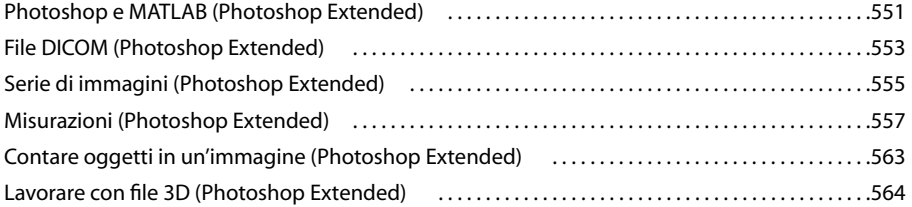

## **[Capitolo 20: Automatizzare le operazioni](#page-575-0)**

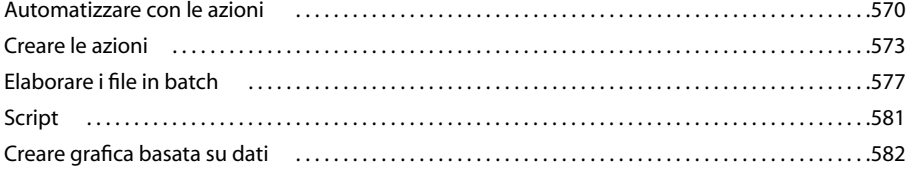

## **[Capitolo 21: Tasti di scelta rapida](#page-593-0)**

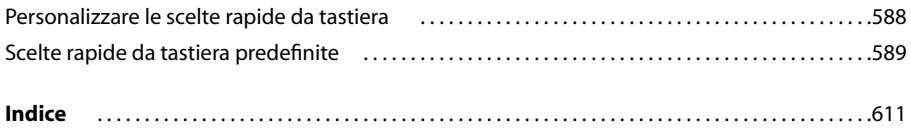

# <span id="page-6-0"></span>**Capitolo 1: Guida introduttiva**

Se non avete installato il nuovo software, prima di iniziare leggete alcune informazioni sull'installazione e altre operazioni preliminari. Prima di iniziare a lavorare con il programma, prendetevi qualche minuto per leggere la panoramica della Guida di Adobe e delle diverse risorse disponibili per gli utenti. Potete accedere a video informativi, plug-in, modelli, comunità di utenti, seminari, esercitazioni, feed RSS e molto altro ancora.

## <span id="page-6-1"></span>**Installazione**

#### **Requisiti**

❖ Per consultare i requisiti di sistema completi consigliati per il software Adobe®, consultate il file Leggimi sul disco di installazione.

#### **Installare il software**

- **1** Chiudete tutte le applicazioni Adobe aperte sul computer.
- **2** Inserite il disco di installazione nell'unità appropriata e seguite le istruzioni visualizzate sullo schermo.

*Nota: per ulteriori informazioni, consultate il file Leggimi sul disco di installazione.*

## **Attivazione del software**

Se disponete di una licenza per utente singolo per il software Adobe, vi verrà richiesto di attivare il software. L'attivazione è un processo semplice e anonimo che dovete completare entro 30 giorni dall'installazione del software.

Per ulteriori informazioni sull'attivazione del prodotto, consultate il file Leggimi sul disco di installazione o visitate il sito Web Adobe all'indirizzo [www.adobe.com/go/activation\\_it](http://www.adobe.com/go/activation_it).

- **1** Se la finestra di dialogo Attivazione non è aperta, scegliete Aiuto > Attiva.
- **2** Seguite le istruzioni riportate sullo schermo.

*Nota: per installare il software su un altro computer, occorre prima disattivarlo dal proprio computer. Scegliete Aiuto > Disattiva.*

#### **Registrazione**

La registrazione del prodotto consente di ricevere gratuitamente assistenza per l'installazione, notifiche sugli aggiornamenti e altri servizi.

❖ Per effettuare la registrazione, seguire le istruzioni riportate sullo schermo nella finestra di dialogo Registrazione, visualizzata dopo avere installato e attivato il software.

*Se decidete di rimandare la registrazione, potete effettuarla in qualsiasi momento scegliendo Aiuto > Registrazione.*

#### **Leggimi**

Nel disco di installazione è incluso il file Leggimi relativo al software (il file viene copiato anche nella cartella dell'applicazione durante l'installazione del prodotto). Aprite il file per leggere informazioni importanti sui seguenti argomenti:

- Requisiti di sistema
- Installazione (compresa la disinstallazione del software)
- Attivazione e registrazione
- Installazione dei font
- Risoluzione dei problemi
- Servizio clienti
- Informazioni legali

## <span id="page-7-0"></span>**Guida di Adobe**

## **Risorse della Guida di Adobe**

La documentazione per il software Adobe è disponibile in vari formati.

#### **Guida di prodotto e LiveDocs**

La Guida di prodotto consente di accedere a tutta la documentazione e ai contenuti informativi disponibili al momento della pubblicazione del software. Vi si può accedere dal menu Aiuto del software Adobe.

La Guida LiveDocs contiene tutte le informazioni della Guida di prodotto, più aggiornamenti e collegamenti ad altri contenuti informativi disponibili sul Web. Per alcuni prodotti potete anche aggiungere i commenti agli argomenti nella Guida LiveDocs. La Guida LiveDocs per il proprio prodotto si trova nella sezione Adobe Help Resource Center del sito all'indirizzo [www.adobe.com/go/documentation\\_it.](http://www.adobe.com/go/documentation_it)

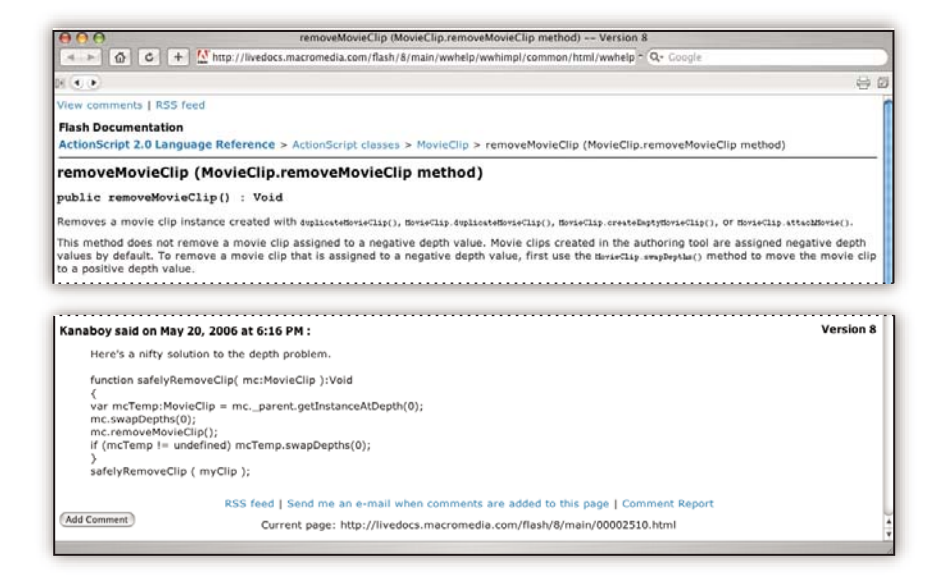

In gran parte delle versioni della Guida di prodotto e LiveDocs potete effettuare ricerche nelle Guide di più prodotti. Gli argomenti dispongono di collegamenti ai relativi contenuti sul Web o ad argomenti nella Guida di un altro prodotto.

La Guida, sia quella di prodotto che quella su Web, è il punto di partenza per accedere ad altri contenuti e alle varie comunità di utenti. Sul Web è sempre disponibile la versione più completa e aggiornata della Guida.

#### **Documentazione Adobe in formato PDF**

La Guida di prodotto è disponibile inoltre in formato PDF, ottimizzato per la stampa. È possibile fornire in formato PDF anche altri documenti, ad esempio le guide all'installazione e i white paper.

La documentazione completa in formato PDF è disponibile nella sezione Adobe Help Resource Center del sito all'indirizzo [www.adobe.com/go/documentation\\_it](http://www.adobe.com/go/documentation_it). Per consultare la documentazione in PDF inclusa con il software, cercate nella cartella Documenti (Documents) del DVD di installazione o del contenuto.

#### **Documentazione stampata**

Le versioni cartacee della Guida di prodotto possono essere acquistate nella sezione Adobe Store del sito all'indirizzo [www.adobe.com/go/store\\_it](http://www.adobe.com/go/store_it). In questa sezione sono disponibili inoltre vari testi pubblicati da editori partner di Adobe.

In tutti i prodotti Adobe Creative Suite® 3 è inclusa una guida stampata ai flussi di lavoro e i singoli prodotti Adobe possono disporre di una guida introduttiva stampata.

## **Utilizzo dell'Aiuto integrato nel prodotto**

Potete accedere alla Guida di prodotto dal menu Aiuto. Dopo aver avviato il programma di visualizzazione della Guida Adobe, fate clic su Sfoglia per consultare la Guida di altri prodotti Adobe installati sul computer.

Queste funzioni della Guida facilitano l'apprendimento di più prodotti:

- Gli argomenti possono contenere collegamenti ad argomenti della Guida di altri prodotti Adobe o ad altri contenuti sul Web.
- Alcuni argomenti sono condivisi tra due o più prodotti. Se ad esempio consultate un argomento della Guida con l'icona di Adobe Photoshop® e di Adobe After Effects®, significa che l'argomento descrive una funzionalità simile nei due prodotti o descrive un flusso di lavoro che coinvolge i due prodotti.
- Potete effettuare ricerche nelle Guide di più prodotti.

*Se cercate una frase, ad esempio "strumento forma", dovete inserirla tra virgolette per visualizzare solo gli argomenti che comprendono tutte le parole nella frase.*

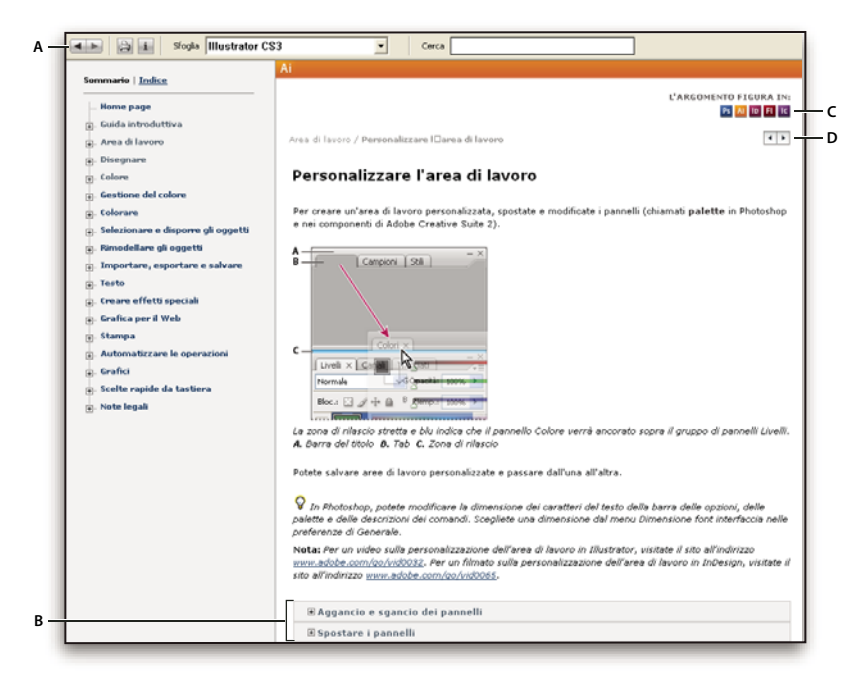

#### *Guida di Adobe*

*A. Pulsanti Indietro/Avanti (collegamenti visitati in precedenza) B. Argomenti secondari espandibili C. Icone che indicano gli argomenti condivisi D. Pulsanti Precedente/Successivo (argomenti in ordine consecutivo)*

#### **Funzioni di accessibilità**

I contenuti della Guida di Adobe sono accessibili da parte di utenti disabili, ad esempio utenti non vedenti, ipovedenti o con mobilità ridotta. La Guida di prodotto supporta le seguenti funzioni di accessibilità standard:

- L'utente può modificare la dimensione del testo con i comandi del menu contestuale standard.
- I collegamenti sono sottolineati per agevolarne il riconoscimento.
- Se il testo del collegamento non corrisponde al titolo della destinazione, viene fatto riferimento al titolo nell'attributo Titolo del tag Ancora. Ad esempio, i collegamenti Precedente e Successivo includono i titoli degli argomenti precedente e successivo.
- Il contenuto supporta la modalità ad alto contrasto.
- Le immagini prive di didascalie includono un testo alternativo.
- Ciascun riquadro ha un titolo che ne indica la funzione.
- Le tag HTML standard definiscono la struttura del contenuto per la lettura su schermo o per gli strumenti di lettura del testo.
- I fogli di stile che controllano la formattazione, in modo che non vi siano font incorporati.

**Scelte rapide da tastiera per i controlli della barra degli strumenti della Guida (Windows) Pulsante Indietro** Alt+Freccia sinistra

**Pulsante Avanti** Alt+Freccia destra

**Stampa** Ctrl+P

**Pulsante Informazioni** Ctrl+I

**Menu Sfoglia** Alt+Freccia giù o Alt+Freccia su per vedere la Guida di un'altra applicazione

**Casella di ricerca** Ctrl+S per posizionare il punto di inserimento nella casella di ricerca

#### **Scelte rapide da tastiera per la navigazione della Guida (Windows)**

- Per spostarsi da un riquadro all'altro, premere Ctrl+Tab (avanti) e Maiusc+Ctrl+Tab (indietro).
- Per spostarsi da un collegamento all'altro in un riquadro e per sottolineare i collegamenti, premere Tab (avanti) e Maiusc+Tab (indietro).
- Per attivare un collegamento sottolineato, premete Invio.
- Per ingrandire il testo, premete Ctrl+= (uguale).
- Per ridurre il testo, premete Ctrl+trattino.

## <span id="page-9-0"></span>**Risorse**

### **Adobe Video Workshop**

Il Video Workshop per Adobe Creative Suite 3 offre oltre 200 filmati didattici che coprono una vasta gamma di argomenti per i professionisti di stampa, Web e video.

È possibile utilizzare Adobe Video Workshop per conoscere a fondo qualsiasi prodotto Creative Suite 3. Molti filmati mostrano come utilizzare le applicazioni Adobe in combinazione fra loro.

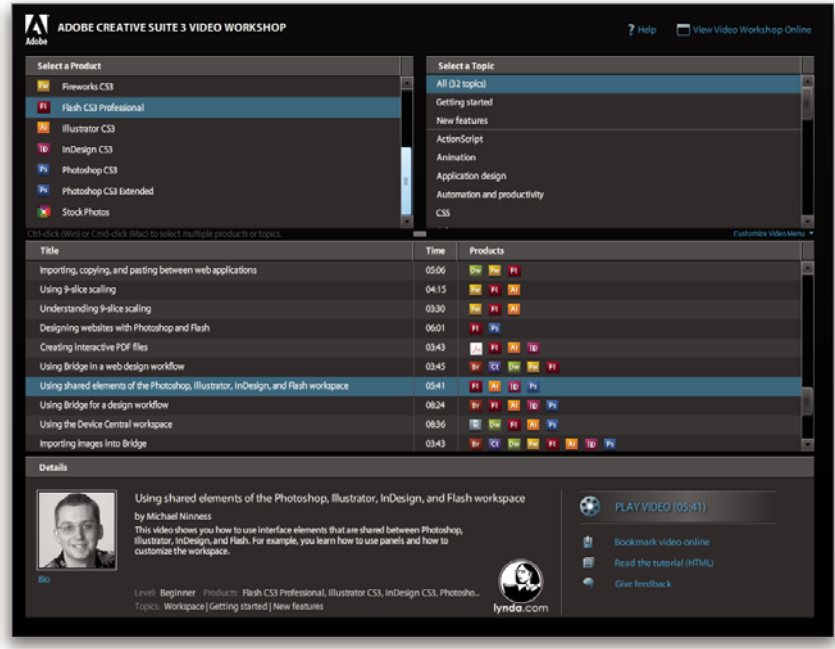

Quando si avvia Adobe Video Workshop, scegliere i prodotti sui quali ottenere informazioni e gli argomenti da visualizzare. È possibile analizzare i dettagli di ogni filmato per perfezionare il percorso didattico.

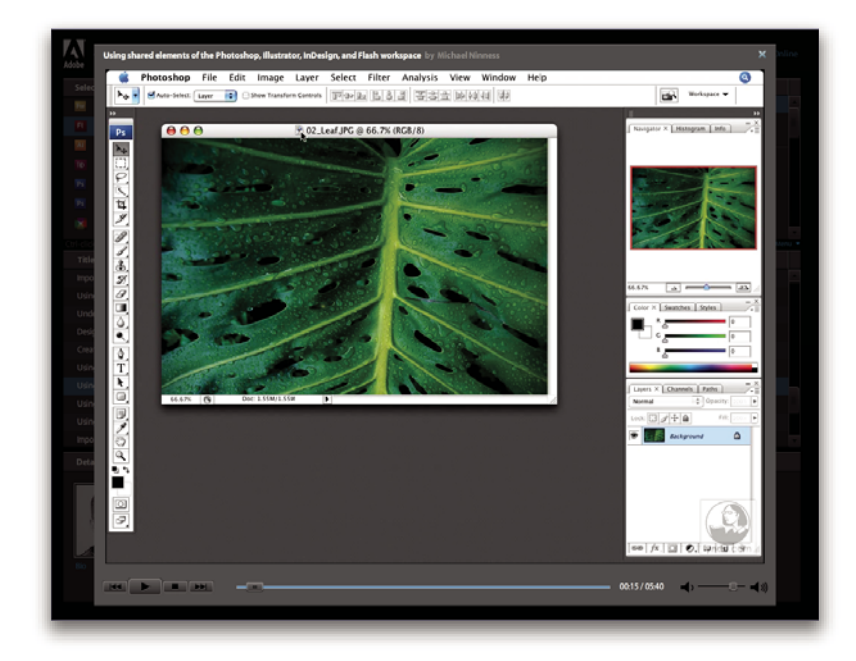

#### **Comunità di presentatori**

In questa release Adobe Systems ha invitato la comunità di utenti a condividere le proprie esperienze ed opinioni. Adobe e Lynda.com offrono esercitazioni, suggerimenti e consigli utili di importantissimi progettisti e sviluppatori come Joseph Lowery, Katrin Eismann e Chris Georgenes. È possibile guardare e ascoltare esperti di Adobe come Lynn Grillo, Greg Rewis e Russell Brown. In tutto sono presenti oltre 30 esperti per condividere le proprie conoscenze.

#### **Esercitazioni e file di origine**

Adobe Video Workshop comprende esercitazioni per utenti sia alle prime armi che esperti. Sono disponibili anche filmati su nuove funzioni e tecniche molto importanti. Ciascun filmato è dedicato ad un singolo argomento e dura circa 3-5 minuti. Gran parte dei filmati contiene un'esercitazione illustrata e i file di origine per consentire di stampare i singoli passaggi ed eseguire l'esercitazione in modo indipendente.

#### **Uso di Adobe Video Workshop**

Adobe Video Workshop si trova sul DVD allegato al prodotto Creative Suite 3. È disponibile anche online all'indirizzo [www.adobe.com/go/learn\\_videotutorials\\_it](http://www.adobe.com/go/learn_videotutorials_it). Adobe aggiunge regolarmente nuovi filmati alla versione on-line di Video Workshop; è pertanto consigliabile controllare sempre la presenza di eventuali novità.

## **Filmati di Photoshop CS3**

Adobe Video Workshop tratta una vasta gamma di argomenti di Adobe Photoshop® CS3 e Adobe Photoshop® CS3 Extended, tra cui:

- Usare e allineare i livelli
- Creare selezioni
- Applicare i filtri avanzati
- Utilizzare la funzione Fuoco prospettico
- Stampare delle foto

I filmati mostrano, inoltre, come utilizzare Photoshop CS3 in combinazione con altri prodotti Adobe:

- Utilizzo degli elementi condivisi di Adobe Photoshop, Illustrator®, InDesign® e Flash®
- Utilizzare oggetti avanzati e colore dinamico
- Utilizzare Bridge in un flusso di lavoro per la fotografia digitale

Per accedere alle esercitazioni video di Adobe Creative Suite 3, visitate l'Adobe Video Workshop all'indirizzo [www.adobe.com/go/learn\\_videotutorials\\_it](http://www.adobe.com/go/learn_videotutorials_it).

#### **Extra**

È possibile accedere ad una vasta gamma di risorse che aiutano ad ottenere il massimo dal software Adobe. Alcune di queste risorse vengono installate sul vostro computer durante il processo di installazione e altri campioni e documenti utili sono inclusi nel disco di installazione o dei contenuti. Contenuti aggiuntivi specifici sono inoltre offerti online dalla comunità Adobe Exchange all'indirizzo [www.adobe.com/go/exchange\\_it](http://www.adobe.com/go/exchange_it).

#### **Risorse installate**

Durante l'installazione del software, nella cartella dell'applicazione vengono inserite alcune risorse. Per visualizzare questi file, accedete alla cartella corrispondente sul computer.

- Windows®: *[disco di avvio]*\Programmi\Adobe\*[applicazione Adobe]*
- Mac OS®: *[disco di avvio]*/Applicazioni/*[applicazione Adobe]*
- La cartella dell'applicazione contiene le seguenti risorse:

**Plug-in** I moduli plug-in sono piccoli programmi software che ampliano o aggiungono altre funzioni al software. Dopo l'installazione, i plug-in si presentano come opzioni nei menu Importa ed Esporta, come formati di file nelle finestre di dialogo Apri, Salva con nome e Esporta originale o come filtri nel menu Filtro. Ad esempio, nella cartella Plug-in all'interno della cartella di Photoshop CS3 vengono installati automaticamente una serie di plug-in per effetti speciali.

**Predefiniti** I predefiniti comprendono un'ampia gamma di strumenti, preferenze, effetti e immagini. I predefiniti del prodotto comprendono pennelli, campioni, gruppi di colori, simboli, forme personalizzate, stili grafici e di livelli, pattern, texture, azioni, aree di lavoro e molto altro ancora. I contenuti predefiniti si trovano nell'interfaccia utente. Alcuni predefiniti, come le librerie dei pennelli di Photoshop, diventano disponibili solo quando selezionate lo strumento

corrispondente. Se non desiderate creare un effetto o un'immagine completamente nuova, accedete alle librerie predefinite per trarre ispirazione.

**Modelli** I file dei modelli si possono aprire e visualizzare in Adobe Bridge CS3, aprire dalla schermata di benvenuto o aprire direttamente dal menu File. A seconda del prodotto, i file di modello possono comprendere esempi di carta intestata, newsletter e siti Web, menu per DVD e pulsanti video. Ogni file dei modelli è stato creato da esperti e rappresenta un esempio di come utilizzare al meglio le funzioni del prodotto. I modelli sono una risorsa utilissima quando dovete iniziare un progetto "ex novo".

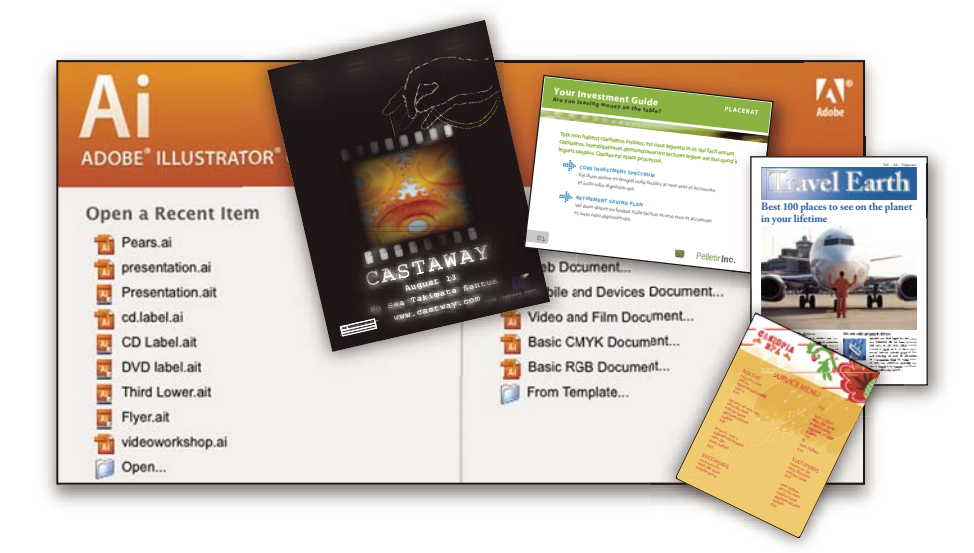

**Esempi** I file degli esempi comprendono creazioni più articolate e sono ideali per vedere in azione le nuove funzionalità. Tali file dimostrano le innumerevoli possibilità disponibili.

**Font** Il prodotto Creative Suite comprende vari font e famiglie di font OpenType®. I font vengono copiati sul computer durante l'installazione.

- Windows: *[disco di avvio]*\Windows\Fonts
- Mac OS X: *[disco di avvio]*/Libreria/Fonts

Per ulteriori informazioni sull'installazione dei font, consultate il file Leggimi sul DVD di installazione.

#### **Contenuto del DVD**

Il DVD di installazione o dei contenuti accluso al prodotto contiene altre risorse da utilizzare nel software. La cartella Goodies contiene file specifici del prodotto come modelli, immagini, predefiniti, azioni, plug-in ed effetti, oltre a sottocartelle per font e librerie fotografiche. La cartella Documentation contiene una versione in formato PDF della Guida, informazioni tecniche e altri documenti come fogli degli esempi, guide di riferimento e informazioni specifiche sulle funzioni.

#### **Adobe Exchange**

Per accedere ad altri contenuti gratuiti, visitate il sito all'indirizzo [www.adobe.com/go/exchange\\_it,](http://www.adobe.com/go/exchange_it) una comunità online in cui gli utenti possono scaricare e condividere gratuitamente migliaia di azioni, estensioni, plug-in e altri contenuti da utilizzare nei prodotti Adobe.

## **Bridge Home**

Bridge Home, una nuova sezione di Adobe Bridge CS3, funge da punto centrale dal quale accedere a informazioni aggiornate su tutto il software Adobe Creative Suite 3. Avviate Adobe Bridge e fate clic sull'icona Bridge Home nella parte superiore del pannello Preferiti per accedere ai suggerimenti, alle notizie e alle risorse più recenti per gli strumenti di Creative Suite.

<sup>Br</sup> Band  $\Box$ bix File Modifica Visualizza Stack Etichetta Strumenti Finestra Aiuto  $\Rightarrow$ Band  $|v|$  $\Box$ Preferiti Carte Rridge Home  $\frac{1}{2}$ **W** Risorse del compute 三津 **Desktop No** Video CD Booklet.ai Bumper<br>Sticker si  $\Rightarrow$  Immagin Nuova cartella  $CDI$ al Metadati Parole chiave Ordina per Nome file **Dranrietà** file  $\overline{\mathcal{S}}$ **FIT** 146 Nome file CD Label.ait<br>Tipo documento Doc. Illustrator Parole chiave Nessun Parole chiave Adobe Illustrator CS3 Applicazione CD Label a .<br>CD Trair Card ail DVD Menutai Data di creazi Data di creazione 2006-10-31, 11:09:43<br>Data di modifica 2007-01-27, 03:40:06<br>Dimensione file 255 KB 2006-12-14  $\begin{array}{c} 3 \\ 13 \end{array}$ 2006-10-31 Nucleo IPTC Font **Mise** Myriad Pro **III. EI. BI.** ó **↓ 16 elementi, 1 selezionato**  $\Box$ 

*Nota: è possibile che Bridge Home non sia disponibile in tutte le lingue.*

## **Adobe Design Center**

Adobe Design Center offre articoli, idee e istruzioni di esperti del settore, progettisti di fama internazionale, nonché editori partner di Adobe. Ogni mese vengono aggiunti nuovi contenuti.

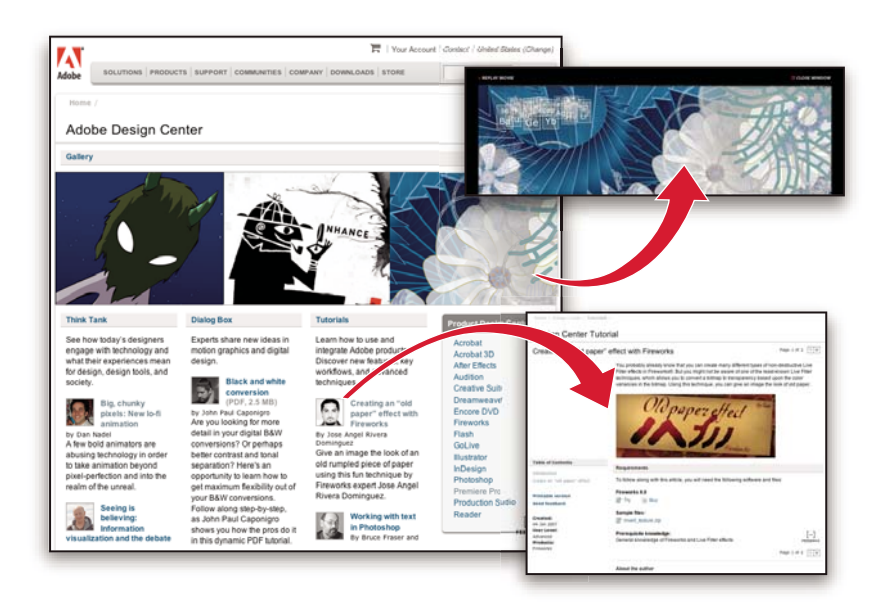

Sono disponibili centinaia di esercitazioni per creare nuovi prodotti, apprendere suggerimenti e tecniche utili con l'ausilio di filmati, esercitazioni HTML e capitoli esemplificativi di testi specializzati.

Think Tank, Dialog Box e Gallery sono una fonte inesauribile di idee.

- Gli articoli di Think Tank trattano argomenti di attualità per i progettisti e le loro esperienze per quel che riguarda tecnologie, ideazione, strumenti di progettazione e società.
- In Dialog Box gli esperti condividono nuove idee sull'animazione grafica e sulla grafica digitale.
- La sezione Gallery è una sorta di esposizione permanente dedicata agli artisti del digital design.

Il sito di Adobe Design Center è disponibile all'indirizzo [www.adobe.com/designcenter](http://www.adobe.com/designcenter).

## **Centro per sviluppatori Adobe**

Adobe Developer Center propone esempi, esercitazioni, articoli e risorse della comunità online per gli sviluppatori di applicazioni Internet avanzate, siti Web, contenuti per dispositivi mobili e altri progetti che utilizzano i prodotti Adobe. Developer Center contiene, inoltre, risorse per gli sviluppatori di plug-in per i prodotti Adobe.

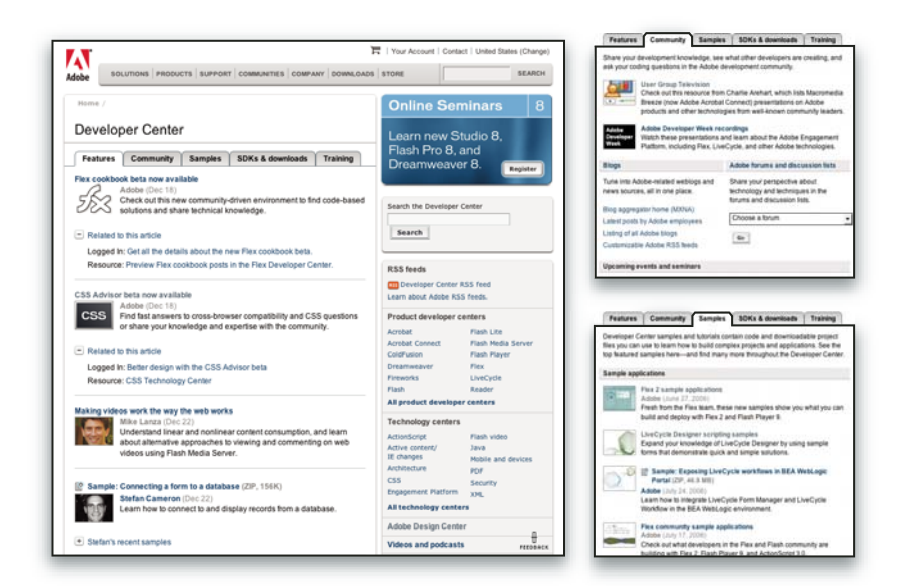

Oltre al codice di esempio e alle esercitazioni, sono disponibili feed RSS, seminari online, SDK, guide per gli script e altre risorse tecniche.

Visitate l'Adobe Developer Center all'indirizzo [www.adobe.com/go/developer\\_it](http://www.adobe.com/go/developer_it).

## **Servizio clienti**

Visitate il sito Web di Adobe Support all'indirizzo [www.adobe.com/it/support](http://www.adobe.com/it/support) per trovare informazioni sulla risoluzione dei problemi relativi al proprio prodotto e per saperne di più sulle varie possibilità di assistenza tecnica gratuita e a pagamento. Selezionate il collegamento Formazione per accedere alle pubblicazioni di Adobe Press, a varie risorse di formazione online, a programmi di certificazione software Adobe e ad altro ancora.

## **Download**

Visitate il sito all'indirizzo [www.adobe.com/go/downloads\\_it](http://www.adobe.com/go/downloads_it) per scaricare gratuitamente aggiornamenti, versioni di prova e altri programmi molto utili. Inoltre, Adobe Store (all'indirizzo [www.adobe.com/go/store\\_it](http://www.adobe.com/go/store_it)) propone migliaia di plug-in di altri sviluppatori, utili per automatizzare le varie operazioni, personalizzare i flussi di lavoro, creare effetti di livello professionale e altro ancora.

## **Adobe Labs**

Adobe Labs offre l'opportunità di provare e valutare le più recenti tecnologie e i nuovi prodotti di Adobe.

In Adobe Labs è possibile accedere a numerose risorse, tra cui:

- Versioni di release non definitiva di software e tecnologie
- Esempi di codice e processi ideali per velocizzare la fase di apprendimento
- Prime versioni della documentazione tecnica e di prodotto

• Forum, contenuti basati su wiki e altre risorse collaborative per agevolare l'interazione con sviluppatori con esperienze e opinioni simili

Adobe Labs promuove un processo collaborativo per lo sviluppo di software. In tale ambiente, i clienti diventano rapidamente produttivi nell'utilizzo dei nuovi prodotti e delle nuove tecnologie. Adobe Labs contiene inoltre un forum per i feedback immediati, utilizzati dai team di sviluppo Adobe per creare dei software che soddisfino le esigenze e le aspettative della comunità.

Il sito di Adobe Labs si trova all'indirizzo [www.adobe.com/go/labs\\_it](http://www.adobe.com/go/labs_it).

## **Comunità di utenti**

Le comunità di utenti possono usufruire dei forum, dei blog e di altri canali per condividere tecnologie, strumenti e informazioni. Gli utenti possono porre delle domande e scoprire in che modo gli altri utenti riescono ad ottenere il massimo dai propri software. I forum User to User sono disponibili in inglese, francese, tedesco e giapponese; i blog sono pubblicati in numerose lingue.

Per partecipare ai forum o ai blog, visitare il sito all'indirizzo [www.adobe.com/it/communities](http://www.adobe.com/it/communities).

## <span id="page-15-0"></span>**Novità**

## **Produttività**

#### **Interfaccia più razionale**

Potete trarre vantaggio dalle aree autoregolanti delle palette, dai predefiniti dello spazio di lavoro per l'esecuzione di operazioni specifiche e da altri potenziamenti dell'interfaccia. Consultate ["Nozioni di base sull'area di lavoro" a pagina 13.](#page-18-2)

#### **Report Zoomify**

Potete esportare le immagini alla massima risoluzione usando il formato Zoomify, che consente di visualizzare le immagini su Internet o inviarle tramite posta elettronica senza dover prima ridurne la risoluzione. Consultate ["Esportare nel formato](#page-477-0) [Zoomify" a pagina 472.](#page-477-0)

#### **Adobe Bridge CS3 con sovrapposizioni e filtri**

Potete organizzare e gestire le immagini usando le nuove funzioni di Adobe Bridge, quali i filtri, le sovrapposizioni e lo strumento Loupe.

#### **Stampa di alta qualità**

Potete migliorare la qualità finale grazie alla gestione del colore e alle funzioni avanzate per le anteprime di stampa. Consultate ["Stampare da Photoshop" a pagina 450.](#page-455-2)

#### **Adobe Device Central**

Potete creare e visualizzare la grafica destinata a telefoni cellulari e altri dispositivi portatili, nonché verificare l'aspetto delle vostre foto su periferiche diverse visualizzandole in anteprima. Consultate ["Test delle immagini di Photoshop per i](#page-418-0) [dispositivi portatili con Adobe Device Central" a pagina 413](#page-418-0).

#### **Camera Raw nuova generazione**

Potete elaborare dati raw ad altissima qualità provenienti da oltre 150 fotocamere digitali. Potete anche applicare l'elaborazione in formato Camera Raw a file JPEG e TIFF. Consultate ["Camera Raw" a pagina 80.](#page-85-2)

## **Elaborazione immagini**

#### **Filtri avanzati**

Potete assicurare che i dati delle vostre immagini resteranno integri mentre apportate modifiche non distruttive usando filtri avanzati e flessibili, che potete aggiungere, sostituire e rimodificare in qualunque momento. Consultate ["I filtri](#page-296-0) [avanzati" a pagina 291](#page-296-0).

#### **Conversione in bianco e nero**

Potete convertire rapidamente un'immagine a colori in una monocromatica o lasciare che sia Photoshop ad analizzare l'immagine e suggerirvi le impostazioni di conversione più idonee. Consultate ["Convertire un'immagine a colori in bianco](#page-164-0) [e nero" a pagina 159.](#page-164-0)

#### **Curve**

Usate i predefiniti per la correzione del colore per apportare regolazioni automatiche alle curve. Potete anche crearvi dei predefiniti per le curve. Consultate ["Panoramica sulle curve" a pagina 152.](#page-157-0)

#### **Clonazione e correzione con sovrapposizione per l'anteprima**

Potete controllare più sorgenti clone e ruotarle e ridimensionarle una ad una. Potete inoltre visualizzare una sovrapposizione delle sorgenti clone mentre colorate. Consultate ["Ritoccare con lo strumento timbro clone" a pagina 183](#page-188-1).

#### **Nuova funzionalità HDR a 32 bit**

Dopo aver catturato le esposizioni in bracketing, potete combinarle in un'unica immagine HDR a 32 bit con la massima gamma e fedeltà usando praticamente tutti gli strumenti e le funzioni disponibili in Photoshop, compresi pennelli, livelli, strumenti di selezione e altri comandi per applicare filtri e regolazioni all'immagine. Consultate ["Immagini HDR \(High](#page-77-1) [Dynamic Range\)" a pagina 72.](#page-77-1)

#### **Composizione**

#### **Strumento selezione rapida**

Potete eseguire una selezione rapida e precisa di un oggetto di forma irregolare senza dover tracciare manualmente i bordi. Tracciate semplicemente la selezione con uno strumento pennello, quindi applicate la funzione automatica di Photoshop per il miglioramento dei bordi in modo da ottenere la massima precisione nella selezione. Consultate ["Selezionare con lo](#page-238-0) [strumento selezione rapida" a pagina 233](#page-238-0).

#### **Comando Migliora bordo**

Usando i controlli del cursore potete modificare il bordo di una selezione per ottenere un effetto di espansione, contrazione, sfumatura o arrotondamento. Il comando Migliora bordo rappresenta un metodo semplice e flessibile per ritoccare il bordo di una selezione. Consultate ["Rifinire i bordi delle selezioni" a pagina 239](#page-244-0).

#### **Photomerge con fusione e allineamento avanzati**

Potete lasciare che Photoshop crei immagini composite avanzate per voi. Inserite le immagini con contenuti sovrapposti in livelli separati, facendo in modo che Photoshop possa analizzare e creare una fusione perfetta delle immagini in un'unica immagine continua. Consultate ["Creare panoramiche" a pagina 224](#page-229-1).

## **Effetti 3D e movimento**

#### **Fuoco prospettico con supporto 3D**

Potete modificare immagini in prospettiva su più piani e da qualunque angolatura, esportando le informazioni 3D nei formati supportati dalle applicazioni 3D. Consultate ["Fuoco prospettico" a pagina 211.](#page-216-1)

#### **Visualizzazione 3D e modifica delle texture (Photoshop Extended)**

Potete importare modelli 3D; cambiare la posizione, la luce o il rendering di un modello; modificare le texture di un modello; creare facilmente modelli compositi con contenuti 2D. Consultate ["Lavorare con file 3D \(Photoshop Extended\)"](#page-569-1) [a pagina 564.](#page-569-1)

#### **Grafica in movimento video e livelli video (Photoshop Extended)**

Potete modificare un video procedendo fotogramma dopo fotogramma oppure potete aggiungere un livello al video creando modifiche che compariranno in ogni fotogramma. La palette Animazione include una nuova timeline con funzionalità per i fotogrammi chiave, oltre all'interfaccia basata sui fotogrammi. Consultate ["Video e animazioni in](#page-513-2) [Photoshop" a pagina 508](#page-513-2).

#### **Modifica di filmati (Photoshop Extended)**

Potete individuare e modificare rapidamente qualsiasi fotogramma in un filmato. In Photoshop sono infatti disponibili strumenti utili per colorare, ritoccare e modificare i pixel in ogni fotogramma di un filmato. Consultate ["Colorare i](#page-525-1) [fotogrammi nei livelli video \(Photoshop Extended\)" a pagina 520.](#page-525-1)

## **Analisi delle immagini**

#### **Misurazione (Photoshop Extended)**

Potete assegnare una scala di misurazione a un'immagine e rilevarne la lunghezza, la superficie, il perimetro, la densità o altri valori in base a unità precise. Potete registrare i risultati nel Registro misurazioni o anche esportare i dati raccolti in un foglio di calcolo o in un database. Consultate ["Le misurazioni \(Photoshop Extended\)" a pagina 557](#page-562-1).

#### **Strumenti righello e conteggio**

Potete misurare le distanze in un'immagine oppure contare gli elementi in un'immagine o in una selezione. Potete scegliere se contare in modo manuale o automatico oppure usare uno script. Consultate ["Contare oggetti in un'immagine](#page-568-1) [\(Photoshop Extended\)" a pagina 563](#page-568-1).

#### **Supporto per file DICOM (Photoshop Extended)**

Potete aprire, modificare, annotare o animare le immagini radiologiche che contengono un solo fotogramma o più fotogrammi. Potete visualizzare e modificare i metadati memorizzati nei file DICOM. Consultate ["File DICOM \(Photoshop](#page-558-1) [Extended\)" a pagina 553](#page-558-1).

#### **Supporto per MATLAB (Photoshop Extended)**

Potete accedere a Photoshop dal prompt dei comandi MATLAB (Matrix Laboratory), eseguire le routine di elaborazione immagini e visualizzare i risultati in Photoshop. Consultate ["Photoshop e MATLAB \(Photoshop Extended\)" a pagina 551.](#page-556-2)

#### **Elaborazione di serie di immagini**

Potete combinare più immagini in serie e applicare opzioni di rendering avanzate per creare immagini composite avanzate, eliminando disturbi o contenuti indesiderati. Consultate ["Serie di immagini \(Photoshop Extended\)" a pagina 555.](#page-560-1)

# <span id="page-18-0"></span>**Capitolo 2: Area di lavoro**

L'area di lavoro di Adobe Photoshop è organizzata in modo da lasciarvi solo il compito di pensare alla creazione e all'elaborazione delle immagini. Il contenuto dell'area di lavoro è costituito dai menu e da una serie di strumenti e palette che vi permettono di visualizzare, modificare e aggiungere elementi alle immagini.

## <span id="page-18-2"></span><span id="page-18-1"></span>**Nozioni di base sull'area di lavoro**

## <span id="page-18-3"></span>**Panoramica delle aree di lavoro**

Potete creare e modificare documenti e file usando vari elementi come pannelli, barre e finestre. La disposizione di questi elementi è detta *area di lavoro*. Quando avviate per la prima volta un componente di Adobe Creative Suite, verrà visualizzata l'area di lavoro predefinita, che potete personalizzare a seconda delle azioni da eseguire. Ad esempio, potete creare un'area di lavoro per il montaggio e una per la visualizzazione, quindi salvarle e passare dall'una all'altra mentre lavorate.

*Potete ripristinare l'area di lavoro predefinita in qualsiasi momento scegliendo l'opzione predefinita nel menu Finestra > Area di lavoro.*

Le aree di lavoro sono diverse in Flash, Illustrator, InCopy, InDesign e Photoshop, ma lo spostamento e la modifica degli elementi rimangono pressoché identici in tutte le applicazioni. L'area di lavoro predefinita di Photoshop è un esempio abbastanza tipico.

- La *barra dei menu* nella parte superiore serve per organizzare i comandi nei menu.
- Il *pannello Strumenti* (chiamato *palette Strumenti* in Photoshop) contiene gli strumenti per creare e modificare immagini, disegni, elementi di pagina e così via. Gli strumenti correlati sono raggruppati tra loro.
- Il *pannello di controllo* (chiamato *barra delle opzioni* in Photoshop) mostra le opzioni per lo strumento attualmente selezionato. Flash non ha alcun pannello di controllo.
- La *finestra dei documenti* (chiamata *stage* in Flash) mostra il file su cui state lavorando.
- I *pannelli* (chiamati *palette* in Photoshop) consentono di controllare e modificare la propria creazione. Alcuni esempi sono la Timeline in Flash e la palette Livelli in Photoshop. Alcuni pannelli vengono visualizzati per impostazione predefinita, ma potete aggiungerne altri selezionandoli dal menu Finestra. Molti pannelli contengono dei menu con opzioni specifiche per ogni pannello. I pannelli possono essere raggruppati, impilati o ancorati.

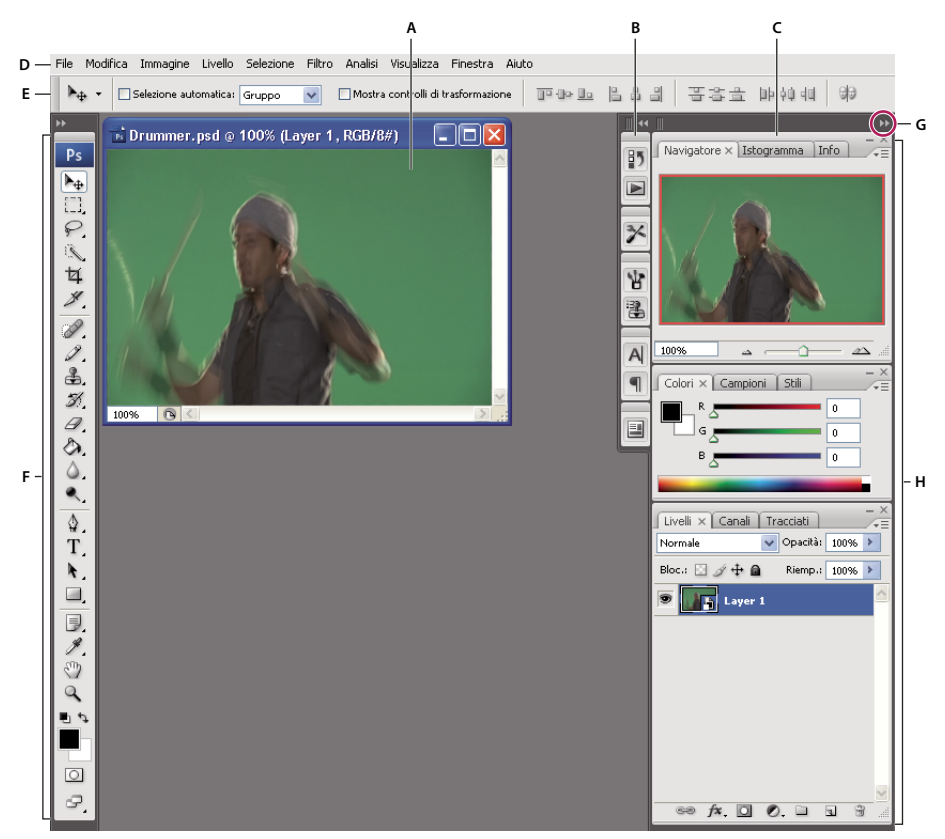

*Area di lavoro predefinita di Photoshop*

*A. Finestra documento B. Pannelli ancorati e ridotti a icona C. Barra del titolo del pannello D. Barra dei menu E. Barra delle opzioni F. Palette Strumenti G. Pulsante Riduci a icone H. Tre gruppi di palette (panelli) ancorati verticalmente*

Per vedere un filmato esplicativo sulle aree di lavoro, visitate il sito all'indirizzo [www.adobe.com/go/vid0187\\_it](http://www.adobe.com/go/vid0187_it).

#### **Nascondere o mostrare tutti i pannelli**

- (Illustrator, InCopy, InDesign, Photoshop) Premete Tab per nascondere o mostrare tutti i pannelli, compreso quello degli strumenti e il pannello della barra delle opzioni o di controllo.
- (Illustrator, InCopy, InDesign, Photoshop) Premete Maiusc+Tab per nascondere o mostrare tutti i pannelli, tranne quello degli strumenti e il pannello della barra delle opzioni o di controllo.

*Potete visualizzare temporaneamente i pannelli nascosti mediante queste tecniche spostando il puntatore sul bordo della finestra dell'applicazione (Windows) o sul bordo dello schermo (Mac OS) e passando sopra la striscia che compare.*

• (Flash) Premete F4 per nascondere o mostrare tutti i pannelli.

#### **Visualizzare le opzioni di menu del pannello**

◆ Posizionate il puntatore sull'icona del menu del pannello  $=$ , in alto a destra nel pannello, e fate clic con il pulsante del mouse.

#### **(Illustrator) Regolare la luminosità dei pannelli**

❖ Spostate il cursore Luminosità nelle preferenze di Interfaccia utente. Questo comando agisce su tutti i pannelli, compreso quello di controllo.

#### **Riconfigurare il pannello Strumenti**

Potete visualizzare le voci nel pannello Strumenti disponendole in una singola colonna o l'una accanto all'altra, su due colonne.

*In InDesign potete anche passare da una visualizzazione a colonna singola a un'altra a due colonne impostando un'opzione nelle preferenze di Interfaccia.*

❖ Fate clic sulla doppia freccia nella parte superiore del pannello Strumenti.

## **Personalizzare l'area di lavoro**

Per creare un'area di lavoro personalizzata, spostate e modificate i pannelli (chiamati *palette* in Photoshop e nei componenti di Adobe Creative Suite 2).

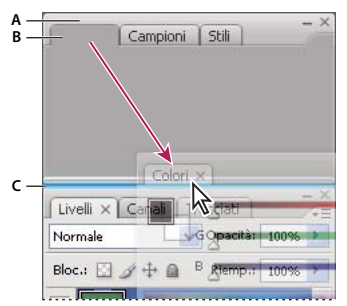

*La zona di rilascio stretta e blu indica che il pannello Colore verrà ancorato sopra il gruppo di pannelli Livelli. A. Barra del titolo B. Linguetta del pannello C. Zona di rilascio*

Potete salvare aree di lavoro personalizzate e passare dall'una all'altra.

 *In Photoshop, potete modificare la dimensione dei caratteri del testo della barra delle opzioni, delle palette e delle descrizioni dei comandi. Scegliete una dimensione dal menu Dimensione font interfaccia nelle preferenze di Generale.*

*Nota: per un video sulla personalizzazione dell'area di lavoro in Illustrator, visitate il sito all'indirizzo [www.adobe.com/go/vid0032\\_it](http://www.adobe.com/go/vid0032_it). Per un filmato sulla personalizzazione dell'area di lavoro in InDesign, visitate il sito all'indirizzo [www.adobe.com/go/vid0065\\_it](http://www.adobe.com/go/vid0065_it).*

#### **Ancorare e disancorare i pannelli**

Per *ancoraggio* si intende un gruppo o più gruppi di pannelli visualizzati insieme, generalmente con un orientamento verticale. Potete ancorare o disancorare i pannelli spostandoli all'interno o all'esterno dell'ancoraggio.

*Nota: l'ancoraggio è diverso dalla disposizione in pila. Per disposizione in pila si intendono un gruppo o più gruppi di pannelli mobili uniti tra loro dall'alto in basso.*

- Per ancorare un pannello, trascinatelo dalla linguetta nell'ancoraggio, in alto, in basso o in mezzo ad altri pannelli.
- Per ancorare un gruppo di pannelli, trascinatelo dalla barra del titolo (quella vuota sopra le linguette) nell'ancoraggio.
- Per rimuovere un pannello o un gruppo di pannelli, trascinatelo fuori dell'ancoraggio afferrandone la linguetta o la barra del titolo. Potete trascinarlo in un altro ancoraggio o lasciarlo mobile.

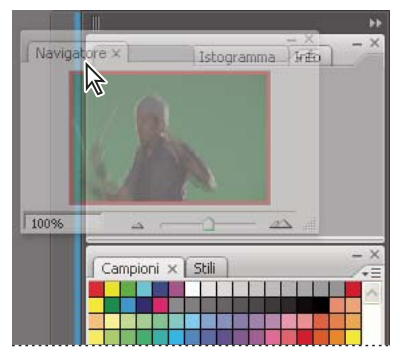

*Pannello di navigazione trascinato in un nuovo ancoraggio, indicato da un'area blu verticale evidenziata*

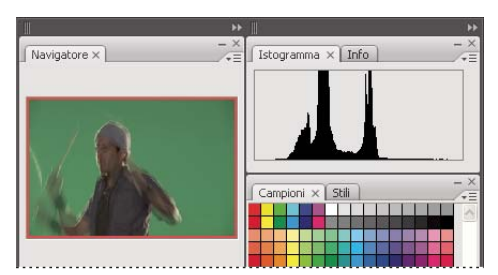

*Pannello di navigazione nell'ancoraggio*

*Per evitare che i pannelli riempiano tutto lo spazio di un ancoraggio, trascinatene il bordo inferiore verso l'alto in modo che non tocchi più il bordo dell'area di lavoro.*

#### **Spostare i pannelli**

Quando spostate i pannelli, vengono evidenziate le *zone di rilascio* blu in cui è possibile spostare il pannello. Ad esempio, potete spostare un pannello in alto o in basso in un ancoraggio trascinandolo nella zona di rilascio stretta e blu che si trova sopra o sotto un altro pannello. Se lo trascinate in un'area che non è una zona di rilascio, il pannello resta mobile nell'area di lavoro.

- Per spostare un pannello, trascinatelo dalla linguetta.
- Per spostare un gruppo di pannelli o una serie di pannelli mobili, trascinate la barra del titolo.

*Tenete premuto Ctrl (Windows) o Control (Mac OS) mentre spostate un pannello per evitare che venga ancorato.*

#### **Aggiungere e rimuovere ancoraggi e pannelli**

Se rimuovete tutti i pannelli da un ancoraggio, questo scompare. Potete creare nuovi ancoraggi spostando i pannelli su zone di rilascio vicine ad ancoraggi esistenti o sui bordi dell'area di lavoro.

- Per rimuovere un pannello, fate clic sulla sua icona di chiusura (la X in alto a destra nella linguetta) o deselezionatelo dal menu Finestra.
- Per aggiungere un pannello, selezionatelo dal menu Finestra e ancoratelo dove desiderate.

#### **Modificare i gruppi di pannelli**

• Per spostare un pannello in un gruppo, trascinatene la linguetta sulla zona di rilascio evidenziata, nella parte superiore del gruppo.

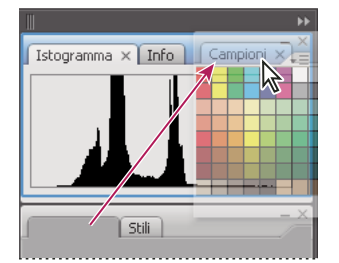

*Aggiunta di un pannello a un gruppo di pannelli*

- Per ridisporre i pannelli in un gruppo, trascinate la linguetta di un pannello nella nuova posizione all'interno del gruppo.
- Per rimuovere un pannello da un gruppo, così da renderlo mobile, trascinatelo dalla linguetta all'esterno del gruppo.
- Per visualizzare un pannello in primo piano rispetto alle altre palette del gruppo, fate clic sulla sua linguetta.
- Per spostare i pannelli raggruppati, trascinateli dalla barra del titolo (sopra la linguetta).

#### **Impilare pannelli mobili**

Se trascinate un pannello fuori dal suo ancoraggio ma non in una zona di rilascio, il pannello resta mobile, così da poterlo posizionare in qualsiasi punto nell'area di lavoro. I pannelli possono diventare mobili nell'area di lavoro se li selezionate nel menu Finestra. Potete impilare pannelli mobili o gruppi di pannelli in modo che si muovano insieme se trascinate la barra del titolo più in alto. I pannelli ancorati non possono essere impilati o spostati in questo modo.

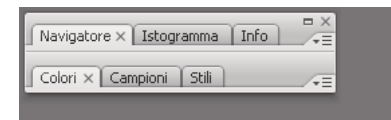

*Pannelli mobili impilati*

- Per impilare i pannelli mobili, trascinate un pannello dalla linguetta sulla zona di rilascio nella parte inferiore di un altro pannello.
- Per cambiare l'ordine di disposizione a pila, trascinate un pannello in alto o in basso dalla linguetta.

*Nota: rilasciate la linguetta sopra la zona di rilascio stretta che si trova tra i pannelli, invece che su quella più larga nella barra del titolo.*

• Per rimuovere un pannello o un gruppo di pannelli dalla disposizione a pila, in modo che diventi mobile, trascinatelo fuori afferrandone la linguetta o la barra del titolo.

#### **Ridimensionare o ridurre a icona i pannelli**

- Per ridimensionare un pannello, trascinatene un lato qualsiasi o trascinate la casella delle dimensioni in basso a destra. Alcuni pannelli, come il pannello di controllo in Photoshop, non possono essere ridimensionate mediante trascinamento.
- Per cambiare la larghezza di tutti i pannelli in un ancoraggio, trascinate la presa ii in alto a sinistra nell'ancoraggio.
- Per ridurre a icona un pannello, un gruppo di pannelli o i pannelli impilati, fate clic sul pulsante Riduci a icona nella barra del titolo.

*Potete aprire il menu di un pannello anche se questo è ridotto a icona.*

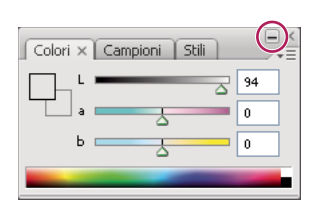

*Pulsante Riduci a icona*

#### **Modificare i pannelli ridotti a icona**

Per limitare il numero di elementi visualizzati nell'area di lavoro, conviene ridurre i pannelli a icona. In alcuni casi i pannelli sono ridotti a icona nell'area di lavoro predefinita. Fate clic sull'icona di un pannello per espanderlo. Potete espandere solo un pannello o un gruppo di pannelli alla volta.

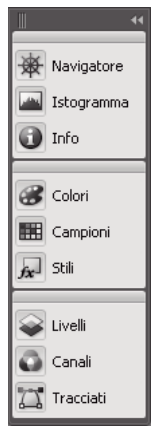

*Pannelli ridotti a icona*

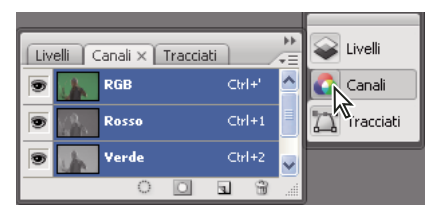

*Pannelli espansi*

- Per ridurre a icona o espandere tutti i pannelli in un ancoraggio, fate clic sulla doppia freccia nella parte superiore dell'ancoraggio.
- Per ridimensionare le icone dei pannelli in modo che si vedano solo le icone (e non le etichette), trascinate la presa nella parte superiore dell'ancoraggio verso le icone, finché il testo non scompare. Per visualizzare di nuovo il testo delle icone, trascinate la presa lontano dai pannelli.
- Fate clic sull'icona di un singolo pannello per espanderlo.
- Per ridurre di nuovo a icona un pannello espanso, fate clic sulla linguetta, sull'icona o sulla doppia freccia nella barra del titolo del pannello.

*Se selezionate Riduzione automatica palette icone dalle preferenze di Interfaccia o Opzioni interfaccia utente, l'icona di un pannello espanso si ridurrà automaticamente a icona se fate clic lontano dall'icona.*

- Per aggiungere un pannello o un gruppo di pannelli a un ancoraggio di icone, trascinatelo afferrandone la linguetta o la barra del titolo. I pannelli vengono ridotti automaticamente a icona se aggiunti a un ancoraggio di icone.
- Per spostare l'icona di un pannello o un gruppo di icone di pannelli, trascinate la barra sopra l'icona. Potete trascinare le icone dei pannelli in alto o in basso nell'ancoraggio, all'interno di altri ancoraggi (dove compaiono nello stile dei pannelli di quell'ancoraggio) o all'esterno dell'ancoraggio (dove compaiono come pannelli mobili ed espansi).

## **Salvare, eliminare e passare da un'area di lavoro all'altra**

Salvate le dimensioni attuali e la disposizione dei pannelli assegnando un nome all'area di lavoro, così da ripristinarla anche se spostate o chiudete un pannello. I nomi delle aree di lavoro salvate sono elencati nel menu Finestra > Area di lavoro.

In Photoshop, l'area di lavoro salvata può includere gruppi specifici di scelte rapide da tastiera e menu.

#### **Salvare un'area di lavoro personalizzata**

- **1** Quando l'area di lavoro è nella configurazione che desiderate salvare, effettuate una delle seguenti operazioni:
- (Photoshop, Illustrator, InDesign) Scegliete Finestra > Area di lavoro > Salva area di lavoro.
- (Flash) Scegliete Finestra > Area di lavoro > Salva attuale o scegliete Salva attuale dal menu Area di lavoro nella barra Modifica.
- (Photoshop) Scegliete Salva area di lavoro dal menu Area di lavoro nella barra delle opzioni.
- **2** Immettete un nome per l'area di lavoro.
- **3** (Photoshop) In Acquisisci, selezionate una o più opzioni:

**Posizioni palette** Salva le posizioni delle palette correnti.

**Scelte rapide da tastiera** Salva il set corrente di scelte rapide da tastiera.

**Menu** Salva il set corrente di menu.

**4** Fate clic su OK.

#### **Visualizzare o passare da un'area di lavoro all'altra**

Flash, Illustrator, InDesign e Photoshop dispongono di aree di lavoro predefinite e specifiche per eseguire in maniera più semplice determinate azioni.

- Scegliete Finestra > Area di lavoro e selezionate un'area di lavoro.
- (Photoshop) Selezionate un'area di lavoro dal menu Area di lavoro nella barra delle opzioni.
- (Flash) Selezionate un'area di lavoro dal menu Area di lavoro nella barra Modifica.

*(InDesign e Photoshop) Assegnate scelte rapide da tastiera a ciascuna area di lavoro per navigare più rapidamente tra le diverse aree.*

#### **Eliminare un'area di lavoro personalizzata**

- (Illustrator) Scegliete Finestra > Area di lavoro > Gestisci aree di lavoro, selezionate l'area di lavoro e fate clic sull'icona Cestino.
- (InDesign) Scegliete Finestra > Area di lavoro > Elimina area di lavoro, selezionate l'area di lavoro e fate clic su Elimina.
- (Flash) Scegliete Gestisci dal menu Area di lavoro nella barra Modifica, selezionate l'area di lavoro e fate clic su Elimina. In alternativa, scegliete Finestra > Area di lavoro > Gestisci, selezionate l'area di lavoro e fate clic su Elimina.
- (Photoshop) Scegliete Elimina area di lavoro dal menu Area di lavoro nella barra delle opzioni. In alternativa, scegliete Finestra > Area di lavoro > Elimina area di lavoro, selezionate l'area di lavoro e fate clic su Elimina.

#### **(Photoshop) Iniziare con le ultime posizioni delle palette o quelle predefinite**

Quando avviate Photoshop, le palette possono comparire nelle posizioni predefinite originali o anche nei punti in cui le avete utilizzate l'ultima volta.

- ❖ Nelle preferenze di Interfaccia:
- Per visualizzare all'avvio del programma le palette nei punti in cui le avete utilizzate l'ultima volta, selezionate Ricorda posizioni palette.
- Per visualizzare all'avvio del programma le palette nei punti predefiniti, deselezionate Ricorda posizioni palette.

## **Visualizzare o nascondere le descrizioni comandi**

❖ In Preferenze interfaccia, selezionate o deselezionate Mostra descrizione comandi.

*Nota: le descrizioni comandi potrebbero non essere disponibili in alcune finestre di dialogo.*

## **Adobe Bridge**

Adobe® Bridge è un'applicazione interpiattaforma inclusa nei componenti di Adobe® Creative Suite® 3 che vi consente di individuare, organizzare e sfogliare le risorse necessarie per creare stampe, contenuto Web, video e audio. Potete avviare Bridge da qualsiasi componente di Creative Suite ed utilizzarlo per accedere alle risorse Adobe e non Adobe.

In Adobe Bridge è possibile effettuare quanto segue:

- Gestire file di immagine, metraggio e audio: visualizzare in anteprima, cercare, ordinare ed elaborare file in Bridge senza aprire le singole applicazioni. Potete inoltre modificare i metadati per i file ed utilizzare Bridge per inserire i file in documenti, progetti o composizioni.
- Gestire le foto: importare e modificare le foto dalla scheda della fotocamera digitale, raggruppare foto correlate in pile ed aprire o importare i file Raw della fotocamera nonché modificare le relative impostazioni senza avviare Photoshop. Potete inoltre cercare le principali librerie esenti da diritti e scaricare immagini esenti da royalty tramite Adobe Stock Photos.
- Lavorare con le risorse gestite di Adobe Version Cue®.
- Eseguire operazioni automatizzate, come i comandi in batch.
- Sincronizzare le impostazioni di colore in tutti i componenti di Creative Suite gestiti da colore.
- Avviare una conferenza Web in tempo reale per condividere il desktop e rivedere i documenti.

## <span id="page-25-0"></span>**Palette e menu**

## **Immettere valori nelle palette, nelle finestre di dialogo e nella barra delle opzioni**

- ❖ Effettuate una delle seguenti operazioni:
- Digitate un valore nella casella di testo, quindi premete Invio (Windows) o A capo (Mac OS).
- Trascinate il cursore.
- Spostate il puntatore sul titolo di un cursore o di un cursore a comparsa. Quando il puntatore si trasforma in un dito, trascinate il cursore a scorrimento a sinistra o a destra. Questa funzione è disponibile solo per i cursori e i cursori a comparsa selezionati.
- Trascinate il quadrante.
- Fate clic sui pulsanti freccia nella palette per aumentare o diminuire il valore.
- (Windows) Fate clic nel campo e usate il tasto freccia su e il tasto freccia giù sulla tastiera per aumentare o diminuire il valore.
- Selezionate un valore nel menu associato alla casella di testo.

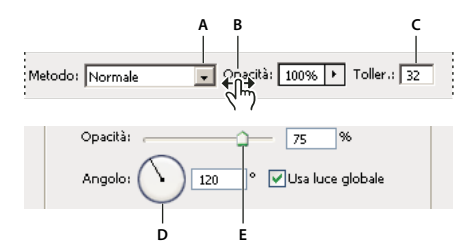

*Modi di immettere i valori numerici* **D E***A. Menu freccia B. Cursore a scorrimento C. Casella di testo D. Quadrante E. Cursore*

#### **Consultare anche**

["I cursori a scorrimento" a pagina 21](#page-26-0)

#### **I cursori a comparsa**

Alcune palette, finestre di dialogo e barre delle opzioni contengono impostazioni regolabili con un cursore a scorrimento (ad esempio l'opzione Opacità nella palette Livelli). Se accanto alla casella di testo compare un triangolo, fatevi clic sopra per attivare il cursore a scorrimento. Posizionate il puntatore sul triangolo accanto all'impostazione, tenete premuto il pulsante del mouse e trascinate il cursore o il raggio dell'angolo sul valore desiderato. Per chiudere la casella del cursore, fate clic all'esterno oppure premete Invio. Per annullare le modifiche, premete il tasto Esc.

Per aumentare o diminuire i valori con incrementi del 10% quando la casella del cursore è aperta, tenete premuto Maiusc e premete il tasto freccia su o freccia giù.

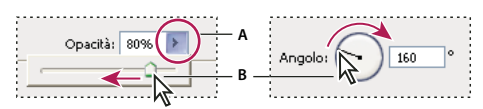

*Uso di diversi tipi di cursori a comparsa*

*A. Fate clic per aprire la casella del cursore a comparsa. B. Trascinate il cursore o il raggio dell'angolo.*

*Potete anche "far scorrere" alcuni cursori. Se ad esempio posizionate il puntatore sulla parola "Riempimento" o "Opacità" nella palette Livelli, il puntatore assume la forma di una mano. Spostate quindi il puntatore verso sinistra o verso destra per modificare la percentuale di riempimento o opacità.*

## <span id="page-26-0"></span>**I cursori a scorrimento**

In alcune palette, finestre di dialogo e barre delle opzioni, potete trascinare i cursori a scorrimento per modificare i valori delle opzioni. Questi cursori restano nascosti finché non posizionate il puntatore sul titolo dei cursori e dei cursori a comparsa. Quando il puntatore assume la forma di un dito, potete trascinare il cursore a destra o a sinistra. Tenete premuto Maiusc mentre trascinate per accelerare la velocità di scorrimento secondo un fattore pari a 10.

 $\sqrt{\frac{1}{2}}$ Opacità: 85% >

*Passando sul titolo di un cursore o un cursore a comparsa, viene visualizzato il cursore a scorrimento*

## <span id="page-26-1"></span>**Usare le palette a comparsa**

Con le palette a comparsa potete accedere facilmente alle opzioni disponibili per pennelli, campioni, sfumature, stili, pattern, contorni e forme. Le palette a comparsa possono essere personalizzate: potete rinominare ed eliminare gli elementi che contengono o caricare, salvare e sostituire le librerie. Inoltre potete cambiare il modo in cui le palette sono visualizzate: per nome, con miniature o in entrambi i modi.

Fate clic sulla miniatura di uno strumento nella barra delle opzioni per visualizzare la palette a comparsa corrispondente. Fate clic su una voce della palette a comparsa per selezionarla.

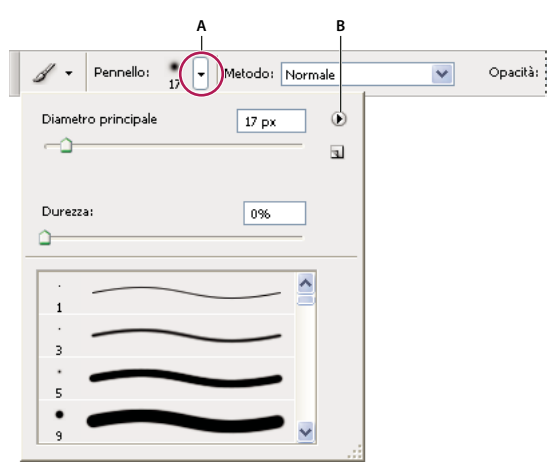

*Visualizzazione della palette a comparsa Pennello nella barra delle opzioni.*

*A. Fate clic per visualizzare la palette a comparsa. B. Fate clic per visualizzare il menu della palette a comparsa.*

#### **Rinominare o eliminare una voce in una palette a comparsa**

❖ Selezionate una voce, fate clic sul triangolo nell'angolo in alto a destra della palette a comparsa e selezionate una delle seguenti opzioni:

**Rinomina** Consente di immettere un nuovo nome per la voce.

**Elimina** Elimina una voce dalla palette a comparsa.

*Nota: per cancellare una voce da una palette a comparsa, potete anche fare clic sulla voce tenendo premuto Alt (Windows) o Opzione (Mac OS).*

#### **Personalizzare l'elenco delle voci in una palette a comparsa**

**1** Fate clic sul triangolo in alto a destra nella palette a comparsa per visualizzare il menu della palette.

- **2** Per tornare alla libreria predefinita, scegliete il comando Ripristina. Potete sostituire l'elenco corrente o aggiungere la libreria predefinita all'elenco corrente.
- **3** Per caricare una libreria diversa, effettuate una delle seguenti operazioni:
- Scegliete il comando Carica per aggiungere una libreria all'elenco corrente. Quindi selezionate il file della libreria da usare e fate clic su Carica.
- Scegliete il comando Sostituisci per sostituire l'elenco corrente con un'altra libreria. Quindi selezionate il file della libreria da usare e fate clic su Carica.
- Scegliete un file della libreria (visualizzato in fondo al menu della palette). Fate clic su OK per sostituire l'elenco corrente o su Aggiungi per aggiungere la libreria.

**4** Per salvare l'elenco corrente come libreria da usare successivamente, scegliete Salva. Specificate il nome del file della libreria e fate clic su Salva.

*(Mac OS) Aggiungendo l'estensione del nome del file della libreria, potrete condividere facilmente le librerie con altri sistemi operativi. Per aggiungere le estensioni dei nomi di file, nella finestra Preferenze, in Gestione file, impostate l'opzione Aggiungi estensione del file su Sempre.*

#### **Modificare la visualizzazione delle voci in una palette a comparsa**

- **1** Fate clic sul triangolo in alto a destra nella palette a comparsa per visualizzare il menu della palette.
- **2** Selezionate un'opzione di visualizzazione: Solo testo, Miniatura piccola o Miniatura grande.

#### **Visualizzare i menu di scelta rapida**

Nei menu di scelta rapida sono visualizzati i comandi che riguardano lo strumento, la selezione o la palette attivi, pertanto si differenziano dai menu visibili nella parte superiore dell'area di lavoro.

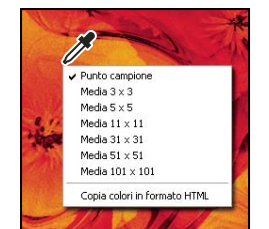

*Visualizzazione del menu di scelta rapida per usare lo strumento contagocce*

- **1** Posizionate il puntatore su un'immagine o una voce di una palette.
- **2** Fate clic con il pulsante destro del mouse (Windows) o fate clic tenendo premuto il tasto Control (Mac OS).

#### **Definire un set di menu**

- **1** Effettuate una delle seguenti operazioni:
- Scegliete Modifica > Menu.
- Scegliete Finestra > Area di lavoro > Scelte rapide da tastiera e menu e fate clic sulla scheda Menu.

**2** Nella finestra di dialogo Scelte rapide da tastiera e menu, scegliete un set di menu dal menu Set (Predefiniti di Photoshop è l'unica opzione disponibile finché non viene creato un nuovo set). Per informazioni su come personalizzare le scelte rapide da tastiera, consultate ["La personalizzazione delle scelte rapide da tastiera" a pagina 588](#page-593-2).

**3** Scegliete un'opzione dal menu Menu per:

**Menu dell'applicazione** Consente di visualizzare, nascondere o aggiungere colore alle voci dei menu dell'applicazione.

**Menu delle palette** Consente di visualizzare, nascondere o aggiungere colore alle voci dei menu della palette.

- **4** Fate clic sul triangolo accanto a un menu o al nome della palette.
- **5** Effettuate una delle seguenti operazioni:
- Per nascondere una voce del menu, fate clic sul pulsante Visibilità ...
- Per visualizzare una voce del menu, fate clic sul pulsante Visibilità vuoto.
- Per aggiungere colore a una voce del menu, fate clic sul campione dei colori e scegliete un colore.
- **6** Una volta terminate le modifiche del menu, effettuate una delle seguenti operazioni:
- Per salvare tutte le modifiche del set di menu corrente, fate clic sul pulsante Salva set  $\Box$ . Le modifiche al set personalizzato vengono salvate. Se state salvando modifiche al set Predefiniti di Photoshop, si apre la finestra di dialogo Salva. Immettete un nome per il nuovo set e fate clic su OK.
- Per creare un nuovo set basato sul set di menu corrente, fate clic sul pulsante Crea nuovo set  $\mathbb{E}_\mathbb{V}$ .

*Nota: se non avete salvato il set di modifiche corrente, fate clic su Annulla per annullare tutte le modifiche e chiudere la finestra di dialogo.*

**7** Nella finestra di dialogo Salva, immettete un nome per il set e fate clic su Salva.

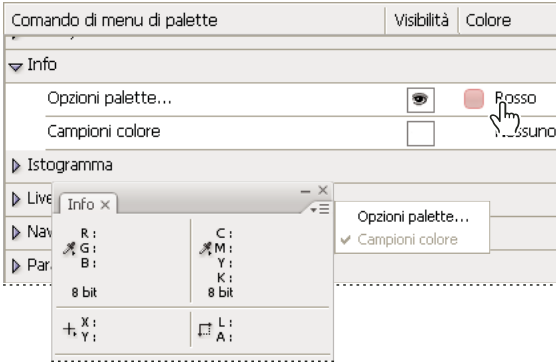

*Scelta di un colore per una voce di menu usando la finestra di dialogo Scelte rapide da tastiera e menu*

## **Eliminare un set di menu**

- **1** Effettuate una delle seguenti operazioni:
- Scegliete Modifica > Menu.
- Scegliete Finestra > Area di lavoro > Scelte rapide da tastiera e menu e fate clic sulla scheda Menu.
- **2** Nella finestra di dialogo Scelte rapide da tastiera e menu, scegliete un set di menu dal menu Set.
- **3** Fate clic sull'icona Elimina set  $\mathbf{\hat{m}}$ .

## **Visualizzare temporaneamente le voci del menu**

È possibile visualizzare temporaneamente le voci nascoste in un menu. Una volta chiuso il menu, le voci tornano allo stato nascosto.

- ❖ Effettuate una delle seguenti operazioni:
- Da un menu contenente voci nascoste, scegliete Mostra tutte le voci di menu.
- Premete Maiusc e fate clic su un menu con voci nascoste.

## **Attivare e disattivare i colori dei menu**

❖ In Preferenze interfaccia, selezionate o deselezionate Mostra colori menu.

## <span id="page-29-0"></span>**Strumenti**

## **Gli strumenti**

All'avvio di Photoshop, la palette Strumenti è visualizzata sul lato sinistro dello schermo. Le opzioni di alcuni strumenti della palette Strumenti sono visualizzate nella barra delle opzioni contestuale. Si tratta degli strumenti per scrivere testo e annotazioni, selezionare, colorare, disegnare, campionare, modificare, spostare e visualizzare le immagini. Altri strumenti consentono di modificare i colori di primo piano e di sfondo, accedere ad Adobe Online e scegliere metodi di disegno diversi.

Potete espandere alcuni strumenti per visualizzare gli strumenti nascosti che si trovano sotto. Un piccolo triangolo in basso a destra dell'icona dello strumento indica la presenza di strumenti nascosti.

Posizionando il puntatore su uno strumento, potete visualizzare le informazioni che lo riguardano. Il nome dello strumento compare all'interno di una *descrizione comandi* sotto il puntatore. Alcune descrizioni comandi contengono anche altre informazioni sullo strumento.

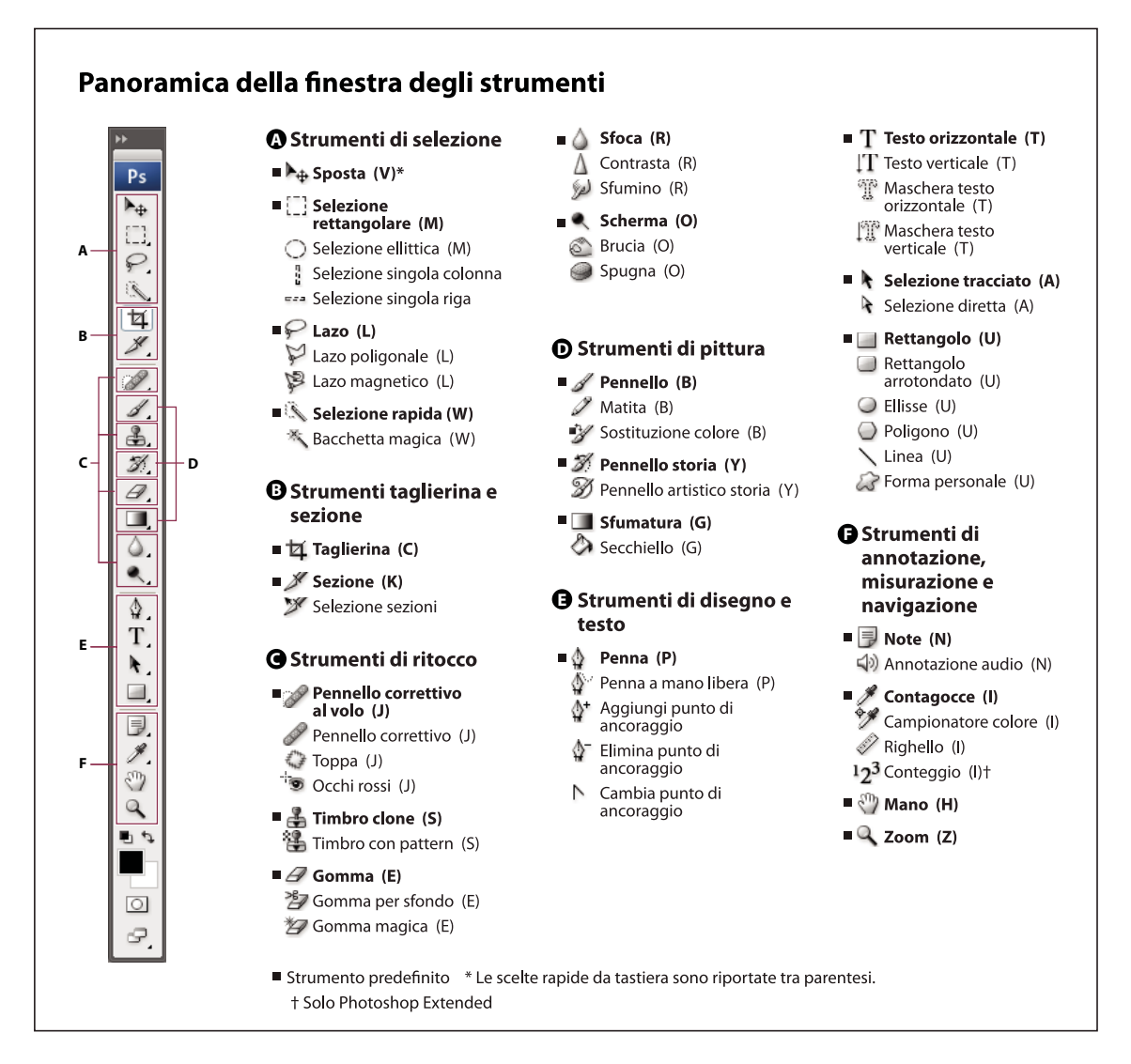

## **Consultare anche**

["Panoramica delle aree di lavoro" a pagina 13](#page-18-3)

## **Galleria degli strumenti di selezione**

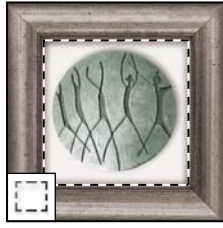

*Gli strumenti selezione creano selezioni di aree rettangolari, ellittiche, righe singole e colonne singole.*

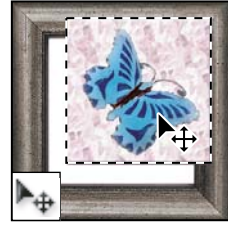

*Lo strumento sposta muove selezioni, livelli e guide.*

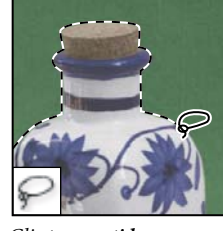

*Gli strumenti lazo creano selezioni a mano libera, poligonali (con bordi retti) e magnetiche (calamitate).*

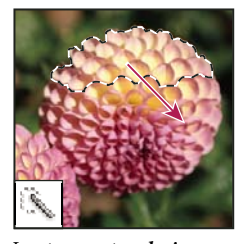

*Lo strumento selezione rapida "dipinge" rapidamente una selezione usando una punta di pennello dalla rotondità regolabile.*

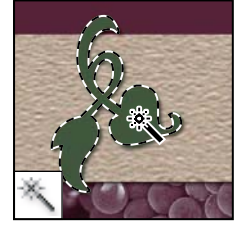

*Lo strumento bacchetta magica seleziona aree di colori simili.*

## **Galleria degli strumenti per tagliare e creare sezioni**

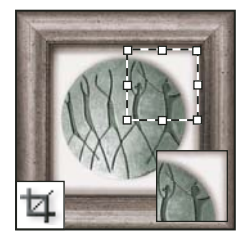

*Lo strumento taglierina ritaglia le immagini.*

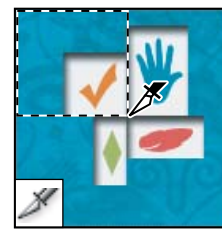

*Lo strumento sezione crea le sezioni.*

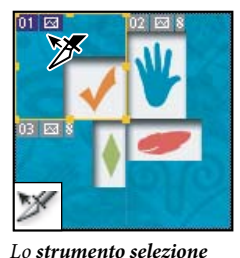

*sezioni seleziona le sezioni.*

## **Galleria degli strumenti di ritocco**

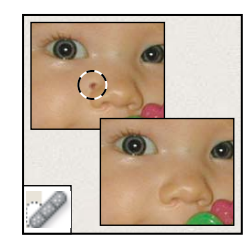

*Lo strumento pennello correttivo al volo rimuove difetti e oggetti.*

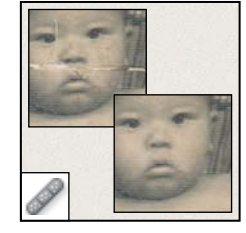

*Lo strumento pennello correttivo colora usando un campione o un pattern per correggere le imperfezioni di un'immagine.*

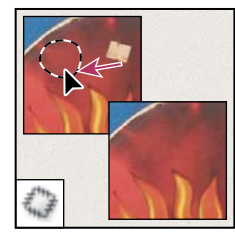

*Lo strumento toppa corregge le imperfezioni di un'area selezionata di un'immagine usando un campione o un pattern.*

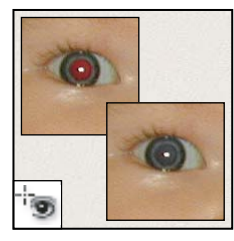

*Lo strumento occhi rossi rimuove il riflesso rosso causato dall'uso del flash.*

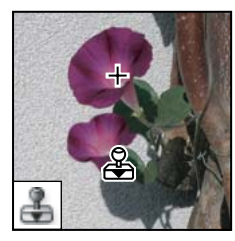

*Lo strumento timbro clone dipinge usando il campione di un'immagine.*

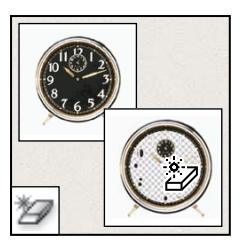

*Lo strumento gomma magica cancella le aree a tinta unita tramite un clic, rendendole trasparenti.*

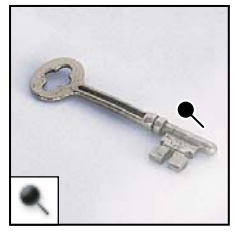

*Lo strumento scherma schiarisce le aree di un'immagine.*

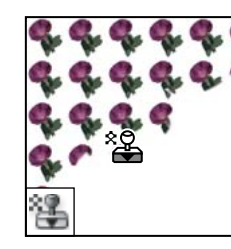

*Lo strumento timbro con pattern dipinge usando una parte di immagine come pattern.*

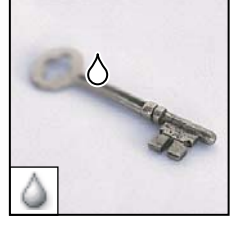

*Lo strumento sfoca rende più morbidi i bordi netti di un'immagine.*

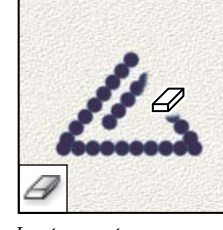

*Lo strumento gomma cancella i pixel e ripristina parti dell'immagine precedentemente salvate.*

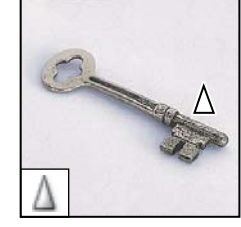

*Lo strumento contrasta rende più netti i bordi sfumati di un'immagine.*

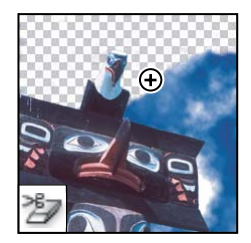

*Lo strumento gomma per sfondo cancella le aree tramite trascinamento, rendendole trasparenti.*

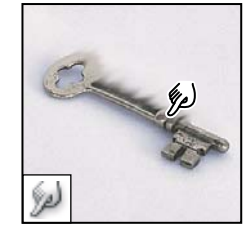

*Lo strumento sfumino rende più sfumati i pixel di un'immagine.*

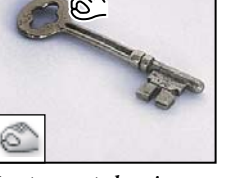

*Lo strumento brucia annerisce le aree di un'immagine.*

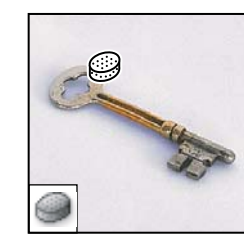

*Lo strumento spugna cambia la saturazione del colore in un'area.*

## **Galleria degli strumenti di pittura**

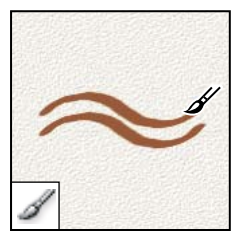

*Lo strumento pennello dipinge con pennellate.*

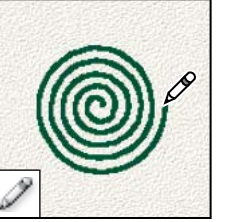

*Lo strumento matita disegna con tratti netti.*

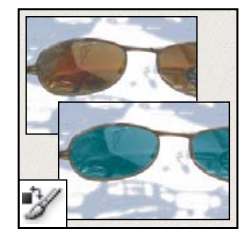

*Lo strumento sostituzione colore sostituisce il colore selezionato con uno nuovo.*

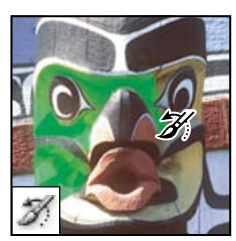

*Lo strumento pennello storia applica una copia dell'istantanea o dello stato selezionato nella finestra dell'immagine corrente.*

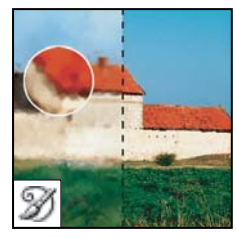

*Lo strumento pennello artistico storia applica tratti stilizzati che simulano vari stili pittorici, riprendendo un'istantanea o uno stato selezionato.*

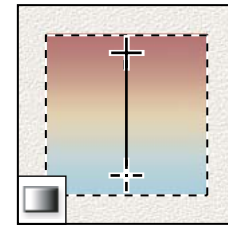

*Gli strumenti sfumatura creano fusioni a linea retta, radiali, angolari, riflesse e romboidali tra i colori.*

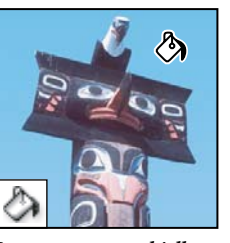

*Lo strumento secchiello riempie le aree di colori simili con il colore di primo piano.*

## **Galleria degli strumenti di disegno e testo**

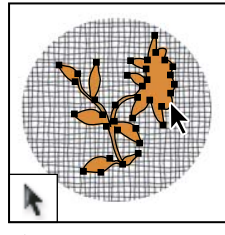

*Gli strumenti di selezione tracciato creano selezioni in base a una forma o un segmento usando punti di ancoraggio, linee di direzione e punti di direzione.*

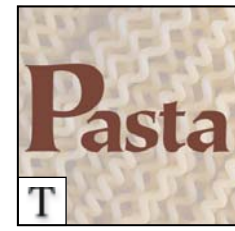

*Gli strumenti testo creano il testo in un'immagine.*

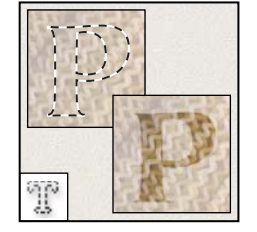

*Gli strumenti maschera testo creano una selezione nella forma di testo.*

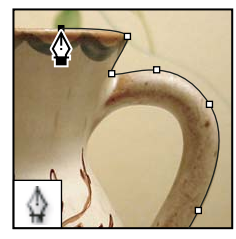

*Gli strumenti penna disegnano tracciati con bordi morbidi.*

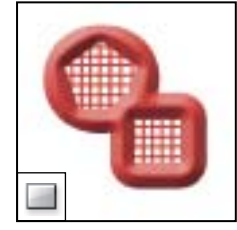

*Gli strumenti forma o linea disegnano forme e linee in un livello normale o in un livello forma.*

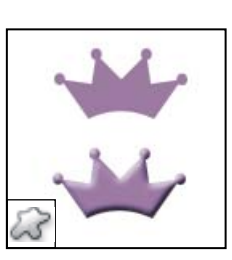

*Lo strumento forma personale crea forme personali selezionate da un elenco di forme.*

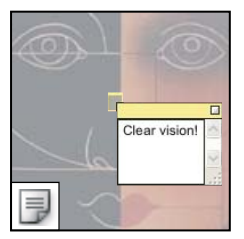

*Gli strumenti annotazione inseriscono note e annotazioni audio nelle immagini.*

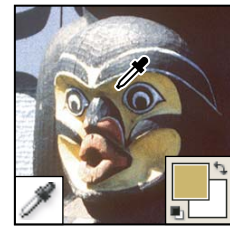

*Lo strumento contagocce esegue una campionatura dei colori in un'immagine.*

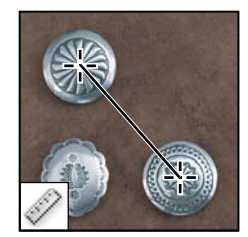

*Lo strumento misura rileva distanze, posizioni e angoli.*

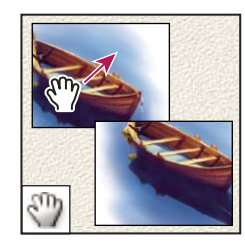

*Lo strumento mano sposta un'immagine entro la rispettiva finestra.*

## **Galleria degli strumenti di annotazione, misura e navigazione**

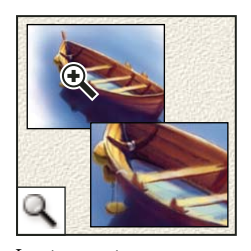

*Lo strumento zoom ingrandisce e riduce la visualizzazione di un'immagine.*

#### **Usare uno strumento**

- ❖ Effettuate una delle seguenti operazioni:
- Fate clic su uno strumento nella palette Strumenti. Se compare un triangolino nell'angolo in basso a destra dell'icona dello strumento, tenete premuto il pulsante del mouse per visualizzare gli strumenti nascosti. Quindi, fate clic sullo strumento da selezionare.
- Premete la scelta rapida da tastiera desiderata. La scelta rapida da tastiera è indicata nella descrizione del comando corrispondente. Ad esempio, potete selezionare lo strumento sposta premendo il tasto V.

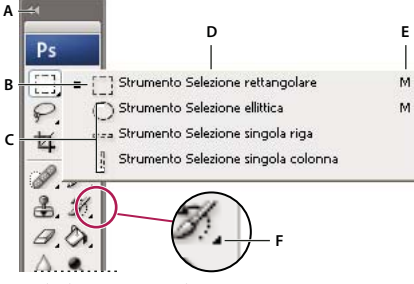

*Uso degli strumenti selezione*

*A. Palette Strumenti B. Strumento attivo C. Strumenti nascosti D. Nome dello strumento E. Scelta rapida dello strumento F. Triangolino indicante strumenti nascosti*

## **Scorrere gli strumenti nascosti**

Potete selezionare un'opzione che consente di scorrere un set di strumenti nascosti tenendo premuto il tasto Maiusc. Quando questa opzione non è selezionata, potete scorrere un set di strumenti nascosti premendo il tasto di scelta rapida dello strumento (senza tenere premuto Maiusc).

- **1** Scegliete Modifica > Preferenze > Generali (Windows) o Photoshop > Preferenze > Generali (Mac OS).
- **2** Scegliete Usa tasto Maiusc. per scambiare strumento.

## **Modificare i puntatori degli strumenti**

Ogni puntatore predefinito ha un diverso *punto di attivazione*, da cui inizia l'effetto o l'azione sull'immagine. Con la maggior parte degli strumenti potete usare cursori di precisione, ossia crocette centrate attorno al punto di attivazione.

Nella maggior parte dei casi, il puntatore di uno strumento è uguale all'icona che rappresenta quello strumento. Il puntatore è visualizzato quando selezionate lo strumento. Il puntatore predefinito per gli strumenti di selezione è la crocetta  $+$ ; per lo strumento testo, il puntatore predefinito è a forma di I  $\frac{1}{2}$ ; mentre per gli strumenti di pittura, il puntatore è l'icona dimensione pennello.

- **1** Scegliete Modifica > Preferenze > Cursori (Windows) o Photoshop > Preferenze > Cursori (Mac OS).
- **2** Scegliete un'impostazione per i puntatori degli strumenti in Cursori di disegno o Altri cursori:
- **Standard** I puntatori visualizzati hanno l'aspetto delle icone degli strumenti.

**Precisa** I puntatori hanno l'aspetto di una crocetta.

**Dimensione pennello (solo i cursori di pittura)** I cursori degli strumenti di pittura hanno l'aspetto di pennelli che rappresentano la dimensione del pennello usato in quel momento. Per pennelli molto grandi, i puntatori Dimensione pennello potrebbero non essere visualizzati.

**3** Se avete scelto Dimensione pennello come impostazione per il puntatore, selezionate le opzioni del cursore pennello descritte di seguito:

**Normale** Il contorno del puntatore corrisponde circa al 50% dell'area su cui agirà lo strumento. Questa opzione mostra i pixel che saranno più visibilmente interessati.

**Dimensione reale** Il contorno del puntatore corrisponde quasi al 100% dell'area su cui agirà lo strumento e a quasi tutti i pixel che saranno interessati.

**Mostra sempre cursori precisi** Visualizza crocette al centro della forma del pennello.

**4** Fate clic su OK.

Le opzioni Cursori di disegno controllano i puntatori per i seguenti strumenti:

Gomma, matita, pennello, pennello correttivo, timbro, timbro con pattern, selezione rapida, sfumino, sfoca, contrasta, scherma, brucia e spugna

Le opzioni Altri cursori controllano i puntatori per i seguenti strumenti:

Selezione, lazo, lazo poligonale, bacchetta magica, taglierina, sezione, toppa, contagocce, penna, sfumatura, linea, secchiello, lazo magnetico, penna magnetica, penna mano libera, misura e campionatore del colore

*Con alcuni puntatori, per passare dai cursori standard a quelli precisi occorre premere il tasto Bloc Maiusc.*

## **Usare la barra delle opzioni**

La barra delle opzioni è visualizzata sotto la barra dei menu, nella parte superiore dell'area di lavoro. La barra delle opzioni è sensibile al contesto, cioè varia in base allo strumento selezionato. Alcune opzioni (ad esempio il metodo o l'opacità) sono comuni a tutti gli strumenti, mentre altre sono specifiche di un solo strumento.

Potete spostare la barra delle opzioni nell'area di lavoro usando la barra di spostamento oppure potete agganciarla al lato superiore o inferiore dello schermo. Le descrizioni comandi vengono visualizzate quando il puntatore si sofferma sugli strumenti. Per visualizzare o nascondere la barra delle opzioni, scegliete Finestra > Opzioni.

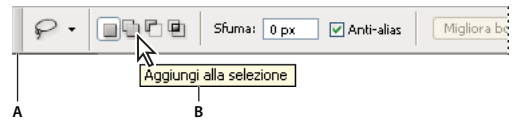

*Barra delle opzioni dello strumento lazo* **A B** *A. Barra di spostamento B. Descrizione comando*

Per ripristinare le impostazioni predefinite degli strumenti, con il pulsante destro del mouse (Windows) oppure tenendo premuto Control (Mac OS) fate clic sull'icona dello strumento nella barra delle opzioni, quindi scegliete Ripristina strumento o Ripristina tutti gli strumenti dal menu di scelta rapida.

Per ulteriori informazioni sull'impostazione delle opzioni di uno strumento specifico, cercate il nome dello strumento nell'Aiuto di Photoshop.

#### **Creare e usare strumenti predefiniti**

Gli strumenti predefiniti consentono di salvare e riutilizzare le impostazioni degli strumenti. Potete caricare, modificare e creare librerie di strumenti predefiniti con il selettore Strumenti predefiniti nella barra delle opzioni, la palette Strumenti predefiniti e Gestione predefiniti.

Per selezionare uno strumento predefinito, fate clic sul selettore Strumenti predefiniti nella barra delle opzioni, quindi selezionate uno strumento predefinito dalla palette a comparsa. Potete anche scegliere Finestra > Strumenti predefiniti ed effettuare una selezione dalla palette Strumenti predefiniti.

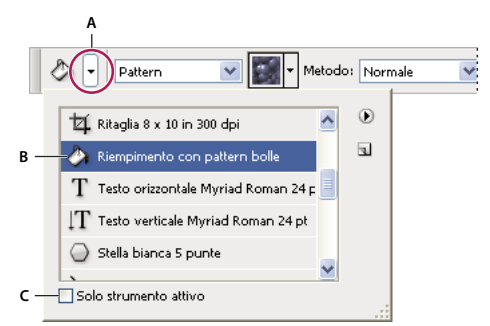

*Visualizzazione del selettore Strumenti predefiniti*

*A. Fate clic sul selettore Strumenti predefiniti nella barra delle opzioni per visualizzare la palette a comparsa Strumenti predefiniti. B. Selezionate uno strumento predefinito per usare le impostazioni predefinite ogni volta che selezionate lo strumento (finché non scegliete Ripristina strumento dal menu della palette). C. Deselezionate questa opzione per visualizzare tutti gli strumenti predefiniti; selezionatela per visualizzare solo i predefiniti dello strumento selezionato nella finestra degli strumenti.*

#### **Creare uno strumento predefinito**

- **1** Selezionate uno strumento e impostate le opzioni da salvare come predefinite nella barra delle opzioni.
- **2** Effettuate una delle seguenti operazioni:
- Fate clic sul pulsante Strumento predefinito accanto allo strumento, a sinistra della barra delle opzioni.
- Scegliete Finestra > Strumenti predefiniti per visualizzare la palette Strumenti predefiniti.
- **3** Effettuate una delle seguenti operazioni:
- Fate clic sul pulsante Crea nuovo strumento predefinito  $\blacksquare$ .
- Scegliete Nuovo strumento predefinito dal menu della palette.
- **4** Immettete il nome del nuovo strumento predefinito e fate clic su OK.

#### **Modificare l'elenco degli strumenti predefiniti**

❖ Fate clic sul triangolo per aprire il menu della palette a comparsa Strumenti predefiniti e scegliete una delle seguenti opzioni:

**Mostra tutti gli strumenti predefiniti** Mostra tutti gli strumenti predefiniti caricati.

**Ordina per strumento** Ordina i predefiniti in base allo strumento.

**Mostra strumenti predefiniti correnti** Mostra soltanto i predefiniti dello strumento attivo. Potete inoltre selezionare l'opzione Solo strumento attivo nella palette a comparsa Strumenti predefiniti.

**Solo testo, Miniatura piccola o Miniatura grande** Determina quanti predefiniti saranno visualizzati nella palette a comparsa.

*Nota: per creare, caricare e gestire le librerie di strumenti predefiniti, consultate ["Usare le palette a comparsa" a pagina 21](#page-26-1) e ["Usare Gestione predefiniti" a pagina 43](#page-48-0).*

## <span id="page-35-0"></span>**Visualizzare le immagini**

#### **Cambiare la modalità dello schermo**

Potete usare le opzioni disponibili per visualizzare le immagini sull'intero schermo. Potete visualizzare o nascondere la barra dei menu, la barra del titolo e le barre di scorrimento.

- ❖ Effettuate una delle seguenti operazioni:
- Per visualizzare la finestra predefinita (con barra dei menu in alto e barre di scorrimento ai lati), scegliete Visualizza > Modalità schermo > Modalità schermo standard, oppure fate clic sul pulsante Modalità schermo nella palette strumenti finché non compare Modalità schermo standard.
- Per visualizzare una finestra a schermo intero con barra dei menu e sfondo grigio al 50% (senza barra del titolo e barre di scorrimento), scegliete Visualizza > Modalità schermo > Modalità schermo intero con barra dei menu, oppure fate clic sul pulsante Modalità schermo  $\Box$  nella palette Strumenti finché non compare Modalità schermo intero con barra dei menu.
- Per visualizzare una finestra a schermo intero con sfondo nero (senza barra del titolo, barra dei menu e barre di scorrimento) scegliete Visualizza > Modalità schermo > Modalità schermo intero, oppure fate clic sul pulsante Modalità schermo  $\Box$  nella palette Strumenti finché non compare Modalità schermo intero.
- Per visualizzare una finestra del documento ingrandita al massimo, che occupi tutto lo spazio disponibile tra le aree palette e che si ridimensioni quando la larghezza delle aree palette cambia, scegliete Visualizza > Modalità schermo > Modalità finestra espansa, oppure fate clic sul pulsante Modalità schermo **nella palette Strumenti finché non** compare Modalità finestra espansa.

# **Visualizzare un'altra area di un'immagine**

- ❖ Effettuate una delle seguenti operazioni:
- Usate le barre di scorrimento della finestra.
- Selezionate lo strumento mano e trascinatelo sull'immagine per spostarne la visualizzazione.

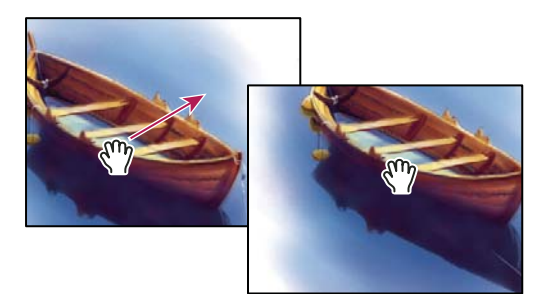

*Trascinamento dello strumento mano per visualizzare un'area diversa di un'immagine*

• Trascinate la casella colorata (zona di anteprima di riferimento) nella palette Navigatore.

*Per passare allo strumento mano da un altro strumento, tenete premuta la barra spaziatrice mentre trascinate.*

# **Usare la palette Navigatore**

La palette Navigatore vi permette di modificare rapidamente la visualizzazione dell'immagine utilizzando le miniature. La casella colorata nel Navigatore (denominata *zona di anteprima di riferimento*) corrisponde all'area visualizzabile correntemente nella finestra.

- ❖ Effettuate una o più delle seguenti operazioni:
- Per visualizzare la palette Navigatore, scegliete Finestra >Navigatore.
- Per modificare l'ingrandimento, digitate un valore nella casella di testo, fate clic sul pulsante Zoom out o Zoom in, o trascinate il cursore di zoom.
- Per spostare la visualizzazione di un'immagine, trascinate la zona di anteprima di riferimento nella miniatura dell'immagine. Potete inoltre fare clic sulla miniatura dell'immagine per definire l'area visibile.
- Per cambiare i colori della zona di anteprima di riferimento, scegliete Opzioni palette nel menu della palette. Selezionate un colore predefinito nel menu a comparsa Colore o fate doppio clic sulla casella del colore per scegliere un colore personalizzato.

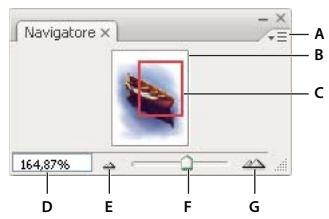

*Palette Navigatore* 

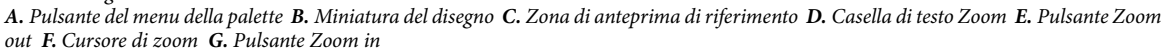

# **Zoom in o Zoom out**

- ❖ Effettuate una delle seguenti operazioni:
- Selezionate lo strumento zoom  $\mathbb Q$ , quindi fate clic sui pulsanti Zoom in  $\mathbb Q$  o Zoom out  $\mathbb Q$  nella barra delle opzioni. Fate clic sull'area da ingrandire.
- Selezionate lo strumento zoom. Il puntatore si trasforma in una lente di ingrandimento con il segno più al centro. Fate clic al centro dell'area che desiderate ingrandire oppure, tenendo premuto Alt (Windows) o Opzione (Mac OS), fate clic al centro dell'area che desiderate ridurre. Ad ogni clic, la visualizzazione viene ingrandita o ridotta della percentuale precedentemente impostata.

*Nota: quando usate lo strumento zoom o zoom out, ad ogni clic l'immagine viene ingrandita o ridotta secondo la percentuale predefinita, e la visualizzazione viene centrata intorno al punto in cui fate clic. Raggiunto l'ingrandimento massimo del 1600% o la dimensione minima di 1 pixel, il centro dello strumento zoom appare vuoto.*

- Selezionate lo strumento zoom e trascinate un rettangolo tratteggiato, denominato *riquadro di selezione*, intorno all'area da ingrandire. Per spostare il riquadro di selezione all'interno dell'immagine, tenete premuta la barra spaziatrice e continuate a trascinare il riquadro finché non si trova nella posizione desiderata.
- Scegliete Visualizza > Zoom in o Visualizza > Zoom out. Raggiunto il livello massimo di ingrandimento o riduzione, il comando è visualizzato in grigio.
- Impostate il livello di zoom nell'angolo in basso a sinistra della finestra del documento o nella palette Navigatore.
- Per visualizzare un file al 100%, scegliete Visualizza > Pixel reali.
- Per modificare la visualizzazione adattandola alla finestra del documento, scegliete Visualizza > Adatta alla finestra.

*Se il mouse ha una rotellina di scorrimento, potete usarla per ingrandire o ridurre la visualizzazione dopo avere selezionato lo strumento zoom. Scegliete Modifica > Preferenze > Generali (Windows) o Photoshop > Preferenze > Generali (Mac OS) e scegliete l'opzione Zoom con rotellina scorrimento per attivare questa funzione.*

#### **Ingrandire o ridurre la visualizzazione di più immagini**

**1** Aprite una o più immagini, o più copie di una singola immagine.

**2** Scegliete Finestra > Ordina > Affianca in orizzontale o Affianca in verticale per visualizzare le immagini una accanto all'altra.

- **3** Selezionate lo strumento zoom ed effettuate una delle seguenti operazioni:
- Selezionate Zoom delle finestre nella barra delle opzioni e fate clic su un'immagine. Le altre immagini verranno ingrandite o ridotte contemporaneamente.
- Scegliete Finestra > Ordina > Corrispondenza zoom. Tenete premuto il tasto Maiusc e fate clic su una delle immagini. Le altre immagini verranno ingrandite o ridotte in base allo stesso fattore.

#### **Ingrandire tramite trascinamento**

- **1** Selezionate lo strumento zoom.
- **2** Trascinate lo strumento sopra la parte dell'immagine che desiderate ingrandire.

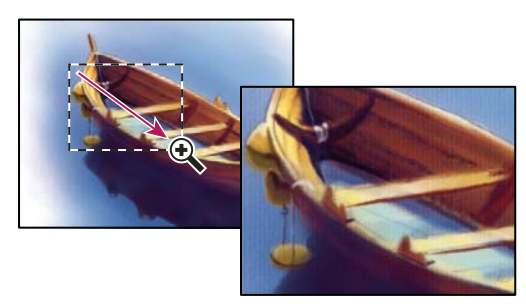

*Trascinamento dello strumento zoom per ingrandire un'immagine*

La parte dell'immagine racchiusa dalla selezione dello zoom appare con il massimo ingrandimento possibile. Per spostare la selezione all'interno dell'immagine in Photoshop, tracciate una selezione e tenete premuta la barra spaziatrice mentre la spostate.

#### **Ridimensionare automaticamente la finestra durante lo zoom**

❖ Con lo strumento zoom, selezionate Adatta finestre nella barra delle opzioni. La finestra viene ridimensionata a ogni ingrandimento o riduzione della visualizzazione.

Se l'opzione Adatta finestre è deselezionata (impostazione predefinita), la finestra mantiene dimensioni costanti indipendentemente dal livello di ingrandimento dell'immagine. Questa impostazione è utile se usate uno schermo del monitor piccolo o lavorate con visualizzazioni affiancate.

*Nota: per ridimensionare automaticamente la finestra quando usate le scelte rapide da tastiera per ridurre o ingrandire la visualizzazione di un'immagine, scegliete Modifica > Preferenze > Generali (Windows) o Photoshop > Preferenze > Generali (Mac OS), quindi selezionate l'opzione Zoom ridimensiona finestre e fate clic su OK.*

#### **Visualizzare un'immagine al 100%**

- ❖ Effettuate una delle seguenti operazioni:
- Fate doppio clic sullo strumento zoom nella finestra degli strumenti.
- Scegliete Visualizza > Pixel reali.
- Immettete 100% nella barra di stato e premete Invio (Windows) o A capo (Mac OS).

*Nota: la visualizzazione al 100% di un'immagine mostra l'aspetto che l'immagine assumerà nel browser, secondo la risoluzione del monitor e dell'immagine stessa.*

#### **Adattare un'immagine allo schermo**

- ❖ Effettuate una delle seguenti operazioni:
- Fate doppio clic sullo strumento mano nella finestra degli strumenti.
- Scegliete Visualizza > Adatta allo schermo.
- Selezionate uno strumento zoom o lo strumento mano e fate clic sul pulsante Adatta allo schermo nella barra delle opzioni.

Queste opzioni cambiano le dimensioni di visualizzazione e della finestra per adattarle a quelle del monitor.

### **Visualizzare le immagini in più finestre**

La finestra del documento è l'area in cui vengono visualizzate le immagini. Potete aprire più finestre e visualizzare più immagini o più versioni di una stessa immagine. L'elenco delle finestre aperte è disponibile nel menu Finestra. Per portare in primo piano un'immagine aperta, scegliete il nome del file dalla parte inferiore del menu Finestra. La memoria disponibile potrebbe limitare il numero di finestre per immagine.

- **1** Scegliete Finestra > Ordina > Nuova finestra per *[nome del file immagine]*.
- **2** Se desiderate ordinare le finestre, scegliete Finestra > Ordina e quindi una delle seguenti opzioni:

**Sovrapponi** Visualizza le finestre sovrapposte e sfalsate dal lato superiore sinistro al lato inferiore destro dello schermo.

**Affianca in orizzontale o Affianca in verticale** Visualizza le finestre una accanto all'altra. Man mano che chiudete le immagini, le finestre aperte vengono ridimensionate in modo da adattarsi allo spazio disponibile.

**(Windows) Disponi icone** Allinea le finestre, visualizzate come immagini ridotte, lungo il margine inferiore dello schermo.

*Potete usare l'opzione Scorri tutte le finestre dello strumento mano per scorrere tutte le immagini aperte. Effettuate la selezione nella barra delle opzioni e trascinate un'immagine per scorrere tutte le immagini visibili.*

# **Usare la corrispondenza delle posizioni nelle immagini**

**1** Aprite una o più immagini, o più copie di una singola immagine.

**2** Scegliete Finestra > Ordina > Affianca in orizzontale o Affianca in verticale per visualizzare le immagini una accanto all'altra.

- **3** Selezionate lo strumento mano ed effettuate una delle seguenti operazioni:
- Scegliete Scorri tutte le finestre nella barra delle opzioni, quindi trascinate per visualizzare un'altra area di una delle immagini.
- Scegliete Finestra > Ordina > Corrispondenza posizione, tenete premuto il tasto Maiusc e fate clic o trascinate un'area in una delle immagini. Le altre immagini vengono calamitate verso l'area corrispondente.

# **Usare la corrispondenza di zoom e posizioni nelle immagini**

- **1** Aprite una o più immagini, o più copie di una singola immagine.
- **2** Scegliete Finestra > Ordina > Affianca in orizzontale o Affianca in verticale.
- **3** Scegliete Finestra > Ordina > Corrispondenza zoom e posizione.

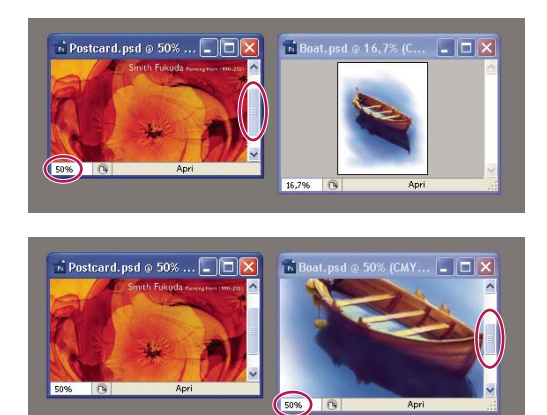

*Opzione Corrispondenza zoom e posizione non selezionata (in alto) e selezionata (in basso)*

**4** Selezionate lo strumento zoom o mano.

**5** Selezionate una delle immagini, tenete premuto il tasto Maiusc e fate clic o trascinate un'area di un'immagine. Le altre immagini vengono ingrandite con lo stesso fattore e calamitate verso l'area in cui avete fatto clic.

# **Usare la palette Info**

Oltre alle informazioni cromatiche relative alla posizione del puntatore, la palette Info include altre utili informazioni, a seconda dello strumento in uso. La palette Info può visualizzare anche un suggerimento per usare lo strumento selezionato, informazioni sullo stato del documento e i valori a 8, 16 o 32 bit.

La palette Info contiene le seguenti informazioni:

- A seconda dell'opzione specificata, la palette Info visualizza i valori a 8, 16 o 32 bit.
- Per i valori CMYK, nella palette Info compare un punto esclamativo se il colore sotto il puntatore o il campionatore non rientra nella gamma di colori CMYK stampabili.
- Quando usate uno strumento di selezione, durante il trascinamento la palette Info mostra le coordinate *x* e *y* della posizione del puntatore, nonché la larghezza (L) e l'altezza (A) della selezione.
- Quando usate lo strumento taglierina o zoom, durante il trascinamento la palette Info mostra la larghezza (L) e l'altezza (A) della selezione. La palette mostra anche l'angolo di rotazione della taglierina.
- Quando usate lo strumento linea, penna o sfumatura, o quando spostate una selezione, durante il trascinamento la palette Info mostra le coordinate *x* e *y* della posizione di partenza, la variazione in X (DX), la variazione in Y (DY), l'angolo (A) e la distanza di trascinamento (D).
- Quando usate un comando di trasformazione bidimensionale, la palette Info mostra la variazione percentuale in larghezza (L) e in altezza (A), l'angolo di rotazione (A) e quello di inclinazione orizzontale (O) o verticale (V).
- Quando usate le finestre di dialogo per la regolazione del colore (ad esempio Curve), la palette Info mostra i valori cromatici (precedenti e successivi alla regolazione) dei pixel che si trovano sotto il puntatore e i campionatori di colore.
- Se l'opzione Mostra suggerimenti strumenti è attivata, vedrete alcuni suggerimenti su come usare lo strumento selezionato nella finestra degli strumenti.
- A seconda dell'opzione selezionata, la palette Info visualizza alcune informazioni di stato, come la dimensione del documento, il profilo del documento, le dimensioni dell'immagine, le dimensioni della memoria, l'efficienza, il tempo e lo strumento corrente.

#### **Usare la palette Info**

La palette Info visualizza le informazioni sul file di un'immagine e fornisce alcune informazioni sui valori cromatici man mano che spostate il puntatore su un'immagine. Se desiderate visualizzare le informazioni mentre trascinate nell'immagine, accertatevi che la palette Info sia visibile nell'area di lavoro.

- **1** (Facoltativo) Per visualizzare la palette Info, effettuate una delle seguenti operazioni:
- Fate clic sulla linguetta della palette Info se è agganciata ad altre palette.
- Scegliete Finestra > Info. Nella parte inferiore della palette Info vengono visualizzate le informazioni sul file dell'immagine. Potete modificare le informazioni visualizzate facendo clic sul triangolo nell'angolo in alto a destra della palette e scegliendo Opzioni palette dal menu della palette.
- **2** Impostate le opzioni per le informazioni da visualizzare nella palette Info effettuando una delle seguenti operazioni:
- Scegliete Opzioni palette dal menu della palette Info e specificate le opzioni nella finestra di dialogo Opzioni palette.
- Fate clic su un'icona del contagocce e scegliete le opzioni di visualizzazione dal menu a comparsa. Potete inoltre usare il menu a comparsa per specificare se la palette Info deve visualizzare valori a 8, 16 o 32 bit.
- Fate clic sull'icona delle coordinate del cursore  $+$  e scegliete una unità di misura.
- **3** Selezionate uno strumento.

**4** Per usare lo strumento, spostate il puntatore sull'immagine o trascinatelo sull'immagine. Possono comparire le seguenti informazioni, a seconda dello strumento usato:

- Visualizza i valori numerici per il colore che si trova sotto il puntatore.
- Visualizza le coordinate *x* e *y* del puntatore.

Visualizza la larghezza (L) e l'altezza (A) del riquadro di selezione o della forma mentre trascinate, o la larghezza e l'altezza di una selezione attiva.

#### **Modificare le opzioni della palette Info**

**1** Fate clic sul triangolo nell'angolo in alto a destra per aprire il menu della palette Info e scegliete Opzioni palette.

**2** Nella finestra di dialogo Opzioni palette, in Primo rilevamento colore, scegliete una delle seguenti opzioni di visualizzazione:

**Colore reale** Visualizza i valori nel metodo di colore corrente dell'immagine.

**Prova colore** Visualizza i valori per lo spazio colorimetrico di output dell'immagine.

**Una modalità colore** Visualizza i valori colorimetrici in quella modalità colore.

**Inchiostro totale** Visualizza la percentuale totale di tutti gli inchiostri CMYK nella posizione corrente del puntatore, in base ai valori impostati nella finestra Impostazioni CMYK.

**Opacità** Visualizza l'opacità del livello corrente. Questa opzione non si applica allo sfondo.

**Version Cue** Visualizza lo stato del gruppo di lavoro Version Cue. Questa opzione è valida solo se Version Cue è attivo.

**Scala di misurazione** Visualizza la scala del documento.

*Potete inoltre impostare le opzioni di rilevamento facendo clic sull'icona del contagocce nella palette Info. Oltre alle opzioni Primo rilevamento colore, potete anche visualizzare i valori a 8, 16 o 32 bit.*

**3** Per Secondo rilevamento colore, scegliete una delle opzioni di visualizzazione tra quelle riportate al punto 2. Inoltre, potete fare clic sull'icona del contagocce nella palette Info e scegliere le opzioni di rilevamento dal menu a comparsa.

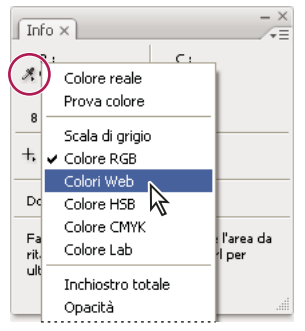

*Fate clic sull'icona del contagocce e scegliete una modalità di rilevamento dal menu a comparsa.*

**4** Scegliete un'unità di misura in Unità di misura righelli.

**5** In Informazioni stato, scegliete una delle seguenti opzioni per visualizzare le informazioni sul file nella palette Info:

**Dimensioni documento** Visualizza le informazioni sulla quantità di dati contenuti nell'immagine. Il numero a sinistra rappresenta le dimensioni di stampa dell'immagine (che corrisponde circa alle dimensioni del file salvato in formato Adobe Photoshop con livelli uniti). Il numero a destra indica le dimensioni indicative del file, con livelli e canali.

**Profilo documento** Visualizza il nome del profilo del documento usato dall'immagine.

**Dimensioni immagine** Visualizza le dimensioni dell'immagine.

**Dimensioni memoria virtuale** Visualizza le informazioni sulla quantità di RAM e sullo spazio sul disco impiegati per elaborare l'immagine. Il numero a sinistra corrisponde alla quantità di memoria attualmente impiegata dal programma per mostrare tutte le immagini aperte. Il numero a destra rappresenta la quantità totale di RAM disponibile per elaborare le immagini.

**Efficienza** Visualizza la percentuale di tempo effettivamente dedicato all'esecuzione di operazioni (anziché alla scrittura e lettura su disco di memoria virtuale). Un valore inferiore al 100% indica che Photoshop usa il disco di memoria virtuale e quindi è rallentato.

**Tempo** Visualizza il tempo impiegato per completare l'ultima operazione.

**Strumento corrente** Visualizza il nome dello strumento attivo.

**6** (Facoltativo) Scegliete Mostra suggerimenti strumenti per visualizzare le informazioni su come usare lo strumento selezionato in fondo alla palette Info.

**7** Fate clic su OK.

*Per modificare le unità di misura, fate clic sull'icona a croce nella palette Info ed effettuate una selezione dal menu.*

# **Visualizzare le informazioni sul file nella finestra del documento**

La barra di stato è posizionata in fondo a ogni finestra del documento e mostra informazioni utili, come la percentuale di ingrandimento e le dimensioni del file corrente per l'immagine attiva, oltre a brevi istruzioni sullo strumento selezionato. La barra di stato contiene inoltre le informazioni su Version Cue, quando è attivato.

*Nota: potete anche visualizzare ulteriori informazioni sul file riguardanti l'autore e il copyright. Tali informazioni comprendono i dati standard e le filigrane Digimarc. Photoshop esamina automaticamente le immagini aperte per individuare eventuali filigrane grazie al plug-in Digimarc Rivela filigrana. Quando viene rilevata una filigrana, Photoshop visualizza un simbolo di copyright nella barra del titolo della finestra dell'immagine e aggiorna la sezione Copyright e URL della finestra Info file.*

**1** Fate clic sul triangolo nel bordo inferiore della finestra del documento.

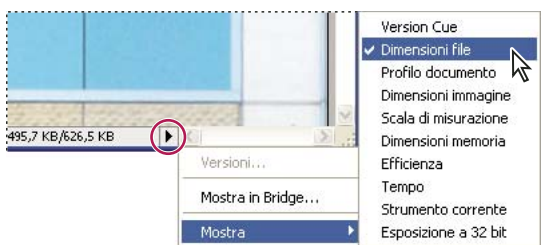

*Opzioni di visualizzazione delle informazioni sul file quando è attivato Version Cue*

**2** Scegliete un'opzione di visualizzazione dal menu a comparsa:

*Nota: se Version Cue è attivato, scegliete dal sottomenu Mostra.*

**Version Cue** Visualizza lo stato dei gruppi di lavoro Version Cue del documento, indicando se sono aperti, non gestiti, non salvati, ecc. Questa opzione è disponibile solo se Version Cue è attivato.

**Dimensioni documento** Informazioni sulla quantità di dati contenuti nell'immagine. Il numero a sinistra rappresenta le dimensioni di stampa dell'immagine (che corrisponde circa alle dimensioni del file salvato in formato Adobe Photoshop con livelli uniti). Il numero a destra indica le dimensioni indicative del file, con livelli e canali.

**Profilo documento** Il nome del profilo colori usato per l'immagine.

**Dimensioni immagine** Le dimensioni dell'immagine.

**Scala di misurazione** La scala del documento.

**Dimensioni memoria virtuale** Informazioni sulla quantità di RAM e sullo spazio sul disco impiegati per elaborare l'immagine. Il numero a sinistra corrisponde alla quantità di memoria attualmente impiegata dal programma per mostrare tutte le immagini aperte. Il numero a destra rappresenta la quantità totale di RAM disponibile per elaborare le immagini.

**Efficienza** Percentuale di tempo effettivamente dedicato all'esecuzione di operazioni (anziché alla scrittura e lettura su disco di memoria virtuale). Un valore inferiore al 100% indica che Photoshop usa il disco di memoria virtuale e quindi è rallentato.

**Tempo** Tempo necessario per completare l'ultima operazione.

**Strumento corrente** Il nome dello strumento attivo.

**Esposizione a 32 bit** Opzione per regolare l'immagine di anteprima in modo da visualizzare sul monitor immagini HDR (High Dynamic Range) con 32 bit per canale. Il cursore è disponibile solo quando la finestra del documento visualizza un'immagine HDR.

*Fate clic in qualsiasi punto dell'area con le informazioni sul file della barra di stato per vedere un'anteprima in miniatura del documento che mostri come il documento (nella sua attuale dimensione immagine) sarà stampato in base al formato di stampa selezionato.*

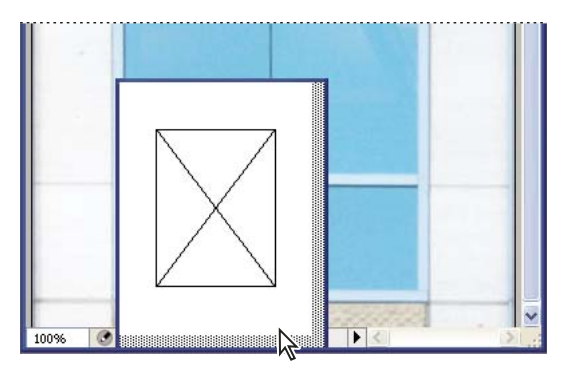

*Fate clic sull'area con le informazioni sul file della barra di stato per vedere un'anteprima in miniatura della stampa dell'immagine.*

# **Consultare anche**

["Regolare la visualizzazione della gamma dinamica per le immagini HDR" a pagina 76](#page-81-0)

# **Duplicare un'immagine**

Potete copiare un'intera immagine (inclusi i livelli, le maschere di livello e i canali) nella memoria del sistema senza salvare l'immagine su disco.

- **1** Aprite l'immagine da duplicare.
- **2** Scegliete Immagine > Duplica.
- **3** Specificate un nome per l'immagine duplicata.

**4** Per duplicare l'immagine e unire i livelli, selezionate Duplica solo livelli uniti. Per conservare i livelli, accertatevi che questa opzione sia deselezionata.

**5** Fate clic su OK.

# **I righelli, la griglia e le guide**

# **I righelli**

I righelli aiutano a posizionare le immagini o gli elementi con precisione. Quando sono visibili, i righelli appaiono lungo i lati superiore e sinistro della finestra attiva. I marcatori del righello indicano la posizione del puntatore mano a mano che lo spostate. Variando l'origine (il punto 0,0 dei righelli) potete misurare le distanze da uno specifico punto dell'immagine. L'origine del righello determina anche l'origine della griglia.

Per visualizzare o nascondere i righelli, scegliete Visualizza > Righelli.

# **Modificare il punto zero di un righello**

**1** (Facoltativo) Scegliete Visualizza > Effetto calamita con, quindi scegliete una delle combinazioni disponibili nel sottomenu. L'origine del righello viene così calamitata verso guide, sezioni o limiti del documento e può anche essere calamitata verso la griglia.

**2** Posizionate il puntatore sull'intersezione dei righelli nell'angolo in alto a sinistra della finestra e trascinate in diagonale sull'immagine. Due linee tratteggiate perpendicolari indicano la nuova origine dei righelli.

*Potete tenere premuto Maiusc mentre trascinate affinché l'origine del righello sia calamitata verso le tacche del righello.*

Per riportare l'origine del righello al valore predefinito, fate doppio clic sull'angolo superiore sinistro.

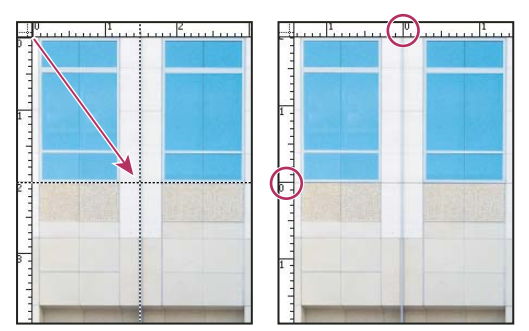

*Trascinamento per creare una nuova origine per il righello*

# **Consultare anche**

["Usare l'effetto calamita" a pagina 42](#page-47-0)

# **Cambiare l'unità di misura**

**1** Effettuate una delle seguenti operazioni:

- Fate doppio clic su un righello.
- (Windows) Scegliete Modifica > Preferenze > Unità di misura e righelli oppure, con il pulsante destro del mouse, fate clic sul righello e scegliete una nuova unità di misura dal menu a comparsa.
- (Mac OS) Scegliete Photoshop > Preferenze > Unità di misura e righelli oppure, tenendo premuto Control, fate clic sul righello e scegliete una nuova unità di misura dal menu a comparsa.

**2** Nel campo Righelli, scegliete un'unità di misura.

*Nota: modificando le unità nella palette Info vengono modificate anche le unità di misura dei righelli.*

**3** Nel campo Dimensione punti/pica, scegliete una delle seguenti opzioni:

**PostScript (72 punti/pollice)** Imposta una dimensione compatibile per la stampa con un dispositivo PostScript.

**Tradizionale** Usa 72,27 punti/pollice, dimensione tradizionalmente utilizzata per la stampa.

**4** Fate clic su OK.

# <span id="page-44-0"></span>**Specificare le colonne per un'immagine**

Le colonne aiutano a posizionare le immagini o gli elementi con precisione. I comandi Nuovo, Dimensione immagine e Dimensione quadro consentono di esprimere la larghezza delle immagini in colonne. L'uso delle colonne è indicato se dovete importare un'immagine in programmi di impaginazione quali Adobe InDesign® e desiderate che tale immagine si estenda esattamente su un certo numero di colonne.

**1** Scegliete Modifica > Preferenze > Unità di misura e righelli (Windows) o Photoshop > Preferenze > Unità di misura e righelli (Mac OS).

**2** Immettete i valori desiderati per Larghezza e Distanza.

# **Posizionare con lo strumento righello**

Lo strumento righello  $\mathcal O$  vi permette di posizionare con precisione le immagini e gli elementi. Lo strumento righello calcola la distanza tra due punti qualsiasi nell'area di lavoro. Quando misurate da un punto all'altro, viene tracciato un segmento non stampabile e nella barra delle opzioni e nella palette Info sono visualizzate le seguenti informazioni:

- La posizione iniziale (X e Y).
- Le distanze in orizzontale (L) e in verticale (A) tra gli assi *x* e *y* .
- L'angolo misurato rispetto all'asse (A).
- La distanza totale tracciata (D1).

• Le due distanze (D1 e D2), se usate un goniometro.

Tutte le misure, angoli esclusi, sono nell'unità di misura impostata nella finestra delle preferenze Unità di misura e righelli.

Se il documento ha già una linea di misurazione, questa scompare quando selezionate lo strumento righello.

#### **Misurare tra due punti**

- **1** Selezionate lo strumento righello  $\mathscr{D}$ .
- **2** Trascinate dal punto iniziale a quello finale. Tenete premuto Maiusc per misurare in incrementi di 45˚.

**3** Per creare un goniometro da una linea di misurazione esistente, trascinate tenendo premuto Alt (Windows) o Opzione (Mac OS) e tracciate un angolo da una delle estremità della linea, oppure fate doppio clic su una linea e trascinate. Tenete premuto Maiusc per vincolare lo strumento a multipli di 45˚.

#### **Modificare una linea di misurazione o un goniometro**

- **1** Selezionate lo strumento righello  $\mathscr{D}$ .
- **2** Effettuate una delle seguenti operazioni:
- Per ridimensionare la linea, trascinate una delle estremità di una linea di misurazione esistente.
- Per spostare la linea, portate il puntatore su di essa lontano dalle estremità e trascinatela.
- Per eliminare la linea, portate il puntatore su di essa lontano dalle estremità e trascinate la linea fuori dall'immagine, oppure fate clic su Cancella nella barra delle opzioni dello strumento.

*Nota: potete trascinare una linea di misurazione su un elemento dell'immagine che dovrebbe essere orizzontale o verticale, quindi potete scegliere Immagine > Ruota quadro > Altro. L'angolo di rotazione necessario a raddrizzare l'immagine verrà inserito automaticamente nella finestra Ruota quadro.*

# **Posizionare con le guide e la griglia**

Le guide e la griglia aiutano a posizionare immagini ed elementi con precisione. Le guide sono visualizzate sotto forma di linee che si estendono sopra l'immagine. Potete spostare e rimuovere le guide, nonché bloccarle per evitare di spostarle accidentalmente.

La griglia è utile per disporre gli elementi in modo simmetrico. Per impostazione predefinita, la griglia appare sotto forma di linee, ma può anche essere impostata come punti.

Le guide e la griglia hanno un funzionamento simile:

- Le selezioni, i bordi delle selezioni e gli strumenti vengono calamitati verso le guide o la griglia se trascinati a 8 pixel di schermo (non dell'immagine). Anche le guide, se spostate, vengono calamitate verso la griglia. Questa funzione può essere attivata o disattivata.
- La spaziatura delle guide, nonché la visibilità e la possibilità di calamitare le guide e la griglia, possono essere impostate per ogni immagine.
- La spaziatura della griglia, nonché il colore e lo stile di guide e griglia, sono invece uguali per tutte le immagini.

Potete usare le guide sensibili per allineare forme, sezioni e selezioni. Queste guide vengono visualizzate automaticamente quando disegnate una forma o create una selezione o una sezione. Se necessario, potete nascondere le guide sensibili.

# **Consultare anche**

["Dividere in sezione una pagina Web" a pagina 474](#page-479-0)

#### **Visualizzare o nascondere una griglia, le guide o le guide sensibili**

- ❖ Effettuate una delle seguenti operazioni:
- Scegliete Visualizza > Mostra > Griglia.
- Scegliete Visualizza > Mostra > Guide.
- Visualizza > Mostra > Guide sensibili.

• Scegliete Visualizza > Extra. Questo comando visualizza e nasconde anche i bordi del livello, i bordi di selezione, i tracciati finali, le sezioni e le annotazioni.

#### **Posizionare una guida**

**1** Se i righelli non sono visibili, scegliete Visualizza > Righelli.

*Nota: per poter esaminare i valori con la massima accuratezza, ingrandite l'immagine al 100% o usate la palette Info.*

- **2** Per creare una guida, effettuate una delle seguenti operazioni:
- Scegliete Visualizza > Nuova guida. Nella finestra di dialogo selezionate l'orientamento Orizzontale o Verticale, specificate una posizione e fate clic su OK.
- Trascinate dal righello orizzontale per creare una guida orizzontale.

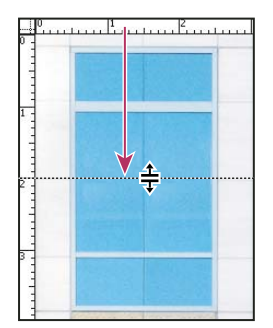

*Trascinamento per creare una guida orizzontale*

- Tenete premuto Alt (Windows) o Opzione (Mac OS) e trascinate dal righello verticale per creare una guida orizzontale.
- Trascinate dal righello verticale per creare una guida verticale.
- Tenete premuto Alt (Windows) o Opzione (Mac OS) e trascinate dal righello orizzontale per creare una guida verticale.
- Tenete premuto Maiusc e trascinate dal righello orizzontale o verticale per creare una guida calamitata alle tacche del righello. Quando trascinate una guida, il puntatore diventa una freccia a due punte.
- **3** (Facoltativo) Per bloccare tutte le guide, scegliete Visualizza > Blocca guide.

#### **Spostare una guida**

**1** Selezionate lo strumento sposta  $\mathbb{A}_{\Phi}$ , o tenete premuto il tasto Ctrl (Windows) o Comando (Mac OS) per attivarlo. Questa scelta rapida non funziona con lo strumento mano o con lo strumento sezione  $\mathcal X$ .

- **2** Posizionate il puntatore sulla guida (il puntatore diventa una freccia a due punte).
- **3** Effettuate una delle seguenti operazioni per spostare la guida:
- Trascinate la guida per spostarla.
- Per trasformare la guida da orizzontale a verticale, o viceversa, tenete premuto Alt (Windows) o Opzione (Mac OS) mentre selezionate o trascinate la guida.
- Per allineare la guida alle tacche del righello, tenete premuto Maiusc mentre trascinate la guida. La guida viene calamitata verso la griglia se quest'ultima è visibile e se è selezionata l'opzione Visualizza > Effetto calamita con > Griglia.

#### **Rimuovere le guide dall'immagine**

- ❖ Effettuate una delle seguenti operazioni:
- Per rimuovere una singola guida, trascinatela fuori dalla finestra dell'immagine.
- Per rimuovere tutte le guide, scegliete Visualizza > Cancella guide.

#### **Impostare le preferenze delle guide e della griglia**

- **1** Effettuate una delle seguenti operazioni:
- (Windows) Scegliete Modifica > Preferenze > Guide, griglia, sezioni e conteggio.

• (Mac OS) Scegliete Photoshop > Preferenze > Guide, griglia, sezioni e conteggio.

**2** Per Colore, specificate un colore per le guide, la griglia o entrambe. Se scegliete Personale, fate clic sulla casella del colore, scegliete un colore e fate clic su OK.

**3** Per Stile, scegliete un'opzione di visualizzazione per le guide, la griglia o entrambe.

**4** Per Righe griglia ogni, inserite un valore per la spaziatura della griglia. Per Suddivisioni, specificate un valore per cui suddividere la griglia.

Se necessario, cambiate le unità di misura per questa opzione. L'opzione Percentuale crea una griglia che suddivide l'immagine in sezioni uguali; con 25 percento, ad esempio, otterrete una griglia di 4 righe per 4 colonne uguali tra loro.

**5** Fate clic su OK.

# <span id="page-47-0"></span>**Usare l'effetto calamita**

L'effetto calamita permette di posizionare in modo preciso bordi di selezione, ritagli, sezioni, forme e tracciati. A volte, però, questo comando impedisce di posizionare correttamente gli elementi. Potete attivare o disattivare l'effetto calamita con il comando Effetto calamita. Potete inoltre specificare gli elementi a cui applicare l'effetto calamita quando questa opzione è attivata.

#### **Attivare l'effetto calamita**

❖ Scegliete Visualizza > Effetto calamita. Un segno di spunta indica che il comando è attivato.

#### **Specificare il tipo di effetto calamita**

❖ Scegliete Visualizza > Effetto calamita con, quindi scegliete una o più opzioni dal sottomenu:

**Guide** Effetto calamita con le guide.

**Griglia** Effetto calamita con la griglia. Non potete attivare questa opzione se la griglia è nascosta.

**Livello** Allinea i contenuti nel livello.

**Sezioni** Effetto calamita con i contorni delle sezioni. Non potete attivare questa opzione se le sezioni sono nascoste.

**Limiti documento** Effetto calamita con i margini del documento.

**Tutto** Seleziona tutte le opzioni di Effetto calamita con.

**Niente** Deseleziona tutte le opzioni di Effetto calamita con.

Un segno di spunta indica che un'opzione è selezionata e l'effetto calamita è attivato.

*Per consentire l'effetto calamita per una sola opzione, accertatevi che il comando Effetto calamita sia disattivato, scegliete Visualizza > Effetto calamita con, infine scegliete l'opzione desiderata. L'effetto calamita viene attivato per l'opzione selezionata e disattivato per tutte le altre.*

#### **Visualizzare o nascondere gli extra**

Le guide, la griglia, i tracciati finali, i bordi di selezione, le sezioni, le mappe immagine, i limiti di testo, le basi del testo, le selezioni di testo e le annotazioni sono *extra* non stampabili che semplificano la selezione, lo spostamento e l'elaborazione di immagini e oggetti. Potete attivare o disattivare gli extra o una qualsiasi loro combinazione senza modificare l'immagine. Per visualizzare o nascondere gli extra, potete anche usare il comando Extra del menu Visualizza.

Nascondere gli extra significa solo evitare di visualizzarli, non significa che le opzioni vengono disattivate.

❖ Effettuate una delle seguenti operazioni:

- Per visualizzare o nascondere gli extra, scegliete Visualizza > Extra. Nel sottomenu Mostra, ogni extra visualizzato è identificato da un segno di spunta.
- Per attivare e visualizzare un extra da un gruppo di extra nascosti, scegliete Visualizza > Mostra, quindi scegliere un extra dal sottomenu.
- Per attivare e visualizzare tutti gli extra disponibili, scegliete Visualizza > Mostra > Tutto.

• Per disattivare e nascondere tutti gli extra, scegliere Visualizza > Mostra > Niente.

*Nota: se gli extra sono visualizzati, anche i campionatori di colore lo sono (pur non essendo un'opzione del sottomenu Mostra).*

# **Usare Gestione predefiniti**

# **Gestione predefiniti**

Gestione predefiniti consente di gestire le librerie di pennelli, campioni, sfumature, stili, pattern, contorni, forme personali e strumenti predefiniti forniti con Photoshop. Ad esempio, potete usare Gestione predefiniti per cambiare il set corrente di elementi predefiniti o creare nuove librerie. Dopo avere caricato una libreria in Gestione predefiniti, potete accedere alle voci della libreria dalla barra delle opzioni, dalle palette, dalle finestre di dialogo e così via.

Quando modificate un predefinito, Photoshop vi chiede in genere di salvare le modifiche come nuovo predefinito, in modo da farvi avere a disposizione sia il predefinito originale che quello modificato.

Ogni tipo di libreria ha la propria estensione di file e la propria cartella predefinita. I file dei predefiniti sono installati sul vostro computer nella cartella Predefiniti, sotto la cartella dell'applicazione Adobe Photoshop CS3.

Per aprire Gestione predefiniti, scegliete Modifica >Gestione predefiniti. Scegliete un'opzione dal menu Tipo predefinito per passare ad un tipo specifico di predefinito.

Potete regolare la configurazione dei predefiniti facendo clic sul pulsante del menu della palette e scegliendo una modalità di visualizzazione dalla sezione superiore del menu:

**Solo testo** Visualizza il nome di ciascun predefinito.

**Miniatura piccola o Miniatura grande** Visualizza una miniatura di ciascun predefinito.

**Elenco breve o Elenco lungo** Visualizza il nome e la miniatura di ciascun predefinito.

**Miniature tratti** Visualizza un tratto campione e una miniatura di ciascun pennello predefinito. Questa opzione è disponibile solo per i pennelli predefiniti.

Per modificare la disposizione dell'elenco, trascinate una voce al suo interno.

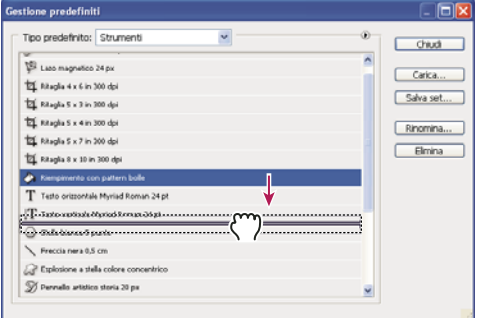

*Riorganizzazione degli strumenti in Gestione predefiniti*

*Nota: per eliminare un predefinito in Gestione predefiniti, selezionatelo e fate clic su Elimina. Potete anche usare il comando Ripristina per ripristinare tutte le voci predefinite di una libreria.*

#### **Caricare una libreria di elementi predefiniti**

❖ Effettuate una delle seguenti operazioni:

- Fate clic sul triangolo a destra del menu a comparsa Tipo predefinito e scegliete un file libreria dal fondo del menu della palette. Fate clic su OK per sostituire l'elenco corrente o su Aggiungi per aggiungere la libreria all'elenco.
- Per aggiungere una libreria all'elenco corrente, fate clic su Carica, selezionate il file libreria da aggiungere e fate clic su Carica.

• Per sostituire l'elenco corrente con un'altra libreria, scegliete Sostituisci *[Tipo di predefiniti]* dal menu della palette. Selezionate il file della libreria da usare e fate clic su Carica.

*Nota: ogni tipo di libreria ha la propria estensione di file e la propria cartella predefinita.*

# **Gestire gli elementi predefiniti**

Potete rinominare o eliminare gli elementi predefiniti, nonché creare o ripristinare librerie di predefiniti.

#### **Rinominare gli elementi predefiniti**

- **1** Selezionate un elemento predefinito. Tenete premuto Maiusc e fate clic per selezionare più elementi.
- **2** Effettuate una delle seguenti operazioni:
- Fate clic su Rinomina, quindi specificate il nuovo nome del pennello, campione e così via.
- Se Gestione predefiniti visualizza i predefiniti sotto forma di miniature, fate doppio clic su un predefinito, immettete il nuovo nome e fate clic su OK.
- Se Gestione predefiniti visualizza i predefiniti sotto forma di elenco o solo testo, fate doppio clic su un predefinito, immettete il nuovo nome nella riga e premete Invio (Windows) o A capo (Mac OS).

#### **Eliminare gli elementi predefiniti**

- ❖ Effettuate una delle seguenti operazioni:
- Selezionate un elemento predefinito e fate clic su Elimina.
- Tenete premuto Alt (Windows) o Opzione (Mac OS) mentre fate clic sugli elementi da eliminare.

#### **Creare una nuova libreria di elementi predefiniti**

- **1** Effettuate una delle seguenti operazioni:
- Per salvare tutti gli elementi predefiniti dell'elenco come libreria, accertatevi che tutti gli elementi siano selezionati.
- Per salvare un sottogruppo dell'elenco corrente come libreria, tenete premuto Maiusc e selezionate gli elementi da salvare.
- **2** Fate clic su Salva set, scegliete un'ubicazione e un nome file e fate clic su Salva.

Potete salvare la libreria ovunque. Tuttavia, se la salvate nella cartella Predefiniti, nella posizione prevista per i predefiniti, al successivo avvio di Photoshop il nome della libreria verrà visualizzato in fondo al menu della palette.

#### **Ripristinare la libreria originale degli elementi predefiniti**

❖ Scegliete Ripristina nel menu della palette. Potete sostituire l'elenco corrente o aggiungere la libreria predefinita all'elenco corrente.

#### **Posizioni previste per i predefiniti**

- **1** La posizione prevista in cui salvare, caricare o sostituire i predefiniti dipende dal sistema operativo.
- Mac: <Utente>/Libreria/Application Support/Adobe/Adobe Photoshop CS3/Predefiniti.
- Windows XP: [Unità]:\Document and Settings\<utente>\Dati applicazione\Adobe\Adobe Photoshop CS3\Predefiniti.
- Windows Vista: [Unità]:\Utenti\<utente>\AppData\Roaming\Adobe\Adobe Photoshop CS3\Predefiniti.
- **2** I predefiniti forniti con Adobe Photoshop CS3 vengono registrati nella cartella del programma Photoshop.

#### **Visualizzare i file nascosti in Windows**

In Windows, le posizione previste in cui salvare, caricare o sostituire i predefiniti sono nascoste per impostazione predefinita.

- **1** Per visualizzare i file nascosti in Windows XP:
- **a** Scegliete Start > Pannello di controllo > Opzioni cartella.
- **b** Nella scheda Visualizzazione, in File e cartelle nascosti, selezionate Mostra file e cartelle nascosti.
- **c** Fate clic su OK.
- **2** Per visualizzare i file nascosti in Windows Vista:
- **a** Scegliete Start > Pannello di controllo > Aspetto e personalizzazione > Opzioni cartella.
- **b** Nella scheda Visualizzazione, in File e cartelle nascosti, selezionate Mostra file e cartelle nascosti.
- **c** Fate clic su OK.

# **Preferenze**

# **Le preferenze**

Nel file delle preferenze di Adobe Photoshop CS3 sono memorizzate varie impostazioni del programma, comprese le opzioni relative a visualizzazione, salvataggio file, prestazioni, cursori, trasparenze, testo, plug-in e dischi di memoria virtuale. La maggior parte di queste opzioni è impostata nella finestra di dialogo Preferenze. Le impostazioni delle preferenze vengono salvate ogni volta che uscite dall'applicazione.

Un funzionamento anomalo del programma può essere dovuto a preferenze danneggiate. Se sospettate che le preferenze siano state danneggiate, ripristinatele alle impostazioni predefinite.

# **Aprire una finestra di dialogo delle preferenze**

- **1** Effettuate una delle seguenti operazioni:
- (Windows) Scegliete Modifica > Preferenze e selezionate il set di preferenze desiderato dal sottomenu.
- (Mac OS) Scegliete Photoshop > Preferenze e selezionate il set di preferenze desiderato dal sottomenu.
- **2** Per passare a un altro set di preferenze, effettuate una delle seguenti operazioni:
- Scegliete un set di preferenze dal menu sul lato sinistro della finestra di dialogo.
- Fate clic su Successivo per visualizzare il set di preferenze successivo nell'elenco dei menu; fate clic su Precedente per visualizzare il set precedente.

Per informazioni su un'opzione specifica, consultate l'indice.

# **Ripristinare tutte le impostazioni predefinite per le preferenze**

- ❖ Effettuate una delle seguenti operazioni:
- Premete e tenete premuti Alt+Ctrl+Maiusc (Windows) o Opzione+Comando+Maiusc (Mac OS) durante l'avvio di Photoshop. Vi verrà richiesto se desiderate eliminare le impostazioni correnti.
- (Solo Mac OS) Aprite la cartella Preferenze nella cartella Library e trascinate la cartella Impostazioni Adobe Photoshop CS nel Cestino.

Verranno creati nuovi file delle preferenze al prossimo avvio di Photoshop.

# **Disattivare e attivare i messaggi di avvertenza**

Talvolta, possono comparire messaggi contenenti avvertenze o richieste. È possibile disattivare la visualizzazione di tali messaggi selezionando nel messaggio l'opzione Non mostrare più. Potete inoltre riattivare la visualizzazione di tutti i messaggi soppressi.

- **1** Effettuate una delle seguenti operazioni:
- (Windows) Scegliete Modifica > Preferenze > Generali.
- (Mac OS) Scegliete Photoshop > Preferenze > Generali.
- **2** Fate clic su Ripristina tutte le finestre di dialogo di avvertenza, quindi su OK.

# **Specificare il numero di serie di una versione precedente**

- **1** Effettuate una delle seguenti operazioni:
- (Windows) Scegliete Modifica > Preferenze > Plug-in.
- (Mac OS) Scegliete Photoshop > Preferenze > Plug-in.

**2** Immettete il numero di serie di Photoshop CS (o versione precedente) nella casella di testo Numero di serie versione precedente di Photoshop.

# **Plug-in**

# <span id="page-51-0"></span>**I moduli plug-in**

I moduli plug-in sono programmi software sviluppati da Adobe Systems, o da altri produttori in collaborazione con Adobe Systems, per arricchire Photoshop di nuove funzioni. Con il programma vengono forniti molteplici plug-in per l'importazione, l'esportazione e l'applicazione di effetti speciali, installati automaticamente nella cartella Plug-In di Photoshop.

Potete selezionare un'ulteriore cartella dei plug-in per usare, ad esempio, i moduli plug-in di un'altra applicazione. Potete anche creare collegamenti (Windows) o alias (Mac OS) per i plug-in memorizzati in altre cartelle del sistema. I collegamenti o gli alias così creati dovranno essere aggiunti alla cartella dei plug-in per poter essere usati con Photoshop.

Dopo l'installazione, i plug-in vengono visualizzati come opzioni nei menu Importa ed Esporta, come formati di file nelle finestre di dialogo Apri e Salva con nome, o come filtri nel menu Filtro. Benché Photoshop supporti un numero elevato di plug-in, è possibile che non tutti i plug-in installati trovino spazio nei rispettivi menu. In tal caso, gli ultimi plug-in installati vengono visualizzati nel sottomenu Filtro > Altro.

# **Installare un modulo plug-in**

Mac OS non consente l'esecuzione di Photoshop in ambiente Classic. I plug-in che in origine erano stati progettati per Mac OS 9 non verranno visualizzati.

- ❖ Effettuate una delle seguenti operazioni:
- Per installare un modulo plug-in di Adobe Systems, usate il programma di installazione, se fornito. Potete anche (Windows) copiare il modulo nella cartella Plug-in appropriata all'interno della cartella di Photoshop oppure (Mac OS) trascinare una copia del modulo nella cartella Plug-in appropriata all'interno della cartella di Photoshop. Accertatevi che i file non siano compressi.
- Per installare un modulo plug-in di altri produttori, seguite le istruzioni di installazione fornite con il modulo. Se non riuscite a eseguire un plug-in di altri produttori, è possibile che vi serva il numero di serie di una versione precedente di Photoshop.

# **Selezionare una cartella di plug-in addizionali**

- **1** Scegliete Modifica > Preferenze > Plug-in (Windows) o Photoshop > Preferenze > Plug-in (Mac OS).
- **2** Selezionate Cartella dei plug-in addizionali.

**3** Fate clic su Scegli, quindi selezionate una cartella o directory dall'elenco. Accertatevi di non scegliere una posizione all'interno della cartella Plug-in. Per visualizzare il contenuto di una cartella, fate doppio clic sulla directory (Windows) o fate clic su Apri (Mac OS).

- **4** Dopo avere evidenziato la cartella dei plug-in addizionali, fate clic su OK (Windows) o su Scegli (Mac OS).
- **5** Riavviate Photoshop per attivare i plug-in.

# **Sospendere il caricamento dei plug-in**

❖ Aggiungete un carattere tilde "~" prima del nome del plug-in, della cartella o della directory. Il file (o tutti i file della directory) verranno ignorati dall'applicazione.

# **Visualizzare le informazioni sui plug-in installati**

❖ Effettuate una delle seguenti operazioni:

- (Windows) Scegliete Aiuto > Info sui plug-in e quindi scegliete un plug-in dal sottomenu.
- (Mac OS) Scegliete Photoshop > Info sui plug-in e quindi scegliete un plug-in dal sottomenu.

# **Ripristinare e annullare le operazioni**

# **Usare i comandi Annulla o Ripristina**

I comandi Annulla e Ripristina consentono di annullare e ripristinare le operazioni. Potete inoltre usare la palette Storia per eseguire gli stessi comandi.

❖ Selezionate Modifica > Annulla o Modifica > Ripristina.

Se un'operazione non può essere annullata, Annulla non è disponibile ed è sostituito da "Impossibile annullare".

#### **Consultare anche**

["Usare la palette Storia" a pagina 48](#page-53-0)

# **Ripristinare la versione precedente**

❖ Scegliete File > Versione precedente.

*Nota: l'ultima versione salvata viene aggiunta come stato della storia nella palette Storia. L'operazione può essere annullata.*

# **Ripristinare parzialmente la versione precedente di un'immagine**

- ❖ Effettuate una delle seguenti operazioni:
- Usate lo strumento pennello storia  $\mathcal{V}$  per colorare con lo stato o l'istantanea corrente nella palette Storia.
- Usate lo strumento gomma  $\mathscr D$  dopo avere selezionato l'opzione Cancella con storia.
- Selezionate l'area da ripristinare e scegliete Modifica > Riempi. Per Usa, scegliete Storia e fate clic su OK.

*Nota: per ripristinare l'immagine con un'istantanea dello stato iniziale del documento, scegliete Opzioni storia dal menu della palette e controllate che sia selezionata l'opzione Crea automaticamente la prima istantanea.*

#### **Consultare anche**

["Cancellare con lo strumento gomma" a pagina 306](#page-311-0)

#### **Annullare un'operazione**

❖ Tenete premuto Esc finché l'operazione in corso non si interrompe. In Mac OS potete anche premere Comando+ . (punto).

# **Ricevere una notifica al termine di un'operazione**

La barra di avanzamento indica che è in corso un'operazione. Potete interrompere l'operazione o fare in modo che il programma vi avvisi non appena l'operazione è ultimata.

- **1** Effettuate una delle seguenti operazioni:
- (Windows) Scegliete Modifica > Preferenze > Generali.
- (Mac OS) Scegliete Photoshop > Preferenze > Generali.
- **2** (Photoshop) Selezionate Avverti ad operazione ultimata.
- **3** Fate clic su OK.

# <span id="page-53-0"></span>**Usare la palette Storia**

Potete usare la palette Storia per tornare a un qualsiasi stato recente dell'immagine creata durante la sessione di lavoro in corso. Ogni volta che apportate una modifica all'immagine, alla palette viene aggiunto un nuovo stato.

Se ad esempio selezionate, colorate e ruotate una parte dell'immagine, ognuna di queste fasi viene elencata separatamente nella palette. Quando selezionate uno degli stati, l'immagine torna all'aspetto che aveva quando la modifica è stata applicata la prima volta. A questo punto potete proseguire il lavoro da quello stato.

Potete anche usare la palette Storia per eliminare stati delle immagini e, in Photoshop, per creare un documento da uno stato o da un'istantanea.

Per visualizzare la palette Storia, scegliete Finestra > Storia o fate clic sulla linguetta della palette Storia.

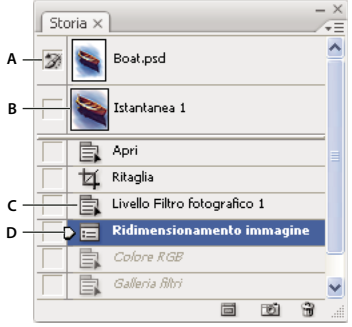

*Palette Storia di Photoshop*

*A. Imposta l'origine del pennello storia B. Miniatura dell'istantanea C. Stato storia D. Cursore dello stato storia*

Quando usate la palette Storia, ricordate quanto segue:

- Le modifiche relative all'intero programma (come quelle apportate alle palette, all'impostazione dei colori, alle azioni e alle preferenze), non si riflettono nella palette Storia perché non riguardano un'immagine specifica.
- Per impostazione predefinita, la palette Storia elenca gli ultimi 20 stati. Potete modificare il numero degli stati conservati in memoria impostando una preferenza. Gli stati meno recenti vengono eliminati automaticamente per liberare memoria per Photoshop. Per conservare un determinato stato durante tutta la sessione di lavoro, eseguite un'istantanea di quello stato.
- Se chiudete e riaprite il documento, dalla palette vengono cancellati tutti gli stati e tutte le istantanee dell'ultima sessione di lavoro.
- Per impostazione predefinita, l'istantanea dello stato iniziale del documento è nella parte superiore della palette.
- Gli stati vengono aggiunti in fondo all'elenco: lo stato più vecchio si trova in cima all'elenco e quello più recente in fondo.
- Ogni stato viene elencato con il nome dello strumento o del comando usato per modificare l'immagine.
- Per impostazione predefinita, quando selezionate uno stato, quelli che lo seguono appaiono in grigio. Potete così constatare facilmente quali modifiche verranno annullate continuando a lavorare dallo stato selezionato.
- Per impostazione predefinita, quando si seleziona uno stato e si modifica poi l'immagine, tutti gli stati successivi vengono eliminati.
- Se selezionate uno stato e modificate l'immagine (eliminando così gli stati successivi), potete usare il comando Annulla per annullare l'ultima modifica e ripristinare gli stati eliminati.
- Per impostazione predefinita, quando si elimina uno stato si eliminano anche quelli successivi. Se selezionate Consenti storia non lineare, eliminando uno stato quelli successivi restano inalterati.

#### **Ripristinare uno stato precedente dell'immagine**

- ❖ Effettuate una delle seguenti operazioni:
- Fate clic sul nome dello stato.
- Scegliete Passo avanti o Passo indietro dal menu della palette Storia o dal menu Modifica per passare allo stato successivo o precedente.

#### **Eliminare uno o più stati di un'immagine**

- ❖ Effettuate una delle seguenti operazioni:
- Fate clic sul nome dello stato e scegliete Elimina dal menu della palette Storia per eliminare la modifica selezionata e quelle successive.
- Trascinate lo stato sull'icona cestino  $\mathbb{\hat{I}}$  per eliminare quella modifica e tutte le modifiche successive.
- Scegliete Cancella storia dal menu della palette per eliminare l'elenco degli stati dalla palette Storia senza modificare l'immagine. Questa opzione non riduce la quantità di memoria usata da Photoshop.
- Tenendo premuto Alt (Windows) o Opzione (Mac OS) scegliete Cancella storia dal menu della palette per svuotare l'elenco degli stati dalla palette Storia senza modificare l'immagine. Se un messaggio vi segnala che la memoria di Photoshop sta per esaurirsi, potete svuotare l'elenco degli stati in modo da eliminarli dal buffer di Annulla e liberare memoria. Non è possibile annullare il comando Cancella storia.
- Scegliete Modifica > Svuota memoria > Storie per svuotare l'elenco degli stati per tutti i documenti aperti. Non è possibile annullare questa azione.

#### **Creare o sostituire un documento con uno stato dell'immagine**

❖ Effettuate una delle seguenti operazioni:

- Trascinate uno stato o un'istantanea sul pulsante Nuovo documento **della . L'èlenco della storia relativo al documento** appena creato sarà vuoto.
- Selezionate uno stato o un'istantanea e fate clic sul pulsante Nuovo documento. L'elenco della storia relativo al documento appena creato sarà vuoto.
- Selezionate uno stato o un'istantanea e scegliete Nuovo documento dal menu della palette Storia. L'elenco della storia relativo al documento appena creato sarà vuoto.
- Trascinate uno stato su un documento esistente.

*Per salvare una o più istantanee o stati dell'immagine da usare in successive sessioni di modifica, create un nuovo file separato per ogni stato che salvate. Quando riaprite il file originale, aprite anche tutti i file salvati. Potete trascinare l'istantanea iniziale di ogni file sull'immagine originale per accedere nuovamente all'istantanea dalla palette Storia dell'immagine originale.*

#### **Impostare le opzioni storia**

Potete specificare il numero massimo di voci da includere nella palette Storia e impostare altre opzioni per personalizzare la palette.

- **1** Scegliete Opzioni storia dal menu della palette Storia.
- **2** Selezionate una delle seguenti opzioni:

**Crea automaticamente la prima istantanea** Crea automaticamente un'istantanea dello stato iniziale dell'immagine quando aprite il documento.

**Crea automaticamente nuova istantanea al salvataggio** Genera un'istantanea ogni volta che salvate.

**Consenti storia non lineare** Apporta modifiche allo stato selezionato senza eliminare lo stato successivo. Normalmente, quando selezionate uno stato e modificate l'immagine, tutti gli stati successivi a quello selezionato vengono eliminati. In questo modo, la palette Storia può visualizzare l'elenco delle operazioni di modifica nel rispettivo ordine di esecuzione. Registrando gli stati in maniera non lineare, potete selezionare uno stato, modificare l'immagine ed eliminare solo quello stato. La modifica verrà aggiunta in fondo all'elenco degli stati.

**Mostra automaticamente finestra Nuova istantanea** Photoshop richiede i nomi delle istantanee anche quando usate i pulsanti della palette.

**Rendi non annullabili le modifiche di visibilità livelli** Per impostazione predefinita, l'attivazione o disattivazione della visibilità dei livelli non viene registrata come passo cronologico e quindi non può essere annullata. Selezionate questa opzione per includere la visibilità dei livelli tra gli stati della palette Storia.

#### **Impostare le opzioni del registro Storia modifiche**

Può essere necessario tenere traccia delle modifiche apportate a un file in Photoshop a scopo personale o legale, o su richiesta dei clienti. Il registro Storia modifiche vi aiuta a conservare la storia testuale delle operazioni eseguite su un'immagine. Potete visualizzare i metadati del registro mediante Adobe Bridge o la finestra di dialogo Info file.

Potete esportare il testo in un file di registro esterno o salvare le informazioni nei metadati dei file modificati. La memorizzazione di numerose operazioni di modifica nei metadati aumenta le dimensioni del file e ne ritarda l'apertura e il salvataggio.

*Per verificare che il file di registro non sia stato alterato, conservate il registro delle modifiche nei metadati del file e usate Adobe Acrobat per apporvi una firma digitale.*

Per impostazione predefinita, i dati del registro storie di ciascuna sessione vengono salvati come metadati incorporati nel file dell'immagine. Potete specificare la posizione di salvataggio dei dati del registro storie e il livello di dettaglio.

- **1** Scegliete Modifica > Preferenze > Generali (Windows) o Photoshop > Preferenze > Generali (Mac OS).
- **2** Fate clic su Registro storie per attivarlo e disattivarlo.
- **3** Nel pannello delle opzioni Registro storie, scegliete una delle seguenti opzioni:

**Metadati** Salva il Registro storie come metadati incorporati in ogni file.

**File di testo** Esporta il Registro storie in un file di testo. Vi verrà richiesto di assegnare un nome al file di testo e di scegliere una posizione in cui salvarlo.

**Entrambi** Salva i metadati nel file e crea un file di testo.

*Nota: per salvare il file di testo in una posizione diversa o salvare un altro file di testo, fate clic sul pulsante Scegli, specificate dove salvare il file, assegnate un nome al file, se necessario, e fate clic su Salva.*

**4** Nel menu Voci del registro modifiche, scegliete una delle seguenti opzioni:

**Solo sessioni** Tiene traccia di ogni volta in cui avete avviato o chiuso Photoshop e di ogni volta che avete aperto o chiuso i file (compreso il nome file di ogni immagine). senza includere informazioni sulle modifiche apportate al file.

**Concise** Include il testo che appare nella palette Storia, oltre alle informazioni sulle sessioni.

**Dettagliate** Include il testo che appare nella palette Azioni, oltre alle informazioni concise. Se desiderate una storia completa di tutte le modifiche apportate ai file, scegliete Dettagliate.

### **Creare l'istantanea di un'immagine**

Il comando Istantanea consente di creare subito una copia temporanea (*istantanea*) di uno stato dell'immagine. La nuova istantanea viene aggiunta all'inizio dell'elenco, nella parte superiore della palette Storia. Selezionando un'istantanea potrete lavorare con quella versione dell'immagine.

Le istantanee sono simili agli stati elencati nella palette Storia, ma offrono ulteriori vantaggi:

- Alle istantanee è possibile assegnare un nome per semplificarne l'identificazione.
- Le istantanee possono essere memorizzate per un'intera sessione di lavoro.
- I risultati possono essere facilmente confrontati. Ad esempio, eseguite un'istantanea prima e dopo l'applicazione di un filtro. Quindi selezionate la prima istantanea e applicate lo stesso filtro con impostazioni diverse. Passate poi da un'istantanea all'altra per trovare le impostazioni più adatte.
- Con le istantanee, potete recuperare facilmente il lavoro svolto. Prima di usare una tecnica complessa o di applicare un'azione, eseguite un'istantanea. Se i risultati ottenuti non vi soddisfano, potete selezionare l'istantanea per annullare l'intera operazione.

*Nota: le istantanee non vengono salvate insieme all'immagine e vengono eliminate quando chiudete il file. Inoltre, se non è stato attivato Consenti storia non lineare, quando si seleziona un'istantanea e si modifica l'immagine vengono eliminati tutti gli stati elencati nella palette Storia.*

# **Consultare anche**

["I metodi di fusione" a pagina 321](#page-326-0)

["Creare un pennello e impostare le opzioni di pittura" a pagina 312](#page-317-0)

["Colorare con lo strumento pennello artistico storia" a pagina 306](#page-311-1)

#### **Creare un'istantanea**

- **1** Selezionate uno stato ed effettuate una delle seguenti operazioni:
- Per creare un'istantanea automaticamente, fate clic sul pulsante Nuova istantanea **nella palette Storia o, se è attiva** l'opzione Crea automaticamente nuova istantanea al salvataggio, scegliete Nuova istantanea dal menu della palette Storia.
- Per impostare le opzioni quando create un'istantanea, scegliete Nuova istantanea dal menu della palette Storia oppure, tenendo premuto Alt (Windows) o Opzione (Mac OS), fate clic sul pulsante Nuova istantanea.
- **2** Immettete il nome dell'istantanea nella casella di testo Nome.
- **3** Scegliete il contenuto dell'istantanea dal menu Da:

**Intero documento** Crea un'istantanea di tutti i livelli dell'immagine in quello stato.

**Livelli uniti** Crea un'istantanea che unisce tutti i livelli dell'immagine in quello stato.

**Livello attuale** Crea un'istantanea solo del livello selezionato in quello stato.

#### **Usare le istantanee**

- ❖ Effettuate una delle seguenti operazioni:
- Per selezionare un'istantanea, fate clic sul nome dell'istantanea o trascinate il cursore situato a sinistra dell'istantanea verso l'alto o il basso per passare da un'istantanea all'altra.
- Per rinominare un'istantanea, fate doppio clic sull'istantanea e immettete il nuovo nome.
- Per eliminare un'istantanea, potete selezionarla e quindi scegliere Elimina dal menu della palette o fare clic sull'icona cestino  $\mathbf{\hat{m}}$ , oppure potete trascinare l'istantanea sull'icona cestino.

#### **Dipingere con uno stato o un'istantanea dell'immagine**

Lo strumento pennello storia  $\mathcal H$  consente di applicare una copia dell'istantanea o dello stato selezionato nella finestra dell'immagine corrente. Questo strumento consente di creare una copia, o campione, dell'immagine e di dipingere usando la copia.

Ad esempio, potreste creare l'istantanea di una modifica apportata con uno strumento di pittura o un filtro (dopo avere selezionato l'opzione Intero documento). Dopo aver annullato la modifica, potreste usare lo strumento pennello storia per riapplicare la stessa modifica solo ad alcune parti dell'immagine, in modo selettivo. Se non usate le istantanee unite, lo strumento pennello storia applica le modifiche dal livello dello stato selezionato allo stesso livello dell'altro stato.

Lo strumento pennello storia applica la copia di uno stato o un'istantanea a un altro stato o a un'altra istantanea nella stessa posizione. In Photoshop potete anche usare lo strumento pennello artistico storia per creare effetti speciali.

**1** Selezionate lo strumento pennello storia  $\mathcal{F}$ .

- **2** Nella barra delle opzioni effettuate una delle seguenti operazioni:
- Specificate l'opacità e il metodo di fusione.
- Scegliete un pennello e impostate le relative opzioni.

**3** Nella palette Storia fate clic sulla colonna di sinistra dello stato o dell'istantanea da usare come origine per lo strumento pennello storia.

**4** Trascinate per dipingere con lo strumento.

# **Memoria e prestazioni**

# **Assegnare RAM a Photoshop**

Photoshop visualizza la RAM che ha a disposizione e i valori RAM ideali (ovvero una percentuale della RAM totale disponibile) nelle preferenze Prestazioni.

❖ Nelle preferenze Prestazioni, specificate la quantità di RAM che desiderate assegnare a Photoshop nella casella di testo Consenti a Photoshop di usare. In alternativa, trascinate il cursore.

# **Assegnare dischi di memoria virtuale**

Quando la memoria RAM del sistema è insufficiente per eseguire un'operazione, Photoshop ricorre ai dischi di memoria virtuale, una tecnologia proprietaria che aumenta lo spazio disponibile. Un *disco di memoria virtuale* può essere qualunque unità o partizione di unità che abbia spazio disponibile. Per impostazione predefinita, Photoshop usa il disco rigido su cui è installato il sistema operativo come disco primario di memoria virtuale.

Photoshop identifica ed elenca tutti i dischi interni disponibili nelle Preferenze. Nelle Preferenze potete attivare altri dischi di memoria virtuale, che potranno essere usati quando lo spazio sul disco primario si esaurirà. Fate attenzione a impostare come disco di memoria virtuale primario il disco rigido più veloce, verificando anche che disponga di una quantità elevata di spazio deframmentato.

Nel definire i dischi di memoria virtuale può essere utile considerare i seguenti punti:

- Per ottenere prestazioni ottimali, i dischi di memoria virtuale dovrebbero trovarsi su un'unità diversa rispetto ai file di grandi dimensioni in corso di elaborazione.
- I dischi di memoria virtuale dovrebbero trovarsi su unità diverse da quella usata dal sistema operativo per la memoria virtuale.
- I dischi/set di dischi RAID costituiscono un'ottima soluzione se usati come volumi di dischi virtuali dedicati.
- È necessario deframmentare regolarmente le unità che ospitano i dischi di memoria virtuale.

# **Cambiare l'assegnazione dei dischi di memoria virtuale**

- **1** Nell'area Dischi memoria virtuale delle preferenze Prestazioni, effettuate una delle seguenti operazioni:
- Per cambiare l'ordine dei dischi di memoria virtuale, fate clic sui pulsanti con le frecce.
- Per attivare o disattivare un disco di memoria virtuale, selezionate o deselezionate la casella di controllo Attivo.
- **2** Fate clic su OK.
- **3** Riavviate Photoshop per rendere effettive le modifiche apportate.

#### **Abilitare l'accelerazione 3D (Adobe® Photoshop® CS3 Extended)**

L'accelerazione 3D consente di ignorare il rendering software dei livelli 3D.

❖ Nelle preferenze Prestazioni, selezionate Abilita accelerazione 3D.

# **Specificare le impostazioni storia e cache**

- ❖ Nelle preferenze Prestazioni, effettuate una delle seguenti operazioni:
- Per specificare il numero di stati che devono essere visualizzati nella palette Storia per impostazione predefinita, fate clic sul triangolo nel menu Stati storia e trascinate il cursore.
- Per specificare il livello cache usato da Photoshop, trascinate il cursore Livello cache. Riavviate Photoshop per rendere effettive le impostazioni della cache.

# **Liberare memoria**

Il comando Svuota memoria consente di liberare la memoria usata dal comando Annulla, dalla palette Storia o dagli Appunti.

❖ Scegliete Modifica > Svuota memoria, quindi scegliete il tipo di elemento o il buffer da svuotare. Se il tipo di elemento o il buffer sono già vuoti, appariranno come non disponibili.

*Nota: il comando Svuota memoria cancella dalla memoria in modo permanente l'operazione registrata dal comando o dal buffer; il comando non può essere annullato. Scegliendo ad esempio Modifica > Svuota memoria > Storie, verranno eliminati tutti gli stati dalla palette Storia. usate il comando Svuota memoria se la quantità di informazioni memorizzate è eccessiva e ha ripercussioni negative sulle prestazioni di Photoshop.*

# **Capitolo 3: Aprire e importare le immagini**

Photoshop può aprire e importare molti tipi di file di grafica. Per usare correttamente queste funzioni, è necessario conoscere i concetti di base dell'imaging e i metodi di acquisizione, importazione e ridimensionamento delle immagini.

# **Le immagini di Photoshop**

# <span id="page-59-1"></span>**Le immagini bitmap**

Le immagini bitmap, chiamate tecnicamente *immagini raster*, impiegano una griglia rettangolare di elementi di immagine (pixel) per rappresentare le immagini. A ciascun pixel vengono assegnati una posizione specifica e un valore cromatico. Quando lavorate con le immagini bitmap, modificate i pixel anziché gli oggetti o le forme. Le immagini bitmap sono il mezzo elettronico più diffuso per riprodurre immagini a tono continuo, come le fotografie o i disegni digitali, poiché sono in grado di rappresentare in modo efficace anche le più lievi gradazioni di tonalità e colori.

Le immagini bitmap sono vincolate alla risoluzione, ovvero contengono un numero fisso di pixel. Per questa ragione, se ridimensionate con notevoli ingrandimenti sullo schermo o stampate a una risoluzione inferiore a quella con cui sono state create, possono apparire meno nitide e scalettate.

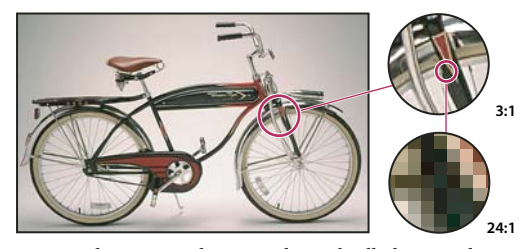

*Esempio di immagine bitmap a diversi livelli di ingrandimento* **24:1**

Talvolta le immagini bitmap richiedono grandi quantità di spazio di memorizzazione e spesso devono essere compresse per ridurre le dimensioni dei file quando vengono utilizzate in determinati componenti Creative Suite. Ad esempio, prima di importare un file immagine in un layout, lo potete comprimere nell'applicazione di origine.

*Nota: in Adobe Illustrator potete creare effetti bitmap nella grafica utilizzando filtri, effetti e stili di grafica.*

#### **Consultare anche**

["La grafica vettoriale" a pagina 54](#page-59-0)

# <span id="page-59-0"></span>**La grafica vettoriale**

La grafica vettoriale (talvolta chiamata *forme vettoriali* o *oggetti vettoriali*) è costituita da linee e curve definite da oggetti matematici denominati *vettori*, che descrivono un'immagine in base alle sue caratteristiche geometriche.

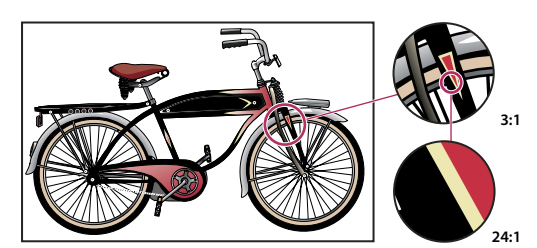

*Esempio di immagine vettoriale a diversi livelli di ingrandimento* **24:1**

Potete spostare o modificare liberamente la grafica vettoriale senza perdere dettagli o chiarezza, poiché è indipendente dalla risoluzione, mantiene quindi bordi vividi durante il ridimensionamento, la stampa su una stampante PostScript, il salvataggio in un file PDF o l'importazione in un'applicazione grafica basata su vettore. Pertanto, la grafica vettoriale rappresenta la scelta migliore per disegni, come i loghi, che saranno utilizzati in diverse dimensioni e su vari supporti di stampa.

Gli oggetti vettoriali creati utilizzando gli strumenti disegno e forma in Adobe Creative Suite sono esempi di grafica vettoriale. Potete utilizzare i comandi Copia e Incolla per duplicare la grafica vettoriale tra i componenti Creative Suite.

# **Consultare anche**

["Le immagini bitmap" a pagina 54](#page-59-1)

# **Combinare immagini vettoriali e immagini bitmap**

Quando combinate grafica vettoriale e immagini bitmap in un documento, ricordate che l'aspetto del disegno non corrisponde sempre a quello che avrà sul supporto finale (sia che venga stampato in tipografia, con una stampante ad uso personale o visualizzato sul Web). I seguenti fattori influenzano la qualità finale dell'immagine:

**Trasparenza** Molti effetti aggiungono pixel parzialmente trasparenti al disegno. Se il disegno contiene trasparenze, Photoshop esegue un processo chiamato *conversione della trasparenza* prima della stampa o dell'esportazione. Nella maggior parte dei casi, le impostazioni predefinite di conversione producono risultati eccellenti. Tuttavia, se il disegno contiene aree complesse e sovrapposte e desiderate un output ad alta risoluzione, è consigliabile effettuare un'anteprima degli effetti della conversione.

**Risoluzione di immagine** Numero di pixel per pollice (ppi) in un'immagine bitmap. Una risoluzione troppo bassa dell'immagine stampata provoca un *effetto pixel* (immagine a grana grossa); una risoluzione troppo alta (pixel più piccoli di quelli riproducibili dal dispositivo di output) aumenta la dimensione del file senza però migliorare la qualità dell'immagine stampata e rallenta la stampa.

**Risoluzione della stampante e frequenza di retino** Il numero di punti di inchiostro prodotti per pollice (dpi) e il numero di linee per pollice (lpi) di punti in un retino mezzatinta. Il rapporto tra la risoluzione di immagine, la risoluzione della stampante e la frequenza del retino (o retinatura) determina la qualità dei particolari riprodotti nell'immagine stampata

# **Canali di colore**

Tutte le immagini di Photoshop dispongono di uno o più *canali* nei quali vengono memorizzate le informazioni sugli elementi cromatici. Il numero di canali predefiniti in un'immagine dipende dal metodo di colore impostato. Per impostazione predefinita, le immagini bitmap, in scala di grigio, a due tonalità e in scala di colore hanno un solo canale, mentre le immagini RGB e Lab ne hanno tre e le immagini CMYK quattro. Potete aggiungere i canali a tutti i tipi di immagini, ad eccezione delle immagini bitmap. Per ulteriori informazioni, consultate ["Metodi di colore" a pagina 102](#page-107-0).

I canali delle immagini a colori sono in realtà immagini in scala di grigio che rappresentano ciascuna componente cromatica. Ad esempio, un'immagine RGB contiene canali separati per i valori cromatici di rosso, verde e blu.

Oltre ai canali predefiniti, potete aggiungere all'immagine i *canalialfa*, per memorizzare e modificare le selezioni come maschere. Potete anche aggiungere i canali di tinta piatta per eventuali lastre di colori tinta piatta necessarie per la stampa. Per ulteriori informazioni, consultate ["Canali" a pagina 248.](#page-253-0)

# **Consultare anche**

["Le maschere e i canali alfa" a pagina 252](#page-257-0)

["Le tinte piatte" a pagina 467](#page-472-0)

# **Profondità di bit**

La *profondità di bit* determina la quantità di informazioni sul colore disponibili per ciascun pixel di un'immagine. Maggiore è il numero bit di informazioni per pixel, maggiore è il numero di colori disponibili e più precisa è la rappresentazione dei colori. Ad esempio, un'immagine con una profondità di 1 bit può avere due valori: bianco e nero. Un'immagine con una profondità in bit pari a 8 avrà 2ª, ovvero 256, valori possibili. Le immagini in scala di grigio con una profondità di 8 bit hanno 256 valori di grigio possibili.

Le immagini RGB sono costituite da 3 canali di colore. Un'immagine RGB a 8 bit per pixel ha quindi 256 valori possibili per ciascun canale, vale a dire oltre 16 milioni di valori del colore. Le immagini RGB con 8 bit per canale (bpc) sono a volte definite immagini a 24 bit (8 bit x 3 canali = 24 bit di dati per ogni pixel).

Oltre alle immagini a 8 bpc, Photoshop supporta inoltre le immagini contenenti 16 bpc e 32 bpc. Le immagini a 32 bpc sono anche definite immagini HDR (High Dynamic Range).

# **Consultare anche**

["Le immagini HDR" a pagina 72](#page-77-0)

#### **Supporto per immagini a 16 bit in Photoshop**

Per le immagini a 16 bpc, Photoshop fornisce il tipo di supporto descritto di seguito:

- Possibilità di lavorare nei metodi Scala di grigio, Colore RGB, Colore CMYK, Colore Lab e Multicanale.
- Possibilità di usare tutti gli strumenti della finestra degli strumenti, ad eccezione del pennello artistico storia, con le immagini a 16 bpc.
- Tutti i comandi di correzione del colore e dei toni, eccetto Variazioni, sono disponibili.
- Possibilità di usare i livelli, compresi i livelli di regolazione, nelle immagini a 16 bpc .
- Possibilità di usare alcuni filtri, compreso Fluidifica, con le immagini a 16 bpc.

Per poter usare alcune funzioni di Photoshop, quali Estrai, Crea pattern e taluni filtri, potete convertire un'immagine a 16 bpc in un'immagine a 8 bpc. Prima della conversione, vi consigliamo di creare una copia del file immagine con il comando Salva con nome, in modo da conservare i dati dell'immagine a 16 bpc nel file originale.

# **Eseguire conversioni tra diverse profondità di bit**

- ❖ Effettuate una delle seguenti operazioni:
- Per convertire da 8 bpc a 16 bpc, scegliete Immagine > Metodo > 16 Bit/canale o 8 Bit/canale.
- Per convertire da 8 bpc o 16 bit a 32 bpc, scegliete Immagine > Metodo > 32 Bit/canale.

# **Consultare anche**

["Convertire da 32 bit a 8 o 16 bpc" a pagina 76](#page-81-1)

# **Dimensioni e risoluzione dell'immagine**

# **Le dimensioni in pixel e la risoluzione**

Le dimensioni in pixel (dimensione dell'immagine o altezza e larghezza) di un'immagine bitmap corrispondono al numero di pixel lungo l'altezza e la larghezza dell'immagine. La risoluzione indica invece il livello di dettaglio di un'immagine bitmap e si misura in pixel per pollice (ppi). Maggiore è il numero di pixel per pollice, maggiore è la risoluzione. Solitamente un'immagine con una risoluzione elevata consente di ottenere una migliore qualità in stampa.

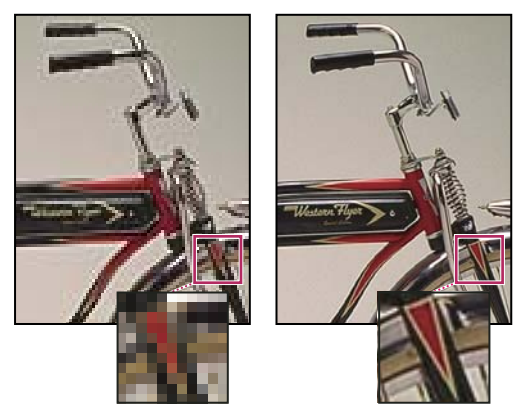

*Stessa immagine a 72 e 300 ppi; zoom interno del 200%*

La combinazione di dimensioni dei pixel e risoluzione determina la quantità di dati di un'immagine. A meno che l'immagine venga *ricampionata*, la quantità di dati rimane invariata se modificate le dimensioni in pixel o la risoluzione. Se modificate la risoluzione di un file, larghezza e altezza verranno adattate di conseguenza per mantenere inalterata la quantità di dati dell'immagine e viceversa. Per ulteriori informazioni, consultate ["Ricampionare" a pagina 60.](#page-65-0)

In Photoshop, potete verificare il rapporto fra dimensione dell'immagine e risoluzione nella finestra di dialogo Dimensione immagine (Immagine > Dimensione immagine). Per non modificare la quantità di dati di una foto, deselezionate Ricampiona immagine. Quindi modificate la larghezza, l'altezza o la risoluzione. Modificando uno di questi valori, gli altri vengono adattati di conseguenza.

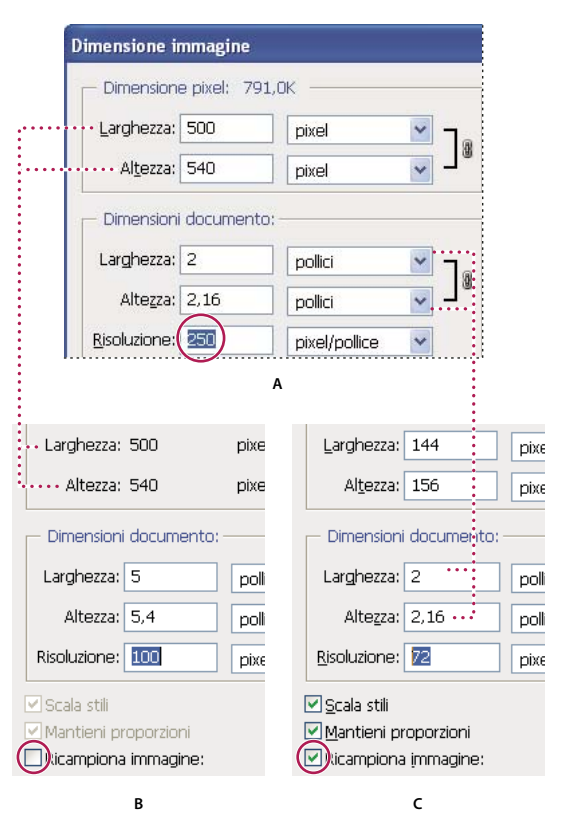

*Le dimensioni in pixel sono uguali alla dimensione del documento (output) moltiplicata per la risoluzione.* **B C***A. Dimensioni e risoluzione originali B. Senza ricampionamento: se si riduce la risoluzione, le dimensioni in pixel restano inalterate. C. Con ricampionamento: se si riduce la risoluzione e si mantiene invariata la dimensione del documento, le dimensioni in pixel vengono ridotte.*

#### **Visualizzare rapidamente le dimensioni dell'immagine corrente**

Per visualizzare rapidamente le dimensioni dell'immagine corrente di un documento, usate la casella delle informazioni in fondo alla finestra del documento.

❖ Premete Alt (Windows) o Opzione (Mac OS), portate il puntatore sulla casella delle informazioni del file e tenete premuto il pulsante del mouse.

# **Dimensione del file**

La dimensione del file di un'immagine è la dimensione digitale del file immagine, espressa in kilobyte (KB), megabyte (MB) o gigabyte (GB). La dimensione del file è proporzionale alle dimensioni in pixel dell'immagine. Le immagini con un numero maggiore di pixel possono produrre risultati di stampa migliori a una particolare dimensione di stampa, ma richiedono più spazio su disco e risultano più lente da elaborare e stampare. La risoluzione dell'immagine è quindi un compromesso tra la qualità (quantità di dati desiderati) e la dimensione del file.

Un altro fattore che influenza la dimensione di un file è il formato. I formati GIF, JPEG e PNG usano infatti metodi di compressione diversi; a parità di dimensioni in pixel, le dimensioni del file possono variare molto. La dimensione del file è influenzata inoltre dalla profondità del colore in bit e dal numero di livelli e canali presenti in un'immagine.

Photoshop supporta immagini con un numero massimo di 300.000 per 300.000 pixel. Sono questi i limiti massimi per la risoluzione e le dimensioni di stampa di un'immagine.

# **La risoluzione del monitor**

La risoluzione del monitor è indicata in termini di dimensioni dei pixel. Ad esempio, se la risoluzione del monitor e le dimensioni in pixel di una foto sono uguali, la foto visualizzata al 100% riempie lo schermo. La dimensione di un'immagine sullo schermo dipende da una serie di fattori: dimensioni dei pixel dell'immagine, dimensioni del monitor e impostazione della risoluzione del monitor. In Photoshop, potete modificare l'ingrandimento dell'immagine sullo schermo per facilitare il lavoro con immagini di qualsiasi dimensione in pixel.

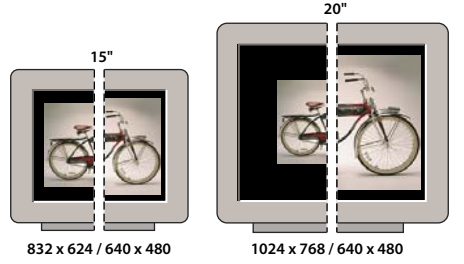

*Un'immagine da 620 x 400 pixel visualizzata su monitor di diverse dimensioni e risoluzioni* **832 x 624 / 640 x 480 1024 x 768 / 640 x 480**

Quando preparate immagini destinate a essere visualizzate su schermo, valutate quale sarà la risoluzione minima del monitor che potrà essere utilizzata per visualizzarla.

# **La risoluzione della stampante**

La risoluzione della stampante corrisponde al numero di punti di inchiostro per pollice (dpi). In termini generali, maggiore è il numero di punti per pollice, migliore è la qualità della stampa. La maggior parte delle stampanti a getto d'inchiostro assicura risoluzioni da circa 720 dpi a 2880 dpi, anche se in realtà spruzzano gocce microscopiche di inchiostro e non tracciano puntini veri e propri come le fotounità e le stampanti laser.

La risoluzione della stampante è diversa ma comunque collegata a quella dell'immagine. Per stampare una foto di alta qualità con una stampante a getto d'inchiostro, potete ottenere buoni risultati con una risoluzione dell'immagine di almeno 220 ppi.

# **Consultare anche**

["La stampa desktop" a pagina 450](#page-455-0)

["Preparare le immagini per la stampa tipografica" a pagina 457](#page-462-0)

#### **Frequenza del retino e risoluzione della stampante**

La *frequenza di retino* corrisponde al numero di punti di stampa o di celle mezzetinte per pollice usato per stampare immagini in scala di grigio o selezioni colore. Detta anche *retinatura* o *lineatura*, la frequenza di retino è misurata in linee per pollice (lpi), cioè linee di celle per pollice in un retino mezzetinte. Maggiore è la risoluzione di una periferica di output, maggiore è la frequenza di retino che potete usare.

Il rapporto tra la risoluzione dell'immagine e la frequenza del retino determina la qualità dei particolari nell'immagine stampata. Per produrre un'immagine mezzatinta di alta qualità, si imposta di solito una risoluzione dell'immagine pari alla frequenza di retino moltiplicata per 1,5 o 2. Con alcune immagini e dispositivi di output, una risoluzione più bassa può comunque produrre buoni risultati. Per sapere qual è la frequenza di retino della vostra stampante, consultate la documentazione della periferica o rivolgetevi al rivenditore.

*Nota: alcune fotounità e stampanti laser a 600 dpi si basano su tecnologie diverse dalle mezzetinte. Se dovete stampare un'immagine con una periferica che non supporta le mezzetinte, chiedete informazioni al vostro fotolitista o consultate la documentazione della periferica per impostare le risoluzioni immagine consigliate.*

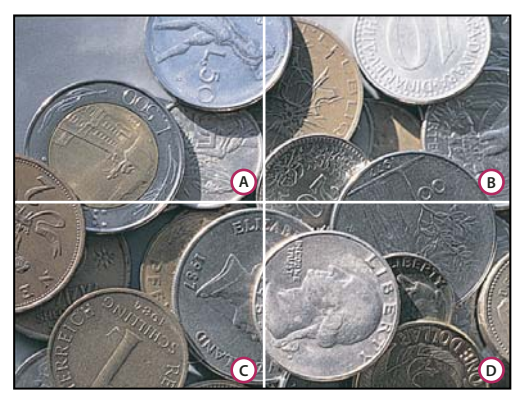

#### *Esempi di frequenza di retino*

*A. 65 lpi: retinatura grossolana, per stampare newsletter o buoni da supermercato B. 85 lpi: retinatura media, per stampare quotidiani C. 133 lpi: retinatura di alta qualità, per stampare riviste in quadricromia D. 177 lpi: retinatura finissima, per stampare pubblicazioni ufficiali e immagini per libri d'arte*

# <span id="page-65-0"></span>**Ricampionare**

*Ricampionare* significa modificare la quantità di dati di un'immagine alterando le dimensioni in pixel o la risoluzione dell'immagine. Il *ricampionamento verso il basso* (riduzione del numero di pixel), o downsampling, elimina delle informazioni dall'immagine. Il *ricampionamento verso l'alto* (aumento del numero di pixel), o *upsampling*, aggiunge nuovi pixel. Per specificare come aggiungere o eliminare i pixel, dovete scegliere un metodo di *interpolazione*.

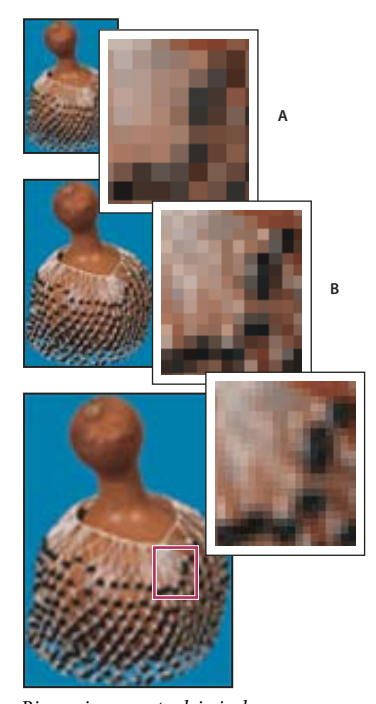

*Ricampionamento dei pixel A. Pixel ricampionati verso il basso B. Originale C. Pixel ricampionati verso l'alto (pixel selezionati visualizzati per ciascuna immagine)*

Tenete presente che il ricampionamento può causare un deterioramento della qualità dell'immagine. Ad esempio, quando ricampionate un'immagine verso il basso, potete ridurne la quantità di particolari e la nitidezza. Il filtro Maschera di contrasto applicato a un'immagine ricampionata può migliorarne la nitidezza.

Per evitare di eseguire il ricampionamento, acquisite da scanner o create l'immagine con una risoluzione sufficientemente alta. Per visualizzare sullo schermo un'anteprima dell'immagine dopo avere modificato le dimensioni in pixel o per eseguire delle stampe di prova a diverse risoluzioni, ricampionate una copia del file.

Photoshop esegue il ricampionamento usando un *metodo di interpolazione* per assegnare i valori cromatici ai nuovi pixel sulla base dei valori cromatici dei pixel esistenti. Potete scegliere quale metodo usare nella finestra di dialogo Dimensione immagine.

**Vicina più prossima** Metodo rapido, ma meno preciso, che riproduce i pixel dell'immagine. È indicato per illustrazioni con bordi senza anti-alias, per mantenere i bordi netti e generare un file più piccolo. Può però causare un effetto scalettato, che diventa evidente quando distorcete o ridimensionate un'immagine o eseguite più manipolazioni su una selezione.

**Bilineare** Metodo che aggiunge i pixel in base ai valori di colore medi dei pixel circostanti. Genera risultati di qualità media.

**Bicubica** Metodo più lento, ma più preciso, basato sull'analisi dei valori dei pixel circostanti. Grazie a calcoli più complessi, questa opzione genera migliori gradazioni di tonalità rispetto a Vicina più prossima e Bilineare.

**Bicubica più morbida** Metodo adeguato per ingrandire le immagini in base all'interpolazione bicubica, ma concepito per generare risultati più morbidi.

**Bicubica più nitida** Metodo adeguato per ridurre le dimensioni di un'immagine in base all'interpolazione bicubica con maggiore nitidezza. Questo metodo mantiene i particolari in un'immagine ricampionata. Se Bicubica più nitida esagera la nitidezza di alcune aree dell'immagine, provate con Bicubica.

*Potete specificare un metodo di interpolazione predefinito da usare per il ricampionamento dei dati delle immagini. Scegliete Modifica > Preferenze > Generali (Windows) o Photoshop > Preferenze > Generali (Mac OS), quindi scegliete un metodo dal menu Interpolazione immagine.*

# **Consultare anche**

["Aumentare la nitidezza delle immagini" a pagina 194](#page-199-0)

#### **Cambiare le dimensioni in pixel di un'immagine**

Quando modificate le dimensioni in pixel, non modificate solo l'immagine sullo schermo, ma anche la qualità e le caratteristiche dell'immagine stampata in termini di dimensioni e risoluzione.

**1** Scegliete Immagine > Dimensione immagine.

**2** Per mantenere le proporzioni correnti tra larghezza e altezza in pixel, selezionate Mantieni proporzioni. Questa opzione aggiorna automaticamente la larghezza quando si modifica l'altezza e viceversa.

**3** In Dimensione pixel specificate i valori per la larghezza e l'altezza. Per specificare i valori come percentuali delle dimensioni correnti, scegliete l'unità di misura Percentuale. Le nuove dimensioni del file sono riportate nella parte superiore della finestra di dialogo Dimensione immagine; le dimensioni precedenti sono tra parentesi.

**4** Accertatevi che sia selezionata l'opzione Ricampiona immagine, quindi scegliete un metodo di interpolazione

**5** Se l'immagine contiene livelli con stili applicati ad essi, selezionate Scala stili per ridimensionare gli effetti nell'immagine ridimensionata. Questa opzione è disponibile solo se avete selezionato Mantieni proporzioni.

**6** Dopo avere impostato le opzioni, fate clic su OK.

*Per risultati ottimali, se desiderate creare un'immagine più piccola, ricampionatela verso il basso e applicate il filtro Maschera di contrasto. Se desiderate invece creare un'immagine più grande, acquisitela con una risoluzione superiore.*

# **Cambiare le dimensioni di stampa e la risoluzione**

Quando predisponete le immagini per la stampa, è utile specificare le dimensioni dell'immagine in rapporto alle dimensioni di stampa e alla risoluzione. Queste due misure, che costituiscono le *dimensioni del documento*, determinano il numero totale di pixel e quindi la dimensione del file dell'immagine. Determinano inoltre le dimensioni base con cui l'immagine verrà inserita in un'altra applicazione. Potete modificare ulteriormente le dimensioni di un'immagine stampata con il comando Stampa. Le modifiche apportate in questo modo interessano tuttavia solo l'immagine stampata, non le dimensioni del file dell'immagine.

Attivando il ricampionamento potete modificare individualmente le dimensioni di stampa e la risoluzione, nonché cambiare il numero totale di pixel nell'immagine. Disattivando il ricampionamento potete modificare le dimensioni di stampa o la risoluzione. Photoshop ricalcolerà l'altro valore automaticamente, mantenendo inalterato il numero di pixel. Per una stampa di alta qualità, modificate dapprima le dimensioni e la risoluzione, senza ricampionare. Ricorrete poi al ricampionamento solo se è indispensabile.

- **1** Scegliete Immagine > Dimensione immagine.
- **2** Modificate le dimensioni di stampa, la risoluzione dell'immagine o entrambe le opzioni:
- Per cambiare solo le dimensioni di stampa o solo la risoluzione e definire il numero totale di pixel nell'immagine in modo proporzionale, selezionate l'opzione Ricampiona immagine, quindi scegliete un metodo d'interpolazione.
- Per cambiare le dimensioni di stampa e la risoluzione senza modificare il numero totale di pixel nell'immagine, deselezionate Ricampiona immagine.

**3** Per conservare le proporzioni correnti tra la larghezza e l'altezza dell'immagine, selezionate Mantieni proporzioni. Questa opzione modifica automaticamente la larghezza quando si modifica l'altezza e viceversa.

**4** In Dimensioni documento specificate i nuovi valori per l'altezza e la larghezza. Se lo desiderate, scegliete una nuova unità di misura. Per Larghezza, l'opzione Colonne usa le dimensioni di larghezza e distanza specificate in Preferenze > Unità di misura e righello.

**5** Specificate un nuovo valore di Risoluzione. Se lo desiderate, scegliete una nuova unità di misura.

*Per ripristinare i valori iniziali di Dimensioni immagine, tenete premuto Alt (Windows) o Opzione (Mac OS) e fate clic su Ripristina.*

# **Consultare anche**

["Posizionare e ridimensionare l'immagine" a pagina 453](#page-458-0)

- ["Stampare immagini" a pagina 451](#page-456-0)
- ["Specificare le colonne per un'immagine" a pagina 39](#page-44-0)

["Selezionare gli attributi del retino mezzetinte" a pagina 460](#page-465-0)

#### **Determinare la risoluzione consigliata per un'immagine**

Se intendete stampare l'immagine con un retino mezzatinta, la gamma delle risoluzioni disponibili dipenderà dalla frequenza di retino della periferica di output. Potete configurare Photoshop in modo da impostare la risoluzione consigliata per l'immagine in base alla frequenza di retino della periferica in uso.

*Nota: se la risoluzione dell'immagine è 2,5 volte maggiore della retinatura, durante la stampa viene visualizzato un messaggio di errore. Questo significa che la risoluzione dell'immagine è troppo alta per la stampante. Salvate una copia del file e riducete la risoluzione.*

- **1** Scegliete Immagine > Dimensione immagine.
- **2** Fate clic su Auto.

**3** Per Retino, specificate la retinatura per la periferica di output. Se necessario, scegliete una diversa unità di misura. Il valore del retino serve solo per calcolare la risoluzione dell'immagine, non per impostare il retino di stampa.

*Nota: la retinatura di stampa viene impostata nella finestra di dialogo Retino mezzetinte, a cui si accede dal comando Stampa.*

**4** Nell'area Qualità selezionate un'opzione:

**Bozza** Genera una risoluzione pari alla frequenza di retino (non inferiore a 72 ppi).

**Buona** Genera una risoluzione pari a 1,5 volte la frequenza di retino.

**Migliore** Genera una risoluzione pari a 2 volte la frequenza di retino.

# **Visualizzare sullo schermo le dimensioni di stampa**

- ❖ Effettuate una delle seguenti operazioni:
- Scegliete Visualizza > Dimensioni stampa.
- Con lo strumento mano o zoom, fate clic su Dimensione di stampa nella barra delle opzioni.

La visualizzazione dell'immagine viene aggiornata mostrando le dimensioni di stampa approssimative, riportate nell'area Dimensioni documento della finestra Dimensione immagine. Le dimensioni di stampa effettivamente visualizzate dipendono dalle dimensioni e dalla risoluzione del monitor in uso.

# **Acquisire le immagini da fotocamere e scanner**

# **Acquisire le immagini digitali da fotocamere**

Potete copiare le immagini nel computer collegando a quest'ultimo una fotocamera o un lettore di schede multimediali.

- In Adobe® Bridge® CS3 usate il comando Ottieni foto da fotocamera per copiare le foto e quindi ordinarle, rinominarle e applicarvi i metadati.
- Se il lettore di schede multimediali o la fotocamera sono visualizzati come unità nel vostro computer, potete copiare direttamente le immagini sul disco rigido o in Adobe Bridge.
- Usate il software in dotazione con la fotocamera, oppure Windows Image Acquisition (WIA) o Image Capture (Mac OS). Per ulteriori informazioni su come usare Windows Image Acquisition o Image Capture, consultate la relativa documentazione.

Al seguente indirizzo è disponibile un video sull'importazione di file da fotocamera: [www.adobe.com/go/vid0005\\_it](http://www.adobe.com/go/vid0005_it).

# **Importare immagini da una fotocamera digitale mediante il supporto WIA (solo Windows)**

Alcune fotocamere digitali importano immagini mediante il supporto WIA (Windows Image Acquisition). Il supporto WIA consente di importare le immagini direttamente in Photoshop, grazie a un'interazione tra Photoshop, Windows e il software della fotocamera digitale o dello scanner.

- **1** Scegliete File > Importa > Supporto WIA.
- **2** Scegliete una destinazione in cui salvare i file delle immagini sul computer.

**3** Accertatevi che l'opzione Apri immagini acquisite in Photoshop sia selezionata. Se le immagini da importare sono molte o se intendete modificarle in un momento successivo, deselezionate questa opzione.

**4** Per salvare le immagini importate in una cartella denominata in base alla data corrente, selezionate l'opzione Crea sottocartella univoca con data odierna.

- **5** Fate clic su Avvio.
- **6** Selezionate la fotocamera da cui importare le immagini.

*Nota: se il nome della fotocamera non compare nel sottomenu, accertatevi che il software e i driver siano stati installati e che la fotocamera sia collegata correttamente.*

- **7** Scegliete l'immagine o le immagini da importare:
- Fate clic sull'immagine nell'elenco di miniature per importarla.
- Tenete premuto Maiusc e fate clic su più immagini per importarle tutte insieme.
- Fate clic su Seleziona tutto per importare tutte le immagini disponibili.
- **8** Fate clic su Copia immagini per avviare l'importazione.

# **Importare le immagini acquisite da scanner**

Esistono vari modi per acquisire le immagini con uno scanner e importarle in Photoshop. Accertatevi che sia installato il software dello scanner. Il software di alcuni scanner consente di impostare Photoshop come editor o visualizzatore esterno delle immagini dopo l'acquisizione. Altri invece salvano l'immagine nel computer, in un file che potete aprire successivamente in Photoshop.

*Nota: i driver degli scanner non sono distribuiti da Adobe® Systems Incorporated, ma dai produttori degli scanner. Se riscontrate dei problemi di acquisizione, verificate che sia installata la versione più aggiornata del driver dello scanner.*

Se lo scanner è provvisto di un plug-in compatibile con Photoshop o supporta l'interfaccia TWAIN, le immagini possono essere acquisite direttamente. Per importare immagini acquisite da scanner usando un plug-in, scegliete il nome dello scanner da File > Importa. Per indicazioni su come installare il plug-in, consultate la documentazione dello scanner.

Se lo scanner non dispone di un driver compatibile con Photoshop, potete importare l'immagine acquisita mediante l'interfaccia TWAIN.

Se neanche questo è possibile, potete acquisire da scanner le immagini usando il software del produttore dello scanner e salvarle in formato TIFF, PICT o BMP. Infine potete aprire i file in Photoshop.

# **Consultare anche**

["I moduli plug-in" a pagina 46](#page-51-0)

["Definire la risoluzione di acquisizione da scanner per la stampa" a pagina 464](#page-469-0)

#### **Importare un'immagine mediante l'interfaccia TWAIN**

L'interfaccia multipiattaforma TWAIN consente di acquisire le immagini da scanner, fotocamere digitali e altri dispositivi per la cattura di fotogrammi. Per far funzionare la periferica TWAIN con Photoshop, il produttore della periferica vi deve aver fornito un modulo per la gestione della sorgente e una sorgente dati TWAIN.

Installate la periferica TWAIN, il relativo software e riavviate il computer: a questo punto potete iniziare a importare le immagini in Photoshop. Per le istruzioni di installazione, fate riferimento alla documentazione fornita dal produttore della periferica.

❖ Scegliete File > Importa, quindi nel sottomenu selezionate la periferica che desiderate usare.

#### **Importare le immagini da uno scanner mediante il Supporto WIA**

- **1** Scegliete File > Importa > Supporto WIA.
- **2** Scegliete una destinazione in cui salvare i file delle immagini sul vostro computer.
- **3** Fate clic su Avvio.
- **4** Accertatevi che l'opzione Apri immagini acquisite in Photoshop sia selezionata. Se le immagini da importare sono molte o se intendete modificarle in un momento successivo, deselezionate questa opzione.
- **5** Se desiderate salvare le immagini importate in una cartella denominata in base alla data corrente, accertatevi che l'opzione Crea sottocartella univoca con data odierna sia selezionata.
- **6** Selezionate lo scanner che desiderate usare.

*Nota: se il nome dello scanner non compare nel sottomenu, accertatevi che il software e i driver siano stati installati e che lo scanner sia collegato correttamente.*

**7** Scegliete il tipo di immagine da acquisire:

**Immagine a colori** Usa le impostazioni predefinite per l'acquisizione delle immagini a colori.

**Immagine in scala di grigio** Usa le impostazioni predefinite per l'acquisizione delle immagini in scala di grigio.

**Immagine o testo in bianco e nero** Usa le impostazioni predefinite.

**Regola la qualità dell'immagine digitalizzata** Consente di modificare le impostazioni di acquisizione.

**8** Fate clic su Anteprima per visualizzare l'immagine acquisita. Se necessario, trascinate le maniglie del rettangolo di selezione per regolare le dimensioni dell'area di ritaglio.

- **9** Fate clic su Digitalizza.
- **10** L'immagine acquisita viene salvata in formato BMP.

# **Creare, aprire e importare le immagini**

# **Creare una nuova immagine**

- **1** Scegliete File > Nuovo.
- **2** Nella finestra di dialogo Nuovo, immettete un nome per l'immagine.
- **3** (Facoltativo) Scegliete la dimensione del documento dal menu Predefinito.

*Nota: per creare un nuovo documento con le dimensioni in pixel impostate per una periferica specifica, fate clic sul pulsante Device Central.*

**4** Impostate la larghezza e l'altezza scegliendo un predefinito dal menu Dimensione o immettendo i valori nelle caselle di testo Larghezza e Altezza.

*Per assegnare alla nuova immagine valori di larghezza e altezza, risoluzione, metodo di colore e profondità di bit identici a quelli di un'altra immagine aperta, scegliete un nome file in fondo al menu Predefinito.*

**5** Impostate la risoluzione, il metodo di colore e la profondità di bit.

Se avete copiato una selezione negli Appunti, le dimensioni e la risoluzione dell'immagine si basano automaticamente sui dati di quell'immagine.

**6** Selezionate un'opzione per il quadro:

**Bianco** Riempie il livello di sfondo o il primo livello con il colore bianco (sfondo predefinito).

**Colore di sfondo** Riempie il livello di sfondo o il primo livello con il colore di sfondo corrente.

**Trasparente** Imposta il primo livello come trasparente, senza valori cromatici. Il documento così creato avrà come contenuto un solo livello trasparente.

**7** (Facoltativo) Se necessario, fate clic sul pulsante Avanzate per visualizzare ulteriori opzioni.

**8** (Facoltativo) In Avanzate, scegliete un profilo di colore o Non gestire colore in questo documento. Per Proporzioni pixel, scegliete Quadrato salvo se l'immagine è destinata a un video. In tal caso, scegliete un'altra opzione per usare dei pixel non quadrati.

**9** Al termine, per salvare le impostazioni come valori predefiniti, fate clic su Salva predefinito o su OK per aprire il nuovo file.

#### **Consultare anche**

["Metodi di colore" a pagina 102](#page-107-0)

["Creare le immagini per i video" a pagina 513](#page-518-0)

["I colori di primo piano e di sfondo" a pagina 110](#page-115-0)

# **Adobe Version Cue**

Adobe® Version Cue® è un programma di gestione delle versioni dei file incluso nelle edizioni Adobe Creative Suite 3 Design, Web e Master Collection. È composto da due elementi di base: il server Version Cue e la connettività Version Cue. Il server Version Cue ospita progetti creati con Version Cue e recensioni in PDF. Può essere installato in locale o su un computer centrale. La connettività Version Cue consente di collegarsi ai server Version Cue ed è inclusa in tutti i componenti abilitati a Version Cue (Adobe Acrobat®, Adobe Flash®, Adobe Illustrator®, Adobe InDesign®, Adobe InCopy®, Adobe Photoshop® e Adobe Bridge).

Version Cue consente di tenere traccia delle modifiche apportate a un file nel corso della sua lavorazione e permette ai gruppi di lavoro di collaborare tra loro sfruttando le funzioni di condivisione dei file, controllo delle versioni e recensioni online. Potete usare Version Cue in un singolo componente di Creative Suite abilitato a Version Cue, ad esempio Photoshop, o su più componenti come Photoshop, Flash e Illustrator.

Potete accedere alle funzioni di Version Cue mediante la finestra di dialogo di Adobe o attraverso Adobe Bridge, a seconda che stiate usando un software abilitato a Version Cue o se avete installato un gruppo di programmi di Creative Suite, ad esempio Adobe Creative Suite 3 Design Premium.

Version Cue gestisce le seguenti operazioni:

- Creazione di varie versioni dei file
- Collaborazione tra i gruppi di lavoro (condivisione dei file, controllo delle versioni, invio e ricezione dei file)
- Organizzazione dei file in progetti privati o condivisi
- Creazione di miniature per sfogliare e visualizzare i file
- Organizzazione dei file per visualizzare e ricercare informazioni, commenti sulle versioni e stato dei file
- Creazione e gestione degli accessi degli utenti, dei progetti e delle recensioni in PDF mediante il sistema di amministrazione del server Version Cue

# **Aprire i file**

Potete aprire i file con i comandi Apri e Apri recente. Potete anche aprire i file in Photoshop da Adobe Bridge o Adobe® Photoshop® Lightroom™.

Quando aprite alcuni tipi di file in Photoshop, ad esempio quelli da fotocamera e i PDF, dovete prima specificare le impostazioni e le opzioni in una finestra di dialogo.

Oltre alle immagini fisse, gli utenti di Photoshop® CS3 Extended possono aprire e modificare file contenenti video e sequenze di immagini. Per ulteriori informazioni, consultate ["Importare file video e sequenze di immagini \(Photoshop](#page-522-0) [Extended\)" a pagina 517](#page-522-0).

*Nota: Photoshop ricorre a moduli plug-in per aprire e importare molti formati di file. Se il formato di un file non compare nella finestra di dialogo Apri o nel sottomenu File > Importa, potrebbe essere necessario installare il plug-in specifico per tale formato.*

Può accadere che Photoshop non riconosca il formato di un file, ad esempio se il file è stato trasferito da un diverso sistema operativo. Talvolta trasferendo un file da Mac OS a Windows, al formato viene assegnata un'etichetta errata. In questi casi dovrete specificare il formato corretto per aprire il file.

*Importando la grafica di Illustrator in Photoshop, vengono conservati quando possibile livelli, maschere, trasparenze, forme composte, sezioni, mappe immagine e testo modificabile. In Illustrator, esportate la grafica nel formato Photoshop (PSD). Se la grafica di Illustrator contiene elementi non supportati, Photoshop ne mantiene comunque l'aspetto fondendo però i livelli e rasterizzandola.*

#### **Consultare anche**

["I moduli plug-in" a pagina 46](#page-51-0)

["Elaborare le immagini con Camera Raw" a pagina 82](#page-87-0)

#### **Aprire un file con il comando Apri**

**1** Scegliete File > Apri.

**2** Selezionate il nome del file da aprire. Se il file non compare, selezionate l'opzione che consente di visualizzare tutti i file dal menu a comparsa Tipo file (Windows) o Abilita (Mac OS).

**3** Fate clic su Apri. In alcuni casi compare una finestra di dialogo in cui potete impostare le opzioni relative al formato.

*Nota: se compare un messaggio riguardante il profilo di colore, specificate se usare come spazio di lavoro un profilo incorporato, convertire il documento nello spazio di lavoro o ripristinare il profilo incorporato. Per ulteriori informazioni, consultate ["Gestire il colore nelle immagini importate" a pagina 124.](#page-129-0)*
#### **Aprire un file usato di recente**

❖ Scegliete File > Apri recente e selezionate un file dal sottomenu.

*Nota: per specificare il numero di file elencati nel sottomenu Apri recente, modificate il valore nella casella Lista di file recenti contiene, nella sezione Gestione file della finestra Preferenze. Scegliete Modifica > Preferenze > Gestione file (Windows) o Photoshop > Preferenze > Gestione file (Mac OS).*

#### **Specificare il formato con cui aprire un file**

Se il file è stato salvato con un'estensione che non corrisponde al formato effettivo (ad esempio, un file PSD salvato con l'estensione .gif), o senza estensione, può accadere che Photoshop non riesca ad aprirlo. Selezionando il formato corretto, Photoshop sarà in grado di riconoscere e aprire il file.

❖ Effettuate una delle seguenti operazioni:

- (Windows) Scegliete File > Apri come e selezionate il file da aprire. Scegliete il formato desiderato dal menu a comparsa Apri come e fate clic su Apri.
- (Mac OS) Scegliete File > Apri e selezionate Tutti i documenti dal menu a comparsa Abilita. Selezionate il file da aprire, scegliete il formato desiderato dal menu a comparsa Formato e fate clic su Apri.

*Nota: se il file non si apre, è possibile che il formato selezionato non sia quello giusto o che il file sia danneggiato.*

#### **Aprire i file PDF**

Il formato Adobe PDF (Portable Document Format) è un formato versatile in grado di rappresentare sia i dati vettoriali che bitmap. Inoltre, offre funzioni di ricerca e di navigazione elettronica all'interno del documento. Il formato PDF è il formato principale di Adobe Illustrator e Adobe Acrobat.

Alcuni file PDF contengono un'unica immagine, altri possono contenere più pagine e immagini. Quando aprite un file PDF in Photoshop, potete scegliere quali pagine o immagini aprire e specificare le opzioni di rasterizzazione.

Potete inoltre importare i dati in formato PDF usando i comandi Inserisci e Incolla o la funzione di trascinamento. La pagina o l'immagine viene inserita in un livello a parte come oggetto avanzato.

*Nota: la procedura seguente è valida solo per aprire file PDF generici in Photoshop. Quando aprite file Photoshop PDF, non è necessario specificare le opzioni nella finestra di dialogo Importazione PDF.*

- **1** Effettuate una delle seguenti operazioni:
- (Photoshop) Scegliete File > Apri.
- (Bridge) Selezionate il file PDF e scegliete File > Apri con > Adobe Photoshop CS3. Passate al punto 3.
- **2** Nella finestra di dialogo Apri, selezionate il nome del file e fate clic su Apri.

**3** Nella finestra di dialogo Importazione PDF, scegliete Pagine o Immagini dal menu Seleziona, a seconda degli elementi del documento PDF che desiderate importare.

**4** Selezionate le pagine o le immagini da aprire facendo clic sulle miniature. Per selezionare più pagine o immagini, tenete premuto Maiusc e fate clic. Il numero di elementi selezionati appare sotto la finestra di anteprima. Se state importando immagini, passate al punto 8.

*Nota: usate il menu Dimensione miniatura per modificare la visualizzazione delle miniature nella finestra di anteprima. L'opzione Adatta pagina adatta una miniatura alle dimensioni della finestra di anteprima. Se avete selezionato più elementi, appare una barra di scorrimento.*

**5** Per assegnare un nome al nuovo documento, immettetelo nella casella di testo Nome. Se importate più pagine o immagini, verranno aperti più documenti con il nome base seguito da un numero.

**6** In Opzioni di pagina, specificate la parte del documento PDF da includere nel menu Ritaglia in base a:

**Rettangolo di selezione** Ritaglia in base al rettangolo più piccolo che racchiude tutto il testo e la grafica della pagina. Questa opzione elimina lo spazio bianco esterno ed eventuali elementi oltre il limite di rifilo.

*Nota: Rettangolo di selezione non ritaglia eventuale spazio bianco appartenente allo sfondo creato dall'applicazione sorgente.*

**Limite supporto** Ritaglia in base alle dimensioni originali della pagina.

**Limite di ritaglio** Ritaglia in base alla zona di ritaglio (margini) del file PDF.

**Limite pagina al vivo** Ritaglia in base all'area specificata nel file PDF per le esigenze di produzione, quali taglio, piegatura e rifilatura.

**Limite di rifilo** Ritaglia in base all'area specificata per le dimensioni desiderate della pagina finita.

**Limite immagine** Ritaglia in base all'area specificata nel file PDF per inserire i dati PDF in un'altra applicazione.

- **7** In Dimensione immagine, specificate se necessario i valori per Larghezza e Altezza.
- Per mantenere le proporzioni delle pagine quando vengono ridimensionate secondo il rettangolo definito dai valori di Larghezza e Altezza, selezionate Mantieni proporzioni.
- Per ridimensionare le pagine in base ai valori di Larghezza e Altezza, deselezionate Mantieni proporzioni. Ridimensionando le pagine potrebbero prodursi delle distorsioni.

Quando selezionate più di una pagina, le caselle di testo Larghezza e Altezza visualizzano i valori massimi delle pagine selezionate. Tutte le pagine vengono importate con le dimensioni originarie se selezionate Mantieni proporzioni e non modificate i valori di Larghezza e Altezza. Modificando detti valori, tutte le pagine vengono ridimensionate proporzionalmente durante la rasterizzazione.

**8** In Dimensione immagine, specificate le seguenti opzioni:

**Risoluzione** Imposta la risoluzione per il nuovo documento. Consultate anche ["Le dimensioni in pixel e la risoluzione" a](#page-62-0) [pagina 57](#page-62-0).

**Metodo** Imposta il metodo di colore per il nuovo documento. Consultate anche ["Metodi di colore" a pagina 102](#page-107-0).

**Profondità di bit** Imposta la profondità di bit per il nuovo documento. Consultate anche ["Profondità di bit" a pagina 56](#page-61-0).

I valori di Larghezza e Altezza e la risoluzione determinano le dimensioni finali in pixel del documento risultante.

- **9** Selezionate Sopprimi avvertenze profilo colore per disattivare la comparsa di messaggi sui profili di colore.
- **10** Fate clic su OK.

#### **Consultare anche**

["PDF" a pagina 433](#page-438-0)

["Gli oggetti avanzati" a pagina 289](#page-294-0)

["L'inserimento dei file" a pagina 70](#page-75-0)

["Copiare tra applicazioni diverse" a pagina 244](#page-249-0)

# **Aprire un file EPS**

Il formato PostScript (EPS) è usato per la rappresentazione di dati bitmap e vettoriali ed è supportato dalla maggioranza delle applicazioni di grafica e impaginazione. Le applicazioni Adobe in grado di generare grafica in formato PostScript sono Adobe Illustrator, Adobe Dimensions e Adobe Streamline. Quando aprite un file EPS che contiene immagini vettoriali, il file viene *rasterizzato*, cioè le linee e le curve della grafica vettoriale definite matematicamente vengono convertite nei pixel o bit di un'immagine bitmap.

Potete importare la grafica PostScript in Photoshop anche con i comandi Inserisci e Incolla e con la funzione di trascinamento.

- **1** Scegliete File > Apri.
- **2** Selezionate il file da aprire, quindi fate clic su Apri.

**3** Indicate le dimensioni, la risoluzione e il metodo desiderati. Selezionate Mantieni proporzioni per conservare lo stesso rapporto tra altezza e larghezza.

**4** Per limitare l'effetto scalettato ai bordi dell'immagine, selezionate Anti-alias.

# **Consultare anche**

["L'inserimento dei file" a pagina 70](#page-75-0)

["Copiare tra applicazioni diverse" a pagina 244](#page-249-0)

# **Aprire un file Photo CD**

È possibile aprire i file Kodak Photo CD (PCD), compresi i file ad alta risoluzione su dischi Pro Photo CD. non potete salvare i file in formato PCD da Photoshop.

*Nota: il plug-in PhotoCD è disponibile nel DVD di Photoshop CS3 (Extra/Optional Plug-Ins/Kodak PhotoCD). Il file Leggimi presente nel DVD spiega dove copiare i plug-in PhotoCD e i profili colore.*

**1** Scegliete File > Apri.

**2** Selezionate il file PCD da aprire e fate clic su Apri. Se il file non compare, selezionate l'opzione che consente di visualizzare tutti i file dal menu a comparsa Tipo file (Windows) o Abilita (Mac OS).

**3** Selezionate le opzioni relative all'immagine sorgente:

**Dimensione pixel** Specifica le dimensioni in pixel dell'immagine. Tenete presente che le dimensioni sullo schermo dell'immagine aperta dipendono sia dalle dimensioni in pixel che dalla risoluzione selezionata.

**Profilo** Specifica il profilo di una periferica per la gestione del colore.

**4** Selezionate le opzioni relative all'immagine di destinazione:

**Risoluzione** Specifica la risoluzione dell'immagine aperta.

**Spazio colore** Specifica un profilo di colore per l'immagine aperta.

**Orizzontale o Verticale** Specifica l'orientamento della pagina aperta.

# **Importare i file e le risorse PICT (Mac OS)**

Potete importare i file PICT orientati agli oggetti (ad esempio, quelli creati con MacDraw e Canvas) come immagini con bordi arrotondati o con anti-alias. In Photoshop, il modulo Risorsa PICT consente di leggere le risorse PICT da un file (da un'altra applicazione, ad esempio).

#### **Importare i file PICT (Mac OS)**

❖ Scegliete File > Importa > PICT anti-alias.

Dato che è necessario conservare in memoria tutto il file PICT per far funzionare questo modulo, è possibile che i file PICT molto grandi non si aprano.

La finestra di dialogo PICT anti-alias mostra le dimensioni correnti del file. Per cambiare le dimensioni dell'immagine, inserite nuovi valori di larghezza e altezza. Le dimensioni del file vengono aggiornate. Per conservare le stesse proporzioni dell'immagine, selezionate Mantieni proporzioni.

Nel caso di un file PICT anti-alias, potete scegliere Scala di grigio o Colore RGB come metodo colore.

#### **Importare le risorse PICT (Mac OS)**

❖ Scegliete File > Importa > Risorsa PICT.

Per visualizzare un'anteprima di una risorsa, fate clic su Anteprima. Fate clic sulle frecce per scorrere le risorse in avanti e indietro. Tenete presente che il numero visualizzato per risorsa non corrisponde al numero di identificazione ma alla posizione della risorsa in ordine crescente nella gamma delle risorse.

*Nota: potete anche aprire un file in formato Risorsa PICT. Scegliete File > Apri, quindi selezionate Tutti i documenti dal menu a comparsa Abilita, selezionate il file da aprire, scegliete Risorsa PICT dal menu a comparsa Formato e infine fate clic su Apri. Tuttavia, il comando Apri accede automaticamente alla prima risorsa del file e non mostra eventuali altre risorse PICT presenti.*

# **Inserire i file**

# <span id="page-75-0"></span>**L'inserimento dei file**

Il comando Inserisci consente di inserire nel documento foto, grafica o file supportati da Photoshop come oggetti avanzati, che possono essere ridimensionati, posizionati, inclinati, ruotati o alterati senza deteriorare l'immagine.

#### **Consultare anche**

["Gli oggetti avanzati" a pagina 289](#page-294-0)

# **Inserire un file in Photoshop**

- **1** Aprite il documento di Photoshop in cui volete inserire le grafica o la foto.
- **2** Effettuate una delle seguenti operazioni:
- (Photoshop) Scegliete File > Inserisci, selezionate il file da inserire e fate clic su Inserisci.
- (Bridge) Selezionate il file, quindi scegliete File > Inserisci > In Photoshop.

**3** Se inserite un file PDF o Illustrator (AI), appare la finestra di dialogo Inserisci PDF. Selezionate le pagine o le immagini da inserire, impostate le opzioni di ritaglio, quindi fate clic su OK. Per ulteriori informazioni sull'uso delle opzioni della finestra di dialogo Inserisci PDF, consultate ["Inserire file PDF o Illustrator in Photoshop" a pagina 71](#page-76-0).

La grafica inserita sarà racchiusa in un rettangolo di selezione, al centro dell'immagine di Photoshop, e conserverà aspetto e proporzioni originali. Verrà ridimensionata solo se è più grande dell'immagine di Photoshop in cui viene inserita.

*Nota: oltre al comando Inserisci, potete aggiungere la grafica di Adobe Illustrator come oggetto avanzato anche copiandola e incollandola da Illustrator in un documento di Photoshop. Consultate ["Incollare grafica di Adobe Illustrator in Photoshop" a](#page-76-1) [pagina 71.](#page-76-1)*

- **4** (Facoltativo) Cambiate la posizione o trasformate la grafica inserita effettuando una delle seguenti operazioni:
- Per cambiare la posizione della grafica inserita, posizionate il puntatore all'interno del rettangolo di selezione e trascinate o immettete un valore per X nella barra delle opzioni per specificare la distanza fra il punto centrale della grafica inserita e il bordo sinistro dell'immagine. Inserite un valore per Y, per specificare la distanza tra il punto centrale della grafica inserita e il bordo superiore dell'immagine.
- Per ridimensionare la grafica inserita, trascinate una delle maniglie negli angoli del rettangolo di selezione o immettete i valori per L e A nella barra delle opzioni. Quando trascinate, tenete premuto Maiusc per vincolare le proporzioni.
- Per ruotare la grafica inserita, spostate il puntatore fuori dal rettangolo di selezione (il puntatore si trasforma in una freccia ricurva) e trascinate, o inserite un valore in gradi per l'opzione Rotazione  $\Delta$  nella barra delle opzioni. L'immagine effettuerà una rotazione attorno al suo punto centrale. Per regolare il punto centrale, trascinatelo in una nuova posizione o fate clic su una maniglia dell'icona corrispondente  $\frac{123}{23}$ , nella barra delle opzioni.
- Per inclinare la grafica inserita, tenete premuto Ctrl (Windows) o Comando (Mac OS) e trascinate una maniglia laterale del rettangolo di selezione.
- Per alterare la grafica inserita, scegliete Modifica > Trasforma > Altera, quindi scegliete uno stile dal menu a comparsa Altera nella barra delle opzioni.

Se scegliete Personale nel menu a comparsa Altera, trascinate i punti fissi, una parte del rettangolo di selezione o della trama o un'area all'interno della trama per alterare l'immagine.

**5** Se inserite un file PDF, EPS o Adobe Illustrator, impostate l'opzione Anti-alias nella barra delle opzioni. Per fondere i pixel del bordo durante la rasterizzazione, attivate l'opzione Anti-alias. Per produrre una transizione netta tra i pixel dei bordi durante la rasterizzazione, disattivate Anti-alias.

- **6** Effettuate una delle seguenti operazioni:
- Fate clic su Conferma v nella barra delle opzioni o premete Invio (Windows) o A capo (Mac OS) per vincolare la grafica inserita a un nuovo livello.
- Per annullare l'inserimento, fate clic su Annulla  $\Omega$  nella barra delle opzioni o premete Esc.

# **Consultare anche**

["Ridimensionare, ruotare, inclinare, distorcere, applicare la prospettiva o alterare" a pagina 201](#page-206-0)

["Alterare un elemento" a pagina 203](#page-208-0)

#### <span id="page-76-0"></span>**Inserire file PDF o Illustrator in Photoshop**

Per inserire un file PDF o Adobe Illustrator, usate la finestra di dialogo Inserisci PDF per impostare le opzioni di inserimento della grafica.

**1** Aprite il documento Photoshop di destinazione e inserite un file PDF o Adobe Illustrator.

**2** Nella finestra di dialogo Inserisci PDF, scegliete Pagine o Immagini dal menu Seleziona, a seconda degli elementi del documento PDF che desiderate importare. Se il PDF contiene più pagine o immagini, fate clic sulla miniatura della pagina o del file da inserire.

*Nota: usate il menu Dimensione miniatura per modificare la visualizzazione delle miniature nella finestra di anteprima. L'opzione Adatta pagina adatta una miniatura alle dimensioni della finestra di anteprima. Se avete selezionato più elementi, appare una barra di scorrimento.*

**3** In Opzioni, specificate nel menu Ritaglia in base a la parte del documento PDF o Illustrator (AI) da inserire:

**Rettangolo di selezione** Ritaglia in base al rettangolo più piccolo che racchiude tutto il testo e la grafica della pagina. Questa opzione elimina lo spazio bianco esterno.

**Limite supporto** Ritaglia in base alle dimensioni originali della pagina.

**Limite di ritaglio** Ritaglia in base alla zona di ritaglio (margini) del file PDF.

**Limite pagina al vivo** Ritaglia in base all'area specificata nel file PDF per le esigenze di produzione, quali taglio, piegatura e rifilatura.

**Limite di rifilo** Ritaglia in base all'area specificata per le dimensioni desiderate della pagina finita.

**Limite immagine** Ritaglia in base all'area specificata nel file PDF per inserire i dati PDF in un'altra applicazione.

**4** Fate clic su OK per chiudere la finestra Inserisci PDF.

**5** Se necessario, impostate le opzioni di posizionamento, ridimensionamento, inclinazione, rotazione, alterazione e antialias nella barra delle opzioni.

**6** Fate clic su Conferma  $\checkmark$  per inserire la grafica come oggetto avanzato su un nuovo livello del documento di destinazione.

#### <span id="page-76-1"></span>**Incollare grafica di Adobe Illustrator in Photoshop**

Potete copiare grafica da Adobe Illustrator e incollarla in un documento di Photoshop.

- **1** In Adobe Illustrator, specificate le preferenze il comportamento della funzione "copia e incolla":
- Per attivare la rasterizzazione automatica quando si incolla la grafica in un documento di Photoshop, disattivate le opzioni PDF e AICB (trasparenza non supportata) nelle preferenze Gestione file e Appunti.
- Per incollare la grafica come un oggetto avanzato, immagine rasterizzata, tracciato o livello di forma, selezionate le opzioni PDF e AICB (trasparenza non supportata) nelle preferenze Gestione file e Appunti.
- **2** Aprite un file in Adobe Illustrator, selezionate la grafica da copiare e scegliete Modifica > Copia.

**3** In Photoshop, aprite il documento in cui incollare la grafica di Adobe Illustrator e scegliete Modifica > Incolla.

*Nota: se le opzioni PDF e AICB (trasparenza non supportata) sono deselezionate nelle preferenze di Gestione file e Appunti di Adobe Illustrator, la grafica incollata nel documento di Photoshop verrà automaticamente rasterizzata. Potete saltare i punti successivi di questa procedura.*

**4** Nella finestra di dialogo Incolla, specificate come importare la grafica di Adobe Illustrator, quindi fate clic su OK:

**Oggetto avanzato** Incolla la grafica come oggetto vettoriale avanzato, che può essere ridimensionato, trasformato o spostato senza deteriorare l'immagine. Quando confermate l'inserimento, i dati del file vengono incorporati nel documento di Photoshop su un livello a parte.

**Pixel** Incolla la grafica come pixel che, prima di essere rasterizzati e inseriti su un livello a parte del documento di Photoshop, possono essere ridimensionati, trasformati o spostati.

**Tracciato** Incolla la grafica come tracciato che può essere modificato con gli strumenti penna, selezione tracciato o selezione diretta. Il tracciato viene incollato nel livello selezionato nella palette Livelli.

**Livello forma** Incolla la grafica come un nuovo livello forma (vale a dire un livello contenente un tracciato riempito con il colore di sfondo).

**5** Se nella finestra Incolla avete selezionato Oggetto avanzato o Pixel, eseguite le trasformazioni desiderate, quindi fate clic su Invio (Windows) o A capo (Mac OS) per inserire la grafica.

#### **Consultare anche**

["L'inserimento dei file" a pagina 70](#page-75-0)

["Gli oggetti avanzati" a pagina 289](#page-294-0)

["Segmenti, componenti e punti di un tracciato" a pagina 347](#page-352-0)

["Creare una forma in un livello forma" a pagina 336](#page-341-0)

# **Immagini HDR (High Dynamic Range)**

#### **Le immagini HDR**

La gamma dinamica (vale a dire le differenze tra zone di ombra e luce) del visibile è nettamente superiore a quella che percepisce l'occhio umano e a quella delle immagini stampate o visualizzate. Tuttavia, mentre l'occhio umano è in grado di adattarsi a livelli di luminosità molto diversi, le fotocamere e i monitor possono catturare e riprodurre solo una gamma dinamica fissa. I fotografi, gli artisti cinematografici e in genere coloro che lavorano con le immagini digitali devono essere molto selettivi nel determinare ciò che è importante in una scena, poiché lavorano con una gamma dinamica limitata.

Grazie alla loro capacità di rappresentare l'intera gamma dinamica del visibile, le immagini HDR (High Dynamic Range) offrono un ampio ventaglio di possibilità. Visto che tutti i valori di luminanza di una scena reale vengono rappresentati proporzionalmente e memorizzati in un'immagine HDR, la regolazione dell'esposizione di queste immagini è simile alla regolazione dell'esposizione che precede uno scatto. Questa possibilità consente di creare sfocature e altri effetti di luce che aumentano il realismo. Attualmente le immagini HDR vengono utilizzate soprattutto nella cinematografia, per gli effetti speciali, le animazioni tridimensionali e alcune fotografie professionali.

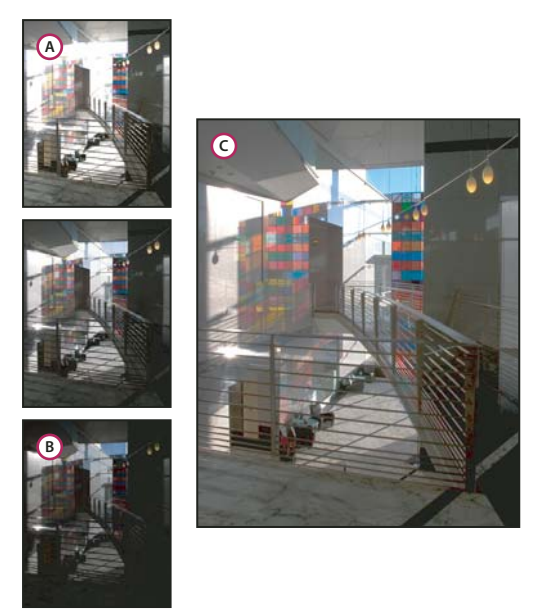

*Creazione di un'immagine HDR tramite unione di immagini con esposizioni diverse*

*A. Immagine con zone di ombra dettagliate, ma zone di luce ritagliate B. Immagine con zone di luce dettagliate, ma zone di ombra ritagliate C. Immagine HDR con tutta la gamma dinamica della scena*

In Photoshop, i valori di luminanza di un'immagine HDR vengono memorizzati tramite un sistema numerico a virgola mobile a 32 bit (32 bit per canale). Questi valori dell'immagine HDR sono in stretto rapporto con la quantità di luce della scena. La stessa cosa non avviene con i file delle immagini (a 16 e 8 bpc) che usano sistemi non a virgola mobile e memorizzano i valori di luminanza solo dal nero al bianco carta: si tratta di un segmento estremamente limitato della gamma dinamica del mondo reale.

Adobe Photoshop CS3 supporta ora i livelli per le immagini a 32 bpc e offre la possibilità di usare un numero maggiore di strumenti, filtri e comandi. Per la creazione di nuovi documenti in Photoshop è ora disponibile anche l'opzione 32 bit. Per ulteriori informazioni, consultate le sezioni seguenti.

Un'altra nuova funzione consente di colorare su immagini a 32 bpc. Anche il Selettore colore di Adobe ha subito alcuni miglioramenti per permettervi di specificare i colori con valori di luminosità superiori a 1,0 (equivalente al livello 255 in un documento RGB a 8 bit). Consultate anche ["Il Selettore colore HDR \(Photoshop Extended\)" a pagina 77](#page-82-0).

Per creare un'immagine HDR dovete usare più fotografie, ognuna delle quali scattata con una diversa esposizione. In Photoshop, il comando Unisci come HDR consente di creare immagini HDR da più fotografie. Visto che le immagini HDR contengono livelli di luminosità che superano nettamente le possibilità di visualizzazione di un monitor standard a 24 bit e la gamma tonale di un'immagine stampata, Photoshop consente di regolare l'anteprima di queste immagini per poterle visualizzare sul monitor di un computer. Se dovete stampare l'immagine o usare strumenti e filtri di Photoshop che non supportano le immagini HDR, potete convertire queste ultime in immagini a 8 o 16 bpc.

#### **Supporto per immagini a 32 bpc in Photoshop**

Potete lavorare con le immagini HDR a 32 bpc usando i seguenti strumenti, comandi di regolazione e filtri:

**Regolazioni** Livelli, Riduci saturazione, Tonalità/saturazione, Miscelatore canale, Filtro fotografico ed Esposizione.

*Nota: sebbene possa essere usato con le immagini a 8 e 16 bpc, il comando Esposizione è stato ideato per le regolazioni dell'esposizione nelle immagini HDR a 32 bpc.*

**Modalità di fusione** Normale, Dissolvi, Dietro, Cancella, Scurisci, Moltiplica, Schiarisci, Colore più scuro, Scherma lineare (Aggiungi), Colore più chiaro, Differenza, Tonalità, Saturazione, Colore e Luminosità.

**Creazione di nuovi documenti a 32 bpc** Nella finestra di dialogo Nuovo, è disponibile l'opzione 32 bit nel menu a comparsa della profondità di bit, a destra del menu a comparsa Metodo colore.

**Comandi del menu Modifica** Tutti i comandi inclusi Riempi, Traccia, Trasformazione libera e Trasforma.

**Formati di file** Photoshop (PSD, PSB), Radiance (HDR), Portable Bit Map (PBM), OpenEXR e TIFF.

*Nota: anche se Photoshop non consente il salvataggio di un'immagine HDR in formato LogLuv TIFF, può comunque aprire e leggere un file LogLuv TIFF.*

**Filtri** Media, Sfocatura selezione, Controllo sfocatura, Effetto movimento, Sfocatura radiale, Sfocatura forma, Sfocatura superficie, Aggiungi disturbo, Nuvole 1, Nuvole 2, Fibre, Riflesso lente, Contrasta migliore, Maschera di contrasto, Effetto rilievo, Togli interlacciato, Colori NTSC, Accentua passaggio, Massimo, Minimo e Sposta.

**Comandi del menu Immagine** Duplica, Dimensione Immagine, Dimensione quadro, Proporzioni pixel, Ruota quadro, Calcoli, Variabile e Rifila.

**Livelli** Nuovi livelli, livelli duplicati, livelli di regolazione (Livelli, Tonalità/saturazione, Miscelatore canale, filtro fotografico ed Esposizione), livelli di riempimento, maschere di livello, stili di livello, metodi di fusione supportati e oggetti avanzati.

**Metodi** Colore RGB, Scala di grigio, conversione a 8 bit/canale o 16 bit/canale.

**Proporzioni pixel** Supporto per documenti con pixel quadrati e non quadrati.

**Selezione** Inversa, Modifica bordo, Trasforma selezione, Salva selezione e Carica selezione.

**Strumenti** Tutti gli strumenti della finestra degli strumenti eccetto: lazo magnetico, bacchetta magica, pennello correttivo al volo, pennello correttivo, occhi rossi, sostituzione colore, pennello artistico storia, gomma magica, gomma per sfondo, secchiello, scherma, brucia e spugna. Alcuni strumenti funzionano soltanto con le modalità di fusione supportate.

Per usare alcune funzioni di Photoshop, potete convertire un'immagine a 32 bpc in un'immagine a 16 bpc o 8 bpc. Create una copia del file con il comando Salva con nome, in modo da conservare l'originale.

#### **Unire immagini come HDR**

Usate il comando Unisci come HDR per combinare più riprese con diversa esposizione della stessa immagine o scena, acquisendo tutta la gamma dinamica in una sola immagine HDR. Dopo l'unione, potete salvare l'immagine come immagine HDR a 32 bpc.

*Nota: sebbene sia possibile usare il comando Unisci come HDR per salvare le immagini unite a 8 o 16 bpc, solamente il formato a 32 bpc è in grado di memorizzare tutti i dati dell'immagine HDR, (nei formati a 8 e 16 bpc le immagini verrebbero ritagliate).*

Per informazioni su come scattare le foto da unire in immagini HDR, consultate Scattare foto da unire come HDR, più avanti.

- **1** Effettuate una delle seguenti operazioni:
- (Photoshop) Scegliete File > Automatizza > Unisci come HDR.
- (Bridge) Selezionate le immagini da usare e scegliete Strumenti > Photoshop > Unisci come HDR. Passate al punto 3.
- **2** Nella finestra di dialogo Unisci come HDR, fate clic su Sfoglia per selezionare le immagini, quindi su Apri.

Per eliminare un elemento, selezionatelo nella finestra Unisci come HDR e fate clic su Rimuovi.

*Nota: se volete aggiungere una cartella di immagini o immagini aperte in Photoshop, scegliete Cartella o File aperti dal menu Usa.*

**3** (Facoltativo) Selezionate l'opzione Tenta di allineare automaticamente le immagini sorgente, se le foto sono state scattate tenendo la fotocamera in mano, senza cavalletto.

**4** Fate clic su OK.

Appare quindi una seconda finestra di dialogo Unisci come HDR, che visualizza le miniature delle immagini da unire, un'anteprima del risultato, un menu Profondità di bit e un cursore per impostare l'anteprima del punto bianco.

**5** Se necessario, effettuate una delle seguenti operazioni per impostare le opzioni di visualizzazione dell'anteprima di unione:

- Fate clic sui pulsanti Meno o Più sotto l'immagine di anteprima per ingrandire o rimpicciolire l'immagine.
- Scegliete una percentuale di visualizzazione o un metodo dal menu a comparsa sotto l'immagine di anteprima.

**6** (Facoltativo) Selezionate o deselezionate le miniature nella sezione Sorgenti, per specificare quali immagini usare nell'immagine unita.

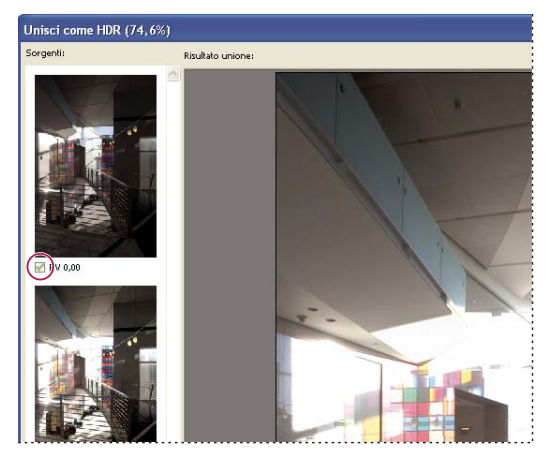

*Selezione delle miniature nella sezione Sorgenti*

**7** Nel menu Profondità di bit, scegliete una profondità di bit per l'immagine unita.

scegliete 32 bit/canale se volete che l'immagine unita memorizzi i dati dell'intera gamma dinamica dell'immagine HDR. I file di immagini a 8 e 16 bpc (non a virgola mobile) non memorizzano la gamma completa dei valori di luminanza in un'immagine HDR.

**8** Spostate il cursore sotto l'istogramma per l'anteprima dell'immagine unita.

Spostando il cursore si regola solo l'anteprima dell'immagine. Tutti i dati dell'immagine HDR rimangono invariati nel file dell'immagine HDR unita. Se salvate l'immagine unita nel formato a 32 bpc, la regolazione dell'anteprima viene memorizzata nel file dell'immagine HDR e applicata tutte le volte che aprite il file in Photoshop. La regolazione dell'anteprima è comunque sempre accessibile e modificabile scegliendo Visualizza > Opzioni anteprima a 32 bit.

**9** Fate clic su OK per creare l'immagine unita.

Se salvate l'immagine unita nel formato a 8 o 16 bpc, viene visualizzata la finestra di dialogo Conversione HDR. Correggete l'esposizione e il contrasto per ottenere un'immagine con la gamma dinamica (gamma tonale) desiderata. Per ulteriori informazioni, consultate ["Convertire da 32 bit a 8 o 16 bpc" a pagina 76](#page-81-0).

# **Scattare foto da unire come HDR**

Quando scattate le fotografie da combinare con il comando Unisci come HDR, tenete presenti i seguenti suggerimenti:

- Fissate la fotocamera a un cavalletto.
- Scattate un numero di foto sufficiente a coprire l'intera gamma dinamica della scena. Potete provare a scattarne almeno cinque, ma potrebbe essere necessario scattarne di più a seconda della gamma dinamica della scena. Il numero minimo di fotografie necessarie è tre.
- Variate la velocità dell'otturatore per ottenere esposizioni diverse. Evitate invece di modificare l'apertura, perché questo modifica la profondità di campo di ciascuna esposizione e i risultati potranno essere di qualità inferiore. Evitate anche di modificare la sensibilità ISO o l'apertura, perché questo potrebbe introdurre nell'immagine disturbo o vignettatura.
- In genere è preferibile non usare la funzione di bracketing automatico, poiché le variazioni di esposizione sono solitamente insufficienti.
- Le differenze di esposizione fra le fotografie devono infatti essere di uno o due EV (valore di esposizione), corrispondenti a circa uno o due valori "f" di diaframma.
- Non modificate l'illuminazione; ad esempio, evitate di usare il flash solo per uno scatto e non per i successivi.
- Accertatevi che la scena rimanga identica, senza lo spostamento di alcun elemento. La fusione delle esposizioni funziona solo con immagini con esposizione diversa di una scena identica.

# <span id="page-81-1"></span>**Regolare la visualizzazione della gamma dinamica per le immagini HDR**

La gamma dinamica delle immagini HDR è più ampia di quella visualizzabile sui monitor standard. Quando aprire un'immagine HDR in Photoshop, essa può apparire molto scura o sbiadita. In Photoshop, potete regolare l'anteprima in modo che sul monitor appaia un'immagine HDR in cui le zone di luce e di ombra non siano sbiadite o troppo scure. Le impostazioni dell'anteprima vengono memorizzate nel file dell'immagine HDR (solo PSD, PSB e TIFF) e applicate tutte le volte che aprite il file in Photoshop. Le regolazioni dell'anteprima non alterano il file dell'immagine HDR, i cui dati rimangono invariati. Per modificare l'esposizione dell'immagine HDR a 32 bpc, usate la regolazione dell'esposizione (Immagine > Regolazioni > Esposizione) .

*Per visualizzare i valori a 32 bit nella palette Info, fate clic sul contagocce della palette e scegliete 32 bit dal menu a comparsa.*

- **1** Aprite l'immagine HDR a 32 bpc in Photoshop, quindi scegliete Visualizza > Opzioni anteprima a 32 bit.
- **2** Nella finestra di dialogo Opzioni anteprima a 32 bit, scegliete un'opzione dal menu Metodo:

**Esposizione e gamma** Regola la luminosità e il contrasto.

**Compressione luci** Comprime i valori di luce nell'immagine HDR, affinché rientrino nella gamma di luminanza del file immagine a 8 o 16 bpc.

**3** Se avete scelto Esposizione e gamma, spostate i cursori Esposizione e Gamma per regolare la luminosità e il contrasto dell'anteprima dell'immagine.

**4** Fate clic su OK.

*Per regolare l'anteprima di un'immagine HDR aperta in Photoshop potete inoltre fare clic sul triangolo nella barra di stato nella finestra del documento e scegliere Esposizione a 32 bit dal menu a comparsa. Per impostare il punto bianco per la visualizzazione dell'immagine HDR, spostate il cursore. Fate doppio clic sul cursore per tornare all'impostazione di esposizione predefinita. Visto che la regolazione viene applicata solo alla singola visualizzazione, potete tenere aperta la stessa immagine HDR in diverse finestre, ciascuna delle quali con una regolazione diversa dell'anteprima. Le regolazioni effettuate con questo metodo non vengono memorizzate nel file dell'immagine HDR.*

# **Consultare anche**

["Regolare l'esposizione per le immagini HDR" a pagina 162](#page-167-0)

# <span id="page-81-0"></span>**Convertire da 32 bit a 8 o 16 bpc**

Le immagini HDR contengono livelli di luminanza nettamente superiori ai dati di luminanza che è possibile memorizzare nei file delle immagini a 8 o 16 bpc. Quando convertite un'immagine HDR da 32 bpc a 8 o 16 bpc, potete correggere l'esposizione e il contrasto e ottenere un'immagine con la gamma dinamica (gamma tonale) desiderata.

**1** Aprite un'immagine a 32 bpc e scegliete Immagine > Metodo > 16 Bit/Canale o 8 Bit/Canale.

**2** Nella finestra di dialogo Conversione HDR, scegliete un metodo per regolare la luminosità e il contrasto dell'immagine:

**Esposizione e gamma** Consente di regolare manualmente la luminosità e il contrasto dell'immagine HDR.

**Compressione luci** Comprime i valori di luce nell'immagine HDR, affinché rientrino nella gamma di luminanza del file immagine a 8 o 16 bpc. Questo metodo è automatico e non sono quindi necessarie altre regolazioni. Per convertire l'immagine a 32 bpc, fate clic su OK.

**Equalizzaz. istogramma** Comprime la gamma dinamica dell'immagine HDR, tentando di mantenere un certo contrasto. Questo metodo è automatico e non sono quindi necessarie altre regolazioni. Per convertire l'immagine a 32 bpc, fate clic su OK.

**Adattamento locale** Regola la tonalità dell'immagine HDR calcolando la correzione necessaria per le zone di luce localizzate su tutta l'immagine.

**3** (Facoltativo) Fate clic sulla freccia per visualizzare la curva di viraggio e l'istogramma. L'istogramma mostra i valori di luminanza dell'immagine HDR originale. Le tacche rosse lungo l'asse orizzontale rappresentano incrementi di 1 EV (circa 1 valore "f" di diaframma). La curva di viraggio è attiva solo per il metodo Adattamento locale.

- **4** Effettuate una delle seguenti operazioni:
- Se avete scelto Esposizione e gamma, spostate il cursore Esposizione per regolare il guadagno e il cursore Gamma per regolare il contrasto.
- Se avete scelto Adattamento locale, spostate il cursore Raggio per regolare le dimensioni delle zone di luce localizzate. Spostate il cursore Soglia per specificare la distanza massima fra i valori tonali di due pixel, oltre la quale non rientrano più nella stessa zona di luce. Per effettuare le regolazioni, potete usare anche la curva di viraggio.

*Nota: solitamente questa curva consente solo di apportare modifiche limitate da punto a punto e tenta di equalizzare le modifiche fra i vari punti. Se selezionate l'opzione Angolo dopo aver inserito un punto sulla curva, la limitazione viene eliminata e non viene eseguita alcuna equalizzazione quando inserite e spostate un secondo punto. Con l'opzione Angolo attiva, noterete che la curva forma un angolo in un punto.*

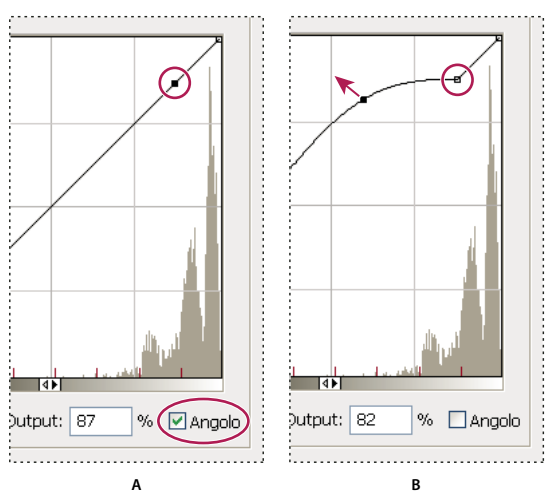

*Regolazione della curva di viraggio con l'opzione Angolo* **A B**

*A. Inserendo un punto appare l'opzione Angolo. B. Regolando un nuovo punto, la curva forma un angolo in corrispondenza del punto in cui è stata applicata l'opzione Angolo.*

**5** (Facoltativo) Per salvare come file le opzioni di regolazione dei toni a 32 bit, fate clic su Salva. Immettete un nome di file nella finestra di dialogo Salva e fate clic su Salva.

Potrete così riutilizzare il file contenente le opzioni di regolazione dei toni a 32 bit. Per convertire un'altra immagine a 32 bpc in un'immagine a 8 o 16 bpc, fate clic su Carica.

**6** Per convertire l'immagine a 32 bpc, fate clic su OK.

#### **Consultare anche**

["Panoramica sulle curve" a pagina 152](#page-157-0)

#### <span id="page-82-0"></span>**Il Selettore colore HDR (Photoshop Extended)**

Il Selettore colore HDR consente di visualizzare e selezionare i colori da usare nelle immagini HDR a 32 bit. Come accade con il tradizionale Selettore colore di Adobe, per selezionare un colore dovete fare clic nel campo del colore e regolare il cursore del colore. Il cursore Intensità consente di regolare la luminosità del colore in base all'intensità del colore nell'immagine HDR che state elaborando. In un'area di anteprima potete visualizzare i campioni di un colore selezionato, verificando il risultato con esposizioni e intensità diverse.

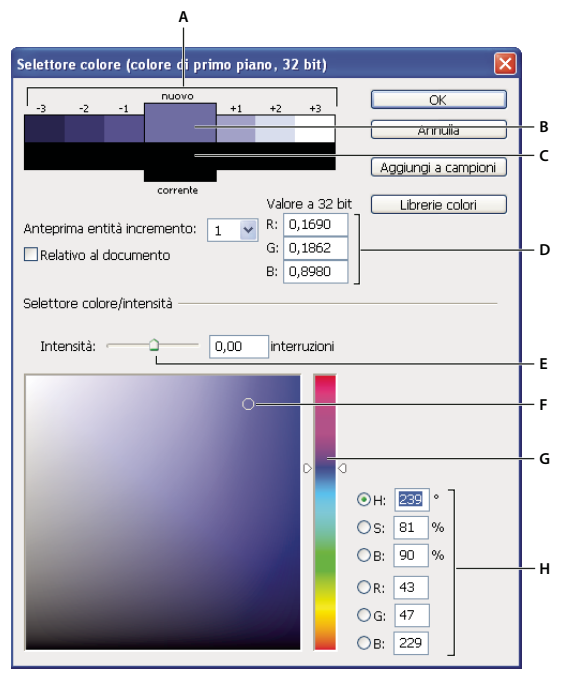

*Selettore colore HDR*

*A. Area di anteprima B. Colore regolato C. Colore originale D. Valori a virgola mobile a 32 bit E. Cursore Intensità F. Colore selezionato G. Cursore dei colori H. Valori del colore*

# **Consultare anche**

["Panoramica del Selettore colore di Adobe" a pagina 111](#page-116-0)

["Regolare la visualizzazione della gamma dinamica per le immagini HDR" a pagina 76](#page-81-1)

#### **Visualizzare il Selettore colore HDR**

❖ Dopo avere aperto un'immagine a 32 bpc, effettuate una delle seguenti operazioni:

- Fate clic sul riquadro di selezione del colore di primo piano o di sfondo nella finestra degli strumenti.
- Nella palette Colori fate clic sulla casella di selezione Imposta il colore di primo piano o Imposta il colore di sfondo.

Il Selettore colore di Adobe è disponibile anche per quelle funzioni che consentono di scegliere un colore. Ad esempio, viene visualizzato quando fate clic sul campione di colore nella barra delle opzioni di alcuni strumenti o sui contagocce in alcune finestre di dialogo per la regolazione del colore.

#### **Scegliere i colori per le immagini HDR**

La parte inferiore del Selettore colore HDR funziona esattamente come il tradizionale Selettore colore con le immagini a 8 o 24 bit. Selezionate un colore facendo clic nel campo del colore, quindi spostate il cursore del colore per modificare la tonalità; in alternativa, usate i campi HSB o RGB per immettere i valori numerici che corrispondono a un determinato colore. Nel campo del colore la luminosità aumenta dal basso verso l'alto, mentre la saturazione aumenta da sinistra a destra.

Per regolare la luminosità di un colore, usate il cursore Intensità. Nel documento HDR, il valore del colore più il valore dell'intensità saranno convertiti in valori numerici a virgola mobile a 32 bit.

**1** Selezionate un colore facendo clic nel campo del colore e spostando il cursore del colore; in alternativa, immettete i valori numerici HSB o RGB, come fate nel Selettore colore di Adobe.

**2** Regolate il cursore Intensità per aumentare o ridurre la luminosità del colore. Nell'area di anteprima, nella parte superiore del Selettore colore, il nuovo campione di colore mostra gli effetti degli incrementi graduali sul colore selezionato.

Gli incrementi di intensità sono inversamente proporzionali agli incrementi dell'impostazione Esposizione. Se aumentate di due incrementi l'impostazione Esposizione dell'immagine HDR, riducendo di due incrementi l'Intensità manterrete lo stesso aspetto del colore, come se l'esposizione dell'immagine HDR e l'intensità del colore fossero entrambe impostate su 0. Se conoscete con precisione i valori RGB a 32 bit per il colore desiderato, potete immetterli direttamente nei campi dei valori RGB a 32 bit.

**3** (Facoltativo) Correggete le impostazioni per l'area di anteprima.

**Anteprima entità incremento** Imposta gli incrementi per ciascun campione di anteprima. Ad esempio, un'impostazione pari a 3 produrrà campioni di -9, -6, -3, +3, +6, +9. I campioni consentono di visualizzare un'anteprima del colore selezionato con diverse impostazioni dell'esposizione.

**Relativo al documento** Selezionate questa opzione per correggere i campioni di anteprima in modo che riflettano l'esposizione corrente dell'immagine. Se ad esempio aumentate l'esposizione del documento, il nuovo campione di anteprima diventerà più chiaro del colore selezionato nel campo del colore del Selettore colore, in modo da mostrarvi l'effetto della maggiore esposizione sul colore selezionato. Se l'esposizione corrente è impostata su 0 (valore predefinito), il nuovo campione non cambierà né se questa opzione è selezionata, né se è deselezionata.

**4** (Facoltativo) Per aggiungere il colore selezionato alla palette Campioni, fate clic su Aggiungi ai campioni.

**5** Fate clic su OK.

# **Colorare sulle immagini HDR (Photoshop Extended)**

Potete apportare modifiche e aggiungere effetti alle immagini HDR/a 32 bpc usando i seguenti strumenti di Photoshop a scelta: pennello, matita, penna, forma, timbro clone, timbro con pattern, gomma, sfumatura, sfoca, contrasta, sfumino e pennello storia. Potete inoltre usare lo strumento testo per aggiungere i livelli testo a 32 bpc in un'immagine HDR.

Quando modificate o colorate sulle immagini HDR, potete visualizzare un'anteprima del vostro lavoro con esposizioni diverse: a questo scopo, usate il cursore Esposizione a 32 bit nell'area delle informazioni del documento o la finestra di dialogo Opzioni anteprima a 32 bit (Visualizza > Opzioni anteprima a 32 bit). Il Selettore colore HDR consente inoltre di visualizzare un'anteprima del vostro colore di primo piano con intensità diverse, tenendo conto delle diverse impostazioni di esposizione in un'immagine HDR.

**1** Aprite un'immagine HDR.

**2** (Facoltativo) Impostate l'esposizione per l'immagine. Consultate ["Regolare la visualizzazione della gamma dinamica per](#page-81-1) [le immagini HDR" a pagina 76](#page-81-1).

**3** Per gli strumenti pennello o matita, fate clic sul colore di primo piano in modo da aprire il Selettore colore HDR e selezionare un colore. Per lo strumento testo, fate clic sulla casella del colore nella barra delle opzioni dello strumento testo per impostare il colore del testo.

L'area di anteprima del Selettore colore HDR consente di selezionare e correggere un colore di primo piano in rapporto alle impostazioni di esposizione nell'immagine HDR. Consultate ["Il Selettore colore HDR \(Photoshop Extended\)" a pagina 77.](#page-82-0)

*Per visualizzare gli effetti del colore con diverse esposizioni HDR, selezionate Finestra > Ordina > Nuova finestra per aprire più visualizzazioni simultanee della stessa immagine HDR, quindi impostate un'esposizione diversa in ogni finestra usando il cursore Esposizione nell'area della barra di stato del documento.*

# **Capitolo 4: Camera Raw**

Il software Adobe Photoshop Camera Raw può essere utilizzato con Adobe Photoshop, Adobe After Effects e Adobe Bridge. È possibile utilizzarlo per importare e modificare file da fotocamera in formato raw, JPEG e TIFF.

# **Introduzione a Camera Raw**

#### **Le immagini da fotocamera in formato raw**

Un file *da fotocamera in formato raw* contiene dati in scala di grigio non elaborati e non compressi registrati dal sensore delle immagini di una fotocamera digitale e informazioni su come è stata acquisita l'immagine (metadati). Il software Photoshop Camera Raw interpreta il file da fotocamera in formato raw mediante le informazioni sulla fotocamera e sui metadati dell'immagine per creare ed elaborare un'immagine a colori.

I file da fotocamera in formato raw sono praticamente come i negativi su pellicola. Potete rielaborare il file in qualsiasi momento e ottenere i risultati che desiderate regolando il bilanciamento del bianco, la gamma tonale, il contrasto, la saturazione del colore e la nitidezza. Quando modificate un'immagine da fotocamera in formato raw, i dati originali vengono conservati. Le regolazioni vengono memorizzate come metadati in un file collaterale, in un database o nel file stesso (nel caso del formato DNG).

Se scattate le foto in formato JPEG, la fotocamera elabora automaticamente le immagini JPEG per migliorarle e comprimerle. Di solito il controllo su questo tipo di elaborazione è minimo. Scattando invece foto in formato raw con la fotocamera, avrete un controllo maggiore rispetto alle foto scattate in formato JPEG poiché le immagini raw non sono limitate dall'elaborazione già eseguita dalla fotocamera. Anche se è possibile modificare in Camera Raw immagini JPEG e TIFF, le modifiche verranno applicate a pixel che sono già stati elaborati dalla fotocamera. I file da fotocamera in formato raw contengono invece sempre i pixel originali, non elaborati, acquisiti dal sensore della fotocamera.

Per ottenere file in formato raw dovete impostare la fotocamera in modo che salvi i file nel proprio formato raw nativo.

*Nota: il formato Dati raw di Photoshop (.raw) è invece un formato di file per il trasferimento di immagini tra varie applicazioni e piattaforme. Attenzione a non confondere il formato Dati raw di Photoshop con i vari formati raw da fotocamera.*

Le fotocamere digitali acquisiscono e memorizzano i dati raw con una curva di risposta tonale lineare (gamma 1,0). Sia le pellicole che l'occhio umano hanno una risposta non lineare e logaritmica alla luce (gamma maggiore di 2). Un'immagine da fotocamera in formato raw non elaborata visualizzata in scala di grigio apparirebbe molto scura, poiché i valori di luminosità vengono percepiti dall'occhio umano come valori di luminosità più che dimezzati rispetto ai fotosensori e al computer.

#### **Camera Raw**

Il software Camera Raw è incluso come plug-in in Adobe After Effects e Adobe Photoshop; inoltre, aggiunge altre funzionalità ad Adobe Bridge. Camera Raw consente a queste applicazioni di importare ed elaborare i file da fotocamera in formato raw. Camera Raw può essere utilizzato anche per lavorare con file JPEG e TIFF.

Per aprire i file da Bridge nella finestra di dialogo Camera Raw, deve essere installato Photoshop o After Effects. Se non avete installato Photoshop o After Effects, potete comunque vedere in Bridge un'anteprima delle immagini e i rispettivi metadati. Se al tipo di file di immagine è associata un'altra applicazione, potete aprire il file in quell'applicazione da Bridge.

Mediante Bridge potete applicare, copiare e cancellare le impostazioni dell'immagine, oltre a visualizzare anteprime e metadati dei file da fotocamera in formato raw senza doverli aprire nella finestra di dialogo Camera Raw. L'anteprima di Bridge è un'immagine JPEG generata usando le impostazioni attuali dell'immagine; l'anteprima non rappresenta i dati raw veri e propri, che verrebbero visualizzati come immagine molto scura in scala di grigio.

*Nota: quando viene generata un'anteprima dell'immagine da fotocamera in formato raw, compare un'icona di avvertenza nelle miniature e nell'immagine di anteprima all'interno della finestra di dialogo Camera Raw.*

È possibile modificare le impostazioni predefinite utilizzate da Camera Raw per un modello specifico di fotocamera. Per ogni modello di fotocamera potete anche modificare i valori predefiniti per una determinata impostazione ISO o fotocamera (per numero di serie). Potete modificare e salvare le impostazioni dell'immagine come predefiniti da usare con altre immagini.

Se si usa Camera Raw per apportare delle regolazioni a un'immagine Raw, compresi il raddrizzamento e il ritaglio, i dati raw originali dell'immagine vengono conservati. Le modifiche vengono memorizzate per ogni immagine nel database di Camera Raw, come metadati incorporati in un file di immagine o in un file XMP *collaterale*, ovvero un file di metadati abbinato a un file da fotocamera in formato raw. Per ulteriori informazioni, consultate ["Specificare dove memorizzare le](#page-102-0) [impostazioni di Camera Raw" a pagina 97](#page-102-0).

Dopo aver elaborato e ritoccato il file da fotocamera in formato raw con il plug-in Camera Raw, nella miniatura dell'immagine in Bridge compare un'icona  $\blacksquare$ .

Se aprite un file da fotocamera in formato raw in Photoshop, potete salvare l'immagine in altri formati, come PSD, JPEG, Formato documento grande (PSB), TIFF, Cineon, Photoshop Raw, PNG o PBM. Nella finestra di dialogo di Camera Raw di Photoshop potete salvare i file elaborati nei formati Negativo digitale (DNG), JPEG, TIFF o Photoshop (PSD). Benché il software Photoshop Camera Raw possa aprire e modificare un file da fotocamera in formato raw, non può salvare un'immagine in tale formato.

*Nota: in Photoshop la finestra di dialogo di Camera Raw viene automaticamente soppressa se usate un batch di file per una galleria di foto per il Web, un pacchetto di immagini o un provino a contatto o se usate il comando Inserisci.*

Man mano che diventano disponibili nuove versioni di Camera Raw, è possibile aggiornare il software installando la nuova versione del plug-in. Potete verificare la presenza di aggiornamenti disponibili per i programmi Adobe scegliendo Aiuto > Aggiornamenti.

Per la documentazione aggiornata di Camera Raw, visitate il sito Web di Adobe all'indirizzo [www.adobe.com/go/learn\\_ps\\_camerarawhelp\\_it](http://www.adobe.com/go/learn_ps_camerarawhelp_it).

I vari modelli di fotocamera salvano le immagini raw in formati diversi; di conseguenza, i dati devono essere interpretati in maniera diversa per questi formati. Camera Raw dispone dei profili di molti modelli di fotocamera e ne può interpretare i vari formati raw.

*Nota: per un elenco delle fotocamere supportate e per ulteriori informazioni su Camera Raw, visitate il sito all'indirizzo [www.adobe.com/go/learn\\_ps\\_cameraraw\\_it.](http://www.adobe.com/go/learn_ps_cameraraw_it)*

# **Il formato Negativo digitale (DNG)**

Il formato Negativo digitale (DNG) è un formato non proprietario, documentato pubblicamente e ampiamente supportato per memorizzare i dati Raw. Gli sviluppatori di hardware e software usano il formato DNG poiché garantisce un flusso di lavoro flessibile per l'elaborazione e l'archiviazione di dati raw. Potete usare il formato DNG anche come formato intermedio per memorizzare immagini acquisite originariamente mediante un formato raw proprietario.

Poiché i metadati DNG sono documentati pubblicamente, i lettori software come Camera Raw non hanno bisogno di informazioni specifiche sulla fotocamera per decodificare ed elaborare i file creati da una fotocamera che supporta il formato DNG. Se il supporto di un formato proprietario viene interrotto, gli utenti potrebbero non essere in grado di accedere alle immagini memorizzate in quel formato, perdendole definitivamente. Poiché il formato DNG è documentato pubblicamente, è più probabile che le immagini da fotocamera in formato raw memorizzate come file DNG possano essere lette da qualsiasi software anche in futuro. Pertanto, il formato DNG è la scelta più sicura per l'archiviazione.

DNG è un'estensione del formato TIFF 6.0 ed è compatibile con lo standard TIFF-EP. È possibile, ma non obbligatorio, che un file DNG sia compatibile sia con la specifica Negativo digitale che con lo standard TIFF-EP.

I metadati delle modifiche apportate alle immagini memorizzate come file DNG possono essere incorporati nel file DNG stesso, anziché in un file XMP collaterale file o nel database di Camera Raw.

Potete convertire in formato DNG i file da fotocamera in formato raw mediante il modulo di conversione Adobe DNG Converter o la finestra di dialogo Camera Raw. Per ulteriori informazioni sul formato DNG e sul modulo di conversione DNG, visitate il sito all'indirizzo [www.adobe.com/go/learn\\_ps\\_dng\\_it](http://www.adobe.com/go/learn_ps_dng_it).

# **Elaborare le immagini con Camera Raw**

#### **1. Copiate i file da fotocamera in formato raw sul disco rigido, organizzateli e, se necessario, convertiteli in DNG.**

Prima di apportare qualsiasi modifica alle immagini rappresentate nei file da fotocamera in formato raw, dovete trasferirle dalla scheda di memoria della fotocamera, organizzarle, assegnare loro nomi facili da ricordare e prepararle per l'uso. Per eseguire queste azioni automaticamente, usate il comando Acquisisci foto da fotocamera di Bridge.

#### **2. Aprite i file di immagine in Camera Raw.**

Potete aprire i file raw da fotocamera in Camera Raw da Bridge, After Effects o Photoshop. Anche i file JPEG e TIFF possono essere aperti in Camera Raw da Bridge. Consultate ["Aprire le immagini in Camera Raw" a pagina 86](#page-91-0).

All'indirizzo seguente è disponibile un'esercitazione video sull'importazione delle immagini con Camera Raw: [www.adobe.com/go/vid0005\\_it.](http://www.adobe.com/go/vid0005_it)

#### **3. Regolate il colore.**

Potete regolare il bilanciamento del bianco, i toni e la saturazione. Potete apportare ulteriori modifiche nella scheda Base, quindi usare i comandi nelle altre schede per perfezionare la resa finale. Per fare in modo che Camera Raw analizzi l'immagine e applichi regolazioni cromatiche automatiche, fate clic su Auto nella scheda Base.

Per applicare le impostazioni usate nell'immagine precedente o le impostazioni predefinite per il modello di fotocamera, per la fotocamera o per la sensibilità ISO, scegliete il comando corrispondente dal menu Impostazioni Camera Raw . Consultate ["Applicare impostazioni di Camera Raw salvate" a pagina 98](#page-103-0).

All'indirizzo seguente è disponibile un'esercitazione video sulla regolazione delle immagini con Camera Raw: [www.adobe.com/go/vid0006\\_it.](http://www.adobe.com/go/vid0006_it)

All'indirizzo seguente è disponibile un'esercitazione video sulla regolazione di più immagini con Camera Raw: [www.adobe.com/go/vid0007\\_it.](http://www.adobe.com/go/vid0007_it)

#### **4. Apportate altre modifiche e correzioni all'immagine.**

Gli altri strumenti e comandi nella finestra di dialogo Camera Raw consentono di eseguire diverse azioni come aumentare il contrasto dell'immagine, diminuire i disturbi, correggere i difetti dell'obiettivo e ritoccare l'immagine.

#### **5. (Facoltativo) Salvate le impostazioni dell'immagine come predefinito.**

Per applicare in un secondo momento le stesse modifiche ad altre immagini, salvate le impostazioni come predefinito. Se desiderate salvare le regolazioni come impostazioni predefinite da applicare a tutte le immagini di una particolare fotocamera o un modello di fotocamera, o riprese con una data sensibilità ISO, salvate le impostazioni dell'immagine come nuovo predefinito di Camera Raw. Consultate ["Salvare, ripristinare e caricare le impostazioni di Camera Raw" a pagina 96.](#page-101-0)

#### **6. Impostate le opzioni del flusso di lavoro per Photoshop.**

Impostate le opzioni che specificano in che modo le immagini vengono salvate da Camera Raw e come devono essere aperte da Photoshop. Per accedere alle impostazioni Opzioni flusso di lavoro, fate clic sul collegamento sotto l'anteprima dell'immagine nella finestra di dialogo Camera Raw.

#### **7. Salvate l'immagine o apritela in Photoshop o After Effects.**

Una volta regolata l'immagine in Camera Raw, potete applicare le regolazioni al file da fotocamera in formato raw, aprire l'immagine regolata in Photoshop o After Effects, salvarla in un altro formato oppure annullare ed eliminare le regolazioni. Se aprite la finestra di dialogo Camera Raw da After Effects o Photoshop, i pulsanti Salva e Chiudi non sono disponibili.

**Salva** Applica alle immagini le impostazioni di Camera Raw e ne salva delle copie in formato JPEG, PSD, TIFF o DNG. Premete Alt (Windows) o Opzione (Mac OS) per evitare di visualizzare la finestra di dialogo Opzioni di salvataggio di Camera Raw e salvare i file in base alle ultime opzioni selezionate. Consultate ["Salvare le immagini raw da fotocamera in](#page-91-1) [un altro formato" a pagina 86.](#page-91-1)

**Apri o OK** Apre copie dei file da fotocamera in formato raw (applicando le impostazioni di Camera Raw) in Photoshop o After Effects. Il file da fotocamera in formato raw originale rimane intatto. Tenete premuto Maiusc mentre fate clic su Apri per aprire il file raw in Photoshop come oggetto avanzato. In qualsiasi momento, potete fare doppio clic sul livello Oggetto avanzato contenente il file raw per regolarne le impostazioni Camera Raw.

**Chiudi** Chiude la finestra di dialogo Camera Raw e memorizza le impostazioni nel file database dell'immagine raw, nel file XMP collaterale o nel file DNG.

**Annulla** Annulla le regolazioni effettuate nella finestra di dialogo di Camera Raw.

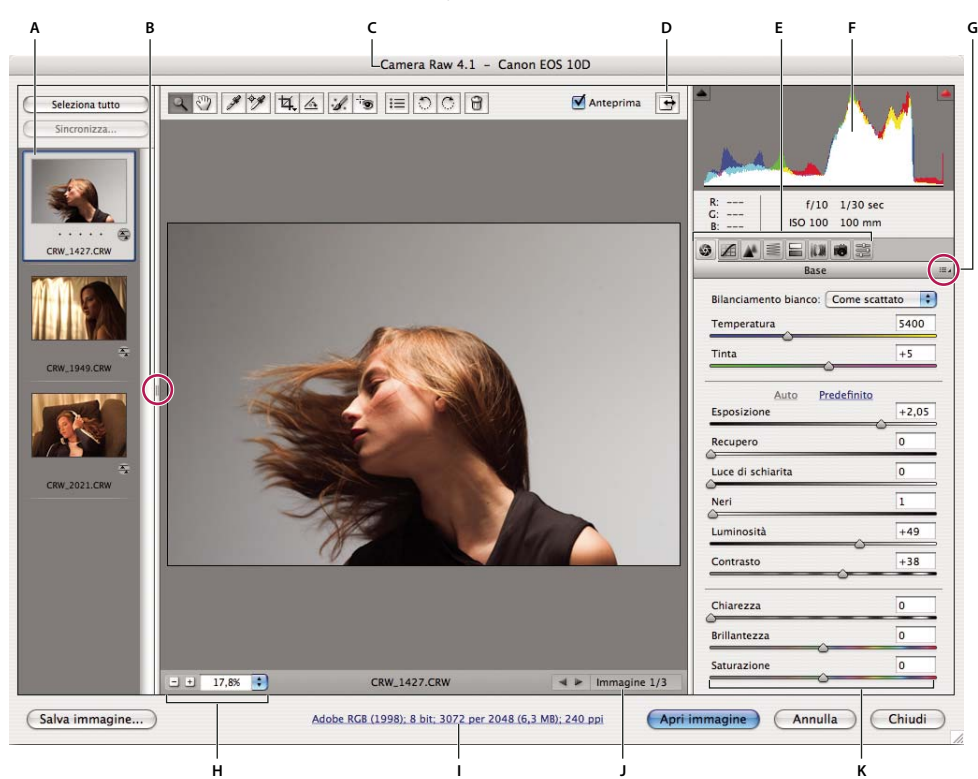

# **Panoramica della finestra di dialogo Camera Raw**

*Finestra di dialogo Camera Raw*

*A. Elenco delle immagini B. Mostra/nasconde l'elenco delle immagini. C. Fotocamera, nome file e informazioni EXIF D. Attiva/disattiva la modalità a schermo intero. E. Schede per la regolazione dell'immagine F. Istogramma G. Menu delle impostazioni di Camera Raw H. Livelli di zoom I. Fate clic per visualizzare le opzioni del flusso di lavoro. J. Frecce di spostamento K. Cursori di regolazione*

*Nota: alcuni comandi disponibili se aprite la finestra di dialogo Camera Raw da Bridge o Photoshop (ad esempio, il collegamento per Opzioni flusso di lavoro) non sono disponibili da After Effects.*

#### **Menu Impostazioni Camera Raw**

Per aprire il menu Impostazioni Camera Raw, fate clic sul pulsante  $\equiv$  nell'angolo superiore destro di una qualsiasi scheda per le regolazioni dell'immagine. Molti dei comandi in questo menu sono disponibili anche in Bridge, nel menu Modifica > Impostazioni di sviluppo.

#### **Controlli di visualizzazione in Camera Raw**

**Strumento zoom I**, Imposta lo zoom di anteprima al valore preimpostato immediatamente superiore quando fate clic sull'immagine di anteprima. Tenete premuto Alt (Windows) o Opzione (Mac OS) e fate clic per passare invece al valore di zoom immediatamente inferiore. Trascinate lo strumento zoom sull'immagine di anteprima per ingrandire l'area selezionata. Per riportare il livello di zoom al 100%, fate doppio clic sullo strumento zoom.

**Strumento mano** Se il livello di zoom dell'immagine di anteprima è superiore al 100%, con questo strumento potete spostare l'immagine all'interno della finestra di anteprima. Tenete premuta la barra spaziatrice per attivare temporaneamente lo strumento mano mentre usate un altro strumento. Per adattare le dimensioni dell'immagine di anteprima a quelle della finestra, fate doppio clic sullo strumento mano.

**Seleziona il livello di zoom** Scegliete un'impostazione di ingrandimento dal menu o fate clic sui pulsanti Seleziona livello zoom.

**Anteprima** Visualizza un'anteprima delle modifiche apportate all'immagine nella scheda corrente, associate alle impostazioni delle altre schede. Deselezionate per visualizzare l'immagine con le impostazioni originarie della scheda corrente, associate alle impostazioni delle altre schede.

**RGB** Indica i valori di rosso, verde e blu del pixel immediatamente sotto al puntatore nell'immagine di anteprima.

**Ombre e Luci** Visualizzano le ombre e le luci ritagliate. Le ombre ritagliate sono visualizzate in blu e le luci ritagliate in rosso. Le luci ritagliate appaiono se uno dei tre canali RGB presenta zone "ritagliate" (a saturazione completa e senza particolari visibili). Le ombre ritagliate appaiono se tutti e tre i canali RGB presentano zone "ritagliate" (nere e senza particolari visibili).

#### **Schede per la regolazione dell'immagine**

**Base** Regolano il bilanciamento del bianco, la saturazione del colore e la tonalità.

**Curva di viraggio** Perfeziona la tonalità utilizzando una curva parametrica e una a punti.

**Dettagli** Rende le immagini più nitide o riduce il disturbo.

**HSL/Scala di grigio** Perfeziona i colori con le opzioni Tonalità, Saturazione e Luminanza.

**Divisione toni** Colora le immagini monocromatiche o crea effetti speciali con immagini a colori.

**Correzioni lente** Compensa i difetti cromatici e la vignettatura causata dall'obiettivo della fotocamera.

**Calibrazione fotocamera** Corregge una dominante di colore nelle ombre e regola i colori non neutri in modo da compensare la differenza fra il comportamento della fotocamera e il profilo di Camera Raw per il modello di fotocamera.

**Predefiniti** Salva e applica come predefiniti gruppi di impostazioni di modifica delle immagini.

#### **Lavorare con la cache di Camera Raw in Bridge**

Quando visualizzate i file da fotocamera in formato raw in Adobe Bridge, le miniature e le anteprime utilizzano le impostazioni predefinite o le impostazioni da voi regolate. Nella memoria cache di Bridge e Camera Raw vengono memorizzati i dati per le miniature, i metadati e le informazioni dei file. La memorizzazione nella cache di tali dati velocizza il caricamento delle cartelle già visualizzate in precedenza.

Dato che i file di cache possono diventare molto grandi, è possibile svuotare o limitare le dimensioni della memoria cache. Potete inoltre svuotare e rigenerare la cache se sospettate che sia danneggiata o obsoleta. Svuotando la cache vengono eliminate tutte le informazioni sulle miniature e i metadati salvati all'apertura in Bridge dei file da fotocamera in formato raw.

*Nota: per ogni gigabyte di spazio su disco assegnatole, la cache di Camera Raw memorizza i dati relativi a circa 200 immagini. Per impostazione predefinita, la cache di Camera Raw è impostata a un massimo di 1 GB. Potete accrescerne le dimensioni nelle preferenze di Camera Raw.*

**1** In Bridge, scegliete Modifica > Preferenze Camera Raw (Windows) o Bridge > Preferenze Camera Raw (Mac OS); oppure, se la finestra di dialogo Camera Raw è aperta, fate clic sull'icona Apri finestra di dialogo Preferenze  $\equiv$ .

- **2** Effettuate una delle seguenti operazioni:
- Per modificare la dimensione della cache, immettete un valore nel campo Dimensione massima.
- Per svuotare la cache, fate clic sul pulsante Svuota cache.
- Per cambiare la posizione della cache di Camera Raw, fate clic su Seleziona posizione.

# **Individuare, aprire e salvare le immagini**

#### **Elaborare, confrontare e classificare più immagini in Camera Raw**

Il modo più conveniente per lavorare con più immagini è usare la vista Elenco delle immagini in Camera Raw, che compare per impostazione predefinita se aprite più immagini in Camera Raw da Bridge.

Le immagini nella vista Elenco delle immagini possono essere deselezionate, selezionate (ma non attive) e attive (e selezionate). In generale, le regolazioni vengono applicate a tutte le immagini selezionate.

Potete anche sincronizzare le impostazioni in modo che quelle dell'immagine attiva vengano applicate a tutte le immagini selezionate. Potete applicare rapidamente un gruppo di regolazioni a un intero set di immagini, ad esempio tutte quelle scattate con le stesse condizioni, per poi perfezionare in seguito le singole foto, dopo aver deciso quali userete.

- Per selezionare un'immagine, fate clic sulla rispettiva miniatura. Tenete premuto Maiusc e fate clic su due miniature per selezionare un intervallo di immagini. Per aggiungere un'immagine alla selezione, tenete premuto Ctrl (Windows) o Comando (Mac OS) e fate clic sulla sua miniatura.
- Per cambiare l'immagine attiva senza modificare le immagini selezionate, fate clic su una freccia di navigazione sul fondo del riquadro di anteprima.
- Per applicare le impostazioni dell'immagine attiva a tutte quelle selezionate, fate clic sul pulsante Sincronizza nella parte superiore del riquadro Elenco delle immagini e scegliete le impostazioni da sincronizzare.
- Per applicare una classificazione a stella, fate clic sulla classificazione sotto la miniatura dell'immagine.
- Per contrassegnare le immagini selezionate per l'eliminazione, fate clic su Contrassegna per eliminazione  $\mathbb{\hat{}}$ .

Nella miniatura dell'immagine da eliminare compare una croce rossa. Quando chiudete la finestra di dialogo Camera Raw, il file viene spostato nel Cestino. Se decidete di conservare un'immagine contrassegnata per l'eliminazione, prima di chiudere la finestra di dialogo Camera Raw selezionatela nel riquadro Miniatura e fate clic di nuovo su Contrassegna per eliminazione.

#### **Elaborare automaticamente le immagini con Camera Raw**

Potete creare un'azione per automatizzare l'elaborazione dei file di immagine con Camera Raw. In particolare, è possibile automatizzare la modifica e il salvataggio dei file in formati quali PSD, DNG, JPEG, Formato documento grande (PSB), TIFF e PDF. Per elaborare uno o più file di immagine in Photoshop, potete inoltre usare i comandi Batch o Crea droplet oppure Elaboratore immagini. Quest'ultimo è particolarmente utile per salvare i file di immagine in altri formati durante una stessa sessione.

Di seguito riportiamo alcuni suggerimenti per automatizzare l'elaborazione dei file in formato Raw:

- Quando registrate un'azione, selezionate prima Impostazioni immagine dal menu Impostazioni Camera Raw, all'interno della finestra di dialogo Camera Raw. L'azione verrà così eseguita usando le impostazioni di ciascuna immagine (provenienti dal database di Camera Raw o dai file collaterali XMP).
- Se intendete usare l'azione con il comando Batch, salvate l'immagine da fotocamera in formato raw con il comando Salva con nome e scegliete il formato desiderato.
- Quando usate un'azione per aprire un file da fotocamera in formato raw, la finestra di dialogo di Camera Raw visualizza le impostazioni valide al momento della registrazione dell'azione. Potete creare più azioni per aprire i file da fotocamera in formato raw con diverse impostazioni.
- Se usate il comando Batch, selezionate Ignora i comandi "Apri" nell'azione. In questo modo i comandi Apri presenti nell'azione verranno eseguiti sui file in batch anziché sui file specificati per nome nell'azione. Deselezionate Ignora i comandi "Apri" nell'azione solo per fare in modo che l'azione venga eseguita su file aperti o se l'azione usa i comandi Apri per recuperare informazioni necessarie.
- Quando usate il comando Batch, selezionate Sopprimi finestre opzioni di Apri file per evitare che la finestra di dialogo di Camera Raw si apra per ciascun file da fotocamera in formato raw da elaborare.
- Quando usate il comando Batch, selezionate Ignora comandi Azione "Salva con nome" per attivare le istruzioni Salva con nome del comando Batch anziché quelle registrate nell'azione. Se selezionate questa opzione, l'azione deve contenere un comando Salva con nome, poiché il comando Batch non salva automaticamente i file sorgente. Deselezionate Ignora comandi Azione "Salva con nome" per salvare i file elaborati dal comando Batch nella posizione specificata nella finestra Batch.
- Quando create un droplet, selezionate Sopprimi finestre opzioni di Apri file nell'area Riproduci della finestra di dialogo Crea droplet. In questo modo la finestra di dialogo Camera Raw non verrà visualizzata ogni volta che viene elaborata un'immagine Raw.

# **Consultare anche**

["Convertire i file con Elaboratore immagini" a pagina 577](#page-582-0)

["Elaborare i file in batch" a pagina 577](#page-582-1)

# <span id="page-91-0"></span>**Aprire le immagini in Camera Raw**

- Per elaborare le immagini in Camera Raw, selezionate in Bridge uno o più file da fotocamera in formato raw, quindi scegliete File > Apri in Camera Raw o premete Ctrl+R (Windows) o Comando+R (Mac OS). Dopo aver apportato le regolazioni necessarie nella finestra di dialogo Camera Raw, fate clic su Chiudi per accettarle e chiudere la finestra di dialogo. Potete anche fare clic su Apri per aprire una copia dell'immagine modificata in Photoshop.
- Per elaborare le immagini JPEG o TIFF in Camera Raw, selezionate uno o più file JPEG o TIFF in Bridge, quindi scegliete File > Apri in Camera Raw o premete Ctrl+R (Windows) o Comando+R (Mac OS). Dopo aver apportato le regolazioni necessarie nella finestra di dialogo Camera Raw, fate clic su Chiudi per accettarle e chiudere la finestra di dialogo. Nella sezione Trattamento JPEG e TIFF della finestra di dialogo Preferenze Camera Raw potete specificare se le immagini JPEG o TIFF con impostazioni Camera Raw devono essere sempre aperte in Camera Raw. Potete inoltre specificare se le immagini JPEG e TIFF devono essere aperte in Camera Raw nella sezione Miniature delle preferenze di Bridge e nella sezione Trattamento file delle preferenze di Photoshop.
- Per importare immagini da fotocamera in formato raw in Photoshop, selezionate uno o più file da fotocamera in formato raw in Bridge, quindi scegliete File > Apri con > Photoshop CS3. Potete anche scegliere File > Apri in Photoshop e individuare i file da fotocamera in formato raw da selezionare. Dopo aver apportato le regolazioni necessarie nella finestra di dialogo Camera Raw, fate clic su Apri per accettarle. Tenete premuto Maiusc mentre fate clic su Apri per aprire l'immagine in Photoshop come oggetto avanzato. In qualsiasi momento, potete fare doppio clic sul livello Oggetto avanzato contenente il file raw per regolarne le impostazioni Camera Raw.

*In Bridge fate doppio clic tenendo premuto il tasto Maiusc su una miniatura per aprire un file da fotocamera in formato raw in Photoshop senza aprire la finestra di dialogo Camera Raw. Tenete premuto Maiusc e scegliete File > Apri per aprire più immagini selezionate.*

- Per importare immagini da fotocamera in formato raw in After Effects, selezionate uno o più file in Bridge, quindi scegliete File > Inserisci in After Effects. Potete anche scegliere File > Importa in After Effects e individuare i file da fotocamera in formato raw da selezionare. Dopo aver apportato le regolazioni necessarie nella finestra di dialogo Camera Raw, fate clic su OK per accettarle.
- Per importare file TIFF e JPEG in After Effects mediante Camera Raw, scegliete File > Importa in After Effects, selezionate Tutti i file dal menu Abilita (Mac OS) o Tipo di file (Windows) nella finestra di dialogo di importazione di After Effects. Selezionate il file da importare, scegliete Camera Raw dal menu Formato e fate clic su Apri.
- Se si inseriscono o trascinano stack di immagini da Bridge in After Effects, vengono importate come sequenze di immagini. Le impostazioni Camera Raw applicate al primo file da fotocamera in formato raw al momento dell'importazione vengono applicate agli altri file nella sequenza a meno che un file collaterale XMP non sia presente in alcuni dei successivi file della sequenza. In tal caso, le impostazioni del file XMP o DNG vengono applicate al fotogramma in oggetto all'interno della sequenza, mentre gli altri fotogrammi usano le impostazioni specificate per il primo file della sequenza.

# <span id="page-91-1"></span>**Salvare le immagini raw da fotocamera in un altro formato**

Dalla finestra di dialogo Camera Raw potete salvare file raw da fotocamera in formato PSD, TIFF, JPEG o DNG.

Quando scegliete il comando Salva nella finestra di dialogo di Camera Raw, viene creata una coda di file da elaborare e salvare. Ciò risulta utile quando dovete elaborare più file in Camera Raw da salvare nello stesso formato.

**1** Nella finestra di dialogo Camera Raw fate clic sul pulsante Salva, in basso a sinistra.

*Per non visualizzare la finestra di dialogo Opzioni di salvataggio di Camera Raw quando salvate un file, tenete premuto Alt (Windows) o Opzione (Mac OS) e fate clic su Salva.*

**2** Nella finestra di dialogo Opzioni di salvataggio, specificate le seguenti opzioni:

**Destinazione** Indica la posizione di salvataggio del file. Se necessario, fate clic sul pulsante Seleziona cartella per spostarvi nella posizione desiderata.

**Denominazione file** Specifica il nome file mediante l'aggiunta, tra gli altri elementi, di data e numero di serie della fotocamera. L'utilizzo di nomi file basati su una convenzione di denominazione consente di organizzare meglio i file.

- **3** Scegliete un formato di file dal menu Formato file.
- **4** Fate clic su Salva.

#### **Opzioni di formattazione**

**Negativo digitale** Salva una copia del file in formato DNG.

• **Compresso (senza perdita)** Utilizza la compressione senza perdite, che non comporta la perdita di informazioni anche se le dimensioni del file vengono ridotte.

• **Converti in immagine lineare** I dati dell'immagine vengono registrati in un formato con interpolazione ("demosaiced", senza mosaico). L'immagine interpolata risultante può essere interpretata da altri programmi anche se un software non dispone di un profilo per la fotocamera digitale utilizzata per scattare la foto.

• **Incorpora file Raw originale** Salva tutti i dati dell'immagine raw da fotocamera originale nel file DNG.

• **Anteprima JPEG** Incorpora un'anteprima JPEG nel file DNG. Se decidete di incorporare l'anteprima JPEG, potete specificarne le dimensioni. Incorporando un'anteprima in formato JPEG nei file DNG, altre applicazioni potranno visualizzare il contenuto del file senza dover analizzare i dati in formato raw da fotocamera.

**JPEG** Salva copie dei file raw da fotocamera in formato JPEG (Joint Photographic Experts Group). Per specificare il fattore di compressione, immettete un valore compreso tra 0 e 12 o sceglietelo dal menu. Se immettete un valore maggiore o scegliete Alta o Massima, la compressione sarà inferiore e aumenteranno le dimensioni del file e la qualità dell'immagine. Il formato JPEG è tra i più usati sul Web per visualizzare foto e immagini a tono continuo in gallerie fotografiche, slideshow, presentazioni e altri servizi online.

**TIFF** Salva copie dei file raw da fotocamera in formato TIFF (Tagged-Image File Format). Specificate se non applicare alcuna compressione o applicare la compressione LZW o ZIP. TIFF è un formato di immagine bitmap flessibile supportato da quasi tutte le applicazioni di grafica bitmap, elaborazione immagini e impaginazione. Rispetto al formato PSD, il formato TIFF garantisce un maggior livello di compressione e compatibilità con altre applicazioni.

**Photoshop** Salva copie dei file in formato PSD. Potete specificare se mantenere nel file PSD i dati dei pixel ritagliati.

# **Apportare regolazioni a colori e toni in Camera Raw**

#### **Usare l'istogramma e i livelli RGB in Camera Raw**

Un *istogramma* è una rappresentazione del numero di pixel presenti per ogni valore di luminanza di un'immagine. Un istogramma con valori diversi da zero per ogni valore di luminanza indica un'immagine che utilizza tutta la gamma cromatica. Un istogramma che non utilizza tutta la gamma tonale corrisponde a un'immagine piatta, senza contrasto. Un istogramma con un picco sul lato sinistro indica ombre ritagliate; un istogramma con un picco sul lato destro indica luci ritagliate.

*Selezionate Ombre o Luci per vedere, nell'immagine di anteprima, quali pixel vengono ritagliati. Per ulteriori informazioni, consultate ["Vedere l'anteprima di luci e ombre ritagliate in Camera Raw" a pagina 88](#page-93-0).*

Molte immagini vengono in genere regolate in modo che i valori dei pixel siano distribuiti in maniera più uniforme da sinistra a destra sull'istogramma, evitando "affollamenti" di pixel (picchi) a una delle estremità.

Un istogramma è composto da tre livelli di colore che rappresentano i canali rosso, verde e blu. Il bianco compare quando tutti e tre i livelli sono sovrapposti; gialli, magenta e cyan compaiono quando due canali RGB sono sovrapposti (giallo = canali rosso + verde, magenta = canali rosso + blu, cyan = canali verde + blu).

L'istogramma viene modificato sulla base delle impostazioni nella finestra di dialogo di Camera Raw.

Sotto l'istogramma vengono visualizzati i valori RGB del pixel che si trova immediatamente sotto al puntatore nell'immagine di anteprima.

*Nota: potete anche usare lo strumento Campionatore colore per posizionare fino a nove campionatori di colore nell'immagine di anteprima. Sopra l'immagine appaiono i relativi valori RGB. Per rimuovere un campionatore colore, tenete premuto Alt (Windows) o Opzione (Mac OS) e fate clic su di esso. Per cancellare i campionatori, fate clic su Cancella campionatori.*

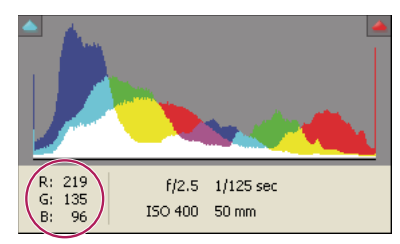

*La finestra di dialogo Camera Raw visualizza i valori RGB del pixel sotto al puntatore.*

# <span id="page-93-0"></span>**Vedere l'anteprima di luci e ombre ritagliate in Camera Raw**

Se i valori dei colori di un pixel superano il valore più alto o sono inferiori a quello più basso che può essere rappresentato nell'immagine, si verificano dei ritagli: i valori troppo luminosi vengono ritagliati e appaiono bianchi; quelli troppo scuri vengono ritagliati e appaiono neri. Nell'immagine si verifica quindi una perdita di particolari.

- Per vedere quali pixel vengono ritagliati nel contesto dell'immagine di anteprima, fate clic sui pulsanti Ombre o Luci sopra all'istogramma.
- Per vedere solo i pixel ritagliati, premete Alt (Windows) o Opzione (Mac OS) mentre trascinate i cursori Esposizione, Recupero o Neri.

Nel caso delle luci, i pixel ritagliati in tutti i canali dei colori appaiono bianchi. Nel caso delle ombre, i pixel ritagliati in tutti i canali dei colori appaiono neri. Un eventuale ritaglio in uno o due canali è indicato dal colore primario (rosso, verde, blu) o da un colore combinato (cyan, magenta, giallo).

*Nota: in alcuni casi, si verificano ritagli poiché la gamma dello spazio di colori che si sta utilizzando è troppo ridotta. Se i colori vengono ritagliati, può essere utile usare uno spazio di colori con una gamma più ampia, come ProPhoto RGB.*

# **Controlli di bilanciamento del bianco in Camera Raw**

La regolazione del bilanciamento del bianco comporta l'identificazione degli oggetti che nell'immagine devono avere colori neutri (bianco o grigio) e quindi la regolazione dei colori nell'immagine per rendere neutri i colori di questi oggetti. Un oggetto bianco o grigio assume il colore emanato dalla luce ambiente o dal flash usato per scattare la foto. L'utilizzo dello strumento Bilanciamento del bianco per specificare un oggetto originariamente bianco o grigio permette a Camera Raw di determinare il colore della luce nelle condizioni in cui è stata scattata la foto e quindi di regolare l'immagine di conseguenza.

Per misurare la luce di una scena viene utilizzata la temperatura cromatica, in gradi Kelvin, dato che le fonti di luce naturale e incandescente irradiano luce con distribuzione prevedibile in base alla loro temperatura.

Il bilanciamento del bianco viene registrato dalla fotocamera digitale come voce nei metadati al momento dell'esposizione. Questo valore viene letto dal plug-in Camera Raw e applicato come impostazione iniziale all'apertura dell'immagine nella finestra di dialogo di Camera Raw. Questa impostazione fornisce generalmente la giusta temperatura cromatica, Nel caso non sia corretta, potete regolare il bilanciamento del bianco.

*Nota: non tutte le dominanti di colore sono il risultato di un bilanciamento del bianco errato. Usate i controlli nella scheda Calibrazione fotocamera per correggere un'eventuale dominante di colore rimasta dopo il bilanciamento del bianco.*

La scheda Base nella finestra di dialogo Camera Raw presenta tre controlli per correggere una dominante di colore dell'immagine.

**Bilanciamento bianco** Camera Raw applica l'impostazione di bilanciamento del bianco e modifica di conseguenza le proprietà Temperatura e Tinta nella scheda Base. Usate questi controlli per perfezionare il bilanciamento del colore.

• **Come scattato** Utilizza le impostazioni di bilanciamento del bianco della fotocamera, se disponibili.

• **Automatico** Calcola il bilanciamento del bianco in base ai dati dell'immagine.

*Nota: se Camera Raw non riconosce l'impostazione di bilanciamento del bianco della fotocamera, scegliere Come scattato è uguale a quando si sceglie Auto.*

**Temperatura** Imposta il bilanciamento del bianco in base a una temperatura cromatica personalizzata. Per correggere una foto scattata in condizioni di luce con bassa temperatura cromatica, diminuite il valore di Temperatura. Il plug-in Camera Raw renderà i colori dell'immagine più blu per compensare l'inferiore temperatura cromatica (giallastra) della luce ambiente. Allo stesso modo, aumentate il valore di Temperatura per correggere una foto scattata con una temperatura cromatica della luce più alta; i colori dell'immagine diventano più caldi (giallastri) per compensare la temperatura cromatica superiore (bluastra) della luce ambiente.

*Nota: la portata e le unità di misura dei controlli Temperatura e Tinta sono diverse per le immagini in un formato diverso dal formato raw da fotocamera, come TIFF o JPEG. Ad esempio, Camera Raw offre per la regolazione dei file raw un cursore di regolazione della temperatura reale da 2.000 Kelvin a 50.000 Kelvin. Per i file JPEG o TIFF, Camera Raw tenta invece di approssimare una diversa temperatura cromatica o bilanciamento del bianco, ma poiché il valore originale è già stato usato per modificare i dati dei pixel nel file, Camera Raw non offre una scala di temperature Kelvin reale. In questi casi viene invece usata una scala approssimativa da -100 a 100.*

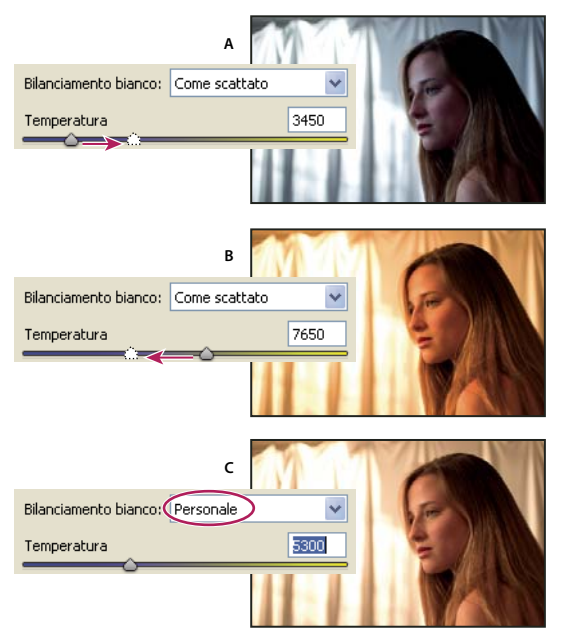

*Correzione del bilanciamento bianco*

*A. Spostate il cursore verso destra per correggere una foto scattata con luce a temperatura cromatica più alta. B. Spostate il cursore verso sinistra per correggere una foto scattata con luce a temperatura colore più bassa. C. Risultato dopo la regolazione della temperatura*

**Tinta** Imposta il bilanciamento del bianco per compensare le tinte verdi o magenta. Diminuite il valore di Tinta per rendere l'immagine più verde; aumentatelo per rendere l'immagine più magenta.

*Per regolare rapidamente il bilanciamento del bianco, selezionate lo strumento bilanciamento del bianco e fate clic su una zona dell'immagine di anteprima che dovrebbe essere di colore grigio neutro o bianco. Le proprietà Temperatura e Tinta si spostano per rendere il colore selezionato esattamente neutro (se possibile). Se fate clic su un'area bianca, scegliete un'area di luce contenente dei particolari bianchi significativi, anziché un'area di bianco speculare. Fate doppio clic sul pulsante Bilanciamento bianco per reimpostare l'opzione Bilanciamento bianco su Come scattato.*

# **Regolare i toni in Camera Raw**

Per regolare la gamma cromatica di un'immagine, usate i controlli per i toni nella scheda Base.

Se si fa clic su Auto nella parte superiore della sezione dei controlli dei toni nella scheda Base, Camera Raw analizza l'immagine Raw e apporta regolazioni automatiche ai controlli dei toni (Esposizione, Recupero, Luce di schiarita, Neri, Luminosità e Contrasto).

Potete inoltre applicare impostazioni automatiche separatamente per ognuno di questi controlli di toni. Per applicare una regolazione automatica per un singolo controllo, ad esempio Esposizione o Recupero, premete Maiusc e fate doppio clic sul cursore corrispondente. Per ripristinare il valore originale di un singolo controllo, fate doppio clic sul cursore corrispondente.

Durante la regolazione automatica del tono, Camera Raw ignora eventuali regolazioni effettuate in precedenza in altre schede, ad esempio la regolazione della tonalità nella scheda Curva di viraggio. Per questo motivo, la prima cosa da fare è applicare le regolazioni automatiche dei toni, in modo da avere un'approssimazione iniziale delle migliori impostazioni per l'immagine. Se avete scattato le foto scegliendo appositamente varie esposizioni, vorrete forse evitare di applicare regolazioni automatiche che vanificherebbero le scelte e impostazioni effettuate al momento dello scatto. D'altra parte, potete sempre fare clic su Auto, valutare i risultati e annullare le regolazioni se non sono di vostro gradimento.

Le anteprime in Bridge si basano sulle impostazioni predefinite dell'immagine. Se desiderate che le impostazioni predefinite dell'immagine includano la regolazione automatica dei toni, selezionate Applica la regolazione automatica dei toni nella sezione Impostazioni immagine predefinite nelle preferenze di Camera Raw.

*Nota: se confrontate varie immagini sulla base delle loro anteprime in Bridge, conviene lasciare l'opzione Applica la regolazione automatica dei toni deselezionata (impostazione predefinita). In caso contrario, confrontereste immagini a cui saranno già state applicate delle regolazioni.*

Mentre apportate le regolazioni, controllate le estremità dell'istogramma o usate le anteprime di ombre e luci ritagliate.

*Mentre spostate i cursori Esposizione, Recupero o Neri, tenete premuto il tasto Alt (Windows) o Opzione (Mac OS) per vedere le aree in cui luci e ombre vengono ritagliate. Spostate il cursore fino a dove inizia il ritaglio, quindi regolate leggermente in direzione inversa. Per ulteriori informazioni, consultate ["Vedere l'anteprima di luci e ombre ritagliate in Camera](#page-93-0) [Raw" a pagina 88](#page-93-0).*

- Per regolare manualmente un controllo dei toni, trascinate il cursore, digitate un numero nella casella di testo oppure selezionate il valore nella casella e premete il tasto freccia su o giù.
- Per ripristinare un valore sulla sua impostazione predefinita, fate doppio clic sul cursore.

**Esposizione** Regola la luminosità complessiva dell'immagine, esaltando i valori più alti. Diminuite il valore di Esposizione per scurire l'immagine, aumentatelo per rendere l'immagine più luminosa. I valori sono espressi in incrementi equivalenti ai valori "f" di diaframma. Una regolazione di + 1,50 equivale ad aumentare l'apertura di una posizione e mezzo. Allo stesso modo, una regolazione di -1,5 corrisponde a ridurre l'apertura di una posizione e mezzo. Usate Recupero per diminuire i valori delle luci.

**Recupero** Tenta di recuperare i particolari nelle aree di luce. Camera Raw può ricostruire alcuni particolari dalle aree in cui uno o due canali di colore sono ritagliati e convertiti in bianco.

**Luce di schiarita** Tenta di recuperare i particolari nelle aree in ombra, senza schiarire i neri. Camera Raw può ricostruire alcuni particolari dalle aree in cui uno o due canali di colore sono ritagliati e convertiti in nero. L'effetto del controllo Luce di schiarita è simile all'effetto della sezione delle ombre della funzione Luci/Ombre di Photoshop o dell'effetto Luci/Ombre di After Effects.

**Neri** Specifica i livelli di input che saranno mappati sul nero nell'immagine finale. Aumentando il valore del controllo Neri, vengono ampliate le aree mappate sul nero. A volte ciò crea l'impressione di un aumento del contrasto nell'immagine. Questa regolazione produce un effetto più evidente sulle ombre, mentre mezzitoni e luci restano quasi inalterati. L'effetto del controllo Neri è simile all'effetto del cursore punto nero per i livelli di input del comando Livelli di Photoshop o dell'effetto Livelli di After Effects.

**Luminosità** Regola quanto l'immagine sia luminosa o scura, in modo simile alla proprietà Esposizione. Tuttavia, il controllo Luminosità non ritaglia le luci o le ombre dell'immagine, ma comprime le prime ed espande le seconde se spostate il cursore verso destra. In genere conviene impostare inizialmente la gamma tonale complessiva regolando i controlli Esposizione, Recupero e Neri, quindi impostare il controllo Luminosità. Regolazioni di grande entità del valore Luminosità possono influire su luci e ombre ritagliate; è quindi consigliabile regolare di nuovo i controlli Esposizione, Recupero o Neri dopo aver regolato il controllo Luminosità.

**Contrasto** Aumenta o diminuisce il contrasto dell'immagine, agendo principalmente sui mezzitoni. Se aumentate il contrasto, le aree semiscure dell'immagine diventano più scure, mentre le aree semichiare diventano più chiare. In genere il cursore Contrasto va usato per regolare il contrasto dei mezzitoni dopo aver impostato i valori di Esposizione, Neri e Luminosità.

# **Perfezionare le curve di viraggio in Camera Raw**

Le curve di viraggio consentono di perfezionare le immagini dopo aver apportato le regolazioni nella scheda Base. Le curve di viraggio rappresentano le modifiche apportate alla gamma tonale di un'immagine. L'asse orizzontale indica i valori tonali originali dell'immagine (valori di input), con il nero sul lato sinistro e, progressivamente, valori più chiari verso destra. L'asse verticale indica i valori tonali modificati dell'immagine (valori di output), con il nero in basso e, progressivamente, valori più bianchi verso l'alto.

Spostando un punto della curva verso l'alto, si ottiene un tono più chiaro; spostandolo verso il basso, si ottiene un tono più scuro. Una linea retta a 45 gradi indica che non è apportata alcuna modifica alla curva di risposta tonale: i valori di input originali corrispondono esattamente ai valori di output.

La curva di viraggio nella scheda Parametrica consente di regolare i valori negli intervalli specifici all'interno dell'immagine. Le aree della curva interessate dalle proprietà delle zone Luci, Colori chiari, Colori scuri o Ombre dipendono da dove impostate i controlli di suddivisione sotto il grafico. Le proprietà delle zone intermedie (Colori scuri e Colori chiari) interessano principalmente l'area centrale della curva. Le proprietà Luci e Ombre interessano principalmente gli estremi della gamma tonale.

- ❖ Per regolare le curve di viraggio, effettuate una delle seguenti operazioni:
- Trascinate il cursore Luci, Colori chiari, Colori scuri o Ombre nella scheda Parametrica. Per espandere o contrarre le zone della curva interessate dai relativi cursori, trascinate i divisori delle zone sull'asse orizzontale del grafico.
- Trascinate un punto sulla curva nella scheda Punti. Quando trascinate il punto, i valori tonali di input e output vengono visualizzati sotto la curva di viraggio.
- Scegliete un'opzione dal menu Curva nella scheda Punti. L'impostazione scelta viene rappresentata nella scheda Punti, ma non nella scheda Parametrica. L'impostazione predefinita è Contrasto medio.

# **Controlli di Chiarezza, Saturazione e Brillantezza in Camera Raw**

Potete modificare la saturazione (vivacità o purezza del colore) di tutti i colori regolando i controlli Chiarezza, Brillantezza e Saturazione nella scheda Base. Per regolare la saturazione di una gamma di colori specifica, usate invece i controlli della scheda HSL/Scala di grigio.

**Chiarezza** Aggiunge profondità a un'immagine aumentando il contrasto locale. Questa impostazione è simile all'applicazione di Maschera di contrasto con un valore di raggio elevato. Quando si usa questa impostazione, è bene impostare lo zoom su almeno 100%. Per massimizzare l'effetto, aumentate l'impostazione fino a ottenere un alone nei particolari dei bordi dell'immagine, quindi riducetela gradualmente.

**Brillantezza** Regola la saturazione in modo da ridurre il ritaglio quando i colori si avvicinano alla saturazione massima, modificando quella di tutti i colori poco saturi e influendo in misura inferiore sui colori più saturi. Il controllo Brillantezza evita, inoltre, che i toni della pelle diventino troppo saturi.

**Saturazione** Regola in ugual misura la saturazione di tutti i colori dell'immagine, da -100 (monocromia) a +100 (saturazione doppia).

# **Controlli di HSL/Scala di grigio in Camera Raw**

I controlli della scheda HSL/Scala di grigio consentono di regolare singoli intervalli di colori. Ad esempio, se un oggetto ha un colore rosso troppo vivace, potete diminuire il valore dell'opzione Rosso nella scheda secondaria Saturazione.

Le schede secondarie riportate di seguito contengono i controlli per regolare un componente di colore per un intervallo di colori specifico:

**Tonalità** Cambia il colore. Ad esempio, potete cambiare il colore di un cielo blu e di tutti gli altri oggetti blu da cyan a viola.

**Saturazione** Cambia la vivacità o la purezza del colore. Ad esempio, potete cambiare il colore di un cielo blu da grigio a blu molto saturo.

**Luminanza** Cambia la luminosità dell'intervallo di colori.

Selezionando Converti in scala di grigio, vedrete solo una scheda secondaria:

**Miscela scala di grigio** I controlli in questa scheda consentono di specificare quanto contribuisce ogni intervallo di colori alla versione in scala di grigio dell'immagine.

#### **Regolare i toni di un'immagine in scala di grigio in Camera Raw**

I controlli nella scheda Divisione toni consentono di colorare un'immagine in scala di grigio. Potete aggiungere un colore a tutta la gamma tonale, ad esempio una colorazione seppia, o creare un effetto di tono suddiviso applicando un colore diverso a ombre e luci. Le ombre e le luci più estreme rimangono nere e bianche.

Per colorare un'immagine potete anche applicare modifiche speciali, come un effetto di cross-processing.

**1** Selezionate un'immagine in scala di grigio. Può essere anche un'immagine convertita in scala di grigio mediante l'opzione Converti in scala di grigio della scheda HSL/Scala di grigio.

**2** Nella scheda Divisione toni regolate le proprietà Tonalità e Saturazione per luci e ombre. Tonalità imposta il colore dei toni, mentre Saturazione imposta l'entità del risultato.

**3** Regolate il controllo Bilanciamento per bilanciare il rapporto tra luci e ombre. I valori positivi aumentano l'influenza dei controlli delle ombre, mentre i valori negativi aumentano l'influenza dei controlli delle luci.

#### **Regolare la riproduzione dei colori della fotocamera in Camera Raw**

Per ogni modello di fotocamera supportato, Camera Raw usa dei profili per elaborare le immagini in formato raw. I profili vengono prodotti fotografando un'immagine campione a colori, anche detta "target", in diverse condizioni di luce con bilanciamento del bianco. Quando impostate il bilanciamento del bianco, Camera Raw usa i profili della fotocamera per estrarre le informazioni sul colore.

È possibile che i colori riprodotti dal plug-in Camera Raw siano diversi da quanto ci si aspetti. Questo potrebbe essere dovuto a una differenza fra il profilo della fotocamera e il profilo di Camera Raw per quel modello di fotocamera. Oppure tali discrepanze si possono verificare nel caso di fotografie scattate in condizioni di illuminazione anomale, che non rientrano nell'intervallo di compensazione del plug-in Camera Raw.

Per ottenere una diversa resa dei colori non neutri, regolate le impostazioni del profilo incorporato in Camera Raw mediante i controlli Tonalità e Saturazione della scheda Calibrazione fotocamera. Inoltre, potete specificare se usare i profili incorporati di Camera Raw o un profilo incorporato nel file stesso.

**1** Nella scheda Calibrazione fotocamera, selezionate un profilo dal menu Profilo fotocamera.

*Importante: le opzioni del menu Profilo fotocamera variano a seconda della presenza o meno nel file di un profilo incorporato o di una versione più recente del profilo fornita con Camera Raw.*

**ACR 2.4, 3.0 o successive** Numeri di versione più alti indicano profili più recenti e migliori per determinate fotocamere. Se vedete solo un numero di versione basso, ad esempio 2.4, i profili della fotocamera non hanno subito aggiornamenti. Se sono disponibili più opzioni, potete scegliere il numero di versione più basso per mantenere uniformità di risultato con le immagini più vecchie.

**Incorporato** Permette di usare il profilo incorporato nel file corrente. I file TIFF, JPEG e DNG possono avere profili incorporati.

**2** Regolate la proprietà Tinta della sezione Ombre per rimuovere una dominante di colore nelle ombre. Diminuite il valore di Tinta per rendere più verdi le zone in ombra, aumentatela per aggiungere più magenta.

**3** Usate i controlli Tonalità e Saturazione per i componenti rosso, verde e blu nell'immagine. Osservate nell'anteprima gli effetti delle regolazioni fino a ottenere il risultato desiderato. In genere la tonalità va regolata prima della saturazione.

**4** Le regolazioni effettuate nella scheda Calibrazione fotocamera vengono applicate all'immagine selezionata nella finestra di dialogo di Camera Raw. Se desiderate salvare le modifiche come impostazioni predefinite per i file di una fotocamera specifica, scegliete Salva nuove impostazioni predefinite Camera Raw dal menu Impostazioni Camera Raw  $\equiv$  .

*Nota: per salvare le impostazioni come predefinite per una fotocamera specifica (per numero di serie) o per una condizione di luce specifica (per sensibilità ISO), potete modificare le preferenze di Impostazioni immagine predefinite nelle preferenze di Camera Raw. Consultate ["Salvare, ripristinare e caricare le impostazioni di Camera Raw" a pagina 96](#page-101-0).*

# **Compensare l'aberrazione cromatica in Camera Raw**

Con *aberrazione cromatica* si indica un difetto diffuso causato dall'incapacità dell'obiettivo di mettere a fuoco nello stesso punto frequenze (colori) diverse. In un tipo di aberrazione cromatica, l'immagine di ciascun colore della luce è correttamente a fuoco, ma con dimensioni leggermente diverse. Questo produce la smarginatura dei colori complementari in aree lontane dal centro dell'immagine. Ad esempio, lungo il bordo di un oggetto, può essere visibile un margine rosso sul lato del bordo verso il centro dell'immagine e un margine cyan sul lato opposto del bordo.

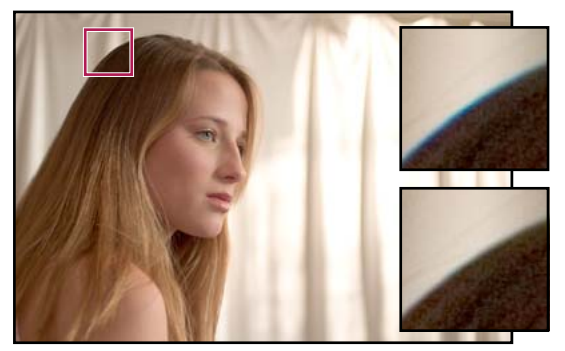

*Immagine originale (in alto) e dopo aver corretto l'aberrazione cromatica (in basso)*

Un altro tipo di artefatto cromatico interessa i bordi delle aree di luce speculare, ad esempio quando la luce è riflessa da una superficie di acqua increspata o dai bordi di un oggetto di metallo lucido. In questi casi si osserva una smarginatura viola attorno alle aree di luce speculare. Una simile smarginatura può inoltre verificarsi lungo i bordi tra oggetti scuri e oggetti molto luminosi.

**1** Ingrandite un'area vicina all'angolo dell'anteprima. Otterrete i migliori risultati se l'area contiene particolari molto scuri o neri su uno sfondo molto chiaro o bianco. Individuate i margini colorati.

**2** Nella scheda Correzioni lente regolate i seguenti controlli:

**Correggi margine rosso/cyan** Regola la dimensione del canale rosso relativo al canale verde. Questo compensa la smarginatura di rosso/cyan.

**Correggi margine blu/giallo** Regola la dimensione del canale blu relativo al canale verde. Questo compensa la smarginatura di blu/giallo.

**Elimina margine** Riduce la saturazione della smarginatura colorata attorno alle aree di luce speculare. Scegliete Tutti i bordi per correggere la smarginatura per tutti i bordi, compresi quelli con netti cambiamenti nei valori cromatici. Se con Tutti i bordi ottenete sottili linee grigie vicino ai bordi o altri effetti indesiderati, scegliete Bordi con luci per correggere la smarginatura solo laddove è più probabile che si verifichi, cioè lungo i bordi delle aree di luce. Scegliete Disattivato per disattivare l'eliminazione dei margini colorati.

Osservate l'immagine di anteprima mentre spostate ogni cursore a sinistra o a destra. Quando correggete la smarginatura di rosso/cyan, tenete premuto Alt (Windows) o Opzione (Mac OS) per nascondere la smarginatura blu/giallo. Allo stesso modo, tenete premuto Alt (Windows) o Opzione (Mac OS) mentre riducete la smarginatura blu/giallo per nascondere la smarginatura rosso/cyan. L'obiettivo è quello di ridurre quanto più possibile la smarginatura di colore.

# **Compensare la vignettatura dell'obiettivo in Camera Raw**

La *vignettatura* è un difetto causato dall'obiettivo e per cui i bordi, specie gli angoli, dell'immagine sono più scuri del centro. I controlli nella sezione Vignettatura lente della scheda Correzioni lente consentono di compensare la vignettatura.

**1** Aumentate il valore Quantità per schiarire gli angoli, diminuitelo per scurirli.

**2** Diminuite il valore Punto medio per applicare la regolazione a un'area più ampia a partire dagli angoli; aumentatelo per limitare la regolazione a un'area in prossimità degli angoli.

# **Modificare le immagini con Camera Raw**

# **Ruotare le immagini con Camera Raw**

- Fate clic sul pulsante Ruota immagine 90 $\degree$  antiorario  $\degree$  o premete L.
- Fate clic sul pulsante Ruota immagine 90 $^{\circ}$  orario  $\heartsuit$  o premete R.

*Nota: potete anche ruotare le immagini in Bridge senza aprire la finestra di dialogo Camera Raw usando i comandi nel menu Modifica.*

# **Raddrizzare le immagini in Camera Raw**

**1** Nella finestra di dialogo Camera Raw, selezionate lo strumento raddrizza  $\triangle$ .

**2** Trascinate lo strumento raddrizza sull'immagine di anteprima per definire una linea da considerare orizzontale o verticale.

*Nota: subito dopo aver usato lo strumento raddrizza, diventa attivo lo strumento taglierina.*

# **Ritagliare le immagini selezionate in Camera Raw**

1 Nella finestra di dialogo Camera Raw, selezionate lo strumento taglierina  $\sharp$ .

Per assegnare una proporzione specifica all'area di ritaglio iniziale, tenete premuto il pulsante del mouse mentre selezionate lo strumento taglierina, quindi scegliete un'opzione dal menu. Per vincolare un ritaglio già effettuato, fate doppio clic (Windows) oppure tenete premuto il tasto Ctrl e fate clic (Mac OS) sul ritaglio.

- **2** Trascinate nell'immagine di anteprima per disegnare un'area di ritaglio.
- **3** Per spostare, scalare o ruotare un'area di ritaglio, trascinatela o trascinatene le maniglie.

Al termine, l'area ritagliata dell'immagine resta visibile ma appare attenuata nell'anteprima.

*Nota: per annullare l'operazione di ritaglio, premete Esc con lo strumento taglierina selezionato oppure tenete premuto il pulsante del mouse mentre selezionate lo strumento taglierina e scegliete Cancella ritaglio dal menu a comparsa. per annullare l'operazione e chiudere la finestra di dialogo di Camera Raw senza procedere all'elaborazione dell'immagine, fate clic sul pulsante Annulla o deselezionate lo strumento taglierina e premete Esc.*

# **Rimuovere gli occhi rossi in Camera Raw**

- **1** Ingrandite l'anteprima almeno al 100%.
- **2** Nella barra degli strumenti, selezionate lo strumento occhi rossi<sup>ti</sup>o.
- **3** Trascinate sulla foto attorno all'occhio rosso da correggere.

Camera Raw ridimensiona la selezione in modo che corrisponda alla pupilla. Se necessario, potete regolare la dimensione della selezione trascinandone i lati.

**4** Trasinate il cursore Pupilla nella barra degli strumenti verso destra per aumentare la dimensione dell'area corretta.

**5** Trascinate il cursore Scurisci verso destra per scurire l'area della pupilla all'interno della selezione e l'area dell'iride all'esterno di essa.

Deselezionate Mostra sovrapposizione per disattivare la selezione e verificare il risultato.

*Nota: per passare a diverse aree di occhi rossi selezionate, fate clic sulla selezione.*

# **Ritoccare le immagini in Camera Raw**

Lo strumento ritocca permette di riparare un'area selezionata di un'immagine con un campione prelevato da un'altra area.

1 Selezionate lo strumento ritocco A nella barra degli strumenti.

**2** Selezionate una delle seguenti opzioni nel menu Tipo:

**Correggi** Fa corrispondere la texture, la luce e l'ombra dell'area campionata alll'area selezionata.

**Clona** Applica l'area campionata all'area selezionata.

**3** (Facoltativo) Nella barra degli strumenti, trascinate il cursore Raggio per specificare la dimensione dell'area su cui agisce lo strumento ritocca.

**4** Portate lo strumento ritocca sulla foto e fate clic sulla parte della foto da ritoccare. Sull'area selezionata compare un cerchio con tratteggio bianco e rosso. Il cerchio con tratteggio verde e bianco indica invece l'area campionata usata per clonare o correggere.

- **5** Effettuate una delle seguenti operazioni:
- Per specificare l'area campionata, trascinate dall'interno del cerchio verde e bianco fino a portarlo su una diversa area dell'immagine.
- Per specificare l'area selezionata da correggere o a cui applicare la clonatura, trascinate dall'interno del cerchi bianco e rosso.
- Per regolare la dimensione dei cerchi, portate il puntatore sul bordo di uno dei cerchi fino a ottenere una doppia freccia, quindi trascinate per ingrandire o ridurre entrambi i cerchi.
- Per annullare l'operazione, premete Backspace (Windows) o Ritorno unitario (Mac OS).

Ripete questa procedura per ogni area dell'immagine da ritoccare. Per rimuovere tutte le aree campionate e ricominciare, fate clic sul pulsante Cancella tutto nella barra degli strumenti.

#### **Regolare la nitidezza in Camera Raw**

I controlli di nitidezza della scheda Dettagli regolano la definizione dei bordi all'interno dell'immagine. Camera Raw offre quattro funzioni di regolazione che agiscono sulla nitidezza dell'immagine.

L'opzione Applica contrasto a, nelle preferenze di Camera Raw, consente di specificare se la nitidezza viene applicata a tutte le immagini o solo alle anteprime.

- **1** Ingrandite l'anteprima almeno al 100%.
- **2** Nella scheda Dettagli regolate i seguenti controlli:

**Fattore** Regola la definizione dei bordi. Aumentate il valore Fattore per aumentare la nitidezza. Il valore 0 disattiva la nitidezza. In genere, per ottenere immagini più pulite, l'opzione Fattore va portata a un valore inferiore. Questa regolazione è una variante dell'effetto Maschera di contrasto, che individua i pixel diversi dai pixel circostanti in base alla soglia da voi specificata e accresce il contrasto dei pixel nella misura da voi specificata. All'apertura di un'immagine raw da fotocamera, il plug-in Camera Raw calcola la soglia da usare in base al modello di fotocamera, al valore ISO e alla compensazione dell'esposizione.

**Raggio** Regola la dimensione dei dettagli a cui viene applicata la nitidezza. Le foto ricche di particolari minuti possono richiedere un valore inferiore. Per le foto con particolari più grandi si può invece usare un valore di raggio maggiore. Un valore di raggio troppo elevato potrebbe conferire all'immagine un aspetto poco naturale.

**Dettagli** Regola di quanto vengono resi più nitidi i dati ad alta frequenza nell'immagine e quanto questa elaborazione metta in evidenza di bordi. I valori più bassi agiscono principalmente sui bordi, riducendone la sfocatura. I valori più elevati sono utili per rendere le texture di un'immagine più accentuate.

**Mascheratura** Controlla la mascheratura dei bordi. Il valore zero (0) applica a tutta l'immagine lo stesso fattore di nitidezza. Il valore 100 limita l'elaborazione alle sole aree in prossimità dei bordi più netti. Tenete premuto Alt (Windows) o Opzione (Mac OS) mentre trascinate questo cursore per vedere le aree che verranno rese più nitide (visualizzate in bianco) e quelle che verranno mascherate (visualizzate in nero).

#### **Ridurre i disturbi in Camera Raw**

La sezione Riduzione disturbo della scheda Dettagli consente di controllare la riduzione di elementi di *disturbo*, ossia artefatti visibili che interferiscono con la qualità dell'immagine. Gli elementi di disturbo nell'immagine possono apparire in due forme: disturbo di luminanza (scala di grigio), che rende l'immagine granulosa; disturbo di croma (colore), che produce nell'immagine degli artefatti a colori. Le fotografie scattate con velocità ISO elevate o con fotocamere digitali poco sofisticate possono presentare disturbi evidenti.

Il controllo Luminanza riduce i disturbi in scala di grigio, mentre il controllo Colori riduce i disturbi cromatici. Il cursore in posizione zero disattiva la riduzione del disturbo.

*Per regolare le impostazioni Luminanza o Colori, ingrandite l'anteprima almeno al 100% in modo da poter vedere il risultato della riduzione del disturbo.*

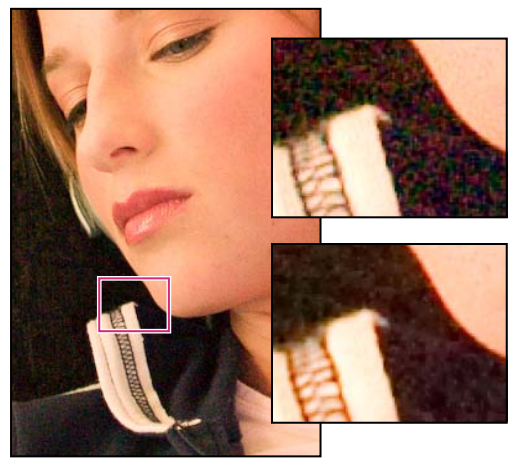

*Spostando il cursore Luminanza verso destra si riduce il disturbo in scala di grigio (in alto a destra); spostando il cursore Colori verso destra si riduce il disturbo cromatico (in basso a destra).*

# **Impostazioni Camera Raw**

# <span id="page-101-0"></span>**Salvare, ripristinare e caricare le impostazioni di Camera Raw**

Potete riutilizzare le regolazioni che avete apportato a un'immagine. Potete salvare tutte le impostazioni correnti dell'immagine Camera Raw, o solo un loro sottoinsieme, come predefinito o come nuovo gruppo di predefiniti. Le impostazioni predefinite sono valide per un modello di fotocamera specifico, per un numero di serie di fotocamera specifico o per un'impostazione ISO specifica, a seconda delle impostazioni nella sezione Impostazioni immagine predefinite delle preferenze di Camera Raw.

I predefiniti sono visualizzati per nome nella scheda Predefiniti, nel menu Modifica > Impostazioni di sviluppo in Bridge, nel menu contestuale per le immagini da fotocamera in formato raw in Bridge e nel sottomenu Applica predefinito del menu Impostazioni di Camera Raw, all'interno della finestra di dialogo Camera Raw. I predefiniti vengono elencati in queste posizioni solo se li avete salvati nella cartella delle impostazioni di Camera Raw. Tuttavia potete usare il comando Carica impostazioni per individuare e applicare impostazioni salvate altrove.

*Potete salvare ed eliminare i predefiniti usando i pulsanti nella parte inferiore della scheda Predefiniti.*

◆ Fate clic sul pulsante del menu Impostazioni di Camera Raw  $\equiv$  a e scegliete un comando:

**Salva impostazioni** Salva le impostazioni correnti come un predefinito. Scegliete le impostazioni da salvare nel predefinito, quindi assegnate un nome al predefinito e salvatelo.

**Salva nuove impostazioni predefinite Camera Raw** Salva le impostazioni correnti come nuove impostazioni predefinite per altre foto scattate con la stessa fotocamera, con lo stesso modello di fotocamera o con la stessa impostazione ISO. Selezionate le opzioni adeguate nella sezione Impostazioni predefinite immagine delle preferenze di Camera Raw per specificare se associare i valori predefiniti al numero di serie di una specifica fotocamera o a una particolare impostazione ISO.

**Ripristina impostazioni predefinite Camera Raw** Ripristina le impostazioni predefinite originali per la fotocamera, il modello di fotocamera o l'impostazione ISO corrente.

**Carica impostazioni** Apre la finestra di dialogo Carica impostazioni conversione Raw. Individuate il file di impostazioni, selezionatelo e fate clic su Carica.

# <span id="page-102-0"></span>**Specificare dove memorizzare le impostazioni di Camera Raw**

Potete scegliere dove salvare le impostazioni. I file XMP sono molto utili se intendete spostare o salvare i file di immagine mantenendo le impostazioni Raw. Usate il comando Esporta impostazioni per copiare le impostazioni del database di Camera Raw nei file collaterali XMP o per includerle nei file in formato Negativo digitale (DNG ).

Quando elaborate un'immagine da fotocamera in formato Raw con Camera Raw, le impostazioni vengono memorizzate nel file database di Camera Raw o in un file collaterale XMP. In genere le impostazioni dei file DNG vengono memorizzate nei file stessi, come nel caso dei file TIFF e JPEG.

# *Nota: se importate una sequenza di file da fotocamera in formato raw in After Effects, le impostazioni del primo file vengono applicate a tutti i file della sequenza che non hanno un file XMP collaterale. After Effects non controlla il database di Camera Raw.*

Per specificare la posizione in cui memorizzare le impostazioni, potete impostare un'opzione delle preferenze. Quando riaprirete un'immagine da fotocamera in formato raw, tutte le impostazioni torneranno ai valori usati all'ultima apertura del file. Gli attributi dell'immagine (profilo dello spazio colore di destinazione, profondità di bit, dimensioni dei pixel e risoluzione) non sono memorizzati con le impostazioni.

**1** In Bridge scegliete Modifica > Preferenze Camera Raw (Windows) o Bridge > Preferenze Camera Raw (Mac OS).

**2** Nella finestra di dialogo Preferenze Camera Raw, scegliete una delle voci seguenti dal menu Salva impostazioni immagine in:

**Database Camera Raw** Memorizza le impostazioni in un file di database di Camera Raw in Document and Settings/[*nome utente*]/Dati applicazione/Adobe/CameraRaw (Windows) o in Utenti/[*nome utente*]/Libreria/Preferenze (Mac OS). Questo database viene indicizzato in base al contenuto dei file, quindi l'immagine conserva le impostazioni di Camera Raw anche se il file viene rinominato o spostato.

**File collaterali ".xmp"** Memorizza le impostazioni in un file a parte nella stessa cartella del file da fotocamera in formato raw, con lo stesso nome base ed estensione .xmp. Questa opzione è utile per archiviare e scambiare i file da fotocamera in formato raw assieme alle rispettive impostazioni, specie nei flussi di lavoro multiutente. I file collaterali XMP consentono di memorizzare dati IPTC (International Press Telecommunications Council) o altri metadati associati ai file in formato raw da fotocamera. Se dovete aprire un file da un volume di sola lettura, come un CD o un DVD, copiatelo prima sul disco rigido. Il plug-in Camera Raw, infatti, non può scrivere un file XMP su un volume di sola lettura e registra invece le impostazioni nel file database di Camera Raw. Per visualizzare i file XMP in Bridge scegliete Visualizza > Mostra file nascosti.

*Importante: se usate un sistema di controllo delle revisioni per gestire i file e memorizzate le impostazioni in file XMP collaterali, ricordate che dovete importare ed esportare i file collaterali per apportare modifiche alle immagini da fotocamera in formato raw; allo stesso modo, dovete gestire (ad esempio rinominare, spostare o eliminare) i file XMP collaterali insieme ai rispettivi file da fotocamera in formato raw. Bridge, Photoshop, After Effects e Camera Raw si occupano automaticamente della sincronizzazione dei file quando si lavora su file in locale.*

*Se memorizzate le impostazioni di Camera Raw nel relativo database e dovete successivamente spostare i file su un CD o DVD o su un altro computer, scegliete il comando Esporta impostazioni in XMP per esportare le impostazioni nei file collaterali XMP.*

**3** Per memorizzare tutte le regolazioni apportate ai file DNG nei file stessi, selezionate Ignora file ".xmp" collaterali nella sezione Trattamento file DNG della finestra di dialogo Preferenze Camera Raw.

# **Copiare e incollare le impostazioni di Camera Raw**

In Bridge, potete copiare e incollare le impostazioni di Camera Raw da un file di immagine a un altro.

- **1** In Bridge selezionate un file e scegliete Modifica > Impostazioni di sviluppo > Copia impostazioni Camera Raw.
- **2** Selezionate uno o più file e scegliete Modifica > Impostazioni di sviluppo > Incolla impostazioni.
- *Per copiarli e incollarli mediante il menu contestuale, potete anche fare clic sui file di immagine con il pulsante destro del mouse (Windows) o tenendo premuto il tasto Ctrl (Macintosh).*
- **3** Nella finestra di dialogo Incolla impostazioni Camera Raw, selezionate le impostazioni da applicare.

# <span id="page-103-0"></span>**Applicare impostazioni di Camera Raw salvate**

- **1** In Bridge o nella finestra di dialogo Camera Raw, selezionate uno o più file.
- **2** In Bridge scegliete Modifica > Impostazioni di sviluppo o fate clic con il pulsante destro del mouse su un file selezionato.
- In alternativa, scegliete Impostazioni Camera Raw nella finestra di dialogo Camera Raw.
- **3** Scegliete uno dei seguenti comandi:

**Impostazioni immagine** Usa le impostazioni dell'immagine da fotocamera in formato Raw selezionata. Questa opzione è disponibile solo dal menu Impostazioni della finestra di dialogo di Camera Raw.

**Impostazioni predefinite Camera Raw** Usa le impostazioni predefinite salvate per una fotocamera, un modello di fotocamera o un'impostazione ISO specifica.

**Conversione precedente** Usa le impostazioni dell'immagine precedente della stessa fotocamera, modello di fotocamera o impostazione ISO.

**Nome predefinito** Usa le impostazioni (che possono essere un sottoinsieme di tutte le impostazioni dell'immagine) salvate come predefinito.

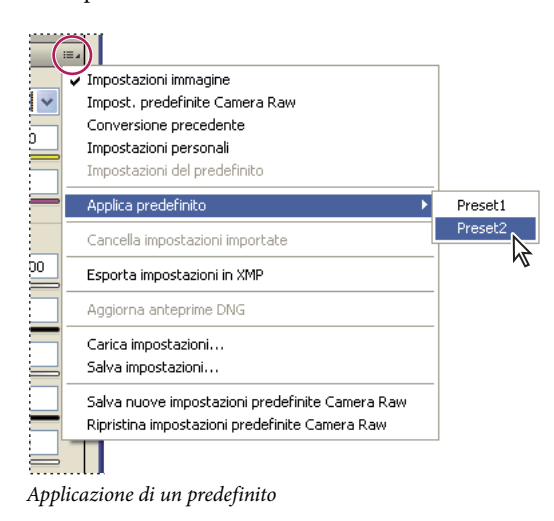

*Nota: potete anche applicare i predefiniti dalla scheda Predefiniti.*

#### **Esportare impostazioni Camera Raw e anteprime DNG**

Se memorizzate le impostazioni dei file nel database di Camera Raw, usate il comando Esporta impostazioni in XMP per copiare le impostazioni nei file collaterali XMP o incorporarle nei file DNG. Ciò risulta utile per associare le impostazioni ai file da fotocamera in formato Raw e non perderle quando si spostano i file.

Potete anche aggiornare le anteprime JPEG incorporate nei file DNG.

- **1** Aprite i file nella finestra di dialogo Camera Raw.
- **2** Se esportate le impostazioni o le anteprime di più file, selezionatene le miniature nella vista Elenco delle immagini.
- **3** Nel menu Impostazioni Camera Raw  $\equiv$  a, scegliete Esporta impostazioni in XMP o Aggiorna anteprime DNG.

I file collaterali XMP vengono creati nella stessa cartella dei file da fotocamera in formato raw. Se avete salvato i file nel formato DNG, le impostazioni saranno incorporate nei file DNG stessi.

#### **Camera Raw Opzioni per il flusso di lavoro**

Le opzioni del flusso di lavoro specificano le impostazioni per tutti i file creati con Camera Raw, tra cui la profondità di bit dei colori, lo spazio dei colori e le dimensioni dei pixel. Le opzioni del flusso di lavoro determinano in che modo Photoshop apre questi file, ma non influiscono su come After Effects importa un file da fotocamera in formato raw. Le impostazioni del flusso di lavoro non interessano i dati raw stessi.

Potete visualizzare e modificare le impostazioni del flusso di lavoro in basso nella finestra di dialogo Camera Raw.

**Spazio** Consente di specificare il profilo del colore di destinazione. In genere si imposta Spazio sul valore utilizzato per lo spazio di lavoro RGB di Photoshop. Di norma, il profilo di origine delle immagini da fotocamera in formato raw corrisponde allo spazio colore nativo della fotocamera. I profili elencati nel menu Spazio sono incorporati in Camera Raw. Per usare uno spazio colore non elencato nel menu Spazio, scegliete ProPhoto RGB, quindi scegliete lo spazio di lavoro preferito quando aprite il file in Photoshop.

**Profondità** Specifica se il file verrà aperto a 8 o 16 bit per canale in Photoshop.

**Dim.** Specifica le dimensioni in pixel dell'immagine importata in Photoshop. Le dimensioni in pixel predefinite sono quelle usate per fotografare l'immagine. Per ricampionare l'immagine, usate il menu Dim.

Nel caso delle fotocamere a pixel quadrati, scegliete una dimensione più piccola di quella nativa per velocizzare l'elaborazione qualora si intenda creare un'immagine finale più piccola. La scelta di una dimensione più elevata equivale invece al ricampionamento verso l'alto in Photoshop.

Per le fotocamere a pixel non quadrati, la dimensione nativa è quella che meglio mantiene il numero totale di pixel. La selezione di una dimensione diversa riduce il ricampionamento necessario in Camera Raw e fornisce immagini di qualità leggermente superiore. La dimensione che garantisce la massima qualità è contrassegnata da un asterisco (\*) nel menu Dim.

*Nota: potete sempre modificare la dimensione in pixel dell'immagine dopo averla aperta in Photoshop.*

**Risoluzione** Consente di specificare la risoluzione di stampa dell'immagine. Questa impostazione non modifica le dimensioni in pixel. Ad esempio, un'immagine di 2048 x 1536 stampata a 72 dpi occupa circa 28 1/2 x 21 1/4 pollici. Se stampata a 300 dpi, la stessa immagine occupa circa 6 3/4 x 5 1/8 pollici. Per regolare la risoluzione dell'immagine in Photoshop potete anche usare il comando Dimensione immagine.

**Apri in Photoshop come oggetti avanzati** Quando si fa clic sul pulsante Apri, le immagini Camera Raw verranno aperte in Photoshop come un livello di oggetto avanzato anziché come livello di sfondo. Per ignorare questa preferenza per le immagini selezionate, tenete premuto il tasto Maiusc mentre fate clic su Apri.

# **Capitolo 5: Colore**

È possibile descrivere il colore in diversi modi usando un modello di colori come RGB o CMYK. Lavorando alla vostra immagine, potete specificare i colori facendo riferimento a uno dei modelli di colori disponibili. In Photoshop potete scegliere l'approccio più adeguato in funzione dell'immagine e del suo utilizzo.

# **Il colore**

# **Nozioni di base sul colore**

Per usare Photoshop nel modo migliore è utile conoscere come si creano i colori e quali relazioni li legano. Per ottenere il risultato desiderato in modo mirato anziché mediante diversi tentavi, è utile comprendere le nozioni di base della teoria dei colori.

#### **Colori primari**

I colori primari additivi sono i tre colori della luce (rosso, verde e blu) dai quali si ottengono tutti i colori dello spettro visibile tramite mescolanza additiva di combinazioni diverse. Sommando parti uguali di luce rossa, blu e verde si ottiene il bianco, mentre la totale mancanza di rosso, blu e verde corrisponde al nero. I monitor dei computer sono periferiche che riproducono i colori usando i colori primari additivi.

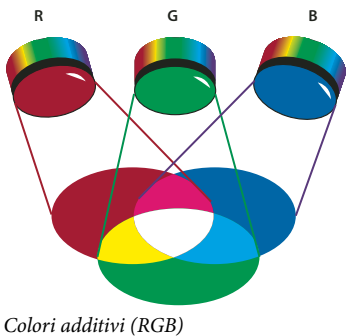

*R. Rosso G. Verde B. Blu*

I colori primari sottrattivi sono pigmenti che, se miscelati in diverse proporzioni, producono uno spettro di colori. A differenza dei monitor, le stampanti utilizzano i colori primari sottrattivi (pigmenti cyan, magenta, giallo e nero) per riprodurre i colori tramite mescolanza sottrattiva. Il termine "sottrattivo" si riferisce al fatto che i colori primari sono puri fino a quando non vengono miscelati e producono versioni meno pure dei primari. Ad esempio, l'arancio viene ottenuto per miscelazione sottrattiva di magenta e giallo.

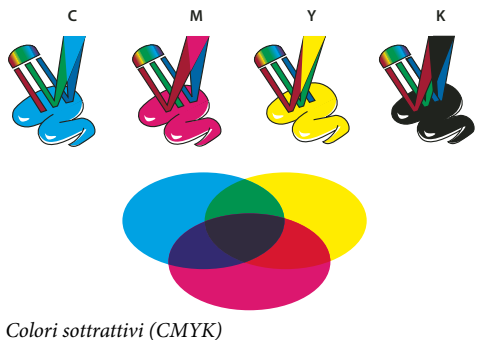

*C. Cyan M. Magenta Y. Giallo K. Nero*

#### **La ruota dei colori**

Se non siete esperti nella regolazione delle componenti cromatiche, tenete a portata di mano uno schema della ruota dei colori standard quando lavorate sul bilanciamento del colore. Potete usare la ruota dei colori per anticipare come il cambiamento di una componente influenzerà gli altri colori nell'immagine e come vengono trasformati i colori fra i metodi RGB e CMYK.

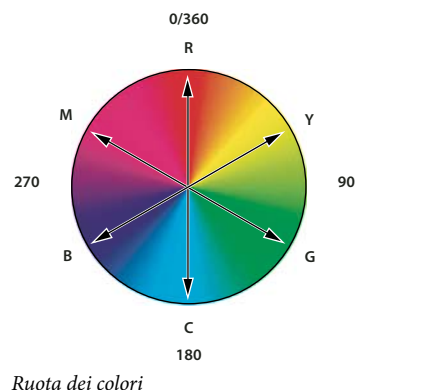

*R. Rosso Y. Giallo G. Verde C. Cyan B. Blu M. Magenta*

Ad esempio, potete diminuire la quantità di un colore in un'immagine aumentando la quantità del suo opposto sulla ruota dei colori e viceversa. I colori che si trovano opposti l'uno all'altro sulla ruota di colori standard vengono comunemente definiti colori*complementari*. Analogamente, potete aumentare e ridurre un colore regolando i due colori ad esso adiacenti sulla ruota dei colori o regolando i due colori adiacenti al suo opposto.

In un'immagine CMYK potete diminuire il magenta riducendo la quantità effettiva di magenta oppure aumentando la quantità del suo complementare, il verde, vale a dire il suo opposto nella ruota dei colori. In un'immagine RGB, potete diminuire il magenta rimuovendo il rosso e il blu o aggiungendo il verde. Tutte queste regolazioni generano un bilanciamento globale del colore contenente una quantità inferiore di magenta.

#### **Consultare anche**

["Scegliere un colore con il Selettore colore di Adobe" a pagina 112](#page-117-0)

#### **Modelli, spazi e metodi di colore**

I modelli di colore descrivono i colori che vediamo e usiamo nelle immagini digitali. Ogni modello, ad esempio RGB, CMYK o HSB, rappresenta un metodo diverso (solitamente numerico) di descrivere il colore.

Lo *spazio colore*, o spazio colorimetrico, è una variante del modello di colore e include una *gamma* (intervallo) specifica di colori. Ad esempio, all'interno del modello RGB ci sono diversi spazi colore: Adobe RGB, sRGB, ProPhoto RGB, ecc.

Ogni periferica (monitor o stampante) ha un proprio spazio colore e può riprodurre solo i colori della gamma di tale spazio. Quando trasferite un'immagine da una periferica all'altra, i colori possono variare perché le periferiche interpretano i valori RGB o CMYK in base al proprio spazio colorimetrico. Per garantire colori uniformi in caso di trasferimento di un'immagine, potete usare la gestione del colore.. Consultate ["Perché i colori a volte non corrispondono" a pagina 119](#page-124-0).

In Photoshop, il *metodo di colore* di un documento determina quale metodologia viene usata per visualizzare e stampare l'immagine su cui lavorate. Photoshop basa i propri metodi di colore sui modelli di colore utili per le immagini destinate all'ambito editoriale. È possibile scegliere tra RGB (rosso, verde, blu), CMYK (cyan, magenta, giallo, nero), Colore Lab (basato su CIE L\* a \* b\*) e Scala di grigio. Photoshop include inoltre alcuni metodi specifici per la riproduzione del colore, come Scala di colore e Due tonalità. I metodi di colore determinano il numero di colori, il numero di canali e le dimensioni del file di immagine. Dalla scelta del metodo di colore dipende anche la disponibilità di determinati strumenti e formati di file.

Quando lavorate con i colori di un'immagine, in sostanza regolate valori numerici all'interno del file. È facile considerare un colore come un numero. Tuttavia, questi valori numerici non rappresentano colori assoluti, ma hanno un significato solo all'interno dello spazio colorimetrico della periferica di riproduzione.

# **Consultare anche**

["Metodi di colore" a pagina 102](#page-107-1)

#### **Regolare tonalità, saturazione e luminosità del colore**

Il modello HSB si basa sulla percezione umana del colore e descrive le tre caratteristiche fondamentali del colore:

**Tonalità** Il colore riflesso o trasmesso attraverso un oggetto. Viene calcolata come posizione sulla ruota dei colori standard ed è espressa in gradi, da 0 a 360. In genere, la tonalità è identificata dal nome del colore, ad esempio rosso, arancione o verde.

**Saturazione** L'intensità o la purezza del colore (anche detta *croma*). La saturazione rappresenta la quantità di grigio rispetto alla tonalità ed è calcolata come percentuale da 0% (grigio) a 100% (saturazione completa). Sulla ruota dei colori standard, la saturazione aumenta dal centro al bordo.

**Luminosità** La luminosità relativa del colore, generalmente calcolata come una percentuale da 0% (nero) a 100% (bianco).

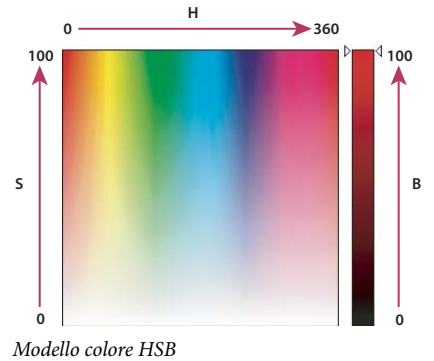

*H. Tonalità S. Saturazione B. Luminosità*

# <span id="page-107-1"></span><span id="page-107-0"></span>**Metodi di colore**

#### **Metodo di colore RGB**

Il metodo di colore RGB di Photoshop usa il modello RGB, assegnando un valore di intensità a ogni pixel. Nelle immagini a 8 bit per canale i valori di intensità sono compresi tra 0 (nero) e 255 (bianco) per ogni componente RGB (rosso, verde, blu) di un'immagine a colori. Ad esempio, un colore rosso acceso può avere un valore R pari a 246, G pari a 20 e B pari a 50. Quando i valori di tutti e tre le componenti sono uguali, il risultato è una tonalità di grigio neutro. Quando il valore di tutti e tre le componenti è 255, si ottiene il bianco puro; quando il valore delle tre componenti è 0, il nero puro.

Le immagini RGB usano tre colori, o *canali*, per riprodurre i colori sullo schermo. Nelle immagini a 8 bit per canale, i tre canali generano 24 bit di informazioni sui colori per pixel (8 bit x 3 canali). Nelle immagini a 24 bit i tre canali consentono di riprodurre fino a 16,7 milioni di colori per pixel. Nelle immagini a 48 bit (16 bit per canale) e a 96 bit (32 bit per canale) è possibile riprodurre un numero di colori per pixel addirittura superiore. Il modello RGB è il metodo predefinito per le nuove immagini di Photoshop e il metodo usato per la visualizzazione dei colori sui monitor. In altre parole, quando sono impostati altri metodi di colore (ad esempio CMYK), Photoshop interpola l'immagine CMYK in RGB per la visualizzazione sullo schermo.

Pur essendo un modello di colore standard, la gamma esatta di colori rappresentata dal modello RGB può variare a seconda dell'applicazione o del monitor in uso. Il metodo di colore RGB cambia in Photoshop in base all'impostazione specificata per lo spazio di lavoro nella finestra di dialogo Impostazioni colore.

#### **Consultare anche**

["Informazioni sugli spazi di lavoro cromatici" a pagina 136](#page-141-0)
## **Metodo di colore CMYK**

Con il metodo CMYK, a ogni pixel viene assegnato un valore percentuale per ognuno degli inchiostri di quadricromia. Ai colori più chiari (luci) vengono assegnate percentuali basse dei colori degli inchiostri di quadricromia, mentre ai colori più scuri (ombre) vengono assegnate percentuali alte. Un rosso acceso, ad esempio, può contenere 2% di cyan, 93% di magenta, 90% di giallo e 0% di nero. Nelle immagini CMYK il bianco puro si ottiene assegnando il valore 0% a tutte e quattro le componenti.

Ricorrete al metodo CMYK per preparare un'immagine da stampare in quadricromia. Convertendo un'immagine RGB in CMYK si crea una *selezione colori*. Se un'immagine è inizialmente in RGB, è bene effettuare tutte le modifiche in RGB e convertirla in CMYK solo al termine del lavoro. Con il metodo RGB potete usare i comandi Imposta prova per simulare gli effetti della conversione in CMYK senza modificare i dati reali dell'immagine. Potete anche usare il metodo CMYK per lavorare direttamente con le immagini CMYK digitalizzate o importate da sistemi di fascia alta.

Anche se è un modello di colore standard, la gamma esatta di colori rappresentati può variare a seconda delle condizioni di stampa e della macchina usata. Il metodo di colore CMYK cambia in Photoshop in base all'impostazione specificata per lo spazio di lavoro nella finestra di dialogo Impostazioni colore.

### **Consultare anche**

["Informazioni sugli spazi di lavoro cromatici" a pagina 136](#page-141-0)

["Effettuare le prove colore su schermo" a pagina 127](#page-132-0)

## **Metodo Colore Lab**

Il modello di colore CIE L\*a\*b\* (Lab) si basa sulla percezione umana del colore. I valori numerici dello spazio Lab descrivono tutti i colori percepiti da una persona con una visione normale. Poiché lo spazio Lab descrive l'aspetto di un colore piuttosto che la quantità di colorante necessaria per la riproduzione dei colori da parte di una periferica (quale un monitor, una stampante desktop o una fotocamera digitale), viene considerato un modello di colore *indipendente da periferica*. I sistemi di gestione del colore usano Lab come spazio colorimetrico di riferimento per convertire in modo prevedibile un colore da uno spazio colorimetrico all'altro.

Il metodo Colore Lab ha una componente di luminosità (L) compresa tra 0 e 100. Nel Selettore colore di Adobe e nella palette Colori, le componenti *a* (asse verde-rosso) e *b* (asse blu-giallo) sono comprese tra +127 e –128.

Le immagini Lab possono essere salvate nei formati Photoshop, Photoshop EPS, PSB (formato documento grande), Photoshop PDF, Dati raw di Photoshop, TIFF, Photoshop DCS 1.0 e Photoshop DCS 2.0. Potete salvare le immagini Lab a 48 bit (16 bit per canale) nei formati Photoshop, PSB (formato documento grande), Photoshop PDF, Dati raw di Photoshop e TIFF.

*Nota: quando vengono aperti, i file in formato DCS 1.0 o DCS 2.0 vengono convertiti in CMYK.*

## **Metodo Scala di grigio**

Il metodo Scala di grigio usa diverse sfumature di grigio in un'immagine. Le immagini a 8 bit possono avere fino a 256 sfumature di grigio. Ogni pixel di un'immagine in scala di grigio ha un valore di luminosità compreso tra 0 (nero) e 255 (bianco). Le immagini a 16 e 32 bit hanno un numero di sfumature molto più elevato rispetto alle immagini a 8 bit.

I valori della scala di grigio possono anche essere calcolati come percentuale di copertura di inchiostro nero (0% corrisponde al bianco, 100% al nero).

Il metodo Scala di grigio si basa sulla gamma definita dallo spazio di lavoro specificato nella finestra di dialogo Impostazioni colore.

### **Consultare anche**

["Informazioni sugli spazi di lavoro cromatici" a pagina 136](#page-141-0)

## **Metodo Bitmap**

Il metodo Bitmap usa uno di due valori cromatici (bianco o nero) per rappresentare i pixel di un'immagine. Nel metodo Bitmap le immagini sono a 1 bit, in quanto hanno una profondità di bit pari a 1.

#### **Metodo Due tonalità**

Il metodo Due tonalità crea immagini in scala di grigio a una, due, tre e quattro tonalità (colori), usando da uno a quattro inchiostri personali.

### **Consultare anche**

["Le immagini a due tonalità" a pagina 465](#page-470-0)

### **Metodo Scala di colore**

Il metodo Scala di colore produce file di immagini a 8 bit con al massimo 256 colori. Quando converte un'immagine in Scala di colore, Photoshop crea una *tavola di consultazione del colore (CLUT, Color LookUp Table)*, nella quale vengono memorizzati e indicizzati i colori dell'immagine. Se un colore usato nell'immagine originale non è incluso nella tavola, viene selezionato il colore più simile, oppure il colore viene simulato tramite *dithering* usando i colori disponibili.

Nonostante la palette dei colori sia limitata, il metodo Scala di colore può ridurre le dimensioni dei file mantenendo la qualità visiva necessaria per presentazioni multimediali, pagine Web e simili utilizzi delle immagini. Tuttavia, questo metodo limita anche il numero di modifiche che potete apportare all'immagine. Per eseguire modifiche di una certa importanza, convertite temporaneamente l'immagine in RGB. I file in Scala di colore possono essere salvati nei formati Photoshop, BMP, DICOM, GIF, Photoshop EPS, Formato documento grande (PSB), PCX, Photoshop PDF, Dati raw di Photoshop, Photoshop 2.0, PICT, PNG, Targa e TIFF.

#### **Metodo Multicanale**

Le immagini multicanale contengono 256 livelli di grigio in ogni canale e sono utili per la stampa specializzata. Possono essere salvate nei formati Photoshop, Formato documento grande (PSB), Photoshop 2.0, Dati raw di Photoshop e Photoshop DCS 2.0.

Se intendete convertire le immagini in Multicanale, tenete presente che:

- I canali di colore nell'immagine originale sono convertiti in canali di tinta piatta nell'immagine convertita.
- Convertendo un'immagine CMYK nel metodo Multicanale si creano canali di tinta piatta cyan, magenta, giallo e nero.
- Convertendo un'immagine RGB nel metodo Multicanale si creano canali di tinta piatta cyan, magenta e giallo.
- Cancellando un canale da un'immagine RGB, CMYK o Lab si converte automaticamente l'immagine nel metodo Multicanale.
- Se dovete esportare un'immagine Multicanale, salvatela in formato Photoshop DCS 2.0.

## **Eseguire conversioni tra i metodi di colore**

#### **Convertire un'immagine in un altro metodo di colore**

Potete modificare un'immagine dal suo metodo originale (metodo sorgente) a un altro metodo (metodo destinazione). Quando selezionate un diverso metodo di colore per un'immagine, modificate in modo permanente i valori cromatici dell'immagine. Ad esempio, quando convertite un'immagine RGB in CMYK, i valori cromatici RGB che non rientrano nella gamma CMYK (definita dallo spazio di lavoro CMYK impostato nella finestra Impostazioni colore) vengono adattati alla gamma valida. Alcuni dati dell'immagine potrebbero quindi andare persi e non potranno più essere ripristinati se riconvertite l'immagine da CMYK in RGB.

Prima di convertire un'immagine effettuate le seguenti operazioni:

- Apportate il maggior numero possibile di modifiche mentre è impostato il metodo originale (in genere RGB per le immagini provenienti dalla maggior parte degli scanner e delle fotocamere digitali; CMYK per le immagini provenienti dagli scanner a tamburo tradizionali e per quelle importate da un sistema Scitex).
- Salvate una copia di backup dell'immagine prima di convertirla. Assicuratevi che la copia salvata contenga tutti i livelli, in modo da poter modificare la versione originale dell'immagine dopo la conversione.
- Unite i livelli del file prima di convertirlo. L'interazione dei colori tra i metodi di fusione dei livelli varia in base al metodo.

❖ Scegliete Immagine > Metodo e il metodo desiderato dal sottomenu. I metodi che non sono disponibili per l'immagine attiva non possono essere selezionati.

I livelli vengono uniti quando l'immagine viene convertita in Multicanale, Bitmap o Scala di colore, in quanto questi metodi non supportano i livelli.

#### **Aggiungere una modifica di metodo condizionale a un'azione**

Potete specificare le condizioni per una modifica di metodo in modo che la conversione avvenga durante un'*azione*, che è una serie di comandi eseguibili in sequenza su un file o un gruppo di file. Quando la modifica di metodo fa parte di un'azione, si può verificare un errore se il file al quale la si applica non ha lo stesso metodo sorgente specificato nell'azione. Supponiamo, ad esempio, che un'operazione di un'azione preveda la conversione di un'immagine dal metodo sorgente RGB nel metodo destinazione CMYK. L'applicazione di questa azione a un'immagine in metodo Scala di grigio (o altro metodo sorgente diverso da RGB) darà luogo a un errore.

Quando registrate un'azione, potete usare il comando Modifica metodo condizionale per specificare uno o più metodi sorgente e un metodo destinazione.

- **1** Iniziate a registrare un'azione.
- **2** Scegliete File > Automatizza > Modifica metodo condizionale.

**3** Nella finestra di dialogo Modifica metodo condizionale, selezionate uno o più metodi sorgente. Usate i pulsanti Tutto o Nessuno per selezionare tutti i metodi possibili o nessuno di essi.

- **4** Scegliete un metodo destinazione dal menu a comparsa Metodo.
- **5** Fate clic su OK. La modifica di metodo condizionale appare come nuova operazione nella palette Azioni.

#### **Consultare anche**

["Automatizzare con le azioni" a pagina 570](#page-575-0)

#### **Convertire una foto a colori in Scala di grigio**

- **1** Aprite la foto da convertire in bianco e nero.
- **2** Scegliete Immagine > Metodo > Scala di grigio.

**3** Se viene chiesto di eliminare le informazioni sui colori, fate clic su OK. Photoshop converte i colori dell'immagine in nero, bianco e sfumature di grigio.

#### **Consultare anche**

["Convertire un'immagine a colori in bianco e nero" a pagina 159](#page-164-0)

#### **Convertire un'immagine nel metodo Bitmap**

La conversione nel metodo Bitmap riduce l'immagine a due colori, semplifica le informazioni sul colore e riduce le dimensioni del file.

Quando convertite un'immagine a colori nel metodo Bitmap, dovete prima convertirla in Scala di grigio. Così facendo vengono eliminati dai pixel i dati sulla tonalità e la saturazione e restano solo i valori sulla luminosità. Dal momento che sono disponibili solo poche opzioni di modifica per il metodo Bitmap, conviene modificare l'immagine in Scala di grigio prima di convertirla nel metodo Bitmap.

*Nota: le immagini in metodo Bitmap sono a 1 bit per canale. Prima di convertire nel metodo Bitmap un'immagine a 16 o 32 bit per canale, occorre convertirla in Scala di grigio a 8 bit.*

- **1** Effettuate una delle seguenti operazioni:
- Se l'immagine è a colori, scegliete Immagine > Metodo > Scala di grigio. Quindi scegliete Immagine > Metodo > Bitmap.
- Se l'immagine è in scala di grigio, scegliete Immagine > Metodo > Bitmap.

**2** Nel campo Output, inserite un valore per la risoluzione di output dell'immagine bitmap e scegliete un'unità di misura. Per impostazione predefinita le risoluzioni di input e di output corrispondono entrambe alla risoluzione corrente dell'immagine.

**3** Selezionate uno dei seguenti metodi di conversione bitmap dal menu a comparsa Usa:

**Soglia 50%** Converte i pixel con valori di grigio in bianco (se il valore è superiore al livello di grigio medio, cioè 128) o in nero (se inferiore). Il risultato è una rappresentazione dell'immagine in bianco e nero ad alto contrasto.

**Dithering pattern** Converte l'immagine organizzando i livelli di grigio in configurazioni geometriche di punti bianchi e neri.

**Dithering diffusione** Esegue una conversione con diffusione dell'errore, a partire dal pixel nell'angolo superiore sinistro dell'immagine. Se il valore del pixel è superiore al grigio medio (128), il pixel diventa bianco; se inferiore, diventa nero. Poiché il pixel originale è raramente bianco puro o nero puro, la conversione genera sempre qualche errore. L'errore viene però trasferito ai pixel circostanti e diffuso su tutta l'immagine, creando una texture a grana grossa, tipo pellicola. Questa opzione è utile per visualizzare le immagini su uno schermo in bianco e nero.

**Retino mezzetinte** Simula l'aspetto dei punti di un retino per mezzetinte nell'immagine convertita. Immettete i valori nella finestra di dialogo Retino mezzetinte:

- Nel campo Frequenza, inserite un valore per la frequenza di retino e scegliete un'unità di misura. I valori possono essere compresi tra 1 e 999 linee per pollice o tra 0,400 e 400 linee per centimetro. Sono ammessi anche valori decimali. La frequenza di retino è la lineatura del retino mezzetinte, espressa in linee per pollice (lpi). La frequenza dipende dalla carta e dal tipo di macchina usata per la stampa. Per i giornali si usano normalmente retini da 85 linee, mentre per le riviste si usano retini con una risoluzione maggiore, ad esempio 133 e 150 lpi. Rivolgetevi al vostro tipografo per sapere qual è la frequenza di retino corretta.
- Inserite un valore compreso fra –180 e +180 gradi per l'angolo di retino. L'angolo di retino rappresenta l'orientamento del retino. I retini mezzetinte a tono continuo e in bianco e nero in genere hanno un angolo di 45˚.
- Per Forma, scegliete la forma del punto desiderata.

*Importante: il retino mezzetinte diventa parte integrante dell'immagine. Se stampate l'immagine su una stampante per mezzetinte, questa userà il proprio retino mezzetinte oltre a quello dell'immagine. Con alcune stampanti, ciò potrebbe causare un effetto moiré.*

**Pattern personale** Simula l'aspetto di un retino mezzetinte personale nell'immagine convertita. Vi consigliamo di scegliere un pattern adatto alle variazioni di spessore, ad esempio uno con molte tonalità di grigio.

Per usare questa opzione, definite prima di tutto un pattern, quindi retinate l'immagine in scala di grigio in modo da applicare la texture. Per coprire l'intera immagine, il pattern deve avere le stesse dimensioni dell'immagine. In caso contrario verrà ripetuto in più sezioni. Photoshop include diversi pattern che si ripetono automaticamente in sezioni e che possono essere usati come pattern per retini mezzetinte.

*Per preparare la conversione di un pattern in bianco e nero, potete prima convertire l'immagine in scala di grigio, quindi applicare più volte il filtro Sfoca maggiormente. Questa tecnica di sfocatura crea linee spesse che vanno dal grigio scuro al bianco.*

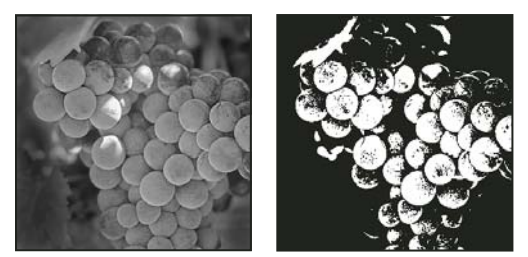

*Immagine originale in scala di grigio; metodo di conversione Soglia 50%*

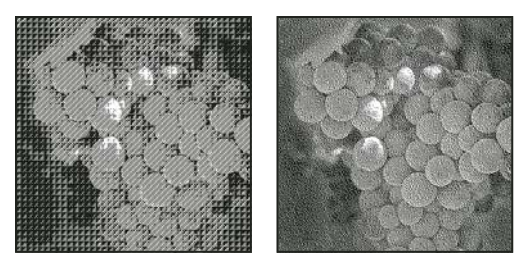

*Metodo di conversione Dithering pattern; metodo di conversione Dithering diffusione*

## **Convertire un'immagine dal metodo Bitmap in Scala di grigio**

Potete convertire un'immagine dal metodo Bitmap in Scala di grigio così da poterla modificare. Tenete presente che un'immagine bitmap modificata in Scala di grigio può apparire diversa quando viene riconvertita in Bitmap. Ad esempio, un pixel nero in metodo Bitmap che viene modificato in una tonalità di grigio in metodo Scala di grigio potrebbe assumere un valore di grigio superiore al valore del grigio medio (128) e divenire bianco qualora l'immagine venisse nuovamente convertita in metodo Bitmap.

- **1** Scegliete Immagine > Metodo > Scala di grigio.
- **2** Inserite un valore compreso tra 1 e 16 per il rapporto dimensioni.

Il rapporto dimensioni è il fattore di riduzione di un'immagine. Ad esempio, per ridurre un'immagine in scala di grigio del 50%, specificate un rapporto dimensioni pari a 2. Se inserite un numero maggiore di 1, viene calcolata la media di più pixel nell'immagine bitmap e generato un unico pixel nell'immagine in scala di grigio. Ciò consente di generare diverse tonalità di grigio a partire da un'immagine digitalizzata con uno scanner a 1 bit.

#### **Convertire un'immagine RGB o in scala di grigio in un'immagine in scala di colore**

La conversione in Scala di colore riduce il numero di colori a un massimo di 256 (il numero di colori standard supportati dai formati GIF e PNG-8 e dalla maggior parte delle applicazioni multimediali). Questo tipo di conversione riduce dunque le dimensioni del file eliminando dall'immagine alcune informazioni sui colori.

Per eseguire la conversione in Scala di colore, l'immagine di partenza deve essere a 8 bit per canale e in Scala di grigio o RGB.

**1** Scegliete Immagine > Metodo > Scala di colore.

*Nota: tutti i livelli visibili verranno uniti; eventuali livelli nascosti verranno rimossi.*

Le immagini in scala di grigio vengono convertite in modo automatico. Per le immagini RGB, viene visualizzata la finestra Scala di colore.

- **2** Selezionate Anteprima per visualizzare un'anteprima delle modifiche.
- **3** Specificate le opzioni di conversione.

#### **Opzioni di conversione per immagini in scala di colore**

Quando convertite un'immagine RGB in un'immagine in scala di colore, potete specificare una serie di opzioni nella finestra Scala di colore.

**Palette** Sono disponibili molti tipi di palette o tavole di colori per la conversione delle immagini in scala di colori. Per le opzioni Percettiva, Selettiva e Adattata, potete scegliere se usare una palette locale basata sui colori dell'immagine corrente I tipi di palette disponibili sono:

• **Esatta** Crea una palette con esattamente gli stessi colori che appaiono nell'immagine RGB. Questa opzione è disponibile solo se l'immagine usa non più di 256 colori. Poiché la palette contiene tutti i colori presenti nell'immagine, non viene applicato il dithering.

• **Sistema (Mac OS)** Usa la palette a 8 bit predefinita del sistema Mac OS, che si basa su una campionatura uniforme dei colori RGB.

• **Sistema (Windows)** Usa la palette a 8 bit predefinita del sistema Windows, che si basa su una campionatura uniforme dei colori RGB.

• **Web** Usa la stessa palette a 216 colori usata dai browser Web, su qualsiasi piattaforma, per la visualizzazione delle immagini su monitor che non supportano più di 256 colori. Si tratta di un sottogruppo della palette a 8 bit Mac OS. Usate questa opzione per evitare il dithering del browser durante la visualizzazione delle immagini sui monitor che non supportano più di 256 colori.

• **Uniforme** Crea una palette basata su una campionatura uniforme dei colori a partire dai colori RGB al cubo. Ad esempio, se Photoshop prende sei livelli di colore equidistanti di rosso, verde e blu, la combinazione genererà una palette uniforme di 216 colori (6 al cubo = 6 x 6 x 6 = 216). Il numero totale di colori visualizzati nell'immagine corrisponde al cubo perfetto più vicino (8, 27, 64, 125 o 216) inferiore al valore visualizzato nella casella Colori.

• **Locale (percettiva)** Crea una palette personale dando priorità ai colori ai quali l'occhio umano è più sensibile.

• **Locale (selettiva)** Crea una tavola di colori simile a quella creata dall'opzione Percettiva, ma favorisce aree di colore più estese e conserva i colori per il Web. Questa opzione garantisce in genere la massima integrità dei colori dell'immagine.

• **Locale (adattata)** Crea una palette basata su una campionatura dello spettro dei colori che compaiono con maggiore frequenza nell'immagine. Ad esempio, un'immagine RGB contenente solo i colori verde e blu produce una palette composta in prevalenza da questi due colori. La maggior parte delle immagini contengono colori concentrati in particolari aree dello spettro. Per definire una palette in modo più preciso, selezionate prima una parte dell'immagine con i colori a cui desiderate dare maggiore rilievo. La conversione in Photoshop propenderà verso questi colori.

• **Personale** Crea una palette personale tramite la finestra di dialogo Tavola colore. Potete modificare e salvare la tavola per riutilizzarla in futuro o fare clic su Carica per caricarne una già salvata. Questa opzione mostra anche la palette Adattata corrente, utile per visualizzare un'anteprima dei colori più usati nell'immagine.

• **Precedente** Usa la palette personale impiegata nella conversione precedente. È utile per convertire più immagini con la stessa palette personale.

**Colori** Nel caso delle palette Uniforme, Percettiva, Selettiva o Adattata, potete specificare manualmente l'esatto numero di colori che desiderate visualizzare, fino a un massimo di 256. La casella di testo Colori determina solo la modalità con cui viene creata la tavola. Adobe Photoshop considera ancora l'immagine come un'immagine a 8 bit, con 256 colori.

**Inclusione dei colori e trasparenza** Per specificare i colori da includere nella tavola o la trasparenza dell'immagine, potete scegliere tra le seguenti opzioni:

• **Forzato** Consente di scegliere le opzioni per inserire o meno nella tavola determinati colori. L'opzione Bianco e nero aggiunge un bianco e un nero puri alla tavola dei colori; l'opzione Primari aggiunge rosso, verde, blu, cyan, magenta, giallo, nero e bianco; l'opzione Web aggiunge i 216 colori sicuri per il Web e l'opzione Personale consente di definire i colori personali da aggiungere.

• **Trasparenza** Consente di scegliere se mantenere o meno le aree trasparenti dell'immagine durante la conversione. Se questa opzione è selezionata, nella tavola dei colori viene aggiunta una voce speciale per i colori trasparenti. Se è deselezionata, le aree trasparenti vengono riempite con il colore alone o, se non è stato scelto un colore alone, con il bianco.

• **Alone** Consente di specificare il colore di sfondo con cui riempire i bordi anti-alias lungo le aree trasparenti dell'immagine. Se l'opzione Trasparenza è selezionata, l'alone viene applicato alle aree di contorno per favorirne la fusione con lo sfondo Web dello stesso colore. Se l'opzione Trasparenza è deselezionata, l'alone viene applicato alle aree trasparenti. Se scegliete Nessuno e Trasparenza è selezionato, viene creata una trasparenza con contorni netti; altrimenti tutte le aree trasparenti vengono riempite di bianco al 100%. Le opzioni di Alone sono disponibili solo se l'immagine ha trasparenza.

**Dithering** A meno che non abbiate selezionato l'opzione Esatta, la tavola dei colori che state usando potrebbe non includere tutti i colori presenti nell'immagine. Per simulare i colori assenti dalla tavola, potete eseguire il dithering. Con il dithering i pixel dei colori disponibili vengono mescolati per simulare i colori mancanti. Potete scegliere un'opzione di dithering dal menu e immettere un valore per il fattore di dithering. Se specificate un fattore alto viene eseguito il dithering di più colori, ma le dimensioni del file possono aumentare. Sono disponibili le seguenti opzioni di dithering:

• **Nessuno** Non esegue il dithering dei colori, ma usa il colore più simile a quello mancante. Ciò può provocare transizioni brusche tra le diverse tonalità di colore nell'immagine, generando un effetto posterizzato.

• **Diffusione** Usa un metodo di diffusione dell'errore che produce un dithering meno strutturato rispetto all'opzione Pattern. Per impedire che venga applicato il dithering ai colori dell'immagine che contengono voci nella tavola dei colori, selezionate Mantieni colori esatti. Può essere utile per preservare le linee sottili e il testo nelle immagini Web.

• **Pattern** Usa un pattern quadrato, tipo retino mezzetinte, per simulare i colori assenti dalla tavola.

• **Disturbo** Aiuta a ridurre la visibilità dei pattern lungo il contorno delle immagini. Scegliete questa opzione se l'immagine verrà divisa in sezioni per l'inserimento in una tabella HTML.

#### **Personalizzare le tavole dei colori per immagini in scala di colore**

Il comando Tavola colore permette di apportare modifiche alla tavola di un'immagine in scala di colore. Queste funzioni sono particolarmente utili con le *immagini a pseudocolori* (immagini in cui i livelli di grigio sono rappresentati a colori piuttosto che in tonalità di grigio), comuni in ambito medico-scientifico. Tuttavia, la personalizzazione può anche produrre effetti speciali nelle immagini in scala di colore con un numero limitato di colori.

*Nota: per modificare i colori in un'immagine a pseudocolori, scegliete Immagine > Regolazioni e usate i comandi di regolazione del sottomenu.*

#### **Modificare i colori e assegnare la trasparenza con una tavola colore**

Potete modificare i colori nella tavola per realizzare effetti speciali o potete assegnare la trasparenza a un solo colore della tavola.

- **1** Aprite l'immagine in scala di colore.
- **2** Scegliete Immagine > Metodo > Tavola colore.
- **3** Per modificare un solo colore, fate clic su di esso e scegliete il nuovo colore nel selettore del colore.

**4** Per modificare una gamma di colori, trascinate nella tavola per scegliere l'intervallo da modificare. Nel selettore del colore, scegliete il primo colore dell'intervallo, quindi fate clic su OK. Quando il selettore del colore riappare, scegliete l'ultimo colore dell'intervallo e fate clic su OK.

I colori selezionati vengono inseriti nella finestra Tavola colore, con la sequenza specificata.

**5** Per assegnare la trasparenza a un colore, selezionate lo strumento contagocce nella finestra di dialogo Tavola colore e fate clic sul colore desiderato o nell'immagine. Il colore campionato risulterà trasparente nell'immagine.

**6** Fate clic su OK nella finestra Tavola colore per applicare i nuovi colori all'immagine in scala di colore.

#### **Selezionare una tavola colore predefinita**

- **1** Aprite l'immagine in scala di colore.
- **2** Effettuate una delle seguenti operazioni:
- Scegliete Immagine > Metodo > Tavola colore.
- Scegliete Immagine > Metodo > Scala di colore. Nella finestra di dialogo Scala di colore, scegliete Personale dal menu Palette. Si apre la finestra di dialogo Tavola colore.
- **3** In questa finestra, scegliete una tavola predefinita dal menu Tavola.

**Personale** Crea la palette da voi definita.

**Corpo nero** Mostra una palette basata sui diversi colori prodotti da un radiatore a corpo nero quando viene riscaldato (da nero a rosso, arancione, giallo e bianco).

**Scala di grigio** Mostra una palette di 256 livelli di grigio, dal nero al bianco.

**Spettro** Mostra una palette basata sui colori prodotti quando la luce bianca attraversa un prisma (da viola, blu e verde a giallo, arancione e rosso).

**Sistema (Mac OS)** Mostra la palette standard Mac OS a 256 colori.

**Sistema (Windows)** Mostra la palette standard Windows a 256 colori.

#### **Salvare e caricare le tavole colore**

Potete usare i pulsanti Salva e Carica della finestra Tavola colore per salvare le vostre tavole dei colori per immagini in scala di colore e usarle con altre immagini in Adobe Photoshop. Dopo aver caricato una tavola colore in un'immagine, i colori dell'immagine cambiano in modo da riflettere le posizioni esatte a cui fanno riferimento all'interno della nuova tavola.

*Nota: le tavole colore salvate possono anche essere caricate nella palette Campioni.*

## **Scegliere i colori**

#### **I colori di primo piano e di sfondo**

Photoshop usa il colore *di primo piano* per applicare colori, riempimenti e tracce alle selezioni e il colore *di sfondo* per creare riempimenti sfumati e riempire le aree cancellate di un'immagine. I colori di primo piano e di sfondo vengono anche usati da alcuni filtri per effetti speciali.

Potete definire un nuovo colore di primo piano o di sfondo con lo strumento contagocce, la palette Colori, la palette Campioni o il Selettore colore di Adobe.

Il colore di primo piano predefinito è il nero, quello di sfondo è il bianco. In un canale alfa, invece, il primo piano predefinito è il bianco e quello di sfondo è il nero.

## **Scegliere i colori nella finestra degli strumenti**

Nella finestra degli strumenti, il colore di primo piano corrente appare nella parte superiore del riquadro di selezione del colore, quello di sfondo nel riquadro inferiore.

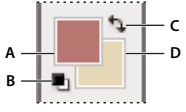

*Riquadri dei colori di primo piano e di sfondo nella finestra degli strumenti A. Riquadro del colore di primo piano B. Icona dei colori predefiniti C. Icona Scambia colori D. Riquadro del colore di sfondo*

- Per modificare il colore di primo piano fate clic sul riquadro del colore superiore nella finestra degli strumenti, quindi scegliete un colore dal Selettore colore di Adobe.
- Per modificare il colore di primo piano fate clic sul riquadro del colore inferiore nella finestra degli strumenti, quindi scegliete un colore dal Selettore colore di Adobe.
- Per scambiare i colori di primo piano e di sfondo, fate clic sull'icona Scambia colori nella finestra degli strumenti.
- Per ripristinare i colori di primo piano e di sfondo, fate clic sull'icona dei colori predefiniti nella finestra degli strumenti.

#### **Consultare anche**

["Il Selettore colore HDR \(Photoshop Extended\)" a pagina 77](#page-82-0)

### **Scegliere i colori con lo strumento contagocce**

Lo strumento contagocce permette di campionare un colore da usare come nuovo colore di primo piano o di sfondo. Potete effettuare il campionamento dall'immagine attiva o da qualsiasi altro punto dello schermo.

- **1** Selezionate lo strumento contagocce  $\mathscr{I}$ .
- **2** Per modificare il campione del contagocce, scegliete un'opzione nel menu Campione:

**Punto campione** Legge il valore esatto del pixel sul quale fate clic.

**Media 3 x 3, Media 5 x 5, Media 11 x 11, Media 31 x 31, Media 51 x 51, Media 101 x 101** Legge il valore medio del numero di pixel specificato nell'area in cui fate clic.

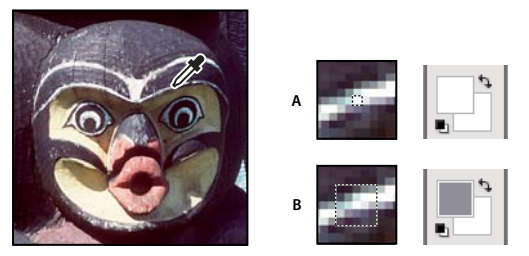

*Selezione di un colore di primo piano con lo strumento contagocce A. Punto campione B. Campione medio di 5 x 5 pixel*

- **3** Effettuate una delle seguenti operazioni:
- Per selezionare un nuovo colore di primo piano, fate clic nell'immagine. In alternativa, posizionate il puntatore sull'immagine, premete il pulsante del mouse e trascinate. Il riquadro di selezione del colore di primo piano cambia in modo dinamico durante il trascinamento. Rilasciate il pulsante del mouse per prelevare il nuovo colore.
- Per scegliere un nuovo colore di sfondo, fate clic nell'immagine tenendo premuto Alt (Windows) o Opzione (Mac OS). Oppure, posizionate il cursore sull'immagine, tenete premuto Alt (Windows) o Opzione (Mac OS) e il pulsante del mouse e trascinate. Il riquadro di selezione del colore di sfondo cambia in modo dinamico durante il trascinamento. Rilasciate il pulsante del mouse per prelevare il nuovo colore.

*Per passare temporaneamente allo strumento contagocce da qualsiasi strumento di pittura, tenete premuto Alt (Windows) o Opzione (Mac OS).*

### <span id="page-116-0"></span>**Panoramica del Selettore colore di Adobe**

Con il Selettore colore di Adobe potete scegliere i colori usando i quattro modelli: HSB, RGB, Lab e CMYK. Potete inoltre impostare il colore in primo piano, il colore di sfondo e il colore del testo, nonché specificare i colori di destinazione per i diversi strumenti, comandi e opzioni.

 Potete configurare il Selettore colore di Adobe in modo da scegliere solo colori sicuri per il Web o scegliere da diversi sistemi di colore specifici. Gli utenti di Photoshop Extended possono accedere al Selettore colore HDR (High Dynamic Range) e scegliere i colori da usare nelle immagini HDR.

Il riquadro del colore del Selettore colore di Adobe visualizza le componenti del colore nei metodi HSB, RGB e Lab. Se conoscete il valore numerico del colore desiderato, potete immetterlo nei campi di testo. Potete usare anche il cursore e il riquadro del colore per visualizzare in anteprima il colore da scegliere. Mentre regolate il colore usando il campo e il cursore del colore, i valori numerici cambiano di conseguenza. La parte superiore della casella del colore, posta a destra del cursore, visualizza il colore regolato, mentre la parte inferiore il colore originale. Le icone di avvertenza segnalano se il colore non è sicuro per il Web  $\Box$  oppure se è *fuori gamma* per la stampa (non stampabile)  $\Box$ .

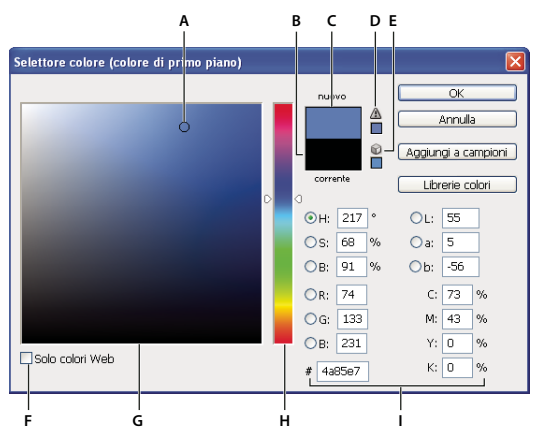

## *Selettore colore di Adobe* **F G**

*A. Colore selezionato B. Colore originale C. Colore regolato D. Icona di avvertenza fuori gamma E. Icona di avvertenza non sicuro per il Web F. Opzione Solo colori Web G. Campo del colore H. Cursore dei colori I. Valori del colore*

*Quando selezionate un colore nel Selettore colore di Adobe, vengono visualizzati in tempo reale i valori numerici HSB, RGB, Lab, CMYK e i numeri esadecimali. In questo modo è possibile rendersi conto di come viene descritto un colore nei diversi modelli di colore.*

Sebbene Photoshop usi il Selettore colore di Adobe per impostazione predefinita, potete usare un selettore diverso impostandolo nelle Preferenze. Potete usare ad esempio il selettore del colore del vostro sistema operativo o un plug-in di terze parti.

#### **Consultare anche**

["Il Selettore colore HDR \(Photoshop Extended\)" a pagina 77](#page-82-0)

#### **Visualizzare il Selettore colore di Adobe**

- Fate clic sul riquadro di selezione del colore di primo piano o di sfondo nella finestra degli strumenti.
- Nella palette Colori fate clic sulla casella di selezione Imposta il colore di primo piano o Imposta il colore di sfondo.

Il Selettore colore di Adobe è disponibile anche per quelle funzioni che consentono di scegliere un colore. Ad esempio, viene visualizzato quando si fa clic sul campione di colore nella barra delle opzioni di alcuni strumenti o sui contagocce in alcune finestre di dialogo per la regolazione del colore.

#### **Scegliere un colore con il Selettore colore di Adobe**

Potete scegliere un colore specificando i valori delle sue componenti nelle caselle di testo HSB, RGB e Lab, o usando il cursore e il riquadro del colore.

Per scegliere un colore con il cursore e il riquadro del colore, fate clic nel cursore dei colori o spostatene il triangolino per impostare una delle componenti. Quindi spostate il cerchietto visualizzato nel riquadro del colore oppure fate clic nel riquadro, per impostare le altre due componenti.

Quando regolate il colore tramite il riquadro e il cursore del colore, i valori numerici dei diversi modelli cambiano di conseguenza. La parte superiore del rettangolo a destra del cursore del colore visualizza il nuovo colore; la parte inferiore il colore originale. Icone di avvertenza avvisano se il colore non è sicuro per il Web oppure se è *fuori gamma* .

*Potete scegliere un colore anche all'esterno del Selettore colore di Adobe. Spostando il puntatore sulla finestra del documento, esso diventa un contagocce. A questo punto potete selezionare un colore facendo clic sull'immagine. Il colore selezionato è visualizzato nel Selettore colore di Adobe. Potete spostare lo strumento contagocce ovunque sul desktop facendo clic sull'immagine e tenendo premuto il pulsante del mouse. Per selezionare un colore, rilasciate il mouse.*

#### **Scegliere un colore usando il modello HSB**

Quando usate il metodo di colore HSB, la tonalità è specificata nel riquadro del colore con un valore compreso tra 0˚ e 360˚, corrispondente a una posizione sulla ruota dei colori. Saturazione e luminosità sono indicate in percentuale. Nel riquadro del colore, la saturazione della tonalità aumenta da sinistra a destra e la luminosità dal basso all'alto.

**1** Nel Selettore colore di Adobe, selezionate l'opzione H e specificate un valore numerico nella casella di testo H o scegliete una tonalità mediante il cursore.

**2** Regolate la saturazione e la luminosità facendo clic sul riquadro del colore, spostando il cerchietto o specificando i valori numerici nelle caselle di testo S e B.

**3** (Facoltativo) Selezionate l'opzione S o B per visualizzare la saturazione o la luminosità nel riquadro del colore ed eseguire ulteriori regolazioni.

#### **Scegliere un colore usando il modello RGB**

Scegliete un colore specificando le sue componenti rosso, verde e blu.

**1** Nel Selettore colore di Adobe, immettete un valore numerico nelle caselle di testo R, G e B. Specificate un valore per ogni componente compreso tra 0 e 255 (0 è nero e 255 è il colore puro).

**2** Per selezionare visivamente un colore usando il cursore e il riquadro del colore, fate clic su R, G o B, quindi regolate il cursore e il riquadro del colore.

Il colore scelto viene visualizzato nel cursore del colore con 0 (nero) sul fondo e 255 (massima quantità) in alto. Il riquadro del colore visualizza la gamma delle altre due componenti, una sull'asse orizzontale e l'altra su quello verticale.

#### **Scegliere un colore usando il modello Lab**

Quando scegliete un colore basato sul modello Lab, il valore L ne specifica la luminanza. Il valore a specifica quanto sia rosso o verde un colore. Il valore b specifica quando sia blu o giallo un colore.

- **1** Nel Selettore colore di Adobe, immettete i valori per L (da 0 a 100), per A e per B (da -128 a +127).
- **2** (Facoltativo) Usate il cursore o il campo del riquadro per regolare il colore.

#### **Scegliere un colore usando il modello CMYK**

Potete scegliere un colore specificando il valore di percentuale di ogni componente (cyan, magenta, giallo e nero).

❖ Scegliete un colore nel Selettore colore di Adobe immettendo i valori percentuali per C, M, Y e K o usando il cursore e il riquadro del colore.

#### **Scegliere un colore specificando un valore esadecimale**

Potete scegliere un colore specificando un valore esadecimale che definisce le componenti R, G e B del colore. Le tre coppie di numeri sono espresse in valori da 00 (luminanza minima) a ff (luminanza massima). Ad esempio, 000000 è il nero, ffffff il bianco e ff0000 il rosso.

❖ Nel Selettore colore di Adobe, immettete un valore esadecimale nella casella di testo #.

#### **Scegliere colori sicuri per il Web**

I*colori sicuri per il Web* sono i 216 colori usati dai browser a prescindere dalla piattaforma. Il browser trasforma tutti i colori dell'immagine in questi colori quando visualizza l'immagine su uno schermo a 8 bit. I 216 colori sono un sottoinsieme della palette di colori a 8 bit Mac OS. Lavorando solo con questi colori siete certi che ciò che preparate per il Web non presenterà alcun effetto di dithering se visualizzato in un sistema a 256 colori.

#### **Selezionare un colore sicuro per Web con il Selettore colore di Adobe**

❖ Selezionate l'opzione Solo colori Web nell'angolo inferiore sinistro del Selettore colore. Qualsiasi colore scelto con questa opzione attiva è sicuro per il Web.

#### **Cambiare un colore non sicuro per il Web in un colore sicuro per il Web**

Se avete selezionato un colore non sicuro per il Web, accanto al rettangolo del colore nel Selettore colore di Adobe viene visualizzato un cubo di avvertenza  $\mathbb D$ .

❖ Fate clic sul cubo per selezionare il colore Web più simile a quello selezionato. Se non è visualizzato alcun cubo, il colore scelto è sicuro per il Web.

#### **Scegliere un colore sicuro per il Web con la palette Colori**

- **1** Fate clic sulla linguetta della palette Colori o scegliete Finestra > Colori per visualizzare la palette Colori.
- **2** Scegliete un'opzione per la selezione di un colore sicuro per il Web:
- Scegliete Barra colori sicura per Web nel menu della palette Colori. Qualsiasi colore scelto con questa opzione attiva è sicuro per il Web.
- Scegliete Cursori colori Web dal menu della palette Colori. Per impostazione predefinita, quando li trascinate, i cursori dei colori per Web vengono allineati ai colori sicuri per il Web (indicati dalle tacche). Per selezionare comunque anche colori non sicuri per il Web, tenete premuto Alt (Windows) o Opzione (Mac OS) mentre trascinate i cursori.

Se scegliete un colore non sicuro per il Web, viene visualizzato un cubo di avvertenza  $\bigcirc$  sopra la barra di colore, sul lato sinistro della palette Colori. Fate clic sul cubo per selezionare il colore Web più simile a quello selezionato.

#### **Scegliere un equivalente CMYK per un colore non stampabile**

Alcuni colori nei modelli RGB, HSB e Lab non possono essere stampati poiché sono fuori gamma e non hanno equivalenti nel modello CMYK. Quando scegliete un colore non stampabile, viene visualizzato un triangolo di avvertenza nel Selettore colore di Adobe o nella palette Colori. Il campione sotto il triangolo visualizza l'equivalente CMYK più simile.

*Nota: nella palette Colori, il triangolo di avvertenza non è disponibile se usate i cursori dei colori per Web.*

 $\triangle$  Per scegliere l'equivalente CMYK più simile, fate clic sul triangolo di avvertenza  $\triangle$  nella finestra di dialogo Selettore colore o nella palette Colori.

I colori stampabili dipendono dallo spazio di lavoro CMYK corrente, come definito nella finestra di dialogo Impostazione colori.

#### **Consultare anche**

["Identificare i colori fuori gamma" a pagina 149](#page-154-0)

#### **Scegliere una tinta piatta**

Il Selettore colore di Adobe consente di scegliere i colori dai sistemi PANTONE MATCHING SYSTEM®, Trumatch® Swatching System™, Focoltone® Colour System, Toyo Color Finder™ 1050, ANPA-Color™, HKS® e DIC Color Guide.

Per essere certi che la stampa finale sia del colore desiderato, consultate il tipografo o il service di stampa e scegliete il colore basandovi su un campione stampato. I produttori consigliano di acquistare una nuova mazzetta di campioni ogni anno per fare fronte allo scolorimento degli inchiostri ed eventuali altri danni.

*Importante: Photoshop stampa le tinte piatte su lastre CMYK (quadricromia) in ogni metodo di immagine, ad eccezione di Due tonalità. Per stampare lastre effettivamente per colori tinta piatta, dovete creare dei canali di tinta piatta.*

**1** Aprite il Selettore colore di Adobe e fate clic su Librerie colori.

La finestra di dialogo Librerie Colori visualizza il colore più simile a quello correntemente selezionato nel Selettore colore di Adobe.

- **2** Per Libreria, scegliete una libreria di colori. Per informazioni sulle librerie dei colori, consultate le sezioni seguenti.
- **3** Identificate il colore desiderato inserendo il numero di inchiostro o trascinando i triangoli lungo le barre di scorrimento.
- **4** Fate clic sul campione del colore desiderato nell'elenco.

#### **Consultare anche**

["Le tinte piatte" a pagina 467](#page-472-0)

#### **Librerie delle tinte piatte**

Il Selettore colore di Adobe supporta i seguenti sistemi di colore:

**ANPA-COLOR** Sistema impiegato normalmente per la stampa dei quotidiani. La guida*ANPA-COLOR ROP Newspaper Color Ink Book* contiene campioni dei colori ANPA.

**DIC Color Guide** Sistema impiegato normalmente per progetti di stampa in Giappone. Per ulteriori informazioni, contattate Dainippon Ink & Chemicals, Inc., Tokyo, Giappone.

**FOCOLTONE** Comprende 763 colori CMYK. I colori Focoltone consentono di evitare problemi di abbondanza e di registro nella prestampa, mostrando le sovrastampe che compongono i colori. FOCOLTONE offre una guida di campioni con specifiche per colori quadricromia e tinta piatta, guide di sovrastampa e una guida con etichette per la marcatura dei layout. Per ulteriori informazioni, contattate Focoltone International, Ltd., a Stafford, Regno Unito.

**Campioni HKS** Sistema impiegato per progetti di stampa in Europa. Ogni colore ha un equivalente CMYK specifico. Potete scegliere tra HKS E (per moduli continui), HKS K (per carta grafica lucida), HKS N (per carta naturale) e HKS Z (per carta da giornali). Per ogni tipo è disponibile la relativa guida colori. Al menu del sistema di colore sono inoltre stati aggiunti i campioni e le guide HKS Process.

**PANTONE®** Sistema impiegato per la riproduzione delle tinte piatte. Il sistema PANTONE MATCHING SYSTEM è in grado di riprodurre 1.114 colori. Le guide dei colori e i cataloghi dei campioni PANTONE sono stampati su carta patinata, non patinata e opaca per garantire una visualizzazione accurata dei risultati di stampa e un migliore controllo del processo di stampa. Potete stampare in CMYK un colore PANTONE in tinta unita. Per confrontare un colore PANTONE in tinta unita con l'equivalente in quadricromia, usate la guida *PANTONE Solid to Process*. Le percentuali di retino CMYK sono stampate sotto ciascun colore. Per ulteriori informazioni, contattate Pantone, Inc., Carlstadt, New Jersey (www.pantone.com).

**TOYO Color Finder 1050** Comprende oltre 1000 colori basati sugli inchiostri di stampa più comuni in Giappone. La guida e i campioni *TOYO Process Color Finder*sono stati aggiunti al menu del sistema di colore. La guida *TOYO Color Finder 1050 Book* contiene esempi stampati dei colori Toyo ed è disponibile presso i rivenditori di forniture grafiche e per la stampa. Per ulteriori informazioni, contattate Toyo Ink Manufacturing Co., Ltd., Tokyo, Giappone.

**TRUMATCH** Sistema che offre corrispondenze di colori CMYK affidabili per oltre 2000 colori ottenibili con il computer. I colori Trumatch coprono lo spettro visibile della gamma CMYK in intervalli regolari. Trumatch Color visualizza fino a 40 tinte e toni di ogni tonalità: ogni variante è creata all'origine in quadricromia e riproducibile in quadricromia su fotounità elettroniche. Sono inoltre inclusi grigi in quadricromia di diverse tonalità. Per ulteriori informazioni, contattate Trumatch Inc., a New York City, New York.

#### **Cambiare il Selettore colore**

Invece di usare il Selettore colore di Adobe, potete scegliere i colori usando il selettore standard del vostro sistema operativo o uno di terze parti.

- **1** Scegliete Modifica > Preferenze > Generali (Windows) o Photoshop > Preferenze > Generali (Mac OS).
- **2** Scegliete un selettore dal menu Selettore colore, quindi fate clic su OK.

Per ulteriori informazioni, consultate la documentazione del sistema operativo.

*Nota: per tornare al Selettore colore di Adobe, sceglietelo dal menu Selettore colore nella finestra Generali del menu Preferenze.*

#### **Panoramica della palette Colori**

La palette Colori (Finestra > Colori) mostra i valori cromatici dei colori di primo piano e di sfondo correnti. Con i cursori della palette Colori potete modificare i colori di primo piano e di sfondo usando diversi modelli di colore. Potete anche scegliere un colore di primo piano o di sfondo dallo spettro dei colori visualizzato nella barra di colore in fondo alla palette.

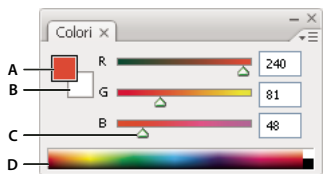

## *Palette Colori* **D**

*A. Colore di primo piano B. Colore di sfondo C. Cursore D. Barra di colore*

Quando selezionate un colore, è possibile che nella palette Colori appaiano dei messaggi:

- Un colore che non può essere stampato con inchiostri CMYK è identificato da un punto esclamativo in un triangolo sopra l'estremità sinistra della barra di colore.
- Un colore non sicuro per il Web è identificato da un cubo  $\mathbb D$  sopra l'estremità sinistra della barra di colore.

### **Consultare anche**

["Identificare i colori fuori gamma" a pagina 149](#page-154-0)

["Metodi di colore" a pagina 102](#page-107-0)

#### **Modificare il modello dei cursori nella palette Colori**

❖ Scegliete un'opzione relativa ai cursori dal menu della palette Colori.

#### **Modificare lo spettro visualizzato nella palette Colori**

- **1** Scegliete un'opzione dal menu della palette Colori:
- Spettro RGB, Spettro CMYK o Scala di grigio, per visualizzare lo spettro del modello colore specificato.
- Colori attuali, per visualizzare lo spettro dei colori compresi tra i colori di primo piano e di sfondo correnti.
- **2** Per visualizzare solo i colori sicuri per il Web, scegliete Barra colori sicuri per Web.

*Per modificare rapidamente lo spettro della barra di colore, fate clic su di essa premendo Maiusc fino a visualizzare lo spettro desiderato.*

### **Selezionare un colore nella palette Colori**

**1** Per modificare il colore di primo piano o di sfondo, assicuratevi che il relativo riquadro di selezione sia attivo (bordato di nero) nella palette Colori. Per attivarla, fate clic su di essa.

- **2** Effettuate una delle seguenti operazioni:
- Trascinate i cursori del colore. Per impostazione predefinita, i cursori del colore cambiano mentre trascinate. Per migliorare le prestazioni, potete disattivare questa funzione deselezionando Cursori colore dinamici nella sezione Generali della finestra di dialogo Preferenze.
- Inserite i valori accanto ai cursori del colore.
- Fate clic sul riquadro di selezione del colore, scegliete un colore nel selettore, quindi fate clic su OK.
- Portate il puntatore sulla barra di colore (il puntatore diventa un contagocce) e fate clic per campionare un colore. Fate clic tenendo premuto Alt per applicare il campione alla casella di selezione del colore inattiva.

#### **Consultare anche**

["Panoramica del Selettore colore di Adobe" a pagina 111](#page-116-0)

## **Selezionare un colore nella palette Campioni**

Nella palette Campioni (Finestra > Campioni) sono memorizzati i colori usati con maggiore frequenza. Potete aggiungere o eliminare i colori dalla palette o visualizzare diverse librerie di colori per diversi progetti.

- Per scegliere un colore di primo piano, fate clic su un colore nella palette Campioni.
- Per scegliere un colore di sfondo, fate clic su un colore nella palette Campioni tenendo premuto Ctrl (Windows) o Comando (Mac OS).

*Nota: potete cambiare il tipo di visualizzazione dei campioni scegliendo un'opzione dal menu della palette Campioni.*

### **Aggiungere, sostituire ed eliminare i campioni di colore**

Nella palette Campioni potete aggiungere o eliminare i campioni di colore.

*Potete inoltre aggiungere un campione di colore dal Selettore colore facendo clic sul pulsante Aggiungi ai campioni.*

#### **Aggiungere un colore nella palette Campioni**

- **1** Scegliete quale colore desiderate aggiungere come colore di primo piano.
- **2** Effettuate una delle seguenti operazioni:
- Fate clic sul pulsante Nuovo campione  $\Box$  nella palette Campioni. In alternativa, scegliete Nuovo campione dal menu della palette Campioni.
- Portate il puntatore su uno spazio vuoto nell'ultima riga della palette Campioni (il puntatore diventa lo strumento secchiello) e fate clic per aggiungere il colore. Specificate un nome per il nuovo colore e fate clic su OK.

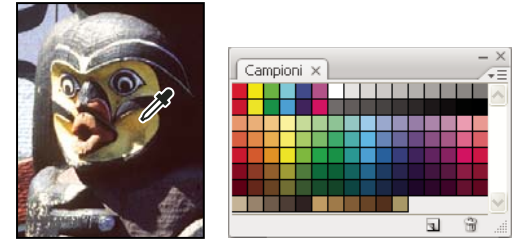

*Selezione di un colore da un'immagine (a sinistra) e aggiunta del colore alla palette Campioni (a destra)*

*Nota: i nuovi colori vengono salvati nel file delle preferenze di Photoshop e restano disponibili durante le sessioni in corso. Per salvare un colore definitivamente, aggiungetelo a una libreria.*

#### **Sostituire un colore nella palette Campioni**

- **1** Fate clic su un campione nella palette Campioni per aggiungerlo come colore di primo piano.
- **2** Modificate il colore di primo piano.
- **3** Tenete premuto Maiusc e fate clic sul campione originario per sostituirlo con quello modificato.

#### **Eliminare un colore dalla palette Campioni**

- ❖ Effettuate una delle seguenti operazioni:
- Trascinate un campione sull'icona cestino  $\mathbf{\hat{m}}$ .
- Tenete premuto il tasto Alt (Windows) o Opzione (Mac OS), portate il puntatore su un campione (il puntatore diventa una forbice) e fate clic.

### **Gestire le librerie di campioni**

Le librerie di campioni sono uno strumento semplice per accedere a diversi set di colori. Potete salvare come librerie e riutilizzare anche i set di campioni personali. I campioni possono anche essere salvati in un formato per la condivisione con altre applicazioni.

### **Consultare anche**

["Usare Gestione predefiniti" a pagina 43](#page-48-0)

["Condividere i campioni tra le applicazioni" a pagina 118](#page-123-0)

#### **Caricare o sostituire una libreria di campioni**

❖ Scegliete una delle seguenti opzioni nel menu della palette Campioni:

**Carica campioni** Aggiunge una libreria al set corrente di campioni. Selezionate il file della libreria da usare e fate clic su Carica.

**Sostituisci campioni** Sostituisce l'elenco corrente con un'altra libreria. Selezionate il file della libreria da usare e fate clic su Carica. Photoshop vi consente di salvare il set corrente di campioni prima di sostituirli.

**Nome di una libreria di colori** Carica un sistema di colore specifico elencato in fondo al menu della palette Campioni. Potete sostituire o aggiungere il set corrente di colori nella libreria che state caricando.

#### **Salvare un set di campioni come libreria**

**1** Scegliete Salva campioni dal menu della palette Campioni.

**2** Scegliete una posizione per la libreria di campioni, immettete un nome per il file e fate clic su Salva.

Potete salvare la libreria ovunque. Tuttavia, se la salvate nella cartella Predefiniti/Campioni, nella posizione prevista per i predefiniti, al riavvio di Photoshop il nome della libreria apparirà in fondo al menu della palette Campioni.

#### **Ripristinare la libreria predefinita di campioni**

❖ Scegliete Ripristina campioni nel menu della palette Campioni. Potete sostituire o aggiungere il set corrente di colori nella libreria predefinita dei campioni.

### <span id="page-123-0"></span>**Condividere i campioni tra le applicazioni**

Dopo avere creato i campioni tinta unita in Photoshop, Illustrator e InDesign, potete condividerli salvando una libreria di campioni destinati allo scambio. I colori appariranno perfettamente identici in tutte le applicazioni, a condizione che le impostazioni restino sincronizzate.

**1** Nella palette Campioni, create solo i campioni delle tinte piatte e dei colori quadricromia che desiderate condividere, quindi eliminate quelli che non vi interessano.

*Nota: i seguenti tipi di campioni non possono essere condivisi tra le applicazioni: motivi, sfumature, il campione Registro di Illustrator o InDesign, riferimenti della guida colori, nonché campioni HSB, XYZ, a due tonalità, RGB monitor, opacità, inchiostro totale e campioni RGB per Web di Photoshop. Questi tipi di campioni vengono automaticamente esclusi durante il salvataggio dei campioni destinati allo scambio.*

**2** Dal menu della palette Campioni selezionate Salva campioni da scambiare, quindi salvate le librerie di campioni in una posizione facilmente accessibile.

**3** Caricate la libreria di campioni nella palette Campioni per Photoshop, Illustrator o InDesign.

# **Capitolo 6: Gestione del colore**

Con l'ausilio di un sistema di gestione del colore è possibile annullare le differenze tra le varie periferiche, fornendo così sufficienti garanzie sulle caratteristiche dei colori finali. La visualizzazione accurata dei colori consente di effettuare decisioni più consapevoli ed efficaci in merito alla scelta dei colori nell'ambito dell'intero flusso di lavoro, dall'acquisizione delle immagini digitali all'output finale. La gestione del colore permette inoltre di creare output basati sugli standard per la produzione di stampe ISO, SWOP e Japan Color.

## **Comprendere la gestione del colore**

#### **Perché i colori a volte non corrispondono**

Non esiste alcuna periferica utilizzata nei sistemi di pubblicazione in grado di riprodurre l'intera gamma di colori percepibili dall'occhio umano. Ogni dispositivo opera all'interno di uno specifico spazio colore che può produrre una determinata scala, o *gamma*, cromatica.

Il modello di colore determina la relazione tra i valori, mentre lo spazio colore definisce il significato assoluto di tali valori come colori. Alcuni modelli di colore, ad esempio CIE L\*a\*b, presentano uno spazio colore fisso poiché si relazionano direttamente al modo in cui gli esseri umani percepiscono i colori. Per tale ragione, vengono definiti *indipendenti da periferica*. Altri modelli di colore invece, ad esempio RGB, HSL, HSB e CMYK, possono presentare più spazi colore differenti. Poiché variano in base alla periferica o allo spazio colore ad essi associato, questi modelli vengono definiti *dipendenti da periferica*.

A causa delle suddette variazioni degli spazi colore, l'aspetto dei colori può cambiare durante le operazioni di trasferimento dei documenti da una periferica all'altra. Le variazioni di colore possono scaturire dalla presenza di differenze nelle origini delle immagini, dalle modalità di definizione dei colori delle applicazioni software, dai supporti di stampa (nella carta di giornale viene riprodotta una gamma di colori inferiore rispetto alla carta da rivista) e da altri fattori naturali, ad esempio differenze relative alla produzione dei monitor o età dei monitor.

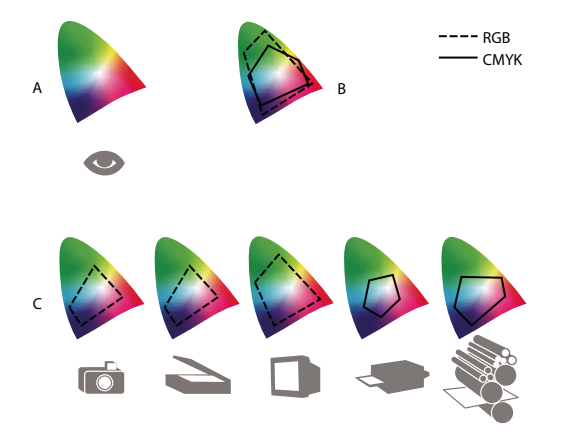

*Gamme di colore di periferiche e documenti diversi A. Spazio colore Lab B. Documenti (spazio di lavoro) C. Dispositivi*

#### **Sistema di gestione del colore**

I problemi di corrispondenza colore sono causati dai diversi spazi cromatici usati da periferiche e software. Una soluzione consiste nell'usare un sistema che interpreti e converta i colori accuratamente tra le diverse periferiche. Un sistema di gestione del colore (CMS, Color Management System) confronta lo spazio cromatico usato per creare il colore con lo spazio cromatico dell'output dello stesso colore; quindi, effettua le regolazioni necessarie per rappresentarlo in modo coerente sulle diverse periferiche.

Un sistema di gestione del colore permette di convertire i colori con l'ausilio dei cosiddetti *profili di colore*. Un profilo rappresenta una descrizione matematica dello spazio colore di una periferica. Ad esempio, un profilo di scanner indica a un sistema di gestione del colore in che modo i colori vengono interpretati nello scanner. Nella gestione colore di Adobe vengono utilizzati i profili ICC, un formato standard definito dall'[ICC \(International Color Consortium\)](http://www.adobe.com/go/ext_icc_it) e utilizzato su piattaforme diverse.

Dal momento che non esiste un unico metodo di conversione dei colori adatto a tutti i tipi di grafica, un sistema di gestione del colore fornisce una serie di *intenti di rendering*, o metodi di conversione, affinché possiate applicare il metodo più indicato a un particolare elemento grafico. Ad esempio, un metodo di conversione dei colori in grado di rispettare i rapporti cromatici di una fotografia naturalistica può alterare invece i colori di un logo contenente tinte piatte.

*Nota: attenzione a non confondere la gestione del colore con la correzione del colore. Un sistema di gestione del colore non può correggere un'immagine precedentemente salvata che presenta problemi di bilanciamento delle tonalità o dei colori. Tuttavia, può mettervi in condizione di valutare la qualità delle immagini prima di generare un output.*

### **Consultare anche**

["Informazioni sui profili di colore" a pagina 131](#page-136-0)

["Informazioni sugli intenti di rendering" a pagina 139](#page-144-0)

## <span id="page-125-0"></span>**Vantaggi della gestione del colore**

Senza un sistema di gestione del colore, le specifiche cromatiche sono dipendenti dalla periferica in uso. Potreste non avere bisogno della gestione del colore se il vostro processo di produzione è mirato esclusivamente a un unico tipo di supporto. Ad esempio, l'utente o il fornitore di servizi di stampa può personalizzare le immagini CMYK e specificarne i valori di colore per soddisfare una serie di condizioni di stampa specifiche.

Il valore della gestione del colore aumenta se nel processo di produzione sono presenti più variabili. La gestione del colore è consigliata se prevedete di riusare la grafica a colori su supporti di stampa o in linea, mediante l'ausilio di vari dispositivi con un unico tipo di supporto (come unità di stampa diverse) o se gestite più di una stazione di lavoro.

Potete usufruire dei vantaggi offerti da un sistema di gestione del colore per:

- Ottenere riproduzioni fedeli e uniformi dei colori su più periferiche di output, incluse selezioni colore, stampanti desktop e monitor. La gestione del colore è particolarmente utile per regolare il colore su periferiche con una gamma di colori relativamente ridotta, ad esempio un'unità di stampa in quadricromia.
- Effettuare un'accurata prova colore a video (anteprima) di un documento a colori per simularne la resa da una specifica periferica di output (questo tipo di prova è soggetta alle limitazioni del monitor e ad altri fattori, ad esempio le condizioni di luce nella stanza).
- Analizzare accuratamente e incorporare in modo uniforme le immagini a colori prodotte da sorgenti diverse che usano la gestione del colore e, in alcuni casi, anche da periferiche che non prevedono tale opzione.
- Inviare i documenti a colori a periferiche di output e supporti diversi senza dover regolare manualmente i colori nei documenti stessi o nella grafica originale. Ciò vale soprattutto per la creazione di immagini sia da stampare che da visualizzare in linea.
- Stampare correttamente i colori su una periferica di output sconosciuta. Ad esempio, è possibile memorizzare un documento online per richiederne una stampa a colori fedele all'originale in qualsiasi parte del mondo.

### **Creare un ambiente di visualizzazione per la gestione del colore**

L'ambiente di lavoro influenza il modo in cui percepite i colori sul monitor o su una stampa. Per ottenere risultati ottimali, è possibile adottare i seguenti accorgimenti relativi ai colori e alla luce dell'ambiente di lavoro:

• Visualizzate i documenti in un ambiente con una illuminazione e una temperatura costante. Ad esempio, le caratteristiche cromatiche della luce del sole mutano nell'arco della giornata, alterando l'effetto dei colori sullo schermo. Oscurate i vetri oppure lavorate in una stanza senza finestre. Per eliminare le sfumature blu e verdi causate dall'impiego di lampade fluorescenti, potete installare lampade di tipo D50 (5,000 gradi Kelvin). Inoltre, potete utilizzare un tavolo luminoso D50 per visualizzare i documenti stampati.

- Esaminate il documento in una stanza con pareti e soffitto di colori neutri. Il colore di una stanza può influire sulla percezione del colore del monitor e del colore stampato. Il colore ideale per l'ambiente di visualizzazione è il grigio neutro. Anche il colore dei vestiti, riflesso sul vetro del monitor, potrebbe influenzare l'aspetto dei colori sullo schermo.
- Rimuovete i pattern di sfondo colorati dal desktop del monitor. I pattern complicati o troppo luminosi vi impediscono di percepire in modo accurato i colori di un documento. Impostate il desktop con pattern che usano solo grigi neutri.
- Esaminate le prove colore dei documenti in condizioni identiche a quelle nelle quali i documenti finali saranno esaminati dal pubblico a cui sono destinati. Ad esempio, esaminate un catalogo di articoli per la casa sotto una lampadina a incandescenza (comune in molte abitazioni) e un catalogo di mobili per ufficio sotto una lampada fluorescente (comune in molti uffici). Ricordatevi comunque di scegliere i colori finali nelle condizioni di luce specificate dalle norme per prove di stampa contrattuali in vigore nel vostro paese.

## **Mantenere i colori uniformi**

### **La gestione del colore nelle applicazioni Adobe**

La gestione del colore di Adobe garantisce l'uniformità e la coerenza dei colori ogni volta che si importano immagini da origini esterne, si modificano e si trasferiscono documenti da un'applicazione Adobe a un'altra o si stampano le composizioni finali. Questo sistema si basa sugli standard sviluppati dall'[ICC \(International Color Consortium\)](http://www.adobe.com/go/ext_icc_it), un gruppo responsabile della standardizzazione dei formati dei profili e delle procedure necessarie per ottenere colori uniformi e precisi in tutto il flusso di lavoro.

Nelle applicazioni Adobe in cui è supportata la gestione del colore, quest'ultima viene attivata per impostazione predefinita. Se usate Adobe Creative Suite, le impostazioni del colore vengono sincronizzate tra le varie applicazioni per garantire una visualizzazione uniforme dei colori RGB e CMYK. Ciò significa che i colori appariranno identici indipendentemente dall'applicazione usata per visualizzarli.

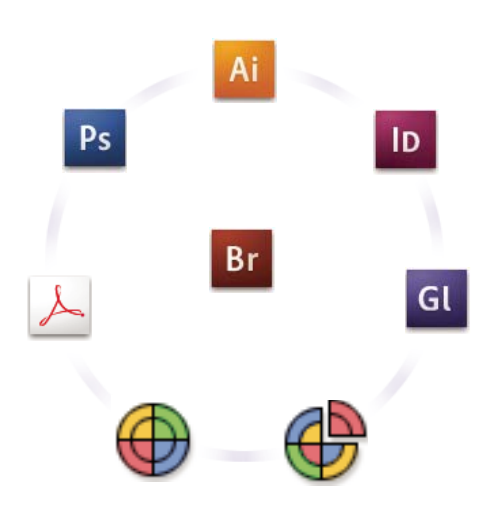

*Le impostazioni del colore per Adobe Creative Suite vengono sincronizzate in una posizione centrale tramite Adobe Bridge.*

Se si decide di modificare le impostazioni predefinite, è possibile servirsi di predefiniti di facile utilizzo per configurare la gestione del colore di Adobe in modo che corrisponda alle condizioni di output standard. Potete anche personalizzare le impostazioni del colore per soddisfare i requisiti di un flusso di lavoro specifico.

Ricordate che i tipi di immagini impiegati e i requisiti di output influenzano l'uso della gestione del colore. Ad esempio, diversi sono i fattori legati all'uniformità dei colori che possono influenzare un processo di stampa fotografica RGB, un processo di stampa commerciale CMYK o di stampa digitale RGB/CMYK combinata e un flusso di lavoro di pubblicazione su Internet.

## **Procedure di base per garantire colori uniformi**

#### **1. Accertatevi che tutti gli aspetti del processo di gestione del colore si integrino perfettamente con quello usato dai vostri partner di produzione (se presenti).**

Definire con i gruppi di lavoro e i fornitori di servizi come integrare il flusso di lavoro di gestione colore e come configurare il software e l'hardware per l'integrazione nel sistema di gestione e stabilire qual è il livello più adatto per utilizzare la gestione del colore (consultate ["Vantaggi della gestione del colore" a pagina 120\)](#page-125-0).

#### **2. Calibrate e create un profilo per il monitor.**

Il profilo del monitor è il primo profilo che dovete creare, la visualizzazione accurata dei colori è, infatti, un fattore importantissimo nella scelta del colore che desiderate specificare nel documento (consultate ["Calibrare e creare un profilo](#page-138-0) [per il monitor" a pagina 133](#page-138-0).)

#### **3. Aggiungete i profili di colore al sistema per le periferiche di input e di output che intendete usare, ad esempio scanner e stampanti.**

I profili indicano al sistema di gestione del colore come la periferica riproduce i colori e quali sono i colori effettivi di un documento. I profili delle periferiche sono in genere installati quando aggiungete una periferica al sistema. Per creare profili più precisi per periferiche e condizioni specifiche, potete anche usare software e hardware di altri produttori. Per effettuare una stampa commerciale del documento, rivolgetevi al vostro provider di servizi per determinare il profilo da usare con la periferica o le condizioni di stampa (consultate ["Informazioni sui profili di colore" a pagina 131](#page-136-0) e ["Installare un profilo di](#page-138-1) [colore" a pagina 133\)](#page-138-1).

#### **4. Impostate la gestione del colore nelle applicazioni Adobe.**

Le impostazioni predefinite del colore soddisfano le esigenze della maggior parte degli utenti. Tuttavia, potete modificare tali impostazioni effettuando una delle seguenti operazioni:

- Se usate più applicazioni Adobe, con Adobe® Bridge CS3 potete scegliere una configurazione di gestione del colore standard e sincronizzare le impostazioni del colore tra le applicazioni prima di lavorare con i documenti (consultate ["Sincronizzare le impostazioni del colore nelle applicazioni Adobe" a pagina 122\)](#page-127-0).
- se usate un'unica applicazione Adobe o si desidera personalizzare le opzioni avanzate di gestione del colore, è possibile modificare le impostazioni del colore relative a un'applicazione specifica (consultate ["Impostare la gestione del colore" a](#page-128-0) [pagina 123](#page-128-0)).

#### **5. (Facoltativo) Visualizzate un'anteprima dei colori mediante una prova colore a video.**

Dopo aver creato il documento, potete usare una prova colore per verificare come appariranno i colori una volta stampati o visualizzati su una periferica specifica (consultate ["Effettuare le prove colore su schermo" a pagina 127](#page-132-1)).

*Nota: una sola prova colore a video non è sufficiente per verificare come apparirà la sovrastampa una volta stampata su un'unità di stampa offset. Se si lavora con documenti che contengono sovrastampe, attivare l'opzione di anteprima sovrastampa per visualizzare con precisione le sovrastampe in una prova colore su schermo.*

#### **6. Usate la gestione del colore per la stampa e il salvataggio dei file.**

Grazie alla gestione del colore potrete mantenere l'uniformità dei colori in tutte le periferiche del flusso di lavoro. È importante mantenere sempre attive le opzioni di gestione del colore quando stampate documenti, salvate e preparate file per la visualizzazione in linea (consultate ["Stampare con la gestione del colore" a pagina 129](#page-134-0) e ["Gestire il colore nei](#page-131-0) [documenti da visualizzare online" a pagina 126](#page-131-0)).

## <span id="page-127-0"></span>**Sincronizzare le impostazioni del colore nelle applicazioni Adobe**

Se utilizzate Adobe Creative Suite, mediante Adobe Bridge è possibile sincronizzare automaticamente le impostazioni del colore tra le varie applicazioni. Tale operazione fa sì che i colori appaiano identici in tutte le applicazioni Adobe che prevedono la gestione del colore.

Se le impostazioni del colore non vengono sincronizzate, viene visualizzato un messaggio di avviso nella parte superiore della finestra di dialogo relativa alle impostazioni colore di ogni applicazione. Adobe consiglia di sincronizzare le impostazioni del colore prima di usare documenti nuovi o già esistenti.

**1** Aprite Bridge.

Per aprire Bridge da un'applicazione Creative Suite, scegliete File > Sfoglia. Per aprire Bridge direttamente, scegliete Adobe Bridge dal menu Start (Windows) oppure fate doppio clic sull'icona Adobe Bridge (Mac OS).

- **2** Scegliete Modifica > Impostazioni colore di Creative Suite.
- **3** Selezionate un'impostazione colore nell'apposito elenco e fate clic su Applica.

Se nessuna delle impostazioni predefinite soddisfa i requisiti desiderati, selezionate Mostra elenco esteso di file delle impostazioni colore per visualizzare ulteriori opzioni. Per installare un file di impostazioni personalizzate, ad esempio un file ricevuto da un fornitore di servizi di stampa, fate clic su Mostra file delle impostazioni colore salvate.

#### <span id="page-128-0"></span>**Impostare la gestione del colore**

- **1** Effettuate una delle seguenti operazioni:
- (Illustrator, InDesign, Photoshop) Scegliete Modifica > Impostazioni colore.
- (Acrobat) Selezionate la categoria Gestione colore della finestra di dialogo Preferenze.
- **2** Dal menu relativo alle impostazioni, selezionate l'impostazione colore desiderata e fate clic su OK.

L'impostazione selezionata consente di definire quali spazi di lavoro colore vengono utilizzati dall'applicazione, cosa accade quando si aprono o si importano file con profili incorporati e in che modo i colori vengono convertiti dal sistema di gestione del colore. Per visualizzare la descrizione di un'impostazione, selezionate l'impostazione in questione e posizionare il puntatore sul relativo nome. La descrizione viene riportata nella parte inferiore della finestra di dialogo.

*Nota: le impostazioni colore di Acrobat rappresentano un sottoinsieme di quelle utilizzate in Illustrator, InDesign e Photoshop.*

In alcuni casi, ad esempio se si è ricevuto un profilo di ouptut personalizzato dal proprio fornitore di servizi, potrebbe essere necessario personalizzare alcune opzioni specifiche nella finestra di dialogo relativa alle impostazioni colore. Tuttavia, l'uso della personalizzazione è consigliabile solo a utenti esperti.

*Nota: se usate più di un'applicazione Adobe, vi consigliamo di sincronizzare le impostazioni del colore tra le applicazioni (consultate ["Sincronizzare le impostazioni del colore nelle applicazioni Adobe" a pagina 122\)](#page-127-0).*

#### **Consultare anche**

["Personalizzare le impostazioni del colore" a pagina 135](#page-140-0)

### **Modificare l'aspetto del colore nero CMYK (Illustrator, InDesign)**

Il nero puro CMYK (K=100) appare come nero lucido (o nero carico) quando viene visualizzato sullo schermo, stampato su una stampante desktop non PostScript o esportato in un formato file RGB. Se si preferisce visualizzare la differenza esistente tra nero puro e nero ricco così come appare su una stampa commerciale, è possibile modificare le preferenze relative all'aspetto del nero. Tali preferenze non alterano i valori di colore di un documento.

**1** Scegliete Modifica > Preferenze > Aspetto del nero (Windows) o [*nome applicazione*] > Preferenze > Aspetto del nero (Mac OS).

**2** Scegliete un'opzione per la visualizzazione su schermo:

**Visualizza tutti i neri con precisione** Il nero CMYK puro appare come grigio scuro. Questa impostazione consente di visualizzare la differenza esistente tra nero puro e nero ricco.

**Visualizza tutti i neri come nero ricco** Il nero CMYK puro appare come nero lucido (RGB=000). Con questa impostazione vengono annullate le differenze tra nero ricco e nero puro nella visualizzazione su schermo.

**3** Scegliete un'opzione per la stampa e l'esportazione dei documenti:

**Output di tutti i neri con precisione** Quando si stampa un documento su una stampante desktop non PostScript o lo si esporta in un formato file RGB, il nero puro CMYK viene riprodotto allo stesso modo dei valori numerici dei colori nel documento. Questa impostazione consente di visualizzare la differenza esistente tra nero puro e nero ricco.

**Output di tutti i neri come nero ricco** Quando si stampa un documento su una stampante desktop non PostScript o lo si esporta in un formato file RGB, il nero puro CMYK riprodotto risulta identico al nero lucido (RGB=000). Con questa impostazione vengono annullate le differenze tra nero puro e nero ricco nella visualizzazione su schermo.

### **Gestire quadricromia e tinte piatte**

Se la gestione del colore è attiva, per qualsiasi colore applicato o creato all'interno di un'applicazione Adobe con gestione colore viene utilizzato automaticamente un profilo di colore corrispondente a quello del documento. Se si passa da una modalità di colore all'altra, il sistema di gestione del colore consente di utilizzare i profili adatti per la conversione nel nuovo modello di colore scelto.

Per usare la quadricromia e le tinte piatte, tenere presenti le seguenti indicazioni:

- Scegliete uno spazio di lavoro CMYK che corrisponda alle condizioni di output CMYK, in modo che sia possibile definire e visualizzare con precisione i colori in quadricromia.
- Selezionate i colori da una libreria di colori. Con le applicazioni Adobe vengono fornite diverse librerie di colori standard, che è possibile caricare utilizzando il menu del pannello relativo ai campioni.
- (Acrobat, Illustrator e InDesign) Attivare l'opzione Anteprima sovrastampa per visualizzare un'anteprima precisa e uniforme delle tinte piatte.
- (Acrobat, Illustrator e InDesign) Utilizzare i valori Lab (impostazione predefinita) per visualizzare le tinte piatte predefinite, ad esempio i colori delle librerie TOYO, PANTONE, DIC e HKS, e convertirle in quadricromia. L'uso dei valori Lab permette di visualizzare i colori con estrema precisione e uniformità in tutte le applicazioni Creative Suite. Se si desidera che la visualizzazione e l'output di questi colori corrispondano a quelli delle versioni precedenti di Illustrator o InDesign, utilizzare in luogo dei valori Lab i valori CMYK equivalenti. Per istruzioni su come passare dai valori Lab ai valori CMYK per le tinte piatte, consultare la Guida di Illustrator o di InDesign.

*Nota: la gestione dei colori tinta piatta vi permette di riprodurre una tinta piatta molto simile a quella visualizzata sul monitor o sulla periferica di prove di stampa. Tuttavia, è difficile riprodurre con la massima precisione una tinta piatta su un monitor o su una periferica di prove di stampa, poiché numerosi inchiostri a tinta piatta non rientrano nella gamma colore di molte di queste periferiche.*

## **Gestire il colore nelle immagini importate**

#### **Gestire il colore nelle immagini importate (Illustrator, InDesign)**

Il modo in cui le immagini importate vengono integrate nello spazio colore di un documento dipende dalla presenza o meno di un profilo incorporato nell'immagine:

- Quando si importa un'immagine senza un profilo, nell'applicazione Adobe viene utilizzato il profilo del documento corrente per definire i colori dell'immagine.
- Quando si importa un'immagine contenente un profilo incorporato, i criteri di colore specificati nella finestra di dialogo Impostazioni colore determinano in che modo il profilo viene gestito nell'applicazione Adobe.

#### **Consultare anche**

["Opzioni relative ai criteri di gestione colore" a pagina 137](#page-142-0)

## <span id="page-130-0"></span>**Utilizzare un flusso di lavoro CMYK sicuro**

Un flusso di lavoro CMYK sicuro permette di conservare i valori numerici dei colori CMYK fino alla periferica di output finale, anziché convertirli tramite il sistema di gestione del colore. Questo tipo di flusso è utile se si desidera adottare sempre più spesso metodi di gestione del colore. Ad esempio, è possibile utilizzare profili CMYK per effettuare le prove colore su schermo e le prove di stampa su supporto dei documenti, evitando in tal modo conversioni indesiderate durante l'output finale.

Illustrator e InDesign supportano un flusso di lavoro CMYK sicuro per impostazione predefinita. Pertanto, quando si apre o si importa nell'applicazione un'immagine CMYK contenente un profilo incorporato, tale profilo viene ignorato e vengono invece conservati i valori numerici dei colori non elaborati. Se si desidera che i valori numerici dei colori vengano regolati in base a un profilo incorporato, impostare il criterio di colore CMYK sull'opzione Mantieni profili incorporati nella finestra di dialogo Impostazioni colore. Se si imposta nuovamente il criterio di colore CMYK sull'opzione che consente di mantenere i valori numerici ignorando i profili collegati, si può ripristinare facilmente il flusso di lavoro CMYK sicuro.

È possibile ignorare le impostazioni CMYK sicure ogni volta che si stampa un documento o lo si salva in formato Adobe PDF. Tuttavia, con questa operazione potrebbe essere nuovamente applicata la separazione dei colori. Ad esempio, oggetti di colore nero puro CMYK potrebbero essere separati nuovamente come nero ricco. Per ulteriori informazioni sulle opzioni di gestione del colore per la stampa e il salvataggio dei PDF, consultare la Guida.

### **Consultare anche**

["Opzioni relative ai criteri di gestione colore" a pagina 137](#page-142-0)

### **Preparare la grafica importata per la gestione del colore**

Per preparare la grafica alla gestione del colore nelle applicazioni Adobe, attenersi alle seguenti indicazioni generali:

- Incorporate un profilo compatibile ICC durante il salvataggio del file. I profili incorporati sono supportati dai seguenti formati di file: JPEG, PDF, PSD (Photoshop), AI (Illustrator), INDD (InDesign), Photoshop EPS, Formato documento grande e TIFF.
- Se prevedete di riutilizzare un elemento grafico a colori su più periferiche o supporti di output finali, quali stampa, video e Web, preparate l'elemento con colori RGB o Lab, se possibile. Se è necessario eseguire il salvataggio in un modello di colore diverso da RGB o Lab, conservate una copia della grafica originale. I modelli di colori RGB e Lab consentono di rappresentare gamme di colori più ampie rispetto a quelle riproducibili dalla maggior parte delle periferiche di output e permettono di conservare il maggior numero possibile di dati cromatici prima della conversione in una gamma di colori di output più ridotta.

### **Consultare anche**

["Incorporare un profilo di colore" a pagina 133](#page-138-2)

### <span id="page-130-1"></span>**Visualizzare o modificare i profili delle immagini bitmap importate (InDesign)**

InDesign consente di visualizzare, ignorare o disabilitare i profili delle immagini bitmap importate. Ciò potrebbe rivelarsi necessario se si importa un'immagine senza profili o con un profilo incorporato errato. Ad esempio, se è stato incorporato il profilo predefinito del produttore dello scanner ma è stato successivamente creato anche un profilo personalizzato, è possibile assegnare il nuovo profilo all'immagine.

- **1** Effettuate una delle seguenti operazioni:
- Se l'elemento grafico si trova già nel layout, selezionatelo, quindi scegliete Oggetto> Impostazioni colore dell'immagine.
- Se state per importare l'elemento grafico, scegliete File > Inserisci, selezionate Mostra opzioni di importazione, selezionate e aprite il file, quindi selezionate la scheda Colore.

**2** In Profilo scegliete il profilo di origine da applicare all'elemento grafico nel documento. Se è presente un profilo incorporato, il nome corrispondente viene visualizzato nella parte superiore del menu Profilo.

**3** (Facoltativo) Scegliete un intento di rendering, quindi fate clic su OK. Nella maggior parte dei casi, si consiglia di utilizzare un intento di rendering predefinito.

*Nota: è anche possibile visualizzare o modificare i profili degli oggetti in Acrobat.*

#### **Consultare anche**

["Convertire i colori di un documento in un altro profilo \(Photoshop\)" a pagina 135](#page-140-1)

## **Gestire il colore nei documenti da visualizzare online**

## <span id="page-131-0"></span>**Gestire il colore nei documenti da visualizzare online**

La gestione del colore per la visualizzazione in linea è molto diversa dalla gestione del colore per i supporti di stampa. Tali supporti consentono infatti di controllare meglio l'aspetto del documento finale. Con la visualizzazione online, invece, il documento appare su una vasta gamma di monitor e di sistemi di visualizzazione spesso non calibrati, il che limita notevolmente la possibilità di controllare l'uniformità dei colori.

Per la gestione del colore di documenti da visualizzare esclusivamente sul Web, è consigliabile utilizzare lo spazio colore sRGB. Si tratta dello spazio di lavoro predefinito per la maggior parte delle impostazioni colore di Adobe, ma è possibile verificare che sia selezionato nella finestra di dialogo Impostazioni colore (Photoshop, Illustrator, InDesign) o nelle preferenze Gestione colore (Acrobat). Una volta impostato lo spazio di lavoro su sRGB, per tutta la grafica RGB creata verrà utilizzata l'impostazione sRGB come spazio colore.

Se si lavora con un'immagine contenente un profilo di colore incorporato diverso da sRGB, è necessario convertirne i colori in sRGB prima di salvarla in modo da poterla utilizzare sul Web. Se desiderate che i colori vengano convertiti automaticamente in sRGB ogni volta che si apre l'immagine, selezionate l'opzione per la conversione in spazio di lavoro come criterio di gestione colore RGB (accertatevi che lo spazio di lavoro RGB sia impostato su sRGB). In Photoshop e InDesign, è possibile anche convertire manualmente i colori in sRGB mediante il comando Modifica > Converti in profilo.

*Nota: in InDesign, il comando Converti in profilo consente di convertire solo i colori degli oggetti nativi, non inseriti, presenti all'interno del documento.*

## **Consultare anche**

["Informazioni sugli spazi di lavoro cromatici" a pagina 136](#page-141-1)

["Opzioni relative ai criteri di gestione colore" a pagina 137](#page-142-0)

### **Gestire il colore nei PDF da visualizzare online**

Quando si esportano i PDF, è possibile scegliere di incorporare dei profili. I PDF con profili incorporati riproducono i colori in modo fedele in Acrobat 4.0 o versioni successive, purché il programma venga eseguito in un sistema di gestione del colore adeguatamente configurato.

Tenete presente che i profili di colore incorporati determinano un incremento delle dimensioni dei PDF. Generalmente, i profili RGB sono di piccole dimensioni (circa 3 KB). Le dimensioni dei profili CMYK possono essere invece comprese tra 0,5 e 2 MB.

#### **Consultare anche**

["Stampare con la gestione del colore" a pagina 129](#page-134-0)

#### **Gestire il colore nei documenti HTML da visualizzare online**

In molti browser Web la gestione del colore non è supportata. Nei browser in cui tale opzione è supportata, non tutte le istanze possono essere prese in considerazione per la gestione del colore poiché è possibile che siano in esecuzione su sistemi con monitor non calibrati. Inoltre, poche pagine Web contengono immagini con profili incorporati. Se si gestisce un ambiente altamente controllato, come la rete Intranet di uno studio di progettazione, è possibile riuscire a ottenere immagini con livelli di gestione del colore di tipo HTML dotando ciascun utente di un browser che supporta la gestione del colore e calibrando tutti i monitor.

Mediante lo spazio colore sRGB, è possibile simulare la resa dei colori su monitor non calibrati. Tuttavia, poiché la riproduzione del colore varia a seconda dei monitor non calibrati in uso, è possibile che non si riesca a prevedere il numero effettivo delle potenziali variazioni dello schermo.

## **Effettuare le prove colore**

### <span id="page-132-1"></span>**Effettuare le prove colore su schermo**

In un flusso di lavoro di pubblicazione classico, l'esecuzione di una prova di stampa di un documento consente di visualizzare in anteprima l'aspetto che assumeranno i colori riprodotti su una periferica di output specifica. In un flusso di lavoro che prevede la gestione del colore, è possibile sfruttare la precisione dei profili di colore per effettuare una prova colore del documento direttamente sullo schermo del monitor. Tramite un'anteprima su schermo, si può verificare l'aspetto che assumeranno i colori riprodotti su un tipo specifico di periferica di output.

Tenete presente che l'affidabilità della prova colore su schermo dipende dalla qualità del monitor, dai profili del monitor e delle periferiche di output e dalle condizioni di illuminazione dell'ambiente di lavoro.

*Nota: una sola prova colore a video non è sufficiente per verificare come apparirà la sovrastampa una volta stampata su un'unità di stampa offset. Se si lavora con documenti che contengono sovrastampe, attivate l'opzione di anteprima sovrastampa per visualizzare con precisione le sovrastampe in una prova colore su schermo.*

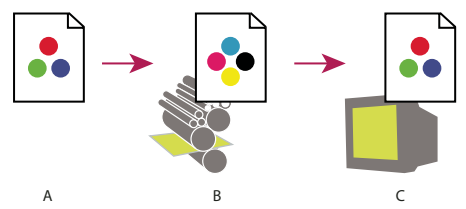

*Utilizzo di una prova colore su schermo per visualizzare in anteprima l'output finale di un documento sul monitor A. Il documento viene creato nel suo spazio colore di lavoro. B. I valori di colore del documento vengono convertiti nello spazio colore del profilo di prova scelto (generalmente il profilo della periferica di output). C. Sul monitor viene visualizzata l'interpretazione del profilo di prova dei valori di colore del documento.*

### <span id="page-132-0"></span>**Effettuare le prove colore su schermo**

- **1** Scegliete Visualizza > Imposta prova ed effettuate una delle seguenti operazioni:
- Scegliete un predefinito corrispondente alla condizione di output che si desidera simulare.
- Scegliete l'opzione di personalizzazione per creare un'impostazione di prova personalizzata relativa a una condizione di output specifica. Si consiglia di utilizzare questa opzione per ottenere un'anteprima precisa del documento finale stampato.

**2** Scegliete Visualizza, quindi selezionate il comando per la prova dei colori in modo da attivare o disattivare la prova su schermo. Se l'opzione per la prova su schermo è attiva, accanto al comando per la prova dei colori compare un segno di spunta mentre il nome del predefinito o del profilo di prova viene visualizzato nella parte superiore della finestra del documento.

*Per confrontare i colori dell'immagine originale con quelli della prova colore su schermo, aprite il documento in una nuova finestra prima di impostare la prova su schermo.*

#### **Predefiniti per le prove colore su schermo**

**CMYK di lavoro** Consente di creare una prova colore su schermo mediante lo spazio di lavoro CMYK corrente definito nella finestra di dialogo Impostazioni colore.

**CMYK documento (InDesign)** Consente di creare una prova colore su schermo mediante il profilo CMYK del documento.

**Lastra cyan di lavoro, lastra magenta di lavoro, lastra giallo di lavoro, lastra nero di lavoro o lastre CMY di lavoro (Photoshop)** Consentono di creare una prova su schermo di colori inchiostro CMYK specifici mediante lo spazio di lavoro CMYK corrente.

**RGB Macintosh o RGB Windows (Photoshop e Illustrator)** Consentono di creare una prova su schermo dei colori di un'immagine utilizzando un monitor standard Mac OS o Windows come spazio del profilo di prova da simulare. Entrambe le opzioni presuppongono che nella periferica simulata il documento venga visualizzato senza usare la gestione del colore. Queste due opzioni non sono disponibili per documenti Lab e CMYK.

**RGB Monitor (Photoshop e Illustrator)** Consente di creare una prova su schermo dei colori di un documento RGB utilizzando lo spazio colore del monitor corrente come spazio del profilo di prova da simulare. Questa opzione presuppone che nella periferica simulata il documento venga visualizzato senza usare la gestione del colore. L'opzione non è disponibile per documenti Lab e CMYK.

#### **Opzioni personalizzate per le prove colore su schermo**

**Dispositivo da simulare** Consente di specificare il profilo di colore della periferica per cui si desidera creare la prova. L'utilità di tale profilo dipende dalla precisione con cui descrive il comportamento della periferica. Spesso, i profili personalizzati di combinazioni di stampante e carta specifiche consentono di creare prove colore su schermo più accurate.

**Mantieni i valori numerici CMYK o Mantieni i valori numerici RGB** Consentono di simulare la riproduzione dei colori senza effettuarne la conversione nello spazio colore della periferica di output. Questa opzione è particolarmente utile se si utilizza un flusso di lavoro CMYK sicuro.

**Intento di rendering (Photoshop e Illustrator)** Se l'opzione che permette di mantenere i valori numerici è deselezionata, questa opzione consente di specificare un intento di rendering per la conversione dei colori nella periferica che si tenta di simulare.

**Usa compensazione punto nero (Photoshop)** Questa opzione garantisce la conservazione dell'effetto ombra dell'immagine mediante la simulazione dell'intera gamma dinamica delle periferiche di output. Selezionate questa opzione se intendete utilizzare la compensazione punto nero per la stampa (consigliata nella maggior parte delle situazioni).

**Simula colore carta** Consente di simulare il bianco sporco della carta, in base al profilo di prova. Questa opzione non è supportata in tutti i profili.

**Simula inchiostro nero** Consente di simulare il grigio scuro che si ottiene con molte stampanti in luogo di un nero uniforme, in base al profilo di prova. Questa opzione non è supportata in tutti i profili.

*In Photoshop, per usare le impostazioni di prova personalizzate come impostazioni predefinite per tutti i documenti, chiudete tutte le finestre dei documenti prima di scegliere il comando Visualizza> Imposta prova> Personale.*

### **Salvare o caricare un'impostazione di prova personalizzata**

- **1** Scegliete Visualizza> Imposta prova> Personale.
- **2** Effettuate una delle seguenti operazioni:
- Per salvare un'impostazione di prova personalizzata, fate clic su Salva. Per assicurarvi che la nuova impostazione compaia nel menu Visualizza > Imposta prova, salvatela nella posizione predefinita.
- Per caricare un'impostazione di prova personalizzata, fate clic su Carica.

### **Effettuare le prove colore su schermo (Acrobat)**

- **1** Scegliete Avanzate > Produzione di stampe > Anteprima output.
- **2** Scegliete il profilo di colore di una specifica periferica di output nel menu Profilo simulazione.
- **3** Scegliete un'opzione per la prova colore su schermo:

**Simula inchiostro nero** Consente di simulare il grigio scuro che si ottiene con molte stampanti in luogo di un nero uniforme, in base al profilo di prova. Questa opzione non è supportata in tutti i profili.

**Simula colore carta** Consente di simulare il bianco sporco della carta, in base al profilo di prova. Questa opzione non è supportata in tutti i profili.

## **Gestire il colore dei documenti durante la stampa**

## <span id="page-134-0"></span>**Stampare con la gestione del colore**

Mediante le opzioni di gestione del colore per la stampa, potete specificare in che modo desiderate che le applicazioni Adobe gestiscano i dati immagine in uscita affinché i colori delle stampe siano conformi a quelli visualizzati sul monitor. Le opzioni per stampare documenti a cui è stata applicata la gestione del colore variano in base all'applicazione Adobe in uso e alla periferica di output selezionata. In generale, per la gestione del colore durante la stampa è possibile scegliere tra le seguenti opzioni:

- Gestire il colore mediante la stampante.
- Gestire il colore mediante l'applicazione.
- (Photoshop e InDesign) Non utilizzare la gestione del colore. In questo flusso di lavoro non si verificano conversioni del colore. Potrebbe essere inoltre necessario disattivare la gestione del colore nel driver della stampante. Questo metodo è utile principalmente per stampare campioni di prova oppure generare profili personalizzati.

## <span id="page-134-1"></span>**Gestire il colore durante la stampa mediante la stampante**

In questo flusso di lavoro, la conversione del colore non viene eseguita nell'applicazione ma tutte le informazioni necessarie per la conversione vengono inviate alla periferica di output. Questo metodo è particolarmente indicato per effettuare la stampa con stampanti fotografiche a getto di inchiostro, dal momento che occorre utilizzare un profilo diverso per ciascuna combinazione di tipo di carta, risoluzione di stampa e altri parametri di stampa (ad esempio stampa ad alta velocità). La maggior parte delle nuove stampanti fotografiche a getto di inchiostro viene fornita con profili abbastanza accurati inclusi nel driver. In tal modo la stampante è in grado di selezionare il profilo corretto, consentendo di risparmiare tempo e ridurre i margini di errore. Si consiglia inoltre di utilizzare questo metodo se non si ha dimestichezza con la gestione del colore.

Se si sceglie questa soluzione, è molto importante impostare le opzioni di stampa e attivare la gestione del colore nel driver della stampante. Per ulteriori istruzioni, consultate la Guida.

Se selezionate una stampante PostScript, è possibile avvalersi dell'opzione di *gestione colore PostScript*. Quest'ultima consente di realizzare stampe a colori composite o separazioni colore nel processore RIP (Raster Image Processor), tramite il processo definito*separazioni colore in-RIP*. In tal modo occorre specificare nel programma solo i parametri per la separazione mentre i valori di colore finali vengono calcolati nella periferica. Per i flussi di lavoro di output Postscript caratterizzati dalla gestione del colore è necessaria una periferica di output che supporti l'opzione di gestione del colore PostScript tramite PostScript Level 2, versione 2017 o superiore, oppure PostScript Language Level 3.

## **Gestire il colore durante la stampa mediante l'applicazione**

In questo flusso di lavoro, tutto il processo di conversione del colore viene eseguito nell'applicazione e al suo interno vengono generati dati cromatici specifici per un'unica periferica di output. In particolare, vengono utilizzati i profili di colore assegnati per convertire i colori in base alla gamma di colori della periferica di output e vengono quindi inviati a quest'ultima i valori risultanti. La precisione del metodo dipende dall'esattezza del profilo della stampante selezionata. Utilizzate questo flusso di lavoro se si dispone di profili ICC personalizzati per ogni specifica combinazione di stampante, inchiostro e carta.

Se scegliete questa opzione, disabilitate la gestione del colore nel driver della stampante. Impostando l'applicazione e il driver della stampante affinché gestiscano i colori contemporaneamente durante la stampa, si potrebbero ottenere risultati cromatici del tutto imprevedibili. Per ulteriori istruzioni, consultate la Guida.

## <span id="page-134-2"></span>**Ottenere profili personalizzati per stampanti desktop**

Se i profili di output in dotazione con la stampante non consentono di realizzare risultati soddisfacenti, è possibile ottenere profili personalizzati effettuando una delle seguenti operazioni:

• Acquistate un profilo per il tipo di stampante e di carta in uso. Questo è generalmente il metodo più semplice ed economico.

- Acquistate un profilo per una stampante e una carta specifiche. Questo metodo prevede la stampa di un campione di profilo con la stampante e la carta specifiche e l'invio di tale campione a una società che si occuperà della creazione di un profilo corrispondente. Il processo è più costoso rispetto all'acquisto di un profilo standard. Tuttavia, grazie alla capacità di compensare eventuali variazioni di produzione presenti nelle stampanti, permette di ottenere risultati decisamente più soddisfacenti.
- Create un profilo personalizzato utilizzando un sistema basato su scanner. Questo metodo prevede l'uso di un software per la creazione di profili e di uno scanner piano per effettuare la scansione del campione di profilo. Permette di ottenere risultati eccellenti su fogli con superfici opache ma non su carta lucida (in genere, la carta lucida contiene sostanze luminose fluorescenti che appaiono diversamente su uno scanner piuttosto che alla luce di una stanza).
- Create un profilo personalizzato utilizzando uno strumento hardware per la creazione di profili. Questo metodo è costoso ma consente di ottenere i migliori risultati. Uno strumento hardware valido permette di creare un profilo accurato anche con fogli di carta lucida.
- Modificate un profilo creato con uno dei metodi precedentemente descritti tramite un software per la modifica dei profili. L'uso di questo tipo di software può risultare complicato, tuttavia permette di correggere eventuali problemi relativi a un profilo o semplicemente di regolare un profilo per produrre i risultati più adatti alle esigenze specifiche.

### **Consultare anche**

["Installare un profilo di colore" a pagina 133](#page-138-1)

## **Gestire il colore nei PDF da stampare**

Quando si creano file Adobe PDF per la stampa commerciale, è possibile specificare in che modo devono essere rappresentate le informazioni sui colori. Il metodo più semplice per effettuare tale operazione consiste nell'utilizzare uno standard PDF/X, tuttavia è possibile anche definire manualmente le opzioni di gestione del colore nella sezione relativa all'output della finestra di dialogo PDF. Per ulteriori informazioni sugli standard PDF/X e su come creare PDF, consultate la Guida.

In generale, per gestire i colori durante la creazione di PDF è possibile scegliere tra le seguenti opzioni:

- (PDF/X-3) Non consente di convertire i colori. Utilizzate questo metodo durante la creazione di un documento da stampare o visualizzare su periferiche diverse o sconosciute. Se si seleziona uno standard PDF/X-3, i profili di colore vengono automaticamente incorporati nel PDF.
- (PDF/X-1a) Consente di convertire tutti i colori nello spazio colore CMYK di destinazione. Utilizzate questo metodo se desiderate creare un file pronto per la stampa che non necessita di ulteriori conversioni del colore. Se selezionate uno standard PDF/X-1a, i profili non vengono incorporati nel PDF.
- (Illustrator e InDesign) Consente di convertire i colori con profili incorporati nello spazio colore di destinazione, conservando i valori numerici dei colori che non contengono profili incorporati. È possibile selezionare manualmente questa opzione nella sezione relativa all'output della finestra di dialogo PDF. Utilizzate questo metodo se il documento contiene immagini CMYK a cui non è stata applicata la gestione del colore e se desiderate assicurarvi che i valori numerici dei colori vengano conservati.

*Nota: durante la conversione dei colori vengono conservate tutte le informazioni sui colori tinta piatta; solo i colori di quadricromia equivalenti vengono convertiti nello spazio cromatico designato.*

### **Consultare anche**

["Utilizzare un flusso di lavoro CMYK sicuro" a pagina 125](#page-130-0)

## **Utilizzare i profili di colore**

## <span id="page-136-0"></span>**Informazioni sui profili di colore**

Una gestione del colore precisa e coerente richiede profili compatibili con ICC il più possibile accurati per tutte le periferiche che trattano i colori. Ad esempio, senza un profilo di scanner accurato, un'immagine perfettamente acquisita tramite scansione potrebbe apparire di scarsa qualità in un altro programma, semplicemente a causa delle differenze esistenti tra lo scanner e il programma di visualizzazione dell'immagine. La sola impressione che l'immagine sia di scarsa qualità potrebbe indurre ad apportare correzioni inutili e potenzialmente dannose a un'immagine che in realtà è soddisfacente. Con l'ausilio di un profilo accurato, nel programma in cui viene importata l'immagine è possibile correggere eventuali differenze delle periferiche e visualizzare i colori effettivi della scansione.

In un sistema di gestione del colore vengono utilizzati i seguenti tipi di profili:

**Profili del monitor** Descrivono il modo in cui il colore viene attualmente riprodotto sul monitor. Si tratta del primo tipo di profilo che è necessario creare poiché la visualizzazione accurata dei colori sul monitor consente di effettuare decisioni più consapevoli ed efficaci in merito alla scelta dei colori durante il processo di progettazione. Se ciò che viene visualizzato sul monitor non è una rappresentazione fedele dei colori effettivi del documento, non è possibile garantire colori uniformi.

**Profili della periferica di input** Descrivono i tipi di colori che una periferica di input è in grado di acquisire o sottoporre a scansione. Se la fotocamera digitale in uso contiene un'ampia gamma di profili, si consiglia di selezionare il profilo Adobe RGB. In caso contrario, utilizzate il profilo sRGB, impostazione predefinita nella maggior parte delle fotocamere. Gli utenti esperti possono anche usare profili differenti a seconda delle diverse sorgenti luminose. Per i profili di scanner, alcuni fotografi creano profili diversi per ogni tipo o marca di pellicola acquisita tramite scansione.

**Profili della periferica di output** Descrivono lo spazio colore delle periferiche di output, quali stampanti desktop e unità di stampa. Nel sistema di gestione del colore questi profili vengono utilizzati per eseguire correttamente la mappatura dei colori di un documento sui colori della gamma dello spazio colore di una periferica di output. Il profilo di output deve inoltre tenere conto di specifiche condizioni di stampa, quali il tipo di carta e di inchiostro. Ad esempio, la gamma di colori visualizzata su un foglio di carta lucida è diversa da quella visualizzata su un foglio di carta opaca.

La maggior parte dei driver di stampa viene fornita con profili di colore incorporati. Prima di acquistare profili personalizzati, si consiglia di provare a utilizzarli.

**Profili dei documenti** Definiscono lo spazio colore RGB o CMYK specifico di un documento. Assegnando a un documento un dato profilo, ovvero *contrassegnando* un documento con un dato profilo, si definisce la modalità di visualizzazione dei colori all'interno del documento. Ad esempio, R=127, G=12, B=107 sono solo una serie di valori numerici visualizzati diversamente a seconda delle varie periferiche. Tuttavia, se contrassegnati con lo spazio colore Adobe RGB, questi valori numerici specificano un colore effettivo o una lunghezza d'onda della luce (in questo caso, un colore viola specifico).

Se la gestione del colore è attiva, nelle applicazioni Adobe viene assegnato automaticamente ai nuovi documenti un profilo basato sulle opzioni relative agli spazi di lavoro specificate nella finestra di dialogo delle impostazioni colore. I documenti a cui non è assegnato alcun profilo vengono definiti *senza tag* e contengono solo valori numerici di colori non elaborati. Quando si lavora su documenti senza tag, nelle applicazioni Adobe i colori vengono visualizzati e modificati in base allo spazio di lavoro corrente.

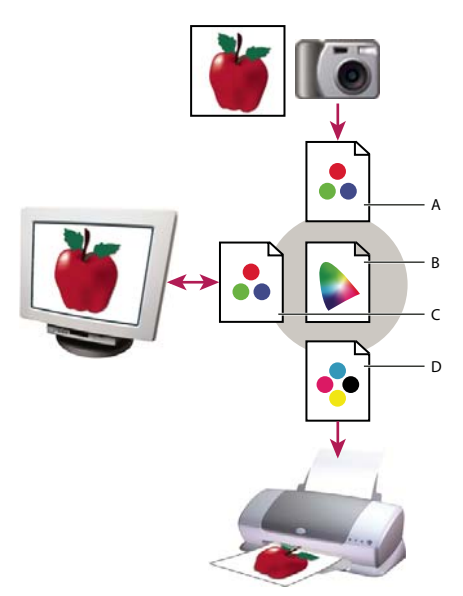

*Gestione dei colori con i profili*

*A. Nei profili vengono descritti gli spazi colore della periferica di input e del documento. B. Grazie alle descrizioni dei profili, nel sistema di gestione del colore vengono identificati i colori effettivi del documento. C. Il profilo del monitor indica al sistema in che modo convertire i valori numerici del documento nello spazio colore del monitor. D. Mediante il profilo della periferica di output, nel sistema di gestione del colore i valori numerici del documento vengono convertiti nei valori di colore della periferica di output affinché i colori vengano stampati correttamente.*

### **Consultare anche**

["Calibrare e creare un profilo per il monitor" a pagina 133](#page-138-0)

["Gestire il colore durante la stampa mediante la stampante" a pagina 129](#page-134-1)

["Ottenere profili personalizzati per stampanti desktop" a pagina 129](#page-134-2)

["Informazioni sugli spazi di lavoro cromatici" a pagina 136](#page-141-1)

### **Informazioni sulla calibrazione e la caratterizzazione del monitor**

Le applicazioni software per la creazione di profili consentono sia di calibrare che di caratterizzare il monitor. Quando si *esegue la calibrazione* di un monitor, lo si rende conforme a uno standard predefinito. Ad esempio, è possibile regolare un monitor affinché i colori vengano visualizzati in base allo standard grafico dato dalla temperatura di colore del punto bianco di 5.000˚ K (Kelvin). Quando si *esegue la caratterizzazione* di un monitor, viene creato un profilo che descrive il modo in cui vengono riprodotti attualmente i colori.

La calibrazione di un monitor prevede la regolazione delle seguenti impostazioni video:

**Luminosità e contrasto** Determinano rispettivamente il livello e l'intervallo complessivi dell'intensità di visualizzazione. Questi parametri funzionano esattamente come in un apparecchio televisivo. Mediante un'utilità di calibrazione del monitor è possibile impostare luminosità e contrasto in modo ottimale per la calibrazione.

**Gamma** Determina la luminosità dei valori dei mezzitoni. I valori prodotti da un monitor nel passaggio dal nero al bianco non sono lineari, ossia se vengono rappresentati mediante un grafico formano una curva e non una linea retta. Il valore relativi alla gamma definisce il valore della curva a metà tra il nero e il bianco.

**Fosfori** Sono le sostanze utilizzate dai monitor CRT per emettere luce. Fosfori differenti hanno caratteristiche di colore differenti.

**Punto bianco** Definisce il colore e l'intensità del bianco chiarissimo riprodotti dal monitor.

## <span id="page-138-0"></span>**Calibrare e creare un profilo per il monitor**

La calibrazione consiste nell'impostare il monitor affinché sia conforme a una specifica nota. Una volta eseguita tale operazione, è possibile salvare un profilo di colore mediante l'utilità di creazione dei profili. Il profilo descrive quali colori possono e quali non possono essere visualizzati sul monitor e come i valori numerici dei colori di un'immagine devono essere convertiti affinché i colori siano visualizzati con precisione.

**1** Lasciate il monitor acceso per almeno 30 minuti, in modo che abbia il tempo per riscaldarsi e produrre una stampa più uniforme.

**2** Accertatevi che il monitor consenta di visualizzare immagini contenenti migliaia di colori. In teoria sarebbe opportuno impostare milioni di colori a 24 bit o una visualizzazione superiore.

**3** Eliminate i pattern di sfondo colorati dal desktop del monitor e impostatelo per la visualizzazione dei grigi neutri. I pattern complessi o i colori eccessivamente luminosi impediscono di percepire in modo accurato i colori di un documento.

- **4** Per calibrare e creare un profilo per il monitor, effettuate una delle seguenti operazioni:
- In Windows, installate e utilizzate un'utilità per la calibrazione del monitor.
- In Mac OS, utilizzate l'utilità di calibrazione ubicata nella scheda Preferenze di Sistema/Monitor/Colore.
- Per ottenere risultati ottimali, è consigliabile usare software e strumenti di misurazione di terze parti. Generalmente, con l'ausilio di uno strumento di misurazione come un colorimetro e il relativo software potete creare profili più precisi. Lo strumento è in grado infatti di misurare i colori visualizzati sul monitor con maggiore esattezza di quanto possa fare l'occhio umano.

*Nota: le prestazioni del monitor cambiano e peggiorano nel tempo. A tal fine, vi consigliamo di calibrare e creare nuovamente il profilo del monitor tutti i mesi. Se risulta difficile o impossibile eseguire la calibrazione del monitor in conformità a uno standard, è possibile che il monitor sia troppo vecchio.*

Nella maggior parte delle applicazioni software per la creazione di profili, il nuovo profilo viene impostato automaticamente come profilo predefinito del monitor. Per istruzioni sulla modalità di impostazione manuale del profilo del monitor, consultare la Guida del sistema operativo.

### <span id="page-138-1"></span>**Installare un profilo di colore**

Generalmente, i profili di colore vengono installati quando si aggiunge una periferica al sistema. La precisione di tali profili, denominati anche *profili generici* o *preconfezionati*) varia da un produttore all'altro. È anche possibile richiedere i profili delle periferiche al proprio fornitore di servizi, scaricarli dal Web oppure creare *profili personalizzati* usando apparecchiature professionali specifiche.

- In Windows, fate clic con il pulsante destro del mouse su un profilo e selezionate Installa profilo. In alternativa, copiate i profili nella cartella WINDOWS\system32\spool\drivers\color.
- In Mac OS, copiate i profili nella cartella /Libreria/ColorSync/Profiles oppure nella cartella /Utenti/[*nomeutente*]/Libreria/ColorSync/Profiles.

Una volta completata l'installazione dei profili di colore, riavviate le applicazioni Adobe.

### **Consultare anche**

["Ottenere profili personalizzati per stampanti desktop" a pagina 129](#page-134-2)

### <span id="page-138-2"></span>**Incorporare un profilo di colore**

Per incorporare un profilo di colore in un documento creato all'interno di Illustrator, InDesign o Photoshop, è necessario salvare o esportare il documento in un formato in cui siano supportati i profili ICC.

**1** Salvate o esportate il documento in uno dei seguenti formati file: Adobe PDF, PSD (Photoshop), AI (Illustrator), INDD (InDesign), JPEG, Photoshop EPS, Formato documento grande o TIFF.

**2** Selezionate l'opzione che consente di incorporare i profili ICC. Il nome e la posizione di questa opzione variano in base alle applicazioni. Per ulteriori istruzioni, consultate la Guida di Adobe.

## **Incorporare un profilo di colore (Acrobat)**

È possibile incorporare un profilo di colore in un oggetto o in un intero PDF. Il profilo appropriato, specificato nell'area Spazio di destinazione della finestra di dialogo Converti colori, viene associato allo spazio colore selezionato nel PDF. Per ulteriori informazioni, consultate gli argomenti relativi alla conversione del colore nella Guida completa di Acrobat.

### <span id="page-139-0"></span>**Modificare il profilo di colore di un documento**

Solo in un numero molto ristretto di situazioni si rende necessario modificare il profilo di colore di un documento. Ciò accade poiché il profilo di colore viene assegnato automaticamente dall'applicazione in base alle impostazioni selezionate dall'utente nella finestra di dialogo Impostazioni colore. In due casi soltanto occorre modificare manualmente un profilo di colore: quando si prepara un documento per una destinazione di output differente oppure quando si corregge il comportamento di un criterio che non è più valido per il documento. La modifica del profilo è consigliata esclusivamente a utenti esperti.

È possibile modificare il profilo di colore di un documento effettuando una delle seguenti operazioni:

- Assegnate un nuovo profilo. I valori numerici dei colori nel documento rimangono invariati, ma il nuovo profilo potrebbe determinare un cambiamento radicale nell'aspetto dei colori visualizzati sul monitor.
- Rimuovete il profilo in modo che al documento non venga più applicata la gestione del colore.
- (Acrobat, Photoshop e InDesign) Convertite i colori del documento nello spazio colore di un altro profilo. I valori numerici dei colori vengono convertiti per non alterare l'aspetto originale dei colori.

#### **Assegnare o rimuovere un profilo di colore (Illustrator, Photoshop)**

- **1** Scegliete Modifica > Assegna profilo.
- **2** Selezionate una delle seguenti opzioni, quindi fate clic su OK:

**Non gestite colore in questo documento** Consente di rimuovere il profilo esistente dal documento. Selezionate questa opzione solo se si è certi di non volere applicare la gestione del colore al documento. Una volta rimosso il profilo, l'aspetto dei colori all'interno del documento viene definito dai profili degli spazi di lavoro dell'applicazione.

**[Modello di colore] di lavoro: [spazio di lavoro]** Consente di assegnare un profilo dello spazio di lavoro al documento.

**Profilo** Consente di selezionare un profilo diverso. Il nuovo profilo viene assegnato al documento senza che i colori vengano convertiti nello spazio del profilo. I colori visualizzati sul monitor potrebbero presentare un aspetto considerevolmente diverso.

#### **Consultare anche**

["Modificare il profilo di colore di un documento" a pagina 134](#page-139-0)

#### **Assegnare o rimuovere un profilo di colore (InDesign)**

- **1** Scegliete Modifica > Assegna profili.
- **2** In Profilo RGB e Profilo CMYK, selezionate una delle seguenti opzioni:

**Elimina (Usa spazio di lavoro corrente)** Consente di rimuovere il profilo esistente dal documento. Selezionate questa opzione solo se si è certi di non volere applicare la gestione del colore al documento. Una volta eliminato il profilo dal documento, l'aspetto dei colori viene definito dai profili dello spazio di lavoro dell'applicazione e non è più possibile incorporare un profilo nel documento.

**Assegna spazio di lavoro corrente [spazio di lavoro]** Consente di assegnare un profilo dello spazio di lavoro al documento.

**Assegna profilo** Consente di selezionare un profilo diverso. Il nuovo profilo viene assegnato al documento senza che i colori vengano convertiti nello spazio del profilo. I colori visualizzati sul monitor potrebbero presentare un aspetto considerevolmente diverso.

**3** Scegliete un intento di rendering per ogni tipo di elemento grafico del documento. Sono disponibili per ciascun tipo quattro intenti standard e l'opzione Usa intento impostazioni colore che permette di utilizzare l'intento di rendering

specificato nella finestra di dialogo Impostazioni colore. Per ulteriori informazioni sugli intenti di rendering, consultare la Guida.

I tipi di grafica comprendono le seguenti opzioni:

**Intento per le tinte unite** Consente di impostare l'intento di rendering per tutta la grafica vettoriale (aree a tinta unita) negli oggetti nativi InDesign.

**Intento predefinito per le immagini** Consente di impostare l'intento di rendering predefinito per le immagini bitmap inserite all'interno di InDesign. L'impostazione può essere comunque ignorata per immagini specifiche.

**Intento post fusione** Consente di impostare l'intento di rendering sullo spazio colore di prova o finale per i colori prodotti da interazioni di trasparenza nella pagina. Utilizzare questa opzione se il documento include oggetti trasparenti.

**4** Per visualizzare in anteprima gli effetti del nuovo profilo assegnato sul documento, selezionate Anteprima, quindi fate clic su OK.

#### **Consultare anche**

["Modificare il profilo di colore di un documento" a pagina 134](#page-139-0)

["Visualizzare o modificare i profili delle immagini bitmap importate \(InDesign\)" a pagina 125](#page-130-1)

#### <span id="page-140-1"></span>**Convertire i colori di un documento in un altro profilo (Photoshop)**

**1** Scegliete Modifica > Converti in profilo.

**2** In Spazio di destinazione, scegliete il profilo di colore nel quale si desidera convertire i colori del documento. Il documento viene convertito e contrassegnato con il nuovo profilo.

**3** In Opzioni di conversione, specificate il motore di gestione del colore, l'intento di rendering, il punto nero e il dithering (se disponibili). (Consultate ["Opzioni relative alla conversione del colore" a pagina 138](#page-143-0)).

- **4** Per ridurre a livello singolo tutti i livelli del documento durante la conversione, selezionare Unico livello.
- **5** Per visualizzare in anteprima gli effetti della conversione nel documento, selezionate Anteprima.

### **Consultare anche**

["Modificare il profilo di colore di un documento" a pagina 134](#page-139-0)

#### **Convertire i colori di un documento in un altro profilo**

È possibile convertire i colori di un PDF utilizzando l'apposito strumento Converti colori disponibile nella barra degli strumenti Produzione di stampe. Per ulteriori informazioni, consultate gli argomenti relativi alla conversione del colore nella Guida completa di Acrobat.

## **Impostazioni del colore**

#### <span id="page-140-0"></span>**Personalizzare le impostazioni del colore**

Per la maggior parte dei flussi di lavoro di gestione colore, la soluzione ottimale consiste nell'utilizzare un'impostazione del colore predefinita già collaudata da Adobe Systems. È consigliabile modificare opzioni specifiche solo se si è esperti di gestione del colore e certi delle modifiche da apportare.

Una volta personalizzate le opzioni, è possibile salvarle come impostazioni predefinite. Il salvataggio delle impostazioni del colore permette di riutilizzarle e condividerle con altri utenti o applicazioni.

• Per salvare le impostazioni del colore come predefinite, fate clic su Salva nella finestra di dialogo Impostazioni colore. Per assicurarvi che il nome dell'impostazione venga visualizzato all'interno della finestra di dialogo Impostazioni colore, salvate il file nella posizione predefinita. Se il salvataggio viene effettuato in una posizione diversa, caricate il file prima di selezionare l'impostazione.

• Per caricare un'impostazione del colore predefinita che non è stata salvata nella posizione standard, fate clic su Carica nella finestra di dialogo Impostazioni colore, quindi selezionate il file da caricare e fate clic su Apri.

*Nota: in Acrobat non è possibile salvare impostazioni del colore personalizzate. Se desiderate condividere con Acrobat impostazioni di questo tipo, create il file in InDesign, Illustrator o Photoshop, quindi salvatelo nella cartella predefinita relativa alle impostazioni. Una volta eseguita tale operazione, il file risulterà disponibile nella categoria Gestione colore della finestra di dialogo Preferenze. Potete anche aggiungere manualmente impostazioni alla suddetta cartella predefinita.*

### <span id="page-141-1"></span><span id="page-141-0"></span>**Informazioni sugli spazi di lavoro cromatici**

Per *spazio di lavoro* si intende uno spazio colore intermedio utilizzato per definire e modificare il colore nella applicazioni Adobe. A ogni modello di colore è associato un profilo dello spazio di lavoro. È possibile scegliere i profili degli spazi di lavoro nella finestra di dialogo Impostazioni colore.

Il profilo dello spazio di lavoro rappresenta il profilo di origine per i nuovi documenti in cui viene utilizzato il modello di colore associato. Ad esempio, se il profilo dello spazio di lavoro RGB corrente è Adobe RGB (1998), in ogni nuovo documento RGB creato vengono utilizzati i colori della gamma Adobe RGB (1998). Gli spazi di lavoro definiscono anche l'aspetto dei colori nei documenti senza tag.

Se si apre un documento contenente un profilo di colore incorporato che non corrisponde al profilo dello spazio di lavoro, nell'applicazione verrà utilizzato un *criterio di gestione colore* per determinare la modalità di gestione dei dati cromatici. In molti casi, il criterio predefinito è necessario per conservare il profilo incorporato.

#### **Consultare anche**

["Informazioni sui profili di colore mancanti e non corrispondenti" a pagina 137](#page-142-1)

["Opzioni relative ai criteri di gestione colore" a pagina 137](#page-142-0)

#### **Opzioni relative allo spazio di lavoro**

Per accedere alle opzioni relative allo spazio di lavoro in Photoshop, Illustrator e InDesign, scegliete Modifica > Impostazioni colore. In Acrobat, selezionate la categoria Gestione colore della finestra di dialogo Preferenze.

*Per visualizzare la descrizione di un profilo, selezionate il profilo desiderato, quindi posizionate il puntatore sul relativo nome. La descrizione viene riportata nella parte inferiore della finestra di dialogo.*

**RGB** Consente di determinare lo spazio colore RGB dell'applicazione. In generale, è consigliabile scegliere i profili Adobe RGB o sRGB piuttosto che il profilo di una periferica specifica (ad esempio, un profilo del monitor).

Il profilo sRGB è particolarmente indicato per la preparazione di immagini da visualizzare sul Web poiché definisce lo spazio colore del monitor standard usato per la visualizzazione sul Web. Tale profilo si rivela utile inoltre quando si lavora con immagini acquisite tramite fotocamere digitali commerciali, poiché la maggior parte di esse utilizza il profilo sRGB come spazio colore predefinito.

Il profilo Adobe RGB è particolarmente indicato per la preparazione di documenti da stampare. La gamma di colori Adobe RGB comprende infatti colori stampabili (in particolare cyan e blu) che non è possibile definire mediante il profilo sRGB. Tale profilo si rivela utile inoltre quando si lavora con immagini acquisite tramite fotocamere digitali professionali, poiché la maggior parte di esse utilizza il profilo Adobe RGB come spazio colore predefinito.

**CMYK** Consente di determinare lo spazio colore CMYK dell'applicazione. Tutti gli spazi di lavoro CMYK sono dipendenti da periferica. Ciò significa che si basano su combinazioni effettive di inchiostro e carta. Gli spazi di lavoro CMYK forniti da Adobe si basano invece sulle condizioni di stampa commerciale standard.

**Grigio (Photoshop) o Scala di grigi (Acrobat)** Consente di determinare lo spazio colore in scala di grigio dell'applicazione.

**Tinta piatta (Photoshop)** Consente di specificare l'ingrossamento dei punti da utilizzare quando si visualizzano i canali a tinte piatte e a due tonalità.

*Nota: in Acrobat è possibile utilizzare lo spazio colore di un intento di output incorporato in luogo dello spazio colore di un documento per la visualizzazione e la stampa. A tale scopo, selezionate l'opzione Gli intenti di output sostituiscono gli spazi di lavoro. Per ulteriori informazioni sugli intenti di output, consultate la Guida completa di Acrobat.*

Le applicazioni Adobe dispongono di un set standard di profili degli spazi di lavoro collaudati e raccomandati da Adobe Systems per la maggior parte dei flussi di lavoro di gestione colore. Per impostazione predefinita, nei menu relativi agli spazi di lavoro vengono riportati solo questi profili. Per visualizzare gli altri profili di colore installati nel sistema, selezionate Modalità avanzata (Illustrator e InDesign) o Più opzioni (Photoshop). Per poter essere elencato nei menu relativi agli spazi di lavoro, un profilo di colore deve essere bidirezionale (ovvero deve includere le specifiche per effettuare la conversione in e da spazi cromatici differenti).

*Nota: in Photoshop è possibile creare profili degli spazi di lavoro personalizzati. Tuttavia, è consigliabile utilizzare un profilo standard anziché crearne uno personalizzato. Per ulteriori informazioni, consultate la sezione relativa alla knowledge base del supporto tecnico per Photoshop all'indirizzo www.adobe.com/support/products/photoshop.html.*

### <span id="page-142-1"></span>**Informazioni sui profili di colore mancanti e non corrispondenti**

Per un documento appena creato, il flusso di lavoro del colore funziona in genere regolarmente: se non diversamente specificato, i colori verranno creati e modificati in base al profilo dello spazio di lavoro associato al metodo di colore selezionato per il documento.

Nel caso di documenti esistenti, tuttavia, è possibile che in alcuni di essi non venga utilizzato il profilo dello spazio di lavoro specificato e che in altri non sia supportata la gestione del colore. Di seguito sono elencate le eccezioni più comuni per quanto riguarda il flusso di lavoro di gestione colore:

- È possibile che si apra un documento o si importino dati cromatici (ad esempio mediante operazioni di copia e incolla o di trascinamento) da un documento che non è contrassegnato con un profilo. Potrebbe essere il caso, ad esempio, di un documento creato con un'applicazione che non supporta la gestione del colore o, se la supporta, in cui la funzione è disattivata.
- È possibile che si apra un documento o si importino dati cromatici da un documento contrassegnato con un profilo diverso dallo spazio di lavoro corrente. Potrebbe trattarsi, ad esempio, di un documento creato con impostazioni di gestione del colore diverse oppure acquisito tramite scansione e contrassegnato con il profilo dello scanner.

In entrambi i casi, l'applicazione usa un criterio di gestione del colore per decidere come gestire i dati cromatici del documento

Se il profilo non esiste o non corrisponde allo spazio di lavoro, viene visualizzato un messaggio di avviso, in base alle opzioni impostate nella finestra di dialogo Impostazioni colore. Per impostazione predefinita, gli avvisi relativi ai profili sono disattivati. Tuttavia, è possibile attivarli al fine di assicurare una gestione del colore adeguata per ciascun tipo di documento. I messaggi di avviso variano in base alle applicazioni in uso, ma generalmente è possibile scegliere tra le seguenti opzioni:

- (Opzione consigliata) Non modificare il documento o i dati cromatici importati. Ad esempio, è possibile scegliere di utilizzare il profilo incorporato (se presente), lasciare il documento senza un profilo di colore (se non presente) o mantenere i valori numerici in dati cromatici incollati.
- Adattare il documento o i dati cromatici importati. Ad esempio, quando si apre un documento con un profilo di colore mancante, è possibile scegliere di assegnare il profilo dello spazio di lavoro corrente o un profilo diverso. Quando si apre invece un documento con un profilo di colore non corrispondente, è possibile scegliere di eliminare il profilo o convertire i colori nello spazio di lavoro corrente. Quando si importano dati cromatici, infine, è possibile scegliere di convertire i colori nello spazio di lavoro corrente per mantenerli inalterati.

### <span id="page-142-0"></span>**Opzioni relative ai criteri di gestione colore**

Un *criterio di gestione colore* consente di determinare in che modo vengono gestiti i dati cromatici all'interno dell'applicazione ogni volta che si apre un documento o si importa un'immagine. È possibile scegliere criteri diversi per le immagini RGB e CMYK, nonché specificare quando visualizzare i messaggi di avviso. Per accedere alle opzioni relative ai criteri di gestione colore, scegliete Modifica > Impostazioni colore.

*Per visualizzare la descrizione di un criterio, selezionate il criterio e posizionate il puntatore sul relativo nome. La descrizione viene riportata nella parte inferiore della finestra di dialogo.*

**RGB, CMYK e Grigio** Consentono di specificare un criterio da seguire per il trasferimento dei colori nello spazio di lavoro corrente, ogni volta che si apre n file o si importa un'immagine nel documento corrente (l'opzione per la scala di grigio è disponibile solo in Photoshop e GoLive). Scegliete una delle seguenti opzioni:

• **Mantieni profili incorporati** Consente di mantenere sempre i profili incorporati all'apertura dei file. Questa opzione è consigliata per la maggior parte dei flussi di lavoro poiché permette di applicare una gestione del colore coerente. Tuttavia, se si desidera mantenere i valori numerici CMYK, è necessario invece selezionare l'opzione che consente di mantenere i valori numerici ignorando i profili collegati.

• **Converti in spazio di lavoro** Permette di convertire i colori nel profilo dello spazio di lavoro corrente ogni volta che si apre un file o si importa un'immagine. Selezionate questa opzione affinché venga utilizzato per tutti i colori un unico profilo, ovvero quello dello spazio di lavoro corrente.

• **Mantieni numeri (Ignora i profili collegati)** Questa opzione è disponibile in InDesign e Illustrator per il profilo CMYK. Consente di mantenere i valori numerici dei colori ogni volta che si apre un file o si importa un'immagine. È comunque possibile utilizzare la gestione del colore per una visualizzazione accurata dei colori nelle applicazioni Adobe. Selezionate questa opzione se si desidera utilizzare un flusso di lavoro CMYK sicuro. In InDesign, in base all'oggetto, è possibile decidere di ignorare questo criterio scegliendo Oggetto > Impostazioni colore dell'immagine.

• **Disattivato** Consente di ignorare i profili di colore incorporati ogni volta che si apre un file o si importa un'immagine e di non assegnare il profilo dello spazio di lavoro a nuovi documenti. Selezionate questa opzione per eliminare eventuali metadati relativi ai colori forniti dal creatore del documento originale.

**Profili non corrispondenti: Chiedi prima di aprire** Consente di visualizzare un messaggio ogni volta che si apre un documento contrassegnato con un profilo diverso da quello spazio di lavoro corrente. All'utente viene data la possibilità di ignorare il comportamento predefinito per il criterio. Selezionate questa opzione per assicurare una gestione del colore adeguata per ciascun tipo di documento.

**Profili non corrispondenti: Chiedi prima di incollare** Consente di visualizzare un messaggio ogni volta che il profilo di colore non corrisponde ai colori importati in un documento tramite operazioni di copia e incolla o di trascinamento. All'utente viene data la possibilità di ignorare il comportamento predefinito per il criterio. Selezionate questa opzione per assicurare una gestione del colore corretta per tutti i colori incollati.

**Profili non presenti: Chiedi prima di aprire** Consente di visualizzare un messaggio ogni volta che si apre un documento senza tag. All'utente viene data la possibilità di ignorare il comportamento predefinito per il criterio. Selezionate questa opzione per assicurare una gestione del colore adeguata per ciascun tipo di documento.

### <span id="page-143-0"></span>**Opzioni relative alla conversione del colore**

Con l'ausilio delle opzioni di conversione del colore è possibile controllare in che modo i colori vengono gestiti all'interno di un documento quando lo si trasferisce da uno spazio colore all'altro. È consigliabile modificare tali opzioni solo solo se si è esperti di gestione del colore e certi delle modifiche da apportare. Per visualizzare le opzioni di conversione del colore, scegliete Modifica > Impostazioni colore, quindi selezionate Modalità avanzata (Illustrator e InDesign) o Più opzioni (Photoshop). In Acrobat, selezionate la categoria Gestione colore della finestra di dialogo Preferenze.

**Motore** Consente di specificare il modulo di gestione del colore (CMM, Color Management Module) utilizzato per eseguire la mappatura della gamma di uno spazio colore su quella di un altro. Il motore predefinito Adobe (ACE) è adatto alle esigenze di conversione della maggior parte degli utenti.

*Per visualizzare la descrizione di un'opzione motore o intento, selezionate l'opzione specifica e posizionare il puntatore sul relativo nome. La descrizione viene riportata nella parte inferiore della finestra di dialogo.*

**Intento (Photoshop, Illustrator, InDesign)** Consente di specificare l'intento di rendering da utilizzare per convertire i colori da uno spazio colore all'altro. Le differenze tra gli intenti di rendering diventano evidenti solo quando si stampa un documento o lo si converte in uno spazio di lavoro differente.
**Usa compensazione punto nero (Photoshop, Illustrator, InDesign) o Usa compensazione Punto del Nero (Acrobat)** Questa opzione garantisce la conservazione dell'effetto ombra dell'immagine mediante la simulazione dell'intera gamma dinamica delle periferiche di output. Selezionate questa opzione se intendete utilizzare la compensazione punto nero per la stampa (consigliata nella maggior parte delle situazioni).

**Usa dithering (Photoshop)** Viene applicato il dithering dei colori nella conversione di immagini a 8 bit per canale su diversi spazi cromatici. Se l'opzione Usa dithering è selezionata, in Photoshop i colori vengono miscelati nello spazio colore di destinazione per simulare i colori presenti solo nello spazio di origine. Benché permetta di ridurre la presenza di blocchi e strisce di colore in un'immagine, il dithering può aumentare notevolmente le dimensioni dei file quando le immagini vengono compresse per l'utilizzo sul Web.

## **Informazioni sugli intenti di rendering**

Un *intento di rendering* determina come il sistema di gestione del colore gestisce la conversione dei colori da uno spazio colorimetrico all'altro. I vari intenti di rendering si basano su regole differenti per definire le regolazioni dei colori di origine. Ad esempio, i colori che rientrano nella gamma di destinazione possono rimanere immutati oppure essere corretti in modo da conservare l'intervallo originale di rapporti visivi una volta eseguita la conversione in una gamma di destinazione più ristretta. Il risultato della scelta di un intento di rendering dipende dal tipo di grafica presente nei documenti e dai profili utilizzati per specificare gli spazi colore. Alcuni profili garantiscono risultati identici anche con intenti di rendering diversi.

*In generale, si consiglia di utilizzare l'intento di rendering predefinito per l'impostazione colore selezionata, già collaudato da Adobe Systems per soddisfare gli standard di settore. Ad esempio, se si sceglie un'impostazione colore per l'America del nord o l'Europa, l'intento di rendering predefinito è l'intento colorimetrico relativo. Se si sceglie invece un'impostazione colore per il Giappone, l'intento di rendering predefinito è quello percettivo.*

È possibile selezionare un intento di rendering ogni volta che si impostano le opzioni di conversione colore per il sistema di gestione del colore, le prove colore su schermo e la stampa di immagini:

**Percettivo** Consente di mantenere le relazioni visive tra i colori in modo che siano percepiti come naturali dall'occhio umano, anche se i valori effettivi dei colori cambiano. Questo intento è ideale per le immagini fotografiche in cui sono presenti numerosi colori fuori gamma e corrisponde allo standard utilizzato nell'industria tipografica giapponese.

**saturazione** Consente di produrre colori brillanti a discapito della precisione cromatica. Questo intento è indicato per la grafica aziendale, ad esempio per la realizzazione di diagrammi e grafici, in cui la vividezza dei colori ha la priorità sulla precisione delle relazioni tra i colori.

**Colorimetrico relativo** Consente di confrontare la luce più estrema dello spazio colore di origine con quella dello spazio di destinazione e di convertire tutti i colori di conseguenza. I colori fuori gamma vengono convertiti nel colore più prossimo riproducibile nello spazio colore di destinazione. Questo intento permette di conservare meglio i colori originali rispetto all'intento percettivo. Questo corrisponde allo standard utilizzato per la stampa in America del nord ed Europa.

**Colorimetrico assoluto** Consente di lasciare inalterati i colori che rientrano nella gamma di destinazione. I colori che non rientrano nel gamut vengono tagliati. Non è previsto alcun adeguamento dei colori al punto bianco di destinazione. Questo intento permette di mantenere la precisione cromatica a discapito delle relazioni tra i colori ed è ideale per simulare l'output su una determinata periferica mediante prove colore. È inoltre particolarmente utile per visualizzare in anteprima il modo in cui il colore della carta influisce sui colori stampati.

#### **Controlli avanzati in Photoshop**

In Photoshop è possibile visualizzare i controlli avanzati per la gestione del colore scegliendo Modifica > Impostazioni colore e selezionando Più opzioni.

**Togli saturazione a colori su monitor di** Consente di stabilire se e in che misura è possibile togliere la saturazione ai colori visualizzati sul monitor. Se l'opzione è selezionata, è possibile visualizzare l'intervallo completo di spazi colore con gamme superiori a quella del monitor in uso. Tuttavia, ciò provoca una mancata corrispondenza tra la visualizzazione sul monitor e l'output. Se l'opzione è deselezionata, alcuni colori che sono diversi nell'immagine potrebbero apparire identici sul monitor.

**Fondi colori RGB con gamma** Consente di controllare il modo in cui i colori RGB vengono fusi per produrre dati compositi (ad esempio, quando si desidera fondere o dipingere i livelli con il metodo Normale). Se l'opzione è selezionata, la fusione dei colori RGB avviene nello spazio colore corrispondente al valore di gamma specificato. Un valore di gamma pari a 1,00 è considerato corretto dal punto di vista colorimetrico e dovrebbe produrre un numero minimo di imperfezioni lungo i bordi. Se l'opzione è deselezionata, la fusione dei colori RGB avviene direttamente nello spazio colore del documento.

*Nota: al contrario, se l'opzione è selezionata, i documenti con più livelli assumono un aspetto diverso quando vengono visualizzati in altre applicazioni rispetto a Photoshop.*

# **Capitolo 7: Regolare colori e tonalità**

I fotografi tradizionali usano diversi tipi di pellicole e filtri per ottenere fotografie con determinati colori e toni. Inoltre, usano vari strumenti e tecniche per regolare i colori e le tonalità delle stampe fotografiche nella camera oscura. Photoshop offre un set completo di strumenti che consentono di regolare il colore e i toni, di effettuare correzioni e di migliorare la nitidezza delle immagini.

## **Visualizzare gli istogrammi e i valori dei pixel**

#### <span id="page-146-1"></span>**Gli istogrammi**

Un *istogramma* illustra il modo in cui i valori dei pixel sono distribuiti in un'immagine: un grafico rappresenta il numero di pixel per ogni grado di intensità del colore. L'istogramma mostra se un'immagine contiene particolari sufficienti nelle ombre (a sinistra nell'istogramma), nei mezzitoni (al centro) e nelle luci (a destra) per produrre una buona correzione.

L'istogramma fornisce inoltre una rappresentazione veloce della gamma tonale, o *qualità tonale*, dell'immagine. I particolari delle immagini a toni bassi sono concentrati nelle zone d'ombra; quelli delle immagini a toni alti nelle zone di luce; quelli delle immagini a toni medi nelle aree dei mezzitoni. Un'immagine con una gamma tonale completa ha un numero di pixel in tutte queste aree. L'identificazione della gamma tonale aiuta a determinare le correzioni tonali necessarie.

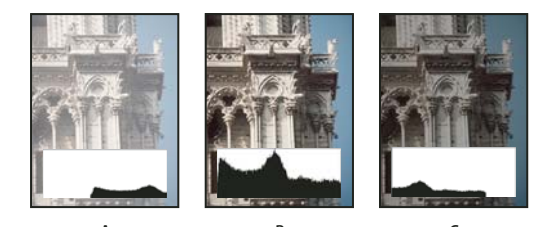

*Come leggere un istogramma*

*A. Foto sovraesposta B. Foto con esposizione corretta e gamma tonale completa C. Foto sottoesposta*

La palette Istogramma offre molte opzioni per visualizzare informazioni su tonalità e colori di un'immagine. Per impostazione predefinita, l'istogramma visualizza la gamma tonale di tutta l'immagine. Per visualizzare i dati dell'istogramma per una parte dell'immagine, selezionate la parte in questione.

*Potete visualizzare l'istogramma di un'immagine sotto forma di sovrapposizione: nella finestra di dialogo Curve, selezionate l'opzione Istogramma in Opzioni di visualizzazione curva.*

#### <span id="page-146-0"></span>**Panoramica della palette Istogramma**

❖ Per aprire la palette Istogramma, scegliete Finestra > Istogramma o fate clic sulla linguetta Istogramma. Per impostazione predefinita, la palette Istogramma si apre in Vista compatta senza comandi né statistiche, ma l'impostazione di visualizzazione è modificabile.

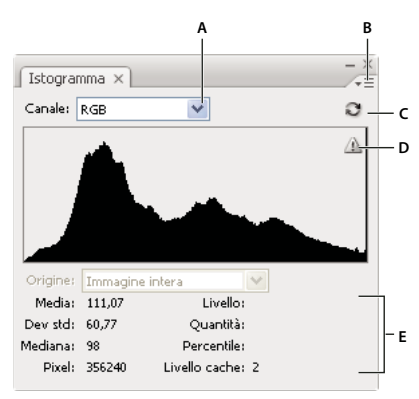

#### *Palette Istogramma*

*A. Menu Canale B. Menu della palette C. Pulsante Aggiornamento fuori cache D. Icona di avvertenza di dati in cache E. Statistiche*

#### **Regolare la visualizzazione della palette Istogramma**

❖ Scegliete una vista dal menu della palette Istogramma.

**Vista ingrandita** Visualizza l'istogramma con le statistiche e i controlli per scegliere il canale rappresentato dall'istogramma, visualizzare le opzioni nella palette Istogramma, aggiornare l'istogramma per visualizzare i dati fuori cache e scegliere un livello specifico in un documento con più livelli.

**Vista compatta** Visualizza l'istogramma senza controlli né statistiche. L'istogramma rappresenta l'intera immagine.

**Mostra tutti i canali** Visualizza i singoli istogrammi dei canali oltre a tutte le opzioni di Vista ingrandita. I singoli istogrammi non includono canali alfa, canali di tinte piatte o maschere.

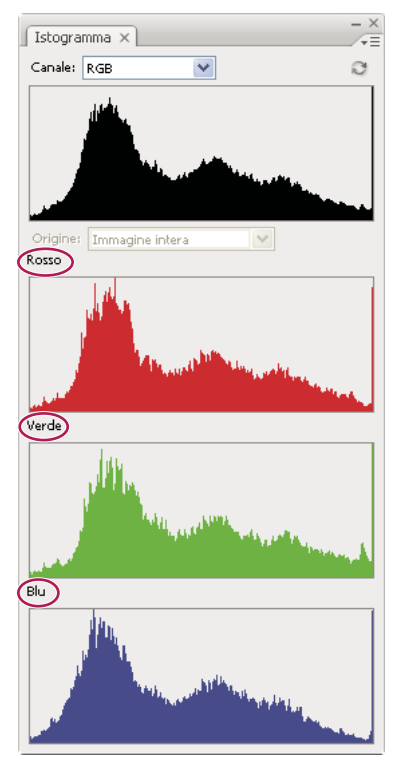

*Palette Istogramma con tutti i canali visualizzati e le statistiche nascoste*

#### **Visualizzare un canale specifico nell'istogramma**

Se avete scelto Vista ingrandita o Mostra tutti i canali, potete scegliere un'impostazione dal menu Canale. Se da Vista ingrandita o Mostra tutti i canali tornate a Vista compatta, Photoshop memorizza l'impostazione del canale.

- Scegliete un canale per visualizzare un istogramma dei singoli canali del documento, compresi canali di colore, canali alfa e canali di tinte piatte.
- A seconda del metodo di colore dell'immagine, scegliete RGB, CMYK o Composito per visualizzare un istogramma composito di tutti i canali. Questa è la vista predefinita quando scegliete per la prima volta Vista ingrandita o Mostra tutti i canali.
- Se l'immagine è RGB o CMYK, scegliete Luminosità per visualizzare un istogramma che rappresenti i valori di luminanza o di intensità del canale composito.
- Se l'immagine è RGB o CMYK, scegliete Colori per visualizzare un istogramma composito dei singoli canali di colore a colori.

In Mostra tutti i canali, le opzioni scelte dal menu Canali hanno effetto solo sull'istogramma superiore nella palette.

#### **Visualizzare gli istogrammi dei canali a colori**

❖ Nella palette Istogramma, effettuate una delle seguenti operazioni:

- In Mostra tutti i canali, scegliete Mostra canali di colore dal menu della palette.
- In Vista ingrandita o Mostra tutti i canali, scegliete un singolo canale dal menu Canale e scegliete Mostra canali di colore dal menu della palette. Se passate a Vista compatta, il canale continua a essere visualizzato a colori.
- In Vista ingrandita o Mostra tutti i canali, scegliete Colori dal menu Canale per visualizzare un istogramma composito dei canali a colori. Se passate a Vista compatta, l'istogramma composito continua a essere visualizzato a colori.

#### **Visualizzare le statistiche dell'istogramma**

Per impostazione predefinita, la palette Istogramma visualizza le statistiche in Vista ingrandita e Mostra tutti i canali.

- **1** Scegliete Mostra statistiche dal menu della palette Istogramma.
- **2** Effettuate una delle seguenti operazioni:
- Per visualizzare informazioni su un valore di pixel specifico, posizionate il puntatore sull'istogramma.
- Per visualizzare informazioni su un intervallo di valori, trascinate il puntatore sull'istogramma per evidenziare l'intervallo.

La palette visualizza le seguenti informazioni statistiche sotto l'istogramma:

**Media** Rappresenta il valore di luminosità medio.

**Deviazione standard (Dev std)** Rappresenta di quanto variano i valori di intensità.

**Intermedio** Mostra il valore intermedio dell'intervallo di valori di intensità.

**Pixel** Rappresenta il numero totale di pixel nell'immagine o nell'area selezionata.

**Livello** Visualizza il livello di intensità dell'area sotto al puntatore.

**Conteggio** Mostra il numero totale di pixel corrispondente al livello di intensità sotto al puntatore.

**Percentile** Visualizza il numero cumulativo di pixel con un livello di intensità pari o inferiore a quello sotto al puntatore. Il valore è espresso come percentuale di tutti i pixel dell'immagine, da 0% all'estremità sinistra a 100% all'estremità destra.

**Livello cache** Mostra la cache dell'immagine corrente usata per creare l'istogramma. Quando il livello di cache è superiore a 1, l'istogramma viene visualizzato più rapidamente perché si basa su un campione rappresentativo di pixel dell'immagine (a seconda dell'ingrandimento). L'immagine originale è il livello di cache 1. Per ogni livello superiore a 1, viene calcolata la media di quattro pixel adiacenti per ottenere un solo valore di pixel. Le dimensioni dell'immagine in cache sono così dimezzate rispetto al livello di cache precedente (contengono solo 1/4 dei pixel). Quando Photoshop deve fare un'approssimazione veloce, può usare uno dei livelli superiori. Fate clic sul pulsante Aggiornamento fuori cache per aggiornare l'istogramma con i pixel dell'immagine effettivi.

### **Visualizzare l'istogramma per un documento a più livelli**

- **1** Scegliete Vista ingrandita dal menu della palette Istogramma.
- **2** Scegliete un'impostazione dal menu Origine (il menu Origine non è disponibile per i documenti con un solo livello).

**Immagine intera** Visualizza un istogramma dell'immagine intera, compresi tutti i livelli.

**Livello selezionato** Visualizza un istogramma del livello selezionato nella palette Livelli.

**Composito con regolazione** Visualizza un istogramma di un livello di regolazione selezionato nella palette Livelli, compresi tutti i livelli sottostanti.

#### **Visualizzare in anteprima le regolazioni sull'istogramma**

Potete visualizzare in anteprima l'effetto di qualsiasi regolazione di colore e tonalità sull'istogramma.

❖ Selezionate l'opzione Anteprima nella finestra di dialogo di qualsiasi comando di regolazione del colore o delle tonalità.

La palette Istogramma visualizza un'anteprima dell'effetto della regolazione sull'istogramma.

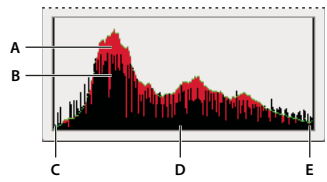

*Anteprima della regolazione sull'istogramma nella palette Istogramma* **C D E***A. Istogramma originale B. Istogramma modificato C. Ombre D. Mezzitoni E. Luci*

## **Aggiornare la visualizzazione dell'istogramma**

Quando un istogramma viene letto dai dati della cache anziché dallo stato corrente del documento, nella palette Istogramma appare l'icona di avvertenza di dati in cache . Gli istogrammi letti dai dati della cache dell'immagine vengono visualizzati più rapidamente e si basano su un campionamento rappresentativo dei pixel dell'immagine. Potete impostare il *livello di cache* (da 2 a 8) nelle preferenze Prestazioni.

❖ Per aggiornare l'istogramma e visualizzare tutti i pixel dell'immagine originale nello stato corrente, effettuate una delle seguenti operazioni:

- Fate doppio clic su un punto qualsiasi dell'istogramma.
- Fate clic sull'icona di avvertenza di dati in cache  $\Delta$ .
- Fate clic sul pulsante Aggiornamento fuori cache  $\mathbb{C}$ .
- Scegliete Aggiornamento fuori cache dal menu della palette Istogramma.

Per informazioni sul livello di cache, consultate ["Panoramica della palette Istogramma" a pagina 141](#page-146-0).

#### <span id="page-149-0"></span>**Visualizzare i valori cromatici di un'immagine**

Potete usare la palette Info per visualizzare i valori cromatici dei pixel mentre effettuate le regolazioni del colore. Quando lavorate con una finestra di dialogo per la regolazione del colore, la palette Info mostra due serie di valori per i pixel situati sotto il puntatore. La colonna a sinistra riporta il valore cromatico originale. Quella a destra riporta il valore cromatico risultante dalla regolazione.

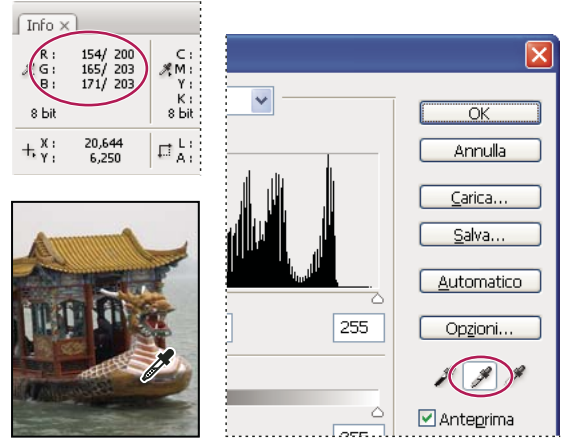

*Usare le palette Livelli e Info per eliminare la tonalità di un'immagine*

Potete visualizzare il colore di una singola posizione usando lo strumento contagocce  $\mathscr{I}$ ; oppure potete usare fino a quattro campionatori colore  $\hat{\phi}$  per visualizzare le informazioni sui colori per una o più posizioni nell'immagine. Tali campionatori vengono salvati nell'immagine, per cui potete farvi riferimento in qualsiasi momento, anche se chiudete e riaprite l'immagine.

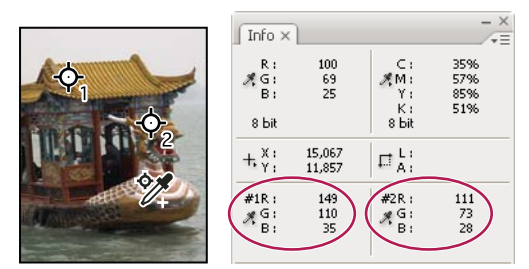

*Campionatori colore e palette Info*

**1** Scegliete Finestra > Info per aprire la palette Info.

**2** Selezionate gli strumenti contagocce  $\mathcal{P}$  o campionatore colore  $\mathcal{P}$  e, se necessario, scegliete una dimensione di campionamento nella barra delle opzioni. L'opzione Punto campione rileva il valore di un solo pixel, mentre le altre opzioni rilevano la media di un'area di pixel.

**3** Se avete selezionato lo strumento campionatore colore  $\mathscr{V}$ , potete posizionare fino a quattro campionatori sull'immagine. Fate clic sul punto in cui volete posizionare il campionatore.

**4** Aprite una finestra di dialogo di regolazione (Immagine > Regolazioni).

**5** Eseguite le regolazioni del colore nella finestra di dialogo e, prima di applicarle, osservate i valori cromatici precedenti e successivi nella palette Info:

- Per visualizzare i valori cromatici con lo strumento contagocce  $\mathscr I$ , spostate il puntatore sull'area dell'immagine che desiderate esaminare. Aprendo una finestra di dialogo per la regolazione del colore, lo strumento contagocce si attiva fuori dalla finestra di dialogo. Potete continuare ad accedere ai comandi di scorrimento e agli strumenti mano e zoom **Q** tramite le scelte rapide da tastiera.
- I valori cromatici sotto ai campionatori colore sono visibili nella metà inferiore della palette Info. Per posizionare altri campionatori colore nell'immagine mentre è aperta una finestra di regolazione, fate clic sull'immagine tenendo premuto Maiusc.

*La palette Colori mostra anche i valori cromatici dei pixel sotto al contagocce.*

## **Regolare i campionatori colore**

Dopo avere aggiunto un campionatore colore, lo potete spostare, eliminare o nascondere, oppure potete modificare le informazioni su tale campionatore colore visualizzate nella palette Info.

#### **Spostare o eliminare un campionatore colore**

- **1** Selezionate lo strumento campionatore colore  $\mathscr{V}$ .
- **2** Effettuate una delle seguenti operazioni:
- Per spostare un campionatore colore, trascinatelo nella nuova posizione.
- Per eliminare un campionatore colore, trascinatelo fuori dalla finestra del documento. In alternativa, tenete premuto Alt (Windows) o Opzione (Mac OS) finché il puntatore non si trasforma in forbice, quindi fate clic sul campionatore.
- Per eliminare tutti i campionatori colore, fate clic su Cancella nella barra delle opzioni.
- Per eliminare un campionatore colore mentre è aperta una finestra di dialogo di regolazione, fate clic sul campionatore tenendo premuto Alt+Maiusc (Windows) o Opzione+Maiusc (Mac OS).

#### **Visualizzare o nascondere i campionatori colore in un'immagine**

❖ Scegliete Visualizza > Extra. Un segno di spunta indica che i campionatori colore sono visibili.

#### **Modificare la visualizzazione delle informazioni sul campionatore colore nella palette Info**

- Per visualizzare o nascondere le informazioni sul campionatore colore nella palette Info, scegliete Campioni colore dal menu della palette. Un segno di spunta indica che le informazioni sul campionatore colore sono visibili.
- Per modificare lo spazio colorimetrico in cui il campionatore colore visualizza i valori, spostate il puntatore sull'icona del campionatore colore  $\mathcal{F}_n$  nella palette Info, tenete premuto il pulsante del mouse e scegliete un altro spazio colorimetrico dal menu.

## **Lavorare con le regolazioni del colore**

#### **Prima di regolare colori e tonalità**

Photoshop include potenti strumenti che possono correggere, migliorare e perfezionare il colore e la tonalità (luminosità, oscurità e contrasto) in un'immagine. Di seguito riportiamo alcuni aspetti da considerare prima di regolare colori e tonalità.

- Lavorate con un monitor calibrato e per il quale sia stato creato un profilo. Questo è assolutamente indispensabile per l'elaborazione di immagini di alta qualità, al fine di evitare che l'immagine sul monitor sia diversa da quella stampata.
- Quando effettuate una regolazione di colori o tonalità, l'immagine perde alcune informazioni. Dovete dosare giudiziosamente il numero di correzioni apportate a un'immagine.
- Per lavori di alta qualità e per non perdere i dati dell'immagine, è preferibile lavorare con immagini a 16 bit per canale (immagini a 16 bit) anziché a 8 bit per canale (immagini a 8 bit). Questo perché si verifica una perdita di dati quando eseguite le regolazioni di tonalità e colore e la perdita di dati è più critica in un'immagine a 8 bit che in un'immagine a 16 bit. I file di immagini a 16 bit sono in genere più grandi dei file di immagini a 8 bit.
- Eseguite una copia o un duplicato del file dell'immagine. Lavorando su una copia dell'immagine potete conservare l'originale per ogni eventualità.
- Prima di correggere i colori e le tonalità, eliminate eventuali imperfezioni dell'immagine, quali polvere, macchie e graffi.
- Per regolare la gamma tonale e il bilanciamento del colore, prediligete l'uso dei livelli di regolazione anziché la modifica diretta nel livello dell'immagine. I livelli di regolazione consentono di modificare la gamma tonale in più fasi, senza eliminare i dati dei livelli dell'immagine. L'uso dei livelli di regolazione aumenta le dimensioni del file dell'immagine e il consumo della RAM del computer.
- Aprite le palette Info o Istogramma in Vista ingrandita. Mentre valutate e correggete l'immagine, entrambe le palette visualizzano informazioni preziose sulle regolazioni effettuate.

• Per limitare le regolazioni di colori e tonalità a una parte dell'immagine, potete creare una selezione o usare una maschera. Per effettuare regolazioni di colori e tonalità in modo selettivo, potete anche impostare un documento che abbia i componenti dell'immagine suddivisi su diversi livelli. Le regolazioni di colori e tonalità vengono eseguite solo su un livello alla volta e applicate esclusivamente alle componenti dell'immagine del livello selezionato.

## **Correggere le immagini**

Di seguito è riportato il flusso di lavoro che dovete seguire quando correggete tonalità e colori di un'immagine:

**1** Usate l'istogramma per controllare la qualità e la gamma tonale dell'immagine.

**2** Regolate il bilanciamento del colore per eliminare le dominanti di colore indesiderate o correggere i colori ipersaturi o iposaturi. Consultate ["Comandi di regolazione del colore" a pagina 147](#page-152-0).

**3** Regolate la gamma tonale usando le finestre di dialogo Livelli o Curve.

Iniziate le correzioni tonali regolando i valori estremi dei pixel di luci e ombre nell'immagine, impostando una gamma tonale complessiva per l'immagine. Questo processo è definito *impostazione di luci e ombre* o *impostazione dei punti di bianco e di nero*. L'impostazione di luci e ombre serve di solito a ridistribuire adeguatamente i pixel dei mezzitoni. Tuttavia, potrebbe essere necessario regolare i mezzitoni manualmente.

Regolate le tonalità nelle aree di luce e d'ombra usando il comando Luci/Ombre. Consultate ["Migliorare i particolari delle](#page-165-0) [aree di luce e d'ombra" a pagina 160.](#page-165-0)

**4** (Facoltativo) Effettuate altre regolazioni del colore.

Dopo avere corretto il bilanciamento del colore globale nell'immagine, potete effettuare regolazioni facoltative per migliorare i colori o produrre effetti speciali.

**5** Rendete più nitidi i bordi degli elementi nell'immagine.

Prima della conclusione, usate il filtro Maschera di contrasto per aumentare il contrasto ai bordi degli elementi dell'immagine. La quantità di contrasto richiesta per un'immagine varia a seconda della qualità dell'immagine prodotta dalla fotocamera digitale o dallo scanner in uso. Consultate ["Aumentare la nitidezza delle immagini" a pagina 194](#page-199-0).

**6** (Facoltativo) Preparate l'immagine per la stampa.

Se dovete inviare l'immagine a una macchina da stampa di cui conoscete le caratteristiche, potete usare le opzioni nelle finestre di dialogo Livelli o Curve per importare i dati su luce e ombra in base alla gamma di una periferica di stampa, ad esempio una stampante desktop.

Quando migliorate la nitidezza, aumenta anche il contrasto dei pixel circostanti ed è quindi possibile che alcuni pixel in aree critiche non possano essere stampati dalla macchina in uso. È pertanto preferibile ritoccare le impostazioni di output dopo avere migliorato la nitidezza. Per ulteriori informazioni sulla regolazione delle impostazioni di output, consultate ["Impostare i valori di destinazione per luci e ombre" a pagina 162](#page-167-0).

Ai seguenti indirizzi, sono disponibili dei video sulle modifiche tonali e di illuminazione: [www.adobe.com/go/vid0009\\_it](http://www.adobe.com/go/vid0009_it) e [www.adobe.com/go/vid0010\\_it](http://www.adobe.com/go/vid0010_it).

## <span id="page-152-0"></span>**Comandi di regolazione del colore**

Potete scegliere tra i seguenti comandi di regolazione del colore:

**Colore automatico** Corregge rapidamente il bilanciamento del colore di un'immagine. Sebbene il nome suggerisca una regolazione automatica, potete correggere manualmente il comportamento del comando Colore automatico. Consultate ["Eliminare una dominante di colore con Colore automatico" a pagina 173](#page-178-0).

**Livelli** Regola il bilanciamento del colore impostando la distribuzione dei pixel in ciascun canale di colore. Consultate ["Regolare il colore con il comando Livelli" a pagina 152.](#page-157-0)

**Curve** Offre fino a 14 punti di controllo per la regolazione di luci, mezzitoni e ombre per i singoli canali. Consultate ["Panoramica sulle curve" a pagina 152.](#page-157-1)

**Filtro fotografico** Regola il colore simulando gli effetti ottenuti con un filtro Wratten Kodak o Fuji montato sull'obiettivo. Consultate ["Modificare il bilanciamento del colore con il comando Filtro fotografico" a pagina 170](#page-175-0).

**Bilanciamento colore** Consente di modificare la miscela globale dei colori in un'immagine. Consultate ["Applicare il](#page-175-1) [comando Bilanciamento colore" a pagina 170](#page-175-1).

**Tonalità/saturazione** Regola i valori di tonalità, saturazione e luminosità dell'intera immagine o di singole componenti di colore. Consultate ["Regolare tonalità e saturazione" a pagina 157.](#page-162-0)

**Corrispondenza colore** Consente di creare una corrispondenza di colori tra due foto diverse, tra due livelli diversi e tra due selezioni della stessa immagine o di immagini diverse. Questo comando regola anche la luminanza e l'intervallo di colori ed elimina le dominanti di colore di un'immagine. Consultate ["Ottenere colori corrispondenti in immagini diverse" a](#page-169-0) [pagina 164.](#page-169-0)

**Sostituisci colore** Sostituisce determinati colori in un'immagine con nuovi valori cromatici. Consultate ["Sostituire il colore](#page-172-0) [degli oggetti in un'immagine" a pagina 167.](#page-172-0)

**Correzione colore selettiva** Regola la quantità di quadricromia nelle singole componenti cromatiche. Consultate ["Eseguire](#page-174-0) [regolazioni selettive del colore" a pagina 169.](#page-174-0)

**Miscelatore canale** Modifica un canale di colore ed esegue regolazioni del colore difficilmente ottenibili con altri strumenti. Consultate ["Miscelare i canali di colore" a pagina 167](#page-172-1).

#### **Eseguire una regolazione del colore**

Tutti gli strumenti di Photoshop per la regolazione del colore funzionano essenzialmente allo stesso modo, ovvero mappano un nuovo intervallo di valori su un intervallo di valori dei pixel esistente. La differenza tra gli strumenti risiede nel grado di controllo consentito. Per un riepilogo generale degli strumenti per la regolazione del colore, consultate ["Comandi di](#page-152-0) [regolazione del colore" a pagina 147.](#page-152-0)

Esistono due metodi per regolare i colori di un'immagine. Il primo metodo consiste nello scegliere un comando dal sottomenu Immagine > Regolazioni. Così facendo si alterano in modo permanente i pixel del livello attivo.

Il secondo metodo è più flessibile e consiste nell'usare un livello di regolazione. I livelli di regolazione consentono di provare diverse regolazioni di colore e tonalità senza modificare in modo permanente i pixel dell'immagine. Le modifiche ai colori o alla tonalità sono apportate nel livello di regolazione, che funge da velo attraverso il quale appaiono i livelli sottostanti dell'immagine.

**1** Per eseguire le regolazioni solo in una parte dell'immagine, selezionate la porzione in questione. Se non effettuate nessuna selezione, la regolazione viene applicata all'intera immagine.

**2** Effettuate una delle seguenti operazioni:

- Scegliete Immagine > Regolazioni e il comando desiderato dal sottomenu.
- Create un livello di regolazione. Consultate ["Creare livelli di regolazione e riempimento" a pagina 286](#page-291-0).
- Fate doppio clic sulla miniatura di un livello di regolazione esistente nella palette Livelli.

**3** Per visualizzare le regolazioni apportate all'immagine prima di accettarle, selezionate Anteprima nella finestra di dialogo delle regolazioni del colore.

*Per annullare le modifiche senza chiudere la finestra di dialogo delle regolazioni del colore, tenete premuto Alt (Windows) o Opzione (Mac OS) finché il pulsante Annulla non si trasforma in Ripristina, quindi fate clic su Ripristina. Vengono ripristinati i valori della finestra di dialogo precedenti alle modifiche.*

### <span id="page-153-0"></span>**Salvare e riapplicare le impostazioni della finestra di dialogo delle regolazioni**

Potete salvare le impostazioni relative alla regolazione del colore e applicarle ad altre immagini. Se salvate le impostazioni della regolazione del colore con il comando Corrispondenza colore, consultate ["Ottenere colori corrispondenti in immagini](#page-169-0) [diverse" a pagina 164](#page-169-0).

- Per salvare un'impostazione, fate clic su Salva nella finestra di regolazione corrente. Nelle finestre di dialogo Curve, Bianco e nero o Miscelatore canale, scegliete Salva predefinito dal menu della palette. Immettete un nome per l'impostazione e fate clic su Salva.
- Per applicare un'impostazione salvata, fate clic su Carica nella finestra di regolazione. Individuate e aprite il file con le regolazioni salvate. Nelle finestre di dialogo Curve, Bianco e nero o Miscelatore canale, i predefiniti salvati vengono

visualizzati nel menu Predefiniti. Per caricare da un'altra posizione un predefinito non elencato nel menu Predefiniti, scegliete Carica predefinito dall'opzione Predefinito.

*Se applicate frequentemente la stessa regolazione, potete memorizzarla ed eseguirla come un'azione o creare un droplet.*

## **Correggere i colori nei metodi CMYK e RGB**

Anche se nel metodo RGB è possibile eseguire tutte le regolazioni di colore e tonalità e nel metodo CMYK quasi tutte, è importante scegliere con cura quale metodo adottare. Evitate di eseguire conversioni ripetute tra i diversi metodi, poiché ogni conversione comporta un arrotondamento dei valori cromatici e dunque una perdita di dati. Le immagini RGB destinate alla sola visualizzazione a video non necessitano della conversione nel metodo CMYK. Le immagini CMYK destinate alla selezione colori e alla stampa non necessitano di correzioni del colore nel metodo RGB.

Se dovete necessariamente convertire un'immagine da un metodo a un altro, eseguite la maggior parte delle regolazioni di colore e tonalità nel metodo RGB e usate il metodo CMYK per la messa a punto finale. Lavorare con il metodo RGB offre i seguenti vantaggi:

- Potete risparmiare memoria a vantaggio delle prestazioni, in quanto lavorate con un minor numero di canali.
- Il sistema RGB dispone di una gamma di colori più ampia del sistema CMYK, pertanto è probabile che un numero maggiore di colori verrà preservato dopo la regolazione.

Potete visualizzare in anteprima i colori compositi CMYK e le lastre di selezione usando l'area di lavoro CMYK definita nella finestra di dialogo Impostazioni colore. In alternativa, potete visualizzare i colori in anteprima usando un profilo di colore CMYK personale.

*Potete modificare un'immagine secondo il metodo RGB in una finestra e visualizzare la stessa immagine con i colori CMYK in un'altra finestra. Per aprire una seconda finestra, scegliete Finestra > Ordina > Nuova finestra per (nome file). Per Imposta prova, selezionate l'opzione CMYK di lavoro e quindi scegliete il comando Prova colore per attivare Anteprima CMYK in una delle finestre.*

#### **Identificare i colori fuori gamma**

Una *gamma* è un intervallo di colori che è possibile visualizzare o stampare in un sistema cromatico. Un colore che può essere visualizzato nel metodo RGB potrebbe risultare *fuori gamma* e quindi non stampabile per il metodo CMYK.

Nel metodo RGB potete individuare i colori fuori gamma nei modi seguenti:

- Quando spostate il puntatore su un colore fuori gamma, nella palette Info appare un punto esclamativo vicino ai valori CMYK.
- Sia nel Selettore colore che nella palette Colori appare un triangolo di avvertenza . Quando selezionate un colore fuori gamma, viene visualizzato l'equivalente CMYK più simile. Per selezionare l'equivalente CMYK, fate clic sul triangolo o sul campione del colore.

Quando convertite un'immagine RGB in CMYK, Photoshop include automaticamente tutti i colori nella gamma. Prima di procedere alla conversione in CMYK, è consigliabile identificare i colori fuori gamma o correggerli manualmente. Per evidenziare i colori fuori gamma, potete usare il comando Avvertimento gamma.

#### **Identificare i colori fuori gamma**

- **1** Scegliete Visualizza > Imposta prova e selezionate il profilo di prova su cui intendete basare l'avvertimento gamma.
- **2** Scegliete Visualizza > Avvertimento gamma.

Vengono evidenziati tutti i pixel al di fuori della gamma del profilo di prova corrente.

#### **Cambiare il colore di avvertimento gamma**

- **1** Effettuate una delle seguenti operazioni:
- (Windows) Scegliete Modifica > Preferenze > Trasparenza e gamma.
- (Mac OS) Scegliete Photoshop > Preferenze > Trasparenza e gamma.

**2** In Avvertimento gamma, fate clic sul riquadro colore per visualizzare il Selettore colore, quindi scegliete un nuovo colore di avvertimento e fate clic su OK.

Per ottenere risultati ottimali, usate un colore che non sia presente nell'immagine.

**3** Immettete un valore nella casella di testo Opacità e fate clic su OK.

Usate questa opzione per rendere più o meno visibile l'immagine sotto al colore di avvertimento. I valori possono essere compresi fra 1 e 100%.

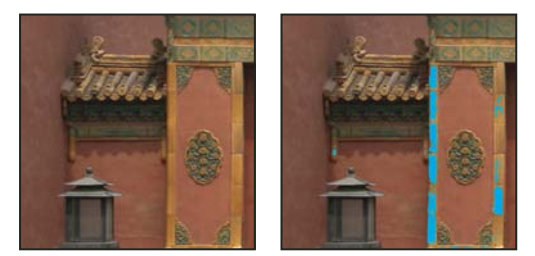

*Immagine originale e anteprima dei colori fuori gamma con il blu selezionato come colore di avvertimento fuori gamma*

## **Regolare i colori e i toni dell'immagine**

### **Panoramica dei livelli**

Potete usare la finestra di dialogo Livelli per correggere la gamma tonale e il bilanciamento del colore di un'immagine tramite la regolazione dei livelli di intensità di ombre, mezzitoni e luci dell'immagine. L'istogramma Livelli offre una guida visiva per la regolazione delle concentrazioni di tonalità dell'immagine. Per ulteriori informazioni su come leggere un istogramma, consultate ["Gli istogrammi" a pagina 141](#page-146-1).

Potete salvare le impostazioni della finestra di dialogo Livelli per applicarle ad altre immagini. Consultate ["Salvare e](#page-153-0) [riapplicare le impostazioni della finestra di dialogo delle regolazioni" a pagina 148.](#page-153-0)

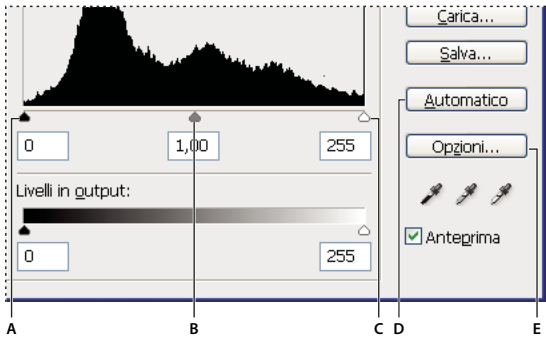

 $\overline{\phantom{a}}$  **Finestra di dialogo Livelli** 

*A. Ombre B. Mezzitoni C. Luci D. Applica la correzione automatica dei colori E. Apre la finestra di dialogo Opzioni di correzione colore automatico*

#### **Regolare la gamma tonale con il comando Livelli**

I due cursori esterni Livelli in input mappano il punto nero e il punto bianco sulle impostazioni dei cursori Livelli in output. Per impostazione predefinita, i cursori Livelli in output sono sul livello 0 (pixel completamente neri) e sul livello 255 (pixel completamente bianchi). Quindi, nella posizione predefinita dei cursori Livelli in output, spostando il cursore Livelli in input del punto nero mappate il valore dei pixel sul livello 0 e spostando il cursore del punto bianco mappate il valore dei pixel sul livello 255. I livelli restanti vengono ridistribuiti tra i livelli 0 e 255. Questa ridistribuzione aumenta la gamma tonale dell'immagine e quindi il contrasto globale dell'immagine.

*Nota: quando le ombre vengono ritagliate, i pixel sono completamente neri, senza nessun particolare visibile. Quando le luci vengono ritagliate, i pixel sono completamente bianchi, senza nessun particolare visibile.*

Il cursore di input centrale regola la gamma dell'immagine. Esso consente di spostare il mezzotono (livello 128) e modifica i valori di intensità della gamma centrale dei toni di grigio senza modificare drasticamente le luci e le ombre.

- **1** Effettuate una delle seguenti operazioni:
- Scegliete Immagine > Regolazioni > Livelli.
- Scegliete Livello > Nuovo livello di regolazione > Livelli. Fate clic su OK nella finestra di dialogo Nuovo livello.
- **2** Per regolare le tonalità di uno specifico canale di colore, scegliete un'opzione dal menu Canale.

Per modificare una combinazione di canali contemporaneamente, premete Maiusc e selezionate i canali nella palette Canali prima di scegliere il comando Livelli. Il menu Canale visualizza quindi le abbreviazioni per i canali di destinazione, ad esempio CM per cyan e magenta. Il menu contiene anche i singoli canali della combinazione selezionata. I canali di tinte piatte e i canali alfa possono essere modificati solo singolarmente. Questo metodo non funziona in un livello di regolazione Livelli.

**3** Per regolare manualmente le luci e le ombre, trascinate i cursori Livelli in input nero e bianco rispettivamente fino al primo gruppo di pixel a sinistra e a destra dell'istogramma.

Ad esempio, se spostate il cursore del punto nero verso destra fino al livello 5, tutti i pixel di livello 5 e inferiore vengono mappati sul livello 0. Allo stesso modo, se spostate il cursore del punto bianco verso sinistra sul livello 243, tutti i pixel di livello 243 e superiore vengono mappati sul livello 255. La mappatura incide sui pixel più scuri e più chiari di ciascun canale. I pixel corrispondenti negli altri canali vengono regolati proporzionalmente, in modo da non alterare il bilanciamento del colore.

*Nota: potete anche immettere i valori direttamente nella prima e terza casella di testo Livelli in input.*

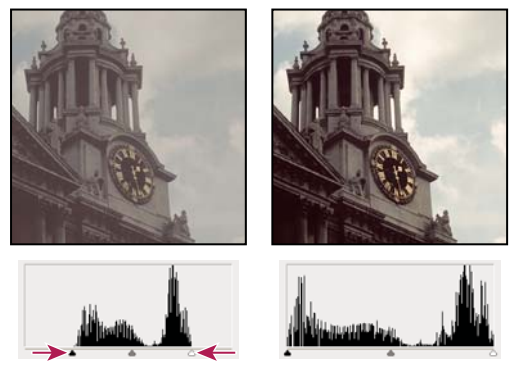

*Regolare i punti di nero e bianco con i cursori Livelli in input*

**4** Per regolare i mezzitoni, usate il cursore Livelli in input centrale per correggere il valore di gamma.

Spostando verso sinistra il cursore Livelli in input centrale si schiarisce tutta l'immagine. La regolazione del cursore mappa un livello inferiore (più scuro) fino al livello del punto medio tra i cursori Livelli in output. Se i cursori Livelli in output sono sulla posizione predefinita (0 e 255), il punto medio è il livello 128. In questo esempio, le ombre si espandono fino a riempire la gamma tonale da 0 a 128 e le luci vengono compresse. Se spostate verso destra il cursore Livelli in input centrale, ottenete l'effetto opposto, ossia scurire l'immagine.

*Nota: potete anche immettere un valore di gamma direttamente nella casella di testo Livelli in input centrale.*

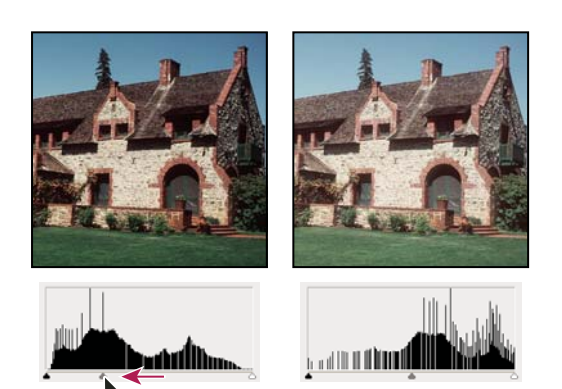

*Spostando il cursore centrale, la gamma dell'immagine viene regolata.*

**5** Fate clic su OK.

Potete visualizzare l'istogramma modificato nella palette Istogramma.

## <span id="page-157-0"></span>**Regolare il colore con il comando Livelli**

- **1** Per aprire la finestra di dialogo Livelli, effettuate una delle seguenti operazioni:
- Scegliete Immagine > Regolazioni > Livelli.
- Scegliete Livello > Nuovo livello di regolazione > Livelli. Fate clic su OK nella finestra di dialogo Nuovo livello.
- **2** Per eliminare una dominante di colore, effettuate una delle seguenti operazioni:
- Per visualizzare il Selettore colore di Adobe, fate doppio clic sul contagocce Imposta punto grigio  $\mathcal{P}$  nella finestra di dialogo Livelli. Immettete i valori che desiderate assegnare al grigio neutro e fate clic su OK. Fate clic su un'area dell'immagine che dovrebbe essere di colore grigio neutro.
- Fate clic su Opzioni nella finestra di dialogo Livelli. Per visualizzare il Selettore colore di Adobe, fate clic sul campione colore Mezzitoni. Immettete i valori che desiderate assegnare al grigio neutro e fate clic su OK. Il vantaggio di questo metodo è che potete vedere un'anteprima dei valori che state assegnando.

In generale, per ottenere un grigio neutro, assegnate valori identici alle componenti cromatiche. Ad esempio, assegnate valori di rosso, verde e blu identici per ottenere un grigio neutro in un'immagine RGB.

## <span id="page-157-1"></span>**Panoramica sulle curve**

Potete usare le finestre di dialogo Curve o Livelli per regolare l'intera gamma tonale di un'immagine. La finestra di dialogo Curve consente di regolare fino a un massimo di 14 punti diversi in tutta la gamma tonale di un'immagine (dalle ombre alle luci). La finestra di dialogo Livelli prevede solo tre regolazioni: punto bianco, punto nero e gamma. Nella finestra di dialogo Curve potete inoltre effettuare delle regolazioni di precisione relative a singoli canali di colore in un'immagine. Potete salvare le impostazioni della finestra di dialogo Curve come predefiniti. Consultate ["Salvare e riapplicare le impostazioni](#page-153-0) [della finestra di dialogo delle regolazioni" a pagina 148](#page-153-0).

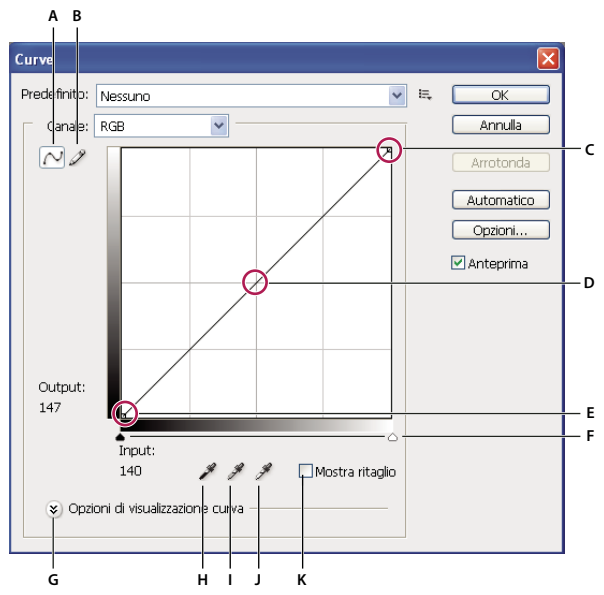

 $F$ *inestra di dialogo Curve* 

*A. Corregge la curva aggiungendo punti B. Disegna una curva con la matita C. Luci D. Mezzitoni E. Ombre F. Cursori dei punti di nero e bianco G. Opzioni di visualizzazione curva H. Imposta punto nero I. Imposta punto grigio J. Imposta punto bianco K. Mostra ritaglio*

Nella finestra di dialogo Curve, la gamma tonale è rappresentata da una linea di base retta in diagonale, poiché i livelli in input (i valori di intensità dei pixel originali) e i livelli in output (nuovi valori cromatici) sono identici.

*Nota: dopo che avrete apportato le vostre regolazioni alla gamma tonale nella finestra di dialogo Curve, Photoshop continuerà a visualizzare la linea di base per riferimento. Per nascondere la linea di base, disattivate Mostra, Linea di base nelle opzioni della griglia della curva.*

L'asse orizzontale del grafico rappresenta i livelli in input, l'asse verticale rappresenta i livelli in output.

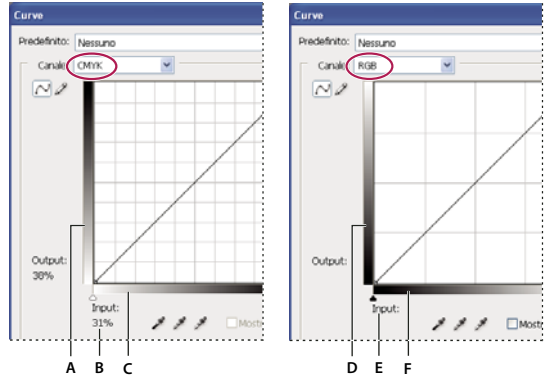

*Finestra di dialogo Curve predefinita per le immagini CMYK e RGB* **A B C D E F** 

*A. Orientamento predefinito della barra di output tonale CMYK B. Valori percentuali di input e output CMYK C. Orientamento predefinito della barra di input tonale CMYK D. Orientamento predefinito della barra di output tonale RGB E. Valori di input e output RGB nei livelli di intensità F. Orientamento predefinito della barra di input tonale RGB*

#### **Impostare le opzioni di visualizzazione curva**

Potete controllare la visualizzazione della griglia della curva usando le opzioni corrispondenti.

- **1** Effettuate una delle seguenti operazioni:
- Scegliete Immagine > Regolazioni > Curve.
- Scegliete Livello > Nuovo livello di regolazione > Curve. Fate clic su OK nella finestra di dialogo Nuovo livello.
- **2** Espandete Opzioni di visualizzazione curva e scegliete una delle seguenti operazioni:
- Per invertire la visualizzazione di valori e percentuali di intensità, scegliete Mostra quantità di, quindi scegliete Luce (0-255) o % pigmento/inchiostro. Nella finestra di dialogo Curve sono visualizzati i valori di intensità RGB compresi tra 0 e 255, con il nero (0) nell'angolo in basso a sinistra. Le percentuali per le immagini CMYK sono comprese tra 0 e 100, con luce (0%) nell'angolo in basso a sinistra. Dopo l'inversione dei valori e delle percentuali di intensità, 0 si trova nell'angolo in basso a destra per le immagini RGB e 0% si trova nell'angolo in basso a destra per le immagini CMYK.
- Per visualizzare le righe griglia con incrementi del 25%, selezionate l'icona della griglia semplice; per visualizzarle con incrementi del 10%, selezionate l'icona della griglia dettagliata.

*Per modificare l'incremento delle righe griglia, fate clic sulla griglia tenendo premuto Alt (Windows) o Opzione (Mac OS).*

- Per visualizzare le curve dei canali di colore sovrapposte sulla curva composita, scegliete Mostra, quindi Sovrapposizioni canali.
- Per visualizzare una sovrapposizione istogramma, scegliete Mostra, quindi Istogramma. Per ulteriori informazioni su come leggere un istogramma, consultate ["Gli istogrammi" a pagina 141](#page-146-1).
- Per visualizzare una linea di base disegnata sulla griglia a un angolo di 45-gradi, scegliete Mostra, quindi Linea di base.
- Per visualizzare linee orizzontali e verticali che facilitino l'allineamento dei punti durante il trascinamento rispetto all'istogramma o alla griglia, scegliete Mostra, quindi Linea di intersezione.

#### **Regolare colori e tonalità con le curve**

Potete regolare la tonalità e il colore di un'immagine modificando la forma della curva nella finestra di dialogo Curve. Spostando la curva in alto o in basso, l'immagine si schiarisce o si scurisce a seconda dell'impostazione di visualizzazione nella finestra di dialogo (livelli o percentuali). Le sezioni più ripide della curva rappresentano le aree con maggiore contrasto; le sezioni più piatte rappresentano le aree con minore contrasto.

Se la finestra di dialogo Curve visualizza i livelli e non le percentuali, le luci sono rappresentate nell'angolo in alto a destra del grafico. Se spostate un punto nella parte in alto della curva vengono regolate le luci; se spostate un punto al centro della curva vengono regolati i mezzitoni; se spostate un punto nella parte inferiore della curva vengono regolate le ombre. Per scurire le luci, spostate in basso un punto vicino alla parte superiore della curva. Spostando un punto in basso o a destra, il valore di input viene mappato su un valore di output inferiore e l'immagine si scurisce. Per schiarire le ombre, spostate in alto un punto vicino alla parte inferiore della curva. Spostando un punto in alto o a sinistra, il valore di input minore viene mappato su un valore di output maggiore e l'immagine si schiarisce.

*Nota: in generale, per regolare colori e tonalità della maggior parte delle immagini sono necessarie solo piccole modifiche della curva.*

- **1** Effettuate una delle seguenti operazioni:
- Scegliete Immagine > Regolazioni > Curve.
- Scegliete Livello > Nuovo livello di regolazione > Curve. Fate clic su OK nella finestra di dialogo Nuovo livello.

**2** (Facoltativo) Per regolare il bilanciamento del colore dell'immagine, scegliete il canale o i canali da regolare dal menu Canale.

Per modificare un gruppo di canali di colore con una sola operazione, tenendo premuto Maiusc fate clic sui canali nella palette Canali, quindi scegliete Curve. Il menu Canale visualizza quindi le abbreviazioni per i canali di destinazione, ad esempio CM per cyan e magenta. Inoltre, contiene i singoli canali per il gruppo selezionato. Questo metodo non funziona in un livello di regolazione Curve.

*Nota: per visualizzare le curve del canale di colore sovrapposto sulla curva composita, selezionate Sovrapposizioni canali nelle Opzioni di visualizzazione curva.*

- **3** Aggiungete un punto lungo la curva, effettuando una delle seguenti operazioni:
- Fate clic direttamente sulla curva.
- (Solo immagini RGB) Tenendo premuto Ctrl (Windows) o Comando (Mac OS), fate clic su un pixel nell'immagine.

Il modo migliore per aggiungere punti è fare clic sui pixel dell'immagine tenendo premuto Ctrl/Comando, se volete mantenere o correggere alcuni dettagli di un'immagine RGB.

*Per identificare le aree dell'immagine che vengono ritagliate (completamente nere o bianche), selezionate Mostra ritaglio.*

Potete aggiungere alla curva fino a 14 punti fissi. Per rimuovere un punto di controllo, trascinatelo fuori dal grafico, selezionatelo e premete Canc, oppure fate clic su di esso tenendo premuto Ctrl (Windows) o Comando (Mac OS). Non potete eliminare i punti finali della curva.

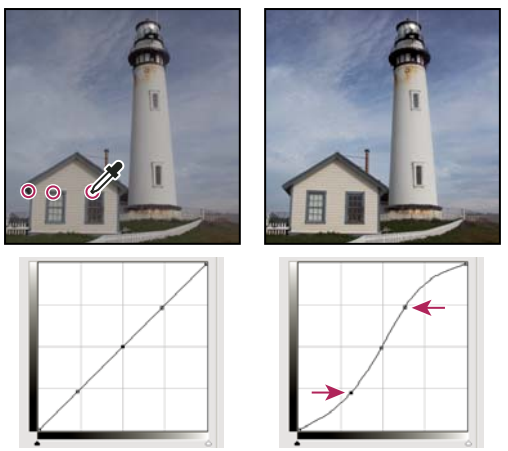

*Per aggiungere punti alla curva, tenendo premuto il tasto Ctrl (Windows) o Comando (Mac OS) fate clic su tre aree dell'immagine. Lo schiarimento delle luci e lo scurimento delle ombre sono rappresentati da una curva a S laddove il contrasto dell'immagine aumenta.*

*Per determinare le aree più chiare e più scure di un'immagine RGB, trascinate il cursore sull'immagine. La finestra di dialogo Curve visualizza i valori di intensità dell'area sotto il puntatore e la posizione corrispondente sulla curva. Se nella palette Colori è impostata la visualizzazione dei valori CMYK, mentre trascinate il puntatore su un'immagine CMYK potete osservare le percentuali corrispondenti.*

- **4** Per modificare la forma della curva, effettuate una delle seguenti operazioni:
- Fate clic su un punto e trascinate la curva fino a ottenere un tono e un colore soddisfacenti. Premete Maiusc e trascinate per vincolare la curva in senso orizzontale e verticale.
- Fate clic su un punto della curva e immettete i valori nei campi Input e Output.
- Selezionate la matita nella parte superiore della finestra di dialogo e trascinate per disegnare una nuova curva. Per vincolare la curva in modo che ne risulti una linea retta, tenete premuto Maiusc e fate clic per determinare i punti finali. Al termine, fate clic su Arrotonda per arrotondare la curva.

I punti sulla curva rimangono ancorati fino a quando non li spostate. Di conseguenza, potete regolare un'area tonale senza alterare altre aree.

#### **Applicare un'opzione di correzione automatica**

Potete applicare una correzione automatica del colore usando la finestra di dialogo Opzioni di correzione colore automatico. Potete applicare all'immagine una correzione Colore automatico, Contrasto automatico o Livelli automatici. Per ulteriori informazioni su queste opzioni, consultate ["Impostare le opzioni di regolazione automatica" a pagina 173.](#page-178-1)

#### **Impostare i punti di nero e di bianco**

Usate i cursori Nero e Bianco per impostare rapidamente i punti di nero e di bianco. Ad esempio, se spostate il cursore del punto di nero verso destra fino al livello 5, tutti i pixel di livello 5 e inferiore vengono mappati sul livello 0. Analogamente, se spostate il cursore del punto di bianco verso sinistra sul livello 243, tutti i pixel di livello 243 e superiore vengono mappati sul livello 255. La mappatura incide sui pixel più scuri e più chiari di ciascun canale. I pixel corrispondenti negli altri canali vengono regolati proporzionalmente, in modo da non alterare il bilanciamento del colore.

❖ Trascinate i cursori dei punti di nero e di bianco in un punto qualsiasi lungo l'asse. Mentre trascinate, osservate come il valore di input cambia. Per visualizzare un'anteprima del ritaglio mentre regolate i punti di bianco e di nero, selezionate

Mostra ritaglio nella finestra di dialogo Curve, oppure tenere premuto Alt (Windows) o Opzione (Mac OS) mentre trascinate i cursori.

#### **Scelte rapide da tastiera: finestra di dialogo Curve**

Nella finestra di dialogo Curve, potete usare le seguenti scelte rapide da tastiera:

- Per impostare un punto sulla curva nel canale corrente, specificato nella finestra di dialogo Curve, fate clic nell'immagine tenendo premuto Ctrl (Windows) o Comando (Mac OS).
- Per impostare un punto sulla curva per il colore selezionato in ogni canale della componente cromatica (ma non nel canale composito), fate clic nell'immagine tenendo premuti Maiusc+Ctrl (Windows) o Maiusc+Comando (Mac OS).
- Per selezionare più punti, fate clic sui punti sulla curva tenendo premuto Maiusc. I punti selezionati hanno un riempimento nero.
- Per deselezionare tutti i punti sulla curva, fate clic nella griglia oppure premete Ctrl-D (Windows) o Comando-D (Mac OS).
- Per spostare i punti selezionati sulla curva, premete i tasti freccia.
- Per scorrere in avanti tutti i punti di controllo sulla curva, premete il tasto freccia destra.
- Per scorrere indietro tutti i punti di controllo sulla curva, premete il tasto freccia sinistra.

#### **Correggere il colore con gli strumenti contagocce**

Potete usare gli strumenti contagocce nelle finestre di dialogo Livelli o Curve per correggere una dominante di colore, ovvero una tonalità indesiderata dovuta a un eccesso di colore (rosso, verde, blu oppure cyan, magenta, giallo). È più semplice bilanciare il colore di un'immagine individuando un'area che dovrebbe essere neutra ed eliminando la dominante di colore in quell'area. A seconda dell'immagine, potete usare un solo contagocce o tutti e tre. Gli strumenti contagocce funzionano meglio su immagini con neutri facilmente identificabili.

*Nota: lo strumento contagocce Imposta punto grigio è usato principalmente per la correzione del colore e non è disponibile quando lavorate con immagini in scala di grigio.*

Per risultati ottimali, non usate gli strumenti contagocce su immagini che richiedono regolazioni consistenti per mappare un pixel sul valore di luce massimo o sul valore d'ombra minimo.

*Importante: usando i contagocce annullerete tutte le regolazioni precedenti effettuate in Livelli o Curve. Se prevedete di usare gli strumenti contagocce, vi consigliamo di usarli subito e dopo perfezionare le regolazioni con i cursori Livelli o con i punti Curve.*

**1** Individuate una zona di luce, di mezzitoni o d'ombra che dovrebbe essere grigio neutro. A seconda dell'immagine e del risultato desiderato, potrebbe essere sufficiente individuare una sola area.

*Usate un campionatore colore per contrassegnare l'area neutra, in modo da potervi fare clic sopra con un contagocce in seguito.*

**2** Aprite le finestre di dialogo Livelli o Curve. Scegliete Immagine > Regolazioni, quindi Livelli o Curve. Potete anche usare un livello di regolazione.

**3** Fate doppio clic sullo strumento contagocce Imposta punto nero , Imposta punto grigio  $\mathcal{I}$  o Imposta punto bianco  $\mathscr$ . Usate il Selettore colore di Adobe per specificare un colore di destinazione neutro.

Se state lavorando in RGB, immettete gli stessi valori per R, G e B in modo da specificare un colore neutro. Il colore neutro dovrebbe approssimarsi il più possibile ai valori del campionatore colore.

Se volete mantenere alcuni particolari specifici nelle aree d'ombra o di luce, specificate valori per i contagocce Imposta punto nero e Imposta punto bianco che rientrino nella gamma della periferica di output (macchina da stampa, stampante laser o altro).

**4** Con il contagocce selezionato, fate clic sull'area neutra che avete individuato. Accertatevi di usare lo strumento appropriato per le luci e le ombre.

**5** Se necessario, ripetete i punti 3 e 4 con un altro strumento contagocce. Per deselezionare un contagocce selezionato, fate clic su di esso.

**6** Se è il caso, effettuate ulteriori regolazioni nelle finestre di dialogo Livelli o Curve.

**7** Fate clic su OK. Se avete specificato nuovi colori di destinazione per un contagocce, Photoshop vi chiede se desiderate salvarli come predefiniti.

#### <span id="page-162-0"></span>**Regolare tonalità e saturazione**

Il comando Tonalità/saturazione consente di regolare tonalità, saturazione e luminosità di una specifica componente di colore o di regolare contemporaneamente tutti i colori di un'immagine. Questo comando è particolarmente utile per mettere a punto colori specifici in un'immagine CMYK, facendo in modo che rientrino nella gamma di colori di una periferica di output.

Potete salvare e caricare le impostazioni nella finestra di dialogo Tonalità/saturazione e successivamente usarle in altre immagini. Per ulteriori informazioni, consultate ["Salvare e riapplicare le impostazioni della finestra di dialogo delle](#page-153-0) [regolazioni" a pagina 148.](#page-153-0)

#### **Applicare il comando Tonalità/saturazione**

- **1** Effettuate una delle seguenti operazioni:
- Scegliete Immagine > Regolazioni > Tonalità/saturazione.
- Scegliete Livello > Nuovo livello di regolazione > Tonalità/saturazione. Fate clic su OK nella finestra di dialogo Nuovo livello. Le due barre di colore in questa finestra di dialogo rappresentano i colori nello stesso ordine in cui appaiono nella ruota dei colori. La barra di colore superiore mostra il colore prima della regolazione; quella inferiore mostra come la regolazione modifica tutte le tonalità a piena saturazione.
- **2** Scegliete quali colori regolare usando il menu a comparsa Modifica:
- Scegliete Composita per regolare tutti i colori contemporaneamente.
- Scegliete uno degli intervalli di colore predefiniti corrispondenti al colore che desiderate regolare. Per modificare l'intervallo di colori, consultate ["Regolare tonalità e saturazione" a pagina 157.](#page-162-0)
- **3** Per Tonalità, immettete un valore o trascinate il cursore fino a ottenere i colori desiderati.

I valori visualizzati nella casella di testo riflettono il numero di gradi di rotazione della ruota rispetto al colore originale del pixel. Un valore positivo indica una rotazione in senso orario; un valore negativo, in senso antiorario. I valori possono essere compresi fra -180 e +180.

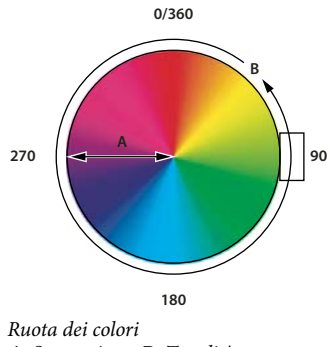

*A. Saturazione B. Tonalità*

**4** Per Saturazione, immettete un valore o trascinate il cursore verso destra per aumentare la saturazione, verso sinistra per diminuirla.

Il colore si allontana o si avvicina al centro della ruota dei colori. I valori possono essere compresi tra -100 (percentuale di desaturazione, colori più opachi) e +100 (percentuale di saturazione).

**5** Per Luminosità, immettete un valore o trascinate il cursore verso destra per aumentare la luminosità (aggiungere bianco a un colore) o verso sinistra per diminuirla (aggiungere nero a un colore). I valori possono essere compresi tra -100 (percentuale di nero) e +100 (percentuale di bianco).

*Nota: fate clic sul pulsante Ripristina per annullare un'impostazione nella finestra di dialogo Tonalità/saturazione. Tenete premuto Alt (Windows) o Opzione (Mac OS) per trasformare il pulsante Annulla in Ripristina.*

#### **Specificare l'intervallo di colori regolati nel comando Tonalità/saturazione**

- **1** Effettuate una delle seguenti operazioni:
- Scegliete Immagine > Regolazioni > Tonalità/saturazione.
- Scegliete Livello > Nuovo livello di regolazione > Tonalità/saturazione. Fate clic su OK nella finestra di dialogo Nuovo livello.
- **2** Nella finestra di dialogo Tonalità/saturazione, scegliete un colore dal menu Modifica.

Nella finestra di dialogo vengono visualizzati quattro valori (in gradi) della ruota dei colori: corrispondono ai cursori di regolazione che appaiono tra le barre dei colori. I due cursori verticali interni definiscono l'intervallo di colori. I due cursori triangolari esterni mostrano dove vengono "escluse" le regolazioni su un intervallo di colori. L'*esclusione* è una sfumatura o regolazione graduale della regolazione, non un'applicazione netta e diretta delle correzioni.

- **3** Usate gli strumenti contagocce o i cursori di regolazione per modificare l'intervallo di colori.
- Per selezionare un intervallo di colori, fate clic o trascinate sull'immagine con lo strumento contagocce  $\mathscr F$ . Per espandere l'intervallo, fate clic o trascinate sull'immagine con il contagocce Aggiungi al campione  $\mathcal{K}$ . Per ridurre l'intervallo di colori, fate clic o trascinate sull'immagine con il contagocce Sottrai dal campione  $\mathscr{Z}$ . Con uno strumento contagocce selezionato, potete anche premere Maiusc per aggiungere all'intervallo oppure Alt (Windows) o Opzione (Mac OS) per sottrarre.
- Trascinate uno dei triangoli bianchi per regolare la quantità di esclusione (sfumatura della regolazione) senza alterare l'intervallo.
- Trascinate l'area tra il triangolo e la barra verticale per regolare l'intervallo senza modificare la quantità di esclusione.
- Trascinate la parte centrale per spostare l'intero cursore di regolazione (che comprende i triangoli e le barre verticali) e selezionare una diversa area di colore.
- Trascinate una delle barre bianche verticali per regolare l'intervallo della componente del colore. Spostando una barra verticale dal centro del cursore di regolazione verso un triangolo, aumentate l'intervallo di colori e riducete l'esclusione. Spostando una barra verticale verso il centro del cursore di regolazione e lontano dal triangolo, riducete l'intervallo di colori e aumentate l'esclusione.
- Tenendo premuto Ctrl (Windows) o Comando (Mac OS) trascinate la barra del colore, in modo che al centro appaia un colore diverso.

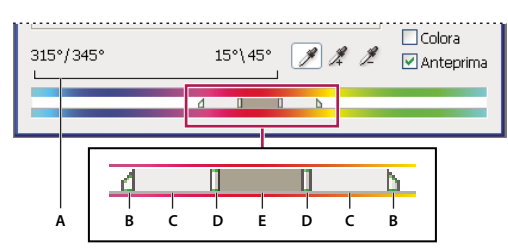

*Cursore di regolazione Tonalità/saturazione*

*A. Valori del cursore Tonalità B. Regola l'esclusione senza modificare l'intervallo C. Regola l'intervallo senza modificare l'esclusione D. Regola l'intervallo del colore e l'esclusione E. Sposta l'intero cursore*

Se fate rientrare il cursore di regolazione in un diverso intervallo di colori, il nome nel menu Modifica cambia per riflettere la modifica. Ad esempio, se scegliete Gialli e modificate l'intervallo corrispondente in modo che rientri nella parte rossa della barra, il nome diventerà Rossi 2. Potete convertire fino a sei intervalli di colori nei tipi disponibili dello stesso intervallo di colori (ad esempio, da Rosso a Rosso 6).

*Nota: per impostazione predefinita, l'intervallo di colore selezionato quando scegliete una componente di colore ha un'ampiezza di 30˚, con un'esclusione di 30˚ alle estremità. Un valore di esclusione troppo basso può produrre striature nell'immagine.*

#### **Colorare un'immagine in scala di grigio o creare un effetto a una tonalità**

- **1** Se state colorando un'immagine in scala di grigio, selezionate Immagine > Metodo > Colore RGB per convertirla in RGB.
- **2** Per aprire la finestra di dialogo Tonalità/saturazione, effettuate una delle seguenti operazioni:
- Scegliete Immagine > Regolazioni > Tonalità/saturazione.
- Scegliete Livello > Nuovo livello di regolazione > Tonalità/saturazione. Fate clic su OK nella finestra di dialogo Nuovo livello.

**3** Selezionate Colora. Se il colore di primo piano è nero o bianco, l'immagine viene convertita in una tonalità rossa (0˚). Se il colore di primo piano non è né nero né bianco, l'immagine viene convertita nella tonalità del colore di primo piano corrente. Non cambia il valore di luminosità di ogni pixel.

**4** (Facoltativo) Usate il cursore Tonalità per selezionare un nuovo colore. Usate i cursori Saturazione e Luminosità per regolare la saturazione e la luminosità dei pixel.

#### <span id="page-164-0"></span>**Convertire un'immagine a colori in bianco e nero**

Il comando Bianco e nero vi aiuta a convertire un'immagine a colori in un'immagine in scala di grigio, lasciandovi tuttavia la facoltà di decidere la modalità di conversione dei singoli colori. Potete anche conferire una tonalità alla scala di grigio applicando una tonalità cromatica all'immagine, ad esempio per creare un effetto seppia. Il comando Bianco e nero funziona come il comando Miscelatore canale, che converte anch'esso le immagini a colori in immagini monocromatiche lasciando a voi la possibilità di regolare l'input del canale di colore.

Al seguente indirizzo è disponibile un video sulla conversione di immagini a colori in bianco e nero: [www.adobe.com/go/vid0017\\_it.](http://www.adobe.com/go/vid0017_it)

**1** Scegliete Immagine > Regolazioni > Bianco e nero. Photoshop esegue una conversione nella scala di grigio predefinita, basandosi sulla miscela di colori nell'immagine.

**2** Regolate manualmente la conversione usando i cursori dei colori, applicate una conversione automatica o selezionate un miscelatore colore personale salvato in precedenza.

**Predefinito** Seleziona un miscelatore colore predefinito in scala di grigio o un miscelatore colore salvato in precedenza. Per salvare un miscelatore colore, scegliete Salva predefinito dal menu della palette.

**Automatico** Imposta un miscelatore colore in scala di grigio basato sui valori cromatici dell'immagine, accentuando al massimo la distribuzione dei valori di grigio. Il miscelatore colore automatico produce in genere ottimi risultati e può essere usato anche come punto di partenza per regolare i valori di grigio con i cursori del colore.

**Cursori del colore** Consentono di regolare i toni di grigio di specifici colori in un'immagine. Trascinate un cursore verso sinistra per scurire o verso destra per schiarire i toni di grigio del colore originale di un'immagine.

- Le scale di grigio mostrano quanto diventerà scuro un colore in fase di conversione.
- Il puntatore del mouse si trasforma in un contagocce quando viene spostato sopra l'immagine. Fate clic e tenete premuto il pulsante del mouse su un'area dell'immagine per evidenziare la casella del colore predominante in quella posizione. Fate clic e trascinate per spostare il cursore del colore selezionato, scurendolo o schiarendolo nell'immagine. Fate clic e rilasciate il pulsante del mouse per evidenziare la casella di testo per il cursore selezionato.
- Tenendo premuto Alt (Windows) o Opzione (Mac OS),fate clic su una casella di colore per ripristinare l'impostazione iniziale di un cursore. Premete Alt (Windows) o Opzione (Mac OS) per trasformare il pulsante Annulla in Ripristina e ripristinare tutti i cursori dei colori.

**Anteprima** Deselezionate questa opzione per visualizzare l'immagine nel suo metodo di colore originale.

**3** Per applicare una tonalità cromatica alla scala di grigio, selezionate l'opzione Tinta e regolate i cursori Tonalità e Saturazione secondo necessità. Il cursore Tonalità cambia il colore della tinta, mentre il cursore Saturazione rende il colore più o meno concentrato. Fate clic sulla casella del colore per aprire il Selettore colore e perfezionare ulteriormente il colore della tinta.

#### **Consultare anche**

["Miscelare i canali di colore" a pagina 167](#page-172-1)

## <span id="page-165-0"></span>**Migliorare i particolari delle aree di luce e d'ombra**

Il comando Luci/Ombre serve per correggere foto che hanno elementi scuriti a causa di una forte retroilluminazione o soggetti che risultano leggermente sbiaditi a causa dell'eccessiva vicinanza del flash. Questa regolazione è utile anche in un'immagine con alcune aree d'ombra da schiarire, mentre il resto è ben illuminato. Il comando Luci/Ombre non si limita a schiarire o scurire l'immagine, ma esegue queste regolazioni in base ai pixel (area circostante) che circondano le aree di luce o d'ombra. Per questo motivo sono disponibili comandi separati per le luci e le ombre. Le impostazioni predefinite servono a correggere immagini che hanno un'eccessiva retroilluminazione. Il comando Luci/Ombre è dotato anche di un cursore Contrasto mezzitoni e delle opzioni Ritaglio nero e Ritaglio bianco, utili a regolare il contrasto complessivo dell'immagine.

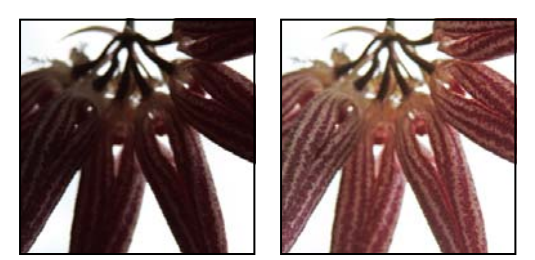

*Immagine originale e dopo l'applicazione della correzione Luci/Ombre*

#### **Regolare le luci e le ombre di un'immagine**

**1** Scegliete Immagine > Regolazioni > Luci/Ombre.

Se volete vedere l'immagine aggiornata mentre eseguite le regolazioni, accertatevi che l'opzione Anteprima sia selezionata.

**2** Regolate l'entità della correzione della luce spostando il cursore Quantità o immettendo un valore nella casella di testo della percentuale di Ombre o Luci. Valori più alti schiariscono ulteriormente le ombre o scuriscono maggiormente le luci. Potete regolare sia le Luci che le Ombre di un'immagine.

**3** Per regolare le ombre o le luci in modo più accurato, selezionate Mostra altre opzioni.

**4** (Facoltativo) Fate clic su Salva come predefiniti per salvare le impostazioni correnti come valori predefiniti per il comando Luci/Ombre. Per ripristinare le impostazioni predefinite originali, tenete premuto Maiusc mentre fate clic sul pulsante Salva come predefiniti.

*Nota: potete riutilizzare diverse impostazioni di Luci/Ombre facendo clic sul pulsante Salva per salvare le impostazioni correnti in un file e ricaricarle in seguito con il pulsante Carica. Per ulteriori informazioni su come salvare e caricare le impostazioni, consultate ["Salvare e riapplicare le impostazioni della finestra di dialogo delle regolazioni" a pagina 148.](#page-153-0)*

**5** Fate clic su OK.

#### **Opzioni del comando Luci/Ombre**

**Ampiezza tonale** Controlla l'intervallo dei toni nelle ombre o nelle luci modificate. I valori più bassi limitano le regolazioni alle aree più scure per la correzione delle ombre e alle aree più chiare per la correzione delle luci. I valori più alti aumentano l'intervallo delle tonalità che verrà modificato in mezzitoni. Ad esempio, al 100% il cursore Ampiezza tonale delle ombre agisce soprattutto sulle ombre e in parte sui mezzitoni, ma non modifica le luci più forti. L'ampiezza tonale varia da immagine a immagine. Valori troppo alti potrebbero produrre aloni attorno ai bordi molto scuri o molto chiari. Le impostazioni predefinite tendono a ridurre questi effetti. Gli aloni potrebbero anche prodursi se i valori Quantità di Luci e Ombre sono troppo alti.

*L'ampiezza tonale è inizialmente impostata sul 50%. Se schiarendo un soggetto scuro le aree delle luci e dei mezzitoni si alterano troppo, provate a ridurre quasi fino a zero il valore Ampiezza tonale di Ombre, in modo da schiarire solo le aree più scure. Se invece volete schiarire sia i mezzitoni che le ombre, aumentate il valore Ampiezza tonale di Ombre quasi fino al 100%.*

**Raggio** Controlla le dimensioni dell'area attorno a ciascun pixel. I pixel adiacenti servono a determinare se un pixel si trova in un'area di luce o d'ombra. Spostando il cursore a sinistra definite un'area più piccola, mentre spostandolo a destra ne specificate una più grande. L'area circostante ottimale dipende dall'immagine. Consigliamo di fare delle prove con questa regolazione. Se il raggio è troppo ampio, la regolazione tende a schiarire (o scurire) l'intera immagine invece di schiarire solo il soggetto. È preferibile che il raggio sia grande approssimativamente quanto i soggetti da correggere. Provate ad

applicare le varie impostazioni del Raggio per ottenere la combinazione ottimale tra il contrasto del soggetto e il suo schiarimento (o scurimento) differenziale in relazione allo sfondo.

**Correzione colore** Regola con precisione i colori nelle aree dell'immagine che sono state modificate. Questa regolazione è disponibile solo per le immagini a colori. Ad esempio, aumentando il cursore Quantità di Ombre, ravvivate i colori che erano scuri nell'immagine originale. Se volete che questi colori siano più o meno vividi, regolate il cursore Correzione colore per ottenere risultati ottimali. In generale, i valori più alti tendono a produrre colori più saturi mentre quelli più bassi producono colori meno saturi.

*Nota: dato che il cursore Correzione colore ha effetto solo sulle aree modificate dell'immagine, la variazione di colore dipende dalla quantità di ombre o luci applicata. Maggiore è la correzione applicata alle ombre e alle luci, maggiore sarà l'intervallo di correzione del colore disponibile. Il cursore Correzione colore effettua una leggera correzione dei colori scuriti o schiariti dell'immagine. Per modificare la saturazione o le tonalità dei colori dell'intera immagine, usate il comando Tonalità/saturazione dopo aver applicato il comando Luci/Ombre.*

**Luminosità** Regola la luminosità di un'immagine in scala di grigio. Questa regolazione è disponibile solo per le immagini in scala di grigio. Spostando il cursore Luminosità a sinistra scurite un'immagine in scala di grigio, spostandolo a destra la schiarite.

**Contrasto mezzitoni** Regola il contrasto dei mezzitoni. Spostate il cursore a sinistra per ridurre il contrasto e a destra per aumentarlo. Potete anche immettere un valore nel campo Contrasto mezzitoni. Un valore negativo riduce il contrasto, un valore positivo lo aumenta. Un aumento del valore Contrasto mezzitoni produce un maggiore contrasto dei mezzitoni, mentre le ombre tendono a scurirsi e le luci a schiarirsi.

**Ritaglio nero e Ritaglio bianco** Specifica la quantità di luci e ombre che viene ritagliata sui nuovi colori d'ombra estrema (livello 0) e luce estrema (livello 255) nell'immagine. I valori più alti producono un'immagine con un maggiore contrasto. Non specificate valori di ritaglio troppo alti, perché così facendo riducete i dettagli di luci e ombre (i valori di intensità vengono ritagliati e riprodotti come nero puro o bianco puro).

#### **Aggiungere contrasto a una foto**

Potete aggiungere contrasto a un'immagine in due modi, a seconda del problema che presenta.

Se l'immagine necessita in generale di contrasto perché non usa una gamma tonale completa, scegliete Immagine > Regolazioni > Livelli. Trascinate poi i cursori Livelli in input delle ombre e delle luci fino a portarli alle estremità dell'istogramma.

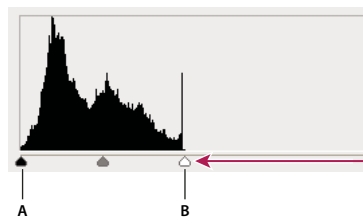

*I pixel dell'immagine non toccano le estremità del grafico, a indicare che l'immagine non usa la gamma tonale completa.* **A B***A. Cursore Livelli in input delle ombre B. Cursore Livelli in input delle luci*

Se l'immagine usa la gamma tonale completa ma necessita di maggiore contrasto dei mezzitoni, scegliete Immagine > Regolazioni > Curve. Trascinate la curva conferendole una forma a S.

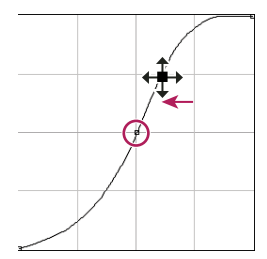

*Se aumentate la pendenza al centro della curva, viene aumentato il contrasto nei mezzitoni.*

### **Consultare anche**

["I livelli di regolazione e riempimento" a pagina 285](#page-290-0)

## **Regolare l'esposizione per le immagini HDR**

La finestra di dialogo Esposizione è stata ideata per regolare le tonalità delle immagini HDR, ma funziona anche con le immagini a 8 e a 16 bit. La funzione Esposizione esegue calcoli in uno spazio colorimetrico lineare (gamma 1,0) e non nello spazio colorimetrico corrente dell'immagine.

- **1** Scegliete Immagine > Regolazioni > Esposizione.
- **2** Impostate una delle seguenti opzioni:

**Esposizione** Regola le luci estreme della gamma tonale con un impatto minimo sulle ombre estreme.

**Sposta** Scurisce le ombre e i mezzitoni con un impatto minimo sulle luci.

**Gamma** Regola la gamma dell'immagine in modo semplice ed efficace. I valori negativi sono riprodotti attorno allo zero (ovvero rimangono negativi ma vengono comunque regolati come se fossero positivi).

I contagocce regolano i valori di luminanza dell'immagine (a differenza dei contagocce di Livelli, che modificano tutti i canali di colore).

- Il contagocce Imposta punto nero agisce sullo Spostamento, impostando su zero i pixel su cui fate clic.
- Il contagocce Imposta punto bianco agisce sull'Esposizione, rendendo bianco il punto su cui fate clic (1,0 per le immagini HDR).
- Il contagocce Imposta punto grigio agisce sull'Esposizione, rendendo grigio medio il valore su cui fate clic.

#### **Consultare anche**

["Le immagini HDR" a pagina 72](#page-77-0)

## **Preparare le immagini per la stampa**

#### <span id="page-167-0"></span>**Impostare i valori di destinazione per luci e ombre**

È necessario assegnare (definire) i valori di luce e ombra delle immagini perché la maggior parte delle periferiche di output (di solito macchine da stampa) non è in grado stampare i dettagli nei valori d'ombra più scuri (quasi a livello 0) o di luce più chiari (quasi a livello 255). Specificando il livello minimo d'ombra e massimo di luce, contribuite a far rientrare nella gamma della periferica di output eventuali dettagli presenti nelle luci e nelle ombre.

Se stampate un'immagine su una stampante desktop e il sistema prevede la gestione del colore, non è necessario impostare i valori di destinazione. Il sistema di gestione del colore di Photoshop regola automaticamente l'immagine sullo schermo in modo da stamparla correttamente con la stampante desktop per la quale avete creato un profilo.

## **Usare Livelli per mantenere i dettagli di luci e ombre in fase di stampa**

I cursori Livelli in output consentono di impostare i livelli di luci e ombre per comprimere l'immagine in una gamma tonale inferiore a 0÷255. Usate questa regolazione per conservare i dettagli delle zone di luce e ombra quando stampate un'immagine su una macchina da stampa di cui conoscete le caratteristiche. Ad esempio, supponete che l'immagine da stampare contenga importanti dettagli nelle luci con valore 245 e che la macchina da stampa usata non supporti un punto inferiore al 5%. Potete muovere il cursore delle luci sul livello 242 (che corrisponde a un punto del 5% sulla macchina da stampa) per spostare i dettagli visibili nelle luci da 245 a 242. In questo modo, i dettagli della zona di luce verranno stampati correttamente su quella macchina.

In generale, non è consigliabile usare i cursori Livelli in output per regolare immagini con luci speculari, perché queste ultime sembreranno grigie invece di risplendere in bianco puro. Usate il contagocce Imposta punto bianco per regolare le luci speculari.

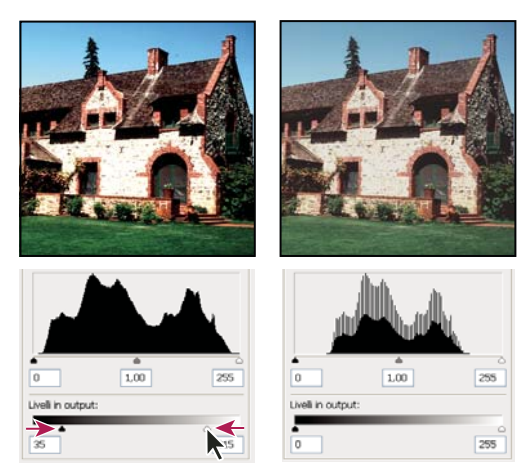

*Regolare le ombre e le luci con i cursori Livelli in output*

## **Per impostare i valori di destinazione con i contagocce**

**1** Selezionate lo strumento contagocce  $\mathcal{J}$  nella finestra degli strumenti. Potete scegliere Media 3x3 dal menu Campione nelle opzioni per lo strumento contagocce. In questo modo viene prelevato un campione rappresentativo di un'area e non il valore di un singolo pixel.

**2** Aprite la finestra di dialogo Livelli o Curve. Scegliete Immagine > Regolazioni, quindi Livelli o Curve. Potete anche usare un livello di regolazione.

Quando aprite le finestre di dialogo Livelli o Curve, lo strumento contagocce  $\mathscr{J}$  è attivo all'esterno della finestra. Potete sempre accedere ai comandi di scorrimento e agli strumenti mano e zoom q tramite le scelte rapide da tastiera.

- **3** Per identificare le aree di luce e ombra da mantenere nell'immagine, effettuate una delle seguenti operazioni:
- Portate il puntatore sull'immagine e osservate la palette Info per individuare le aree più chiare e più scure da conservare (non convertire in nero puro o bianco puro). Consultate ["Visualizzare i valori cromatici di un'immagine" a pagina 144.](#page-149-0)
- Trascinate il puntatore sull'immagine e osservate la finestra di dialogo Curve per identificare le aree più chiare e più scure da conservare. Se la finestra di dialogo Curve è impostata sul canale composito CMYK, questo metodo non funziona.

Quando identificate i particolari delle luci più chiare che volete impostare su un valore (inferiore) stampabile, non includete luci speculari. Si suppone che le luci speculari, come il luccichio di un gioiello o un punto di bagliore, siano i punti più chiari di un'immagine. In genere, è preferibile ritagliare i pixel di luce speculare (bianco puro, nessun dettaglio) in modo che sulla carta non venga stampato alcun inchiostro.

*Potete usare anche il comando Soglia per identificare aree di luce e ombra rappresentative prima di aprire le finestre di dialogo Livelli o Curve. Consultate ["Creare un'immagine in bianco e nero a due valori" a pagina 176.](#page-181-0)*

**4** Per assegnare i valori di luce all'area più chiara nell'immagine, fate doppio clic sul contagocce Imposta punto bianco nelle finestre di dialogo Livelli o Curve, in modo da visualizzare il Selettore colore. Immettete i valori da assegnare all'area di luce più chiara nell'immagine e fate clic su OK, quindi fate clic sulla luce identificata al punto 3.

*Se inavvertitamente fate clic sulla luce errata, tenendo premuto Alt (Windows) o Opzione (Mac OS) fate clic su Ripristina nelle finestre di dialogo Livelli o Curve.*

A seconda della periferica di output selezionata, potete ottenere una luce ottimale per un'immagine a toni medi usando i valori CMYK 5, 3, 3 e 0 quando stampate su carta bianca. L'equivalente RGB approssimativo è 244, 244, 244; l'equivalente approssimativo in scala di grigio è un punto al 4%. Potete approssimare rapidamente questi valori di destinazione inserendo 96 nella casella B (Brightness, luminosità) nell'area HSB del selettore colore.

*Se l'immagine è a toni bassi, potete evitare un contrasto eccessivo impostando la luce su un valore inferiore. Provate con valori di luminosità compresi tra 96 e 80.*

I valori dei pixel vengono regolati proporzionalmente ai nuovi valori di luce. Tutti i pixel più chiari dell'area su cui avete fatto clic vengono ritagliati (regolati sul livello 255, bianco puro). La palette Info mostra i valori prima e dopo la regolazione del colore.

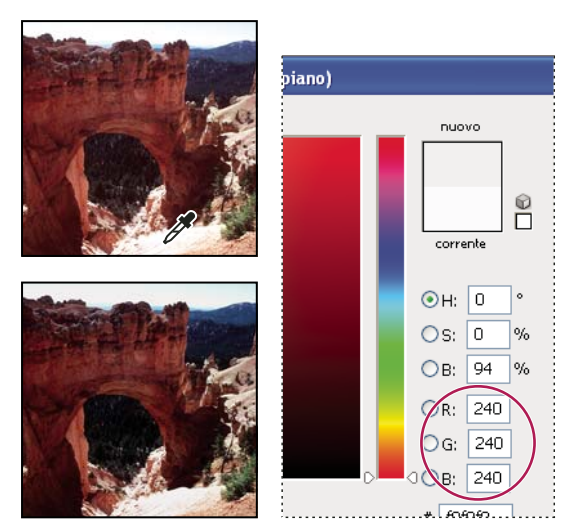

*Impostazione del valore di destinazione per lo strumento contagocce Imposta punto bianco e clic su una luce per assegnarle il valore di destinazione*

**5** Per assegnare i valori d'ombra all'area più scura da mantenere nell'immagine, fate doppio clic sul contagocce Imposta punto nero  $\mathcal N$  nelle finestre di dialogo Livelli o Curve, in modo da visualizzare il Selettore colore. Immettete i valori che desiderate assegnare all'area più scura nell'immagine, quindi fate clic su OK. Fate clic sull'ombra identificata al punto 3.

Quando stampate su carta bianca, di solito potete ottenere un'ombra ottimale in un'immagine a toni medi con i valori CMYK 65, 53, 51 e 95. L'equivalente RGB approssimativo è 10, 10, 10; l'equivalente approssimativo in scala di grigio è un punto al 96%. Potete approssimare rapidamente questi valori immettendo 4 nella casella di testo B (Brightness, luminosità) nell'area HSB del selettore colore.

*Se l'immagine è a toni alti, potete impostare l'ombra su un valore superiore per non perdere i particolari nelle aree di luce. Provate a usare valori di Luminosità compresi fra 4 e 20.*

## **Ottenere corrispondenze, sostituire e miscelare i colori**

#### <span id="page-169-0"></span>**Ottenere colori corrispondenti in immagini diverse**

Il comando Corrispondenza colore crea una corrispondenza di colori tra più immagini, tra più livelli o tra più selezioni. Consente inoltre di regolare i colori di un'immagine cambiando la luminanza e l'intervallo cromatico, nonché eliminando una dominante di colore. Il comando Corrispondenza colore funziona solo nel metodo RGB.

*Quando usate il comando Corrispondenza colore, il puntatore si trasforma nello strumento contagocce. Mentre regolate l'immagine, usate lo strumento contagocce per visualizzare i valori dei pixel dei colori nella palette Info. Questa palette fornisce informazioni sulle modifiche dei valori cromatici mentre usate il comando Corrispondenza colore Consultate ["Visualizzare i valori cromatici di un'immagine" a pagina 144.](#page-149-0)*

Il comando Corrispondenza colore consente di ottenere una corrispondenza di colori tra l'immagine sorgente e quella di destinazione. Ciò è particolarmente utile se volete uniformare i colori di foto diverse o se alcuni colori specifici (come le tonalità della pelle) di un'immagine devono corrispondere a quelli di un'altra immagine.

Oltre a consentire una corrispondenza di colori tra due immagini, il comando Corrispondenza colori può uniformare il colore di due livelli diversi della stessa immagine.

#### **Ottenere colori corrispondenti in due immagini**

**1** (Facoltativo) Effettuate una selezione nell'immagine sorgente e nell'immagine di destinazione.

Se non effettuate una selezione, il comando Corrispondenza colori crea una corrispondenza usando tutte le statistiche delle immagini.

**2** Attivate l'immagine di destinazione, quindi scegliete Immagine > Regolazioni > Corrispondenza colore.

Se applicate il comando Corrispondenza colore su un livello specifico dell'immagine di destinazione, accertatevi che il livello sia attivo quando scegliete il comando Corrispondenza colore.

**3** Dal menu Origine nell'area Statistiche immagine della finestra di dialogo Corrispondenza colore, scegliete l'immagine sorgente contenente i colori da applicare all'immagine di destinazione. Scegliete Nessuna se non volete far riferimento a un'altra immagine per il calcolo della regolazione del colore. Scegliendo Nessuna, l'immagine di destinazione e l'immagine sorgente saranno identiche.

Se necessario, usate il menu Livello per scegliere il livello dell'immagine sorgente che contiene i colori da applicare. Potete anche scegliere Unione eseguita dal menu Livello per creare una corrispondenza dei colori di tutti i livelli dell'immagine sorgente.

- **4** Se avete effettuato una selezione nell'immagine, eseguite una delle seguenti operazioni:
- Per applicare la regolazione a tutta l'immagine di destinazione, selezionate Ignora selezione quando si applica regolazione nell'area Immagine di destinazione. Questa opzione consente di ignorare la selezione nell'immagine di destinazione e applica la regolazione all'intera immagine di destinazione.
- Per usare i colori dell'eventuale selezione effettuata nell'immagine sorgente come base per il calcolo della regolazione, selezionate Usa Selezione in sorgente per calcolo colori nell'area Statistiche immagine. Deselezionate questa opzione per ignorare la selezione e calcolare la regolazione usando i colori di tutta l'immagine sorgente.
- Per usare i colori dell'eventuale selezione effettuata nell'immagine di destinazione come base per il calcolo della regolazione, selezionate Usa Selezione in destinazione per regolazione colori nell'area Statistiche immagine. Deselezionate questa opzione per ignorare la selezione nell'immagine di destinazione e calcolare la regolazione usando i colori dell'intera immagine di destinazione.

**5** Per eliminare automaticamente una dominante di colore nell'immagine di destinazione, selezionate l'opzione Neutralizza. Accertatevi che l'opzione Anteprima sia selezionata, in modo che l'immagine venga aggiornata man mano che effettuate le regolazioni.

**6** Per aumentare o diminuire la luminosità dell'immagine di destinazione, spostate il cursore Luminanza o immettete un valore nella casella di testo Luminanza. Il valore massimo è 200, il minimo è 1 e il predefinito è 100.

**7** Per regolare la saturazione dell'immagine di destinazione, spostate il cursore Intensità colore o immettete un valore nella casella di testo Intensità colore. Il valore massimo è 200, il minimo è 1 (produce un'immagine in scala di grigio) e il predefinito è 100.

**8** Per modificare l'entità della regolazione applicata all'immagine, spostate il cursore Dissolvenza. Per ridurre l'entità della regolazione, spostate il cursore verso destra.

**9** Fate clic su OK.

#### **Ottenere colori corrispondenti in due livelli della stessa immagine**

**1** (Facoltativo) Effettuate una selezione nel livello da usare come riferimento. Ciò è particolarmente utile se volete ottenere una corrispondenza di colori tra un'area specifica (come le tonalità della pelle del volto) di un livello e un'area specifica di un altro.

Se non effettuate una selezione, Corrispondenza colore crea una corrispondenza di tutti i colori dell'intero livello sorgente.

**2** Accertatevi che il livello di destinazione (a cui volete applicare la regolazione del colore) sia attivo, quindi scegliete Immagine > Regolazioni > Corrispondenza colore.

**3** Accertatevi che l'immagine nel menu Origine, nell'area Statistiche immagine della finestra di dialogo Corrispondenza colore, corrisponda all'immagine di destinazione.

**4** Usate il menu Livello per scegliere il livello contenente i colori da applicare. Potete anche scegliere Unione eseguita dal menu Livello per creare una corrispondenza dei colori di tutti i livelli.

- **5** Se avete effettuato una selezione nell'immagine, eseguite una delle seguenti operazioni:
- Per applicare la regolazione a tutto il livello di destinazione, selezionate Ignora selezione quando si applica regolazione nell'area Immagine di destinazione. Questa opzione ignora la selezione nel livello di destinazione e applica la regolazione all'intero livello.
- Per calcolare la regolazione usando il colore dell'eventuale selezione nell'immagine sorgente, selezionate Usa Selezione in sorgente per calcolo colori nell'area Statistiche immagine. Deselezionate questa opzione per ignorare la selezione nel livello sorgente e calcolare la regolazione usando i colori dell'intero livello sorgente.
- Per calcolare la regolazione usando solo i colori dell'eventuale selezione nel livello di destinazione, selezionate Usa Selezione in destinazione per regolazione colori nell'area Statistiche immagine. Deselezionate quest'opzione per ignorare la selezione e calcolare la regolazione usando i colori dell'intero livello di destinazione.

**6** Per eliminare automaticamente una dominante di colore nel livello di destinazione, selezionate l'opzione Neutralizza. Accertatevi che l'opzione Anteprima sia selezionata, in modo che l'immagine venga aggiornata man mano che effettuate le regolazioni.

**7** Per aumentare o diminuire la luminosità del livello di destinazione, spostate il cursore Luminanza o immettete un valore nella casella di testo Luminanza. Il massimo è 200, il minimo è 1 e il valore predefinito è 100.

**8** Per regolare l'intervallo di valori dei pixel dei colori nel livello di destinazione, spostate il cursore Intensità colore o immettete un valore nella casella di testo Intensità colore. Il massimo è 200, il minimo è 1 (produce un'immagine in scala di grigio) e il valore predefinito è 100.

**9** Per modificare l'entità della regolazione applicata all'immagine, spostate il cursore Dissolvenza. Per ridurre l'entità della regolazione, spostate il cursore a destra.

**10** Fate clic su OK.

#### **Eliminare una dominante di colore con Corrispondenza colore**

Il comando Corrispondenza colore consente di regolare luminosità, saturazione e bilanciamento del colore di un'immagine. Grazie agli algoritmi avanzati del comando Corrispondenza colore avete un maggiore controllo sulla luminosità e le componenti di colore dell'immagine. Dato che regolate il colore di un'unica immagine invece di uniformare i colori tra due immagini, l'immagine che correggete è sia immagine sorgente che di destinazione.

**1** Scegliete Immagine > Regolazioni > Corrispondenza colore.

**2** Nell'area Statistiche immagine, accertatevi che nel menu Origine sia selezionato Nessuna. Questa opzione specifica che la sorgente e la destinazione sono la stessa immagine.

**3** Per eliminare automaticamente una dominante di colore, selezionate l'opzione Neutralizza. Accertatevi che l'opzione Anteprima sia selezionata, in modo che l'immagine venga aggiornata man mano che effettuate le regolazioni.

**4** Per aumentare o diminuire la luminosità dell'immagine, spostate il cursore Luminanza. Spostate il cursore Luminanza verso sinistra per scurire l'immagine, verso destra per schiarirla. Il controllo della luminanza tenta di non ritagliare i pixel (di non convertirli in nero puro o in bianco puro, senza alcun particolare visibile) nelle ombre o nelle luci. Potrebbe tuttavia ritagliare i pixel, perché un'immagine può avere soltanto valori a 8 o a 16 bit.

**5** Per aumentare o diminuire i valori dei pixel dei colori nell'immagine, spostate il cursore Intensità colore. Spostate il cursore Intensità colore verso sinistra per ridurre l'intervallo di colori e rendere l'immagine monocromatica. Spostate il cursore Intensità colore verso destra per aumentare l'intervallo di colori e rendere i colori più intensi.

**6** Per modificare l'entità della regolazione applicata all'immagine, spostate il cursore Dissolvenza. Per ridurre l'entità della regolazione, spostate il cursore a destra.

*Nota: potete usare i comandi di Corrispondenza colore separatamente per applicare una sola correzione all'immagine. Ad esempio, potete regolare il cursore Luminanza per schiarire o scurire un'immagine senza modificarne i colori. In alternativa, potete usare i comandi in combinazioni diverse, a seconda della correzione del colore desiderata.*

**7** Fate clic su OK.

#### **Salvare e applicare le impostazioni nel comando Corrispondenza colore**

- Nell'area Statistiche immagine della finestra di dialogo Corrispondenza colore, fate clic su Salva statistiche. Assegnate un nome alle impostazioni e salvatele.
- Nell'area Statistiche immagine della finestra di dialogo Corrispondenza colore, fate clic su Carica statistiche. Individuate e aprite il file con le impostazioni salvate.

## <span id="page-172-0"></span>**Sostituire il colore degli oggetti in un'immagine**

Con il comando Sostituisci colore potete creare una maschera per selezionare e sostituire colori specifici di un'immagine. Potete impostare tonalità, saturazione e luminosità delle aree selezionate o selezionare il colore di sostituzione con il Selettore colore. La maschera creata con il comando Sostituisci colore è provvisoria.

- **1** Scegliete Immagine > Regolazioni > Sostituisci colore.
- **2** Selezionate un'opzione di visualizzazione:

**Selezione** Visualizza la maschera nel riquadro di anteprima. Le aree mascherate appaiono nere e quelle non mascherate bianche. Le aree parzialmente mascherate (coperte da una maschera semitrasparente) appaiono come livelli variabili di grigio in base alla loro opacità.

**Immagine** Visualizza l'immagine nel riquadro di anteprima. Tale opzione è utile se lavorate con un'immagine ingrandita o se avete problemi di spazio sullo schermo.

- **3** Per selezionare le aree esposte dalla maschera, effettuate una delle seguenti operazioni:
- Con lo strumento contagocce  $\mathscr I$  fate clic nell'immagine o nel riquadro di anteprima per selezionare le aree esposte dalla maschera. Per aggiungere altre aree, fate clic tenendo premuto Maiusc oppure usate lo strumento contagocce Aggiungi al campione ; per eliminare delle aree, fate clic tenendo premuto Alt (Windows) o Opzione (Mac OS) oppure usate lo strumento contagocce Sottrai dal campione  $\mathcal Z$ .
- Fate doppio clic sul campione Selezione. Usate il selettore colore per selezionare un colore da sostituire. Mentre selezionate un colore nel selettore colore, la maschera viene aggiornata nel riquadro di anteprima.
- **4** Regolate la tolleranza della maschera trascinando il cursore Tolleranza o immettendo un valore. Questo cursore controlla fino a che punto i colori correlati vengono inclusi nella selezione.
- **5** Per cambiare il colore delle aree selezionate, effettuate una delle seguenti operazioni:
- Trascinate i cursori Tonalità, Saturazione e Luminosità (o immettete i valori nelle caselle di testo).
- Fate doppio clic sul campione Risultato e usate il selettore colore per selezionare il colore di sostituzione.

Inoltre, potete salvare le impostazioni specificate nella finestra di dialogo Sostituisci colore e applicarle ad altre immagini.

#### **Consultare anche**

["Salvare e riapplicare le impostazioni della finestra di dialogo delle regolazioni" a pagina 148](#page-153-0)

#### <span id="page-172-1"></span>**Miscelare i canali di colore**

La finestra di dialogo Miscelatore canale consente di creare immagini di alta qualità in scala di grigio, in tonalità seppia o in altre tinte, nonché di apportare regolazioni di colore creative alle immagini. Per creare immagini di alta qualità in scala di grigio, scegliete la percentuale per ogni canale di colore nella finestra di dialogo Miscelatore canale. Per convertire un'immagine a colori in un'immagine in scala di grigio e successivamente aggiungere delle tinte, usate il comando Bianco e nero. Consultate ["Convertire un'immagine a colori in bianco e nero" a pagina 159.](#page-164-0)

Le opzioni della finestra di dialogo Miscelatore canale modificano un canale di colore di destinazione (output) usando una miscela dei canali di colore esistenti nell'immagine (sorgente). I canali di colore sono immagini in scala di grigio che rappresentano i valori tonali delle componenti di colore in un'immagine (RGB o CMYK). Quando usate il comando Miscelatore canale, potete aggiungere o sottrarre dei dati in scala di grigio da un canale sorgente a un canale di destinazione. Si tratta quindi di un'operazione diversa dall'aggiungere o sottrarre colori a una componente di colore specifica, come avviene con il comando Correzione colore selettiva.

I predefiniti del Miscelatore canale sono disponibili dal menu Predefinito della finestra di dialogo Miscelatore canale. Usate i predefiniti del Miscelatore canale per creare, salvare e caricare i predefiniti personali.

#### **Consultare anche**

["Salvare e riapplicare le impostazioni della finestra di dialogo delle regolazioni" a pagina 148](#page-153-0)

#### **Miscelare i canali di colore**

- **1** Selezionate il canale composito nella palette Canali.
- **2** Per aprire la finestra di dialogo Miscelatore canale, effettuare una delle seguenti operazioni:
- Scegliete Immagine > Regolazioni > Miscelatore canale.
- Scegliete Livello > Nuovo livello di regolazione > Miscelatore canale. Fate clic su OK nella finestra di dialogo Nuovo livello.
- **3** Per Canale in output, scegliete il canale in cui eseguire la fusione di uno o più canali esistenti.

Scegliendo un canale in output, si imposta il cursore sorgente per quel canale su 100% e tutti gli altri canali su 0%. Ad esempio, scegliendo Rosso come canale in output si impostano i cursori Canali sorgente su 100% per Rosso e su 0% per Verde e Blu (in un'immagine RGB).

**4** Per ridurre il contributo del canale al canale in output, trascinate il cursore di un canale sorgente verso sinistra. Per aumentare il contributo del canale, trascinate il cursore di un canale sorgente verso destra o immettete un valore compreso tra -200% e +200% nella casella di testo. Un valore negativo inverte il canale sorgente prima di aggiungerlo al canale in output.

Photoshop visualizza il valore totale dei canali sorgenti nel campo Totale. Se il valore complessivo dei canali supera il 100%, Photoshop visualizza un'icona di avvertenza accanto al totale.

**5** Trascinate il cursore o specificate un valore per l'opzione Costante.

Questa opzione regola il valore in scala di grigio del canale in output. I valori negativi aggiungono più nero, quelli positivi più bianco. Un valore pari a -200% rende il canale in output completamente nero; un valore pari a +200% lo rende completamente bianco.

Potete salvare le impostazioni della finestra di dialogo Miscelatore canale e applicarle ad altre immagini. Consultate ["Salvare](#page-153-0) [e riapplicare le impostazioni della finestra di dialogo delle regolazioni" a pagina 148](#page-153-0).

#### **Creare immagini monocromatiche da immagini RGB o CMYK**

**1** Selezionate il canale composito nella palette Canali.

- **2** Per aprire la finestra di dialogo Miscelatore canale, effettuare una delle seguenti operazioni:
- Scegliete Immagine > Regolazioni > Miscelatore canale.
- Scegliete Livello > Nuovo livello di regolazione > Miscelatore canale. Fate clic su OK nella finestra di dialogo Nuovo livello.
- **3** Effettuate una delle seguenti operazioni:
- Per impostare il canale in output Grigio, selezionate Monocromatico. Questa opzione consente di creare un'immagine a colori contenente solo valori di grigio.
- Per creare una scala di grigio, applicate un miscelatore canale predefinito. Photoshop include sei miscelatori canali predefiniti per le immagini RGB:

**Bianco e nero infrarosso (RGB)** Rosso=-70%, Verde=200%, Blu=-30%

**Bianco e nero con filtro blu (RGB)** Rosso=0%, Verde=0%, Blu=100%

**Bianco e nero con filtro verde (RGB)** Rosso=0%, Verde=100%, Blu=0%

**Bianco e nero con filtro arancione (RGB)** Rosso=50%, Verde=50%, Blu=0%

**Bianco e nero con filtro rosso (RGB)** Rosso=100%, Verde=0%, Blu=0%

**Bianco e nero con filtro giallo (RGB)** Rosso=34%, Verde=66%, Blu=0%

**4** Per controllare la quantità di particolari e contrasto nelle immagini da convertire in scala di grigio, usate i cursori Canali sorgente.

*Prima di impostare le percentuali dei canali sorgente, verificate come ciascun canale influisce sull'immagine monocromatica. Ad esempio, in RGB, visualizzate l'immagine con il canale Rosso impostato su +100% e i canali sorgente Verde e Blu su 0%. Quindi, visualizzate l'immagine con il canale sorgente Verde impostato su +100% e gli altri due canali su 0%. Infine, visualizzate l'immagine con il canale sorgente Blu impostato su +100% e gli altri due canali su 0%. Per ottenere risultati ottimali, provate a regolare le percentuali dei canali sorgenti in modo che la somma dei valori sia 100%.*

Photoshop visualizza il valore totale dei canali sorgenti nel campo Totale. Se il valore complessivo dei canali supera 100%, Photoshop visualizza un'icona di avvertenza accanto al totale.

**5** (Facoltativo) Se selezionate e poi deselezionate Monocromatico, potete modificare la fusione di ciascun canale separatamente, creando un effetto di colorazione a mano.

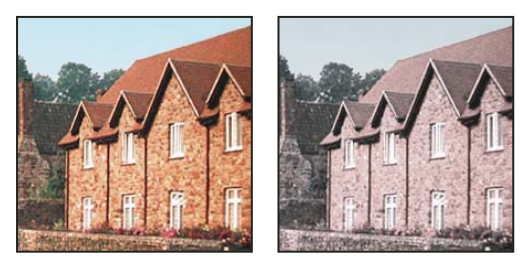

*Effetto di colorazione a mano ottenuto selezionando (a sinistra) e deselezionando (a destra) Monocromatico*

**6** (Facoltativo) Trascinate il cursore o specificate un valore per Costante.

Questa opzione regola il valore in scala di grigio del canale in output. I valori negativi aggiungono più nero, quelli positivi più bianco. Un valore pari a -200% rende il canale in output completamente nero; un valore pari a +200% lo rende completamente bianco.

#### <span id="page-174-0"></span>**Eseguire regolazioni selettive del colore**

La regolazione selettiva del colore è una tecnica usata dagli scanner di fascia alta e dai programmi di selezione in quadricromia per modificare la quantità dei colori di quadricromia in ogni componente di colore primario di un'immagine. Potete modificare *selettivamente* la quantità di un colore di quadricromia in qualsiasi colore primario, senza alterare gli altri colori primari. Ad esempio, potete usare il comando Correzione colore selettiva per diminuire drasticamente il cyan nella componente verde di un'immagine, lasciando inalterato il cyan nella componente blu.

Anche se il comando Correzione colore selettiva usa i colori CMYK per correggere un'immagine, può essere applicato anche alle immagini RGB.

**1** Verificate che sia selezionato il canale composito nella palette Canali. Il comando Correzione colore selettiva è disponibile solo quando è visualizzato il canale composito.

- **2** Effettuate una delle seguenti operazioni:
- Scegliete Immagine > Regolazioni > Correzione colore selettiva.
- Scegliete Livello > Nuovo livello di regolazione > Correzione colore selettiva. Fate clic su OK nella finestra di dialogo Nuovo livello.

**3** Selezionate il colore da regolare dal menu Colori in alto nella finestra di dialogo. I set dei colori sono costituiti dai colori primari additivi e sottrattivi più i bianchi, i neutri e i neri.

**4** Selezionate un'opzione per Metodo:

**Relativo** Modifica le quantità esistenti di cyan, magenta, giallo o nero in percentuale sul totale. Ad esempio, se iniziate con un pixel che ha il 50% di magenta e aggiungete il 10%, al magenta viene aggiunto il 5% (10% di 50% = 5%) per un totale di 55% di magenta. Questa opzione non può regolare il bianco speculare puro, che non contiene componenti di colore.

**Assoluto** Modifica i valori assoluti del colore. Ad esempio, se iniziate con un pixel che ha il 50% di magenta e aggiungete il 10%, l'inchiostro magenta viene impostato al 60%.

*Nota: la regolazione si basa sulla vicinanza di un colore a una delle opzioni del menu Colori. Ad esempio, il magenta al 50% si trova tra il bianco e il magenta puro e ad esso viene applicato un insieme proporzionale delle correzioni definite per i due colori.*

**5** Trascinate i cursori per aumentare o diminuire le componenti nel colore selezionato.

Inoltre, potete salvare le impostazioni specificate nella finestra di dialogo Correzione colore selettiva e applicarle ad altre immagini.

#### **Consultare anche**

["Salvare e riapplicare le impostazioni della finestra di dialogo delle regolazioni" a pagina 148](#page-153-0)

## **Effettuare regolazioni rapide nelle immagini**

#### <span id="page-175-0"></span>**Modificare il bilanciamento del colore con il comando Filtro fotografico**

Il comando Filtro fotografico imita gli effetti che otterreste montando un filtro colorato sull'obiettivo della fotocamera, in modo da regolare il bilanciamento del colore e la temperatura cromatica della luce che attraversa l'obiettivo e impressiona la pellicola. Il comando Filtro fotografico consente inoltre di scegliere un colore predefinito per applicare una tonalità all'immagine. Se volete effettuare una regolazione del colore personalizzata, il comando Filtro fotografico vi permette di specificare un colore dal Selettore colore di Adobe.

- **1** Effettuate una delle seguenti operazioni:
- Scegliete Immagine > Regolazioni > Filtro fotografico.
- Scegliete Livello > Nuovo livello di regolazione > Filtro fotografico. Fate clic su OK nella finestra di dialogo Nuovo livello.

**2** Scegliete il colore per il filtro personale o predefinito dalla finestra di dialogo Filtro fotografico. Per un filtro personale, selezionate Colore, fate clic sul riquadro del colore e usate il Selettore colore di Adobe per specificare un colore per il filtro colorato. Per un filtro predefinito, selezionate Filtro e scegliete una delle seguenti opzioni dal menu Filtro:

**Filtro più caldo (85 e LBA) e Filtro più freddo (80 e LBB)** Filtri di conversione del colore che regolano il bilanciamento del bianco di un'immagine. Se un'immagine è stata scattata con una bassa temperatura cromatica della luce (toni gialli), Filtro più freddo (80) rende i colori dell'immagine più blu, per compensare la temperatura cromatica più bassa della luce ambiente. Viceversa, se la foto è stata scattata con una temperatura cromatica della luce più alta (toni blu), Filtro più caldo (85) rende i colori dell'immagine più caldi per compensare la più elevata temperatura cromatica della luce ambiente.

**Filtro più caldo (81) e Filtro più freddo (82)** Usate questi filtri di bilanciamento della luce per effettuare piccole regolazioni della qualità cromatica di un'immagine. Filtro più caldo (81) rende l'immagine più calda (più gialla) e Filtro più freddo (82) rende l'immagine più fredda (più blu).

**Singoli colori** Regolano la tonalità dell'immagine a seconda del colore predefinito scelto. La scelta del colore dipende da come usate il comando Filtro fotografico. Se la foto ha una dominante di colore, potete scegliere un colore complementare per eliminarla. Inoltre, potete usare i colori per applicare ritocchi o effetti speciali. Ad esempio, Sott'acqua simula la dominante di colore blu/verdastra tipica delle foto scattate sott'acqua.

Per vedere i risultati ottenuti con l'uso del filtro colorato, accertatevi che l'opzione Anteprima sia selezionata. Per evitare che l'immagine si scurisca in seguito all'applicazione del filtro colorato, controllate che l'opzione Mantieni luminosità sia selezionata.

**3** Per regolare la quantità di colore applicata all'immagine, usate il cursore Densità o immettete una percentuale nel campo Densità. Una densità maggiore comporta maggiori modifiche del colore.

**4** Fate clic su OK.

#### <span id="page-175-1"></span>**Applicare il comando Bilanciamento colore**

Il comando Bilanciamento colore permette di modificare la miscela dei colori complessiva in un'immagine per correzioni cromatiche generiche.

**1** Verificate che sia selezionato il canale composito nella palette Canali. Il comando è disponibile solo se è visualizzato il canale composito.

- **2** Effettuate una delle seguenti operazioni:
- Scegliete Immagine > Regolazioni > Bilanciamento colore.
- Scegliete Livello > Nuovo livello di regolazione > Bilanciamento colore. Fate clic su OK nella finestra di dialogo Nuovo livello.
- **3** Selezionate Ombre, Mezzitoni o Luci per selezionare la gamma tonale sulla quale desiderate intervenire.

**4** (Facoltativo) Selezionate Mantieni luminosità per impedire la variazione dei valori di luminosità nell'immagine durante la modifica del colore. In questo modo viene mantenuto il bilanciamento tonale dell'immagine.

**5** Per aumentare un colore nell'immagine, trascinate un cursore verso quel colore; per diminuirlo, allontanatelo da esso.

I valori presenti sopra le barre del colore mostrano le variazioni di colore per i canali rosso, verde e blu (per le immagini Lab, i valori sono per i canali A e B). I valori possono essere compresi fra -100 e +100.

#### **Applicare il comando Luminosità/contrasto**

Il comando Luminosità/contrasto consente di eseguire semplici regolazioni sulla gamma tonale dell'immagine. Spostando il cursore della luminosità verso destra, aumentano i valori tonali e si estendono le luci nell'immagine; spostando il cursore verso sinistra, diminuiscono i valori e si estendono le ombre. Il cursore del contrasto espande o restringe l'intervallo complessivo dei valori tonali nell'immagine.

Nel metodo normale, il comando Luminosità/contrasto applica regolazioni proporzionali (non lineari) ai pixel dell'immagine, come avviene con le regolazioni di Livelli e Curve. Quando è selezionata l'opzione Come in versione precedente, il comando Luminosità/contrasto regola semplicemente la luminosità aumentando o diminuendo tutti i valori dei pixel. Poiché ciò può causare ritagli o perdite dei particolari di un'immagine nelle aree con luci o ombre, vi sconsigliamo di usare il comando Luminosità/contrasto con l'opzione Come in versione precedente se desiderate ottenere stampe di alta qualità.

*Nota: l'opzione Come in versione precedente viene selezionata automaticamente quando modificate livelli di regolazione Luminosità/contrasto che sono stati creati con versioni precedenti di Photoshop.*

- **1** Effettuate una delle seguenti operazioni:
- Scegliete Immagine > Regolazioni > Luminosità/contrasto.
- Scegliete Livello > Nuovo livello di regolazione > Luminosità/contrasto. Fate clic su OK nella finestra di dialogo Nuovo livello.
- **2** Trascinate i cursori per regolare la luminosità e il contrasto.

Trascinando i cursori verso sinistra i valori diminuiscono, verso destra aumentano. Il numero a destra di ogni cursore indica il valore di luminosità o contrasto. I valori possono essere compresi tra -150 e +150 per Luminosità,e -50 e +100 per Contrasto.

#### **Applicare il comando Livelli automatici**

Il comando Livelli automatici regola automaticamente il punto del nero e il punto del bianco di un'immagine. Questa operazione ritaglia una parte delle ombre e delle luci in ciascun canale e mappa i pixel più chiari e più scuri in ciascun canale sul bianco puro (livello 255) e sul nero puro (livello 0). I valori dei pixel intermedi sono ridistribuiti proporzionalmente. Di conseguenza, l'uso di Livelli automatici comporta l'aumento del contrasto in un'immagine, poiché i valori dei pixel vengono espansi. Il comando Livelli automatici regola i canali dei colori singolarmente e potrebbe rimuovere o introdurre dominanti di colore.

Il comando Livelli automatici offre risultati soddisfacenti in determinate immagini con una distribuzione media di valori dei pixel, che necessitano di un semplice aumento di contrasto.

*Nota: per impostazione predefinita, il comando Livelli automatici ritaglia i pixel bianchi e neri dello 0,1%, ignora cioè il primo 0,1% di ogni estremo quando identifica i pixel più chiari e più scuri dell'immagine. Potete cambiare le impostazioni predefinite del comando Livelli automatici nella finestra di dialogo Opzioni di correzione colore automatico.*

- **1** Effettuate una delle seguenti operazioni:
- Scegliete Immagine > Regolazioni > Livelli automatici. L'applicazione dei livelli automatici è preimpostata con questa opzione. Non potete regolare nessuna delle opzioni dei seguenti punti.
- Scegliete Livello > Nuovo livello di regolazione, quindi Livelli o Curve. Fate clic su OK nella finestra di dialogo Nuovo livello.
- **2** Nella finestra di dialogo Livelli o Curve, fate clic su Opzioni.

**3** Selezionate Migliora contrasto per canale nell'area Algoritmi della finestra di dialogo Opzioni di correzione colore automatico.

- **4** Regolate i valori di luci e ombre che vengono ritagliati e il colore di destinazione dei mezzitoni.
- **5** Per applicare i livelli automatici, fate clic su OK nelle finestre di dialogo aperte.

#### **Consultare anche**

["Impostare le opzioni di regolazione automatica" a pagina 173](#page-178-1)

#### **Applicare il comando Contrasto automatico**

Il comando Contrasto automatico regola l'immagine automaticamente. Il comando Contrasto automatico non regola i canali uno a uno, pertanto non introduce né elimina eventuali dominanti di colore. Questo comando ritaglia i valori di luci e ombre di un'immagine, quindi mappa i pixel più chiari e più scuri rimanenti nell'immagine sul bianco puro (livello 255) e sul nero puro (livello 0). In questo modo, le luci appariranno più chiare e le ombre più scure.

Per impostazione predefinita, quando identifica i pixel più chiari e più scuri dell'immagine, il comando Contrasto automatico ritaglia i pixel bianchi e neri dello 0,5%, ignorando cioè il primo 0,5% di ogni estremo. Potete cambiare questo valore predefinito con Opzioni di correzione colore automatico, nelle finestre di dialogo Livelli e Curve.

Il comando Contrasto automatico può migliorare l'aspetto di molte immagini fotografiche o a tono continuo, ma non apporta alcun miglioramento alle immagini con colori piatti.

- **1** Effettuate una delle seguenti operazioni:
- Scegliete Immagine > Regolazioni > Contrasto automatico. L'applicazione di Contrasto automatico è preimpostata con questa opzione. Non potete regolare nessuna delle opzioni dei seguenti punti.
- Scegliete Livello > Nuovo livello di regolazione, quindi Livelli o Curve. Fate clic su OK nella finestra di dialogo Nuovo livello.
- **2** Nella finestra di dialogo Livelli o Curve, fate clic su Opzioni.

**3** Selezionate Migliora contrasto monocromatico nell'area Algoritmi nella finestra di dialogo Opzioni di correzione colore automatico.

- **4** Regolate i valori di luci e ombre che vengono ritagliati e il colore di destinazione dei mezzitoni.
- **5** Per applicare il comando Contrasto automatico, fate clic su OK nelle finestre di dialogo aperte.

#### **Consultare anche**

["Impostare le opzioni di regolazione automatica" a pagina 173](#page-178-1)

### <span id="page-178-0"></span>**Eliminare una dominante di colore con Colore automatico**

Il comando Colore automatico consente di regolare contrasto e colori di un'immagine individuando ombre, luci e mezzitoni nell'immagine. Per impostazione predefinita, il comando Colore automatico neutralizza i mezzitoni usando un colore di destinazione grigio RGB 128 e ritaglia i pixel di luce dello 0,5%. Potete modificare questi valori predefiniti nella finestra di dialogo Opzioni di correzione colore automatico.

- **1** Effettuate una delle seguenti operazioni:
- Scegliete Immagine > Regolazioni > Colore automatico. L'applicazione del comando Colore automatico è preimpostata con questa opzione. Non potete regolare nessuna delle opzioni dei seguenti punti.
- Scegliete Livello > Nuovo livello di regolazione, quindi Livelli o Curve. Fate clic su OK nella finestra di dialogo Nuovo livello.
- **2** Nella finestra di dialogo Livelli o Curve, fate clic su Opzioni.

**3** Selezionate Trova colori chiari e scuri nell'area Algoritmi nella finestra di dialogo Opzioni di correzione colore automatico.

- **4** Selezionate Uniforma a mezzitoni neutri.
- **5** Regolate i valori di luci e ombre che vengono ritagliati e il colore di destinazione dei mezzitoni.
- **6** Per applicare il comando Colore automatico, fate clic su OK nelle finestre di dialogo aperte.

#### **Consultare anche**

["Regolare il colore con il comando Livelli" a pagina 152](#page-157-0)

["Impostare le opzioni di regolazione automatica" a pagina 173](#page-178-1)

#### <span id="page-178-1"></span>**Impostare le opzioni di regolazione automatica**

La finestra Opzioni di correzione colore automatico controlla le correzioni di tonalità e colori applicate da Colore automatico, Livelli automatici, Contrasto automatico e dall'opzione Automatico in Livelli e Curve. Le opzioni di questa finestra consentono di specificare le percentuali di ritaglio di luci e ombre e di assegnare i valori cromatici a ombre, mezzitoni e luci.

Potete applicare le impostazioni dalle finestre di dialogo Livelli e Curve o salvare le impostazioni come valori predefiniti quando applicate Livelli automatici, Contrasto automatico, Colore automatico e l'opzione Automatico in Livelli e Curve.

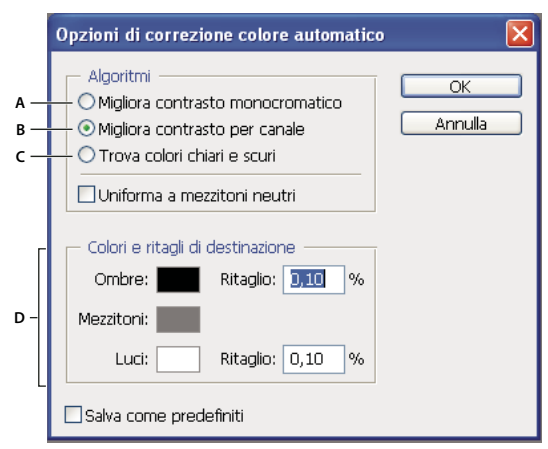

*Finestra di dialogo Opzioni di correzione colore automatico*

*A. Opzione Contrasto automatica B. Opzione Livelli automatici C. Opzione Colore automatico D. Imposta colori di destinazione, punto nero e punto bianco*

**1** Fate clic sul pulsante Opzioni nella finestra di dialogo Livelli o Curve.

**2** Specificate l'algoritmo che Photoshop dovrà usare per regolare la gamma tonale complessiva dell'immagine:

**Migliora contrasto monocromatico** Ritaglia tutti i canali in modo identico. In questo modo vengono mantenute le relazioni generali tra i colori, le luci appaiono più chiare e le ombre più scure. Il comando Contrasto automatico si basa su questo algoritmo.

**Migliora contrasto per canale** Ottimizza la gamma tonale in ciascun canale e produce una correzione più marcata. Poiché la correzione viene apportata a livello dei singoli canali, questo metodo potrebbe rimuovere o introdurre dominanti di colore. Il comando Livelli automatici si basa su questo algoritmo.

**Trova colori chiari e scuri** Trova i pixel mediamente più chiari e più scuri di un'immagine e li usa per aumentare al massimo il contrasto e ridurre al minimo i ritagli. Il comando Colore automatico si basa su questo algoritmo.

**3** Selezionate Uniforma a mezzitoni neutri per far sì che Photoshop trovi il colore medio quasi neutro di un'immagine e regoli i valori della gamma (mezzitoni) in base a tale colore neutro. Il comando Colore automatico si basa su questo algoritmo.

**4** Per specificare l'entità dei pixel neri e bianchi da ritagliare, immettete i valori percentuali nei campi Ritaglio. Consigliamo di usare un valore compreso tra 0,0% e 1%.

Per impostazione predefinita, Photoshop ritaglia i pixel bianchi e neri dello 0,1%; ignora cioè il primo 0,1% di ogni estremo quando identifica i pixel più chiari e più scuri dell'immagine. Gli scanner e le fotocamere digitali più moderni hanno una qualità di output migliore, pertanto queste percentuali predefinite potrebbero essere troppo alte.

**5** Per assegnare valori cromatici alle aree più scure, più chiare e neutre di un'immagine, fate clic su un campione colore.

- **6** Effettuate una delle seguenti operazioni:
- Per usare le impostazioni nella finestra di dialogo Livelli o Curve corrente, fate clic su OK. Se fate successivamente clic sul pulsante Automatico, Photoshop riapplicherà le stesse impostazioni all'immagine.
- Per salvare le impostazioni come valori predefiniti, selezionate Salva come predefiniti e fate clic su OK. La volta successiva che aprite le finestre di dialogo Livelli o Curve, potete applicare le stesse impostazioni facendo clic sul pulsante Automatico. Le percentuali di ritaglio predefinite sono usate anche dai comandi Livelli automatici, Contrasto automatico e Colore automatico.

*Nota: quando salvate le Opzioni di correzione colore automatico come valori predefiniti per Colore automatico, Livelli automatici e Contrasto automatico, l'algoritmo selezionato al punto 2 è ininfluente. I tre comandi di correzione automatica usano solo i valori che avete impostato per i colori di destinazione e la percentuale di ritaglio. L'unica eccezione è il comando Colore automatico, che usa anche l'opzione Uniforma a mezzitoni neutri.*

#### **Applicare il comando Variazioni**

Il comando Variazioni permette di regolare il bilanciamento del colore, il contrasto e la saturazione di un'immagine, mostrando le alternative in miniatura.

Tale comando è utile soprattutto quando lavorate con immagini a toni medi che non necessitano di regolazioni precise del colore. Non funziona su immagini in scala di colore o immagini a 16 bit per canale..

**1** Scegliete Immagine > Regolazioni > Variazioni.

Le due miniature riportate nella parte superiore della finestra di dialogo mostrano la selezione originale (Originale) e con le regolazioni correntemente selezionate (Risultato). Quando aprite la finestra di dialogo per la prima volta, queste due immagini sono uguali. Quando eseguite delle regolazioni, l'immagine Risultato cambia secondo le vostre scelte.

**2** Selezionate Mostra ritaglio per visualizzare un'anteprima delle aree dell'immagine che verranno ritagliate dalla regolazione, ossia convertite in bianco puro o nero puro. Il ritaglio può risultare in variazioni di colore indesiderate, quando colori diversi dell'immagine originale vengono mappati sullo stesso colore. Il ritaglio non avviene quando regolate i mezzitoni.

**3** Selezionate gli elementi da regolare nell'immagine:

**Ombre, Mezzitoni o Luci** Regolano rispettivamente le aree scure, intermedie e chiare.

**Saturazione** Modifica il grado di tonalità in un'immagine. Se si eccede la saturazione massima di un colore, questo potrebbe essere ritagliato.
**4** Trascinate il cursore Minore/Maggiore per determinare la quantità di ogni regolazione. Lo spostamento del cursore di una tacca raddoppia l'entità della regolazione.

- **5** Regolate il colore e la luminosità:
- Per aggiungere un colore all'immagine, fate clic sulla miniatura del colore corrispondente.
- Per sottrarre un colore, fate clic sulla miniatura del colore opposto. Per sottrarre il cyan, ad esempio, fate clic sulla miniatura Più rosso. Consultate ["Nozioni di base sul colore" a pagina 100](#page-105-0).
- Per regolare la luminosità, fate clic su una miniatura a destra della finestra di dialogo.

Ogni clic su una miniatura ha un effetto cumulativo. Ad esempio, facendo clic due volte sulla miniatura Più rosso, applicate la regolazione due volte. Ogni volta che fate clic su una miniatura, anche le altre miniature cambiano. Le tre miniature Risultato riflettono sempre le scelte correnti.

Inoltre, potete salvare le impostazioni specificate nella finestra di dialogo Variazioni e applicarle ad altre immagini. Per ulteriori informazioni su come salvare e caricare le impostazioni, consultate ["Salvare e riapplicare le impostazioni della](#page-153-0) [finestra di dialogo delle regolazioni" a pagina 148](#page-153-0).

#### **Usare il comando Equalizza**

Il comando Equalizza ridistribuisce i valori di luminosità dei pixel in un'immagine, affinché rappresentino più uniformemente tutto l'intervallo dei livelli di luminosità. Il comando Equalizza rimappa i valori dei pixel nell'immagine composita in modo che il valore più luminoso sia il bianco e quello più scuro il nero, distribuendo uniformemente i valori intermedi lungo la scala del grigio.

Potete usare il comando Equalizza quando un'immagine digitalizzata appare più scura rispetto all'originale e desiderate bilanciare i valori per ottenere un'immagine più chiara. Usando il comando Equalizza insieme alla palette Istogramma potete paragonare i valori della luminosità prima e dopo.

- **1** (Facoltativo) Selezionate un'area dell'immagine da equalizzare.
- **2** Scegliete Immagine > Regolazioni > Equalizza.
- **3** Se avete selezionato un'area dell'immagine, selezionate l'elemento da equalizzare e fate clic su OK:

**Equalizza solo area selezionata** Distribuisce uniformemente solo i pixel della selezione.

**Equalizza intera immagine in base all'area selezionata** Distribuisce uniformemente tutti i pixel dell'immagine in base ai pixel della selezione.

## **Applicare effetti speciali di colore alle immagini**

#### **Togliere la saturazione ai colori**

Il comando Togli saturazione converte un'immagine a colori in scala di grigio, senza cambiare il metodo di colore. Ad esempio, assegna valori uguali di rosso, verde e blu a ogni pixel in un'immagine RGB. Non cambia il valore di luminosità di ogni pixel.

Otterreste lo stesso effetto impostando la Saturazione su -100 nella finestra di dialogo Tonalità/saturazione.

*Nota: nel caso di un'immagine a più livelli, il comando Togli saturazione converte solo il livello selezionato.*

❖ Scegliete Immagine > Regolazioni > Togli saturazione.

#### **Invertire i colori**

Il comando Inverti inverte i colori di un'immagine. Potete usare questo comando durante la creazione di una maschera per bordi, in modo da rendere più nitide le aree dell'immagine selezionate o apportare altre correzioni.

*Nota: poiché la base della pellicola a colori contiene una maschera arancione, il comando Inverti non può creare negativi e positivi da una pellicola negativa a colori digitalizzata. Accertatevi di usare le impostazioni corrette per negativi a colori quando digitalizzate le pellicole.*

Quando invertite un'immagine, il valore di luminosità di ogni pixel nei canali viene convertito in quello inverso su una scala di valori del colore composta da 256 passi. Per esempio, un pixel in un'immagine positiva con un valore pari a 255 passa a 0 e un pixel con un valore di 5 passa a 250.

Effettuate una delle seguenti operazioni:

- Scegliete Immagine > Regolazioni > Inverti.
- Scegliete Livello > Nuovo livello di regolazione > Inverti. Fate clic su OK nella finestra di dialogo Nuovo livello.

## **Creare un'immagine in bianco e nero a due valori**

Il comando Soglia converte le immagini in scala di grigio o a colori in immagini in bianco e nero ad alto contrasto. Potete definire un livello specifico come soglia. Tutti i pixel più chiari della soglia vengono convertiti in bianco; quelli più scuri, in nero.

- **1** Effettuate una delle seguenti operazioni:
- Scegliete Immagine > Regolazioni > Soglia.
- Scegliete Livello > Nuovo livello di regolazione > Soglia. Fate clic su OK nella finestra di dialogo Nuovo livello. La finestra di dialogo Soglia visualizza un istogramma dei livelli della luminanza dei pixel nella selezione corrente.

**2** Trascinate il cursore sotto l'istogramma finché il livello di soglia desiderato non appare nella parte superiore della finestra di dialogo, quindi fate clic su OK. Durante il trascinamento, l'immagine cambia in modo da riflettere la nuova impostazione della soglia.

#### **Posterizzare un'immagine**

Il comando Posterizza definisce il numero di livelli di tonalità (o valori di luminosità) per ogni canale di un'immagine e mappa i pixel sul livello corrispondente più vicino. Ad esempio, scegliendo due livelli di tonalità in un'immagine RGB ottenete sei colori: due per il rosso, due per il verde e due per il blu.

Questo comando è utile per creare effetti speciali, ad esempio grandi aree di uno stesso colore in una fotografia. I suoi effetti sono più evidenti se diminuite il numero di livelli di grigio in un'immagine in scala di grigio, ma possono essere interessanti anche nelle immagini a colori.

*Se volete inserire un certo numero di colori in un'immagine, convertitela in scala di grigio e specificate il numero di livelli desiderato. Riconvertitela quindi al precedente metodo di colore e sostituite le varie tonalità di grigio con i colori desiderati.*

- **1** Scegliete Immagine > Regolazioni > Posterizza.
- **2** Immettete il numero di livelli desiderati e fate clic su OK.

## **Applicare una mappa sfumatura a un'immagine**

Il comando Mappa sfumatura mappa l'intervallo di scala di grigio equivalente di un'immagine sui colori di un riempimento sfumatura specificato. Se specificate un riempimento sfumatura a due colori, ad esempio, le ombre dell'immagine vengono mappate sul colore di un'estremità riempimento sfumatura, le luci sul colore dell'altra estremità e i mezzitoni sulle gradazioni intermedie.

- **1** Effettuate una delle seguenti operazioni:
- Scegliete Immagine > Regolazioni > Mappa sfumatura.
- Scegliete Livello > Nuovo livello di regolazione > Mappa sfumatura. Fate clic su OK nella finestra di dialogo Nuovo livello.
- **2** Specificate il riempimento sfumatura che desiderate usare:
- Per effettuare una selezione dall'elenco dei riempimenti sfumatura, fate clic sul triangolo a destra del riempimento sfumatura visualizzato in Mappa sfumatura. Fate clic per selezionare il riempimento sfumatura desiderato, quindi fate

clic nell'area vuota della finestra di dialogo per richiudere l'elenco. Per informazioni su come personalizzare l'elenco dei riempimenti sfumatura, consultate ["Usare Gestione predefiniti" a pagina 43.](#page-48-0)

• Per modificare il riempimento sfumatura attualmente visualizzato in Mappa sfumatura, fate clic su di esso. Quindi modificate il riempimento sfumatura esistente usando Editore sfumatura. Consultate ["Creare una sfumatura omogenea"](#page-332-0) [a pagina 327](#page-332-0).

Per impostazione predefinita, ombre, mezzitoni e luci dell'immagine sono mappati rispettivamente sul colore iniziale (a sinistra), sul colore centrale e sul colore finale (a destra) del riempimento sfumatura.

**3** Selezionate una, nessuna o entrambe le Opzioni sfumatura:

**Dithering** Aggiunge un disturbo casuale per sfumare l'aspetto del riempimento sfumatura e ridurre le striature.

**Inverti** Cambia la direzione del riempimento sfumatura e inverte la mappa sfumatura.

# **Capitolo 8: Ritoccare e trasformare**

Le funzioni di ritocco e trasformazione di Photoshop permettono di alterare le immagini per effettuare numerose operazioni: migliorare una composizione, correggere distorsioni e difetti, manipolare elementi delle immagini con creatività, aggiungere o eliminare elementi, aumentare contrasto o sfocatura e unire più immagini in una panoramica. La funzione Fuoco prospettico consente di ritoccare e colorare in base alla prospettiva dell'immagine. La versione di Fuoco prospettico di Photoshop Extended permette inoltre di effettuare misurazioni degli elementi delle immagini e di esportarle insieme a informazioni geometriche e texture per l'uso con applicazioni 3D.

## **Regolare l'area di ritaglio, la rotazione e il quadro**

## **Ritagliare le immagini**

Ritagliare significa rimuovere una porzione di immagine per cambiarne l'inquadratura o rafforzarne la composizione. Potete ritagliare un'immagine con lo strumento taglierina  $\sharp$  o il comando Ritaglia. Potete inoltre tagliare i pixel usando i comandi Ritaglia e raddrizza e Rifila.

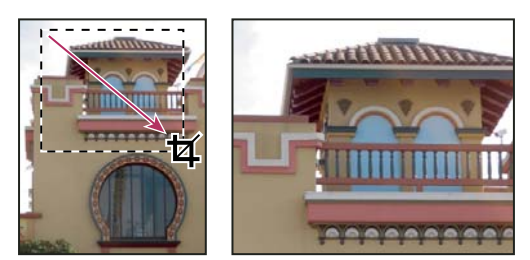

*Uso dello strumento taglierina*

#### **Consultare anche**

["Ricampionare" a pagina 60](#page-65-0)

## **Ritagliare un'immagine con lo strumento taglierina**

- **1** Selezionate lo strumento taglierina  $\sharp$ .
- **2** (Facoltativo) Impostate le opzioni di ricampionamento nella barra delle opzioni:
- Per ritagliare l'immagine senza ricampionare (impostazioni predefinite), accertatevi che la casella Risoluzione nella barra delle opzioni sia vuota. Per svuotare tutte le caselle di testo in una volta, fate clic sul pulsante Cancella.
- Per ricampionare l'immagine mentre viene ritagliata, immettete altezza, larghezza e risoluzione nella barra delle opzioni. Lo strumento taglierina non ricampiona l'immagine salvo, a meno che non siano indicate la larghezza e/o altezza e la risoluzione. Se avete immesso i valori di altezza e larghezza e volete scambiarli, fate clic sull'icona Scambia altezza e larghezza  $\equiv$ .

*Potete fare clic sul triangolo accanto all'icona dello strumento taglierina sulla barra delle opzioni e aprire il selettore Strumenti predefiniti per scegliere un predefinito per il ricampionamento. Come con tutti gli strumenti di Photoshop, potete creare uno strumento taglierina predefinito personale. Consultate anche ["Creare e usare strumenti predefiniti" a pagina 29](#page-34-0).*

• Per ricampionare un'immagine secondo le dimensioni e la risoluzione di un'altra, aprite l'altra immagine, selezionate lo strumento taglierina e fate clic su Immagine attiva nella barra delle opzioni. Quindi rendete attiva l'immagine da ritagliare.

Il ricampionamento durante il ritaglio usa il metodo di interpolazione predefinito impostato nella sezione Generale della finestra di dialogo Preferenze.

**3** Trascinate sulla parte dell'immagine che desiderate conservare per creare una selezione. L'area di ritaglio non deve essere precisa, in quanto può essere rifinita successivamente.

- **4** Se necessario, potete modificare l'area di ritaglio:
- Per spostare la selezione in un'altra posizione, portate il puntatore nel rettangolo di selezione e trascinate.
- Per ridimensionare la selezione, trascinate una maniglia. Per mantenere le proporzioni, tenete premuto Maiusc mentre trascinate una maniglia d'angolo.
- Per ruotare la selezione, portate il puntatore al di fuori del rettangolo di selezione (il puntatore si trasforma in una freccia ricurva) e trascinate. Per spostare il fulcro di rotazione della selezione, trascinate il cerchio al centro del rettangolo di selezione. Nel metodo Bitmap non potete ruotare la selezione.
- **5** Impostate le opzioni per nascondere o oscurare le porzioni ritagliate:
- Indicate se l'area dell'immagine da eliminare o nascondere deve essere coperta da un'area oscura. Se l'opzione Oscura è selezionata, potete specificare colore e opacità dell'area oscura. Se è deselezionata, la zona esterna all'area di ritaglio viene visualizzata.
- Specificate se volete mostrare o nascondere l'area ritagliata. Selezionate Nascondi per mantenere l'area ritagliata nel file immagine. Per rendere visibile un'area nascosta, potete spostare l'immagine con lo strumento sposta. Selezionate Elimina per cancellare l'area ritagliata.

L'opzione Nascondi non è disponibile per le immagini che contengono solo un livello di sfondo. Per ritagliare uno sfondo nascondendolo, dovete prima convertirlo in un livello normale

- **6** Effettuate una delle seguenti operazioni:
- Per completare il ritaglio, premete Invio (Windows) o A capo (Mac OS); fate clic sul pulsante Conferma  $\checkmark$  nella barra delle opzioni, o fate doppio clic nell'area di ritaglio.
- Per annullare l'operazione di ritaglio, premete Esc o fate clic su Annulla  $\mathcal Q$  nella barra delle opzioni.

#### **Ritagliare un'immagine con il comando Ritaglia**

- **1** Con uno strumento di selezione qualunque selezionate la parte dell'immagine da mantenere.
- **2** Scegliete Immagine > Ritaglia.

#### **Ritagliare un'immagine con il comando Rifila**

Il comando Rifila ritaglia l'immagine e rimuove i dati indesiderati applicando metodi diversi rispetto al comando Ritaglia. Potete ritagliare un'immagine rifilando i pixel circostanti trasparenti o quelli di sfondo del colore specificato.

- **1** Scegliete Immagine > Rifila.
- **2** Nella finestra Rifila, selezionate una delle seguenti opzioni:
- Pixel trasparenti, per rifilare la trasparenza ai bordi dell'immagine, lasciando l'immagine più piccola contenente pixel non trasparenti.
- Colore pixel in alto a sinistra, per rimuovere dall'immagine l'area che ha lo stesso colore del pixel più in alto a sinistra.
- Colore pixel in basso a destra, per rimuovere dall'immagine l'area che ha lo stesso colore del pixel più in basso a destra.
- **3** Selezionate una o più aree dell'immagine da rifilare: Alto, Basso, Sinistra o Destra.

## **Modificare la prospettiva durante il ritaglio**

Lo strumento taglierina dispone di una funzione che permette di modificare la prospettiva di un'immagine. Ciò è molto utile quando si lavora con immagini con *distorsioni a perno*. La distorsione a perno ha luogo quando un oggetto viene fotografato secondo un piano obliquo anziché una vista piana. Se ad esempio fotografate dal basso un edificio di molti piani, i bordi dell'edificio appariranno più vicini tra loro in alto che non in basso.

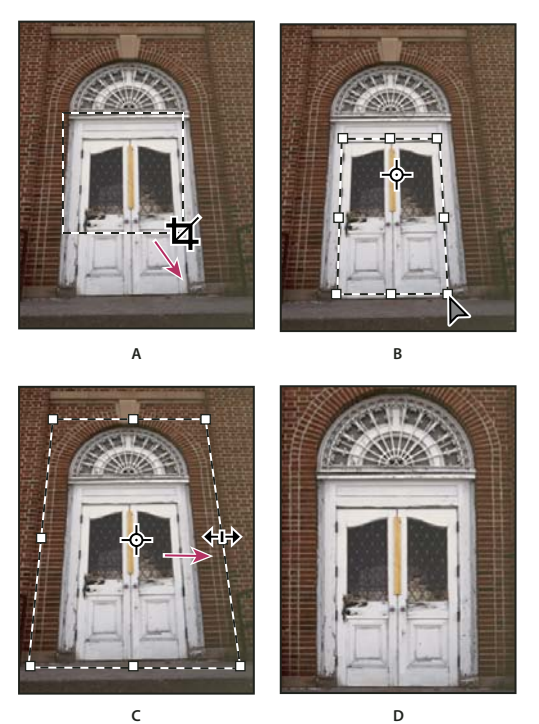

*Modifica della prospettiva* **C D**

*A. Tracciate l'area di ritaglio iniziale. B. Regolate l'area di ritaglio in modo che segua i bordi dell'oggetto. C. Estendete i limiti di ritaglio. D. Immagine finale*

**1** Selezionate lo strumento taglierina  $\sharp$  e impostate la modalità di ritaglio.

**2** Trascinate l'area di ritaglio attorno a un oggetto originariamente rettangolare (anche se non appare rettangolare nell'immagine). Usate i bordi di questo oggetto per definire la prospettiva dell'immagine. Il rettangolo di selezione non deve essere preciso in quanto può essere perfezionato successivamente.

*Importante: è importante scegliere un oggetto effettivamente rettangolare nella scena originale, altrimenti Photoshop potrebbe non essere in grado di modificare la prospettiva come desiderate.*

**3** Selezionate Prospettiva nella barra delle opzioni e impostate eventuali altre opzioni.

**4** Spostate le maniglie d'angolo dell'area di ritaglio in modo che corrispondano ai bordi dell'oggetto. Si definisce così la prospettiva dell'immagine; è importante che vi sia un'esatta corrispondenza con i bordi dell'oggetto.

**5** Trascinate le maniglie di ridimensionamento per estendere i limiti di ritaglio mantenendo la prospettiva.

Non spostate il centro dell'area di ritaglio. Per poter eseguire la correzione della prospettiva, il centro dell'immagine deve essere nella posizione originale.

- **6** Effettuate una delle seguenti operazioni:
- Premete Invio (Windows) o A capo (Mac OS), fate clic sul pulsante Conferma  $\blacktriangle$  nella barra delle opzioni o fate doppio clic nell'area di ritaglio.
- Per annullare l'operazione di ritaglio, premete Esc o fate clic su Annulla  $\mathcal Q$  nella barra delle opzioni.

## **Ritagliare e raddrizzare le foto**

Potete inserire varie foto nello scanner e acquisirle in una sola operazione, creando così un solo file di immagini. Il comando Ritaglia e raddrizza foto è una funzione automatica che consente di creare diversi file da una singola scansione di più immagini.

Per ottenere risultati ottimali, mantenete una distanza di 3 mm tra le immagini disposte sullo scanner; inoltre, lo sfondo (o il piano dello scanner) deve essere uniforme e con poco disturbo. Le immagini con contorni netti sono le più adatte al comando Ritaglia e raddrizza foto. Se Ritaglia e raddrizza foto non riesce a gestire correttamente un file di immagini, usate lo strumento taglierina.

- **1** Aprite il file acquisito da scanner contenente le immagini da separare.
- **2** Selezionate il livello contenente le immagini.
- **3** (Facoltativo) Create una selezione attorno alle immagini da elaborare.

Questa operazione è utile se non intendete elaborare tutte le immagini del file acquisito da scanner.

**4** Scegliete File > Automatizza > Ritaglia e raddrizza foto. Le immagini acquisite da scanner vengono elaborate e ciascuna di esse viene aperta in una finestra a parte.

*Se Ritaglia e raddrizza foto sbaglia la suddivisione, create un bordo di selezione intorno all'immagine con un minimo di sfondo, quindi tenete premuto Alt (Windows) o Opzione (Mac OS) e scegliete il comando. Con questa combinazione di tasti si indica la presenza di un'unica immagine da separare dallo sfondo.*

## **Ruotare o riflettere un'immagine intera**

I comandi Ruota quadro consentono di ruotare o riflettere tutta l'immagine. I comandi non funzionano con livelli singoli o parti di essi, né con i tracciati o i bordi delle selezioni. Se volete ruotare una selezione o un livello, usate i comandi Trasforma o Trasformazione libera.

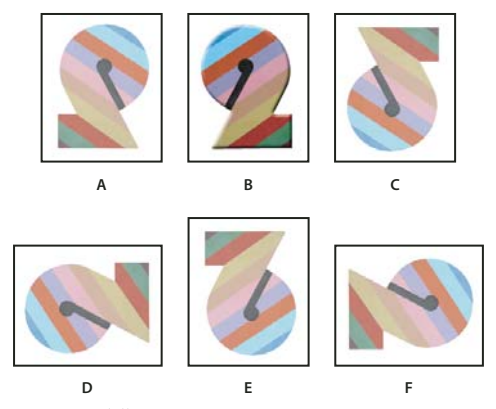

*Rotazione delle immagini*

A. Rifletti orizzontale B. Immagine originale C. Rifletti verticale D. Rotazione di 90° in senso antiorario E. Rotazione di 180° F. Rotazione *di 90˚ in senso orario*

❖ Scegliete Immagine > Ruota quadro e nel sottomenu che appare scegliete uno dei seguenti comandi:

**180˚** Ruota l'immagine di mezzo giro.

**90˚ orario** Ruota l'immagine in senso orario di un quarto di giro.

**90˚ antiorario** Ruota l'immagine in senso antiorario di un quarto di giro.

**Altro** Ruota l'immagine dell'angolo desiderato. Per questa opzione, immettete nella casella Angolo un valore compreso tra -359,99 e 359,99 (in Photoshop, potete scegliere tra orario o antiorario). Fate clic su OK.

## **Consultare anche**

["Riflettere o ruotare con precisione" a pagina 202](#page-207-0)

## **Modificare le dimensioni del quadro**

Le dimensioni del quadro corrispondono all'area modificabile dell'immagine. Il comando Dimensione quadro consente di aumentare o ridurre le dimensioni del quadro dell'immagine. Aumentando le dimensioni del quadro si aggiunge dello spazio di lavoro attorno a un'immagine esistente; diminuendole si ritaglia invece l'immagine. Se aumentate le dimensioni del quadro di un'immagine con uno sfondo trasparente, l'area di quadro aggiunta sarà anch'essa trasparente. Se invece l'immagine non ha uno sfondo trasparente, Photoshop offre varie opzioni per lo sfondo dell'area di quadro aggiunta.

- **1** Scegliete Immagine > Dimensione quadro.
- **2** Effettuate una delle seguenti operazioni:
- Immettete le dimensioni desiderate per il quadro nelle caselle Larghezza e Altezza. Scegliete le unità di misura desiderate dai menu a comparsa accanto alle caselle Larghezza e Altezza.
- Selezionate Relativo e immettete il valore di cui aumentare o ridurre le dimensioni del quadro dell'immagine corrente. Specificate un valore positivo per aumentare le dimensioni del quadro e un valore negativo per ridurle.
- **3** Per Ancoraggio, fate clic su un quadrato per indicare il punto in cui posizionare l'immagine esistente nel nuovo quadro.
- **4** Scegliete un'opzione dal menu Colore di estensione quadro:
- Primo piano, per riempire il nuovo quadro con il colore di primo piano corrente.
- Sfondo, per riempire il nuovo quadro con il colore di sfondo corrente.
- Bianco, Nero o Grigio, per riempire il nuovo quadro con quel colore.
- Altro, per selezionare un nuovo colore di quadro mediante il selettore colore.

*Nota: potete anche fare clic sul quadrato bianco a destra del menu Colore di estensione quadro per aprire il Selettore colore.*

Il menu Colore di estensione quadro non è disponibile se l'immagine non possiede un livello di sfondo.

#### **5** Fate clic su OK.

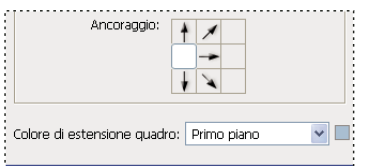

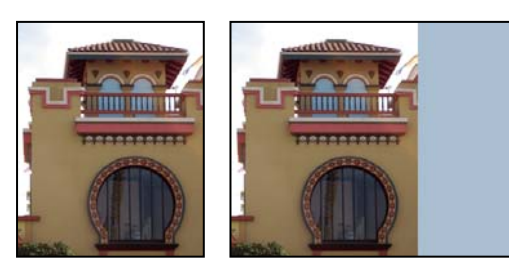

*Quadro originale e quadro aggiunto sul lato destro, con il colore di primo piano*

## **Creare una cornice per una foto**

Potete creare una cornice per una foto aumentando le dimensioni del quadro e colorandolo.

Potete anche usare una delle azioni predefinite per creare una cornice, preferibilmente eseguendo prima una copia.

- **1** Aprite la palette Azioni. Scegliete Finestra > Azioni.
- **2** Dal menu della palette Azioni, scegliete Cornici.
- **3** Scegliete quindi una delle azioni dall'elenco.
- **4** Fate clic sul pulsante Esegui nella palette Azioni.

L'azione viene eseguita e crea una cornice intorno alla foto.

## **Ritoccare e riparare le immagini**

## **La palette Sorgente clone**

La palette Sorgente clone (Finestra > Sorgente clone) consente di impostare cinque diverse sorgenti campione per gli strumenti timbro clone o i pennelli correttivi. Potete visualizzare una sovrapposizione della vostra sorgente campione per poter clonare più facilmente la sorgente in una posizione specifica. Potete inoltre ridimensionare o ruotare la sorgente campione in base a determinate dimensioni o a un orientamento specifico.

(Photoshop Extended) Per le animazioni basate su timeline, la palette Sorgente clone include anche opzioni che consentono di specificare la relazione tra il fotogramma del video/animazione della sorgente campione e il fotogramma del video/animazione di destinazione. Consultate anche ["Clonare il contenuto in fotogrammi di animazione e video](#page-526-0) [\(Photoshop Extended\)" a pagina 521](#page-526-0)

Al seguente indirizzo è disponibile un video sulla riparazione delle immagini: [www.adobe.com/go/vid0011\\_it](http://www.adobe.com/go/vid0011_it).

## **Ritoccare con lo strumento timbro clone**

Lo strumento timbro clone  $\frac{a}{2}$  dipinge una parte di un'immagine su un'altra parte della stessa immagine o su un'altra parte di un documento aperto con lo stesso metodo di colore. Potete inoltre dipingere una parte di un livello su un altro livello. Lo strumento timbro clone è utile per duplicare gli oggetti o per eliminare un difetto da un'immagine.

(Photoshop Extended) Potete inoltre usare lo strumento timbro clone per dipingere il contenuto nei fotogrammi di animazioni o video. Consultate anche "Clonare il contenuto [in fotogrammi di animazione e video \(Photoshop Extended\)"](#page-526-0) [a pagina 521](#page-526-0)

Per usare lo strumento timbro clone, impostate un punto di campionamento sull'area dalla quale intendete copiare (clonare) i pixel per poterli poi dipingere su un'altra area. Per riprendere dall'ultimo punto di campionamento, anche dopo un'interruzione o una pausa., selezionate l'opzione Allineato. Deselezionate l'opzione Allineato se invece preferite riprendere dal punto di campionamento iniziale, indipendentemente dal numero di interruzioni o pause effettuato.

Con lo strumento timbro clone potete usare qualunque punta del pennello riteniate idonea alle dimensioni dell'area da clonare. Potete inoltre usare le impostazioni di opacità e flusso che vi permettono di controllare meglio il modo in cui il colore verrà applicato all'area clonata.

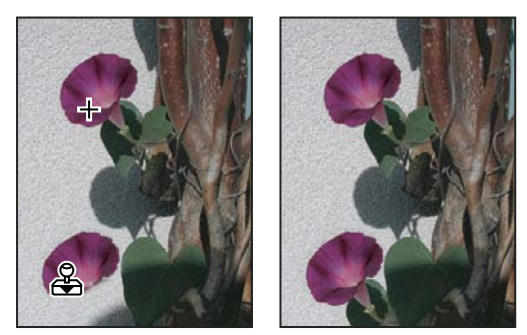

*Alterazione di un'immagine con lo strumento timbro clone*

- **1** Selezionate lo strumento timbro clone  $\mathbb{R}$ .
- **2** Scegliete una punta di pennello e impostatene le opzioni per metodo di fusione, opacità e flusso nella barra delle opzioni.

**3** Per specificare in che modo desiderate allineare i pixel campionati e campionare i dati dai livelli del documento, nella barra delle opzioni selezionate una delle seguenti opzioni:

**Allineato** Campiona i pixel in continuo senza perdere il punto di campionamento corrente, anche se il pulsante del mouse viene rilasciato. Deselezionate Allineato per continuare a usare i pixel campionati dal punto iniziale ogni volta che interrompete e riprendete l'operazione.

**Campiona** Campiona i dati dai livelli specificati. Per campionare dal livello attivo e i livelli visibili sotto di esso, scegliete Attuale e sotto. Per campionare solo dal livello attivo, scegliete Livello attuale. Per campionare da tutti i livelli visibili,

scegliete Tutti i livelli. Per campionare da tutti i livelli visibili tranne i livelli di regolazione, scegliete Tutti i livelli e fate clic sull'icona Ignora livelli di regolazione a destra del menu a comparsa Campiona.

**4** Per impostare il punto di campionamento, portate il puntatore in un'immagine aperta, tenete premuto Alt (Windows) o Opzione (Mac OS) e fate clic.

**5** (Facoltativo) Nella palette Sorgente clone, fate clic sul pulsante di una sorgente clone **EL** e impostate un altro punto di campionamento.

Potete impostare fino a cinque diverse sorgenti di campionamento. La palette Sorgente clone memorizza le sorgenti campionate fino alla chiusura del documento.

**6** (Facoltativo) Per selezionare la sorgente campionata desiderata, fate clic sul pulsante di una sorgente clone nella palette Sorgente clone.

- **7** (Facoltativo) Nella palette Sorgente clone, effettuate una delle seguenti operazioni:
- Per ridimensionare o ruotare la sorgente da clonare, immettete un valore per L (larghezza), A (altezza) o la rotazione in gradi  $\triangle$ .
- Per visualizzare una sovrapposizione della sorgente da clonare, selezionate Mostra sovrapposizione e specificate le opzioni di sovrapposizione.
- **8** Trascinate sull'area dell'immagine da correggere.

## **Consultare anche**

["Elenco dei metodi di fusione" a pagina 321](#page-326-0)

["Galleria degli strumenti di ritocco" a pagina 25](#page-30-0)

## **Impostare le sorgenti campione per la clonazione e la correzione**

Con gli strumenti timbro clone o pennello correttivo potete campionare le sorgenti nel documento corrente o in qualsiasi documento aperto in Photoshop.

(Photoshop Extended) Quando clonate un video o un'animazione, potete impostare i punti di campionamento nel fotogramma che state dipingendo oppure le sorgenti campione in un altro fotogramma, anche se il fotogramma si trova in un altro livello video o in un altro documento aperto.

Potete impostare fino a cinque diverse sorgenti di campionamento nella palette Sorgente clone. La palette Sorgente clone memorizza le sorgenti campionate fino alla chiusura del documento.

**1** (Solo Photoshop Extended) Per clonare i fotogrammi di video o animazioni, aprite la palette Animazione (se non clonate fotogrammi di video o animazioni, passate al punto 2). Selezionate l'opzione di animazione timeline e spostate l'indicatore del tempo corrente in corrispondenza del fotogramma con la sorgente che desiderate campionare.

**2** Per impostare il punto di campionamento, selezionate lo strumento timbro clone e, tenendo premuto Alt (Windows) o Opzione (Mac OS), fate clic nella finestra di un documento aperto.

**3** (Facoltativo) Per impostare un altro punto di campionamento, fate clic su un altro pulsante Sorgente clone nella palette Sorgente clone.

Potete cambiare la sorgente di campionamento per una Sorgente clone impostando un punto di campionamento diverso.

#### **Ridimensionare o ruotare la sorgente campione**

- **1** Selezionate gli strumenti timbro clone o pennello correttivo e impostate una o più sorgenti campione.
- **2** Nella palette Sorgente clone, selezionate una sorgente clone ed effettuate una delle seguenti operazioni:
- Per ridimensionare la sorgente campione, immettete un valore percentuale per L (larghezza) o A (altezza) oppure fate scorrere L o A. L'impostazione predefinita è il mantenimento delle proporzioni. Per regolare le dimensioni in modo indipendente o per ripristinare l'opzione di mantenimento delle proporzioni, fate clic sul pulsante Mantieni proporzioni **a**.
- Per ruotare la sorgente campione, immettete un valore in gradi oppure fate scorrere l'icona Ruota la sorgente clone  $\triangle$ .

• Per ripristinare le dimensioni originali e l'orientamento della sorgente campione, fate clic sul pulsante Ripristina trasformazione <sup>e</sup><sub>1</sub>.

#### **Regolare le opzioni di sovrapposizione della sorgente campione**

Potete regolare le opzioni di sovrapposizione della sorgente campione per visualizzare meglio le immagini sovrapposte e sottostanti mentre usate gli strumenti timbro clone e pennello correttivo.

*Per visualizzare temporaneamente la sovrapposizione mentre usate lo strumento timbro clone, premete Alt+Maiusc (Windows) o Opzione+Maiusc (Mac OS). Il pennello si trasforma temporaneamente nello strumento di spostamento della sovrapposizione sorgente. Trascinate per spostare la sovrapposizione in un'altra posizione.*

- ❖ Nella palette Sorgente clone, selezionate Mostra sovrapposizione ed effettuate una delle seguenti operazioni:
- Per nascondere la sovrapposizione mentre applicate i tratti di colore, selezionate Nascondi automaticamente sovrapposizione.
- Per impostare l'opacità della sovrapposizione, immettete una valore percentuale nella casella di testo Opacità.
- Per impostare l'aspetto della sovrapposizione, potete scegliere tra i metodi di fusione Normale, Scurisci, Schiarisci o Differenza dal menu a comparsa visualizzato nella parte inferiore della palette Sorgente clone.
- Per invertire i colori nella sovrapposizione, selezionate Inverti.

*Per allineare le aree identiche nella sovrapposizione sorgente e nell'immagine sottostante, impostate Opacità su 50% e selezionate Inverti. Dopo l'allineamento, le aree corrispondenti nell'immagine saranno visualizzate in grigio uniforme.*

#### **Specificare lo spostamento della sorgente clone**

Quando usate gli strumenti timbro clone o pennello correttivo, con la sorgente campionata potete dipingere in qualunque punto dell'immagine di destinazione. Le opzioni di sovrapposizione vi aiuteranno a visualizzare il punto in cui desiderate dipingere. Se tuttavia dovete dipingere in una posizione molto specifica in relazione al punto di campionamento, potete indicare lo spostamento dei pixel rispetto agli assi x e y.

❖ Nella palette Sorgente clone, selezionate la sorgente che desiderate usare e immettete i valori dei pixel per gli assi x e y relativamente all'opzione Spostamento.

#### **Ritoccare con lo strumento pennello correttivo**

Lo strumento pennello correttivo consente di correggere le imperfezioni facendole scomparire nell'immagine circostante. Analogamente agli strumenti clone, il pennello correttivo può essere usato per applicare i pixel campionati in un'immagine o in un pattern. Il pennello correttivo tuttavia applica ai pixel da correggere anche texture, luci, trasparenza e tonalità dei pixel campionati. Di conseguenza, i pixel riparati si fondono perfettamente con il resto dell'immagine.

(Photoshop Extended) Lo strumento pennello correttivo può essere applicato ai fotogrammi di video o animazioni.

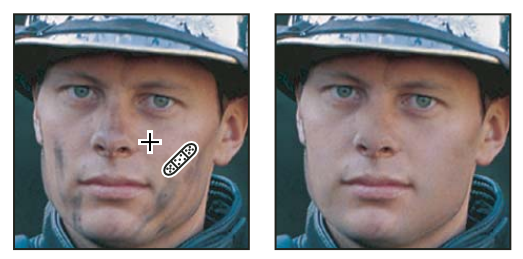

*Pixel campionati e immagine riparata*

- **1** Selezionate lo strumento pennello correttivo  $\mathscr{P}$ .
- **2** Nella barra delle opzioni, fate clic sul pennello campione e impostate le relative opzioni nella palette a comparsa.

*Nota: se usate una tavoletta grafica sensibile alla pressione, scegliete un'opzione dal menu Dimensione per variare le dimensioni del pennello correttivo mentre tracciate. Con Pressione penna, la variazione si basa sulla pressione della penna. Con Rotellina stilo, la variazione si basa sulla posizione della rotellina della penna. Scegliete Disattivato se non desiderate variare le dimensioni.*

**Metodo** Specifica il metodo di fusione. Scegliete Sostituisci per mantenere disturbo, grana pellicola e texture ai bordi del tratto del pennello quando usate un pennello a punta morbida.

**Sorgente** Specifica la sorgente da usare per riparare i pixel. Scegliete Campione per usare i pixel dell'immagine corrente o Pattern per usare i pixel di un pattern. Se scegliete Pattern, selezionate un pattern dalla palette a comparsa Pattern.

**Allineato** Campiona i pixel in continuo senza perdere il punto di campionamento corrente, anche se il pulsante del mouse viene rilasciato. Deselezionate Allineato per continuare a usare i pixel campionati dal punto iniziale ogni volta che interrompete e riprendete l'operazione.

**Campiona** Campiona i dati dai livelli specificati. Per campionare dal livello attivo e i livelli visibili sotto di esso, scegliete Attuale e sotto. Per campionare solo dal livello attivo, scegliete Livello attuale. Per campionare da tutti i livelli visibili, scegliete Tutti i livelli. Per campionare da tutti i livelli visibili tranne i livelli di regolazione, scegliete Tutti i livelli e fate clic sull'icona Ignora livelli di regolazione a destra del menu a comparsa Campiona.

**3** Per impostare il punto di campionamento, portate il puntatore in un'immagine aperta, tenete premuto Alt (Windows) o Opzione (Mac OS) e fate clic.

*Nota: se effettuate il campionamento in un'immagine per poi applicarlo a un'altra, entrambe le immagini devono usare lo stesso metodo di colore, a meno che una delle due non sia in Scala di grigio.*

**4** (Facoltativo) Nella palette Sorgente clone, fate clic sul pulsante di una sorgente clone <sup>in</sup> e impostate un altro punto di campionamento.

Potete impostare fino a cinque diverse sorgenti di campionamento. La palette Sorgente clone memorizza le sorgenti campionate fino alla chiusura del documento che state modificando.

**5** (Facoltativo) Nella palette Sorgente clone, fate clic sul pulsante di una sorgente clone per selezionare la sorgente campionata che desiderate.

- **6** (Facoltativo) Effettuate una delle seguenti operazioni nella palette Sorgente clone:
- Per ridimensionare o ruotare la sorgente da clonare, immettete un valore per L (larghezza), A (altezza) o la rotazione in gradi  $\triangle$ .
- Per visualizzare una sovrapposizione della sorgente da clonare, selezionate Mostra sovrapposizione e specificate le opzioni di sovrapposizione.
- **7** Trascinate nell'immagine.

I pixel campionati vengono uniti ai pixel esistenti ogni volta che rilasciate il pulsante del mouse. Controllate nella barra di stato la situazione della procedura di unione dei pixel.

*Se ai bordi dell'area da correggere il contrasto è elevato, effettuate la selezione prima di usare il pennello correttivo. La selezione non deve superare l'area da correggere e deve seguire con precisione il contorno dei pixel di contrasto. Se usate lo strumento pennello correttivo, la selezione evita che i colori esterni penetrino all'interno.*

#### **Consultare anche**

["Elenco dei metodi di fusione" a pagina 321](#page-326-0)

["I pattern" a pagina 332](#page-337-0)

#### **Ritoccare con lo strumento pennello correttivo al volo**

Lo strumento pennello correttivo al volo elimina rapidamente le imperfezioni delle foto. Potete usarlo in modo simile al pennello correttivo: applica i pixel campionati da un'immagine o pattern e adatta texture, luci, trasparenza e tonalità dei pixel campionati a quelli da correggere. A differenza del pennello correttivo, però, non dovete specificare un'area di campionamento. Lo strumento pennello correttivo al volo campiona automaticamente la zona attorno all'area di ritocco.

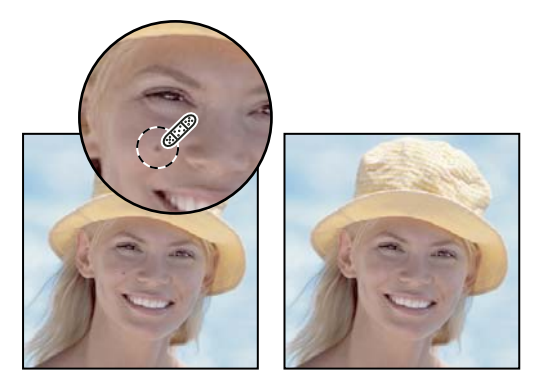

*Uso del pennello correttivo al volo per eliminare le imperfezioni*

*Se dovete ritoccare un'area ampia e necessitate di un maggiore controllo sul campionamento dei pixel sorgente, potete usare il pennello correttivo invece del pennello correttivo al volo.*

**1** Selezionate lo strumento pennello correttivo al volo  $\mathscr X$  nella finestra degli strumenti. Se necessario, fate clic sullo strumento pennello correttivo, toppa o occhi rossi per visualizzare gli strumenti nascosti e scegliere quello desiderato.

**2** Scegliete una punta di pennello nella barra delle opzioni. È preferibile scegliere un pennello leggermente più grande dell'area da correggere, affinché sia possibile coprire l'intera area con un solo clic.

**3** (Facoltativo) Scegliete un metodo di fusione dal menu a comparsa Metodo nella barra delle opzioni. Scegliete Sostituisci per mantenere disturbo, grana pellicola e texture ai bordi del tratto del pennello quando usate un pennello a punta morbida.

**4** Selezionate un'opzione Tipo nella barra delle opzioni:

**Corrispondenza per vicinanza** Usa i pixel intorno ai bordi della selezione per individuare un'area dell'immagine da usare come toppa per l'area selezionata. Se questa opzione non consente di ottenere un risultato soddisfacente, annullate la correzione e provate l'opzione Crea texture.

**Crea texture** Usa tutti i pixel della selezione per creare una texture con cui correggere l'area. Se la texture non è adeguata, provate a trascinare ancora una volta lungo l'area.

**5** Nella barra delle opzioni, selezionate Campiona tutti i livelli per campionare dati da tutti i livelli visibili. Deselezionate Campiona tutti i livelli per campionare solo dal livello attivo.

**6** Fate clic sull'area da correggere o fate clic e trascinate per eliminare le imperfezioni su un'area più ampia.

### **Consultare anche**

["Elenco dei metodi di fusione" a pagina 321](#page-326-0)

["Galleria degli strumenti di ritocco" a pagina 25](#page-30-0)

#### **Riparare un'area**

Lo strumento toppa consente di riparare un'area selezionata con i pixel di un'altra area o con un pattern. Analogamente al pennello correttivo, lo strumento toppa applica ai pixel d'origine texture, luci e tonalità dei pixel campionati. Potete usare lo strumento toppa anche per duplicare aree isolate in un'immagine. Lo strumento toppa funziona con le immagini a 8 o 16 bpc.

*Una riparazione effettuata a partire dai pixel di un'immagine garantisce risultati ottimali quando operate su aree ridotte.*

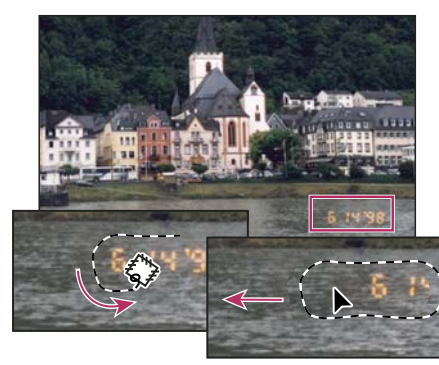

*Uso dello strumento toppa per sostituire dei pixel*

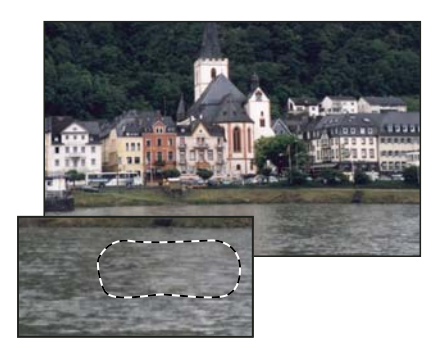

*Immagine riparata con lo strumento toppa*

#### **Riparare un'area usando pixel campionati**

- **1** Selezionate lo strumento toppa  $\mathbb{R}$ .
- **2** Effettuate una delle seguenti operazioni:
- Selezionate mediante trascinamento l'area dell'immagine da riparare e selezionate Origine nella barra delle opzioni.
- Selezionate mediante trascinamento l'area dell'immagine da cui effettuare il campionamento e selezionate Destinazione nella barra delle opzioni.

*Nota: potete anche effettuare la selezione prima di scegliere lo strumento toppa.*

- **3** Per modificare la selezione, effettuate una delle seguenti operazioni:
- Tenete premuto Maiusc e fate clic nell'immagine per aggiungere alla selezione esistente.
- Tenete premuto Alt (Windows) o Opzione (Mac OS) e trascinate nell'immagine per rimuovere dalla selezione esistente.
- Tenete premuto Alt+Maiusc (Windows) o Opzione+Maiusc (Mac OS) e trascinate nell'immagine per selezionare un'area intersecata dalla selezione esistente.
- **4** Portate il puntatore all'interno della selezione ed effettuate una delle seguenti operazioni:
- Se nella barra delle opzioni è selezionato Origine, trascinate il bordo di selezione nell'area da cui campionare. Quando rilasciate il pulsante del mouse, l'area selezionata inizialmente viene riparata con i pixel campionati.
- Se nella barra delle opzioni è selezionato Destinazione, trascinate il bordo di selezione nell'area da riparare. Quando rilasciate il pulsante del mouse, l'area appena selezionata viene riparata con i pixel campionati.

#### **Riparare un'area usando un pattern**

- **1** Selezionate lo strumento toppa  $\vec{\mathbf{A}}$ .
- **2** Selezionate mediante trascinamento l'area dell'immagine da riparare.

*Nota: potete anche effettuare la selezione prima di scegliere lo strumento toppa.*

- **3** Per modificare la selezione, effettuate una delle seguenti operazioni:
- Tenete premuto Maiusc e fate clic nell'immagine per aggiungere alla selezione esistente.
- Tenete premuto Alt (Windows) o Opzione (Mac OS) e trascinate nell'immagine per rimuovere dalla selezione esistente.
- Tenete premuto Alt+Maiusc (Windows) o Opzione+Maiusc (Mac OS) e trascinate nell'immagine per selezionare un'area intersecata dalla selezione esistente.
- **4** Selezionate un pattern dalla palette a comparsa Pattern nella barra delle opzioni e fate clic su Usa pattern.

#### **Rimuovere gli occhi rossi**

Lo strumento occhi rossi rimuove l'effetto occhi rossi causato dal flash sui soggetti umani o animali e i riflessi bianchi e verdi causati dal flash sugli animali.

**1** Selezionate lo strumento occhi rossi $\overline{\bullet}$ .

**2** Fate clic sull'occhio rosso. Se il risultato non è soddisfacente, annullate la correzione, impostate una o più delle seguenti opzioni nella barra delle opzioni e fate clic di nuovo sull'occhio rosso:

**Dimensione pupilla** Aumenta o diminuisce l'area su cui agisce lo strumento occhi rossi.

**Scurisci del** Imposta il fattore di scurimento della correzione.

*Gli occhi rossi sono causati dal riflesso del flash della fotocamera sulla retina del soggetto. Si verificano più frequentemente quando le foto vengono scattate in una stanza scura, perché l'iride del soggetto è completamente dilatata. Per evitare gli occhi rossi, usate l'apposita funzione di riduzione della fotocamera o, preferibilmente, usate un flash indipendente, che possa essere montato sulla fotocamera a una maggiore distanza dall'obiettivo.*

#### **Sostituire i colori in un'area dell'immagine**

Lo strumento sostituzione colore semplifica la sostituzione di specifici colori nell'immagine consentendo di sostituire un colore di destinazione con un colore correttivo. Lo strumento sostituzione colore non è attivo nei metodi colore Bitmap, Scala di colore o Multicanale.

- **1** Selezionate lo strumento sostituzione colore  $\mathscr Y$ .
- **2** Scegliete una punta di pennello nella barra delle opzioni. In genere, mantenete la modalità di fusione su Colore.

**3** Per l'opzione Campionamento, scegliete una delle seguenti voci:

**Continuo** Campiona i colori in continuo durante il trascinamento.

**Una volta** Sostituisce il colore di destinazione solo nelle aree contenenti il colore selezionato per primo.

**Campione sfondo** Sostituisce il colore solo nelle aree contenenti il colore di sfondo corrente.

**4** Per l'opzione Limiti, selezionate una delle seguenti voci:

**Non contiguo** Sostituisce il colore campionato in qualsiasi area sotto il puntatore.

**Contiguo** Sostituisce i colori contigui con il colore immediatamente sotto il puntatore.

**Trova bordi** Sostituisce le aree collegate contenenti il colore campionato e mantiene il contrasto dei contorni.

**5** Per Tolleranza, inserite un valore percentuale, tra 0 e 255 o trascinate il cursore. Scegliete una percentuale bassa per sostituire i colori molto simili al pixel sul quale fate clic; un valore più elevato per sostituire una gamma più ampia di colori.

- **6** Per definire un bordo morbido (non scalettato) nelle aree corrette, selezionate Anti-alias.
- **7** Scegliete un colore di primo piano con cui sostituire il colore indesiderato.
- **8** Fate clic sul colore da sostituire nell'immagine.
- **9** Trascinate nell'immagine per sostituire il colore in questione.

## **Consultare anche**

["Elenco dei metodi di fusione" a pagina 321](#page-326-0)

## **Sfumare un'area dell'immagine**

Lo strumento sfumino simula l'effetto del trascinamento di un dito sul colore fresco. Lo strumento preleva il colore dal punto in cui iniziate e lo spinge nella direzione in cui trascinate.

- **1** Selezionate lo strumento sfumino  $\mathcal{P}$ .
- **2** Scegliete una punta di pennello e le opzioni per la modalità di fusione nella barra delle opzioni.

**3** Nella barra delle opzioni, selezionate Campiona tutti i livelli per sfumare con i dati cromatici di tutti i livelli visibili. Se questa opzione è deselezionata, lo strumento sfumino usa solo i colori del livello attivo.

**4** Selezionate Pittura dito nella barra delle opzioni per sfumare con il colore di primo piano all'inizio di ogni tratto. Se questa opzione è deselezionata, lo strumento sfumino usa il colore situato sotto il puntatore all'inizio di ogni tratto.

**5** Trascinate nell'immagine per sfumare i pixel.

*Premete Alt (Windows) o Opzione (Mac OS) mentre trascinate con lo strumento sfumino per passare all'opzione Pittura dito.*

## **Consultare anche**

["Elenco dei metodi di fusione" a pagina 321](#page-326-0)

## **Sfocare un'area dell'immagine**

Lo strumento sfoca ammorbidisce i bordi netti o riduce i particolari di un'immagine. Più colorate su un'area con lo strumento, più questa apparirà sfocata.

- **1** Selezionate lo strumento sfoca  $\Diamond$ .
- **2** Effettuate le seguenti operazioni nella barra delle opzioni:
- Scegliete una punta di pennello e impostatene le opzioni per il metodo di fusione e la durezza nella barra delle opzioni.
- Nella barra delle opzioni, selezionate Campiona tutti i livelli per sfocare con i dati di tutti i livelli visibili. Se questa opzione è deselezionata, lo strumento sfoca usa solo i dati del livello attivo.
- **3** Trascinate sulla parte dell'immagine da sfocare.

## **Consultare anche**

["Filtri Sfocatura" a pagina 364](#page-369-0)

["Elenco dei metodi di fusione" a pagina 321](#page-326-0)

## **Aumentare la nitidezza delle aree di un'immagine**

Lo strumento contrasta aumenta il contrasto lungo i bordi per aumentare il grado di nitidezza. Più passate lo strumento su un'area, più questa apparirà nitida.

- **1** Selezionate lo strumento contrasta  $\Lambda$ .
- **2** Effettuate le seguenti operazioni nella barra delle opzioni:
- Scegliete una punta di pennello e impostatene le opzioni per il metodo di fusione e la durezza nella barra delle opzioni.
- Nella barra delle opzioni, selezionate Campiona tutti i livelli per rendere un'immagine più nitida usando i dati da tutti i livelli visibili. Se questa opzione è deselezionata, lo strumento contrasta usa solo i dati del livello attivo.
- **3** Trascinate sulla parte dell'immagine da rendere più nitida.

## **Consultare anche**

["Filtri Contrasta" a pagina 368](#page-373-0)

["Elenco dei metodi di fusione" a pagina 321](#page-326-0)

## **Schermare o bruciare un'area**

Usati per schiarire o scurire alcune aree di un'immagine, gli strumenti scherma e brucia si basano sulla tecnica fotografica tradizionale di regolazione dell'esposizione in determinate aree di una stampa. I fotografi riducono la luce per schiarire un'area della stampa (*schermare*) e aumentano l'esposizione per scurirne alcune zone (*bruciare*). Più passate su un'area con lo strumento scherma o brucia, più questa si schiarirà o scurirà.

- **1** Selezionate lo strumento scherma  $\bullet$  o brucia  $\circledcirc$ .
- **2** Scegliete una punta di pennello e impostatene le opzioni nella barra delle opzioni.
- **3** Nella barra delle opzioni, selezionate una delle seguenti voci:
- Mezzitoni, per modificare la gamma intermedia dei grigi.
- Ombre, per modificare le parti scure.
- Luci, per modificare le parti chiare.
- **4** Specificate l'esposizione per lo strumento scherma o brucia.

**5** Fate clic sul pulsante aerografo  $\mathcal{A}$  per usare il pennello come un aerografo o selezionate l'opzione Aerografo nella palette Pennelli.

**6** Trascinate sulla parte dell'immagine da schiarire o scurire.

## **Consultare anche**

["Selezionare un pennello predefinito" a pagina 309](#page-314-0)

## **Regolare la saturazione dei colori in un'area dell'immagine**

Lo strumento spugna modifica lievemente la saturazione del colore di un'area. Quando un'immagine è in Scala di grigio, lo strumento spugna aumenta o riduce il contrasto avvicinando o allontanando i livelli di grigio dal grigio medio.

- **1** Selezionate lo strumento spugna .
- **2** Scegliete una punta di pennello e impostatene le opzioni nella barra delle opzioni.
- **3** Nella barra delle opzioni, selezionate le opzioni per la modifica del colore.
- Saturazione, per intensificare la saturazione del colore.
- Togli saturazione, per ridurre la saturazione del colore.
- **4** Specificate il flusso dello strumento spugna.
- **5** Trascinate sulla parte dell'immagine da modificare.

## **Consultare anche**

["Selezionare un pennello predefinito" a pagina 309](#page-314-0)

## **Correggere la distorsione e il disturbo di un'immagine**

## **La distorsione dell'obiettivo**

La *distorsione a barile* è un difetto dell'obiettivo che fa sì che le linee rette si inarchino verso i bordi dell'immagine. La *distorsione a cuscinetto* è il difetto opposto, vale a dire che le linee rette si inarcano verso il centro.

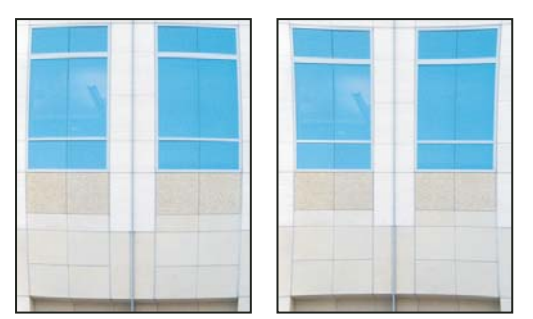

*Esempi di distorsione a barile (a sinistra) e distorsione a cuscinetto (a destra)*

La *vignettatura* è un difetto dell'obiettivo in cui i bordi, specie gli angoli, dell'immagine sono più scuri del centro. L'*aberrazione cromatica* genera un margine colorato lungo i bordi degli oggetti, causata dal fatto che l'obiettivo mette a fuoco colori diversi della luce nei diversi piani.

Con alcuni obiettivi questi difetti diventano evidenti in funzione della lunghezza focale o del valore di diaframma usati. Potete impostare il filtro Correzione lente per usare le impostazioni basate su fotocamera, obiettivo e lunghezza focale usate per scattare la foto.

## **Correggere la distorsione e regolare la prospettiva**

Il filtro Correzione lente corregge difetti comuni generati dalla lente, quali distorsione a barilotto e a cuscinetto, vignettatura e aberrazione cromatica. Il filtro funziona solamente con le immagini a 8 e 16 bpc.

Questo filtro è utile anche per ruotare un'immagine o correggere gli errori di prospettiva causati da inclinazioni verticali o orizzontali della fotocamera. La griglia del filtro facilita queste regolazioni e le rende più precise di quelle possibili con il comando Trasforma.

#### **Correggere la prospettiva dell'immagine e i difetti dell'obiettivo**

**1** Scegliete Filtro > Distorsione > Correzione lente.

**2** Impostate la griglia e lo zoom dell'immagine. Per valutare al meglio l'entità delle correzioni da apportare, mentre lavorate potrebbe essere necessario regolare le linee della griglia Consultate Regolare l'anteprima e la griglia di Correzione lente, più avanti.

**3** (Facoltativo) Scegliete un elenco di impostazioni predefinite dal menu Impostazioni. Valori predefiniti lente usa la combinazione di impostazioni precedentemente salvate per fotocamera, obiettivo, lunghezza focale e valore di diaframma usate per creare l'immagine. Correzione precedente usa le impostazioni dell'ultima correzione effettuata. In fondo al menu sono elencati eventuali altri gruppi di impostazioni predefinite che avete salvato. Consultate Impostare i valori predefiniti di fotocamera e obiettivo, più avanti.

**4** Per correggere l'immagine, impostate le opzioni seguenti.

**Rimuovi distorsione** Corregge le distorsioni a barile o a cuscinetto. Spostate il cursore per raddrizzare le linee orizzontali e verticali che si inarcano verso il centro dell'immagine o che si allontano da esso. Per effettuare questa correzione, potete usare anche lo strumento rimuovi distorsione . Trascinate il cursore verso il centro dell'immagine per correggere la distorsione a barile e verso il bordo per correggere la distorsione a cuscinetto. Regolate l'opzione Bordo per specificare come volete trattare eventuali bordi vuoti dell'immagine.

**Aberrazione cromatica** Corregge la smarginatura colorata. Ingrandite l'anteprima per migliorare la visione della smarginatura ed effettuare la correzione.

**Correggi margine rosso/cyan** Compensa la smarginatura di rossi e cyan regolando la dimensione del canale rosso rispetto al canale verde.

**Correggi margine blu/giallo** Compensa la smarginatura di blu e gialli regolando la dimensione del canale blu rispetto al canale verde.

**Vignettatura** Corregge le immagini con bordi scuri generati da difetti o da ombreggiature inadeguate dell'obiettivo.

**Fattore** Specifica il valore per lo scurimento o lo schiarimento lungo i bordi dell'immagine.

**Punto intermedio** Specifica l'ampiezza dell'area interessata dall'impostazione del cursore Fattore. Specificate un numero basso per una correzione più ampia dell'immagine. Specificate un numero alto per limitare la correzione ai bordi dell'immagine.

**Prospettiva verticale** Corregge i difetti di prospettiva dell'immagine causati da inclinazioni in basso o in alto della fotocamera. Rende quindi parallele le linee verticali dell'immagine.

**Prospettiva orizzontale** Corregge la prospettiva dell'immagine rendendo parallele le linee orizzontali.

**Angolo** Ruota l'immagine per correggere le inclinazioni della fotocamera o per effettuare regolazioni dopo aver corretto la prospettiva. Per effettuare questa correzione, potete usare anche lo strumento raddrizza foto  $\triangle$ . Trascinate lungo una linea dell'immagine da rendere verticale od orizzontale.

**Bordo** Specifica come trattare le aree vuote generate dalle correzioni della distorsione a cuscinetto e di prospettiva o dalle rotazioni. Potete riempire le aree vuote con trasparenze o colori di sfondo, oppure estendere i pixel del bordo dell'immagine.

**Scala** Imposta il ridimensionamento dell'immagine. Le dimensioni dei pixel non vengono modificate. Questa opzione è utile in particolare per rimuovere le aree vuote dell'immagine generate dalle correzioni della distorsione a cuscinetto e di prospettiva o dalle rotazioni. L'ingrandimento ritaglia le immagini, con interpolazione in base alle dimensioni originali in pixel.

#### **Regolare l'anteprima e la griglia di Correzione lente**

- Per modificare il fattore di ingrandimento dell'anteprima, usate lo strumento zoom o i comandi di zoom nell'angolo inferiore sinistro dell'anteprima.
- Per spostare l'immagine all'interno della finestra di anteprima, selezionate lo strumento mano e trascinate nell'anteprima.
- Per usare la griglia, selezionate Mostra griglia in fondo alla finestra di dialogo. Usate il menu Dimensione per regolare la spaziatura o il menu Colore per modificare il colore della griglia. Per spostare la griglia e allinearla all'immagine, usate lo strumento sposta griglia  $\overline{A}^{\infty}$ .

#### **Impostare i valori predefiniti di fotocamera e obiettivo**

Potete salvare le impostazioni della finestra di dialogo Correzione lente e riutilizzarli con altre immagini scattate con la stessa fotocamera, obiettivo e lunghezza focale. Photoshop salva le impostazioni di distorsione, vignettatura e aberrazione cromatica. Le impostazioni di correzione della prospettiva, invece, non vengono salvate. Potete salvare e riutilizzare le impostazioni in due modi:

- Salvando e caricando manualmente le impostazioni. Impostate le opzioni della finestra, quindi scegliete Salva impostazioni dal menu Impostazioni . Per usare le impostazioni salvate, sceglietele dal menu Impostazioni. Potete inoltre caricare le impostazioni salvate che non compaiono usando il comando Carica impostazioni del menu Impostazioni.
- Impostate un valore predefinito per la lente. Se l'immagine contiene metadati EXIF per la combinazione fotocamera, obiettivo, lunghezza focale e valore di diaframma, potete salvare le impostazioni correnti come valori predefiniti per la lente. Per salvare le impostazioni, fate clic sul pulsante Imposta valori predefiniti lente. Quando correggete un'immagine che corrisponde alla combinazione fotocamera, obiettivo, lunghezza focale e valore di diaframma, l'opzione Valori predefiniti lente diventa disponibile nel menu Impostazioni. Questa opzione non è disponibile se l'immagine non contiene metadati EXIF.

## **Ridurre il disturbo dell'immagine e gli artefatti JPEG**

I disturbi si presentano sotto forma di pixel estranei che non fanno parte dei dettagli dell'immagine. Possono essere causati da scatti eseguiti con una sensibilità ISO elevata con una fotocamera digitale, da sovraesposizione o dalla mancanza di luce con conseguente riduzione della velocità dell'otturatore. Le fotocamere di fascia bassa solitamente generano più disturbi di quelle di fascia alta. I disturbi presenti nelle immagini acquisite da scanner sono invece causati dal sensore di scansione, che spesso fa trasparire la grana della pellicola nell'immagine finale.

I disturbi dell'immagine possono apparire in due forme: disturbo di luminanza (scala di grigio), che rende un'immagine granulosa, e disturbo di croma (colore), che produce nell'immagine degli artefatti a colori.

Il disturbo di luminanza può risultare più pronunciato su un canale dell'immagine, solitamente quello blu. Nella modalità Avanzata potete correggere il disturbo separatamente su ciascun canale. Prima di aprire il filtro, esaminate ogni singolo canale dell'immagine, per verificare se il disturbo prevale in uno di essi. Correggendo un solo canale, infatti, preserverete un maggior numero di dettagli rispetto alla correzione generalizzata su tutti i canali.

- **1** Scegliete Filtro > Disturbo > Riduci disturbo.
- **2** Ingrandite l'anteprima dell'immagine per visualizzare meglio il disturbo.
- **3** Impostate le opzioni:

**Intensità** Controlla l'entità di riduzione del disturbo di luminanza applicata a tutti i canali dell'immagine.

**Mantieni particolari** Mantiene i particolari e i bordi e dell'immagine, come capelli e oggetti con texture. Un valore pari a 100 mantiene la maggior parte dei particolari di un'immagine, ma riduce pochissimo il disturbo di luminanza. Per perfezionare la riduzione del disturbo, bilanciate i controlli Intensità e Mantieni particolari.

**Riduci disturbo colore** Rimuove i pixel di colore casuali. Più alto è il valore, maggiore sarà la riduzione del disturbo cromatico.

**Evidenzia particolari** Aumenta il contrasto dell'immagine. Eliminando il disturbo si riduce il contrasto dell'immagine. Usate il controllo di nitidezza della finestra di dialogo o successivamente uno degli altri filtri di contrasto di Photoshop per ripristinare il contrasto.

**Elimina artefatto JPEG** Rimuove in blocco gli artefatti dell'immagine e gli aloni causati dai salvataggi in formato JPEG con qualità scarsa.

**4** Se il disturbo di luminanza prevale in uno o due canali di colore, fate clic sul pulsante Avanzata e scegliete il canale dal menu Canale. Usate i controlli Intensità e Mantieni particolari per ridurre il disturbo nel canale specifico.

## **Regolare la nitidezza e la sfocatura dell'immagine**

## **Aumentare la nitidezza delle immagini**

Aumentando la nitidezza migliorate la definizione dei bordi degli elementi di un'immagine. La maggior parte delle immagini, scattate con una fotocamera digitale o acquisite da scanner, possono essere migliorate regolandone la nitidezza. Il grado di nitidezza necessaria varia a seconda della qualità della fotocamera digitale o dello scanner. Una maggiore nitidezza non corregge tuttavia i problemi di un'immagine troppo sfuocata.

Note e suggerimenti sul contrasto:

- Applicate il contrasto usando un livello separato, in modo che sia possibile riapplicarlo successivamente in caso di output con una diversa periferica.
- Se applicate il contrasto usando un livello separato, impostate il metodo di fusione del livello su Luminosità, per evitare variazioni di colore lungo i bordi.
- La nitidezza aumenta il contrasto dell'immagine. Se dopo aver applicato il contrasto, le luci e le ombre appaiono ritagliate, usate i comandi di fusione del livello (se ne avete creato uno separato), per evitare l'applicazione del contrasto su luci e ombre. Consultate ["Specificare una gamma tonale per la fusione dei livelli" a pagina 276](#page-281-0).
- Riducete il disturbo dell'immagine prima di aumentarne la nitidezza, evitando così di intensificare il disturbo.
- Applicate il contrasto a più riprese e in piccole quantità. Applicate il contrasto prima per correggere la sfocatura causata dall'acquisizione dell'immagine (da scanner o da fotocamera digitale). Dopo aver eseguito la correzione del colore e scelto le dimensioni dell'immagine, applicate ancora il contrasto (eventualmente usando una copia), per ottenere la nitidezza corretta per la periferica di output.
- Se possibile, valutate il contrasto tramite una prova con la periferica di output finale. La quantità di contrasto necessaria varia a seconda della periferica di output.

Per rendere le immagini più nitide, usate il filtro Maschera di contrasto o Contrasto migliore, che assicurano un maggiore controllo. Photoshop offre anche i filtri Contrasta, Contrasta bordi e Contrasta maggiormente, ma sono filtri automatici che non forniscono controlli od opzioni.

Potete rendere più nitida tutta l'immagine, o soltanto una parte di essa, definita tramite una selezione o maschera. Dato che i filtri Maschera di contrasto e Contrasto migliore possono essere applicati solo su un livello alla volta, nel caso di un file con più livelli, per poter rendere più nitidi tutti i livelli di un'immagine, potrebbe essere necessario fonderli.

*Nota: il termine Maschera di contrasto (in inglese, Unsharp Mask o USM) potrebbe essere fuorviante, poiché riprende una tecnica da camera oscura tradizionale per fare risaltare i bordi degli elementi di un'immagine. Ricordate che questo filtro aumenta il contrasto e non viceversa.*

## **Rendere più nitida l'immagine con Contrasta migliore**

Il filtro Contrasto migliore offre controlli della nitidezza non disponibili con Maschera di contrasto. Potete impostare l'algoritmo di contrasto o regolare il fattore di contrasto delle zone di luce e ombra.

- **1** Ingrandite la finestra del documento fino al 100% per visualizzare con precisione il contrasto.
- **2** Scegliete Filtro > Contrasta > Contrasta migliore.
- **3** Impostate i comandi nelle schede Contrasta:

**Fattore** Imposta l'intensità del contrasto. Più alto è il valore, maggiore è il contrasto fra i pixel dei bordi, che aumenta l'effetto di nitidezza.

**Raggio** Specifica il numero di pixel che circondano i pixel dei bordi a cui è stato applicato il contrasto. Maggiore è il raggio, maggiori sono gli effetti del bordo e più evidente è la nitidezza.

**Elimina** Imposta l'algoritmo di contrasto usato per rendere l'immagine più nitida. Controllo sfocatura è il metodo usato dal filtro Maschera di contrasto. Sfocatura con lente rileva i bordi e i dettagli di un'immagine e migliora il contrasto dei particolari, riducendo l'alone di contrasto. Effetto movimento tenta di ridurre gli effetti di sfocatura causati dai movimenti della fotocamera o del soggetto. Se scegliete Effetto movimento, impostate il controllo Angolo.

**Angolo** Imposta la direzione di movimento per l'opzione Effetto movimento del controllo Elimina.

**Più preciso** Esegue un'elaborazione più lenta del file, per ottenere un'eliminazione più precisa delle sfocature.

**4** Regolate il contrasto delle zone di luce e ombra usando le schede Ombra e Luce, che appaiono facendo clic sul pulsante Avanzata. Se gli aloni di contrasto per ombre e luci appaiono troppo intensi, potete ridurli usando questi controlli, disponibili solo per le immagini a 8 e 16 bpc:

Fattore dissolvenza Regola l'intensità del contrasto nelle zone di luce e ombra.

**Ampiezza tonale** Controlla l'intervallo dei toni nelle ombre o nelle luci modificate. Spostate il cursore a sinistra o a destra per diminuire o aumentare il valore di Ampiezza tonale. I valori più bassi limitano le regolazioni alle aree più scure per la correzione delle ombre e alle aree più chiare per la correzione delle luci.

**Raggio** Controlla le dimensioni dell'area attorno a ciascun pixel che serve per determinare se un pixel si trova in un'area di luce o d'ombra. Spostando il cursore a sinistra definite un'area più piccola, mentre spostandolo a destra ne specificate una più grande.

**5** Fate clic su OK.

#### **Aumentare la nitidezza con Maschera di contrasto**

Il filtro Maschera di contrasto aumenta la nitidezza di un'immagine incrementando il contrasto lungo i suoi bordi. La Maschera di contrasto non rileva i contorni degli elementi di un'immagine. Individua invece i pixel che hanno valori diversi da quelli circostanti in base ai valori di soglia specificati. Aumenta quindi il contrasto tra i pixel adiacenti del fattore specificato. I pixel più chiari si schiariscono ulteriormente e quelli più scuri diventano ancora più scuri.

Inoltre, dovete indicare il raggio dell'area con la quale ciascun pixel viene confrontato. Maggiore è il raggio, maggiori sono gli effetti del bordo.

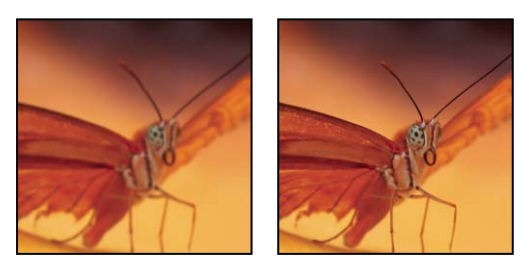

*Immagine originale e dopo l'applicazione della Maschera di contrasto*

Il grado di contrasto applicato a un'immagine è spesso una questione di gusto personale. Un eccessivo contrasto, tuttavia, produce un effetto alone attorno ai bordi.

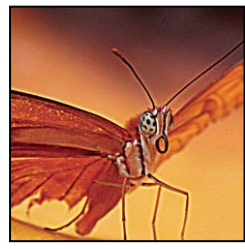

*Un eccessivo contrasto produce un effetto alone attorno ai bordi*

Gli effetti del filtro Maschera di contrasto sono più accentuati sullo schermo che nella stampa ad alta risoluzione. Se la destinazione finale è la stampa, fate delle prove per determinare le impostazioni più adatte al caso.

**1** (Facoltativo) Se l'immagine ha più livelli, selezionate il livello con l'immagine da rendere più nitida. Potete applicare il filtro Maschera di contrasto solo su un livello alla volta, anche se i livelli sono collegati o raggruppati. Se necessario, unite i livelli prima di applicare il filtro Maschera di contrasto.

**2** Scegliete Filtro > Contrasta > Maschera di contrasto. Accertatevi che l'opzione Anteprima sia selezionata.

*Fate clic sull'immagine nell'area di anteprima e tenete premuto il pulsante del mouse per vedere come appare l'immagine senza il contrasto. Trascinate nella finestra di anteprima per esaminare parti diverse dell'immagine e fate clic su + o - per ingrandire o ridurre la parte selezionata.*

Sebbene ci sia un riquadro di anteprima nella finestra di dialogo Maschera di contrasto, è preferibile spostare la finestra di dialogo e osservare gli effetti del filtro nella finestra del documento.

**3** Trascinate il cursore Raggio o immettete un valore per determinare il numero di pixel attorno a quelli del bordo che influenzano il contrasto. Maggiore è il raggio, maggiori sono gli effetti del bordo. Inoltre, più ampi sono gli effetti del bordo, più evidente è il contrasto.

La regolazione del valore del raggio dipende dal soggetto, dalle dimensioni e dal metodo di riproduzione finale. Per immagini ad alta risoluzione, si consiglia un raggio compreso fra 1 e 2. Un valore inferiore dà risalto solo ai pixel del bordo; un valore maggiore agisce su una fascia più ampia di pixel. Questo effetto è molto meno evidente in stampa che a video, in quanto un raggio di 2 pixel rappresenta un'area molto piccola in un'immagine stampata ad alta risoluzione.

**4** Trascinate il cursore Fattore o immettete un valore per determinare di quanto deve essere aumentato il contrasto dei pixel. Per immagini stampate ad alta risoluzione, si consiglia in genere una quantità fra il 150% e il 200%.

**5** Trascinate il cursore Soglia o immettete un valore per determinare di quanto devono differire i pixel su cui agire rispetto all'area circostante, per poter essere considerati pixel del bordo e quindi messi in risalto dal filtro. Ad esempio, una soglia pari a 4 avrà effetto su tutti i pixel i cui valori tonali presentano una differenza di almeno 4 unità (in una scala da 0 a 255). Quindi se i pixel circostanti hanno valori tonali pari a 128 o 129, rimarranno inalterati. Per evitare di introdurre un effetto di disturbo o di posterizzazione (ad esempio in immagini con tonalità carnagione), usate una maschera per i bordi o provate ad applicare valori di Soglia tra 2 e 20. Il valore predefinito di Soglia (0) agisce su tutti i pixel dell'immagine.

*Se con l'applicazione della Maschera di contrasto i colori già brillanti dell'immagine appaiono ipersaturi, scegliete Modifica > Annulla maschera di contrasto, quindi Luminosità dal menu Metodo.*

## **Aumentare la nitidezza in modo selettivo**

Potete rendere più nitida una sola parte dell'immagine usando una maschera o una selezione. Questa funzione è utile quando volete evitare di rendere più nitide determinate parti dell'immagine. Ad esempio, potete usare una maschera per i bordi con il filtro Maschera di contrasto su un ritratto, per mettere in risalto occhi, bocca, naso e sagoma della testa, ma non la carnagione del viso.

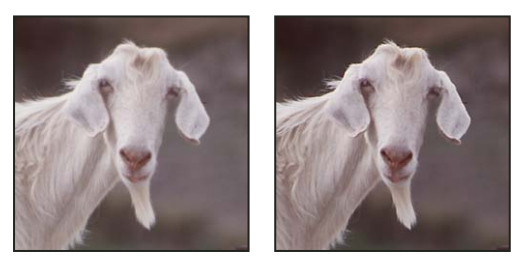

*Uso di una maschera per i bordi per l'applicazione della Maschera di contrasto solo su determinati elementi di un'immagine*

#### **Rendere una selezione più nitida**

- **1** Con il livello dell'immagine selezionato nella palette Livelli, tracciate una selezione.
- **2** Scegliete Filtro > Contrasta > Maschera di contrasto. Regolate le opzioni e fate clic su OK.

Diventerà più nitida solo l'area della selezione e il resto dell'immagine rimarrà inalterato.

#### **Aumentare la nitidezza dell'immagine usando una maschera per i bordi**

**1** Create una maschera per applicare il contrasto selettivamente. Ci sono molti modi di creare una maschera per i bordi. Usate quello che preferite o provate questo:

• Aprite la palette Canali e selezionate il canale che visualizza l'immagine in scala di grigio con il maggiore contrasto nella finestra del documento. In genere, si sceglie il canale verde o rosso.

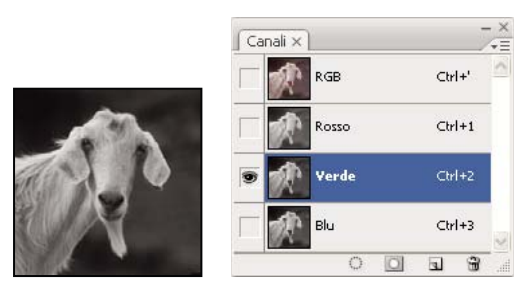

*Selezione di un canale con il contrasto massimo*

- Duplicate il canale selezionato.
- Con il canale duplicato selezionato, scegliete Filtro > Stilizzazione > Trova bordi.
- Scegliete Immagine > Regolazioni > Inverti, per invertire l'immagine.

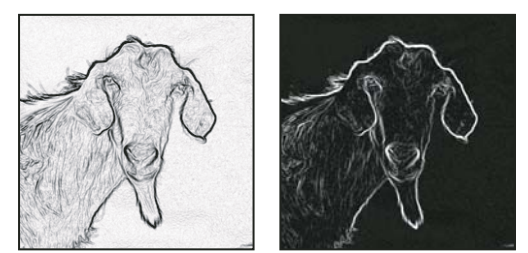

*Filtro Trova bordi applicato e immagine invertita*

• Con l'immagine invertita ancora selezionata, scegliete Filtro > Altro > Massimo. Impostate il raggio su un numero basso e fate clic su OK per ispessire i bordi e applicare pixel casuali.

- Scegliete Filtro > Disturbo > Intermedio. Impostate il raggio su un numero basso e fate clic su OK. Questo calcola la media dei pixel circostanti.
- Scegliete Immagine > Regolazioni > Livelli e specificate un valore alto per il punto nero per eliminare i pixel causali. Se necessario, potete anche colorare con il nero per ritoccare la maschera per i bordi finale.

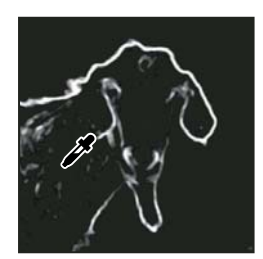

*Impostazione di un valore alto per il punto nero in Livelli per eliminare i pixel causali nella maschera per i bordi*

• Per sfumare i bordi, scegliete Filtro > Sfocatura > Controllo sfocatura.

*Importante: i filtri Massimo, Media e Controllo sfocatura ammorbidiscono la maschera per i bordi, in modo che gli effetti di contrasto si integrino meglio nell'immagine finale. Sebbene questa procedura preveda tutti e tre i filtri, potete provare a usarne solo uno o due.*

**2** Nella palette Canali, tenete premuto il tasto Ctrl (Windows) o Comando (Mac OS) e fate clic sul canale duplicato per creare una selezione della maschera per i bordi.

**3** Nella palette Livelli, selezionate il livello dell'immagine. Accertatevi che la selezione sia ancora visibile nell'immagine.

**4** Scegliete Selezione > Inversa.

**5** Con la selezione attiva nel livello dell'immagine, scegliete Filtro > Contrasta > Maschera di contrasto. Impostate le opzioni desiderate e fate clic su OK.

Per visualizzare il risultato, selezionate il canale RGB nella palette Canali e deselezionate la selezione nell'immagine.

*Potete creare un'azione per applicare comodamente tutte le fasi della procedura.*

## **Aggiungere il filtro Sfocatura con lente**

Sfoca un'immagine per dare l'effetto di una minore profondità di campo; alcuni oggetti nell'immagine risultano a fuoco, altre aree diventano sfocate. Per determinare quali aree sfocare, potete usare una semplice selezione o fornire una *mappa di profondità* del canale alfa che descriva esattamente in che modo applicare la sfocatura.

Il filtro Sfocatura con lente usa una mappa di profondità per determinare la posizione dei pixel in un'immagine. Con una mappa di profondità selezionata, potete anche usare il cursore a crocetta per impostare il punto iniziale di una sfocatura. Potete usare i canali alfa e le maschere di livello per creare le mappe di profondità. Le aree nere in un canale alfa sono elaborate come se si trovassero sul piano anteriore nella foto, le aree bianche come se si trovassero in lontananza.

*Per creare una sfocatura graduale (da nulla in basso al massimo in alto), create un nuovo canale alfa e applicate una sfumatura in modo che il canale sia bianco in alto e nero in basso. A questo punto, selezionate il filtro Sfocatura con lente e scegliete il canale alfa dal menu a comparsa Origine. Per cambiare la direzione della sfumatura, selezionate la casella di controllo Inverti.*

L'aspetto della sfocatura dipende dalla forma scelta per il diaframma. Le forme del diaframma sono determinate dal numero di lamelle che contiene. Potete cambiare le lamelle di un diaframma curvandole (rendendole più circolari) o ruotandole. Potete inoltre ridurre o ingrandire l'anteprima facendo clic sul pulsante + o sul pulsante –.

**1** Scegliete Filtro > Sfocatura > Sfocatura con lente.

**2** Per Anteprima, scegliete Più rapida per generare anteprime più veloci; scegliete Più precisa per visualizzare la versione finale dell'immagine. L'anteprima di tipo Più precisa impiega più tempo per generarsi.

**3** Per Profondità - mappa, scegliete un'origine (se ve ne è una) dal menu a comparsa Origine. Spostate il cursore Distanza focale sfocatura per impostare la profondità entro la quale i pixel devono essere a fuoco. Ad esempio, se impostate la

distanza focale su 100, i pixel con valori 1 e 255 sono completamente sfocati, mentre i pixel con valore più vicino a 100 sono più a fuoco. Se fate clic sull'immagine di anteprima, il cursore Distanza focale sfocatura cambia per riflettere il valore del punto in cui avete fatto clic e tale profondità viene considerata a fuoco.

**4** Per invertire la selezione o il canale alfa usato come origine della mappa di profondità, selezionate Inverti.

**5** Scegliete un diaframma dal menu a comparsa Forma. Se lo desiderate, spostate il cursore Curvatura per ammorbidire i bordi del diaframma o spostate il cursore Rotazione per ruotare il diaframma. Per aggiungere più sfocatura, spostate il cursore Raggio.

**6** Per Luci speculari, spostate il cursore Soglia per selezionare un valore limite di luminosità; tutti i pixel più luminosi di tale valore saranno elaborati come luci speculari. Per aumentare la luminosità delle luci, spostate il cursore Luminosità.

**7** Per aggiungere disturbo a un'immagine, scegliete Uniforme o Gaussiana. Per aggiungere il disturbo senza influire sul colore, scegliete Monocromatico. Spostate il cursore Fattore per aumentare o diminuire il disturbo.

*La sfocatura riduce eventuale granulosità o disturbo dall'immagine originale. Per far sì che l'immagine sembri più realistica e meno ritoccata, potete aggiungere nuovamente del disturbo.*

**8** Fate clic su OK per applicare le modifiche all'immagine.

## **Trasformare gli oggetti**

## **Applicare trasformazioni**

Trasformare significa ridimensionare, ruotare, inclinare, allungare o alterare un'immagine. Potete applicare le trasformazioni a una selezione, a un intero livello, a più livelli o a una maschera di livello. Potete anche applicare le trasformazioni a un tracciato, a una forma vettoriale, a una maschera vettoriale, a un bordo di selezione o a un canale alfa. La trasformazione altera la qualità dell'immagine quando manipolate i pixel. Per applicare trasformazioni non distruttive a immagini raster, usate gli oggetti avanzati. Consultate ["Gli oggetti avanzati" a pagina 289.](#page-294-0) La trasformazione di una forma vettoriale o di un tracciato è sempre di tipo non distruttivo, poiché ha effetto solo sui calcoli matematici che generano l'oggetto.

Per effettuare una trasformazione, selezionate prima di tutto un elemento, quindi scegliete il comando di trasformazione. Se necessario, regolate il punto di riferimento prima di manipolare la trasformazione. Potete eseguire più manipolazioni in sequenza prima di applicare la trasformazione cumulativa. Ad esempio, potete scegliere Scala, trascinare una maniglia per ridimensionare, quindi selezionare Distorci e trascinare una maniglia per distorcere. Premendo Invio o A capo applicherete entrambe le trasformazioni.

Per calcolare i valori cromatici dei pixel che vengono aggiunti o eliminati durante le trasformazioni, Photoshop usa il metodo di interpolazione selezionato nella sezione Generale della finestra di dialogo Preferenze. Questa impostazione dell'interpolazione determina la rapidità e il tipo di trasformazione. L'interpolazione bicubica (impostazione predefinita) è la più lenta ma garantisce i risultati migliori.

*Nota: potete alterare e distorcere le immagini raster anche usando il filtro Fluidifica.*

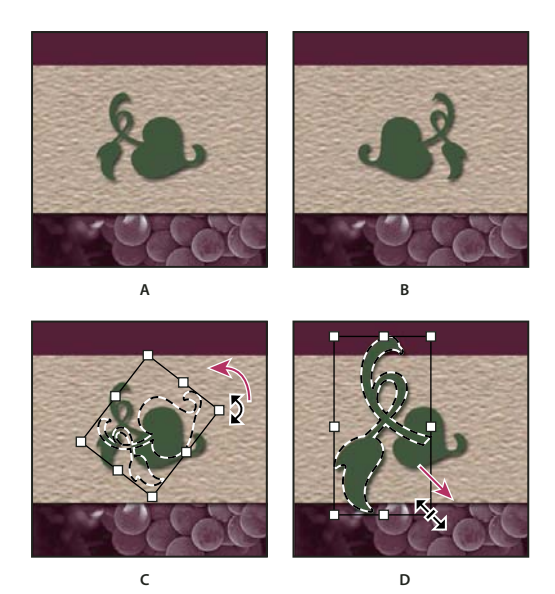

*Trasformazione di un'immagine* **C D**

*A. Immagine originale B. Livello riflesso C. Bordo di selezione ruotato D. Parte di oggetto ridimensionata*

#### **Comandi del sottomenu Trasforma**

**Scala** Ingrandisce o riduce un elemento rispetto a un *punto di riferimento*, vale a dire il punto fisso delle trasformazioni. Potete eseguire il ridimensionamento in orizzontale, in verticale o in entrambe le direzioni.

**Ruota** Ruota un elemento attorno a un punto di riferimento. Il centro dell'oggetto è il punto di riferimento predefinito, che può però essere spostato anche in altre posizioni.

**Inclina** Inclina un elemento in verticale o in orizzontale.

**Distorce** Allunga un elemento in qualunque direzione.

**Prospettiva** Applica a un elemento la prospettiva rispetto a un punto.

**Altera** Manipola la forma di un elemento.

**Rifletti in verticale** Riflette la selezione in verticale o in orizzontale.

## **Selezionare un elemento da trasformare**

❖ Effettuate una delle seguenti operazioni:

• Per trasformare un intero livello, rendetelo attivo e accertatevi che non vi sia nulla di selezionato.

*Importante: non potete trasformare il livello di sfondo, potete invece convertire uno sfondo in un livello normale.*

- Per trasformare parte di un livello, selezionate il livello nella palette Livelli, quindi parte dell'immagine su quel livello.
- Per trasformare più livelli, effettuate una delle operazioni seguenti nella palette Livelli: collegate tra loro i livelli o selezionate più livelli premendo Ctrl (Windows) o Comando (Mac OS) e facendo clic su più livelli. Nella palette Livelli potete selezionare i livelli contigui premendo Maiusc e facendo clic.
- Per trasformare una maschera di livello o una maschera vettoriale, scollegate la maschera e selezionate la miniatura della maschera nella palette Livelli.
- Per trasformare un tracciato o una forma vettoriale, usate lo strumento selezione tracciato  $\blacklozenge$  per selezionare l'intero tracciato o selezione diretta  $\kappa$  per selezionarne solo una parte. Se selezionate uno o più punti su un tracciato, vengono trasformati solo i segmenti del tracciato collegati a quei punti.
- Per trasformare il bordo di una selezione, create o caricate una selezione. Quindi scegliete Selezione > Trasforma selezione.
- Per trasformare un canale alfa, selezionate il canale nella palette Canali.

## **Consultare anche**

["Collegare e scollegare i livelli" a pagina 265](#page-270-0)

["Selezionare un tracciato" a pagina 348](#page-353-0)

## **Impostare o spostare il punto di riferimento per una trasformazione**

Tutte le trasformazioni vengono eseguite attorno a un punto fisso, o *punto di riferimento*. Per impostazione predefinita, questo punto si trova al centro dell'elemento sottoposto a trasformazione. Potete tuttavia modificare il punto di riferimento o spostare il punto centrale usando il quadratino di Posizione punto di riferimento nella barra delle opzioni.

- **1** Scegliete un comando di trasformazione. Nell'immagine è visualizzato un riquadro di selezione.
- **2** Effettuate una delle seguenti operazioni:
- Nella barra delle opzioni, fate clic su un quadratino di Posizione punto di riferimento . Ogni quadratino rappresenta un punto nel rettangolo di selezione. Ad esempio, per spostare il punto di riferimento nell'angolo superiore sinistro del rettangolo di selezione, fate clic sul quadratino in alto a sinistra.
- Nel rettangolo di selezione della trasformazione che appare nell'immagine, trascinate il punto di riferimento  $\hat{\phi}$ . Il punto di riferimento può trovarsi all'esterno dell'elemento da trasformare.

## **Ridimensionare, ruotare, inclinare, distorcere, applicare la prospettiva o alterare**

- **1** Selezionate l'elemento da trasformare.
- **2** Scegliete Modifica > Trasforma > Scala, Ruota, Inclina, Distorci, Prospettiva o Altera.

*Nota: se state trasformando una forma o un intero tracciato, il comando Trasforma diventa Trasforma tracciato. Se state trasformando più segmenti di tracciato (ma non l'intero tracciato), il comando Trasforma diventa Trasforma punti.*

- **3** (Facoltativo) Nella barra delle opzioni, fate clic su un quadratino di Posizione punto di riferimento ...
- **4** Effettuate una o più delle seguenti operazioni:
- Se avete scelto Scala, trascinate una maniglia del rettangolo di selezione. Per ridimensionare in modo proporzionale, premete Maiusc mentre trascinate una maniglia d'angolo. Quando viene portato su una maniglia, il puntatore diventa una doppia freccia.
- Se avete scelto Ruota, spostate il puntatore fuori dal bordo di selezione finché non diventa una doppia freccia curva, quindi trascinate. Premete Maiusc per vincolare la rotazione a incrementi di 15˚.
- Se avete scelto Inclina, trascinate una maniglia laterale per inclinare il rettangolo di selezione.
- Se avete scelto Distorci, trascinate una maniglia d'angolo per allungare il rettangolo di selezione.
- Se avete scelto Prospettiva, trascinate una maniglia d'angolo per applicare una prospettiva al rettangolo di selezione.
- Se avete scelto Altera, scegliete un'alterazione dal menu a comparsa Altera nella barra delle opzioni o, per eseguire un'alterazione personalizzata, trascinate i punti di controllo, una linea o un'area all'interno della trama per modificare la forma del rettangolo di selezione e della trama.
- Per tutti i tipi di trasformazioni, immettete un valore nella barra delle opzioni. Per ruotare un oggetto, ad esempio, specificate i gradi nell'apposita casella di testo  $\triangle$ .
- **5** (Facoltativo) Per passare a un tipo diverso di trasformazione, selezionate un comando da Modifica > Trasforma.

*Importante: quando trasformate un'immagine bitmap (invece di una forma o un tracciato), questa diventa meno nitida ogni volta che applicate una trasformazione; quindi è preferibile eseguire più comandi e successivamente applicare la trasformazione cumulativa invece che applicare le singole trasformazioni separatamente.*

**6** (Facoltativo) Se volete alterare un'immagine, fate clic sul pulsante Passa dalla modalità di trasformazione libera a quella di alterazione e viceversa  $\mathcal{R}$  nella barra delle opzioni.

- **7** Al termine, effettuate una delle seguenti operazioni:
- Premete Invio (Windows) o A capo (Mac OS), fate clic sul pulsante Conferma  $\checkmark$  nella barra delle opzioni o fate doppio clic nell'area di trasformazione.

• Per annullare la trasformazione, premete Esc o fate clic su Annulla  $\mathcal Q$  nella barra delle opzioni.

#### **Consultare anche**

["Alterare un elemento" a pagina 203](#page-208-0)

#### <span id="page-207-0"></span>**Riflettere o ruotare con precisione**

- **1** Selezionate l'elemento da trasformare.
- **2** Scegliete Immagine > Trasforma e uno dei seguenti comandi:
- Ruota a 180˚, per ruotare di mezzo giro.
- Ruota a 90˚ orario, per ruotare in senso orario di un quarto di giro.
- Ruota a 90˚ antiorario, per ruotare in senso antiorario di un quarto di giro.
- Rifletti orizzontale, per riflettere orizzontalmente lungo l'asse verticale.
- Rifletti verticale, per riflettere verticalmente lungo l'asse orizzontale.

*Nota: se state trasformando una forma o un intero tracciato, il comando Trasforma diventa Trasforma tracciato. Se state trasformando più segmenti di tracciato (ma non l'intero tracciato), il comando Trasforma diventa Trasforma punti.*

## **Ripetere una trasformazione**

❖ Scegliete Modifica > Trasforma > Di nuovo, Modifica > Trasforma tracciato > Di nuovo o Modifica > Trasforma punti > Di nuovo.

## **Duplicare un elemento durante la trasformazione**

❖ Tenete premuto Alt (Windows) o Opzione (Mac OS) e scegliete il comando Trasforma.

#### **Applicare una trasformazione libera**

Il comando Trasformazione libera consente di applicare trasformazioni (rotazione, ridimensionamento, inclinazione, distorsione e prospettiva) con un'unica operazione continua. Potete applicare anche un'alterazione. Invece di scegliere vari comandi, potete tenere premuto un tasto sulla tastiera per passare da un tipo di trasformazione a un altro.

*Nota: se state trasformando una forma o un intero tracciato, il comando Trasforma diventa Trasforma tracciato. Se state trasformando più segmenti di tracciato (ma non l'intero tracciato), il comando Trasforma diventa Trasforma punti.*

- **1** Selezionate l'elemento da trasformare.
- **2** Effettuate una delle seguenti operazioni:
- Scegliete Modifica > Trasformazione libera.
- Per trasformare una selezione, un livello basato sui pixel o un bordo di selezione, scegliete lo strumento sposta  $\mathbb{A}_{\Phi}$ . Quindi selezionate Mostra controlli di trasformazione nella barra delle opzioni.
- Per trasformare una forma vettoriale o un tracciato, selezionate lo strumento selezione tracciato . Quindi selezionate Mostra controlli di trasformazione nella barra delle opzioni.
- **3** Effettuate una o più delle seguenti operazioni:
- Per ridimensionare mediante trascinamento, trascinate una maniglia. Per ridimensionare in modo proporzionale, premete Maiusc mentre trascinate una maniglia d'angolo.
- Per ridimensionare mediante valori numerici, immettete le percentuali in Larghezza e Altezza nella barra delle opzioni. Fate clic sul pulsante Collega <sup>®</sup> per mantenere le proporzioni.
- Per ruotare mediante trascinamento, spostate il puntatore fuori dal bordo di selezione finché non diventa una doppia freccia ricurva, quindi trascinate. Premete Maiusc per vincolare la rotazione a incrementi di 15˚.
- Per ruotare mediante valori numerici, immettete i gradi di rotazione nella casella  $\triangle$  nella barra delle opzioni.
- Per applicare una distorsione rispetto al centro del bordo di selezione, premete Alt (Windows) o Opzione (Mac OS) e trascinate una maniglia.
- Per una distorsione libera, premete Ctrl (Windows) o Comando (Mac OS) e trascinate.
- Per inclinare, premete Ctrl+Maiusc (Windows) o Comando+Maiusc (Mac OS) e trascinate una maniglia laterale. Quando si trova su una maniglia laterale, il puntatore diventa una freccia bianca con una piccola freccia doppia.
- Per inclinare mediante valori numerici, immettete i gradi nelle caselle O (inclinazione orizzontale) e V (inclinazione verticale) nella barra delle opzioni.
- Per applicare la prospettiva, premete Ctrl+Alt+Maiusc (Windows) o Comando+Opzione+Maiusc (Mac OS) e trascinate una maniglia d'angolo. Quando si trova su una maniglia d'angolo, il puntatore diventa una freccia grigia.
- Per alterare, fate clic sul pulsante Passa dalla modalità di trasformazione libera a quella di alterazione e viceversa  $\mathcal X$  nella barra delle opzioni. Trascinate i punti di controllo per manipolare la forma dell'elemento o scegliete uno stile di alterazione dal menu a comparsa Altera nella barra delle opzioni. Dopo aver selezionato uno stile dal menu a comparsa Altera, potete regolare la forma dell'alterazione usando la maniglia quadrata.
- Per spostare il punto di riferimento, fate clic su un quadratino di Posizione punto di riferimento  $\frac{333}{23}$  nella barra delle opzioni.
- Per spostare un elemento, immettete i valori della nuova posizione di riferimento nelle caselle X (posizione orizzontale) e Y (posizione verticale) della barra delle opzioni. Fate clic sul pulsante del posizionamento relativo  $\triangle$  per specificare la nuova posizione rispetto a quella corrente.

*Per annullare l'ultima regolazione della maniglia, scegliete Modifica >Annulla.*

- **4** Effettuate una delle seguenti operazioni:
- Premete Invio (Windows) o A capo (Mac OS), fate clic sul pulsante Conferma  $\blacktriangledown$  nella barra delle opzioni o fate doppio clic nell'area di trasformazione.
- Per annullare la trasformazione, premete Esc o fate clic su Annulla  $\mathcal Q$  nella barra delle opzioni.

*Importante: quando trasformate un'immagine bitmap (invece di una forma o un tracciato), questa diventa meno nitida ogni volta che applicate una trasformazione; quindi è preferibile eseguire più comandi e successivamente applicare la trasformazione cumulativa invece che applicare le singole trasformazioni separatamente.*

## <span id="page-208-0"></span>**Alterare un elemento**

Il comando altera consente di trascinare i punti di controllo per manipolare la forma di immagini, forme, tracciati, ecc. Potete eseguire l'alterazione usando una forma del menu a comparsa Altera nella barra delle opzioni. Anche le forme di questo menu sono modificabili, trascinando i loro punti di controllo.

Quando usate i punti di controllo per distorcere un elemento, scegliendo Visualizza > Extra vengono mostrati o nascosti la trama di alternazione e i punti di controllo.

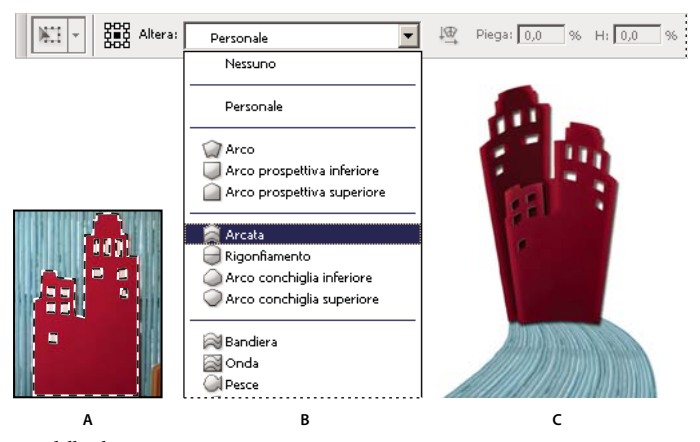

#### *Uso delle alterazioni*

*A. Selezione della forma da alterare B. Scelta di un'alterazione dal menu a comparsa Altera nella barra delle opzioni C. Risultato ottenuto usando varie opzioni di alterazione*

- **1** Selezionate l'elemento da alterare.
- **2** Effettuate una delle seguenti operazioni:
- Scegliete Modifica > Trasforma > Altera.
- Se scegliete un diverso comando di trasformazione o Trasformazione libera, fate clic sul pulsante Passa dalla modalità di trasformazione libera a quella di alterazione e viceversa  $\mathcal{P}$  nella barra delle opzioni.
- **3** Effettuate una o più delle seguenti operazioni:
- Per eseguire l'alterazione usando una forma specifica, scegliete uno stile di alterazione dal menu a comparsa Altera nella barra delle opzioni.

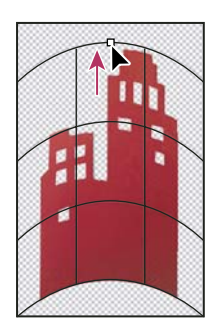

*Alterazione della trama tramite trascinamento di un punto di controllo*

• Per manipolare la forma, trascinate i punti di controllo, una parte del rettangolo di selezione o della trama o un'area all'interno. Quando regolate una curva, usate le maniglie dei punti di controllo. La procedura è simile a quella di regolazione delle maniglie nel segmento curvo di un'immagine vettoriale.

*Per annullare l'ultima regolazione della maniglia, scegliete Modifica >Annulla.*

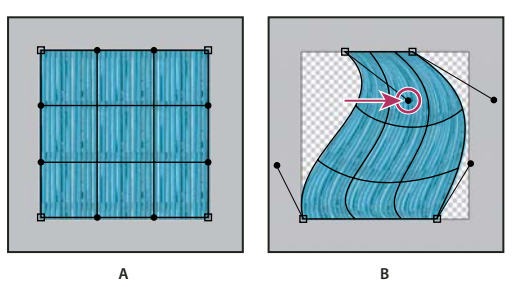

*Manipolazione della forma di un'alterazione* **A B***A. Trama originale dell'alterazione B. Regolazione di maniglie, segmenti di trama e aree all'interno della trama*

- Per modificare l'orientamento dello stile di alterazione scelto dal menu Altera, fate clic sul pulsante Modifica l'orientamento dell'alterazione  $\Box$  nella barra delle opzioni.
- Per spostare il punto di riferimento, fate clic su un quadratino di Posizione punto di riferimento 33 nella barra delle opzioni.
- Per specificare il fattore di alterazione usando valori numerici, immetteteli nelle caselle di testo Piega (per impostare la piega), O (per impostare la distorsione orizzontale) e V (per impostare la distorsione verticale) nella barra delle opzioni. Potete immettere i valori numerici soltanto se non avete scelto Nessuno o Personale dal menu a comparsa Altera.
- **4** Effettuate una delle seguenti operazioni:
- Premete Invio (Windows) o A capo (Mac OS) o fate clic sul pulsante Conferma  $\checkmark$  nella barra delle opzioni.
- Per annullare la trasformazione, premete Esc o fate clic su Annulla  $\Omega$  nella barra delle opzioni.

*Importante: quando alterate un'immagine bitmap (invece di una forma o un tracciato), questa diventa meno nitida ogni volta che applicate una trasformazione; è quindi preferibile eseguire più comandi e successivamente applicare la trasformazione cumulativa invece che applicare le singole trasformazioni separatamente.*

## **Filtro Fluidifica**

## **Panoramica del filtro Fluidifica**

Il filtro Fluidifica consente di applicare deformazioni, pressioni, trazioni, rotazioni, riflessioni, flessioni e gonfiamenti a qualsiasi area di un'immagine. Le distorsioni realizzabili possono essere di varia entità, rendendo il comando Fluidifica un potente strumento di ritocco ed effetti artistici. Il filtro Fluidifica può essere applicato a immagini a 8 o 16 bit per canale.

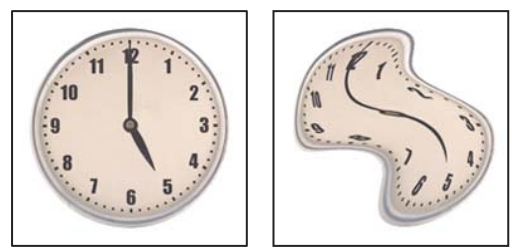

*Distorsione di un'immagine con il filtro Fluidifica*

Nella finestra di dialogo Fluidifica sono disponibili gli strumenti, le opzioni e un'immagine di anteprima per il filtro Fluidifica. Per visualizzare la finestra di dialogo, scegliete Filtro > Fluidifica.

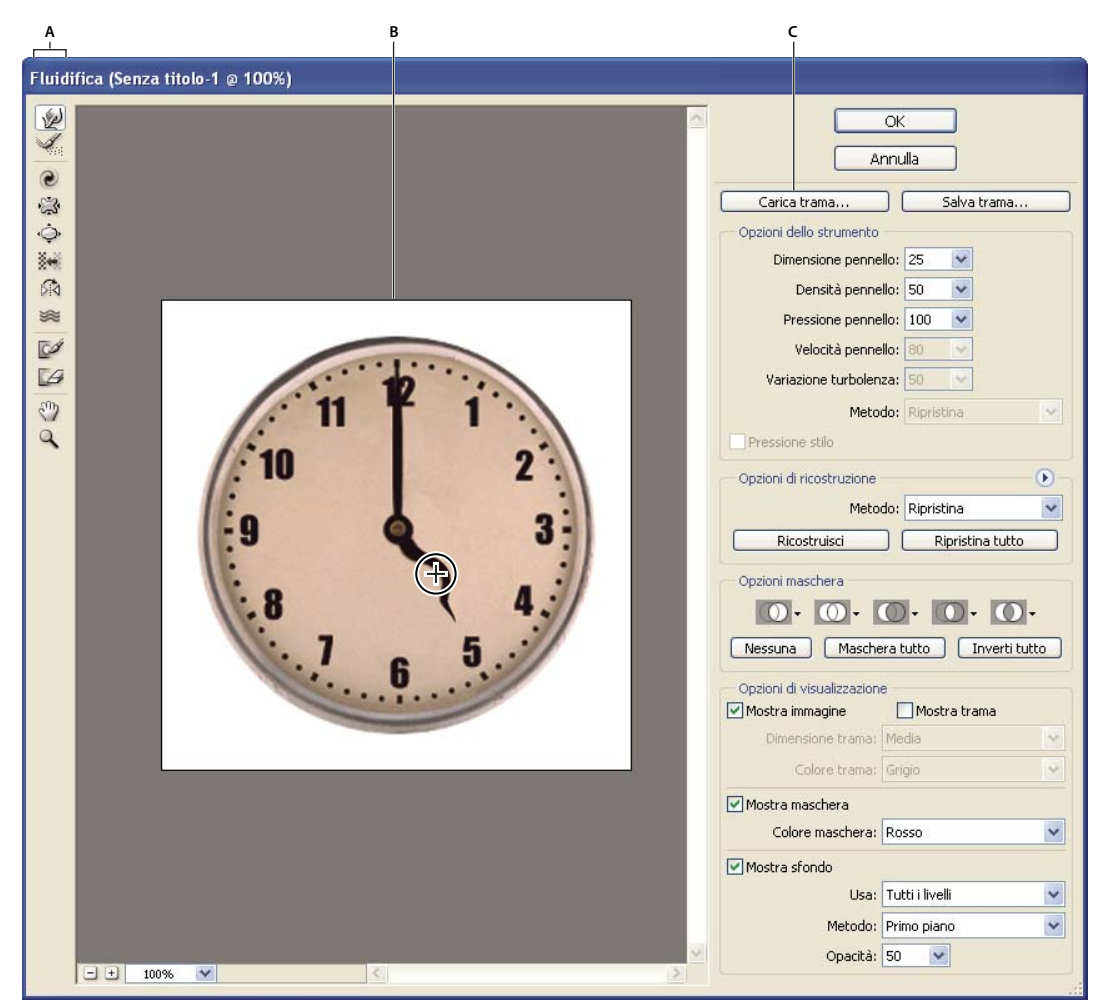

*Finestra di dialogo Fluidifica*

*A. Finestra degli strumenti B. Immagine di anteprima C. Opzioni*

#### **Ingrandire e ridurre l'anteprima**

❖ Selezionate lo strumento zoom nella finestra di dialogo Fluidifica e fate clic o trascinate nell'anteprima per ingrandire; premete Alt (Windows) o Opzione (Mac OS) e fate clic o trascinate nell'anteprima per ridurre l'ingrandimento In alternativa, specificate un livello di ingrandimento nella casella Zoom in fondo alla finestra di dialogo.

#### **Spostarsi nell'anteprima**

❖ Selezionate lo strumento mano nella finestra di dialogo Fluidifica e trascinate nell'anteprima. Oppure, tenete premuta la barra spaziatrice con qualsiasi strumento selezionato e trascinate il cursore nell'anteprima.

## **Strumenti di distorsione**

Diversi strumenti nella finestra Fluidifica consentono di distorcere l'area sotto il pennello mentre trascinate o tenete premuto il pulsante del mouse. La distorsione è più evidente al centro dell'area del pennello e l'effetto risulta intensificato se tenete premuto il pulsante del mouse o se trascinate più volte sopra l'area.

**Strumento altera avanti Spinge i pixel in avanti mentre trascinate.** 

*Tenete premuto Maiusc e fate clic con gli strumenti altera, spingi a sinistra e riflessione per creare l'effetto del trascinamento in linea retta a partire dal punto su cui avete fatto clic in precedenza.*

**Strumento spirale senso orario Ruota i pixel in senso orario mentre trascinate o tenete premuto il pulsante del mouse.** Per fare ruotare i pixel in senso antiorario, tenete premuto il tasto Alt (Windows) o Opzione (Mac OS) mentre tenete premuto il pulsante del mouse o trascinate.

**Strumento piega** Sposta i pixel verso il centro dell'area del pennello mentre trascinate o tenete premuto il pulsante del mouse.

**Strumento gonfiamento**  $\hat{\varphi}$  Allontana i pixel dal centro dell'area del pennello mentre trascinate o tenete premuto il pulsante del mouse.

**Strumento spingi a sinistra** Sposta i pixel a sinistra quando trascinate lo strumento verso l'alto; li sposta a destra quando trascinate verso il basso. Potete inoltre trascinare in senso orario intorno all'oggetto per aumentarne le dimensioni o in senso antiorario per ridurle. Per spingere i pixel a destra trascinando verso l'alto (o a sinistra trascinando verso il basso), tenete premuto il tasto Alt (Windows) o Opzione (Mac OS) mentre trascinate.

**Strumento riflessione** Copia i pixel nell'area del pennello. Trascinate per riflettere l'area perpendicolarmente rispetto alla direzione del tratto (a sinistra del tratto). Tenete premuto Alt (Windows) o Opzione (Mac OS) e trascinate per riflettere l'area nella direzione opposta al tratto (ad esempio l'area soprastante un tratto verso il basso). In genere si ottengono risultati migliori se si tiene premuto Alt o Opzione e si trascina dopo aver fissato l'area da riflettere. Usate tratti sovrapposti per creare effetti simili a quelli di una riflessione nell'acqua.

**Strumento turbolenza** Deforma i pixel in modo uniforme. Può essere usato per creare effetti come fuoco, nuvole, onde e così via.

#### **Opzioni dello strumento Fluidifica**

In Opzioni strumento nella finestra di dialogo, impostate le seguenti opzioni:

**Dimensione pennello** Imposta la larghezza del pennello usato per distorcere l'immagine.

**Pressione pennello** Imposta la velocità di distorsione quando trascinate uno strumento nell'anteprima. Con una minore pressione del pennello l'esecuzione delle modifiche risulta più lenta, ed è quindi più facile interrompere al momento giusto.

**Velocità pennello** Imposta la velocità di distorsione quando tenete lo strumento selezionato (ad esempio, lo strumento spirale) fermo su un oggetto nell'anteprima. Maggiore è il valore, maggiore sarà la velocità di distorsione.

**Densità pennello** Controlla il comportamento di attenuazione lungo i bordi del pennello. Un effetto è più marcato al centro del pennello e più lieve all'estremità.

**Variazione turbolenza** Controlla il grado di deformazione dei pixel operato dallo strumento turbolenza.

**Metodo di ricostruzione** Si applica allo strumento ricostruisci e determina il metodo di ricostruzione di un'area dell'anteprima.

**Pressione stilo** Rileva la pressione esercitata su una tavoletta grafica (opzione disponibile solo se usate una tavoletta grafica). Se l'opzione è selezionata, la pressione del pennello per gli strumenti è calcolata moltiplicando la pressione dello stilo per il valore di Pressione pennello.

#### **Distorcere un'immagine**

*Nota: se selezionate un livello di testo o forma, prima di procedere occorre rasterizzare il livello per rendere il testo o la forma modificabili. Per distorcere il testo senza rasterizzarne il livello, usate le opzioni Altera dello strumento testo.*

- **1** Selezionate il livello da distorcere. Per agire solo su una parte del livello corrente, selezionate l'area desiderata.
- **2** Scegliete Filtro > Fluidifica.
- **3** Fissate le aree dell'immagine che non volete alterare.
- **4** Scegliete uno qualsiasi degli strumenti fluidifica per distorcere l'anteprima. Trascinate nell'immagine per distorcerla.
- **5** Dopo avere distorto l'anteprima, potete usare lo strumento ricostruisci o altri comandi per ripristinare totalmente o in parte le modifiche o per modificare nuovamente l'immagine.
- **6** Effettuate una delle seguenti operazioni:
- Fate clic su OK per chiudere la finestra Fluidifica e applicare le modifiche al livello attivo.
- Fate clic su Annulla per chiudere la finestra Fluidifica senza applicare le modifiche al livello.
- Fate clic su Ripristina tutto per ripristinare tutte le distorsioni dell'anteprima, mantenendo tutte le impostazioni correnti delle opzioni.

• Per annullare tutte le distorsioni applicate nell'anteprima e ripristinare tutte le impostazioni predefinite delle opzioni, tenete premuto Alt (Windows) o Opzione (Mac OS) e fate clic su Ripristina.

*Per creare ulteriori effetti, usate i comandi Modifica > Dissolvi*

## **Consultare anche**

["Fondere e dissolvere gli effetti dei filtri" a pagina 362](#page-367-0)

## **Fissare e rilasciare aree**

Potete fissare le aree dell'immagine che non volete modificare.

#### **Fissare le aree**

Le aree fisse dell'anteprima sono protette dalle modifiche. Queste aree vengono coperte da una maschera che potete creare con lo strumento fissa . Potete inoltre fissare le aree con una maschera, selezione o trasparenza esistente. Per applicare più agevolmente le distorsioni, potete visualizzare la maschera nell'anteprima.

Per scegliere il comportamento delle aree fisse o mascherate dell'anteprima, potete usare i menu a comparsa delle icone nell'area Opzioni maschera della finestra di dialogo Fluidifica.

**Usare lo strumento fissa** Selezionate lo strumento fissa  $\mathbb{R}^d$  e trascinate sull'area da proteggere. Fate clic tenendo premuto Maiusc per fissare in linea retta tra il punto corrente e quello del precedente clic.

**Usare una selezione, maschera o canale di trasparenza** Dal menu a comparsa di una delle cinque opzioni dell'area Opzioni maschera della finestra, scegliete Selezione, Maschera di livello, Trasparenza o Maschera veloce.

**Fissare tutte le aree rilasciate** Fate clic su Maschera tutto nell'area Opzioni maschera della finestra di dialogo.

**Invertire le aree rilasciate e fisse** Fate clic su Inverti tutto nell'area Opzioni maschera della finestra di dialogo.

**Mostrare o nascondere le aree fisse** Selezionate o deselezionate Mostra maschera in Opzioni di visualizzazione nella finestra di dialogo.

**Cambiare il colore delle aree fisse** Scegliete un colore dal menu a comparsa Colore maschera in Opzioni di visualizzazione nella finestra di dialogo.

#### **Opzioni di maschera con il filtro Fluidifica**

In presenza di una selezione o maschera in un'immagine, potete aprire la finestra di dialogo Fluidifica senza perdere tali informazioni. Potete scegliere una delle seguenti opzioni di maschera:

**Sostituisci selezione O** Mostra la selezione, maschera o trasparenza nell'immagine originale.

Aggiungi alla selezione **(O** Mostra la maschera nell'immagine originale, in modo da poterle apportare delle aggiunte usando lo strumento fissa. Aggiunge i pixel selezionati nel canale all'area attualmente fissa.

**Sottrai dalla selezione O** Sottrae i pixel del canale dall'area attualmente fissa.

**Interseca con la selezione O** Usa solo i pixel selezionati e attualmente fissi.

**Inverti la selezione O** Usa i pixel selezionati per invertire l'area attualmente fissa.

#### **Rilasciare le aree**

- ❖ Effettuate una delle seguenti operazioni:
- Selezionate lo strumento rilascia  $\Box$ e trascinate sull'area. Fate clic tenendo premuto Maiusc per rilasciare in linea retta tra il punto corrente e quello del precedente clic.
- Per rilasciare le aree, nella sezione Opzioni maschera della finestra di dialogo, fate clic su Nessuna.
- Per invertire le aree fisse e rilasciate, fate clic su Inverti tutto nell'area Opzioni maschera della finestra di dialogo.

## **Ricostruire le distorsioni**

Dopo aver distorto l'anteprima, potete usare una vasta gamma di comandi e metodi di ricostruzione per annullare le modifiche o ripristinarle in altri modi. Potete applicare le ricostruzioni in due modi. Potete applicare una ricostruzione all'intera immagine, arrotondando la distorsione nelle aree non fisse o applicarla a specifiche aree con lo strumento ricostruisci. Per impedire la ricostruzione delle aree distorte, usate lo strumento fissa.

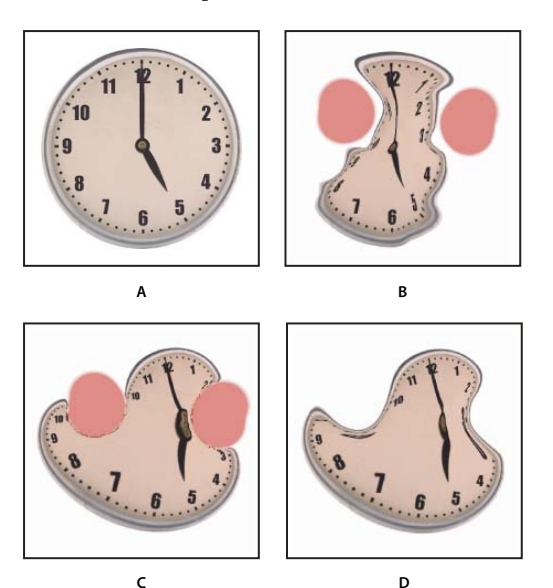

*Ricostruzione basata sulle distorsioni nelle aree fisse* **C D**

*A. Immagine originale B. Distorta con aree fisse C. Ricostruita con il metodo Rigido (pulsante) D. Rilasciata, con i bordi ricostruiti con il metodo Liscio (strumento)*

#### **Ricostruire un'intera immagine**

**1** Nella sezione Opzioni di ricostruzione della finestra di dialogo, selezionate un metodo di ricostruzione.

**2** Per applicare l'effetto una volta, fate clic su Ricostruisci nella sezione Opzioni di ricostruzione. Potete applicare la ricostruzione più volte per ottenere un aspetto meno distorto.

#### **Rimuovere tutte le distorsioni**

❖ Nella sezione Opzioni di ricostruzione, fate clic su Ripristina tutto. Questo comando rimuove anche le distorsioni nelle aree fisse.

#### **Ricostruire parte di un'immagine distorta**

**1** Fissate le aree che volete rimangano distorte.

2 Selezionate lo strumento ricostruisci . In Opzioni dello strumento, scegliete un Metodo per lo strumento ricostruisci.

**3** Tenete premuto il pulsante del mouse o trascinate sull'area. I pixel si spostano più rapidamente al centro del pennello. Fate clic tenendo premuto Maiusc per ricostruire in linea retta tra il punto corrente e quello del precedente clic.

#### **Ripetere le distorsioni campionate da un punto iniziale**

**1** Dopo avere distorto l'anteprima, scegliete una delle seguenti opzioni di ricostruzione dal menu Metodo nella sezione Opzioni dello strumento nella finestra di dialogo.

**2** Selezionate lo strumento ricostruisci , tenete premuto il pulsante del mouse nell'anteprima o trascinate da un punto iniziale.

In questo modo, create una copia della distorsione campionata nel punto iniziale, analogamente a come avviene copiando un'area con lo strumento clone. In assenza di distorsione, l'effetto è identico al metodo Ripristina. Potete impostare nuovi punti iniziali e usare ripetutamente lo strumento ricostruisci per creare una vasta gamma di effetti.

#### **Metodi di ricostruzione**

Potete scegliere uno dei seguenti metodi di ricostruzione:

**Rigido** Mantiene gli angoli retti nella griglia dei pixel (come mostrato dalla trama) lungo i bordi tra le aree fisse e non fisse; ciò può creare discontinuità vicino ai bordi. In questo modo si ripristinano le aree non fisse rendendole molto simili al loro aspetto originale (per ripristinare l'aspetto originale, usate il metodo di ricostruzione Ripristina).

**Duro** Simula un debole campo magnetico. Lungo i bordi tra le aree fisse e non fisse, le distorsioni delle aree non fisse proseguono nelle aree fisse. Con l'aumentare della distanza dalle aree fisse, le distorsioni diminuiscono.

**Liscio** Propaga le distorsioni delle aree fisse in tutte le aree non fisse, con distorsioni continue.

**Sciolto** Per effetti simili a Liscio, ma con una continuità ancora maggiore delle distorsioni tra le aree fisse e non fisse.

**Ripristina** Ridimensiona le distorsioni in modo uniforme senza arrotondare.

#### **Metodi dello strumento ricostruisci**

Lo strumento ricostruisci offre tre metodi che usano la distorsione campionata al primo clic con lo strumento selezionato (punto iniziale) per ricostruire l'area su cui trascinate lo strumento. Ad ogni clic, viene impostato un nuovo punto iniziale; di conseguenza, per estendere un effetto da un punto iniziale, rilasciate il pulsante del mouse solo quando avete terminato l'uso delle strumento ricostruisci.

**Disloca** Ricostruisce le aree non fisse secondo lo spostamento effettuato al punto iniziale della ricostruzione. Potete usare Disloca per spostare una parte o tutta l'anteprima in una posizione diversa. Se fate clic e ruotate gradualmente a spirale dal punto iniziale verso l'esterno, dislocherete o sposterete una porzione dell'immagine sull'area su cui avete trascinato.

**Amplifica** Ricostruisce le aree non fisse secondo lo spostamento, la rotazione e il ridimensionamento complessivo che esistono al punto iniziale.

**Affine** Ricostruisce le aree non fisse secondo tutte le distorsioni che esistono al punto iniziale, compresi spostamento, rotazione, ridimensionamento orizzontale e verticale e inclinazione.

## **Lavorare con le trame**

L'uso di una trama consente di visualizzare e controllare le distorsioni applicate. Potete scegliere la dimensione e il colore della trama e salvarla per applicarla a un'altra immagine.

- Per aggiungere una trama, selezionate Mostra trama in Opzioni di visualizzazione nella finestra di dialogo e impostate dimensione e colore.
- Per visualizzare una trama, selezionate Mostra trama. Se avete selezionato Mostra trama, potete visualizzare o nascondere l'anteprima. Selezionate Mostra immagine in Opzioni di visualizzazione nella finestra di dialogo per vedere l'anteprima; deselezionate Mostra immagine per vedere solo la trama.
- Per salvare una trama di distorsione, dopo avere distorto l'anteprima, fate clic su Salva trama. Specificate il nome e la posizione del file della trama e fate clic su Salva.
- Per applicare una trama di distorsione, fate clic su Carica trama, selezionate il file della trama da applicare e fate clic su Apri. Se l'immagine e la trama hanno dimensioni diverse, la trama viene ridimensionata per adattarsi all'immagine.

#### **Lavorare con gli sfondi**

Nell'anteprima, potete scegliere di visualizzare solo il livello attivo o visualizzare altri livelli come sfondi. Grazie alle opzioni Metodo, potete posizionare lo sfondo sopra o sotto il livello attivo; ciò consente di controllare le modifiche o di allineare una distorsione applicata a un altro livello.

*Importante: viene distorto solo il livello attivo, anche se sono visualizzati altri livelli.*

**Visualizzare lo sfondo** Selezionate Mostra sfondo, quindi scegliete l'opzione appropriata dal menu a comparsa. Se scegliete Tutti i livelli, le modifiche effettuate al livello corrente non incidono sul livello sfondo. Specificate un'opacità di sovrapposizione per modificare la fusione tra il livello di destinazione e lo sfondo. Il metodo selezionato determina la combinazione tra livello di destinazione e sfondo nell'anteprima. Scegliete un'opzione dal menu a comparsa Metodo.

**Nascondere lo sfondo** In Opzioni di visualizzazione, deselezionate Mostra sfondo.
## **Fuoco prospettico**

## **Il fuoco prospettico**

Fuoco prospettico consente di modificare le immagini contenenti piani prospettici (quali i lati di un edificio, le pareti, i pavimenti o oggetti rettangolari in genere), senza commettere errori di prospettiva. Grazie a questa funzione potete infatti specificare i piani di un'immagine e quindi applicare le modifiche, colorando, clonando, copiando o incollando e trasformando. Tutte le modifiche rispetteranno la prospettiva del piano sul quale state lavorando. Quando ritoccate, aggiungete o rimuovete parte del contenuto di un'immagine, i risultati sono più realistici, perché le modifiche sono orientate e ridimensionate correttamente rispetto ai piani prospettici. Una volta terminate le operazioni in Fuoco prospettico, potete continuare a modificare l'immagine in Photoshop. Per conservare le informazioni del piano prospettico in un'immagine, salvate il documento in formato PSD, TIFF o JPEG.

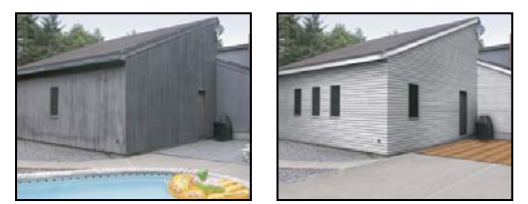

*Modifiche sui piani prospettici di un'immagine*

Gli utenti di Photoshop Extended possono usare anche la funzione di misurazione degli oggetti ed esportare le informazioni tridimensionali e le misurazioni nei formati DXF e 3DS per usarle in applicazioni 3D.

Al seguente indirizzo è disponibile un video sull'uso del Fuoco prospettico: [www.adobe.com/go/vid0019\\_it](http://www.adobe.com/go/vid0019_it).

## **Panoramica della finestra di dialogo Fuoco prospettico**

La finestra di dialogo Fuoco prospettico (Filtro > Fuoco prospettico) fornisce gli strumenti per la definizione dei piani prospettici, la modifica dell'immagine, la misurazione (solo Photoshop Extended) e l'anteprima dell'immagine. Gli strumenti di Fuoco prospettico (selezione, timbro, pennello e altri) si comportano in modo simile ai loro corrispondenti nella finestra degli strumenti principale. Potete usare anche le stesse scelte rapide da tastiera per impostarne le opzioni. Aprendo il menu Fuoco prospettico  $\bigcirc$  potete accedere ad altre impostazioni degli strumenti e ad altri comandi.

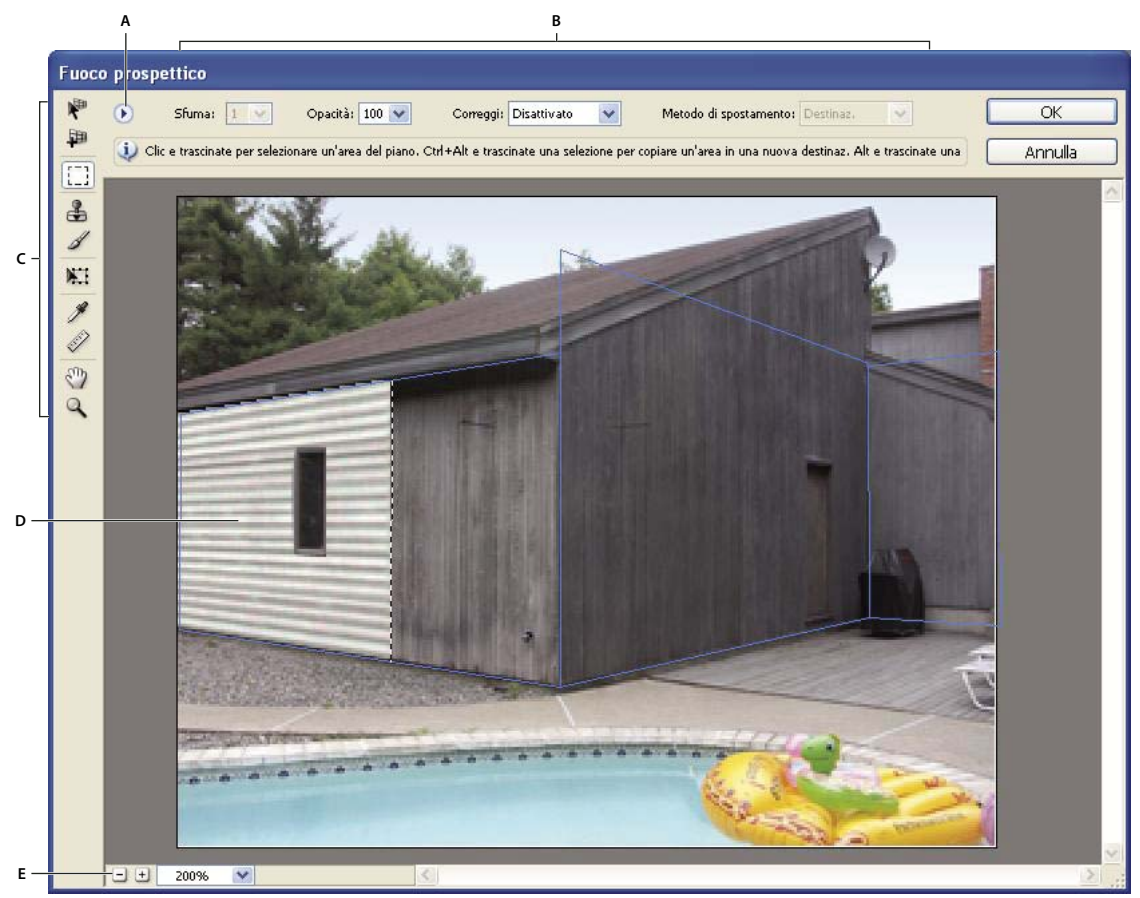

*Finestra di dialogo Fuoco prospettico*

*A. Menu di Fuoco prospettico B. Opzioni C. Finestra degli strumenti D. Anteprima di lavoro E. Opzioni di Zoom*

Per le scelte rapide da tastiera di Fuoco prospettico, consultate ["Tasti per l'uso di Fuoco prospettico" a pagina 596](#page-601-0).

#### **Strumenti di Fuoco prospettico**

Gli strumenti di Fuoco prospettico si comportano in modo simile ai loro corrispettivi nella finestra degli strumenti principale. Potete usare anche le stesse scelte rapide da tastiera per impostarne le opzioni. Selezionando uno strumento, le opzioni della finestra di dialogo Fuoco prospettico cambiano.

**Strumento modifica piano**  $\mathbb{R}^n$  Seleziona, modifica, sposta e ridimensiona i piani.

**Strumento crea piano**  $\Box$  Definisce i quattro nodi d'angolo di un piano, regola le dimensioni e la forma del piano ed estrae un nuovo piano.

**Strumento selezione** Crea selezioni quadrate o rettangolari e inoltre sposta o clona le selezioni.

*Fate doppio clic sullo strumento selezione in un piano per selezionarlo interamente.*

**Strumento Timbri** Colora con il campione di un'immagine. A differenza dello strumento timbro clone, il timbro di Fuoco prospettico non consente di clonare gli elementi da un'altra immagine. Consultate anche ["Applicare i pixel campionati in](#page-226-0) [Fuoco prospettico" a pagina 221](#page-226-0) e ["Ritoccare con lo strumento timbro clone" a pagina 183](#page-188-0).

**Strumento pennello** Applica il colore selezionato su un piano.

**Strumento trasformazione** Ridimensiona, ruota e sposta una *selezione mobile* o fluttuante tramite le maniglie del rettangolo di selezione. Agisce in modo simile al comando Trasformazione libera su una selezione rettangolare. Consultate anche ["Applicare una trasformazione libera" a pagina 202.](#page-207-0)

**Strumento contagocce**  $\mathscr{F}$  Seleziona un colore quando fate clic sull'immagine di anteprima.

**Strumento misura**  $\mathscr X$  Misura distanze e angoli di un elemento su un piano. Consultate anche ["Misurare in Fuoco](#page-227-0) [prospettico" a pagina 222.](#page-227-0)

**Strumento zoom** Ingrandisce o riduce l'immagine nella finestra di anteprima.

**Strumento mano** Sposta l'immagine nella finestra di anteprima.

#### **Ingrandire e ridurre l'anteprima**

❖ Effettuate una delle seguenti operazioni:

- Selezionate lo strumento zoom  $\mathbb Q$  nella finestra di dialogo Fuoco prospettico e fate clic o trascinate nell'anteprima per ingrandire; tenete premuto Alt (Windows) o Opzione (Mac OS) e fate clic o trascinate per ridurre l'ingrandimento.
- Specificate un livello di ingrandimento nella casella Zoom in fondo alla finestra di dialogo.
- Fate clic sul pulsante Zoom out  $\mathbb Q$  o Zoom in  $\mathbb R$ .
- Per ingrandire temporaneamente l'immagine di anteprima, tenete premuto il tasto x. Questa operazione è utile soprattutto per posizionare i nodi d'angolo quando definite un piano e per lavorare sui particolari.

#### **Spostare l'immagine nella finestra di anteprima**

- ❖ Effettuate una delle seguenti operazioni:
- Selezionate lo strumento mano nella finestra di dialogo Fuoco prospettico e trascinate nell'anteprima.
- Tenete premuta la barra spaziatrice con qualsiasi strumento selezionato e trascinate nell'anteprima.

## **Lavorare in Fuoco prospettico**

#### **1. (Facoltativo) Preparate l'immagine per usare Fuoco prospettico.**

Prima di scegliere il comando Fuoco Prospettico, effettuate una o più delle seguenti operazioni:

- Per inserire i risultati del lavoro di correzione in un livello separato, create un nuovo livello. In questo modo manterrete intatta l'immagine originale e potrete usare i comandi di opacità del livello, gli stili e i metodi di fusione.
- Se intendete clonare il contenuto dell'immagine oltre i bordi dell'immagine corrente, aumentate le dimensioni del quadro per ottenere lo spazio aggiuntivo necessario. Consultate anche ["Modificare le dimensioni del quadro" a pagina 182](#page-187-0).
- Se intendete incollare un elemento dagli Appunti di Photoshop in Fuoco prospettico, copiate l'elemento prima di scegliere il comando Fuoco prospettico. L'elemento può essere copiato anche da un diverso documento di Photoshop. Per copiare del testo, selezionate tutto il livello di testo e copiatelo negli Appunti.
- Per limitare gli effetti di Fuoco prospettico ad aree specifiche dell'immagine, potete effettuare una selezione o aggiungere una maschera prima di scegliere il comando Fuoco prospettico. Consultate anche ["Selezionare con gli strumenti di](#page-235-0) [selezione" a pagina 230](#page-235-0) e ["Le maschere e i canali alfa" a pagina 252.](#page-257-0)
- Per copiare un elemento in prospettiva da un documento di Photoshop a un altro, copiate prima l'elemento nella finestra di dialogo Fuoco prospettico di un documento. Quando lo incollate nell'altro documento con Fuoco prospettico aperto, la prospettiva viene mantenuta.

#### **2. Scegliete Filtro > Fuoco prospettico.**

#### **3. Definite i quattro nodi d'angolo della superficie del piano.**

Per impostazione predefinita, è selezionato lo strumento crea piano . Fu . Fate clic nell'anteprima per definire i nodi d'angolo. Provate a usare un oggetto rettangolare dell'immagine come guida per creare il piano.

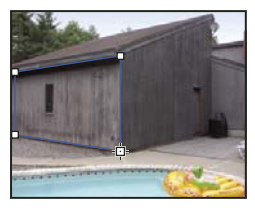

*Definizione dei quattro nodi d'angolo con lo strumento crea piano*

Per estrarre piani aggiuntivi, usate lo strumento crea piano e trascinate un nodo del bordo tenendo premuto Ctrl (Windows) o Comando (Mac OS).

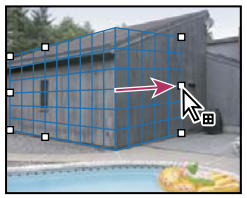

*Tenete premuto Ctrl (Windows) o Comando (Mac OS) e trascinate un nodo del bordo per estrarre un piano.*

Per ulteriori informazioni, consultate ["Definire e correggere i piani prospettici in Fuoco prospettico" a pagina 215](#page-220-0).

#### **4. Modificate l'immagine.**

Effettuate una delle seguenti operazioni:

- Create una selezione. Dopo averla disegnata, potete clonarla, spostarla, ruotarla, ridimensionarla, riempirla o trasformarla. Per informazioni dettagliate, consultate ["Le selezioni in Fuoco prospettico" a pagina 217](#page-222-0).
- Incollate un elemento dagli Appunti. L'elemento incollato si trasforma in una *selezione mobile* o fluttuante, adatta alla prospettiva del piano su cui viene spostata. Per informazioni dettagliate, consultate anche ["Incollare un elemento in](#page-225-0) [Fuoco prospettico" a pagina 220.](#page-225-0)
- Colorate o applicati i pixel campionati. Per informazioni dettagliate, consultate ["Applicare il colore in Fuoco prospettico"](#page-226-1) [a pagina 221](#page-226-1) o ["Applicare i pixel campionati in Fuoco prospettico" a pagina 221.](#page-226-0)
- Ridimensionate, ruotate, riflettete orizzontalmente o verticalmente, oppure spostate una selezione mobile. Per informazioni dettagliate, consultate ["Le selezioni in Fuoco prospettico" a pagina 217.](#page-222-0)
- Misurate un elemento su un piano. Per riprodurre le misurazioni in Photoshop, scegliete Rendering dei valori in Photoshop dal menu di Fuoco prospettico. Per informazioni dettagliate, consultate ["Misurare in Fuoco prospettico" a](#page-227-0) [pagina 222](#page-227-0).

#### **5. (Solo Photoshop Extended) Esportate le informazioni tridimensionali e le misurazioni nei formati DXF o 3DS.**

Con il formato 3DS vengono esportate anche le texture. Per informazioni dettagliate, consultate ["Esportare misurazioni,](#page-229-0) [texture e informazioni tridimensionali" a pagina 224.](#page-229-0)

#### **6. Fate clic su OK.**

Per riprodurre le griglie in Photoshop, scegliete Rendering delle griglie in Photoshop dal menu di Fuoco prospettico prima di fare clic su OK. Per informazioni dettagliate, consultate ["Rendering delle griglie in Photoshop" a pagina 224](#page-229-1).

## **Consultare anche**

["Tasti per l'uso di Fuoco prospettico" a pagina 596](#page-601-0)

## **I piani prospettici e la griglia**

Per apportare modifiche in Fuoco prospettico è necessario definire piani rettangolari allineati alla prospettiva di un'immagine. La precisione del piano determina se le modifiche o le regolazioni saranno ridimensionate e orientate correttamente nell'immagine.

Dopo aver fissato i quattro nodi d'angolo, il piano prospettico è attivo e visualizza un rettangolo di selezione e una griglia. Per perfezionare il piano prospettico, potete ridimensionarlo, spostarlo o rimodellarlo. Potete inoltre modificare la dimensione della griglia, per allinearla agli elementi dell'immagine. In alcuni casi l'allineamento del rettangolo di selezione e della griglia con un motivo o un disegno dell'immagine facilita l'allineamento preciso con la prospettiva dell'immagine. Regolando le dimensioni della griglia potete anche semplificare il conteggio degli elementi dell'immagine.

Oltre a semplificare l'allineamento dei piani prospettici agli elementi dell'immagine, la griglia è utile anche per visualizzare le misurazioni quando viene usata con lo strumento misura. Quando è attivo lo strumento misura potete selezionare un'opzione che collega le misure alla griglia.

## **Consultare anche**

["Misurare in Fuoco prospettico" a pagina 222](#page-227-0)

## <span id="page-220-0"></span>**Definire e correggere i piani prospettici in Fuoco prospettico**

**1** Nella finestra di dialogo Fuoco prospettico selezionate lo strumento crea piano  $\Box$ , quindi fate clic sull'anteprima dell'immagine per posizionare i quattro nodi d'angolo.

Provate a usare un oggetto rettangolare o un'area piana dell'immagine come guida per creare il piano prospettico. Per facilitare il posizionamento dei nodi, tenete premuto il tasto x per ingrandire l'anteprima. Quando posizionate i nodi d'angolo, se necessario potete eliminare l'ultimo nodo premendo il tasto Backspace (Windows) o Ritorno unitario (Mac OS). Se occorre invece riposizionare un nodo, trascinatelo.

- **2** Selezionate lo strumento modifica piano  $\mathbb{R}^n$  ed effettuate alcune delle seguenti operazioni:
- Per rimodellare il piano prospettico, trascinate un nodo d'angolo.
- Per regolare la griglia, immettete un valore nella casella di testo Dimensione griglia o fate clic sulla freccia giù per spostare il cursore. Potete regolare le dimensioni della griglia anche con lo strumento crea piano selezionato.
- Per spostare un piano, fate clic su di esso e trascinate.
- Per ridimensionare un piano, trascinate un nodo di un bordo in un segmento del rettangolo di selezione.

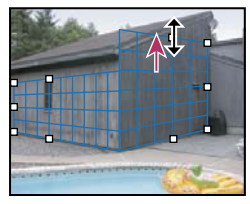

*Trascinamento di un nodo del bordo per aumentare le dimensioni di un piano e inserire le modifiche*

Il rettangolo di selezione e la griglia di un piano prospettico sono blu in condizioni normali. In caso di problemi di posizionamento dei nodi d'angolo, il piano non è valido e il rettangolo di selezione e la griglia diventano rossi o gialli. Quando il piano non è valido, spostate i nodi d'angolo fino a quando il rettangolo di selezione e la griglia non diventano blu.

*In caso di piani sovrapposti, tenete premuto Ctrl (Windows) o Comando (Mac OS) e fate clic per passare da un piano a un altro.*

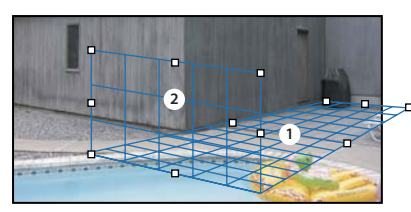

*Piani sovrapposti*

#### **Creare piani prospettici correlati**

Dopo avere creato un piano in Fuoco prospettico, potete creare (estrarre) altri piani con la stessa prospettiva. Dopo avere estratto un secondo piano dal piano prospettico iniziale, potete estrarne altri dal secondo e così via. Potete estrarre tutti i piani che desiderate. I nuovi piani vengono estratti ad angoli di 90˚, ma possono essere corretti con qualsiasi angolazione. Questa possibilità vi consente di apportare modifiche invisibili tra le superfici, tenendo conto della geometria di una scena complessa. In una cucina, ad esempio, i pensili angolari possono far parte di una superficie continua. Oltre a correggere gli angoli di un piano prospettico correlato, potete sempre modificare le dimensioni del piano con lo strumento modifica piano.

**1** Selezionate gli strumenti crea piano o modifica piano, quindi tenendo premuto Ctrl (Windows) o Comando (Mac OS) trascinate un nodo del bordo del rettangolo di selezione di un piano esistente (non un nodo d'angolo).

Il nuovo piano verrà estratto con un'angolazione di 90˚ rispetto al piano originale.

*Nota: se un piano appena creato non è correttamente allineato all'immagine, selezionate lo strumento modifica piano e spostate un nodo d'angolo per correggerlo. Quando correggete un piano, tutti i piani collegati sono influenzati dalle correzioni.*

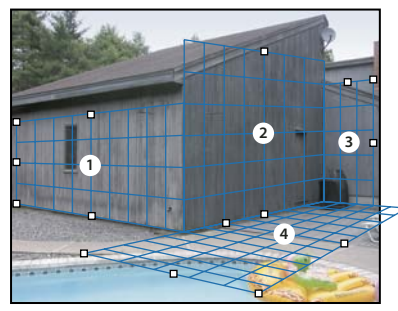

*Estrazione di più piani per mantenerli collegati, affinché le modifiche vengano ridimensionate e orientate con una prospettiva corretta.*

- **2** (Facoltativo) Per modificare l'angolo del nuovo piano estratto, effettuate una delle seguenti operazioni:
- Selezionate lo strumento modifica piano o crea piano, quindi tenendo premuto Alt (Windows) o Opzione (Mac OS) trascinate il nodo del bordo centrale sul lato opposto all'asse di rotazione.
- Immettete un valore nella casella di testo Angolo.
- Spostate il cursore Angolo.

*Nota: dopo che avete creato un nuovo piano (subordinato) da un piano esistente (principale), non potete più correggere l'angolo del piano principale.*

#### **Avvisi del rettangolo di selezione e della griglia in Fuoco prospettico**

Il rettangolo di selezione e la griglia cambiano colore a indicare la condizione del piano. Se il piano non è valido, spostate un nodo d'angolo fino a quando il rettangolo di selezione e la griglia non diventano blu.

**Blu** Indica un piano valido. Tenete presente che un piano valido non è garanzia di buoni risultati prospettici. Dovete accertarvi che il rettangolo di selezione e la griglia siano perfettamente allineati agli elementi geometrici o a un'area piana dell'immagine.

**Rosso** Indica un piano non valido. Fuoco prospettico non è in grado di calcolare le proporzioni del piano. Non potete estrarre un piano perpendicolare da un piano non valido rosso. Nonostante possiate effettuare modifiche su un piano non valido rosso, i risultati non saranno correttamente orientati.

**Giallo** Indica un piano non valido. Non è possibile risolvere tutti i punti di fuoco del piano. Nonostante possiate estrarre un piano perpendicolare ed effettuare modifiche su un piano non valido giallo, i risultati non saranno correttamente orientati.

#### **Mostrare o nascondere la griglia, le selezioni attive e i bordi dei piani prospettici**

❖ Scegliete Mostra bordi dal menu di Fuoco prospettico.

*Nota: se Mostra bordi è disattivato, le selezioni vengono visualizzate solo temporaneamente quando le ridimensionate o le spostate.*

#### **Regolare la spaziatura della griglia del piano prospettico**

- ❖ Effettuate una delle seguenti operazioni:
- Selezionate lo strumento modifica piano  $\ddot{\phantom{a}}$  o crea piano  $\ddot{\phantom{a}}$ , quindi immettete un valore nella casella Dimensione griglia, nell'area delle opzioni degli strumenti.
- (Solo Photoshop Extended) Selezionate lo strumento misura  $\mathscr{D}$ , quindi selezionate Collega misure a griglia, nell'area delle opzioni degli strumenti. Trascinate lo strumento misura su un piano e immettete un valore nella casella Lunghezza nell'area delle opzioni degli strumenti.

### <span id="page-222-0"></span>**Le selezioni in Fuoco prospettico**

Le selezioni sono utili per ritoccare o correggere difetti, aggiungere elementi o migliorare un'immagine. In Fuoco prospettico le selezioni permettono di colorare o riempire aree specifiche in un'immagine rispettando la prospettiva definita dai piani. Con le selezioni è possibile anche clonare e spostare contenuti specifici dell'immagine in prospettiva.

Usando lo strumento selezione di Fuoco prospettico potete creare una selezione all'interno di un piano prospettico. Se create una selezione che include più piani, essa viene adatta alla prospettiva di ciascuno di essi.

Dopo aver creato la selezione, potete spostarla in qualsiasi posizione nell'immagine e mantenere la prospettiva definita dal piano. Se nell'immagine sono presenti più piani, la selezione rispetta la prospettiva del piano su cui viene spostata.

Fuoco prospettico vi permette inoltre di clonare i pixel contenuti in una selezione quando la spostate in un'immagine. In Fuoco prospettico, una selezione che contiene pixel che potete spostare in qualsiasi posizione dell'immagine viene definita *selezione mobile* o fluttuante. Anche se non sono in un livello a parte, i pixel di una selezione mobile si comportano come se appartenessero a un livello a parte che "galleggia" sull'immagine principale. Quando la selezione mobile è attiva potete spostarla, ruotarla o ridimensionarla.

*Nota: quando incollate un elemento in Fuoco prospettico, i pixel incollati fanno parte di una selezione mobile.*

Per deselezionare una selezione mobile, fate clic al suo esterno. Quando deselezionate una selezione mobile, il suo contenuto viene incollato nell'immagine e sostituisce i pixel sottostanti. Anche quando si clona una copia di una selezione mobile se ne deseleziona l'originale.

Fuoco prospettico offre anche un'altra opzione per le selezioni, che consente di riempirle con i pixel di altre aree su cui spostate il puntatore.

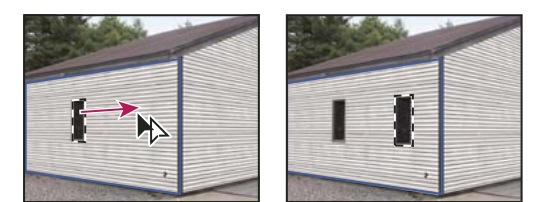

*Copiare e spostare una selezione da un piano prospettico a un altro*

## **Consultare anche**

["Riempire le selezioni con un'altra area dell'immagine" a pagina 219](#page-224-0)

["Copiare le selezioni in Fuoco prospettico" a pagina 220](#page-225-1)

["Definire e correggere i piani prospettici in Fuoco prospettico" a pagina 215](#page-220-0)

#### **Creare selezioni in Fuoco prospettico**

**1** Selezionate lo strumento selezione.

**2** (Facoltativo) Nell'area delle opzioni degli strumenti, specificate i valori per una o più delle seguenti impostazioni prima di creare la selezione:

**Sfuma** Specifica il grado di sfocatura dei bordi della selezione.

**Opacità** Specificate questo valore se intendete usare la selezione per spostare il contenuto dell'immagine. Questa opzione determina in che misura i pixel spostati nasconderanno o lasceranno vedere l'immagine sottostante.

**Menu Correggi** Se intendete usare una selezione per spostare il contenuto dell'immagine, scegliete un metodo di fusione. Questa opzione determina come i pixel spostati si fonderanno con l'immagine circostante:

- Scegliete Disattivato se non volete fondere i colori, le ombre e le texture con i pixel circostanti.
- Scegliete Luminanza per fondere la selezione con la luce dei pixel circostanti.
- Scegliete Attivato per fondere la selezione con i colori, la luce e le ombre dei pixel circostanti.

**3** Trascinate lo strumento su un piano. Potete creare una selezione che includa più di un piano. Per vincolare la selezione a un quadrato in prospettiva, tenete premuto Maiusc.

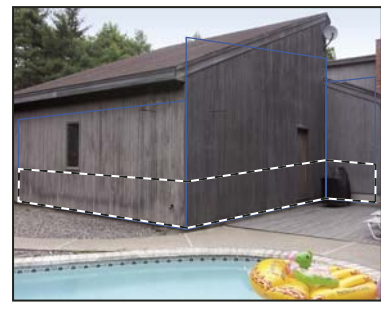

*Selezione che include più di un piano*

*Nota: per selezionare un intero piano, fate doppio clic con lo strumento selezione nel piano.*

#### **Spostare le selezioni in Fuoco prospettico**

- **1** Effettuate una selezione su un piano prospettico.
- **2** Per definire la modalità di spostamento della selezione, scegliete una delle opzioni seguenti dal Metodo di spostamento:
- Scegliete Destinazione per selezionare l'area in cui spostate la selezione.
- Scegliete Origine per riempire la selezione con i pixel dell'area su cui trascinate il puntatore dello strumento selezione (o premete Ctrl o Comando e trascinate la selezione).

**3** Trascinate la selezione. Tenete premuto il tasto Maiusc per vincolare lo spostamento mantenendolo allineato alla griglia del piano prospettico.

#### **Muovere, ruotare e ridimensionare le selezioni mobili**

- ❖ Effettuate una delle seguenti operazioni:
- Per spostare una selezione mobile, selezionate lo strumento selezione o trasformazione, fate clic nella selezione e trascinate.
- Per ruotare una selezione mobile, selezionate lo strumento trasformazione e avvicinate il puntatore a un nodo. Quando questo diventa una doppia freccia ricurva, trascinate. Potete selezionare anche l'opzione Rifletti orizzontale, per riflettere

orizzontalmente la selezione lungo l'asse verticale del piano, o selezionare l'opzione Rifletti verticale, per riflettere verticalmente la selezione lungo l'asse orizzontale.

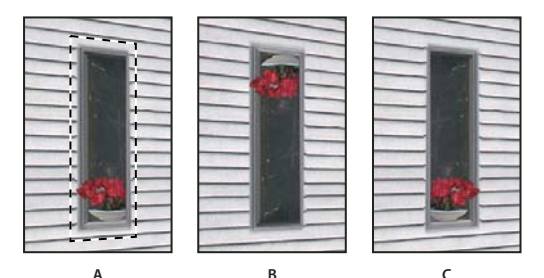

*Opzioni dello strumento trasformazione* **ABC** *A. Selezione originale B. Rifletti orizzontale C. Rifletti verticale*

• Per ridimensionare una selezione mobile, accertatevi che sia su un piano prospettico. Selezionate lo strumento trasformazione e portate il puntatore su un nodo. Quando questo diventa una doppia freccia diritta, trascinate. Per vincolare le proporzioni mentre ridimensionate, tenete premuto il tasto Maiusc. Per ridimensionare dal centro verso l'esterno, premete Alt (Windows) o Opzione (Mac OS).

## <span id="page-224-0"></span>**Riempire le selezioni con un'altra area dell'immagine**

**1** Effettuate una selezione su un piano prospettico.

**2** (Facoltativo) Spostate la selezione dove desiderate. Quando spostate la selezione, accertatevi che nel menu Metodo di spostamento sia selezionato Destinazione.

- **3** Effettuate una delle seguenti operazioni:
- Tenete premuto Ctrl (Windows) o Comando (Mac OS) e trascinate il puntatore dall'interno della selezione all'area dell'immagine con cui volete riempire la selezione.
- Scegliete Sorgente dal menu Metodo di spostamento e trascinate il puntatore dall'interno della selezione all'area dell'immagine con cui volete riempire la selezione.

La selezione riempita diventa mobile e potete ridimensionarla, spostarla, ruotarla o clonarla con lo strumento trasformazione, oppure spostarla o clonarla usando lo strumento selezione.

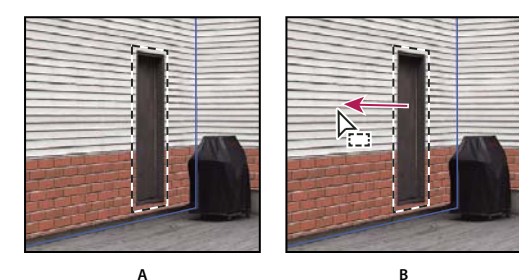

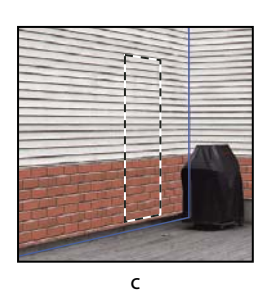

*Tenere premuto Ctrl (Windows) o Comando (Mac OS) e trascinare la selezione* **C** *A. Selezione originale B. Spostamento della selezione nell'immagine sorgente C. L'immagine sorgente riempie la selezione originale.*

## **Consultare anche**

["Le selezioni in Fuoco prospettico" a pagina 217](#page-222-0)

## <span id="page-225-1"></span>**Copiare le selezioni in Fuoco prospettico**

**1** Effettuate una selezione su un piano prospettico.

**2** Per creare una copia della selezione e dei pixel in essa contenuti, premete Alt (Windows) o Opzione (Mac OS) e trascinate con lo strumento selezione.

La copia si trasforma in una *selezione mobile* o fluttuante, che sembra galleggiare sopra l'immagine. Potete spostare la selezione mobile oppure selezionare lo strumento trasformazione per ridimensionarla o ruotarla.

- **3** Effettuate una delle seguenti operazioni:
- Fate clic all'esterno della selezione mobile per deselezionarla. Il contenuto della selezione viene incollato nell'immagine e sostituisce i pixel sottostanti.
- Per eseguire un'altra copia, fate clic sulla selezione mobile con lo strumento selezione o trasformazione, quindi premete Alt (Windows) o Opzione (Mac OS) e trascinate. Quando effettuate una copia, la selezione mobile originaria viene deselezionata e sostituisce i pixel sottostanti.

*Premendo Ctrl+Maiusc+T (Windows) o Comando+Maiusc+T (Mac OS) duplicate l'ultimo spostamento duplicato. Questa operazione facilita le clonazioni multiple del contenuto.*

#### **Consultare anche**

["Le selezioni in Fuoco prospettico" a pagina 217](#page-222-0)

### <span id="page-225-0"></span>**Incollare un elemento in Fuoco prospettico**

In Fuoco prospettico, potete incollare un elemento dagli Appunti. L'elemento può essere copiato anche da un diverso documento di Photoshop. Dopo averlo incollato in Fuoco prospettico, l'elemento si trasforma in una selezione mobile che potete ridimensionare, ruotare, spostare o clonare. Quando la selezione mobile viene spostata in un piano selezionato, si adatta alla prospettiva corrispondente.

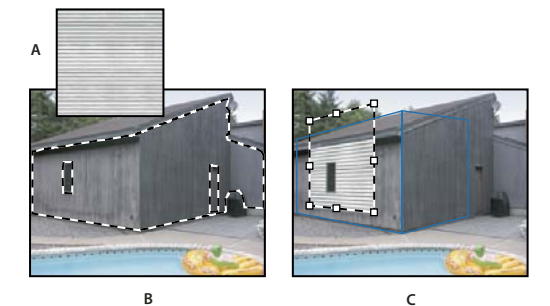

*Incollare un elemento in Fuoco prospettico* **B C**

*A. Pattern copiato da un documento separato B. Immagine con una selezione (per vincolare i risultati) creata in Photoshop prima di aprire Fuoco prospettico C. Pattern incollato in Fuoco prospettico spostato su un piano rispettando la selezione*

*È preferibile creare i piani prospettici in una sessione precedente di Fuoco prospettico.*

**1** Copiate un elemento negli Appunti. L'elemento può essere copiato anche da un diverso documento di Photoshop. È possibile incollare soltanto elementi raster e non vettoriali.

*Nota: se copiate del testo, selezionate tutto il livello di testo e copiatelo negli Appunti. In Fuoco prospettico, verrà incollata una versione rasterizzata del testo.*

- **2** (Facoltativo) Create un nuovo livello.
- **3** Scegliete Filtro > Fuoco prospettico.
- **4** Se necessario, create uno o più piani nell'immagine.
- **5** Per incollare l'elemento, premete Ctrl-V (Windows) o Comando-V (Mac OS).

L'elemento incollato è ora una selezione mobile nell'angolo superiore sinistro dell'anteprima. Per impostazione predefinita, è selezionato lo strumento selezione.

**6** Usate lo strumento selezione per trascinare l'immagine incollata su un piano.

L'immagine si adatta alla prospettiva del piano.

*Importante: dopo aver incollato un'immagine in Fuoco prospettico, fate clic con lo strumento selezione solo per trascinare l'immagine incollata su un piano prospettico. Se fate clic in un'altra posizione, deselezionate la selezione mobile e incollate definitivamente i pixel nell'immagine.*

#### <span id="page-226-1"></span>**Applicare il colore in Fuoco prospettico**

- **1** Selezionate lo strumento pennello.
- **2** Specificate il colore del pennello effettuando una delle seguenti operazioni:
- Selezionate lo strumento contagocce e fate clic su un colore nell'anteprima.
- Facendo clic sulla casella del colore, aprite il Selettore colore di Adobe, dove potete selezionare un colore.

**3** Nell'area delle opzioni degli strumenti, impostate le opzioni Diametro (dimensione del pennello), Durezza (grado di anti-alias per il pennello) e Opacità (misura in cui il colore nasconderà o lascerà trasparire l'immagine sottostante).

- **4** Scegliete un metodo di correzione:
- Per colorare senza fusione con colori, luce e ombre dei pixel circostanti, scegliete Disattivato.
- Per colorare fondendo i tratti con la luce dei pixel circostanti, senza alterare però il colore selezionato, scegliete Luminanza.
- Per colorare e fondere il tratto con colori, luce e ombre dei pixel circostanti, scegliete Attivato.
- **5** (Facoltativo) Specificate le opzioni di applicazione del colore:
- Per colorare in continuo, adattando automaticamente la prospettiva da un piano all'altro, aprite il menu di Fuoco prospettico e scegliete Consenti operazioni su più superfici. Disattivando questa opzione potete colorare sulla prospettiva di un piano alla volta. Per cambiare prospettiva dovete quindi interrompere e riprendere l'operazione su un piano diverso.
- Per limitare l'operazione al solo piano attivo, aprite il menu di Fuoco prospettico e scegliete Operazioni di ritaglio su bordi di superficie. Disattivando questa opzione potete colorare in prospettiva oltre i bordi del piano attivo.

**6** Per disegnare, trascinate sull'immagine. Quando colorate su un piano, le dimensioni e la forma del pennello vengono adattate e orientate correttamente in base alla prospettiva. Tenendo premuto Maiusc e trascinando, vincolate il tratto a una linea retta che rispetta la prospettiva del piano. Per disegnare una linea retta in prospettiva, potete anche fare clic su un punto con lo strumento pennello, quindi fare clic su un altro punto tenendo premuto Maiusc.

*Lo strumento pennello rispetta le aree di selezione e può essere usato per disegnare una linea più spessa lungo il bordo della selezione. Se, ad esempio, selezionate un intero piano, potete disegnare una linea lungo il perimetro del piano.*

#### <span id="page-226-0"></span>**Applicare i pixel campionati in Fuoco prospettico**

In Fuoco prospettico, lo strumento timbro colora applicando i pixel campionati. L'immagine clonata viene orientata in base alla prospettiva del piano su cui state lavorando. Questo strumento è utile per le operazioni di fusione e ritocco di alcune aree dell'immagine, per clonare porzioni di una superficie e mettere in risalto un oggetto o per clonare un'area dell'immagine e duplicare un oggetto o espandere una texture o un pattern.

**1** In Fuoco prospettico, scegliete lo strumento timbro  $\triangle$ .

**2** Nell'area delle opzioni degli strumenti, impostate le opzioni Diametro (dimensione del pennello), Durezza (grado di anti-alias per il pennello) e Opacità (misura in cui il colore nasconderà o lascerà trasparire l'immagine sottostante).

- **3** Selezionate un metodo di fusione nel menu Correggi.
- Per colorare senza fondere i tratti con colori, ombre e texture dei pixel circostanti, scegliete Disattivato.
- Per fondere i tratti con la luce dei pixel circostanti, scegliete Luminanza.
- Per fondere i tratti con colori, luce e ombre dei pixel circostanti, scegliete Attivato.
- **4** Per definire la modalità di campionamento dello strumento timbro:
- Selezionate Allineato per campionare i pixel in continuo senza perdere il punto di campionamento corrente, malgrado il rilascio del pulsante del mouse.
- Deselezionate Allineato per continuare a usare i pixel campionati dal punto iniziale ogni volta che interrompete e riprendete l'operazione.
- **5** (Facoltativo) Specificate le opzioni di applicazione del colore:
- Per colorare in continuo da un piano all'altro, aprite il menu di Fuoco prospettico e scegliete Consenti operazioni su più superfici.
- Per limitare l'operazione al solo piano attivo, aprite il menu di Fuoco prospettico e scegliete Operazioni di ritaglio su bordi di superficie.

**6** Spostate il puntatore su un piano e, tenendo premuto Alt (Windows) o Opzione (Mac OS), fate clic per impostare il punto di campionamento.

**7** Trascinate sull'area dell'immagine da colorare. Premete Maiusc e trascinate per disegnare una linea retta che rispetti la prospettiva del piano. Per dipingere una linea retta in prospettiva, potete anche fare clic su un punto con lo strumento timbro, quindi fare clic su un altro tenendo premuto Maiusc.

### <span id="page-227-0"></span>**Misurare in Fuoco prospettico**

(Solo Photoshop Extended) Esistono numerose tipologie di utenti, ad esempio architetti, arredatori, medici legali e mobilieri, che spesso hanno l'esigenza di conoscere le dimensioni degli oggetti rappresentati in un'immagine. In Fuoco prospettico, lo strumento misura permette di tracciare una linea di misurazione su un oggetto all'interno di un piano prospettico di cui si conoscono le dimensioni. Lo strumento misura include un'opzione per specificare la lunghezza della misurazione. Sulla linea di misurazione vengono visualizzate due caselle di testo: una per la lunghezza e una per l'angolo della linea rispetto al piano prospettico. Una volta impostata la misurazione e la lunghezza, tutte le misurazioni successive vengono calcolate in base a quella iniziale.

Al seguente indirizzo è disponibile un video sull'uso del Fuoco prospettico: [www.adobe.com/go/vid0019\\_it](http://www.adobe.com/go/vid0019_it).

Potete inoltre usare un'opzione che consente di collegare la lunghezza della linea di misurazione alla spaziatura della griglia del piano prospettico. Ad esempio, impostando la lunghezza di misurazione su 5 la griglia la visualizzerà all'interno di 5 caselle quando l'opzione di collegamento è selezionata. Questa impostazione può essere utile per visualizzare le dimensioni o per contare gli oggetti di un'immagine. Quando la griglia è scollegata, potete regolarne la spaziatura indipendentemente dalla misurazione. Questa opzione è utile nei casi in cui la griglia risulterebbe troppo piccola e visivamente fuorviante se collegata alla misurazione.

Affinché le misurazioni vengano riprodotte nell'immagine quando chiudete la finestra di dialogo Fuoco prospettico, potete attivare il rendering. Potete inoltre esportare le misurazioni e le informazioni geometriche in formati compatibili con le applicazioni CAD.

#### **Consultare anche**

["Tasti per l'uso di Fuoco prospettico" a pagina 596](#page-601-0)

#### **Misurare gli oggetti di un'immagine**

**1** In Fuoco prospettico, selezionate lo strumento misura, quindi fate clic e trascinate su un oggetto all'interno di un piano.

È preferibile effettuare la misurazione iniziale usando un oggetto di cui conoscete le dimensioni.

*Nota: quando iniziate a tracciare una linea di misurazione dall'interno di un piano, potete continuare anche oltre i bordi del piano.*

- **2** Con la misurazione selezionata, specificate un valore nella casella Lunghezza per impostare la lunghezza misurata.
- **3** (Facoltativo) Tracciate altre linee di misurazione.

I valori di queste misurazioni vengono rapportati a quello della misurazione iniziale.

- **4** (Facoltativo) Effettuate una delle seguenti operazioni:
- Se desiderate che la dimensione della griglia sia indipendente dal valore di Lunghezza assegnato alla misurazione iniziale, accertatevi che l'opzione Collega misure a griglia sia deselezionata. Questa è l'impostazione predefinita.
- Se desiderate che la dimensione della griglia si adatti al valore di Lunghezza assegnato alla misurazione iniziale, selezionate l'opzione Collega misure a griglia.

Quando chiudete la finestra di dialogo Fuoco prospettico, le misurazioni vengono conservate e riappaiono alla successiva riapertura.

#### **Effettuare misurazioni automatiche in Fuoco prospettico**

Lo strumento misura consente di tracciare automaticamente le linee di misurazione di lunghezza e larghezza di una superficie definita da un piano prospettico.

❖ Fate doppio clic con lo strumento misura su un piano prospettico.

#### **Spostare una misurazione in Fuoco prospettico**

In Fuoco prospettico, potete spostare una linea di misurazione senza modificarne l'orientamento (angolazione) o la lunghezza.

- **1** Selezionate lo strumento misura.
- **2** Fate clic lungo la linea di una misurazione esistente e trascinate.

#### **Modificare la lunghezza o l'orientamento di una misurazione**

Potete modificare la lunghezza o l'orientamento (angolazione) di una misurazione esistente.

- **1** Scegliete lo strumento misura e portatelo sul punto finale di una linea di misurazione esistente.
- **2** Effettuate una delle seguenti operazioni:
- Per modificare l'orientamento e la lunghezza di una misurazione, trascinate un punto finale.
- Per modificare la lunghezza di una misurazione e vincolarne le variazioni di angolazione a incrementi di 15 gradi, premete Ctrl (Windows) o Comando (Mac OS) e trascinate un punto finale.
- Per modificare la lunghezza di una misurazione senza cambiarne l'orientamento, premete Alt (Windows) o Opzione (Mac OS) e trascinate un punto finale.
- Per modificare l'orientamento di una misurazione senza cambiarne la lunghezza, tenete premuto Maiusc e trascinate un punto finale.

#### **Eliminare una misurazione in Fuoco prospettico**

❖ Selezionate una misurazione e premete Backspace (Windows), Canc (Windows) o Ritorno unitario (Mac OS).

#### **Visualizzare o nascondere le misurazioni in Fuoco prospettico**

❖ Aprite il menu di Fuoco prospettico e scegliete Mostra misura.

#### **Rendering delle misure in Photoshop**

Le misurazioni di Fuoco prospettico non appaiono quando visualizzate un'immagine nella finestra del documento di Photoshop, nonostante rimangano memorizzate nell'immagine e riappaiano quando aprite Fuoco prospettico. Affinché le misurazioni vengano riprodotte nella finestra del documento di Photoshop alla chiusura di Fuoco prospettico, potete attivare il rendering. Il rendering delle misure genera immagini raster e non vettoriali.

❖ Aprite il menu di Fuoco prospettico e scegliete Rendering dei valori in Photoshop.

È necessario attivare il comando Rendering dei valori in Photoshop a ogni sessione di Fuoco prospettico.

*Se intendete riprodurre le misurazioni in Photoshop, create un nuovo livello per i risultati di Fuoco prospettico. Manterrete così le misure su un livello separato da quello dell'immagine.*

## <span id="page-229-0"></span>**Esportare misurazioni, texture e informazioni tridimensionali**

Le informazioni tridimensionali (piani), le texture e le misurazioni create in Fuoco prospettico possono essere esportate in un formato compatibile con le applicazioni CAD, di modellazione, di animazione e di effetti speciali. L'esportazione in formato DXF consente di ottenere un file con le informazioni tridimensionali ed eventuali misurazioni. I file esportati in formato 3DS contengono, oltre alle informazioni geometriche, il rendering delle texture.

- **1** Aprite il menu di Fuoco prospettico e scegliete Esporta in DXF o Esporta in 3DS.
- **2** Nella finestra di dialogo Esporta DXF o Esporta 3DS, scegliete una posizione per il file salvato e fate clic su Salva.

## <span id="page-229-1"></span>**Rendering delle griglie in Photoshop**

Per impostazione predefinita, le griglie di Fuoco prospettico non appaiono quando visualizzate un'immagine nella finestra del documento di Photoshop, nonostante rimangano memorizzate nell'immagine e riappaiano quando aprite Fuoco prospettico. Affinché le griglie vengano riprodotte nella finestra del documento di Photoshop quando chiudete Fuoco prospettico, potete attivare il rendering. Il rendering delle griglie genera immagini raster e non vettoriali.

❖ Aprite il menu di Fuoco prospettico e scegliete Rendering delle griglie in Photoshop.

È necessario attivare il comando Rendering delle griglie in Photoshop a ogni sessione di Fuoco prospettico.

*Se intendete riprodurre le griglie in Photoshop, create un nuovo livello per i risultati di Fuoco prospettico. Manterrete così le griglie su un livello a parte rispetto all'immagine.*

## **Creare panoramiche**

### **Photomerge**

Il comando Photomerge™ consente di unire più fotografie in un'immagine continua. Ad esempio, potete prendere 5 fotografie consecutive di un orizzonte urbano e unirle per ricostruire una veduta panoramica. Il comando Photomerge consente di unire le foto sia in orizzontale che in verticale.

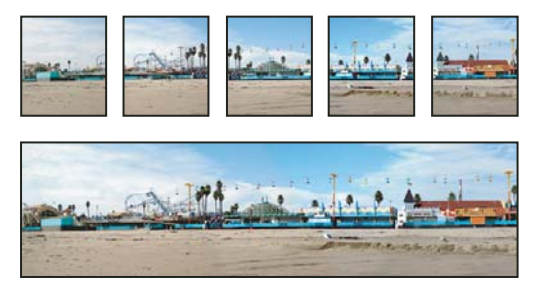

*Immagini sorgenti (in alto) e composizione Photomerge completata (in basso)*

Per aprire le composizioni Photomerge, scegliete File > Automatizza > Photomerge, quindi scegliete i file sorgenti e un'opzione di disposizione. Potete anche caricare e modificare le precedenti composizioni photomerge.

Al seguente indirizzo è disponibile un video sull'utilizzo di Photomerge: [www.adobe.com/go/vid0013\\_it](http://www.adobe.com/go/vid0013_it).

## **Scattare fotografie da rielaborare con Photomerge**

La resa finale di una composizione panoramica dipende in larga misura dalle foto usate. Per evitare problemi, osservate le seguenti norme generali quando usate Photomerge.

**Lasciate un margine di sovrapposizione sufficiente** Le immagini dovrebbero sovrapporsi del 25%-40% circa. Se il margine di sovrapposizione è inferiore, potrebbe non essere possibile ricostruire la veduta panoramica. Ricordatevi comunque che le immagini non dovrebbero essere eccessivamente sovrapposte. Se la sovrapposizione è pari al 70% o maggiore, Photomerge potrebbe non essere in grado di eseguire la fusione delle immagini. Cercate di scattare singole foto che siano comunque distinguibili l'una dall'altra.

**Usate una lunghezza focale** Se usate un obiettivo zoom, non cambiate la lunghezza focale (zoom in o out) mentre scattate le foto.

**Tenete la macchina fotografica sempre alla stessa altezza** Sono tollerate rotazioni lievi, ma un'alterazione di più gradi può causare errori nella ricomposizione del panorama. L'uso di un treppiedi con supporto girevole consente di mantenere lo stesso punto di osservazione e lo stesso allineamento.

**Non cambiate posizione** Cercate di non spostarvi durante lo scatto di una serie di foto, in modo da riprenderle dallo stesso punto di osservazione. Usate il mirino ottico e tenete la macchina fotografica vicina all'occhio per mantenere fisso il punto di osservazione. In alternativa, usate un treppiedi per tenere la fotocamera nella stessa posizione.

**Evitate di usare obiettivi che distorcono l'immagine** Gli obiettivi che producono una distorsione apprezzabile, come il grand'angolo, possono interferire con Photomerge.

**Mantenete la stessa esposizione** Evitate di usare il flash solo per alcune foto: usatelo per tutte o per nessuna. L'opzione di fusione avanzata di Photomerge consente di correggere esposizioni diverse, ma differenze troppo accentuate possono rendere difficile l'allineamento. In alcune fotocamere digitali, le impostazioni di esposizione si adattano automaticamente durante lo scatto: controllate che le impostazioni siano identiche se volete ottenere immagini con la stessa esposizione.

#### **Creare una composizione Photomerge**

Quando impostate una composizione Photomerge, il panorama viene creato automaticamente dai file sorgenti. Una volta creato il panorama, potete perfezionare la disposizione delle singole foto secondo le vostre esigente.

- **1** Effettuate una delle seguenti operazioni:
- Scegliete File > Automatizza > Photomerge.
- In Adobe® Bridge CS3, scegliete Strumenti > Photoshop > Photomerge dalla barra dei menu di Bridge. Passate al punto 5.

*Nota: in Bridge, se scegliete il comando Photomerge verranno usate tutte le immagini visualizzate. Se volete usare solo immagini specifiche, selezionatele prima di scegliere il comando Photomerge.*

**2** Nella finestra di dialogo Photomerge, scegliete un'opzione dal menu a comparsa Usa:

**File** Genera la composizione Photomerge usando file singoli.

**Cartelle** Usa tutte le immagini memorizzate in una cartella per creare la composizione Photomerge. I file nella cartella vengono visualizzati nella finestra di dialogo.

In alternativa, fate clic su Aggiungi file aperti per usare le immagini aperte in Photoshop come file sorgenti per la composizione Photomerge.

**3** Fate clic su Sfoglia per individuare i file o le cartelle originali da usare per la composizione Photomerge.

*Per aggiungere più file, fate di nuovo clic su Sfoglia e individuate i file sorgenti desiderati. Per rimuovere un file dall'elenco, selezionatelo e fate clic su Rimuovi.*

**4** Scegliete un'opzione di disposizione.

**Automatico** Photoshop analizza le immagini sorgenti e applica un layout Prospettiva o Cilindrico, a seconda di quale dei due produce una composizione migliore.

**Prospettiva** Crea una composizione uniforme designando una delle immagini sorgenti (per impostazione predefinita, l'immagine di mezzo) come immagine di riferimento. Le altre immagini vengono quindi trasformate (riposizionate, allungate o inclinate secondo necessità) in modo che i contenuti sovrapposti corrispondano tra i livelli.

**Cilindrico** Riduce la distorsione "a farfalla" che si produce con il layout Prospettiva, visualizzando le singole immagini come in un cilindro spianato. Viene comunque mantenuta la corrispondenza dei contenuti sovrapposti tra i livelli. L'immagine di riferimento viene collocata al centro. È l'opzione ideale per creare ampi panorami.

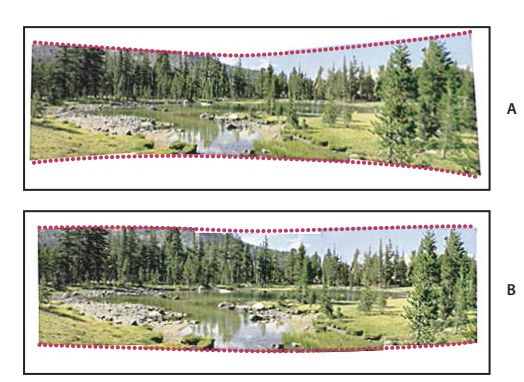

*Aggiunta della mappatura cilindrica*

*A. Originale B. Mappatura cilindrica applicata*

**Solo riposizionamento** Allinea i livelli e mantiene la corrispondenza del contenuto sovrapposto, ma non trasforma (allunga o inclina) nessuno dei livelli sorgenti.

**Layout interattivo** Scegliete questa opzione per aprire le immagini sorgenti in una finestra di dialogo e posizionarle manualmente per ottenere risultati ottimali. Consultate ["Creare una composizione Photomerge interattiva" a pagina 226.](#page-231-0)

**5** Selezionate Fondi le immagini (impostazione predefinita) se desiderate che Photoshop individui i bordi ottimali tra le immagini e crei giunte sulla base di tali bordi, e per ottenere colori corrispondenti tra le immagini. Se l'opzione Fusione avanzata è disattivata, viene eseguita una semplice fusione rettangolare, che potrebbe essere preferibile se intendete ritoccare a mano le maschere di fusione.

**6** Dopo avere aggiunto tutti i file sorgenti, fate clic su OK per creare una composizione Photomerge.

*Se la composizione non può essere messa insieme automaticamente, verrà visualizzato un messaggio. In tal caso, potete mettere insieme le immagini manualmente nella finestra di Photomerge usando la scatola luminosa.*

Photoshop crea un'immagine a più livelli dalle immagini sorgenti, aggiungendo le maschere di livello necessarie per creare fusioni ottimali laddove le immagini si sovrappongono. Potete modificare le maschere di livello oppure aggiungere livelli di regolazione per perfezionare ulteriormente le diverse aree del panorama.

## <span id="page-231-0"></span>**Creare una composizione Photomerge interattiva**

Scegliete l'opzione Layout interattivo nella finestra principale di Photomerge per aprire la finestra di dialogo interattiva di Photomerge, nella quale potete ridisporre manualmente le vostre immagini sorgenti per creare un panorama.

Se le opzioni di solo riposizionamento e Allinea all'immagine sono selezionate, Photoshop conserverà l'allineamento nelle aree dell'immagine che sono sovrapposte, applicando la fusione per appianare le differenze di esposizione tra le immagini. Nella modalità Prospettiva, Photoshop seleziona una delle immagini sorgenti per fornire un fuoco prospettico, dopodiché allunga o inclina le altre immagini per creare un effetto avvolgente. Per cambiare il fuoco prospettico e l'orientamento della prospettiva, usate lo strumento Fuoco prospettico.

- Dopo avere riorganizzato la composizione, fate clic su OK per generare il panorama come nuovo file di Photoshop. La composizione verrà aperta in Photoshop.
- Per salvare la composizione e riaprirla in un altro momento, fate clic su Salva composizione come.

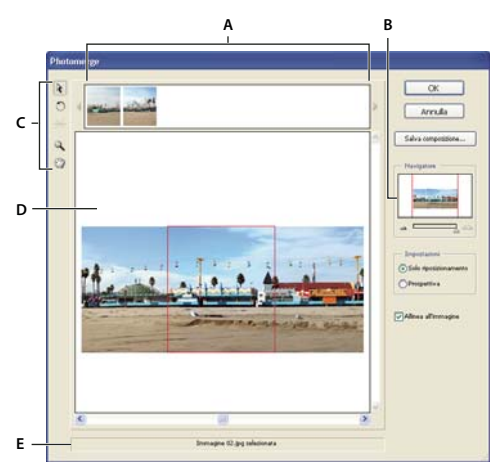

#### *Finestra di dialogo Photomerge*

*A. Scatola luminosa B. Casella di visualizzazione del Navigatore C. Finestra degli strumenti D. Area di lavoro E. Barra di stato*

#### **Spostarsi nella finestra di dialogo**

- ❖ Effettuate una delle seguenti operazioni:
- Selezionate lo strumento mano e trascinatelo nell'area di lavoro per spostare la visualizzazione.
- Trascinate la casella di visualizzazione o le barre di scorrimento nella miniatura del Navigatore. La casella di visualizzazione rappresenta i bordi dell'area di lavoro.

### **Ingrandire nella finestra di dialogo**

- ❖ Effettuate una delle seguenti operazioni:
- Usate lo strumento zoom  $\mathbb Q$  per ingrandire.
- Fate clic sull'icona di riduzione sotto al Navigatore.
- Fate clic sull'icona di ingrandimento  $\Delta \Delta$  sotto al Navigatore.
- Premete Ctrl + + (Windows) o Comando + + (Mac OS) per ingrandire.
- Premete Ctrl + (Windows) o Comando + (Mac OS) per ridurre.

#### **Riordinare le immagini nella scatola luminosa**

❖ Potete usare la scatola luminosa per riorganizzare le immagini nella composizione Photomerge. Per usare la scatola luminosa, selezionate lo strumento selezione immagine  $\lambda$ , quindi effettuate una delle seguenti operazioni:

- Trascinate un'immagine dalla scatola luminosa all'area di lavoro per aggiungerla alla composizione.
- Trascinate un'immagine dall'area di lavoro alla scatola luminosa per rimuoverla.
- Fate doppio clic su un'immagine nella scatola luminosa per aggiungerla alla composizione.

*Per sovrapporre automaticamente le parti comuni delle immagini, accertatevi che sia selezionata l'opzione Allinea all'immagine.*

#### **Ruotare le immagini**

◆ Selezionate lo strumento seleziona immagine ト e fate clic sull'immagine da ruotare. Selezionate lo strumento ruota 心, quindi fate clic vicino al bordo dell'immagine e trascinate con movimento rotatorio intorno al centro dell'immagine.

#### **Modificare il fuoco prospettico di una composizione**

Lo strumento fuoco prospettico consente di selezionare l'immagine del fuoco prospettico, in grado di cambiare la prospettiva della composizione. Per impostazione predefinita, l'immagine del fuoco prospettico è quella centrale (se selezionata, è contraddistinta da un bordo blu). Può esserci un solo fuoco prospettico.

**1** Selezionate Prospettiva nella sezione Impostazioni della finestra di dialogo Photomerge.

2 Selezionate lo strumento fuoco prospettico  $\hat{\mathcal{H}}$ , quindi fate clic su un'immagine nell'area di lavoro per inserirvi il fuoco prospettico.

**3** Se necessario, per regolare la posizione delle immagini rimanenti usate lo strumento selezione immagine  $\cdot$ . Le immagini non usate come fuoco prospettico, se selezionate, sono contraddistinte da un bordo rosso.

Quando applicate la correzione prospettica a una composizione, tutte le immagini senza fuoco prospettico sono collegate all'immagine contenente il fuoco prospettico. Per eliminare questo collegamento, fate clic su Solo riposizionamento, separate le immagini nell'area di lavoro o ricollocate l'immagine con il fuoco prospettico nella scatola luminosa. Quando il collegamento viene interrotto, le immagini riprendono le loro forme originali.

La correzione prospettica è efficace fino a un angolo di visuale di circa 120˚. Per un angolo più ampio, deselezionate l'opzione Prospettiva.

*Per modificare la prospettiva di una composizione, selezionate lo strumento fuoco prospettico e fate clic su una delle immagini nell'area di lavoro. Notate come la prospettiva della composizione si modifichi a seconda dell'immagine selezionata come fuoco prospettico.*

# **Capitolo 9: Selezionare**

Se desiderate applicare delle modifiche a una parte dell'immagine, dovete prima selezionare i pixel che la compongono. In Photoshop potete selezionare i pixel con gli strumenti di selezione; oppure potete creare una maschera con gli strumenti di pittura, quindi caricarla come una selezione. Per selezionare e modificare gli oggetti vettoriali, potete usare gli strumenti penna e forma. Questo capitolo illustra gli strumenti e i metodi di selezione dei pixel.

## **Creare selezioni**

#### **La selezione dei pixel**

Una *selezione* isola una o più parti di un'immagine. Selezionando determinate aree di un'immagine potete applicare effetti e filtri a queste parti, lasciando inalterate le aree non selezionate.

Per creare selezioni in immagini raster o vettoriali, Photoshop offre diversi set di strumenti. Ad esempio, per selezionare i pixel potete usare gli strumenti selezione o lazo. Potete usare i comandi del menu Selezione per selezionare, deselezionare o riselezionare tutti i pixel.

Con i dati vettoriali potete invece usare gli strumenti forma o penna, con cui si creano contorni precisi, detti *tracciati*. Potete convertire i tracciati in selezioni e viceversa.

Le selezioni possono essere copiate, spostate e incollate, nonché salvate e memorizzate in un *canale alfa*. I canali alfa memorizzano le selezioni come immagini in scala di grigio chiamate *maschere*. Le maschere hanno una funzione opposta a quella delle selezioni: coprono le parti non selezionate dell'immagine proteggendole da modifiche e manipolazioni. Potete convertire una maschera memorizzata in una selezione caricando il canale alfa in un'immagine.

*Nota: per selezionare un determinato colore o un intervallo di colori all'interno di una selezione o di un'intera immagine potete usare il comando Intervallo colori.*

#### **Consultare anche**

["Le maschere e i canali alfa" a pagina 252](#page-257-1)

["Creare e modificare maschere di canali alfa" a pagina 255](#page-260-0)

["Convertire i tracciati in bordi di selezione" a pagina 355](#page-360-0)

["Galleria degli strumenti di selezione" a pagina 25](#page-30-0)

#### **Selezionare, deselezionare e riselezionare i pixel**

Potete selezionare tutti i pixel visibili di un livello o deselezionare i pixel selezionati.

*Se uno strumento non funziona correttamente, è possibile che ci sia una selezione nascosta. Usate il comando Deseleziona e riprovate.*

#### **Selezionare tutti i pixel su un livello entro i margini del quadro**

**1** Selezionate il livello nella palette Livelli.

**2** Scegliete Selezione > Tutto.

#### **Deselezionare le selezioni**

- ❖ Effettuate una delle seguenti operazioni:
- Scegliete Selezione > Deseleziona.

• Con lo strumento selezione rettangolo, selezione ellissi o lazo, fate clic in un punto qualsiasi dell'immagine all'esterno dell'area selezionata.

#### **Riselezionare la selezione più recente**

❖ Scegliete Selezione > Riseleziona.

## <span id="page-235-0"></span>**Selezionare con gli strumenti di selezione**

Gli strumenti di selezione consentono di selezionare aree rettangolari, ellittiche e colonne e righe da 1 pixel.

**1** Selezionate uno strumento di selezione:

**Selezione rettangolare** <sup>[1</sup>] Crea una selezione rettangolare (o una selezione quadrata se usato con il tasto Maiusc).

**Selezione ellittica** Crea una selezione ellittica (o una selezione circolare se usato con il tasto Maiusc).

**Selezione singola riga <sub>eza</sub> o singola colonna** de Definisce il bordo come riga o colonna da 1 pixel.

**2** Specificate una delle opzioni di selezione nella barra delle opzioni.

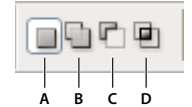

*Opzioni di selezione* **A B C D**

*A. Nuova selezione B. Aggiungi alla selezione C. Sottrai dalla selezione D. Interseca con la selezione*

**3** Definite le opzioni di sfumatura dei bordi nella barra delle opzioni. Attivate o disattivate l'anti-alias per lo strumento selezione selezione ellittica. Consultate ["Ammorbidire i bordi delle selezioni" a pagina 240.](#page-245-0)

**4** Per lo strumento selezione rettangolare o selezione ellittica, scegliete uno stile nella barra delle opzioni:

**Normale** Determina le proporzioni della selezione mediante trascinamento.

**Proporzioni fisse** Specifica una proporzione altezza-larghezza. Immettete i valori desiderati (anche decimali) per la proporzione. Ad esempio, per una selezione la cui larghezza sia il doppio dell'altezza, immettete 2 per la larghezza e 1 per l'altezza.

**Dimensione fissa** Specifica valori precisi di altezza e larghezza della selezione. Immettete i valori in pixel usando numeri interi.

*Per i valori di altezza e larghezza, oltre ai pixel (px) potete usare anche le unità di misura, quali ad esempio i pollici (in) o i centimetri (cm).*

**5** Per allineare la selezione alle guide, a una griglia, a una sezione o ai limiti del documento, effettuate una delle seguenti operazioni, in modo da allineare la selezione:

- Scegliete Visualizza > Effetto calamita o Visualizza > Effetto calamita con e un comando dal sottomenu. La selezione può essere allineata a un bordo del documento e su più extra di Photoshop, secondo quanto impostato nel menu Effetto calamita con.
- **6** Per creare una selezione, effettuate una delle seguenti operazioni:
- Con lo strumento selezione rettangolare o selezione ellittica, trascinate sull'area da selezionare.
- Per vincolare la selezione a un quadrato o un cerchio, tenete premuto Maiusc e trascinate (per mantenere la forma vincolata, rilasciate prima il pulsante del mouse e poi Maiusc).
- Per trascinare la selezione dal centro, iniziate a trascinare e tenete premuto Alt (Windows) o Opzione (Mac OS).

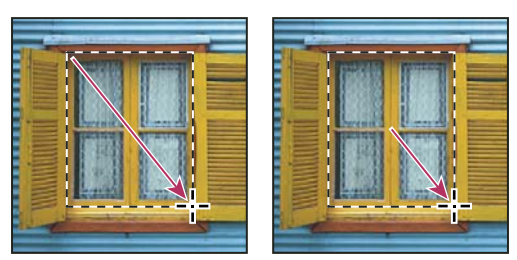

*Trascinare dall'angolo dell'immagine (a sinistra) e dal centro dell'immagine tenendo premuto Alt/Opzione (a destra)*

• Con lo strumento selezione singola colonna o singola riga, fate clic accanto all'area da selezionare, quindi trascinate la selezione nella posizione desiderata. Se non è visibile alcuna selezione, aumentate l'ingrandimento della visualizzazione dell'immagine.

*Per spostare una selezione rettangolare o ellittica, trascinate per creare il bordo di selezione senza rilasciare il pulsante del mouse. Quindi premete la barra spaziatrice e continuate a trascinare. Rilasciate la barra spaziatrice ma tenete ancora premuto il pulsante del mouse se dovete regolare il bordo di selezione.*

## **Selezionare con lo strumento Lazo**

Lo strumento lazo è utile per disegnare segmenti a mano libera di un bordo di selezione.

- **1** Selezionate lo strumento lazo  $\varphi$  e impostate le opzioni appropriate.
- **2** Per tracciare un bordo di selezione a mano libera, trascinate.
- **3** Specificate una delle opzioni di selezione nella barra delle opzioni.

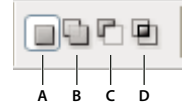

*Opzioni di selezione* **A B C D**

*A. Nuova selezione B. Aggiungi alla selezione C. Sottrai dalla selezione D. Interseca con la selezione*

**4** (Facoltativo) Impostate le opzioni di sfumatura e anti-alias del bordo nella barra delle opzioni. Consultate ["Ammorbidire](#page-245-0) [i bordi delle selezioni" a pagina 240](#page-245-0).

**5** Per tracciare un bordo di selezione retto quando non sono selezionati altri pixel, tenete premuto Alt (Windows) o Opzione (Mac OS) e fate clic nei punti di inizio e di fine dei segmenti. Potete alternare segmenti retti a segmenti a mano libera.

**6** Per cancellare i segmenti appena tracciati, premete Canc fino a cancellare i punti di fissaggio del segmento desiderato.

**7** Per chiudere il bordo di selezione, rilasciate il pulsante del mouse senza tenere premuto Alt (Windows) o Opzione (Mac OS).

**8** (Facoltativo) Fate clic su Migliora bordo per correggere ulteriormente il bordo della selezione o visualizzare la selezione su sfondi diversi o come maschera. Consultate ["Rifinire i bordi delle selezioni" a pagina 239.](#page-244-0)

#### **Selezionare con lo strumento lazo poligonale**

Lo strumento lazo poligonale è utile per disegnare segmenti retti di un bordo di selezione.

**1** Selezionate lo strumento lazo poligonale  $\triangleright$  e impostate le opzioni appropriate.

**2** Specificate una delle opzioni di selezione nella barra delle opzioni.

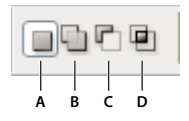

*Opzioni di selezione* **A B C D***A. Nuova selezione B. Aggiungi alla selezione C. Sottrai dalla selezione D. Interseca con la selezione* **3** (Facoltativo) Impostate le opzioni di sfumatura e anti-alias del bordo nella barra delle opzioni. Consultate ["Ammorbidire](#page-245-0) [i bordi delle selezioni" a pagina 240](#page-245-0).

- **4** Per impostare il punto iniziale, fate clic sull'immagine.
- **5** Effettuate una o più delle seguenti operazioni:
- Per disegnare un segmento retto, posizionate il puntatore del mouse nel punto in cui desiderate terminare il primo segmento retto e fate clic. Continuate a fare clic per impostare i punti finali dei segmenti successivi.
- Per disegnare linee rette vincolando i segmenti a incrementi di 45˚, tenete premuto Maiusc mentre spostate il puntatore del mouse per fare clic sul segmento successivo.
- Per disegnare un segmento a mano libera, tenete premuto Alt (Windows) o Opzione (Mac OS) e trascinate. Al termine, rilasciate il tasto Alt o Opzione e il pulsante del mouse.
- Per eliminare gli ultimi segmenti retti tracciati, premete Canc.
- **6** Chiudete il bordo della selezione:
- Posizionate il puntatore dello strumento lazo poligonale sul punto iniziale (vicino al puntatore appare un cerchio chiuso) e fate clic.
- Se il puntatore non si trova sul punto iniziale, fate doppio clic sul puntatore dello strumento lazo poligonale oppure premete Ctrl (Windows) o Comando (Mac OS) e fate clic.

**7** (Facoltativo) Fate clic su Migliora bordo per correggere ulteriormente il bordo della selezione o visualizzare la selezione su sfondi diversi o come maschera. Consultate ["Rifinire i bordi delle selezioni" a pagina 239.](#page-244-0)

#### **Selezionare con lo strumento lazo magnetico**

Con lo strumento lazo magnetico  $\mathcal{P}$ , il bordo viene calamitato ai contorni delle aree ben definite dell'immagine. Lo strumento lazo magnetico non è disponibile per le immagini a 32 bit per canale.

*Questo strumento è ideale per selezionare rapidamente oggetti con contorni complessi su uno sfondo ad alto contrasto.*

- **1** Selezionate lo strumento lazo magnetico.
- **2** Specificate una delle opzioni di selezione nella barra delle opzioni.

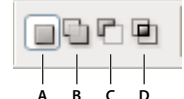

*Opzioni di selezione* **A B C D**

*A. Nuova selezione B. Aggiungi alla selezione C. Sottrai dalla selezione D. Interseca con la selezione*

**3** (Facoltativo) Impostate le opzioni di sfumatura e anti-alias del bordo nella barra delle opzioni. Consultate ["Ammorbidire](#page-245-0) [i bordi delle selezioni" a pagina 240](#page-245-0).

**4** Impostate una o più delle opzioni seguenti:

**Larghezza** Per definire la larghezza di rilevamento, specificate un valore in pixel per Larghezza. Lo strumento lazo magnetico rileva i contorni solo entro la distanza specificata dal puntatore.

*Per cambiare il puntatore del lazo affinché indichi la larghezza del lazo, premete Bloc Maiusc quando lo strumento è selezionato ma non in uso.*

**Contrasto** Per specificare la sensibilità del lazo ai bordi dell'immagine, impostate l'opzione Contrasto a un valore compreso tra 1% e 100%. Un valore maggiore rileva solo i bordi che formano un contrasto netto con gli elementi circostanti; un valore più basso, quelli con un contrasto minore.

**Frequenza** Per specificare la velocità alla quale il lazo imposta i punti di fissaggio, impostate Frequenza a un valore compreso tra 0 e 100. Un valore maggiore àncora il bordo della selezione in posizione più velocemente.

*In un'immagine con bordi ben definiti potete usare una larghezza di rilevamento più grande e un maggiore contrasto del bordo, quindi seguite il bordo in modo approssimativo. In un'immagine con bordi meno evidenti, usate una larghezza inferiore e un minore contrasto di bordo, quindi seguite il bordo in modo più preciso.*

Pressione stilo Se usate una tavoletta con stilo, selezionate o deselezionate l'opzione Pressione stilo. Quando questa opzione è selezionata, l'aumento della pressione dello stilo comporta una riduzione del bordo.

*Mentre create una selezione, premete + (Windows) o ù (Mac OS) per aumentare il bordo del lazo magnetico di 1 pixel e \* (Windows) o § (Mac OS) per ridurlo di 1 pixel.*

**5** Fate clic sull'immagine per impostare il primo punto di fissaggio. I punti di fissaggio bloccano in posizione il bordo della selezione.

**6** Per disegnare un segmento a mano libera, rilasciate o tenete premuto il pulsante del mouse e spostate il puntatore lungo il bordo da tracciare.

Il segmento più recente del bordo della selezione rimane attivo. Quando spostate il puntatore, il segmento attivo viene calamitato al contorno più forte dell'immagine, secondo l'ampiezza di rilevamento impostata nella barra delle opzioni. Lo strumento lazo magnetico aggiunge periodicamente dei punti di fissaggio al bordo della selezione per ancorare i segmenti precedenti.

**7** Se il bordo non viene calamitato al contorno desiderato, fate clic una volta per aggiungere manualmente un punto di fissaggio. Continuate a tracciare il contorno e aggiungete i punti di fissaggio necessari.

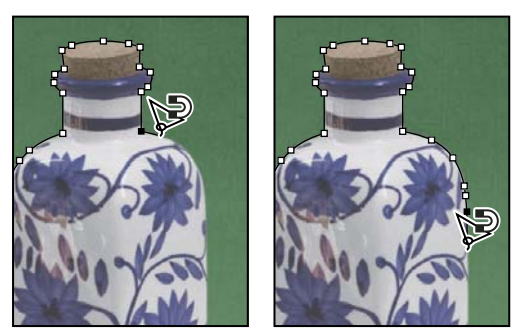

*I punti di fissaggio ancorano il bordo della selezione al contorno.*

- **8** Per passare temporaneamente agli altri strumenti lazo, effettuate una delle seguenti operazioni:
- Per attivare lo strumento lazo, tenete premuto Alt (Windows) o Opzione (Mac OS) e trascinate tenendo premuto il pulsante del mouse.
- Per attivare lo strumento lazo poligonale, premete Alt (Windows) o Opzione (Mac OS) e fate clic.

**9** Per cancellare i punti di fissaggio e i segmenti appena tracciati, premete Canc fino a cancellare i punti di fissaggio del segmento desiderato.

- **10** Chiudete il bordo della selezione:
- Per chiudere il bordo con un segmento magnetico a mano libera, fate doppio clic o premete Invio o A capo.
- Per chiudere il bordo con un segmento retto, tenete premuto Alt (Windows) o Opzione (Mac OS) e fate doppio clic.
- Per chiudere il bordo, trascinate fino al punto iniziale e fate clic.

**11** (Facoltativo) Fate clic su Migliora bordo per correggere ulteriormente il bordo della selezione o visualizzare la selezione su sfondi diversi o come maschera. Consultate ["Rifinire i bordi delle selezioni" a pagina 239.](#page-244-0)

#### **Selezionare con lo strumento selezione rapida**

Potete usare lo strumento selezione rapida per "dipingere" rapidamente una selezione con una punta di pennello dalla rotondità regolabile. Durante il trascinamento, la selezione si espande verso l'esterno, rilevando e seguendo automaticamente i bordi definiti nell'immagine.

**1** Selezionate lo strumento selezione diretta.

**2** Specificate una delle opzioni di selezione nella barra delle opzioni: Nuovo, Aggiungi a, Sottrai da.

Quando non è presente nessuna selezione, l'opzione predefinita è Nuovo. Dopo la selezione iniziale, l'opzione diventa automaticamente Aggiungi a.

**3** Per modificare le dimensioni della punta del pennello dello strumento selezione rapida, fate clic sul menu Pennello nella barra delle opzioni, quindi digitate una dimensione pixel oppure spostate il cursore Diametro. Usate le opzioni del menu a comparsa Dimensione se desiderate che la dimensione della punta del pennello risponda alla pressione della penna o a una rotellina stilo.

*Durante la creazione di una selezione, premete + (Windows) o ù (Mac OS) per aumentare le dimensioni della punta del pennello di selezione rapida e \* (Windows) o § (Mac OS) per ridurle.*

**4** Scegliete le opzioni della selezione rapida.

**Campiona tutti i livelli** Crea una selezione basata su tutti i livelli invece che sul solo livello corrente.

**Miglioramento automatico** Riduce disturbo e scalettatura nel bordo della selezione. L'opzione Miglioramento automatico fa scorrere automaticamente la selezione verso i bordi dell'immagine, applicando qualche miglioramento del bordo che può essere applicato manualmente nella finestra di dialogo Migliora bordo con le opzioni Arrotonda, Contrasta e Raggio.

**5** Dipingete dentro la parte dell'immagine da selezionare.

La selezione aumenta man mano che dipingete. Se l'aggiornamento è lento, continuate a trascinare e aspettate tutto il tempo necessario affinché il lavoro sulla selezione sia completato. Mentre dipingete vicino ai bordi di una forma, l'area della selezione si estende per seguire i contorni del bordo della forma.

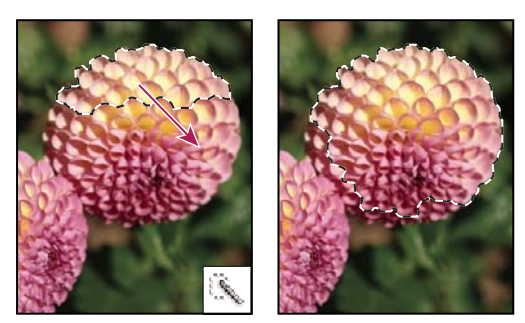

*Uso dello strumento selezione rapida per estendere la selezione*

*Se interrompete il trascinamento e fate clic oppure trascinate in un'area vicina, la selezione si amplierà inglobando la nuova area.*

- Per sottrarre un'area da una selezione, fate clic sull'opzione Sottrai da nella barra delle opzioni, quindi trascinate sulla selezione esistente.
- Per passare temporaneamente dalla modalità aggiungi alla modalità sottrai, tenete premuto il tasto Alt (Windows) o Opzione (Mac).
- Per cambiare il cursore dello strumento, scegliete Modifica > Preferenze > Cursori > Cursori di disegno (Windows) o Photoshop > Preferenze > Cursori > Cursori di disegno (Mac OS). L'opzione Punta pennello normale visualizza il cursore standard Selezione rapida con un segno meno o più per indicare la modalità di selezione.

**6** (Facoltativo) Fate clic su Migliora bordo per correggere ulteriormente il bordo della selezione o visualizzare la selezione su sfondi diversi o come maschera. Consultate ["Rifinire i bordi delle selezioni" a pagina 239.](#page-244-0)

#### **Selezionare con lo strumento bacchetta magica**

Lo strumento bacchetta magica consente di selezionare un'area di colore uniforme, ad esempio un fiore rosso, senza doverne tracciare il contorno. Potete specificare l'intervallo di colori, o *tolleranza*, per la selezione creata con questo strumento, basata sulla somiglianza con i pixel su cui fate clic.

*Non potete usare lo strumento bacchetta magica sulle immagini in metodo Bitmap, né sulle immagini a 32 bit per canale.*

**1** Selezionate lo strumento bacchetta magica  $\mathbb{R}$ .

**2** Specificate una delle opzioni di selezione nella barra delle opzioni. Il puntatore dello strumento bacchetta magica cambia a seconda dell'opzione selezionata.

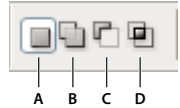

*Opzioni di selezione* **A B C D**

*A. Nuova selezione B. Aggiungi alla selezione C. Sottrai dalla selezione D. Interseca con la selezione*

**3** Nella barra delle opzioni, potete impostare quanto segue:

**Tolleranza** Determina la somiglianza o la differenza dei pixel selezionati. Immettete un valore in pixel compreso tra 0 e 255. Un valore basso comporta la selezione solo dei colori molto simili al pixel su cui fate clic. Un valore alto comporta la selezione di una gamma più ampia di colori.

**Anti-alias** Crea una selezione con bordi più uniformi.

**Contiguo** Seleziona solo le aree adiacenti che usano gli stessi colori. Se questa opzione è deselezionata, vengono selezionati tutti i pixel dell'immagine che usano gli stessi colori.

**Campiona tutti i livelli** Seleziona i colori usando i dati di tutti i livelli visibili. Se questa opzione è deselezionata, vengono selezionati solo i colori del livello attivo.

**4** Nell'immagine, fate clic sul colore da selezionare. Se Contigui è selezionato, vengono selezionati tutti i pixel adiacenti che rientrano nell'intervallo di tolleranza specificato. Altrimenti, vengono selezionati tutti i pixel che rientrano nell'intervallo di tolleranza specificato.

**5** (Facoltativo) Fate clic su Migliora bordo per correggere ulteriormente il bordo della selezione o visualizzare la selezione su sfondi diversi o come maschera. Consultate ["Rifinire i bordi delle selezioni" a pagina 239.](#page-244-0)

#### **Selezionare un intervallo di colori**

Con Intervallo colori si seleziona un determinato colore o intervallo di colori in una selezione o immagine. Per sostituire una selezione, accertatevi di deselezionare tutto prima di applicare questo comando. Il comando Intervallo colori non è disponibile per le immagini a 32 bit per canale.

Per rifinire una selezione esistente, usate il comando Intervallo colori più volte per selezionare un sottogruppo di colori. Ad esempio, per selezionare le aree verdi di una selezione cyan, selezionate Cyan nella finestra di dialogo Intervallo colori e fate clic su OK. Riaprite quindi la finestra Intervallo colori e selezionate Verdi. Tenete presente che il risultato non è molto evidente, in quanto vengono selezionate parti di colori all'interno di diversi colori.

**1** Scegliete Selezione > Intervallo colori.

**2** Dal menu Seleziona scegliete lo strumento colori campionati.

Potete scegliere anche un colore o una gamma tonale dal menu Seleziona, ma non sarà possibile regolare la selezione. L'opzione Fuori gamma funziona solo con le immagini RGB e Lab. Per "colore fuori gamma" si intende un colore RGB o Lab che non può essere riprodotto in quadricromia.

**3** Selezionate una delle seguenti opzioni di visualizzazione:

**Selezione** Visualizza l'anteprima della selezione risultante dai colori campionati nell'immagine. I pixel selezionati sono bianchi, quelli non selezionati neri e quelli parzialmente selezionati grigi.

**Immagine** Visualizza in anteprima l'intera immagine. Ad esempio, potete campionare dei colori da una parte dell'immagine che non appare sullo schermo.

*Per passare dall'anteprima Immagine all'anteprima Selezione e viceversa nella finestra di dialogo Intervallo colori, premete Ctrl (Windows) o Comando (Mac OS).*

**4** Posizionate il contagocce sull'immagine o sull'anteprima e fate clic per campionare i colori da includere.

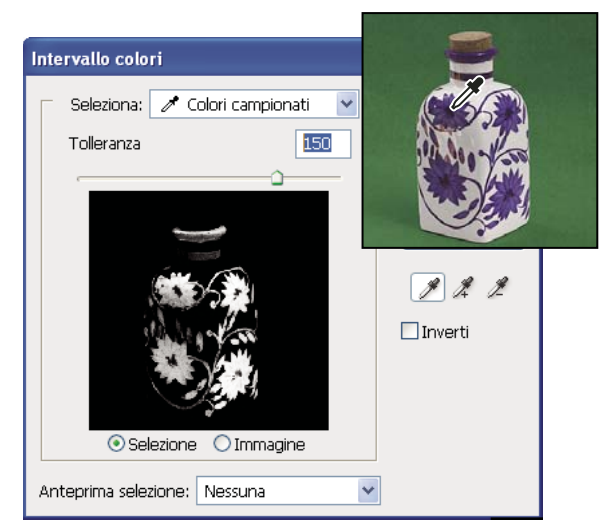

*Campionamento del colore*

**5** Regolate l'intervallo dei colori selezionati con il cursore Tolleranza o inserendo un valore. L'impostazione di Tolleranza regola l'ampiezza dell'intervallo di colori nella selezione e aumenta o diminuisce la quantità dei pixel parzialmente selezionati (aree grigie nell'anteprima Selezione). Con un valore basso viene ridotto l'intervallo di colori; con un valore alto l'intervallo viene invece ampliato.

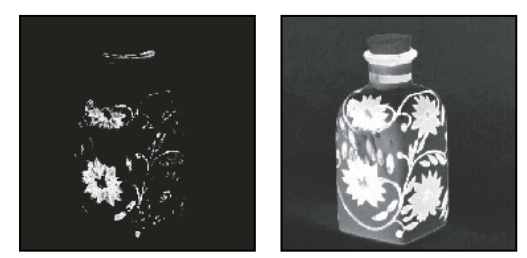

*Aumentando la tolleranza si estende la selezione.*

- **6** Regolate la selezione:
- Per aggiungere colori alla selezione, selezionate il contagocce con il segno + e fate clic nell'anteprima o nell'immagine.
- Per eliminare colori dalla selezione, selezionate il contagocce con il segno e fate clic nell'anteprima o nell'immagine.

*Per attivare temporaneamente il contagocce con il segno +, tenete premuto Maiusc. Tenete premuto Alt (Windows) o Opzione (Mac OS) per attivare il contagocce con il segno –.*

- **7** Per vedere in anteprima la selezione nella finestra dell'immagine, scegliete una delle opzioni di Anteprima selezione.
- **8** Per tornare alla selezione originale, tenete premuto Alt (Windows) o Opzione (Mac OS) e fate clic su Ripristina.

**9** Per salvare e caricare le impostazioni dell'intervallo di colori, usate i pulsanti Salva e Carica nella finestra Intervallo colori e salvate le impostazioni che potrete così riutilizzare in un secondo tempo.

*Nota: se compare il messaggio "Nessun pixel è selezionato più del 50%", il bordo della selezione non sarà visibile. Questo può accadere, ad esempio, se viene scelto un colore dal menu Selezione che non è però presente nell'immagine in tonalità sufficientemente sature.*

Al seguente indirizzo è disponibile un video sulle selezioni: [www.adobe.com/go/vid0002\\_it](http://www.adobe.com/go/vid0002_it).

## **Regolare le selezioni di pixel**

## **Spostare, nascondere o invertire una selezione**

Potete spostare il bordo della selezione all'interno di un'immagine, nasconderlo e invertire la selezione (per selezionare le aree escluse dalla selezione iniziale).

*Nota: per spostare la selezione e non il bordo di selezione, usate lo strumento Sposta. Consultate ["Spostare una selezione" a](#page-247-0) [pagina 242](#page-247-0).*

## **Consultare anche**

["Applicare trasformazioni" a pagina 199](#page-204-0)

["Visualizzare o nascondere gli extra" a pagina 42](#page-47-0)

#### **Spostare il bordo della selezione**

**1** Con qualsiasi strumento di selezione, selezionate l'icona Nuova selezione □ nella barra delle opzioni e portate il puntatore all'interno della selezione. Il puntatore assume la forma  $\mathcal{P}_{\mathbb{C}^2}$ , per indicare che la selezione può essere spostata.

**2** Trascinate la selezione per racchiudere un'altra area dell'immagine. Potete trascinare un bordo di selezione oltre i limiti del quadro. Quando lo riportate indietro, il bordo originale riappare intatto. Potete anche trascinare il bordo di selezione in un'altra finestra dell'immagine.

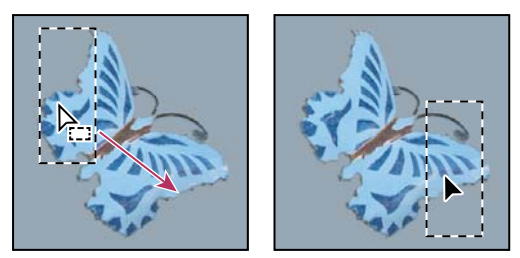

*Bordo originale della selezione (a sinistra) e bordo della selezione spostato (a destra)*

*Potete applicare trasformazioni geometriche per modificare la forma del bordo di una selezione.*

#### **Controllare lo spostamento di una selezione**

- Per vincolare la direzione di spostamento a multipli di 45˚, iniziate a trascinare; quindi tenete premuto Maiusc mentre continuate a trascinare.
- Per spostare la selezione in incrementi di 1 pixel, usate i tasti freccia sulla tastiera.
- Per spostare la selezione in incrementi di 10 pixel, tenete premuto Maiusc e usate i tasti freccia.

#### **Nascondere o mostrare il bordo della selezione**

Effettuate una delle seguenti operazioni:

- Scegliete Visualizza > Extra. Questo comando attiva e disattiva la visualizzazione di bordi di selezione, griglie, guide, tracciati di destinazione, sezioni, annotazioni, bordi di livelli, conteggi e guide sensibili.
- Scegliete Visualizza > Mostra > Bordi selezione. Questa opzione attiva e disattiva la visualizzazione dei bordi di selezione e influenza solo la selezione corrente. I bordi di selezione riappaiono non appena create un'altra selezione.

#### **Selezionare le parti non selezionate di un'immagine**

❖ Scegliete Selezione > Inversa.

*Potete usare questa opzione per selezionare un oggetto posto su uno sfondo in tinta unita. Selezionate prima lo sfondo con lo strumento bacchetta magica, quindi invertite la selezione.*

## **Regolare manualmente le selezioni**

Con gli strumenti di selezione potete eseguire aggiunte o sottrazioni dalle selezioni di pixel esistenti.

Prima di aggiungere o sottrarre manualmente da una selezione, potete impostare i valori di sfumatura e anti-alias del bordo nella barra delle opzioni con gli stessi valori usati nella selezione originale.

#### **Effettuare un'aggiunta o selezionare un'area aggiuntiva**

- **1** Create una selezione.
- **2** Con uno strumento di selezione, effettuate una delle seguenti operazioni:
- Selezionate Aggiungi alla selezione  $\Box$  nella barra delle opzioni e trascinate per aggiungere alla selezione.
- Tenete premuto Maiusc e trascinate per aggiungere alla selezione.

Quando aggiungete una selezione, accanto al puntatore appare un segno più.

#### **Sottrae un'area da una selezione**

- **1** Create una selezione.
- **2** Con uno strumento di selezione, effettuate una delle seguenti operazioni:
- Selezionate Sottrai dalla selezione nella barra delle opzioni e trascinate per intersecare altre selezioni.
- Tenete premuto Alt (Windows) o Opzione (Mac OS) e trascinate per sottrarre un'altra selezione.

Quando sottraete una selezione, accanto al puntatore appare un segno meno.

#### **Selezionare solo l'area di intersezione tra diverse selezioni**

- **1** Create una selezione.
- **2** Con uno strumento di selezione, effettuate una delle seguenti operazioni:
- Selezionate Interseca con la selezione **nella barra delle opzioni e trascinate.**
- Tenere premuto Alt+Maiusc (Windows) o Opzione+Maiusc (Mac OS) e trascinate sulla parte della selezione originale da selezionare.

Quando selezionate un'area di intersezione, accanto al puntatore appare una "x".

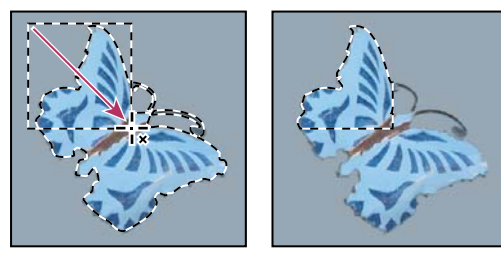

*Selezioni con intersezione*

## **Espandere o contrarre una selezione di un numero specifico di pixel**

- **1** Create la selezione con uno strumento di selezione.
- **2** Scegliete Selezione > Modifica > Espandi o Contrai.
- **3** Per Espandi di e Contrai di, inserite un valore in pixel compreso tra 1 e 100 e fate clic su OK.

Il bordo viene aumentato o ridotto del numero di pixel specificato. Le aree del bordo di selezione che corrono lungo il bordo del quadro non vengono modificate.

## **Creare una selezione intorno a un bordo di selezione**

Il comando Bordo consente di selezionare una fascia di pixel all'interno o all'esterno di un bordo di selezione esistente. Questa opzione è utile quando desiderate selezionare un bordo o una fascia di pixel intorno a un'area dell'immagine, piuttosto che l'area stessa, ad esempio per eliminare l'effetto alone intorno a un oggetto incollato.

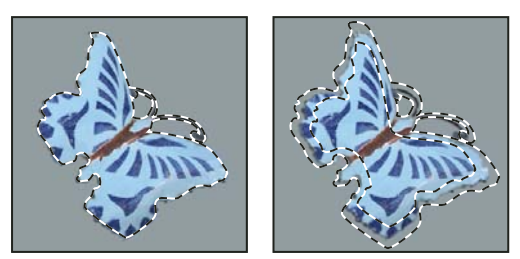

*Selezione originale (a sinistra) e dopo aver usato il comando Bordo: 5 pixel (a destra)*

- **1** Create la selezione con uno strumento di selezione.
- **2** Scegliete Selezione > Modifica > Bordo.
- **3** Impostate lo spessore del bordo della nuova selezione a un valore compreso tra 1 e 200 pixel e fate clic su OK.

La nuova selezione racchiude il bordo dell'area originale selezionata ed è centrata sul bordo della selezione originaria. Ad esempio, un bordo dello spessore di 20 pixel crea una nuova selezione con i bordi uniformi che si estende per 10 pixel all'interno del bordo di selezione originario e di 10 pixel all'esterno.

## **Estendere una selezione e includere aree di colore simile**

Effettuate una delle seguenti operazioni:

- Scegliete Selezione > Estendi per includere i pixel adiacenti che rientrano nell'intervallo di tolleranza specificato nelle opzioni dello strumento bacchetta magica.
- Scegliete Selezione > Simile per includere i pixel di tutta l'immagine, non solo quelli adiacenti alla selezione, che rientrano nell'intervallo di tolleranza specificato.

Per aumentare la selezione in incrementi, potete scegliere uno dei due comandi più volte.

*Nota: non potete usare i comandi Espandi o Simile sulle immagini in metodo Bitmap, né sulle immagini a 32 bit per canale.*

## **Eliminare i pixel estranei da una selezione basata sul colore**

**1** Scegliete Selezione > Modifica > Arrotonda.

**2** Per Raggio campione, inserite un valore di pixel compreso tra 1 e 100, quindi fate clic su OK.

Per ciascun pixel della selezione, Photoshop analizza i pixel circostanti in base alla distanza specificata in Raggio campione. Se avete selezionato più della metà di detti pixel circostanti, il pixel rimane nella selezione e quelli vicini non selezionati vengono aggiunti. Se invece avete selezionato meno della metà dei pixel circostanti, il pixel viene eliminato dalla selezione. L'effetto generale è una maggiore omogeneità, uno smussamento degli angoli più pronunciati e dell'effetto scalettato ai bordi della selezione.

## <span id="page-244-0"></span>**Rifinire i bordi delle selezioni**

L'opzione Migliora bordo migliora la qualità dei bordi di una selezione e consente di visualizzare la selezione su sfondi diversi per facilitare l'inserimento di modifiche.

**1** Create una selezione con uno strumento selezione.

**2** Fate clic su Migliora bordo nella barra delle opzioni dello strumento selezione, oppure scegliete Seleziona > Migliora bordo per impostare le opzioni di regolazione per la selezione:

**Raggio** Determina la dimensione della regione attorno al bordo della selezione in cui si verifica il miglioramento del bordo. Aumentate il raggio per creare un bordo della selezione più preciso nelle aree con transizioni sfumate o dettagli minimi, ad esempio nei capelli corti, nelle pellicce o nei contorni sfocati.

**Contrasto** Aumenta la nitidezza dei bordi della selezione e rimuove gli artefatti confusi. Aumentando il contrasto potete rimuovere gli eccessi di disturbo vicino ai bordi delle selezioni, dovuti a una impostazione alta del Raggio.

**Arrotonda** Riduce le aree irregolari ("rilievi e vallate") nel bordo della selezione, creando un contorno più morbido. Immettete un valore o spostate il cursore da 0 a 100.

**Sfuma** Crea una transizione con bordi sfumati tra la selezione e i pixel circostanti. Immettete un valore o spostate il cursore per definire la larghezza del bordo sfumato da 0 a 250 pixel.

**Contrai/espandi** Restringe o allarga il bordo della selezione. Immettete un valore o spostate il cursore per impostare la percentuale di espansione da 0 a 100% o la percentuale di contrazione da 0 a -100%. Questa opzione è particolarmente utile per apportare lievi correzioni alle selezioni con contorni sfumati. Contraendo la selezione potete rimuovere i colori di sfondo indesiderati dai bordi della selezione.

*Per le immagini in cui i colori dell'oggetto selezionato sono distinti dallo sfondo, provate ad aumentare il Raggio, ad applicare il Contrasto per migliorare la nitidezza dei bordi e a regolare il cursore Contrai/espandi. Per le immagini in scala di grigio o le immagini in cui i colori dell'oggetto selezionato sono molto simili a quelli dello sfondo, provate prima ad arrotondare i bordi, quindi applicate l'opzione Sfuma e subito dopo Contrai/espandi.*

**3** Fate clic su un'icona di visualizzazione della selezione per cambiare modalità di visualizzazione. Fate clic su Descrizione per visualizzare informazioni su ogni modalità.

- Selezionate o deselezionate Anteprima per attivare o disattivare l'anteprima del miglioramento del bordo.
- Fate clic sullo strumento zoom per ingrandire o ridurre la visualizzazione durante la regolazione della selezione.
- Usate lo strumento mano per riposizionare l'immagine.

*Fate doppio clic sull'icona della modalità di anteprima maschera veloce per modificare il colore della maschera o l'opacità.*

**4** Per salvare le regolazioni della selezione, fate clic su OK.

#### <span id="page-245-0"></span>**Ammorbidire i bordi delle selezioni**

Per ammorbidire i bordi troppo netti di una selezione potete ricorrere all'anti-alias o alla sfumatura del bordo.

**Anti-alias** Smussa i bordi scalettati di una selezione uniformando il passaggio del colore tra i pixel del bordo e i pixel dello sfondo. Poiché cambiano solo i pixel del bordo, non viene perso alcun dettaglio. L'anti-alias è utile quando tagliate, copiate e incollate le selezioni per creare immagini composite.

L'anti-alias è disponibile per gli strumenti lazo, lazo poligonale, lazo magnetico, selezione ellittica e bacchetta magica. Per visualizzare la barra delle opzioni specifica, selezionate lo strumento desiderato.

*Nota: l'opzione Anti-alias deve essere attivata prima di usare lo strumento. Non potete aggiungere l'anti-alias a una selezione già effettuata.*

**Sfuma** Sfoca i bordi creando un contorno di transizione tra la selezione e i pixel circostanti. Questa sfocatura può causare la perdita di particolari sul bordo della selezione.

Potete definire la sfumatura del bordo per gli strumenti selezione, lazo, lazo poligonale o lazo magnetico mentre usate gli strumenti, o la potete aggiungere a una selezione esistente.

*Nota: l'effetto della sfumatura del bordo diventa visibile solo quando spostate, tagliate o copiate la selezione.*

#### **Selezionare i pixel con anti-alias**

**1** Selezionate lo strumento lazo, lazo poligonale, lazo magnetico, selezione ellittica o bacchetta magica.

**2** Attivate Anti-alias nella barra delle opzioni dello strumento selezionato.

#### **Definire un bordo sfumato per uno strumento di selezione**

**1** Selezionate uno strumento lazo o selezione.

**2** Immettete un valore per Sfuma nella barra delle opzioni. Questo valore, compreso tra 0 e 250 pixel, definisce lo spessore del bordo sfumato.

#### **Definire un bordo sfumato per una selezione esistente**

- **1** Scegliete Selezione > Modifica > Sfuma.
- **2** Inserite un valore per Raggio sfumatura e fate clic su OK.

*Nota: una piccola selezione creata con un raggio sfumatura grande può risultare così tenue che i suoi bordi risultano invisibili e quindi non sono selezionabili. Se appare il messaggio "Nessun pixel è selezionato più del 50%", diminuite il raggio di sfumatura o aumentate le dimensioni della selezione. Oppure fate clic su OK per accettare la maschera con le impostazioni correnti e create una selezione i cui bordi non siano visibili.*

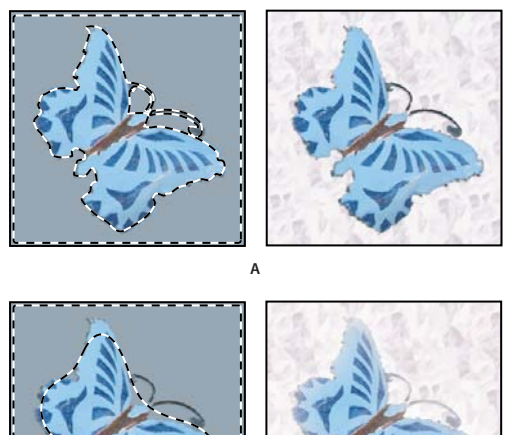

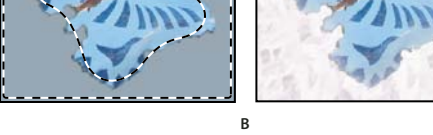

*Selezione senza e con bordo sfumato* **B**

*A. Selezione senza bordo sfumato e stessa selezione riempita con un pattern B. Selezione con bordo sfumato e stessa selezione riempita con un pattern*

## <span id="page-246-0"></span>**Eliminare i pixel di margine da una selezione**

Quando spostate o incollate una selezione anti-alias, alcuni dei pixel che ne circondano il bordo vengono inclusi nella selezione. Ciò può produrre un margine o un alone attorno ai bordi della selezione incollata. I tre comandi Alone seguenti consentono di modificare i pixel di margine indesiderati:

- Elimina margine sostituisce il colore dei pixel di margine con il colore dei pixel più all'interno del bordo della selezione che non contengono colore di sfondo.
- Elimina alone nero ed Elimina alone bianco consentono di incollare una selezione anti-alias, situata su uno sfondo bianco o nero, su uno sfondo diverso. Ad esempio, un testo nero anti-alias situato su uno sfondo bianco presenta dei pixel di margine grigi, visibili su uno sfondo colorato.

*Potete eliminare delle aree di margine anche usando i cursori Fusione avanzata nella finestra Stili livello, ad esempio per eliminare o rendere trasparenti determinate aree del livello. In questo caso, dovete rendere trasparenti le aree bianche o nere. Tenete premuto Alt (Windows) o Opzione (Mac OS) e fate clic sui cursori per separarli; separando i cursori potete rimuovere i pixel di margine e mantenere un bordo uniforme.*

#### **Ridurre il margine di una selezione**

- **1** Scegliete Livello > Alone > Elimina margine.
- **2** Nella casella di testo Spessore immettete un valore per specificare l'area entro la quale trovare i pixel di sostituzione. Nella maggior parte dei casi è sufficiente una distanza di 1 o 2 pixel.
- **3** Fate clic su OK.

#### **Eliminare un alone da una selezione**

❖ Scegliete Livello > Alone > Elimina alone nero o Elimina alone bianco.

## **Spostare e copiare i pixel selezionati**

## <span id="page-247-0"></span>**Spostare una selezione**

**1** Selezionate lo strumento sposta  $\blacktriangleright$   $\downarrow$ .

**2** Portate il puntatore all'interno della selezione e trascinatela in un'altra posizione. Se avete selezionato più aree, queste si spostano insieme mentre trascinate.

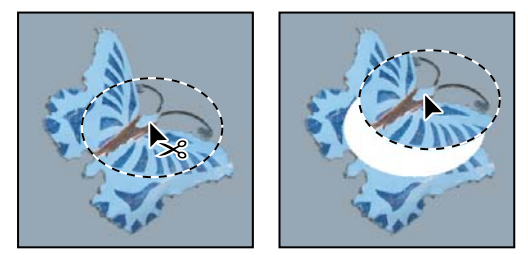

*Selezione originale (a sinistra) e dopo averla spostata con lo strumento sposta (a destra)*

## **Copiare le selezioni**

Potete usare lo strumento sposta per copiare le selezioni mentre le trascinate all'interno delle immagini o da un'immagine all'altra. Per copiare e spostare le selezioni potete anche usare i comandi Copia, Copia elementi uniti, Taglia e Incolla. Il trascinamento con lo strumento sposta richiede meno memoria in quanto gli Appunti non vengono usati (a differenza dei comandi Copia, Copia elementi uniti, Taglia e Incolla).

**Copia** Copia l'area selezionata sul livello attivo.

**Copia elementi uniti** Raggruppa in un'unica copia tutti i livelli visibili nell'area selezionata.

**Incolla** Incolla una selezione tagliata o copiata in un'altra parte dell'immagine o in un'altra immagine come nuovo livello. Se avete una selezione, il comando Incolla posiziona la selezione copiata su quella corrente. Se non c'è una selezione attiva, il comando Incolla posiziona la selezione copiata nel centro dell'area di visualizzazione.

**Incolla dentro** Incolla una selezione tagliata o copiata in un'altra selezione nella stessa o in un'altra immagine. La selezione sorgente viene incollata su un nuovo livello e il bordo della selezione di destinazione diventa una maschera di livello.

Quando incollate una selezione o un livello fra immagini con risoluzioni diverse, i dati incollati mantengono le dimensioni dei pixel originali. La parte incollata può quindi risultare sproporzionata rispetto alla nuova immagine. Prima di copiare e di incollare, usate il comando Dimensione immagine per dare la stessa risoluzione all'immagine sorgente e a quella di destinazione, o usate il comando Trasformazione libera per ridimensionare il contenuto incollato.

A seconda delle impostazioni di gestione del colore e del profilo colore associato al file (o ai dati importati), potrebbe essere richiesto di specificare come gestire le informazioni del colore nel file (o nei dati importati).

## **Consultare anche**

["Le maschere di livello e le maschere vettoriali" a pagina 296](#page-301-0)

["Impostare la gestione del colore" a pagina 123](#page-128-0)

#### **Copiare una selezione**

- **1** Selezionate l'area da copiare.
- **2** Scegliete Modifica > Copia o Modifica > Copia elementi uniti.

#### **Copiare una selezione durante il trascinamento**

**1** Selezionate lo strumento sposta  $\rightarrow$ , o tenete premuto il tasto Ctrl (Windows) o Comando (Mac OS) per attivarlo.

**2** Tenete premuto Alt (Windows) o Opzione (Mac OS) e trascinate la selezione da copiare e spostare.

Quando copiate una selezione fra più immagini, trascinatela dalla finestra dell'immagine attiva a quella dell'immagine di destinazione. Se non vi sono elementi selezionati, viene copiato l'intero livello attivo. Mentre trascinate la selezione sulla finestra di un'altra immagine, il bordo della finestra viene evidenziato per indicare che potete posizionarvi la selezione.

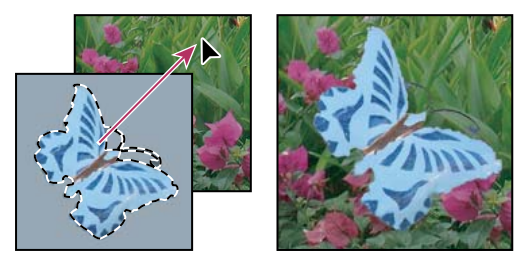

*Trascinare una selezione in un'altra immagine*

#### **Creare più copie di una selezione in un'immagine**

- **1** Selezionate lo strumento sposta  $\mathbb{A}_{\Phi}$ , o tenete premuto il tasto Ctrl (Windows) o Comando (Mac OS) per attivarlo.
- **2** Copiate la selezione:
- Tenete premuto Alt (Windows) o Opzione (Mac OS) e trascinate la selezione.
- Per copiare la selezione e spostare la copia di 1 pixel, tenete premuto Alt (Windows) o Opzione (Mac OS) e premete un tasto freccia.
- Per copiare la selezione e spostare la copia di 10 pixel, tenete premuto Alt+Maiusc (Windows) o Opzione+Maiusc (Mac OS) e premete un tasto freccia.

Se il tasto Alt o Opzione resta premuto, ogni volta che premete un tasto freccia create una copia della selezione che viene spostata rispetto all'ultima copia della distanza specificata. In questo caso, la copia viene inserita sullo stesso livello.

### **Incollare una selezione in un'altra**

**1** Tagliate o copiate la parte dell'immagine da incollare.

**2** Selezionate la parte dell'immagine in cui incollare la selezione. Le selezioni sorgente e di destinazione possono essere nella stessa immagine o in due immagini Photoshop separate.

**3** Scegliete Modifica > Incolla dentro. Il contenuto della selezione sorgente appare all'interno della selezione di destinazione.

Il comando Incolla dentro aggiunge un livello e una maschera di livello all'immagine. Nella palette Livelli, il nuovo livello contiene una miniatura del livello della selezione incollata che appare vicino a quella della maschera di livello. La maschera di livello si basa sulla selezione incollata: la selezione appare senza maschera (bianca), mentre il resto del livello con maschera (nero). Il livello e la maschera di livello sono scollegati e possono essere spostati indipendentemente l'uno dall'altra.

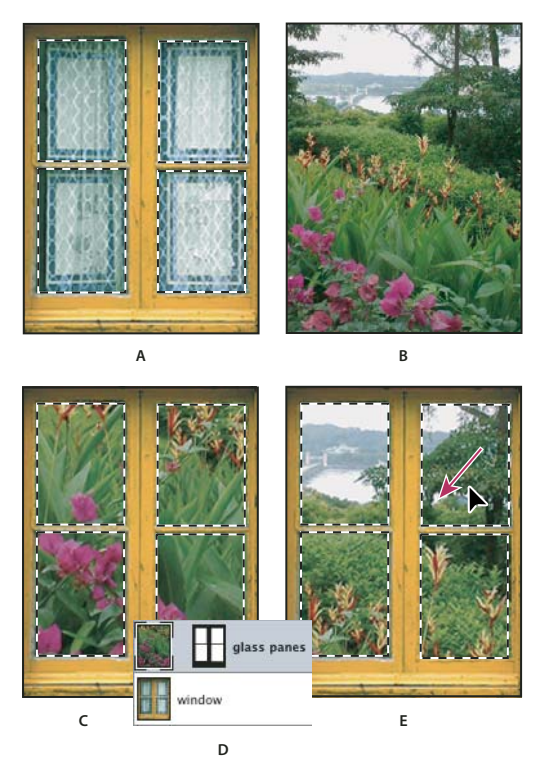

*Usare il comando Incolla dentro* **D**

*A. Riquadri della finestra selezionati B. Immagine copiata C. Comando Incolla dentro D. Miniature e maschera del livello nella palette Livelli E. Immagine incollata riposizionata*

4 Selezionate lo strumento sposta <sub>et</sub> o attivatelo tenendo premuto Ctrl (Windows) o Comando (Mac OS). Quindi trascinate il contenuto della sorgente fino a quando la parte desiderata è visibile nella maschera.

**5** Per specificare la quantità visibile dell'immagine che si trova sotto il livello, fate clic sulla miniatura della maschera di livello nella palette Livelli, selezionate uno strumento di pittura e modificate la maschera:

- Per nascondere una parte maggiore dell'immagine sottostante il livello, colorate la maschera di nero.
- Per mostrare una parte maggiore dell'immagine sottostante il livello, coloratela di bianco.
- Per mostrare solo parzialmente l'immagine sottostante il livello, coloratela di grigio.

**6** Una volta raggiunti i risultati desiderati, scegliete Livello > Unisci sotto per unire il nuovo livello e la maschera di livello con il livello sottostante e rendere permanenti le modifiche.

### **Copiare tra applicazioni diverse**

Per copiare una selezione da Photoshop e incollarla in altre applicazioni e per incollare grafica da altre applicazioni in Photoshop, potete usare i comandi Taglia, Copia e Incolla. La selezione tagliata o copiata rimane negli Appunti fino al momento del taglio o della copia di un'altra selezione. Potete anche copiare la grafica da Photoshop e Illustrator tramite trascinamento.

A volte il contenuto degli Appunti viene convertito in immagini raster. Prima della rasterizzazione di un oggetto vettoriale, Photoshop visualizza un messaggio di avvertenza.

*Nota: l'immagine viene rasterizzata con la risoluzione del file in cui la incollate.*

## **Consultare anche**

["Gli oggetti avanzati" a pagina 289](#page-294-0)

["I formati di file e la compressione" a pagina 428](#page-433-0)

["Eliminare i pixel di margine da una selezione" a pagina 241](#page-246-0)

#### **Incollare grafica PostScript da un'altra applicazione**

- **1** Nell'applicazione desiderata selezionate l'immagine e scegliete Modifica > Copia.
- 2 Selezionate l'immagine in cui desiderate incollare la selezione.
- **3** Scegliete Modifica > Incolla.
- **4** Nella finestra di dialogo, selezionate una delle seguenti opzioni di Incolla come:

**Oggetto avanzato** Inserisce la grafica in un nuovo livello come oggetto avanzato.

**Pixel** Rasterizza la grafica mentre viene incollata. La rasterizzazione converte un oggetto vettoriale, definito matematicamente, in pixel.

**Tracciati** Incolla l'elemento copiato come tracciato nella palette Tracciati. Quando copiate del testo da Illustrator, dovete prima convertirlo in contorni.

**Livello forma** Crea un nuovo livello forma che usa il tracciato come maschera vettoriale.

*Nota: quando copiate della grafica creata con Adobe Illustrator, le preferenze predefinite di Illustrator relative agli Appunti possono impedire la visualizzazione della finestra di dialogo Incolla in Photoshop. Per rendere disponibili le opzioni Incolla quando incollate della grafica in Photoshop, selezionate AICB nell'area Gestione file e Appunti della finestra di dialogo Preferenze di Illustrator.*

**5** Se selezionate Pixel nella sezione Incolla come, potete scegliere Anti-alias nella barra delle opzioni per ottenere una transizione uniforme fra i bordi della selezione e i pixel circostanti.

*Nota: se avete già incollato dei dati e volete estrarre nuovamente i dati rasterizzati, potete usare i comandi Alone.*

#### **Salvare il contenuto degli Appunti alla chiusura di Photoshop**

- **1** Effettuate una delle seguenti operazioni:
- (Windows) Scegliete Modifica > Preferenze > Generale.
- (Mac OS) Scegliete Photoshop > Preferenze > Generale.
- **2** Selezionate Esporta Appunti per salvare il contenuto degli Appunti quando chiudete Photoshop.

#### **Copiare grafica mediante trascinamento**

❖ Effettuate una delle seguenti operazioni:

- Trascinate uno o più oggetti vettoriali di Illustrator fino a portarli su un'immagine aperta di Photoshop. Nell'immagine, viene così creato un oggetto vettoriale avanzato. Scegliete Livello > Oggetti avanzati > Modifica contenuto per riaprire e modificare il contenuto in Illustrator.
- Per copiare gli oggetti vettoriali come tracciati di Photoshop, tenete premuto Ctrl (Windows) o Comando (Mac OS) mentre trascinate da Adobe Illustrator.
- Per copiare il contenuto di un livello selezionato da Photoshop a Illustrator, usate lo strumento sposta per trascinarlo dalla finestra di Photoshop a un documento aperto di Illustrator.

## **Eliminare ed estrarre gli oggetti**

## **Eliminare (tagliare) un oggetto da una foto**

- **1** Nella palette Livelli, selezionate il livello che contiene l'oggetto da eliminare.
- **2** Con uno strumento di selezione, selezionate l'oggetto da eliminare.

**3** Se dovete rifinire la selezione, fate clic sul pulsante Modifica in modalità maschera veloce **O** nella finestra degli strumenti. Photoshop maschera o copre le aree non selezionate dell'immagine con un colore traslucido. Selezionate un pennello e le dimensioni appropriate per il pennello nella barra delle opzioni. Usate il nero per aumentare la maschera e il bianco per rivelare un'area maggiore dell'immagine.

**4** Per eliminare l'oggetto selezionato, scegliete Modifica > Taglia.

## **Consultare anche**

["Estrarre un oggetto dal relativo sfondo" a pagina 246](#page-251-0)

## **Eliminare i pixel selezionati**

❖ Scegliete Modifica > Cancella o premete Backspace (Windows) o Ritorno unitario (Mac OS). Per tagliare una selezione e copiarla negli Appunti, scegliete Modifica > Taglia.

Quando si elimina una selezione sul livello di sfondo o su un livello in cui è selezionata l'opzione Blocca i pixel trasparenti, nella palette Livelli, l'area originale viene sostituita con il colore di sfondo. Quando si elimina una selezione su un livello in cui è deselezionata l'opzione Blocca i pixel trasparenti, l'area originale viene sostituita con la trasparenza del livello.

## <span id="page-251-0"></span>**Estrarre un oggetto dal relativo sfondo**

Il filtro Estrai offre un metodo sofisticato per isolare un oggetto in primo piano ed eliminarne lo sfondo su un livello. È possibile ritagliare dallo sfondo in modo semplice e rapido anche oggetti con contorni frastagliati, intricati o non definiti. Potete specificare la parte dell'immagine da estrarre mediante gli strumenti della finestra Estrai.

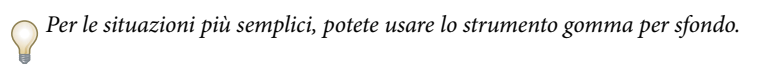

Quando eseguite l'estrazione, Photoshop cancella lo sfondo fino alla trasparenza. I pixel del bordo dell'oggetto perdono i propri componenti di colore che derivano dallo sfondo e si possono fondere con un nuovo sfondo senza produrre un alone di colore.

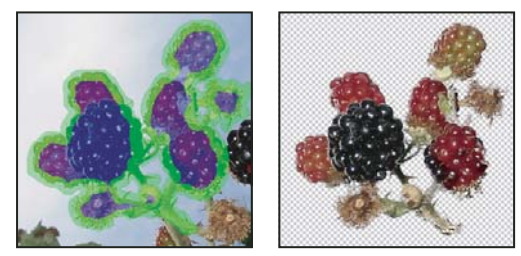

*Area selezionata evidenziata e riempita e oggetto estratto*

*Per aggiungere nuovamente opacità allo sfondo e creare altri effetti, usate il comando Modifica > Dissolvi dopo l'estrazione.*

**1** Nella palette Livelli, selezionate il livello contenente lo stile di livello da convertire. Se selezionate un livello di sfondo, dopo l'estrazione questo diventa un livello normale. Se il livello contiene una selezione, l'estrazione cancella lo sfondo solo nell'area selezionata.

*Per evitare la perdita delle informazioni originali sull'immagine, duplicate il livello o eseguite un'istantanea dell'immagine originale.*

**2** Scegliete Filtro > Estrai e selezionate le opzioni per lo strumento:

**Dim. pennello** Immettete un valore o trascinate il cursore per specificare lo spessore dello strumento evidenziatore bordo . Potete anche usare l'opzione Dim. pennello per specificare lo spessore degli strumenti gomma, ripulisci e ritocca contorno.

**Evidenz.** Scegliete uno dei colori predefiniti per l'evidenziazione che compare attorno agli oggetti quando usate lo strumento evidenziatore bordo; oppure scegliete Altro per assegnare all'evidenziazione un colore personale.

**Riempimento** Scegliete uno dei colori predefiniti oppure scegliete Altro per specificare un colore personale per l'area coperta con lo strumento riempimento.

**Evidenziazione migliore** Selezionate questa opzione per evidenziare un bordo ben definito. L'opzione consente di tenere l'evidenziazione sul bordo e applica un'evidenziazione dello stesso spessore del bordo, indipendentemente dalle dimensioni impostate per il pennello.
*Nota: se usate Evidenziazione migliore per il bordo di un oggetto che si trova accanto a un altro bordo che potrebbe causare interferenze, usate un pennello di dimensioni minori. Se il bordo dell'oggetto ha un colore uniforme da un lato e bordi ad alto contrasto dall'altro, tenete il bordo dell'oggetto nell'area del pennello ma centrate il pennello sul colore uniforme.*

Specificate le opzioni di estrazione:

**Immagine con texture** Selezionate questa opzione se lo sfondo e il primo piano dell'immagine sono caratterizzati dalla presenza di texture.

**Arrotonda** Immettete un valore o trascinate il cursore per aumentare o diminuire l'arrotondamento del contorno. Per evitare di sfocare i dettagli, iniziate con un valore basso o pari zero. Se nel risultato dell'estrazione vi sono imperfezioni nette, aumentate il valore di arrotondamento in modo da eliminarle nella successiva estrazione.

**Canale** Scegliete il canale alfa dal menu Canale per basare l'evidenziazione su una selezione salvata nel canale alfa. Il canale alfa deve essere basato su una selezione del contorno. Se modificate un'evidenziazione basata su un canale, nel menu il canale assume il nome Personale. L'opzione Canale è disponibile solo se l'immagine ha un canale alfa.

**Forza primo piano** Selezionate questa opzione se l'oggetto è particolarmente intricato o se la parte interna non è definita chiaramente.

**3** Selezionate lo strumento evidenziatore bordo  $\swarrow$  e disegnate il bordo dell'oggetto da estrarre. Trascinate in modo da sovrapporre leggermente l'evidenziazione sia all'oggetto in primo piano che allo sfondo. Per evidenziare i contorni frastagliati o intricati, in cui il primo piano si fonde con lo sfondo, come capelli o le fronde degli alberi, usate un pennello grande.

*Usate lo strumento zoom o lo strumento mano per regolare la visualizzazione nel modo desiderato.*

Se dovete cancellare l'evidenziazione, selezionate lo strumento gomma  $\mathscr P$  e trascinatelo sull'evidenziazione. Per cancellare l'intera evidenziazione, premete Alt+Backspace (Windows) o Opzione+Ritorno unitario (Mac OS).

Se la parte interna dell'oggetto è ben definita, assicuratevi che l'evidenziazione formi un'area completamente chiusa. Non è necessario evidenziare le aree in cui l'oggetto tocca i contorni dell'immagine. Se la parte interna dell'oggetto non è ben definita, evidenziate l'intero oggetto.

*Nota: non potete evidenziare l'intero oggetto se avete selezionato Immagine con texture o Forza primo piano.*

- **4** Definite l'area dello sfondo effettuando una delle seguenti operazioni:
- Se la parte interna dell'oggetto è ben definita, selezionate lo strumento riempimento . Fate clic all'interno dell'oggetto per riempirlo. Tenete presente che se fate clic di nuovo con lo strumento riempimento su un'area già con riempimento, quest'ultimo viene rimosso.
- Se avete selezionato Forza primo piano, con lo strumento contagocce  $\mathscr I$  fate clic nell'oggetto per campionare il colore di primo piano; oppure fate clic sulla casella Colore e selezionate il colore di primo piano nel Selettore colore di Adobe. Questa tecnica fornisce buoni risultati con oggetti che contengono toni di un solo colore.

**5** (Facoltativo) Fate clic su Anteprima per visualizzare in anteprima l'oggetto estratto. Ingrandite l'elemento come desiderato.

**Mostra** Scegliete un'opzione di questo menu per passare dalla visualizzazione dell'originale a quella dell'immagine estratta.

**Visualizza** Scegliete un'opzione di questo menu per visualizzare in anteprima l'oggetto estratto su uno sfondo opaco colorato o in scala di grigio. Per visualizzare uno sfondo trasparente, scegliete Nessuno.

- **6** (Facoltativo) Migliorate l'estrazione effettuando una delle seguenti operazioni:
- Scegliete altre opzioni per Evidenz. e Riempimento e trascinate nuovamente con lo strumento evidenziatore bordo. Definite l'area di primo piano un'altra volta, quindi visualizzate in anteprima l'oggetto estratto.
- Specificate nuove impostazioni per Estrazione (Arrotonda, Forza primo piano e Colore), quindi visualizzate in anteprima l'oggetto estratto.

Quando siete soddisfatti del risultato dell'estrazione, potete apportare i ritocchi finali.

- **7** Rifinite il risultato dell'estrazione effettuando una delle seguenti operazioni:
- Per cancellare residui di sfondo dall'area estratta, usate lo strumento ripulisci  $\mathcal{A}$ . Lo strumento sottrae opacità e ha un effetto cumulativo. Potete anche usare lo strumento ripulisci per riempire spazi vuoti nell'oggetto estratto. Per aggiungere nuovamente opacità, tenete premuto Alt (Windows) o Opzione (Mac OS) mentre trascinate.
- Per modificare il bordo dell'oggetto estratto, usate lo strumento ritocca contorno  $\mathbb{Z}$ . Questo strumento aumenta il contrasto dei bordi e ha un effetto cumulativo. Se il bordo non è definito, lo strumento ritocca contorno aggiunge opacità all'oggetto o sottrae opacità dallo sfondo.

*Se necessario, usate gli strumenti gomma per sfondo e pennello storia della finestra degli strumenti per ritoccare l'immagine dopo averla estratta.*

**8** Fate clic su OK per applicare l'estrazione finale. Tutti i pixel del livello che si trovano all'esterno dell'oggetto estratto vengono cancellati fino alla trasparenza.

## **Consultare anche**

["Rendere i pixel trasparenti con lo strumento gomma per sfondo" a pagina 307](#page-312-0)

["Fondere e dissolvere gli effetti dei filtri" a pagina 362](#page-367-0)

## **Canali**

## <span id="page-253-0"></span>**I canali**

I *canali* sono immagini in scala di grigio in cui sono memorizzati diversi tipi di informazioni:

- I*canali di colore* vengono creati automaticamente quando aprite una nuova immagine. Il metodo di colore dell'immagine determina il numero di canali di colore da voi creati. Un'immagine RGB, ad esempio, ha un canale per ogni colore (uno per il rosso, uno per il verde e uno per il blu), oltre a un canale composito usato per modificare l'immagine.
- I *canali alfa* memorizzano le selezioni come immagini in scala di grigio. Potete aggiungere canali alfa per creare e memorizzare maschere con cui potete manipolare o proteggere parti specifiche di un'immagine.
- I *canali di tinta piatta* specificano lastre aggiuntive per la stampa con inchiostri per colori tinta piatta.

Un'immagine può contenere fino a 56 canali. Tutti i nuovi canali hanno le stesse dimensioni e lo stesso numero di pixel dell'immagine originale.

L'impatto di un canale sulle dimensioni del file di immagine dipende dalle informazioni sui pixel presenti nel canale. In alcuni formati, ad esempio TIFF e Photoshop, le informazioni dei canali vengono compresse in modo da risparmiare spazio. Le dimensioni del file non compresso (canali alfa e livelli compresi) sono visualizzate come primo valore a destra della barra di stato, nella parte inferiore della finestra, quando scegliete Dimensioni documento dal menu a comparsa.

*Nota: i canali di colore vengono conservati quando salvate il file in un formato che supporta il metodo di colore usato nell'immagine. I canali alfa vengono invece conservati solo se salvate il file nei formati Photoshop, PDF, PICT, Pixar, TIFF, PSB o Raw. Nel formato DCS 2.0 vengono conservati solo i canali di tinta piatta. Se salvate il file in altri formati, le informazioni sui canali potrebbero venire eliminate.*

### **Consultare anche**

["Le tinte piatte" a pagina 467](#page-472-0)

["Le maschere e i canali alfa" a pagina 252](#page-257-0)

## **Panoramica della palette Canali**

La palette Canali elenca tutti i canali dell'immagine, a cominciare dal canale composito (per le immagini RGB, CMYK e Lab). A sinistra del nome del canale è visualizzata una miniatura del contenuto, aggiornata automaticamente a ogni modifica.

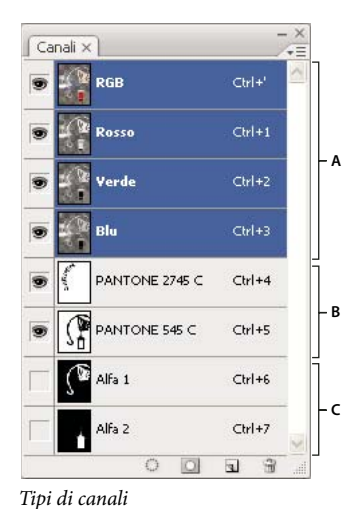

*A. Canali di colore B. Canali di tinta piatta C. Canali alfa*

## **Visualizzare la palette Canali**

❖ Scegliete Finestra > Canali.

#### **Ridimensionare o nascondere le miniature dei canali**

❖ Scegliete Opzioni palette dal menu della palette Canali. Fate clic su una dimensione o su Nessuna per disattivare la visualizzazione delle miniature.

Anche se le miniature consentono di verificare rapidamente il contenuto dei canali, potete disattivarne la visualizzazione per migliorare le prestazioni complessive dell'applicazione.

## **Mostrare o nascondere un canale**

Potete usare la palette Canali per visualizzare qualunque combinazione di canali nella finestra del documento. Ad esempio, potete visualizzare insieme un canale alfa e il canale composito per verificare gli effetti delle modifiche del canale alfa sull'intera immagine.

❖ Fate clic nella colonna dell'occhio accanto al canale per nasconderlo o visualizzarlo. Fate clic sul canale composito per visualizzare tutti i canali di colore predefiniti. Il canale composito è visualizzato quando sono visibili tutti gli altri canali di colore.

*Per mostrare o nascondere più canali, trascinate il cursore lungo la colonna dell'occhio, nella palette Canali.*

## **Visualizzare i canali di colore a colori**

I singoli canali sono visualizzati in scala di grigio. Nelle immagini RGB, CMYK o Lab, potete visualizzare i singoli canali a colori. Nelle immagini Lab sono a colori solo i canali *a* e *b*. Se sono attivi più canali, essi sono sempre visualizzati a colori.

Potete modificare l'impostazione predefinita in modo da visualizzare a colori i singoli canali di colore. Quando un canale è visibile nell'immagine, alla sua sinistra, nella palette, appare l'icona occhio .

- **1** Effettuate una delle seguenti operazioni:
- In Windows, scegliete Modifica > Preferenze > Interfaccia.
- In Mac OS, scegliete Photoshop > Preferenze > Interfaccia.
- **2** Selezionate Canali di colore a colori e fate clic su OK.

## **Selezionare e modificare i canali**

Potete selezionare uno o più canali nella palette Canali. I nomi di tutti i canali selezionati o *attivi* sono evidenziati.

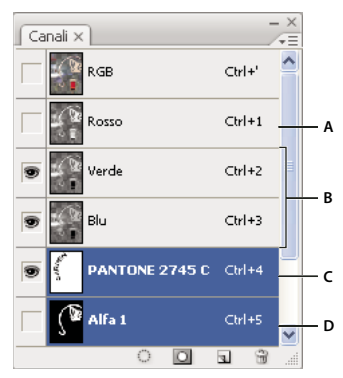

*Selezione di più canali*

*A. Non visibile o modificabile B. Visibile ma non selezionato per la modifica C. Selezionato per la visualizzazione e la modifica D. Selezionato per la modifica ma non per la visualizzazione*

- Per selezionare un canale, fate clic sul nome del canale. Tenete premuto Maiusc e fate clic per selezionare o deselezionare più canali.
- Per modificare un canale, selezionatelo e usate uno strumento di pittura o modifica. Potete pitturare su un solo canale alla volta. Usate il bianco per aggiungere il colore del canale selezionato a un'intensità del 100%. Usate un valore di grigio per aggiungere il colore del canale a un'intensità più bassa. Usate invece il nero per rimuovere completamente il colore del canale.

## **Riordinare e rinominare i canali alfa e i canali di tinta piatta**

Potete spostare i canali di tinta piatta o i canali alfa sopra i canali di colore predefiniti solo se l'immagine è di tipo Multicanale.

• Per riordinare i canali alfa o i canali di tinta piatta, trascinate il canale verso l'alto o verso il basso nella palette Canali. Quando appare una riga nella posizione desiderata, rilasciate il pulsante del mouse.

*Nota: i canali di tinta piatta vengono sovrastampati nell'ordine in cui appaiono nella palette Canali, dall'alto verso il basso.*

• Per rinominare un canale alfa o un canale di tinta piatta, fate doppio clic sul nome del canale nella palette Canali e immettete un nuovo nome.

## **Consultare anche**

["Creare un nuovo canale di tinta piatta" a pagina 468](#page-473-0)

## **Duplicare i canali**

Potete copiare un canale e usarlo nell'immagine corrente o in un'altra.

#### **Duplicare un canale**

Se duplicate i canali alfa per poi usarli in più immagini, le dimensioni in pixel dei canali devono essere identiche. Non potete duplicare un canale in un'immagine bitmap.

- **1** Nella palette Canali selezionate il canale da duplicare.
- **2** Scegliete Duplica canale dal menu della palette Canali.
- **3** Specificate un nome per il duplicato.
- **4** Nel campo Documento, effettuate una delle seguenti operazioni:
- Scegliete una destinazione. Potete aprire solo le immagini che hanno dimensioni in pixel identiche a quelle dell'immagine corrente. Per creare un duplicato del canale nello stesso file, selezionate il nome del file corrente.
- Scegliete Nuovo per copiare il canale in una nuova immagine multicanale (l'immagine conterrà un solo canale). Specificate un nome per la nuova immagine.

**5** Per invertire le aree selezionate e quelle mascherate nel canale duplicato, scegliete Inverti.

#### **Duplicare un canale in un'immagine**

- **1** Nella palette Canali selezionate il canale da duplicare.
- **2** Trascinate il canale sul pulsante Nuovo canale **sul fondo della palette**.

#### **Duplicare un canale in un'altra immagine**

- **1** Nella palette Canali selezionate il canale da duplicare.
- **2** Accertatevi che l'immagine di destinazione sia aperta.

*Nota: l'immagine di destinazione non deve necessariamente avere le stesse dimensioni in pixel del canale duplicato.*

- **3** Effettuate una delle seguenti operazioni:
- Trascinate il canale dalla palette Canali alla finestra dell'immagine di destinazione. Il canale duplicato appare nella parte inferiore della palette Canali.
- Scegliete Selezione > Tutto, quindi Modifica > Copia. Selezionate il canale nell'immagine di destinazione e scegliete Modifica > Incolla. Il canale incollato sovrascrive il canale esistente.

## **Suddividere i canali in immagini distinte**

Potete suddividere i canali solo nelle immagini con un unico livello. La suddivisione è utile quando è necessario conservare le informazioni dei singoli canali in un file con un formato che non supporta i canali.

❖ Per suddividere i canali in immagini distinte, scegliete Suddividi canali dal menu della palette Canali.

Il file originale si chiude e i singoli canali vengono visualizzati in finestre distinte, in immagini in scala di grigio. La barra del titolo delle nuove finestre mostra il nome del file originale e il canale. Potete ora salvare e modificare le immagini separatamente.

## **Unire i canali**

Potete combinare più immagini in scala di grigio in modo da ottenere diversi canali di una sola immagine. Le immagini da unire devono avere le stesse dimensioni in pixel. Inoltre, devono essere in scala di grigio, avere i livelli uniti ed essere aperte. I metodi di colore disponibili durante l'unione dei canali dipendono dal numero di immagini in scala di grigio aperte. Se avete, ad esempio, tre immagini aperte, potete unirle in un'unica immagine RGB; quattro immagini aperte possono diventare invece un'immagine CMYK.

*Se lavorate con file DCS che hanno perso i collegamenti per errore e non possono quindi essere aperti, inseriti o stampati, aprite i file dei canali e uniteli in un'immagine CMYK. A questo punto, salvate di nuovo i file in formato DCS EPS.*

**1** Aprite le immagini in scala di grigio contenenti i canali da unire e rendete attiva una delle immagini.

Unisci canali è disponibile solo se ci sono più immagini aperte.

**2** Scegliete Unisci canali dal menu della palette Canali.

**3** Per Metodo, scegliete il metodo di colore desiderato. Il numero di canali corretto per il metodo selezionato è indicato nella casella di testo Canali.

**4** Se necessario, specificate un numero nella casella di testo Canali.

Se immettete un numero incompatibile con il metodo selezionato, viene automaticamente selezionato il metodo Multicanale. Questo consente di creare un'immagine dotata di due o più canali.

**5** Fate clic su OK.

**6** Per ogni canale, accertatevi che sia aperta l'immagine desiderata. Se cambiate idea, fate clic su Metodo per tornare alla finestra Unisci canali e selezionare un altro tipo di immagine.

**7** Se create un'immagine multicanale, fate clic su Successivo e selezionate i restanti canali.

*Nota: in un'immagine multicanale, tutti i canali sono di tipo alfa o canali di tinta piatta.*

**8** Dopo avere selezionato tutti i canali, fate clic su OK.

I canali selezionati vengono uniti in una nuova immagine del tipo specificato; le immagini originali si chiudono senza essere salvate. La nuova immagine viene visualizzata in una finestra senza titolo.

*Nota: non potete suddividere e successivamente ricombinare (unire) un'immagine con canali di tinta piatta. I canali di tinta piatta verranno infatti aggiunti come canali alfa.*

## **Eliminare un canale**

Prima di salvare un'immagine, potrebbe essere utile eliminare i canali di tinta piatta e i canali alfa superflui. I canali alfa complessi, infatti, possono notevolmente aumentare lo spazio su disco occupato dall'immagine.

- ❖ In Photoshop, selezionate il canale nella palette Canali ed effettuate una delle seguenti operazioni:
- Tenete premuto Alt (Windows) o Opzione (Mac OS) e fate clic sull'icona cestino  $\mathbf{\hat{m}}$ .
- Trascinate il nome del canale dalla palette all'icona cestino.
- Scegliete Elimina canale dal menu della palette Canali.
- Fate clic sull'icona cestino sul fondo della palette, quindi fate clic su Sì.

*Nota: quando eliminate un canale di colore da un file contenente livelli, i livelli visibili vengono uniti mentre quelli nascosti vengono eliminati. Ciò accade perché eliminando un canale di colore l'immagine viene convertita nel metodo Multicanale, che non supporta i livelli. I livelli di un'immagine non vengono uniti quando si elimina un canale alfa, un canale di tinta piatta o una maschera veloce.*

## **Salvare le selezioni e usare le maschere**

## <span id="page-257-0"></span>**Le maschere e i canali alfa**

Quando selezionate una parte di un'immagine, l'area non selezionata viene "mascherata", ovvero protetta dalle modifiche. Quindi, quando create una maschera, isolate alcune aree per proteggerle dalle modifiche del colore, dai filtri o da altri effetti applicati al resto dell'immagine. Potete anche creare le maschere per apportare modifiche complesse all'immagine, ad esempio per applicare gradualmente effetti di colore o filtri.

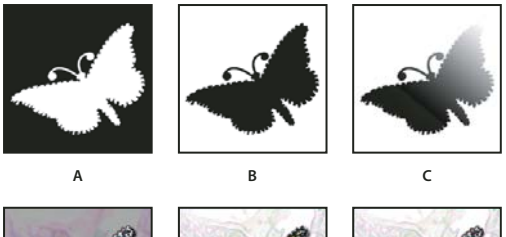

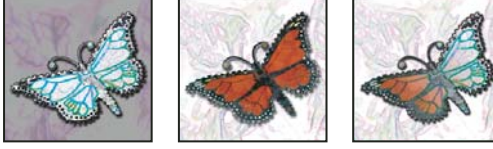

*Esempi di maschere*

*A. Maschera opaca usata per proteggere lo sfondo e modificare la farfalla B. Maschera opaca usata per proteggere la farfalla e colorare lo sfondo C. Maschera semitrasparente usata per colorare lo sfondo e parte della farfalla*

Le maschere sono memorizzate nei canali alfa. Le maschere e i canali sono immagini in scala di grigio che potete modificare come qualsiasi altra immagine usando gli strumenti di pittura, di modifica e i filtri. Le aree di colore nero di una maschera sono protette, mentre quelle bianche sono modificabili.

Per convertire una selezione in una maschera temporanea a facilitare le modifiche, usate la modalità Maschera veloce. La Maschera veloce appare come uno strato sovrapposto di colore con opacità regolabile. Potete modificare la Maschera veloce usando uno degli strumenti di pittura o applicando un filtro. Quando uscite dalla modalità Maschera veloce, la maschera viene riconvertita in una selezione.

Per salvare una selezione permanentemente, potete memorizzarla come canale alfa. Il canale alfa memorizza la selezione nella palette Canali come maschera in scala di grigio modificabile. Dopo averla memorizzata come canale alfa, potete ricaricarla in qualsiasi momento anche in un'altra immagine.

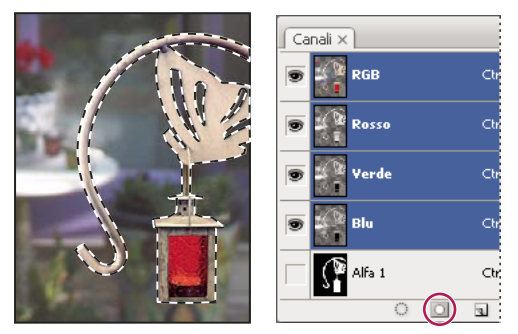

*Selezione salvata come canale alfa nella palette Canali*

*Nota: potete mascherare o nascondere una o più parti di un livello usando una maschera di livello.*

## **Consultare anche**

["Le maschere di livello e le maschere vettoriali" a pagina 296](#page-301-0)

## **Creare una maschera veloce temporanea**

Per creare una maschera con la modalità Maschera veloce, potete iniziare effettuando aggiunte o sottrazioni con una selezione. Potete anche creare la maschera interamente in modalità Maschera veloce. Un colore differenzia le aree protette e non protette. Quando uscite dalla modalità Maschera veloce, le aree non protette diventano una selezione.

*Nota: mentre lavorate in modalità Maschera veloce, nella palette Canali appare un canale Maschera veloce temporaneo. Tuttavia, le modifiche vengono apportate alla maschera nella finestra dell'immagine.*

- **1** Con uno strumento di selezione qualunque selezionate la parte dell'immagine da modificare.
- **2** Fate clic sul pulsante Modifica in modalità maschera veloce **nella finestra degli strumenti.**

Uno strato sovrapposto di colore (simile a una maschera rossa) copre e protegge l'area non inclusa nella selezione. Le aree selezionate non sono protette dalla maschera. Per impostazione predefinita, la modalità Maschera veloce colora l'area protetta con una sovrapposizione rossa opaca al 50%.

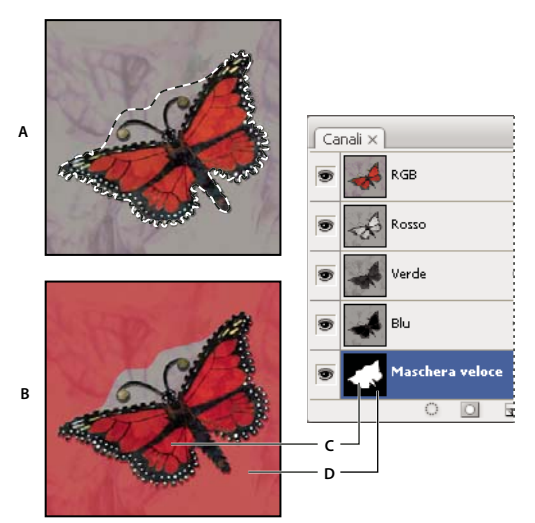

*Selezione in modalità standard e in modalità Maschera veloce A. Modalità standard B. Modalità Maschera veloce C. I pixel selezionati appaiono di colore bianco nella miniatura del canale. D. La maschera rossa sovrapposta protegge l'area all'esterno della selezione e i pixel non selezionati appaiono di colore nero nella miniatura del canale.*

**3** Per modificare la maschera, selezionate uno strumento di pittura nella finestra degli strumenti. I campioni della finestra diventano automaticamente neri e bianchi.

**4** Usate il bianco per selezionare altre parti dell'immagine (la sovrapposizione di colore viene rimossa dalle aree dipinte di bianco). Per deselezionare aree, usate il nero (la sovrapposizione di colore copre le aree dipinte di nero). Se usate il grigio o un altro colore, viene creata un'area semitrasparente, utile per gli effetti di sfumatura e anti-alias. Tenete presente che quando uscite dalla modalità Maschera veloce, le aree semitrasparenti potrebbero non sembrare selezionate anche se in effetti lo sono.

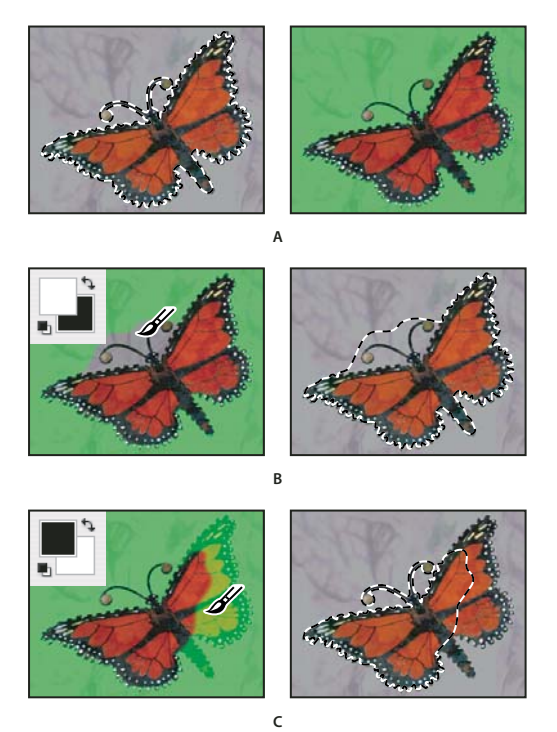

*Applicazione del colore in modalità Maschera veloce* **C**

*A. Selezione originale e modalità Maschera veloce con maschera di colore verde B. Aggiunta di altre selezioni in modalità Maschera veloce con il colore bianco C. Sottrazione di selezioni in modalità Maschera veloce con il colore nero*

**5** Fate clic sul pulsante Modalità standard  $\Box$  nella finestra degli strumenti per disattivare la maschera veloce e ritornare all'immagine originale. L'area non protetta è ora circondata da un bordo di selezione.

Se una maschera con bordi sfumati viene convertita in una selezione, la linea di contorno passa a metà tra i pixel neri e i pixel bianchi della sfumatura. Il bordo della selezione indica il punto di transizione tra i pixel selezionati a meno del 50% e i pixel selezionati a più del 50%.

- **6** Applicate le modifiche desiderate all'immagine. Tali modifiche avranno effetto solo sull'area selezionata.
- **7** Per deselezionare la selezione, scegliete Selezione > Deseleziona; per salvarla, scegliete Selezione > Salva selezione.

*Per convertire la maschera temporanea in un canale alfa permanente, passate alla modalità standard e scegliete Selezione > Salva selezione.*

## **Modificare le opzioni della modalità Maschera veloce**

- **1** Fate doppio clic sul pulsante Modifica in modalità maschera veloce **O** nella finestra degli strumenti.
- **2** Scegliete una delle seguenti opzioni di visualizzazione:

**Aree mascherate** Visualizza le aree mascherate in nero (opache) e le aree selezionate in bianco (trasparenti). Applicando il nero si aumentano le aree mascherate; applicando il bianco si aumenta l'area selezionata. Quando questa opzione è selezionata, il pulsante Modifica in modalità maschera veloce nella finestra degli strumenti appare come un cerchio bianco su sfondo grigio  $\Box$ .

**Aree selezionate** Visualizza le aree mascherate in bianco (trasparenti) e le aree selezionate in nero (opache). Applicando il bianco si aumenta l'area selezionata; applicando il nero si aumenta l'area selezionata. Quando questa opzione è selezionata, il pulsante Modifica in modalità maschera veloce appare come un cerchio grigio su sfondo bianco  $\Box$ .

*Per passare dall'opzione Aree mascherate all'opzione Aree selezionate e viceversa, tenete premuto il tasto Alt (Windows) o Opzione (Mac OS) e fate clic sul pulsante Modifica in modalità maschera veloce.*

- **3** Per selezionare un nuovo colore di maschera, fate clic sul riquadro del colore e scegliete quello desiderato.
- **4** Per modificare l'opacità, immettete un valore compreso tra 0% e 100%.

Le impostazioni del colore e dell'opacità influiscono solo sull'aspetto della maschera e non hanno alcun effetto sulla protezione delle aree sottostanti. Modificando queste impostazioni potete far risaltare di più la maschera rispetto ai colori dell'immagine.

## **Consultare anche**

["Scegliere un colore con il Selettore colore di Adobe" a pagina 112](#page-117-0)

## **Creare e modificare maschere di canali alfa**

Potete creare un nuovo canale alfa e successivamente usare gli strumenti di pittura e di modifica e i filtri per creare una maschera a partire dal canale. Inoltre, potete salvare una selezione esistente in un'immagine di Photoshop come canale alfa, per visualizzarla nella palette Canali. Consultate ["Salvare e caricare le selezioni" a pagina 256](#page-261-0).

## **Consultare anche**

["I canali" a pagina 248](#page-253-0)

#### **Creare una maschera del canale alfa usando le opzioni correnti**

- **1** Fate clic sul pulsante Nuovo canale **sul fondo della palette Canali.**
- **2** Colorate sul nuovo canale per mascherare le aree dell'immagine.

*Prima di creare il canale da usare per la maschera, selezionate le aree dell'immagine. Quindi colorate sul canale per rifinire la maschera.*

#### **Creare una maschera del canale alfa e impostare le opzioni**

**1** Tenete premuto Alt (Windows) o Opzione (Mac OS) e fate clic sul pulsante Nuovo canale sul fondo della palette Canali o scegliete Nuovo Canale dal menu della palette Canali.

- **2** Specificate le opzioni nella finestra di dialogo Nuovo canale.
- **3** Colorate sul nuovo canale per mascherare le aree dell'immagine.

#### **Opzioni dei canali**

Per modificare le opzioni di un canale esistente, fate doppio clic sulla miniatura del canale nella palette Canali o scegleite scegliete Opzioni canale dal menu della palette.

Le opzioni disponibili nelle finestre di dialogo Nuovo canale e Opzioni canale sono:

**Aree mascherate** Visualizza le aree mascherate in nero (opache) e le aree selezionate in bianco (trasparenti). Applicando il nero si aumentano le aree mascherate; applicando il bianco si aumenta l'area selezionata. Quando questa opzione è selezionata, il pulsante Modifica in modalità maschera veloce nella finestra degli strumenti appare come un cerchio bianco su sfondo grigio  $\boxed{\bigcirc}$ .

**Aree selezionate** Visualizza le aree mascherate in bianco (trasparenti) e le aree selezionate in nero (opache). Applicando il bianco si aumenta l'area selezionata; applicando il nero si aumenta l'area selezionata. Quando questa opzione è selezionata, il pulsante Modifica in modalità maschera veloce appare come un cerchio grigio su sfondo bianco  $\Box$ .

**Tinta piatta** Converte un canale alfa in un canale di tinta piatta. Disponibile solo per i canali esistenti.

**Colore** Imposta il colore e l'opacità della maschera. Per modificare il colore, fate clic nel campo del colore. Le impostazioni del colore e dell'opacità influiscono solo sull'aspetto della maschera e non hanno alcun effetto sulla protezione delle aree sottostanti. Modificando queste impostazioni potete far risaltare di più la maschera rispetto ai colori dell'immagine.

#### **Colorare su un canale per mascherare aree dell'immagine**

Quando il nuovo canale compare nella parte inferiore della palette Canali, è il solo canale visibile nella finestra dell'immagine. Fate clic sull'icona occhio accanto al canale di colore composito (RGB o CMYK) per visualizzare l'immagine con una sovrapposizione di colore che mostra la maschera.

❖ Selezionate il pennello o uno strumento di modifica ed effettuate una delle seguenti operazioni per aggiungere o sottrarre aree dalla maschera creata a partire dal canale alfa:

- Per eliminare aree dal nuovo canale, coloratele di bianco.
- Per aggiungere aree nel nuovo canale, coloratele di nero.
- Per aggiungere o eliminare aree usando valori di opacità inferiori al 100%, impostate l'opacità nella barra delle opzioni dello strumento di pittura o di modifica, quindi colorate le aree di bianco o di nero. In alternativa, per ottenere valori di opacità inferiori al 100%, colorate le aree con un colore diverso dal nero.

### <span id="page-261-0"></span>**Salvare e caricare le selezioni**

Potete salvare qualunque selezione come maschera in un canale alfa nuovo o già esistente e successivamente ricaricarla dalla maschera.

Per usare una selezione come maschera di livello, caricate la selezione per renderla attiva, quindi aggiungete una nuova maschera di livello.

### **Consultare anche**

["Aggiungere le maschere di livello" a pagina 297](#page-302-0)

### **Salvare una selezione in un nuovo canale**

**1** Selezionate l'area o le aree dell'immagine da isolare.

**2** Fate clic sul pulsante Salva selezione come canale **sul fondo della palette Canali. Comparirà un nuovo canale, il cui** nome dipende dalla sequenza con cui è stato creato.

#### **Salvare una selezione in un canale nuovo o esistente**

- **1** Usate uno strumento di selezione per selezionare l'area o le aree dell'immagine che desiderate isolare.
- **2** Scegliete Selezione > Salva selezione.
- **3** Nella finestra di dialogo Salva selezione, impostate le seguenti opzioni, quindi fate clic su OK.

**Documento** Consente di scegliere un'immagine di destinazione per la selezione. Per impostazione predefinita, la selezione viene inserita in un canale nell'immagine attiva. Potete scegliere di salvare la selezione in un canale di un'altra immagine aperta con le stesse dimensioni in pixel, oppure in una nuova immagine.

**Canale** Consente di scegliere un canale di destinazione per la selezione. Per impostazione predefinita, la selezione viene salvata in un nuovo canale. Potete scegliere di salvare la selezione in qualunque canale esistente nell'immagine selezionata o in una maschera di livello (se l'immagine contiene livelli).

- **4** Se salvate la selezione come nuovo canale, immettete un nome per il canale nella casella di testo Nome.
- **5** Se salvate la selezione in un canale esistente, scegliete come combinare le selezioni:

**Sostituisci canale** Sostituisce la selezione corrente nel canale.

**Aggiungi al canale** Aggiunge la selezione al contenuto del canale corrente.

**Sottrai dal canale** Elimina la selezione dal contenuto del canale.

**Interseca con canale** Salva le aree della nuova selezione risultanti dall'intersezione con il contenuto del canale.

Potete selezionare il canale nella palette Canali per visualizzare in scala di grigio la selezione salvata.

#### **Caricare una selezione salvata dalla palette Canali**

Potete riutilizzare una selezione precedentemente salvata caricandola in un'immagine. Potete anche caricare la selezione in un'immagine dopo aver modificato un canale alfa.

- ❖ Nella palette Canali, effettuate una delle seguenti operazioni:
- Selezionate il canale alfa, fate clic sul pulsante Carica canale come selezione il sul fondo della palette, quindi fate clic sul canale di colore composito nella parte superiore della palette.
- Trascinate il canale contenente la selezione da caricare sul pulsante Carica selezione.
- Tenete premuto Ctrl (Windows) o Comando (Mac OS) e fate clic sul canale contenente la selezione da caricare.
- Per aggiungere la maschera a una selezione esistente, premete Ctrl+Maiusc (Windows) o Comando+Maiusc (Mac OS) e fate clic sul canale.
- Per sottrarre la maschera da una selezione esistente, premete Ctrl+Alt (Windows) o Comando+Opzione (Mac OS) e fate clic sul canale.
- Per caricare l'intersezione tra la selezione salvata e una selezione esistente, premete Ctrl+Alt+Maiusc (Windows) o Comando+Opzione+Maiusc (Mac OS) e selezionate il canale.

*Potete trascinare la selezione da un'immagine aperta di Photoshop all'altra.*

#### **Caricare una selezione salvata**

*Nota: se caricate una selezione salvata da un'altra immagine, accertatevi di aprirla e che l'immagine di destinazione sia attiva.*

- **1** Scegliete Selezione > Carica selezione.
- **2** Selezionate le opzioni Sorgente nella finestra di dialogo Carica selezione:

**Documento** Consente di scegliere la sorgente da caricare.

**Canale** Consente di scegliere il canale contenente la selezione da caricare.

**Inverti** Seleziona le aree non selezionate.

**3** Selezionate un'opzione in Operazione per specificare come desiderate combinare le selezioni se l'immagine ha già una selezione:

**Nuova selezione** Aggiunge la selezione caricata.

**Aggiungi alla selezione** Aggiunge la selezione caricata alle selezioni esistenti nell'immagine.

**Sottrai dalla selezione** Sottrae la selezione caricata dalle selezioni esistenti nell'immagine.

**Interseca con la selezione** Salva una selezione risultante dall'area di intersezione tra la selezione caricata e le selezioni esistenti nell'immagine.

*Potete trascinare la selezione da un'immagine aperta di Photoshop all'altra.*

## **Calcoli di canale**

## **Fondere livelli e canali**

Potete usare gli effetti di fusione assieme ai livelli per combinare i canali di un'immagine e di immagini diverse, in modo da ottenere nuove immagini. Potete usare il comando Applica immagine (per canali singoli e compositi) o il comando Calcoli (per canali singoli). Questi comandi offrono due metodi di fusione aggiuntivi non disponibili nella palette Livelli: Aggiungi e Sottrai. Anche se potete creare nuove combinazioni di canali copiandoli nei livelli della palette Livelli, la fusione delle informazioni dei canali risulta più veloce con i comandi di calcolo.

I comandi di calcolo eseguono operazioni matematiche sui pixel corrispondenti di due canali (i pixel con posizioni identiche nell'immagine) e combinano i risultati in un unico canale. Per comprendere come funzionano i comandi di calcolo è essenziale conoscere due concetti.

- Ogni pixel di un canale ha un valore di luminosità. I comandi Calcoli e Applica immagine modificano questi valori per produrre i pixel compositi risultanti.
- Tali comandi sovrappongono i pixel di due o più canali. Le immagini usate per i calcoli devono quindi avere dimensioni in pixel identiche.

## **Fondere i canali con il comando Applica immagine**

Il comando Applica immagine consente di fondere un livello e un canale di un'immagine (la *sorgente*) con un livello e un canale dell'immagine attiva (la *destinazione*).

**1** Aprite l'immagine sorgente e quella di destinazione e selezionate il livello e il canale desiderati nell'immagine di destinazione. I nomi delle immagini appaiono nella finestra di dialogo Applica immagine solo se le dimensioni in pixel corrispondono.

*Nota: se le due immagini si basano su metodi diversi (ad esempio RGB e CMYK), potete applicare un canale singolo (ma non quello composito dell'immagine sorgente) al canale composito del livello di destinazione.*

**2** Scegliete Immagine > Applica immagine.

**3** Scegliete l'immagine sorgente, il livello e il canale da combinare con l'immagine di destinazione. Per usare tutti i livelli dell'immagine sorgente, selezionate Unito per l'opzione Livello.

- **4** Per visualizzare i risultati in anteprima nella finestra dell'immagine, selezionate Anteprima.
- **5** Per usare nel calcolo il negativo del contenuto del canale, selezionate Inverti.
- **6** Scegliete un'opzione per Fusione.

Per ulteriori informazioni sulle opzioni Aggiungi e Sottrai, consultate ["I metodi di fusione Aggiungi e Sottrai" a pagina 259.](#page-264-0) Per ulteriori informazioni su altre opzioni di fusione, consultate ["Elenco dei metodi di fusione" a pagina 321.](#page-326-0)

- **7** Specificate un valore di opacità per l'intensità dell'effetto.
- **8** Per applicare i risultati solo alle aree opache del livello risultante, selezionate Mantieni trasparenza.

**9** Per applicare la fusione tramite una maschera, selezionate Maschera. Quindi scegliete l'immagine e il livello contenente la maschera. Per Canale, potete scegliere qualunque canale di colore o canale alfa da usare come maschera. Potete anche usare una maschera basata sulla selezione attiva o sui bordi del livello scelto (Trasparenza). Selezionate Inverti per invertire le aree con e senza maschera del canale.

## **Fondere i canali con il comando Calcoli**

Il comando Calcoli consente di fondere due canali singoli provenienti da una o più immagini sorgente. Potete quindi applicare i risultati a una nuova immagine o a un nuovo canale o a una selezione nell'immagine attiva. Non potete applicare il comando Calcoli ai canali compositi.

**1** Aprite l'immagine o le immagini sorgente.

*Nota: se usate più immagini sorgente, queste devono avere le stesse dimensioni in pixel.*

- **2** Scegliete Immagine > Calcoli.
- **3** Per visualizzare i risultati in anteprima nella finestra dell'immagine, selezionate Anteprima.

**4** Scegliete la prima immagine sorgente, il livello e il canale. Per usare tutti i livelli dell'immagine sorgente, selezionate Unito per l'opzione Livello.

**5** Per usare nel calcolo il negativo del contenuto del canale, selezionate Inverti. Per Canale, scegliete Grigio se volete duplicare l'effetto di conversione dell'immagine in scala di grigio.

- **6** Scegliete la seconda immagine sorgente, il livello, il canale e specificate le opzioni.
- **7** Scegliete un metodo di fusione.

Per ulteriori informazioni sulle opzioni Aggiungi e Sottrai, consultate ["I metodi di fusione Aggiungi e Sottrai" a pagina 259.](#page-264-0) Per ulteriori informazioni su altre opzioni di fusione, consultate ["Elenco dei metodi di fusione" a pagina 321.](#page-326-0)

**8** Specificate un valore di opacità per l'intensità dell'effetto.

**9** Per applicare la fusione tramite una maschera, selezionate Maschera. Quindi scegliete l'immagine e il livello contenente la maschera. Per Canale, potete scegliere qualunque canale di colore o canale alfa da usare come maschera. Potete anche usare una maschera basata sulla selezione attiva o sui bordi del livello scelto (Trasparenza). Selezionate Inverti per invertire le aree con e senza maschera del canale.

**10** Per Risultato, specificate se desiderate inserire i risultati della fusione in una nuova immagine oppure in un nuovo canale o in una nuova selezione dell'immagine attiva.

## <span id="page-264-0"></span>**I metodi di fusione Aggiungi e Sottrai**

I metodi di fusione Aggiungi e Sottrai sono disponibili solo per i comandi Applica immagine e Calcoli.

#### **Aggiungi**

Aggiunge i valori in pixel in due canali. È un ottimo metodo per combinare immagini non sovrapposte in due canali.

Poiché i valori in pixel più alti rappresentano colori più chiari, aggiungendo i canali con pixel sovrapposti l'immagine si schiarisce. Le aree nere di entrambi i canali rimangono nere  $(0 + 0 = 0)$ . Le aree bianche in un canale producono aree bianche (255 + qualunque valore = valore pari o maggiore di 255).

Il metodo Aggiungi divide la somma dei valori in pixel per il fattore di Scala e aggiunge a tale somma il valore di spostamento. Per trovare la media dei pixel di due canali, ad esempio, dovete sommarli, dividerli per 2 e non inserire alcun valore di spostamento.

Il fattore di Scala può essere un numero qualunque compreso tra 1,000 e 2,000. Specificando un fattore di Scala più alto si scurisce l'immagine.

Il valore Sposta consente di schiarire o scurire i pixel del canale di destinazione usando un valore di luminosità compreso tra +255 e –255. I valori negativi scuriscono l'immagine, i valori positivi la schiariscono.

#### **Sottrai**

Sottrae i valori in pixel nel canale sorgente dai pixel corrispondenti nel canale di destinazione. Analogamente all'opzione Aggiungi, il risultato viene diviso per il fattore di Scala e aggiunto al valore di spostamento.

Il fattore di Scala può essere un numero qualunque compreso tra 1,000 e 2,000. Il valore Sposta consente di schiarire o scurire i pixel del canale di destinazione usando un valore di luminosità compreso tra +255 e –255.

# **Capitolo 10: Livelli**

I livelli sono le colonne portanti di numerosi processi di creazione delle immagini. Potreste non averne bisogno se eseguite soltanto delle piccole regolazioni, ma sono molto utili per lavorare in modo efficiente e indispensabili per la maggior parte delle modifiche non distruttive.

## **Nozioni di base sui livelli**

## **I livelli**

I livelli di Photoshop sono come fogli lucidi sovrapposti. Attraverso le aree trasparenti di un livello potete vedere gli elementi dei livelli sottostanti. Potete spostare un livello per posizionarvi il contenuto, come fareste facendo scivolare un foglio lucido in una pila. Potete inoltre modificare l'opacità di un livello per rendere il contenuto semitrasparente.

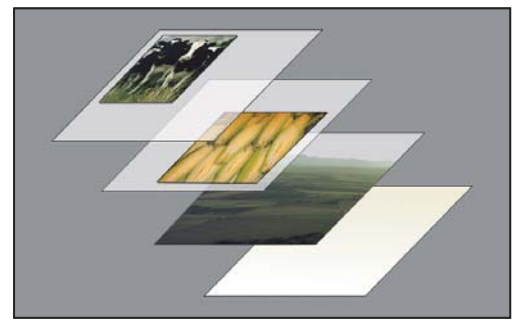

*Le aree trasparenti rivelano gli elementi del livello immediatamente sottostante.*

I livelli consentono di svolgere operazioni quali la composizione di immagini multiple, l'aggiunta di testo a un'immagine o l'aggiunta di forme di grafica vettoriale. Potete applicare uno stile di livello per aggiungere un effetto speciale, come un'ombra esterna o un bagliore.

## **Lavorare in modo non distruttivo**

Talvolta i livelli non hanno nessun contenuto evidente. Ad esempio, un livello di *regolazione* contiene le correzioni cromatiche e tonali che influenzano i livelli sottostanti. Anziché modificare i pixel dell'immagine direttamente, potete modificare un livello di regolazione e lasciare inalterati i pixel sottostanti.

Un tipo di livello speciale, denominato *oggetto avanzato*, può contenere uno o più livelli di contenuto. Potete trasformare un oggetto avanzato ridimensionandolo, inclinandolo o modificandone la forma senza alterare direttamente i pixel dell'immagine. Oppure potete modificare l'oggetto avanzato come immagine a parte, anche dopo il suo inserimento in un'immagine di Photoshop. Gli oggetti avanzati possono inoltre contenere effetti filtro avanzati che consentono di applicare i filtri alle immagini in modo non distruttivo, in modo da correggere o rimuovere l'effetto filtro in un momento successivo. Consultate ["Modifiche non distruttive" a pagina 288](#page-293-0).

#### **Organizzare i livelli**

Una nuova immagine ha un solo livello. Il numero di livelli, set di livelli ed effetti di livello che potete aggiungere dipende dalla memoria del vostro computer.

Per lavorare con i livelli, usate la palette Livelli. Se create *gruppi di livelli* otterrete una migliore organizzazione e gestione dei livelli. I gruppi sono utili per disporre i livelli in ordine logico, snellendo la struttura della palette Livelli. Potete nidificare i gruppi di livelli in altri gruppi e usarli inoltre per applicare attributi e maschere a più livelli contemporaneamente.

### **Livelli video**

Potete usare i livelli video per aggiungere un video in un'immagine. Dopo avere importato un clip video in un'immagine come livello video o come oggetto avanzato, potete mascherare il livello, trasformarlo, applicare gli effetti di livello, colorare sui singoli fotogrammi video o rasterizzare un singolo fotogramma e convertire il livello in un livello standard. Usate la palette Timeline per eseguire il video all'interno dell'immagine o accedere ai singoli fotogrammi. Consultate ["Supporto per](#page-514-0) [formati video e sequenze di immagini \(Photoshop Extended\)" a pagina 509.](#page-514-0)

Al seguente indirizzo è disponibile un video sull'uso dei livelli: [www.adobe.com/go/vid0001\\_it.](http://www.adobe.com/go/vid0001_it)

## **Panoramica della palette Livelli**

La palette Livelli elenca tutti i livelli, i gruppi di livelli e gli effetti di livello di un immagine. Potete usare questa palette per mostrare e nascondere i livelli, crearne di nuovi e lavorare con i gruppi. Potete inoltre accedere a opzioni e comandi dal menu della palette Livelli.

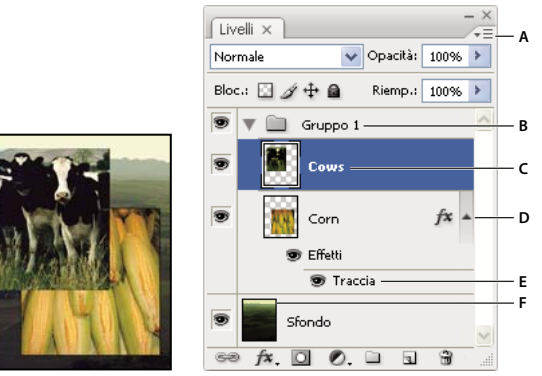

*Palette Livelli di Photoshop*

A. Menu della palette Livelli B. Gruppo di livelli C. Livello D. Per espandere e ridurre gli effetti di livello E. Effetto di livello F. Miniatura del *livello*

#### **Visualizzare la palette Livelli**

❖ Scegliete Finestra > Livelli.

#### **Scegliere un comando dal menu della palette Livelli**

❖ Fate clic sul triangolo in alto a destra della palette.

#### **Cambiare le dimensioni delle miniature dei livelli**

❖ Scegliete Opzioni palette dal menu della palette Livelli, quindi selezionate una dimensione di miniatura.

#### **Modificare il contenuto della miniatura**

❖ Scegliete Opzioni palette dal menu della palette Livelli e selezionate Documento intero per visualizzare il contenuto dell'intero documento. Selezionate Limiti livello per limitare la miniatura ai pixel dell'oggetto nel livello.

*La disattivazione delle miniature può velocizzare il lavoro e aumentare lo spazio disponibile sul monitor.*

#### **Espandere e ridurre i gruppi**

❖ Fate clic sul triangolo a sinistra della cartella di un gruppo. Consultate ["Visualizzare i livelli e i gruppi all'interno di un](#page-269-0) [gruppo" a pagina 264.](#page-269-0)

## <span id="page-266-0"></span>**Convertire sfondi e livelli**

Quando create una nuova immagine con uno sfondo bianco o colorato, l'immagine situata più in basso nella palette Livelli è definita *sfondo*. Un'immagine può avere un solo livello di sfondo. Non potete modificare l'ordine di sovrapposizione del livello di sfondo, né il suo metodo di fusione e opacità. Potete invece convertire uno sfondo in un livello normale, quindi modificarne gli attributi.

Quando create una nuova immagine con contenuto trasparente, questa non ha alcun livello di sfondo. Il livello più in basso non è vincolato come il livello di sfondo: potete quindi spostarlo ovunque nella palette Livelli e modificarne l'opacità e il metodo di fusione.

#### **Convertire uno sfondo in un livello**

- **1** Fate doppio clic su Sfondo nella palette Livelli o scegliete Livello > Nuovo > Livello dallo sfondo.
- **2** Impostate le opzioni del livello. Consultate ["Creare livelli e gruppi" a pagina 262](#page-267-0).
- **3** Fate clic su OK.

#### **Convertire un livello in uno sfondo**

- **1** Selezionate un livello nella palette Livelli.
- **2** Scegliete Livello > Nuovo > Sfondo da livello.

Eventuali pixel trasparenti del livello vengono convertiti nel colore dello sfondo e il livello viene spostato in fondo all'elenco.

*Nota: non potete creare uno sfondo assegnando a un livello normale il nome Sfondo; dovete usare il comando Sfondo da livello.*

## <span id="page-267-0"></span>**Creare livelli e gruppi**

Quando create un nuovo livello, questo appare sopra il livello o nel gruppo selezionato nella palette Livelli.

#### **Creare un nuovo livello o gruppo**

- **1** Effettuate una delle seguenti operazioni:
- Per creare un nuovo livello o gruppo usando le opzioni predefinite, fate clic sul pulsante Nuovo livello  $\Box$  o Nuovo  $grupp\Box$  nella palette Livelli.
- Scegliete Livello > Nuovo > Livello o Gruppo.
- Scegliete Nuovo livello o Nuovo gruppo dal menu della palette Livelli.
- Tenete premuto Alt (Windows) o Opzione (Mac OS) e fate clic sul pulsante Nuovo livello o Nuovo gruppo nella palette Livelli, per visualizzare la finestra di dialogo Nuovo livello e le opzioni di impostazione.
- Per aggiungere un livello sotto il livello selezionato, tenete premuto Ctrl (Windows) o Comando (Mac OS) e fate clic sul pulsante Nuovo livello o Nuovo gruppo nella palette Livelli.
- **2** Impostate le opzioni del livello e fate clic su OK:

**Nome** Specifica un nome per il livello o il gruppo.

**Usa livello precedente per creare maschera di ritaglio** Questa opzione non è disponibile per i gruppi. Consultate ["Mascherare i livelli con maschere di ritaglio" a pagina 301.](#page-306-0)

**Colore** Assegna un colore al livello o al gruppo nella palette Livelli.

**Metodo** Specifica un metodo di fusione per il livello o il gruppo. Consultate ["I metodi di fusione" a pagina 321](#page-326-1).

**Opacità** Specifica un livello di opacità per il livello o il gruppo.

**Riempi col colore neutro di [Metodo]** Riempie il livello con un colore neutro predefinito.

### **Creare un nuovo livello con effetti da un altro livello**

**1** Selezionate il livello esistente nella palette Livelli.

**2** Trascinate il livello sul pulsante Nuovo livello sul fondo della palette Livelli. Il nuovo livello creato include tutti gli effetti di quello esistente.

#### **Convertire una selezione in un nuovo livello**

- **1** Create una selezione.
- **2** Effettuate una delle seguenti operazioni:
- Selezionate Livello > Nuovo > Crea livello copiato per copiare la selezione in un nuovo livello.

• Scegliete Livello > Nuovo > Crea livello tagliato per tagliare la selezione e incollarla in un nuovo livello.

*Nota: per attivare questi comandi dovete rasterizzare gli oggetti avanzati o i livelli di forma.*

## <span id="page-268-0"></span>**Duplicare i livelli**

Potete duplicare i livelli nell'immagine corrente, in un'altra immagine o in una nuova.

#### **Duplicare un livello o un gruppo di un'immagine**

- **1** Selezionate un livello o un gruppo nella palette Livelli.
- **2** Effettuate una delle seguenti operazioni:
- Trascinate il livello o il gruppo sul pulsante Nuovo livello  $\Box$ .
- Scegliete Duplica livello o Duplica gruppo dal menu Livello o dal menu della palette Livelli. Assegnate un nome al livello o al gruppo e fate clic su OK.

#### **Copiare un livello o un gruppo da un'immagine a un'altra**

- **1** Aprite le immagini sorgente e di destinazione.
- **2** Nella palette Livelli dell'immagine sorgente, selezionate uno o più livelli o un gruppo.
- **3** Effettuate una delle seguenti operazioni:
- Trascinate il livello o il gruppo dalla palette Livelli all'immagine di destinazione.
- Selezionate lo strumento sposta  $\blacktriangleright$  per trascinare la selezione dall'immagine sorgente a quella di destinazione. Il livello o gruppo copiato appare sopra il livello attivo nella palette Livelli dell'immagine di destinazione. Tenete premuto Maiusc e trascinate il contenuto dell'immagine per copiarlo nella stessa posizione che occupava nell'immagine sorgente (se le immagini sorgente e di destinazione hanno le stesse dimensioni in pixel) o al centro della finestra del documento (se hanno dimensioni diverse).
- Scegliete Duplica livello o Duplica gruppo dal menu Livello o dal menu della palette Livelli. Scegliete il documento di destinazione dal menu a comparsa Documento e fate clic su OK.
- Scegliete Selezione > Tutto per selezionare tutti i pixel del livello, quindi Modifica > Copia. Scegliete Modifica > Incolla nell'immagine di destinazione.

## **Creare un nuovo documento da un livello o gruppo**

- **1** Selezionate un livello o un gruppo nella palette Livelli.
- **2** Scegliete Duplica livello o Duplica gruppo dal menu Livello o dal menu della palette Livelli.
- **3** Scegliete Nuovo dal menu a comparsa Documento e fate clic su OK.

#### **Mostrare o nascondere un livello, un gruppo o uno stile**

- ❖ Effettuate una delle seguenti operazioni nella palette Livelli:
- Fate clic sull'icona occhio accanto al livello, al gruppo o all'effetto di livello per nasconderne il contenuto nella finestra del documento. Fate clic nuovamente nella colonna per rivisualizzare il contenuto. Per visualizzare l'icona occhio per stili ed effetti, fate clic sull'icona Mostra gli effetti di livello nella palette .
- Scegliete Mostra livelli o Nascondi livelli dal menu della palette Livelli.
- Tenete premuto Alt (Windows) o Opzione (Mac OS) e fate clic sull'icona occhio per visualizzare solo il contenuto del livello o del gruppo desiderato. Photoshop memorizzerà gli stati di visibilità di tutti i livelli prima di nasconderli. Se non modificate la visibilità di altri livelli, tenete premuto Alt (Windows) o Opzione (Mac OS) e fate clic sull'icona occhio per ripristinare le impostazioni di visibilità originali.
- Trascinate il cursore lungo la colonna dell'occhio per modificare la visibilità di più elementi nella palette Livelli.

*Nota: vengono stampati solo i livelli visibili.*

## <span id="page-269-0"></span>**Visualizzare i livelli e i gruppi all'interno di un gruppo**

- ❖ Per aprire il gruppo, effettuate una delle seguenti operazioni:
- Fate clic sul triangolo a sinistra dell'icona della cartella.
- Fate clic con il pulsante destro del mouse (Windows) o tenendo premuto Ctrl (Mac OS) sul triangolo a sinistra dell'icona della cartella e scegliete Apri questo gruppo.
- Tenete premuto Alt (Windows) o Opzione (Mac OS) e fate clic sul triangolo per aprire o chiudere un gruppo e i relativi gruppi nidificati.

## **Campionare da tutti i livelli visibili**

Per impostazione predefinita, con gli strumenti bacchetta magica, sfumino, sfoca, contrasta, secchiello, timbro clone e pennello correttivo il colore viene campionato solo dai pixel del livello attivo. Ciò significa che potete sfumare o campionare in un solo livello.

❖ Per sfumare o campionare i pixel di tutti i livelli visibili con gli strumenti sopra elencati, selezionate Campiona tutti i livelli nella barra delle opzioni.

## **Modificare le preferenze di trasparenza**

**1** In Windows, scegliete Modifica > Preferenze > Trasparenza e gamma; in Mac OS, scegliete Photoshop > Preferenze > Trasparenza e gamma.

**2** Scegliete le dimensioni e il colore per la scacchiera della trasparenza o scegliete Nessuna per Dimensione griglia in modo da nascondere la scacchiera della trasparenza.

**3** Fate clic su OK.

## **Selezionare, raggruppare e collegare i livelli**

## **Selezionare i livelli**

Per lavorare con i livelli potete selezionarne anche più di uno. Per alcune operazioni, come l'utilizzo degli strumenti di pittura e le regolazioni di colore e tonalità, potete lavorare su un solo livello alla volta. Quando selezionate un solo livello, questo diventa il *livello attivo*. Il nome del livello attivo è visualizzato nella barra del titolo della finestra del documento.

Per altre operazioni, quali spostamenti, allineamenti, trasformazioni e applicazioni di stili dalla palette Stili, potete selezionare e lavorare contemporaneamente su più livelli. Potete selezionare i livelli nella palette Livelli o con lo strumento sposta.

Potete inoltre collegare i livelli. A differenza della selezione multipla di livelli, i livelli collegati rimangono tali anche quando modificate la selezione nella palette Livelli. Consultate ["Collegare e scollegare i livelli" a pagina 265](#page-270-0).

*Se non potete vedere i risultati di uno strumento o di un comando, è possibile che non sia selezionato il livello corretto. Controllate la palette Livelli per assicurarvi di lavorare sul livello corretto.*

### **Selezionare più livelli nella palette Livelli**

- ❖ Effettuate una delle seguenti operazioni:
- Fate clic su un livello nella palette Livelli.
- Per selezionare più livelli contigui, fate clic sul primo, quindi tenete premuto Maiusc e fate clic sull'ultimo.
- Per selezionare più livelli non contigui, tenete premuto Ctrl (Windows) o Comando (Mac OS) e fate clic nella palette Livelli.

*Nota: per selezionare più livelli contigui, tenete premuto Ctrl e fate clic nell'area all'esterno della miniatura del livello. Se invece fate clic sulla miniatura mentre è premuto il tasto Ctrl, viene selezionata la trasparenza del livello.*

• Per selezionare tutti i livelli, scegliete Selezione > Tutti i livelli.

- Per selezionare tutti i livelli simili (ad esempio quelli di tipo testo), selezionate uno dei livelli e scegliete Selezione > Livelli simili.
- Per deselezionare un livello, premete Ctrl e fate clic sul livello.
- Per deselezionare tutti i livelli, fate clic nella palette Livelli sotto lo sfondo o ultimo livello, oppure scegliete Selezione >Deseleziona livelli.

### **Selezionare i livelli nella finestra del documento**

- **1** Selezionate lo strumento sposta  $\rightarrow$ .
- **2** Effettuate una delle seguenti operazioni:
- Nella barra delle opzioni, selezionate Selezione automatica e scegliete Livello dal menu a comparsa, quindi nel documento fate clic sul contenuto del livello da selezionare. Verrà selezionato il livello più alto contenente pixel sotto il cursore.
- Nella barra delle opzioni, selezionate Selezione automatica e scegliete Gruppo dal menu a comparsa, quindi nel documento fate clic sul contenuto da selezionare. Verrà selezionato il gruppo più alto contenente pixel sotto il cursore. Se fate clic su un livello che non appartiene a un gruppo, esso viene selezionato.
- Fate clic con il pulsante destro del mouse (Windows) o tenendo premuto Ctrl (Mac OS) sull'immagine e scegliete un livello dal menu di scelta rapida. Questo menu elenca tutti i livelli che contengono pixel nella posizione corrente del puntatore.

#### **Selezionare un livello all'interno di un gruppo**

- **1** Fate clic sul gruppo nella palette Livelli.
- **2** Fate clic sul triangolo a sinistra dell'icona della cartella.
- **3** Fate clic sul livello all'interno del gruppo.

## **Raggruppare e separare i livelli**

- **1** Selezionate più livelli nella palette Livelli.
- **2** Effettuate una delle seguenti operazioni:
- Scegliete Livello > Raggruppa livelli.
- Per raggruppare i livelli, tenete premuto Alt (Windows) o Opzione (Mac OS) e trascinate i livelli nell'icona della cartella sul fondo della palette Livelli.
- **3** Per separare i livelli, selezionate il gruppo e scegliete Livello > Separa livelli.

## **Aggiungere livelli a un gruppo**

- ❖ Effettuate una delle seguenti operazioni:
- Selezionate il gruppo nella palette Livelli e fate clic sul pulsante Nuovo livello  $\Box$ .
- Trascinate un livello nella cartella del gruppo.
- Trascinate la cartella di un gruppo nella cartella di un altro gruppo. Il gruppo e i relativi livelli verranno spostati.
- Trascinate un gruppo esistente sul pulsante Nuovo gruppo  $\Box$ .

## <span id="page-270-0"></span>**Collegare e scollegare i livelli**

Potete collegare due o più livelli o gruppi. A differenza di più livelli selezionati insieme, i livelli collegati rimangono tali fino a quando non vengono scollegati. Con i livelli collegati potete effettuare spostamenti o applicare trasformazioni.

- **1** Selezionate i livelli o i gruppi nella palette Livelli.
- **2** Fate clic sull'icona di collegamento  $\equiv$  in fondo alla palette Livelli.
- **3** Per scollegare i livelli, effettuate una delle seguenti operazioni:
- Selezionate un livello collegato e fate clic sull'icona di collegamento.
- Per disattivare temporaneamente un livello collegato, tenete premuto Maiusc e fate clic sull'icona di collegamento del livello; apparirà una X rossa. Per riattivare il collegamento, fate di nuovo clic sull'icona di collegamento tenendo premuto Maiusc.
- Selezionate i livelli collegati e fate clic sull'icona di collegamento. Per selezionare tutti i livelli collegati, selezionatene uno, quindi scegliete Livello > Seleziona livelli collegati.

## **Spostare, sovrapporre e bloccare i livelli**

#### **Modificare l'ordine di sovrapposizione di livelli e gruppi**

❖ Effettuate una delle seguenti operazioni:

- Trascinate il livello o il gruppo in alto o in basso nella palette Livelli. Quando la linea evidenziata appare nel punto in cui desiderate posizionare il livello o il gruppo, rilasciate il pulsante del mouse.
- Per inserire un livello in un gruppo, trascinatelo sulla cartella del gruppo  $\Box$ . Se il gruppo è ridotto a icona, il livello viene inserito in fondo al gruppo.

*Nota: se un gruppo è espanso e tutti i livelli sono visualizzati, quando aggiungete un livello sotto il gruppo espanso, il livello viene automaticamente aggiunto a tale gruppo. Per evitare ciò, riducete il gruppo prima di aggiungere un nuovo livello.*

- Selezionate un livello o un gruppo, scegliete Livello > Ordina, quindi un comando dal sottomenu. Se il livello selezionato si trova in un gruppo di livelli, il comando viene applicato soltanto al gruppo. Se il livello selezionato non si trova in un gruppo, il comando viene applicato all'ordine di sovrapposizione nella palette Livelli.
- Per invertire l'ordine dei livelli selezionati, scegliete Livello > Ordina > Inverti. Se non sono selezionati almeno due livelli, queste opzioni non sono disponibili (di colore grigio).

*Nota: per definizione, il livello più in basso nell'ordine di sovrapposizione è il livello di sfondo. Il comando Porta sotto porta quindi l'elemento selezionato direttamente sopra il livello di sfondo.*

## **Visualizzare i bordi e le maniglie dei livelli**

Per facilitare gli spostamenti e gli allineamenti del contenuto, visualizzatene i bordi. Per i livelli e i gruppi selezionati, potete visualizzare anche le maniglie di trasformazione da usare per ridimensionare e ruotare.

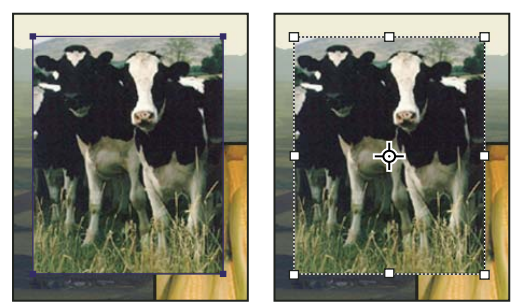

*Contenuto del livello con bordi visualizzati (a sinistra) e con la modalità di trasformazione attivata (a destra)*

#### **Visualizzare i bordi del contenuto di un livello selezionato**

❖ Scegliete Visualizza > Mostra > Bordi livello.

#### **Visualizzare le maniglie di trasformazione in un livello selezionato**

- **1** Selezionate lo strumento sposta.
- **2** Nella barra delle opzioni, selezionate Mostra controlli di trasformazione.

Potete ridimensionare e ruotare il contenuto del livello usando le maniglie di trasformazione. Consultate ["Applicare una](#page-207-0) [trasformazione libera" a pagina 202](#page-207-0).

## <span id="page-272-0"></span>**Spostare il contenuto dei livelli**

- **1** Nella palette Livelli, selezionate i livelli contenenti gli oggetti da spostare.
- **2** Selezionate lo strumento sposta.

*Potete selezionare i livelli da spostare direttamente nella finestra del documento. Nella barra delle opzioni dello strumento sposta, selezionate Selezione automatica e scegliete Livello dal menu a comparsa Tenete premuto Maiusc e fate clic per selezionare più livelli. Per selezionare tutto il gruppo quando selezionate uno dei livelli in esso contenuti, selezionate Selezione automatica e scegliete Gruppo dal menu a comparsa.*

- **3** Effettuate una delle seguenti operazioni:
- Nella finestra del documento, trascinate gli oggetti in uno dei livelli selezionati. Tutti gli oggetti del livello si sposteranno allo stesso tempo.
- Premete un tasto freccia per spostare gli oggetti di 1 pixel.
- Tenete premuto Maiusc e premete un tasto freccia per spostare gli oggetti di 10 pixel.

## **Allineare oggetti su livelli diversi**

Potete allineare il contenuto dei livelli e dei gruppi con lo strumento sposta. Consultate ["Spostare il contenuto dei livelli" a](#page-272-0) [pagina 267.](#page-272-0)

- **1** Effettuate una delle seguenti operazioni:
- Per allineare più livelli, selezionateli con lo strumento sposta o nella palette Livelli, oppure selezionate un gruppo.
- Per allineare il contenuto di uno o più livelli a un bordo di selezione, create una selezione nell'immagine, quindi selezionate i livelli nella palette Livelli. Usate questo metodo per allineare rispetto a un punto specifico dell'immagine.

**2** Scegliete Livello > Allinea o Allinea livelli a selezione, quindi scegliete un comando dal sottomenu. Questi comandi sono disponibili come pulsanti di allineamento nella barra delle opzioni dello strumento sposta.

**Distribuisci bordi superiori** Allinea il pixel superiore dei livelli selezionati al pixel più alto di tutti i livelli selezionati o al bordo superiore della selezione.

**Distribuisci centri verticali** Allinea il pixel verticale centrale dei livelli selezionati al pixel verticale centrale di tutti i livelli selezionati o al centro verticale del bordo della selezione.

**Allinea bordi inferiori** Allinea il pixel inferiore dei livelli selezionati al pixel più basso di tutti i livelli selezionati o al bordo inferiore della selezione.

**Allinea bordi sinistri** Allinea il pixel a sinistra dei livelli selezionati al pixel a sinistra del livello più a sinistra o al bordo di sinistra della selezione.

**Allinea centri orizzontali** Allinea il pixel centrale orizzontale dei livelli selezionati al pixel centrale orizzontale di tutti i livelli selezionati o al centro orizzontale del bordo della selezione.

**Allinea bordi destri** Allinea il pixel a destra dei livelli collegati al pixel più a destra di tutti i livelli selezionati o al bordo di destra della selezione.

#### **Consultare anche**

["Allineare automaticamente i livelli dell'immagine" a pagina 268](#page-273-0)

## **Distribuire equamente livelli e gruppi**

**1** Selezionate tre o più livelli.

**2** Scegliete Livello > Distribuisci e fate clic su un comando. In alternativa, potete selezionare lo strumento sposta e fare clic su un pulsante di distribuzione nella barra delle opzioni.

**Distribuisci bordi superiori Distanzia equamente i livelli a partire dal pixel superiore di ogni livello. Distribuisci centri verticali** Distanzia equamente i livelli a partire dal pixel centrale verticale di ogni livello. **Distribuisci bordi inferiori interiori Distanzia equamente i livelli a partire dal pixel inferiore di ogni livello. Distribuisci bordi sinistri** Distanzia equamente i livelli a partire dal pixel più a sinistra di ogni livello. **Distribuisci centri orizzontali** Distanzia equamente i livelli a partire dal pixel centrale orizzontale di ogni livello. **Distribuisci bordi destri**  $\P$  Distanzia equamente i livelli a partire dal pixel più a destra di ogni livello.

## <span id="page-273-0"></span>**Allineare automaticamente i livelli dell'immagine**

Il comando Allineamento automatico livelli esegue l'allineamento in base alle analogie dei contenuti nei vari livelli, ad esempio angoli e bordi. Dovete assegnare un livello di riferimento o lasciare che Photoshop ne individui uno automaticamente. Gli altri livelli sono allineati al livello di riferimento, pertanto i contenuti che corrispondono si sovrappongono.

Con il comando Allineamento automatico livelli potete combinare le immagini in diversi modi:

- Potete sostituire o eliminare parti delle immagini che hanno lo stesso sfondo. Dopo avere allineato le immagini, usate gli effetti maschera o fusione per combinare parti di ogni immagine in un'immagine.
- Potete cucire insieme le immagini che hanno contenuto sovrapposto.
- Nel caso di fotogrammi video scattati su uno sfondo statico, potete convertire i fotogrammi in livelli, quindi aggiungere o eliminare il contenuto nei vari fotogrammi.
- **1** Potete copiare o inserire nello stesso documento le immagini da allineare.

Ogni immagine confluirà in un livello separato. Consultate ["Duplicare i livelli" a pagina 263.](#page-268-0)

*Potete caricare più immagini nei livelli se usate uno script. Scegliete File > Script > Carica file in serie.*

**2** (Facoltativo) Nella palette Livelli, create un livello di riferimento bloccandolo. Consultate ["Bloccare i livelli" a](#page-275-0) [pagina 270.](#page-275-0) Se non impostate un livello di riferimento, Photoshop analizzerà i livelli e ne selezionerà uno al centro della composizione finale per riferimento.

**3** Selezionate gli altri livelli da allineare.

Per selezionare più livelli contigui nella palette, fate clic tenendo premuto Maiusc; per selezionare livelli non contigui, fate clic tenendo premuto Ctrl (Windows) o Opzione (Mac OS).

*Nota: non selezionate livelli di regolazione, livelli vettoriali o oggetti avanzati, che non contengono informazioni da allineare.*

**4** Scegliete Modifica > Allineamento automatico livelli e scegliete un'opzione di allineamento. Per cucire insieme più immagini che condividono aree sovrapposte, ad esempio per creare un panorama, usate le opzioni Automatico, Prospettiva o Cilindrico. Per allineare immagini acquisite con contenuto spostato, usate l'opzione Solo riposizionamento.

**Automatico** Photoshop analizza le immagini sorgenti e applica un layout Prospettiva o Cilindrico, a seconda di quale dei due produce una composizione migliore.

**Prospettiva** Crea una composizione uniforme designando una delle immagini sorgenti (per impostazione predefinita, l'immagine di mezzo) come immagine di riferimento. Le altre immagini vengono quindi trasformate (riposizionate, allungate o inclinate secondo necessità) in modo che i contenuti sovrapposti corrispondano tra i livelli.

**Cilindrico** Riduce la distorsione "a farfalla" che si produce con il layout Prospettiva, visualizzando le singole immagini come in un cilindro spianato. Viene comunque mantenuta la corrispondenza dei contenuti sovrapposti tra i livelli. L'immagine di riferimento viene collocata al centro. È l'opzione ideale per creare ampi panorami.

**Solo riposizionamento** Allinea i livelli e mantiene la corrispondenza dei contenuti sovrapposti, ma non trasforma (allunga o inclina) nessuno dei livelli sorgenti.

Dopo l'allineamento automatico, potete usare Modifica > Trasformazione libera per perfezionare l'allineamento o apportare correzioni tonali e uniformare le differenze di esposizione tra livelli, quindi potete combinare i livelli in un'immagine composita.

Al seguente indirizzo è disponibile un video sull'allineamento dei livelli in base al contenuto: [www.adobe.com/go/vid0014\\_it.](http://www.adobe.com/go/vid0014_it)

## **Consultare anche**

["Combinare più immagini in un ritratto di gruppo" a pagina 302](#page-307-0)

["Serie di immagini \(Photoshop Extended\)" a pagina 555](#page-560-0)

## **Fusione automatica dei livelli**

Quando cucite o combinate le immagini per creare un'immagine composita, le differenze di esposizione tra le immagini sorgenti potrebbero creare giunte o incongruenze nell'immagine ottenuta. Usate il comando Fusione automatica livelli per conferire alle immagini finali l'aspetto di transizioni sfumate.

*Nota: il comando Fusione automatica livelli è disponibile soltanto per le immagini RGB o in scala di grigio.*

**1** Copiate o inserite nello stesso documento le immagini da combinare.

Ogni immagine confluirà in un livello separato. Consultate ["Duplicare i livelli" a pagina 263.](#page-268-0)

**2** Allineate i livelli in modo che le aree comuni si sovrappongano.

Potete eseguire questa operazione manualmente oppure usare il comando Allineamento automatico livelli. Consultate ["Allineare automaticamente i livelli dell'immagine" a pagina 268](#page-273-0).

**3** Con i livelli ancora selezionati, scegliete Modifica > Fusione automatica livelli.

Il comando Fusione automatica livelli applica a ogni livello le maschere di livello che servono a mascherare aree sovraesposte o sottoesposte oppure differenze di contenuto, creando una composizione continua.

#### **Consultare anche**

["Combinare più immagini in un ritratto di gruppo" a pagina 302](#page-307-0)

["Creare panoramiche" a pagina 224](#page-229-0)

### **Ruotare un livello**

- **1** Nella palette Livelli, selezionate il livello da ruotare.
- **2** Se nell'immagine c'è qualcosa selezionato, scegliete Selezione > Deseleziona.
- **3** Scegliete Modifica > Trasforma > Ruota. I bordi del livello sono evidenziati da un riquadro, detto riquadro di selezione.

**4** Spostate il puntatore fuori dal riquadro di selezione finché non diventa una doppia freccia ricurva, quindi trascinate. Premete Maiusc per vincolare la rotazione a incrementi di 15˚.

**5** Una volta ottenuti i risultati desiderati, premete Invio (Windows) o A capo (Mac OS), o fate clic sul segno di spunta nella barra delle opzioni. Per annullare la rotazione, premete Esc o fate clic sull'icona Annulla nella barra delle opzioni.

#### **Consultare anche**

["Ruotare o riflettere un'immagine intera" a pagina 181](#page-186-0)

["Ridimensionare, ruotare, inclinare, distorcere, applicare la prospettiva o alterare" a pagina 201](#page-206-0)

## <span id="page-275-0"></span>**Bloccare i livelli**

Per proteggere il contenuto dei livelli, è possibile bloccarli parzialmente o interamente. Potete ad esempio bloccare un livello completamente quando avete finito di lavorarci. Potrebbe invece essere utile bloccare un livello parzialmente se trasparenza e stili sono corretti, ma non ne avete ancora deciso la posizione. Quando un livello è bloccato, a destra del nome del livello appare l'icona di un lucchetto. Se il livello è completamente bloccato, il lucchetto è pieno; se il livello è parzialmente bloccato, è vuoto.

#### **Bloccare tutte le proprietà di un livello o gruppo**

- **1** Selezionate un livello o un gruppo.
- **2** Fate clic su Blocca tutto **nella palette Livelli**.

*Nota: accanto ai livelli che appartengono a un gruppo bloccato appare l'icona lucchetto grigia .*

#### **Bloccare parzialmente un livello**

- **1** Selezionate un livello.
- **2** Fate clic su una o più opzioni di blocco nella palette Livelli.

**Blocca i pixel trasparenti** Limita la modifica alle parti opache del livello. Corrisponde all'opzione Mantieni trasparenza delle precedenti versioni di Photoshop.

**Blocca i pixel dell'immagine**  $\mathscr I$  Impedisce che gli strumenti di pittura possano modificare i pixel del livello.

**Blocca la posizione**  $\ddagger$  Impedisce che i pixel del livello vengano spostati.

*Nota: per i livelli di testo e di forma, Blocca i pixel trasparenti e Blocca i pixel dell'immagine sono selezionati per impostazione predefinita e non possono essere disattivati.*

#### **Applicare le opzioni di blocco ai livelli o gruppi selezionati**

- **1** Selezionate più livelli o un gruppo.
- **2** Scegliete Blocca livelli o Blocca tutti i livelli del gruppo dal menu Livello o dal menu della palette Livelli.
- **3** Selezionate le opzioni di blocco e fate clic su OK.

## **Gestire i livelli**

### **Rinominare un livello o un gruppo**

Quando aggiungete i livelli a un'immagine, è utile assegnare loro dei nomi che ne riflettano il contenuto. I nomi descrittivi facilitano infatti l'individuazione dei livelli nella palette.

- ❖ Effettuate una delle seguenti operazioni:
- Fate doppio clic sul nome del livello o del gruppo nella palette Livelli e specificate un nuovo nome.
- Tenete premuto Alt (Windows) o Opzione (Mac OS) e fate doppio clic sul livello (non sul nome o sulla miniatura) nella palette Livelli. Immettete il nuovo nome nella casella di testo Nome e fate clic su OK.
- Selezionate un livello o un gruppo, quindi scegliete Proprietà di livello o Proprietà gruppo dal menu Livello o dal menu della palette Livelli. Immettete il nuovo nome nella casella di testo Nome e fate clic su OK.

## **Assegnare un colore a un livello o a un gruppo**

Si possono attribuire determinati colori a livelli e gruppi per facilitarne l'individuazione.

- **1** Effettuate una delle seguenti operazioni:
- Selezionate un livello o un gruppo, quindi scegliete Proprietà di livello o Proprietà gruppo dal menu Livello o dal menu della palette Livelli.
- Tenete premuto Alt (Windows) o Opzione (Mac OS) e fate doppio clic sul livello (non sul nome o sulla miniatura) nella palette Livelli.
- **2** Scegliete un colore dal menu a comparsa Colore e fate clic su OK.

## **Rasterizzare i livelli**

Non potete usare gli strumenti di pittura o i filtri su livelli contenenti dati vettoriali (come livelli di testo, livelli di forma, maschere vettoriali e oggetti avanzati) e dati generati (come i livelli di riempimento). Tuttavia potete rasterizzare questi livelli per convertirne il contenuto in un'immagine rasterizzata su livello singolo.

❖ Selezionate i livelli da rasterizzare, quindi scegliete Livello > Rasterizza e infine un'opzione del sottomenu:

**Testo** Rasterizza il testo su un livello di testo. Non rasterizza altri dati vettoriali del livello.

**Forma** Rasterizza un livello di forma.

**Riempi contenuto** Rasterizza il riempimento del livello di forma, lasciando intatta la maschera vettoriale.

**Maschera vettoriale** Rasterizza la maschera vettoriale di un livello, trasformandola in una maschera di livello.

**Oggetto avanzato** Converte un oggetto avanzato in un livello raster.

**Video** Rasterizza il fotogramma corrente in un livello dell'immagine.

**Livello** Rasterizza tutti i dati vettoriali dei livelli selezionati.

**Tutti i livelli** Rasterizza tutti i livelli che contengono dati vettoriali e generati.

*Nota: per rasterizzare livelli collegati, selezionate un livello collegato, scegliete Livello > Seleziona livelli collegati, quindi rasterizzate i livelli selezionati.*

### **Eliminare un livello o un gruppo**

L'eliminazione dei livelli non necessari riduce la dimensione del file.

**1** Selezionate uno o più livelli o gruppi nella palette Livelli.

- **2** Effettuate una delle seguenti operazioni:
- Per eseguire l'eliminazione con un messaggio di conferma, fate clic sull'icona cestino. In alternativa, scegliete Livello > Elimina > Livello, oppure Elimina livello o Elimina gruppo dal menu della palette Livelli.
- Per eliminare il livello o il gruppo senza conferma, trascinatelo sull'icona cestino, tenete premuto Alt (Windows) o Opzione (Mac OS) e fate clic sull'icona cestino, oppure premete il tasto Canc con lo strumento sposta attivo.
- Per eliminare i livelli nascosti, scegliete Livello > Elimina > Livelli nascosti.

*Per eliminare livelli collegati, selezionate un livello collegato, scegliete Livello > Seleziona livelli collegati, quindi eliminate i livelli selezionati.*

### **Esportare i livelli**

Potete esportare tutti i livelli o solo quelli visibili in un file a parte.

❖ Scegliete File > Script > Esporta livelli in file.

## **Tenere traccia della dimensione del file**

La dimensione del file è proporzionale alle dimensioni dei pixel dell'immagine e al numero di livelli che contiene. Le immagini con un numero maggiore di pixel possono produrre risultati di stampa migliori, ma richiedono maggiore spazio su disco e risultano più lente da modificare e stampare. È consigliabile tenere traccia delle dimensioni dei file per evitare che questi diventino troppo grandi per gli scopi prefissati. Se un file è troppo grande, potete ridurre il numero di livelli o le dimensioni dell'immagine.

❖ Potete controllare le informazioni sulla dimensione del file in fondo alla finestra del programma. Per ulteriori informazioni, consultate ["Visualizzare le informazioni sul file nella finestra del documento" a pagina 36](#page-41-0).

## **Unire e applicare i livelli**

Una volta finalizzato il contenuto dei livelli, potete unirli per ridurre le dimensioni dei file. Quando unite i livelli, i dati dei livelli superiori sostituiscono quelli su cui si sovrappongono nei livelli inferiori. L'intersezione di tutte le aree trasparenti nei livelli uniti rimane trasparente.

*Nota: non potete usare un livello di regolazione o di riempimento come livello di destinazione per un'unione.*

Oltre a unire i livelli, potete applicarli in modo da unire il contenuto di più livelli in un livello di destinazione, mantenendo intatti gli altri livelli.

*Nota: una volta salvato un documento unito, non potrete più tornare allo stato originale non unito. I livelli vengono infatti uniti in modo definitivo.*

#### **Unire due livelli o gruppi**

- **1** Accertatevi che tutti i livelli e i gruppi da unire siano visibili.
- **2** Selezionate i livelli e i gruppi da unire.
- **3** Scegliete Livello > Unisci livelli.

*Nota: potete unire due livelli o gruppi adiacenti selezionando il primo e scegliendo Livello > Unisci sotto o Unisci gruppo. Potete unire i livelli collegati scegliendo Livello > Seleziona livelli collegati, quindi unendo i livelli selezionati.*

#### **Unire i livelli in una maschera di ritaglio**

- **1** Nascondete i livelli che non desiderate unire.
- **2** Selezionate il livello di base nella maschera di ritaglio. Il livello di base deve essere un livello raster.
- **3** Scegliete Unisci maschere di ritaglio dal menu Livello o dal menu della palette Livelli.

Per ulteriori informazioni sulle maschere di ritaglio, consultate ["Mascherare i livelli con maschere di ritaglio" a pagina 301.](#page-306-0)

#### **Unire tutti i livelli e i gruppi visibili di un'immagine**

❖ Scegliete Unisci visibili dal menu Livelli o dal menu della palette Livelli. Tutti i livelli con l'icona occhio sono uniti.

*Nota: il comando Unisci visibili è disponibile se è selezionato almeno un livello visibile.*

#### **Applicare più livelli o livelli collegati**

Quando applicate più livelli selezionati o collegati, Photoshop crea un nuovo livello per il contenuto unito.

- **1** Selezionate più livelli.
- **2** Premete Ctrl+Alt+E (Windows) o Comando+Opzione+E (Mac OS).

#### **Applicare tutti i livelli visibili**

- **1** Rendete visibili i livelli da unire.
- **2** Effettuate una delle seguenti operazioni:
- Premete Maiusc+Ctrl+Alt+E (Windows) o Maiusc+Comando+Opzione+E (Mac OS).
- Tenete premuto Alt (Windows) o Opzione (Mac OS) e scegliete Livello > Unisci visibili.

Photoshop crea un nuovo livello per il contenuto unito.

#### **Unire in un livello unico tutti i livelli**

La conversione in un livello unico riduce le dimensioni del file, combinando tutti i livelli visibili sullo sfondo ed eliminando quelli nascosti. Eventuali aree trasparenti residue vengono riempite con il bianco. Una volta salvata un'immagine con un solo livello, non potrete più tornare allo stato originale non unito. I livelli vengono infatti uniti in modo definitivo.

*Nota: la conversione dell'immagine tra alcuni metodi di colore comporta l'unione del file. Per poter modificare in futuro l'immagine originale, salvate una copia del file con tutti i livelli prima di eseguirne la conversione.*

**1** Accertatevi che tutti i livelli da includere siano visibili.

**2** Selezionate Livello > Unico livello o Unico livello dal menu della palette Livelli.

## **Impostare le opzioni di fusione e opacità**

## **Specificare l'opacità di un livello o di un gruppo**

L'opacità di un livello determina in che misura il livello sottostante viene oscurato o rivelato. Un livello con 1% di opacità è quasi trasparente, mentre uno con 100% di opacità è completamente opaco.

*Nota: non potete modificare l'opacità di un livello di sfondo o di un livello bloccato. Potete tuttavia convertire un livello di sfondo in un livello normale, che invece supporta la trasparenza. Consultate ["Convertire sfondi e livelli" a pagina 261](#page-266-0).*

- **1** Selezionate un livello o un gruppo nella palette Livelli.
- **2** Effettuate una delle seguenti operazioni:
- Nella palette Livelli, immettete un valore nella casella di testo Opacità o trascinatene il cursore a comparsa.
- Scegliete Livello > Stile livello > Opzioni di fusione. Immettete un valore nella casella di testo Opacità o trascinatene il cursore a comparsa.
- Selezionate lo strumento sposta e digitate una percentuale di opacità.

*Nota: per visualizzare le opzioni di fusione per un livello di testo, scegliete Livello > Stile livello > Opzioni di fusione, oppure Opzioni di fusione dal menu a comparsa del pulsante Aggiungi uno stile di livello, in fondo alla palette Livelli.*

## **Specificare l'opacità di riempimento di un livello**

Oltre all'opacità, che agisce su ogni stile di livello e metodo di fusione applicato a quel livello, potete specificare un'opacità di riempimento. L'opacità di riempimento ha effetto solo sui pixel o sulle forme di un livello senza alterare l'opacità degli effetti di livello eventualmente applicati.

Ad esempio, se il livello contiene una forma disegnata o un testo con un effetto di livello ombra esterna, potete regolare l'opacità di riempimento per modificare l'opacità della forma o del testo senza modificare quella dell'ombra.

- ❖ Effettuate una delle seguenti operazioni:
- Nella palette Livelli, immettete un valore nella casella di testo Riemp. o trascinatene il cursore a comparsa.
- Fate doppio clic sulla miniatura di un livello, scegliete Livello > Stile livello > Opzioni di fusione, quindi immettete un valore nella casella di testo Riemp. o trascinatene il cursore a comparsa.

*Nota: per visualizzare le opzioni di fusione per un livello di testo, scegliete Livello > Stile livello > Opzioni di fusione, oppure Opzioni di fusione dal menu a comparsa del pulsante Aggiungi uno stile di livello in fondo alla palette Livelli. Immettete un valore nella casella di testo Opacità riempimento.*

### **Specificare un metodo di fusione per un livello o un gruppo**

Il metodo di fusione di un livello determina il modo in cui i relativi pixel si fondono con i pixel sottostanti. Potete creare diversi effetti speciali usando i metodi di fusione.

Per impostazione predefinita, il metodo di fusione di un gruppo è Attraversa: il gruppo è quindi privo di proprietà di fusione indipendenti. Se selezionate un diverso metodo di fusione per un gruppo, modificate di fatto l'ordine di composizione dell'immagine. Vengono per primi composti tutti i livelli appartenenti al gruppo. Il gruppo composto viene poi trattato come singola immagine e unito al resto dell'immagine secondo il metodo di fusione scelto. Pertanto, se assegnate al gruppo un metodo di fusione diverso da Attraversa, non verrà applicato ai livelli esterni al gruppo nessuno dei livelli di regolazione o metodi di fusione definiti nel gruppo.

*Nota: non esiste alcun metodo di fusione Cancella per i livelli. Inoltre, i metodi Colore scherma, Colore brucia, Scurisci, Schiarisci, Differenza ed Esclusione non sono disponibili per le immagini Lab. I metodi di fusione dei livelli per le immagini a 32 bit sono: Normale, Dissolvi, Scurisci, Moltiplica, Scherma lineare (Aggiungi), Colore più scuro, Schiarisci, Colore più chiaro, Differenza, Tonalità, Saturazione, Colore e Luminosità.*

- **1** Selezionate un livello o un gruppo nella palette Livelli.
- **2** Scegliete un metodo di fusione:
- Nella palette Livelli, scegliete un'opzione dal menu a comparsa Metodo fusione.
- Scegliete Livello > Stile livello > Opzioni di fusione, quindi selezionate un'opzione dal menu a comparsa Metodo fusione.

Al seguente indirizzo è disponibile un video sull'uso dei metodi di fusione: [www.adobe.com/go/vid0012\\_it](http://www.adobe.com/go/vid0012_it).

## **Consultare anche**

["Elenco dei metodi di fusione" a pagina 321](#page-326-0)

## **Riempire nuovi livelli con un colore neutro**

Alcuni effetti, ad esempio il filtro Effetti di luce, non possono essere applicati a livelli privi di pixel. Selezionando Riempi col colore neutro di [Metodo] nella finestra di dialogo Nuovo livello, potete risolvere questo problema riempiendo prima il livello con un colore neutro predefinito. Questo colore neutro invisibile viene assegnato in base al metodo di fusione del livello. Se non viene applicato alcun effetto, il riempimento con un colore neutro non incide sui restanti livelli. L'opzione Riempi col colore neutro non è disponibile per i livelli che usano i metodi Normale, Dissolvi, Sovrapponi colori, Tonalità, Saturazione, Colore o Luminosità.

## **Creare una foratura**

Le opzioni di foratura consentono di specificare quali livelli "forano" i livelli sottostanti per rivelare il contenuto di altri livelli. Ad esempio, potete usare un livello di testo per forare un livello di regolazione colore e rivelare un'area dell'immagine con i colori originali.

Quando create un effetto foratura, dovete decidere il livello che crea la forma della foratura, quali livelli verranno forati e quali livelli verranno rivelati. Se desiderate rivelare un livello diverso dallo sfondo, potete posizionare i livelli da usare in un gruppo di livelli o in una maschera di ritaglio.

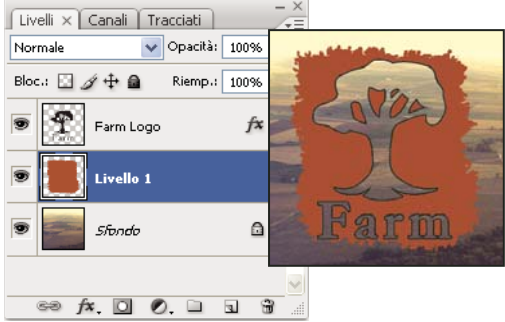

*Logo con foratura bassa fino al livello dello sfondo*

- **1** Effettuate una delle seguenti operazioni nella palette Livelli:
- Per rivelare lo sfondo, posizionate il livello che crea la foratura sopra i livelli da forare e accertatevi che l'ultimo livello dell'immagine sia un livello di sfondo. Se necessario, per convertire un livello normale in livello di sfondo, scegliete Livello > Nuovo > Sfondo da livello.
- Per rivelare un livello sopra lo sfondo, posizionate i livelli da forare in un gruppo. Il livello più alto del gruppo forerà i livelli sottostanti fino all'ultimo del gruppo. Se desiderate forare tutti i livelli fino allo sfondo, impostate il metodo di fusione del gruppo su Attraversa (impostazione predefinita).
- Per rivelare il livello di base di una maschera di ritaglio, posizionate i livelli da usare in una maschera di ritaglio. Consultate ["Mascherare i livelli con maschere di ritaglio" a pagina 301](#page-306-0). Accertatevi che per il livello più basso sia selezionato Fondi livelli ritagliati come gruppo. Consultate ["Raggruppare gli effetti di fusione" a pagina 275.](#page-280-0)
- **2** Selezionate il livello più alto (il livello che crea la foratura).

**3** Per visualizzare le opzioni di fusione, fate doppio clic sul livello (non sul nome o sulla miniatura), scegliete Livello > Stile livello > Opzioni di fusione o scegliete Opzioni di fusione dal menu della palette Livelli.

*Nota: per visualizzare le opzioni di fusione per un livello di testo, scegliete Livello > Stile livello > Opzioni di fusione, oppure Opzioni di fusione dal menu a comparsa del pulsante Aggiungi uno stile di livello in fondo alla palette Livelli.*

- **4** Scegliete un'opzione dal menu a comparsa Foratura:
- Scegliete Bassa per forare i livelli fino al primo punto di arresto, ad esempio il primo livello dopo un gruppo o il livello di base della maschera di ritaglio.
- Scegliete Profonda per forare i livelli fino allo sfondo. Se non esiste alcun livello di sfondo, l'effetto della foratura Profonda è la trasparenza.

*Nota: se non usate un gruppo di livelli o una maschera di ritaglio, sia Bassa che Profonda creano una foratura che rivela il livello di sfondo (o la trasparenza, se il livello inferiore non è uno sfondo).*

- **5** Per creare l'effetto foratura, effettuate una delle seguenti operazioni:
- Riducete l'opacità di riempimento.
- Usando le scelte del menu Metodo di fusione, modificate il metodo di fusione per rivelare i pixel sottostanti.
- **6** Fate clic su OK.

## **Escludere i canali dalla fusione**

Quando fondete un livello o un gruppo, potete limitare gli effetti a uno specifico canale. Per impostazione predefinita, la fusione ha effetto su tutti i canali. Con un'immagine RGB, potete ad esempio escludere dalla fusione il canale rosso e modificare nell'immagine composita solo le informazioni dei canali verde e blu.

- **1** Effettuate una delle seguenti operazioni:
- Fate doppio clic sulla miniatura del livello.
- Scegliete Livello > Stile livello > Opzioni di fusione.
- Scegliete Opzioni di fusione dal pulsante Aggiungi uno stile di livello sul fondo della palette Livelli.

*Nota: per visualizzare le opzioni di fusione per un livello di testo, scegliete Livello > Stile livello > Opzioni di fusione, oppure Opzioni di fusione dal menu a comparsa del pulsante Aggiungi uno stile di livello in fondo alla palette Livelli.*

**2** Nell'area Fusione avanzata della finestra di dialogo Stile livello, deselezionate i canali da non includere quando viene fuso il livello.

## <span id="page-280-0"></span>**Raggruppare gli effetti di fusione**

Per impostazione predefinita, i livelli di una maschera di ritaglio sono fusi con i livelli sottostanti con il metodo di fusione del livello del gruppo situato più in basso. Potete tuttavia applicare il metodo di fusione del livello più basso solo a tale livello e mantenere così l'aspetto di fusione originale dei livelli ritagliati. Consultate ["Mascherare i livelli con maschere di ritaglio"](#page-306-0) [a pagina 301.](#page-306-0)

Potete anche applicare il metodo di fusione di un livello agli effetti di livello che modificano i pixel opachi, quali Bagliore interno o Sovrapposizione colore, senza alterare gli effetti di livello che modificano solo i pixel trasparenti, quali Bagliore esterno o Ombra esterna.

**1** Selezionate il livello da modificare.

**2** Fate doppio clic sulla miniatura di un livello, scegliete Opzioni di fusione dal menu della palette Livelli, oppure Livello > Stile livello > Opzioni di fusione.

*Nota: per visualizzare le opzioni di fusione per un livello di testo, scegliete Livello > Stile livello > Opzioni di fusione, oppure Opzioni di fusione dal menu a comparsa del pulsante Aggiungi uno stile di livello in fondo alla palette Livelli.*

- **3** Specificate i limiti delle opzioni di fusione:
- Selezionate Fondi effetti interni come gruppo per applicare il metodo di fusione del livello agli effetti di livello che modificano i pixel opachi, quali Bagliore interno, Finitura lucida, Sovrapposizione colore e Sovrapposizione sfumatura.
- Selezionate Fondi livelli ritagliati come gruppo per applicare il metodo di fusione del livello di base a tutti i livelli della maschera di ritaglio. Deselezionate questa opzione (selezionata per impostazione predefinita) per mantenere il metodo di fusione originale e l'aspetto di ogni livello del gruppo.

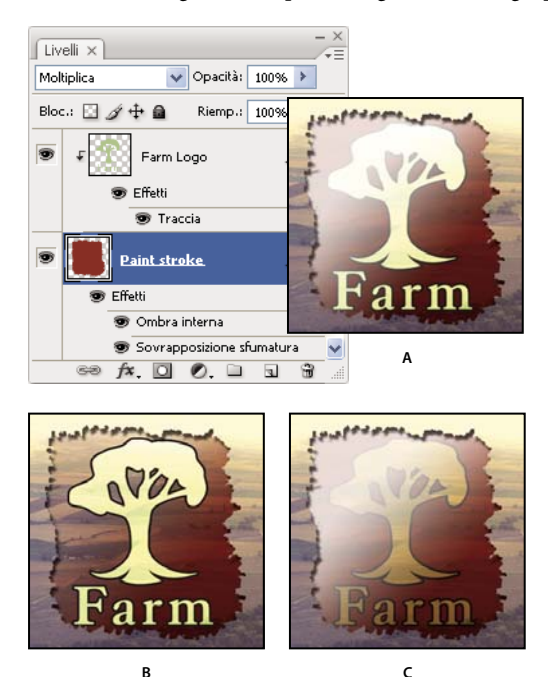

*Opzioni di fusione avanzate* **B C**

*A. Livelli del logo e del tratto con il proprio metodo di fusione B. Opzione Fondi effetti interni come gruppo selezionata C. Opzione Fondi livelli ritagliati come gruppo selezionata*

- Selezionate Livello forme trasparenza, per limitare gli effetti e le forature alle aree opache del livello. Deselezionate questa opzione (selezionata per impostazione predefinita) per applicare questi effetti a tutto il livello.
- Selezionate Effetti nascosti da maschera di livello per limitare gli effetti di livello all'area definita dalla maschera di livello.
- Selezionate Effetti nascosti da maschera vettoriale per limitare gli effetti di livello all'area definita dalla maschera vettoriale.
- **4** Fate clic su OK.

## **Specificare una gamma tonale per la fusione dei livelli**

I cursori della finestra di dialogo Opzioni di fusione consentono di controllare quali pixel del livello attivo e dei livelli sottostanti visibili appaiono nell'immagine finale. Ad esempio, potete eliminare i pixel scuri del livello attivo o consentire la visualizzazione dei pixel chiari dei livelli sottostanti. Potete anche definire un intervallo di pixel parzialmente fusi per ottenere una transizione uniforme tra aree con e senza fusione.

**1** Fate doppio clic sulla miniatura di un livello, scegliete Livello > Stile livello > Opzioni di fusione oppure scegliete Opzioni di fusione dal menu a comparsa del pulsante Aggiungi uno stile di livello nella palette Livelli.

*Nota: per visualizzare le opzioni di fusione per un livello di testo, scegliete Livello > Stile livello > Opzioni di fusione, oppure Opzioni di fusione dal menu a comparsa del pulsante Aggiungi uno stile di livello in fondo alla palette Livelli.*

- **2** Nell'area Fusione avanzata della finestra di dialogo Stile livello, scegliete un'opzione dal menu a comparsa Fondi se.
- Scegliete Grigio, per specificare un intervallo di fusione per tutti i canali.

• Selezionate un colore di canale (ad esempio rosso, verde o blu per un'immagine RGB), per specificare la fusione in quel canale.

**3** Usate i cursori Questo livello e Livello sottostante per impostare l'intervallo di luminosità dei pixel fusi, secondo una scala da 0 (nero) a 255 (bianco). Trascinate il cursore del bianco per impostare il valore massimo dell'intervallo. Trascinate il cursore del nero per impostare il valore minimo dell'intervallo.

*Per definire un intervallo di pixel con fusione parziale, tenete premuto Alt (Windows) o Opzione (Mac OS) e trascinate una metà del triangolo del cursore. I due valori che appaiono sopra il cursore diviso indicano gli estremi dell'intervallo di fusione parziale.*

Quando specificate gli intervalli di fusione, ricordate quanto segue:

- Usate i cursori Questo livello per specificare l'intervallo di pixel del livello attivo che saranno fusi e appariranno nell'immagine finale. Ad esempio, se trascinate il cursore del bianco sul valore 235, i pixel con valori di luminosità maggiori di 235 non saranno fusi e verranno pertanto esclusi dall'immagine finale.
- Usate i cursori Livello sottostante per specificare l'intervallo di pixel dei livelli sottostanti visibili che saranno fusi nell'immagine finale. I pixel fusi sono combinati con i pixel del livello attivo per produrre pixel compositi; i pixel non fusi appaiono sotto le aree del livello attivo sovrastante. Ad esempio, se trascinate il cursore del nero sul 19, i pixel con valori di luminosità minori di 19 non saranno fusi e appariranno sotto il livello attivo nell'immagine finale.

## **Stili ed effetti di livello**

## **Gli stili e gli effetti di livello**

Photoshop offre diversi effetti, quali ombre, bagliori e smussi, con cui potete modificare rapidamente l'aspetto del contenuto di un livello. Gli effetti di livello sono collegati al contenuto del livello. Quando spostate o modificate il contenuto di un livello, gli effetti vengono applicati al contenuto modificato. Ad esempio, se applicate un effetto ombra esterna a un livello di testo e aggiungete del nuovo testo, l'ombra viene aggiunta automaticamente anche al nuovo testo.

Uno stile di livello è un insieme di uno o più effetti applicati a un livello o a un gruppo di livelli. Potete applicare gli stili predefiniti forniti con Photoshop o crearne di personali usando la finestra di dialogo Stile livello. L'icona degli effetti di livello appare alla destra del nome del livello, nella palette Livelli. Potete espandere lo stile nella palette Livelli per visualizzare o modificare tutti gli effetti che lo compongono.

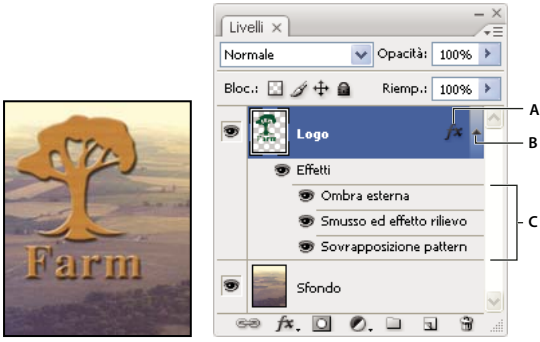

*Palette Livelli con livelli a cui sono stati applicati più effetti A. Icona degli effetti di livello B. Clic per espandere e mostrare gli effetti di livello C. Effetti di livello*

Quando salvate uno stile personale, questo diventa uno stile predefinito. Gli stili predefiniti appaiono nella palette Stili e per applicarli è sufficiente un clic del mouse su un livello o su un gruppo.

## **Applicare gli stili predefiniti**

Potete applicare gli stili predefiniti dalla palette Stili. Gli stili di livello forniti con Photoshop sono raggruppati in librerie in base alla funzione. Ad esempio, una libreria contiene gli stili per creare i pulsanti Web, mentre un'altra contiene quelli per il testo. Per accedere a questi stili è necessario caricare l'apposita libreria. Per informazioni su come caricare e salvare gli stili ["Creare e gestire stili predefiniti" a pagina 282.](#page-287-0)

*Nota: non potete applicare gli stili di livello a uno sfondo, a un livello bloccato o a un gruppo.*

#### **Visualizzare la palette Stili**

❖ Scegliete Finestra > Stili.

#### **Applicare uno stile predefinito a un livello**

Solitamente lo stile predefinito applicato sostituisce quello corrente. Potete tuttavia aggiungere gli attributi di un secondo stile a quelli dello stile corrente.

- ❖ Effettuate una delle seguenti operazioni:
- Fate clic su uno stile nella palette Stili per applicarlo ai livelli selezionati.
- Trascinate uno stile dalla palette Stili su un livello nella palette Livelli.
- Trascinate uno stile dalla palette Stili sulla finestra del documento e rilasciate il pulsante del mouse quando il puntatore si trova sopra il contenuto del livello a cui desiderate applicare lo stile.

*Nota: per aggiungere lo stile (anziché sostituirlo) a effetti esistenti nel livello di destinazione, tenete premuto Maiusc mentre fate clic o trascinate.*

- Scegliete Livello > Stile livello > Opzioni di fusione e fate clic sulla parola *Stili* nella finestra di dialogo Stile livello (prima voce dell'elenco a sinistra della finestra). Fate clic sullo stile da applicare, quindi su OK.
- Con uno strumento forma o penna in modalità livelli di forma, selezionate uno stile dalla palette a comparsa nella barra delle opzioni prima di disegnare la forma.

#### **Applicare uno stile di un altro livello**

❖ Nella palette Livelli, tenete premuto Alt (Windows) o Opzione (Mac OS) e trascinate lo stile dall'elenco degli effetti di un livello a un altro livello.

#### **Modificare la visualizzazione degli stili predefiniti**

**1** Fate clic sul triangolo nella palette Stili, nella finestra di dialogo Stile livello o nella palette a comparsa Stile livello nella barra delle opzioni.

- **2** Scegliete un'opzione di visualizzazione dal menu della palette:
- Solo testo, per visualizzare gli stili di livello come un elenco.
- Miniatura piccola o Miniatura grande, per visualizzare gli stili di livello come miniature.
- Elenco breve o Elenco lungo, per visualizzare gli stili di livello come un elenco, con nome e miniatura di ogni stile di livello.

## **Panoramica della finestra di dialogo Stile livello**

Potete modificare gli stili applicati a un livello e crearne dei nuovi usando la finestra di dialogo Stile livello.

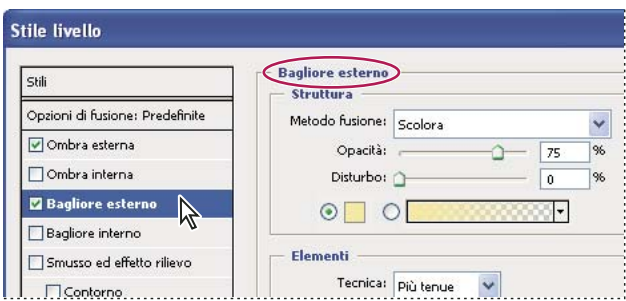

*Finestra di dialogo Stile livello. Fate clic su una casella di controllo per applicare le impostazioni correnti senza visualizzare le opzioni dell'effetto. Fate clic sul nome dell'effetto per visualizzarne le opzioni.*

Potete creare stili personali usando uno o più dei seguenti effetti:

**Ombra esterna** Aggiunge un'ombra al di fuori dei bordi del contenuto del livello.

**Ombra interna** Aggiunge un'ombra entro i bordi del contenuto del livello, conferendo al livello un aspetto rientrato.

**Bagliore esterno e Bagliore interno** Aggiungono bagliori che si diffondono dai bordi verso l'esterno o l'interno del contenuto del livello.

**Smusso ed effetto rilievo** Aggiunge diverse combinazioni di luci e ombre a un livello.

**Finitura lucida** Applica un'ombreggiatura interna che conferisce un aspetto lucido.

**Sovrapposizione colore, sfumatura e pattern** Riempie il contenuto del livello con un colore, una sfumatura o un pattern.

**Traccia** Traccia il contorno di un oggetto nel livello corrente usando un colore, una sfumatura o un pattern. Questo effetto è particolarmente utile nelle forme a bordi ben delineati, come il testo.

#### **Applicare o modificare uno stile di livello personale**

*Nota: non potete applicare gli stili di livello a un livello di sfondo, a un livello bloccato o a un gruppo. Per applicare uno stile di livello a un livello di sfondo, convertite lo sfondo in un livello normale.*

- **1** Selezionate un solo livello nella palette Livelli.
- **2** Effettuate una delle seguenti operazioni:
- Fate doppio clic sul livello (non sul nome o sulla miniatura).
- Fate clic sul pulsante Aggiungi uno stile di livello  $f^*$  in fondo alla palette Livelli e scegliete un effetto dall'elenco.
- Scegliete un effetto di livello da Livello > Stile livello.
- Per modificare uno stile esistente, fate doppio clic su un effetto visualizzato sotto il nome del livello nella palette Livelli. Fate clic sul triangolo accanto all'icona  $f^*$  per visualizzare gli effetti dello stile.
- **3** Impostate le opzioni per l'effetto nella finestra Stile livello. Consultate ["Opzioni degli stili di livello" a pagina 279](#page-284-0).

**4** Se necessario, aggiungete altri effetti allo stile. Nella finestra di dialogo Stile livello, fate clic sulla casella di controllo a sinistra del nome dell'effetto per aggiungerlo senza selezionarlo.

*Potete modificare più effetti senza chiudere la finestra di dialogo Stile livello. Fate clic sul nome di un effetto sul lato sinistro della finestra di dialogo per visualizzarne le opzioni.*

## <span id="page-284-0"></span>**Opzioni degli stili di livello**

**Altitudine** Per Smusso ed effetto rilievo, imposta l'altezza della sorgente di luce. Il valore 0 corrisponde al livello del terreno e 90 a una sorgente di luce posizionata direttamente sopra il livello.

**Angolo** Determina l'angolo d'illuminazione con il quale l'effetto viene applicato al livello. Potete trascinare nella finestra del documento per regolare l'angolo dell'effetto Ombra esterna, Ombra interna o Finitura lucida.

**Anti-alias** Fonde i pixel del bordo di un contorno o di un contorno di superficie. Questa opzione è particolarmente utile per le ombre di dimensioni piccole e con contorni elaborati.

**Metodo fusione** Determina come lo stile di livello si fonde con i livelli sottostanti e se tale effetto viene applicato al livello attivo. Ad esempio, un'ombra interna si fonde con il livello attivo poiché l'effetto viene disegnato sopra quel livello; un'ombra esterna si fonde solo con i livelli che si trovano sotto il livello attivo. In molti casi il metodo predefinito di ogni effetto garantisce i risultati migliori. Consultate ["Elenco dei metodi di fusione" a pagina 321](#page-326-0).

**Riduzione** Restringe i margini dell'alone di un'ombra interna o di un bagliore interno prima di applicare la sfocatura.

**Colore** Specifica il colore di un'ombra, di un bagliore o di una luce. Potete fare clic sulla casella del colore e selezionare un colore.

**Contorno** Con i bagliori a tinta unita, consente di creare anelli di trasparenza. Con i bagliori con riempimento a sfumatura, consente di creare variazioni nella ripetizione del colore e dell'opacità di sfumatura. Con lo smusso e l'effetto rilievo, consente di modellare i rilievi e le concavità ombreggiati per la creazione dei rilievi. Con le ombre, consente di specificare la dissolvenza. Per ulteriori informazioni, consultate ["Modificare gli effetti di livello con contorni" a pagina 281](#page-286-0).

**Distanza** Specifica la distanza di spostamento per l'effetto di ombra o finitura lucida. Per regolare la distanza di spostamento, potete trascinare nella finestra del documento.

**Profondità** Specifica la profondità dell'effetto rilievo. Specifica inoltre la profondità di un pattern.

**Usa luce globale** Questa opzione vi permette di impostare un angolo di illuminazione "principale", che sarà quindi disponibile in tutti gli effetti di livello che utilizzano le ombre: Ombra esterna, Ombra interna e Smusso ed effetto rilievo. Con tutti questi effetti, se selezionate Usa luce globale e impostate un angolo di illuminazione, tale angolo diventa l'angolo di illuminazione globale. Tutti gli altri effetti in cui Usa luce globale è selezionato ereditano automaticamente la stessa impostazione dell'angolo. Se Usa luce globale non è selezionato, l'angolo di illuminazione che impostate sarà "locale", valido quindi solo per l'effetto specifico. Potete anche impostare l'angolo di illuminazione globale scegliendo Stile livello > Luce globale.

**Contorno superficie** Crea un aspetto lucido e simile al metallo ed è applicato dopo l'ombreggiatura di uno smusso o di un rilievo.

**Sfumatura** Specifica la sfumatura di un effetto di livello. Fate clic sulla sfumatura per visualizzare l'Editore sfumatura, oppure fate clic sulla freccia capovolta e scegliete una sfumatura dalla palette a comparsa. Potete modificare una sfumatura o crearne una nuova usando l'Editore sfumatura. Potete modificare il colore o l'opacità nella palette Sovrapponi sfumatura con le stesse modalità dell'Editore sfumatura. Per alcuni effetti, potete specificare opzioni di sfumatura aggiuntive. Inverti inverte l'orientamento della sfumatura; Allinea con livello usa il rettangolo di selezione di un livello per calcolare il riempimento della sfumatura; Scala ridimensiona l'applicazione della sfumatura. Potete anche spostare il centro della sfumatura facendo clic e trascinandolo nella finestra dell'immagine. Stile specifica la forma della sfumatura.

**Metodo luce o Metodo ombra** Specifica il metodo di fusione dell'area di luce o di ombra di uno smusso o di un effetto rilievo.

**Variazione** Varia l'applicazione di un colore o dell'opacità di sfumatura.

**Livello fora ombra esterna** Controlla la visibilità dell'ombra esterna in un livello semitrasparente.

**Disturbo** Specifica il numero di elementi casuali nell'opacità di un bagliore o di un'ombra. Immettete un valore o trascinate il cursore.

**Opacità** Imposta l'opacità di un effetto di livello. Immettete un valore o trascinate il cursore.

**Pattern** Specifica il pattern di un effetto di livello. Fate clic sulla palette a comparsa e selezionate un pattern. Fate clic sul pulsante **per creare un nuovo pattern predefinito basato sulle impostazioni correnti. Se Collega a livello è selezionato,** fate clic su Allinea origine per allineare l'origine del pattern a quella del documento; se è deselezionato, fate clic su Allinea origine per allineare l'origine all'angolo superiore sinistro. Selezionate Collega a livello per spostare il pattern insieme al livello. Trascinate il cursore Scala o immettete un valore per specificare le dimensioni del pattern. Trascinate un pattern per posizionarlo nel livello; potete ripristinare la posizione originale con il pulsante Allinea origine. L'opzione Pattern non è disponibile se non è stato caricato alcun pattern.

**Posizione** Specifica la posizione di un effetto traccia come esterna, interna o centrale.

**Intervallo** Controlla l'intervallo o l'area del bagliore interessati dal contorno.

**Dimensione** Specifica l'intensità della sfocatura o la dimensione dell'ombra.

**Attenuazione** Sfoca le aree interessate dall'ombreggiatura, per ridurre gli effetti indesiderati.

**Sorgente** Specifica la sorgente per un bagliore interno. Centro applica un bagliore emesso dalla parte centrale del contenuto del livello; Bordo applica un bagliore emesso dai bordi interni.

**Estensione** Espande i margini dell'alone prima di applicare la sfocatura.

**Stile** Specifica lo stile dello smusso: Smusso interno crea uno smusso lungo i bordi interni del contenuto del livello; Smusso esterno crea uno smusso lungo i bordi esterni del contenuto del livello; Effetto rilievo simula un effetto rilievo sul contenuto del livello rispetto ai livelli sottostanti; Effetto rilievo cuscino simula i bordi del contenuto del livello sui livelli sottostanti; Rilievo traccia limita l'effetto rilievo ai margini di un effetto traccia applicato al livello. L'effetto Rilievo traccia non sarà visibile se non si applica alcuna traccia al livello.

**Tecnica** Arrotonda, Scalpello deciso e Scalpello leggero sono le opzioni disponibili per Smusso ed effetto rilievo; Più tenue e Precisa quelle degli Effetti Bagliore interno e Bagliore esterno.

• **Arrotonda** Sfoca leggermente i bordi di un alone ed è utile per tutti i tipi di alone, sia con bordi sfumati che ben delineati. A dimensioni maggiori, questa tecnica altera i particolari.

• **Scalpello deciso** Usa una tecnica di misurazione della distanza ed è utile in particolare per gli aloni con bordi ben delineati, risultanti da forme a cui è stato applicato un anti-alias, ad esempio il testo. È indicata per mantenere inalterati i particolari più precisi.

• **Scalpello leggero** Usa una tecnica di misurazione della distanza modificata e, sebbene non così precisa come la tecnica Scalpello deciso, può essere utile per una più ampia serie di aloni. È indicata per mantenere inalterati la maggior parte dei particolari.

• **Più tenue** Applica una sfocatura ed è utile per tutti i tipi di alone, sia con bordi sfumati che ben delineati. A dimensioni maggiori, questa tecnica altera i particolari più precisi.

• **Precisa** Usa una tecnica di misurazione della distanza per creare un bagliore ed è utile per gli aloni a bordi ben delineati risultanti da forme a cui è stato applicato un anti-alias, ad esempio il testo. È più indicata della tecnica Più tenue per mantenere inalterati i particolari.

**Texture** Applica una texture. Usate Scala, per modificare le dimensioni della texture. Selezionate Collega a livello, per spostare la texture insieme al livello. Inverti inverte la texture. Profondità varia il grado e la direzione (verso l'alto o il basso) dell'applicazione della texture. Se Collega a livello è deselezionato, fate clic su Allinea origine per allineare l'origine dei pattern a quella del documento; se è selezionato, fate clic su Allinea origine per allineare l'origine all'angolo superiore sinistro. Trascinate la texture per posizionarla nel livello.

## <span id="page-286-0"></span>**Modificare gli effetti di livello con contorni**

Quando create degli stili di livello personali, potete usare i contorni per dare agli effetti Ombra esterna, Ombra interna, Bagliore interno, Bagliore esterno, Smusso ed effetto rilievo e Finitura lucida in un determinato intervallo. Ad esempio, il contorno Lineare applicato all'effetto Ombra esterna comporta una riduzione lineare dell'opacità. Usate un contorno Personale per creare un particolare passaggio alla zona d'ombra.

Potete selezionare, reimpostare, eliminare o modificare l'anteprima dei contorni nella relativa palette a comparsa e in Gestione predefiniti.

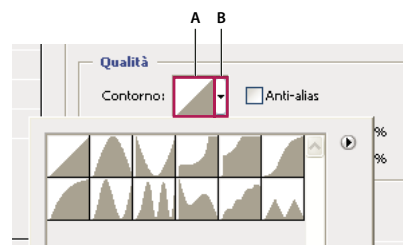

*Particolare della finestra di dialogo Stile livello per l'effetto Ombra esterna A. Fate clic per visualizzare la finestra di dialogo Editor contorno. B. Fate clic per visualizzare la palette a comparsa.*

#### **Creare un contorno personalizzato**

**1** Selezionate l'effetto Ombra esterna, Ombra interna, Bagliore interno, Bagliore esterno, Smusso ed effetto rilievo, Contorno o Finitura lucida nella finestra di dialogo Stile livello.

**2** Fate clic sulla miniatura del contorno nella finestra di dialogo Stile livello.

**3** Fate clic sul contorno per aggiungere dei punti al contorno; trascinate per regolarlo. Potete anche immettere i valori richiesti nelle caselle Input e Output.

- **4** Per creare un angolo appuntito anziché una curva uniforme, selezionate un punto e fate clic su Angolo.
- **5** Per salvare il contorno in un file, fate clic su Salva e specificate un nome.
- **6** Per salvare il contorno come predefinito, selezionate Nuovo.
- **7** Fate clic su OK. I nuovi contorni sono aggiunti in fondo alla palette a comparsa.

#### **Caricare un contorno**

❖ Fate clic sul contorno nella finestra di dialogo Stile livello e selezionate Carica nella finestra di dialogo Editor contorno. Selezionate la cartella che contiene la libreria di contorni da caricare e fate clic su Carica.

#### **Eliminare un contorno**

❖ Fate clic sulla freccia capovolta accanto al contorno selezionato per visualizzare la palette a comparsa. Tenete premuto Alt (Windows) o Opzione (Mac OS) e fate clic sul contorno da eliminare.

## **Impostare un angolo di illuminazione globale per tutti i livelli**

L'uso della luce globale crea l'effetto di una sorgente di luce comune per l'intera immagine.

- ❖ Effettuate una delle seguenti operazioni:
- Selezionate Livello > Stile livello > Luce globale. Nella finestra di dialogo Luce globale, digitate un valore o trascinate il raggio dell'angolo per impostare le opzioni Angolo e Altitudine, quindi fate clic su OK.
- Nella finestra di dialogo Stile livello, selezionate Usa luce globale per Ombra esterna, Ombra interna o Smusso. Per Angolo, immettete un valore o trascinate il cursore e fate clic su OK.

L'illuminazione globale viene applicata a tutti gli effetti di livello che usano l'angolo di illuminazione globale.

## **Visualizzare o nascondere gli stili di livello**

Un livello a cui è stato applicato uno stile è identificato dall'icona  $f^*$  a destra del suo nome, nella palette Livelli.

#### **Nascondere o mostrare tutti gli stili di livello nell'immagine**

❖ Scegliete Livello > Stile livello > Nascondi tutti gli effetti o Mostra tutti gli effetti.

## **Espandere o ridurre gli stili di livello nella palette Livelli**

- ❖ Effettuate una delle seguenti operazioni:
- Fate clic sul triangolo  $\blacksquare$  accanto al pulsante degli stili di livello  $f^*$  per espandere l'elenco degli effetti applicati al livello.
- Fate ancora clic sul triangolo per ridurre gli effetti di livello.
- Per espandere o ridurre tutti gli stili applicati a un gruppo, tenete premuto Alt (Windows) o Opzione (Mac OS) e fate clic sul triangolo o sul triangolo capovolto del gruppo. Gli stili applicati a tutti i livelli del gruppo si espandono o si riducono di conseguenza.

## <span id="page-287-0"></span>**Creare e gestire stili predefiniti**

Potete creare uno stile personale e salvarlo come predefinito per averlo a disposizione nella palette Stili. Potete anche salvare gli stili predefiniti in una libreria e caricarli o rimuoverli dalla palette Stili in base alle vostre esigenze.
#### **Creare un nuovo stile predefinito**

- **1** Nella palette Livelli, selezionate il livello che contiene lo stile da salvare come predefinito.
- **2** Effettuate una delle seguenti operazioni:
- Fate clic su un'area vuota della palette Stili.
- Tenete premuto Alt (Windows) o Opzione (Mac OS) e fate clic sul pulsante Nuovo stile in fondo alla palette Stili.
- Selezionate Nuovo stile dal menu della palette Stili.
- Scegliete Livello > Stile livello > Opzioni di fusione e fate clic su Nuovo stile nella finestra Stile livello.
- **3** Immettete un nome per lo stile predefinito, impostate le opzioni di stile e fate clic su OK.

#### **Rinominare uno stile predefinito**

- ❖ Effettuate una delle seguenti operazioni:
- Fate doppio clic su uno stile nella palette Stili. Se la palette Stili è impostata in modo da visualizzare gli stili come miniature, immettete un nuovo nome nella finestra di dialogo e fate clic su OK. Diversamente, immettete un nuovo nome direttamente nella palette Stili e premete Invio (Windows) o A capo (Mac OS).
- Selezionate uno stile nell'area Stili della finestra Stile livello. Scegliete Rinomina stile dal menu a comparsa, specificate un nuovo nome e fate clic su OK.
- Con uno strumento forma o penna, selezionate uno stile dalla palette a comparsa Stile livello nella barra delle opzioni. Scegliete Rinomina stile dal menu della palette a comparsa.

#### **Eliminare uno stile**

- ❖ Effettuate una delle seguenti operazioni:
- Trascinate lo stile sull'icona cestino in fondo alla palette Stili.
- Tenete premuto Alt (Windows) o Opzione (Mac OS) e fate clic sullo stile di livello nella palette Stili.
- Selezionate uno stile nell'area Stili della finestra Stile livello. Consultate ["Applicare gli stili predefiniti" a pagina 278.](#page-283-0) Scegliete Elimina stile dal menu a comparsa.
- Con uno strumento forma o penna, selezionate uno stile dalla palette a comparsa Stile livello nella barra delle opzioni. Scegliete Elimina stile dal menu della palette a comparsa.

#### **Salvare un set di stili predefiniti come libreria**

- **1** Effettuate una delle seguenti operazioni:
- Scegliete Salva stili dal menu della palette Stili.
- Selezionate Stili nella parte sinistra della finestra Stile livello. Scegliete Salva stili dal menu a comparsa.
- Con uno strumento forma o penna, fate clic sulla miniatura dello stile di livello nella barra delle opzioni. Scegliete Salva stili dal menu a comparsa della palette.
- **2** Scegliete una posizione per la libreria degli stili, immettete un nome di file e fate clic su Salva.

Potete salvare la libreria ovunque. Se inserite il file della libreria nella cartella Predefiniti/Stili, nella posizione prevista per i predefiniti, al riavvio dell'applicazione il nome della libreria verrà visualizzato in fondo al menu della palette Stili.

*Nota: potete anche usare Gestione predefiniti per rinominare, eliminare e salvare librerie di stili predefiniti.*

#### **Caricare una libreria di stili predefiniti**

**1** Fate clic sul triangolo nella palette Stili, nella finestra di dialogo Stile livello o nella palette a comparsa Stile livello nella barra delle opzioni.

**2** Effettuate una delle seguenti operazioni:

- Scegliete il comando Carica stili per aggiungere una libreria all'elenco corrente. Quindi selezionate il file della libreria da usare e fate clic su Carica.
- Scegliete il comando Sostituisci stili per sostituire l'elenco corrente con un'altra libreria. Quindi selezionate il file della libreria da usare e fate clic su Carica.

• Scegliete un file della libreria (visualizzato in fondo al menu della palette). Fate clic su OK per sostituire l'elenco corrente o su Aggiungi per aggiungere la libreria.

**3** Per tornare alla libreria di stili predefiniti, scegliete Ripristina stili. Potete sostituire l'elenco corrente o aggiungere la libreria predefinita all'elenco corrente.

*Nota: potete anche usare Gestione predefiniti per caricare e ripristinare le librerie degli stili. Consultate ["Gestione predefiniti"](#page-48-0) [a pagina 43](#page-48-0).*

# **Copiare gli stili di livello**

Copiare e incollare gli stili è un metodo semplice per applicare gli stessi effetti a più livelli.

#### **Copiare gli stili di livello da un livello all'altro**

- **1** Nella palette Livelli, selezionate il livello contenente lo stile da copiare.
- **2** Scegliete Livello > Stile livello > Copia stile livello.
- **3** Selezionate il livello di destinazione nella palette e scegliete Livello > Stile livello > Incolla stile livello.

Lo stile di livello incollato sostituisce gli stili di livello esistenti in tutti i livelli di destinazione.

#### **Copiare gli stili di livello da un livello all'altro con trascinamento**

❖ Effettuate una delle seguenti operazioni:

- Nella palette Livelli, per copiare un effetto di livello, tenete premuto Alt (Windows) o Opzione (Mac OS) e trascinatelo da un livello all'altro; per copiare uno stile di livello, trascinate la barra Effetti da un livello all'altro.
- Per applicare lo stile di livello al livello più alto della palette Livelli che contiene pixel nel punto di rilascio, trascinate uno o più effetti dalla palette.

#### **Ridimensionare un effetto di livello**

Uno stile di livello potrebbe essere stato creato per ottenere i migliori risultati con una determinata risoluzione e con elementi di una certa dimensione. Scala effetti consente di ridimensionare gli effetti contenuti in uno stile di livello senza ridimensionare l'oggetto al quale viene applicato lo stile di livello.

- **1** Selezionate il livello nella palette Livelli.
- **2** Scegliete Livello > Stile livello > Scala effetti.
- **3** Immettete un valore percentuale o trascinate il cursore.
- **4** Per visualizzare in anteprima le modifiche apportate all'immagine, selezionate Anteprima.
- **5** Fate clic su OK.

#### **Eliminare gli effetti di livello**

Potete eliminare un singolo effetto da uno stile applicato a un livello o rimuovere tutto lo stile dal livello.

#### **Eliminare un effetto da uno stile**

- **1** Nella palette Livelli, espandete lo stile di livello in modo da visualizzarne gli effetti.
- **2** Trascinate l'effetto sull'icona cestino.

#### **Eliminare uno stile da un livello**

- **1** Nella palette Livelli, selezionate il livello contenente lo stile da rimuovere.
- **2** Effettuate una delle seguenti operazioni:
- Nella palette Livelli, trascinate la barra Effetti sull'icona cestino.
- Scegliete Livello > Stile livello > Cancella stile livello.
- Selezionate il livello e fate clic sul pulsante Cancella stile  $\mathbb{N}$  in fondo alla palette Stili.

# **Convertire uno stile di livello in livello d'immagine**

Per personalizzare o rifinire l'aspetto degli stili di livello, potete convertirli in normali livelli d'immagine. Dopo avere convertito uno stile di livello in livello d'immagine, potete migliorarlo colorandolo o applicandovi comandi e filtri. Tuttavia, lo stile di livello non potrà più essere modificato nel livello originale e non verrà aggiornato mentre modificate tale livello.

*Nota: i livelli creati con questa operazione potrebbero produrre un risultato che non corrisponde esattamente alla versione con gli stili di livello. Potrebbe apparire un messaggio di avvertenza durante la creazione di questi nuovi livelli.*

- **1** Nella palette Livelli, selezionate il livello che contiene lo stile di livello da convertire.
- **2** Scegliete Livello > Stile livello > Crea livelli.

Potrete modificare i nuovi livelli e cambiarne l'ordine di sovrapposizione come per i normali livelli. Alcuni effetti, ad esempio Bagliore interno, verranno convertiti in livelli all'interno di una maschera di ritaglio.

Potete anche trascinare uno stile di livello sul pulsante Nuovo livello in fondo alla palette Livelli per generare un nuovo livello partendo da uno esistente.

# **Livelli di regolazione e riempimento**

#### <span id="page-290-0"></span>**I livelli di regolazione e riempimento**

Un livello di regolazione consente di applicare diverse combinazioni di colori e tonalità senza modificare permanentemente i pixel dell'immagine. Ad esempio, invece di effettuare una regolazione in Livelli o Curve direttamente sull'immagine, potete creare un livello di regolazione per Livelli o Curve. Le regolazioni di colore e tonalità vengono memorizzate nel livello di regolazione e applicate a tutti i livelli sottostanti. Potete annullare le modifiche e ripristinare l'immagine originale in qualsiasi momento.

Le opzioni dei livelli di regolazione corrispondono ai comandi disponibili nel menu Immagine > Regolazioni. La stessa finestra di dialogo si apre sia se scegliete un livello di regolazione dalla palette Livelli, sia se selezionate il comando di menu. Potete riaprire la finestra ed effettuare ulteriori regolazioni facendo doppio clic sulla miniatura del livello di regolazione nella palette Livelli.

I livelli di riempimento consentono di riempire un livello con una tinta unita, una sfumatura o un pattern. Diversamente da quelli di regolazione, i livelli di riempimento non influiscono sui livelli sottostanti.

I livelli di regolazione offrono i seguenti vantaggi:

- Modifiche non distruttive. Potete provare impostazioni diverse e modificare nuovamente il livello di regolazione in qualsiasi momento. Potete inoltre ridurre l'effetto delle regolazioni, diminuendo l'opacità del livello di regolazione.
- Perdita ridotta di dati delle immagini combinando più regolazioni. A ogni regolazione diretta dei valori dei pixel, alcuni dati dell'immagine vanno perduti. Potete utilizzare quindi più livelli di regolazione ed effettuare piccole regolazioni; Photoshop combina tutte le regolazioni prima di applicarle all'immagine.
- Modifiche selettive. Per applicare una regolazione a una parte dell'immagine, potete usare gli strumenti di pittura sulla maschera dell'immagine del livello di regolazione. Successivamente potete controllare quali parti dell'immagine sono state regolate, modificando nuovamente la maschera del livello. Potete modificare la regolazione utilizzando gli strumenti di pittura sulla maschera con diversi toni di grigio.
- Possibilità di applicare regolazioni a più immagini. Copiando e incollando i livelli di regolazione in un'altra immagine, potete applicare le medesime regolazioni di colore e tonalità.

I livelli di regolazione aumentano le dimensioni del file dell'immagine, ma non più di quanto avviene con gli altri livelli. Se lavorate con molti livelli, potrebbe essere utile ridurre le dimensioni del file unendo i livelli di regolazione ai livelli che contengono pixel. I livelli di regolazione hanno numerose caratteristiche in comune con gli altri livelli. Potete regolare l'opacità e il metodo di fusione, raggrupparli e applicare la regolazione a livelli specifici. Potete renderli visibili e nasconderli, per applicarne l'effetto o per visualizzare l'anteprima dell'effetto.

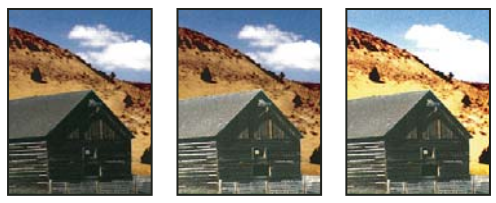

*Originale (a sinistra); livello di regolazione applicato solo alla casetta (al centro), che rivela i particolari della casetta; e livello di regolazione applicato all'intera immagine (a destra), con schiarimento anche dello sfondo e perdita di dettagli nelle nuvole.*

Il livello di regolazione influisce su tutti i livelli sottostanti, vi consente quindi di correggere più livelli con una sola regolazione anziché applicarla separatamente a ciascun livello.

# **Consultare anche**

["Regolare colori e tonalità" a pagina 141](#page-146-0)

# **Creare livelli di regolazione e riempimento**

I livelli di regolazione e riempimento hanno le stesse opzioni di opacità e metodo di fusione dei livelli dell'immagine e possono essere anch'essi riordinati, eliminati, nascosti e copiati. Per impostazione predefinita, i livelli di regolazione e riempimento dispongono di maschere di livello, come indicato dall'icona della maschera a sinistra della miniatura del livello. Per creare livelli di regolazione senza maschere di livello, modificate questa opzione nella finestra di dialogo Opzioni palette Livelli (scegliete Opzioni palette dal menu della palette Livelli).

*Per limitare gli effetti del livello di regolazione o riempimento a un'area selezionata, eseguite una selezione, create un tracciato chiuso e selezionatelo o selezionatene uno esistente. Se usate una selezione, il livello di regolazione o riempimento creato viene limitato da una maschera di livello. Se usate un tracciato, il livello di regolazione o riempimento creato viene limitato da una maschera vettoriale.*

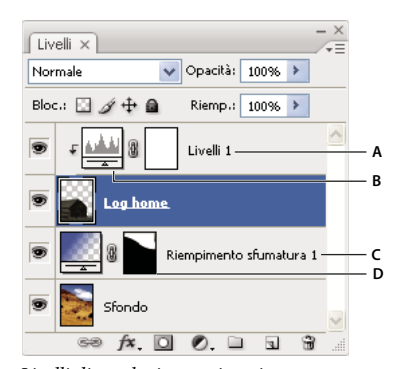

*Livelli di regolazione e riempimento A. Livello di regolazione applicato solo al livello della casetta B. Miniatura del livello C. Livello di riempimento D. Maschera di livello*

#### **Creare un livello di regolazione**

Per informazioni su opzioni specifiche per il livello di regolazione, consultate ["Regolare colori e tonalità" a pagina 141.](#page-146-0)

- ❖ Effettuate una delle seguenti operazioni:
- Fate clic sul pulsante Nuovo livello di regolazione inferiore della palette Livelli, quindi scegliete un tipo di livello di regolazione.
- Scegliete Livello > Nuovo livello di regolazione e infine un'opzione. Assegnate un nome al livello, impostate le opzioni desiderate e fate clic su OK.

*Per limitare gli effetti di un livello di regolazione a un gruppo di livelli, create una maschera di ritaglio contenente tali livelli. Potete inserire i livelli di regolazione alla base della maschera di ritaglio o al suo interno. La regolazione avrà effetto solo sui livelli interni al gruppo. In alternativa, potete creare un gruppo di livelli che usi un metodo di fusione qualsiasi, tranne Attraversa.*

#### **Creare un livello di riempimento**

- ❖ Effettuate una delle seguenti operazioni:
- Scegliete Livello > Nuovo livello di riempimento e infine un'opzione. Assegnate un nome al livello, impostate le opzioni desiderate e fate clic su OK.
- Fate clic sul pulsante Nuovo livello di riempimento nella parte inferiore della palette Livelli, quindi scegliete un tipo di livello di riempimento.

**Tinta unita** Riempie il livello di regolazione con il colore di primo piano corrente. Per selezionare un altro colore di riempimento, usate il Selettore colore.

**Sfumatura** Fate clic sulla sfumatura per visualizzare l'Editore sfumatura o fate clic sulla freccia capovolta e scegliete una sfumatura dalla palette a comparsa. Se necessario, impostate opzioni aggiuntive. L'opzione Stile specifica la forma della sfumatura. L'opzione Angolo specifica l'angolazione con la quale viene applicata la sfumatura. L'opzione Scala modifica la dimensione della sfumatura. L'opzione Inverti rovescia l'orientamento della sfumatura. L'opzione Dithering riduce le striature applicando il dithering alla sfumatura. L'opzione Allinea con livello usa il rettangolo di selezione di un livello per calcolare il riempimento della sfumatura. Potete spostare il centro della sfumatura trascinandolo nella finestra dell'immagine.

**Pattern** Fate clic sul pattern e sceglietene uno dalla palette a comparsa. Fate clic su Scala e immettete un valore o trascinate il cursore. Fate clic su Allinea origine per allineare l'origine del pattern a quella del documento. Selezionate Collega a livello se desiderate che il pattern si sposti insieme al livello. Quando è selezionata l'opzione Collega a livello, potete posizionare il pattern trascinandolo nell'immagine mentre la finestra Riempimento pattern è aperta.

# **Modificare un livello di regolazione o riempimento**

Potete modificare le impostazioni di un livello di regolazione o riempimento, o sostituirlo con un altro tipo di regolazione o riempimento.

Potete anche modificare la maschera di un livello di regolazione o riempimento per controllare l'effetto del livello sull'immagine. Per impostazione predefinita, tutte le aree di un livello di regolazione o riempimento sono "senza maschera" e risultano pertanto visibili. Consultate ["Le maschere di livello e le maschere vettoriali" a pagina 296.](#page-301-0)

#### **Modificare le opzioni dei livelli di regolazione e riempimento**

- **1** Effettuate una delle seguenti operazioni:
- Fate doppio clic sulla miniatura del livello di regolazione o riempimento nella palette Livelli.
- Scegliete Livello > Opzioni contenuti livello.
- **2** Effettuate le regolazioni desiderate e fate clic su OK.

*Nota: le impostazioni dei livelli di regolazione invertiti non sono modificabili.*

#### **Modificare il tipo di livello di regolazione o riempimento**

**1** Selezionate il livello di regolazione o riempimento da modificare.

**2** Selezionate Livello > Cambia contenuto livello, quindi selezionate un altro livello di regolazione o riempimento dall'elenco.

# **Unire i livelli di regolazione o riempimento**

Potete unire livelli di regolazione o riempimento al livello sottostante, ai livelli del gruppo correlato, ad altri livelli selezionati e a tutti gli altri livelli visibili. Non potete tuttavia usare un livello di regolazione o riempimento come livello di destinazione per un'unione. Quando unite un livello di regolazione o riempimento al livello sottostante, le regolazioni vengono rasterizzate e applicate permanentemente al livello unito. Potete anche rasterizzare un livello di riempimento senza unirlo. Consultate ["Rasterizzare i livelli" a pagina 271.](#page-276-0)

I livelli di regolazione e riempimento la cui maschera contiene solo valori bianchi non aumentano di molto le dimensioni del file; non è quindi necessario unirli per risparmiare spazio su disco.

# **Modifiche non distruttive**

# **Le modifiche non distruttive**

Le modifiche non distruttive consentono di apportare cambiamenti a un'immagine senza sovrascrivere i dati originali, in modo da conservarli e poter ripristinare l'immagine precedente all'occorrenza. Poiché le modifiche non distruttive non rimuovono fisicamente i dati dall'immagine, la qualità finale non risente delle modifiche via via apportate. Photoshop consente di eseguire modifiche non distruttive in diversi modi:

**Usare i livelli di regolazione** I livelli di regolazione consentono di applicare correzioni cromatiche o tonali a un'immagine senza modificare i valori dei pixel in modo permanente.

**Effettuare trasformazioni con gli oggetti avanzati** Gli oggetti avanzati consentono di eseguire operazioni non distruttive quali il ridimensionamento, la rotazione e l'alterazione.

**Applicare filtri con gli oggetti avanzati** I filtri che vengono applicati agli oggetti avanzati diventano filtri avanzati e applicano effetti non distruttivi.

**Regolare variazioni, ombre e luci con gli oggetti avanzati** I comandi Luci/Ombre e Variazioni possono essere applicati a un oggetto avanzato con le stesse modalità dei filtri avanzati.

**Ritoccare su un livello separato** Gli strumenti timbro clone, pennello correttivo e pennello correttivo al volo consentono di apportare ritocchi non distruttivi su un livello separato. Nella barra delle opzioni, assicuratevi di selezionare Campiona tutti i livelli (selezionate Ignora livelli di regolazione in modo che i livelli di regolazione non influiscano due volte sul livello separato). Potete scartare i ritocchi che non vi soddisfano, se necessario.

**Modificare le immagini in Camera Raw** Le regolazioni apportate a batch di immagini raw, JPEG o TIFF consentono di conservare i dati originali dell'immagine. In Camera Raw le impostazioni di regolazione vengono memorizzate per ogni singola immagine separatamente dal file originale.

**Aprire i file di Camera Raw come oggetti avanzati** Per poter modificare i file di Camera Raw in Photoshop, dovete configurare alcune impostazioni con Camera Raw. Dopo avere modificato un file di Camera Raw in Photoshop, non potete riconfigurare le impostazioni di Camera Raw senza perdere le modifiche. Aprendo i file di Camera Raw in Photoshop come se fossero oggetti avanzati, potrete invece riconfigurare le impostazioni di Camera Raw in qualsiasi momento, anche dopo avere modificato i file.

**Eseguire ritagli non distruttivi** Dopo avere creato un rettangolo di ritaglio con lo strumento taglierina, selezionate Nascondi nella barra delle opzioni per conservare l'area ritagliata in un livello. Potete ripristinare l'area ritagliata in qualunque momento scegliendo Modifica > Mostra tutto oppure trascinando lo strumento taglierina oltre il bordo dell'immagine. L'opzione Nascondi non è disponibile per le immagini che contengono solo un livello di sfondo.

**Mascherare** Le maschere di livello e le maschere vettoriali non sono distruttive in quanto possono essere modificate ancora senza che i pixel da esse nascoste vengano perduti. Le maschere filtro consentono di mascherare gli effetti dei filtri avanzati sui livelli oggetti avanzati.

#### **Consultare anche**

["Camera Raw" a pagina 80](#page-85-0)

["I livelli di regolazione e riempimento" a pagina 285](#page-290-0)

["Ritagliare le immagini" a pagina 178](#page-183-0)

["Le maschere di livello e le maschere vettoriali" a pagina 296](#page-301-0)

["Ritoccare con lo strumento timbro clone" a pagina 183](#page-188-0)

["Ritoccare con lo strumento pennello correttivo" a pagina 185](#page-190-0)

["Ritoccare con lo strumento pennello correttivo al volo" a pagina 186](#page-191-0)

# **Gli oggetti avanzati**

Gli oggetti avanzati sono livelli che contengono dati appartenenti a immagini raster o vettoriali, ad esempio file di Photoshop o Illustrator. Gli oggetti avanzati conservano tutte le caratteristiche originali del contenuto sorgente di un'immagine, permettendovi di apportare modifiche non distruttive al livello.

Potete creare gli oggetti avanzati in diversi modi: usando il comando Apri come oggetto avanzato, inserendo un file, incollando i dati da Illustrator o convertendo uno o più livelli di Photoshop in un oggetto avanzato.

Con gli oggetti avanzati potete:

- Applicare trasformazioni non distruttive. Potete ridimensionare, ruotare o alterare un livello senza perdere i dati o la qualità originale dell'immagine, in quanto le trasformazioni non influiscono sui dati originali. Alcune opzioni di trasformazione, come Prospettiva e Distorci, non sono disponibili.
- Usare i dati vettoriali, come la grafica vettoriale di Illustrator, che altrimenti sarebbero rasterizzati in Photoshop.
- Applicare filtri non distruttivi. Potete modificare in qualunque momento i filtri che avete applicato agli oggetti avanzati.
- Modificando un oggetto avanzato, vengono aggiornate automaticamente tutte le istanze di tale oggetto.

Non potete effettuare operazioni che alterino i dati dei pixel (come colorare, schermare, bruciare o clonare) direttamente su un livello Oggetto avanzato, a meno che prima non lo convertiate in un livello normale e quindi lo rasterizziate. Per effettuare operazioni che alterano i dati dei pixel, potete modificare il contenuto di un oggetto avanzato, clonare un nuovo livello sopra il livello Oggetto avanzato, modificare i duplicati dell'oggetto avanzato o creare un nuovo livello.

*Nota: quando viene modificato un oggetto avanzato al quale è applicato un filtro avanzato, Photoshop disattiva gli effetti filtro durante la trasformazione. Gli effetti filtro vengono applicati nuovamente dopo la trasformazione. Consultate ["I filtri avanzati"](#page-296-0) [a pagina 291.](#page-296-0)*

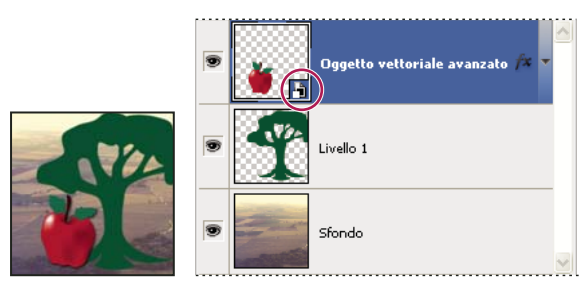

*Livello normale e oggetto avanzato nella palette Livelli. L'icona nell'angolo in basso a destra della miniatura indica l'oggetto avanzato.*

# **Creare oggetti avanzati**

- ❖ Effettuate una delle seguenti operazioni:
- Scegliete File > Apri come oggetto avanzato, selezionate un file e fate clic su Apri.
- Scegliete File > Inserisci per importare i file come oggetti avanzati in un documento di Photoshop aperto.

*Sebbene sia possibile inserire anche file JPEG, è preferibile inserire file PSD, TIFF o PSB in quanto questi formati consentono di aggiungere livelli e modificare i pixel, quindi di salvare di nuovo senza alcuna perdita di dati. Per salvare invece un file JPEG modificato è necessario unire i nuovi livelli in un livello unico e ricomprimere l'immagine, provocando un deterioramento della qualità dell'immagine.*

- Per convertire un livello selezionato in oggetto avanzato, scegliete Livello > Oggetti avanzati > Converti in oggetto avanzato .
- In Bridge, scegliete File > Inserisci > In Photoshop per importare un file come oggetto avanzato in un documento di Photoshop aperto.

*Un modo semplice per lavorare con i dati da fotocamera in formato raw consiste nell'aprire tali dati come oggetti avanzati. Per regolare le impostazioni Camera Raw, potete fare doppio clic sul livello Oggetto avanzato che contiene il file in formato raw in qualsiasi momento.*

- Selezionate uno o più livelli e scegliete Livello > Oggetti avanzati > Converti in oggetto avanzato. Gli oggetti vengono raggruppati in un unico oggetto avanzato. Le maschere di ritaglio non vengono conservate quando i livelli sono raggruppati in un oggetto avanzato.
- Trascinate i livelli o gli oggetti PDF o di Adobe Illustrator in un documento di Photoshop.
- Incollate la grafica da Illustrator al documento di Photoshop e scegliete Oggetto avanzato nella finestra di dialogo Incolla. Per la massima flessibilità, attivate sia PDF che AICB (trasparenza non supportata) nella sezione Gestione file della finestra di dialogo Preferenze di Adobe Illustrator.

# **Consultare anche**

["Inserire un file in Photoshop" a pagina 70](#page-75-0)

["Incollare grafica di Adobe Illustrator in Photoshop" a pagina 71](#page-76-0)

# **Duplicare un oggetto avanzato**

- ❖ Nella palette Livelli selezionate un livello Oggetto avanzato ed effettuate una delle seguenti operazioni:
- Per creare un oggetto avanzato duplicato che sia collegato all'originale, scegliete Livello > Nuovo > Crea livello copiato, oppure trascinate il livello Oggetto avanzato sull'icona Crea un nuovo livello, nella parte inferiore della palette Livelli. Eventuali modifiche apportate all'originale saranno riprodotte sulla copia e viceversa.
- Per creare un oggetto avanzato duplicato che non sia collegato all'originale, scegliete Livello > Oggetti avanzati > Nuovo oggetto avanzato tramite Copia. Eventuali modifiche apportate all'originale non saranno riprodotte sulla copia.

Nella palette Livelli viene visualizzato un nuovo oggetto avanzato con lo stesso nome dell'originale e con il suffisso "copia".

# **Modificare il contenuto di un oggetto avanzato**

Quando modificate un oggetto avanzato, il contenuto sorgente viene aperto in Photoshop (se si tratta di dati raster o di un file camera raw) o in Illustrator (se si tratta di un file PDF vettoriale). Quando salvate le modifiche nel contenuto sorgente, tali modifiche si ripercuotono su tutte le istanze collegate dell'oggetto avanzato nel documento di Photoshop.

- **1** Selezionate l'oggetto avanzato nella palette Livelli ed effettuate una delle seguenti operazioni:
- Scegliete Livello > Oggetti avanzati > Modifica contenuto.
- Fate doppio clic sull'icona degli oggetti avanzati nella palette Livelli.
- **2** Per chiudere la finestra di dialogo, fate clic su OK.
- **3** Apportate le modifiche necessarie al file del contenuto sorgente, quindi scegliete File > Salva.

Photoshop aggiorna l'oggetto avanzato per riflettere le modifiche apportate. Se le modifiche non sono visibili, accertatevi che il documento contenente l'oggetto avanzato sia attivo.

# **Sostituire il contenuto di un oggetto avanzato**

Potete aggiornare i dati dell'immagine in una o più istanze (se gli oggetti avanzati sono collegati) di un oggetto avanzato.

*Nota: quando sostituite un oggetto avanzato, eventuali ridimensionamenti, alterazioni o effetti che sono stati applicati al primo oggetto avanzato vengono mantenuti.*

- **1** Selezionate l'oggetto avanzato, quindi scegliete Livello > Oggetti avanzati > Sostituisci contenuto.
- **2** Selezionate il file da usare e fate clic su Inserisci.
- **3** Fate clic su OK.

Il nuovo contenuto viene inserito nell'oggetto avanzato e anche gli oggetti avanzati collegati vengono aggiornati.

#### **Consultare anche**

["L'inserimento dei file" a pagina 70](#page-75-1)

# **Esportare il contenuto di un oggetto avanzato**

- **1** Selezionate l'oggetto avanzato nella palette Livelli, quindi scegliete Livello > Oggetti avanzati > Esporta contenuto.
- **2** Scegliete una destinazione per il contenuto dell'oggetto avanzato e fate clic su Salva.

Photoshop esporta l'oggetto avanzato nel formato originale con cui è stato inserito (JPEG, AI, TIF, PDF o altro). Se l'oggetto avanzato è stato creato dai livelli, viene esportato nel formato PSB.

# **Riconvertire un oggetto avanzato in un livello**

Convertendo un oggetto avanzato in un livello normale, il contenuto viene rasterizzato in base alle dimensioni correnti. Convertite un oggetto avanzato in un livello normale soltanto se non avete più bisogno di modificare i dati dell'oggetto avanzato. Le trasformazioni, le alterazioni e i filtri applicati a un oggetto avanzato non possono più subire modifiche dopo che l'oggetto avanzato viene rasterizzato.

❖ Selezionate l'oggetto avanzato, quindi scegliete Livello > Rasterizza > Oggetto avanzato.

*Se volete ricreare l'oggetto avanzato, selezionate nuovamente i livelli originali e ricominciate da capo. Il nuovo oggetto avanzato non conserverà le trasformazioni che sono state applicate all'oggetto avanzato originale.*

# <span id="page-296-0"></span>**I filtri avanzati**

Tutti i filtri che vengono applicati a un oggetto avanzato sono filtri avanzati. I filtri avanzati sono visualizzati nella palette Livelli, sotto il livello Oggetto avanzato al quale vengono applicati. Dal momento che possono essere regolati, rimossi o nascosti, i filtri avanzati non sono distruttivi.

Ad eccezione di Estrai, Fluidifica, Crea pattern e Fuoco prospettico, tutti gli altri filtri di Photoshop possono essere usati come filtri avanzati. Anche le regolazioni Luci/Ombre e Variazioni possono essere applicate come filtri avanzati.

Per usare i filtri avanzati, selezionate un livello Oggetto avanzato, scegliete un filtro e quindi impostatene le opzioni. Dopo l'applicazione, il filtro avanzato può essere regolato, riordinato o eliminato.

Per espandere o comprimere la visualizzazione dei filtri avanzati, fate clic sul triangolo accanto all'icona Filtro avanzato, visualizzata a destra del livello Oggetto avanzato nella palette Livelli. Con la stessa tecnica potete anche visualizzare o nascondere gli Stili di livello. In alternativa, potete scegliere Opzioni palette dal menu della palette Livelli, quindi selezionare Espandi nuovi effetti nella finestra di dialogo Opzioni palette Livelli.

Usate le maschere di filtro per mascherare gli effetti Filtro avanzato in modo selettivo. Consultate ["Applicare maschere ai](#page-298-0) [filtri avanzati" a pagina 293](#page-298-0).

*Nota: se aprite un file contenente un livello Oggetto avanzato con un filtro avanzato in Photoshop, gli effetti filtro avanzato, comprese le maschere di filtro, verranno conservati all'apertura. Se tuttavia modificherete il livello Oggetto avanzato in un momento successivo, Photoshop non visualizzerà i filtri avanzati del livello. In Photoshop non è consentita la modifica delle maschere di filtro.*

Al seguente indirizzo è disponibile un video sull'uso dei filtri avanzati: [www.adobe.com/go/vid0004\\_it.](http://www.adobe.com/go/vid0004_it)

# **Applicare un filtro avanzato**

- **1** Effettuate una delle seguenti operazioni:
- Per applicare un filtro avanzato a un intero livello Oggetto avanzato, selezionate il livello nella palette Livelli.
- Per limitare gli effetti del filtro avanzato a un'area selezionata di un livello Oggetto avanzato, effettuate una selezione.
- Per applicare un filtro avanzato a un livello normale, selezionate il livello e scegliete Filtro > Converti per filtri avanzati, infine fate clic su OK.
- **2** Effettuate una delle seguenti operazioni:
- Scegliete un filtro dal menu Filtro. Potete scegliere tutti i filtri, inclusi quelli sviluppati da terze parti e compatibili con i filtri avanzati, ad eccezione di Estrai, Fluidifica, Crea pattern e Fuoco prospettico.
- Scegliete Immagine > Regolazioni > Luci/Ombre o Immagine > Regolazioni > Variazioni.

*Nota: se applicate i filtri con la Galleria filtri, verranno visualizzati nella palette Livelli con il nome "Galleria filtri". Non potete cambiare l'ordine dei filtri in una Galleria filtri. Potete modificare i singoli filtri facendo doppio clic su un elemento della Galleria filtri.*

**3** Impostate le opzioni dei filtri e fate clic su OK.

Il filtro avanzato viene visualizzato sotto la riga Filtri avanzati nella palette Livelli, sotto il livello Oggetto avanzato. Se nella palette Livelli è presente un'icona di avvertenza accanto a un filtro avanzato, significa che il filtro in questione non supporta il metodo di colore o la profondità dell'immagine.

Dopo avere applicato un filtro avanzato, potete trascinarlo (o un intero gruppo di filtri avanzati) su un altro livello Oggetto avanzato nella palette Livelli: premete Alt (Windows) o Opzione (Mac OS) mentre trascinate. Non potete trascinare i filtri avanzati sui livelli normali.

Al seguente indirizzo è disponibile un video sull'applicazione dei filtri avanzati: [www.adobe.com/go/vid0004\\_it](http://www.adobe.com/go/vid0004_it).

# **Modificare un filtro avanzato**

Se un filtro avanzato contiene impostazioni modificabili, potete intervenire in qualunque momento. Potete modificare anche le opzioni di fusione per i filtri avanzati.

*Nota: quando modificate un filtro avanzato, non potete visualizzare un'anteprima dei filtri impilati su di esso. Al termine delle modifiche del filtro avanzato, Photoshop visualizza nuovamente i filtri impilati su di esso.*

# **Consultare anche**

["Elenco dei metodi di fusione" a pagina 321](#page-326-0)

["Specificare l'opacità di un livello o di un gruppo" a pagina 273](#page-278-0)

#### **Modificare le impostazioni dei filtri avanzati**

- **1** Fate doppio clic sull'icona Filtro avanzato nella palette Livelli.
- **2** Impostate le opzioni di filtro e fate clic su OK.

#### **Modificare le opzioni di fusione dei filtri avanzati**

Modificare le opzioni di fusione dei filtri avanzati equivale a usare il comando Dissolvi durante l'applicazione di un filtro a un livello normale.

- **1** Fate doppio clic sull'icona di modifica delle opzioni di fusione  $\equiv$ , accanto al filtro nella palette Livelli.
- **2** Impostate le opzioni di fusione e fate clic su OK.

# **Nascondere i filtri avanzati**

- ❖ Effettuate una delle seguenti operazioni:
- Per nascondere un solo filtro avanzato, fate clic sull'icona occhio, accanto al filtro avanzato nella palette Livelli. Per visualizzare il filtro avanzato, fate di nuovo clic nella colonna.
- Per nascondere tutti i filtri avanzati che sono stati applicati a un livello Oggetto avanzato, fate clic sull'icona occhio, accanto alla riga Filtri avanzati nella palette Livelli. Per visualizzare i filtri avanzati, fate di nuovo clic nella colonna.

#### **Riordinare, duplicare ed eliminare i filtri avanzati**

Potete riordinare i filtri nella palette Livelli, duplicarli o eliminarli se non desiderate più applicarli a un oggetto avanzato.

#### **Riordinare i filtri avanzati**

❖ Nella palette Livelli, trascinate un filtro avanzato in alto o in basso nell'elenco. Non potete riordinare i filtri avanzati che sono stati applicati dalla Galleria filtri.

Photoshop applica i filtri avanzati procedendo dal basso verso l'alto.

#### **Duplicare i filtri avanzati**

❖ Nella palette Livelli, tenendo premuto Alt (Windows) o Opzione (Mac OS) trascinate il filtro avanzato da un oggetto avanzato a un altro, oppure in un'altra posizione nell'elenco Filtri avanzati.

*Nota: per duplicare tutti i filtri avanzati, tenendo premuto Alt (Windows) o Opzione (Mac OS) trascinate l'icona Filtri avanzati visualizzata accanto al livello Oggetto avanzato.*

#### **Eliminare i filtri avanzati**

- Per eliminare un singolo filtro avanzato, trascinatelo fino all'icona cestino, nella parte inferiore della palette Livelli.
- Per eliminare tutti i filtri avanzati che sono stati applicati a un oggetto avanzato, selezionate il livello Oggetto avanzato e scegliete Livello > Filtro avanzato > Cancella filtri avanzati.

#### <span id="page-298-0"></span>**Applicare maschere ai filtri avanzati**

Quando applicate un filtro avanzato a un oggetto avanzato, Photoshop visualizza una miniatura vuota (bianca) di una maschera sulla riga Filtri avanzati nella palette Livelli, sotto l'oggetto avanzato. Per impostazione predefinita, questa maschera mostra l'intero effetto del filtro. Se avete effettuato una selezione prima di applicare il filtro avanzato, Photoshop visualizza sulla riga Filtri avanzati, nella palette Livelli, la maschera opportuna e non una maschera vuota.

Usate le maschere di filtro per applicare le maschere ai filtri avanzati in modo selettivo. Quando applicate una maschera ai filtri avanzati, l'operazione interessa tutti i filtri avanzati (non è possibile applicare maschere ai singoli filtri avanzati).

Le maschere di filtro funzionano in modo analogo alle maschere di livello, pertanto potete usare molte tecniche analoghe. Come le maschere di livello, anche le maschere di filtro sono memorizzate come canali alfa nella palette Canali e voi potete caricare i loro bordi come una selezione.

Come accade per le maschere di livello, potete colorare su una maschera di filtro. Le aree colorate di nero sono nascoste; le aree colorate di bianco sono visibili; e le aree colorate in tonalità di grigio sono visualizzate con vari livelli di trasparenza.

*Nota: per impostazione predefinita, le maschere di livello sono collegate ai livelli normali. Quando spostate la maschera di livello o il livello stesso con lo strumento sposta, essi si spostano insieme. Le maschere applicate ai livelli Oggetto avanzato, comprese le maschere di filtro, non sono collegate ai livelli. Se spostate una maschera di filtro o un livello con lo strumento sposta, essi non si spostano insieme.*

#### **Consultare anche**

["Selezionare e visualizzare il canale della maschera di livello" a pagina 298](#page-303-0)

["Caricare i bordi di un livello o di una maschera di livello come selezione" a pagina 301](#page-306-0)

#### **Applicare maschere agli effetti dei filtri avanzati**

**1** Fate clic sulla miniatura della maschera di filtro nella palette Livelli per attivarla.

La miniatura della maschera viene circondata da un bordo.

- **2** Selezionate uno strumento di modifica o pittura.
- **3** Effettuate una delle seguenti operazioni:
- Per nascondere porzioni del filtro, colorate la maschera di nero.
- Per visualizzare porzioni del filtro, colorate la maschera di bianco.
- Per rendere il filtro parzialmente visibile, colorate la maschera di grigio.

*Potete anche applicare regolazioni dell'immagine e filtri alle maschere di filtro.*

#### **Visualizzare solo la maschera di filtro**

❖ Tenendo premuto Alt (Windows) o Opzione (Mac OS), fate clic sulla miniatura della maschera di filtro nella palette Livelli. Per visualizzare il livello Oggetto avanzato, tenendo premuto Alt o Opzione fate di nuovo clic sulla miniatura della maschera di filtro.

#### **Spostare o copiare le maschere di filtro**

• Per spostare la maschera su un altro effetto filtro avanzato, trascinatela su di esso.

• Per copiare la maschera, tenendo premuto Alt (Windows) o Opzione (Mac OS) trascinatela su un altro effetto filtro avanzato.

### **Disattivare una maschera di filtro**

❖ Tenendo premuto Maiusc, fate clic sulla miniatura della maschera di filtro nella palette Livelli oppure scegliete Livello > Filtro avanzato > Disattiva maschera di filtro.

Quando la maschera è disattivata, sulla miniatura della maschera di filtro viene visualizzata una X rossa e il filtro avanzato appare privo di maschera. Per riattivare la maschera, tenendo premuto Maiusc fate di nuovo clic sulla miniatura della maschera di filtro.

#### **Eliminare una maschera di filtro avanzato**

- Trascinate la miniatura della maschera di filtro nella palette Livelli fino all'icona cestino.
- Selezionate l'effetto filtro avanzato, quindi scegliete Livello > Filtri avanzati > Elimina maschera di filtro.

#### **Aggiungere una maschera di filtro**

Se eliminate una maschera di filtro, in seguito potete aggiungerne un'altra.

- Per aggiungere una maschera vuota, selezionate l'effetto filtro avanzato, quindi scegliete Livello > Filtri avanzati > Aggiungi maschera di filtro.
- Per aggiungere una maschera basata su una selezione, effettuate una selezione, quindi tenendo premuto il tasto destro del mouse (Windows) o Control (Mac OS) fate clic sulla riga Filtri avanzati nella palette Livelli, infine scegliete Aggiungi maschera di filtro.

# **Composizioni di livelli**

# **Le composizioni di livelli**

Esiste spesso l'esigenza di creare più *composizioni*, o varianti di una pagina, da mostrare ai clienti. Le composizioni di livelli permettono di creare, gestire e visualizzare più versioni di un layout in un singolo file di Photoshop.

Una composizione di livelli è un'istantanea dello stato della palette Livelli. Nelle composizioni sono inclusi tre tipi di opzioni di livello:

- Visibilità del livello, ovvero se un livello è visualizzato o nascosto.
- Posizione del livello nel documento.
- Aspetto del livello, ovvero se è stato applicato uno stile al livello e il metodo di fusione del livello.

*Nota: a differenza degli effetti di livello, non potete modificare le impostazioni dei filtri avanzati all'interno della composizione di livelli. Quando applicate un filtro avanzato a un livello, esso appare in tutte le combinazioni di livelli dell'immagine.*

Potete esportare le composizioni di livelli come file separati, come un singolo PDF o come una galleria di foto per il Web.

Scegliete Finestra > Composizioni livelli per visualizzare la palette.

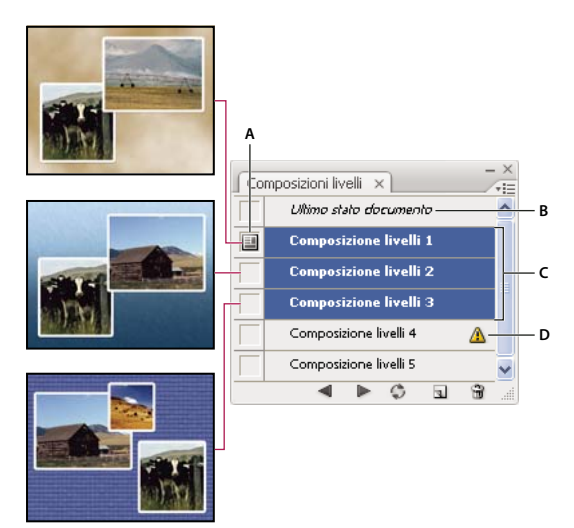

*Palette Composizioni livelli*

*A. Pulsante Applica composizione livelli B. Ultimo stato documento C. Composizioni selezionate D. Icona Impossibile ripristinare completamente la composizione livelli*

# **Creare una composizione di livelli**

**1** Scegliete Finestra > Composizioni livelli per visualizzare la palette Composizioni livelli.

**2** Fate clic sul pulsante Crea nuova composizione livelli sul fondo della palette Composizioni livelli. La nuova composizione riflette lo stato corrente dei livelli nella palette Livelli.

**3** Nella finestra di dialogo Nuova composizione livelli, assegnate un nome alla composizione, digitate una descrizione e selezionate le opzioni da applicare ai livelli: Visibilità, Posizione e Aspetto.

**4** Fate clic su OK. Poiché le nuove composizioni usano le opzioni selezionate per la precedente, non dovrete eseguire di nuovo questa operazione se desiderate usare le stesse opzioni.

*Per copiare una composizione, selezionatela nella palette Composizioni livelli e trascinate la composizione sul pulsante Nuova composizione livelli.*

# **Applicare e visualizzare le composizioni di livelli**

- **1** Effettuate una delle seguenti operazioni:
- Per visualizzare una composizione di livelli, è necessario applicarla al documento. Nella palette Composizioni livelli, fate clic sul pulsante Applica composizione livelli accanto alla composizione selezionata.
- Per scorrere le composizioni di livelli, usate i pulsanti Precedente de Successiva sul fondo della palette.
- Per scorrere una serie di composizioni selezionate, selezionate le composizioni nella palette Composizioni livelli e fate clic sui pulsanti Precedente e Successiva sul fondo della palette. In questo modo scorrerete solo le composizioni selezionate.
- Per ripristinare il documento allo stato precedente a quello di scelta di una composizione, fate clic sull'icona Applica composizione livelli accanto a Ultimo stato documento in alto nella palette Composizioni livelli.

# **Modificare e aggiornare una composizione di livelli**

Se modificate la configurazione di una composizione di livelli, dovete aggiornarla.

**1** Selezionate la composizione di livelli nella palette Composizioni livelli.

**2** Modificate la visibilità, la posizione o lo stile del livello. Per salvare queste modifiche, potrebbe essere necessario modificare le opzioni della composizione di livelli.

**3** Per modificare le composizioni, scegliete Opzioni di composizione livelli dal menu della palette e selezionate delle opzioni aggiuntive per salvare la posizione e lo stile del livello.

**4** Fate clic sul pulsante Aggiorna composizione livelli sul fondo della palette.

# **Cancellare le avvertenze delle composizioni di livelli**

Alcune azioni creano degli stati che non consentono di ripristinare completamente una composizione di livelli. Ciò si verifica quando eliminate o unite un livello, convertite un livello in sfondo o un metodo di colore. In questi casi, verrà visualizzata un'icona di avviso  $\triangle$  accanto al nome della composizione di livelli.

- ❖ Effettuate una delle seguenti operazioni:
- Ignorate l'avviso. In questo caso, potreste perdere uno o più livelli. Gli altri parametri salvati saranno conservati.
- Aggiornate la composizione. I parametri salvati in precedenza andranno persi, ma la composizione sarà aggiornata.
- Fate clic sull'icona di avviso per visualizzare il messaggio che spiega il motivo per cui la composizione non può essere ripristinata correttamente. Scegliete Cancella per rimuovere l'icona di avviso e lasciare invariati i livelli restanti.
- Fate clic con il pulsante destro del mouse (Windows) o tenendo premuto Ctrl (Mac OS) sull'icona di avviso per visualizzare il menu a comparsa in cui potete scegliere Cancella avvertenza di composizione livelli o Cancella tutte le avvertenze di composizione livelli.

# **Eliminare una composizione di livelli**

❖ Effettuate una delle seguenti operazioni:

- Selezionate la composizione di livelli nella palette Composizioni livelli e fate clic sull'icona cestino della palette, o scegliete Elimina composizione livelli dal menu della palette.
- Trascinate la composizione sull'icona cestino della palette.

# **Esportare composizioni di livelli**

Potete esportare le composizioni di livelli in file separati, in un PDF contenente più composizioni di livelli o in una galleria di foto per il Web con composizioni di livelli.

❖ Scegliete File > Script, quindi fate clic su uno dei seguenti comandi:

**Composizioni livelli in file** Esporta tutte le composizioni di livelli in file separati, uno per combinazione.

**Composizioni livelli in PDF** Esporta tutte le composizioni di livelli in un file PDF.

**Composizioni livelli in WPG** Esporta tutte le composizioni di livelli in una galleria di foto per il Web.

# **Maschere di livello**

Le maschere di livello sono utili per nascondere porzioni del livello a cui vengono applicate e rivelare i livelli sottostanti. Sono uno strumento di composizione efficace per combinare più foto in una sola immagine e per effettuare correzioni locali di colori e toni.

#### <span id="page-301-0"></span>**Le maschere di livello e le maschere vettoriali**

Potete usare le maschere per nascondere parti di un livello e rivelare porzioni dei livelli sottostanti. Potete creare due tipi di maschere:

- Le maschere di livello sono immagini bitmap che dipendono dalla risoluzione usata e che possono essere create e modificate con gli strumenti di pittura o di selezione.
- Le maschere vettoriali sono invece indipendenti dalla risoluzione e vengono create con gli strumenti penna o forma.

Le maschere di livello e vettoriali sono di tipo non distruttivo e quindi possono essere modificate successivamente senza perdere i pixel che nascondono.

Nella palette Livelli, le maschere di livello e vettoriali appaiono come ulteriori miniature a destra della miniatura del livello. Per la maschera di livello, la miniatura rappresenta il canale in scala di grigio creato quando aggiungete la maschera di livello. La miniatura della maschera vettoriale rappresenta un tracciato che ritaglia il contenuto del livello.

*Nota: per creare una maschera vettoriale o una maschera di livello sul livello di sfondo, prima convertite quest'ultimo in un livello normale (Livello > Nuovo > Livello dallo sfondo).*

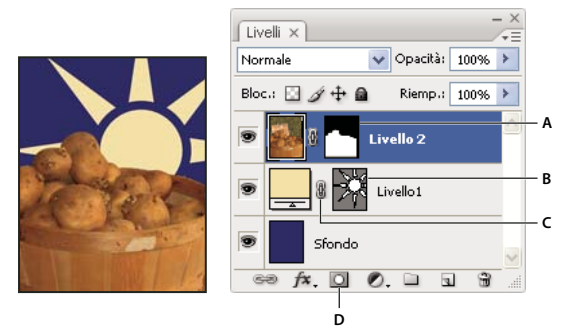

*Applicazione di una maschera ai livelli* **D**

*A. Miniatura della maschera di livello B. Miniatura della maschera vettoriale C. Icona di collegamento della maschera vettoriale D. Aggiungi maschera*

Potete modificare una maschera di livello per eseguire aggiunte o sottrazioni dalla maschera. Una maschera di livello è un'immagine in scala di grigio; le aree nere verranno nascoste, quelle bianche verranno mostrate e quelle in toni di grigio appariranno in vari gradi di trasparenza.

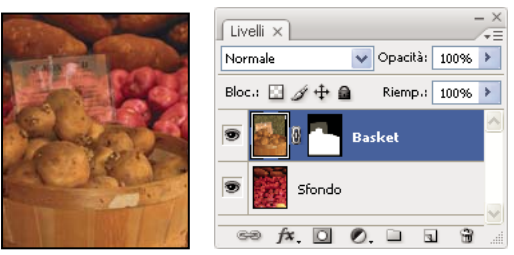

*Sfondo colorato di nero, scheda descrittiva colorata in grigio e cesto colorato in bianco*

Una maschera vettoriale crea una forma con bordi ben delineati su un livello ed è utile per aggiungere un elemento grafico con bordi ben definiti. Dopo avere creato un livello con una maschera vettoriale, potete applicarvi uno o più stili di livello e modificarli per ottenere rapidamente un pulsante, pannello o altro elemento grafico per il Web.

# **Consultare anche**

["Le maschere e i canali alfa" a pagina 252](#page-257-0)

# **Aggiungere le maschere di livello**

Quando aggiungete una maschera di livello, dovete scegliere se nascondere o mostrare tutto il livello. Successivamente potrete modificare la maschera con gli strumenti di pittura per nascondere parti del livello e rivelare quelli sottostanti. Oppure, potete effettuare una selezione prima di creare la maschera: verrà così creata una maschera di livello che nasconde automaticamente una parte del livello.

#### **Aggiungere una maschera che mostri o nasconda l'intero livello**

- **1** Accertatevi che nessuna parte dell'immagine sia selezionata. Scegliete Selezione > Deseleziona.
- **2** Nella palette Livelli, selezionate il livello o il gruppo.
- **3** Effettuate una delle seguenti operazioni:
- Per creare una maschera che riveli l'intero livello, fate clic sul pulsante Nuova maschera di livello **I**nella palette Livelli o scegliete Livello > Maschera di livello > Mostra tutto.
- Per creare una maschera che nasconda l'intero livello, tenete premuto Alt (Windows) o Opzione (Mac OS) e fate clic sul pulsante Nuova maschera di livello oppure scegliete Livello > Maschera di livello > Nascondi tutto.

#### **Aggiungere una maschera di livello che nasconda parte di un livello**

- **1** Nella palette Livelli, selezionate il livello o il gruppo.
- **2** Selezionate l'area dell'immagine ed effettuate una delle seguenti operazioni:
- Fate clic sul pulsante Nuova maschera di livello **I**nella palette Livelli per creare una maschera che riveli la selezione.
- Per creare una maschera che nasconda la selezione, tenendo premuto Alt (Windows) o Opzione (Mac OS) fate clic sul pulsante Nuova maschera di livello.
- Scegliete Livello > Maschera di livello > Mostra selezione o Nascondi selezione.

#### **Applicare una maschera di livello da un altro livello**

- ❖ Effettuate una delle seguenti operazioni:
- Per spostare la maschera in un altro livello, trascinatela nel livello di destinazione.
- Per copiare una maschera di livello, tenete premuto Alt (Windows) o Opzione (Mac OS) e trascinate la maschera su un altro livello.

#### <span id="page-303-1"></span>**Modificare una maschera di livello**

**1** Fate clic sulla miniatura di una maschera di livello nella palette Livelli per attivarla. La miniatura della maschera viene circondata da un bordo.

**2** Selezionate uno strumento di modifica o pittura.

*Nota: quando la maschera è attiva, i colori di primo piano e di sfondo assumono i valori predefiniti in scala di grigio.*

- **3** Effettuate una delle seguenti operazioni:
- Per sottrarre aree dalla maschera e mostrare il livello, colorate la maschera di bianco.
- Per rendere il livello parzialmente visibile, colorate la maschera di grigio. I grigi scuri rendono il livello più trasparente, mentre quelli chiari lo rendono più opaco.
- Per aggiungere aree alla maschera e nascondere il livello o il gruppo, colorate la maschera di nero. I livelli sottostanti diventano visibili.

Per modificare il livello anziché la maschera di livello, selezionatelo facendo clic sulla sua miniatura nella palette Livelli. La miniatura del livello viene circondata da un bordo.

*Per incollare una selezione in una maschera di livello, tenete premuto Alt (Windows) o Opzione (Mac OS) e fate clic sulla miniatura della maschera di livello nella palette Livelli per selezionare e visualizzare il canale della maschera. Scegliete Modifica > Incolla, quindi Selezione > Deseleziona. La selezione viene convertita in scala di grigio e aggiunta alla maschera. Per deselezionare il canale della maschera, fate clic sulla miniatura del livello nella palette Livelli.*

#### <span id="page-303-0"></span>**Selezionare e visualizzare il canale della maschera di livello**

Per semplificare la modifica delle maschere di livello, potete visualizzare solo la maschera in scala di grigio come strato sovrapposto di colore rosso.

- ❖ Effettuate una delle seguenti operazioni:
- Per visualizzare solo la maschera in scala di grigio, tenete premuto Alt (Windows) o Opzione (Mac OS) e fate clic sulla miniatura della maschera di livello. Per visualizzare nuovamente i livelli, fate clic su un'icona occhio oppure tenete premuto Alt o Opzione e fate clic sulla miniatura della maschera di livello.

• Tenete premuto Alt+Maiusc (Windows) o Opzione+Maiusc (Mac OS) e fate clic sulla miniatura della maschera di livello per visualizzare la maschera sopra al livello come una maschera rossa. Per disattivare la visualizzazione del colore, tenete premuto Alt+Maiusc o Opzione+Maiusc e fate nuovamente clic sulla miniatura.

# **Disattivare o attivare una maschera di livello**

❖ Effettuate una delle seguenti operazioni:

- Tenete premuto Maiusc e fate clic sulla miniatura della maschera di livello nella palette Livelli.
- Selezionate il livello con la maschera di livello da disattivare o attivare, quindi scegliete Livello > Maschera di livello > Disattiva o Attiva.

Quando la maschera è disattivata, sulla miniatura della maschera di livello nella palette Livelli appare una X rossa e il contenuto del livello non presenta effetti di mascheratura.

# **Modificare il colore rosso o l'opacità della maschera di livello**

**1** Effettuate una delle seguenti operazioni:

- Tenete premuto Alt (Windows) o Opzione (Mac OS) e fate clic sulla miniatura della maschera di livello per selezionare il canale della maschera; fate doppio clic sulla miniatura della maschera di livello.
- Fate doppio clic sul canale della maschera di livello nella palette Canali.

**2** Per scegliere un nuovo colore di maschera, fate clic sul campione colore nella finestra Opzioni visualizzazione maschera livello e scegliete un nuovo colore.

**3** Per modificare l'opacità, immettete un valore compreso tra 0% e 100%.

Le impostazioni del colore e dell'opacità influiscono solo sull'aspetto della maschera e non hanno alcun effetto sulla protezione delle aree sottostanti. Ad esempio, potete modificare queste impostazioni per rendere la maschera più facilmente visibile rispetto ai colori dell'immagine.

**4** Fate clic su OK.

# **Aggiungere e modificare le maschere vettoriali**

Per creare le maschere vettoriali, usate gli strumenti penna o forma. Per ulteriori informazioni sull'uso di questi strumenti, consultate ["Disegnare" a pagina 335.](#page-340-0)

#### **Aggiungere una maschera vettoriale che mostri o nasconda l'intero livello**

- **1** Nella palette Livelli, selezionate il livello a cui intendete aggiungere la maschera vettoriale.
- **2** Effettuate una delle seguenti operazioni:
- Per creare una maschera vettoriale che riveli l'intero livello, scegliete Livello > Maschera vettoriale > Mostra tutto.
- Per creare una maschera vettoriale che nasconda l'intero livello, scegliete Livello > Maschera vettoriale > Nascondi tutto.

# **Aggiungere una maschera vettoriale che mostri il contenuto di una forma**

**1** Nella palette Livelli, selezionate il livello a cui intendete aggiungere una maschera vettoriale.

**2** Selezionate un tracciato o usate gli strumenti forma o penna per disegnare un tracciato di lavoro.

*Nota: per creare un tracciato con uno strumento forma, fate clic sull'icona Tracciati nella barra delle opzioni dello strumento forma.*

**3** Scegliete Livello > Maschera vettoriale> Tracciato corrente.

#### **Modificare una maschera vettoriale**

❖ Fate clic sulla miniatura della maschera vettoriale nella palette Livelli o nella palette Tracciati. Quindi modificate la forma con gli strumenti forma, penna o selezione diretta. Consultate ["Modificare i tracciati" a pagina 347](#page-352-0).

#### **Eliminare una maschera vettoriale**

- ❖ Effettuate una delle seguenti operazioni nella palette Livelli:
- Trascinate la miniatura della maschera vettoriale sull'icona cestino  $\mathbf{\hat{u}}$ .
- Selezionate il livello con la maschera vettoriale da eliminare e scegliete Livello > Maschera vettoriale > Elimina.

#### **Attivare o disattivare una maschera vettoriale**

❖ Effettuate una delle seguenti operazioni:

- Tenete premuto Maiusc e fate clic sulla miniatura della maschera vettoriale nella palette Livelli.
- Selezionate il livello con la maschera di livello da disattivare o attivare, quindi scegliete Livello > Maschera vettoriale > Disattiva o Attiva.

Quando la maschera è disattivata, sulla miniatura della maschera di livello nella palette Livelli appare una X rossa e il contenuto del livello non presenta effetti di mascheratura.

#### **Convertire una maschera vettoriale in una maschera di livello**

❖ Selezionate il livello con la maschera vettoriale da convertire e scegliete Livello > Rasterizza > Maschera vettoriale. *Importante: una volta rasterizzata, una maschera vettoriale non può essere riconvertita in un oggetto vettoriale.*

# **Scollegare livelli e maschere**

Per impostazione predefinita, un livello o un gruppo è collegato alle maschere di livello o vettoriali associate, come indicato dall'icona di collegamento tra le miniature nella palette Livelli. Se applicate lo strumento sposta al livello o alla maschera associata, i livelli si spostano insieme nell'immagine. Scollegandoli, potrete muoverli singolarmente e spostare i bordi della maschera separatamente rispetto al livello.

*Nota: per impostazione predefinita, le maschere applicate agli oggetti avanzati sono collegate ai livelli degli oggetti avanzati.*

- Per scollegare un livello dalla maschera associata, fate clic sull'icona di collegamento nella palette Livelli.
- Per ristabilire il collegamento tra un livello e la sua maschera, fate clic tra la miniatura del livello e quella del tracciato della maschera, nella palette Livelli.

#### **Applicare o eliminare una maschera di livello**

Potete applicare una maschera di livello per eliminare definitivamente le parti nascoste di un livello. Le maschere di livello sono memorizzate come canali alfa, quindi la loro applicazione o eliminazione può ridurre la dimensione del file. Potete anche eliminare un maschera di livello senza applicare le modifiche.

**1** Fate clic sulla miniatura della maschera di livello nella palette Livelli.

**2** Per eliminare la maschera di livello dopo averla applicata definitivamente al livello, fate clic sull'icona cestino in fondo alla palette Livelli, quindi su Applica.

**3** Per eliminare la maschera di livello senza applicarla al livello, fate clic sull'icona cestino in fondo alla palette Livelli, quindi su Elimina.

Per applicare o eliminare una maschera di livello, potete usare anche il menu Livello.

*Nota: quando eliminate una maschera di livello non potete applicarla definitivamente a un livello di oggetti avanzati.*

# **Consultare anche**

["Salvare e caricare le selezioni" a pagina 256](#page-261-0)

# <span id="page-306-0"></span>**Caricare i bordi di un livello o di una maschera di livello come selezione**

Potete selezionare tutte le aree non trasparenti di un livello oppure, se esiste una maschera di livello, tutte le aree non coperte dalla maschera. Questa operazione è utile per selezionare il contenuto di testi o immagini circondati o che contengono aree trasparenti, nonché per creare una selezione che escluda le aree coperte da una maschera su un livello.

- **1** Effettuate una delle seguenti operazioni:
- Per selezionare solo le aree non trasparenti di un livello senza maschera, premete Ctrl (Windows) o Comando (Mac OS) e fate clic sulla miniatura del livello nella palette Livelli.
- Per selezionare le aree non coperte dalla maschera di un livello con maschera, premete Ctrl (Windows) o Comando (Mac OS) e fate clic sulla miniatura della maschera di livello nella palette Livelli.
- **2** Se avete già creato una selezione, potete effettuare una delle seguenti operazioni:
- Per aggiungere dei pixel alla selezione corrente, tenete premuto Ctrl+Maiusc (Windows) o Comando+Maiusc (Mac OS) e fate clic sulla miniatura del livello o della maschera di livello nella palette Livelli.
- Per sottrarre dei pixel dalla selezione corrente, tenete premuto Ctrl+Alt (Windows) o Comando+Opzione (Mac OS) e fate clic sulla miniatura del livello o della maschera di livello nella palette Livelli.
- Per caricare l'intersezione dei pixel con una selezione corrente, tenete premuto Ctrl+Alt+Maiusc (Windows) o Comando+Opzione+Maiusc (Mac OS) e fate clic sulla miniatura del livello o della maschera di livello nella palette Livelli.

*Per spostare l'intero contenuto di un livello, usate lo strumento sposta senza caricare una maschera di trasparenza.*

# **Mascherare i livelli con maschere di ritaglio**

Le *maschere di ritaglio* consentono di usare il contenuto di un livello per applicare una maschera ai livelli sovrastanti. L'effetto della maschera dipende dal contenuto del livello inferiore o *di base*. Il contenuto non trasparente del livello di base ritaglia (rivela) il contenuto dei livelli sovrastanti nella maschera di ritaglio. Tutto il resto del contenuto dei livelli ritagliati viene nascosto.

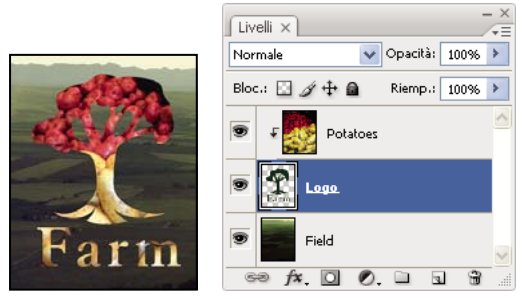

*Maschera di ritaglio: il contenuto del livello ritagliato (Potatoes) è visibile soltanto entro il contenuto del livello di base (Logo).*

In una maschera di ritaglio potete usare più livelli, ma devono essere successivi. Il nome del livello di base della maschera è sottolineato e le miniature dei livelli sovrastanti sono rientrate. Nei livelli sovrastanti viene visualizzata l'icona della maschera di ritaglio  $\overline{\phantom{a}}$ .

L'opzione Fondi livelli ritagliati come gruppo nella finestra Stile livello specifica se il metodo di fusione della base viene applicato all'intero gruppo o solo alla base. Consultate ["Raggruppare gli effetti di fusione" a pagina 275](#page-280-0).

#### **Crea una maschera di ritaglio**

- **1** Ordinate i livelli della palette Livelli in modo che il livello base con la maschera si trovi sotto ai livelli da mascherare.
- **2** Effettuate una delle seguenti operazioni:
- Tenere premuto Alt (Windows) o Opzione (Mac OS), posizionate il puntatore sulla linea della palette Livelli che divide il livello di base e il livello superiore da includere nella maschera di ritaglio; quando il puntatore diventa due cerchi sovrapposti  $\cdot$ , fate clic.

• Selezionate il primo livello sopra il livello di base nella palette Livelli e scegliete Livello > Crea maschera di ritaglio.

**3** Per aggiungere altri livelli alla maschera di ritaglio, seguite uno dei due metodi descritti al punto 2 e salite di un livello alla volta nella palette Livelli.

*Nota: se create un nuovo livello fra quelli inclusi nella maschera di ritaglio, o se trascinate un livello non ritagliato fra i livelli di una maschera di ritaglio, detto livello viene incluso nella maschera di ritaglio.*

Ai livelli della maschera di ritaglio vengono assegnati gli attributi di opacità e metodo del livello di base.

#### **Rimuovere un livello da una maschera di ritaglio**

- ❖ Effettuate una delle seguenti operazioni:
- Tenete premuto Alt (Windows) o Opzione (Mac OS), posizionate il puntatore sulla linea tra due livelli raggruppati nella palette Livelli; quando il puntatore diventa due cerchi sovrapposti «, fate clic.
- Nella palette Livelli, selezionate un livello nella maschera di ritaglio, quindi scegliete Livello > Rilascia maschera di ritaglio. Questo comando rimuove dalla maschera di ritaglio il livello selezionato e tutti i livelli sovrastanti.

#### **Rilasciare tutti i livelli di una maschera di ritaglio**

- **1** Nella palette Livelli, selezionate il livello della maschera di ritaglio appena sopra il livello di base.
- **2** Scegliete Livello > Rilascia maschera di ritaglio.

### **Combinare più immagini in un ritratto di gruppo**

Potete usare il comando Allineamento automatico livelli dal menu Modifica per creare una foto composita a partire da una coppia di immagini quasi identiche contenenti aree da scartare. Ad esempio, anche se il primo scatto di un ritratto di gruppo potrebbe andare bene, immaginate che una delle persone fotografate abbia gli occhi chiusi. In un secondo scatto, tuttavia, gli occhi di quella persona sono aperti. Usando il comando Allineamento automatico livelli e applicando una maschera di livello, potete combinare questi due scatti eliminando gli errori dall'immagine finale.

Al seguente indirizzo è disponibile un video sull'allineamento dei livelli in base al contenuto:

[www.adobe.com/go/vid0014\\_it.](http://www.adobe.com/go/vid0014_it)

- **1** Aprite le due immagini che desiderate combinare.
- **2** Create una nuova immagine (File > Nuovo) delle stesse dimensioni delle due immagini sorgenti.

**3** Nelle palette Livelli di ciascuna immagine sorgente, selezionate il livello in cui si trova il contenuto dell'immagine e trascinatelo nella finestra della nuova immagine. La palette Livelli per la nuova immagine conterrà ora due nuovi livelli, uno per ogni immagine sorgente.

**4** Nella palette Livelli della nuova immagine, disponete i nuovi livelli in modo che quello con il contenuto da correggere (ritratto con occhi chiusi) sia sopra al livello con il contenuto corretto (ritratto con occhi aperti).

**5** Selezionate i due nuovi livelli e scegliete Modifica > Allineamento automatico livelli.

**6** Selezionate Solo riposizionamento e fate clic su OK. Photoshop individua le aree identiche nei livelli e le allinea sovrapponendole.

- **7** Fate clic sul livello superiore per selezionare solo quello.
- **8** Aggiungete a questo livello una maschera di livello vuota:
- Fate clic su Aggiungi maschera di livello nella palette Livelli.
- Scegliete Livello > Maschera di livello > Mostra tutto.

**9** Impostate il nero come colore di primo piano, scegliete una dimensione e una punta per il pennello, quindi ingrandite la visualizzazione se ciò vi permette di mettere meglio a fuoco la parte dell'immagine da correggere.

**10** Con lo strumento pennello apportate aggiunte alla maschera di livello colorando sopra il livello superiore. Colorando con il nero, tutto il livello superiore verrà mascherato; la scala di grigio invece creerà una parziale trasparenza del livello sottostante; infine il bianco ripristinerà il livello superiore. Consultate ["Modificare una maschera di livello" a pagina 298.](#page-303-1) Continuate a modificare la maschera di livello finché non avrete ottenuto una fusione perfetta dei due livelli e creato un'immagine unificata.

*Nota: durante l'applicazione della maschera, accertatevi che nella palette Livelli sia selezionata la miniatura della maschera di livello e non la miniatura dell'immagine.*

**11** Per avere l'opportunità di apportare ulteriori modifiche in un altro momento, salvate la versione dell'immagine con i livelli e le maschere, quindi createne una copia in cui unirete i livelli in un livello unico (avrete così una versione con un unico livello e dimensioni del file più piccole).

# **Consultare anche**

["Unire e applicare i livelli" a pagina 272](#page-277-0)

# **Capitolo 11: Colorare (disegno bitmap)**

Colorare significa cambiare il colore dei pixel in un'immagine. Gli strumenti e le tecniche di pittura consentono di ritoccare le immagini, creare o modificare maschere sui canali alfa, applicare il rotoscope o colorare sui fotogrammi video e dipingere grafica originale. Le punte dei pennelli, i pennelli predefiniti e le numerose opzioni dei pennelli offrono tutto il controllo di cui necessita la vostra creatività per produrre effetti pittorici sorprendenti o simulare le tecniche tradizionali. Potete scegliere fra numerosi strumenti di pittura per le immagini HDR (High Dynamic Range) a 32 bit per canale, fra i quali pennello, matita, sfumino, contrasta, sfoca, timbro, pennello storia, timbro con pattern e gomma.

# **Strumenti di pittura**

#### **Gli strumenti di pittura, le opzioni e le palette**

Photoshop offre numerosi strumenti per applicare e modificare il colore delle immagini. Gli strumenti pennello e matita funzionano come strumenti di disegno tradizionali in quanto applicano tratti di colore. Gli strumenti sfumatura e secchiello e il comando Riempi applicano il colore a grandi aree. Altri strumenti, quali gomma, sfoca e sfumino, modificano i colori esistenti nell'immagine. Consultate ["Galleria degli strumenti di pittura" a pagina 26](#page-31-0).

Nella barra delle opzioni di ciascuno strumento potete impostare la modalità di applicazione del colore nell'immagine e scegliere fra punte di pennelli predefiniti.

#### **Pennelli e strumenti predefiniti**

Potete salvare un set di opzioni dei pennelli come predefiniti e recuperare rapidamente il pennello con le caratteristiche che usate più frequentemente. Photoshop offre numerosi pennelli predefiniti, che potete usare come punto di partenza per modificarli e ottenere nuovi effetti. Anche dal sito Web potete scaricare svariati pennelli predefiniti originali.

Nel selettore Pennelli predefiniti potete scegliere uno dei pennelli predefiniti memorizzati e modificarne temporaneamente il diametro e la durezza.

*Imparate come usare le scelte rapide per modificare le dimensioni e la durezza dello strumento pennello. Consultate ["Tasti](#page-605-0) [per la colorazione degli oggetti" a pagina 600.](#page-605-0)*

Gli strumenti predefiniti vi permettono di salvare le caratteristiche della punta insieme alle impostazioni della barra delle opzioni, quali opacità, flusso e colore. Per ulteriori informazioni sugli strumenti predefiniti, consultate ["Creare e usare](#page-34-0) [strumenti predefiniti" a pagina 29.](#page-34-0)

#### **Opzioni per la punta del pennello**

Insieme alle impostazioni della barra delle opzioni, quelle della punta del pennello consentono di controllare la modalità di applicazione del colore. Potete applicare il colore gradualmente, con bordi sfumati, con grandi tratti, con vari elementi dinamici del pennello, con diverse proprietà di fusione e con pennelli di forma diversa. Con tratti di pennello potete anche applicare una texture che simuli la pittura su tela o carta da disegno. Potete anche simulare la pittura spray con un aerografo. Per impostare le opzioni della punta del pennello, usate la palette Pennelli. Consultate ["Panoramica della palette Pennelli"](#page-316-0) [a pagina 311.](#page-316-0)

Se lavorate con una tavoletta, potete controllare la modalità di applicazione del colore in base alla pressione, all'angolazione e alla rotazione della penna o usando la rotellina stilo. Le opzioni per le tavolette sono disponibili nella palette Pennelli.

#### **Colorare con lo strumento pennello o matita**

Gli strumenti pennello e matita consentono di disegnare su un'immagine usando il colore di primo piano corrente. Lo strumento pennello crea tratti di colore con bordi sfumati. Lo strumento matita crea linee con profilo netto.

**1** Scegliete un colore di primo piano. Consultate ["Scegliere i colori nella finestra degli strumenti" a pagina 110.](#page-115-0)

- **2** Selezionate lo strumento pennello  $\mathscr S$  o matita  $\mathscr S$ .
- **3** Scegliete un pennello dal selettore Pennelli predefiniti. Consultate ["Selezionare un pennello predefinito" a pagina 309](#page-314-0).

**4** Impostate le opzioni dello strumento per Metodo, Opacità, ecc. nella barra delle opzioni. Consultate ["Opzioni degli](#page-310-0) [strumenti di pittura" a pagina 305](#page-310-0).

- **5** Effettuate una o più delle seguenti operazioni:
- Per disegnare, trascinate sull'immagine.
- Per disegnare una linea retta, fate clic sull'immagine per impostare il punto iniziale, tenete premuto Maiusc e fate clic sul punto finale.
- Se usate lo strumento pennello come aerografo, potete creare accumuli di colore tenendo premuto il pulsante del mouse senza trascinare.

# <span id="page-310-0"></span>**Opzioni degli strumenti di pittura**

Nella barra delle opzioni, impostate le seguenti voci per gli strumenti di pittura. Le opzioni disponibili variano a seconda dello strumento selezionato.

**Metodo** Imposta il metodo di fusione del colore che applicate con i pixel esistenti. I metodi disponibili variano a seconda dello strumento selezionato. I metodi di pittura sono simili ai metodi di fusione dei livelli. Consultate ["Elenco dei metodi](#page-326-1) [di fusione" a pagina 321](#page-326-1).

**Opacità** Imposta la trasparenza del colore che applicate. Quando colorate un'area senza rilasciare il pulsante del mouse, l'opacità non supererà il livello impostato anche se passate più volte il puntatore sulla stessa area. Se invece passate il pennello di nuovo sulla stessa area dopo aver rilasciato il pulsante, verrà applicato altro colore, equivalente all'opacità impostata. Il valore 100% produce colore completamente opaco.

**Flusso** Imposta la velocità di applicazione del colore quando passate il puntatore su un'area. Quando dipingete su un'area, tenete premuto il pulsante del mouse per accumulare il colore in base alla velocità di flusso e fino al valore di Opacità impostato. Se, ad esempio, impostate Opacità su 33% e Flusso su 33%, tutte le volte che passate il pennello su un'area, il colore si avvicina del 33% al colore del pennello. Il totale non supera il 33% di opacità, a meno che non rilasciate il pulsante del mouse e passiate di nuovo il pennello sulla stessa area.

*Premete un tasto numerico per impostare l'opacità in multipli di 10% (1 = 10%, 0 = 100%). Premete Maiusc e un tasto numerico per impostare il flusso in modo analogo.*

**Aerografo** Simula la pittura con un aerografo. Quando passate il puntatore su un'area, il colore si accumula se mantenete premuto il pulsante del mouse. Le opzioni che regolano durezza, opacità e flusso determinano la velocità e la quantità di colore applicato. Fate clic sul pulsante per attivare e disattivare questa opzione.

**Auto cancella** (Solo per lo strumento matita) Applica il colore di sfondo alle aree con il colore di primo piano. Selezionate il colore di primo piano che volete cancellare e il colore di sfondo in cui lo volete trasformare. Consultate ["Opzione Auto](#page-313-0) [cancella con lo strumento matita" a pagina 308.](#page-313-0)

# **Applicare un pattern**

Lo strumento timbro con pattern consente di colorare mediante l'applicazione di un pattern. Potete selezionare un pattern dalle librerie corrispondenti, oppure crearne di nuovi.

- 1 Selezionate lo strumento timbro con pattern  $\mathbb{S}$ .
- **2** Scegliete un pennello dal selettore Pennelli predefiniti. Consultate ["Selezionare un pennello predefinito" a pagina 309](#page-314-0).

**3** Impostate le opzioni dello strumento per Metodo, Opacità, ecc. nella barra delle opzioni. Consultate ["Opzioni degli](#page-310-0) [strumenti di pittura" a pagina 305](#page-310-0).

**4** Selezionate Allineato nella barra delle opzioni per mantenere la continuità del pattern con il punto di partenza originario, anche se rilasciate il pulsante del mouse e continuate a colorare. Deselezionate Allineato per reiniziare il pattern ogni volta che interrompete e riprendete l'operazione.

- **5** Scegliete un pattern dalla palette a comparsa Pattern nella barra delle opzioni.
- **6** Per applicare il pattern con effetto impressionista, selezionate Impressionista.

**7** Trascinate nell'immagine per dipingere con il pattern.

#### **Consultare anche**

["Creare e gestire i pattern" a pagina 332](#page-337-0)

# **Colorare con lo strumento pennello artistico storia**

Lo strumento pennello artistico storia consente di dipingere con tratti stilizzati, usando i dati sorgente di uno specifico stato di storia o di un'istantanea. Sperimentando opzioni diverse per la dimensione, la tolleranza e lo stile della colorazione, potete simulare un effetto pittorico con diversi colori e stili artistici.

Come lo strumento pennello storia, lo strumento pennello artistico storia usa uno stato di storia specifico o un'istantanea come dati sorgente. Pennello storia ricrea i dati sorgente specificati; lo strumento pennello artistico storia usa invece quei dati unitamente alle opzioni impostate per creare colori e stili artistici diversi.

*Per ottenere diversi effetti visivi, provate ad applicare i filtri o a riempire un'immagine con un colore uniforme prima di disegnare con lo strumento pennello artistico storia. Provate anche a quadruplicare le dimensioni dell'immagine per attenuarne i particolari.*

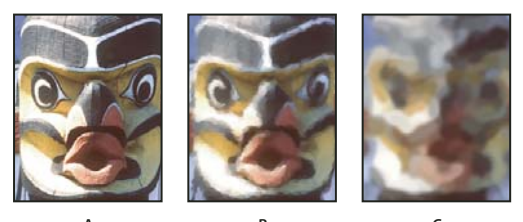

 $\overline{\text{E}}$  *empio di uso del pennello artistico storia A. Originale B. Con un pennello piccolo C. Con un pennello grande*

**1** Nella palette Storia, fate clic sulla colonna di sinistra dello stato o dell'istantanea da usare come sorgente per lo strumento pennello artistico storia. Accanto alla stato storia sorgente appare un'icona a forma di pennello.

- **2** Selezionate lo strumento pennello artistico storia  $\mathcal{Y}$ .
- **3** Effettuate le seguenti operazioni nella barra delle opzioni:
- Scegliete un pennello dal selettore Pennelli predefiniti e impostate le opzioni per il pennello. Consultate ["Selezionare un](#page-314-0) [pennello predefinito" a pagina 309](#page-314-0).
- Selezionate un metodo di fusione nel menu Metodo. Consultate ["I metodi di fusione" a pagina 321.](#page-326-2)
- Scegliete un'opzione nel menu Stile per determinare la forma del tratto.
- Per Area, immettete un valore per specificare l'area coperta dai tratti. A una dimensione maggiore corrisponde un'area più grande e un numero maggiore di tratti.
- Per Tolleranza, immettete un valore per limitare le aree in cui potete applicare i tratti. Una tolleranza bassa vi consente di creare un numero illimitato di tratti in qualsiasi punto dell'immagine. Una tolleranza alta limita i tratti alle aree che differiscono molto dal colore nello stato o nell'istantanea sorgente.
- **4** Per disegnare, trascinate sull'immagine.

#### **Cancellare con lo strumento gomma**

Con lo strumento gomma i pixel assumo il colore di sfondo o vengono sostituiti dalla trasparenza. Se state lavorando sullo sfondo, o in qualunque altro livello con la trasparenza bloccata, i pixel assumono il colore di sfondo. Diversamente, la trasparenza sostituisce i pixel.

Potete anche usare la gomma per ripristinare uno stato selezionato nella palette Storia.

- **1** Selezionate lo strumento gomma  $\mathscr{D}$ .
- **2** Impostate il colore di sfondo da applicare se cancellate sullo sfondo o in un livello con trasparenza bloccata.

**3** Scegliete un metodo per la gomma. Con i metodi Pennello e Matita l'effetto della gomma corrisponde al tratto di detti strumenti. Blocco è invece un quadrato di dimensioni fisse e con i bordi ben delineati che non consente di modificare l'opacità e il flusso.

**4** Per i metodi Pennello e Matita, scegliete un pennello e impostatene Opacità e Flusso nella barra delle opzioni.

Il valore 100% cancella completamente i pixel; un valore minore li cancella parzialmente. Consultate ["Opzioni degli](#page-310-0) [strumenti di pittura" a pagina 305](#page-310-0).

**5** Per tornare a uno stato salvato o a un'istantanea dell'immagine, fate clic sulla colonna sinistra dello stato o dell'istantanea nella palette Storia, quindi selezionate Cancella con storia nella barra delle opzioni.

*Per usare temporaneamente lo strumento gomma in modalità Cancella con storia, tenete premuto Alt (Windows) o Opzione (Mac OS) mentre trascinate.*

**6** Trascinate sull'area da eliminare.

# **Modificare i pixel simili con lo strumento gomma magica**

Quando fate clic in un livello con lo strumento gomma magica, vengono cancellati tutti i pixel simili fino alla trasparenza. Se lavorate in un livello con trasparenza bloccata, i pixel assumono il colore di sfondo. Facendo clic sullo sfondo, lo trasformate in un livello e tutti i pixel simili vengono cancellati fino alla trasparenza.

Potete scegliere di cancellare esclusivamente i pixel contigui o tutti i pixel simili sul livello corrente.

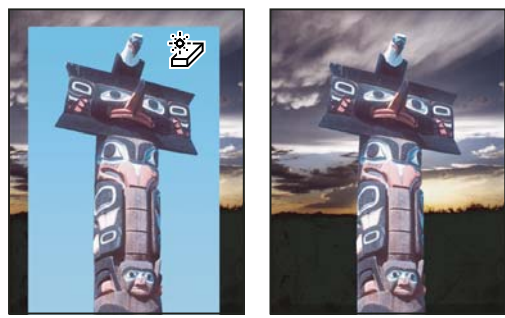

*Esempio di cancellazione di pixel simili*

- **1** Selezionate lo strumento gomma magica  $\mathbb{Z}$ .
- **2** Effettuate le seguenti operazioni nella barra delle opzioni:
- Immettete un valore di tolleranza per definire l'intervallo di colori da cancellare. Una tolleranza bassa cancella i pixel che presentano valori cromatici molto simili a quelli selezionati. Una tolleranza alta cancella i pixel che rientrano in un intervallo di colori più ampio.
- Selezionate Anti-alias per arrotondare i contorni dell'area che verrà cancellata.
- Selezionate Contiguo per cancellare solo i pixel contigui a quello selezionato; deselezionate l'opzione per cancellare tutti i pixel simili presenti nell'immagine.
- Selezionate Campiona tutti i livelli per campionare il colore cancellato usando i dati combinati di tutti i livelli visibili.
- Specificate un valore di opacità per definire l'intensità della cancellazione. Il valore 100% cancella completamente i pixel; un valore minore li cancella parzialmente.
- **3** Fate clic sulla parte del livello da cancellare.

#### **Rendere i pixel trasparenti con lo strumento gomma per sfondo**

Lo strumento gomma per sfondo cancella i pixel su un livello durante il trascinamento, fino alla trasparenza. Questo consente di cancellare il colore di sfondo mantenendo i bordi di un oggetto in primo piano. Specificando opportunamente le opzioni di campionamento e tolleranza, potete controllare l'intervallo di trasparenza e il contrasto del relativo contorno.

*Per cancellare lo sfondo di un oggetto con bordi intricati o frammentati, usate il comando Estrai.*

La gomma per sfondo campiona il colore al centro del pennello, detto anche punto di attivazione, e cancella quel colore ovunque appaia all'interno del pennello. Effettua anche un'estrazione del colore ai bordi di qualunque oggetto in primo piano, in modo che gli aloni non siano visibili se l'oggetto in primo piano viene successivamente incollato in un'altra immagine.

*Nota: lo strumento gomma per sfondo ignora il blocco della trasparenza di un livello.*

- **1** Nella palette Livelli, selezionate il livello contenente le aree da cancellare.
- **2** Selezionate lo strumento gomma per sfondo  $\mathbb{Z}$ .
- **3** Nella barra delle opzioni, fate clic sul pennello campione e impostate le relative opzioni nella palette a comparsa.
- Scegliete le opzioni di Diametro, Durezza, Spaziatura, Angolo e Rotondità. Consultate ["Opzioni per la forma della punta](#page-318-0) [del pennello" a pagina 313](#page-318-0).
- Se usate una tavoletta grafica sensibile alla pressione, scegliete le opzioni dai menu Dimensione e Tolleranza per variare la dimensione e la tolleranza della gomma per sfondo durante il tratto. Pressione penna basa tale variazione sulla pressione della penna. Rotellina stilo basa la variazione sulla posizione della rotellina della penna. Scegliete Disattivato se non desiderate variare la dimensione o la tolleranza.
- **4** Effettuate le seguenti operazioni nella barra delle opzioni:
- Per cancellare, scegliete una modalità Limiti: Non contiguo, per cancellare il colore campionato da qualsiasi area sotto il pennello; Contiguo, per cancellare le aree che contengono il colore campionato e che sono collegate tra loro da pixel contigui; Trova bordi, per cancellare le aree collegate contenenti il colore campionato e mantenere il contrasto dei contorni.
- Per Tolleranza, inserite un valore o trascinate il cursore. Una tolleranza bassa limita la cancellazione alle aree molto simili al colore campionato. Una tolleranza alta consente di cancellare un intervallo di colori più ampio.
- Selezionate Proteggi colore di primo piano per impedire la cancellazione delle aree che corrispondono al colore di primo piano nella finestra degli strumenti.
- Scegliete un'opzione di Campionamento: Continuo, per campionare i colori in modo continuo durante il trascinamento; Una volta, per cancellare solo le aree contenenti il colore selezionato per primo; Campione sfondo, per cancellare solo le aree contenenti il colore di sfondo corrente.

**5** Trascinate sull'area da eliminare. Il puntatore dello strumento gomma per sfondo ha la forma di un pennello, con una croce indicante il punto di attivazione dello strumento  $\bigoplus$ .

### <span id="page-313-0"></span>**Opzione Auto cancella con lo strumento matita**

L'opzione Auto cancella dello strumento matita consente di applicare il colore di sfondo alle aree con il colore di primo piano.

- **1** Specificate i colori di primo piano e di sfondo.
- **2** Selezionate lo strumento matita  $\mathscr{S}$ .
- **3** Selezionate Auto cancella nella barra delle opzioni.
- **4** Trascinate sull'immagine.

Se, quando iniziate a trascinare, il centro del cursore si trova sul colore di primo piano, l'area viene cancellata fino al colore di sfondo. Se il centro del cursore si trova su un'area che non contiene il colore di primo piano, l'area viene colorata con il colore di primo piano.

# **Modificare il cursore del pennello**

Gli strumenti di pittura possono avere tre cursori: il cursore standard (l'icona della finestra degli strumenti), una  $\alpha$ crocetta  $+$  e un cursore della forma e dimensioni della punta del pennello selezionato. Potete modificare il cursore della punta del pennello nella sezione Cursori della finestra di dialogo Preferenze.

**1** Scegliete Modifica > Preferenze > Cursori (Windows) o Photoshop > Preferenze > Cursori (Mac OS).

**2** Selezionate i cursori desiderati nelle aree Cursori di disegno e Altri cursori. I cursori campione riflettono la scelta fatta. Per il cursore della punta del pennello, scegliete una dimensione e specificate se il cursore deve includere una crocetta.

- Punta pennello normale limita la dimensione del cursore alle aree del tratto con opacità a partire dal 50%.
- Punta pennello a grandezza naturale visualizza un cursore che copre tutta l'area del tratto. Per i pennelli morbidi questa opzione visualizza un cursore più grande di Punta pennello normale, poiché comprende anche le aree di tratto con opacità inferiore.
- **3** Fate clic su OK.

*Per gli strumenti penna e pennello, il tasto Bloc Maiusc consente di alternare tra il cursore standard e la crocetta.*

# **Pennelli predefiniti**

Un pennello predefinito è una punta di pennello salvata con caratteristiche predefinite quali dimensione, forma e durezza. Potete salvare i pennelli predefiniti con le caratteristiche che usate spesso. Potete anche salvare gli strumenti predefiniti per lo strumento pennello, che potete poi selezionare nell'apposito selettore nella barra delle opzioni.

Quando cambiate la dimensione, la forma o la durezza di un pennello predefinito, la modifica apportata è temporanea. Pertanto, la prossima volta che scegliete quel predefinito, il pennello userà le impostazioni originali. Per rendere le modifiche permanenti dovete creare un nuovo pennello predefinito. Consultate ["Creare un nuovo pennello predefinito" a](#page-316-1) [pagina 311.](#page-316-1)

# <span id="page-314-0"></span>**Selezionare un pennello predefinito**

**1** Selezionate uno strumento di pittura o di modifica e fate clic sul menu a comparsa dei pennelli predefiniti nella barra delle opzioni.

**2** Selezionate un pennello.

*Nota: potete anche selezionare un pennello dalla palette Pennelli. Per visualizzare i pennelli predefiniti caricati, assicuratevi che nella parte sinistra della palette sia selezionata l'opzione Pennelli predefiniti.*

**3** Modificate le opzioni per il pennello predefinito.

**Diametro** Modifica temporaneamente la dimensione del pennello. Trascinate il cursore o immettete un valore. Se il pennello dispone di una punta principale e una secondaria, queste vengono entrambe ridimensionate.

**Usa dimensione campione** Usa il diametro originale della punta del pennello se la forma della punta del pennello si basa su un campione. Questa opzione non è disponibile per i pennelli tondi.

**Durezza** Modifica temporaneamente il grado di anti-alias per lo strumento pennello. Al 100%, lo strumento pennello usa la punta del pennello più dura pur mantenendo l'anti-alias. La matita traccia sempre un bordo netto senza anti-alias.

# **Consultare anche**

["Panoramica della palette Pennelli" a pagina 311](#page-316-0)

["Creare e usare strumenti predefiniti" a pagina 29](#page-34-0)

#### **Modificare la modalità di visualizzazione dei pennelli predefiniti**

Scegliete un'opzione di visualizzazione dal menu del selettore Pennelli predefiniti  $\bullet$  o della palette Pennelli:

- Solo testo, per visualizzare i pennelli in un elenco.
- Miniatura piccola o Miniatura grande, per visualizzare i pennelli come miniature.
- Elenco breve o Elenco lungo, per visualizzare i pennelli in un elenco con miniature.
- Miniature tratti, per visualizzare un tratto campione di ciascun pennello.

*Per visualizzare i tratti del pennello in modo dinamico nella palette Pennelli, accertatevi che sia selezionata l'opzione Pennelli predefiniti, quindi spostate il puntatore su un altro pennello per visualizzarne la descrizione comando. Spostate il puntatore su diversi pennelli. Nell'area di anteprima in fondo alla palette appariranno i tratti campione.*

# **Caricare, salvare e gestire i pennelli predefiniti**

Potete creare e gestire librerie di pennelli predefiniti per organizzarli e rendere disponibili soltanto i pennelli da usare per un progetto specifico.

#### **Cambiare i pennelli predefiniti visualizzati nella palette**

**1** Per caricare una libreria di pennelli predefiniti, scegliete una delle seguenti opzioni dal menu del selettore Pennelli predefiniti o della palette Pennelli:

- Carica pennelli, per aggiungere una libreria all'elenco corrente. Selezionate il file della libreria da usare e fate clic su Carica.
- Sostituisci pennelli, per sostituire l'elenco corrente con un'altra libreria. Selezionate il file della libreria da usare e fate clic su Carica.
- Un file libreria (elencato in fondo al menu della palette). Fate clic su OK per sostituire l'elenco corrente o su Aggiungi per aggiungere la libreria.

**2** Per ripristinare una libreria di pennelli predefiniti, scegliete Ripristina pennelli dal menu del selettore Pennelli predefiniti o della palette Pennelli. Potete sostituire l'elenco corrente o aggiungere la libreria predefinita all'elenco corrente.

*Nota: potete anche usare Gestione predefiniti per caricare e ripristinare le librerie di pennelli.*

#### **Salvare un set di pennelli predefiniti come libreria**

- **1** Scegliete Salva pennelli dal menu del selettore Pennelli predefiniti o della palette Pennelli.
- **2** Scegliete una posizione per la libreria di pennelli, immettete un nome per il file e fate clic su Salva.

Potete salvare la libreria ovunque. Tuttavia, se la salvate nella cartella Predefiniti/Pennelli, nella posizione prevista per i predefiniti, al riavvio del programma il nome della libreria apparirà in fondo al menu del selettore Pennelli predefiniti o della palette Pennelli.

Potete anche usare l'utilità Gestione predefiniti per rinominare, eliminare e salvare le librerie dei pennelli predefiniti. Per ulteriori informazioni, consultate ["Usare Gestione predefiniti" a pagina 43](#page-48-1).

#### **Rinominare un pennello predefinito**

Effettuate una delle seguenti operazioni:

- Selezionate un pennello nel selettore Pennelli predefiniti e scegliete Rinomina pennello dal menu della palette. Specificate un nome per il pennello e fate clic su OK.
- Se la palette Pennelli è impostata per visualizzare i pennelli come miniature, fate doppio clic su un pennello, immettete un nuovo nome, quindi fate clic su OK.
- Se la palette Pennelli è impostata per visualizzare i pennelli in un elenco o come testo, fate doppio clic su un pennello, immettete un nuovo nome, quindi premete Invio (Windows) o A capo (Mac OS).

#### **Eliminare un pennello predefinito**

- Nel selettore Pennelli predefiniti o nella palette Pennelli, selezionate un pennello e scegliete Elimina pennello dal menu della palette.
- Nel selettore Pennelli predefiniti o nella palette Pennelli, fate clic sul pennello da eliminare tenendo premuto Alt (Windows) o Opzione (Mac OS).
- Nella palette Pennelli, selezionate un pennello e fate clic sull'icona cestino **di** o trascinate il pennello sull'icona cestino.

# <span id="page-316-1"></span>**Creare un nuovo pennello predefinito**

Potete salvare un pennello personale come pennello predefinito, che sarà quindi visualizzato nella palette Pennelli, nel selettore Pennelli predefiniti e in Gestione predefiniti.

*Nota: i nuovi pennelli predefiniti vengono salvati in un file di preferenze. Se questo file è stato eliminato o è danneggiato o se avete ripristinato i pennelli della libreria predefinita, i nuovi pennelli predefiniti andranno perduti. Per salvare definitivamente i nuovi pennelli predefiniti, aggiungeteli a una libreria.*

- **1** Personalizzate un pennello.
- **2** Effettuate una delle seguenti operazioni nella palette Pennelli o nel selettore Pennelli predefiniti:
- Scegliete Nuovo Pennello predefinito dal menu della palette, specificate un nome per il pennello predefinito e fate clic su OK.
- Fate clic sul pulsante Crea un nuovo pennello  $\Box$ .

# **Creare e modificare i pennelli**

Potete creare dei pennelli per lavorare sulle immagini in modi diversi, selezionando un pennello predefinito esistente, la forma della punta o creando una punta particolare da una parte di un'immagine. Per specificare la modalità di applicazione del colore, potete usare le opzioni della palette Pennelli.

# <span id="page-316-0"></span>**Panoramica della palette Pennelli**

Nella palette Pennelli, potete selezionare i pennelli predefiniti, come nel selettore Pennelli predefiniti, ma anche modificare i pennelli esistenti e crearne dei nuovi personalizzati. Le opzioni per la scelta della punta disponibili nella palette vi consentono di scegliere come applicare il colore nell'immagine.

L'anteprima del tratto del pennello visualizzata sul fondo della palette mostra l'aspetto del tratto con le opzioni correnti.

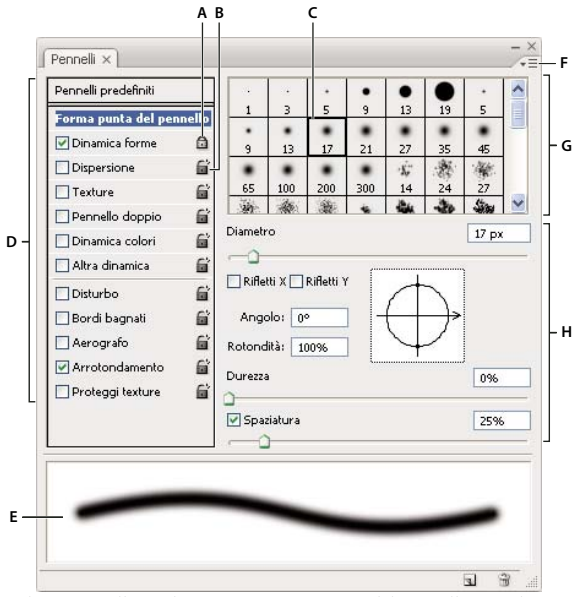

*Palette Pennelli con le opzioni Forma punta del pennello visualizzate A. Bloccato B. Sbloccato C. Punta del pennello selezionata D. Impostazioni del pennello E. Anteprima del tratto del pennello F. Menu a comparsa G. Forme punte del pennello (disponibili quando è selezionata l'opzione Forma punta del pennello) H. Opzioni del pennello*

#### **Visualizzare la palette Pennelli e le opzioni dei pennelli**

**1** Scegliete Finestra > Pennelli o fate clic sul pulsante **inella parte destra della barra delle opzioni se è selezionato uno** strumento di pittura, cancellazione, controllo dei toni e controllo di sfocatura e contrasto.

**2** Selezionate un set di opzioni nella parte sinistra della palette. Nella parte destra vengono visualizzate le opzioni disponibili per il set selezionato.

*Per attivare o disattivare le opzioni senza visualizzarle, fate clic sulla casella di controllo a sinistra del set di opzioni.*

# <span id="page-317-0"></span>**Creare una punta di pennello da un'immagine**

**1** Con un qualsiasi strumento di selezione, selezionate una parte di un'immagine da usare come pennello personalizzato. Per creare un pennello con un bordo netto, impostate Sfuma su 0 pixel. La forma del pennello può avere una dimensione massima di 2500 x 2500 pixel.

Se avete selezionato un'immagine a colori, l'immagine della punta del pennello viene convertita in scala di grigio. Eventuali maschere di livello applicate all'immagine non alterano la definizione della punta del pennello.

*Per definire un pennello con i bordi morbidi, selezionate dei pixel con valori di grigio. Le forme di pennello colorate appaiono con valori di grigio.*

**2** Scegliete Modifica > Definisci pennello predefinito.

**3** Assegnate un nome al pennello e fate clic su OK.

# <span id="page-317-1"></span>**Creare un pennello e impostare le opzioni di pittura**

**1** Aprite la palette Pennelli facendo clic sul pulsante della palette Pennelli nella barra delle opzioni. Questo pulsante è visualizzato solo se è selezionato lo strumento pennello.

**2** Nella palette Pennelli, scegliete un pennello predefinito esistente da modificare o selezionate una forma per il pennello dal pannello Forma punta del pennello della palette Pennelli. Potete anche creare una nuova punta di pennello da un'immagine.

**3** Selezionate Forma punta del pennello nella parte sinistra della palette Pennelli e impostate le opzioni. Consultate ["Opzioni per la forma della punta del pennello" a pagina 313](#page-318-0).

**4** Impostate altre opzioni per il pennello come desiderato. Per ulteriori informazioni sulle opzioni, consultate le seguenti sezioni.

- ["Dinamica delle forme dei pennelli" a pagina 315](#page-320-0)
- ["Dispersione dei pennelli" a pagina 316](#page-321-0)
- ["Opzioni dei pennelli con texture" a pagina 317](#page-322-0)
- ["Pennelli doppi" a pagina 318](#page-323-0)
- ["Opzioni di dinamica dei colori dei pennelli" a pagina 318](#page-323-1)
- ["Altre opzioni di dinamica dei pennelli" a pagina 319](#page-324-0)
- ["Altre opzioni dei pennelli" a pagina 320](#page-325-0)

**5** Per bloccare una punta di pennello, fate clic sull'icona sbloccato  $\vec{a}$ . Per sbloccare la punta, fate clic sull'icona bloccato  $\mathbf{\hat{\mathbf{\Box}}}$ .

**6** Per salvare il pennello per poterlo riutilizzare in futuro, scegliete Nuovo pennello predefinito dal menu della palette Pennelli.

*Nota: per salvare definitivamente il nuovo pennello o distribuirlo ad altri utenti, salvatelo all'interno di un set di pennelli. Scegliete Salva pennelli dal menu della palette Pennelli, quindi salvatelo in un nuovo set o sovrascrivete un set esistente. Se ripristinate o sostituite i pennelli nella palette Pennelli senza avere salvato il pennello in un set, potreste perdere il nuovo pennello.*

# **Consultare anche**

["Panoramica della palette Pennelli" a pagina 311](#page-316-0)

["Creare una punta di pennello da un'immagine" a pagina 312](#page-317-0)

# <span id="page-318-0"></span>**Opzioni per la forma della punta del pennello**

Potete impostare le seguenti opzioni per la forma del pennello nella palette Pennelli:

**Diametro** Controlla la dimensione del pennello. Inserite un valore in pixel o trascinate il cursore.

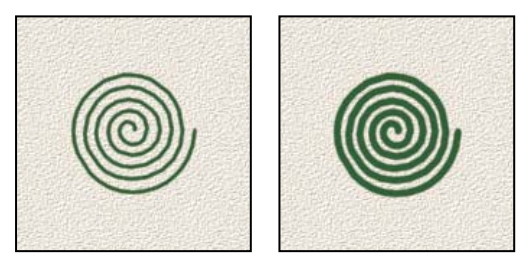

*Tratti di pennello con diversi valori di diametro*

**Usa dimensione campione** Ripristina il diametro originale del pennello. Questa opzione è disponibile solo se la forma della punta del pennello è stata creata campionando i pixel in un'immagine.

**Rifletti X** Cambia la direzione di una punta di pennello sul suo asse *x*.

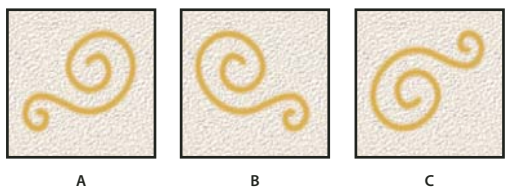

*Riflessione di una punta di pennello sul suo asse x* **ABC**

*A. La punta del pennello è nella sua posizione predefinita. B. Opzione Rifletti X selezionata C. Opzioni Rifletti X e Rifletti Y selezionate*

**Rifletti Y** Cambia la direzione di una punta di pennello sul suo asse *y*.

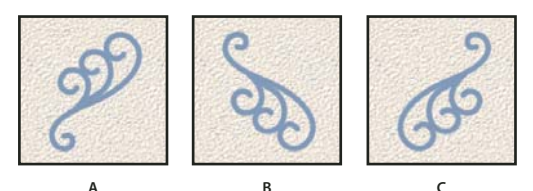

*Riflessione di una punta di pennello sul suo asse y* **ABC**

*A. La punta del pennello è nella sua posizione predefinita. B. Opzione Rifletti Y selezionata C. Opzioni Rifletti Y e Rifletti X selezionate*

**Angolo** Specifica l'angolo di rotazione dell'asse longitudinale di un pennello ellittico o campionato rispetto all'asse orizzontale. Immettete un valore in gradi o trascinate l'asse orizzontale nella casella di anteprima.

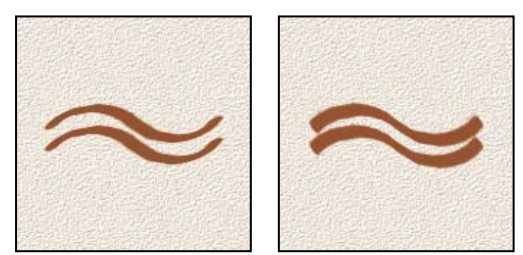

*I pennelli ad angolo creano un tratto scolpito.*

**Rotondità** Specifica il rapporto tra gli assi corti e lunghi del pennello. Immettete un valore in percentuale o trascinate i punti nella casella di anteprima. Con un valore del 100% si ha un pennello circolare; con un valore dello 0% si ha un pennello lineare; con valori intermedi i pennelli sono ellittici.

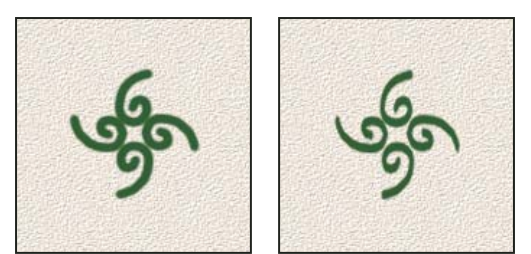

*Regolazione della rotondità per comprimere una forma di punta di pennello*

**Durezza** Controlla la dimensione della parte centrale rigida del pennello. Digitate un numero o usate il cursore per specificare un valore espresso come percentuale del diametro del pennello. Non potete cambiare la durezza di pennelli campionati.

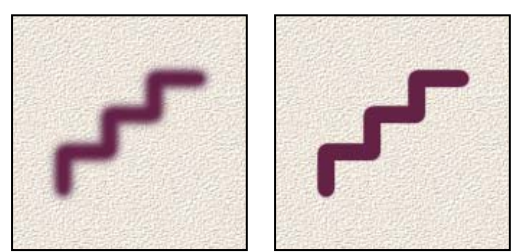

*Tratti di pennello con diversi valori di durezza*

**Spaziatura** Controlla la distanza tra i segni del pennello in un tratto. Per modificare la spaziatura, inserite un numero o usate il cursore per inserire un valore che rappresenti una percentuale del diametro del pennello. Se l'opzione è deselezionata, la spaziatura è determinata dalla velocità del cursore.

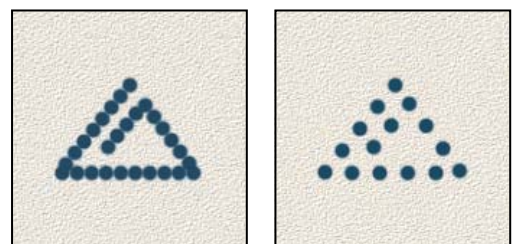

*Se aumentate la spaziatura, il tratto del pennello appare a intervalli regolari.*

*Se usate un pennello predefinito, premete il tasto ò (Windows) oppure ì (Mac OS) per diminuire la larghezza del pennello; premete il tasto à (Windows) oppure \$ (Mac OS) per aumentarla. Per i pennelli rotondi duri, rotondi morbidi e calligrafici, premete Maiusc+ò (Windows) oppure ù (Mac OS) per diminuire la durezza del pennello; premete Maiusc+à (Windows) oppure § (Mac OS) per aumentarla.*

# **Consultare anche**

["Panoramica della palette Pennelli" a pagina 311](#page-316-0)

["Creare un pennello e impostare le opzioni di pittura" a pagina 312](#page-317-1)

# <span id="page-319-0"></span>**Aggiungere elementi dinamici ai pennelli**

La palette Pennelli include molte opzioni per modificare gli elementi dinamici delle punte dei pennelli predefiniti o aggiungerne di nuovi. Potete, ad esempio, impostare le opzioni per variare le dimensioni, il colore e l'opacità dei segni durante il tratto.

Quando aggiungete elementi dinamici a un pennello, lavorate con due elementi:

• Le percentuali di variazione specificano la casualità degli elementi dinamici. Allo 0% l'elemento non cambia durante il tratto; al 100% l'elemento presenta la massima casualità.

• Le opzioni dei menu a comparsa Controllo consentono di specificare come controllare la variazione degli elementi dinamici. Potete scegliere di non controllare la variazione di un elemento, di dissolverlo nel numero di passi specificato o di variarlo secondo la pressione o l'inclinazione della penna, la posizione della rotellina o la rotazione della penna.

*Nota: i controlli della penna sono disponibili solo se usate una tavoletta grafica sensibile alla pressione, ad esempio una tavoletta Wacom, e penne supportate (per il controllo della rotazione). Se selezionate il controllo di una penna senza disporre di una tavoletta, appare un'icona di avvertenza.*

# **Consultare anche**

["Panoramica della palette Pennelli" a pagina 311](#page-316-0)

["Creare un pennello e impostare le opzioni di pittura" a pagina 312](#page-317-1)

# <span id="page-320-0"></span>**Dinamica delle forme dei pennelli**

La dinamica della forma determina la variazione dei segni del pennello in un tratto.

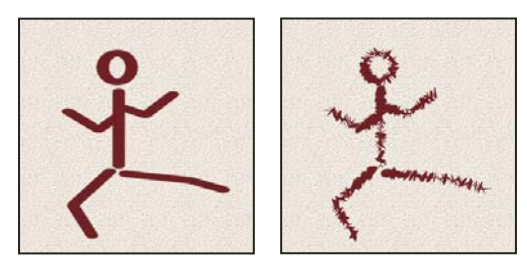

*Tratti del pennello senza dinamica e con dinamica della forma*

**Variazione dimensione e Controllo** Specifica la modalità di variazione per la dimensione dei segni in un tratto. Per ulteriori informazioni, consultate ["Aggiungere elementi dinamici ai pennelli" a pagina 314.](#page-319-0)

Per specificare la percentuale massima di variazione digitate un numero o usate il cursore. Per specificare come controllare la variazione della dimensione dei segni del pennello, scegliete un'opzione dal menu a comparsa Controllo:

• **Disattivato** Non specifica alcun controllo sulla variazione della dimensione dei segni del pennello.

• **Dissolvi** Applica una dissolvenza alla dimensione dei segni del pennello compresa tra il diametro iniziale e il diametro minimo nel numero di passi specificato. Ciascun passo corrisponde a un segno della punta del pennello. Il valore può variare da 1 a 9999. Ad esempio, 10 passi produce una dissolvenza con 10 incrementi.

• **Pressione penna, Inclinazione penna, Rotellina stilo** Applicano una variazione alla dimensione dei segni del pennello compresa tra il diametro iniziale e il diametro minimo secondo la pressione o l'inclinazione della penna o la posizione della rotellina.

**Diametro minimo** Specifica la percentuale minima di ridimensionamento dei segni del pennello quando è attivata l'opzione Variazione dimensione o il controllo relativo alle dimensioni. Digitate un numero o usate il cursore per specificare un valore espresso come percentuale del diametro della punta del pennello.

**Scala inclinazione** Specifica il fattore di scala applicato all'altezza del pennello prima della rotazione, quando il controllo delle dimensioni è impostato su Inclinazione penna. Digitate un numero o usate il cursore per specificare un valore espresso come percentuale del diametro del pennello.

**Variazione angolo e Controllo** Specifica la modalità di variazione dell'angolo dei segni del pennello nel tratto. Per specificare la percentuale massima di variazione, immettete un valore espresso come percentuale di 360 gradi. Per specificare come controllare la variazione dell'angolo dei segni del pennello, scegliete un'opzione dal menu a comparsa Controllo:

• **Disattivato** Non specifica alcun controllo sulla variazione dell'angolo dei segni del pennello.

• **Dissolvi** Applica una dissolvenza all'angolo dei segni del pennello compresa tra 0 e 360 gradi nel numero di passi specificato.

• **Pressione penna, Inclinazione penna, Rotellina stilo, Rotazione** Applicano una variazione all'angolo dei segni del pennello compresa tra 0 e 360 gradi secondo la pressione o l'inclinazione della penna o la posizione della rotellina.

- **Direzione iniziale** Basa l'angolo dei segni del pennello sulla direzione iniziale del tratto.
- **Direzione** Basa l'angolo dei segni del pennello sulla direzione del tratto.

**Variazione rotondità e Controllo** Specifica la modalità di variazione della rotondità dei segni del pennello nel tratto. Per specificare la percentuale massima di variazione, immettete la percentuale che indica il rapporto tra gli assi corti e lunghi del pennello. Per specificare come controllare la variazione della rotondità dei segni del pennello, scegliete un'opzione dal menu a comparsa Controllo:

• **Disattivato** Non specifica alcun controllo sulla variazione della rotondità dei segni del pennello.

• **Dissolvi** Applica una dissolvenza alla rotondità dei segni del pennello compresa tra il 100% e il valore minimo nel numero di passi specificato.

• **Pressione penna, Inclinazione penna, Rotellina stilo, Rotazione** Applicano una variazione alla rotondità dei segni del pennello compresa tra il 100% e il valore minimo secondo la pressione o l'inclinazione della penna o la posizione della rotellina.

**Rotondità minima** Specifica la rotondità minima dei segni del pennello quando è attivata l'opzione Variazione rotondità o il controllo relativo alla rotondità. Immettete una percentuale per specificare il rapporto tra gli assi corti e lunghi del pennello.

# **Consultare anche**

["Aggiungere elementi dinamici ai pennelli" a pagina 314](#page-319-0)

["Creare un pennello e impostare le opzioni di pittura" a pagina 312](#page-317-1)

# <span id="page-321-0"></span>**Dispersione dei pennelli**

La dispersione del pennello determina il numero e il posizionamento dei segni in un tratto.

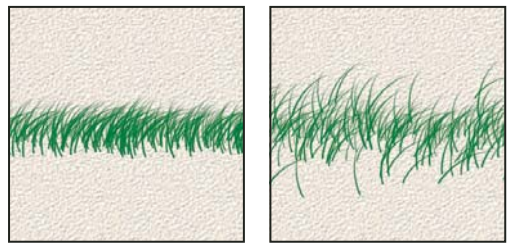

*Tratti del pennello con (a sinistra) e senza (a destra) dispersione*

**Dispersione e Controllo** Specifica la modalità di distribuzione dei segni del pennello in un tratto. Quando è selezionato Entrambi gli assi, i segni del pennello sono distribuiti in direzione radiale. Quando Entrambi gli assi è deselezionato, i segni del pennello sono distribuiti perpendicolarmente al tratto.

Per specificare la percentuale massima di dispersione, immettete un valore. Per specificare come controllare la variazione della dispersione dei segni del pennello, scegliete un'opzione dal menu a comparsa Controllo:

• **Disattivato** Non specifica alcun controllo sulla variazione della dispersione dei segni del pennello.

• **Dissolvi** Applica una dissolvenza alla dispersione dei segni del pennello compresa tra il valore massimo e la mancanza di dispersione nel numero di passi specificato.

• **Pressione penna, Inclinazione penna, Rotellina stilo, Rotazione** Applicano una variazione alla dispersione dei segni del pennello secondo la pressione o l'inclinazione della penna o la posizione della rotellina.

**Conteggio** Specifica il numero di segni del pennello applicati a ciascun intervallo di spaziatura.

*Nota: se aumentate il conteggio ma non i valori di dispersione o spaziatura, potreste compromettere il vostro lavoro.*

**Variazione conteggio e Controllo** Specifica la modalità di variazione del numero di segni del pennello per ciascun intervallo di spaziatura. Per specificare la percentuale massima di segni del pennello applicati a ciascun intervallo di spaziatura, immettete un valore. Per specificare come controllare la variazione del conteggio dei segni del pennello, scegliete un'opzione dal menu a comparsa Controllo:

• **Disattivato** Non specifica alcun controllo sulla variazione del conteggio dei segni del pennello.

• **Dissolvi** Applica una dissolvenza al numero dei segni del pennello compresa tra il valore nella casella Conteggio e 1, nel numero di passi specificato.

• **Pressione penna, Inclinazione penna, Rotellina stilo, Rotazione** Applicano una variazione al numero dei segni del pennello secondo la pressione o l'inclinazione della penna o la posizione della rotellina.

# **Consultare anche**

["Aggiungere elementi dinamici ai pennelli" a pagina 314](#page-319-0)

["Creare un pennello e impostare le opzioni di pittura" a pagina 312](#page-317-1)

# <span id="page-322-0"></span>**Opzioni dei pennelli con texture**

Un pennello con texture usa un pattern che riproduce l'effetto dei tratti su tela o altro materiale.

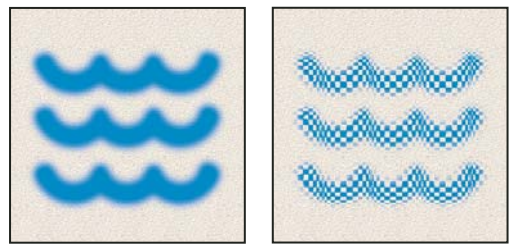

*Tratti del pennello senza texture (a sinistra) e con texture (a destra)*

Fate clic sul campione di pattern e selezionate un pattern dalla palette a comparsa. Impostate una o più opzioni tra quelle elencate:

**Inverti** Inverte i punti alti e bassi nella texture in base alle tonalità del pattern. Se Inverti è selezionato, le aree più chiare del pattern corrispondono ai punti bassi della texture e ricevono meno colore; le aree più scure del pattern corrispondono ai punti più alti e ricevono il massimo del colore. Quando Inverti è deselezionato, le aree più chiare del pattern ricevono la quantità massima di colore mentre quelle più scure ne ricevono di meno.

**Scala** Specifica la scala del pattern. Digitate un numero o usate il cursore per inserire un valore di percentuale per la dimensione del pattern.

**Applica texture a ogni punta** Applica la texture selezionata a ciascun segno del tratto del pennello, invece che a tutta il tratto del pennello (il tratto è costituito da numerosi segni, applicati in continuo quando trascinate il pennello). Selezionate questa opzione per rendere disponibili le opzioni di variazione della profondità.

**Metodo** Specifica il metodo di fusione usato per combinare il pennello e il pattern. Consultate ["I metodi di fusione" a](#page-326-2) [pagina 321.](#page-326-2)

**Profondità** Specifica la profondità di penetrazione del colore nella texture. Digitate un numero o usate il cursore per immettere un valore. Se impostate il valore 100%, i punti bassi della texture non ricevono alcun colore; se impostate 0%, tutti i punti della texture ricevono la stessa quantità di colore, nascondendo così il pattern.

**Profondità minima** Specifica la profondità minima di penetrazione del colore quando il controllo relativo alla profondità è impostato su Dissolvi, Pressione penna, Inclinazione penna o Rotellina stilo ed è selezionato Applica texture a ogni punta.

**Variazione profondità e Controllo** Specifica la modalità di variazione della profondità quando è selezionato Applica texture a ogni punta. Per specificare la percentuale massima di variazione, immettete un valore. Per specificare come controllare la variazione della profondità dei segni del pennello, scegliete un'opzione dal menu a comparsa Controllo:

• **Disattivato** Non specifica alcun controllo sulla variazione della profondità dei segni del pennello.

• **Dissolvi** Applica una dissolvenza compresa tra la percentuale di variazione della profondità e quella di profondità minima nel numero di passi specificato.

• **Pressione penna, Inclinazione penna, Rotellina stilo, Rotazione** Applicano una variazione alla profondità secondo la pressione o l'inclinazione della penna, la posizione della rotellina o la rotazione della penna.

# **Consultare anche**

["Aggiungere elementi dinamici ai pennelli" a pagina 314](#page-319-0)

["Creare un pennello e impostare le opzioni di pittura" a pagina 312](#page-317-1)

# <span id="page-323-0"></span>**Pennelli doppi**

Un pennello doppio usa due punte per creare dei segni. La seconda texture del pennello viene applicata all'interno del tratto dil pennello primario; vengono colorate soltanto le aree in cui entrambi i tratti di pennello si intersecano. Impostate le opzioni per la punta principale nella sezione Forma punta del pennello della palette Pennelli. Selezionate la seconda punta del pennello nella sezione Pennello doppio della palette Pennelli e impostate le seguenti opzioni.

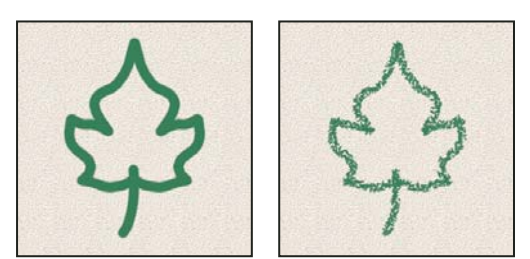

*Tratti di pennello creati con una punta singola (a sinistra) e doppia (a destra)*

**Metodo** Imposta un metodo di fusione da usare quando vengono uniti i segni della punta principale e secondaria. Consultate ["Elenco dei metodi di fusione" a pagina 321.](#page-326-1)

**Diametro** Controlla la dimensione della punta doppia. Immettete un valore in pixel, trascinate il cursore oppure, per usare il diametro originale della punta del pennello, fate clic su Usa dimensione campione. L'opzione Usa dimensione campione è disponibile solo se la forma della punta del pennello è stata creata campionando i pixel in un'immagine.

**Spaziatura** Controlla la distanza tra i segni del pennello con punta doppia in un tratto. Per modificare la spaziatura, digitate un numero o usate il cursore per immettere una percentuale per il diametro della punta.

**Dispersione** Specifica la modalità di distribuzione dei segni in un tratto. Quando è selezionato Entrambi gli assi, i segni del pennello con punta doppia sono distribuiti in direzione radiale. Quando Entrambi gli assi è deselezionato, i segni sono distribuiti perpendicolarmente al tratto. Specificate la percentuale massima di dispersione digitando un numero o usando il cursore.

**Conteggio** Specifica il numero di segni del pennello con punta doppia applicati a ciascun intervallo di spaziatura. Digitate un numero o usate il cursore per immettere un valore.

# <span id="page-323-1"></span>**Opzioni di dinamica dei colori dei pennelli**

La dinamica dei colori determina le modalità di variazione del colore in un tratto.
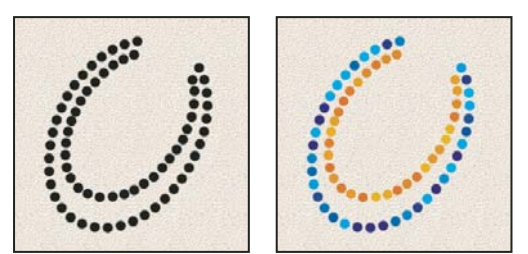

*Tratti di pennello senza (a sinistra) e con (a destra) dinamica dei colori*

**Variazione primo piano/sfondo e Controllo** Specifica la modalità di variazione del colore tra il colore di primo piano e il colore di sfondo.

Per specificare una percentuale di variazione del colore, digitate un numero o usate il cursore. Per specificare come controllare la variazione del colore dei segni del pennello, scegliete un'opzione dal menu a comparsa Controllo:

- **Disattivato** Non specifica alcun controllo sulla variazione del colore dei segni del pennello.
- **Dissolvi** Alterna il colore di primo piano al colore di sfondo nel numero di passi specificato.

• **Pressione penna, Inclinazione penna, Rotellina stilo, Rotazione** Alternano il colore di primo piano al colore di sfondo secondo la pressione o l'inclinazione della penna, la posizione della rotellina o la rotazione della penna.

**Variazione tonalità** Specifica una percentuale di variazione della tonalità in un tratto. Digitate un numero o usate il cursore per immettere un valore. Un valore basso modifica la tonalità mantenendola simile a quella del colore di primo piano; un valore alto aumenta la differenza tra le tonalità.

**Variazione saturazione** Specifica una percentuale di variazione della saturazione in un tratto. Digitate un numero o usate il cursore per immettere un valore. Un valore basso modifica la saturazione mantenendola simile a quella del colore di primo piano; un valore alto aumenta la differenza tra i livelli di saturazione.

**Variazione luminosità** Specifica una percentuale di variazione di luminosità in un tratto. Digitate un numero o usate il cursore per immettere un valore. Un valore basso modifica la luminosità mantenendola simile a quella del colore di primo piano; un valore alto aumenta la differenza tra i livelli di luminosità.

**Purezza** Aumenta o diminuisce la saturazione del colore. Digitate un numero o usate il cursore per immettere un valore in percentuale compreso tra –100% e 100%. Impostato su –100%, il colore è privo di saturazione; su 100%, il colore è completamente saturo.

# **Consultare anche**

["Aggiungere elementi dinamici ai pennelli" a pagina 314](#page-319-0)

# **Altre opzioni di dinamica dei pennelli**

Altre opzioni di dinamica determinano la modalità di variazione della colorazione in un tratto.

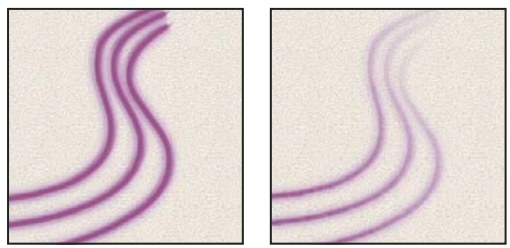

*Tratti del pennello con (a sinistra) e senza (a destra) dinamica dell'applicazione del colore*

**Variazione opacità e Controllo** Specifica la modalità di variazione dell'opacità del colore nel tratto di un pennello; il valore massimo corrisponde a quello specificato nella barra delle opzioni. Specificate una percentuale di variazione dell'opacità

digitando un numero o usando il cursore. Per specificare come controllare la variazione dell'opacità dei segni del pennello, scegliete un'opzione dal menu a comparsa Controllo:

• **Disattivato** Non specifica alcun controllo sulla variazione dell'opacità dei segni del pennello.

• **Dissolvi** Applica una dissolvenza all'opacità del colore compresa tra il valore di opacità indicato nella barra delle opzioni e 0, nel numero di passi specificato.

• **Pressione penna, Inclinazione penna, Rotellina stilo** Applicano una variazione all'opacità del colore secondo la pressione o l'inclinazione della penna, o la posizione della rotellina.

**Variazione flusso e Controllo** Specifica la modalità di variazione del flusso di colorazione nel tratto di un pennello; il valore massimo corrisponde a quello specificato nella barra delle opzioni.

Per specificare una percentuale di variazione del flusso di colorazione, digitate un numero o usate il cursore. Per specificare come controllare la variazione del flusso dei segni del pennello, scegliete un'opzione dal menu a comparsa Controllo:

• **Disattivato** Non specifica alcun controllo sulla variazione del flusso dei segni del pennello.

• **Dissolvi** Applica una dissolvenza al flusso compresa tra il valore indicato nella barra delle opzioni e 0, nel numero di passi specificato.

• **Pressione penna, Inclinazione penna, Rotellina stilo** Applicano una variazione al flusso del colore secondo la pressione o l'inclinazione della penna, o la posizione della rotellina.

# **Consultare anche**

["Aggiungere elementi dinamici ai pennelli" a pagina 314](#page-319-0)

["Creare un pennello e impostare le opzioni di pittura" a pagina 312](#page-317-0)

# **Altre opzioni dei pennelli**

**Disturbo** Aggiunge ulteriore casualità alle singole punte del pennello. Questa opzione è particolarmente efficace se applicata alle punte di pennello morbide (quelle che contengono valori di grigio).

**Bordi bagnati** Comporta un accumulo di colore lungo i bordi del tratto del pennello, creando un effetto acquerello.

**Aerografo** Applica tonalità graduali a un'immagine, simulando l'effetto prodotto dagli aerografi tradizionali. L'opzione Aerografo nella palette Pennelli corrisponde all'opzione Aerografo nella barra delle opzioni.

**Arrotondamento** Produce curve più smussate nei tratti del pennello. Questa opzione è particolarmente efficace quando disegnate con uno stilo, anche se il tratto potrebbe non essere continuo.

**Proteggi texture** Applica lo stesso pattern e la stessa scala a tutti i pennelli predefiniti dotati di texture. Selezionate questa opzione per simulare la tela quando utilizzate pennelli con più punte di pennello e con texture.

#### **Copiare le texture tra gli strumenti**

Quando specificate una texture per lo strumento corrente, potete copiarne il pattern e la scala su tutti gli strumenti che supportano le texture. Ad esempio, potete copiare il pattern e la scala correnti della texture del pennello sugli strumenti matita, timbro clone, timbro con pattern, pennello storia, pennello artistico storia, gomma, scherma, brucia e spugna.

❖ Scegliete Copia texture su altri strumenti dal menu della palette Pennelli.

# **Eliminare le opzioni del pennello**

Con una sola operazione potete eliminare tutte le opzioni che avete modificato per un pennello predefinito (eccetto le impostazioni della forma).

❖ Scegliete Cancella controlli pennello dal menu della palette Pennelli.

# **Impostare la sensibilità del pennello per le tavolette grafiche**

Se lavorate con una tavoletta, quale una tavoletta Wacom®, potete impostare gli strumenti di pittura per controllare la modalità di applicazione del colore in funzione di pressione, angolazione e rotazione della penna o usando la rotellina.

**1** Selezionate lo strumento pennello  $\mathcal{S}$ , matita  $\mathcal{S}$  o altro strumento di pittura nella finestra degli strumenti.

**2** Per portare in primo piano la palette Pennelli, fate clic sulla linguetta Pennelli; se la palette non è aperta, scegliete Finestra > Pennelli.

**3** Affinché le dimensioni della punta del pennello cambino con la pressione, selezionate Dinamica forme (fate clic sulla dicitura, non sulla casella di controllo) nella palette Pennelli. Scegliete Pressione penna dal menu Controllo, sotto il cursore Variazione dimensione.

**4** Affinché l'opacità cambi con la pressione, selezionate Altra dinamica. Scegliete Pressione penna dal menu Controllo, sotto il cursore Variazione opacità.

*Nota: potete impostare Pressione penna anche per altre caratteristiche del pennello. La palette Pennelli contiene controlli con cui variare angolo, flusso, dispersione, profondità texture e rotondità del tratto a seconda della pressione della penna.*

# **Consultare anche**

["Panoramica della palette Pennelli" a pagina 311](#page-316-0)

["Dinamica delle forme dei pennelli" a pagina 315](#page-320-0)

# **Metodi di fusione**

# <span id="page-326-1"></span>**I metodi di fusione**

Il metodo di fusione specificato nella barra delle opzioni controlla il modo in cui i pixel sono influenzati da uno strumento di pittura o modifica. Per la visualizzazione dell'effetto di un metodo di colore, è utile fare riferimento alla terminologia seguente:

- Il *colore di base* è il colore originale dell'immagine.
- Il *colore applicato* è il colore che viene applicato con lo strumento di pittura o di modifica.
- Il *colore risultante* è il colore che risulta dalla fusione.

#### **Consultare anche**

["Elenco dei metodi di fusione" a pagina 321](#page-326-0)

# <span id="page-326-2"></span><span id="page-326-0"></span>**Elenco dei metodi di fusione**

Scegliete tra le opzioni del menu a comparsa Metodo nella barra delle opzioni.

*Nota: per le immagini a 32 bit sono disponibili solo i metodi di fusione Normale, Dissolvi, Scurisci, Moltiplica, Schiarisci, Scherma lineare (Aggiungi), Differenza, Tonalità, Saturazione, Colore, Luminosità, Colore più chiaro e Colore più scuro.*

**Normale** Modifica o colora ciascun pixel per trasformarlo nel colore risultante. Questo è il metodo predefinito. Il metodo normale si chiama *Soglia* quando si lavora con un'immagine bitmap o in scala di colore.

**Dissolvi** Modifica o colora ciascun pixel per trasformarlo nel colore risultante. Il colore risultante, tuttavia, viene creato sostituendo in modo casuale i pixel con il colore di base o quello applicato, secondo l'opacità in ogni posizione dei pixel.

**Dietro** Modifica o applica il colore solo alla parte trasparente di un livello. Questo metodo funziona solo con i livelli in cui Mantieni trasparenza è disattivato ed è analogo al dipingere sul retro delle aree trasparenti su un lucido.

**Cancella** Modifica o colora ciascun pixel e lo rende trasparente. Questo metodo è disponibile per gli strumenti forma (se è selezionato Riempi regione  $\Box$ ), secchiello  $\Diamond$ , pennello  $\Diamond$ , matita  $\Diamond$  e per i comandi Riempi e Traccia. Funziona solo con i livelli in cui Mantieni trasparenza è disattivato.

**Scurisci** Esamina le informazioni cromatiche in ciascun canale e seleziona il colore di base o il colore applicato, il più scuro dei due, come colore risultante. I pixel più chiari del colore applicato vengono sostituiti, quelli più scuri non cambiano.

**Moltiplica** Esamina le informazioni cromatiche in ciascun canale e moltiplica il colore di base per quello applicato. Il colore risultante è sempre più scuro. La moltiplicazione di un colore con nero produce nero; la moltiplicazione di un colore con bianco non cambia il colore. Se state applicando un colore diverso dal nero o dal bianco, i tratti sovrapposti creati con uno strumento di pittura producono colori gradualmente più scuri. L'effetto è simile a quello ottenuto disegnando sull'immagine con più evidenziatori.

**Colore brucia** Esamina le informazioni cromatiche in ciascun canale e scurisce il colore di base per riflettere quello applicato aumentando il contrasto. L'uso del colore bianco non produce alcun cambiamento.

**Brucia lineare** Esamina le informazioni cromatiche in ciascun canale e scurisce il colore di base per riflettere quello applicato diminuendo la luminosità. L'uso del colore bianco non produce alcun cambiamento.

**Schiarisci** Esamina il colore in ciascun canale e seleziona il colore di base o il colore applicato, il più chiaro dei due, come colore risultante. I pixel più scuri del colore applicato vengono sostituiti e quelli più chiari non cambiano.

**Scolora** Esamina le informazioni cromatiche in ciascun canale e moltiplica l'inverso del colore applicato e del colore di base. Il colore risultante è sempre più chiaro. Scolorando con il nero, il colore resta invariato. Scolorando con il bianco, si ottiene il bianco. L'effetto è simile a quello ottenuto proiettando più diapositive l'una sull'altra.

**Colore scherma** Esamina le informazioni cromatiche in ciascun canale e schiarisce il colore di base per riflettere il colore applicato diminuendo il contrasto. La fusione con nero non produce alcun cambiamento.

**Scherma lineare (Aggiungi)** Esamina le informazioni cromatiche in ciascun canale e schiarisce il colore di base per riflettere il colore applicato aumentando la luminosità. La fusione con nero non produce alcun cambiamento.

**Sovrapponi** Moltiplica o scolora i colori, a seconda del colore di base. I pattern o i colori si sovrappongono ai pixel esistenti mantenendo le luci e le ombre del colore di base. Il colore di base non viene sostituito ma viene miscelato con il colore applicato per riflettere la luminosità o l'oscurità del colore originale.

**Luce soffusa** Scurisce o schiarisce i colori, a seconda del colore applicato. L'effetto è simile a quello ottenuto illuminando l'immagine con un faretto a luce diffusa.

Se il colore applicato (sorgente luminosa) è più chiaro del grigio al 50%, l'immagine viene schiarita, come se venisse schermata; se è più scuro del grigio al 50%, l'immagine viene scurita, come se venisse bruciata. L'uso del nero o del bianco puro produce un'area chiaramente più scura o più chiara, ma non produce il nero o il bianco puro.

**Luce intensa** Moltiplica o scolora i colori, a seconda del colore applicato. L'effetto è simile a quello ottenuto illuminando l'immagine con un faretto intenso.

Se il colore applicato (sorgente luminosa) è più chiaro del grigio al 50%, l'immagine viene schiarita come se fosse scolorata. Ciò è utile per aggiungere zone di luce all'immagine. Se il colore applicato è più scuro del grigio al 50%, l'immagine viene scurita come se fosse moltiplicata. Ciò è utile per aggiungere le ombre all'immagine. L'uso del nero o del bianco puro produce il nero o il bianco puro.

**Luce vivida** Brucia o scherma i colori aumentando o diminuendo il contrasto, a seconda del colore applicato. Se il colore applicato (sorgente luminosa) è più chiaro del grigio al 50%, l'immagine viene schiarita diminuendo il contrasto; se è più scuro del grigio al 50%, l'immagine viene scurita aumentando il contrasto.

**Luce lineare** Brucia o scherma i colori diminuendo o aumentando la luminosità, a seconda del colore applicato. Se il colore applicato (sorgente luminosa) è più chiaro del grigio al 50%, l'immagine viene schiarita aumentando la luminosità; se è più scuro del grigio al 50%, l'immagine viene scurita diminuendo la luminosità.

**Luce puntiforme** Sostituisce i colori, a seconda del colore applicato. Se il colore applicato (sorgente luminosa) è più chiaro del grigio al 50%, i pixel più scuri rispetto al colore applicato vengono sostituiti mentre quelli più chiari restano inalterati. Se il colore applicato è più scuro del grigio al 50%, i pixel più chiari rispetto al colore applicato vengono sostituiti mentre quelli più scuri restano inalterati. Questa opzione è utile per aggiungere effetti speciali a un'immagine.

**Miscela dura** Aggiunge i valori dei canali rosso, verde e blu del colore di fusione ai valori RGB del colore base. Se la somma risultante per un canale è maggiore o uguale a 255, il valore ricevuto è 255; se è minore di 255, il valore è 0. Pertanto tutti i pixel fusi hanno valori dei canali rosso, verde e blu pari a 0 o 255. Tutti i pixel vengono quindi trasformati nei rispettivi colori primari: rosso, verde, blu, cyan, giallo, magenta, bianco o nero.

**Differenza** Esamina le informazioni cromatiche in ciascun canale e sottrae il colore applicato da quello di base oppure il colore di base da quello applicato, a seconda di quale dei due ha il valore di luminosità maggiore. La fusione con bianco inverte i valori del colore di base; la fusione con nero non produce alcun cambiamento.

**Esclusione** Crea un effetto simile al metodo Differenza ma con un contrasto minore. La fusione con il bianco inverte i valori del colore di base; La fusione con nero non produce alcun cambiamento.

**Tonalità** Crea un colore risultante con la luminanza e la saturazione del colore di base e la tonalità del colore applicato.

**Saturazione** Crea un colore risultante con la luminosità e la tonalità del colore di base e la saturazione del colore applicato. Applicando questo metodo a un'area con saturazione pari a zero (grigia), non viene prodotto alcun cambiamento.

**Colore** Crea un colore risultante con la luminosità del colore di base e la tonalità e la saturazione del colore applicato. In questo modo vengono mantenuti i livelli di grigio nell'immagine; ciò risulta utile per la colorazione di immagini monocromatiche e per tingere immagini a colori.

**Luminosità** Crea un colore risultante con la tonalità e la saturazione del colore di base e la luminosità del colore applicato. Questo metodo crea un effetto opposto a quello del metodo Colore.

**Colore più chiaro** Confronta il totale di tutti i valori dei canali per il colore di fusione e di base, e visualizza il colore con valore più alto. Colore più chiaro non genera un terzo colore, che può essere ottenuto tramite la fusione Schiarisci, ma crea il colore risultante scegliendo i valori dei canali più alti dal colore base e dal colore di fusione.

**Colore più scuro** Confronta il totale di tutti i valori dei canali per il colore di fusione e di base, e visualizza il colore con valore più basso. Colore più scuro non genera un terzo colore, che può essere ottenuto tramite la fusione Scurisci, ma crea il colore risultante scegliendo i valori dei canali più bassi dal colore base e dal colore di fusione.

# **Consultare anche**

["I metodi di fusione" a pagina 321](#page-326-1)

["Esempi di metodi di fusione" a pagina 323](#page-328-0)

# <span id="page-328-0"></span>**Esempi di metodi di fusione**

Questi esempi mostrano il risultato che si ottiene colorando parte del volto nell'immagine usando i vari metodi di fusione.

Al seguente indirizzo è disponibile un video sull'uso dei metodi di fusione: [www.adobe.com/go/vid0012\\_it](http://www.adobe.com/go/vid0012_it).

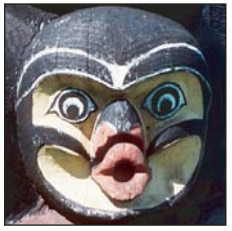

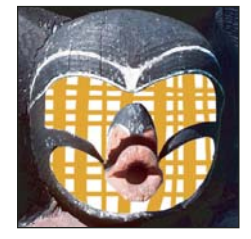

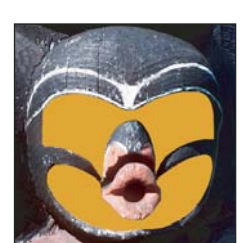

*Immagine originale Normale, opacità 100% Normale, opacità 50% Dissolvi, opacità 50%*

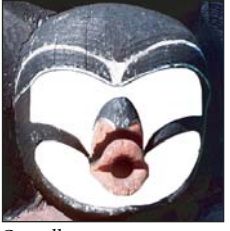

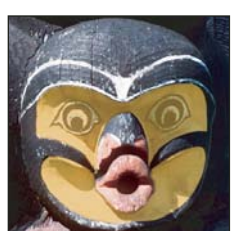

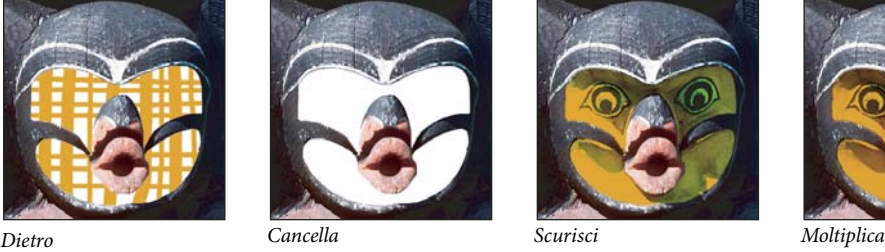

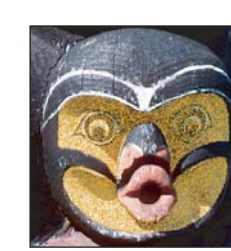

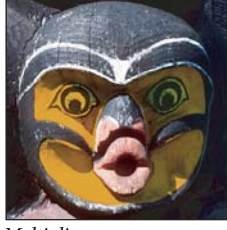

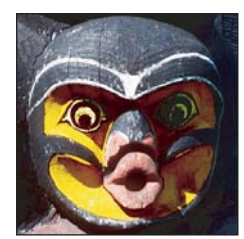

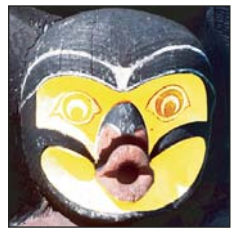

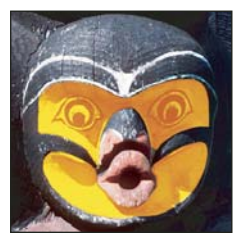

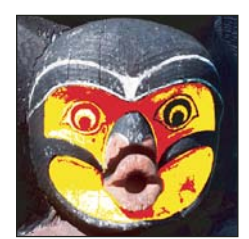

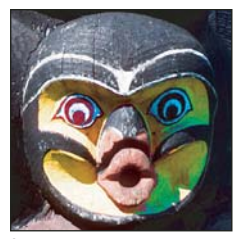

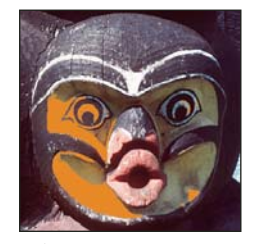

*Colore più scuro*

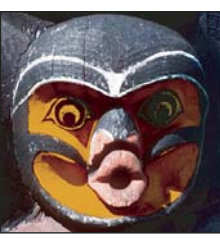

*Colore brucia Brucia lineare Schiarisci Scolora*

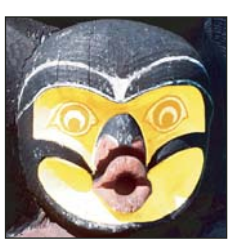

*Colore scherma Scherma lineare (Aggiungi) Sovrapponi Luce soffusa*

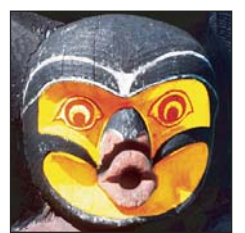

*Luce intensa Luce vivida Luce lineare Luce puntiforme*

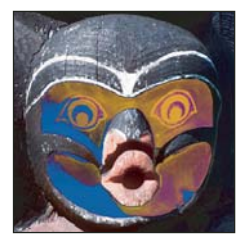

*Miscela dura Differenza Esclusione Tonalità*

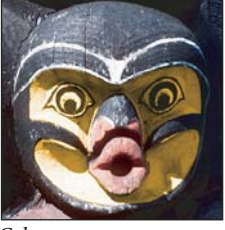

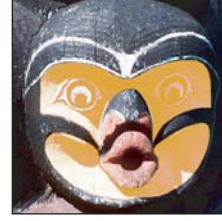

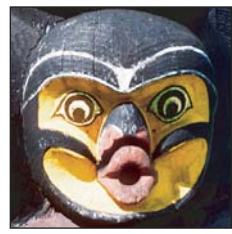

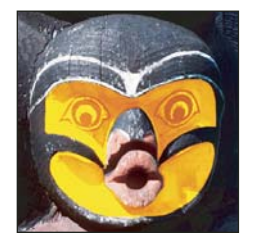

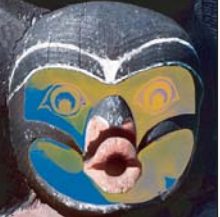

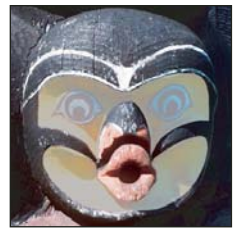

*Saturazione Colore Luminosità, opacità 80% Colore più chiaro*

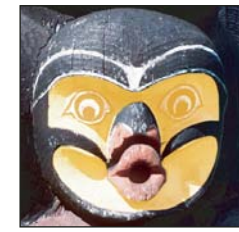

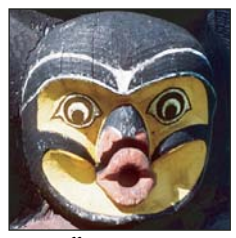

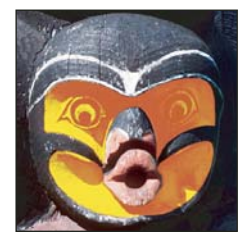

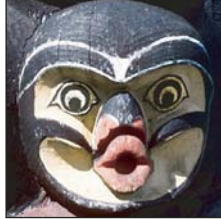

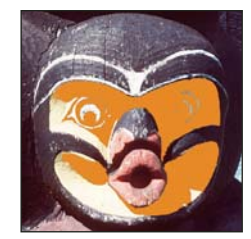

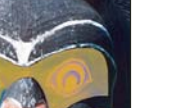

# **Sfumature**

# **Applicare un riempimento sfumatura**

Lo strumento sfumatura crea una fusione graduale tra più colori. Potete scegliere riempimenti con sfumature predefinite o crearne di nuovi.

*Nota: non potete usare lo strumento sfumatura con immagini bitmap o in scala di colore.*

Potete riempire un'area con una sfumatura trascinandola nell'immagine. Il punto di partenza (con il tasto del mouse premuto) e il punto finale (quando si rilascia il tasto) influiscono sull'aspetto della sfumatura, a seconda dello strumento usato.

**1** Per riempire solo una parte dell'immagine, selezionate l'area desiderata. Altrimenti, il riempimento sfumato viene applicato all'intero livello attivo.

- **2** Selezionate lo strumento sfumatura  $\Box$ .
- **3** Scegliete un riempimento sfumatura nella barra delle opzioni:
- Fate clic sul triangolo accanto al campione per selezionare un riempimento sfumatura predefinito.
- Fate clic nel campione di sfumatura per visualizzare l'Editore sfumatura. Selezionate un riempimento sfumatura predefinito o createne uno nuovo, Fate clic su OK. Consultate ["Creare una sfumatura omogenea" a pagina 327.](#page-332-0)

**4** Nella barra delle opzioni, selezionate un'opzione per il riempimento sfumatura:

**Sfumatura lineare Applica la sfumatura dal punto iniziale a quello finale, in linea retta.** 

**Sfumatura radiale** Applica la sfumatura dal punto iniziale a quello finale, con progressione circolare.

**Sfumatura angolare** Applica la sfumatura con progressione antioraria attorno al punto iniziale.

**Sfumatura riflessa** Applica la sfumatura con progressione lineare simmetrica su entrambi i lati del punto iniziale.

**Sfumatura a rombi** Applica la sfumatura dal punto iniziale al punto finale, creando un motivo a rombi. Il punto finale definisce un angolo del rombo.

- **5** Effettuate le seguenti operazioni nella barra delle opzioni:
- Specificate il metodo di fusione e l'opacità. Consultate ["Elenco dei metodi di fusione" a pagina 321](#page-326-0).
- Per invertire l'ordine dei colori nel riempimento sfumato, selezionate Inverti.
- Per creare una fusione più graduale e più omogenea, selezionate Dithering.
- Per usare una maschera di trasparenza per il riempimento sfumatura, selezionate Trasparenza. Consultate ["Specificare](#page-333-0) [la trasparenza della sfumatura" a pagina 328.](#page-333-0)

**6** Posizionate il puntatore nell'immagine in cui desiderate impostare il punto di inizio della sfumatura e trascinate per definire il punto finale. Per vincolare l'angolo della linea a un multiplo di 45˚, tenete premuto il tasto Maiusc mentre trascinate.

# **Gestire le sfumature predefinite**

Le sfumature predefinite consentono di applicare rapidamente le sfumature più usate. Potete gestire i predefiniti nel selettore sfumatura, in Gestione predefiniti o in Editore sfumatura.

# **Consultare anche**

["Usare Gestione predefiniti" a pagina 43](#page-48-0)

#### **Salvare un set di sfumature predefinite come libreria**

**1** Fate clic su Salva nella finestra di dialogo Editore sfumatura o scegliete Salva sfumature dal menu del selettore sfumatura nella barra delle opzioni.

**2** Scegliete una posizione per la libreria di sfumature, immettete un nome per il file e fate clic su Salva.

Potete salvare la libreria ovunque. Tuttavia, se la salvate nella cartella Predefiniti/Sfumature, nella posizione prevista per i predefiniti, al riavvio di Photoshop il nome della libreria apparirà in fondo al menu della palette.

#### **Caricare una libreria di sfumature predefinite**

❖ Nella finestra di dialogo Editore sfumatura, effettuate una delle seguenti operazioni:

- Fate clic su Carica per aggiungere una libreria all'elenco corrente. Selezionate il file della libreria da usare e fate clic su Carica.
- Scegliete Sostituisci sfumature dal menu della palette per sostituire l'elenco corrente con una libreria diversa. Selezionate il file della libreria da usare e fate clic su Carica.
- Scegliete un file della libreria dal fondo del menu della palette. Fate clic su OK per sostituire l'elenco corrente o su Aggiungi per aggiungere la libreria.

*Nota: potete anche selezionare Carica sfumature, Sostituisci sfumature o scegliere una libreria di sfumature dal menu del selettore sfumatura nella barra delle opzioni.*

#### **Tornare alla libreria di sfumature predefinite**

❖ Scegliete Ripristina sfumature dal menu della palette. Potete sostituire l'elenco corrente o aggiungere la libreria predefinita all'elenco corrente.

#### **Modificare la modalità di visualizzazione delle sfumature predefinite**

❖ Scegliete un'opzione di visualizzazione dal menu della palette:

**Solo testo** Visualizza le sfumature come elenco di testo.

**Miniatura piccola o Miniatura grande** Visualizza le sfumature come miniature.

**Elenco breve o Elenco lungo** Visualizza le sfumature come elenco di miniature.

#### **Rinominare una sfumatura predefinita**

- Se la palette è impostata per visualizzare le sfumature come miniature, fate doppio clic su una sfumatura, specificate un nuovo nome, quindi fate clic su OK.
- Se la palette è impostata per visualizzare le sfumature in un elenco o come testo, fate doppio clic su una sfumatura, immettete un nuovo nome e premete Invio (Windows e Mac OS).

# **Panoramica di Editore sfumatura**

La finestra di dialogo Editore sfumatura consente di definire una nuova sfumatura modificandone una esistente. Inoltre, potete aggiungere colori intermedi a una sfumatura per creare una fusione tra più di due colori.

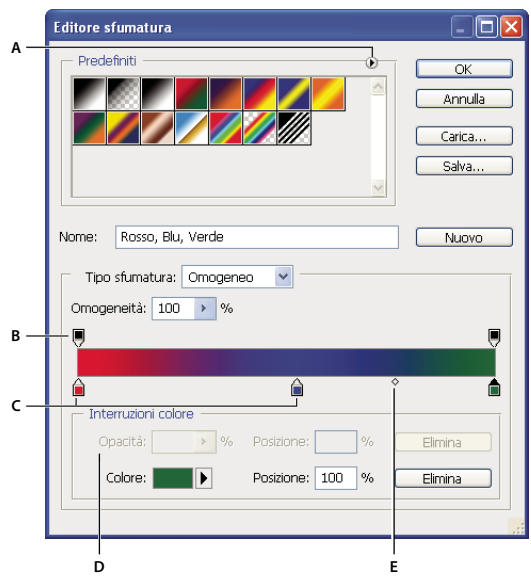

*Finestra di dialogo Editore sfumatura* **D E**

*A. Menu della palette B. Interruzione di opacità C. Interruzioni di colore D. Regolate i valori o eliminate l'opacità o l'interruzione di colore selezionata. E. Punto intermedio*

# <span id="page-332-0"></span>**Creare una sfumatura omogenea**

- **1** Selezionate lo strumento sfumatura  $\Box$ .
- **2** Fate clic nel campione nella barra delle opzioni per visualizzare la finestra di dialogo Editore sfumatura.
- **3** Per basare la nuova sfumatura su una esistente, selezionate una sfumatura nella sezione Predefiniti della finestra di dialogo.
- **4** Scegliete Omogeneo dal menu a comparsa Tipo sfumatura.

**5** Per definire il colore iniziale della sfumatura, fate clic sull'interruzione di colore sinistra  $\hat{a}$  sotto la barra della sfumatura. Il triangolo dell'interruzione di colore diventa nero  $\bigtriangleup$  e indica che si sta modificando il colore iniziale.

- **6** Per scegliere un colore, effettuate una delle seguenti operazioni:
- Fate doppio clic sull'interruzione di colore o fate clic sul campione di colore nella sezione Interruzioni colore della finestra di dialogo. Scegliete un colore e fate clic su OK.
- Scegliete un'opzione dal menu a comparsa Colore nella sezione Interruzioni colore della finestra di dialogo.
- Posizionate il puntatore sulla barra della sfumatura (il puntatore diventa un contagocce) e fate clic per campionare un colore.
- **7** Per definire il colore finale, fate clic sull'interruzione di colore sinistra, sotto la barra della sfumatura. Scegliete un colore.
- **8** Per regolare la posizione del punto iniziale o finale, effettuate una delle seguenti operazioni:
- Trascinate l'interruzione di colore corrispondente a sinistra o a destra fino alla posizione desiderata.
- Fate clic sull'interruzione di colore corrispondente e immettete un valore per Posizione nella sezione Interruzioni colore della finestra di dialogo. 0% posiziona il punto all'estremità sinistra della barra della sfumatura; 100% lo posiziona all'estremità destra.

**9** Per regolare la posizione del punto medio (in cui la sfumatura mostra una miscela uniforme dei colori iniziale e finale), trascinate il rombo  $\Diamond$  sotto la barra della sfumatura verso sinistra o verso destra, oppure fate clic sul rombo e inserite un valore per Posizione.

**10** Per aggiungere colori intermedi alla sfumatura, fate clic sotto la barra della sfumatura per definire un'altra interruzione di colore. Specificate il colore e regolate la posizione e il punto medio per il punto intermedio, come descritto per i punti iniziale e finale.

**11** Per eliminare l'interruzione di colore che state modificando, fate clic su Elimina o trascinate verso il basso l'interruzione fino a quando non sparisce.

**12** Per controllare la gradualità delle transizioni fra le bande di colore della sfumatura, specificate un valore nella casella di testo Omogeneità o trascinate il cursore a comparsa Omogeneità.

**13** Se lo desiderate, impostate i valori di trasparenza della sfumatura.

**14** Immettete un nome per la nuova sfumatura.

**15** Per salvare la sfumatura come predefinita, fate clic su Nuovo dopo aver creato la sfumatura.

*Nota: i nuovi predefiniti vengono salvati in un file di preferenze. Se questo file è stato eliminato o è danneggiato o se avete ripristinato le sfumature della libreria predefinita, i nuovi predefiniti andranno perduti. Per salvare definitivamente i nuovi elementi predefiniti, aggiungeteli a una libreria.*

# <span id="page-333-0"></span>**Specificare la trasparenza della sfumatura**

Ogni riempimento sfumato contiene una maschera di trasparenza che controlla l'opacità del riempimento nei vari punti della sfumatura. Ad esempio, potete dare al colore iniziale un'opacità del 100% e produrre una fusione graduale del riempimento con un colore finale opaco al 50%. Il pattern a scacchiera nell'anteprima della sfumatura indica la quantità di trasparenza.

**1** Create una sfumatura.

**2** Per regolare l'opacità iniziale, fate clic sull'interruzione di opacità sinistra sopra la barra della sfumatura. Il triangolo dell'interruzione diventa nero e indica che state modificando la trasparenza iniziale.

**3** Nella sezione Interruzioni colore della finestra di dialogo, immettete un valore nella casella di testo Opacità o trascinate il relativo cursore a comparsa.

**4** Per regolare l'opacità del punto finale, fate clic sull'interruzione di opacità destra, sopra la barra della sfumatura. Quindi impostate l'opacità nella sezione Interruzioni colore.

- **5** Per regolare la posizione iniziale e finale dell'opacità, effettuate una delle seguenti operazioni:
- Trascinate l'interruzione di opacità corrispondente verso sinistra o verso destra.
- Selezionate l'interruzione di opacità corrispondente e inserite un valore per Posizione.

**6** Per regolare la posizione del punto medio dell'opacità (il punto mediano tra le opacità iniziale e finale), effettuate una delle seguenti operazioni:

- Trascinate il rombo sopra la barra della sfumatura verso sinistra o verso destra.
- Selezionate il rombo e inserite un valore per Posizione.
- **7** Per eliminare l'interruzione di opacità che state modificando, fate clic su Elimina.

**8** Per aggiungere un'opacità intermedia alla maschera, fate clic sopra la barra della sfumatura per definire una nuova interruzione di opacità. Potete quindi regolare e spostare questa interruzione di opacità come descritto per l'opacità iniziale e finale. Per eliminare un'opacità intermedia, trascinate la sua interruzione di trasparenza verso l'alto e fuori dalla barra della sfumatura.

**9** Per creare una sfumatura predefinita, immettete un nome nella casella di testo Nome e fate clic su Nuovo. In questo modo si crea una nuova sfumatura predefinita con l'impostazione di trasparenza specificata.

# **Creare una sfumatura con disturbo**

Una sfumatura con disturbo è una sfumatura che contiene colori distribuiti in modo casuale all'interno di una gamma di colori specificata.

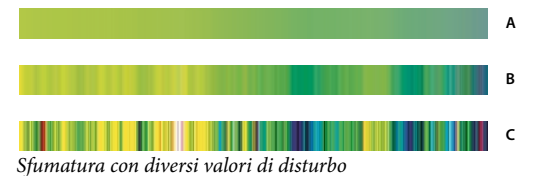

*A. Disturbo del 10% B. Disturbo del 50% C. Disturbo del 90%*

**1** Selezionate lo strumento sfumatura  $\Box$ .

**2** Fate clic sul campione di sfumatura nella barra delle opzioni per visualizzare la finestra di dialogo Editore sfumatura.

**3** Per basare la nuova sfumatura su una esistente, selezionate una sfumatura nella sezione Predefiniti della finestra di dialogo.

**4** Scegliete Disturbo dal menu a comparsa Tipo sfumatura.

**5** Per controllare la gradualità delle transizioni fra le bande di colore della sfumatura, specificate un valore nella casella di testo Disturbo o trascinate il cursore a comparsa Disturbo.

**6** Per definire il metodo di colore, sceglietene uno dall'elenco Metodo colore.

**7** Per regolare la gamma di colori, trascinate i cursori. Per ciascun componente di colore del modello selezionato, potete trascinare i cursori per definire la gamma di valori accettabili. Ad esempio, se avete scelto il modello HSB, potete limitare la sfumatura a tonalità blu-verde, alta saturazione e luminosità media.

**8** Impostate le opzioni per limitare i colori o aggiungere la trasparenza.

**9** Per applicare una sfumatura casuale alle impostazioni, fate clic sul pulsante Parametri casuali fino a trovare l'impostazione desiderata.

**10** Per creare una sfumatura predefinita, immettete un nome nella casella di testo Nome e fate clic su Nuovo. In questo modo si crea una nuova sfumatura predefinita con le impostazioni specificate.

# **Riempire e tracciare selezioni, livelli e tracciati**

Potete riempire l'interno di una selezione, un tracciato o un livello con un colore o un pattern. Potete anche aggiungere il colore al contorno di una selezione o di un tracciato, applicando una traccia.

#### **Riempire con lo strumento secchiello**

Lo strumento secchiello riempie i pixel adiacenti il cui valore cromatico è simile a quello dei pixel su cui fate clic.

*Nota: lo strumento secchiello non può essere usato con immagini in metodo Bitmap.*

- **1** Scegliete un colore di primo piano. Consultate ["Scegliere i colori nella finestra degli strumenti" a pagina 110.](#page-115-0)
- **2** Selezionate lo strumento secchiello  $\Diamond$ .
- **3** Specificate se riempire la selezione con il colore di primo piano o con un pattern.
- **4** Specificate il metodo di fusione e l'opacità. Consultate ["Elenco dei metodi di fusione" a pagina 321](#page-326-0).
- **5** Specificate la tolleranza per il riempimento.

La tolleranza definisce quanto il pixel deve essere simile nel colore al pixel su cui fate clic affinché possa essere riempito. I valori vanno da 0 a 255. Una tolleranza bassa riempie i pixel che presentano valori cromatici molto simili a quello selezionato. Una tolleranza alta riempie i pixel che rientrano in un intervallo di colori più ampio.

**6** Per sfumare i bordi della selezione riempita, selezionate Anti-alias.

**7** Selezionate Contigui per riempire esclusivamente i pixel contigui a quello selezionato; non selezionatelo per riempire tutti i pixel simili presenti nell'immagine.

**8** Per riempire i pixel in base ai dati cromatici uniti provenienti da tutti i livelli visibili, selezionate Tutti i livelli.

**9** Fate clic sulla parte dell'immagine da riempire. Tutti i pixel adiacenti all'interno della tolleranza specificata vengono riempiti con il colore di primo piano o il pattern.

Se state lavorando su un livello e non volete riempire le aree trasparenti, verificate che la trasparenza del livello sia bloccata nella palette Livelli. Consultate ["Bloccare i livelli" a pagina 270](#page-275-0).

# **Riempire una selezione o un livello con un colore**

- **1** Scegliete un colore di primo piano o di sfondo. Consultate ["Scegliere i colori nella finestra degli strumenti" a pagina 110.](#page-115-0)
- **2** Selezionate l'area da riempire. Per riempire un intero livello, selezionatelo nella palette Livelli.

**3** Scegliete Modifica > Riempi per riempire la selezione o il livello. Per riempire un tracciato, selezionatelo e scegliete Riempi tracciato nel menu della palette Tracciati.

**4** Nella finestra di dialogo Riempi, alla voce Usa, scegliete una delle seguenti opzioni o un Pattern personale:

**Colore di primo piano, Colore di sfondo, Nero, Grigio 50% o Bianco** Riempie la selezione con il colore specificato.

**Colore** Riempie la selezione con il colore selezionato nel Selettore colore.

**Pattern** Riempie la selezione con un pattern. Fate clic sulla freccia capovolta accanto al pattern campione e selezionate un pattern dalla palette a comparsa. Potete caricare pattern aggiuntivi dal menu della palette a comparsa. Selezionate il nome di una libreria di pattern o scegliete Carica pattern per individuare la cartella contenente i pattern da usare.

**Storia** Riporta l'area selezionata a uno stato o a un'istantanea dell'immagine impostata come sorgente nella palette Storia.

*Nota: se riempite un'immagine CMYK con il nero, Photoshop riempie tutti i canali con nero al 100%. Ciò può produrre più inchiostro di quanto consentito dalla stampante. Per risultati migliori con immagini CMYK, usate l'opzione Primo piano con il colore di primo piano impostato al giusto valore di nero.*

**5** Specificate il metodo di fusione e la percentuale di opacità. Consultate ["Elenco dei metodi di fusione" a pagina 321.](#page-326-0)

**6** Se state lavorando in un livello e desiderate riempire solo le aree che contengono dei pixel, selezionate Mantieni trasparenza.

**7** Fate clic sul pulsante OK per applicare il riempimento.

*Per applicare un colore di primo piano solo alle aree contenenti pixel, premete i tasti Alt+Maiusc+Backspace (Windows) o Opzione+Maiusc+Ritorno unitario (Mac OS). Si mantiene così la trasparenza del livello. Per applicare un colore di sfondo solo alle aree contenenti pixel, premete i tasti Ctrl+Maiusc+Backspace (Windows) o Comando+Maiusc+Ritorno unitario (Mac OS).*

# **Riempire il quadro di lavoro**

- **1** Impostate il colore di primo piano da usare per il quadro.
- **2** Selezionate lo strumento secchiello  $\Diamond$ .
- **3** Nella barra delle opzioni, scegliete Primo piano.
- **4** Tenete premuto Maiusc e fate clic nell'area del quadro di lavoro.

*Nota: per poter riempire il quadro di lavoro, deve essere impostata la modalità schermo intero, con i menu visualizzati.*

# **Riempire una selezione con un pattern**

- **1** Selezionate la parte di immagine da riempire.
- **2** Effettuate una delle seguenti operazioni:
- Scegliete Modifica > Riempi. Nella finestra di dialogo Riempi, alla voce Usa, scegliete Pattern, selezionate un pattern dalla palette a comparsa e fate clic su OK.

Se Pattern non è disponibile, caricate una libreria di pattern prima di selezionare questa opzione.

• Selezionate lo strumento secchiello  $\Diamond$  . Nella barra delle opzioni, scegliete Pattern dal menu a comparsa Riempimento e selezionate un pattern dalla palette a comparsa Pattern. Quindi fate clic per riempire con il pattern l'area selezionata.

*Nota: prima di creare una selezione, potete caricare altre librerie di pattern nella palette a comparsa. Consultate ["Gestire le](#page-337-0) [librerie di pattern e i predefiniti" a pagina 332.](#page-337-0)*

# <span id="page-336-0"></span>**Tracciare con il colore una selezione o un livello**

Potete usare il comando Traccia per disegnare un bordo colorato intorno a una selezione, un livello o un tracciato. Quando create un bordo in questo modo, esso diventa una parte rasterizzata del livello corrente.

*Per creare bordi di forme o livelli che possano essere attivati o disattivati come sovrapposizioni e con anti-alias per ottenere angoli con bordi più tenui, usate l'effetto di livello Traccia, invece del comando Traccia. Consultate ["Stili ed effetti di livello"](#page-282-0) [a pagina 277.](#page-282-0)*

- **1** Scegliete un colore di primo piano.
- **2** Selezionate l'area o il livello da tracciare.
- **3** Scegliete Modifica > Traccia.
- **4** Nella finestra di dialogo Traccia, specificate lo spessore del bordo con contorni netti.

**5** Per Posizione, specificate se posizionare il bordo dentro, fuori o direttamente sopra i contorni della selezione o del livello.

*Nota: se il contenuto del livello riempie l'intera immagine, le tracce applicate all'esterno del livello non sono visibili.*

**6** Specificate un metodo di fusione e un valore di opacità. Consultate ["Elenco dei metodi di fusione" a pagina 321](#page-326-0).

**7** Se state lavorando in un livello e desiderate tracciare solo le aree contenenti pixel, selezionate Mantieni trasparenza. Consultate ["Bloccare i livelli" a pagina 270.](#page-275-0)

# **Applicare una traccia di colore a un tracciato**

- **1** Selezionate il tracciato nella palette Tracciati.
- **2** Scegliete Traccia tracciato nel menu della palette.
- **3** Nella finestra di dialogo Traccia tracciato, scegliete uno strumento con cui tracciare il tracciato.

#### **Disegnare un cerchio o un quadrato**

Potete disegnare un cerchio o un quadrato con gli strumenti di selezione ellittica o rettangolare e aggiungendo una linea (o *traccia*) al riquadro di selezione. L'applicazione di una traccia a una selezione è un modo veloce per aggiungere un bordo o una cornice attorno a un oggetto. Con gli strumenti di selezione potete applicare una traccia a tutte le selezioni create.

**1** Nella palette Livelli, fate clic sul pulsante Nuovo livello per creare un nuovo livello per il cerchio o il quadrato. L'inserimento del cerchio o quadrato in un livello a parte facilita eventuali operazioni di modifica.

**2** Selezionate lo strumento selezione ellittica  $\bigcirc$  o selezione rettangolare  $\bigcirc$  nella finestra degli strumenti.

**3** Per creare la forma, trascinate nella finestra del documento. Mentre trascinate tenete premuto Maiusc per vincolare la forma a un cerchio o a un quadrato.

**4** Scegliete Modifica > Traccia.

**5** Nella finestra di dialogo Traccia, immettete un valore per lo spessore e fate clic sul campione colore per visualizzare il Selettore colore di Adobe.

6 Nel Selettore colore di Adobe, individuate l'intervallo di colori desiderato con i cursori a triangolo sulla barra dello spettro dei colori, quindi fate clic sul colore desiderato nel campo del colore. Il colore selezionato appare nella metà superiore del campione colore. Il colore originale rimane nella metà inferiore. Fate clic su OK.

**7** Impostate la posizione del tratto in relazione alla selezione scegliendo Interno, Centro o Esterno. Se necessario, impostate le altre impostazioni e fate clic su OK. Photoshop applica la traccia secondo le impostazioni effettuate.

# **Consultare anche**

["Tracciare con il colore una selezione o un livello" a pagina 331](#page-336-0)

# **Creare e gestire i pattern**

# **I pattern**

Un pattern è un'immagine che viene ripetuta o *affiancata* e usata per riempire un livello o una selezione. Con Photoshop vengono forniti diversi pattern predefiniti.

Potete creare nuovi pattern, salvarli in librerie e usarli con diversi strumenti e comandi. Per gli strumenti secchiello, timbro con pattern, pennello correttivo e toppa, i pattern predefiniti sono visualizzati nelle palette a comparsa nella barra delle opzioni e nella finestra di dialogo Stile livello. Potete modificare la visualizzazione dei pattern nelle palette a comparsa scegliendo un'opzione di visualizzazione dai menu delle palette. Potete inoltre gestire i pattern con Gestione predefiniti.

Photoshop dispone inoltre del filtro Crea pattern per creare pattern predefiniti o riempire un livello o una selezione con un pattern personale.

# **Consultare anche**

["Generare un pattern con Crea pattern" a pagina 333](#page-338-0)

["Creare e usare strumenti predefiniti" a pagina 29](#page-34-0)

# **Definire un'immagine come pattern predefinito**

**1** Con lo strumento selezione rettangolo  $\begin{bmatrix} 1 \\ 2 \end{bmatrix}$ , selezionate su un'immagine aperta l'area da usare come pattern. L'opzione Sfuma deve essere impostata su 0 pixel. Evitate di usare immagini grandi, perché poco pratiche.

**2** Scegliete Modifica > Definisci pattern.

**3** Specificate un nome per il pattern nella finestra di dialogo Nome pattern.

*Nota: se applicate a un'immagine un pattern contenuto in un'altra, Photoshop converte il metodo di colore.*

*Photoshop mette a disposizione un set di file in formato Illustrator che potete usare per definire un pattern predefinito. Ciascun file nella cartella Pattern PostScript contiene un pattern che potete ridimensionare e riprodurre a qualsiasi risoluzione. Aprite il file, selezionate un'opzione di rendering e definite il pattern.*

# <span id="page-337-0"></span>**Gestire le librerie di pattern e i predefiniti**

Potete organizzare i pattern in librerie da caricare nella palette Pattern o rimuovere in modo che non intralcino.

#### **Caricare una libreria di pattern**

Scegliete una delle seguenti opzioni dal menu della palette a comparsa Pattern:

- Carica pattern, per aggiungere una libreria all'elenco corrente. Selezionate il file della libreria da usare e fate clic su Carica.
- Sostituisci pattern, per sostituire l'elenco corrente con un'altra libreria. Selezionate il file della libreria da usare e fate clic su Carica.
- Un file libreria (elencato in fondo al menu della palette). Fate clic su OK per sostituire l'elenco corrente o su Aggiungi per aggiungere la libreria.

#### **Salvare un set di pattern predefiniti come libreria**

- **1** Scegliete Salva pattern dal menu della palette a comparsa Pattern.
- **2** Scegliete una posizione per la libreria di pattern, immettete un nome per il file e fate clic su Salva.

Potete salvare la libreria ovunque. Tuttavia, se la salvate in Predefiniti/Pattern, nella posizione prevista per i predefiniti, al riavvio del programma il nome della libreria apparirà in fondo al menu della palette a comparsa Pattern.

#### **Ripristinare la libreria predefinita di pattern**

❖ Scegliete Ripristina pattern dal menu della palette a comparsa Pattern. Potete sostituire l'elenco corrente o aggiungere la libreria predefinita all'elenco corrente.

*Se ricevete uno strumento timbro con pattern predefinito che usa un pattern non definito o se cancellate l'elemento predefinito in uso ripristinando o sostituendo la libreria di pattern, dovrete ridefinire il pattern tramite Nuovo pattern dal menu a comparsa della palette Pattern.*

#### **Rinominare un pattern predefinito**

- **1** Selezionate il pattern da rinominare e scegliete Rinomina pattern dal menu della palette.
- **2** Specificate un nuovo nome per il pattern e fate clic su OK.

#### **Eliminare un pattern predefinito**

- ❖ Effettuate una delle seguenti operazioni:
- Selezionate il pattern da eliminare e scegliete Elimina pattern dal menu della palette.
- Tenete premuto il tasto Alt (Windows) o Opzione (Mac OS), portate il puntatore su un pattern (il puntatore assume l'aspetto di forbici) e fate clic.

#### <span id="page-338-0"></span>**Generare un pattern con Crea pattern**

Il filtro Crea pattern seziona e ricostruisce un'immagine per generare un pattern. Crea pattern funziona in due modi:

- Riempie un livello o una selezione con un pattern. Il pattern può essere costituito da un'unica grande porzione o da più porzioni duplicate.
- Crea porzioni che potete salvare come pattern predefinito e usare in altre immagini.

Potete generare più pattern dallo stesso campione finché non trovate quello che più vi aggrada.

- **1** Effettuate una delle seguenti operazioni:
- Selezionate il livello da cui generare il pattern. Il livello selezionato viene sostituito dal pattern generato; è quindi opportuno eseguire prima una copia del livello.
- Per generare un pattern in un nuovo livello o file, create una selezione rettangolare dell'immagine da usare per generare il pattern e scegliete Modifica > Copia. Aggiungete un livello all'immagine o create un nuovo file con le dimensioni da assegnare all'immagine finale.
- **2** Scegliete Filtro > Crea pattern.
- **3** Specificate la sorgente del pattern.
- Se prima di aver aperto Crea pattern avete copiato un'immagine e intendete usare il contenuto degli Appunti, scegliete Usa Appunti come campione.
- Effettuate una selezione nell'area di anteprima con lo strumento selezione di Crea pattern [<sup>--</sup>]. Per spostare il riquadro di selezione, trascinatelo fino alla posizione desiderata.

*Nota: potete usare gli strumenti zoom e mano per spostarvi nell'area di anteprima. Usate Alt (Windows) o Opzione (Mac OS) con lo strumento zoom per ridurre la visualizzazione. In fondo alla finestra di dialogo appare il livello di ingrandimento.*

- **4** Specificate le dimensioni della porzione.
- Immettete le dimensioni in pixel nelle caselle Larghezza e Altezza.
- Fate clic su Usa dimensioni dell'immagine per generare un pattern costituito da una porzione grande quanto l'intero livello.
- **5** Fate clic su Genera. Potete premere Esc per annullare l'operazione.

Nell'area di anteprima vengono visualizzate porzioni affiancate del pattern generato.

- Per passare dall'anteprima del pattern generato all'immagine sorgente, scegliete un'opzione dal menu Mostra.
- Per visualizzare il confine di ciascuna porzione, fate clic su Bordi porzione.
- Per spostare le porzioni nel pattern generato, scegliete una direzione dal menu a comparsa Spostamento e specificate un valore nella casella di testo Quantità. Il valore di spostamento è espresso come percentuale delle dimensioni della porzione nella direzione specificata. Lo spostamento non ha alcun effetto sulle porzioni salvate del pattern predefinito.

**6** Fate clic su Rigenera per creare altri pattern con le stesse opzioni o regolate le opzioni e fate clic su Rigenera.

**Uniformità** Regola i bordi netti nel pattern. Aumentate l'omogeneità per attenuare i bordi.

**Dettagli campione** Specifica le dimensioni delle sezioni del pattern nella porzione. Un valore alto conserva una maggiore quantità di dettagli originali nel pattern. Un valore basso usa sezioni più piccole nella porzione. Quando è impostato un valore alto, la generazione delle porzioni richiede più tempo.

**7** Spostatevi tra le porzioni generate nel pannello Storia porzioni per selezionare la porzione da usare per riempire il livello o salvarla come pattern predefinito.

- Per spostarvi tra le porzioni generate, fate clic sul pulsante Prima porzione, Porzione precedente, Porzione successiva o Ultima porzione. In alternativa, digitate il numero dell'anteprima del pattern da visualizzare e premete Invio (Windows) o A capo (Mac OS).
- Per visualizzare in anteprima l'aspetto della porzione in un pattern ripetuto, selezionate Aggiorna anteprima pattern. Se la generazione dell'anteprima richiede molto tempo, deselezionate questa opzione, individuate la porzione desiderata e riselezionate l'opzione.
- Per eliminare una porzione e l'anteprima del pattern, portatevi sulla porzione desiderata e fate clic sull'icona cestino.
- Per salvare una porzione come pattern predefinito, portatevi sulla porzione desiderata e fate clic sul pulsante Pattern predefinito. Specificate un nome e fate clic su OK. Quando salvate una porzione come pattern predefinito, viene salvata solo la singola porzione, non l'intero pattern generato.

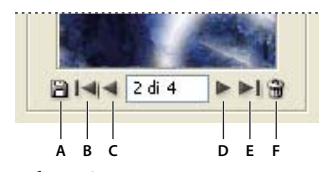

*Pulsanti Storia porzioni A. Pattern predefinito B. Prima porzione C. Porzione precedente D. Porzione successiva E. Ultima porzione F. Icona cestino*

**8** Una volta ottenuta l'anteprima desiderata e salvate le porzioni da usare in futuro, fate clic su OK per riempire il livello o la selezione.

Se state creando un pattern predefinito, fate clic su Annulla per chiudere la finestra di dialogo senza riempire il livello.

#### **Consultare anche**

["Usare Gestione predefiniti" a pagina 43](#page-48-0)

# **Capitolo 12: Disegnare**

Gli strumenti di disegno vettoriale (penna e forma) consentono di creare e modificare forme vettoriali. Le forme possono essere usate in livelli di forma e come tracciati; potete anche creare forme rasterizzate, che possono essere modificate con gli strumenti di pittura. Gli strumenti di disegno vettoriale permettono di creare rapidamente pulsanti, barre di spostamento e altri elementi usati nelle pagine Web.

# **Disegnare grafica vettoriale**

#### **Disegnare forme e tracciati**

Quando si disegna in Photoshop si creano forme vettoriali e tracciati. Per disegnare potete usare gli strumenti forma, penna e penna a mano libera. Le opzioni per ogni strumento sono disponibili nella barra delle opzioni.

Prima di iniziare a disegnare in Photoshop, dovete scegliere un metodo nella barra delle opzioni. La scelta del metodo consente di determinare se intendete creare una forma vettoriale su un livello separato, un tracciato di lavoro su un livello esistente o una forma rasterizzata su un livello esistente.

Le *forme vettoriali* sono linee e curve che potete disegnare usando gli strumenti forma o penna. Le forme vettoriali non dipendono dalla risoluzione: mantengono bordi nitidi anche se ridimensionate, stampate con una stampante PostScript, salvate in un file PDF o importate in un'applicazione di grafica vettoriale. È possibile creare librerie di forme personalizzate e modificare il contorno di una forma (denominato tracciato) e i relativi attributi, quali lo spessore, il colore di riempimento e lo stile.

I *tracciati* sono contorni che potete trasformare in selezioni o a cui potete applicare un riempimento o una traccia di colore. Il contorno di una forma è un tracciato. Per modificare la forma di un tracciato è sufficiente spostarne i punti di ancoraggio.

Un *tracciato di lavoro* è un tracciato temporaneo che appare nella palette Tracciati e definisce il contorno di una forma.

Potete usare i tracciati in diversi modi:

- Usate i tracciati come maschere vettoriali per nascondere le aree di un livello. Consultate ["Le maschere di livello e le](#page-301-0) [maschere vettoriali" a pagina 296.](#page-301-0)
- Convertite i tracciati in selezioni. Consultate ["Convertire i tracciati in bordi di selezione" a pagina 355.](#page-360-0)
- Applicate ai tracciati riempimenti o tracce di colore. Consultate ["Riempire i tracciati di colore" a pagina 356](#page-361-0).

Impostate i tracciati salvati come tracciati di ritaglio, con cui ottenere aree trasparenti nelle immagini da esportare e inserire in applicazioni di impaginazione o di grafica vettoriale. Consultate ["Creare trasparenze usando i tracciati di ritaglio" a](#page-452-0) [pagina 447.](#page-452-0)

#### <span id="page-340-0"></span>**Metodi di disegno**

Quando disegnate con gli strumenti forma o penna, potete usare tre metodi diversi. Con uno strumento forma o penna selezionato, scegliete un metodo selezionandone l'icona nella barra delle opzioni.

**Livelli forma** Crea una forma su un altro livello. Potete usare gli strumenti forma o penna per creare i livelli forma. I livelli forma sono ideali per la creazione di grafica per pagine Web perché possono essere facilmente spostati, ridimensionati, allineati e distribuiti. All'interno di un livello potete disegnare più forme in un livello. Un livello forma è costituito da un livello di riempimento che definisce il colore della forma e da una maschera vettoriale collegata che definisce il contorno della forma. Il contorno della forma è un tracciato che appare nella palette Tracciati.

**Tracciati** Disegna un tracciato di lavoro sul livello corrente che potete poi usare per eseguire una selezione, creare una maschera vettoriale o applicare un riempimento o una traccia di colore per creare grafica raster (proprio come fareste con uno strumento di pittura). Un tracciato di lavoro è temporaneo finché non lo salvate. I tracciati appaiono nella palette Tracciati.

**Riempi pixel** Dipinge direttamente su un livello, analogamente a uno strumento di pittura. Quando usate questo metodo, vengono create delle immagini raster e non della grafica vettoriale. Potete quindi lavorare con le forme che dipingete come fareste con una qualsiasi immagine raster. Quando è attivo questo metodo funzionano soltanto gli strumenti forma.

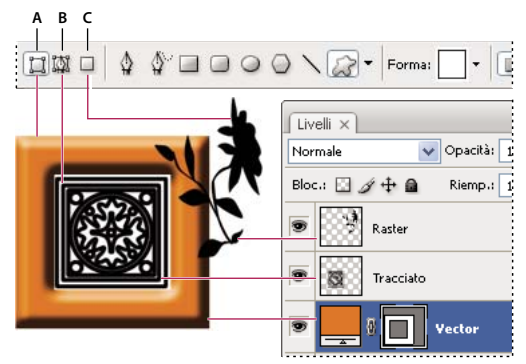

*Opzioni di disegno A. Livelli forma B. Tracciati C. Riempi pixel*

# **Disegnare le forme**

# <span id="page-341-0"></span>**Creare una forma in un livello forma**

**1** Selezionate uno strumento forma o uno strumento penna. Accertatevi che il pulsante Livelli forma la sia selezionato nella barra delle opzioni.

**2** Per scegliere il colore della forma, fate clic sul campione di colore nella barra delle opzioni, quindi selezionate il colore dal Selettore di colore.

**3** (Facoltativo) Impostate le opzioni per lo strumento nella barra delle opzioni: Fate clic sulla freccia capovolta accanto ai pulsanti della forma per visualizzare le opzioni aggiuntive per ogni strumento. Consultate ["Opzioni degli strumenti forma"](#page-344-0) [a pagina 339.](#page-344-0)

**4** (Facoltativo) Per applicare uno stile alla forma, selezionate uno stile predefinito dal menu a comparsa Stile nella barra delle opzioni. Consultate ["Applicare gli stili predefiniti" a pagina 278.](#page-283-0)

- **5** Trascinate il puntatore sull'immagine per disegnare la forma:
- Per vincolare un rettangolo o un rettangolo arrotondato a un quadrato, un'ellisse a un cerchio o un angolo a un multiplo di 45˚, tenete premuto Maiusc.
- Per disegnare dal centro verso l'esterno, posizionate il puntatore del mouse nel punto che dovrà corrispondere al centro della forma, tenete premuto Alt (Windows) o Opzione (Mac OS) e trascinate diagonalmente verso un angolo o un bordo finché la forma avrà le dimensioni desiderate.

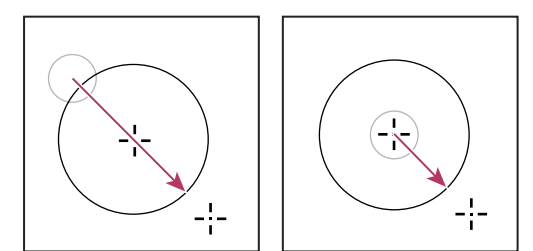

*Disegnare un oggetto dall'angolo (a sinistra) e dal centro (a destra)*

*Nota: per impostazioni predefinita, gli strumenti stella di Illustrator e poligono di Illustrator e Photoshop disegnano dal centro verso l'esterno.*

# **Consultare anche**

["Modificare le forme" a pagina 338](#page-343-0)

["Galleria degli strumenti di disegno e testo" a pagina 27](#page-32-0)

# **Disegnare più forme in un livello**

Potete disegnare forme distinte in un livello oppure usare le opzioni Aggiungi, Sottrai, Interseca o Escludi per modificare la forma corrente in un livello.

**1** Selezionate il livello in cui desiderate aggiungere le forme.

**2** Selezionate uno strumento di disegno e impostate le opzioni specifiche per tale strumento. Consultate ["Opzioni degli](#page-344-0) [strumenti forma" a pagina 339.](#page-344-0)

**3** Nella barra delle opzioni, selezionate una delle seguenti opzioni:

**Aggiungi ad area forma Aggiunge la nuova area al tracciato o alle forme esistenti.** 

**Sottrai dall'area della forma**  $\Gamma$  Rimuove l'area sovrapposta al tracciato o alle forme esistenti.

**Interseca aree forma** Limita l'area all'intersezione tra la nuova area e il tracciato o le forme esistenti.

**Escludi aree forme sovrapposte Exclude l'area di sovrapposizione nelle aree consolidate nuove ed esistenti.** 

**4** Disegnate nell'immagine. Potete passare con facilità da uno strumento di disegno all'altro facendo clic sul pulsante di uno strumento nella barra delle opzioni.

# **Consultare anche**

["Modificare le forme" a pagina 338](#page-343-0)

#### **Disegnare una forma di ruota**

L'obiettivo è di tagliare ricavare una forma da una forma esistente in modo da rendere visibili i livelli sottostanti. Questa procedura spiega come creare una forma di ciambella, ma potete seguire questa tecnica anche con altri strumenti forma, compresi quelli per forme personali.

**1** Selezionate lo strumento ellisse  $\bigcirc$  nella finestra degli strumenti. Potrebbe essere nascosto da uno degli altri strumenti forma o linea  $\setminus$ .

**2** Nella barra delle opzioni nella parte superiore dell'area di lavoro, selezionate il pulsante Livelli forma  $\Box$ .

**3** Per disegnare la forma, trascinate nella finestra del documento. Per vincolare l'ellisse a un cerchio, tenete premuto Maiusc mentre trascinate.

**4** Nella barra delle opzioni, selezionate il pulsante Sottrai dall'area della forma  $\Box$ .

**5** Per creare il ritaglio, trascinate all'interno della nuova forma. Quando rilasciate il pulsante del mouse, l'immagine è visibile sotto la nuova forma.

**6** Per riposizionare una delle forme, fate clic sullo strumento selezione tracciato **h**ella finestra degli strumenti (può essere nascosto dallo strumento selezione diretta  $\uparrow$ ) e selezionate il tracciato. Trascinatela nella nuova posizione o usate i tasti freccia della tastiera per spostarla un pixel alla volta.

*Tenete premuto Maiusc e fate clic per selezionare più tracciati.*

# **Consultare anche**

["Creare una forma in un livello forma" a pagina 336](#page-341-0)

# **Disegnate una forma personale.**

Potete disegnare delle forme personali usando quelle della palette a comparsa Forma personale oppure salvare una forma o un tracciato e usarli come forma personale.

- **1** Selezionate lo strumento forma personale  $\mathbb{R}$ .
- **2** Selezionate una forma dalla palette a comparsa Forma personale, nella barra delle opzioni.

Se non trovate la forma desiderata, fate clic sulla freccia nell'angolo in alto a destra della palette e scegliete una diversa categoria di forme. Quando viene richiesto di sostituire le forme attuali, fate clic su Sostituisci per vedere solo le forme nella nuova categoria o su Aggiungi per mantenere anche quelle già visualizzate.

**3** Trascinate il puntatore sull'immagine per disegnare la forma.

# **Salvare una forma o un tracciato come forma personale**

**1** Nella palette Tracciati, selezionate un tracciato, ad esempio una maschera vettoriale per un livello forma, un tracciato di lavoro o un tracciato salvato.

**2** Scegliete Modifica > Definisci forma personale, quindi immettete un nome per la nuova forma personale nella finestra di dialogo Nome forma. La nuova forma appare nella palette a comparsa Forma.

**3** Per salvare la nuova forma personale in una nuova libreria, selezionate Salva forme dal menu della palette a comparsa.

#### **Consultare anche**

["Usare Gestione predefiniti" a pagina 43](#page-48-0)

# **Creare una forma rasterizzata**

Per una forma rasterizzata, occorre disegnare e rasterizzare una forma, quindi riempirla con il colore di primo piano. Le forme rasterizzate non possono essere modificate come gli oggetti vettoriali. Esse vengono create con il colore di primo piano corrente.

**1** Selezionate un livello. Non potete creare una forma rasterizzata su un livello di tipo vettoriale (ad esempio un livello testo).

**2** Selezionate uno strumento forma e fate clic sul pulsante Riempi pixel  $\Box$  nella barra delle opzioni.

**3** Nella barra delle opzioni, impostate le seguenti voci:

**Metodo** Controlla il modo in cui la forma influirà sui pixel esistenti dell'immagine. Consultate ["Elenco dei metodi di](#page-326-2) [fusione" a pagina 321.](#page-326-2)

**Opacità** Determina in che misura la forma nasconderà o lascerà vedere i pixel sottostanti. Una forma con 1% di opacità è quasi trasparente; una forma con 100% di opacità è completamente opaca.

**Anti-alias** Ammorbidisce e fonde i pixel del bordo con quelli circostanti.

- **4** Impostate altre opzioni per lo strumento in uso. Consultate ["Opzioni degli strumenti forma" a pagina 339](#page-344-0).
- **5** Disegnate la forma.

# <span id="page-343-0"></span>**Modificare le forme**

Una forma è un livello di riempimento collegato a una maschera vettoriale. Potete assegnare con facilità al riempimento un colore diverso, una sfumatura o un pattern modificando il livello di riempimento di una forma. Potete inoltre modificare la maschera vettoriale di una forma per modificarne il contorno e applicare uno stile al livello.

- Per cambiare il colore di una forma, fate doppio clic sulla miniatura del livello forma nella palette Livelli, quindi scegliete un colore diverso usando il selettore colore.
- Per riempire una forma con un pattern o una sfumatura, selezionate un livello forma nella palette Livelli, scegliete Livello > Cambia contenuto livello > Sfumatura e impostate le opzioni di sfumatura desiderate.
- Per riempire una forma con un pattern o una sfumatura, selezionate un livello forma nella palette Livelli, scegliete Livello > Cambia contenuto livello > Pattern e impostate le opzioni di pattern desiderate.
- Per modificare il contorno di una forma, fate clic sulla miniatura della maschera vettoriale del livello forma nella palette Livelli o nella palette Tracciati. Modificate la forma con gli strumenti forma e penna.
- Per spostare una forma senza cambiarne le dimensioni o le proporzioni, tenete premuta la barra spaziatrice mentre trascinate la forma.

### **Consultare anche**

["Modificare i componenti di tracciato" a pagina 351](#page-356-0)

["I livelli di regolazione e riempimento" a pagina 285](#page-290-0)

["Applicare una trasformazione libera" a pagina 202](#page-207-0)

# <span id="page-344-0"></span>**Opzioni degli strumenti forma**

Selezionando uno strumento forma, le opzioni disponibili nella barra delle opzioni cambiano. Per accedere alle opzioni dello strumento, fate clic sulla freccia capovolta accanto al pulsante della forma nella barra delle opzioni.

**Frecce Inizio e Fine** Aggiunge a una linea delle estremità a forma di freccia. Selezionate lo strumento linea, quindi scegliete Inizio per aggiungere una freccia all'inizio della linea, Fine per aggiungere una freccia alla fine della linea. Selezionate entrambe le opzioni per aggiungere frecce a entrambe le estremità. Nella finestra di dialogo a comparsa vengono visualizzate le opzioni della forma. Immettete i valori per Larghezza e Lunghezza per specificare le proporzioni della freccia come percentuale dello spessore della linea (da 10% a 1000% per Larghezza; da 10% a 5000% per Lunghezza). Immettete un valore per la concavità della freccia (da –50% a +50%). Il valore della concavità definisce l'entità della curvatura nella parte più larga della freccia, nel punto in cui questa incontra la linea.

*Nota: potete anche modificare direttamente una freccia con gli strumenti di disegno e selezione vettoriale.*

**Cerchio** Vincola un'ellisse a un cerchio.

**Proporzioni definite** Genera una forma personale secondo le proporzioni con cui è stata creata.

**Dimensioni definite** Genera una forma personale secondo le dimensioni con cui è stata creata.

**Dimensione fissa** Genera un rettangolo, un rettangolo arrotondato, un'ellisse o una forma personale come forma fissa secondo i valori immessi nelle caselle di testo Larghezza e Altezza.

**Dal centro** Genera un rettangolo, un rettangolo arrotondato, un'ellisse o una forma personale dal centro.

**Rientro dei lati di** Trasforma un poligono in una stella. Immettete una percentuale nella casella di testo con cui specificare la porzione del raggio della stella in cui rientrano le punte. Un'impostazione del 50% crea punte pari alla metà del raggio complessivo della stella; un valore maggiore crea punte più appuntite e sottili; un valore minore crea punte più grosse.

**Proporzionale** Genera un rettangolo, un rettangolo arrotondato o un'ellisse come forma proporzionale secondo i valori specificati nelle caselle di testo Larghezza e Altezza.

**Raggio** Per i rettangoli arrotondati, specifica il raggio dell'angolo. Per i poligoni, specifica la distanza tra il centro del poligono e i vertici esterni.

**Lati** Specifica il numero di lati in un poligono.

**Angoli arrotondati o Rientri arrotondati** Conferisce a un poligono rientri o angoli arrotondati.

**Pixel calamitati** Calamita i bordi di un rettangolo o di un rettangolo arrotondato ai lati dei pixel.

**Quadrato** Vincola un rettangolo o un rettangolo arrotondato a un quadrato.

**Senza vincoli** Permette di impostare tramite trascinamento la larghezza e l'altezza di un rettangolo, un rettangolo arrotondato, un'ellisse o una forma personale.

**Spessore** Determina lo spessore di una linea in pixel.

# **Disegnare con gli strumenti penna**

# <span id="page-345-0"></span>**Gli strumenti penna**

Photoshop offre vari strumenti penna. Lo strumento penna standard consente di disegnare con la massima precisione, la penna a mano libera di disegnare tracciati come se usaste una matita su un foglio di carta e l'opzione penna magnetica di disegnare un tracciato seguendo i bordi di aree ben definite nell'immagine. Per creare forme complesse, potete usare gli strumenti penna insieme agli strumenti forma. Quando usate lo strumento penna standard, nella barra delle opzioni sono disponibili le opzioni seguenti:

- +/– auto, per aggiungere un punto di ancoraggio quando fate clic su un segmento di linea o per eliminare un punto di ancoraggio quando fate clic su di esso.
- Banda elastica, per visualizzare in anteprima i segmenti di tracciato mentre trascinate fra un clic e quello successivo.

*Prima di disegnare con uno strumento penna, potete creare un nuovo tracciato nella palette Tracciati per salvare automaticamente il tracciato di lavoro con il nome specificato.*

Per ulteriori informazioni sui metodi di disegno con gli strumenti penna, consultate ["Metodi di disegno" a pagina 335](#page-340-0).

# **Consultare anche**

["Segmenti, componenti e punti di un tracciato" a pagina 347](#page-352-0)

["Creare un nuovo tracciato di lavoro" a pagina 346](#page-351-0)

# **Disegnare segmenti retti con lo strumento penna**

Il tracciato più semplice da disegnare con lo strumento penna è una linea retta, facendo clic due volte per creare i due punti di ancoraggio. Continuando a fare clic, potete creare un tracciato formato da segmenti retti collegati mediante punti angolo.

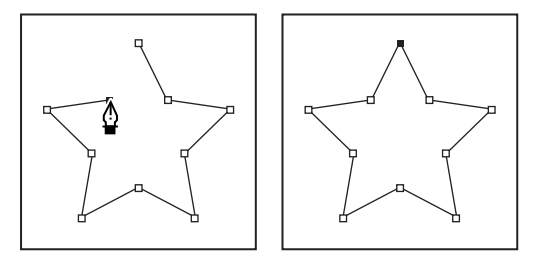

*Facendo clic sullo strumento penna, vengono creati segmenti retti.*

**1** Selezionate lo strumento penna.

**2** Posizionate la penna nel punto in cui deve iniziare il segmento retto e fate clic per definire il primo punto di ancoraggio (senza trascinare).

*Nota: il primo segmento disegnato sarà visibile solo dopo che avrete fatto clic per creare il secondo punto di ancoraggio (selezionate l'opzione Banda elastica in Photoshop per visualizzare in anteprima i segmenti del tracciato). Se appaiono le linee di direzione, avete trascinato lo strumento penna per errore: scegliete Modifica > Annulla e fate di nuovo clic.*

**3** Fate nuovamente clic nel punto in cui terminare il segmento (premete Maiusc e fate clic per limitare l'angolo del segmento a un multiplo di 45˚).

**4** Continuate a fare clic per impostare i punti di ancoraggio per gli altri segmenti retti.

L'ultimo punto di ancoraggio aggiunto appare sempre come un quadratino pieno, a indicare che il punto è selezionato. Mentre aggiungete nuovi punti di ancoraggio, quelli definiti precedentemente diventano vuoti e vengono deselezionati.

- **5** Completate il tracciato effettuando una delle seguenti operazioni:
- per chiudere il tracciato, posizionate lo strumento penna sul primo punto di ancoraggio (vuoto). Quando il puntatore è posizionato correttamente, appare un cerchietto accanto allo strumento penna . Fate clic o trascinate per chiudere il tracciato.

*Nota: per chiudere un tracciato in InDesign, potete anche selezionare l'oggetto e scegliere Oggetto > Tracciati > Chiudi tracciato.*

• Per lasciare il tracciato aperto, premete Ctrl (Windows) o Comando (Mac OS) e fate clic su qualsiasi punto lontano da tutti gli oggetti.

Per lasciare il tracciato aperto, potete inoltre selezionare uno strumento diverso oppure scegliere Seleziona > Deseleziona in Illustrator o Modifica > Deseleziona tutto in InDesign.

# **Disegnare segmenti curvi con lo strumento penna**

Potete creare una curva aggiungendo un punto di ancoraggio nella posizione in cui la curva cambia direzione e trascinando le linee di direzione che definiscono la forma della curva. La lunghezza e l'inclinazione delle linee di direzione determinano la forma del segmento.

Le curve risultano più facili da modificare e più veloci da visualizzare e stampare se sono disegnate con il minor numero possibile di punti di ancoraggio. Troppi punti di ancoraggio possono inoltre provocare irregolarità indesiderate in una curva. Disegnate punti di ancoraggio ben distanziati tra loro e provate a cambiare la forma delle curve regolando lunghezza e angolazione delle linee di direzione.

- **1** Selezionate lo strumento penna.
- **2** Posizionate lo strumento penna sul punto in cui deve iniziare la curva e tenete premuto il pulsante del mouse.

Viene visualizzato il primo punto di ancoraggio e il puntatore della penna assume la forma di una freccia (in Photoshop il puntatore cambia solo dopo l'inizio del trascinamento).

**3** Trascinate per impostare l'inclinazione della curva che state creando, quindi rilasciate il pulsante del mouse.

In generale, prolungate la linea di direzione di circa un terzo della distanza che la separa dal prossimo punto di ancoraggio. In seguito potrete regolare una o entrambe le linee di direzione.

Tenete premuto Maiusc per misurare in multipli di 45˚.

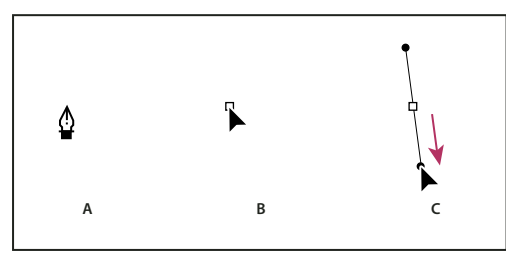

*Disegnare il primo punto di una curva*

*A. Posizionate lo strumento penna. B. Iniziate a trascinare (con il pulsante del mouse premuto). C. Trascinate per estendere le linee di direzione.*

**4** Posizionate lo strumento penna nel punto in cui deve terminare il segmento curvo, quindi effettuate una delle seguenti operazioni:

• Per creare una curva a C, trascinate nella direzione opposta alla linea di direzione precedente. Rilasciate quindi il pulsante del mouse.

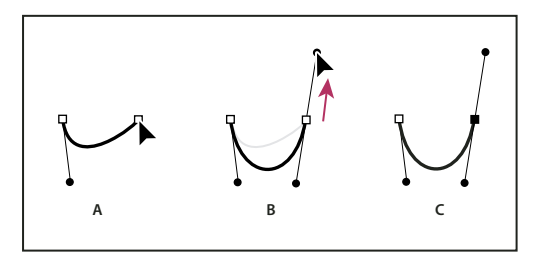

*Disegnare il secondo punto in una curva*

*A. Iniziate a trascinare il secondo punto morbido. B. Trascinate in direzione opposta rispetto alla linea di direzione precedente, per creare una curva a forma di C. C. Risultato dopo il rilascio del pulsante del mouse*

• Per creare una curva a S, trascinate nella direzione della linea di direzione precedente. Rilasciate quindi il pulsante del mouse.

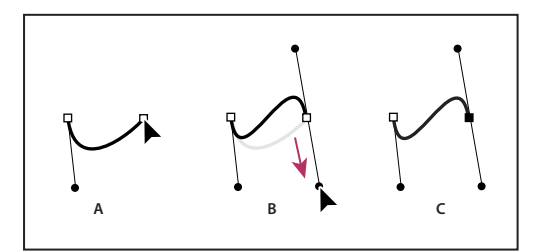

*Disegnare una curva a S*

*A. Iniziate a trascinare un nuovo punto curva. B. Trascinate nella stessa direzione della linea di direzione precedente per creare una curva a S. C. Risultato dopo il rilascio del pulsante del mouse*

*(Solo Photoshop) Per fare cambiare direzione alla curva in modo netto, rilasciate il pulsante del mouse, quindi tenete premuto Alt (Windows) o Opzione (Mac OS) e trascinate il punto di direzione nel senso della curva. Per completare il segmento curvo, rilasciate Alt (Windows) o Opzione (Mac OS) e il pulsante del mouse, riposizionate il puntatore nel punto in cui deve terminare il segmento e trascinate nella direzione opposta.*

**5** Continuate a trascinare lo strumento penna da posizioni diverse per creare una serie di curve morbide. Notate che state posizionando punti di ancoraggio all'inizio e alla fine di ciascuna curva e non all'estremità della curva.

*Premete Alt (Windows) o Opzione (Mac OS) e trascinate le linee di direzione per liberare le linee di direzione di un punto di ancoraggio.*

**6** Completate il tracciato effettuando una delle seguenti operazioni:

• per chiudere il tracciato, posizionate lo strumento penna sul primo punto di ancoraggio (vuoto). Quando il puntatore è posizionato correttamente, appare un cerchietto accanto allo strumento penna . Fate clic o trascinate per chiudere il tracciato.

*Nota: per chiudere un tracciato in InDesign, potete anche selezionare l'oggetto e scegliere Oggetto > Tracciati > Chiudi tracciato.*

• Per lasciare il tracciato aperto, premete Ctrl (Windows) o Comando (Mac OS) e fate clic su qualsiasi punto lontano da tutti gli oggetti.

Per lasciare il tracciato aperto, potete inoltre selezionare uno strumento diverso oppure scegliere Seleziona > Deseleziona in Illustrator o Modifica > Deselect All (Deseleziona tutto) in InDesign.

Per un video sull'utilizzo dello strumento penna in Illustrator, visitate il sito Web [www.adobe.com/go/vid0037\\_it.](http://www.adobe.com/go/vid0037_it)

# **Completare il disegno di un tracciato**

❖ Completate un tracciato in uno dei due modi seguenti:

• Per chiudere un tracciato, posizionate lo strumento penna sul primo punto di ancoraggio (vuoto). Quando il puntatore è posizionato correttamente, appare un cerchietto accanto allo strumento penna . Fate clic o trascinate per chiudere il tracciato.

*Nota: per chiudere un tracciato in InDesign, potete anche selezionare l'oggetto e scegliere Oggetto > Tracciati > Chiudi tracciato.*

• Per lasciare un tracciato aperto, premete Ctrl (Windows) o Comando (Mac OS) e fate clic su qualsiasi punto lontano da tutti gli oggetti.

Per lasciare il tracciato aperto, potete inoltre selezionare uno strumento diverso oppure scegliere Seleziona > Deseleziona in Illustrator o Modifica > Deseleziona tutto in InDesign.

# **Disegnare linee rette seguite da curve**

**1** Con lo strumento penna, fate clic una prima e una seconda volta per definire due punti angolo e creare un segmento retto.

**2** Posizionate lo strumento penna sull'estremo selezionato. In Illustrator e InDesign quando lo strumento penna è posizionato correttamente, viene affiancato da un'icona di conversione punto (In Photoshop accanto allo strumento penna appare una barra diagonale). Per impostare l'inclinazione del segmento curvo successivo, fate clic sul punto di ancoraggio e trascinate la linea di direzione visualizzata.

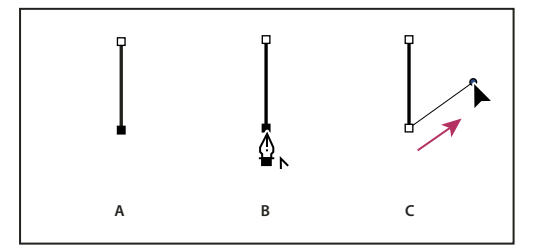

*Disegnare un segmento retto seguito da un segmento curvo (parte 1)*

*A. Segmento retto completato. B. Posizionate lo strumento penna sull'estremo (l'icona di conversione punto appare solo in Illustrator e InDesign). C. Trascinate il punto di direzione.*

**3** Posizionate lo strumento penna nel punto in cui volete inserire il punto di ancoraggio successivo, quindi fate clic (e trascinate, se necessario) il nuovo punto di ancoraggio per completare la curva.

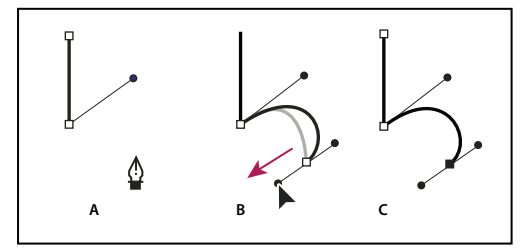

*Disegnare un segmento retto seguito da un segmento curvo (parte 2)*

*A. Posizionate lo strumento penna. B. Trascinate la linea di direzione. C. Nuovo segmento curvo completato*

# **Disegnare curve seguite da linee rette**

**1** Con lo strumento penna, trascinate per creare il primo punto morbido del segmento curvo, quindi rilasciate il pulsante del mouse.

**2** Riposizionate lo strumento penna nel punto in cui deve terminare il segmento curvo, trascinate per completare la curva e rilasciate il pulsante del mouse.

**3** Selezionate lo strumento cambia punto di ancoraggio nella finestra degli strumenti, quindi fate clic sul punto finale desiderato per convertirlo da punto morbido in punto angolo.

*Tenete premuto Alt (Windows) o Opzione (Mac OS) per trasformare temporaneamente lo strumento penna nello strumento cambia punto di ancoraggio.*

**4** Selezionate lo strumento penna nella finestra degli strumenti, posizionate lo strumento penna nel punto in cui desiderate terminare il segmento retto e fate clic per completarlo.

# **Disegnare due segmenti curvi collegati da un angolo**

**1** Con lo strumento penna, trascinate per creare il primo punto di curvatura di un segmento curvo.

**2** Riposizionate lo strumento penna e trascinate per creare una curva con un secondo punto morbido, quindi, tenete premuto Alt (Windows) o Opzione (Mac OS) e trascinate la linea di direzione verso l'estremo opposto per impostare l'inclinazione della curva successiva. Rilasciate il tasto e il pulsante del mouse.

Il punto di curvatura viene così convertito in un punto angolo tramite la suddivisione delle linee di direzione.

**3** Riposizionate lo strumento penna nel punto in cui deve terminare il secondo segmento curvo, quindi trascinate un nuovo punto di curvatura per completare il secondo segmento curvo.

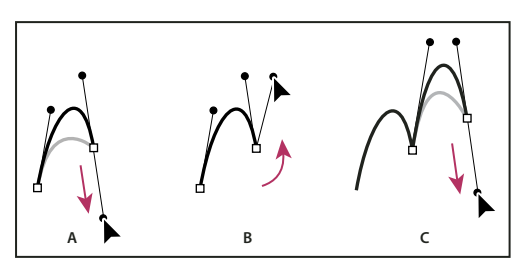

*Disegnare due curve*

*A. Trascinate il nuovo punto morbido. B. Premete Alt/Opzione per dividere le linee di direzione mentre trascinate, e ruotate la linea di direzione verso l'alto. C. Risultato dopo aver riposizionato e trascinato una terza volta*

# **Disegnare con lo strumento penna a mano libera**

Lo strumento penna a mano libera permette di disegnare tracciati come se si disegnasse usando una matita sulla carta. I punti di ancoraggio vengono impostati automaticamente mentre disegnate. Non potete stabilirne la posizione, ma potete modificarli dopo aver terminato il tracciato. Per disegnare con maggiore precisione, usate lo strumento penna.

**1** Selezionate lo strumento penna a mano libera  $\mathbb{Q}^{\vee}$ .

**2** Per controllare la sensibilità del tracciato finale allo spostamento del mouse o dello stilo, fate clic sulla freccia capovolta accanto ai pulsanti della forma nella barra delle opzioni, quindi immettete un valore compreso tra 0,5 e 10 pixel in Adattamento curva. Impostando un valore elevato si crea un tracciato più semplice, con pochi punti di ancoraggio.

**3** Trascinate il puntatore sull'immagine. Mentre trascinate, un tracciato segue il puntatore. Quando rilasciate il pulsante del mouse, viene creato un tracciato di lavoro.

**4** Per continuare il tracciato a mano libera esistente, posizionate il puntatore della penna su un punto finale del tracciato e trascinate.

**5** Per completare il tracciato, rilasciate il pulsante del mouse. Per creare un tracciato chiuso, trascinate la linea al punto iniziale del tracciato (un cerchietto accanto al puntatore indica quando si trova sul punto iniziale).

# **Consultare anche**

["Segmenti, componenti e punti di un tracciato" a pagina 347](#page-352-0)

# **Disegnare con lo strumento penna magnetica**

Lo strumento penna magnetica è un'opzione dello strumento penna a mano libera che permette di disegnare un tracciato seguendo i bordi di aree ben definite nell'immagine. Potete definire l'intervallo e la sensibilità dell'effetto calamita, nonché la complessità del tracciato risultante. Gli strumenti penna magnetica e lazo magnetico hanno molte opzioni in comune.

**1** Per convertire lo strumento penna a mano libera in penna magnetica  $\hat{\Phi}^{\mathbf{D}}$ , selezionate Magnetica nella barra delle opzioni; oppure fate clic sulla freccia capovolta accanto ai pulsanti della forma nella barra delle opzioni, selezionate Magnetica e impostate le seguenti opzioni:

- Per Larghezza, immettete un valore in pixel, compreso tra 1 e 256. Penna magnetica rileva i contorni solo entro la distanza specificata dal puntatore.
- Per Contrasto, immettete un valore percentuale compreso tra 1 e 100 per il contrasto che deve esistere tra i pixel affinché questi vengano considerati un bordo. Per immagini a basso contrasto, impostate un valore elevato.
- Per Frequenza, immettete un valore compreso tra 0 e 100 per specificare la frequenza con cui la penna imposta i punti di ancoraggio. Se specificate un valore elevato, il tracciato viene ancorato più rapidamente.
- Se usate una tavoletta stilo, selezionate o deselezionate l'opzione Pressione penna. Con questa opzione selezionata, l'aumento della pressione della penna comporta una riduzione del valore impostato per Larghezza.
- **2** Fate clic sull'immagine per impostare il primo punto di fissaggio.
- **3** Per disegnare un segmento a mano libera, spostate il puntatore o trascinate lungo il bordo da tracciare.

Il segmento più recente del bordo rimane attivo. Quando spostate il puntatore, il segmento attivo viene calamitato al bordo più forte dell'immagine, collegando il puntatore all'ultimo punto di fissaggio. A intervalli regolari, lo strumento penna magnetica aggiunge punti di fissaggio al bordo per ancorare le sezioni precedenti.

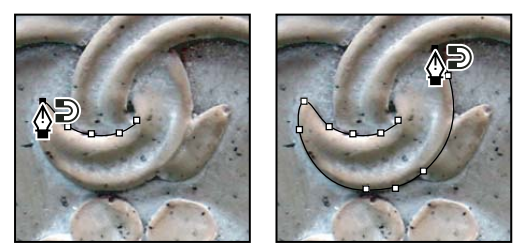

*Fate clic per aggiungere punti di fissaggio e continuare a tracciare.*

**4** Se il bordo non viene calamitato al contorno desiderato, fate clic una volta per aggiungere manualmente un punto di fissaggio ed evitare che il bordo si sposti. Continuate a tracciare il contorno e ad aggiungere i punti di fissaggio necessari. In caso di errore, premete Canc per eliminare l'ultimo punto di fissaggio.

- **5** Per modificare dinamicamente le proprietà della penna magnetica, effettuate una delle seguenti operazioni:
- Tenete premuto Alt (Windows) o Opzione (Mac OS) e trascinate per disegnare un tracciato a mano libera.
- Tenete premuto Alt (Windows) o Opzione (Mac OS) e fate clic per disegnare segmenti retti.
- Premete il tasto parentesi + (Windows) oppure ù (Mac OS) per ridurre la larghezza della penna magnetica di 1 pixel; premete il tasto \* (Windows) oppure § (Mac OS) per aumentarla di 1 pixel.
- **6** Completate il tracciato:
- Premete Invio (Windows) o A capo (Mac OS) per terminare un tracciato aperto.
- Fate doppio clic per chiudere il tracciato con un segmento magnetico.
- Tenete premuto Alt (Windows) o Opzione (Mac OS) e fate doppio clic per chiudere il tracciato con un segmento retto.

# **Gestire i tracciati**

# **Panoramica della palette Tracciati**

La palette Tracciati (Finestra > Tracciati) mostra i nomi e le miniature dei tracciati salvati, del tracciato di lavoro corrente e della maschera vettoriale corrente. La disattivazione delle miniature può portare a un miglioramento generale delle prestazioni. Per visualizzare un tracciato, dovete dapprima selezionarlo nella palette Tracciati.

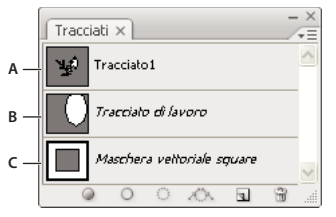

*Palette Tracciati*

*A. Tracciato salvato B. Tracciato di lavoro temporaneo C. Tracciato maschera vettoriale (appare solo quando è selezionato un livello forma)*

#### **Selezionare un tracciato**

❖ Fate clic sul nome del tracciato nella palette Tracciati. Potete selezionare un solo tracciato alla volta.

#### **Deselezionare un tracciato**

❖ Fate clic nell'area vuota della palette Tracciati o premete Esc.

#### **Ridimensionare le miniature dei tracciati**

Scegliete Opzioni palette dal menu della palette Tracciati e selezionate una dimensione; in alternativa, selezionate Nessuna per disattivare la visualizzazione delle miniature.

#### **Modificare l'ordine di sovrapposizione dei tracciati**

❖ Selezionate un tracciato nella palette Tracciati e trascinatelo verso l'alto o verso il basso. Quando la linea nera si trova nella posizione desiderata, rilasciate il pulsante del mouse.

*Nota: non potete modificare l'ordine delle maschere vettoriali o dei tracciati di lavoro nella palette Tracciati.*

# **Creare un nuovo tracciato nella palette Tracciati**

- Per creare un tracciato senza assegnargli un nome, fate clic sul pulsante Crea un nuovo tracciato sul fondo della palette Tracciati.
- Per creare un tracciato assegnandogli un nome, verificate che non sia selezionato nessun tracciato di lavoro. Scegliete Nuovo tracciato dal menu della palette Tracciati; oppure tenete premuto Alt (Windows) o Opzione (Mac OS) e fate clic sul pulsante Nuovo tracciato sul fondo della palette. Specificate un nome nella finestra di dialogo Nuovo tracciato e fate clic su OK.

### <span id="page-351-0"></span>**Creare un nuovo tracciato di lavoro**

**1** Selezionate uno strumento forma o penna e fate clic sul pulsante Tracciati **in** nella barra delle opzioni.

**2** Impostate le opzioni desiderate, quindi disegnate il tracciato. Per ulteriori informazioni, consultate ["Opzioni degli](#page-344-0) [strumenti forma" a pagina 339](#page-344-0) e ["Gli strumenti penna" a pagina 340.](#page-345-0)

**3** Se lo desiderate, disegnate altri componenti di tracciato. Potete passare con facilità da uno strumento di disegno all'altro facendo clic sul pulsante di uno strumento nella barra delle opzioni. Scegliete un'opzione di area del tracciato per controllare la modalità di sovrapposizione dei componenti del tracciato:

Aggiungi all'area del tracciato **Aggiunge la nuova area alle aree del tracciato sovrapposte.** 

Sottrai da area del tracciato<sup>n</sup> Rimuove la nuova area dalle aree del tracciato sovrapposte.

**Interseca aree tracciato** Limita il tracciato all'intersezione tra la nuova area e l'area esistente.

**Escludi aree tracciato sovrapposte** Esclude l'area di sovrapposizione nel tracciato consolidato.

*Quando disegnate con uno strumento forma, tenete premuto Maiusc per selezionare temporaneamente Aggiungi all'area del tracciato; tenete premuto Alt (Windows) o Opzione (Mac OS) per selezionare temporaneamente Sottrai da area del tracciato.*

# **Gestire i tracciati**

Quando usate uno strumento penna o forma per creare un nuovo tracciato, questo appare come tracciato di lavoro nella palette Tracciati. I tracciati di lavoro sono elementi temporanei. Per evitare di perdere i dati relativi a un tracciato di lavoro, dovete salvarlo. Se deselezionate il tracciato di lavoro senza salvarlo e riprendete a disegnare, un nuovo tracciato di lavoro sostituirà il primo.

Quando usate uno strumento penna o forma per creare un nuovo livello di forma, il nuovo tracciato appare come maschera vettoriale nella palette Tracciati. Le maschere vettoriali sono collegate al relativo livello superiore; affinché la maschera vettoriale venga elencata nella palette Tracciati, dovete selezionarne il livello superiore nella palette Livelli. Potete anche rimuovere una maschera vettoriale da un livello e convertirlo in una maschera rasterizzata. Per ulteriori informazioni, consultate ["Aggiungere e modificare le maschere vettoriali" a pagina 299.](#page-304-0)

Quando aprite un'immagine, i tracciati salvati con essa riappaiono. In Windows i tracciati sono supportati dai formati JPEG, JPEG2000, DCS, EPS, PDF e TIFF. In Mac OS i tracciati sono supportati da tutti i formati di file disponibili.

*Nota: i tracciati in formati diversi da quelli elencati non possono in genere essere trasformati da un formato Mac OS a un formato Windows e viceversa.*

#### **Salvare un tracciato di lavoro**

- Per salvare il tracciato senza rinominarlo, trascinate il nome del *tracciato di lavoro* sul pulsante Nuovo tracciato **ul** sul fondo della palette Tracciati.
- Per salvare il tracciato e rinominarlo, scegliete Salva tracciato dal menu della palette Tracciati, specificate un nuovo nome nella finestra di dialogo Salva tracciato e fate clic su OK.

#### **Rinominare un tracciato salvato**

❖ Fate doppio clic sul nome del tracciato nella palette Tracciati, specificate un nuovo nome, quindi premete Invio (Windows) o A capo (Mac OS).

#### **Eliminare un tracciato**

- **1** Fate clic sul nome del tracciato nella palette Tracciati.
- **2** Effettuate una delle seguenti operazioni:
- Trascinate il tracciato sull'icona cestino il sul fondo della palette Tracciati.
- Scegliete Elimina tracciato dal menu della palette Tracciati.
- Fate clic sull'icona cestino sul fondo della palette Tracciati e fate clic su Sì.

*Per eliminare un tracciato senza dover confermare l'operazione, tenete premuto Alt (Windows) o Opzione (Mac OS) e fate clic sull'icona cestino sul fondo della palette Tracciati.*

# **Modificare i tracciati**

#### <span id="page-352-0"></span>**Segmenti, componenti e punti di un tracciato**

Un tracciato è composto da uno o più segmenti retti o curvi. I *punti di ancoraggio* segnano i punti finali dei segmenti del tracciato. Su segmenti curvi, ogni punto di ancoraggio selezionato mostra una o due *linee di direzione*, che terminano con dei *punti di direzione*. Le posizioni dei punti e delle linee di direzione determinano le dimensioni e la forma di un segmento curvo. Lo spostamento di questi elementi rimodella le curve di un tracciato.

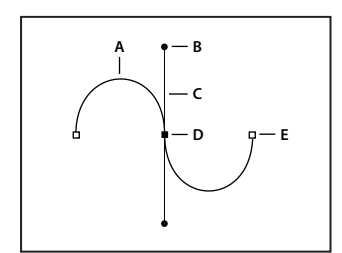

*Tracciato*

*A. Segmento curvo B. Punto di direzione C. Linea di direzione D. Punto di ancoraggio selezionato E. Punto di ancoraggio non selezionato*

Un tracciato può essere *chiuso*, senza inizio né fine (ad esempio un cerchio), o *aperto*, con punti finali *riconoscibili* (ad esempio una linea ondulata).

Le curve uniformi sono collegate da punti di ancoraggio definiti *punti morbidi.* I tracciati curvi appuntiti sono invece collegati da *punti angolo*.

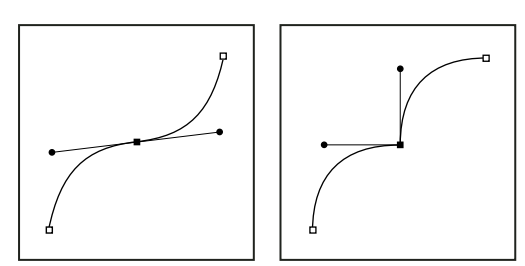

*Punto morbido e punto angolo*

Quando spostate una linea di direzione di un punto morbido, i segmenti curvi a entrambi i lati del punto vengono regolati contemporaneamente. Al contrario, quando spostate una linea di direzione di un punto angolo, viene regolata solo la curva che si trova sullo stesso lato del punto della linea di direzione.

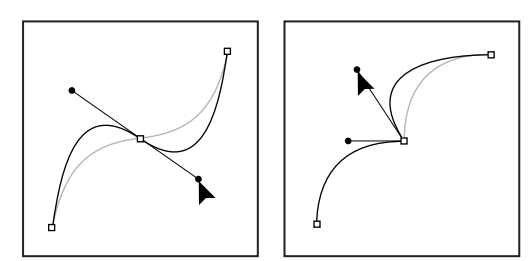

*Regolare un punto morbido e un punto angolo*

Un tracciato non è necessariamente composto da una serie di segmenti collegati tra loro. Può infatti contenere diversi *componenti di tracciato.* Ogni forma di un livello forma è un componente di tracciato, descritto dal tracciato di ritaglio del livello.

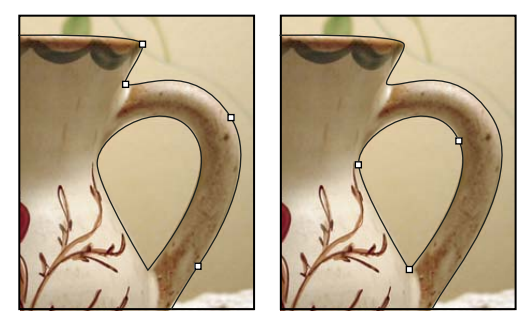

*Diversi componenti di tracciato selezionati*

# **Selezionare un tracciato**

Quando selezionate un tracciato o un suo segmento appaiono tutti i punti di ancoraggio della parte selezionata compresi, nel caso di segmenti curvi, le linee e i punti di direzione. I punti di direzione appaiono come cerchi pieni, i punti di ancoraggio selezionati come quadratini pieni e i punti di ancoraggio non selezionati come quadratini vuoti.

- **1** Effettuate una delle seguenti operazioni:
- Per selezionare un componente di tracciato, inclusa una forma in un livello di forma, selezionate lo strumento selezione tracciato  $\lambda$ , quindi fate clic sul componente del tracciato. Se il tracciato ha diversi componenti, viene selezionato solo quello situato direttamente sotto il puntatore.

*Per visualizzare anche il rettangolo di selezione insieme al tracciato selezionato, selezionate Mostra rettangolo di selezione nella barra delle opzioni.*

• Per selezionare un segmento di tracciato, selezionate lo strumento selezione diretta  $\cdot$ , quindi fate clic su uno dei punti di ancoraggio del segmento o trascinate un riquadro di selezione su parte del segmento.

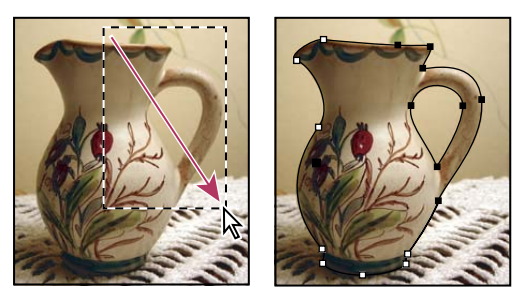

*Per selezionare i segmenti desiderati, trascinate un riquadro di selezione.*

**2** Per aggiungere altri componenti o segmenti, selezionate lo strumento selezione tracciato o selezione diretta, quindi tenete premuto Maiusc mentre selezionate i tracciati o i segmenti desiderati.

*Con lo strumento selezione diretta, per selezionare l'intero tracciato o componente tenete premuto Alt (Windows) o Opzione (Mac OS) e fate clic sul tracciato. Per attivare lo strumento selezione diretta quando sono selezionati altri strumenti, portate il puntatore su un punto di ancoraggio e premete Ctrl (Windows) o Comando (Mac OS).*

# **Consultare anche**

["Segmenti, componenti e punti di un tracciato" a pagina 347](#page-352-0)

# **Regolare i segmenti di tracciato**

Potete modificare un segmento di tracciato in qualsiasi momento, tuttavia la modifica di segmenti esistenti è leggermente diversa dal disegno. Tenete presenti i seguenti suggerimenti quando modificate i segmenti:

- Se un punto di ancoraggio collega due segmenti, spostando quel punto di ancoraggio modificate entrambi i segmenti.
- Quando disegnate con lo strumento penna, potete attivare temporaneamente lo strumento selezione diretta (InDesign e Photoshop) per regolare i segmenti già disegnati; premete Ctrl (Windows) o Comando (Mac OS) mentre disegnate. In Illustrator, se premete Ctrl o Comando mentre disegnate, verrà attivato l'ultimo strumento di selezione utilizzato.
- Quando disegnate inizialmente un punto morbido con lo strumento penna, trascinando il punto di direzione la lunghezza della linea di direzione cambia su entrambi i lati del punto. Tuttavia, quando modificate un punto morbido esistente con lo strumento selezione diretta, la lunghezza della linea di direzione cambia soltanto sul lato che state trascinando.

#### **Spostare segmenti retti**

- **1** Con lo strumento selezione diretta  $\mathbf{\hat{z}}$ , selezionate il segmento da regolare.
- **2** Trascinate il segmento nella nuova posizione.

#### **Regolare la lunghezza o l'angolo dei segmenti retti**

1 Con lo strumento selezione diretta , selezionate un punto di ancoraggio sul segmento da regolare.

**2** Trascinate il punto di ancoraggio fino alla posizione desiderata. Tenete premuto il tasto Maiusc e trascinate per vincolare il movimento a multipli di 45˚.

*In Illustrator o InDesign, per ingrandire o ridurre più facilmente un rettangolo, potete selezionarlo con lo strumento selezione e ridimensionarlo agendo su delle maniglie ai lati del rettangolo di selezione.*

#### **Regolare la posizione o la forma dei segmenti curvi**

**1** Con lo strumento selezione diretta selezionate un segmento curvo o un punto di ancoraggio su un'estremità del segmento curvo. Vengono visualizzate le linee di direzione, se presenti (alcuni segmenti curvi usano una sola linea di direzione).

- **2** Effettuate una delle seguenti operazioni:
- Per regolare la posizione del segmento, trascinatelo. Tenete premuto il tasto Maiusc e trascinate per vincolare il movimento a multipli di 45˚.

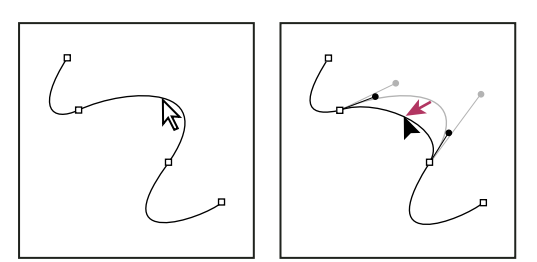

*Fate clic per selezionare il segmento della curva. Quindi trascinate per regolarlo.*

• Per regolare la forma del segmento su uno dei lati del punto di ancoraggio selezionato, trascinate il punto di ancoraggio o di direzione. Tenete premuto il tasto Maiusc e trascinate per vincolare il movimento a multipli di 45˚.

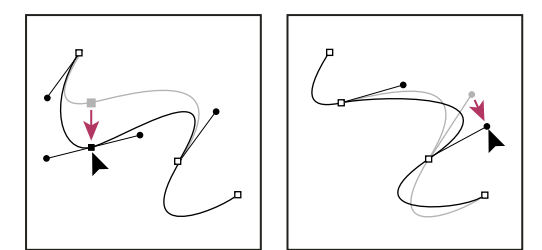

*Trascinate il punto di ancoraggio o il punto di direzione.*

*Nota: potete anche applicare un effetto di trasformazione a un segmento o a un punto di ancoraggio, scalandolo o ruotandolo.*

#### **Eliminare un segmento**

**1** Selezionate lo strumento selezione diretta  $\cdot \cdot$  e il segmento da eliminare.

**2** Premete Backspace (Windows) o Ritorno unitario (Mac OS) per eliminare il segmento selezionato. Premendo nuovamente Backspace o Ritorno unitario potete cancellare il resto del tracciato.

#### **Estendere un percorso aperto**

**1** Con lo strumento penna, posizionate il puntatore sull'estremo del tracciato aperto da estendere. Il puntatore cambia quando viene posizionato correttamente sull'estremo.

- **2** Fate clic sull'estremo.
- **3** Effettuate una delle seguenti operazioni:
- Per creare un punto angolo, posizionate lo strumento penna nel punto in cui deve terminare il nuovo segmento e fate clic. Se estendete un tracciato che termina in corrispondenza di un punto di curvatura, il nuovo segmento verrà curvato in base alla linea di direzione esistente.

*Nota: in Illustrator, se estendete un tracciato che termina in un punto morbido, il nuovo segmento sarà retto.*

• Per creare un punto morbido, posizionate lo strumento penna nel punto in cui deve terminare il nuovo segmento curvo e trascinate.

#### **Collegare due tracciati aperti**

**1** Con lo strumento penna, posizionate il puntatore sull'estremo del tracciato aperto da collegare a un altro tracciato. Il puntatore cambia quando viene posizionato correttamente sull'estremo.

- **2** Fate clic sull'estremo.
- **3** Effettuate una delle seguenti operazioni:
- Per collegare il tracciato a un altro tracciato aperto, fate clic su un estremo dell'altro tracciato. Quando lo strumento penna si trova esattamente sull'estremo dell'altro tracciato, accanto al puntatore appare un simbolo di unione .
- Per collegare un nuovo tracciato a un traccaito esistente, disegnate il nuovo tracciato accanto al tracciato esistente, quindi spostate lo strumento penna nell'estremo del tracciato esistente (non selezionato). Fate clic sull'estremo quando appare un simbolo di unione accanto al puntatore.

#### **Spostare o spingere i punti di ancoraggio o i segmenti mediante la tastiera**

**1** Selezionate il punto di ancoraggio o il segmento di tracciato.

*Nota: in Photoshop potete utilizzare questo metodo solo per spostare i punti di ancoraggio.*

**2** Fate clic o tenete premuto uno dei tasti freccia per spostare il punto di 1 pixel alla volta nella direzione della freccia.

Tenete premuto Maiusc insieme al tasto freccia per spostare il punto di 10 pixel alla volta.

*Nota: in Illustrator e InDesign potete modificare la distanza di un avanzamento modificando la preferenza Incrementi da tastiera. Se avete modificato l'incremento predefinito, tenete premuto Maiusc per aumentare di 10 volte la distanza specificata.*

# <span id="page-356-0"></span>**Modificare i componenti di tracciato**

Potete spostare un componente di tracciato (inclusa una forma in un livello di forma) in un punto qualsiasi di un'immagine. Potete copiare componenti in un'immagine o tra due immagini di Adobe Photoshop. Con lo strumento selezione tracciato potete unire i componenti sovrapposti in un unico componente. Potete spostare, rimodellare, copiare ed eliminare tutti gli oggetti vettoriali descritti in un tracciato salvato, un tracciato di lavoro o una maschera vettoriale.

Potete inoltre usare i comandi Copia e Incolla per copiare oggetti vettoriali tra un'immagine di Photoshop e un'immagine di un'altra applicazione, quale Adobe Illustrator.

# **Consultare anche**

["Segmenti, componenti e punti di un tracciato" a pagina 347](#page-352-0)

#### **Modificare la modalità di sovrapposizione per il componente di tracciato selezionato**

- 1 Con lo strumento selezione tracciato  $\cdot$ , trascinate un riquadro di selezione per selezionare le aree di tracciato esistenti.
- **2** Scegliete un'opzione di area forma nella barra delle opzioni:

Aggiungi ad area forma **Aggiunge l'area del tracciato alle aree del tracciato sovrapposte.** 

Sottrai dall'area della forma **Rimuove l'area del tracciato dalle aree del tracciato sovrapposte.** 

**Interseca aree forma** Limita l'area all'intersezione tra l'area del tracciato selezionata e le aree del tracciato sovrapposte.

**Escludi aree forme sovrapposte Exclude l'area di sovrapposizione.** 

#### **Visualizzare o nascondere il componente di tracciato selezionato**

Effettuate una delle seguenti operazioni:

- Selezionate Visualizza > Mostra > Tracciato finale.
- Scegliete Visualizza > Extra. Con questo comando si visualizzano o nascondono anche la griglia, le guide, i bordi di selezione, le annotazioni e le sezioni.

#### **Spostare un tracciato o un componente**

**1** Selezionate il nome del tracciato nella palette Tracciati e, con lo strumento selezione tracciato , selezionate il tracciato nell'immagine. Per selezionare più componenti, tenete premuto Maiusc e fate clic sui componenti da aggiungere alla selezione.

**2** Trascinate il tracciato nella nuova posizione. Anche se spostate una parte di un tracciato oltre i limiti del quadro, la parte nascosta resta disponibile.

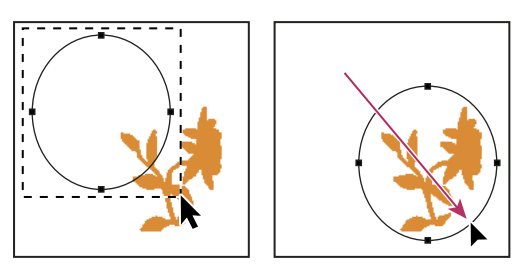

*Trascinare un tracciato in una nuova posizione*

*Nota: se trascinate un tracciato in modo che lo strumento di spostamento si trovi su un'altra immagine aperta, il tracciato viene copiato in tale immagine.*

#### **Rimodellare un componente di tracciato**

1 Selezionate il nome del tracciato nella palette Tracciati e, con lo strumento selezione diretta  $\cdot$ , selezionate un punto di ancoraggio nel tracciato.

**2** Trascinate il punto di ancoraggio o le relative maniglie nella nuova posizione.

#### **Unire componenti di tracciato sovrapposti**

- 1 Selezionate il nome del tracciato nella palette Tracciati, quindi lo strumento selezione tracciato  $\mathbf{\hat{R}}$ .
- **2** Fate clic su Combina nella barra delle opzioni per ottenere un solo componente da tutti i componenti sovrapposti.

#### **Copiare un tracciato o un componente**

Effettuate una delle seguenti operazioni:

- Per copiare un componente di tracciato mentre lo spostate, selezionate il nome del tracciato nella palette Tracciati, quindi fate clic sul componente con lo strumento selezione tracciato **.** Tenete premuto Alt (Windows) o Opzione (Mac OS) mentre trascinate il tracciato selezionato.
- Per copiare un tracciato senza assegnargli un nuovo nome, trascinatelo nella palette Tracciati sul pulsante Nuovo tracciato  $\Box$  sul fondo della palette.
- Per copiare e assegnare un nuovo nome a un tracciato, premete Alt (Windows) o Opzione (Mac OS) e trascinate il tracciato della palette Tracciati sul pulsante Nuovo tracciato, sul fondo della palette. Oppure, selezionate il tracciato da copiare e scegliete Duplica tracciato dal menu della palette Tracciati. Immettete un nuovo nome per il tracciato nella finestra di dialogo Duplica tracciato e fate clic su OK.
- Per copiare un tracciato o un suo componente in un altro tracciato, selezionate l'elemento da copiare e scegliete Modifica > Copia. Selezionate il tracciato di destinazione e scegliete Modifica > Incolla.

#### **Copiare componenti di tracciato tra due file di Photoshop**

**1** Aprite entrambe le immagini.

2 Nell'immagine sorgente, usate lo strumento selezione tracciato  $\uparrow$  per selezionare l'intero tracciato o i componenti da copiare.

- **3** Per copiare il componente del tracciato, effettuate una delle seguenti operazioni:
- Trascinate il componente del tracciato dall'immagine sorgente all'immagine di destinazione. Il componente viene copiato nel tracciato attivo nella palette Tracciati.
- Nell'immagine sorgente, selezionate il nome del tracciato nella palette Tracciati e scegliete Modifica > Copia per copiarlo. Nell'immagine di destinazione, scegliete Modifica > Incolla. La stessa procedura permette di unire tracciati in una stessa immagine.
- Per incollare il componente di tracciato nell'immagine di destinazione, selezionate il componente nell'immagine sorgente e scegliete Modifica > Copia. Nell'immagine di destinazione, scegliete Modifica > Incolla.

#### **Eliminare un componente di tracciato**

**1** Selezionate il nome del tracciato nella palette Tracciati, quindi fate clic sul componente di tracciato con lo strumento selezione tracciato  $\blacklozenge$ .

**2** Premete Backspace (Windows) o Ritorno unitario (Mac OS) per eliminare il componente di tracciato selezionato.

#### **Allineare e distribuire i componenti di tracciato**

È possibile allineare e distribuire i componenti di tracciato di un unico tracciato. Ad esempio, potete allineare i bordi di sinistra di diverse forme situate su un unico livello o distribuire più componenti di un tracciato di lavoro lungo i relativi centri orizzontali.

*Nota: per allineare forme disposte su livelli distinti, usate lo strumento sposta.*

• Per allineare i componenti, usate lo strumento selezione tracciato  $\uparrow$  per selezionare i componenti da allineare, quindi selezionate una delle opzioni di allineamento dalla barra delle opzioni.

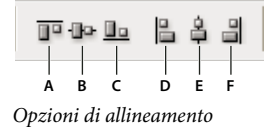

*A. Bordi superiori B. Distribuisci centri verticali C. Bordi inferiori D. Bordi sinistri E. Distribuisci centri orizzontali F. Bordi destri*

• Per distribuire i componenti, selezionate almeno tre componenti da distribuire, quindi selezionate una delle opzioni di distribuzione dalla barra delle opzioni.

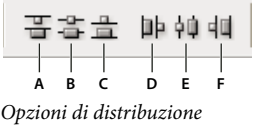

*A. Bordi superiori B. Distribuisci centri verticali C. Bordi inferiori D. Bordi sinistri E. Distribuisci centri orizzontali F. Bordi destri*

# **Aggiungere o eliminare punti di ancoraggio**

Aggiungendo punti di ancoraggio, potete esercitare un maggior controllo sul tracciato o estendere un tracciato aperto. È però bene non eccedere nell'aggiunta di punti di ancoraggio. Un percorso con pochi punti è più facile da modificare, visualizzare e stampare. Potete semplificare un tracciato, eliminando eventuali punti superflui.

La casella degli strumenti contiene tre strumenti per l'aggiunta o l'eliminazione dei punti: strumento penna  $\phi$ , strumento aggiungi punti di ancoraggio  $\oint$ <sup>+</sup> e strumento elimina punti di ancoraggio  $\oint$ <sup>-</sup>.

Per impostazione predefinita, lo strumento penna diventa lo strumento aggiungi punti di ancoraggio quando viene posizionato su un tracciato selezionato o lo strumento elimina punti di ancoraggio se viene posizionato su un punto di ancoraggio (in Photoshop è necessario selezionare Auto Add/Delete (Aggiunta/eliminazione automatica) nella barra delle opzioni per attivare lo strumento penna in modo che cambi automaticamente nello strumento aggiungi punti di ancoraggio o elimina punti di ancoraggio).

Potete selezionare e modificare più tracciati contemporaneamente in Photoshop e InDesign; tuttavia, in Illustrator potete aggiungere o eliminare punti solo in un percorso alla volta. In Photoshop e InDesign, potete rimodellare un percorso aggiungendo punti di ancoraggio facendo clic e trascinando mentre eseguite l'aggiunta.

*Nota: non utilizzate i tasti ritorno unitario, Backspace e Canc o i comandi Modifica > Taglia o Modifica > Cancella per eliminare i punti di ancoraggio: con questi tasti e comandi vengono eliminati il punto e i segmenti di linea che collegano a tale punto.*

#### **Aggiungere o eliminare punti di ancoraggio**

**1** Selezionate il tracciato da modificare.

**2** Selezionate lo strumento penna, lo strumento aggiungi punti di ancoraggio o lo strumento elimina punti di ancoraggio.

**3** Per aggiungere un punto di ancoraggio, posizionate il puntatore su un segmento di percorso e fate clic. Per eliminare un punto di ancoraggio, posizionate il puntatore su un punto di ancoraggio e fate clic.

*In Illustrator potete aggiungere punti di ancoraggio a un tracciato selezionando un oggetto e scegliendo Oggetto > Tracciato > Aggiungi punti di ancoraggio.*

#### **Disattivare o ignorare temporaneamente la selezione automatica dello strumento penna**

Potete ignorare la selezione automatica dello strumento penna dallo strumento aggiungi punti di ancoraggio o elimina punti di ancoraggio. Questa funzione è utile quando volete iniziare un nuovo tracciato sopra un tracciato esistente.

- In Photoshop deselezionate l'opzione +/- auto nella barra delle opzioni.
- In Illustrator o InDesign tenete premuto Maiusc mentre posizionate lo strumento penna sul tracciato selezionato o su un punto di ancoraggio. Per evitare che il tasto Maiusc vincoli lo strumento penna, rilasciate il tasto prima del pulsante del mouse.
- In Illustrator scegliete Modifica > Preferenze > Generali (Windows) o Illustrator > Preferenze > Generali (Mac OS), quindi selezionate Disattiva agg./elim. automatico.

# **Convertire i punti morbidi in punti angolo (e viceversa)**

**1** Selezionate il tracciato da modificare.

**2** Selezionate lo strumento cambia punto di ancoraggio oppure usate lo strumento penna e tenete premuto Alt (Windows) o Opzione (Mac OS).

*Nota: per attivare lo strumento cambia punto di ancoraggio quando è selezionato lo strumento selezione diretta, portate il puntatore su un punto di ancoraggio e premete Ctrl+Alt (Windows) o Comando+Opzione (Mac OS).*

**3** Posizionate lo strumento cambia punto di ancoraggio sul punto di ancoraggio da convertire ed effettuate una delle seguenti operazioni:

• Per convertire un punto angolo in un punto morbido, trascinate lontano dal punto angolo per far apparire le linee di direzione.

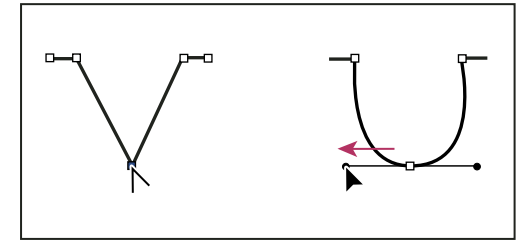

*Trascinare un punto di direzione da un punto angolo per creare un punto morbido*

• Per convertire un punto morbido in un punto angolo senza linee di direzione, fate clic sul punto morbido.

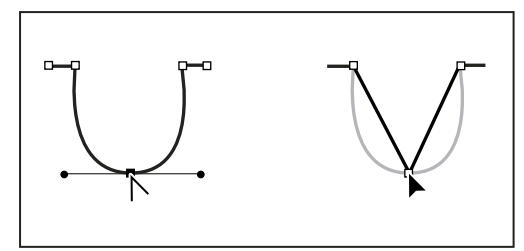

*Fare clic su un punto morbido per creare un punto angolo*

- Per convertire un punto angolo senza linee di direzione in un punto angolo con linee di direzione indipendenti, trascinate dapprima un punto di direzione da un punto angolo (convertendolo in un punto morbido con linee di direzione). Rilasciate solo il pulsante del mouse (ma nessun altro tasto eventualmente premuto per attivare lo strumento converti punto di ancoraggio), quindi trascinate un punto di direzione.
- Per convertire un punto morbido in un punto angolo con linee di direzione indipendenti, trascinate un punto di direzione.
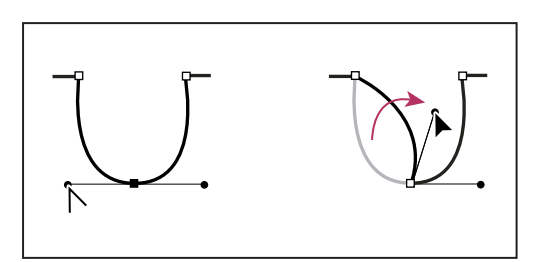

*Convertire un punto morbido in un punto angolo*

#### **Consultare anche**

["Segmenti, componenti e punti di un tracciato" a pagina 347](#page-352-0)

# **Convertire i tracciati in bordi di selezione e viceversa**

#### **Convertire i tracciati in bordi di selezione**

I tracciati hanno contorni morbidi che potete convertire in bordi di selezione precisi. Potete anche convertire i bordi di selezione in tracciati, usando lo strumento selezione diretta  $\mathbf k$  per rifinirli.

Qualsiasi tracciato chiuso può essere definito come un bordo di selezione. Un tracciato chiuso può essere aggiunto, sottratto o unito alla selezione corrente.

#### **Convertire un tracciato in un bordo di selezione usando le impostazioni correnti**

- **1** Selezionate il tracciato nella palette Tracciati.
- **2** Per convertire il tracciato, effettuate una delle seguenti operazioni:
- Fate clic sul pulsante Carica tracciato come una selezione sul fondo della palette Tracciati.
- Tenete premuto Ctrl (Windows) o Comando (Mac OS) e fate clic sulla miniatura del tracciato nella palette Tracciati.

#### **Convertire un tracciato in un bordo di selezione e specificare le impostazioni**

- **1** Selezionate il tracciato nella palette Tracciati.
- **2** Effettuate una delle seguenti operazioni:
- Tenete premuto Alt (Windows) o Opzione (Mac OS) e fate clic sul pulsante Carica tracciato come una selezione  $\heartsuit$  sul fondo della palette Tracciati.
- Tenete premuto Alt (Windows) o Opzione (Mac OS) e trascinate il tracciato sul pulsante Carica tracciato come una selezione.
- Scegliete Crea selezione nel menu della palette Tracciati.
- **3** Nella finestra di dialogo Crea selezione, selezionate un'opzione di Rendering:

**Raggio sfumatura** Definisce l'estensione del bordo sfumato verso l'interno e l'esterno del bordo della selezione. Inserite un valore in pixel.

**Anti-alias** Crea una transizione più fine tra i pixel della selezione e quelli circostanti. Accertatevi che l'opzione Raggio sfumatura sia impostata su 0.

Per ulteriori informazioni su queste opzioni, consultate ["Ammorbidire i bordi delle selezioni" a pagina 240](#page-245-0).

**4** Selezionate una delle seguenti opzioni:

**Nuova selezione** Seleziona solo l'area definita dal tracciato.

**Aggiungi alla selezione** Aggiunge alla selezione originale l'area definita dal tracciato.

**Sottrai dalla selezione** Elimina dalla selezione corrente l'area definita dal tracciato.

**Interseca con la selezione** Seleziona l'area comune al tracciato e alla selezione originale. Se fra il tracciato e la selezione non vi è alcuna sovrapposizione, non viene selezionato nulla.

**5** Fate clic su OK.

#### **Convertire una selezione in un tracciato**

Qualsiasi selezione creata con uno strumento di selezione può essere definita come tracciato. Il comando Crea tracciato di lavoro elimina l'eventuale sfumatura applicata al bordo della selezione. A seconda della complessità del tracciato e del valore di tolleranza scelto nella finestra di dialogo Crea tracciato di lavoro, questo comando può inoltre alterare la forma di una selezione.

- **1** Eseguite la selezione ed effettuate una delle seguenti operazioni:
- Fate clic sul pulsante Crea tracciato di lavoro sulle sul fondo della palette Tracciati per usare l'impostazione di tolleranza corrente senza aprire la finestra di dialogo Crea tracciato di lavoro.
- Tenete premuto Alt (Windows) o Opzione (Mac OS) e fate clic sul pulsante Crea tracciato di lavoro sul fondo della palette Tracciati.
- Scegliete Crea tracciato di lavoro dal menu della palette Tracciati.
- **2** Inserite un valore per l'opzione Tolleranza o usate il valore predefinito nella finestra di dialogo Crea tracciato di lavoro.

I valori di tolleranza possono variare da 0,5 a 10 pixel e determinano la sensibilità del comando Crea tracciato di lavoro a lievi modifiche nella forma della selezione. Maggiore è il valore di tolleranza, minore è il numero dei punti di ancoraggio usati per disegnare il tracciato, che risulta quindi più morbido. Se il tracciato viene usato come tracciato di ritaglio e si verificano delle difficoltà nella stampa dell'immagine, impostate un valore di tolleranza maggiore. Consultate ["Stampare](#page-453-0) [tracciati di ritaglio" a pagina 448.](#page-453-0)

**3** Fate clic su OK. Il tracciato viene visualizzato sul fondo della palette Tracciati.

# **Aggiungere colore ai tracciati**

#### **Riempire i tracciati di colore**

Un tracciato creato con lo strumento penna non diventa parte dell'immagine finché non gli si applica una traccia o un riempimento. Il comando Riempi tracciato riempie un tracciato con i pixel usando un colore specifico, uno stato dell'immagine, un pattern o un livello di riempimento.

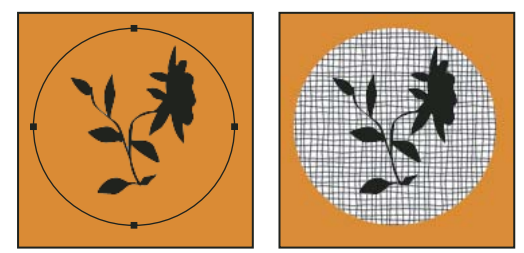

*Tracciato selezionato (a sinistra) e riempito (a destra)*

*Importante: quando applicate un riempimento a un tracciato, i valori dei colori appaiono nel livello attivo. Prima di iniziare, accertatevi che il livello desiderato sia attivo. Non potete riempire un tracciato quando è attiva una maschera di livello o un livello di testo.*

#### **Riempire un tracciato usando le impostazioni Riempi tracciato**

- **1** Selezionate il tracciato nella palette Tracciati.
- **2** Fate clic sul pulsante Riempi tracciato  $\bigcirc$  sul fondo della palette Tracciati.

#### **Riempire un tracciato e specificare le relative opzioni**

- **1** Selezionate il tracciato nella palette Tracciati.
- **2** Riempite il tracciato:
- Tenete premuto Alt (Windows) o Opzione (Mac OS) e fate clic sul pulsante Riempi tracciato sul fondo della palette Tracciati.
- Tenete premuto Alt (Windows) o Opzione (Mac OS) e trascinate il tracciato sul pulsante Riempi tracciato.
- Scegliete Riempi tracciato dal menu della palette Tracciati. Se avete selezionato un componente di tracciato, questo comando diventa Riempi sottotracciato.

**3** Per Usa, scegliete il contenuto del riempimento. Consultate ["Riempire una selezione o un livello con un colore" a](#page-335-0) [pagina 330.](#page-335-0)

**4** Specificate una percentuale di opacità per il riempimento. Per rendere il riempimento più trasparente, usate una percentuale bassa. Un'impostazione del 100% rende il riempimento opaco.

**5** Scegliete un metodo di fusione per il riempimento. Consultate ["Elenco dei metodi di fusione" a pagina 321](#page-326-0).

L'elenco Metodo include un metodo Cancella che vi consente di eliminare la trasparenza. Per usare questa opzione dovete lavorare in un livello diverso dallo sfondo.

**6** Scegliete Mantieni trasparenza per limitare il riempimento alle aree del livello contenenti dei pixel. Consultate ["Bloccare](#page-275-0) [i livelli" a pagina 270.](#page-275-0)

**7** Selezionate un'opzione di Rendering:

**Raggio sfumatura** Definisce l'estensione del bordo sfumato verso l'interno e l'esterno del bordo della selezione. Inserite un valore in pixel.

**Anti-alias** Crea una transizione più fine tra i pixel della selezione e quelli circostanti, riempiendo parzialmente i pixel del bordo.

Per ulteriori informazioni su queste opzioni, consultate ["Ammorbidire i bordi delle selezioni" a pagina 240](#page-245-0).

**8** Fate clic su OK.

#### **Applicare ai tracciati tracce di colore**

Il comando Traccia tracciato colora il bordo di un tracciato. Questo comando crea un tratto di colore che segue qualsiasi tracciato usando le impostazioni correnti degli strumenti di pittura. L'uso di questo comando produce risultati completamente diversi dall'effetto del livello Traccia, che non riproduce l'effetto degli strumenti di pittura.

*Importante: quando applicate una traccia a un tracciato, i valori dei colori appaiono nel livello attivo. Prima di iniziare, accertatevi che il livello desiderato sia attivo. Non potete applicare una traccia a un tracciato quando è attiva una maschera di livello o un livello di testo.*

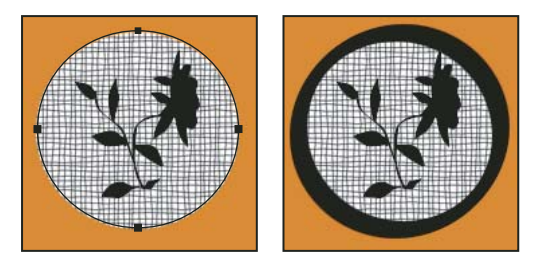

*Tracciato selezionato (a sinistra) e tracciato a cui è stata applicata la traccia (a destra)*

#### **Applicare una traccia a un tracciato usando le impostazioni Traccia tracciato correnti**

**1** Selezionate il tracciato nella palette Tracciati.

**2** Fate clic sul pulsante Traccia tracciato  $\bigcirc$  sul fondo della palette Tracciati. Ogni clic sul pulsante Traccia tracciato intensifica l'opacità del tratto e in alcuni casi lo fa sembrare più spesso.

#### **Applicare una traccia a un tracciato e specificare le relative opzioni**

**1** Selezionate il tracciato nella palette Tracciati.

**2** Selezionate lo strumento di pittura o di modifica con cui desiderate applicare una traccia al tracciato. Impostate le opzioni per lo strumento e selezionate un pennello nella barra delle opzioni. Dovete impostare le opzioni per lo strumento prima di aprire la finestra di dialogo Traccia tracciato. Per informazioni sulle opzioni specifiche per lo strumento, consultate ["Sfumare un'area dell'immagine" a pagina 190](#page-195-0) e ["Gli strumenti di pittura, le opzioni e le palette" a pagina 304](#page-309-0).

**3** Per tracciare il tracciato, effettuate una delle seguenti operazioni:

- Tenete premuto Alt (Windows) o Opzione (Mac OS) e fate clic sul pulsante Traccia tracciato  $\bigcirc$  sul fondo della palette Tracciati.
- Premete Alt (Windows) o Opzione (Mac OS) e trascinate il tracciato sul pulsante Traccia tracciato.
- Scegliete Traccia tracciato dal menu della palette Tracciati. Se avete selezionato un componente di tracciato, questo comando diventa Traccia sottotracciato.
- **4** Se al punto 2 non avete selezionato nessuno strumento, selezionatene uno nella finestra di dialogo Traccia tracciato.
- **5** Fate clic su OK.

# **Capitolo 13: Filtri**

I filtri permettono di applicare alle immagini effetti speciali e di effettuare normali operazioni di modifica, ad esempio di aumentare la nitidezza delle fotografie. Questa sezione illustra le caratteristiche principali dei filtri di Photoshop e le modalità di applicazione degli stessi alle immagini. Per informazioni dettagliate sull'utilizzo di alcuni filtri, consultate le altre sezioni. Per informazioni sui filtri di contrasto, sfocatura, Correzione lente, Sfocatura con lente, Riduci disturbo, Fluidifica e Fuoco prospettico, consultate l'Aiuto di Adobe o l'indice analitico.

# **Nozioni di base sui filtri**

#### **Usare i filtri**

I filtri consentono di pulire o ritoccare le fotografie, applicare effetti artistici speciali, per dare alle immagini l'aspetto di uno schizzo o di un quadro impressionista, e di creare trasformazioni particolari usando distorsioni ed effetti di luce. I filtri forniti da Adobe appaiono nel menu Filtro. Alcuni filtri sono sviluppati da terze parti e disponibili come plug-in. Dopo l'installazione, i filtri plug-in sono elencati in fondo al menu Filtro.

I filtri avanzati applicati a oggetti avanzati consentono di utilizzare i filtri in modo non distruttivo. Essi vengono infatti memorizzati come effetti di livello nella palette Livelli, possono essere regolati in qualsiasi momento e agiscono sui dati dell'immagine originaria contenuti nell'oggetto avanzato. Per ulteriori informazioni sugli effetti dei filtri avanzati e le modifiche non distruttive, consultate ["Modifiche non distruttive" a pagina 288.](#page-293-0)

Per usare un filtro, scegliete il comando dal sottomenu appropriato del menu Filtro. Le seguenti informazioni possono aiutarvi a scegliere i filtri:

- I filtri si applicano ai livelli attivi e visibili o a una selezione.
- Per le immagini a 8 bit per canale, la maggior parte dei filtri può essere applicata in modo cumulativo con Galleria filtri. Tutti i filtri possono essere applicati singolarmente.
- Non potete applicare i filtri a immagini bitmap o in scala di colore.
- Alcuni filtri funzionano solo con immagini RGB.
- Tutti i filtri possono essere applicati alle immagini a 8 bit.
- I seguenti filtri possono essere applicati alle immagini a 16 bit: Fluidifica, Fuoco prospettico, Sfocatura media, Sfoca, Sfoca maggiormente, Sfocatura selezione, Controllo sfocatura, Sfocatura con lente, Effetto movimento, Sfocatura radiale, Sfocatura superficie, Sfocatura forma, Correzione lente, Aggiungi disturbo, Smacchia, Polvere e grana, Intermedio, Riduci disturbo, Fibre, Nuvola 1, Nuvola 2, Riflesso lente, Contrasta, Contrasta bordi, Contrasta maggiormente, Contrasta migliore, Maschera di contrasto, Effetto rilievo, Trova bordi, Solarizza, Togli interlacciato, Colori NTSC, Personale, Accentua passaggio, Massimo, Minimo e Sposta.
- I seguenti filtri possono essere applicati alle immagini a 32 bit: Sfocatura Media, Sfocatura selezione, Controllo sfocatura, Effetto movimento, Sfocatura radiale, Sfocatura forma, Sfocatura superficie, Aggiungi disturbo, Nuvola 1, Nuvola 2, Riflesso lente, Contrasta migliore, Maschera di contrasto, Togli interlacciato, Colori NTSC, Effetto rilievo, Accentua passaggio, Massimo, Minimo e Sposta.
- Alcuni filtri vengono elaborati interamente nella RAM. Se la RAM disponibile non è sufficiente per elaborare un effetto di filtro, potrebbe apparire un messaggio di errore.

#### **Consultare anche**

["I moduli plug-in" a pagina 46](#page-51-0)

#### **Applicare i filtri dal menu Filtro**

Potete applicare i filtri a un livello attivo o a un oggetto avanzato. I filtri applicati agli oggetti avanzati sono di tipo non distruttivo e possono essere modificati in qualsiasi momento.

- **1** Effettuate una delle seguenti operazioni:
- Per applicare un filtro a un intero livello, accertatevi che il livello sia attivo o selezionato.
- Per applicare un filtro a un'area di un livello, selezionate l'area.
- Per applicare un filtro in modo non distruttivo, affinché possiate modificarne successivamente le impostazioni, scegliete l'oggetto avanzato che contiene l'immagine a cui desiderate applicare il filtro.
- **2** Scegliete un filtro dai diversi sottomenu nel menu Filtro.

Se non appare alcuna finestra di dialogo, l'effetto del filtro è applicato.

**3** Se appare una finestra di dialogo o Galleria filtri, immettete i valori o selezionate le opzioni desiderate, quindi fate clic su OK.

*L'applicazione di filtri a immagini di notevoli dimensioni può richiedere del tempo, ma potete visualizzare l'effetto in anteprima nella finestra di dialogo del filtro. Trascinate nella casella di anteprima fino a centrare l'area da visualizzare. In alcuni filtri potete fare clic sull'immagine per centrarla nel punto in cui fate clic. Usate il pulsante + o – sotto la casella di anteprima per ingrandirla o ridurla.*

#### **Consultare anche**

["I filtri avanzati" a pagina 291](#page-296-0)

["Modifiche non distruttive" a pagina 288](#page-293-0)

["Panoramica di Galleria filtri" a pagina 360](#page-365-0)

#### <span id="page-365-0"></span>**Panoramica di Galleria filtri**

Galleria filtri mostra l'anteprima di numerosi filtri per effetti speciali. Potete applicare più filtri, attivare o disattivare l'effetto di un filtro, ripristinarne le opzioni e modificare l'ordine in cui i filtri vengono applicati. Una volta ottenuta l'anteprima desiderata, applicate il filtro all'immagine. Non tutti i filtri elencati nel menu Filtro sono disponibili in Galleria filtri.

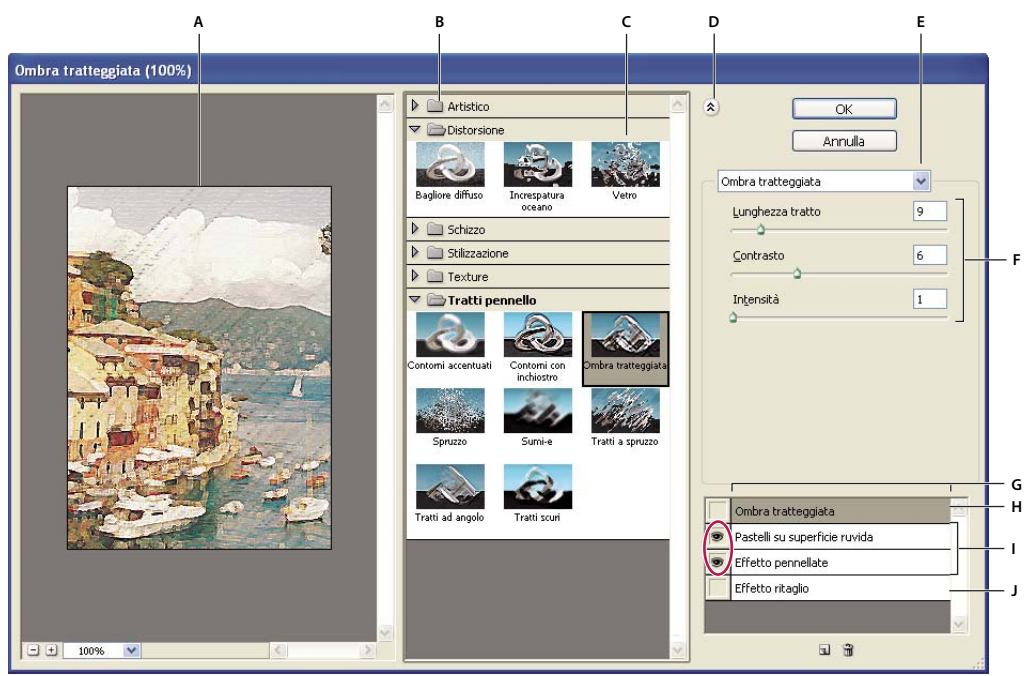

*Finestra di dialogo Galleria filtri*

*A. Anteprima B. Categoria del filtro C. Miniatura del filtro selezionato D. Mostra/Nascondi miniature del filtro E. Menu a comparsa Filtri F. Opzioni del filtro selezionato G. Elenco di effetti filtro da applicare o ordinare H. Effetto di filtro selezionato ma non applicato I. Effetti di filtro applicati in modo cumulativo ma non selezionati J. Effetto di filtro nascosto*

#### **Aprire Galleria filtri**

❖ Scegliete Filtro > Galleria filtri. Fate clic sul nome di una categoria di filtri per visualizzare le anteprime degli effetti dei filtri disponibili.

#### **Ingrandire o ridurre l'anteprima**

❖ Usate il pulsante + o – sotto la casella di anteprima o scegliete una percentuale di zoom.

#### **Visualizzare un'altra area dell'anteprima**

❖ Trascinate l'area di anteprima con lo strumento mano.

#### **Nascondere le miniature dei filtri**

❖ Fate clic sul pulsante Mostra/Nascondi nella parte superiore della galleria.

#### **Applicare i filtri con Galleria filtri**

Gli effetti dei filtri vengono applicati nell'ordine in cui li selezionate. Dopo averli applicati, potete riordinare i filtri trascinando il nome di ciascun filtro in una posizione diversa nell'elenco dei filtri applicati. Riordinando gli effetti dei filtri si può modificare enormemente l'aspetto dell'immagine. Fate clic sull'icona occhio  $\bullet$  accanto al filtro per nascondere l'effetto nell'immagine di anteprima. Per eliminare i filtri applicati, selezionate il filtro in questione e fate clic sull'icona  $\cos$ tino  $\mathbf{\hat{m}}$ .

#### *Per risparmiare tempo quando provate diversi filtri, eseguite delle prove su una piccola selezione rappresentativa dell'immagine.*

- **1** Effettuate una delle seguenti operazioni:
- Per applicare un filtro a un intero livello, accertatevi che il livello sia attivo o selezionato.
- Per applicare un filtro a un'area di un livello, selezionate l'area.
- Per applicare un filtro in modo non distruttivo, affinché possiate modificarne successivamente le impostazioni, scegliete l'oggetto avanzato che contiene l'immagine a cui desiderate applicare il filtro.

**2** Scegliete Filtro > Galleria filtri.

**3** Fate clic sul nome di un filtro per aggiungere il primo filtro. Per visualizzare l'elenco completo dei filtri, dovete fare clic sul triangolo capovolto accanto alla categoria del filtro. Una volta aggiunto, il filtro appare nell'elenco dei filtri applicati nell'angolo inferiore destro della finestra di dialogo Galleria filtri.

- **4** Immettete i valori o selezionate le opzioni per il filtro selezionato.
- **5** Effettuate una delle seguenti operazioni:
- Per applicare i filtri in modo cumulativo, fate clic sul pulsante Nuovo livello effetti  $\Box$  e scegliete un altro filtro da applicare. Ripetete questa procedura per aggiungere altri filtri.
- Per riordinare i filtri applicati, trascinate il filtro in una nuova posizione nell'elenco dei filtri applicati nell'angolo inferiore destro della finestra di dialogo Galleria filtri.
- Per eliminare i filtri applicati, selezionate un filtro nell'elenco dei filtri applicati e fate clic sull'icona cestino  $\mathbf{\hat{B}}$ .
- **6** Quando siete soddisfatti del risultato, fate clic su OK.

#### **Consultare anche**

["I filtri avanzati" a pagina 291](#page-296-0)

- ["Modifiche non distruttive" a pagina 288](#page-293-0)
- ["Panoramica di Galleria filtri" a pagina 360](#page-365-0)

#### **Fondere e dissolvere gli effetti dei filtri**

Il comando Dissolvi modifica l'opacità e il metodo di fusione di filtri, strumenti di pittura, strumenti di cancellazione e regolazione del colore. I metodi di fusione del comando Dissolvi sono un sottoinsieme dei metodi relativi alle opzioni degli strumenti di pittura e modifica (esclusi i metodi Dietro e Cancella). L'applicazione del comando Dissolvi dà un risultato simile all'applicazione dell'effetto filtro su un livello distinto e all'uso dei controlli dei metodi fusione e opacità di livello.

*Nota: il comando Dissolvi può anche modificare l'effetto dell'uso dei comandi Estrai e Fluidifica e dei filtri per tratti di pennello.*

- **1** Applicate un filtro, uno strumento di pittura o una regolazione colore a un'immagine o a una selezione.
- **2** Scegliete Modifica > Dissolvi. Per visualizzare in anteprima l'effetto, selezionate Anteprima.
- **3** Trascinate il cursore per regolare l'opacità, da 0% (trasparente) a 100%.
- **4** Selezionate un metodo di fusione nel menu Metodo.

*Nota: i metodi di fusione Colore scherma, Colore brucia, Schiarisci, Scurisci, Differenza ed Esclusione non funzionano con le immagini Lab.*

**5** Fate clic su OK.

#### **Consultare anche**

- ["I metodi di fusione" a pagina 321](#page-326-1)
- ["I livelli di regolazione e riempimento" a pagina 285](#page-290-0)

#### **Suggerimenti per creare effetti speciali**

**Creare effetti sul bordo** Potete usare varie tecniche per trattare i bordi di un effetto applicato solo a una parte di un'immagine. Per lasciare un bordo distinto, applicate semplicemente il filtro. Per ottenere un bordo attenuato, sfumate il bordo quindi applicate il filtro. Per ottenere un effetto trasparente, applicate il filtro quindi usate il comando Dissolvi per regolare il metodo di fusione e l'opacità della selezione.

**Applicare i filtri ai livelli** Potete applicare i filtri a singoli livelli o a più livelli in successione per creare un effetto cumulativo. Perché un filtro influisca su un livello, quest'ultimo deve essere visibile e contenere dei pixel, ad esempio un colore di riempimento neutro.

**Applicare i filtri a singoli canali** Potete applicare un filtro a un singolo canale, un effetto diverso a ciascun canale del colore oppure applicare lo stesso filtro ma con diverse impostazioni.

**Creare sfondi** Applicando gli effetti a forme in tinta unita o in scala di grigio potete generare molti sfondi e texture che potrete successivamente sfocare. Alcuni filtri (ad esempio, Vetro) hanno effetti poco visibili o addirittura impercettibili se applicati a tinte unite, altri producono invece effetti interessanti.

**Combinare più effetti con maschere o con immagini duplicate** L'uso delle maschere per creare aree di selezione offre un maggior controllo sulle transizioni da un effetto a un altro. Per esempio, potete applicare il filtro alla selezione creata con una maschera.

Potete usare anche lo strumento pennello storia per disegnare un effetto filtro su una parte dell'immagine. Per prima cosa applicate il filtro a un'immagine intera. Quindi, nella palette Storia, tornate allo stato dell'immagine precedente l'applicazione del filtro e impostate la sorgente del pennello storia sullo stato con filtro. Infine colorate l'immagine.

**Migliorare la qualità e la coerenza dell'immagine** Potete nascondere gli errori, modificare o migliorare le immagini oppure creare un nesso tra diverse immagini applicando a ciascuna lo stesso effetto. Usate la palette Azioni per registrare le operazioni necessarie per modificare un'immagine, quindi applicate tale azione alle altre immagini.

#### **Migliorare le prestazioni dei filtri**

Alcuni effetti di filtro possono richiedere molta memoria, specie se applicati a un'immagine ad alta risoluzione.

- ❖ Per migliorare le prestazioni, potete effettuare una delle seguenti operazioni:
- Provate i filtri e le impostazioni su una piccola parte di un'immagine.
- Se l'immagine è grande e avete problemi di memoria insufficiente, applicate l'effetto a singoli canali, per esempio a ciascun canale RGB. Tenete tuttavia presente che per alcuni filtri gli effetti variano se applicati al singolo canale o al canale composito, specie se il filtro modifica i pixel con metodo casuale.
- Liberate la memoria prima di applicare il filtro, con il comando Svuota memoria.
- Assegnate più RAM a Photoshop. Se necessario, chiudete eventuali applicazioni aperte per rendere disponibile più memoria per Photoshop.
- Modificate le impostazioni per migliorare la velocità dei filtri che richiedono molta memoria, come Effetti di luce, Effetto ritaglio, Vetro colorato, Effetto cromatura, Effetto increspatura, Spruzzo, Tratti a spruzzo e Vetro. Ad esempio, con il filtro Vetro colorato, aumentate le dimensioni delle celle. Con il filtro Effetto ritaglio, aumentate Semplicità contorno, riducete Precisione contorno o eseguite entrambe le operazioni.
- Se un'immagine verrà stampata con una stampante in scala di grigio, prima di applicare i filtri convertite una copia dell'immagine in scala di grigio. Ma attenzione: l'applicazione di un filtro a un'immagine a colori che viene poi convertita in scala di grigio potrebbe dare un risultato diverso dall'applicazione del filtro alla versione dell'immagine in scala di grigio.

#### **Consultare anche**

["Usare i comandi Annulla o Ripristina" a pagina 47](#page-52-0)

# **Presentazione degli effetti dei filtri**

#### **Filtri Artistico**

Con i filtri del sottomenu Artistico potete ottenere effetti pittorici e artistici per un progetto commerciale o artistico. Usate, ad esempio, il filtro Effetto ritaglio per creare un collage o per una composizione tipografica. Questi filtri simulano gli effetti dei supporti naturali o tradizionali. Tutti i filtri Artistico possono essere applicati con Galleria filtri.

**Matita colorata** Disegna un'immagine usando le matite colorate su sfondo a tinta unita. I bordi più importanti vengono mantenuti e assumono l'aspetto di un tratteggio irregolare; la tinta piatta dello sfondo è visibile nelle aree più uniformi.

*Per un effetto pergamena, modificate il colore dello sfondo subito prima di applicare il filtro Matita colorata all'area selezionata.*

**Effetto ritaglio** Riproduce un'immagine come se fosse fatta di ritagli di carta colorata. Le immagini ad alto contrasto appaiono sotto forma di silhouette; le immagini colorate vengono costruite con più livelli di carta colorata.

**Pennello a secco** Dipinge i bordi dell'immagine come se si usasse la tecnica del pennello a secco (a metà strada fra olio e acquerello). Questo filtro semplifica l'immagine riducendone la gamma di colori per creare aree di colore uniforme.

**Grana pellicola** Applica un pattern uniforme ai toni d'ombra e alle mezzetinte e un pattern più omogeneo e saturo alle aree più chiare. Questo filtro è utile per eliminare le strisce dalle fusioni e per unire visivamente elementi provenienti da fonti diverse.

**Affresco** Dipinge un'immagine con uno stile grezzo, con tocchi rapidi, corti e arrotondati.

**Luce al neon** Aggiunge vari tipi di luce agli oggetti di un'immagine. Questo filtro è utile per colorare un'immagine ammorbidendone l'aspetto. Per selezionare il colore della luce, fate clic sulla casella relativa e selezionate un colore dal selettore.

**Effetto pennellate** Consente di scegliere fra varie dimensioni (da 1 a 50) e tipi di pennello per ottenere un effetto pittorico. I pennelli sono di tipo Semplice, Ruvido chiaro, Ruvido scuro, Molto sottile, Molto sfocato e Brillante.

**Effetto spatola** Riduce i dettagli dell'immagine attribuendole l'impressione di una tela dipinta con mano leggera che mostra la propria trama sottostante.

**Involucro di plastica** Riveste l'immagine di plastica lucida, accentuando i dettagli della superficie.

**Contorni poster** Riduce il numero di colori di un'immagine in base all'opzione di posterizzazione impostata, individua i bordi dell'immagine e disegna linee nere su di essi. Le aree ampie assumono un colore semplice, mentre i dettagli scuri più minuti vengono distribuiti per tutta l'immagine.

**Pastelli su superficie ruvida** Applica tratti di pastelli colorati a uno sfondo con texture. Nelle aree di colore vivace, il tratto del pastello è spesso e con poca texture, mentre in quelle scure ha un aspetto raschiato e rivela la texture.

**Effetto sfumino** Attenua l'aspetto di un'immagine mediante tratti brevi e diagonali che ne sbavano le aree più scure. Le aree più chiare diventano più luminose e meno dettagliate.

**Effetto spugna** Crea immagini con aree a texture ben definita di colore contrastante, che sembrano dipinte con una spugna.

**Vernice di fondo** Dipinge l'immagine su uno sfondo con texture e quindi disegna l'immagine finale su di essa.

**Effetto acquerello** Dipinge l'immagine in stile acquerello, semplificandone i dettagli mediante un pennello medio con acqua e colore. Nei punti in cui vi sono passaggi di tono significativi nei bordi, il filtro satura il colore.

#### **Filtri Sfocatura**

I filtri Sfocatura ammorbidiscono una selezione o un'immagine intera e sono utili per eseguire dei ritocchi. Rendono più graduali le transizioni in quanto eseguono la media dei pixel vicini ai bordi sovrapposti di linee definite e di aree ombreggiate dell'immagine.

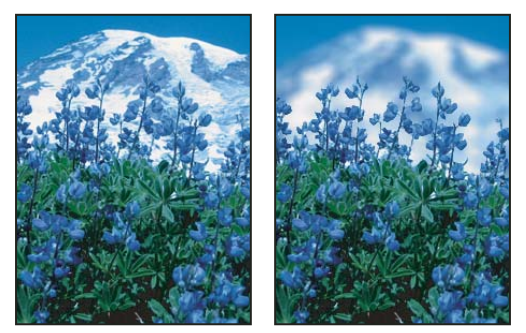

*Prima (a sinistra) e dopo (a destra) l'uso del filtro Sfocatura con lente. Lo sfondo è sfocato ma il primo piano resta nitido.*

*Nota: per applicare un filtro Sfocatura ai bordi di un livello, deselezionate l'opzione Blocca i pixel trasparenti nella palette Livelli.*

**Media** Trova il colore medio di un'immagine o di una selezione, quindi riempie l'immagine o la selezione con il colore per creare un aspetto più morbido. Ad esempio, selezionando un'area di un prato, il filtro cambia l'area in una regione di verde uniforme.

**Sfoca e Sfoca maggiormente** Eliminano il disturbo nelle aree dell'immagine con transizioni significative di colore. I filtri Sfoca sfumano le transizioni in base alla media dei pixel vicini ai bordi ben delineati delle linee e delle aree ombreggiate. L'effetto del filtro Sfoca maggiormente è tre o quattro volte più forte rispetto a quello del filtro Sfoca.

**Sfocatura selezione** Sfoca un'immagine in base al valore cromatico medio dei pixel circostanti. Questo filtro è utile per creare effetti speciali. Potete regolare le dimensioni dell'area usata per calcolare il valore medio di un determinato pixel; un raggio più ampio comporta una maggiore sfocatura.

**Controllo sfocatura** Sfoca rapidamente una selezione in base al valore impostato. L'impostazione si basa sulla curva di *Gauss* a forma di campana, generata quando Photoshop applica una media ponderata ai pixel. Questo filtro aggiunge dettagli a bassa frequenza e può produrre un effetto nebuloso.

**Sfocatura con lente** Sfoca un'immagine per dare l'effetto di una minore profondità di campo; alcuni oggetti nell'immagine risultano a fuoco, altre aree diventano sfocate. Consultate ["Aggiungere il filtro Sfocatura con lente" a pagina 198](#page-203-0).

**Effetto movimento** Sfoca in una direzione particolare (da –360º a +360º) e a un'intensità specifica (da 1 a 999). L'effetto del filtro è analogo a quello che si ottiene facendo una foto di un oggetto in movimento con un tempo di esposizione fisso.

**Sfocatura radiale** Simula la sfocatura di uno zoom o di una macchina fotografica in rotazione, producendo così una lieve sfocatura. Scegliete Rotazione per sfocare l'immagine lungo linee circolari concentriche, quindi specificate il grado di rotazione. Scegliete Zoom per sfocare l'immagine lungo linee radiali, come in una zoomata in avanti o indietro, quindi specificate un fattore compreso fra 1 e 100. La qualità della sfocatura può essere impostata su Bozza, più rapida ma granulosa, Buona o Migliore per ottenere una grana più fine. La differenza tra queste due ultime opzioni è evidente solo su selezioni di grandi dimensioni. Specificate l'origine della sfocatura, trascinando il pattern nella casella Centro sfocatura.

**Sfocatura forma** Usa la forma specificata per creare la sfocatura. Scegliete una forma dall'elenco di forme personali predefinite e usate il cursore Raggio per regolarne le dimensioni. Potete caricare diverse librerie di forme facendo clic sul triangolo e scegliendo la libreria desiderata dall'elenco. Raggio determina le dimensioni della forma; più grandi sono le dimensioni della forma, maggiore sarà la sfocatura.

**Sfocatura migliore** Sfoca un'immagine con precisione. Potete specificare il raggio, la soglia e la qualità della sfocatura. Raggio determina le dimensioni dell'area in cui vengono cercati i pixel dissimili. Soglia determina il grado di differenza necessario perché i pixel vengano sfocati. Potete inoltre impostare un metodo per l'intera selezione (Normale) o per i bordi con transizioni del colore (Solo contorno e Sovrapponi contorno). Nelle aree con contrasto significativo, Solo contorno applica dei contorni in bianco e nero mentre Sovrapponi contorno applica dei contorni bianchi.

**Sfocatura superficie** Sfoca un'immagine preservandone i contorni. Questo filtro è utile per creare effetti speciali e ridurre disturbo e granulosità. L'opzione Raggio specifica le dimensioni dell'area da campionare per la sfocatura. L'opzione Soglia controlla il grado di differenza dei valori tonali dei pixel adiacenti necessario affinché i pixel vengano inclusi nella sfocatura. I pixel i cui valori tonali si discostano meno del valore Soglia vengono esclusi dalla sfocatura.

#### **Filtri Tratti pennello**

Come i filtri Artistico, i filtri Tratti pennello conferiscono un aspetto pittorico o artistico con diversi effetti per il tratto del pennello e dell'inchiostro. Alcuni filtri aggiungono granulosità, vernice, disturbo, bordi dettagliati o texture. Tutti i filtri Tratti pennello possono essere applicati con Galleria filtri.

**Contorni accentuati** Accentua i bordi di un'immagine. Quando la luminosità dei bordi è impostata su un valore alto, viene creato l'effetto del gesso bianco e quando il valore è basso, quello dell'inchiostro nero.

**Tratti ad angolo** Ridisegna un'immagine usando tratti diagonali, con le aree più chiare e più scure dipinte con tratti che vanno in direzione opposta.

**Ombra tratteggiata** Conserva i dettagli e le caratteristiche dell'immagine originale, aggiungendo texture e rendendo frastagliati i bordi delle aree colorate, simulando tratteggi a matita. L'opzione Intensità (con valori da 1 a 3) determina il numero di passaggi di tratteggio.

**Tratti scuri** Dipinge le aree scure con tratti brevi e decisi e le aree più chiare con tratti lunghi e bianchi.

**Contorni con inchiostro** Ridisegna l'immagine con linee sottili sui dettagli originali, in stile penna e inchiostro.

**Spruzzo** Riproduce l'effetto di un aerografo. Aumentando le opzioni l'effetto globale verrà semplificato.

**Tratti a spruzzo** Ridisegna un'immagine usando i suoi colori dominanti con tratti di colore ad angolo e a spruzzo.

**Sumi-e** Disegna un'immagine in stile giapponese, come se si usasse un pennello saturo su carta di riso. Il filtro Sumi-e crea bordi morbidi e sfocati in nero carico, saturo di inchiostro.

#### **Filtri Distorsione**

I filtri Distorsione eseguono una distorsione geometrica su un'immagine, creando effetti 3D o altri effetti di rimodellazione. Questi filtri possono richiedere molta memoria. I filtri Bagliore diffuso, Vetro e Increspatura oceano possono essere applicati con Galleria filtri.

**Bagliore diffuso** Dà all'immagine l'aspetto che avrebbe attraverso un filtro a leggera diffusione. Il filtro aggiunge disturbi bianchi trasparenti, con il bagliore che si dissolve a partire dal centro della selezione.

**Muovi** Usa un'immagine, chiamata *mappa di spostamento*, per determinare il metodo di distorsione di una selezione. Ad esempio, con una mappa di spostamento a forma di parabola, potete creare un'immagine che sembri stampata su un pezzo di stoffa tenuto sospeso per gli angoli.

**Vetro** Fa apparire un'immagine come se venisse vista attraverso diversi tipi di vetro. Potete scegliere un effetto vetro oppure creare una superficie di vetro personale come file Photoshop e applicarla. Potete modificare le impostazioni di ridimensionamento, distorsione e arrotondamento. Quando usate i controlli della superficie con un file, seguite le istruzioni relative al filtro Muovi.

**Correzione lente** Il filtro Correzione lente corregge difetti comuni generati dalla lente, quali distorsione a barilotto e a cuscinetto, vignettatura e aberrazione cromatica.

**Increspatura oceano** Aggiunge increspature distribuite casualmente sulla superficie dell'immagine in modo che appaia come se fosse sott'acqua.

**Deforma** Comprime una selezione. Un valore positivo fino a +100% sposta una selezione verso il suo centro; un valore negativo fino a –100% sposta la selezione verso l'esterno.

**Coordinate polari** Converte una selezione da coordinate rettangolari a coordinate polari e viceversa, in base all'opzione selezionata. Potete usare questo filtro per creare un'anamorfosi del cilindro, arte diffusa nel XVIII secolo, in cui l'immagine distorta appare normale se viene vista in un cilindro riflesso.

**Effetto increspatura** Crea un pattern ondulato su una selezione, come le increspature sulla superficie di uno stagno. Per un maggior controllo, usate il filtro Effetto onda. Le opzioni includono il numero e la dimensione delle increspature.

**Distorsione curvilinea** Distorce un'immagine lungo una curva. Specificate la curva trascinando la linea nella casella. Potete regolare qualunque punto lungo la curva. Fate clic su Predefinito per riportare la curva a una linea retta. Potete inoltre definire come trattare le aree non distorte.

**Effetto sfera** Fornisce agli oggetti un effetto 3D avvolgendo una selezione attorno a una forma sferica, distorcendo l'immagine e ridimensionandola per adeguarla alla curva selezionata.

**Effetto spirale** Ruota una selezione in modo più accentuato al centro rispetto ai contorni. Specificando un angolo si produce un pattern a spirale.

**Effetto onda** Funziona in modo simile al filtro Effetto increspatura, ma con un maggior controllo. Le opzioni comprendono il numero di generatori d'onda e la lunghezza (distanza fra una cresta d'onda e quella successiva), l'altezza e il tipo di onda: Sinusoidale (rotazione), Triangolare o Quadrato. L'opzione Parametri casuali applica valori casuali. Potete inoltre definire le aree non distorte.

*Per riprodurre le stesse onde su altre selezioni, fate clic su Parametri casuali, scegliete 1 in Numero di generatori e impostate i parametri minimo e massimo di Lunghezza onda e Ampiezza sullo stesso valore.*

**Zig zag** Distorce la selezione in senso radiale in base al raggio dei pixel che avete selezionato. L'opzione Rilievi stabilisce il numero di cambiamenti di direzione dello zig zag dal centro al bordo della selezione. Potete anche scegliere come spostare i pixel: Effetto pozzanghera sposta i pixel verso l'alto a sinistra o verso il basso a destra, Concentrico sposta i pixel verso il centro della selezione o in direzione opposta e Intorno al centro ruota i pixel attorno al centro.

#### **Filtri Disturbo**

I filtri Disturbo aggiungono o rimuovono un *disturbo*, cioè pixel con livelli di colore distribuiti casualmente. Questo permette di fondere una selezione nei pixel circostanti. I filtri Disturbo possono creare texture inconsuete oppure rimuovere aree con problemi, quali polvere e grana.

**Aggiungi disturbo** Applica pixel casuali a un'immagine, simulando le immagini riprese su pellicola ad alta velocità. Potete usare il filtro Aggiungi disturbo anche per ridurre la formazione di striature nelle selezioni con bordi sfumati o nei riempimenti sfumati o per dare un aspetto più realistico alle aree fortemente ritoccate. Le opzioni per la distribuzione del disturbo sono due: Uniforme e Gaussiana. Uniforme distribuisce i valori cromatici di disturbo usando numeri casuali compresi fra 0 e più o meno il valore specificato, per creare un effetto tenue. Gaussiana distribuisce i valori cromatici di disturbo lungo una curva a forma di campana, per ottenere un effetto macchiato. Monocromatico applica il filtro solo agli elementi di tonalità dell'immagine, senza cambiarne i colori.

**Smacchia** Rileva i contorni in un'immagine (aree in cui si verificano cambiamenti significativi di colore) e sfoca tutta la selezione tranne tali contorni. Si rimuovono così i pixel di disturbo senza interferire con i dettagli.

**Polvere e grana** Riduce il disturbo modificando i pixel diversi. Per raggiungere un bilanciamento fra contrastare l'immagine e nascondere i difetti, provate diverse combinazioni delle impostazioni di Raggio e Soglia. Diversamente, applicate il filtro alle aree selezionate dell'immagine. Consultate anche ["Applicare il filtro Polvere e grana." a pagina 372](#page-377-0).

**Intermedio** Riduce il disturbo in un'immagine fondendo la luminosità dei pixel entro una selezione. Questo filtro cerca i pixel con luminosità simile entro il raggio di una selezione, ignora i pixel che differiscono troppo da quelli adiacenti e sostituisce il pixel centrale con il valore di luminosità intermedio dei pixel cercati. Questo filtro è utile per migliorare l'aspetto di un'immagine "mossa".

**Riduci disturbo** Riduce il disturbo nell'intera immagine o nei singoli canali mantenendo i bordi basati sulle impostazioni dell'utente. Consultate ["Ridurre il disturbo dell'immagine e gli artefatti JPEG" a pagina 193](#page-198-0).

#### **Filtri Effetto pixel**

I filtri nel sottomenu Effetto pixel definiscono una selezione in modo nitido, raggruppando in celle i pixel con valori cromatici simili.

**Colore mezzetinte** Simula l'applicazione di una retinatura mezzetinte in ogni canale dell'immagine. Per ogni canale, il filtro divide l'immagine in rettangoli e li sostituisce tutti con altrettanti cerchi. Le dimensioni dei cerchi sono proporzionali alla luminosità del rettangolo. Consultate ["Applicare il filtro Colore mezzetinte" a pagina 373](#page-378-0).

**Cristallizza** Raggruppa i pixel creando una forma poligonale a tinta unita.

**Sfaccetta** Raggruppa i pixel di colori uniformi o simili in blocchi di pixel di colore uguale. Potete usare questo filtro per fare apparire un'immagine digitalizzata come dipinta a mano o per convertire un'immagine realistica in un dipinto astratto.

Frammenta Crea quattro copie dei pixel della selezione, esegue la media delle copie e le sposta l'una rispetto all'altra.

**Mezzatinta** Converte un'immagine creando un pattern casuale di aree in bianco e nero o di colori completamente saturi, se l'immagine è a colori. Per usare questo filtro, scegliete un tipo di punto dal menu a comparsa Tipo nella finestra di dialogo Mezzatinta.

**Mosaico** Raggruppa i pixel in blocchi quadrati. I pixel di un determinato blocco sono di uguale colore e i colori dei blocchi rappresentano quelli della selezione.

**Effetto punti** Suddivide il colore di un'immagine in punti a disposizione casuale, come in un dipinto puntinista, e usa il colore di sfondo come area di tela fra i punti.

#### **Filtri Rendering**

I filtri Rendering creano in un'immagine forme 3D, pattern di nuvole, pattern di rifrazione e riflessioni di luce simulate. Potete anche manipolare oggetti in uno spazio 3D, creare oggetti 3D (cubi, sfere e cilindri) nonché creare riempimenti texture da file in scala di grigio per produrre effetti di illuminazione di tipo 3D.

**Nuvole** Genera un pattern tenue di nuvole usando valori casuali che variano fra i colori di primo piano e di sfondo. Per generare un pattern di nuvole più intenso, tenete premuto Alt (Windows) o Opzione (Mac OS) quando scegliete Filtro > Rendering > Nuvole. Quando applicate il filtro Nuvole, vengono sostituiti i dati dell'immagine sul livello attivo.

**Nuvole in differenza** Usa valori generati casualmente che variano fra il colore di primo piano e di sfondo per produrre un pattern di nuvole. Questo filtro fonde i dati delle nuvole con i pixel esistenti nello stesso modo in cui il metodo Differenza fonde i colori. La prima volta che scegliete questo filtro, le parti dell'immagine vengono invertite in un pattern di nuvole. Applicando il filtro diverse volte si creano pattern di nervature e venature che somigliano a texture di marmo. Quando applicate il filtro Nuvole in differenza, vengono sostituiti i dati dell'immagine sul livello attivo.

**Fibre** Crea l'aspetto di tessuti usando i colori in primo piano e di sfondo. Usate il cursore Varianza per controllare la variazione dei colori (un valore più basso crea strisce di colore più lunghe; un valore più alto crea strisce molto corte con distribuzione di colore più variegata). Il cursore Intensità agisce sull'aspetto di ciascuna fibra. Un'impostazione bassa crea fibre distanziate; un valore più alto produce fibre corte e sfilacciate. Fate clic sul pulsante Casuale per cambiare l'aspetto del pattern. Potete fare clic sul pulsante più volte fino a trovare il pattern desiderato. Quando applicate il filtro Fibre, vengono sostituiti i dati dell'immagine sul livello attivo.

*Provate ad aggiungere un livello di regolazione mappa sfumatura per colorare le fibre.*

**Riflesso lente** Simula la rifrazione prodotta illuminando con luce intensa la lente della fotocamera. Per specificare una posizione per il centro del riflesso, fate clic in un qualsiasi punto nella miniatura dell'immagine o trascinate la crocetta del centro.

**Effetti di luce** Consente di creare una miriade di effetti luce nelle immagini RGB scegliendo fra 17 stili di luce, tre tipi di luce e quattro set di proprietà della luce. Potete usare anche delle texture da file in scala di grigio (chiamate *mappe rilievo*) per produrre effetti di tipo 3D e salvare gli stili da usare poi in altre immagini. Consultate ["Aggiungere effetti di luce" a](#page-379-0) [pagina 374.](#page-379-0)

#### **Filtri Contrasta**

I filtri Contrasta mettono a fuoco le immagini sfocate aumentando il contrasto dei pixel adiacenti.

**Contrasta e Contrasta maggiormente** Mettono a fuoco una selezione e ne migliorano la nitidezza. Il filtro Contrasta maggiormente applica un effetto di contrasto più forte rispetto al filtro Contrasta.

**Contrasta bordi e Maschera di contrasto** Trovano le aree in un'immagine in cui vi sono cambiamenti significativi di colore e ne aumentano il contrasto. Il filtro Contrasta bordi agisce solo sui contorni, lasciando intatto il resto dell'immagine. Usate questo filtro per contrastare i contorni senza specificare una quantità. Per correzioni del colore professionali, usate il filtro Maschera di contrasto per regolare il contrasto dei dettagli del contorno e produrre una linea più chiara e più scura su ciascun lato del contorno, per accentuarlo e creare l'illusione di un'immagine con maggiore contrasto.

**Contrasta migliore** Contrasta un'immagine mediante l'impostazione dell'algoritmo di contrasto o il controllo della quantità di contrasto delle luci e delle ombre. Consultate ["Rendere più nitida l'immagine con Contrasta migliore" a pagina 195](#page-200-0).

#### **Consultare anche**

["Regolare la nitidezza e la sfocatura dell'immagine" a pagina 194](#page-199-0)

#### **Filtri Schizzo**

I filtri nel sottomenu Schizzo aggiungono texture alle immagini, spesso per ottenere un effetto 3D. I filtri sono utili anche per creare disegni artistici o che sembrano realizzati a mano. Molti filtri Schizzo usano il colore di primo piano e di sfondo quando ridisegnano l'immagine. Tutti i filtri Schizzo possono essere applicati con Galleria filtri.

**Bassorilievo** Fa apparire l'immagine come scolpita in un basso rilievo e illuminata in modo da sottolineare le variazioni della superficie. Le aree scure dell'immagine assumono il colore di primo piano, i colori chiari usano il colore di sfondo.

**Gessetto e carboncino** Ridisegna le zone di luce e i mezzitoni con uno sfondo grigio uniforme di tonalità media, disegnato con un gessetto grosso. Le zone d'ombra vengono sostituite da tratteggi diagonali di carboncino nero. Il carboncino usa il colore di primo piano, il gessetto quello di sfondo.

**Effetto carboncino** Crea un effetto sbavato e di separazione dei toni. I contorni più spessi vengono tracciati con segni grossi mentre i mezzitoni vengono riprodotti con tratti diagonali. Il carboncino è il colore di primo piano, la carta è il colore di sfondo.

**Effetto cromatura** Dà all'immagine l'aspetto di una superficie cromata lucida. Le zone di luce sono punti alti e le ombre sono punti bassi nella superficie riflettente. Dopo aver applicato il filtro, aggiungete ulteriore contrasto all'immagine mediante la finestra di dialogo Livelli.

**Conté Crayon** Riproduce nell'immagine la texture dei crayon Conté densi e scuri e bianchi puri. Il filtro Conté Crayon usa il colore di primo piano per le aree scure e il colore di sfondo per quelle chiare. Per un effetto più realistico con il filtro Conté Crayon, impostate come colore di primo piano uno dei colori Conté Crayon comuni (nero, seppia, vermiglio) prima di applicare il filtro. Per un effetto attenuato, sostituite il colore di sfondo con il bianco, aggiungete un po' del colore di primo piano allo sfondo bianco e applicate il filtro.

**Penna grafica** Con tratti di inchiostro fini e lineari, cattura i particolari dell'immagine originale; è particolarmente efficace con immagini acquisite da scanner. Questo filtro sostituisce il colore dell'immagine originale con il colore di primo piano per l'inchiostro e il colore di sfondo per la carta.

**Pattern mezzetinte** Simula l'effetto di un retino mezzetinte mantenendo al contempo l'intervallo continuo dei toni.

**Carta da lettere** Crea un'immagine che sembra costruita di carta fatta a mano. Questo filtro semplifica l'immagine, combinando gli effetti dei filtri Stilizzazione > Effetto rilievo e Texture > Granulosità. Le aree scure dell'immagine appaiono come fori dello strato superiore di carta, rivelando il colore di sfondo.

**Effetto fotocopia** Simula l'effetto ottenuto fotocopiando un'immagine. Grandi aree scure tendono a essere copiate solo lungo i bordi e i mezzitoni si trasformano in bianco o in nero uniforme.

**Effetto intonaco** Modella un'immagine su un intonaco con effetto 3D, quindi colora il risultato con il colore di primo piano e di sfondo. Le aree scure appaiono in rilievo, quelle chiare appaiono incavate.

**Effetto retinatura** Simula la diminuzione e distorsione controllata dell'emulsione della pellicola per creare un'immagine che appare a blocchi nelle zone d'ombra e leggermente granulare nelle zone di luce.

**Timbro** Semplifica l'immagine in modo che sembri creata con un timbro di gomma o di legno. Questo filtro funziona meglio con le immagini in bianco e nero.

**Contorni strappati** Ricostruisce l'immagine in modo che sembri fatta di pezzi di carta logori e strappati, quindi la colora con i colori di primo piano e di sfondo. Questo filtro è particolarmente utile per il testo o gli oggetti a elevato contrasto.

**Effetto carta bagnata** Usa chiazze di colore imprecise che sembrano dipinte su carta fibrosa e bagnata, in modo che i colori si espandano e si mescolino.

#### **Filtri Stilizzazione**

I filtri Stilizzazione producono un effetto pittorico o impressionista su una selezione spostando i pixel e identificando e aumentando il contrasto dell'immagine. Dopo aver usato filtri quali Trova bordi e Traccia contorno che evidenziano i bordi, potete applicare il comando Inverti per delineare i bordi di un'immagine a colori con linee colorate o quelli di un'immagine in scala di grigio con linee bianche.

**Diffondi** Confonde i pixel di una selezione per farla sembrare meno a fuoco, in base all'opzione selezionata: Normale sposta casualmente i pixel, ignorando i valori cromatici; Scurisci sostituisce i pixel chiari con pixel più scuri; Schiarisci sostituisce i pixel scuri con pixel più chiari. Anisotropo confonde i pixel verso la zona che presenta una modifica minore del colore.

**Effetto rilievo** Fa apparire una selezione sollevata o impressa, convertendo il suo colore di riempimento in grigio e tracciando i contorni con il colore di riempimento originale. Le opzioni comprendono un angolo di rilievo (da –360˚ per abbassare la superficie a +360˚ per sollevarla), l'altezza e una percentuale (da 1% a 500%) per la quantità di colore all'interno della selezione. Per conservare colore e particolari quando applicate un effetto rilievo, usate il comando Dissolvi dopo aver applicato il filtro Effetto rilievo.

**Estrusione** Applica una texture 3D a una selezione o a un livello. Consultate ["Applicare il filtro Estrusione" a pagina 373](#page-378-1).

**Trova bordi** Identifica le aree dell'immagine con transizioni significative e accentua i contorni. Come il filtro Traccia contorno, Trova bordi traccia i contorni di un'immagine con linee scure su sfondo bianco ed è utile per creare un bordo attorno a un'immagine.

**Bordi brillanti** Identifica i bordi del colore e aggiunge ad essi un bagliore fluorescente. Questo filtro può essere applicato cumulativamente.

**Solarizza** Fonde un'immagine negativa e una positiva, con un risultato simile a una breve esposizione alla luce di una stampa fotografica durante lo sviluppo.

**Porzioni** Spezza un'immagine in una serie di porzioni, spostando la selezione dalla sua posizione originale. Potete scegliere come riempire l'area fra le porzioni: colore di sfondo, colore di primo piano, immagine inversa o immagine inalterata. L'opzione Immagine inalterata pone la versione in porzioni dell'immagine sopra l'originale e rivela parti dell'originale sotto i bordi delle porzioni.

**Traccia contorno** Identifica le transizioni delle aree con luminosità maggiore e ne traccia leggermente i contorni per ciascun canale del colore in modo da ottenere un effetto simile a quello delle linee in una mappa di contorno. Consultate ["Applicare](#page-379-1) [il filtro Traccia contorno" a pagina 374](#page-379-1).

**Effetto vento** Inserisce piccole linee orizzontali nell'immagine per simulare l'effetto del vento. I metodi comprendono Effetto vento, Folata (per un effetto più forte) e Vibrazione, che sposta le linee nell'immagine.

#### **Filtri Texture**

Usate i filtri Texture per simulare un aspetto di profondità o più organico.

**Effetto incrinatura** Dipinge l'immagine su una superficie a stucco ad alto rilievo, creando una fine rete di crepe che seguono i contorni dell'immagine. Usate questo filtro per creare un effetto rilievo nelle immagini che contengono un'ampia gamma di valori di colore e di grigio.

**Granulosità** Aggiunge texture a un'immagine simulando diversi tipi di granulosità, ossia regolare, leggero, spruzzi, blocchi, contrasto, ingrandito, a punti, orizzontale, verticale e macchie, disponibili dal menu Tipo.

**Porzioni mosaico** Riproduce l'immagine come se fosse costituita da piccole tessere o piastrelle e aggiunge un'intercapedine fra di esse (a differenza del filtro Effetto pixel > Mosaico, che suddivide l'immagine in blocchi di pixel colorati diversamente).

**Patchwork** Suddivide l'immagine in quadratini riempiti con il colore predominante di quell'area dell'immagine. Il filtro riduce o aumenta in modo casuale la profondità dei quadratini per riprodurre i punti di luce e di ombra.

**Vetro colorato** Ridipinge un'immagine suddividendola in celle monocolore adiacenti, contornate con il colore di primo piano.

**Applica texture** Applica all'immagine una texture da voi selezionata o creata.

#### **Filtri Video**

Il sottomenu Video contiene i filtri Togli interlacciato e Colori NTSC.

**Togli interlacciato** Ritocca le immagini in movimento catturate su video eliminando le linee interlacciate pari o dispari nell'immagine video; potete sostituire le linee eliminate mediante duplicazione o interpolazione.

**Colori NTSC** Limita la gamma di colori a quelli accettabili per la riproduzione televisiva, per impedire che i colori troppo saturi si disperdano sulle linee di scansione televisiva.

#### **Filtri Altro**

Con i filtri del sottomenu Altro potrete creare filtri personali, usare filtri per modificare delle maschere, spostare una selezione all'interno di un'immagine ed eseguire rapide regolazioni del colore.

**Personale** Vi permette di progettare un vostro effetto di filtro. Con il filtro Personale, potete cambiare i valori di luminosità di ciascun pixel nell'immagine in base a un'operazione matematica predefinita, detta *convoluzione*. A ciascun pixel viene riassegnato un valore in base a quelli dei pixel circostanti. Questa operazione è simile ai calcoli Aggiungi e Sottrai per i canali.

Potete salvare i filtri personali che avete creato e usarli con altre immagini Photoshop. Consultate ["Creare un filtro](#page-379-2) [Personale" a pagina 374](#page-379-2).

**Accentua passaggio** Conserva i dettagli del bordo entro un raggio specificato là dove si verificano delle nette transizioni di colore, e sopprime il resto dell'immagine. Un raggio di 0,1 pixel mantiene solo i pixel del bordo. Questo filtro rimuove dall'immagine i dettagli a bassa frequenza e ha l'effetto opposto a quello del filtro Controllo sfocatura.

L'applicazione del filtro Accentua passaggio a un'immagine a tono continuo è utile prima dell'uso del comando Soglia o prima di convertire l'immagine in metodo Bitmap. Questo filtro consente di estrarre disegni al tratto e grandi aree in bianco e nero dalle immagini digitalizzate.

**Massimo e Minimo** Sono utili per modificare le maschere. Massimo applica una *riduzione*, cioè aumenta le aree bianche e riduce quelle nere. Minimo applica un'*estensione*, cioè aumenta le aree nere e riduce quelle bianche. Come il filtro Intermedio, anche i filtri Massimo e Minimo prendono in considerazione i singoli pixel di una selezione. Entro un raggio specificato, i filtri Massimo e Minimo sostituiscono il valore di luminosità del pixel corrente con il valore di luminosità massimo o minimo dei pixel circostanti.

**Sposta** Sposta una selezione di una distanza specificata in senso orizzontale o verticale, lasciando uno spazio vuoto nella posizione originale della selezione. Potete riempire l'area vuota con il colore di sfondo corrente, con un'altra parte dell'immagine o con un riempimento a scelta, se la selezione si trova vicino al bordo di un'immagine.

#### **Filtri Digimarc**

I filtri Digimarc includono una filigrana digitale in un'immagine per memorizzare le informazioni di copyright.

#### **Consultare anche**

["Aggiungere informazioni digitali di copyright" a pagina 438](#page-443-0)

#### **Fuoco prospettico**

La funzione Fuoco prospettico consente di mantenere una prospettiva corretta quando si modificano immagini che contengono piani prospettici, ad esempio facciate di un edificio o oggetti rettangolari.

#### **Consultare anche**

["Lavorare in Fuoco prospettico" a pagina 213](#page-218-0)

# **Applicare filtri specifici**

#### **Caricare immagini e texture per i filtri**

Per produrre i propri effetti, alcuni filtri caricano e usano altre immagini, quali texture e mappe di spostamento. Tali filtri sono: Conté Crayon, Muovi, Vetro, Effetti di luce, Pastelli su superficie ruvida, Applica texture, Vernice di fondo e Personale. Non tutti i filtri elencati caricano immagini e texture allo stesso modo.

**1** Scegliete il filtro desiderato nel sottomenu appropriato.

**2** Nella finestra di dialogo del filtro, selezionate Carica texture dal menu a comparsa Texture, quindi selezionate e aprite un'immagine texture.

Tutte le texture devono essere in formato Photoshop. La maggior parte dei filtri usa solo le informazioni in scala di grigio di un file a colori.

#### **Impostare i controlli per texture e superficie vetro**

I filtri Pastelli su superficie ruvida,Vernice di fondo, Vetro, Conté Crayon e Applica texture presentano opzioni di texture. Tali opzioni fanno apparire un'immagine come se fosse disegnata su diversi materiali, quali tela e mattoni, o vista attraverso superfici quali vetro o vetro smerigliato.

**1** Dal menu Filtro, scegliete: Artistico > Pastelli su superficie ruvida; Artistico > Vernice di fondo; Distorsione > Vetro; Schizzo > Conté Crayon o Texture > Applica texture.

- **2** Per Texture, scegliete un tipo di texture o selezionate Carica texture per specificare un file Photoshop.
- **3** Trascinate il cursore Ridimensionamento per aumentare o ridurre le dimensioni della texture.
- **4** Trascinate il cursore Rilievo (se disponibile) per regolare la profondità della superficie della texture.
- **5** Selezionate Inverti per invertire le luci e le ombre della texture.
- **6** Per Direzione luce (se disponibile), indicate la direzione della sorgente luminosa sull'immagine.

#### **Definire aree non distorte**

I filtri Muovi, Distorsione curvilinea ed Effetto onda nel sottomenu Distorsione e il filtro Sposta nel sottomenu Altro consentono di trattare le aree non definite (o non protette) dal filtro nei modi seguenti:

**Riprendi** Riempie lo spazio indefinito con il contenuto della parte opposta dell'immagine.

**Ripeti pixel del bordo** Estende i colori dei pixel lungo il bordo dell'immagine nella direzione specificata. Se i pixel del bordo sono di colori diversi, si potrebbero verificare delle striature.

**Imposta su Sfondo (solo per il filtro Sposta)** Riempie l'area selezionata con il colore di sfondo corrente.

#### <span id="page-377-0"></span>**Applicare il filtro Polvere e grana.**

**1** Scegliete Filtro > Disturbo > Polvere e grana.

**2** Se necessario, regolate la percentuale di zoom dell'anteprima finché non è visibile l'area che contiene il disturbo.

**3** Trascinate il cursore Soglia verso sinistra fino a 0 (valore di disattivazione), in modo che siano esaminati tutti i pixel della selezione o dell'immagine.

Questo valore determina il grado di differenza necessario perché i pixel vengano eliminati.

*Nota: il cursore Soglia consente di avere un controllo maggiore sia per i valori compresi fra 0 e 128, l'intervallo più comune per le immagini, che per i valori compresi fra 128 e 255.*

**4** Trascinate il cursore Raggio verso sinistra o verso destra oppure immettete un valore compreso fra 1 e 6 pixel nella casella di testo. Raggio determina le dimensioni dell'area in cui vengono cercati i pixel dissimili.

Aumentando questo valore si sfoca l'immagine. Fermatevi al valore più basso che consente di eliminare i difetti.

**5** Aumentate gradualmente la soglia immettendo un valore o trascinando il cursore sul valore più alto che consente di eliminare i difetti.

#### **Applicare il filtro Muovi**

Il filtro Muovi sposta una selezione usando un valore cromatico proveniente dalla mappa di spostamento: 0 è il massimo spostamento negativo; 255 è il massimo spostamento positivo; un valore di grigio di 128 non produce alcuno spostamento. Se la mappa ha un solo canale, l'immagine si sposta lungo una diagonale definita dai rapporti di scala verticale e orizzontale. Se la mappa ha più di un canale, il primo canale controlla lo spostamento orizzontale mentre il secondo controlla quello verticale.

Questo filtro crea mappe di spostamento usando un file salvato in formato Adobe Photoshop con livelli uniti (ad eccezione delle immagini in metodo Bitmap). Potete inoltre usare i file della cartella Plug-In/Mappe di spostamento nella cartella del programma Photoshop.

- **1** Scegliete Filtro > Distorsione > Muovi.
- **2** Immettete la scala per l'ampiezza di spostamento.

Se le scale verticale e orizzontale sono impostate su 100%, lo spostamento massimo è di 128 pixel (in quanto il grigio medio non produce alcuno spostamento).

**3** Se la mappa di spostamento non ha le stesse dimensioni della selezione, usate uno dei seguenti comandi per adeguare la mappa all'immagine: Allunga e adatta per ridimensionare la mappa, Affianca per riempire la selezione ripetendo la mappa in un pattern.

- **4** Scegliete Riprendi o Ripeti pixel del bordo per determinare come trattare le aree non distorte dell'immagine.
- **5** Fate clic su OK.
- **6** Selezionate e aprite la mappa di spostamento. La distorsione viene applicata all'immagine.

#### <span id="page-378-0"></span>**Applicare il filtro Colore mezzetinte**

- **1** Selezionate Filtro > Effetto pixel > Colore mezzetinte.
- **2** Immettete un valore in pixel, compreso tra 4 e 127, per il raggio massimo di un punto mezzatinta.
- **3** Immettete un valore dell'angolo di retino (l'angolo del punto dall'orizzontale) per uno o più canali, nel modo seguente:
- Per le immagini in scala di grigio, usate solo il canale 1.
- Per le immagini RGB, usate i canali 1, 2 e 3, che corrispondono ai canali rosso, verde e blu.
- Nelle immagini bitmap CMYK usate tutti e quattro i canali, che corrispondono, rispettivamente, ai canali cyan, magenta, giallo e nero.
- Fate clic su Predefinito per ripristinare i valori predefiniti degli angoli di retino.
- **4** Fate clic su OK.

#### <span id="page-378-1"></span>**Applicare il filtro Estrusione**

- **1** Scegliete Filtro > Stilizzazione > Estrusione.
- **2** Scegliete un oggetto 3D:
- Cubi crea oggetti con un lato anteriore quadrato e quattro lati laterali. Per riempire il lato anteriore di ciascun blocco con il colore medio del blocco, selezionate Lato frontale in tinta unita. Per riempire il lato anteriore con l'immagine, deselezionate Lato frontale in tinta unita.
- Piramidi crea oggetti con quattro lati triangolari che si incontrano in un punto.

**3** Immettete un valore compreso fra 2 e 255 nella casella di testo Dimensione per determinare la lunghezza dei lati della base dell'oggetto.

**4** Immettete un valore compreso fra 1 e 255 nella casella di testo Profondità per indicare di quanto deve sporgere l'oggetto più alto.

- **5** Scegliete un'opzione di profondità:
- Casuale, per assegnare a ciascun cubo o piramide una profondità arbitraria.
- In base al livello, per far corrispondere ciascuna profondità dell'oggetto alla luminosità relativa: le aree luminose sporgono di più di quelle scure.
- **6** Selezionate Maschera blocchi incompleti per nascondere eventuali oggetti che si estendono oltre la selezione.

#### <span id="page-379-1"></span>**Applicare il filtro Traccia contorno**

**1** Scegliete Filtro > Stilizzazione > Traccia contorno.

**2** Scegliete un'opzione per Bordo per tracciare i contorni delle aree nella selezione: Inferiore traccia i contorni nelle aree in cui i valori cromatici dei pixel sono inferiori rispetto al livello specificato; Superiore traccia i contorni delle aree in cui i valori cromatici sono superiori.

**3** Inserite una soglia (Livello) compresa fra 0 e 255 per valutare i valori cromatici (livello di tonalità). Fate delle prove per trovare i valori che producono i dettagli migliori nell'immagine.

Usate la palette Info in metodo Scala di grigio per identificare un valore del colore da tracciare, quindi immettete il valore nella casella di testo Livello.

#### **Consultare anche**

["Usare la palette Info" a pagina 34](#page-39-0)

#### <span id="page-379-2"></span>**Creare un filtro Personale**

**1** Scegliete Filtro > Altro > Personale. La finestra di dialogo Personale visualizza una griglia di caselle di testo in cui potete immettere valori numerici.

**2** Selezionate la casella di testo centrale che rappresenta il pixel che viene valutato. Immettete il valore, compreso fra –999 e +999, per il quale volete moltiplicare il valore di luminosità del pixel.

**3** Selezionate una casella di testo che rappresenta un pixel adiacente. Immettete il valore per il quale desiderate moltiplicare il pixel in questa posizione.

Ad esempio, per moltiplicare per 2 il valore di luminosità del pixel immediatamente a destra di quello corrente, immettete 2 nella casella di testo immediatamente a destra di quella centrale.

**4** Ripetete i punti 2 e 3 per tutti i pixel da includere nell'operazione. Non è necessario immettere dei valori in tutte le caselle di testo.

- **5** Per Scala, immettete il valore per il quale volete dividere la somma dei valori di luminosità dei pixel compresi nel calcolo.
- **6** Per Sposta, immettete il valore da aggiungere al risultato del calcolo in scala.
- **7** Fate clic su OK. Il filtro personale viene applicato a ciascun pixel nell'immagine, uno per volta.

Usate i pulsanti Salva e Carica per salvare e riusare i filtri personali.

# <span id="page-379-0"></span>**Aggiungere effetti di luce**

#### **Applicare il filtro Effetti di luce**

Il filtro Effetti di luce permette di produrre numerosissimi effetti di luce sulle immagini RGB. Potete usare anche delle texture da file in scala di grigio (chiamate *mappe rilievo*) per produrre effetti di tipo 3D e salvare gli stili da usare poi in altre immagini.

*Nota: il filtro Effetti di luce funziona solo su immagini RGB.*

- **1** Scegliete Filtro > Rendering > Effetti di luce.
- **2** Per Stile, scegliete uno stile.

**3** Per Tipo luce, scegliete un tipo. Se state usando più luci, selezionate e deselezionate Accesa per attivare e disattivare le singole luci.

**4** Per cambiare il colore della luce, fate clic sul riquadro del colore nell'area Tipo luce della finestra di dialogo.

Appare il selettore del colore scelto nella finestra di dialogo delle Preferenze generali.

**5** Per impostare le proprietà della luce, trascinate il cursore corrispondente sulle seguenti opzioni:

**Superficie** Determina quanto la superficie riflette la luce (come sulla superficie di un pezzo di carta fotografica), da Opaca (bassa riflettenza) a Lucida (alta riflettenza).

**Materiale** Determina quale dei due è l'elemento più riflettente: la luce o l'oggetto illuminato dalla luce. Plastico riflette il colore della luce, Metallico riflette il colore dell'oggetto.

**Esposizione** Aumenta la luce (valori positivi) oppure la diminuisce (valori negativi). Un valore 0 non ha alcun effetto.

**Ambiente** Diffonde la luce come se fosse combinata con un'altra luce in una stanza, quale la luce del sole o di una lampada fluorescente. Con un valore pari a 100 viene usata solo la sorgente di luce, con un valore pari a –100 la sorgente di luce viene eliminata. Per modificare il colore della luce dell'ambiente, fate clic sul riquadro del colore e usate il selettore visualizzato.

*Per duplicare una luce, tenete premuto Alt (Windows) o Opzione (Mac OS) mentre trascinate la luce nella casella di anteprima.*

**6** Per usare un riempimento texture, scegliete un canale per Canale texture.

#### **Tipi di effetti di luce**

Potete scegliere fra diversi tipi di luce:

**Omni** Emette luce in tutte le direzioni direttamente dall'alto dell'immagine, come una lampadina su un pezzo di carta.

**Direzionale** Emette luce da molto lontano, in modo che l'angolo della luce non cambi, come il sole.

**Faretto** Proietta un raggio ellittico di luce. La linea nella casella di anteprima definisce la direzione e l'angolo della luce, mentre le quattro maniglie definiscono i bordi dell'ellisse.

#### **Regolare una luce Omni**

- **1** Scegliete Filtro > Rendering > Effetti di luce.
- **2** Per Tipo luce, scegliete Omni.
- **3** Regolate la luce:
- Per spostare la luce, trascinate il cerchio centrale.
- Per aumentare o diminuire la dimensione della luce (come se la luce si avvicinasse o allontanasse), trascinate una delle quattro maniglie che definiscono i bordi dell'effetto.

#### **Regolare la luce direzionale usando la casella di anteprima**

- **1** Scegliete Filtro > Rendering > Effetti di luce.
- **2** Per Tipo luce, scegliete Direzionale.
- **3** Regolate la luce:
- Per spostare la luce, trascinate il cerchio centrale.
- Per modificare la direzione della luce, trascinate la maniglia all'estremità della linea per ruotare l'angolo della luce. Tenete premuto Ctrl (Windows) o Comando (Mac OS) mentre trascinate per mantenere costante l'altezza della luce (lunghezza linea).
- Per modificare l'altezza della luce, trascinate il quadratino situato alla fine della linea. Accorciate la linea per ottenere una luce intensa, allungatela per una luce più tenue. Una linea molto corta produce una luce bianca e pura, una molto lunga non produce luce. Tenete premuto Maiusc mentre trascinate per mantenere costante l'angolo e cambiare l'altezza della luce (lunghezza linea).

#### **Regolare il faretto usando la casella di anteprima**

- **1** Scegliete Filtro > Rendering > Effetti di luce.
- **2** Per Tipo luce, scegliete Faretto.
- **3** Regolate la luce:
- Per spostare la luce, trascinate il cerchio centrale.
- Per aumentare l'angolo della luce, trascinate il quadratino nero in modo da accorciare la linea. Per diminuire l'angolo della luce, trascinatelo in modo da allungare la linea.
- Per deformare l'ellisse o ruotare la luce, trascinate una delle quattro maniglie. Tenete premuto Maiusc mentre trascinate per mantenere costante l'angolo e per cambiare solo la dimensione dell'ellisse. Tenete premuto Ctrl (Windows) o Comando (Mac OS) mentre trascinate per mantenere costante la dimensione e per cambiare l'angolo o la direzione del faretto.
- Per impostare il fuoco della luce (o intensità del faretto) e determinare la parte dell'ellisse riempita di luce, trascinate il cursore Intensità: l'intensità massima (100) è la più luminosa; l'intensità normale è di circa 50; l'intensità negativa sottrae luce; l'intensità –100 non produce luce. Usate il cursore Punto luce per determinare la parte dell'ellisse riempita di luce.

#### **Stili degli Effetti di luce**

Usate il menu Stile nella finestra di dialogo Effetti di luce per scegliere fra 17 stili di luce. Potete anche creare un vostro stile aggiungendo luci all'impostazione Predefinito. Il filtro Effetti di luce necessita almeno di una sorgente di luce. Potete cambiare solo una luce alla volta, ma tutte le luci aggiunte verranno usate per creare l'effetto.

**Faretto ore 2** Un faretto giallo con intensità media (17) e fuoco ampio (91).

**Omni blu** Una luce non direzionale azzurra posta in alto, con intensità massima (85) e priva di fuoco.

**Cerchio di luci** Quattro faretti. Quello bianco ha un'intensità massima (100) e fuoco concentrato (8). Quello giallo ha un'intensità forte (88) e fuoco concentrato (3). Quello rosso ha un'intensità media (50) e fuoco concentrato (0). Quello blu ha un'intensità massima (100) e fuoco medio (25).

**Incrocio** Un faretto bianco con intensità media (35) e fuoco ampio (69).

**Incrocio giù** Due faretti bianchi con intensità media (35) e fuoco ampio (100).

**Predefinito** Un faretto bianco con intensità media e fuoco ampio.

**Cinque luci giù/Cinque luci su** Cinque faretti bianchi rispettivamente in giù o in su, con intensità massima (100) e fuoco ampio (60).

**Luce flash** Una luce non direzionale gialla con intensità media (46).

**Riflettore** Un faretto bianco con intensità media (35) e fuoco ampio (69).

**Direzionale parallela** Una luce azzurra direzionale con intensità massima (98) e priva di fuoco.

**Luci RGB** Luci rosso, blu e verde che producono una luce con intensità media (60) e fuoco ampio (96).

**Luci dirette tenui** Due luci direzionali bianca e azzurra, prive di fuoco. La luce bianca ha un'intensità tenue (20). Quella blu ha un'intensità media (67).

**Luce omni tenue** Una luce non direzionale tenue di intensità media (50).

**Luce faretto tenue** Un faretto bianco con intensità massima (98) e fuoco ampio (100).

**Tre giù** Tre faretti bianchi con intensità media (35) e fuoco ampio (96).

**Tre faretti** Tre faretti con intensità media (35) e fuoco ampio (100).

#### **Aggiungere o eliminare una luce**

❖ Nella finestra di dialogo Effetti di luce, effettuate una delle seguenti operazioni:

• Per aggiungere una luce, trascinate nell'area di anteprima l'icona lampadina situata nella parte inferiore della finestra di dialogo. Ripetete per aggiungere tutte le luci desiderate, fino a un massimo di 16.

• Per eliminare una luce, trascinate il cerchio centrale della luce sull'icona cestino situata nella parte inferiore destra della casella di anteprima.

#### **Creare, salvare o eliminare uno stile Effetti di luce**

- ❖ Nella finestra di dialogo Effetti di luce, effettuate una delle seguenti operazioni:
- Per creare uno stile, scegliete Predefinito per Stile e trascinate nell'area di anteprima l'icona lampadina situata nella parte inferiore della finestra di dialogo. Ripetete per aggiungere tutte le luci desiderate, fino a un massimo di 16.
- Per salvare uno stile, fate clic su Salva, specificate un nome per lo stile e fate clic su OK. Gli stili salvati comprendono tutte le impostazioni per ciascuna luce e appaiono nel menu Stile ogni volta che aprite un'immagine.
- Per eliminare uno stile, scegliete uno stile fate clic su Elimina.

#### **Usare Canale texture in Effetti di luce**

L'opzione Canale texture nella finestra di dialogo Effetti di luce consente di controllare gli effetti di luce usando immagini in scala di grigio (chiamate *mappe rilievo*) che vengono aggiunte all'immagine come canali alfa. Potete aggiungere qualsiasi immagine in scala di grigio come canale alfa, o creare un nuovo canale alfa e aggiungere la texture al suo interno. Per un effetto testo in rilievo, usate un canale con testo bianco su sfondo nero o viceversa.

- **1** Se necessario, aggiungete all'immagine un canale alfa. Effettuate una delle seguenti operazioni:
- Per usare una texture basata su un'altra immagine (ad esempio di tessuto o acqua), convertite detta immagine in scala di grigio, quindi trascinate il canale di scala di grigio dall'immagine di riferimento a quella corrente.
- Trascinate un canale alfa esistente da un'altra immagine a quella corrente.
- Create un canale alfa nell'immagine, quindi aggiungetevi della texture.

**2** Nella finestra di dialogo Effetti di luce, scegliete un canale dal menu Canale texture: un eventuale canale alfa che avete aggiunto o il canale Rosso, Verde o Blu dell'immagine.

**3** Selezionate Bianco in alto per sollevare le parti bianche del canale rispetto alla superficie. Deselezionate questa opzione per sollevare le parti scure.

**4** Trascinate il cursore Altezza per modificare la texture, da Piatta (0) a In rilievo (100).

#### **Consultare anche**

["Creare e modificare maschere di canali alfa" a pagina 255](#page-260-0)

# **Capitolo 14: Il testo**

Il *testo* in Photoshop è costituito da contorni vettoriali, vale a dire forme che definiscono in modo matematico le lettere, i numeri e i simboli di un *tipo di carattere*. Molti tipi di carattere sono disponibili in più formati; i formati più comuni sono Type 1 (o font PostScript), TrueType, OpenType, New CID e CID senza protezione (solo per il giapponese). Photoshop mantiene inalterate le proporzioni vettoriali del contorno del testo e le usa ogni volta che modificate le dimensioni del testo, salvate un file in formato PDF o EPS o stampate l'immagine con stampanti PostScript. È così possibile produrre immagini con testo dai contorni sempre nitidi, a qualsiasi risoluzione.

### **Creare il testo**

#### **Il testo e i livelli di testo**

Quando inserite del testo, viene aggiunto un nuovo livello di testo alla palette Livelli.

*Importante: non è possibile creare livelli di testo in immagini Multicanale, Bitmap o Scala di colore, poiché questi metodi non supportano i livelli. In questi casi, il testo appare sullo sfondo come testo rasterizzato.*

Una volta creato un livello di testo, potete modificare il testo e applicare i comandi di livello.

Tuttavia, una volta modificato un livello di testo da rasterizzare, Photoshop converte le proporzioni vettoriali del contorno del testo in pixel. Il testo rasterizzato non presenta più contorni vettoriali, quindi non è più modificabile come testo. Consultate ["Rasterizzare i livelli di testo" a pagina 384.](#page-389-0)

Il testo resta modificabile anche dopo avere apportato le seguenti modifiche al livello:

- Modifica dell'orientamento del testo
- Applicazione dell'anti-alias
- Conversione da testo indipendente a testo paragrafo e viceversa
- Creazione di un tracciato di lavoro dal testo
- Applicazione dei comandi di trasformazione del menu Modifica, eccetto Prospettiva e Distorci

*Nota: per trasformare parte del livello di testo, occorre rasterizzare il livello.*

- Uso degli stili del livello
- Uso di scelte rapide per applicare riempimento (consultate ["Tasti per la colorazione degli oggetti" a pagina 600](#page-605-0))
- Alterazione del testo per adattarlo a diverse forme.

#### **Consultare anche**

["Creare e modificare il testo lungo un tracciato" a pagina 400](#page-405-0)

["Visualizzare e impostare le opzioni del testo asiatico" a pagina 405](#page-410-0)

["Modificare il testo" a pagina 381](#page-386-0)

#### <span id="page-383-0"></span>**Immettere il testo**

A seconda del metodo con cui viene creato, il testo può essere indipendente, di tipo paragrafo o disposto lungo un tracciato.

- Per*testo indipendente* si intende una riga orizzontale o verticale di testo che inizia nel punto in cui fate clic sull'immagine. L'inserimento di testo indipendente è utile per aggiungere alcune parole all'immagine creata.
- Per*testo paragrafo* si intende testo inserito all'interno di un'area delimitata che ne controlla lo scorrimento, in orizzontale o verticale. Questo metodo è utile quando volete creare uno o più paragrafi di testo, come ad esempio in una brochure.

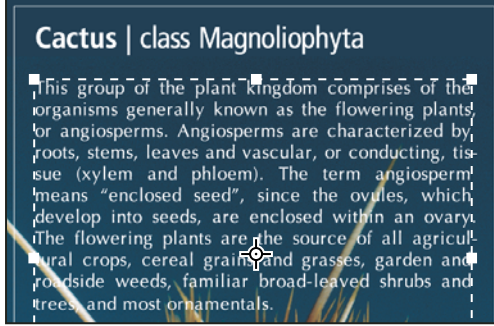

*Testo indipendente (in alto) e testo paragrafo in un'area delimitata (in basso)*

• Il *testo su un tracciato* scorre lungo il bordo di un tracciato aperto o chiuso. Se il testo viene inserito in orizzontale, i caratteri risultano perpendicolari alla linea di base. Se il testo viene inserito in verticale, i caratteri risultano paralleli alla linea di base. In entrambi i casi, il testo scorre nella direzione in cui sono stati aggiunti i punti del tracciato.

Se il testo inserito eccede le dimensioni del rettangolo di selezione del paragrafo o del tracciato, nella maniglia all'angolo del bordo di selezione o nel punto di ancoraggio alla fine del tracciato viene visualizzato un quadratino o un cerchio contenente il simbolo più (+).

Quando si fa clic in un'immagine con lo strumento testo, viene attivata la modalità di modifica dello strumento. Con lo strumento in modalità di modifica, potete immettere e modificare i caratteri ed eseguire altri comandi da vari menu; tuttavia alcune operazioni richiedono che vengano dapprima confermate le modifiche sul livello di testo. Uno strumento testo si trova in modalità di modifica quando nella barra delle opzioni sono visualizzati i pulsanti Conferma e Annulla  $\mathbb{Q}$ .

#### **Consultare anche**

["Gli strumenti" a pagina 24](#page-29-0)

["Creare e modificare il testo lungo un tracciato" a pagina 400](#page-405-0)

#### **Immettere il testo indipendente**

Quando immettete il testo indipendente, ogni riga di testo è indipendente dalle altre: la lunghezza della riga di testo varia secondo il contenuto, ma senza alcun ritorno a capo automatico. Il testo immesso appare in un nuovo livello di testo.

**1** Selezionate lo strumento testo orizzontale  $T$  o testo verticale  $T$ .

**2** Fate clic nell'immagine per specificare il punto di inserimento del testo. Il trattino nel puntatore a forma di I indica la linea di base del testo (la linea immaginaria sulla quale si trova il testo). Per il testo verticale, la linea di base corrisponde all'asse centrale dei caratteri.

**3** Selezionate opzioni di testo aggiuntive nella barra delle opzioni e nelle palette Carattere e Paragrafo.

**4** Immettete i caratteri desiderati. Per iniziare una nuova riga, premete Invio (Windows) o A capo (Mac OS).

*Nota: in modalità di modifica, è inoltre possibile applicare trasformazioni al testo indipendente. Tenete premuto il tasto Ctrl (Windows) o Comando (Mac OS). Attorno al testo compare un rettangolo di selezione. Trascinate una maniglia per ridimensionare o inclinare il testo, oppure ruotate il rettangolo di selezione.*

**5** Terminata l'immissione o la modifica del testo, effettuate una delle seguenti operazioni:

- Fate clic sul pulsante Conferma  $\checkmark$  nella barra delle opzioni.
- Premete il tasto Invio del tastierino numerico.
- Premete Ctrl+Invio (Windows) o Comando+A capo (Mac OS).
- Selezionate uno strumento nella finestra degli strumenti, fate clic nella palette Livelli, Canali, Tracciati, Storia, Azioni, Stili o scegliete un comando di menu.

#### **Immettere il testo paragrafo**

Quando immettete caratteri di testo paragrafo, viene eseguito un ritorno a capo automatico per rispettare le dimensioni del rettangolo di selezione. Potete immettere più paragrafi e selezionare un'opzione di giustificazione di paragrafo.

Potete anche modificare le dimensioni del rettangolo di selezione: lo scorrimento del testo si adatterà alle nuove dimensioni del rettangolo. Potete modificare le dimensioni del rettangolo di selezione mentre immettete il testo o dopo avere creato il livello di testo. Il rettangolo di selezione consente anche di ridimensionare, ruotare o inclinare il testo.

- **1** Selezionate lo strumento testo orizzontale  $T$  o testo verticale  $T$ .
- **2** Effettuate una delle seguenti operazioni:
- Trascinate il puntatore diagonalmente per definire un rettangolo di selezione del testo.
- Per visualizzare la finestra Dimensione testo paragrafo, tenete premuto Alt (Windows) o Opzione (Mac OS) mentre fate clic o trascinate il puntatore. Immettete i valori desiderati per Larghezza e Altezza e fate clic su OK.
- **3** Selezionate altre opzioni di testo nella barra delle opzioni, nella palette Carattere o Paragrafo e in Livello > Testo.

**4** Immettete i caratteri desiderati. Per iniziare un nuovo paragrafo, premete Invio (Windows) o A capo (Mac OS). Se immettete una quantità di testo superiore alle dimensioni del rettangolo di selezione, appare l'icona di testo in eccesso  $\mathbf{H}$ .

- **5** Se necessario, potete ruotare il rettangolo di selezione, inclinarlo o modificarne le dimensioni.
- **6** Confermate il livello di testo effettuando una delle seguenti operazioni:
- $\bullet$  Fate clic sul pulsante Conferma  $\checkmark$  nella barra delle opzioni.
- Premete il tasto Invio del tastierino numerico.
- Premete Ctrl+Invio (Windows) o Comando+A capo (Mac OS).
- Selezionate uno strumento nella finestra degli strumenti, fate clic nella palette Livelli, Canali, Tracciati, Storia, Azioni, Stili o scegliete un comando di menu.

Il testo immesso appare in un nuovo livello di testo.

#### **Ridimensionare o trasformare un rettangolo di selezione del testo**

 $\bullet$  Visualizzate le maniglie del rettangolo di selezione per il testo paragrafo. Con lo strumento testo  $T$  attivo, selezionate il livello di testo nella palette Livelli e fate clic sul flusso di testo nell'immagine.

*Nota: in modalità di modifica potete applicare trasformazioni al testo indipendente. Tenete premuto il tasto Ctrl (Windows) o Comando (Mac OS) per visualizzare il rettangolo di selezione attorno al testo.*

- Per ridimensionare il rettangolo di selezione, posizionate il puntatore su una maniglia fino a visualizzare una freccia doppia  $\frac{1}{2}$  e trascinate. Per mantenere inalterate le proporzioni, tenete premuto Maiusc.
- Per ruotare il rettangolo di selezione, posizionate il puntatore fuori dell'area del rettangolo fino a visualizzare una freccia curva a due punte  $\bigtriangledown$  e trascinate. Per ruotare in incrementi di 15°, tenete premuto Maiusc. Per modificare il centro di rotazione, trascinate il punto centrale in una nuova posizione tenendo premuto Ctrl (Windows) o Comando (Mac OS). Il punto centrale può trovarsi anche al di fuori del rettangolo di selezione.
- Per inclinare il rettangolo di selezione, tenete premuto Ctrl (Windows) o Comando (Mac OS) e trascinate una maniglia centrale. Il puntatore diventa una freccia  $\mathbf{L}$ .

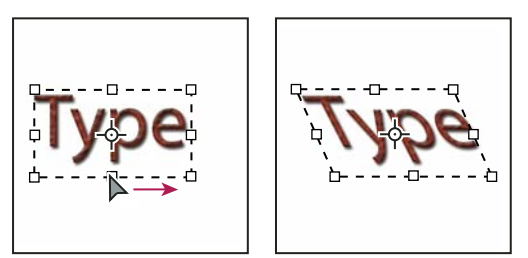

*Inclinazione del testo tramite il rettangolo di selezione*

- Per ridimensionare il testo mentre ridimensionate il rettangolo di selezione, trascinate una maniglia d'angolo tenendo premuto Ctrl (Windows) o Comando (Mac OS).
- Per ridimensionare il rettangolo di selezione dal centro, trascinate una maniglia d'angolo tenendo premuto Ctrl (Windows) o Comando (Mac OS).

#### **Convertire il testo indipendente in testo paragrafo e viceversa**

Potete convertire il testo indipendente in testo paragrafo per adattare il flusso dei caratteri all'interno di un rettangolo di selezione. Potete inoltre convertire il testo paragrafo in testo indipendente per consentire a ogni riga di testo di scorrere indipendentemente dalle altre. Nella conversione da testo paragrafo in testo indipendente, viene aggiunto un a capo alla fine di ogni riga di testo, eccetto l'ultima.

- **1** Selezionate il livello di testo nella palette Livelli.
- **2** Scegliete Livello > Testo > Converti in testo indipendente o Converti in testo paragrafo.

*Nota: quando convertite il testo paragrafo in testo indipendente, eventuali caratteri che non rientrano nel rettangolo di selezione vengono eliminati. Per evitare la perdita di testo, ridimensionate il rettangolo di selezione in modo da rendere visibile tutto il testo prima della conversione.*

# **Modificare il testo**

#### <span id="page-386-0"></span>**Modificare il testo**

- **1** Selezionate lo strumento testo orizzontale  $T$  o testo verticale  $T$ .
- **2** Selezionate il livello di testo nella palette Livelli o fate clic sul flusso di testo per selezionare un livello di testo.
- **3** Posizionate il punto di inserimento nel testo ed effettuate una delle seguenti operazioni:
- Fate clic per impostare il punto di inserimento.
- Selezionate i caratteri da modificare.
- **4** Immettete il testo desiderato.
- **5** Confermate le modifiche apportate al livello di testo.

#### **Consultare anche**

["Formattare i caratteri" a pagina 384](#page-389-1)

- ["Formattare i paragrafi" a pagina 395](#page-400-0)
- ["Spaziatura di righe e caratteri" a pagina 391](#page-396-0)
- ["Ridimensionare e ruotare il testo" a pagina 394](#page-399-0)

["Font" a pagina 388](#page-393-0)

#### **Specificare se usare le virgolette semplici o le virgolette tipografiche**

Le *virgolette tipografiche*, anche dette virgolette curve, rispecchiano l'aspetto delle curve del font. Le virgolette tipografiche sono tradizionalmente utilizzate per virgolette e apostrofi. Le *virgolette semplici*, o dritte, sono invece usate come abbreviazioni per le unità di misura piedi e pollici, minuti e secondi.

- **1** Scegliete Modifica > Preferenze > Testo (Windows) o Photoshop > Preferenze > Testo (Mac OS)
- **2** In Opzioni testo, selezionate o deselezionate Usa virgolette tipografiche.

#### **Applicare l'anti-alias a un livello di testo**

L'anti-alias consente di produrre un testo dal bordo uniforme riempiendo parzialmente i pixel del bordo. L'applicazione di questa tecnica comporta la fusione dei bordi del testo con lo sfondo.

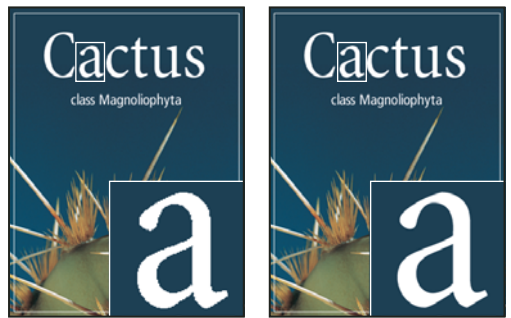

*Nessun effetto di anti-alias (a sinistra) e anti-alias Forte (a destra)*

Quando create del testo da visualizzare sul Web, tenete presente che l'anti-alias aumenta notevolmente il numero di colori dell'immagine originale. Questo limita la possibilità di ridurre il numero di colori nell'immagine e, di conseguenza, la dimensione del file. Inoltre, l'anti-alias può comportare la presenza di colori irregolari lungo i bordi del testo. Per ridurre le dimensioni del file e limitare il numero di colori (a scapito di bordi più scalettati) provate a non applicare l'anti-alias. Considerate inoltre la possibilità di usare testo di dimensioni maggiori di quelle impiegate per la stampa. Il testo di dimensioni maggiori viene visualizzato sul Web più facilmente e può presentare meno esigenze di anti-alias.

*Nota: quando usate l'anti-alias, il testo potrebbe risultare non omogeneo se di piccole dimensioni e a bassa risoluzione (come nel caso della grafica per il Web). Per ridurre questo effetto indesiderato, disattivate l'opzione Larghezze frazionali nel menu della palette Carattere.*

**1** Selezionate il livello di testo nella palette Livelli.

**2** Scegliete un'opzione dal menu Anti-alias <sup>a</sup> a nella barra delle opzioni o nella palette Carattere. Scegliete Livello > Testo, quindi un'opzione dal sottomenu.

**Nessuno** Non applica l'anti-alias.

**Preciso** Visualizza il testo nel modo più nitido possibile.

**Netto** Visualizza il testo in maniera nitida.

**Forte** Evidenzia maggiormente il testo.

**Arrotondato** Visualizza il testo in modo più uniforme.

#### **Controllare e correggere gli errori di ortografia**

Quando effettuate il controllo ortografico di un documento, vengono segnalate tutte le parole non incluse nel dizionario. Se una parola segnalata è corretta, potete confermarla aggiungendola al dizionario. Se una parola segnalata non è corretta, potete correggerla.

**1** Se necessario, nella palette Carattere, scegliete una lingua dal menu a comparsa in fondo alla palette. Questa corrisponde al dizionario usato da Photoshop per la correzione ortografica.

**2** (Facoltativo) Mostrare o sbloccare i livelli di testo. Il comando Controllo ortografia non controlla i livelli nascosti o bloccati.

**3** Effettuate una delle seguenti operazioni:

- Selezionate un livello di testo.
- Per verificare un testo specifico, dovete selezionarlo.
- Per verificare una parola, posizionate il cursore nella parola stessa. Se avete selezionato un livello di testo e desiderate effettuare il controllo ortografico solo su quel livello, deselezionate Verifica tutti i livelli.
- **4** Scegliete Modifica > Controllo ortografia.

**5** Quando vengono segnalate parole sconosciute e possibili errori, effettuate una delle seguenti operazioni:

**Ignora** Prosegue il controllo ortografico senza modificare il testo.

**Ignora tutto** Ignora ogni successiva ricorrenza della parola in questione.

**Cambia** Corregge l'errore di ortografia. Accertatevi che in Sostituisci con sia visualizzata la parola corretta e fate clic su Cambia. Se la parola suggerita non è quella desiderata, selezionatene una diversa dalla casella Suggerimenti o immettete la parola corretta in Sostituisci con.

**Cambia tutto** Corregge tutte le ricorrenze di un errore di ortografia nel documento. Accertatevi che in Sostituisci con sia visualizzata la parola corretta.

**Aggiungi** Memorizza nel dizionario la parola non riconosciuta, affinché le ricorrenze successive non vengano più segnalate.

#### **Trovare e sostituire il testo**

- **1** Effettuate una delle seguenti operazioni:
- Selezionate il livello contenente il testo da trovare e sostituire. Posizionate il cursore di testo all'inizio del testo in cui desiderate effettuare la ricerca.
- Se il file contiene più livelli di testo e desiderate eseguire la ricerca in tutti i livelli del documento, selezionate un livello non di testo.

*Nota: nella palette Livelli, accertatevi che i livelli di testo sui quali volete eseguire la ricerca siano visibili e sbloccati. Il comando Trova e sostituisci testo non viene eseguito sui livelli nascosti o bloccati.*

**2** Scegliete Modifica > Trova e sostituisci testo.

**3** Nella casella Trova, immettete o incollate il testo da trovare. Per modificare il testo, immettete il testo desiderato in Sostituisci con.

**4** Selezionate una o più opzioni per affinare la ricerca.

**Cerca in tutti i livelli** Cerca in tutti i livelli del documento. Questa opzione è disponibile se nella palette Livelli è selezionato un livello non di testo.

**Avanti** Cerca in avanti a partire dalla posizione del cursore di testo. Deselezionate questa opzione per effettuare la ricerca in tutto il testo di un livello, indipendentemente da dove si trova il cursore di testo.

**Maiuscole/minuscole** Cerca la parola o le parole che presentano esattamente lo stesso uso di maiuscole e minuscole indicato nella casella Trova. Ad esempio, se cercate la parola "PreStampa" con l'opzione Maiuscole/minuscole selezionata, verranno ignorate le parole "Prestampa" o "PRESTAMPA".

**Solo parole intere** Ignora il testo della ricerca se lo stesso compare all'interno di una parola più grande. Ad esempio, se cercate la parola "tempo" come parola intera, la parola "temporale" verrà ignorata.

- **5** Fate clic su Trova successivo per iniziare la ricerca.
- **6** Fate clic su uno dei seguenti pulsanti:

**Cambia** Modifica il testo trovato con quello corretto. Per ripetere la ricerca, fate clic su Trova successivo.

**Cambia tutto** Cerca e sostituisce tutte le ricorrenze di una data parola.

**Sostituisci/Trova** Sostituisce il testo trovato con quello corretto e cerca la ricorrenza successiva.

#### **Specificare la lingua del testo**

Photoshop usa i dizionari di varie lingue per il controllo della sillabazione e per il controllo ortografico. Ogni dizionario contiene centinaia di migliaia di parole con suddivisione in sillabe standard. Potete assegnare una stessa lingua a tutto il testo di un documento o assegnare lingue diverse a diverse selezioni di testo di uno stesso documento.

Association of Cacto- $\overline{A}$ philes Association of Cac- $\overline{B}$ tophiles Association des Cactophi- $\epsilon$ les

*Esempi di sillabazione per varie lingue*

*A. "Cactophiles" in inglese (USA) B. "Cactophiles" in inglese (UK) C. "Cactophiles" in francese*

- **1** Effettuate una delle seguenti operazioni:
- Per assegnare una lingua a un testo specifico, scegliete il dizionario dal menu a comparsa nell'angolo in basso a sinistra della palette Carattere, quindi immettete il testo desiderato.
- Per modificare il dizionario di un testo esistente, selezionate il testo e scegliete il dizionario dal menu a comparsa nell'angolo in basso a sinistra della palette Carattere.
- **2** Nella palette Carattere, scegliete il dizionario desiderato dal menu a comparsa nell'angolo in basso a sinistra della palette.

*Nota: se il testo o il livello di testo selezionato è in varie lingue, il menu a comparsa nella palette Carattere appare in grigio e viene visualizzata la parola "Varie".*

#### **Modificare l'orientamento di un livello di testo**

L'orientamento di un livello di testo determina la direzione delle righe di testo rispetto alla finestra del documento (testo indipendente) o al rettangolo di selezione (testo paragrafo). Quando un livello di testo è verticale, il testo scorre dall'alto al basso; quando un livello di testo è orizzontale, il testo scorre da sinistra a destra. Non confondete l'orientamento di un livello di testo con la direzione dei caratteri in una riga di testo.

- **1** Selezionate il livello di testo nella palette Livelli.
- **2** Effettuate una delle seguenti operazioni:
- Selezionate uno strumento testo e fate clic su Orientamento testo  $\mathbf{I}$  nella barra delle opzioni.
- Scegliete Livello > Testo > Orizzontale o Verticale.
- Scegliete Cambia orientamento testo dal menu della palette Carattere.

#### <span id="page-389-0"></span>**Rasterizzare i livelli di testo**

Alcuni comandi e strumenti, quali gli effetti dei filtri e gli strumenti di pittura, non sono disponibili nei livelli di testo. Per poter usare questi comandi o strumenti, dovete prima rasterizzare il testo. La *rasterizzazione* converte il livello di testo in un livello normale e ne rende il contenuto non più modificabile come testo. Se scegliete un comando o uno strumento che richiede un livello rasterizzato, verrà visualizzato un messaggio di avvertenza. In alcuni casi, per effettuare la rasterizzazione del livello basta fare clic sul pulsante OK del messaggio di avvertenza.

❖ Selezionate un livello di testo e scegliete Livello > Rasterizza > Testo.

# <span id="page-389-1"></span>**Formattare i caratteri**

#### <span id="page-389-2"></span>**La formattazione dei caratteri**

Potete impostare gli attributi del testo prima di immettere i caratteri, o adattarli per cambiare l'aspetto di caratteri selezionati in un livello di testo.

Prima di poter formattare i singoli caratteri, dovete selezionarli. Potete selezionare un carattere, un insieme di caratteri o tutti i caratteri di un livello di testo.

#### **Consultare anche**

["Spaziatura di righe e caratteri" a pagina 391](#page-396-0)

["Formattare i paragrafi" a pagina 395](#page-400-0)

#### **Selezionare i caratteri**

- **1** Selezionate lo strumento testo orizzontale  $T$  o testo verticale  $T$ .
- **2** Selezionate il livello di testo nella palette Livelli o fate clic sul testo per selezionare un livello di testo.
- **3** Posizionate il punto di inserimento nel testo ed effettuate una delle seguenti operazioni:
- Trascinate il puntatore per selezionare uno o più caratteri.
- Fate clic sul testo, tenete premuto Maiusc e fate di nuovo clic per definire un insieme di caratteri.
- Scegliete Selezione > Tutto per selezionare tutti i caratteri del livello.
- Fate doppio clic su una parola per selezionarla. Fate triplo clic su una riga di testo per selezionarla. Fate quattro clic su un paragrafo per selezionarlo. Fate cinque clic ovunque nel flusso di testo per selezionare tutti i caratteri del rettangolo di selezione.
- Per selezionare i caratteri con i tasti freccia, fate clic all'interno del testo, tenete premuto il tasto Maiusc e premete i tasti freccia destra o sinistra. Per selezionare le parole con i tasti freccia, tenete premuto Maiusc+Ctrl (Windows) o Maiusc+Comando (Mac OS) e premete i tasti freccia destra o sinistra.

**4** Per selezionare tutti i caratteri di un livello senza posizionare il cursore nel flusso di testo, selezionate il livello di testo nella palette Livelli e fate doppio clic sull'icona testo del livello.

*Importante: la selezione e la formattazione di caratteri in un livello di testo attivano la modalità di modifica dello strumento testo.*

#### **Panoramica della palette Carattere**

La palette Carattere offre le opzioni per la formattazione dei caratteri. Alcune opzioni di formattazione sono anche disponibili nella barra delle opzioni.

Per visualizzare la palette Carattere, effettuate una delle seguenti operazioni:

- Scegliete Finestra > Carattere o fate clic sulla linguetta della palette Carattere, se la palette è visibile ma non attiva.
- Con uno strumento testo, fate clic sul pulsante Palette **inella barra delle opzioni**.

Per impostare un'opzione nella palette Carattere, scegliete un valore dal menu a comparsa a destra della relativa opzione. Per impostare le opzioni con valori numerici, potete usare le frecce su/giù o modificare il valore direttamente nella casella di testo. Dopo aver modificato direttamente un valore, premete Invio o A capo per applicare il valore; Maiusc+Invio o Maiusc+A capo per applicare il valore ed evidenziare il valore appena modificato; Tab per applicare il valore e passare alla casella di testo successiva della palette.

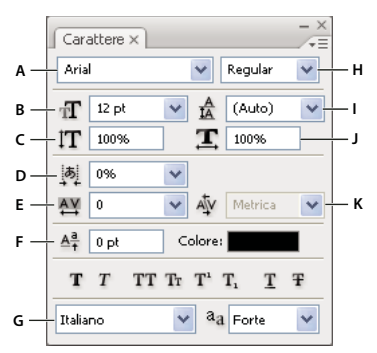

#### *Palette Carattere*

*A. Famiglia di font B. Dimensione font C. Scala verticale D. Opzione Imposta Tsume E. Avvicinamento F. Spostamento linea di base G. Lingua H. Stile font I. Interlinea J. Scala orizzontale K. Crenatura*

*Nota: per visualizzare l'opzione Imposta Tsume nella palette Carattere, dovete prima selezionare Mostra opzioni testo asiatico in Preferenze > Testo.*

Potete accedere a opzioni e comandi aggiuntivi dal menu della palette Carattere. Per accedere a questo menu, fate clic sul triangolo nell'angolo in alto a destra della palette.

#### **Consultare anche**

["Palette e menu" a pagina 20](#page-25-0)

#### **Le scelte rapide dinamiche**

Le scelte rapide dinamiche sono scelte rapide da tastiera accessibili solo quando si immette testo indipendente o testo paragrafo, quando è selezionato del testo o quando il puntatore a forma di I si trova nel testo. Potete visualizzare le scelte rapide dinamiche nella palette Carattere quando esse sono accessibili. Le scelte rapide dinamiche sono disponibili per le opzioni di testo quali Grassetto simulato, Corsivo simulato, Tutte maiuscole, Maiuscoletto, Apice, Pedice, Sottolineato e Barrato.

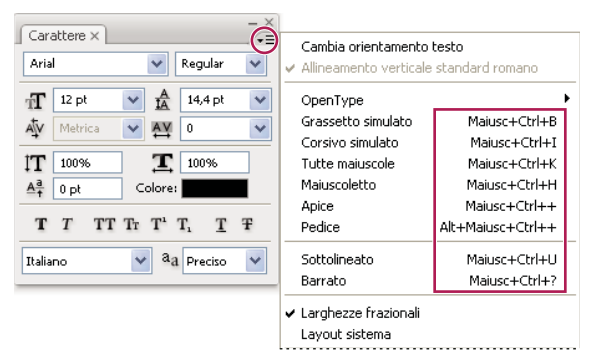

*Le scelte rapide dinamiche vengono visualizzate nel menu della palette Carattere solo quando si immette testo indipendente o testo paragrafo, quando è selezionato del testo o quando il puntatore a forma di I si trova nel testo.*

#### **Specificare la dimensione del testo**

La *dimensione del testo* specifica la grandezza del testo che appare nell'immagine.

L'unità di misura predefinita per il testo sono i *punti*. Un punto PostScript equivale a 1/72 di pollice in un'immagine a 72 ppi; potete tuttavia scegliere se usare la definizione dei punti tradizionale o quella PostScript. Potete modificare l'unità di misura predefinita per il testo nell'area Unità di misura e righelli della finestra di dialogo Preferenze.

#### **Scegliere la dimensione del testo**

 $\bullet$  Nella palette Carattere o nella barra delle opzioni, immettete o selezionate un nuovo valore per Dimensione  $\mathbf{T}$ .

Per usare un'altra unità di misura, immettete il valore seguito dall'unità desiderata (in, cm, mm, pt, px o pica) nella casella di testo Dimensione.

 *Per modificare l'unità di misura del testo, scegliete Modifica > Preferenze > Unità di misura e righelli (Windows) o Photoshop > Preferenze > Unità di misura e righelli (Mac OS), quindi selezionate un'unità di misura dal menu Testo.*

#### **Definire l'unità di misura dei punti**

**1** Scegliete Modifica > Preferenze > Unità di misura e righelli (Windows) o Photoshop > Preferenze > Unità di misura e righelli (Mac OS).

**2** Nel campo Dimensione punti/pica, selezionate una delle seguenti opzioni:

**PostScript (72 punti/pollice)** Imposta una dimensione compatibile per la stampa con un dispositivo PostScript.

**Tradizionale** Usa 72,27 punti/pollice, dimensione tradizionalmente utilizzata per la stampa.

**3** Fate clic su OK.

#### **Modificare il colore del testo**

L'anteprima del colore del testo viene visualizzata normalmente nel colore di primo piano attivo; potete tuttavia modificarne il colore prima o dopo la sua immissione. Quando modificate i livelli di testo esistenti, potete modificare il colore di singoli caratteri, dei caratteri selezionati o di tutto il testo di un determinato livello.

- ❖ Effettuate una delle seguenti operazioni:
- Fate clic sulla casella Colore nella barra delle opzioni o nella palette Carattere e selezionate un colore dal Selettore colore di Adobe.
- Usate le scelte rapide di riempimento. Per riempire con il colore di primo piano, premete Alt+Backspace (Windows) o Opzione+Ritorno unitario (Mac OS); per il colore di sfondo, premete Ctrl+Backspace (Windows) o Comando+Ritorno unitario (Mac OS).
- Per applicare un colore, una sfumatura o un pattern a un colore esistente, applicate al livello di testo uno stile livello di sovrapposizione. Lo stile livello di sovrapposizione verrà applicato a tutti i caratteri del livello di testo, non solo ad alcuni.
- Fate clic sulla casella del colore di primo piano nella finestra degli strumenti e selezionate un colore dal Selettore colore di Adobe. Oppure, fate clic su un colore della palette Colori o Campioni. Se desiderate usare questo metodo per modificare il colore di un livello di testo esistente, selezionate prima i caratteri contenuti in quel livello.

#### **Consultare anche**

["Gli stili e gli effetti di livello" a pagina 277](#page-282-0)

#### **Cambiare il colore di singole lettere**

- **1** Selezionate lo strumento testo orizzontale  $T$ .
- **2** Nella palette Livelli, selezionate il livello contenente il testo.
- **3** Nella finestra del documento, selezionate i caratteri da cambiare.
- **4** Nella barra delle opzioni nella parte superiore dell'area di lavoro, fate clic sul campione di colore.

**5** Nel Selettore colore di Adobe, individuate l'intervallo di colori desiderato con i cursori a triangolo sulla barra dello spettro dei colori, quindi fate clic sul colore desiderato nel campo del colore. Il colore selezionato appare nella metà superiore del campione colore nella finestra Selettore colore di Adobe. Il colore originale rimane nella metà inferiore.

**6** Fate clic su OK. Il nuovo colore sostituisce quello originale nella barra delle opzioni e nei caratteri selezionati.

*Nota: vedrete i caratteri con il nuovo colore solo dopo averli deselezionati o aver selezionato qualcos'altro.*

#### **Consultare anche**

["Immettere il testo" a pagina 378](#page-383-0)

["La formattazione dei caratteri" a pagina 384](#page-389-2)

#### **Sottolineare o barrare il testo**

Potete posizionare una linea sotto il testo orizzontale oppure a sinistra o a destra del testo verticale. Potete inoltre barrare sia il testo orizzontale che quello verticale. Il colore della linea coincide sempre con quello del testo.

- ❖ Selezionate il testo da sottolineare o barrare.
- Per sottolineare del testo orizzontale, fate clic sul pulsante Sottolineato nella  $\mathbb T$  palette Carattere.
- Per applicare una sottolineatura a sinistra o a destra del testo verticale, scegliete Sottolinea a destra o Sottolinea a sinistra dal menu della palette Carattere. Potete applicare una sottolineatura a sinistra o a destra, ma non su entrambi i lati. Un segno di spunta indica che l'opzione è selezionata.

*Nota: le opzioni Sottolinea a sinistra e Sottolinea a destra sono disponibili nel menu della palette Carattere solo se è selezionato un livello con testo verticale. Quando lavorate con il testo asiatico verticale, potete aggiungere una sottolineatura su entrambi i lati della riga di testo.*

• Per applicare una linea orizzontale sul testo orizzontale o una linea verticale sul testo verticale, fate clic sul pulsante Barrato  $\overline{\mathbf{F}}$  nella palette Carattere. Oppure, scegliete Barrato dal menu della palette Carattere.

#### **Applicare maiuscolo o maiuscoletto a tutte le lettere**

Potete immettere il testo o formattarlo in lettere tutte maiuscole o in maiuscoletto. Quando applicate il maiuscoletto al testo selezionato, viene usato automaticamente il maiuscoletto del font prescelto, se disponibile. In caso contrario, Photoshop usa il maiuscoletto simulato.

Cactus | class Magnoliophyta

CACTUS | CLASS MAGNOLIOPHYTA

*Lettere maiuscole (in alto) e lettere in maiuscoletto (in basso)*

- **1** Selezionate il testo che desiderate modificare.
- **2** Effettuate una delle seguenti operazioni:
- Fate clic sul pulsante Tutte maiuscole  $TT$  o Maiuscoletto  $Tr$  nella palette Carattere.
- Scegliete Tutte maiuscole o Maiuscoletto dal menu della palette Carattere. Un segno di spunta indica che l'opzione è selezionata.

#### **Specificare caratteri in apice o pedice**

Il testo in *apice* e *pedice* (detto anche testo *superiore* e *inferiore*) è testo di dimensioni ridotte posizionato in alto o in basso rispetto alla linea di base del font. Se il font non include caratteri in apice o in pedice, Photoshop usa i caratteri in apice o pedice simulati.

- **1** Selezionate il testo che desiderate modificare.
- **2** Effettuate una delle seguenti operazioni:
- Fate clic sul pulsante Apice  $T^1$  o Pedice  $T_1$  nella palette Carattere.
- Scegliete Apice o Pedice dal menu della palette Carattere. Un segno di spunta indica che l'opzione è selezionata.

# <span id="page-393-0"></span>**Font**

#### **I font**

Un *font* è un insieme completo di caratteri, cioè di lettere, numeri e simboli che condividono spessore, larghezza e stile, come Adobe Garamond 10 punti.

I *tipi di carattere*, detti anche *famiglie di caratteri* o *famiglie di font*, sono raccolte di font che condividono lo stesso aspetto e progettati per essere usati insieme, come Adobe Garamond.

Il *formato di stile* è una variante di un singolo font appartenente a una famiglia di font. In genere, lo stile *Roman* o *Plain* (il nome effettivo varia a seconda della famiglia) è il font di base, che può includere formati quali normale, grassetto, semigrassetto, corsivo e grassetto corsivo. Se un font non comprende lo stile desiderato, potete applicare uno stile *simulato* per rappresentare gli stili grassetto, corsivo, apice, pedice, tutte maiuscole e maiuscoletto.

I font contengono molti caratteri oltre a quelli visibili sulla tastiera. In base al font selezionato, questi caratteri possono contenere legature, frazioni, ornati, ornamenti, numeri ordinali, alternative stilistiche e di titolazione, caratteri superiori o inferiori, cifre oldstyle e cifre basse. Un *glifo* (o simbolo) corrisponde a una forma specifica di un carattere. Ad esempio, in alcuni font la lettera maiuscola A è disponibile in varie forme, ad esempio ornata e in maiuscoletto.

Oltre ai font già installati nel sistema, potete usare i font installati in queste cartelle locali:

**Windows** Programmi/File comuni/Adobe/Fonts

**Mac OS** Library/Application Support/Adobe/Fonts

Un font Type 1, TrueType, OpenType o CID installato nella cartella locale Fonts apparirà solo nelle applicazioni Adobe.

#### **Consultare anche**

["Font OpenType" a pagina 390](#page-395-0)

["I font mancanti e la protezione dei glifi" a pagina 390](#page-395-1)

#### **Anteprima dei font**

Nella palette Carattere e in altre aree dell'applicazione dalle quali è possibile scegliere i font, potete vedere dei campioni del font scelto nei menu della famiglia e dello stile. Le seguenti icone vengono usate per indicare i vari tipi di font:

- OpenType  $\boldsymbol{O}$
- Type 1  $\boldsymbol{a}$
- TrueType T
- Multiple Master MM

Potete disattivare la funzione di anteprima o modificare la dimensione dei punti dei nomi di font in Preferenze > Testo.

#### **Selezionare una famiglia e uno stile di font**

**1** Scegliete una famiglia di font dal menu Famiglia font nella palette Carattere o nella barra delle opzioni. Se nel computer sono installate più copie di un font, il nome del font sarà seguito da un'abbreviazione: (T1) per i font Type1, (TT) per i font TrueType e (OT) per i font OpenType.

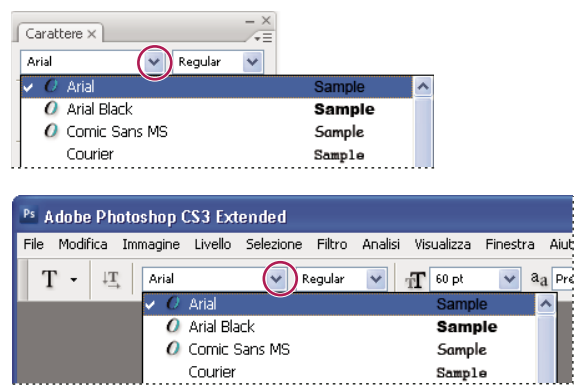

*Il menu Famiglia font nella palette Carattere e nella barra delle opzioni presenta un'anteprima dei font disponibili.*

*Potete scegliere una famiglia e uno stile di font digitandone il nome nella casella di testo. Mentre scrivete, viene visualizzato il primo nome di font o stile che inizia con la lettera digitata. Continuate a digitare il nome fino a individuare il font o lo stile desiderato.*

- **2** Per scegliere uno stile di font, effettuate una delle seguenti operazioni:
- Scegliete uno stile di font dal menu Stile font nella palette Carattere o nella barra delle opzioni.
- Se la famiglia di font scelta non include lo stile grassetto o corsivo, fate clic su Grassetto simulato  $\mathbb T$  o Corsivo simulato  $T$  nella palette Carattere per applicare uno stile simulato. Oppure, scegliete Grassetto simulato o Corsivo simulato dal menu della palette Carattere.
- Usate una scelta rapida dinamica. Le scelte rapide dinamiche sono scelte rapide da tastiera disponibili (solo in modalità modifica) per Grassetto simulato, Corsivo simulato, Tutte maiuscole, Maiuscoletto, Apice, Pedice, Sottolineato e Barrato.

*Nota: la formattazione Grassetto simulato non può essere applicata al testo alterato.*

#### **Cambiare il font su più livelli**

- **1** Nella palette Livelli, selezionate i livelli di testo da cambiare.
- **2** Dai menu a comparsa della palette Carattere, selezionate le caratteristiche del testo da applicare a tutti i livelli selezionati.

#### <span id="page-395-1"></span>**I font mancanti e la protezione dei glifi**

Se un documento usa dei font non installati sul vostro sistema, alla sua apertura verrà visualizzato un messaggio di errore. Photoshop segnala i font mancanti e li sostituisce con quelli disponibili. In questo caso, potete selezionare il testo e applicare qualsiasi altro font disponibile.

La protezione dei glifi evita che appaiano caratteri errati e non leggibili quando si immette testo con caratteri non latini (ad esempio giapponese o cinese) dopo aver selezionato un font di tipo Roman. Per impostazione predefinita, Photoshop protegge i glifi selezionando automaticamente un font corretto. Per disattivare questa protezione, deselezionate Attiva protezione glifi mancanti in Preferenze >Testo.

#### <span id="page-395-0"></span>**Font OpenType**

I font OpenType usano un unico file di font sia per i computer Windows® che per i computer Macintosh®, cosicché i file possono essere trasferiti da una piattaforma all'altra senza problemi di sostituzione dei font o di impaginazione del testo. Possono includere alcune caratteristiche, come ornati o legature facoltative, non disponibili negli attuali font PostScript e TrueType.

*I font OpenType hanno l'icona .*

Con i font OpenType, potete sostituire automaticamente glifi alternativi, come legature, maiuscoletto, frazioni e cifre proporzionali Oldstyle, all'interno del testo.

| A | 1st, 2nd, and 3rd | 1st, 2nd, and 3rd                   |
|---|-------------------|-------------------------------------|
| B | octagonal stone   | octagonal stone                     |
| C |                   | Quick Brown Foxes Quick Brown Foxes |

*Font normali (a sinistra) e OpenType (a destra) A. Ordinali B. Legature facoltative C. Ornati*

I font OpenType possono includere un set di caratteri espansi e funzioni di layout per un più ampio supporto linguistico e un maggiore controllo tipografico. I font OpenType di Adobe che supportano le lingue dell'Europa centrale (CE) hanno la parola "Pro" nel nome del font all'interno dei menu dei font dell'applicazione. I font OpenType che non supportano le lingue dell'Europa Centrale sono etichettate come "Standard" e hanno il suffisso "Std". Tutti i font OpenType possono inoltre essere installati e usati assieme ai font PostScript Type 1 e TrueType.

Per ulteriori informazioni sui font OpenType, visitate il sito Web [www.adobe.com/go/opentype\\_it](http://www.adobe.com/go/opentype_it).

#### **Applicare le funzioni OpenType**

**1** Accertatevi di aver selezionato un font Open Type per lo strumento testo. Se non selezionate nulla, l'impostazione verrà applicata al nuovo testo creato.

**2** Dal menu della palette Carattere, scegliete una delle seguenti opzioni nel sottomenu OpenType:

**Legature standard** Sono sostituzioni tipografiche per determinate coppie di caratteri, quali fi, fl, ff, ffi e ffl.
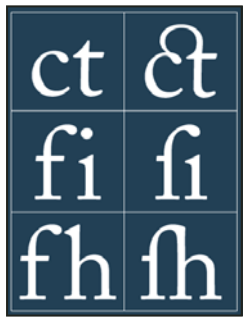

*Testo con le opzioni Legature standard e Legature facoltative selezionate e deselezionate*

**Alternative contestuali** Sono caratteri alternativi contenuti in alcuni font calligrafici per consentire una migliore unione delle lettere. Ad esempio, se usate il font Caflisch Script Pro con l'opzione Alternative contestuali attivata, la coppia di lettere "bl" nella parola "blando" viene unita in modo che sembri scritta a mano.

**Legature facoltative** Sono caratteri sostitutivi tipografici per coppie di lettere quali ct, st e ft.

*Nota: anche se sembrano uniti, i caratteri delle legature possono essere modificati singolarmente e non generano errori quando viene effettuato il controllo ortografico.*

**Ornato** Sostituisce i caratteri con *glifi ornati*, forme di lettere con tratti estesi (decorazioni accentuate).

**Oldstyle** Sono cifre più piccole rispetto alle cifre regolari e alcune di esse scendono al di sotto della linea di base.

**Alternative stilistiche** Formatta i caratteri con un dato stile per un effetto puramente estetico.

**Alternative titolazione** Formatta i caratteri (di solito tutti in maiuscolo) destinati all'uso con dimensioni elevate, ad esempio per i titoli.

**Ornamenti** Sono simboli che aggiungono una firma personale alla famiglia dei font e che possono essere usati come elementi decorativi in frontespizi, marcatori di paragrafo, divisori per blocchi di testo o come fasce e bordi.

**Ordinali** Formatta automaticamente i numeri ordinali (come ad esempio 1º e 2ª) con caratteri in apice. Anche i caratteri in apice delle parole inglesi *first* e *second* (1st e 2nd) vengono composti correttamente.

**Frazioni** Formatta automaticamente le frazioni, convertendo i numeri separati da una barra (ad esempio 1/2) in una frazione (come ad esempio  $\frac{1}{2}$ ).

*In Photoshop non è possibile visualizzare in anteprima le funzioni OpenType, quali alternative contestuali, legature e glifi. Potete però visualizzare l'anteprima e applicare le funzioni OpenType usando la palette Glifi di Adobe Illustrator. Copiate e incollate il testo in Adobe Illustrator e usate la palette Glifi per visualizzare in anteprima e applicare le funzioni OpenType. Potete quindi incollare il testo in Photoshop.*

Al seguente indirizzo è disponibile un'esercitazione sulla visualizzazione dei glifi in Adobe Illustrator: [www.adobe.com/go/learn\\_ps\\_viewglyphsai\\_it.](http://www.adobe.com/go/learn_ps_viewglyphsai_it)

## **Consultare anche**

["Impostare gli attributi dei font OpenType asiatici" a pagina 407](#page-412-0)

## <span id="page-396-0"></span>**Spaziatura di righe e caratteri**

## <span id="page-396-1"></span>**Impostare l'interlinea**

L'*interlinea* è la spaziatura verticale tra le righe di testo*.* Per il testo in caratteri latini, l'interlinea è misurata dalla linea di base di una riga di testo a quella della riga di testo sopra di essa. La *linea di base* è la linea invisibile su cui poggiano quasi tutte le lettere. In uno stesso paragrafo potete applicare più di un valore d'interlinea; il valore d'interlinea di ogni riga sarà comunque determinato dal valore d'interlinea massimo in tale riga.

*Nota: quando utilizzate il testo asiatico, potete specificare il modo in cui misurare l'interlinea: dalla linea di base di una riga alla linea di base della riga successiva oppure dalla parte superiore di una riga alla parte superiore della successiva.*

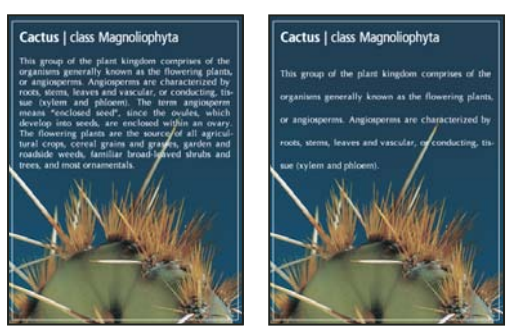

*Testo di cinque punti con interlinea di 6 punti (a sinistra) e con interlinea di 12 punti (a destra)*

## **Consultare anche**

["Il testo asiatico" a pagina 405](#page-410-0)

#### **Impostare l'interlinea**

- **1** Selezionate i caratteri da modificare. Se non selezionate nulla, l'interlinea verrà applicata al nuovo testo creato.
- **2** Nella palette Carattere, impostate il valore di Interlinea.

#### **Modificare il valore percentuale predefinito per l'interlinea automatica**

- **1** Scegliete Giustificazione dal menu della palette Paragrafo.
- **2** Immettete un nuovo valore percentuale predefinito nella casella Interlinea automatica.

#### **Crenatura e avvicinamento**

Per *crenatura* si intende l'incremento o la riduzione dello spazio tra specifiche coppie di caratteri. Per *avvicinamento* si intende l'ampliamento o la riduzione della spaziatura tra i caratteri nel testo selezionato o in un blocco intero di testo.

Potete applicare automaticamente la crenatura al testo utilizzando la crenatura metrica o ottica. La *crenatura metrica* (o *crenatura automatica*) usa coppie di crenatura incluse nella maggior parte dei font. Queste coppie contengono informazioni sulla spaziatura tra coppie specifiche di lettere. Alcune di queste sono: LA, P., To, Tr, Ta, Tu, Te, Ty, Wa, WA, We, Wo, Ya e Yo. Photoshop usa la crenatura metrica per impostazione predefinita; in questo modo alle varie coppie specificate viene applicata automaticamente la crenatura quando importate o digitate il testo.

Alcuni font prevedono specifiche rigide sulla crenatura. Tuttavia, se un font offre dati minimi di crenatura incorporata o addirittura nessun dato di crenatura, o se usate due tipi di caratteri e dimensioni diversi in una o più parole in una stessa riga, potete scegliere di usare la *crenatura ottica*. Questa consente di regolare la spaziatura tra caratteri adiacenti in base alla loro forma.

Walk in the wild Walk in the wild<br>Walk in the wild alk in the wild

#### *Opzioni di crenatura e avvicinamento*

*A. Testo originale B. Testo con crenatura ottica C. Testo con crenatura manuale tra la W e la a D. Testo con avvicinamento E. Crenatura e avvicinamento cumulativi*

Potete usare anche la *crenatura manuale*, indicata per regolare lo spazio tra due lettere. L'avvicinamento e la crenatura manuale sono cumulativi; potete inizialmente regolare le singole coppie di lettere, quindi allargare o restringere un blocco di testo mantenendo inalterata la crenatura relativa tra coppie di lettere.

Quando fate clic per posizionare il punto di inserimento tra due lettere, nella palette Carattere vengono visualizzati i valori di crenatura. Allo stesso modo, se selezionate una parola o un blocco di testo, nella palette Carattere vengono visualizzati i valori di avvicinamento.

L'avvicinamento e la crenatura sono misurati in 1/1000 em, unità di misura relativa alla dimensione del testo corrente. In un font di 6 punti, 1 em equivale a 6 punti; in un font di 10 punti, 1 em equivale a 10 punti. Avvicinamento e crenatura sono proporzionali alla dimensione del testo corrente.

*Nota: i valori di crenatura e avvicinamento influenzano il testo giapponese, ma di solito queste opzioni vengono usate per regolare l'aki tra caratteri latini.*

#### **Regolare la crenatura**

- ❖ Effettuate una delle seguenti operazioni:
- Per usare la crenatura predefinita di un font per i caratteri selezionati, scegliete l'opzione Metrica dal menu Crenatura della palette Carattere.
- Per regolare automaticamente la spaziatura tra i caratteri selezionati in base alla loro forma, scegliete l'opzione Ottica dal menu Crenatura nella palette Carattere.
- Per regolare la crenatura manualmente, posizionate il punto di inserimento tra due caratteri e impostate il valore desiderato nel menu Crenatura della palette Carattere. Se selezionate un blocco di testo, non è possibile applicare manualmente la crenatura al testo. In questo caso, usate l'opzione di avvicinamento.

*Per aumentare o ridurre la crenatura tra due caratteri, premete Alt+Freccia sinistra/destra (Windows) o Opzione+Freccia sinistra/destra (Mac OS).*

• Per disattivare la crenatura per i caratteri selezionati, impostate il valore 0 (zero) nel menu Crenatura della palette Carattere.

#### **Regolare l'avvicinamento**

- **1** Selezionate la serie di caratteri o l'oggetto di testo da regolare.
- **2** Nella palette Carattere, impostate l'opzione Avvicinamento.

## <span id="page-399-1"></span>**Spostare la linea di base**

Utilizzate la funzione Spostamento linea di base per spostare i caratteri selezionati in alto o in basso rispetto alla linea di base del testo circostante. Lo spostamento della linea di base è particolarmente utile per impostare manualmente delle frazioni o regolare la posizione del font di un'immagine.

**1** Selezionate i caratteri o gli oggetti di testo da modificare. Se non selezionate del testo, lo spostamento verrà applicato al nuovo testo creato.

**2** Nel pannello Carattere, impostate l'opzione Spostamento linea di base. I valori positivi spostano la linea di base del carattere sopra quella del resto della riga, mentre i valori negativi la spostano in basso.

day day day day day

*Testo con diversi valori di spostamento della linea di base*

## **Attivare o disattivare le larghezze di carattere frazionali**

Per impostazione predefinita, il programma utilizza *larghezze di carattere frazionali* tra i caratteri. Ciò significa che la spaziatura tra i caratteri varia e che, in alcuni casi, verranno usate solo frazioni di pixel interi.

Nella maggior parte dei casi, le larghezze di carattere frazionali conferiscono al testo un aspetto migliore e migliore leggibilità. Per il testo di piccole dimensioni (inferiore a 20 punti) visualizzato sul monitor, le larghezze di carattere frazionali possono risultare in una spaziatura tra caratteri eccessiva o insufficiente, compromettendone la leggibilità.

Disattivate le larghezze frazionali per fissare la spaziatura del testo con incrementi di pixel interi e impedire che le lettere di piccole dimensioni risultino "appiccicate". La larghezza di carattere frazionale viene applicata a tutti i caratteri di un livello di testo: non potete impostare l'opzione solo per alcuni caratteri.

- ❖ Effettuate una delle seguenti operazioni:
- Per impostare la spaziatura del testo in tutto il documento su incrementi di pixel interi, scegliete Layout sistema dal menu del pannello Carattere.
- Per riattivare le larghezze di carattere frazionali, scegliete Larghezze frazionali dal menu del pannello Carattere.

## <span id="page-399-0"></span>**Ridimensionare e ruotare il testo**

## **Ridimensionare il testo**

Potete specificare la proporzione tra altezza e larghezza del testo rispetto ai valori originali dei caratteri. I caratteri non ridimensionati hanno un valore del 100%. Alcune famiglie di testo dispongono di *font espansi*, progettati con una maggiore estensione orizzontale rispetto allo stile di testo normale. Il ridimensionamento distorce il testo, quindi in genere è preferibile usare un font progettato come condensato o espanso, se disponibile.

**1** Selezionate i caratteri o gli oggetti di testo da modificare. Se non selezionate del testo, il ridimensionamento verrà applicato al nuovo testo creato.

2 Nel pannello Carattere, impostate l'opzione Scala verticale  $\mathbf T$  o Scala orizzontale  $\mathbf I$ .

## **Ruotare il testo**

❖ Effettuate una delle seguenti operazioni:

- Per ruotare il testo, selezionate il livello di testo e usate un comando di rotazione oppure il comando Trasformazione libera. Per il testo paragrafo, potete inoltre selezionare il rettangolo di selezione e ruotare il testo manualmente mediante una maniglia.
- Per ruotare più caratteri nel testo asiatico verticale, usate l'opzione tate-chu-yoko.

## **Consultare anche**

["Usare tate-chu-yoko" a pagina 406](#page-411-0)

["Applicare trasformazioni" a pagina 199](#page-204-0)

## **Ruotare i caratteri del testo verticale**

Quando lavorate con il testo verticale, potete ruotare la direzione dei caratteri di 90˚. I caratteri ruotati appaiono in posizione diritta, mentre quelli ai quali non è stata applicata alcuna rotazione appaiono perpendicolari alla riga di testo.

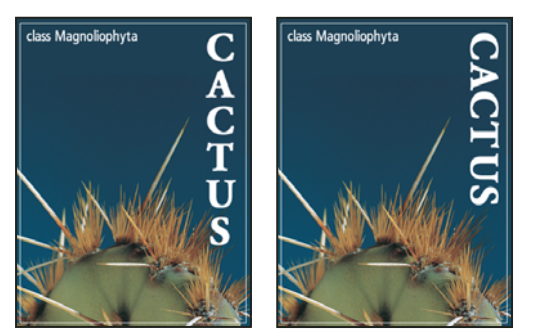

*Testo originale (a sinistra) e senza rotazione verticale (a destra)*

**1** Selezionate il testo verticale da ruotare o a cui togliere la rotazione.

**2** Scegliere Allineamento verticale standard romano dal menu della palette Carattere. Un segno di spunta indica che l'opzione è selezionata.

*Nota: non è possibile ruotare i caratteri a doppio byte (caratteri a larghezza completa presenti solo nei font cinesi, giapponesi e coreani). Eventuali caratteri a doppio byte presenti tra i caratteri selezionati non verranno ruotati.*

## **Formattare i paragrafi**

## **Formattare i paragrafi**

Nel testo indipendente, ogni riga è considerata un paragrafo a parte. Nel testo paragrafo, ogni paragrafo può essere formato da più righe, secondo le dimensioni del rettangolo di selezione.

Potete selezionare dei paragrafi, quindi usare la palette Paragrafo per impostare le opzioni di formattazione di un solo paragrafo, di più paragrafi o di tutti i paragrafi di un livello di testo.

- $\blacklozenge$  Selezionate lo strumento testo orizzontale  $T$  o testo verticale  $\vert T \vert$  .
- Per applicare la formattazione a un solo paragrafo, fate clic all'interno del paragrafo desiderato.
- Per applicare la formattazione a più paragrafi, selezionate più paragrafi.
- Per applicare la formattazione a tutti i paragrafi del livello, selezionate il livello di testo nella palette Livelli.

## **Consultare anche**

["Formattare i caratteri" a pagina 384](#page-389-0)

["Spaziatura di righe e caratteri" a pagina 391](#page-396-0)

["Ridimensionare e ruotare il testo" a pagina 394](#page-399-0)

["Modificare il testo" a pagina 381](#page-386-0)

## **Panoramica della palette Paragrafo**

La palette Paragrafo consente di modificare la formattazione di colonne e paragrafi. Per visualizzare la palette, scegliete Finestra > Paragrafo o fate clic sulla linguetta della palette Paragrafo, se la palette è visibile ma non attiva. Potete inoltre selezionare uno strumento testo e fare clic sul pulsante della palette nella barra delle opzioni.

Per impostare le opzioni con valori numerici nella palette Paragrafo, potete usare le frecce su/giù o modificare il valore direttamente nella casella di testo. Dopo aver modificato direttamente un valore, premete Invio o A capo per applicare il valore, Maiusc+Invio o Maiusc+A capo per applicare il valore ed evidenziare il valore appena modificato o Tab per applicare il valore e passare alla casella di testo successiva della palette.

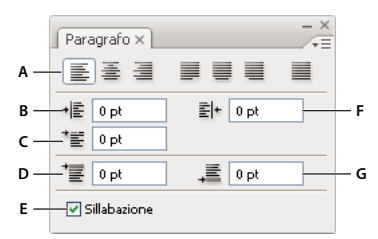

#### *Palette Paragrafo*

A. Allineamento e giustificazione B. Rientro sinistro C. Rientro sinistro prima riga D. Spazio prima del paragrafo E. Sillabazione F. Rientro *destro G. Spazio dopo il paragrafo*

Potete accedere a opzioni e comandi aggiuntivi dal menu della palette Paragrafo. Per accedere a questo menu, fate clic sul triangolo nell'angolo in alto a destra della palette. Se la palette è agganciata, fate clic sul triangolo della linguetta nella palette.

#### **Specificare l'allineamento**

Potete *allineare* il testo a un margine del paragrafo (a sinistra, al centro o a destra per il testo orizzontale; in alto, al centro o in basso per il testo verticale). Le opzioni di allineamento sono disponibili solo per il testo paragrafo.

- **1** Effettuate una delle seguenti operazioni:
- Selezionate un livello di testo per impostare la giustificazione di tutti i paragrafi contenuti in esso.
- Selezionate i paragrafi da allineare.
- **2** Nella palette Paragrafo o nella barra delle opzioni, fate clic su un'opzione di allineamento.

Le opzioni disponibili per il testo orizzontale sono:

**Allinea il testo a sinistra** Allinea il testo a sinistra, lasciando il margine destro del paragrafo irregolare.

**Centra il testo** Allinea il testo al centro, lasciando entrambi i margini del paragrafo irregolari.

**Allinea il testo a destra** Allinea il testo a destra, lasciando il margine sinistro del paragrafo irregolare.

Le opzioni disponibili per il testo verticale sono:

**Allinea il testo in alto** Allinea il testo in alto, lasciando il margine inferiore del paragrafo irregolare.

**Centra il testo** Allinea il testo al centro, lasciando i margini superiore e inferiore del paragrafo irregolari.

**Allinea il testo in basso** Allinea il testo in basso, lasciando il margine superiore del paragrafo irregolare.

#### **Specificare la giustificazione del testo paragrafo**

Quando è allineato a entrambi i margini, il testo viene detto *giustificato*. Potete scegliere di giustificare tutto il testo in un paragrafo escludendo o includendo l'ultima riga. Le impostazioni scelte per la giustificazione influiscono sulla spaziatura orizzontale delle righe e sull'aspetto generale del testo in una pagina. Le opzioni di giustificazione sono disponibili solo per il testo paragrafo e determinano la spaziatura di parole, lettere o glifi. Le impostazioni di giustificazione hanno effetto solo sui caratteri romani; non producono alcun effetto sui caratteri a doppio byte di font cinesi, giapponesi e coreani.

- **1** Effettuate una delle seguenti operazioni:
- Selezionate un livello di testo per impostare la giustificazione di tutti i paragrafi contenuti in esso.

• Selezionate i paragrafi da allineare.

**2** Nella palette Paragrafo, fate clic su un'opzione di giustificazione.

Le opzioni disponibili per il testo orizzontale sono:

**Giustifica ultima riga a sinistra** Giustifica tutte le righe di testo tranne l'ultima, che viene allineata a sinistra.

**Giustifica ultima riga al centro** Giustifica tutte le righe di testo tranne l'ultima, che viene allineata al centro.

**Giustifica ultima riga a destra** Giustifica tutte le righe di testo tranne l'ultima, che viene allineata a destra.

**Giustifica tutte le righe** Giustifica tutte le righe di testo compresa l'ultima.

Le opzioni disponibili per il testo verticale sono:

**Giustifica ultima riga in alto** Giustifica tutte le righe di testo tranne l'ultima, che viene allineata in alto.

**Giustifica ultima riga al centro** Giustifica tutte le righe di testo tranne l'ultima, che viene allineata al centro.

**Giustifica ultima riga in basso** Giustifica tutte le righe di testo tranne l'ultima, che viene giustificata in basso.

**Giustifica tutte le righe** Giustifica tutte le righe di testo compresa l'ultima.

*Nota: la giustificazione (allineamento a destra, centro e sinistra e giustifica tutto) del testo su un tracciato inizia dalla posizione del cursore di testo e termina alla fine del tracciato.*

#### **Regolare la spaziatura di parole e lettere nel testo giustificato**

Potete determinare con precisione la spaziatura di lettere e parole e il ridimensionamento dei caratteri eseguito da Photoshop. Regolare la spaziatura è particolarmente utile se usate il testo giustificato, sebbene sia possibile effettuare la stessa operazione anche per il testo non giustificato.

**1** Selezionate i paragrafi a cui applicare la spaziatura o un livello di testo per impostare la spaziatura di tutti i paragrafi contenuti in esso.

**2** Scegliete Giustificazione dal menu della palette Paragrafo.

**3** Immettete i valori per le opzioni Spaziatura parole, Spaziatura lettere e Scala glifi. I valori delle caselle Minima e Massima definiscono un intervallo di spaziatura accettabile solo per i paragrafi giustificati. Il valore nella casella Desiderata definisce la spaziatura desiderata per i paragrafi giustificati e non giustificati:

**Spaziatura parole** Lo spazio tra le parole aggiunto premendo la barra spaziatrice. I valori di Spaziatura parole vanno da 0% a 1000%; con 100% si indica di non aggiungere spazio addizionale tra le parole.

**Spaziatura lettere** La distanza tra le lettere comprensiva di crenatura e avvicinamento. I valori di spaziatura tra le lettere sono compresi tra –100% e 500%; con 0% non viene aggiunto ulteriore spazio tra le lettere, mentre con 100% tra ogni coppia di lettere viene aggiunto uno spazio intero.

**Scala glifi** La larghezza dei caratteri (un *glifo* è un carattere di font). I valori Scala glifi sono compresi tra 50% e 200%; con 100% la larghezza dei caratteri non viene modificata.

*Le opzioni di spaziatura vengono applicate sempre a un intero paragrafo. Per modificare la spaziatura per pochi caratteri ma non un intero paragrafo, usate l'opzione Spaziatura della palette Carattere.*

#### **Consultare anche**

["Impostare l'interlinea" a pagina 391](#page-396-1)

#### **Impostare il rientro dei paragrafi**

Il *rientro* specifica lo spazio esistente tra il testo e il rettangolo di selezione o la riga che contiene il testo. Il rientro riguarda solo il paragrafo o i paragrafi selezionati, consentendovi di impostare facilmente rientri diversi per ogni paragrafo.

- **1** Effettuate una delle seguenti operazioni:
- Selezionate un livello di testo per impostare la giustificazione di tutti i paragrafi contenuti in esso.
- Selezionate i paragrafi da allineare.
- **2** Nella palette Paragrafo, immettete un valore per l'opzione di rientro desiderata:

**Rientro margine sinistro** Imposta il rientro dal margine sinistro del paragrafo. Per il testo verticale, questa opzione imposta il rientro dal margine superiore del paragrafo.

**Rientro margine destro** Imposta il rientro dal margine destro del paragrafo. Per il testo verticale, questa opzione imposta il rientro dal margine inferiore del paragrafo.

**Rientro prima riga** Imposta il rientro della prima riga di testo del paragrafo. Per il testo orizzontale, il rientro della prima riga è relativo al rientro sinistro; per il testo verticale, è relativo al rientro superiore. Per creare un rientro della prima riga esterno al corpo del paragrafo, immettete un valore negativo.

#### **Regolare la spaziatura tra paragrafi**

**1** Selezionate i paragrafi a cui applicare la spaziatura o un livello di testo per impostare la spaziatura di tutti i paragrafi contenuti in esso. Se non effettuate una di queste due operazioni, l'impostazione verrà applicata al nuovo testo creato.

**2** Nella palette Paragrafo, immettete un valore per Aggiungi spazio prima del paragrafo<sup>+</sup> e Aggiungi spazio dopo il paragrafo  $\overline{\equiv}$ .

### **Consultare anche**

["Impostare l'interlinea" a pagina 391](#page-396-1)

### **Specificare la punteggiatura esterna per i font Roman**

La *punteggiatura esterna* controlla l'allineamento dei segni di punteggiatura per un determinato paragrafo. Quando è attiva l'opzione Punteggiatura esterna romano, i caratteri seguenti resteranno fuori dai margini del testo: virgolette singole e doppie, apostrofo, punto, virgola, trattino di sillabazione, trattino em o en, due punti, punto e virgola. Se un segno di punteggiatura è seguito dalle virgolette, entrambi i segni appaiono all'esterno dei margini.

Ricordate che l'allineamento del paragrafo determina il margine all'esterno del quale rimane la punteggiatura. Nel caso dei paragrafi allineati a sinistra e a destra, la punteggiatura resta rispettivamente all'esterno del margine sinistro e destro. Nel caso dei paragrafi allineati in alto e in basso, la punteggiatura resta rispettivamente all'esterno del margine superiore e inferiore. Nel caso dei paragrafi centrati e giustificati, la punteggiatura resta all'esterno di entrambi i margini.

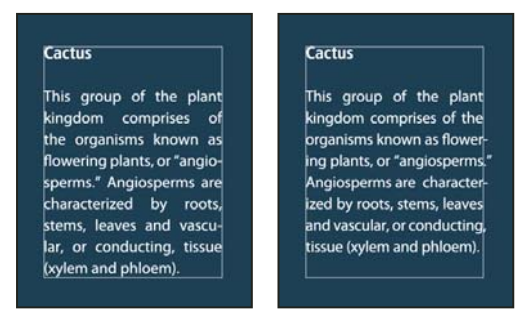

*Paragrafo senza punteggiatura esterna (a sinistra) e con punteggiatura esterna (a destra)*

- **1** Effettuate una delle seguenti operazioni:
- Selezionate un livello di testo per impostare la giustificazione di tutti i paragrafi contenuti in esso.
- Selezionate i paragrafi da allineare.

**2** Scegliete Punteggiatura esterna romano dal menu della palette Paragrafo. Un segno di spunta indica che l'opzione è selezionata.

*Nota: l'opzione Punteggiatura esterna romano non ha alcun effetto sui segni di punteggiatura a doppio byte in font cinesi, giapponesi e coreani nel testo selezionato. In questo caso, usate Burasagari Standard o Burasagari Strong. Queste opzioni sono disponibili solo se avete selezionato Mostra opzioni testo asiatico in Preferenze > Testo.*

## **Consultare anche**

["Specificare un'opzione Burasagari" a pagina 410](#page-415-0)

["Visualizzare e impostare le opzioni del testo asiatico" a pagina 405](#page-410-1)

## **Regolare la sillabazione automaticamente**

Le impostazioni scelte per la sillabazione influiscono sulla spaziatura orizzontale delle righe e sull'aspetto generale del testo in una pagina. Le opzioni di sillabazione consentono di specificare se le parole possono essere divise e portate a capo e in base a quali criteri.

- **1** Per usare la sillabazione automatica, effettuate una delle seguenti operazioni:
- Per attivare e disattivare la sillabazione automatica, selezionate o deselezionate l'opzione Sillabazione nella palette Paragrafo.
- Per applicare la sillabazione a specifici paragrafi, selezionate dapprima solo i paragrafi da modificare.
- Per scegliere un dizionario di sillabazione, scegliete una lingua dal menu della lingua in fondo alla palette Carattere.
- **2** Per specificare le opzioni, scegliete Sillabazione dal menu della palette Paragrafo, quindi specificate:

**Parole più lunghe di \_ lettere** Specifica il numero minimo di caratteri a cui applicare la sillabazione.

**Dopo le prime \_ lettere e Prima delle ultime \_ lettere** Specificano il numero minimo di caratteri all'inizio o alla fine di una parola che possono essere separati da un trattino. Ad esempio, specificando 3 per questi valori, la parola **aromatico** verrà sillabata come **aro- matico** invece che **a- romatico** o **aromati- co**.

**Limite sillabazione** Specifica il numero massimo di righe consecutive che possono terminare con un trattino di sillabazione.

**Zona di sillabazione** Specifica la distanza dal margine destro di un paragrafo entro la quale è possibile applicare la sillabazione. Un valore pari a 0 (zero) consente qualsiasi tipo di sillabazione. Questa opzione è valida solo se usate Composizione riga-per-riga Adobe.

**Applica sillabazione alle parole maiuscole** Selezionate questa opzione per evitare la suddivisione in sillabe di parole che iniziano con lettera maiuscola.

*Nota: le impostazioni di sillabazione hanno effetto solo sui caratteri latini; non producono alcun effetto sui caratteri a doppio byte di font cinesi, giapponesi e coreani.*

#### **Evitare l'interruzione delle parole**

Potete evitare che le parole vengano troncate alla fine di una riga. Questo può essere il caso dei nomi propri o di parole che, se spezzate, potrebbero non essere interpretate correttamente. Potete anche tenere unite più parole o gruppi di parole, ad esempio nel caso dell'insieme di testo composto dalle iniziali e dal cognome.

- **1** Selezionate i caratteri che non desiderate dividere.
- **2** Scegliete Nessuna interruzione dal menu del pannello Carattere.

*Nota: se applicate l'opzione Nessuna interruzione a molti caratteri adiacenti, è possibile che il testo venga ristretto al centro della parola.*

#### **Metodi di composizione**

L'aspetto del testo nella pagina è il risultato di una complessa interazione di processi detti *composizione*. Le applicazioni Adobe usano i valori di spaziatura tra parole, lettere e glifi e le opzioni di sillabazione selezionate per scegliere, tra i possibili fine riga, quello che meglio risponda ai parametri specificati.

Potete scegliere due metodi di composizione: Composizione multi-riga e Composizione riga-per-riga. Entrambi i metodi valutano le possibili interruzioni e scelgono quella che supporta meglio le opzioni di sillabazione e giustificazione specificate per un determinato paragrafo. Il metodo di composizione riguarda solo il paragrafo o i paragrafi selezionati, consentendovi di impostare un metodo di composizione diverso per ogni paragrafo.

#### **Composizione multi-riga**

Questo metodo di composizione considera una serie di possibili fine riga per un intervallo di più righe; può così ottimizzare lo scorrimento del testo nelle prime righe del paragrafo al fine di evitare eventuali fine riga sgradevoli nelle righe successive.

La Composizione multi-riga identifica i possibili fine riga, li valuta e li ordina per preferenza in base ai seguenti principi:

- Per il testo allineato a sinistra, a destra o al centro, vengono preferite le righe che terminano più vicine al lato destro, che perciò avranno una penalità inferiore.
- Per il testo giustificato, viene data un'importanza maggiore all'uniformità della spaziatura tra lettere e parole.
- Se possibile, la sillabazione viene evitata.

#### **Composizione riga-per-riga**

Questo metodo di composizione fornisce un approccio tradizionale alla composizione del testo, che viene eseguita una riga alla volta. Questa opzione è utile se preferite esercitare controllo manuale sui fine riga. Nella Composizione riga-per-riga, i fine riga sono valutati in base ai seguenti principi:

- Le righe più lunghe hanno precedenza su quelle più corte.
- Nel testo giustificato, alla sillabazione viene preferita una maggiore e minore spaziatura tra parole.
- Nel testo non giustificato, a una maggiore e minore spaziatura tra parole viene preferita la sillabazione.
- Se è necessario regolare la spaziatura, la compressione viene preferita all'espansione.

Potete selezionare uno di questi metodi dal menu del pannello Paragrafo. Per applicare il metodo a tutti i paragrafi, selezionate anzitutto l'oggetto di testo; per applicare il metodo solo al paragrafo corrente, inserite anzitutto il cursore in quel paragrafo.

## **Creare effetti di testo**

## **Gli effetti di testo**

Potete modificare l'aspetto del testo in molti modi; ad esempio potete alterarlo, convertirlo in forme o aggiungere un'ombra esterna. Uno dei modi più semplici per creare effetti di testo è quello di eseguire le azioni Effetti testo fornite con Photoshop per i livelli di testo. Per accedere a questi effetti scegliete Effetti testo nel menu della palette Azioni.

### **Consultare anche**

["Eseguire un'azione su un singolo file" a pagina 571](#page-576-0)

### **Creare e modificare il testo lungo un tracciato**

Potete immettere del testo che scorre lungo il bordo di un tracciato di lavoro creato da uno strumento penna o forma.

Quando immettete del testo lungo un tracciato, esso scorre nella direzione in cui sono stati aggiunti i punti di ancoraggio nel tracciato. L'immissione di testo orizzontale su un tracciato produce lettere perpendicolari alla linea di base, mentre l'immissione di testo verticale produce testo orientato parallelamente rispetto alla linea di base.

Spostando un tracciato o modificandone la forma, il testo si adatterà alla nuova posizione o forma del tracciato.

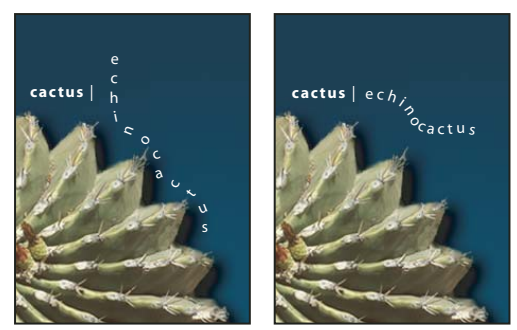

*Testo orizzontale e verticale su un tracciato aperto*

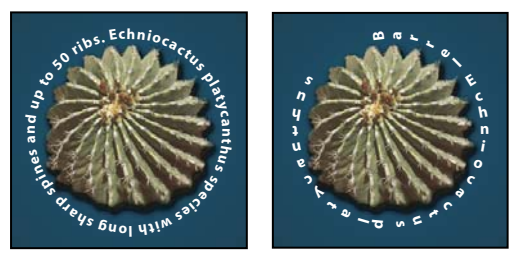

*Testo orizzontale e verticale su un tracciato chiuso creato da uno strumento forma*

## **Consultare anche**

["Disegnare forme e tracciati" a pagina 335](#page-340-0)

["Spostare la linea di base" a pagina 394](#page-399-1)

#### **Immettere testo lungo un tracciato**

- **1** Effettuate una delle seguenti operazioni:
- Selezionate lo strumento testo orizzontale  $\cal{T}$  o testo verticale  $\cal{T}$  .
- Selezionate lo strumento maschera testo orizzontale  $\mathbb T$  o maschera testo verticale  $\mathbb T$ .

2 Posizionate il puntatore in modo che l'indicatore della linea di base dello strumento testo  $\mathcal X$  si trovi sul tracciato, quindi fate clic. Sul tracciato appare un punto di inserimento.

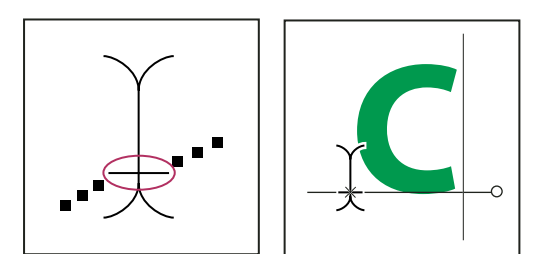

*Indicatore della linea di base dello strumento testo (a sinistra) e strumento testo con l'indicatore di linea di base su un tracciato (a destra)*

**3** Inserite il testo. Il testo orizzontale appare lungo il tracciato, perpendicolare alla linea di base. Il testo verticale appare lungo il tracciato, parallelo alla linea di base.

*Per ottenere un maggiore controllo dell'allineamento verticale del testo sul tracciato, usate l'opzione di scorrimento della linea di base nella palette Carattere. Ad esempio, specificate un valore negativo nella casella di testo Scorrimento della linea di base per ridurre l'altezza del testo.*

#### **Spostare o riflettere il testo lungo un tracciato**

◆ Selezionate lo strumento selezione diretta ≷ o selezione tracciato ≹ e posizionatelo sopra il testo. Il puntatore diviene a forma di I con una freccia  $\ddot{P}$ .

- Per spostare il testo, fate clic e trascinate il testo lungo il tracciato, facendo attenzione a non trascinarlo attraverso il tracciato.
- Per riflettere il testo sull'altro lato di un tracciato, fate clic e trascinate il testo attraverso il tracciato.

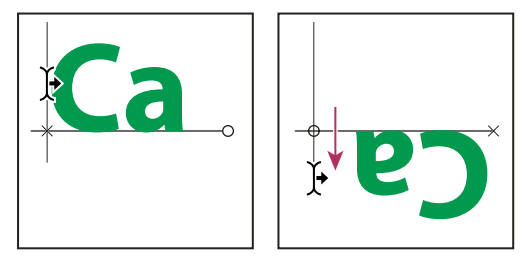

*Uso dello strumento selezione diretta o selezione tracciato per spostare o riflettere il testo su un tracciato*

*Per spostare il testo attraverso un tracciato senza modificarne la direzione, usate l'opzione di scorrimento della linea di base nella palette Carattere Se, ad esempio, avete creato un testo che scorre da sinistra a destra lungo la parte superiore esterna di un cerchio, immettete un numero negativo nella casella di scorrimento della linea di base per farlo scorrere lungo la parte superiore interna del cerchio.*

#### **Spostare un tracciato con testo**

◆ Selezionate lo strumento selezione tracciato ♦ o sposta → quindi fate clic e trascinate il tracciato in una nuova posizione. Se usate lo strumento selezione tracciato, accertatevi che il puntatore non diventi a forma di I con una freccia , altrimenti sposterete il testo lungo il tracciato.

#### **Modificare la forma di un tracciato con testo**

- **1** Selezionate lo strumento selezione diretta  $\cdot$ .
- **2** Fate clic su un punto di ancoraggio sul tracciato e usate le maniglie per modificarne la forma.

## **Alterare e annullare l'alterazione del testo**

Potete alterare il testo per creare un effetto speciale, ad esempio dando al testo la forma di un arco o di un'onda. Lo stile di alterazione selezionato è un attributo del livello di testo: potete modificare tale stile in qualunque momento per cambiare la forma di base dell'alterazione. Le opzioni di alterazione consentono di controllare con precisione l'orientamento e la prospettiva dell'effetto di alterazione.

*Nota: non potete alterare livelli di testo con formattazione in grassetto simulato o con font privi dei dati per il contorno vettoriale (quali i font bitmap).*

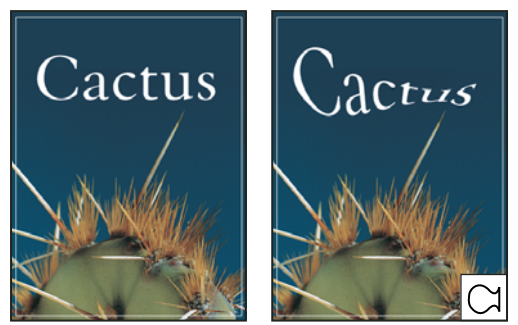

*Esempio di testo alterato con lo stile Pesce*

#### **Consultare anche**

["Alterare un elemento" a pagina 203](#page-208-0)

#### **Alterare il testo**

- **1** Selezionate un livello di testo.
- **2** Effettuate una delle seguenti operazioni:
- Selezionate uno strumento testo e fate clic sul pulsante Altera  $\mathcal{I}$  nella barra delle opzioni.
- Scegliete Livello > Testo > Altera testo.

*Nota: per alterare del testo in un livello di testo, potete usare il comando Altera. Scegliete Modifica > Trasforma > Altera.*

- **3** Scegliete uno stile di alterazione dal menu a comparsa Stile.
- **4** Selezionate l'orientamento orizzontale o verticale dell'effetto di alterazione.
- **5** Specificate i valori di ogni altra opzione di alterazione desiderata:
- Piega, per specificare l'intensità dell'alterazione applicata al livello.
- Distorsione orizzontale o Distorsione verticale, per applicare una prospettiva all'alterazione.

#### **Annullare l'alterazione del testo**

**1** Selezionate un livello di testo con alterazione.

**2** Selezionate uno strumento testo e fate clic sul pulsante Altera  $\hat{\perp}$  nella barra delle opzioni, o scegliete Livello > Testo > Altera testo.

**3** Scegliete Nessuno dal menu a comparsa Stile e fate clic su OK.

#### **Creare un tracciato di lavoro dal testo**

Potete usare i caratteri del testo come forme vettoriali convertendoli in un tracciato di lavoro. Un *tracciato di lavoro* è un tracciato temporaneo che appare nella palette Tracciati e definisce il contorno di una forma. Una volta creato un tracciato di lavoro da un livello di testo, potete salvarlo ed elaborarlo come qualunque altro tracciato. Non potete modificare i caratteri del tracciato come testo; il livello di testo originale rimane tuttavia inalterato e modificabile.

❖ Selezionate un livello di testo e scegliete Livello > Testo > Crea tracciato di lavoro.

*Nota: non potete creare tracciati di lavoro da font privi di dati per il contorno vettoriale (come i font bitmap).*

## **Consultare anche**

["Segmenti, componenti e punti di un tracciato" a pagina 347](#page-352-0)

## **Convertire il testo in forme**

Quando convertite il testo in forme, il livello di testo viene sostituito da un livello con una maschera vettoriale. Potete modificare la maschera vettoriale e applicare gli stili al livello, ma non potete modificare i caratteri come testo.

❖ Selezionate un livello di testo e scegliete Livello > Testo > Converti in forma.

*Nota: non potete creare forme da font privi di dati per il contorno vettoriale (quali i font bitmap).*

#### **Consultare anche**

["Disegnare forme e tracciati" a pagina 335](#page-340-0)

#### **Creare un bordo di selezione del testo**

Con lo strumento maschera testo orizzontale o maschera testo verticale potete creare una selezione la cui forma corrisponde a quella del testo. Le selezioni del testo appaiono nel livello attivo ed è possibile spostarle, copiarle o applicare gli effetti di traccia e riempimento come per ogni altra selezione.

**1** Selezionate il livello su cui dovrà apparire la selezione. Per ottenere i risultati migliori, create il bordo di selezione del testo su un livello d'immagine normale, non su un livello di testo. Per applicare un riempimento o una traccia al bordo di selezione del testo, createlo su un nuovo livello vuoto.

- **2** Selezionate lo strumento maschera testo orizzontale  $\mathbb{T}$  o maschera testo verticale  $\mathbb{T}$ .
- **3** Selezionate eventuali altre opzioni di testo, immettete il testo indipendente o inseritelo in un rettangolo di selezione.

Durante la digitazione del testo, sul livello attivo compare una maschera rossa. Dopo aver fatto clic sul pulsante Conferma  $\checkmark$ , il bordo di selezione del testo appare nell'immagine sul livello attivo.

#### **Aggiungere al testo un'ombra esterna.**

L'aggiunta di un'ombra esterna conferisce un effetto di profondità al testo in un'immagine.

- **1** Nella palette Livelli, selezionate il livello contenente il testo a cui volete aggiungere un'ombra esterna.
- 2 Fate clic sul pulsante degli stili di livello  $f^*$  in fondo alla palette Livelli e scegliete Ombra esterna dall'elenco che appare.
- **3** Se possibile, posizionate la finestra di dialogo Stili di livello in modo da vedere il livello e l'ombra esterna.

**4** Regolate le impostazioni come desiderato. Potete cambiare i vari aspetti dell'ombra, tra cui come si integra con i livelli sottostanti, l'opacità (quanto si intravedono i livelli sottostanti), l'angolazione della luce e la sua distanza da testo e oggetti.

**5** Una volta ottenuta l'ombra esterna desiderata, fate clic su OK.

*Per usare le stesse impostazioni di ombra esterna per un altro livello, trascinate il livello Ombra esterna nella palette Livelli sull'altro livello. Quando rilasciate il pulsante del mouse, Photoshop applica gli attributi dell'ombra esterna al livello.*

## **Consultare anche**

["Gli stili e gli effetti di livello" a pagina 277](#page-282-0)

#### **Riempire il testo con un'immagine**

Per riempire il testo con un'immagine, nella palette Livelli applicate una maschera di ritaglio a un livello dell'immagine posizionato sopra un livello di testo.

- **1** Aprite il file contenente l'immagine da inserire nel testo.
- **2** Selezionate lo strumento testo orizzontale  $T$  o testo verticale  $T$  nella finestra degli strumenti.

**3** Per portare in primo piano la palette Carattere, fate clic sulla linguetta Carattere; se la palette non è aperta, scegliete Finestra > Carattere.

**4** Nella palette Carattere, selezionate il font e altri attributi per il testo. Questa procedura funziona meglio per lettere grandi, in grassetto e spesse.

**5** Fate clic nella finestra del documento per impostare il punto di inserimento e immettete il testo. Una volta ottenuto il testo desiderato, premete Ctrl+Invio (Windows) o Comando+A capo (Mac OS).

**6** Per portare la palette Livelli in primo piano, fate clic sulla linguetta Livelli; se la palette non è aperta, scegliete Finestra > Livelli.

**7** (Facoltativo) Se il livello dell'immagine corrisponde a quello di sfondo, fate doppio clic sul livello dell'immagine nella palette Livelli per convertirlo da un livello di sfondo in uno normale.

*Nota: i livelli di sfondo sono bloccati per impedirne lo spostamento all'interno della palette Livelli. Per sbloccarli, convertite i livelli di sfondo in livelli normali.*

**8** (Facoltativo) Nella finestra di dialogo Nuovo livello, potete rinominare il livello. Fate clic su OK per chiudere la finestra di dialogo e convertire il livello dell'immagine.

**9** Nella palette Livelli, trascinate il livello dell'immagine per portarlo sopra il livello di testo.

**10** Con il livello dell'immagine selezionato, scegliete Livello > Crea maschera di ritaglio. L'immagine viene visualizzata all'interno del testo.

11 Selezionate lo strumento sposta  $\blacktriangleright_{\#}$  e trascinate l'immagine per posizionarla all'interno del testo.

*Per spostare il testo anziché l'immagine, selezionate il livello di testo nella palette Livelli e usate lo strumento sposta per spostarlo.*

## **Consultare anche**

["Mascherare i livelli con maschere di ritaglio" a pagina 301](#page-306-0)

- ["Immettere il testo" a pagina 378](#page-383-0)
- ["La formattazione dei caratteri" a pagina 384](#page-389-1)

## **Testo asiatico**

## <span id="page-410-0"></span>**Il testo asiatico**

Photoshop offre diverse opzioni per il testo cinese, giapponese o coreano. I caratteri dei font orientali sono anche detti *caratteri a doppio byte*.

*Nota: per poter usare la lingua desiderata, questa deve essere supportata dal sistema operativo. Per ulteriori informazioni, consultate il produttore del sistema operativo specifico.*

### <span id="page-410-1"></span>**Visualizzare e impostare le opzioni del testo asiatico**

Ad eccezione delle versioni cinese, giapponese e coreana, nelle altre versioni di Photoshop le opzioni per il testo asiatico delle palette Carattere e Paragrafo sono nascoste. Per visualizzare e impostare le opzioni e usare il testo in cinese, giapponese e coreano in dette versioni di Photoshop, selezionate Mostra opzioni testo asiatico nella finestra di dialogo Preferenze. Potete anche scegliere di visualizzare i nomi dei font in inglese o nella loro lingua originale.

- **1** Scegliete Modifica > Preferenze > Testo (Windows) o Photoshop > Preferenze > Testo (Mac OS)
- **2** Selezionate una delle opzioni seguenti:
- **Mostra opzioni testo asiatico** Visualizza le opzioni di testo asiatico nelle palette Carattere e Paragrafo.

**Mostra nomi carattere in inglese** Visualizza i nomi dei font asiatici in inglese.

## **Ridurre la spaziatura tra i caratteri del testo asiatico**

Lo *Tsume* riduce lo spazio attorno ai caratteri in base a un valore di percentuale specificato. Di conseguenza, il carattere stesso non viene allungato né compresso. Viene invece ridotto lo spazio tra il rettangolo di selezione e la casella em. Quando aggiungete lo Tsume a un carattere, la spaziatura che si trova ai lati del carattere viene ridotta di una percentuale equivalente.

**1** Selezionate i caratteri da regolare.

**2** Nella palette Carattere, immettete o selezionate un valore di percentuale per Tsume . A valori percentuali più alti corrisponde una maggiore compressione tra caratteri. Il valore massimo è 100% e corrisponde all'assenza di spazio tra il rettangolo di selezione e il rettangolo em del carattere.

## **Specificare il metodo di misurazione dell'interlinea per il testo asiatico**

- **1** Selezionate i paragrafi che desiderate regolare.
- **2** Scegliete un'opzione di interlinea dal menu del pannello Paragrafo.

**Interlinea da base superiore** Misura la spaziatura tra le righe di testo dalla parte superiore di una riga alla parte superiore di quella successiva. se usate l'interlinea da base superiore, la prima riga di testo di un paragrafo viene allineata al bordo superiore del rettangolo di selezione.

**Interlinea da linea di base** Per il testo orizzontale, questa opzione misura lo spazio tra le righe partendo dalla linea di base del testo. se usate l'interlinea da linea di base, viene inserito dello spazio tra il rettangolo di selezione e la prima riga di testo. Un segno di spunta indica che l'opzione è selezionata.

*Nota: l'opzione d'interlinea selezionata non influisce sull'interlinea tra le righe di testo e specifica solo il metodo di misurazione dell'interlinea.*

## <span id="page-411-0"></span>**Usare tate-chu-yoko**

*Tate-chu-yoko* (detto anche *kumimoji* e *renmoji*) è un blocco di testo orizzontale disposto all'interno di righe di testo verticali. Il tate-chu-yoko semplifica la lettura dei caratteri a mezza larghezza come numeri, date e brevi parole straniere nel testo verticale.

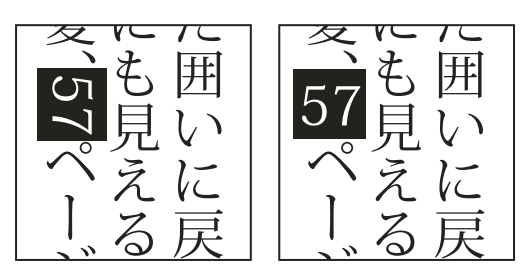

*Numerali senza tate-chu-yoko (a sinistra) e numerali con tate-chu-yoko (a destra)*

- **1** Selezionate i caratteri da ruotare.
- **2** Scegliete Tate-Chu-Yoko nel menu della palette Carattere. Una spunta indica che l'opzione è attivata.

*Nota: l'uso del tate-chu-yoko non vi impedisce di modificare e formattare il testo; potete effettuare queste operazioni con i caratteri ruotati così come fate con i normali caratteri.*

## **Allineare i caratteri asiatici**

L'allineamento dei caratteri di testo asiatico prende il nome di *mojisoroe*. Se una riga di testo contiene caratteri di dimensioni diverse, potete specificare come allineare il testo rispetto ai caratteri più grandi: in alto, al centro o in basso nella casella em (a destra, al centro e a sinistra, per il testo verticale), alla linea di base Roman oppure in alto o in basso nella casella ICF (a destra o a sinistra, per il testo verticale). L'*ICF* è lo spazio in cui potete posizionare i caratteri.

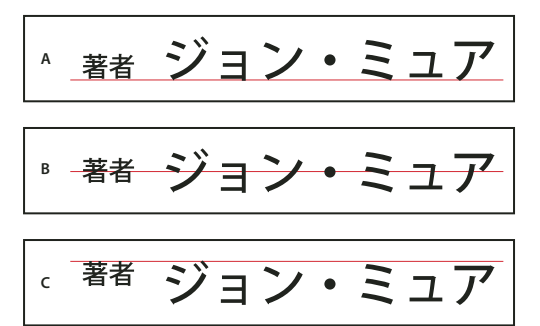

*Opzioni di allineamento dei caratteri*

*A. Caratteri piccoli allineati in basso B. Caratteri piccoli allineati al centro C. Caratteri piccoli allineati in alto*

❖ Nel menu del pannello Carattere scegliete un'opzione nel sottomenu Allineamento caratteri:

**Linea di base Roman** Allinea i caratteri piccoli di una riga al carattere più grande.

**Casella em (alto/destra), Casella em (al centro) o Casella em (basso/sinistra)** Allineano i caratteri piccoli di una riga alla posizione specificata per la casella em del carattere più grande. Nel caso di testo verticale, Casella em (alto/destra) allinea il testo a destra della casella em, mentre Casella em (basso/sinistra) allinea il testo a sinistra della casella em.

**Casella ICF (alto/destra) e Casella ICF (basso/sinistra)** Allineano i caratteri piccoli di una riga all'ICF specificato per il carattere più grande. Nel caso del testo verticale, Casella ICF (alto/destra) allinea il testo a destra dell'ICF, mentre Casella ICF (basso/sinistra) allinea il testo a sinistra dell'ICF.

## **Specificare la sottolineatura a sinistra e a destra del testo asiatico**

- **1** Selezionate il testo verticale.
- **2** Scegliete Sottolinea a destra o Sottolinea a sinistra dal menu della palette Carattere.

## <span id="page-412-0"></span>**Impostare gli attributi dei font OpenType asiatici**

I font OpenType orientali possono comprendere alcune funzioni attualmente non disponibili nei font PostScript e TrueType. Si consiglia di usare uno spessore qualsiasi dei font OpenType KozMinPro e KozGoPro. Questi font hanno la più ampia collezione di glifi di font orientali prodotta da Adobe.

- **1** Con lo strumento testo selezionato, effettuate una delle seguenti operazioni:
- Su un livello di testo eistente, selezionate i caratteri o gli oggetti di testo a cui desiderate applicare l'impostazione.
- Fate clic sull'immagine per creare un nuovo livello di testo.
- **2** Nella palette Carattere, accertatevi che sia selezionato un font OpenType Pro orientale.
- **3** Dal menu della palette Carattere, scegliete un'opzione OpenType.
- **4** Attivate il metodo di input MSIME (Windows) o Kotoeri (Mac OS). Effettuate una delle seguenti operazioni:
- (Windows) Scegliete Start > Programmi > Accessori > Utilità di sistema > Mappa caratteri.
- (Mac OS) Selezionate il metodo di input Kotoeri scegliendo Mostra palette caratteri dal menu Kotoeri.
- (Mac OS) Dal menu a comparsa Input nella parte destra della barra dei menu, scegliete Mostra palette caratteri.

*Nota: (Mac OS) se il menu Input non è disponibile, scegliete il menu Apple > Preferenze di Sistema > Internazionale > Menu Input e selezionate Palette Carattere e Mostra menu Input nella barra dei menu.*

- **5** Effettuate una delle seguenti operazioni:
- (Windows) In Mappa caratteri, selezionate l'opzione Visualizzazione avanzata, quindi scegliete Tutti per l'opzione Raggruppa per e Unicode per l'opzione Set di caratteri.

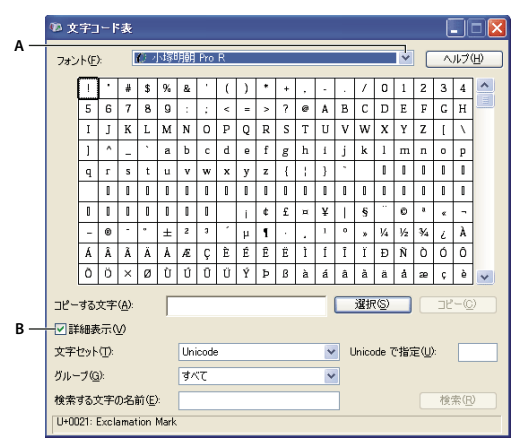

*Mappa caratteri*

*A. Menu Tipo di carattere B. Casella di controllo Visualizzazione avanzata*

• (Mac OS) Nella palette dei caratteri Kotoeri, selezionate Glifi dal menu Mostra.

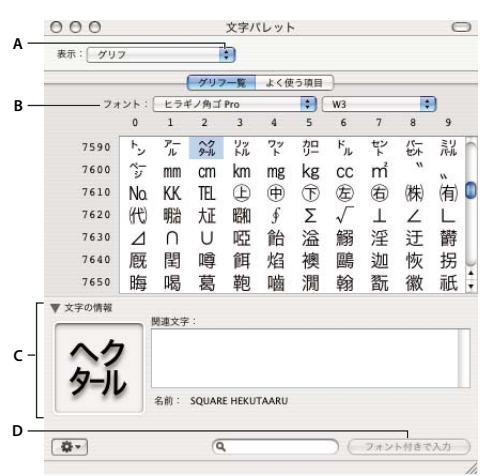

*Palette dei caratteri Kotoeri*

*A. Menu Visualizza B. Menu Font C. Informazioni sul carattere D. Pulsante Inserisci con font*

**6** Scegliete un font OpenType asiatico dal menu Font.

- **7** Effettuate una delle seguenti operazioni:
- (Windows) Selezionate il carattere da usare, fate clic sul pulsante Seleziona, quindi su Copia e incollatelo in Photoshop.
- (Mac OS) Fate doppio clic sul carattere da usare per inserirlo nel documento.

## **Opzioni testo OpenType asiatico**

Sono disponibili ulteriori opzioni OpenType in funzione del font.

**Giapponese 78** Sostituisce i glifi standard con quelli appartenenti alla variante jp78.

**Giapponese esperto** Sostituisce i glifi standard con quelli appartenenti alla variante expert.

**Giapponese tradizionale** Sostituisce i glifi standard con quelli appartenenti alla variante tradizionale.

**Metrica proporzionale** Sostituisce i glifi a mezza larghezza e larghezza intera con quelli proporzionali.

**Kana** Sostituisce il glifo Kana standard con quello ottimizzato orizzontale per la disposizione orizzontale. Le differenze sono spesso molto lievi.

**Corsivo romano** Sostituisce il glifo proporzionale standard con quello corsivo.

## **Consultare anche**

["Applicare le funzioni OpenType" a pagina 390](#page-395-0)

## **Scegliere un set Mojikumi**

*Mojikumi* specifica la composizione del testo giapponese per la spaziatura di caratteri giapponesi, caratteri latini, punteggiatura, caratteri speciali, inizio e fine delle righe e numeri. Photoshop comprende diversi set mojikumi predefiniti basati su JIS (Japanese Industrial Standard) X 4051-1995.

❖ Nella palette Paragrafo, scegliete un'opzione dal menu a comparsa Mojikumi:

**Nessuno** Disattiva l'opzione Mojikumi.

**Mojikumi Set 1** Usa la spaziature a mezza larghezza per la punteggiatura.

**Mojikumi Set 2** Usa la spaziatura completa per la maggior parte dei caratteri tranne l'ultimo carattere della riga.

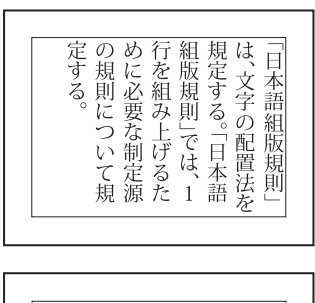

| 規定す<br>$\frac{m}{2}$ 必行<br>$\overline{k}$<br>規<br>$\tilde{\mathcal{E}}_{\mathcal{S}_{\mathcal{S}}}$<br>必要な<br>則につ<br>(な制定<br>「おける<br>「こった」<br>「こった」<br>いて<br>置法<br>一日本 |
|----------------------------------------------------------------------------------------------------|
|                                                                                                    |

*Mojikumi Set 1 e Mojikumi Set 2*

**Mojikumi Set 3** Usa la spaziatura completa per la maggior parte dei caratteri e per l'ultimo carattere della riga.

**Mojikumi Set 4** Usa la spaziatura completa per tutti i caratteri.

|                                                      | 制定<br>いて規定する。<br>海の規<br>前につ  | げるために必要<br>ほ、<br>$\mathbf{1}$<br>行を組み<br>$\vdash$<br>な | 語組<br>を規定する<br>版規則」で<br>ō<br>一日本         | は<br>文字の配置法<br>- 語組<br>則        |
|------------------------------------------------------|------------------------------|--------------------------------------------------------|------------------------------------------|---------------------------------|
| $\bar{\mathcal{S}}_{\!\scriptscriptstyle\mathrm{O}}$ | 則について規定す<br>必要な制定<br>源<br>の規 | 組<br>則<br>#み上げるために<br>型」では、1行を                         | 置<br> 法を規定する<br>Ħ<br>1本語<br>絙<br>版規<br>ö | 則<br>は<br>平語<br>、文字の配<br>絈<br>規 |

*Mojikumi Set 3 e Mojikumi Set 4*

## **Scegliere le impostazioni Kinsoku Shori per un paragrafo**

L'opzione *Kinsoku Shori*specifica le interruzioni di riga per il testo giapponese. I caratteri che non possono trovarsi all'inizio o alla fine di una riga sono detti caratteri *Kinsoku*. Photoshop comprende i set Kinsoku leggero e deciso basati sullo standard JIS (Japanese Industrial Standard) X 4051-1995. I set Kinsoku leggero consentono di omettere i simboli delle vocali lunghe e i caratteri Hiragana piccoli.

❖ Nella palette Paragrafo, scegliete un'opzione dal menu a comparsa Kinsoku Shori:

**Nessuno** Disattiva l'opzione Kinsoku Shori.

**JIS leggero o JIS deciso** Evitano che i seguenti caratteri inizino o terminino una riga:

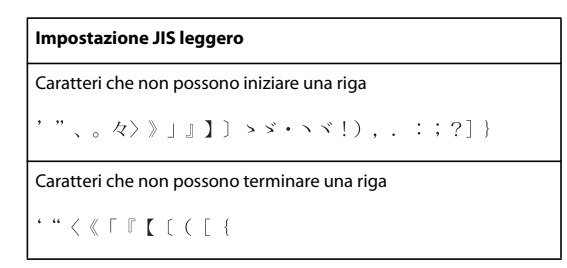

#### **Impostazione JIS deciso**

```
Caratteri che non possono iniziare una riga
```

```
!), . : ; ? } } ¢ → ' "% ℃ "F、。々> > 」 』 】 〕
あいうえおつやゆよわ
10^{-6} S S
アイウエオツヤユヨワカケ
Caratteri che non possono terminare una riga
```

```
( [ {f \circ f} , \cdots , {f \circ f} ]
```
## **Specificare un'opzione di interruzione di linea per Kinsoku**

❖ Dal menu del pannello Paragrafo, scegliete Testo Kinsoku Shori, quindi scegliete uno dei seguenti metodi:

**Prima sposta in riga prec.** Sposta i caratteri alla riga precedente per evitare che una riga inizi o termini con caratteri non consentiti.

**Prima sposta in riga succ.** Sposta i caratteri alla riga successiva per evitare che una riga inizi o termini con caratteri non consentiti.

**Sposta solo in riga succ.** Sposta sempre i caratteri alla riga successiva per evitare che una riga inizi o termini con caratteri non consentiti. Il sistema non prova neanche a spostare i caratteri alla riga precedente.

Un segno di spunta indica che il metodo è selezionato.

## <span id="page-415-0"></span>**Specificare un'opzione Burasagari**

L'opzione *Burasagari* fa sì che i punti a byte singolo e doppio e le virgole a byte singolo e doppio possano superare i limiti del rettangolo di selezione del paragrafo.

- **1** Scegliete Burasagari nel menu del pannello Paragrafo.
- **2** Scegliete un'opzione nel sottomenu:
- **Nessuno** Disattiva la punteggiatura esterna.

**Regolare** Attiva la punteggiatura esterna senza forzare le righe irregolari al margine del rettangolo di selezione.

**Forza** Forza la punteggiatura all'esterno del rettangolo di selezione allargando le righe che terminano all'interno del rettangolo e che finiscono con uno dei caratteri di punteggiatura esterna.

*Nota: le opzioni Burasagari non sono disponibili se Kinsoku Shori è impostato su Nessuno.*

# **Capitolo 15: Salvare ed esportare le immagini**

Adobe Photoshop supporta una vasta gamma di formati di file in grado di soddisfare ogni esigenza. Potete salvare o esportare le immagini in ognuno di questi formati. Potete inoltre usare le funzioni speciali di Photoshop per aggiungere informazioni ai file, impostare diversi layout di pagina e inserire le immagini in altre applicazioni.

## **Salvare le immagini**

### **Salvare i file delle immagini**

I formati dei file di grafica si differenziano per come rappresentano i dati dell'immagine (con pixel o vettori), per la tecnica di compressione e per le funzioni di Photoshop supportate. Per mantenere tutte le caratteristiche di Photoshop nell'immagine modificata (livelli, effetti, maschere, stili, ecc.), salvatene una copia in formato Photoshop (PSD). Come la maggior parte dei formati, PSD supporta file con dimensione massima di 2 GB. In Photoshop, se usate documenti con dimensioni superiori a 2 GB, potete salvare l'immagine in Formato documento grande (PSB), Dati raw di Photoshop (immagine con un solo livello) o TIFF (dimensione massima di 4 GB).

*Nota: anche il formato DICOM supporta file di dimensioni superiori a 2 GB.*

Per salvare le immagini a 16 bit per canale con il comando Salva con nome, potete scegliere solo fra i formati Photoshop, Photoshop PDF, Dati raw di Photoshop, Formato documento grande (PSB), Cineon, Formato PNG e TIFF. Quando usate il comando Salva per Web e dispositivi con immagini a 16 bit per canale, Photoshop le converte in immagini a 8 bit per canale.

Per salvare le immagini a 32 bit per canale con il comando Salva con nome, potete scegliere solo fra i formati Photoshop, Formato documento grande (PSB), OpenEXR, Portable Bit Map, Radiance e TIFF.

Per salvare le immagini, sono disponibili i comandi seguenti:

**Salva** Consente di salvare le modifiche apportate al file corrente. Il file viene salvato nel suo formato corrente.

**Salva con nome** Consente di salvare un'immagine in un'altra posizione o con un nome diverso. Il comando Salva con nome consente di salvare un'immagine in diversi formati e con opzioni diverse.

**Archivia** Consente di salvare diverse versioni di un file con relativo commento. Questo comando è disponibile per le immagini gestite attraverso Version Cue Workspace.

*Quando lavorate con un file di un progetto di Adobe Version Cue, nella barra del titolo del documento sono visualizzate informazioni sullo stato del file.*

**Salva per Web e dispositivi** Consente di salvare un'immagine ottimizzata per il Web e per dispositivi mobili.

## **Consultare anche**

["I formati di file e la compressione" a pagina 428](#page-433-0)

#### **Salvare un file**

Il comando Salva consente di salvare le modifiche apportate al file corrente, mentre Salva con nome di salvare una nuova versione.

## **Consultare anche**

["Duplicare un'immagine" a pagina 38](#page-43-0)

["Salvare le immagini raw da fotocamera in un altro formato" a pagina 86](#page-91-0)

["Creare l'istantanea di un'immagine" a pagina 50](#page-55-0)

#### **Salvare le modifiche apportate al file corrente**

❖ Scegliete File > Salva.

#### **Salvare un file con un nome o formato diverso e in una posizione diversa**

**1** Scegliete File > Salva con nome.

*Nota: il plug-in Camera Raw consente di salvare le immagini da fotocamera in diversi formati di file, quale ad esempio Negativo digitale (DNG).*

**2** Scegliete un formato dal menu Formato.

*Nota: se il formato scelto non supporta tutte le caratteristiche del documento, appare un'avvertenza in fondo alla finestra di dialogo. In questo caso è bene salvare una copia del file in formato Photoshop o in un altro formato che supporti tutti i dati di immagine.*

- **3** Inserite un nome di file e scegliete una posizione.
- **4** Nella finestra di dialogo Salva come, selezionate le opzioni di salvataggio.
- **5** Fate clic su Salva.

Quando salvate il file in alcuni formati, viene visualizzata una finestra di dialogo per impostare le opzioni.

*Per copiare un'immagine senza salvarla sul disco rigido, usate Duplica. Per memorizzare una versione temporanea dell'immagine, create un'istantanea con la palette Storia.*

#### **Opzioni di salvataggio dei file**

Potete impostare le opzioni di salvataggio dei file nella finestra di dialogo Salva come. Le opzioni disponibili dipendono dall'immagine che state salvando e dal formato selezionato. Se avete abilitato Version Cue, sono disponibili opzioni aggiuntive, quali la possibilità di salvare un file alternativo e inserire i commenti sulla versione.

**Come copia** Salva una copia del file lasciando il file corrente aperto sul desktop.

**Canali alfa** Salva le informazioni dei canali alfa con l'immagine. Se si disabilita questa opzione, i canali alfa vengono eliminati dall'immagine salvata.

**Livelli** Conserva tutti i livelli dell'immagine. Se questa opzione è disattivata o non disponibile, tutti i livelli visibili vengono convertiti in un unico livello o uniti (secondo il formato selezionato).

**Annotazioni** Salva le annotazioni, quali le note e le annotazioni audio con l'immagine.

**Tinte piatte** Salva le informazioni dei canali di tinte piatte con l'immagine. Se si disabilita questa opzione, le tinte piatte vengono eliminate dall'immagine salvata.

**Usa impostazione prova, Profilo ICC (Windows) o Incorpora profilo colore (Mac OS)** Crea un documento con gestione del colore.

*Nota: le seguenti opzioni di anteprima e di estensione dei file sono disponibili solo se in Gestione file, nella finestra Preferenze, avete selezionato Chiedi prima di salvare per le opzioni Anteprime immagine e Aggiungi estensione del file.*

**Miniatura (Windows)** Salva i dati miniatura per il file.

**Opzioni di Anteprima (Mac OS)** Per salvare i dati per la miniatura del file. Le miniature vengono visualizzate nella finestra di dialogo Apri.

**Usa minuscole Estensione** Rende l'estensione del file in minuscolo.

**Opzioni di Estensione file (Mac OS)** Specifica il formato delle estensioni dei file. Per aggiungere l'estensione di formato del file, selezionate Aggiungi; con Usa minuscole l'estensione è in lettere minuscole.

## **Impostare le preferenze di salvataggio**

- **1** Effettuate una delle seguenti operazioni:
- (Windows) Scegliete Modifica > Preferenze > Gestione file.
- (Mac OS) Scegliete Photoshop > Preferenze > Gestione file.
- **2** Impostate le seguenti opzioni:

**Anteprime immagine** Scegliete un'opzione per salvare le anteprime: Non salvare mai, per salvare senza anteprima; Salva sempre, per salvare i file con l'anteprima specificata; Chiedi prima di salvare, per assegnarla file per file. In Mac OS, potete selezionare uno o più tipi di anteprime. Consultate "Opzioni di Anteprima in Mac OS", più avanti.

**Estensione file (Windows)** Scegliete un'opzione per le estensioni di formato composte da tre caratteri: Usa maiuscole, per aggiungere estensioni in lettere maiuscole; Usa minuscole, per aggiungerle in lettere minuscole.

**Aggiungi estensione del file (Mac OS)** Le estensioni sono necessarie per i file che desiderate usare o trasferire in sistemi Windows. Scegliete un'opzione per aggiungere le estensioni ai nomi dei file: Mai, per salvare i file senza estensioni; Sempre, per aggiungere le estensioni; Chiedi prima di salvare, per aggiungere estensioni file per file. Selezionate Usa minuscole per aggiungere un'estensione di file in lettere minuscole.

#### **Opzioni di Anteprima in Mac OS**

In Mac OS, potete selezionare uno o più dei seguenti tipi di anteprima. Per velocizzare il salvataggio dei file e ridurne le dimensioni, selezionate solo il tipo di anteprima desiderato.

**Icona** Usa l'anteprima come icona del file sulla scrivania.

**Dimensione reale** Salva una versione del file a 72 ppi per applicazioni che supportano solo immagini di Photoshop a bassa risoluzione. Per i file non EPS, si tratta di un'anteprima PICT.

**Miniatura Macintosh** Visualizza l'anteprima nella finestra di dialogo Apri.

**Miniatura Windows** Salva un'anteprima compatibile con i sistemi Windows.

## **Salvare documenti grandi**

Photoshop supporta documenti con un massimo di 300.000 pixel in altezza o larghezza e consente di salvare i file con immagini di oltre 30.000 pixel in altezza o larghezza in tre formati diversi. Tenete presente che la maggior parte delle applicazioni, incluse le versioni precedenti a Photoshop CS, supportano file con dimensioni massime di 2 GB o immagini fino a 30.000 pixel in altezza o larghezza.

❖ Scegliete File > Salva con nome e selezionate uno dei seguenti formati:

**Formato documento grande (PSB)** Supporta documenti con qualsiasi dimensione di file. Nei file PSB vengono mantenute tutte le caratteristiche di Photoshop. Attualmente, i file PSB sono supportati solo da Photoshop CS o versioni successive.

**Dati raw di Photoshop** Supporta documenti con qualsiasi dimensione di file o pixel, ma non supporta i livelli. Se salvate i documenti grandi in questo formato, verranno convertiti in un unico livello.

**TIFF** Supporta file con dimensioni massime di 4 GB. I documenti con dimensioni superiori a 4 GB non possono essere salvati in questo formato.

#### **Consultare anche**

["Formato documento grande" a pagina 432](#page-437-0)

["Formato Dati raw di Photoshop" a pagina 430](#page-435-0)

["TIFF" a pagina 435](#page-440-0)

## **Test delle immagini di Photoshop per i dispositivi portatili con Adobe Device Central**

Device Central consente agli utenti di Photoshop di avere un'anteprima di come i file Photoshop appariranno su una serie di dispositivi portatili.

I grafici professionisti potranno creare file di Photoshop dedicati ai dispositivi portatili ed eseguire semplicemente i test di tali file. Gli utenti possono creare un documento in Photoshop sulla base del dispositivo di destinazione.

Ad esempio, un designer di interfacce utente può utilizzare Photoshop per la creazione di mock-up. Il designer può eseguire i test dei mock-up su una varietà di palmari, apportare le modifiche necessarie e inoltrare i mock-up migliorati agli sviluppatori.

## **Creazione di contenuto su dispositivi portatili con Adobe Device Central e Photoshop**

- **1** Avviate Photoshop.
- **2** Scegliete File > Nuovo.
- **3** Fate clic su Device Central per chiudere la finestra di dialogo in Photoshop e aprire Device Central.
- **4** Selezionate un tipo di contenuto.

L'elenco Dispositivi disponibili a sinistra viene aggiornato e visualizza i dispositivi che supportano il tipo di contenuto selezionato.

**5** Nell'elenco Dispositivi disponibili, selezionate uno o più dispositivi di destinazione (o selezionate un gruppo o un singolo dispositivo nell'elenco Gruppi di dispositivi).

Device Central elenca le dimensioni di documento proposte in base al dispositivo o ai dispositivi selezionati (nel caso i dispositivi abbiano dimensioni del display diverse). In base all'aspetto grafico o al contenuto che state sviluppando, potete creare un documento distinto per dispositivo portatile per ciascuna dimensione del display oppure potete provare a individuare una dimensione adatta a tutti i dispositivi. Se scegliete la seconda soluzione, è consigliabile utilizzare la dimensione di documento suggerita più piccola o più grande come denominatore comune. Potete inoltre specificare una dimensione personalizzata nella parte bassa della scheda.

**6** Fate clic su Crea.

In Photoshop viene aperto un file PSD vuoto delle dimensioni specificate. Per impostazione predefinita, per il nuovo file vengono impostati i seguenti parametri:

- Modalità colore: RGB/8bit
- Risoluzione: 72 ppi
- Profilo colore: SRGB IEC61966-2.1
- **7** Inserite il contenuto nel file PSD vuoto in Photoshop.
- **8** Al termine, selezionate File > Salva per Web e dispositivi.

**9** Nella finestra di dialogo Salva per Web e dispositivi, selezionate il formato desiderato e modificate le altre impostazioni di esportazione in base alle esigenze.

**10** Fate clic su Device Central.

Nella scheda Emulatore di Device Central viene visualizzato un file temporaneo con le impostazioni di esportazione specificate. Per continuare il test, fate doppio clic sul nome di un altro dispositivo negli elenchi Gruppi di dispositivi o Dispositivi disponibili.

**11** Se dopo aver eseguito l'anteprima del file in Device Central dovete apportate delle modifiche, tornate in Photoshop.

**12** Nella finestra di dialogo Salva per Web e dispositivi di Photoshop, apportate le modifiche, ad esempio selezionando un formato o una qualità di esportazione diversi.

**13** Per eseguire nuovamente il test del file con le nuove impostazioni di esportazione, fate clic sul pulsante Device Central.

**14** Se siete soddisfatti del risultato, fate clic su Salva nella finestra di dialogo Salva per Web e dispositivi di Photoshop.

*Nota: per aprire semplicemente Device Central da Photoshop (invece di creare un file e di sottoporlo a test), scegliete File > Device Central.*

Per un'esercitazione sulla creazione di contenuto utilizzando Photoshop e Device Central, visitate il sito Web [http://www.adobe.com/go/vid0185\\_it](http://www.adobe.com/go/vid0185_it).

## **Salvare file PDF**

## **Salvare i file in formato Photoshop PDF**

Con Salva con nome potete salvare in formato Photoshop PDF immagini RGB, in scala di colore, CMYK, in scala di grigio, Bitmap, in colore Lab e in Due tonalità. Il documento Photoshop PDF conserva i dati di Photoshop, quali livelli, canali alfa, tinte piatte e annotazioni, quindi potete aprirlo e modificare le immagini con Photoshop CS2 o versioni successive. Potete anche usare questo formato per salvare varie immagini in un documento con più pagine o in una presentazione.

*Potete salvare rapidamente un file come Photoshop PDF eseguendo sul file l'azione Salva come Photoshop PDF. Per accedere a questa azione, scegliete Produzione nel menu della palette Azioni.*

Per gli utenti più esperti, il formato Photoshop PDF offre varie opzioni per rendere il documento compatibile con PDF/X, una funzione essenziale ad esempio quando si invia il documento a una grande tipografia. PDF/X (Portable Document Format Exchange) è un sottogruppo di Adobe PDF che elimina le variabili di colore, font e abbondanza che possono generare problemi di stampa.

Potete inoltre specificare opzioni di protezione per limitare l'accesso al documento PDF. La crittografia RC4 a 128 bit (Acrobat 6 o versioni successive) offre un'opzione che consente di visualizzare metadati e miniature in un documento PDF protetto utilizzando Adobe Bridge.

Potete salvare le impostazioni dei PDF come predefiniti e creare così file Photoshop PDF coerenti. I predefiniti e le impostazioni Adobe PDF sono condivisi tra le applicazioni Adobe Creative Suite, inclusi Photoshop, InDesign, Illustrator, GoLive e Acrobat.

*Gli utenti di Adobe Creative Suite possono trovare ulteriori informazioni sulle impostazioni PDF condivise tra le varie applicazioni Adobe Creative Suite nel documento PDF Integration Guide, nel CD-ROM di Adobe Creative Suite.*

## **Consultare anche**

["Creare una presentazione PDF" a pagina 440](#page-445-0)

["Salvare un predefinito Adobe PDF" a pagina 421](#page-426-0)

["Eseguire un'azione su un singolo file" a pagina 571](#page-576-0)

## <span id="page-420-0"></span>**Salvare un file in formato Photoshop PDF**

**1** Scegliete File > Salva con nome, quindi Photoshop PDF dal menu Formato. Potete selezionare un'opzione per Colore se desiderate incorporare un profilo colore o usare il profilo specificato con il comando Usa impostazione prova. Potete anche includere livelli, annotazioni, tinte piatte e canali alfa. Fate clic su Salva.

**2** Nella finestra di dialogo Salva Adobe PDF, scegliete un predefinito Adobe PDF specificando se il file Photoshop PDF verrà stampato con un sistema per prove colore o una stampante desktop, inviato a una tipografia, distribuito tramite posta elettronica, visualizzato sul Web, e così via. Per informazioni, consultate ["Predefiniti Adobe PDF" a pagina 416.](#page-421-0)

Il predefinito rappresenta la soluzione più semplice per impostare le opzioni per un file Photoshop PDF. Dopo aver scelto il predefinito, fate clic su Salva PDF per generare il file Photoshop PDF. Se desiderate aggiungere opzioni di protezione o regolare le opzioni di salvataggio del PDF, eseguite gli altri punti di questa procedura.

**3** (Facoltativo) Per specificare la conformità con gli standard PDF/X e la compatibilità con le versioni di Acrobat, scegliete le opzioni dei menu Standard e Compatibilità. Per ulteriori informazioni, consultate ["Livelli di compatibilità PDF" a](#page-423-0) [pagina 418.](#page-423-0)

**4** (Facoltativo) Per impostare le opzioni generali per il salvataggio in formato PDF, selezionate Generale nel riquadro di sinistra della finestra di dialogo Salva Adobe PDF. Per informazioni dettagliate su ciascuna opzione, consultate ["Opzioni](#page-424-0) [generali per Adobe PDF" a pagina 419.](#page-424-0)

*Nota: gli utenti delle versioni precedenti a Photoshop CS2 possono aprire un PDF contenente dati di Photoshop come PDF generico con i livelli uniti. Scegliete File > Apri come, quindi PDF generico dal menu Apri come (Windows); oppure scegliete File > Apri, quindi PDF generico dal menu Formato (Mac OS).*

**5** (Facoltativo) Per impostare le opzioni di compressione e downsampling per il formato PDF, selezionate Compressione nel riquadro di sinistra della finestra di dialogo Salva Adobe PDF. Per ulteriori informazioni, consultate ["Opzioni di](#page-424-1) [compressione e downsampling per Adobe PDF" a pagina 419](#page-424-1).

**6** (Facoltativo) Per impostare le opzioni di gestione del colore e PDF/X, selezionate Output nel riquadro di sinistra della finestra di dialogo Salva Adobe PDF. Per ulteriori informazioni, consultate ["Opzioni di gestione del colore e PDF/X per](#page-425-0) [Adobe PDF" a pagina 420](#page-425-0).

**7** (Facoltativo) Per proteggere il documento PDF, selezionate Protezione nel riquadro di sinistra della finestra di dialogo Salva Adobe PDF. Specificate la password e le autorizzazioni per il documento PDF. Consultate anche ["Aggiungere](#page-425-1) [protezione ai file PDF" a pagina 420](#page-425-1).

*Nota: il livello di crittografia dipende dal tipo di compatibilità impostato per il documento PDF. Per aumentare o ridurre il livello di crittografia, scegliete una diversa impostazione per l'opzione Compatibilità.*

**8** (Facoltativo) Nel riquadro di sinistra della finestra di dialogo Salva Adobe PDF, selezionate Riepilogo. Potete così verificare le opzioni selezionate.

**9** (Facoltativo) Per riutilizzare le impostazioni di salvataggio del PDF, fate clic su Salva predefinito e salvate le impostazioni come predefinito PDF. Al successivo salvataggio di un file Photoshop PDF e in tutte le applicazioni di Adobe Creative Suite, il nuovo predefinito sarà elencato nel menu Predefinito Adobe PDF. Consultate anche ["Salvare un predefinito Adobe PDF"](#page-426-0) [a pagina 421.](#page-426-0)

**10** Fate clic su Salva PDF. La finestra Salva Adobe PDF viene chiusa e viene creato il file PDF.

### **Consultare anche**

["I formati di file e la compressione" a pagina 428](#page-433-0)

## <span id="page-421-0"></span>**Predefiniti Adobe PDF**

Un *predefinito* PDF è un gruppo di impostazioni che influiscono sul processo di creazione di un PDF. Queste impostazioni sono state concepite per bilanciare dimensioni e qualità, a seconda di come dovrà essere usato il file PDF. La maggior parte dei predefiniti Adobe PDF viene condivisa tra i componenti Adobe Creative Suite, tra cui InDesign, Illustrator, Photoshop e Acrobat. È anche possibile creare e condividere predefiniti personalizzati per requisiti di output univoci.

Alcuni dei predefiniti elencati sotto non sono disponibili fino a quando non vengono spostati, in base alle esigenze, dalla cartella Extra (la posizione di installazione predefinita) alla cartella delle impostazioni. In genere, le cartelle Extra e Impostazioni si trovano in (Windows Vista) Dati programma\Adobe\Adobe PDF, (Windows XP) Documents and Settings\All Users\Dati applicazioni\Adobe\Adobe PDF o (Mac OS) Libreria/Application Support/Adobe PDF. Alcuni predefiniti non sono disponibili in alcuni componenti Creative Suite.

*Verificate periodicamente le impostazioni PDF. Le impostazioni non vengono ripristinate automaticamente nelle impostazioni predefinite. Le applicazioni e le utilità che creano i PDF utilizzano l'ultimo gruppo di impostazioni PDF definito o selezionato.*

**Stampa di alta qualità** Consente di creare PDF per la stampa di qualità su stampanti desktop e periferiche di prove di stampa. Questo predefinito utilizza PDF 1.4 (Windows) o PDF 1.6 (Mac OS), esegue il downsampling delle immagini a colori e in scala di grigio a 300 ppi e delle immagini monocromatiche a 1200 ppi, incorpora sottoinsiemi di tutti i font, mantiene invariati i colori e non converte la trasparenza (per i tipi di file compatibili con la trasparenza). I file PDF così ottenuti possono essere aperti in Acrobat 5.0 e Acrobat Reader 5.0 e versioni successive. In InDesign, questo predefinito consente di creare anche PDF con tag.

**Predefinito Illustrator (solo Illustrator)** Consente di creare un file PDF in cui tutti i dati di Illustrator vengono conservati. I file PDF creati con questo predefinito possono essere riaperti in Illustrator senza perdita di dati.

**Pagine di dimensioni eccessive (solo Acrobat)** Consente di creare PDF adatti per la visualizzazione e la stampa di disegni di progettazione di dimensioni superiori a 200 x 200 pollici. I file PDF così ottenuti possono essere aperti in Acrobat e Reader 7.0 e versioni successive.

**PDF/A-1b: 2005 (CMYK e RGB) (solo Acrobat)** Utilizzato per l'archiviazione a lungo termine di documenti elettronici. PDF/A-1b utilizza PDF 1.4 ed esegue la conversione di tutti i colori in CMYK o RGB, a seconda dello standard selezionato. I file PDF così ottenuti possono essere aperti in Acrobat e Reader 5.0 e versioni successive.

**PDF/X-1a (2001 e 2003)** Richiede che tutti i font siano incorporati, che i rettangoli di selezione vengano specificati e che il colore sia in CMYK, a tinte piatte o entrambi. I file compatibili devono contenere informazioni sulle condizioni di stampa per cui sono stati preparati. I file PDF creati con l'impostazione di compatibilità con PDF/X-1a possono essere aperti con Acrobat 4.0, Acrobat Reader 4.0 e versioni successive.

Lo standard PDF/X-1a utilizza PDF 1.3, esegue il downsampling delle immagini a colori e in scala di grigio a 300 ppi e delle immagini monocromatiche a 1200 ppi, incorpora sottoinsiemi di tutti i font, crea PDF senza tag e converte la trasparenza utilizzando l'impostazione Alta risoluzione.

*Nota: i predefiniti PDF/X1-a:2003 e PDF/X-3 (2003) vengono posizionati sul computer al momento dell'installazione ma non sono disponibili fino a quando non vengono spostati dalla cartella Extra alla cartella delle impostazioni.*

**PDF/X-4 (2007)** In Acrobat 8, questo predefinito viene denominato PDF/X-4 (bozza) per riflettere lo stato provvisorio della specifica ISO al momento della pubblicazione di Acrobat. Questo predefinito è basato su PDF 1.4, che include il supporto per le trasparenze interattive. Lo standard PDF/X-4 dispone della medesima gestione del colore e delle medesime specifiche cromatiche *ICC* di PDF/X-3. È possibile creare file compatibili PDF/X-4 direttamente nei componenti Creative Suite 3 (Illustrator, InDesign e Photoshop). In Acrobat 8, utilizzare la funzione di verifica preliminare per convertire i PDF nello standard PDF/X4 (bozza).

I file PDF creati con la conformità PDF/X4 possono essere aperti in Acrobat 7.0 e Reader 7.0 e versioni successive.

**Qualità tipografica** Consente di creare file PDF per stampe di alta qualità (ad esempio per la stampa digitale o per le selezioni dei colori su fotounità o platesetter), ma che non sono compatibili con PDF/X. In questo caso la qualità del contenuto è della massima importanza. L'obiettivo è conservare tutte le informazioni del file PDF che serviranno a una tipografia o a un fornitore di servizi di stampa per stampare il documento correttamente. Questo predefinito usa la versione PDF 1.4, converte i colori in CMYK, esegue il downsampling delle immagini a colori e in scala di grigio a 300 ppi e delle immagini monocromatiche a 1200 ppi, incorpora sottoinsiemi di tutti i font e mantiene la trasparenza (per i tipi di file compatibili con la trasparenza).

I file PDF così ottenuti possono essere aperti in Acrobat 5.0 e Acrobat Reader 5.0 e versioni successive.

*Nota: prima di creare un file Adobe PDF da inviare allo stampatore o al fornitore di servizi di stampa, stabilire la corretta risoluzione e le altre impostazioni oppure richiedere un file .joboptions contenente le impostazioni consigliate. È inoltre possibile personalizzare le impostazioni Adobe PDF per un determinato fornitore di servizi, fornendo un file .joboptions specifico.*

**Rich Content PDF** Consente di creare file PDF di facile accesso che includono tag, collegamenti ipertestuali, segnalibri, elementi interattivi e livelli. Questo predefinito usa la versione PDF 1.5 e incorpora sottoinsiemi di tutti i font. Inoltre ottimizza i file per byte serving. I file PDF così ottenuti possono essere aperti in Acrobat 6.0 e Acrobat Reader 6.0 e versioni successive (il predefinito Rich Content PDF si trova nella cartella Extra).

*Nota: questo predefinito era denominato eBook nelle versioni precedenti di alcune applicazioni.*

**Dimensioni file minime** Consente di creare file PDF da destinare alla visualizzazione sul Web o su una rete intranet e alla distribuzione per posta elettronica. Questo set di opzioni utilizza la compressione, il ricampionamento verso il basso e una risoluzione dell'immagine relativamente bassa. Converte tutti i colori in sRGB e non incorpora i font (per le conversioni basate su Distiller). Inoltre ottimizza i file per byte serving.

I file PDF così ottenuti possono essere aperti in Acrobat 5.0 e Acrobat Reader 5.0 e versioni successive.

**Standard (solo Acrobat)** Consente di creare file PDF da stampare su stampanti desktop o copiatrici digitali, da pubblicare su CD o da inviare ai clienti come bozza di pubblicazione. Questo set di opzioni utilizza la compressione e il downsampling per ridurre le dimensioni del file e incorpora inoltre i sottoinsiemi di tutti i font (consentiti) utilizzati nel file, converte tutti i colori in sRGB ed esegue la stampa in una risoluzione media. Tenete presente che i sottoinsiemi di font di Windows non vengono incorporati per impostazione predefinita. I file PDF creati con queste impostazioni possono essere aperti con Acrobat 5.0, Acrobat Reader 5.0 e successive.

*Per ulteriori informazioni sulle impostazioni PDF condivise tra i componenti Creative Suite, consultate PDF Integration Guide (Guida all'integrazione PDF) sul DVD di Creative Suite.*

## **Informazioni sugli standard PDF/X e PDF/A**

Gli standard PDF/X e PDF/A sono definiti dall'International Organization for Standardization (ISO). Gli standard PDF/X vengono applicati allo scambio di contenuti grafici, gli standard PDF/A all'archiviazione a lungo termine dei documenti elettronici. Durante la conversione PDF, il file in fase di elaborazione viene verificato rispetto allo standard specificato. Se il PDF non è conforme allo standard ISO selezionato, viene visualizzato un messaggio che chiede all'utente di scegliere tra l'annullamento della conversione o la creazione di un file non compatibile.

Gli standard utilizzati più diffusamente per un flusso di lavoro di pubblicazione di stampa sono svariati formati PDF/X: PDF/X-1a, PDF/X-3 e (nel 2007) PDF/X-4. Gli standard utilizzati più diffusamente per l'archiviazione PDF sono PDF/A-1a e PDF/A-1b (per requisiti meno rigidi).

*Nota: per ulteriori informazioni su PDF/X e PDF/A, consultate il [sito Web di ISO](http://www.adobe.com/go/ext_iso_it) e il [sito Web di Adobe](http://www.adobe.com/).* 

## <span id="page-423-0"></span>**Livelli di compatibilità PDF**

Quando si crea un file PDF, è necessario stabilire quale versione PDF usare. È possibile modificare la versione PDF selezionando un altro predefinito oppure scegliendo un'opzione di compatibilità al momento del salvataggio del file in PDF o della modifica di un predefinito PDF.

In genere, a meno che non vi sia l'esigenza di garantire la compatibilità con versioni precedenti, è consigliabile utilizzare la versione più recente, in questo caso la versione 1.7. La versione più recente include tutte le ultime caratteristiche e funzionalità. Tuttavia, per i documenti destinati a un'ampia distribuzione, l'utilizzo di Acrobat 5 (PDF 1.4) o Acrobat 6 (PDF 1.5) rappresenta la scelta più idonea per consentire a tutti gli utenti di visualizzare e stampare il documento.

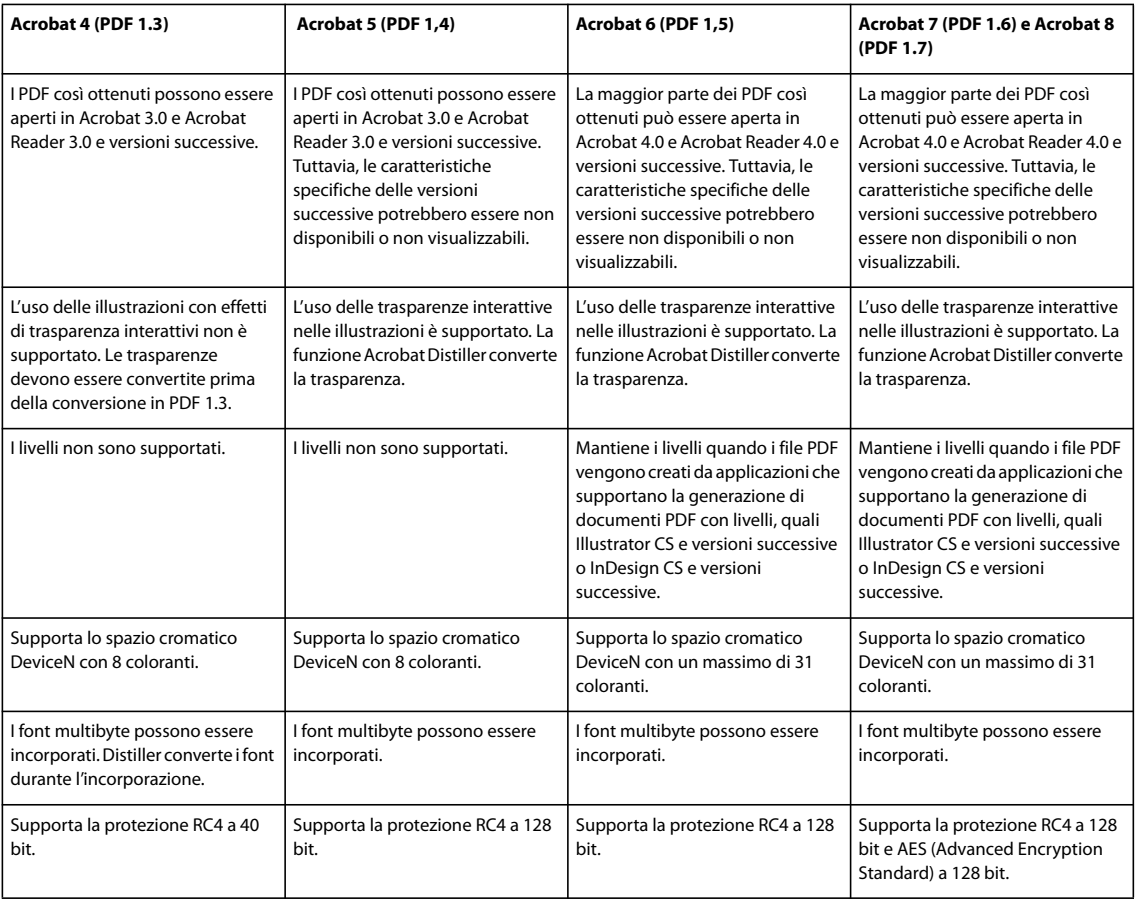

La seguente tabella confronta alcune delle funzioni dei PDF creati con diverse impostazioni di compatibilità.

## <span id="page-424-0"></span>**Opzioni generali per Adobe PDF**

Potete impostare le seguenti opzioni nella sezione Generale della finestra di dialogo Opzioni PDF:

**Descrizione** Visualizza la descrizione del predefinito selezionato e offre un campo per modificare la descrizione. In questo campo è possibile anche incollare un testo dagli Appunti. Se modificate la descrizione di un predefinito, dopo il nome viene aggiunta la parola "(modificato)".

**Mantieni possibilità di modifica in Photoshop** Mantiene i dati di Photoshop nel PDF, quali i livelli, i canali alfa e le tinte piatte. I documenti Photoshop PDF creati con questa opzione possono essere aperti solo in Photoshop CS2 o versioni successive.

**Incorpora miniature pagine** Crea un'immagine in miniatura del disegno.

**Ottimizza per anteprima rapida sul Web** Ottimizza il file PDF per una visualizzazione più rapida con un browser Web.

**Visualizza PDF dopo il salvataggio** Apre il file PDF appena creato nell'applicazione di visualizzazione PDF predefinita.

### <span id="page-424-1"></span>**Opzioni di compressione e downsampling per Adobe PDF**

Quando salvate un disegno nel formato Adobe PDF, potete comprimere il testo e la grafica vettoriale e applicare compressione e downsampling (ricampionamento verso il basso) alle immagini bitmap. A seconda delle impostazioni scelte, compressione e downsampling possono ridurre notevolmente le dimensioni di un file PDF con una perdita minima o nulla di dettagli e precisione.

La sezione Compressione della finestra di dialogo Opzioni PDF è divisa in tre sezioni, Ogni sezione contiene le seguenti opzioni per la compressione e il downsampling di immagini.

**Downsampling** Se intendete usare il file PDF su Internet, usate il downsampling per consentire una maggiore compressione. Se intendete stampare il file PDF ad alta risoluzione, non utilizzate il downsampling. Selezionate l'opzione Non effettuare il downsampling per disabilitare tutte le opzioni di downsampling.

*Downsampling* significa ridurre il numero di pixel di un'immagine. Per applicare il downsampling alle immagini, scegliete un *metodo di interpolazione* (downsampling medio, subsampling o downsampling bicubico) e specificate la risoluzione desiderata in pixel per pollice (ppi), quindi specificate una risoluzione nella casella di testo Per immagini superiori a. Il downsampling verrà applicato a tutte le immagini con risoluzione superiore a questa soglia.

Il metodo di interpolazione selezionato determina come vengono eliminati i pixel:

• **Downsampling medio** Calcola la media dei pixel in un'area campione e sostituisce l'intera area con il colore medio dei pixel alla risoluzione specificata. Il downsampling medio corrisponde al ricampionamento bilineare.

• **Subsampling** Sceglie un pixel al centro dell'area campione e sostituisce l'intera area con tale colore. Il subsampling riduce notevolmente il tempo di conversione rispetto al downsampling, ma produce immagini meno uniformi e continue. Il subsampling corrisponde al ricampionamento di tipo "vicino più prossimo".

• **Downsampling bicubico** Usa una media ponderata per stabilire il colore dei pixel e produce generalmente risultati migliori rispetto al downsampling medio. Il metodo bicubico è il più lento ma anche il più preciso e produce le sfumature più uniformi.

**Compressione** Determina il tipo di compressione utilizzata.

• **Compressione ZIP** La compressione è indicata per le immagini con ampie aree di un unico colore o motivi ripetuti e per immagini in bianco e nero con motivi ripetuti. La compressione ZIP è senza perdita di informazioni.

• **Compressione JPEG** È indicata per le immagini a colori e in scala di grigio. Il metodo JPEG è a *perdita* di informazioni, ossia rimuove alcuni dati dall'immagine e può comprometterne la qualità; consente tuttavia di ridurre le dimensioni dei file conservando la maggior parte dei dati. Poiché la compressione JPEG elimina i dati, è possibile ottenere dimensioni dei file molto più ridotte rispetto alla compressione ZIP.

• **JPEG2000** È il nuovo standard internazionale per la compressione e la preparazione dei dati delle immagini per la distribuzione. Come la compressione JPEG, la compressione JPEG2000 è adatta per immagini a colori o in scala di grigio. Offre inoltre altri vantaggi, come la visualizzazione progressiva e la compressione senza perdita di dati non disponibile con il formato JPEG. JPEG2000 è disponibile solo se dal menu Compatibilità si seleziona Acrobat 6 (PDF 1.5) o versioni successive.

**Qualità immagine** Determina la quantità di compressione applicata. Le opzioni disponibili dipendono dal metodo di compressione. Per la compressione JPEG2000, Photoshop offre le opzioni Senza perdita, Massima, Alta, Media, Bassa e Minima. Per la compressione JPEG, Photoshop offre le opzioni Minima, Bassa, Media, Alta e Massima. Per la compressione ZIP, Photoshop offre un'opzione di qualità immagine a 8 bit. L'opzione di qualità a 8 bit è senza perdita di informazioni; non vengono rimossi dati per ridurre le dimensioni del file e la qualità dell'immagine rimane inalterata.

**Dimensione porzione** Specifica le dimensioni delle porzioni usate in immagini con compressione JPEG 2000. Se per ottimizzare le immagini più piccole di 1024 x 1024 pixel usate valori di qualità bassi, la dimensione di porzione massima garantisce risultati migliori. Una dimensione di porzione pari a 1024 è generalmente adatta alla maggior parte delle immagini. Le dimensioni di porzione più basse vengono solitamente usate per immagini di dimensioni ridotte (per la visualizzazione su dispositivi quali i cellulari).

**Converti immagine a 16 bit/canale in 8 bit/canale** Converte le immagini a 16 bit per canale in immagini a 8 bit per canale (selezionata per impostazione predefinita). Se l'opzione è deselezionata, ZIP è il solo metodo di compressione disponibile. Se l'impostazione di compatibilità del documento è Acrobat 5 (PDF 1.4) o versioni precedenti, l'opzione Converti immagine a 16 bit/canale in 8 bit/canale non è disponibile e le immagini vengono automaticamente convertite a 8 bit per canale.

### <span id="page-425-0"></span>**Opzioni di gestione del colore e PDF/X per Adobe PDF**

Potete impostare le seguenti opzioni nella sezione Output della finestra di dialogo Opzioni PDF. Le interazioni fra le opzioni di Output variano in funzione dell'attivazione o disattivazione di Gestione colore e a seconda dello standard selezionato.

**Conversione colore** Specifica come rappresentare le informazioni sul colore nel file Adobe PDF. Quando convertite i colori in RGB o CMYK, selezionate anche un profilo di destinazione dal menu a comparsa. Durante la conversione dei colori vengono conservate tutte le informazioni sui colori tinta piatta; solo i colori di quadricromia equivalenti vengono convertiti nello spazio cromatico designato.

• **Nessuna conversione** Mantiene i dati sui colori così come sono.

• **Converti in destinazione** Consente di convertire tutti i colori nel profilo selezionato in Destinazione. L'inclusione o meno del profilo dipende dall'impostazione di Criterio inclusione profilo.

**Destinazione** Descrive la gamma della periferica di output RGB o CMYK finale, quale il monitor o uno standard SWOP. Tramite questo profilo, Photoshop converte le informazioni sul colore del documento (definite dal profilo di origine nella sezione Spazi di lavoro della finestra di dialogo Impostazioni colore) nello spazio cromatico della periferica di output.

**Criterio inclusione profilo** Specifica se includere o meno un profilo di colore nel file.

**Nome profilo intento di output** Specifica le condizioni di stampa configurate per il documento. Per creare file compatibili con PDF/X occorre un profilo intento di output. Questo menu è disponibile solo quando si seleziona uno standard (o un predefinito) PDF/X nella finestra di dialogo Opzioni PDF.

**Condizione di output** Descrive le condizioni di stampa desiderate. Questa voce può essere utile per il destinatario del documento PDF.

**Identificatore condizione di output** Puntatore a ulteriori informazioni sulla condizione di stampa desiderata. Questo identificatore viene inserito automaticamente per le condizioni di stampa incluse nel registro ICC.

**Nome registro** Indica l'indirizzo Web dove reperire ulteriori informazioni sul registro. L'URL viene inserito automaticamente per i nomi di registro ICC.

#### <span id="page-425-1"></span>**Aggiungere protezione ai file PDF**

Al momento del salvataggio in PDF, è possibile aggiungere la protezione con password e altre restrizioni, limitando non solo l'accesso al file, ma anche la copia e l'estrazione del contenuto, la stampa e altro.

Un file PDF può richiedere una password di apertura (password di apertura del documento) e una password per la modifica delle impostazioni di protezione (password per le autorizzazioni). Se nel file vengono impostate restrizioni di protezione, è necessario specificare entrambi i tipi di password per evitare che coloro che aprono il file possano rimuovere tali limitazioni. Se un file viene aperto tramite una password per le autorizzazioni, le protezioni sono temporaneamente disattivate.

Il metodo di protezione RC4 della RSA Corporation viene usato per proteggere con password i file PDF. A seconda dell'impostazione Compatibilità (nella categoria Generali), il livello di cifratura sarà alto o basso.

*Nota: i predefiniti Adobe PDF non supportano impostazioni di password e protezione. Se vengono selezionate delle impostazioni di password e protezione nella finestra Esporta Adobe PDF e si fa clic su Salva predefinito, tali impostazioni non verranno salvate nel predefinito.*

## <span id="page-426-0"></span>**Salvare un predefinito Adobe PDF**

Nonostante i predefiniti per PDF siano basati su procedure ottimizzate, è possibile che il vostro flusso di lavoro richieda impostazioni specifiche non disponibili nei predefiniti di esempio. In questo caso potete creare e salvare dei predefiniti personali, da usare in Photoshop o in altre applicazioni di Adobe Creative Suite.

In Photoshop, potete salvare il predefinito usando il comando Predefiniti Adobe PDF o facendo clic sul pulsante Salva predefinito nella finestra di dialogo Salva Adobe PDF. I predefiniti di Adobe PDF sono salvati come file con estensione .joboptions. Questa funzione è utile se desiderate che il fornitore o la tipografia vi invii un file .joboptions con i predefiniti di Adobe PDF più adeguati per il loro flusso di lavoro.

- **1** Effettuate una delle seguenti operazioni:
- Scegliete Modifica > Predefiniti per PDF.
- Se state salvando un documento Photoshop PDF, fate clic sul pulsante Salva predefinito nella finestra di dialogo Salva Adobe PDF, dopo aver specificato le impostazioni del PDF. Saltate i punti 2 e 3.

**2** Se scegliete il comando Predefiniti Adobe PDF, effettuate una delle seguenti operazioni nella finestra di dialogo Predefiniti Adobe PDF:

- Per creare un nuovo predefinito, fate clic sul pulsante Nuovo nella finestra di dialogo Predefiniti Adobe PDF. Nella finestra di dialogo Nuovo predefinito PDF, specificate il nome del predefinito nella casella di testo Predefinito.
- Per modificare un predefinito personale, selezionatelo e fate clic su Modifica (non potete modificare i predefiniti di esempio).
- **3** Impostate le opzioni del PDF.
- **4** Salvate il predefinito effettuando una delle seguenti operazioni:
- Nella finestra di dialogo Nuovo predefinito PDF o Modifica predefinito PDF, fate clic su OK. Il nuovo predefinito viene visualizzato nell'elenco di Predefiniti Adobe PDF. Quando avete finito di creare i predefiniti, fate clic su Chiudi.
- Nella finestra di dialogo Salva, immettete un nome nella casella di testo Nome file e fate clic su Salva.

I predefiniti Adobe PDF sono conservati in Documents and Settings/[nome utente]/Application Data/Adobe/Adobe PDF/Settings (Windows) o Utenti/[nome utente]/Library/Application Support/Adobe/Adobe PDF/Settings (Mac OS). Tutti i predefiniti di Adobe PDF salvati in queste ubicazioni sono disponibili anche nelle altre applicazioni di Adobe Creative Suite.

*Nota: per salvare un predefinito PDF in una posizione diversa da quella predefinita, fate clic su Salva con nome nella finestra Predefiniti di Adobe PDF e scegliete la nuova destinazione, oppure nella finestra di dialogo Salva, scegliete la destinazione e fate clic su Salva.*

## **Consultare anche**

["Salvare un file in formato Photoshop PDF" a pagina 415](#page-420-0)

## **Caricare, modificare o eliminare i predefiniti Adobe PDF**

I *predefiniti* Adobe PDF (impostazioni per la creazione di file Adobe PDF) sono disponibili in Photoshop e in altre applicazioni di Adobe Creative Suite. Nella finestra di dialogo Predefiniti Adobe PDF potete salvare, caricare, modificare o eliminare i predefiniti Adobe PDF.

- ❖ Scegliete Modifica > Predefiniti Adobe PDF, quindi effettuate una delle seguenti operazioni:
- Per salvare le impostazioni creando un nuovo predefinito, fate clic sul pulsante Nuovo, selezionate le impostazioni nella finestra di dialogo Nuovo predefinito PDF e fate clic su OK.
- Per modificare un predefinito Adobe PDF, selezionatelo nel riquadro Predefiniti, fate clic su Modifica e modificate le impostazioni nella finestra di dialogo Modifica predefinito PDF.

*Nota: anche se non è possibile modificare i predefiniti Adobe PDF installati con Photoshop (i nomi dei predefiniti installati con Photoshop sono racchiusi fra parentesi quadre), potete selezionarne uno e fare clic sul pulsante Nuovo. Nella finestra di dialogo Nuovo predefinito PDF, potete modificare le impostazioni e salvarle come nuovo predefinito.*

- Per eliminare un predefinito Adobe PDF, selezionatelo nel riquadro Predefiniti, quindi fate clic sul pulsante Elimina. Non potete eliminare i predefiniti Adobe PDF installati con Photoshop.
- Per caricare un predefinito Adobe PDF, fate clic sul pulsante Carica, scegliete il file del predefinito, quindi fate clic sul pulsante Carica. Il predefinito viene aggiunto al riquadro Predefiniti.

*Quando cercate un predefinito Adobe PDF da caricare, nella finestra di dialogo Carica appaiono soltanto i file con estensione .joboptions.*

- Per chiudere la finestra di dialogo Predefiniti Adobe PDF, fate clic su Chiudi.
- Per salvare un predefinito in una posizione diversa da quella predefinita, fate clic sul pulsante Salva con nome, assegnate un nome al predefinito (se necessario), selezionate la destinazione e fate clic su Salva.

#### **Consultare anche**

["Salvare un predefinito Adobe PDF" a pagina 421](#page-426-0)

## **Salvare ed esportare i file in altri formati**

#### **Salvare un file in formato TIFF**

TIFF è un formato di immagine raster (bitmap) flessibile supportato da quasi tutte le applicazioni di grafica bitmap, elaborazione immagini e impaginazione.

- **1** Scegliete File > Salva con nome, quindi TIFF dal menu Formato e fate clic su Salva.
- **2** Nella finestra Opzioni TIFF, selezionate le opzioni desiderate, quindi fate clic su OK.

**Profondità bit (solo 32 bit)** Specifica la profondità di bit (16, 24 o 32 bit) dell'immagine salvata.

**Compressione immagine** Specifica un metodo per la compressione dei dati immagine compositi. Se salvate un file TIFF a 32 bit, potete specificare che il file venga salvato con la compressione che usa il calcolatore, ma non potete usare la compressione JPEG. La compressione con calcolatore migliora la compressione riordinando i valori con virgola mobile e funziona sia con il formato LZW che ZIP.

**Ordine pixel** Scrive il file TIFF con i dati dei canali interlacciati o organizzati in base al piano. In precedenza Photoshop scriveva i file sempre con l'ordine dei canali interlacciato. In teoria, il file con ordine planare può essere letto e scritto a velocità superiore e offre una compressione leggermente migliore. Entrambi gli ordini dei canali sono compatibili con le versioni precedenti di Photoshop.

**Ordine byte** Seleziona la piattaforma su cui il file verrà letto. Questa opzione è utile se non sapete con quale programma verrà aperto il file. Photoshop e le applicazioni più recenti sono in grado di leggere i file usando l'ordine di byte PC IBM o Macintosh.

**Salva piramide immagine** Mantiene le informazioni sulla risoluzione multipla. Photoshop non offre opzioni per l'apertura di file a risoluzione multipla e l'immagine viene aperta alla risoluzione più alta usata nel file. L'apertura di file a risoluzione multipla è invece supportata da Adobe InDesign e alcuni server di immagini.

**Salva trasparenza** Mantiene la trasparenza come canale alfa aggiuntivo quando il file viene aperto in un'altra applicazione. La trasparenza viene sempre mantenuta quando il file viene riaperto in Photoshop.

**Compressione livelli** Specifica un metodo di compressione per i dati dei pixel nei livelli (da non confondere con i dati compositi). Molte applicazioni non possono leggere i dati dei livelli di un file TIFF, come fa invece Photoshop. È consigliabile salvare il lavoro come un solo file TIFF con dati di livello (sebbene il file risulti di dimensioni maggiori), anziché salvare e gestire un file PSD a parte che li contenga. Per unire i livelli, scegliete Elimina livelli e salva una copia. *Nota: per ottenere un messaggio di conferma prima di salvare un'immagine con più livelli, selezionate Chiedi prima di salvare file TIFF con livelli, in Gestione file nella finestra Preferenze.*

## **Consultare anche**

["TIFF" a pagina 435](#page-440-0)

["I formati di file e la compressione" a pagina 428](#page-433-0)

### **Salvare un file in formato JPEG**

Usate il comando Salva con nome per salvare in formato JPEG immagini CMYK, RGB e in scala di grigio. Lo schema di compressione JPEG riduce le dimensioni dei file eliminando i dati non essenziali.

*Nota: potete anche salvare un'immagine come uno o più file JPEG usando il comando Salva per Web e dispositivi.*

*Per salvare rapidamente immagini JPEG di qualità media, eseguite sul file l'azione Salva come JPEG media. Per accedere a questa azione, scegliete Produzione nel menu della palette Azioni.*

**1** Scegliete File > Salva con nome, quindi JPEG dal menu Formato.

**2** Nella finestra Opzioni JPEG, selezionate le opzioni desiderate e fate clic su OK.

**Alone** Offre vari colori alone per simulare l'aspetto della trasparenza di sfondo nelle immagini che contengono una trasparenza.

**Opzioni immagine** Specifica la qualità dell'immagine. Scegliete un'opzione nel menu Qualità, trascinate il cursore Qualità o immettete un valore da 0 a 12 nella casella Qualità.

**Opzioni formato** Specifica il formato del file JPEG. Linea di base (Standard) usa un formato riconosciuto dalla maggior parte del browser Web. Linea di base ottimizzata crea un file con colori ottimizzati e di dimensioni leggermente inferiori. Progressione ottimizzata visualizza una serie di versioni sempre più dettagliate dell'immagine (potete specificarne il numero) durante il caricamento dei dati.

*Nota: non tutti i browser Web supportano le immagini JPEG in progressione.*

*Nota: alcune applicazioni potrebbero non leggere un file CMYK salvato in formato JPEG. Inoltre, se un'applicazione Java non riesce a leggere un file JPEG (in qualunque metodo di colore), provate a salvarlo senza la miniatura di anteprima.*

#### **Consultare anche**

["I formati di file e la compressione" a pagina 428](#page-433-0)

["Formato JPEG" a pagina 432](#page-437-1)

["Eseguire un'azione su un singolo file" a pagina 571](#page-576-0)

## **Salvare un file in formato PNG**

Usate il comando Salva con nome per salvare immagini RGB, in scala di colore, in scala di grigio e Bitmap in formato PNG.

*Nota: potete anche salvare un'immagine come uno o più file PNG usando il comando Salva per Web e dispositivi.*

**1** Scegliete File > Salva con nome, quindi PNG dal menu Formato.

**2** Selezionate un'opzione Interlacciato:

**Nessuno** Visualizza l'immagine nel browser solo a caricamento completato.

**Interlacciamento** Consente di visualizzare nel browser versioni dell'immagine a bassa risoluzione durante il caricamento del file. Il tempo di caricamento "sembra" così più breve ma il file è di dimensioni maggiori.

**3** Fate clic su OK.

## **Consultare anche**

["Formato PNG" a pagina 434](#page-439-0)

## **Salvare un file in formato GIF**

Il comando Salva con nome consente di salvare immagini RGB, in scala di colore, in scala di grigio o bitmap direttamente in formato CompuServe GIF (più noto semplicemente come GIF). Le immagini vengono automaticamente convertite in scala di colore.

**1** Scegliete File > Salva con nome, quindi CompuServe GIF dal menu Formato.

**2** Per le immagini RGB, viene visualizzata la finestra Scala di colore. Specificate le opzioni di conversione, quindi fate clic su OK.

**3** Selezionate un ordine di righe per il file GIF e fate clic su OK:

**Normale** Visualizza l'immagine nel browser solo a caricamento completato.

**Interlacciamento** Consente di visualizzare nel browser versioni dell'immagine a bassa risoluzione durante il caricamento del file. Il tempo di caricamento "sembra" così più breve ma il file è di dimensioni maggiori.

*Nota: potete anche salvare un'immagine come uno o più file GIF usando il comando Salva per Web e dispositivi.*

#### **Consultare anche**

["GIF" a pagina 431](#page-436-0)

["Convertire un'immagine RGB o in scala di grigio in un'immagine in scala di colore" a pagina 107](#page-112-0)

#### **Salvare un file in formato Photoshop EPS**

Praticamente tutti i programmi di impaginazione, elaborazione testi e grafica supportano l'importazione o inserimento di file EPS (Encapsulated PostScript). Per stampare i file EPS è consigliabile usare una stampante PostScript. Le stampanti non PostScript stamperanno infatti solo l'anteprima con la risoluzione dello schermo.

**1** Scegliete File > Salva con nome, quindi Photoshop EPS dal menu Formato.

**2** Nella finestra di dialogo Opzioni EPS, selezionate le opzioni desiderate e fate clic su OK:

**Anteprima** Crea un'immagine a bassa risoluzione da visualizzare nell'applicazione di destinazione. Scegliete TIFF per file EPS da usare su sistemi sia Windows che Mac OS. Un'anteprima a 8 bit è a colori e una a 1 bit è in bianco e nero con aspetto seghettato. Un'anteprima a 8 bit crea un file di dimensioni superiori rispetto alle anteprime a 1 bit. Consultate anche ["Profondità di bit" a pagina 56](#page-61-0).

**Codifica** Determina il modo in cui l'immagine viene trasmessa a una periferica di output PostScript. Le opzioni di codifica sono descritte di seguito.

**Includi retino mezzetinte e Includi funzione di trasferimento** Controllano le specifiche di stampa professionale. Consultate il tipografo prima di selezionare queste opzioni.

**Bianchi trasparenti** Visualizza le aree bianche come trasparenti. Questa opzione è disponibile solo per immagini in metodo Bitmap.

**Gestione colore PostScript** Converte i dati dei file nello spazio cromatico della stampante. Non selezionate questa opzione se intendete inserire l'immagine in un altro documento con gestione colore.

*Nota: solo le stampanti PostScript Level 3 supportano la Gestione colore PostScript per le immagini CMYK. Per stampare un'immagine CMYK con una stampante Level 2 con Gestione colore PostScript, convertite l'immagine in metodo Lab prima di salvarla in formato EPS.*

**Includi dati vettoriali** Mantiene nel file eventuali elementi di grafica vettoriale, quali forme o testo. Tuttavia, i dati vettoriali dei file EPS e DCS sono disponibili solo per altre applicazioni: se riaprite il file in Photoshop vengono rasterizzati. Questa opzione è disponibile solo se il file contiene dati vettoriali.

**Interpolazione immagine** Applica l'anti-alias nella stampa di un'immagine a bassa risoluzione.

## **Consultare anche**

["Formato Photoshop EPS" a pagina 430](#page-435-1)

#### **Opzioni di codifica per Photoshop EPS**

**ASCII o ASCII85** Esegue la codifica se stampate da un sistema Windows o se si verificano errori di stampa o altri problemi.

**Binaria** Genera un file di dimensioni ridotte e lascia intatti i dati originali. Tuttavia, alcune applicazioni di impaginazione, di spool di stampa e per la stampa in rete potrebbero non supportare i file binari in formato Photoshop EPS.

**JPEG** Comprime il file eliminando alcuni dati dell'immagine. Sono disponibili due tipi di compressione JPEG: JPEG (qualità massima) e JPEG (qualità bassa). I file con codifica JPEG possono essere stampati solo con stampanti PostScript Level 2 (o successivo) e potrebbero non venire stampati correttamente in selezione colori.

### **Salvare un file in formato Photoshop DCS**

Il formato DCS (Desktop Color Separations) è una versione dell'EPS che consente di salvare le selezioni colore di file CMYK o multicanale.

- **1** Scegliete File > Salva con nome, quindi Photoshop DCS 1.0 o Photoshop DCS 2.0 dal menu Formato.
- **2** Nella finestra Formato DCS, selezionate le opzioni desiderate e fate clic su OK.

Questa finestra di dialogo include le stesse opzioni disponibili per i file EPS. Inoltre, il menu DCS consente di creare un file composito a 72 ppi da inserire in un'applicazione d'impaginazione o usare per la stampa di bozza dell'immagine:

**Formato DCS 1.0** Crea un file per ciascun canale di colore dell'immagine CMYK. Potete anche creare un quinto file in scala di grigio o composito a colori. Per visualizzare il file composito, dovete conservare tutti e cinque i file nella stessa cartella.

**Formato DCS 2.0** Conserva nell'immagine i canali di tinte piatte. Potete salvare i canali di colore come file multipli (come per il formato DCS 1.0) o come file singolo. Salvando in un unico file si risparmia spazio su disco. Potete anche includere una versione in scala di grigio o composita a colori.

#### **Consultare anche**

["Formati Photoshop DCS 1.0 e 2.0" a pagina 430](#page-435-2)

#### **Salvare un file in formato Dati raw di Photoshop**

Dati raw di Photoshop è un formato di file flessibile per il trasferimento di immagini tra varie applicazioni e piattaforme. Attenzione a non confondere il formato Dati raw di Photoshop con il formato Raw dei file da fotocamera digitale.

- **1** Scegliete File > Salva con nome, quindi Dati raw di Photoshop dal menu Formato.
- **2** Nella finestra di dialogo Opzioni dati raw di Photoshop, effettuate una delle seguenti operazioni:
- (Mac OS) Specificate il tipo e il generatore del file o accettate i valori predefiniti.
- Specificate un parametro per Intestazione.
- Selezionate l'opzione per salvare i canali in ordine interlacciato o non interlacciato.

#### **Consultare anche**

["Formato Dati raw di Photoshop" a pagina 430](#page-435-0)

## **Salvare un file in formato BMP**

BMP è un formato di immagine per i sistemi operativi Windows. Supporta immagini in bianco e nero (1 byte per pixel) e immagini a colori a 24 bit (16,7 milioni di colori).

- **1** Scegliete File > Salva con nome, quindi BMP dal menu Formato.
- **2** Immettete un nome di file, scegliete una posizione e fate clic su Salva.

**3** Nella finestra Opzioni BMP, selezionate un formato, specificate la profondità di bit e, se necessario, selezionate Inverti ordine righe. Per ulteriori opzioni, fate clic su Metodi avanzati e specificate le opzioni BMP.

**4** Fate clic su Salva.

#### **Consultare anche**

["Formato BMP" a pagina 431](#page-436-1)

### **Salvare un file a 16 bit per canale in formato Cineon**

Potete salvare le immagini RGB a 16 bit per canale in formato Cineon e usarle con il sistema per pellicola Kodak Cineon.

❖ Scegliete File > Salva con nome, quindi Cineon dal menu Formato.

#### **Consultare anche**

["Formato Cineon" a pagina 431](#page-436-2)

## **Salvare un file in formato Targa**

Il formato Targa (TGA) supporta immagini di qualsiasi dimensione da 1 a 32 bit di colore. È progettato per l'hardware Truevision, ma è usato anche in altre applicazioni.

**1** Scegliete File > Salva con nome, quindi Formato Targa dal menu Formato.

**2** Immettete un nome di file, scegliete una posizione e fate clic su Salva.

**3** Nella finestra di dialogo Opzioni Targa, selezionate una risoluzione e l'opzione Compressione (RLE) se desiderate comprimere il file, quindi fate clic su OK.

#### **Consultare anche**

["Targa" a pagina 435](#page-440-1)

#### **Salvare un file in formato JPEG 2000 (plug-in facoltativo di Photoshop)**

Per salvare i file in formato JPEG 2000, il plug-in facoltativo JPEG 2000 deve essere installato in questa posizione: Adobe Photoshop CS3/Plug-In/Formati di file. Il plug-in è disponibile sul CD-ROM di installazione di Photoshop CS3 in Extra/Plug-in facoltativi/Formati di file. Il formato JPEG 2000 esteso (JPF) offre un set di opzioni più ampio rispetto al formato JPEG 2000 standard (JP2). Potete tuttavia rendere compatibili i file JP2 selezionando l'opzione appropriata nella finestra JPEG 2000.

*Nota: non potete salvare in formato JPEG 2000 le immagini a due tonalità, multicanale e bitmap. Per salvare queste immagini in formato JPEG 2000, dovete prima convertirle in RGB.*

**1** Scegliete File > Salva con nome, quindi JPEG 2000 dal menu Formato.

**2** Immettete un nome di file, scegliete una posizione, selezionate le opzioni di salvataggio e fate clic su Salva. Si apre la finestra di dialogo JPEG 2000.

*Nota: per salvare un file compatibile con JP2, selezionate Profilo ICC (Windows) o Incorpora profilo colore (Mac OS) nella finestra di dialogo Salva con nome. In caso contrario, l'opzione Compatibile con JP2 non sarà disponibile nella finestra JPEG 2000. Questa opzione aumenta leggermente la dimensione del file JPF. Tenete presente che non tutti i visualizzatori JP2 supportano i profili ICC e i metadati dei file JPF. La fedeltà cromatica e altre caratteristiche potrebbero pertanto non corrispondere alle aspettative.*

**3** (Facoltativo) Specificate un valore nella casella di testo Dimensione file per impostare le dimensioni finali del file salvato. Il valore nella casella Qualità verrà modificato per garantire la massima qualità per la dimensione di file specificata.

**4** Selezionate una delle opzioni seguenti:

**Senza perdita** Consente di comprimere l'immagine senza ripercussioni sulla qualità. Questa opzione produce file di dimensioni maggiori. Deselezionate Senza perdita per ridurre le dimensioni del file. Trascinate il cursore a comparsa
Qualità o specificate un valore nella casella Qualità per definire la qualità dell'immagine. Un valore elevato produce una migliore qualità dell'immagine, ma anche una maggiore dimensione del file.

Se specificate un valore di qualità in conflitto con la dimensione di file immessa in precedenza, Photoshop cambia il valore di Dimensione file.

**Modalità rapida** Consente un'anteprima o una codifica più rapida dell'immagine. La modalità rapida non supporta il controllo delle dimensioni del file, l'ottimizzazione progressiva e la codifica con perdita di informazioni con un filtro wavelet intero.

**Includi metadati** Consente di includere le informazioni sui file. Se il file dell'immagine contiene tracciati di cui desiderate salvare le informazioni nel file JPEG 2000, selezionate questa opzione.

**Includi impostazioni colore** Incorpora il profilo di colore nell'immagine.

*Deselezionate Includi metadati e Includi impostazioni colore per ridurre la dimensione del file.*

**Includi trasparenza** Consente di mantenere la trasparenza esistente nell'immagine originale. L'opzione Includi trasparenza è visualizzata in grigio se l'immagine non contiene trasparenze.

**Compatibile con JP2** Consente di creare un file che può essere aperto in applicazioni di visualizzazione che supportano il formato JPEG 2000 standard (JP2), ma non il formato JPEG 2000 esteso (JPF).

**5** Fate clic su Opzioni avanzate per specificare le seguenti opzioni:

**Conformità** Consente di specificare i dispositivi con cui il file è conforme. Attualmente, sono supportati solo i dispositivi generici quali i browser Web.

**Filtro wavelet** Specifica il tipo di numeri (coefficienti) usati per codificare il file. Fluttuante è più preciso, ma non può essere usato per la compressione Senza perdita. Se selezionate Senza perdita, Filtro wavelet viene automaticamente impostato su Intero.

*Scegliete Fluttuante o Intero in base all'immagine in uso e al risultato desiderato. Intero garantisce un aspetto globalmente uniforme dell'immagine. Fluttuante rende più nitida l'immagine, ma potrebbe causare una riduzione della qualità lungo i bordi.*

**Dimensione porzione** Specifica le dimensioni delle porzioni usate nell'immagine. Se per ottimizzare le immagini più piccole di 1024 x 1024 pixel usate valori di qualità bassi, la dimensione di porzione massima garantirà risultati migliori.

*Una dimensione porzione pari a 1024 è adatta alla maggior parte delle immagini. Quando create file di piccole dimensioni (per cellulari, ecc.), usate una dimensione di porzione più piccola.*

**Formato metadati** Specifica i formati dei metadati da includere nel file dell'immagine. JPEG 2000 XML è il formato specifico per i dati XML di JPEG 2000 ed è disponibile solo per i file che contengono questo tipo di dati. XMP è il formato per i dati di Info file ed EXIF è per i dati delle fotocamere digitali.

**Formato impostazioni colore** Specifica il formato delle impostazioni colore da includere nel file dell'immagine. Profilo ICC è l'opzione predefinita e include l'intero profilo ICC specificato nella finestra di dialogo Salva come. Profilo ICC con restrizioni è dedicato ai dispositivi portatili quali cellulari e palmari. Il profilo ICC con restrizioni deve essere in un file in formato JP2.

**6** Scegliete un ordine dal menu Ordine:

**Miniatura crescente** Visualizza una sequenza di miniature le cui dimensioni aumentano progressivamente fino a raggiungere quelle dell'immagine intera.

**Progressione ottimizzata** Visualizza un'immagine progressivamente più dettagliata dell'immagine intera, man mano che i dati sono disponibili (ad esempio il flusso di dati sul Web verso un browser). Le immagini JPEG con progressione hanno dimensioni leggermente più grandi, richiedono più RAM per la visualizzazione e non sono supportate da tutte le applicazioni o i visualizzatori per JPEG 2000.

**Colore** Visualizza l'immagine dapprima in scala di grigio e quindi a colori.

**Area di interesse** Consente di scegliere un canale alfa per definire un'area di interesse se il documento di Photoshop contiene uno o più canali alfa.

Dopo aver caricato il canale come area di interesse, scegliete un valore per Migliora, per aumentare o diminuire la qualità dell'area rispetto al resto dell'immagine. Poiché Migliora non cambia la dimensione del file dell'immagine, se migliorate l'area all'interno del canale alfa diminuirà la qualità dell'area esterna al canale, e viceversa.

Le opzioni Area di interesse e Migliora non sono disponibili se il documento di Photoshop non contiene un canale alfa.

*Nota: il canale (alfa, di tinte piatte o Maschera veloce) usato per definire l'area di interesse verrà rimosso dal file JPEG 2000 finale salvato.*

**7** Per visualizzare l'anteprima dell'immagine così come apparirà in un visualizzatore per JPEG 2000, scegliete un ordine di ottimizzazione al punto 6. L'opzione Anteprima tiene conto dell'ottimizzazione dell'immagine e la apre di conseguenza. Nell'area Anteprima di scaricamento della finestra JPEG 2000, scegliete una velocità di scaricamento dal menu a comparsa per visualizzare il tempo di scaricamento stimato, quindi fate clic su Anteprima.

Per migliorare la visione dell'immagine, potete usare il menu a comparsa Impostate lo zoom dell'anteprima, per ingrandirla o rimpicciolirla. Potete anche usare gli strumenti zoom e mano per regolare l'area di visualizzazione dell'anteprima.

**8** Fate clic su OK per generare il file JPEG 2000.

### **Consultare anche**

["Formato JPEG" a pagina 432](#page-437-0)

### **Esportazione dei livelli in singoli file**

Potete esportare e salvare i livelli in file separati usando un'ampia gamma di formati, quali PSD, BMP, JPEG, PDF, Targa e TIFF. I nomi vengono assegnati automaticamente ai livelli salvati. Potete tuttavia impostare opzioni per controllare la creazione dei nomi.

**1** Scegliete File > Script > Esporta livelli in file.

**2** Nella finestra Esporta livelli in file, in Destinazione fate clic su Sfoglia per selezionare la destinazione dei file esportati. Per impostazione predefinita, i file vengono salvati nella stessa cartella del file sorgente.

**3** Immettete un nome nella casella di testo Prefisso nome file per specificare un nome comune per i file.

**4** Selezionate l'opzione Solo i livelli visibili, se volete esportare solo i livelli con visibilità abilitata nella palette Livelli. Usate questa opzione se non desiderate esportare tutti i livelli. Nascondete i livelli che non volete esportare.

**5** Scegliete un formato di file dal menu Tipo file. Impostate le opzioni secondo necessità.

**6** Selezionate l'opzione Includi profilo ICC, se desiderate incorporare il profilo dello spazio di lavoro nel file esportato. Questa selezione è importante per i flussi di lavoro con gestione del colore.

**7** Fate clic su Esegui.

# **Formati di file**

### <span id="page-433-0"></span>**I formati di file e la compressione**

I formati dei file di grafica si differenziano per come rappresentano i dati dell'immagine (pixel o vettori), per la tecnica di compressione e per le funzioni di Photoshop supportate. Escluse alcune eccezioni, ad esempio Formato documento grande (PSB), Dati raw di Photoshop e TIFF, la maggior parte dei formati non supportano documenti di dimensioni superiori a 2 GB.

*Nota: se un formato di file non compare nella finestra di dialogo o nel sottomenu adeguato, potreste dover installare uno specifico plug-in.*

### **La compressione dei file**

Molti formati di file usano la compressione per ridurre le dimensioni delle immagini bitmap. Le tecniche *senza perdita* comprimono il file senza alterare i particolari dell'immagine né le informazioni sui colori; le tecniche *con perdita* invece rimuovono dei particolari. Le tecniche di compressione più comuni sono le seguenti:

**RLE (Run Length Encoding)** Compressione senza perdita supportata da alcuni formati di file Windows.

**LZW (Lemple-Zif-Welch)** Compressione senza perdita supportata dai formati TIFF, PDF, GIF e dal linguaggio PostScript; particolarmente efficace per immagini con ampie aree di un solo colore.

**JPEG (Joint Photographic Experts Group)** Compressione con perdita di dati supportata dai formati JPEG, TIFF, PDF e dal linguaggio PostScript; consigliata per le immagini a tono continuo come le fotografie. JPEG usa la compressione con perdita di dati. Per specificare la qualità dell'immagine, scegliete un'opzione dal menu Qualità, trascinate il cursore a comparsa o immettete un valore da 0 a 12 nella casella Qualità. Per risultati di stampa ottimali, selezionate la compressione con qualità massima. I file JPEG possono essere stampati solo con stampanti PostScript Level 2 (o superiore) e potrebbero non venire stampati correttamente in selezione colori.

**CCITT** Famiglia di tecniche di compressione senza perdita di dati per immagini in bianco e nero, supportata dai formati PDF e PostScript. CCITT è la sigla francese del "comitato consultivo internazionale per la telefonia e la telegrafia".

**ZIP** Compressione senza perdita di dati supportata dai formati PDF e TIFF. Come per LZW, anche la compressione ZIP è particolarmente efficace per immagini contenenti ampie aree di un unico colore.

### **Consultare anche**

["Salvare i file delle immagini" a pagina 411](#page-416-0)

["I moduli plug-in" a pagina 46](#page-51-0)

### **Ottimizzare la compatibilità durante il salvataggio**

**1** Scegliete Modifica > Preferenze > Gestione file (Windows) o Photoshop > Preferenze > Gestione file (Mac OS).

**2** Scegliete Sempre dal menu Ottimizza compatibilità file PSD. Viene salvata un'immagine composita (con un unico livello) insieme ai livelli del documento.

*Nota: se la dimensione del file è importante o se aprite i file solo in Photoshop, disattivate Ottimizza compatibilità file PSD per ridurre notevolmente la dimensione dei file. Dal menu Ottimizza compatibilità file PSD scegliete Chiedi per ottenere un messaggio di conferma per ottimizzare la compatibilità durante il salvataggio, oppure Mai per salvare il documento senza ottimizzarne la compatibilità.*

Se modificate o salvate un'immagine con una versione precedente di Photoshop, le caratteristiche non supportate verranno ignorate.

### **Formato Photoshop (PSD)**

Photoshop (PSD) è il formato predefinito e il solo che supporta la maggior parte delle caratteristiche di Photoshop, oltre al Formato documento grande (PSB). Grazie alla stretta integrazione tra i prodotti Adobe, potete importare i file PSD direttamente in altre applicazioni Adobe, quali Adobe Illustrator, Adobe InDesign, Adobe Premiere, Adobe After Effects e Adobe GoLive e mantenere numerose caratteristiche di Photoshop. Per ulteriori informazioni, consultate l'Aiuto dell'applicazione Adobe specifica.

Se salvate un file PSD, potete impostare una preferenza per ottimizzarne la compatibilità. Otterrete così una versione composita di un'immagine a più livelli, salvata all'interno di un file e che può essere letta da altre applicazioni, incluse versioni precedenti di Photoshop. Manterrete inoltre l'aspetto dei livelli con fusione.

Potete salvare come file PSD le immagini a 16 bit per canale e quelle a 32 bit per canale con un'ampia gamma dinamica.

# **Formato Photoshop 2.0**

(Mac OS) Con questo formato potete aprire un'immagine nella versione 2.0 di Photoshop o esportarla per un'applicazione che supporta solo i file di Photoshop 2.0. Quando salvate un file in formato Photoshop 2.0 vengono uniti i livelli ed eliminate le informazioni sui livelli.

# **Formati Photoshop DCS 1.0 e 2.0**

Il formato DCS (Desktop Color Separations), una versione del formato EPS standard, consente di salvare le selezioni colore di immagini CMYK. Usate il formato DCS 2.0 per esportare immagini contenenti canali di tinte piatte. Per stampare i file DCS dovete usare una stampante PostScript.

# **Formato Photoshop EPS**

Il formato EPS (Encapsulated PostScript) può contenere sia grafica vettoriale che immagini bitmap ed è supportato da quasi tutti i programmi di grafica, illustrazione e impaginazione. Questo formato è utile per trasferire grafica PostScript tra diverse applicazioni. Quando aprite un file EPS con grafica vettoriale, Photoshop rasterizza l'immagine e converte la grafica vettoriale in pixel.

Il formato EPS supporta i metodi di colore Lab, CMYK, RGB, Scala di colore, Due tonalità, Scala di grigio e Bitmap; non supporta i canali alfa, mentre supporta i tracciati di ritaglio. Il formato DCS (Desktop Color Separations), una versione di EPS standard, consente di salvare le selezioni colore di immagini CMYK. Usate il formato DCS 2.0 per esportare immagini contenenti canali di tinte piatte. Per stampare i file EPS, occorre una stampante PostScript.

Photoshop usa i formati EPS TIFF ed EPS PICT per consentire l'apertura di immagini salvate in formati che creano un'anteprima ma che non sono supportati da Photoshop (ad esempio QuarkXPress®). Potete modificare e usare un file di anteprima aperto come un qualsiasi altro file a bassa risoluzione. L'anteprima EPS PICT è disponibile solo in Mac OS.

*Nota: i formati EPS TIFF e EPS PICT servivano maggiormente nelle versioni precedenti di Photoshop. La versione attuale di Photoshop prevede funzioni di rasterizzazione per l'apertura di file con dati vettoriali.*

# **Formato Dati raw di Photoshop**

Dati raw di Photoshop è un formato di file flessibile per il trasferimento di immagini tra varie applicazioni e piattaforme. Supporta le immagini CMYK, RGB e in scala di grigio con canali alfa e immagini Lab multicanali senza canali alfa. I documenti salvati in formato Dati raw di Photoshop possono avere qualsiasi dimensione di file o pixel, ma non possono contenere livelli.

Il formato consiste in flussi di byte che descrivono le informazioni sui colori nell'immagine. Ogni pixel è descritto in formato binario, in cui 0 corrisponde al nero e 255 al bianco (per immagini con canali a 16 bit, il valore del bianco è 65.535). Photoshop indica il numero di canali necessario per descrivere l'immagine ed eventuali canali supplementari nel file. Potete specificare l'estensione del file (Windows), il tipo di file (Mac OS), il generatore del file (Mac OS) e l'intestazione.

In Mac OS, il tipo di file è generalmente identificato da un ID di quattro caratteri, ad esempio TEXT indica un file di testo ASCII. Anche il creatore del file è spesso un ID a quattro caratteri. La maggior parte delle applicazioni Mac OS ha un ID univoco per il generatore del file, registrato presso il gruppo Apple Computer Developer Services.

Il parametro di intestazione specifica il numero di byte di informazioni che appaiono nel file prima dei dati effettivi dell'immagine. Tale valore determina la quantità di zeri inseriti all'inizio del file come segnaposto. Per impostazione predefinita, non esiste intestazione (dimensione intestazione = 0). Potete immettere un'intestazione se aprite il file in formato Raw. Oppure, potete salvare il file senza intestazione e usare un programma per la modifica dei file, quale HEdit (Windows) o Norton Utilities® (Mac OS), per sostituire gli zeri con le informazioni d'intestazione.

L'immagine può essere salvata in formato interlacciato o non interlacciato. Con il primo, i valori dei colori (ad esempio rosso, verde e blu) vengono salvati in sequenza. La scelta dipende dai requisiti dell'applicazione in cui il file verrà aperto.

*Nota: attenzione a non confondere il formato Dati raw di Photoshop con il formato Raw per immagini da fotocamera digitale. Un file da fotocamera in formato Raw utilizza un formato proprietario specifico della fotocamera, sostanzialmente un negativo digitale senza filtri, regolazione del bilanciamento del bianco e altre opzioni di elaborazione della fotocamera.*

### **Consultare anche**

["Salvare documenti grandi" a pagina 413](#page-418-0)

# **Formato Negativo digitale (DNG)**

Negativo digitale (DNG) è un formato di file che contiene i dati da fotocamera in formato raw e i metadati che ne definiscono il significato. Il formato di archiviazione DNG di Adobe, pubblicamente disponibile per i file da fotocamera in formato raw, è stato concepito per garantire la compatibilità e contenere l'attuale proliferazione di formati. Il plug-in Camera Raw consente di salvare i dati Raw da fotocamera in formato DNG. Per ulteriori informazioni sul formato Negativo digitale (DNG), visitate il sito www.adobe.it e cercate "Digital Negative". Troverete informazioni esaurienti e il collegamento a un forum di utenti.

### **Consultare anche**

["Salvare le immagini raw da fotocamera in un altro formato" a pagina 86](#page-91-0)

### **Formato BMP**

BMP è il formato di immagine standard di Windows su computer compatibili DOS e Windows. Supporta i metodi di colore RGB, Scala colore, Scala di grigio e Bitmap. Per l'immagine potete specificare un formato Windows o OS/2® e una profondità fino a 32 bit per canale. Per le immagini a 4 e 8 bit in formato Windows, potete anche specificare la compressione RLE.

In genere, le immagini BMP vengono composte dal basso verso l'alto; per invertire il senso, selezionate Inverti ordine righe. Potete anche selezionare un metodo di codifica alternativo facendo clic su Metodi avanzati. Inverti ordine righe e Metodi avanzati sono i metodi più utili ai programmatori di giochi e ad altri utenti che usano DirectX.

## **Formato Cineon**

Sviluppato da Kodak, Cineon è un formato digitale a 10 bit per canale adatto per la composizione, la manipolazione e il ritocco elettronico. Con questo formato potete eseguire l'output su pellicola senza compromettere la qualità dell'immagine. È usato con il sistema per pellicola digitale Cineon, per il trasferimento di immagini da pellicole al formato Cineon e viceversa.

### **Formato DICOM**

Il formato DICOM (Digital Imaging and Communications in Medicine) viene solitamente utilizzato per trasferire e memorizzare immagini ad uso medico, quali ecografie e scansioni. I file DICOM contengono sia i dati dell'immagine che le intestazioni, dove sono memorizzate le informazioni sul paziente e l'immagine medicale. Photoshop Extended permette di aprire, modificare e salvare i file DICOM.

### **Consultare anche**

["File DICOM \(Photoshop Extended\)" a pagina 553](#page-558-0)

### **Formato Filmstrip**

Il formato Filmstrip viene usato per le animazioni RGB o per filmati creati con Adobe Premiere Pro®. Se ridimensionate, ricampionate, eliminate i canali alfa o modificate il metodo di colore o il formato di un file Filmstrip in Photoshop, non potrete salvarlo di nuovo in questo formato. Per ulteriori informazioni, consultate l'Aiuto di Adobe Premiere Pro.

### **GIF**

Il formato GIF (Graphics Interchange Format) è comunemente usato per visualizzare, sul Web e su altri servizi online, grafica e immagini in scala di colore in documenti HTML (HyperText Markup Language). GIF è un formato compresso con la tecnica LZW che riduce al minimo la dimensione del file e il tempo di trasferimento. Inoltre, mantiene la trasparenza delle immagini in scala di colore, ma non supporta i canali alfa.

### **IFF**

Il formato IFF (Interchange File Format) è disponibile tramite un plug-in facoltativo. È un formato di archiviazione dati a uso generico, che può associare e memorizzare più tipi di dati. IFF è flessibile e ha estensioni che supportano immagini fisse, audio, musica, video e testo. Il formato include Maya IFF e IFF (in passato noto come Amiga IFF).

# <span id="page-437-0"></span>**Formato JPEG**

Il formato JPEG (Joint Photographic Experts Group) è comunemente usato per visualizzare sul Web e su altri servizi online fotografie e immagini a tono continuo inserite in file HTML. Supporta i metodi di colore CMYK, RGB e Scala di grigio, ma non i canali alfa. A differenza del formato GIF, JPEG conserva tutte le informazioni sui colori di un'immagine RGB ma comprime la dimensione del file eliminando dei dati in modo selettivo.

Un'immagine JPEG si decomprime automaticamente all'apertura. Maggiore è il livello di compressione, minore è la qualità dell'immagine e viceversa. Nella maggior parte dei casi, l'opzione di qualità Massima produce un risultato identico all'originale.

# **Formato JPEG 2000 (plug-in facoltativo di Photoshop)**

JPEG 2000 è un formato che offre più opzioni e maggiore flessibilità rispetto al formato JPEG (JPG) standard. Il formato JPEG 2000 consente infatti di creare immagini con un miglior rapporto qualità/compressione sia per il Web, sia per la stampa. Per salvare i file in formato JPEG 2000, il plug-in facoltativo JPEG 2000 deve essere installato in questa posizione: Adobe Photoshop CS3/Plug-In/Formati di file. Il plug-in è disponibile sul CD-ROM di installazione di Photoshop CS3 in Extra/Plug-in facoltativi/Formati di file.

*Nota: per visualizzare i file delle immagini JPEG 2000 sul Web, il browser deve includere un plug-in che ne consenta la visualizzazione.*

A differenza dei file JPEG standard, a cui viene applicata una compressione con perdita di dati, il formato JPEG 2000 supporta anche la compressione senza perdita di dati. JPEG 2000 supporta inoltre i file a colori a 16 bit, i file in scala di grigio e le trasparenze a 8 bit; può inoltre mantenere i canali alfa e di tinte piatte. Scala di grigio, RGB, CMYK e Lab sono gli unici metodi supportati dal formato JPEG 2000.

Per ridurre la dimensione del file senza compromettere la qualità nelle aree critiche di un'immagine, questo formato supporta inoltre l'uso di un'area di interesse. Mediante un canale alfa potete specificare l'area di interesse in cui verranno mantenuti intatti i particolari; nelle altre aree dell'immagine verrà invece applicata maggiore compressione con conseguente perdita di particolari.

### **Consultare anche**

["Le maschere e i canali alfa" a pagina 252](#page-257-0)

### **Formato documento grande**

Il Formato documento grande (PSB) supporta i documenti con un massimo di 300.000 pixel in altezza o larghezza. Tutte le caratteristiche di Photoshop (livelli, effetti e filtri) sono supportate. Potete salvare come file PSB le immagini a 32 bit per canale con un'ampia gamma dinamica. Attualmente, se salvate un documento in formato PSB, potete aprirlo solo in Photoshop CS o versioni successive. Questo formato non è infatti compatibile con le versioni precedenti di Photoshop né con altre applicazioni.

*Nota: la maggior parte delle applicazioni e le versioni precedenti di Photoshop non supportano documenti di dimensioni superiori a 2 GB.*

### **Consultare anche**

["Salvare documenti grandi" a pagina 413](#page-418-0)

# **Formato OpenEXR**

OpenEXR (EXR) è un formato di file usato nel campo degli effetti visivi per immagini con un'ampia gamma dinamica. Questo formato per pellicole assicura un'elevata fedeltà e un'ampia gamma dinamica ed è ideale per la produzione di film. Sviluppato da Industrial Light and Magic, OpenEXR supporta numerosi metodi di compressione senza perdita e con perdita di dati. Una pellicola OpenEXR può contenere un numero arbitrario di canali e il formato supporta sia le immagini a 16 che quelle a 32 bit.

# **PCX**

PCX è il formato comunemente usato da computer PC IBM compatibili. Quasi tutti i software per PC supportano la versione 5 del formato PCX. Per i file in formato versione 3, che non supportano le palette colori personali, viene usata una palette colori VGA standard.

Il formato PCX supporta i metodi di colore Bitmap, Scala di grigio, Scala colore ed RGB, ma non i canali alfa. PCX supporta il metodo di compressione RLE. Le immagini possono avere una profondità di 1, 4, 8 o 24 bit.

# **PDF**

PDF (Portable Document Format) è un formato di file flessibile, multipiattaforma e multiapplicazione. Basati sul modello di imaging PostScript, i file PDF consentono una visualizzazione accurata rispettando i font, l'impaginazione e gli elementi di grafica vettoriale e bitmap. Inoltre i file PDF possono contenere funzioni di ricerca e di navigazione elettronica all'interno dei documenti, come i collegamenti. PDF supporta le immagini a 16 bit per canale. Adobe Acrobat offre inoltre la funzione Ritocco oggetto per apportare modifiche minime alle immagini di un file PDF. Per ulteriori informazioni sull'uso di immagini nei file PDF, consultate l'Aiuto di Acrobat.

*Nota: la funzione Ritocco oggetto è adatta per le revisioni dell'ultimo minuto di immagini e oggetti. È consigliabile modificare le immagini in Photoshop prima di salvarle in formato PDF.*

Photoshop riconosce due tipi di formati PDF: Photoshop PDF e PDF generico. Potete aprire entrambi questi tipi di file. Quando salvate i file PDF, per impostazione predefinita Photoshop li salva come file Photoshop PDF. Per salvare un file PDF generico, deselezionate Mantieni possibilità di modifica di Photoshop nella sezione Generale della finestra di dialogo Salva PDF.

**File Photoshop PDF** Vengono creati usando il comando di Photoshop Salva con nome con l'opzione Mantieni possibilità di modifica di Photoshop selezionata nella sezione Generale della finestra di dialogo Salva PDF. I file Photoshop PDF possono contenere una sola immagine.

Il formato Photoshop PDF supporta tutti i metodi di colore (ad eccezione del metodo Multicanale) e le caratteristiche del formato Photoshop standard. Il formato Photoshop PDF supporta inoltre la compressione JPEG e ZIP, tranne per le immagini bitmap che usano la compressione CCITT Group 4.

**File PDF generici** Vengono creati usando il comando di Photoshop Salva con nome con l'opzione Mantieni possibilità di modifica di Photoshop deselezionata nella sezione Generale della finestra di dialogo Salva PDF, creando una presentazione PDF in Photoshop o usando altre applicazioni quali Adobe Acrobat e Adobe Illustrator. I file PDF generici possono contenere più pagine e immagini. Quando aprite i file in formato PDF generico in Photoshop, l'immagine viene rasterizzata.

# **File PICT**

Il formato PICT è usato dai programmi di grafica e impaginazione per Mac OS come formato di file intermedio per trasferire immagini tra diverse applicazioni. Supporta immagini RGB con un solo canale alfa e immagini in scala di colore, in scala di grigio e bitmap senza canali alfa. È inoltre particolarmente efficace per comprimere immagini contenenti ampie aree in tinta unita. Questo tipo di compressione può risultare efficace per i canali alfa contenenti ampie aree di bianco e nero.

Quando salvate un'immagine RGB in formato PICT, potete scegliere una risoluzione in pixel a 16 o 32 bit. Per le immagini bitmap e in scala di grigio, potete scegliere tra 2, 4 o 8 bit per pixel. Nei sistemi Mac OS con QuickTime, sono disponibili quattro opzioni di compressione JPEG.

# **Risorsa PICT**

(Mac OS) Una risorsa PICT è un file PICT con nome e ID di risorsa. Il formato Risorsa PICT supporta immagini RGB con un solo canale alfa e immagini in scala di colore, in scala di grigio e bitmap senza canali alfa.

Per aprire una risorsa PICT potete usare il comando Importa o Apri. Quando salvate un file come risorsa PICT, potete specificare l'ID e il nome della risorsa. Come con altri file PICT, potete specificare inoltre la profondità di bit e le opzioni di compressione.

## **Formato Pixar**

Il formato Pixar è specifico per applicazioni grafiche di fascia alta, come quelle usate per il rendering di immagini e animazioni tridimensionali. Supporta le immagini RGB e in scala di grigio con un solo canale alfa.

# **Formato PNG**

Ideato come alternativa al GIF non soggetta a licenza, il formato PNG (Portable Network Graphics) viene usato per comprimere le immagini senza perdita di dati e per visualizzarle sul Web. A differenza del formato GIF, PNG supporta immagini a 24 bit e produce una trasparenza dello sfondo senza bordi scalettati; tuttavia, non è supportato da alcuni browser Web. Questo formato supporta le immagini RGB, in scala colore, in scala di grigio e bitmap senza canali alfa. Il formato PNG mantiene la trasparenza nelle immagini in scala di grigio e RGB.

# **Formato Portable Bit Map**

Il formato Portable Bit Map (PBM), noto anche come Portable Bitmap Library e Portable Binary Map, supporta le immagini monocromatiche (1 bit per pixel). Può essere usato per il trasferimento di immagini senza perdita di dati, poiché è supportato da numerose applicazioni. Questi file possono essere modificati e creati anche con un semplice editor di testo.

Il formato Portable Bit Map funge da linguaggio comune per una grande famiglia di filtri di conversione bitmap, come Portable FloatMap (PFM), Portable Graymap (PGM), Portable Pixmap (PPM) e Portable Anymap (PNM). I file in formato PBM memorizzano le immagini monocromatiche; i file PGM supportano anche le bitmap in scala di grigio e i file PPM le bitmap a colori. Il formato PNM non è formato a sé stante, ma può comprendere file PBM, PGM e PPN. PFM è un formato con immagini a virgola mobile, che può essere usato per file HDR a 32 bit.

# **Formato Radiance**

Radiance (HDR) è un formato di file a 32 bit per canale, usato per immagini con un'ampia gamma dinamica. È stato originariamente concepito per il sistema Radiance, uno strumento professionale per visualizzare l'illuminazione in ambienti virtuali. Memorizza infatti la quantità di luce di ogni pixel da visualizzare sullo schermo e non solo i colori. I livelli di luminosità gestiti dal formato Radiance sono nettamente superiori ai 256 livelli dei formati per immagini a 8 bit per canale. I file Radiance (HDR) sono solitamente utilizzati per la modellazione 3D.

### **Scitex CT**

Il formato Scitex CT (Continuous Tone) viene usato per l'elaborazione professionale delle immagini con sistemi Scitex. Richiedete a Creo le utility necessarie per trasferire a un sistema Scitex i file salvati in formato Scitex CT. Questo formato supporta le immagini CMYK, RGB e in scala di grigio e non supporta i canali alfa.

Le immagini CMYK salvate in formato Scitex CT producono generalmente file di dimensioni elevate. Questi file vengono generati in input da uno scanner Scitex. I file Scitex CT possono essere stampati su pellicola con un'unità di rasterizzazione Scitex, che produce le selezioni mediante un sistema di retinatura brevettato Scitex. Si tratta di un sistema che raramente produce effetti moiré ed è spesso richiesto per lavori a colori professionali (ad esempio, pubblicità su riviste).

# **Targa**

Il formato Targa® (TGA) è stato ideato per sistemi con scheda video Truevision® ed è generalmente supportato da applicazioni a colori MS-DOS. Questo formato supporta le immagini RGB a 16 bit (5 bit x 3 canali di colore, più un bit non usato), 24 bit (8 bit x 3 canali di colore) e 32 bit (8 bit x 3 canali di colore più un canale alfa a 8 bit). Supporta inoltre i file in scala di colore e in scala di grigio senza canali alfa. Quando salvate un'immagine RGB in questo formato, potete scegliere una profondità di pixel e selezionare una codifica RLE per la compressione.

# **TIFF**

Il formato TIFF o TIF (Tagged-Image File Format) viene usato per scambiare file fra diverse applicazioni e piattaforme. TIFF è un formato di immagine bitmap flessibile supportato da quasi tutte le applicazioni di grafica bitmap, elaborazione immagini e impaginazione. Inoltre, quasi tutti gli scanner desktop sono in grado di produrre immagini TIFF. I file TIFF possono avere una dimensione massima di 4 GB. Photoshop CS e versioni successive supportano documenti grandi salvati in formato TIFF. La maggior parte delle applicazioni e le versioni precedenti di Photoshop non supportano tuttavia documenti con dimensione superiore a 2 GB.

Il formato TIFF supporta i file CMYK, RGB, Lab, in scala di colore e in scala di grigio con canali alfa e Bitmap senza canali alfa. Photoshop può salvare i livelli in un file TIFF; tuttavia, se aprite il file in un'altra applicazione, l'immagine appare in un unico livello. Photoshop è inoltre in grado di salvare in formato TIFF annotazioni, trasparenze e dati relativi alle piramidi a risoluzione multipla.

In Photoshop, le immagini TIFF possono avere una profondità di 8, 16 o 32 bit per canale. Potete salvare immagini con un'ampia gamma dinamica come file TIFF a 32 bit per canale.

# **Consultare anche**

["Salvare documenti grandi" a pagina 413](#page-418-0)

# **Formato WBMP**

Il formato WBMP è il formato standard di ottimizzazione delle immagini per i dispositivi mobili, quali i telefoni cellulari. Supporta il colore a 1 bit: le immagini WBMP contengono solo pixel in bianco e nero.

# **Metadati e annotazioni**

# **I metadati**

I *metadati* sono informazioni standardizzate relative a un file, ad esempio il nome dell'autore, la risoluzione, lo spazio di colori, il copyright e le parole chiave associate. Ad esempio, quasi tutte le fotocamere digitali aggiungono alcune informazioni di base a un file di immagine, come altezza, larghezza, formato file e ora in cui è stata scattata la foto. I metadati consentono di semplificare il vostro flusso di lavoro e di organizzare i file.

### **Lo standard XMP**

Le informazioni dei metadati vengono memorizzate mediante lo standard XMP (Extensible Metadata Platform), su cui si basano Adobe Bridge, Adobe Illustrator, Adobe InDesign e Adobe Photoshop. Le regolazioni apportate alle immagini con Photoshop® Camera Raw vengono memorizzate come metadati XMP. Lo standard XMP si basa sul formato XML e, nella maggior parte dei casi, i metadati vengono memorizzati nel file. Se non è possibile memorizzare le informazioni nel file, i metadati XMP vengono memorizzati in un file distinto definito *file collaterale*. XMP facilita lo scambio di metadati tra le applicazioni Adobe nei flussi di lavoro editoriali. Ad esempio, potete salvare i metadati di un file come modello e importarli in altri file.

I metadati memorizzati in altri formati, ad esempio EXIF, IPTC (IIM), GPS e TIFF, vengono sincronizzati e descritti con lo standard XMP in modo da poter essere visualizzati e gestiti più facilmente. La piattaforma XMP viene utilizzata anche da altre applicazioni e funzioni, ad esempio Adobe Version Cue, per comunicare e memorizzare informazioni quali i commenti sulle versioni, che è possibile ricercare con Bridge.

Nella maggior parte dei casi, i metadati rimangono associati al file anche se il formato del file cambia, ad esempio, da PSD a JPG. I metadati vengono conservati anche quando i file vengono inseriti in un documento o in un progetto Adobe.

*Potete utilizzare il Software Development Kit XMP per personalizzare la creazione, l'elaborazione e l'interscambio dei metadati. Ad esempio, potreste utilizzarlo per aggiungere nuovi campi alla finestra di dialogo Info file. Per ulteriori informazioni su XMP e SDK XMP, visitate il sito Web di Adobe.*

### **Lavorare con i metadati in Bridge e nei componenti di Adobe Creative Suite**

Molte delle potenti funzioni di Bridge che consentono di organizzare, cercare e tenere traccia dei file e delle versioni dipendono proprio dai metadati XMP presenti nei file. Bridge dispone di due modi per lavorare con i metadati: mediante il pannello Metadati o la finestra di dialogo Informazioni file.

In alcuni casi possono comparire più visualizzazioni per la stessa proprietà di metadati. Ad esempio, una proprietà potrebbe essere denominata Autore in una visualizzazione e Creatore in un'altra, ma entrambe si riferiscono alla stessa proprietà fondamentale. Anche se personalizzate per flussi di lavoro specifici, queste viste rimangono standardizzate nella piattaforma XMP.

### **Inserire annotazioni nelle immagini**

Potete inserire annotazioni scritte e vocali in un'immagine di Photoshop. Tale operazione è utile per associare commenti, note di produzione o altre informazioni a un'immagine. Poiché le annotazioni di Photoshop sono compatibili con Adobe Acrobat, potete usarle per scambiare informazioni con gli utenti di Acrobat oltre che con gli utenti di Photoshop.

*Per fare in modo che un documento di Photoshop sia leggibile in Acrobat, dovete salvare il documento nel formato PDF (Portable Document Format) e chiedere ai revisori di usare Acrobat per aggiungere note o annotazioni audio. Quindi importate le annotazioni in Photoshop.*

Le note e le annotazioni audio sono visualizzate nell'immagine come piccole icone non stampabili e sono associate a una posizione nell'immagine piuttosto che a un livello. Potete mostrare o nascondere le annotazioni, aprirle per visualizzarne o modificarne il contenuto e riprodurre quelle audio. Potete anche aggiungere annotazioni audio alle azioni e impostarle in modo che vengano riprodotte durante una determinata azione o una pausa.

### **Aggiungere note e annotazioni audio**

Potete aggiungere note e annotazioni audio ovunque nel quadro dell'immagine di Photoshop. Quando create una nota, viene visualizzata una finestra ridimensionabile per l'immissione del testo. Prima di poter registrare un'annotazione audio, dovete collegare un microfono alla presa di ingresso audio del computer.

Potete inoltre importare entrambi i tipi di annotazione dai documenti Photoshop salvati in formato PDF o dai documenti Acrobat salvati in formato PDF o FDF (Form Data Format).

Per eliminare le annotazioni dal documento, selezionate lo strumento nota o annotazioni audio e fate clic su Cancella tutto, nella barra delle opzioni. Tutte le note e le annotazioni audio vengono eliminate dal documento.

### **Creare una nota**

Quando aggiungete una nota al documento, potete usare i comandi standard per l'elaborazione del testo del vostro sistema (Annulla, Taglia, Copia, Incolla e Seleziona tutto). (Windows) Fate clic con il pulsante destro del mouse sull'area del testo e scegliete i comandi dal menu visualizzato. (Mac OS) Scegliete i comandi dai menu Modifica e Selezione. Potete anche usare le scelte rapide da tastiera standard associate a questi comandi.

- **1** Selezionate lo strumento nota  $\overline{\mathbb{R}}$ .
- **2** Nella barra delle opzioni, inserite o specificate quanto segue:

**Autore** Specifica il nome dell'autore, che viene visualizzato nella barra del titolo della finestra delle note.

**Dimensione** Determina le dimensioni del testo della nota.

**Colore** Seleziona il colore per l'icona della nota e la barra del titolo della relativa finestra. Facendo clic sulla casella del colore, si apre il Selettore colore di Adobe, dove potete selezionare un colore.

**3** Fate clic nella posizione in cui volete inserire la nota, o trascinate per creare una finestra di dimensioni personalizzate.

**4** Fate clic all'interno della finestra e immettete il testo desiderato. Se digitate un testo che eccede le dimensioni della finestra della nota, viene attivata la barra di scorrimento. Inserite il testo desiderato.

Se avete installato sul computer il software necessario per scrivere in alfabeti diversi (quali latino, giapponese o cirillico) potete passare liberamente da un sistema all'altro. Fate clic con il pulsante destro del mouse (Windows) o tenendo premuto Ctrl (Mac OS) per visualizzare il menu di scelta rapida e scegliere il sistema di testo desiderato.

**5** Per chiudere la nota e creare l'icona, fate clic sulla casella di chiusura.

#### **Creare un'annotazione audio**

- **1** Accertatevi che il computer sia dotato di microfono integrato e, in caso contrario, collegatene uno.
- **2** Selezionate lo strumento annotazione audio  $\Box$ .
- **3** Nella barra delle opzioni, inserite o specificate quanto segue:

**Autore** Specifica il nome dell'autore, che viene visualizzato nella descrizione quando posizionate il puntatore sull'icona dell'annotazione audio.

**Colore** Seleziona un colore per l'icona dell'annotazione audio. Fate clic sulla casella del colore per aprire il Selettore colore di Adobe, da cui potete selezionare un colore.

- **4** Fate clic nel punto in cui volete inserire l'icona dell'annotazione.
- **5** Fate clic su Inizia, quindi parlate nel microfono. Al termine, fate clic su Stop.

#### **Importare le annotazioni**

**1** Scegliete File > Importa > Annotazioni.

**2** Selezionate un file PDF o FDF contenente le annotazioni e fate clic su Carica. Le annotazioni vengono visualizzate nelle posizioni in cui sono state salvate nel documento d'origine.

### **Aprire e modificare le annotazioni**

L'icona di una nota o annotazione audio segnala la posizione in cui essa si trova nell'immagine. Quando soffermate il puntatore sull'icona di un'annotazione, viene visualizzato il nome dell'autore. Potete usare le icone per aprire le note o riprodurre le annotazioni audio. Inoltre potete mostrare, nascondere o spostare le icone e modificare il contenuto delle note.

*Nota: quando ridimensionate un'immagine, le dimensioni delle icone delle annotazioni e della finestra delle note restano inalterate. Le icone e la finestra delle note rimangono nella loro posizione rispetto all'immagine. Quando ritagliate un'immagine, tutte le annotazioni che si trovavano nell'area ritagliata vengono eliminate; per recuperare le annotazioni, annullate il comando Ritaglia.*

#### **Aprire una nota o riprodurre un'annotazione audio**

- ❖ Fate doppio clic sull'icona.
- Se aprite una nota, viene visualizzata una finestra contenente il testo della nota.
- Se aprite un'annotazione audio e il computer è dotato di scheda audio, viene riprodotto il file sonoro.

#### **Mostrare o nascondere le icone delle annotazioni**

- ❖ Effettuate una delle seguenti operazioni:
- Scegliete Visualizza > Mostra > Annotazioni.
- Scegliete Visualizza > Extra. Questo comando attiva e disattiva anche la visualizzazione di griglie, guide, bordi di selezione, tracciati finali e sezioni.

### **Modificare le annotazioni**

- ❖ Effettuate una delle seguenti operazioni:
- Per spostare l'icona di un'annotazione, portate il puntatore sull'icona finché non si trasforma in una freccia, quindi trascinate. Questa operazione può essere eseguita con qualsiasi strumento. Quando si sposta l'icona di una nota, la posizione della finestra della nota resta inalterata.
- Per spostare la finestra della nota, trascinatela dalla barra del titolo.
- Per cambiare il contenuto di una nota, apritela, variate le opzioni desiderate e aggiungete, cancellate o modificate il testo. Potete usare gli stessi comandi disponibili per la creazione della nota.

#### **Eliminare note e annotazioni audio**

- ❖ Effettuate una delle seguenti operazioni:
- Per eliminare note e annotazioni audio, selezionate lo strumento note o annotazioni audio, fate clic con il pulsante destro del mouse (Windows) o tenendo premuto Ctrl (Mac OS) sull'icona della nota o dell'annotazione audio nell'immagine; quindi scegliete Elimina nota o Elimina annotazione audio, oppure premete il tasto Canc.
- Per eliminare tutte le note o le annotazioni, selezionate lo strumento nota o annotazione audio e fate clic su Cancella tutto, nella barra delle opzioni. Potete anche selezionare lo strumento nota o annotazione audio, fare clic con il pulsante destro del mouse (Windows) o tenendo premuto Ctrl (Mac OS) sull'icona della nota o dell'annotazione audio nell'immagine, quindi scegliere Elimina tutte le note o Elimina tutte le annotazioni dal menu di scelta rapida.

# **Aggiungere e visualizzare la protezione del copyright Digimarc**

### **Leggere una filigrana Digimarc**

**1** Scegliete Filtro > Digimarc > Leggi filigrana. Se il filtro rileva la presenza di una filigrana, una finestra di dialogo mostra l'ID dell'autore, l'anno del copyright (se specificato) e gli attributi dell'immagine.

**2** Fate clic su OK o su Cerca Web per visualizzare ulteriori informazioni. Questa opzione avvia il browser e apre il sito Web Digimarc contenente i dati per contattare l'autore.

### **Aggiungere informazioni digitali di copyright**

Potete aggiungere informazioni di copyright alle immagini di Photoshop e segnalare agli utenti, tramite una filigrana digitale basata sulla tecnologia Digimarc ImageBridge, che un'immagine è protetta da copyright. La filigrana (codice digitale aggiunto all'immagine come disturbo) è praticamente invisibile a occhio nudo. La filigrana Digimarc è durevole sia in forma digitale che stampata e si conserva anche se modificate l'immagine e la convertite in un altro formato.

Una filigrana digitale incorporata in un'immagine permette di visualizzare informazioni circa il suo autore. Questo aspetto è particolarmente significativo quando gli autori di immagini cedono in licenza le loro opere. Quando copiate un'immagine con filigrana incorporata, copiate anche la filigrana e tutte le informazioni corrispondenti.

Per ulteriori informazioni su come incorporare filigrane digitali Digimarc, consultate il sito Web Digimarc, all'indirizzo www.digimarc.com.

### **Prima di aggiungere una filigrana digitale**

Prima di incorporare nelle immagini una filigrana digitale, tenete presente quanto segue:

**Variazione del colore** L'immagine deve presentare una certa variazione o casualità del colore affinché sia possibile incorporare la filigrana digitale al meglio e in modo impercettibile. L'immagine non deve essere composta, né per la maggior parte né interamente, da un unico colore piatto.

**Dimensioni in pixel** La tecnologia Digimarc richiede un numero minimo di pixel per poter funzionare. Digimarc consiglia di inserire una filigrana solo in immagini con le seguenti dimensioni minime in pixel:

- 100 x 100 pixel, se non prevedete di modificare o di comprimere l'immagine prima di usarla.
- 256 x 256 pixel, se prevedete di tagliare, ruotare, comprimere o modificare in altro modo l'immagine dopo averle applicato la filigrana.
- 750 x 750 pixel, se prevedete che l'immagine venga stampata a 300 dpi o risoluzione maggiore.

Non esiste invece alcun limite massimo delle dimensioni.

**Compressione dei file** Sebbene, in genere, una filigrana Digimarc resiste ai metodi di compressione con perdita di dati come il JPEG, è consigliabile preferire la qualità dell'immagine alla dimensione del file scegliendo un'impostazione di compressione JPEG 4 o superiore. Inoltre, maggiore è l'impostazione di Durata filigrana che scegliete quando la incorporate, maggiori sono le probabilità di ritenere la filigrana digitale dopo la compressione.

**Flusso di lavoro** La creazione di una filigrana digitale deve essere una delle ultime operazioni da eseguire, prima dell'eventuale compressione del file.

Il flusso di lavoro consigliato è il seguente:

- Apportate all'immagine tutte le modifiche del caso (ridimensionamento, correzione del colore, ecc.) fino ad ottenere il risultato desiderato.
- Incorporate la filigrana Digimarc.
- Se necessario, comprimete l'immagine salvandola in formato JPEG o GIF.
- Se l'immagine è destinata alla stampa, effettuate la selezione colore.
- Leggete la filigrana e usate il misuratore dell'intensità del segnale per assicurarvi che l'immagine contenga una filigrana di intensità adeguata alle vostre esigenze.
- Pubblicate l'immagine con la filigrana digitale.

### **Consultare anche**

["Usare l'impostazione Durata filigrana" a pagina 440](#page-445-0)

### **Incorporare una filigrana**

Per incorporare una filigrana digitale, dovete prima registrarvi presso Digimarc Corporation per ottenere un ID Digimarc univoco ed essere inseriti in un database di artisti, designer e fotografi con relative informazioni di contatto. Potrete quindi incorporare nelle immagini l'ID Digimarc e informazioni quali l'anno del copyright o un identificatore di uso limitato.

**1** Aprite l'immagine a cui volete applicare la filigrana. Potete incorporare una sola filigrana digitale per immagine. Il filtro Includi filigrana non funziona con un'immagine che ne contiene già una.

Se lavorate con un'immagine a più livelli, dovete unirli in un unico livello prima di inserire la filigrana, per evitare che questa riguardi solo il livello attivo.

*Nota: per aggiungere una filigrana digitale a un'immagine in scala di colore, convertitela prima in un'immagine RGB, incorporate la filigrana, quindi riconvertire l'immagine in scala di colore. Tuttavia, l'aspetto potrebbe risultare diverso da quello iniziale. Per assicurarvi di avere incorporato la filigrana, attivate il filtro Leggi filigrana.*

**2** Scegliete Filtro > Digimarc > Includi filigrana.

**3** Se usate il filtro per la prima volta, fate clic su Personalizza. Per ottenere un ID Digimarc, fate clic su Informazioni per avviare il browser Web e visitate il sito Web www.digimarc.com; oppure, contattate Digimarc al numero telefonico visualizzato nella finestra di dialogo. Immettete il PIN e l'ID nella casella di testo ID Digimarc e fate clic su OK.

Una volta inserito l'ID, il pulsante Personalizza diventa Cambia, per consentirvi all'occasione di inserire un nuovo ID Digimarc.

- **4** Digitate l'anno del copyright, l'ID di transazione o l'ID immagine.
- **5** Selezionate uno dei seguenti attributi:
- **Uso riservato** Limita l'uso dell'immagine.

**Non copiare** Specifica che l'immagine non deve essere copiata.

**Contenuto per adulti** Indica che il contenuto dell'immagine è riservato a un pubblico di soli adulti. In Photoshop, questa opzione non limita l'accesso alle immagini per adulti; tuttavia potrebbe esserne limitata la visualizzazione in versioni future di altre applicazioni.

**6** Per Output di destinazione specificate se l'immagine è realizzata per i monitor, il Web o la stampa.

- **7** Per Durata filigrana, trascinate il cursore o inserite un valore, come descritto nella sezione successiva.
- **8** Selezionate Verifica per valutare la durata della filigrana dopo l'incorporamento.
- **9** Fate clic su OK.

### <span id="page-445-0"></span>**Usare l'impostazione Durata filigrana**

L'impostazione predefinita Durata filigrana consente di stabilire un equilibrio tra la durata della filigrana e la relativa visibilità nella maggior parte delle immagini. Potete tuttavia regolare questa impostazione in base alle vostre esigenze. I valori bassi rendono la filigrana meno visibile in un'immagine, ma anche meno durevole; potrebbe danneggiarsi se applicate filtri o eseguite operazioni di modifica, stampa o digitalizzazione. I valori alti rendono la filigrana più durevole, ma possono compromettere la visualizzazione dell'immagine.

L'impostazione dipende dall'uso a cui è destinata l'immagine e dal ruolo delle filigrane. Ad esempio, una Durata filigrana più elevata potrebbe essere indicata per immagini JPEG destinate a un sito Web. Una durata maggiore assicura la resistenza della filigrana; la maggiore visibilità non incide molto sulle immagini JPEG a media risoluzione. Digimarc consiglia di provare diverse impostazioni fino a determinare quella che meglio si adatta alla maggior parte delle vostre immagini.

### **Usare il misuratore dell'intensità del segnale**

Il misuratore dell'intensità del segnale verifica se una filigrana è sufficientemente durevole per persistere nell'immagine secondo l'uso a cui è destinata.

❖ Scegliete Filtro > Digimarc > Leggi filigrana. Il misuratore dell'intensità del segnale compare in fondo alla finestra di dialogo. Potete anche visualizzare il misuratore in automatico, selezionando Verifica quando incorporate la filigrana.

Il misuratore è disponibile solo per le immagini contenenti filigrane digitali da voi incorporate.

Digimarc consiglia di controllare il misuratore prima di pubblicare le immagini (ad esempio, se comprimete immagini con filigrana da includere in un sito Web). Il misuratore dell'intensità del segnale è inoltre utile per confrontare l'efficacia di diverse impostazioni di Durata filigrana.

# **Presentazioni e layout di foto**

### **Creare una presentazione PDF**

Il comando Presentazione PDF consente di usare diverse immagini per creare un documento di più pagine o una presentazione. Potete impostare opzioni per mantenere la qualità dell'immagine nel file PDF, specificare impostazioni di protezione e impostare l'apertura automatica del documento come presentazione. Potete anche aggiungere informazioni di testo, come il nome del file e i metadati selezionati, in fondo a ogni immagine nella presentazione PDF.

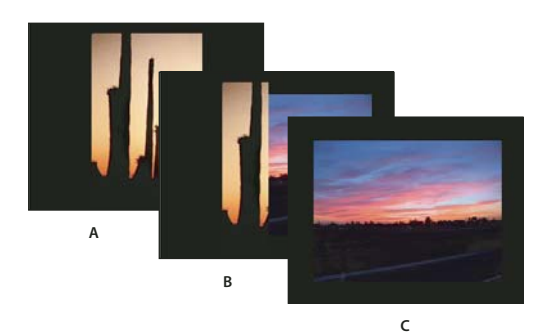

*Presentazione PDF A. Prima diapositiva B. Transizione a comparsa da destra C. Seconda diapositiva*

- **1** Effettuate una delle seguenti operazioni:
- (Photoshop) Scegliete File > Automatizza > Presentazione PDF.

• (Bridge) Selezionate le immagini da usare e scegliete Strumenti > Photoshop > Presentazione PDF. Se non selezionate le immagini da usare, la presentazione includerà tutte le immagini visualizzate in Bridge.

**2** Nella finestra di dialogo Presentazione PDF, fate clic su Sfoglia e selezionate i file da aggiungere alla presentazione PDF. Selezionate Aggiungi file aperti per aggiungere i file aperti in Photoshop.

Per eliminare i file non necessari, selezionateli nella finestra File sorgente e fate clic su Elimina.

I file nella finestra File sorgente sono usati per generare le pagine nella presentazione PDF, partendo dal file superiore per la prima pagina e continuando con i file seguenti per le pagine successive. Per cambiare la sequenza, selezionate un file e trascinatelo in una nuova posizione nella finestra File sorgente.

*Nota: se volete che un file appaia più volte nella presentazione PDF, selezionate il file e fate clic su Duplica. Potete quindi trascinare il file duplicato nella posizione desiderata nella finestra File sorgente.*

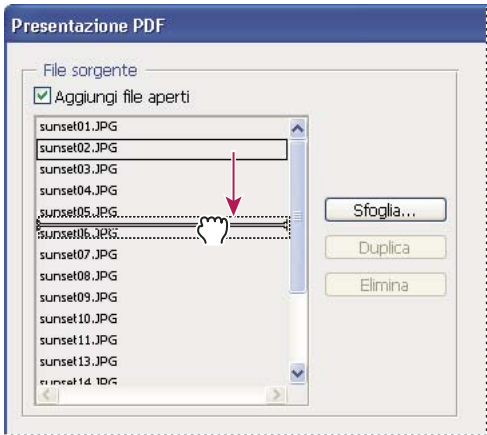

*Trascinamento di un file in una nuova posizione nell'elenco*

**3** Nell'area Opzioni di output della finestra Presentazione PDF, selezionate una o più delle seguenti opzioni:

**Salva il file come documento PDF di più pagine** Crea un documento PDF con le immagini in pagine distinte.

**Salva il file come presentazione PDF** Crea una presentazione PDF.

**Sfondo** Specifica un colore di sfondo (bianco, grigio o nero) per il bordo attorno ad ogni immagine nella presentazione PDF.

*Nota: i bordi appaiono solo se selezionate una o più delle seguenti opzioni: Includi nome file, Includi titolo, Includi copyright, Includi autore, Includi descrizione, Includi dati EXIF o Annotazioni (in caso contrario, l'immagine è visualizzata a schermo intero).*

**Includi nome file** Include il nome del file in fondo a ogni immagine nella presentazione PDF. Selezionate Estensione per includere nel nome del file l'estensione del formato di file a 3 caratteri.

**Includi titolo** Include il titolo dell'immagine, ottenuto dai metadati dell'immagine, in fondo a ogni immagine nella presentazione PDF.

**Includi copyright** Include i metadati sul copyright in fondo a ogni immagine nella presentazione PDF.

**Includi autore** Include i metadati sull'autore in fondo a ogni immagine nella presentazione PDF.

**Includi descrizione** Include i metadati della descrizione in fondo a ogni immagine nella presentazione PDF.

**Includi dati EXIF** Include i metadati sulla fotocamera in fondo a ogni immagine nella presentazione PDF.

**Includi annotazioni** Include le annotazioni di testo o audio nelle immagini che le contengono nella presentazione PDF.

**Dimensione font** Specifica la dimensione del font per il testo visualizzato.

**4** Se avete selezionato Presentazione come opzione di output, nell'area Opzioni presentazione potete specificare le seguenti opzioni:

**Avanza ogni [x] secondi** Indica la durata di visualizzazione di un'immagine prima che si passi all'immagine successiva. La durata predefinita è 5 secondi.

**Ripeti dopo ultima pagina** Indica che la presentazione verrà ripetuta una volta raggiunta la fine. Per interrompere la presentazione una volta visualizzata l'immagine finale, deselezionate questa opzione.

**Transizione** Indica la transizione per il passaggio da un'immagine all'altra. Scegliete una transizione dal menu Transizione.

**5** Fate clic su Salva.

**6** Nella finestra Salva, specificate un nome per la presentazione PDF, scegliete la destinazione per il file salvato e fate clic su Salva.

**7** Nella finestra di dialogo Salva Adobe PDF, scegliete un predefinito di Adobe PDF o specificate le opzioni di salvataggio per il documento PDF.

*Nota: non potete mantenere la possibilità di modifica in Photoshop per le presentazioni PDF. Le presentazioni PDF sono salvate come file PDF generici, che non includono cioè funzioni PDF specifiche di Photoshop come i livelli, e vengono rasterizzate quando sono riaperte in Photoshop.*

**8** Fate clic su Salva PDF. La finestra Salva Adobe PDF viene chiusa e viene creata la presentazione PDF.

### **Consultare anche**

["I formati di file e la compressione" a pagina 428](#page-433-0)

["Salvare un file in formato Photoshop PDF" a pagina 415](#page-420-0)

### **Creare un provino a contatto**

I provini a contatto consentono di catalogare e visualizzare rapidamente gruppi di immagini grazie alla possibilità di visualizzare una serie di miniature su una singola pagina. Per creare automaticamente le miniature e posizionarle su una pagina, usate il comando Provino a contatto II.

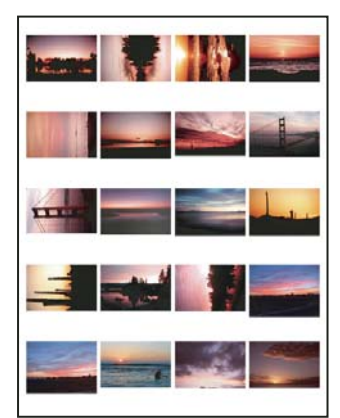

*Provino a contatto*

- **1** Effettuate una delle seguenti operazioni:
- (Photoshop) Scegliete File > Automatizza > Provino a contatto II.
- (Bridge) Selezionate una cartella di immagini o dei file specifici. Dal menu di Bridge, scegliete Strumenti > Photoshop > Provino a contatto II. Se non selezionate delle immagini specifiche, il provino a contatto includerà tutte le immagini visualizzate in Adobe Bridge. Una volta aperta la finestra Provino a contatto II, potete scegliere un'altra cartella di immagini o altri documenti aperti.

*Nota: in Bridge, fate clic per selezionare un'immagine. Tenete premuto Maiusc e fate clic per selezionare una serie di immagini. Tenete premuto Ctrl (Windows) o Comando (Mac OS) e fate clic per selezionare altre immagini.*

**2** Nella finestra Provino a contatto II, specificate le immagini da usare scegliendo una delle seguenti opzioni dal menu Usa nell'area Immagini sorgente:

**Documenti aperti correnti** Usa le immagini aperte in Photoshop.

**Cartella** Consente di specificare la cartella contenente le immagini da usare facendo clic su Sfoglia (Windows) o Scegli (Mac OS). Selezionate Includi tutte le sottocartelle per includere le immagini in esse contenute.

**Immagini selezionate da Bridge** Usa immagini visualizzate in Bridge. Se, prima di scegliere il comando Provino a contatto II, non selezionate delle immagini specifiche, vengono usate tutte le immagini aperte in Bridge. Le immagini nelle sottocartelle non vengono incluse.

**3** Nell'area Documento, specificate le dimensioni, la risoluzione e il metodo di colore per il provino a contatto. Selezionate Unisci tutti i livelli per creare un provino con tutte le immagini e il testo su un singolo livello. Deselezionate questa opzione affinché ogni immagine sia collocata su un livello distinto e ogni didascalia su un livello di testo distinto.

- **4** Nell'area Miniature, specificate le opzioni di layout per le anteprime delle miniature.
- Per Posiziona, scegliete se inserire le miniature in orizzontale (da sinistra a destra e dall'alto al basso) o in verticale (dall'alto al basso e da sinistra a destra).
- Immettete il numero di colonne e righe di immagini desiderate. Le dimensioni massime per ciascuna miniatura e l'anteprima della disposizione specificata sono visualizzate a destra.
- Selezionate Usa spaziatura automatica affinché le miniature vengano distanziate automaticamente nel provino a contatto. Se deselezionate questa opzione, potete specificare la spaziatura orizzontale e verticale attorno alle miniature. L'anteprima del provino a contatto nella finestra viene aggiornata automaticamente mentre specificate la spaziatura.
- Selezionate Ruota per rientrare meglio, per ruotare le immagini indipendentemente dal loro orientamento e inserirle in modo efficiente nel provino.

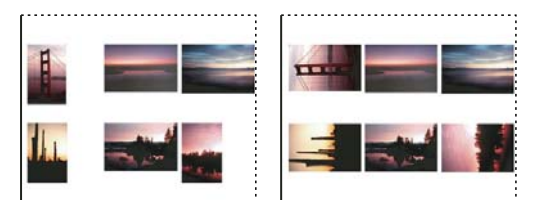

*Quando questa opzione è deselezionata, le miniature appaiano con l'orientamento corretto (a sinistra). Se invece è selezionata, le immagini vengono ruotate (a destra) per facilitare l'inserimento.*

**5** Selezionate Usa nome del file come didascalia per etichettare le miniature con i rispettivi nomi di file. Usate il menu per specificare il tipo e la dimensione del font per la didascalia.

**6** Fate clic su OK.

*Se è installato anche InDesign, potete inoltre creare un provino a contatto InDesign da Bridge: scegliete Strumenti > InDesign > Crea provino a contatto di InDesign.*

### **Inserire più foto in un pacchetto di immagini**

Il comando Pacchetto immagini inserisce più copie di un'immagine sorgente su una singola pagina, creando pacchetti di fotografie simili a quelli venduti dagli studi specializzati in ritratti. Potete anche inserire immagini diverse in una stessa pagina. Un'ampia gamma di opzioni per dimensioni e posizione vi consentono di personalizzare la disposizione del pacchetto.

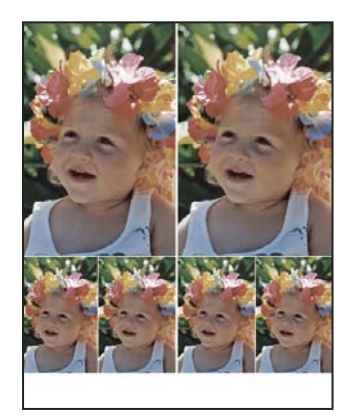

*Esempio di un pacchetto di immagini*

- **1** Effettuate una delle seguenti operazioni:
- (Photoshop) Scegliete File > Automatizza > Pacchetto immagini. Se ci sono più immagini aperte, Pacchetto immagini usa l'immagine superiore.
- (Bridge) Scegliete Strumenti > Photoshop > Pacchetto immagini. Se prima di scegliere Pacchetto immagini non avete selezionato un'immagine specifica, verrà usata la prima immagine elencata in Bridge.

Se usate solo l'immagine superiore o un'immagine selezionata in Bridge, passate al punto 3.

- **2** Aggiungete una o più immagini al layout effettuando una delle seguenti operazioni:
- Nell'area Immagini sorgente della finestra Pacchetto immagini, scegliete File o Cartella dal menu Usa e fate clic su Sfoglia (Windows) o Scegli (Mac OS). Se scegliete Cartella, potete selezionare l'opzione Includi tutte le sottocartelle per includere le immagini contenute nelle sottocartelle.
- Fate clic su un segnaposto nel layout di anteprima e cercate l'immagine da selezionare.

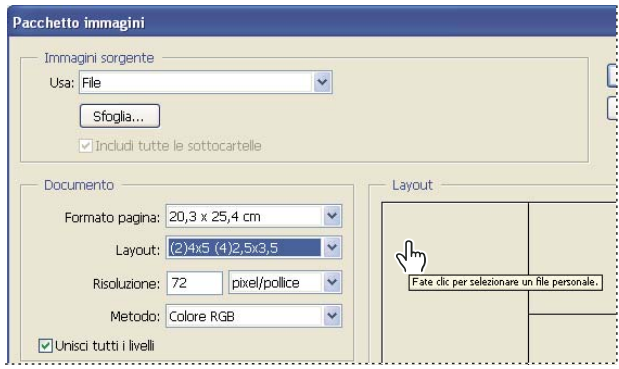

*Fate clic su un segnaposto nel layout di anteprima di Pacchetto immagini per cercare l'immagine da selezionare.*

• Trascinate un'immagine dal desktop o da una cartella su un segnaposto.

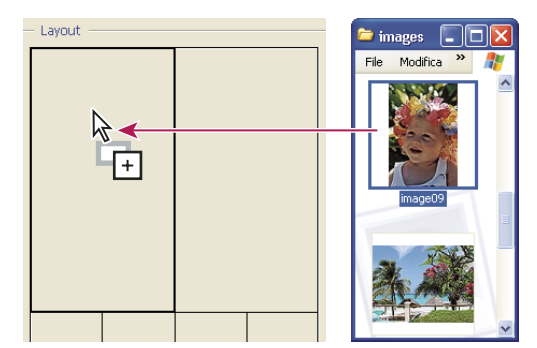

*Aggiungete un'immagine a un pacchetto trascinando l'immagine dal desktop sul segnaposto.*

Potete modificare un'immagine del layout facendo clic su un segnaposto e cercando un'altra immagine da selezionare.

**3** Nell'area Documento della finestra Pacchetto immagini, selezionate il formato pagina, il layout, la risoluzione e il metodo di colore. Nella parte destra della finestra di dialogo appare una miniatura del layout selezionato. Potete anche creare layout personalizzati.

4 Selezionate Unisci tutti i livelli per creare un pacchetto di immagini con tutte le immagini e il testo delle etichette su un singolo livello. Deselezionate questa opzione per creare un pacchetto in cui ogni immagine sia collocata su un livello distinto e ogni etichetta su un livello di testo distinto. Se collocate le immagini e le etichette su livelli distinti, potete aggiornare il pacchetto di immagini anche dopo averlo salvato. Tuttavia, i livelli aumentano le dimensioni del file del pacchetto di immagini.

**5** Nell'area Etichetta, scegliete l'origine per il testo dell'etichetta dal menu Contenuto o scegliete Nessuno. Se scegliete Testo personalizzato, digitate il testo per l'etichetta nel campo Testo personalizzato.

- **6** Specificate il font, la dimensione del font, il colore, l'opacità, la posizione e la rotazione per le etichette.
- **7** Fate clic su OK.

### **Personalizzare un layout per il pacchetto di immagini**

Potete modificare i layout esistenti o creare nuovi layout mediante la funzione di modifica del layout per Pacchetto immagini. I layout personalizzati vengono salvati come file di testo nella sottocartella Layout della cartella Predefiniti. I layout salvati possono essere riutilizzati. La funzione di modifica del layout per Pacchetto immagini usa un'interfaccia grafica che consente di creare o modificare i layout senza dover scrivere file di testo.

- **1** Effettuate una delle seguenti operazioni:
- (Photoshop) Scegliete File > Automatizza > Pacchetto immagini.
- (Bridge) Scegliete Strumenti > Photoshop > Pacchetto immagini.

**2** Nella finestra Pacchetto immagini, scegliete un layout dal menu Layout se state creando un layout o personalizzando uno esistente.

- **3** Fate clic su Modifica layout.
- **4** Nella finestra di modifica del layout per Pacchetto immagini, digitate un nome per il layout personalizzato nel campo Nome.

**5** (Facoltativo) Nell'area Layout della finestra di modifica del layout per Pacchetto immagini, scegliete un formato dal menu Formato pagina o specificate dei valori nelle caselle Larghezza e Altezza. Potete usare il menu Unità di misura per specificare pollici, centimetri, pixel o millimetri.

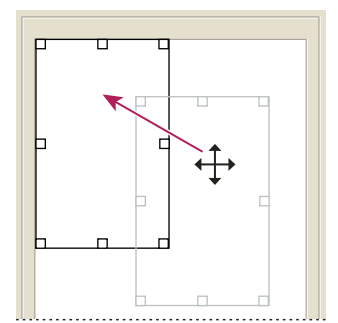

*Trascinamento di un segnaposto in una nuova posizione nel layout del pacchetto di immagini*

**6** Nell'area Griglia della finestra di modifica del layout per Pacchetto immagini, selezionate Allinea per visualizzare una griglia che faciliti il posizionamento degli elementi nel layout personalizzato. Digitate un valore nella casella Dimensione per modificare l'aspetto della griglia.

- **7** Per aggiungere o eliminare un segnaposto, effettuate una delle seguenti operazioni:
- Fate clic su Aggiungi zona per aggiungere un segnaposto al layout.
- Selezionate un segnaposto e fate clic su Elimina zona per eliminarlo dal layout.
- **8** Per modificare un segnaposto, selezionatelo ed effettuate una delle seguenti operazioni:
- Digitate dei valori nelle caselle Larghezza e Altezza per ridimensionare il segnaposto.
- Fate clic e trascinate una maniglia per ridimensionare il segnaposto. Se ridimensionate un segnaposto rettangolare contenente un'immagine, l'immagine verrà calamitata all'interno del segnaposto verticale od orizzontale in base al modo in cui viene ridimensionata la zona.
- Digitate dei valori nelle caselle X e Y per spostare il segnaposto.
- Digitate dei valori nelle caselle Posizione e Dimensione per posizionare e ridimensionare il segnaposto.
- Fate clic e trascinate il segnaposto nella posizione desiderata nel layout.
- **9** Fate clic su Salva.

# **Inserire immagini di Photoshop in altre applicazioni**

### **Usare immagini di Photoshop in altre applicazioni**

Photoshop fornisce numerose funzioni che consentono di usare le immagini in altre applicazioni. Grazie alla perfetta integrazione tra i prodotti Adobe, potete importare i file in formato Photoshop (PSD) direttamente in numerose applicazioni Adobe e usare le caratteristiche di Photoshop, quali livelli, stili di livello, maschere, trasparenze ed effetti.

### <span id="page-451-0"></span>**Preparare immagini da inserire in programmi di impaginazione**

Il modo in cui dovete preparare un'immagine per un programma di impaginazione dipende dai formati supportati da tale programma:

- Adobe InDesign 2.0 e versioni successive supporta l'inserimento di file Photoshop PSD. Non dovete salvare o esportare l'immagine Photoshop in un formato file diverso. Le aree trasparenti vengono visualizzate e stampate correttamente.
- Per la maggior parte degli altri programmi di impaginazione l'immagine dovrà essere salvata come file TIFF o EPS. Tuttavia, se l'immagine contiene aree totalmente trasparenti, dovete definire queste aree con un tracciato di ritaglio. Per informazioni sul migliore formato per l'importazione di immagini da Photoshop, consultate la documentazione del programma di impaginazione.

Se il programma di impaginazione non supporta i file Photoshop PSD, attenetevi alle seguenti istruzioni:

**1** Se un'immagine contiene uno sfondo trasparente o alcune aree che devono essere trasparenti, create un tracciato di ritaglio attorno alle aree opache dell'immagine. Anche se avete cancellato lo sfondo attorno all'immagine, dovete definire l'area con un tracciato di ritaglio prima di convertire il file in formato TIFF o EPS. Altrimenti, il programma di impaginazione potrebbe considerare bianche le aree trasparenti.

**2** Scegliete File > Salva con nome.

**3** Nella finestra di dialogo Salva come, scegliete un formato dal menu Formato. Il formato scelto dipende dall'output finale per il documento. Per stampare con una stampante non PostScript, scegliete TIFF. Per stampare con una stampante PostScript, scegliete Photoshop EPS. Quindi, fate clic su Salva.

**4** Nella finestra di dialogo Opzioni TIFF o Opzioni EPS, impostate le seguenti opzioni. Lasciate le altre opzioni sulle impostazioni predefinite e fate clic su OK.

- Finestra di dialogo Opzioni TIFF: impostate Compressione immagine su Nessuna.
- Finestra di dialogo Opzioni EPS (Windows): impostate Anteprima su TIFF (8 bit/pixel) e Codifica su ASCII85.
- Finestra di dialogo Opzioni EPS (Mac OS): impostate Anteprima su Mac (8 bit/pixel) e Codifica su ASCII85.

*Se il programma di impaginazione visualizza come bianco le aree trasparenti, provate a stampare il documento. Alcuni programmi di impaginazione non visualizzano correttamente i tracciati di ritaglio, ma li stampano comunque correttamente.*

# **Usare grafica di Photoshop in Adobe Illustrator**

Adobe Illustrator può aprire e riconoscere file Photoshop; non dovete salvare o esportare l'immagine Photoshop in un formato file diverso. Se inserite un'immagine in un file Illustrator aperto, potete incorporarla come qualsiasi altro elemento del disegno o mantenere il collegamento con il file originale. Sebbene non sia possibile modificare un'immagine collegata all'interno di Illustrator, potete passare a Photoshop e modificarla tramite il comando Modifica originale. Dopo il salvataggio, tutte le modifiche sono visibili nella versione in Illustrator.

- **1** Se il file immagine è aperto in Photoshop, salvatelo in formato Photoshop (PSD) e chiudetelo.
- **2** In Adobe Illustrator, effettuate una delle seguenti operazioni:
- Per aprire il file direttamente in Illustrator, scegliete File > Apri. Individuate l'immagine nella finestra di dialogo Apri file e fate clic su OK.
- Per incorporare l'immagine in un file Illustrator esistente, scegliete File > Inserisci. Individuate il file nella finestra di dialogo Inserisci, accertatevi che l'opzione Collega non sia selezionata e fate clic su OK.
- Per inserire l'immagine in un file e mantenere un collegamento con l'originale, scegliete File > Inserisci. Nella finestra di dialogo Inserisci, individuate il file, selezionate l'opzione Collega e fate clic su OK. Illustrator centra l'immagine nell'illustrazione aperta. Una X rossa nell'immagine indica che è collegata e non modificabile.

**3** Se avete aperto o inserito l'immagine senza collegamento, appare la finestra di dialogo Importazione in Photoshop. Scegliete l'opzione appropriata e fate clic su OK:

- Converti i livelli di Photoshop in oggetti, per convertire i livelli in elementi Illustrator. Quest'opzione mantiene maschere, metodi di fusione, trasparenza e, a scelta, sezioni e mappe immagini. Tuttavia, non supporta i livelli di regolazione e gli effetti di livello di Photoshop.
- Converti i livelli di Photoshop in livello unico, per unire tutti i livelli in un unico livello. Quest'opzione mantiene l'aspetto dell'immagine, ma successivamente non potrete modificare i singoli livelli.

### **Creare trasparenze usando i tracciati di ritaglio**

Con i tracciati di ritaglio potete definire aree trasparenti in immagini da inserire in applicazioni di impaginazione. Inoltre, gli utenti Mac OS possono inserire le immagini di Photoshop in numerose applicazioni di elaborazione testo.

Potete anche usare solo parte di un'immagine di Photoshop quando la stampate o la aprite in un'altra applicazione. Ad esempio, vi potrebbe interessare solo un oggetto in primo piano ma non lo sfondo. Un *tracciato di ritaglio* consente di isolare l'oggetto in primo piano e rendere trasparente tutto ciò che lo circonda, sia in stampa che quando inserite l'immagine in un'altra applicazione.

*Nota: i tracciati sono vettoriali e hanno quindi bordi netti. Di conseguenza non potete mantenere l'effetto di un bordo sfumato, come quello di un'ombra, con un tracciato di ritaglio.*

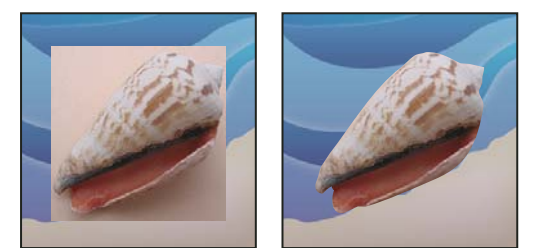

*Immagine importata in Illustrator o InDesign senza (a sinistra) e con (a destra) tracciato di ritaglio*

**1** Disegnate un tracciato di lavoro che definisca l'area da visualizzare.

*Se avete già selezionato l'area dell'immagine da visualizzare, convertite la selezione in un tracciato di lavoro. Per ulteriori informazioni, consultate ["Convertire una selezione in un tracciato" a pagina 356.](#page-361-0)*

- **2** Nella palette Tracciati, salvate il tracciato di lavoro come tracciato.
- **3** Scegliete Tracciato di ritaglio dal menu della palette Tracciati, impostate le opzioni elencate di seguito e fate clic su OK:
- Per Tracciato, scegliete il tracciato da salvare.
- Per Poligonale, non specificate alcun valore per stampare l'immagine usando il valore predefinito della stampante. Se si verificano errori di stampa, immettete un valore di poligonale che verrà usato dall'interprete PostScript per descrivere la curva. Minore è il valore di poligonale, maggiore è il numero di segmenti retti necessari per riprodurre la curva, che risulterà quindi più precisa. I valori possono essere compresi tra 0,2 e 100. In generale, si consiglia un'impostazione di poligonale da 8 a 10 per stampe ad alta risoluzione (da 1200 dpi a 2400 dpi) e da 1 a 3 per stampe a bassa risoluzione (da 300 dpi a 600 dpi).
- **4** Se intendete stampare il file in quadricromia, convertitelo in CMYK.
- **5** Salvate il file in uno dei seguenti modi:
- Per stampare il file con una stampante PostScript, salvatelo in formato Photoshop EPS, DCS o PDF.
- Per stampare il file con una stampante non PostScript, salvatelo in formato TIFF ed esportatelo in Adobe InDesign o in Adobe PageMaker® 5.0 o successive.

### **Consultare anche**

["Preparare immagini da inserire in programmi di impaginazione" a pagina 446](#page-451-0)

["Convertire un'immagine in un altro metodo di colore" a pagina 104](#page-109-0)

["Disegnare forme e tracciati" a pagina 335](#page-340-0)

["Convertire una selezione in un tracciato" a pagina 356](#page-361-0)

### **Stampare tracciati di ritaglio**

Talvolta capita che una fotounità non riesca a interpretare un tracciato di ritaglio, o che un tracciato di ritaglio sia troppo complesso per poter essere stampato con una data stampante: ne consegue un errore Limitcheck o un errore generale PostScript. A volte, inoltre, la stampa di un tracciato complesso può riuscire con una stampante a bassa risoluzione, ma generare degli errori con una stampante ad alta risoluzione. Una stampante a bassa risoluzione, infatti, semplifica il tracciato e usa meno segmenti per descrivere le curve rispetto a una stampante ad alta risoluzione.

Potete semplificare un tracciato di ritaglio come segue:

- Riducete manualmente il numero di punti di ancoraggio del tracciato.
- Aumentate l'impostazione di tolleranza usata per creare il tracciato. Per fare ciò, caricate il tracciato come selezione, scegliete Crea tracciato di lavoro dal menu della palette Tracciati e aumentate l'impostazione di tolleranza (partite da un valore tra 4 e 6 pixel). Quindi, ricreate il tracciato di ritaglio.

### **Consultare anche**

["Aggiungere o eliminare punti di ancoraggio" a pagina 353](#page-358-0)

["Convertire i tracciati in bordi di selezione" a pagina 355](#page-360-0)

### **Esportare tracciati in Adobe Illustrator**

Il comando Tracciati per Illustrator consente di esportare i tracciati di Photoshop come file di Adobe Illustrator. Questa modalità di esportazione dei tracciati è utile quando un lavoro richiede sia Photoshop che Illustrator, o l'uso di funzioni di Photoshop per grafica creata con Illustrator. Ad esempio, potete esportare un tracciato creato con lo strumento penna, applicarvi una traccia e usarlo come abbondanza con un tracciato di ritaglio di Photoshop che volete stampare in Illustrator. Con questa funzione potete inoltre allineare testo o oggetti di Illustrator con tracciati di Photoshop.

- **1** Disegnate e salvate un tracciato, o convertite una selezione esistente in un tracciato.
- **2** Scegliete File > Esporta > Tracciati per Illustrator.

**3** Scegliete una posizione per il tracciato esportato e immettete un nome di file. Verificate che il tracciato di lavoro sia selezionato nel menu Scrivi per esportarlo.

**4** Fate clic su Salva.

**5** Aprite il file in Adobe Illustrator. Potete manipolare il tracciato o usarlo per allineare gli oggetti di Illustrator aggiunti al file.

Tenete presente che gli indicatori di taglio in Adobe Illustrator riflettono le dimensioni dell'immagine di Photoshop. La posizione del tracciato dentro l'immagine di Photoshop viene mantenuta, purché non modifichiate gli indicatori di taglio o spostiate il tracciato.

## **Collegare o incorporare un'immagine usando OLE (solo Windows)**

Photoshop è un server OLE 2.0, ossia supporta immagini collegate e incorporate in un'applicazione contenitore OLE (quale un programma di elaborazione testi o impaginazione). Potete ad esempio inserire dei file o delle selezioni di Photoshop in altre applicazioni OLE, come Adobe PageMaker, Adobe FrameMaker e Microsoft Word, con il copia e incolla o altri metodi.

- Il collegamento consente di inserire un collegamento nel file OLE contenitore associato al file di Photoshop sul disco rigido.
- L'incorporamento consente di inserire il file di Photoshop nel file OLE contenitore.

Se inserite l'immagine in un'applicazione contenitore, potete farvi doppio clic sopra per modificarla in Photoshop. Una volta chiusa in Photoshop, l'immagine viene aggiornata nell'applicazione contenitore.

### **Collegare o incorporare una selezione o un'immagine in un'applicazione OLE**

- ❖ Effettuate una delle seguenti operazioni:
- Copiate una selezione in Photoshop e inseritela nell'applicazione contenitore OLE con il relativo comando Incolla speciale. Per ulteriori informazioni, consultate la documentazione dell'applicazione in questione. Le selezioni incollate possono essere solo incorporate ma non collegate.
- Usate il comando Inserisci oggetto dell'applicazione contenitore OLE per inserire una nuova immagine di Photoshop o un file di Photoshop esistente come oggetto OLE incorporato o collegato. Per ulteriori informazioni, consultate la documentazione dell'applicazione in questione.

#### **Inserire una bitmap con risoluzione dello schermo non collegata in un'applicazione OLE**

❖ Con lo strumento sposta , trascinate una selezione nell'applicazione contenitore OLE. Quando rilasciate l'oggetto, questo appare come una bitmap a 72 ppi, che non può essere aggiornata automaticamente in Photoshop.

### **Modificare e aggiornare un'immagine collegata o incorporata in un'applicazione OLE**

**1** Nell'applicazione di elaborazione testi o impaginazione, fate doppio clic sull'immagine collegata o incorporata per avviare Photoshop (se non è già aperto) e aprire l'immagine da modificare.

- **2** Modificate l'immagine come desiderato.
- **3** Effettuate una delle seguenti operazioni:
- Per le immagini incorporate, chiudete il file o scegliete File > Aggiorna o File > Chiudi e ritorna a [*nome applicazione*].
- Per le immagini collegate, salvate e chiudete il file.

*Nota: potete anche modificare i file collegati senza prima aprire il documento contenitore. L'immagine collegata sarà aggiornata alla successiva apertura del documento nell'applicazione contenitore OLE.*

# **Capitolo 16: Stampa**

La stampa è il processo di invio di un'immagine a una periferica di output. Si può stampare su carta o su pellicola (positiva o negativa), su lastra o direttamente su una macchina da stampa digitale. Prima della stampa, potete visualizzare un'anteprima a colori delle immagini usando le opzioni di gestione dei colori nella finestra Stampa.

# **Stampare da Photoshop**

### **La stampa**

Sia che dobbiate fornire un'immagine a un service di prestampa o stamparla con una stampante desktop, la conoscenza di alcune nozioni di base sulla stampa vi agevolerà il lavoro e vi aiuterà a ottenere il risultato desiderato.

**Tipi di stampa** Per molti utenti di Photoshop, la stampa di un file consiste nell'inviare un'immagine a una stampante a getto d'inchiostro. Photoshop è in grado di inviare le immagini a periferiche di diverso tipo, per stamparle direttamente su carta o per convertirle in immagini positive o negative su pellicola. In quest'ultimo caso, la pellicola può essere usata per creare una lastra per la stampa in tipografia.

**Tipi di immagini** Le immagini più semplici, quali la grafica al tratto, usano un solo colore in un livello di grigio. Le immagini più complesse, quali le fotografie, sono caratterizzate da toni di colore che variano. Questo tipo di immagine viene detta *immagine a tono continuo*.

**Retinatura** Per creare l'illusione di toni continui, le stampanti scompongono le immagini in una serie di punti. Nella stampa di foto su macchine da stampa, questo processo è detto *retinatura*. La variazione delle dimensioni dei punti in un retino mezzetinte crea l'illusione ottica di gradazioni di grigio o di colori continui nell'immagine.

*Nota: sebbene le stampanti a getto d'inchiostro usino punti per creare l'illusione di toni continui, i punti sono di dimensione uniforme e più piccoli di quelli della maggior parte delle macchine da stampa.*

**Selezione del colore** La grafica che deve essere riprodotta in tipografia e che contiene più colori, deve essere stampata su lastre separate, una per ogni colore. Questo processo, detto *selezione del colore*, solitamente richiede l'impiego di inchiostri cyan, giallo, magenta e nero (CMYK). In Photoshop, potete regolare la generazione delle varie lastre.

**Qualità dei particolari** La qualità dei particolari in un'immagine stampata dipende dalla risoluzione e dalla frequenza del retino. Maggiore è la risoluzione di una periferica di output, maggiore è la frequenza di retino (linee per pollice) che potete usare. Molti driver delle stampanti a getto d'inchiostro offrono impostazioni semplificate per la stampa di alta qualità.

Al seguente indirizzo è disponibile un video sulla stampa di foto: [www.adobe.com/go/vid0015\\_it](http://www.adobe.com/go/vid0015_it).

### **La stampa desktop**

A meno che non lavoriate in una tipografia o in un service, userete quasi sicuramente una stampante desktop, ad esempio a getto d'inchiostro, a sublimazione o laser, e non una fotounità. Photoshop consente un ampio controllo della stampa dell'immagine.

Il monitor usa la luce per visualizzare un'immagine, mentre una stampante desktop usa inchiostri, coloranti e pigmenti. Per questa ragione è impossibile per una stampante desktop riprodurre tutti i colori visualizzati dal monitor. Tuttavia, inserendo nel flusso di lavoro alcune tecniche come la gestione del colore, potete ottenere una buona corrispondenza con le stampanti desktop. Quando lavorate con un'immagine destinata alla stampa, tenete presenti le seguenti problematiche:

- Se l'immagine è in modalità RGB, non convertitela in CMYK se usate una stampante desktop. Eseguite tutte le operazioni in modalità RGB. In genere, le stampanti desktop accettano i dati RGB e utilizzano un software interno per convertirli in CMYK. Se inviate dati CMYK, la maggior parte delle stampanti desktop applicherà comunque una conversione con risultati imprevedibili.
- Per produrre un'anteprima dell'immagine sui dispositivi configurati sul sistema, usate il comando Prova colori.

• Per una precisa riproduzione dei colori tra monitor e pagina stampata, è necessario includere la gestione del colore nel flusso di lavoro. Lavorate con un monitor calibrato e associato a un profilo. Create inoltre un profilo personalizzato per la combinazione specifica stampante-carta. Il profilo fornito con la vostra stampante garantisce solo risultati mediocri, ma sarà sempre meglio che non usare affatto un profilo.

## **Consultare anche**

["Effettuare le prove colore su schermo" a pagina 127](#page-132-0)

["Informazioni sui profili di colore" a pagina 131](#page-136-0)

# **Stampare immagini**

Photoshop include i seguenti comandi di stampa:

**Impostazione pagina** Le opzioni disponibili dipendono dalla stampante, dai driver della stampante e dal sistema operativo.

**Stampa** Apre la finestra Stampa, in cui potete visualizzare un'anteprima dell'immagine da stampare e selezionare la stampante, il numero di copie, le opzioni di output e le opzioni di gestione del colore.

**Stampa una copia** Stampa la copia di un file senza passare per la finestra di dialogo.

### **Impostare le opzioni di stampa di Photoshop e stampare**

**1** Scegliete File > Stampa.

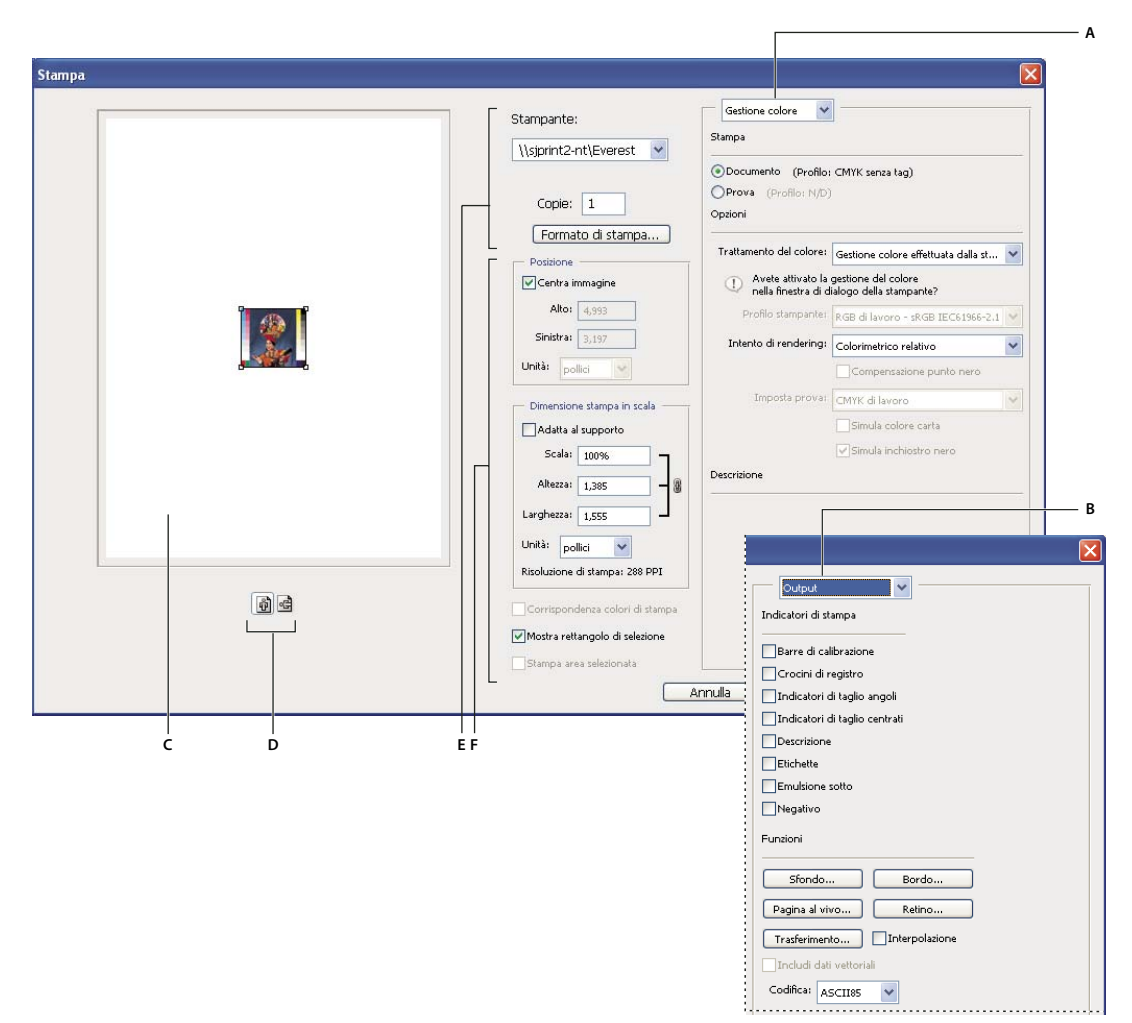

*Finestra di dialogo Stampa*

*A. Specificare le opzioni relative alla gestione del colore e alle prove colore B. Specificare le opzioni di output per prestampa C. Visualizzare un'anteprima di stampa D. Impostare l'orientamento del foglio E. Impostare la stampante e le opzioni di stampa F. Posizionare e ridimensionare l'immagine*

Al seguente indirizzo è disponibile un video sulla stampa di foto: [www.adobe.com/go/vid0015\\_it](http://www.adobe.com/go/vid0015_it).

- **2** Effettuate una o più delle seguenti operazioni:
- Usate il menu Stampanti per selezionare una stampante.
- Impostare l'orientamento della carta su Verticale o Orizzontale.
- Selezionate il numero di copie da stampare.
- Regolate la posizione e le proporzioni dell'immagine in relazione alle dimensioni e all'orientamento della carta selezionati. Consultate ["Posizionare e ridimensionare l'immagine" a pagina 453.](#page-458-0)
- Impostate le opzioni di Output e Gestione colore del menu a comparsa.
- **3** Effettuate una delle seguenti operazioni:
- Per stampare l'immagine, fate clic su Stampa.
- Per chiudere la finestra senza salvare le opzioni, fate clic su Annulla.
- Per mantenere le impostazioni e chiudere la finestra, fate clic su Chiudi.
- Per stampare una copia dell'immagine, tenete premuto Alt (Windows) o Opzione (Mac OS) e fate clic su Stampa una.
- Per ripristinare le opzioni di stampa, tenete premuto Alt (Windows) o Opzione (Mac OS) e fate clic su Ripristina.

• Per salvare le opzioni di stampa senza chiudere la finestra, tenete premuto Alt (Windows) o Opzione (Mac OS) e fate clic su Ricorda.

*Nota: se appare una finestra di avvertenza che segnala che l'immagine è più grande dell'area stampabile della carta, fate clic su Annulla, quindi scegliete File > Stampa e selezionate Adatta al supporto. Per modificare le dimensioni e il layout della carta, fate clic su Formato di stampa, quindi riprovate a stampare il file.*

### **Anteprima dell'attuale posizione dell'immagine e dell'orientamento della carta**

❖ Portate il puntatore sull'area con le informazioni sul file della barra di stato (nella parte inferiore della finestra dell'applicazione in Windows o del documento in Mac OS) e tenete premuto il tasto del mouse.

### **Impostare le opzioni del formato di stampa**

- **1** Scegliete File > Formato di stampa o fate clic su Formato di stampa nella finestra di dialogo Stampa.
- **2** Impostare le dimensioni della pagina, la sorgente di alimentazione, l'orientamento e i margini, secondo necessità.

Le opzioni disponibili dipendono dalla stampante, dai driver della stampante e dal sistema operativo.

*Nota: se intendete ridimensionare l'immagine stampata, scegliete Stampa e impostate le opzioni di ridimensionamento nella finestra di dialogo Stampa invece di ricorrere alla finestra Formato di stampa. La finestra di dialogo Stampa è più utile poiché mostra un'anteprima dell'immagine ridimensionata. Inoltre, evitate di impostare le opzioni di ridimensionamento in entrambe le finestre Formato di stampa e Stampa. Altrimenti rischiate di applicare due volte il ridimensionamento, ottenendo risultati affatto desiderati.*

**3** (Facoltativo) Scegliete Stampante per cambiare la stampante attualmente selezionata.

### <span id="page-458-0"></span>**Posizionare e ridimensionare l'immagine**

Potete modificare la posizione e le dimensioni di un'immagine usando le opzioni della finestra di dialogo Stampa. Il bordo ombreggiato della carta rappresenta il margine della carta selezionata; l'area stampabile è di colore bianco.

Il formato di output di un'immagine dipende dalle impostazioni delle dimensioni del documento nella finestra Dimensione immagine. Il ridimensionamento in scala applicato nella finestra di dialogo Stampa modifica solo le dimensioni e la risoluzione dell'immagine stampata. Ad esempio, se ridimensionate un'immagine a 72 ppi del 50% nella finestra di dialogo Stampa, l'immagine viene stampata a 144 ppi; tuttavia le dimensioni del documento nella finestra Dimensione immagine restano inalterate. Il campo Risoluzione di stampa sotto l'area Dimensione stampa in scala mostrano la risoluzione di stampa per le attuali impostazioni.

Molti driver delle stampanti, quali AdobePS e LaserWriter, prevedono un'opzione di ridimensionamento nella finestra Formato di stampa. Tale ridimensionamento incide sull'intera pagina, incluse le dimensioni di tutti gli indicatori di pagina (quali gli indicatori di taglio e le didascalie); l'opzione di ridimensionamento nella finestra Stampa agisce solo sulle dimensioni dell'immagine stampata (e non degli indicatori).

*Nota: i valori di Scala, Altezza e Larghezza riportati nella finestra di dialogo Stampa potrebbero non essere esatti se impostate una percentuale di ridimensionamento in Formato di stampa. Per evitare imprecisioni, specificate il ridimensionamento solo nella finestra Stampa.*

### **Consultare anche**

["Le dimensioni in pixel e la risoluzione" a pagina 57](#page-62-0)

### **Riposizionare un'immagine nella pagina**

- ❖ Scegliete File > Stampa ed effettuate una delle seguenti operazioni.
- Per centrare l'immagine nell'area stampabile, selezionate Centra immagine.
- Per posizionare l'immagine mediante valori numerici, deselezionate Centra immagine e specificate i valori nelle caselle Alto e Sinistra.
- Deselezionate Centra immagine, quindi trascinate l'immagine nell'area di anteprima.

### **Ridimensionare le dimensioni di stampa di un'immagine**

- ❖ Scegliete File > Stampa ed effettuate una delle seguenti operazioni.
- Per adattare l'immagine all'area stampabile della carta selezionata, fate clic su Adatta al supporto.
- Per ridimensionare l'immagine in base a fattori numerici, deselezionate Adatta al supporto, quindi specificate i valori di Altezza e Larghezza.
- Per ottenere le proporzioni desiderate, selezionate Mostra rettangolo di selezione e trascinate una maniglia del rettangolo nell'area di anteprima.

### **Stampare una parte dell'immagine**

- **1** Con lo strumento selezione rettangolo selezionate la parte dell'immagine da stampare.
- **2** Scegliete File > Stampa, selezionate Stampa area selezionata, quindi fate clic su Stampa.

*Nota: se appare una finestra di avvertenza che segnala che l'immagine è più grande dell'area stampabile della carta, fate clic su Annulla, quindi scegliete File > Stampa, quindi selezionate Adatta al supporto. Per modificare le dimensioni e il layout della carta, fate clic su Formato di stampa, quindi riprovate a stampare il file.*

### <span id="page-459-0"></span>**Stampare dati vettoriali**

Se un'immagine contiene grafica vettoriale, ad esempio forme e testo, Photoshop è in grado di inviare i dati vettoriali a una stampante PostScript. Quando decidete di includere dati vettoriali, Photoshop invia alla stampante un'immagine separata per ogni livello di testo e di forma vettoriale. Queste immagini aggiuntive vengono stampate sopra all'immagine base e ritagliate usando il relativo contorno vettoriale. Di conseguenza, i bordi delle immagini di grafica vettoriale vengono stampati alla massima risoluzione della stampante anche se il contenuto di ogni livello è limitato dalla risoluzione del file immagine.

- **1** Scegliete File > Stampa.
- **2** Scegliete Output dal menu a comparsa.
- **3** Selezionate Includi dati vettoriali.

Se necessario, potete scegliere un algoritmo di codifica (ASCII, ASCII85, Binaria o JPEG) dal menu a comparsa Codifica. Questa selezione consente di scegliere il tipo di salvataggio dei dati e di verificare la quantità di spazio su disco necessaria. Se Includi dati vettoriali appare in grigio, l'immagine non contiene dati vettoriali.

#### **4** Fate clic su Stampa.

*Nota: se appare una finestra di avvertenza che segnala che l'immagine è più grande dell'area stampabile della carta, fate clic su Annulla, quindi scegliete File > Stampa, quindi selezionate Adatta al supporto. Per modificare le dimensioni e il layout della carta, fate clic su Formato di stampa, quindi riprovate a stampare il file.*

# **Stampare con la gestione del colore**

### **Gestione del colore mediante stampante**

Se non disponete di un profilo personalizzato per la combinazione stampante-carta, potete affidare al driver della stampante la gestione del colore. Consultate ["Gestire il colore durante la stampa mediante la stampante" a pagina 129](#page-134-0).

- **1** Scegliete File > Stampa.
- **2** Scegliete Gestione colore dal menu a comparsa.

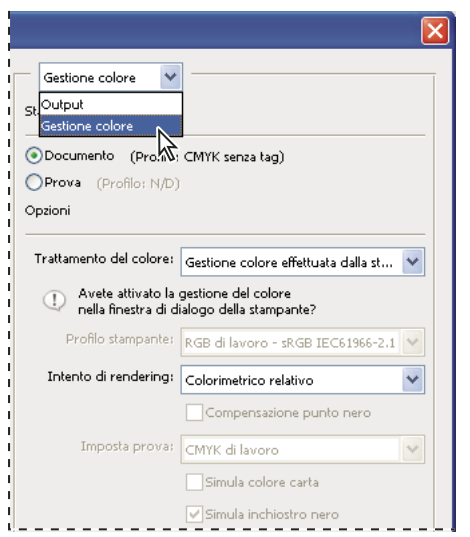

*Scegliete Gestione colore per visualizzare le opzioni di visualizzazione per la gestione della prestampa e del colore.*

**3** Nell'area Stampa, selezionate Documento.

Il profilo viene visualizzato fra parentesi sulla stessa riga.

- **4** Nell'area Opzioni, scegliete Gestione colore effettuata dalla stampante dall'elenco a discesa Trattamento del colore.
- **5** (Facoltativo) Scegliete un intento di rendering per la conversione dei colori nello spazio del profilo di destinazione.

La maggior parte dei driver delle stampanti non PostScript ignora questa opzione e utilizza l'interno di rendering percettivo. Per ulteriori informazioni, consultate ["Informazioni sugli intenti di rendering" a pagina 139](#page-144-0).

**6** Accedete alle opzioni di gestione del colore del driver della stampante tramite la seconda finestra di stampa, che viene visualizzata automaticamente quando fate clic su Stampa. In Windows, fate clic su Preferenze per accedere alle opzioni del driver della stampante. In Mac OS, usate il menu a comparsa della seconda finestra di stampa per accedere alle opzioni del driver della stampante.

**7** Specificate le impostazioni di gestione del colore affinché questa venga gestita dal driver durante la stampa.

Ciascun driver della stampante offre opzioni diverse per la gestione del colore. Se non sapete come attivare la gestione del colore, consultate la documentazione della stampante.

**8** Fate clic su Stampa.

*Nota: se appare una finestra di avvertenza che segnala che l'immagine è più grande dell'area stampabile della carta, fate clic su Annulla, quindi scegliete File > Stampa, quindi selezionate Adatta al supporto. Per modificare le dimensioni e il layout della carta, fate clic su Formato di stampa, quindi riprovate a stampare il file.*

### **Gestione del colore mediante Photoshop**

Se disponete di un profilo personalizzato dei colori per una combinazione specifica di stampante, inchiostro e carta, potete ottenere risultati migliori affidando a Photoshop la gestione dei colori. Consultate ["Gestire il colore durante la stampa](#page-134-1) [mediante l'applicazione" a pagina 129](#page-134-1).

- **1** Scegliete File > Stampa.
- **2** Scegliete Gestione colore dal menu a comparsa.
- **3** Nell'area Opzioni, scegliete Gestione colore effettuata da Photoshop dal menu a comparsa Trattamento del colore.
- **4** In Profilo stampante, scegliete il profilo per la periferica di output.

Se il profilo descrive il comportamento della periferica di output e le condizioni di stampa in modo accurato (ad esempio il tipo di carta), il sistema di gestione del colore potrà convertire con precisione i valori numerici dei colori effettivi di un documento. Consultate ["Ottenere profili personalizzati per stampanti desktop" a pagina 129](#page-134-2).

**5** (Facoltativo) Impostate una delle seguenti opzioni.

**Intento di rendering** Specifica il tipo di conversione utilizzato da Photoshop per convertire i colori nello spazio colorimetrico di destinazione. Consultate ["Informazioni sugli intenti di rendering" a pagina 139](#page-144-0).

**Compensazione punto nero** Conserva i particolari presenti nelle ombre dell'immagine simulando tutta la gamma dinamica della periferica di output.

**Corrispondenza colori di stampa** È selezionata quando Photoshop gestisce i colori. Selezionate questa opzione per visualizzare i colori dell'immagine nell'area di anteprima esattamente come verranno stampati.

**6** Accedete alle opzioni di gestione del colore del driver della stampante tramite la seconda finestra di stampa, che viene visualizzata automaticamente quando fate clic su Stampa. In Windows, fate clic su Preferenze per accedere alle opzioni del driver della stampante. In Mac OS, usate il menu a comparsa della seconda finestra Stampa per accedere alle opzioni del driver della stampante.

**7** Affinché le impostazioni del profilo della stampante non sostituiscano quelle del profilo personalizzato, disattivate tutte le opzioni di gestione del colore della stampante.

Ciascun driver della stampante offre opzioni diverse per la gestione del colore. Se non sapete come disattivare la gestione del colore, consultate la documentazione della stampante.

**8** Fate clic su Stampa.

*Nota: se appare una finestra di avvertenza che segnala che l'immagine è più grande dell'area stampabile della carta, fate clic su Annulla, quindi scegliete File > Stampa, quindi selezionate Adatta al supporto. Per modificare le dimensioni e il layout della carta, fate clic su Formato di stampa, quindi riprovate a stampare il file.*

### **Generare una prova colori**

Una *prova colori*, o *prova di stampa*, è la simulazione stampata di come verrà riprodotto il documento finale sulla macchina da stampa. Questo tipo di prova viene generato con una periferica più economica di una macchina da stampa. Alcune stampanti a getto di inchiostro hanno la risoluzione necessaria per produrre prove colori a costi contenuti.

**1** Scegliete Visualizza > Imposta prova e scegliete le condizioni di output da simulare. Questa operazione può essere eseguita utilizzando un predefinito o creando una prova personale. Consultate ["Effettuare le prove colore su schermo" a](#page-132-1) [pagina 127.](#page-132-1)

Se non scegliete Personale, la visualizzazione cambia automaticamente in base alla prova selezionata. Se invece scegliete Personale, appare la finestra Personalizza condizione prova. Per visualizzarle in Predefinito impostazione prova della finestra Stampa, è necessario salvare le impostazioni personali. Per personalizzare una prova, seguite le istruzioni.

**2** Dopo aver selezionato una prova, scegliete File > Stampa.

- **3** Scegliete Gestione colore dal menu a comparsa.
- **4** Nell'area Stampa, selezionate Prova.

Il profilo visualizzato fra parentesi deve corrispondere all'impostazione della prova selezionata precedentemente.

**5** Nell'area Opzioni, scegliete Consenti a Photoshop di determinare i colori dal menu a comparsa Trattamento del colore.

- **6** In Profilo stampante, scegliete il profilo per la periferica di output.
- **7** (Facoltativo) Impostate una delle seguenti opzioni.

**Imposta prova** Questa opzione è disponibile se avete selezionato Prova nell'area Stampa. Scegliete dal menu a comparsa una delle prove personali disponibili sul disco rigido.

**Simula colore carta** Simula l'aspetto dei colori sulla carta che si ottiene con la periferica simulata. Questa opzione genera le prove colori più accurate, ma non è disponibile per tutti i profili.

**Simula inchiostro nero** Simula la luminosità dei colori scuri che si ottiene con la periferica simulata. Questa opzione genera le prove più accurate per i colori scuri, ma non è disponibile per tutti i profili.

**8** Accedete alle opzioni di gestione del colore del driver della stampante tramite la seconda finestra di stampa, che viene visualizzata automaticamente quando fate clic su Stampa. In Windows, fate clic su Preferenze per accedere alle opzioni del driver della stampante. In Mac OS, usate il menu a comparsa della seconda finestra di stampa per accedere alle opzioni del driver della stampante.

**9** Affinché le impostazioni del profilo della stampante non sostituiscano quelle del profilo personalizzato, disattivate tutte le opzioni di gestione del colore della stampante.

Ciascun driver della stampante offre opzioni diverse per la gestione del colore. Se non sapete come disattivare la gestione del colore, consultate la documentazione della stampante.

**10** Fate clic su Stampa.

*Nota: se appare una finestra di avvertenza che segnala che l'immagine è più grande dell'area stampabile della carta, fate clic su Annulla, quindi scegliete File > Stampa, quindi selezionate Adatta al supporto. Per modificare le dimensioni e il layout della carta, fate clic su Formato di stampa, quindi riprovate a stampare il file.*

### **Stampare dei campioni da cui ottenere profili personalizzati**

Un *campione* è un documento utile per creare un profilo personale. In genere, un documento campione viene fornito con i pacchetti software di terze parti per la gestione del colore. Per stamparlo, disattivate tutte le opzioni di gestione del colore sia in Photoshop che nel driver della stampante. Per creare il profilo personalizzato, il campione viene letto o digitalizzato da un apposito strumento di misurazione di terze parti.

- **1** Aprite il documento campione in Photoshop.
- **2** Scegliete File > Stampa.
- **3** Scegliete Gestione colore dal menu a comparsa.
- **4** Nell'area Stampa, selezionate Documento.

Il profilo viene visualizzato fra parentesi sulla stessa riga.

**5** Nell'area Opzioni, scegliete Nessuna gestione del colore dal menu a comparsa Trattamento del colore.

Se selezionate questa opzione, Photoshop invia alla stampante i valori RGB senza convertirli.

**6** Accedete alle opzioni di gestione del colore del driver della stampante tramite la seconda finestra di stampa, che viene visualizzata automaticamente quando fate clic su Stampa. In Windows, fate clic su Preferenze per accedere alle opzioni del driver della stampante. In Mac OS, usate il menu a comparsa della seconda finestra di stampa per accedere alle opzioni del driver della stampante.

**7** Affinché le impostazioni del profilo della stampante non sostituiscano quelle del profilo personalizzato, disattivate tutte le opzioni di gestione del colore della stampante.

Ciascun driver della stampante offre opzioni diverse per la gestione del colore. Se non sapete come disattivare la gestione del colore, consultate la documentazione della stampante.

**8** Fate clic su Stampa.

*Nota: se appare una finestra di avvertenza che segnala che l'immagine è più grande dell'area stampabile della carta, fate clic su Annulla, quindi scegliete File > Stampa, quindi selezionate Adatta al supporto. Per modificare le dimensioni e il layout della carta, fate clic su Formato di stampa, quindi riprovate a stampare il file.*

# **Stampare le immagini con una macchina da stampa**

### **Preparare le immagini per la stampa tipografica**

Photoshop consente di preparare i file di immagini per diversi tipi di stampa, quali litografia offset, stampa digitale e rotocalco.

In genere, il flusso di lavoro di lavoro da seguire dipende dalle attività di prestampa previste. Prima di avviare un flusso di lavoro per la stampa commerciale, contattate gli addetti alla prestampa e fate il punto dei requisiti da rispettare. Ad esempio, è possibile che dobbiate effettuare la conversione in CMYK per adeguare i file a impostazioni di prestampa specifiche. Di seguito vengono riportati alcuni possibili scenari per la preparazione di file immagine per ottenere risultati di stampa prevedibili:

- Lavorate sempre in modalità RGB e accertatevi che al file immagine sia associato il profilo dello spazio di lavoro RGB. Se lo stampatore o l'addetto alla prestampa utilizza un sistema di gestione del colore, il profilo usato per il file dovrebbe consentire loro di effettuare una conversione accurata in CMYK prima di produrre le pellicole o le lastre di stampa.
- Usate il metodo RGB finché non avrete finito di modificare l'immagine. Quindi convertite l'immagine in CMYK ed effettuate eventuali regolazioni aggiuntive per colore e tonalità. Controllate in modo particolare le aree di luce e di ombra dell'immagine. Per le correzioni, usate i livelli di regolazione Livelli, Curve o Tonalità/saturazione. Queste regolazioni dovranno essere molto limitate. Unite i livelli del file se necessario, quindi inviate il file CMYK allo stampatore.
- Inserite l'immagine RGB o CMYK in un documento Adobe InDesign o Adobe Illustrator. In genere, per produrre immagini con una macchina da stampa commerciale, invece di Photoshop si usa un'applicazione di impaginazione come Adobe InDesign o un programma di illustrazione come Adobe Illustrator. Per ulteriori informazioni su come importare file di Photoshop in Adobe InDesign o Adobe Illustrator, consultate l'Aiuto dell'applicazione in oggetto.

Quando lavorate su un'immagine destinata alla stampa commerciale, tenete presente quanto segue:

- Se conoscete le caratteristiche della macchina da stampa, potete specificare i valori di output per le aree di luce e ombra necessari per riprodurre alcuni particolari.
- Se stampate un'immagine con una stampante desktop per avere un'anteprima del risultato finale, tenete presente che la stampante desktop non è in grado di riprodurre fedelmente l'output di una macchina da stampa commerciale. Una prova colori professionale offre un'anteprima più precisa del risultato finale.
- Se lo stampatore o il service vi ha fornito un profilo, potete selezionarlo con il comando Imposta prova e visualizzare una prova colori a monitor con il comando Prova colori. Questo metodo offre un'anteprima a monitor del risultato finale.

*Nota: alcuni stampatori preferiscono ricevere i documenti in formato PDF, soprattutto se essi devono essere conformi agli standard PDF/X. Consultate ["Salvare un file in formato Photoshop PDF" a pagina 415](#page-420-1).*

### **Consultare anche**

["Effettuare le prove colore su schermo" a pagina 127](#page-132-1)

### **Impostare le opzioni di output**

Se preparate le immagini per la stampa commerciale direttamente da Photoshop, usate il comando Stampa per selezionare e visualizzare vari indicatori di pagina e altre opzioni di output. In genere, queste opzioni di output devono essere specificate dagli addetti alla prestampa o da utenti familiari con il processo di stampa commerciale.

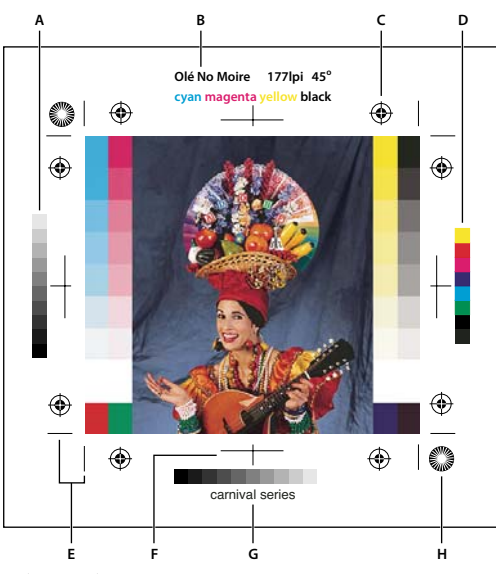

*Indicatori di pagina*

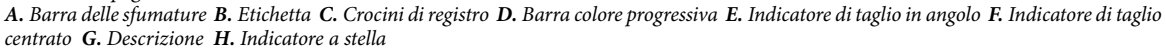

- **1** Scegliete File > Stampa.
- **2** Scegliete Output dal menu a comparsa.
- **3** Impostate una o più opzioni tra quelle elencate:

**Barre di calibrazione** Stampa una scala progressiva di 11 livelli di grigio, che rappresenta un passaggio di densità da 0% a 100%, in incrementi del 10%. Per le selezioni colore in CMYK, sulla sinistra di ogni lastra CMYK viene stampata una barra di tonalità; sulla destra, una barra di colore progressiva.

*Nota: le barre di calibrazione, i crocini di registro, gli indicatori di taglio e le etichette vengono stampati solo se le dimensioni del foglio sono maggiori di quelle dell'immagine. Le barre di calibrazione e i crocini di registro con indicatore a stella richiedono una stampante PostScript.*

**Crocini di registro** Stampa i crocini di registro sull'immagine (indicatori a cerchio e a stella), usati principalmente per allineare le selezioni colore.

**Indicatori di taglio angoli** Stampa gli indicatori di taglio che indicano il punto in cui la pagina verrà tagliata. Potete stampare gli indicatori di taglio sugli angoli. Su stampanti PostScript, selezionate questa opzione per stampare anche gli indicatori a stella.

**Indicatori di taglio centrati** Stampa gli indicatori di taglio che indicano il punto in cui la pagina verrà tagliata. Potete stampare gli indicatori di taglio al centro di ciascun bordo.

**Descrizione** Stampa il testo descrittivo immesso nella finestra Info file, fino a 300 caratteri. Il testo descrittivo viene sempre stampato in Helvetica normale a 9 punti

**Etichette** Stampa il nome del file sopra l'immagine. Se stampate le selezioni colore, i relativi nomi vengono stampati come parte dell'etichetta.

**Emulsione sotto** Rende il testo leggibile (stampato non specularmente) quando l'emulsione è verso il basso, cioè quando lo strato fotosensibile di una pellicola o carta fotografica non è rivolto verso di voi. Normalmente le immagini stampate su carta hanno l'emulsione rivolta verso l'alto e il testo è leggibile quando lo strato fotosensibile è rivolto verso di voi. Le immagini stampate su pellicola hanno invece l'emulsione sotto.

**Negativo** Stampa una versione invertita dell'intero output, comprese tutte le maschere e i colori di sfondo. A differenza del comando Inverti del menu Immagine, l'opzione Negativo converte in negativo solo la stampa e non l'immagine a video. Se intendete stampare delle selezioni direttamente su pellicola, probabilmente userete il negativo, anche se in molti paesi è frequente stamparle in positivo. Il vostro tipografo vi potrà consigliare l'opzione adeguata al vostro caso. Per determinare il

lato dell'emulsione, esaminate la pellicola sviluppata sotto una luce intensa. Il lato opaco indica l'emulsione, quello lucido la base. Consultate il tipografo per sapere se vi occorre una pellicola positiva o negativa, con emulsione sopra o sotto.

**Sfondo** Seleziona un colore di sfondo da stampare sulla pagina nell'area esterna all'immagine. Ad esempio, per le diapositive da stampare su pellicola può essere utile uno sfondo nero o colorato. Per usare questa opzione, fate clic su Sfondo, quindi selezionate un colore nel selettore. Questa opzione non influisce sull'immagine, ma solo sulla stampa.

**Bordo** Stampa un bordo nero intorno all'immagine. Digitate un numero e scegliete un tipo di unità di misura per specificare lo spessore del bordo.

**Pagina al vivo** Stampa gli indicatori di taglio all'interno e non all'esterno dell'immagine. Usate questa opzione se intendete rifilare l'immagine stampata. Immettete un numero e scegliete un tipo di unità di misura per specificare l'ampiezza della pagina al vivo.

**Retino** Imposta la frequenza e la forma del punto di ciascun retino usato nella stampa.

**Trasferimento** Regola le funzioni di trasferimento per compensare l'ingrossamento o la riduzione dei punti, a seguito del trasferimento dell'immagine su pellicola. Questa opzione è riconosciuta solo quando stampate direttamente da Photoshop o salvate il file come EPS e stampate con una stampante PostScript. In genere, è preferibile regolare l'ingrossamento del punto con le impostazioni della finestra di dialogo Imposta CMYK; tuttavia le funzioni di trasferimento sono utili anche per compensare una periferica di output calibrata male.

**Interpolazione** Riduce l'aspetto seghettato di un'immagine a bassa risoluzione effettuando automaticamente il ricampionamento verso l'altro in stampa. Questo ricampionamento può tuttavia ridurre la nitidezza dell'immagine. Alcune stampanti PostScript Level 2 (o superiori) supportano funzioni di interpolazione. Questa opzione non ha alcun effetto per le stampanti che non supportano l'interpolazione.

Per informazioni sulle opzioni Includi dati vettoriali e Codifica, consultate ["Stampare dati vettoriali" a pagina 454](#page-459-0) e ["Modificare il metodo di codifica" a pagina 463.](#page-468-0)

### **Consultare anche**

["Ricampionare" a pagina 60](#page-65-0)

### **Selezionare gli attributi del retino mezzetinte**

Gli attributi del retino mezzetinte includono la frequenza di retino e la forma del punto per ogni retino usato in stampa. Nelle selezioni colore, l'addetto alla prestampa deve anche definire l'angolazione del retino per ogni colore. I retini devono essere impostati ad angoli diversi, affinché i punti definiti dai quattro retini appaiano come un colore continuo e non producano effetti moiré.

I retini mezzetinte sono composti da punti che controllano la quantità di inchiostro depositata in una determinata posizione durante la stampa. Le variazioni di dimensione e densità dei punti creano l'illusione di gradazioni di grigio o colori continui. Per un'immagine in quadricromia vengono usati quattro retini mezzetinte, uno per ogni inchiostro usato in stampa: cyan, magenta, giallo e nero.

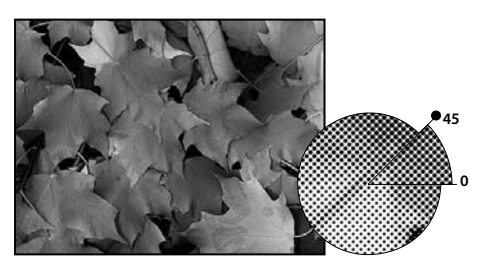

*Retino mezzetinte con inchiostro nero*

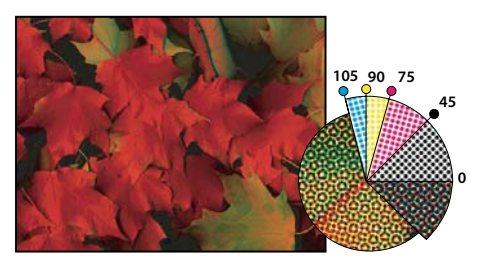

*Retini mezzetinte con inchiostro quadricromia a diversi angoli di retino; i punti correttamente a registro formano delle rosette.*

Nella stampa tradizionale, per produrre una mezzatinta si posiziona un retino tra la pellicola e l'immagine, quindi si espone la pellicola. In Photoshop, potete specificare gli attributi del retino mezzetinte prima di produrre la pellicola o l'output su carta. Per ottenere risultati ottimali, occorre impostare la periferica di output (ad esempio una fotounità PostScript) al giusto limite di densità e calibrare correttamente la sviluppatrice. In caso contrario, potrebbero verificarsi risultati imprevedibili.

Prima di creare i retini mezzetinte, verificate insieme al tipografo le impostazioni di frequenza, angolo e punti. Se non ricevete dal vostro tipografo istruzioni contrarie, usate le impostazioni di angolo predefinite.

### **Definire gli attributi di un retino mezzetinte**

- **1** Scegliete File > Stampa.
- **2** Scegliete Output dal menu a comparsa e fate clic su Retino.
- **3** Nella finestra di dialogo Retino mezzetinte, scegliete se creare le impostazioni del retino:
- Deselezionate Usa retino predefinito della stampante per selezionare manualmente le impostazioni di retino.
- Selezionate Usa retino predefinito della stampante per usare il retino mezzetinte predefinito della stampante. In questo modo, quando Photoshop crea i retini mezzetinte, ignora quanto specificato nella finestra Retino mezzetinte.

**4** Per una mezzatinta in scala di grigio, specificate la frequenza di retino da 1 a 999,999 e scegliete un'unità di misura. Specificate un angolo di mezzatinta da –180 a +180 gradi.

- **5** Per la stampa in selezione colore, selezionate una delle opzioni riportate di seguito:
- Affinché Photoshop possa stabilire e specificare le frequenze e le angolazioni ottimali per ogni retino, fate clic su Auto. Nella finestra di dialogo Auto retinatura, specificate la risoluzione della periferica di output e la frequenza di retino da usare, quindi fate clic su OK. Photoshop inserisce i valori nella finestra di dialogo Retino mezzetinte. La modifica di tali valori potrebbe causare effetti moiré.
- Se usate una stampante PostScript Level 2 (o superiore) oppure una fotounità dotata di un controller Emerald, accertatevi che l'opzione Usa Accurate Screens sia selezionata nella finestra Auto retinatura (o nella finestra Retino mezzetinte nel caso di immissione manuale dei valori). L'opzione Usa Accurate Screens consente al programma di accedere alle corrette angolazioni e frequenze di retino per un output ad alta risoluzione. Se la periferica di output non è una stampante PostScript Level 2 (o successivo) o se non è dotata di un controller Emerald, questa opzione non ha effetto.

*Nota: alcune stampanti PostScript Level 3 ignoreranno le impostazioni Accurate Screens se la frequenza di retino è impostata su un livello troppo basso (come determinato dalla stampante).*

**6** Per Forma, scegliete la forma del punto desiderata. Per assegnare la stessa forma del punto a tutti e quattro i retini, selezionate Usa stessa forma per tutti gli inchiostri.

Se scegliete Personale nel menu Forma compare la finestra Funzione punto di stampa personale. Per la stampa con algoritmi di retini non standard, potete definire le forme del punto specificandone il codice PostScript. Per informazioni sull'uso dei comandi PostScript, consultate *PostScript Language Reference*, pubblicata da Addison-Wesley, o rivolgetevi al produttore della vostra fotounità.

Per un output ottimale su una stampante PostScript, la risoluzione dell'immagine dovrebbe essere pari alla frequenza del retino mezzetinte moltiplicata per 1,5 o 2. Se la risoluzione è più di due volte e mezzo la frequenza del retino, appare un messaggio di errore. Per stampare con una stampante non PostScript o della grafica al tratto, consultate la documentazione della stampante per determinare la risoluzione ottimale.

**7** Fate clic su OK.

### **Consultare anche**

["Le dimensioni in pixel e la risoluzione" a pagina 57](#page-62-0)

### **Salvare o caricare le impostazioni del retino mezzetinte**

- ❖ Nella finestra di dialogo Retino mezzetinte, effettuate una delle seguenti operazioni:
- Per salvare le impostazioni, fate clic su Salva. Scegliete una posizione per le impostazioni salvate, immettete un nome di file e fate clic su Salva.
- Per caricare le impostazioni, fate clic su Carica. Individuate e selezionate le impostazioni, quindi fate clic su Carica.

## **Stampare le selezioni da Photoshop**

Nella preparazione delle immagini per la prestampa e nei lavori con immagini CMYK o immagini con tinte piatte, potete stampare ogni canale su una pagina distinta.

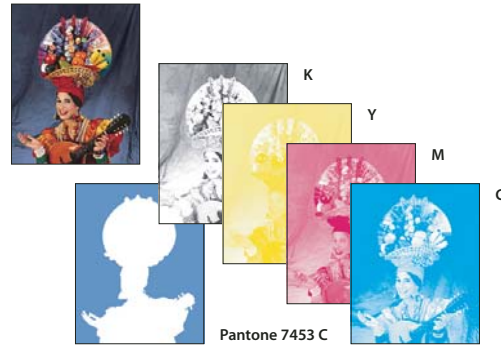

*Canali colorimetrici stampati su pagine separate* **Pantone 7453 C**

*Nota: se stampate un'immagine da un'altra applicazione e desiderate stampare i canali di tinte piatte in lastre di tinte piatte, salvate il file in formato DCS 2.0. Il formato DCS 2.0 conserva i canali di tinte piatte ed è supportato da applicazioni quali Adobe InDesign e QuarkXPress.*

- **1** Accertatevi che il documento sia in modalità Colore CMYK o Multicanale, quindi scegliete File > Stampa.
- **2** Scegliete Selezioni nel menu a comparsa Trattamento del colore.

*Nota: a seconda della stampante e dei driver della stampante impostati nel computer, tali opzioni potrebbero apparire anche nella finestra di dialogo Stampa, per l'impostazione delle opzioni della stampante. In Windows, fate clic su Proprietà per accedere alle opzioni del driver della stampante; in Mac OS, usate il menu a comparsa della seconda finestra di stampa.*

**3** Fate clic su Stampa. Le selezioni vengono stampate per ognuno dei colori nell'immagine.

### **Consultare anche**

["Salvare un file in formato Photoshop EPS" a pagina 424](#page-429-0)

### **Preparare un'immagine con i canali di tinte piatte da stampare con un'altra applicazione**

**1** Se l'immagine è a due tonalità, passate al metodo colore Multicanale.

- **2** Salvate l'immagine in formato DCS 2.0.
- **3** Nella finestra Formato DCS 2.0, deselezionate le opzioni Includi retino mezzetinte e Includi funzione di trasferimento.

**4** Aprite o importate l'immagine in Photoshop, quindi impostate gli angoli di retino. Ricordate di comunicare al tipografo l'inchiostro per tinta piatta desiderato per ogni lastra.
*Nota: potete inserire un file PSD contenente tinte piatte direttamente in Illustrator o in InDesign senza particolari accorgimenti.*

## **Consultare anche**

["Salvare un file in formato Photoshop EPS" a pagina 424](#page-429-0)

## **Modificare il metodo di codifica**

Per impostazione predefinita, il driver della stampante trasferisce alla stampante informazioni binarie; tuttavia è possibile trasferire i dati delle immagini in formato JPEG o ASCII85. ASCII85 è una codifica di testo per dati binari più compatta rispetto ad ASCII. Queste opzioni non sono disponibili per stampanti non PostScript, inclusi vari modelli a getto di inchiostro.

I file con codifica JPEG sono più piccoli rispetto ai file binari e richiedono minor tempo per la stampa; tuttavia, l'uso della codifica JPEG riduce la qualità dell'immagine. Solo le stampanti PostScript Level 2 (o superiori) supportano la codifica JPEG; l'invio di un file con codifica JPEG a una stampante PostScript Level 1 può causare errori di linguaggio PostScript.

Alcuni programmi di spooling, reti informatiche e driver delle stampanti di terze parti non supportano file binari o con codifica JPEG. Inoltre, alcune periferiche di output PostScript consentono il trasferimento di dati di immagine binari o con codifica JPEG solo tramite porte AppleTalk o Ethernet, ma non parallele o seriali. Nei casi citati, potete selezionare il metodo di codifica ASCII85. I file ASCII85, tuttavia, contengono circa il doppio dei caratteri e richiedono il doppio del tempo per il trasferimento dei dati rispetto ai file binari.

- **1** Scegliete File > Stampa.
- **2** Scegliete Output dal menu a comparsa.
- **3** Selezionate un'opzione dal menu Codifica.

### <span id="page-468-0"></span>**Creare le abbondanze di colore**

Per *abbondanza* (o trapping) si intende una lieve sovrapposizione di inchiostri con cui si coprono eventuali fessure tra i colori dell'immagine stampata, dovute a errori di registro. Consultate sempre il tipografo o il service prima di applicare l'abbondanza. In genere, è il tipografo che stabilisce se adottare questa tecnica e che vi potrà indicare i valori da immettere nella finestra Abbondanza.

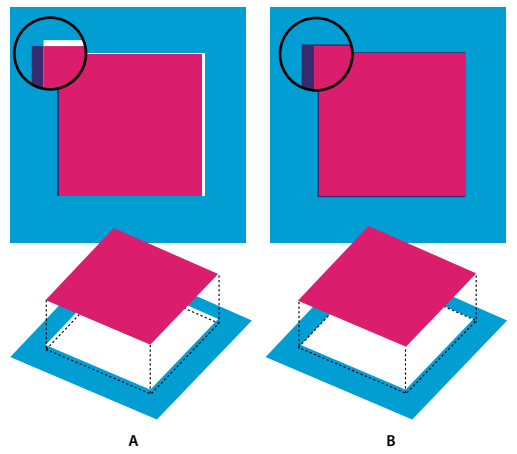

.<br>Applicazione dell'abbondanza per correggere errori di registro *A. Fuori registro, senza l'applicazione dell'abbondanza B. Fuori registro, con l'applicazione dell'abbondanza*

L'abbondanza consente di correggere problemi di registro nei colori a tinta unita. In genere, non occorre applicare l'abbondanza nelle immagini a toni continui, quali le fotografie. Un uso eccessivo dell'abbondanza può produrre dei bordi troppo marcati. Questi problemi potrebbero non essere visibili a video, ma apparire poi in stampa. Per l'abbondanza, Photoshop adotta regole standard:

- Tutti i colori in abbondanza si estendono sotto il nero.
- I colori più chiari si estendono sotto i colori più scuri.
- Il giallo si estende sotto il cyan, il magenta e il nero.
- Il cyan puro e il magenta puro si estendono uno sotto l'altro in modo uguale.

**1** Per poter eventualmente ripristinare l'immagine, salvate una versione del file nel metodo RGB. Quindi scegliete Immagine > Metodo > Colore CMYK per convertire l'immagine in CMYK.

**2** Scegliete Immagine > Abbondanza.

**3** Per Spessore, immettete il valore di abbondanza fornito dal tipografo. Scegliete un'unità di misura e fate clic su OK. Consultate il tipografo per determinare l'entità di eventuali errori di registro.

## **Definire la risoluzione di acquisizione da scanner per la stampa**

Per determinare la risoluzione alla quale acquisire una fotografia, potete usare numerose tecniche. Se acquisite foto da stampare e ne conoscete la dimensione esatta e la retinatura di stampa, potete determinare la risoluzione di acquisizione usando le seguenti tecniche. Spesso è più semplice acquisire alla risoluzione ottica massima e ridimensionare l'immagine in Photoshop successivamente.

#### **Calcolare una stima della risoluzione di scansione**

Potete definire la risoluzione dell'acquisizione da scanner basandovi sulle dimensioni iniziali e finali dell'immagine e sulla risoluzione della periferica di output. La risoluzione dell'acquisizione da scanner si traduce in risoluzione dell'immagine quando l'immagine acquisita viene aperta in Photoshop.

- **1** Effettuate una delle seguenti operazioni:
- Per stampanti laser e fotounità, moltiplicate per 2 la frequenza di retino della stampante. Per sapere qual è la frequenza di retino della vostra stampante, consultate la documentazione della periferica o rivolgetevi al service.
- Per stampanti a getto d'inchiostro, consultate la documentazione della stampante per conoscere la risoluzione ottimale. Per molte stampanti e periferiche a sublimazione che stampano direttamente su carta fotografica, la risoluzione ottimale è compresa tra 300 e 400 dpi.

**2** Calcolate il rapporto tra le dimensioni dell'immagine finale e quelle dell'immagine iniziale. Ad esempio, il rapporto tra un'immagine finale di 6 x 9 pollici e una iniziale di 2 x 3 pollici è 3:1.

**3** Moltiplicate il risultato del punto 1 per il risultato del punto 2.

Immaginate, ad esempio, di stampare con una fotounità con frequenza di retino di 85 lpi e un rapporto tra l'immagine finale e quella iniziale di 3:1. Moltiplicando 85 (frequenza di retino) per 2 otterrete 170. Moltiplicando poi 170 per 3 otterrete una risoluzione di acquisizione da scanner di 510 ppi. Se usate una stampante a getto d'inchiostro con una risoluzione ottimale di 300 dpi, moltiplicate 300 per 3 e otterrete una risoluzione di acquisizione da scanner di 900.

*Nota: a seconda della procedura usata per la selezione colori, il rapporto tra la risoluzione dell'immagine e la frequenza di retino potrebbe variare. Prima di acquisire l'immagine da scanner, rivolgetevi al vostro tipografo o service.*

#### **Calcolare le dimensioni del file prima di acquisire un'immagine**

Potete creare un file di prova per stimare le dimensioni del file finale generato dallo scanner.

**1** In Photoshop, scegliete File > Nuovo.

**2** Inserite larghezza, altezza e risoluzione dell'immagine stampata finale. La risoluzione dovrebbe essere 1,5 o 2 volte la frequenza di retino usata per la stampa. Accertatevi di avere selezionato la modalità di scansione desiderata. La finestra di dialogo Nuovo indica le dimensioni del file.

Immaginate, ad esempio, di voler creare un'immagine finale larga 4 pollici e alta 5. Intendete stamparla con un retino di 150 linee con un rapporto di 2:1; impostate quindi la risoluzione su 300. Le dimensioni del file finale saranno di 5,15 MB.

Per produrre la scansione, inserite le dimensioni del file così ottenute nelle impostazioni dello scanner. Potete tralasciare la risoluzione e le dimensioni dell'immagine. Dopo avere acquisito da scanner e importato l'immagine in Photoshop, usate il comando Dimensione immagine (con l'opzione Ricampiona immagine deselezionata) per specificare l'altezza e la larghezza corrette dell'immagine.

## **Stampa due tonalità**

### **Le immagini a due tonalità**

Photoshop consente la creazione di immagini a una, due, tre o quattro tonalità. Le immagini a una tonalità sono immagini in scala di grigio stampate con un singolo inchiostro non nero. Le immagini a due, tre e quattro tonalità sono immagini in scala di grigio stampate usando due, tre e quattro inchiostri. In queste immagini, gli inchiostri sono usati per differenziare le tonalità di grigio, non per ottenere colori differenti. Nelle istruzioni seguenti, il termine *due tonalità* si riferisce a immagini a una, due, tre e quattro tonalità.

Le due tonalità consentono di aumentare la gamma di tonalità di un'immagine in scala di grigio. Sebbene una riproduzione in scala di grigio possa visualizzare fino a 256 livelli di grigio, una macchina da stampa può riprodurre solo 50 livelli di grigio per inchiostro. Un'immagine in scala di grigio stampata con un solo inchiostro nero, può risultare quindi più scadente rispetto alla stessa immagine stampata con due, tre o quattro inchiostri, ognuno dei quali in grado di riprodurre fino a 50 livelli di grigio.

Talvolta, le immagini a due tonalità vengono stampate con un inchiostro nero per le ombre e uno grigio per i mezzitoni e le luci. Più frequentemente le due tonalità vengono stampate con un inchiostro a colori, per le zone di luce. Si ottiene così un'immagine lievemente colorizzata e un incremento significativo della gamma dinamica dell'immagine. Le immagini a due tonalità sono ideali per la stampa con un colore a tinta piatta (ad esempio un colore PANTONE) usato per evidenziare.

Nelle immagini a due tonalità si usano diversi inchiostri per riprodurre diversi livelli di grigio; pertanto Photoshop le tratta come immagini in scala di grigio, a 8 bit e canale singolo. Nel metodo Due tonalità, non potete accedere direttamente a singoli canali di immagine (come nei metodi RGB, CMYK e Lab). Potete invece manipolare i canali con le curve della finestra di dialogo Opzioni due tonalità.

#### **Convertire in due tonalità un'immagine**

**1** Convertite in scala di grigio l'immagine scegliendo Immagine > Metodo > Scala di grigio. Solo le immagini in scala di grigio a 8 bit possono essere convertite in due tonalità.

- **2** Scegliete Immagine > Metodo > Due tonalità.
- **3** Nella finestra di dialogo Opzioni due tonalità, selezionate Anteprima per visualizzare l'anteprima dell'immagine.
- **4** Per Tipo, selezionate Una tonalità, Due tonalità, Tre tonalità o Quattro tonalità.

**5** Fate clic sulla casella del colore (il quadrato pieno) per aprire il selettore colore, quindi sul pulsante Librerie colori e selezionate una guida colori e un colore dalla finestra di dialogo.

*Nota: per produrre colori completamente saturi, specificate gli inchiostri in ordine decrescente, dal più scuro al più chiaro.*

- **6** Fate clic sulla casella della curva accanto alla casella dell'inchiostro e regolate la curva due tonalità per ciascun colore.
- **7** Se necessario, impostate i colori di sovrastampa.
- **8** Fate clic su OK.

*Per applicare un effetto due tonalità solo a parte dell'immagine, convertite l'immagine a due tonalità in Multicanale; le curve due tonalità vengono così convertite in canali di tinte piatte. Per le aree da stampare come scala di grigio standard, cancellate l'area corrispondente del canale di tinta piatta.*

### **Consultare anche**

["Le tinte piatte" a pagina 467](#page-472-0)

## **Modificare la curva due tonalità di un determinato inchiostro**

In un'immagine a due tonalità, ogni inchiostro presenta una curva separata che specifica la distribuzione del colore nelle aree di luce e ombra. Questa curva mappa ogni valore in scala di grigio dell'immagine originale in relazione alla percentuale reale di inchiostro.

- **1** Per vedere in anteprima le regolazioni, selezionate Anteprima nella finestra di dialogo Opzioni due tonalità.
- **2** Fate clic sulla casella della curva vicino alla casella del colore dell'inchiostro.

La curva due tonalità predefinita, una linea retta in diagonale, associa i valori in scala di grigio nell'immagine originale allo stesso valore percentuale dell'inchiostro. Con questa impostazione, un pixel al 50% viene stampato con una tinta di inchiostro al 50%; un pixel di ombra al 100% viene stampato con una tinta di colore al 100% e così via.

**3** Regolate la curva due tonalità di ogni inchiostro trascinando un punto del grafico o inserendo i valori per le diverse percentuali degli inchiostri.

- Nel grafico della curva, l'asse orizzontale va dalle aree di luce (a sinistra) a quelle di ombra (a destra). La densità dell'inchiostro aumenta lungo l'asse verticale. Sulla curva potete definire fino a 13 punti. Quando definite due valori lungo la curva, Photoshop calcola i valori intermedi. Mentre regolate la curva, i valori sono automaticamente inseriti nelle caselle di testo delle percentuali.
- Il valore immesso nella casella di testo indica la percentuale di inchiostro usato per stampare il valore in scala di grigio nell'immagine originale. Ad esempio, immettete 70 nella casella di testo del 100% per stampare con una tinta di inchiostro al 70% le aree di ombra al 100%.
- **4** Fate clic su Salva nella finestra Curva due tonalità per salvare le curve definite.

**5** Fate clic su Carica per caricare queste curve o quelle create nella finestra di dialogo Curve, incluse quelle realizzate con l'opzione Altro.

Quando lavorate con immagini a due tonalità, potete usare la palette Info per visualizzare le percentuali di inchiostro. Impostate l'opzione di rilevamento del colore su Colore reale per vedere le percentuali di inchiostro applicate nella stampa dell'immagine. Questi valori riflettono le modifiche apportate nella finestra Curva due tonalità.

### **Consultare anche**

["Panoramica sulle curve" a pagina 152](#page-157-0)

### **Definire i colori di sovrastampa**

I *colori di sovrastampa* sono il risultato di due inchiostri stampati uno sull'altro. Se, ad esempio, un inchiostro cyan è stampato su un inchiostro giallo, si ottiene una sovrastampa di colore verde. L'ordine di stampa degli inchiostri e le loro variazioni sulla carta possono influire notevolmente sul risultato finale.

Per vedere come appariranno i colori in stampa, regolate la visualizzazione sullo schermo secondo un campione stampato di inchiostri sovrastampati. Questa regolazione influenza solo l'aspetto dei colori di sovrastampa sullo schermo, non in stampa. Prima di regolare questi colori, verificate di aver calibrato il monitor.

### **Regolare la visualizzazione della sovrastampa dei colori**

**1** Scegliete Immagine > Metodo > Due tonalità.

**2** Fate clic su Colori di sovrastampa. La finestra di dialogo Colori di sovrastampa mostra le combinazioni risultanti dalla sovrastampa degli inchiostri.

- **3** Fate clic sul campione di colore della combinazione di inchiostri da regolare.
- **4** Selezionate il colore desiderato nel selettore colore e fate clic su OK.
- **5** Ripetete i punti 3 e 4 fino a ottenere la combinazione desiderata. Fate clic su OK.

## **Salvare e caricare le impostazioni due tonalità**

Usate il pulsante Salva della finestra Opzioni due tonalità per salvare le curve due tonalità, le impostazioni degli inchiostri e i colori di sovrastampa. Usate il pulsante Carica per caricare una serie di curve due tonalità, impostazioni degli inchiostri e colori di sovrastampa. Potrete così applicare tali impostazioni ad altre immagini in scala di grigio.

Photoshop include diversi set di curve a due, tre e quattro tonalità. Questi set contengono le impostazioni più comuni per le curve e i colori e sono un buon punto di partenza per creare combinazioni personali.

### **Visualizzare i singoli colori di un'immagine a due tonalità**

Poiché le immagini a due tonalità hanno un solo canale, le regolazioni dei singoli inchiostri di stampa sono visualizzate come parte dell'immagine composita finale. In alcuni casi, potrete visualizzare le singole "lastre di stampa" per vedere come verranno stampati in selezione i singoli colori (come avviene per le immagini CMYK).

**1** Una volta definito il colore degli inchiostri, scegliete Immagine > Metodo > Multicanale.

L'immagine viene convertita in un'immagine multicanale, dove ogni canale è rappresentato come canale di tinta piatta. Il contenuto di ogni canale di tinta piatta riflette accuratamente le impostazioni due tonalità, ma l'anteprima composita a video può non essere esatta quanto l'anteprima in metodo Due tonalità.

*Nota: se apportate delle modifiche all'immagine in metodo Multicanale, non potrete tornare allo stato due tonalità originale, a meno che non lo attiviate nella palette Storia. Per regolare la distribuzione di inchiostro e visualizzare l'effetto sulle singole lastre di stampa, eseguite le regolazioni nella finestra di dialogo Curve due tonalità prima di convertire in metodo Multicanale.*

**2** Selezionate il canale nella palette Canali.

**3** Scegliete Modifica > Annulla Multicanale per tornare al metodo Due tonalità.

#### **Stampare le immagini a due tonalità**

Quando create immagini a due tonalità, tenete presente che sia l'ordine di stampa degli inchiostri sia gli angoli dei retini influenzano notevolmente la stampa finale.

Fate clic sul pulsante Auto nella finestra Retino mezzetinte per impostare i valori ottimali di angolo e frequenza di retino (scegliete File > Stampa, quindi Output dal menu a comparsa e fate clic su Retino). Se usate una stampante PostScript Level 2 (o superiore) o una fotounità con controller Emerald, accertatevi che sia selezionata l'opzione Usa Accurate Screens nella finestra Auto retinatura.

*Nota: gli angoli e le frequenze del retino consigliati per le immagini a quattro tonalità si basano sul presupposto che il canale 1 sia l'inchiostro più scuro e il canale 4 quello più chiaro.*

Non è necessario convertire le immagini a due tonalità in immagini CMYK per stampare delle selezioni: è sufficiente scegliere Selezioni dal menu a comparsa Profilo nella sezione Gestione colore della finestra Stampa, per l'impostazione delle opzioni della stampante. La conversione in metodo CMYK converte tutti i colori personali nei loro equivalenti CMYK.

### **Esportare immagini a due tonalità in altre applicazioni**

Per esportare un'immagine a due tonalità in un'applicazione di impaginazione, salvatela in formato EPS o PDF. Se l'immagine contiene canali di tinte piatte, convertitela in metodo Multicanale e salvatela in formato DCS 2.0. Affinché l'applicazione di destinazione riconosca i colori personali, non dimenticate di utilizzare il suffisso corrispondente. In caso contrario, l'applicazione potrebbe non stampare correttamente i colori o addirittura non stampare l'immagine.

## **Stampare tinte piatte**

### <span id="page-472-0"></span>**Le tinte piatte**

Le *tinte piatte* sono inchiostri speciali premiscelati e usati in sostituzione o in aggiunta agli inchiostri di quadricromia (CMYK). Ciascuna tinta piatta richiede una lastra di stampa propria. Anche la vernice viene considerata una tinta piatta in quanto richiede una lastra a parte per la stampa.

Se intendete stampare un'immagine con tinte piatte, dovete prima creare i canali di tinte piatte per memorizzare i colori. Per esportare i canali di tinte piatte, salvate il file in formato DCS 2.0 o PDF.

Quando lavorate con le tinte piatte, tenete presente quanto segue:

- Se dovete stampare elementi grafici a tinte piatte con bordi netti e con foratura dell'immagine sottostante, è preferibile creare tale grafica in un'applicazione di impaginazione o illustrazione.
- Per applicare una tinta piatta come colore in tutta l'immagine, convertite l'immagine in metodo Due tonalità, quindi applicate la tinta piatta a una delle due lastre. Potete impostare fino a quattro tinte piatte, una per ogni lastra.
- I nomi delle tinte piatte vengono stampati sulle selezioni di stampa.
- Le tinte piatte sono sovrastampate sull'immagine composita. Ogni tinta piatta viene stampata nell'ordine in cui appare nella palette Canali, con il canale posto più in alto stampato come tinta piatta superiore.
- Normalmente non potete spostare le tinte piatte sopra a un canale predefinito nella palette Canali, eccetto nel metodo Multicanale.
- Le tinte piatte non possono essere applicate ai singoli livelli.
- Se usate una stampante a colori composita per stampare un'immagine con canali di tinte piatte, queste vengono stampate con il grado di opacità indicato dall'impostazione Solidità.
- Potete unire i canali di tinte piatte ai canali di colore suddividendo la tinta piatta nei canali di colore che la compongono.

### **Consultare anche**

["I canali" a pagina 248](#page-253-0)

["Stampare le selezioni da Photoshop" a pagina 462](#page-467-0)

#### <span id="page-473-0"></span>**Creare un nuovo canale di tinta piatta**

Potete creare un nuovo canale di tinta piatta oppure convertire un canale alfa esistente in un canale di tinta piatta.

**1** Scegliete Finestra > Canali per visualizzare la palette Canali.

- **2** Per riempire un'area selezionata con una tinta piatta, create o caricate una selezione.
- **3** Per creare un canale, effettuate una delle seguenti operazioni:
- Premete Ctrl (Windows) o Comando (Mac OS) e fate clic sul pulsante Nuovo canale  $\Box$  nella palette Canali.
- Scegliete Nuovo canale tinte piatte dal menu della palette Canali.

Se avete effettuato una selezione, l'area corrispondente viene riempita con la tinta piatta specificata.

**4** Nella finestra di dialogo Nuovo canale tinte piatte, fate clic sulla casella Colore. Quindi in Selettore colore, fate clic su Librerie colori per scegliere da un sistema di colori personali, ad esempio PANTONE o TOYO e scegliete un colore. Consultate ["Scegliere una tinta piatta" a pagina 114](#page-119-0).

*Se selezionate un colore personale, il vostro tipografo potrà procurarsi più facilmente l'inchiostro necessario per riprodurre l'immagine.*

**5** Immettete un nome per il canale di tinta piatta. Se scegliete un colore personale, il canale assume automaticamente il nome di quel colore.

Accertatevi di assegnare un nome alle tinte piatte affinché possano essere riconosciute dalle altre applicazioni, altrimenti il file potrebbe non essere stampato.

**6** Per Solidità, immettete un valore compreso tra 0% e 100%.

Questa opzione vi permette di simulare sullo schermo la densità della tinta piatta stampata. 100% simula un inchiostro che copre completamente gli inchiostri sottostanti (ad esempio un inchiostro metallizzato); 0% simula un inchiostro trasparente che lascia trasparire tutti gli inchiostri sottostanti (ad esempio una vernice trasparente). Potete usare questa opzione anche per verificare in che punto dovrebbe apparire una tinta piatta trasparente (ad esempio una vernice).

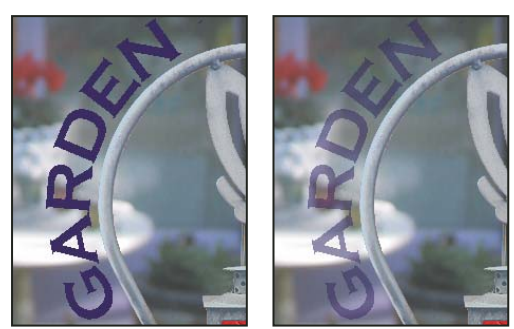

*Solidità del 100% e solidità del 50%*

*Nota: le opzioni relative alla solidità e alla scelta del colore influenzano solo l'anteprima sullo schermo e la stampa composita; non hanno alcun effetto sulle singole selezioni colore.*

#### **Consultare anche**

["Scegliere una tinta piatta" a pagina 114](#page-119-0)

### **Convertire un canale alfa in un canale di tinta piatta**

- **1** Effettuate una delle seguenti operazioni:
- Fate doppio clic sulla miniatura del canale alfa nella palette Canali.
- Selezionate il canale alfa nella palette Canali, quindi scegliete Opzioni canale dal menu della palette.
- **2** Selezionate Tinta piatta.

**3** Fate clic sul riquadro del colore e scegliete un colore nel selettore colore o fate clic su Librerie colori e scegliete un colore personale. Fate clic su OK.

- **4** Se necessario, rinominate il canale.
- **5** Fate clic su OK.

Le aree del canale contenenti valori in scala di grigio vengono convertite in tinte piatte.

**6** Per applicare il colore all'area selezionata del canale, scegliete Immagine > Regolazioni > Inverti.

#### **Consultare anche**

["Creare un nuovo canale di tinta piatta" a pagina 468](#page-473-0)

### **Modificare un canale di tinta piatta per aggiungere o rimuovere colore**

**1** Selezionate il canale di tinta piatta nella palette Canali.

**2** Usate uno strumento di pittura o modifica per modificare l'immagine. Usate il nero per aggiungere una tinta piatta con opacità del 100%; usate il grigio per aggiungere una tinta piatta con opacità inferiore.

*Nota: a differenza dell'opzione Solidità della finestra di dialogo Opzioni canale tinta piatta, l'opzione Opacità dello strumento di pittura o modifica agisce sulla densità effettiva dell'inchiostro usato in stampa.*

### **Modificare il colore o la solidità di un canale di tinta piatta**

**1** Fate doppio clic sulla miniatura del canale di tinte piatte nella palette Canali.

**2** Fate clic sul riquadro del colore e scegliete un colore. Fate clic su Librerie colori per scegliere un sistema di colore personale come PANTONE o TOYO.

**3** Immettete un valore per il campo Solidità compreso tra 0% e 100% per regolare l'opacità dell'inchiostro per la tinta piatta.

#### **Consultare anche**

["Creare un nuovo canale di tinta piatta" a pagina 468](#page-473-0)

["Scegliere una tinta piatta" a pagina 114](#page-119-0)

#### **Unire i canali di tinte piatte**

**1** Selezionate il canale di tinta piatta nella palette Canali.

**2** Scegliete Unisci canale tinte piatte dal menu della palette.

La tinta piatta viene convertita e unita ai canali di colore. Il canale di tinta piatta viene eliminato dalla palette.

L'unione dei canali di tinte piatte provoca l'unione dei livelli di un'immagine. L'immagine composita a canali uniti riflette le informazioni di anteprima delle tinte piatte, comprese le impostazioni di Solidità. Ad esempio, se la solidità è del 50% o del 100%, i risultati dell'unione di un canale di tinta piatta sono diversi.

Inoltre, normalmente i canali di tinte piatte uniti non riproducono gli stessi colori di quelli originali, perché con gli inchiostri CMYK non si può rappresentare l'intera gamma di colori riproducibile con gli inchiostri tinta piatta.

#### **Regolare le tinte piatte sovrapposte**

Per evitare la sovrastampa o la foratura delle tinte piatte sovrapposte, eliminate una delle tinte piatte nella zona di sovrapposizione.

Per vedere come appariranno i colori in stampa, regolate la visualizzazione sullo schermo secondo un campione stampato degli inchiostri in sovrastampa.

*Nota: in alcuni casi è necessario sovrastampare i colori, ad esempio per ottenere lastre per la verniciatura o effetti rilievo.*

**1** Nella palette Canali, selezionate il canale di tinta piatta con il colore che desiderate stampare.

**2** Scegliete Selezione > Carica selezione.

*Per selezionare velocemente un'immagine in un canale, tenete premuto Ctrl (Windows) o Comando (Mac OS) e fate clic sul canale nella palette Canali.*

**3** Per Canale, scegliete il canale di tinta piatta descritto al punto 1 e fate clic su OK.

**4** Per creare un'abbondanza nel caso di foratura del colore sottostante, scegliete Selezione > Modifica > Espandi o Contrai (a seconda che la tinta piatta sovrastante sia più scura o più chiara di quella sottostante). Nella palette Canali, selezionate il canale di tinta piatta sottostante contenente le aree da forare. Premete Backspace (Windows) o Ritorno unitario (Mac OS).

*Questo metodo può essere usato per forare le aree di qualunque canale sotto a una tinta piatta, ad esempio dei canali CMYK.*

**5** Se una tinta piatta di un canale si sovrappone a più tinte piatte, ripetete questa procedura per ciascun canale contenente delle aree da eliminare.

#### **Consultare anche**

["Creare le abbondanze di colore" a pagina 463](#page-468-0)

# **Capitolo 17: Grafica per Web**

Grazie agli strumenti per il Web di Photoshop è possibile progettare e ottimizzare singoli elementi di grafica per il Web o layout di pagina completi. Usate lo strumento sezione per dividere un elemento grafico in più parti interconnesse e applicare diverse impostazioni di compressione e diversi livelli di interattività a ciascun segmento. La finestra di dialogo Salva per Web e dispositivi consente di visualizzare l'anteprima di varie impostazioni di ottimizzazione dell'immagine e di regolare la palette colori, la trasparenza e la qualità dell'immagine prima di salvare i file nei formati per il Web.

## **Lavorare con la grafica per il Web**

#### **La grafica per il Web**

Gli strumenti per il Web di Photoshop semplificano la realizzazione delle singole parti di una pagina Web o di pagine Web complete in un formato predefinito o personalizzato.

- Usate livelli e sezioni per progettare le pagine Web e gli elementi di interfaccia.
- Usate le composizioni di livelli per provare varie composizioni per una pagina o per esportare varianti di una pagina.
- Create testo rollover o grafica per i pulsanti da importare in Dreamweaver o Flash.
- Create animazioni per il Web con la palette Animazione, quindi esportatele come immagini GIF animate o file QuickTime. Consultate ["Creare animazioni di fotogrammi" a pagina 527](#page-532-0).
- Usate Galleria di foto per Web di Bridge per trasformare rapidamente una serie di immagini in un sito Web interattivo, usando un'ampia gamma di modelli di aspetto professionale. Consultate ["Creare le gallerie di foto per il Web" a](#page-487-0) [pagina 482](#page-487-0).

Al seguente indirizzo è disponibile un video sulla progettazione dei siti Web con Photoshop e Dreamweaver: [www.adobe.com/go/vid0200\\_it.](http://www.adobe.com/go/vid0200_it)

#### **Creare i rollover**

Un *rollover* è un pulsante o un'immagine di una pagina Web che cambia quando il mouse è su di esso. Per creare un rollover, sono necessarie almeno due immagini: un'immagine primaria per lo stato normale e un'immagine secondaria per lo stato modificato.

Photoshop include vari utili strumenti per creare immagini rollover:

- Usate i livelli per creare immagini primarie e secondarie. Create il contenuto su un livello, quindi duplicatelo e modificatelo in modo da creare un contenuto simile mantenendo l'allineamento tra i livelli. Quando create un effetto rollover, potete cambiare lo stile, la visibilità e la posizione del livello, variare i colori e le tonalità e applicare gli effetti dei filtri. Consultate ["Duplicare i livelli" a pagina 263](#page-268-0).
- Potete anche modificare gli stili dei livelli per applicare al livello primario effetti quali sovrapposizioni di colore, ombre esterne, bagliori o effetti rilievo. Per creare una coppia di rollover, attivare e/o disattivare lo stile di livello e salvare l'immagine nei due stati. Consultate ["Stili ed effetti di livello" a pagina 277](#page-282-0).
- Usate gli stili di pulsanti predefiniti della palette Stili per creare pulsanti di rollover con stati normale, mouse sopra e mouse premuto. Disegnate una forma di base con lo strumento rettangolo e applicate uno stile, ad esempio Smussato normale, per trasformare automaticamente il rettangolo in un pulsante. Quindi copiate il livello e applicate altri stili predefiniti, come Smussato mouse sopra, per creare altri stati per i pulsanti. Salvate ogni livello come un'immagine separata per creare un set completo di pulsanti di rollover.
- Usate la finestra di dialogo Salva per Web e dispositivi per salvare le immagini rollover con un formato e una dimensione ottimizzati per il Web. Consultate ["Ottimizzare le immagini" a pagina 488.](#page-493-0)

*Quando salvate le immagini rollover, usate una convenzione di nomi per distinguere l'immagine primaria (stato non rollover) dall'immagine secondaria (stato rollover).*

Dopo avere creato un'immagine rollover con Photoshop, usate Dreamweaver per inserire le immagini in una pagina Web e aggiungere automaticamente il codice Javascript per l'azione di rollover.

Al seguente indirizzo è disponibile un video sulla progettazione dei siti Web con Photoshop e Dreamweaver: [www.adobe.com/go/vid0200\\_it.](http://www.adobe.com/go/vid0200_it)

## **Esportare nel formato Zoomify**

È possibile pubblicare sul Web immagini ad alta risoluzione che gli utenti possono scorrere e ingrandire per visualizzare i dettagli. Il download di un'immagine con dimensioni base ha una durata pari a quello di un file JPEG di dimensioni equivalenti. Photoshop esporta i file JPEG e il file HTML, che è poi possibile caricare sul server Web.

**1** Scegliete File > Esporta > Zoomify e impostate le opzioni di esportazione.

**Modello** Imposta lo sfondo e le funzioni di navigazione per l'immagine visualizzata nel browser.

**Posizione di output** Specifica la posizione e il nome del file.

**Opzioni porzione immagine** Specifica la qualità dell'immagine.

**Opzioni browser** Imposta la larghezza e l'altezza in pixel dell'immagine di base quando visualizzata nel browser.

**2** Caricate i file html e i file immagine sul server Web.

Al seguente indirizzo è disponibile un video su Zoomify: [www.adobe.com/go/vid0003\\_it](http://www.adobe.com/go/vid0003_it).

#### **Lavorare con valori esadecimali dei colori**

Photoshop può visualizzare i valori esadecimali dei colori dell'immagine o copiare il valore esadecimale di un colore da usare in un file HTML.

#### **Consultare anche**

["Scegliere colori sicuri per il Web" a pagina 113](#page-118-0)

#### **Per visualizzare i valori esadecimali dei colori nella palette Info:**

**1** Scegliete Finestra > Info o fate clic sulla linguetta della palette Info per visualizzare la palette.

**2** Scegliete Opzioni palette dal menu della palette. In Primo rilevamento colore o Secondo rilevamento colore, scegliete Colore Web nel menu Metodo e fate clic su OK.

**3** Posizionate il puntatore sul colore di cui desiderate visualizzare i valori esadecimali.

#### **Copiare un colore come valore esadecimale**

Potete copiare il colore di primo piano corrente o un colore di un'immagine come valore esadecimale quando lavorate nell'area di lavoro principale (non nella finestra Salva per Web e dispositivi).

- **1** Copiate il colore effettuando una delle seguenti operazioni:
- Impostate il colore di primo piano usando la palette Colore, la palette Campioni o il Selettore colore di Adobe. Scegliete Copia colore in formato HTML dal menu della palette Colori.
- Con lo strumento contagocce, spostate il puntatore sopra il colore da copiare, quindi fate clic con il pulsante destro del mouse (Windows) o tenendo premuto Control (Mac OS) e scegliete Copia colori in formato HTML dal menu di scelta rapida.

Il colore viene copiato negli Appunti come attributo HTML COLOR con il valore esadecimale (color=#xxyyzz).

**2** Per incollare il colore in un file HTML, aprite il file di destinazione in un editor HTML e scegliete Modifica > Incolla.

## **Dividere in sezioni le pagine Web**

## **La divisione in sezioni di pagine Web**

Lo strumento sezioni consente di suddividere un'immagine singola in immagini più piccole che vengono composte per formare la pagina Web mediante una tabella HTML o livelli CSS. Dividendo l'immagine, potrete assegnare alle diverse sezioni diversi collegamenti URL per inserire nella pagina funzioni di navigazione, oppure ottimizzare ciascuna parte dell'immagine con impostazioni di ottimizzazione proprie.

L'esportazione e l'ottimizzazione di un'immagine suddivisa in sezioni vengono eseguite mediante il comando Salva per Web e dispositivi. Photoshop consente di salvare ciascuna sezione come file individuale e genera il codice HTML o CSS necessario per la visualizzazione dell'immagine divisa in sezioni.

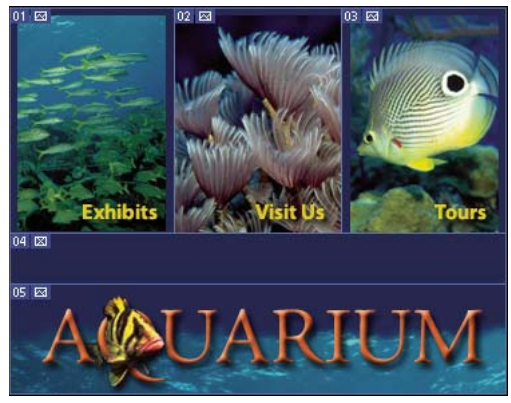

*Pagina Web divisa in sezioni*

Quando lavorate con le sezioni, tenete presente quanto segue:

- Potete creare una sezione usando lo strumento sezione o creando sezioni basate su livelli.
- Dopo aver creato una sezione, potete selezionarla mediante lo strumento selezione sezioni  $\mathcal Y$  e spostarla, ridimensionarla o allinearla con altre sezioni.
- Per ciascuna sezione, nella finestra di dialogo Opzioni sezione potete impostare varie opzioni, come tipo di contenuto, nome e URL.
- Ciascuna sezione può essere ottimizzata mediante diverse impostazioni di ottimizzazione nella finestra di dialogo Salva per Web e dispositivi.

## **Tipi di sezioni**

Le sezioni sono classificate in base al tipo di contenuto (automatiche, immagine, nessuna immagine) e al modo in cui sono create (utente, basate su livelli, automatiche).

Le sezioni create mediante lo strumento sezione sono definite *sezioni utente*; le sezione create da un livello sono definite *sezioni basate su livelli*. Quando create una nuova sezione utente o basata su livelli, vengono generate delle *sezioni automatiche* aggiuntive per le restanti aree dell'immagine. In altri termini, le sezioni automatiche riempiono lo spazio dell'immagine non definito da sezioni utente o basate su livelli e vengono rigenerate ogni volta che aggiungete o modificate gli altri due tipi di sezioni. Potete convertire le sezioni automatiche in sezioni utente.

Le sezioni utente, basate su livelli e automatiche si differenziano visivamente: le prime due sono delimitate da una linea intera, mentre le sezioni automatiche da una linea tratteggiata. Inoltre, le sezioni utente e le sezioni basate su livelli hanno un'icona diversa. Potete scegliere se mostrare o nascondere le sezioni automatiche, per agevolare il lavoro con le sezioni utente e basate su livelli.

Una *sottosezione* è un tipo di sezione automatica generata quando create sezioni sovrapposte. Le sottosezioni indicano in che modo viene suddivisa l'immagine quando salvate il file ottimizzato. Anche se le sottosezioni sono numerate e identificate da un simbolo di sezione, non potete selezionarle o modificarle separatamente dalla sezione sottostante. Le sottosezioni vengono rigenerate ogni volta che si riordina la sovrapposizione delle sezioni.

È possibile creare le sezioni in diversi modi:

- Le sezioni automatiche sono generate automaticamente.
- Le sezioni utente sono create con lo strumento sezione.
- Le sezioni basate su livelli sono create con la palette Livelli.

## **Consultare anche**

["Specificare il tipo di contenuto di una sezione" a pagina 480](#page-485-0)

#### **Dividere in sezione una pagina Web**

Lo strumento sezione consente di tracciare linee di sezione direttamente su un'immagine oppure di creare immagini personalizzate mediante i livelli e creare sezioni basate sui livelli.

## **Creare una sezione con lo strumento sezione**

1 Selezionate lo strumento sezione X. Le sezioni esistenti compaiono automaticamente nella finestra del documento.

**2** Scegliete un'impostazione di stile nella barra delle opzioni:

**Normale** Determina le proporzioni della sezione mentre trascinate.

**Proporzioni fisse** Specifica una proporzione altezza-larghezza. Per specificare le proporzioni, potete immettere numeri interi e decimali. Ad esempio, per creare una sezione la cui larghezza sia il doppio dell'altezza, immettete 2 per la larghezza e 1 per l'altezza.

**Dimensione fissa** Specifica l'altezza e la larghezza della sezione. Immettete i valori in pixel usando numeri interi.

**3** Trascinate sull'area in cui desiderate creare la sezione. Tenete premuto Maiusc mentre trascinate per vincolare la sezione a un quadrato. Tenete premuto Alt (Windows) oppure Opzione (Mac OS) mentre trascinate per disegnare a partire dal centro. Usate Visualizza > Effetto calamita con per allineare una nuova sezione a una guida o a un'altra sezione dell'immagine. Consultate ["Spostare, ridimensionare e allineare le sezioni utente" a pagina 476.](#page-481-0)

#### **Creare le sezioni dalle guide**

- **1** Aggiungete le guide necessarie a un'immagine.
- **2** Selezionate lo strumento sezione, quindi fate clic su Sezioni da guide nella barra delle opzioni.

Quando create sezioni dalle guide, tutte le sezioni esistenti vengono eliminate.

### **Creare una sezione da un livello**

Una sezione basata sui livelli comprende tutti i dati dei pixel contenuti nel livello. Se spostate il livello o ne modificate il contenuto, l'area della sezione si adatta automaticamente fino a comprendere i nuovi pixel.

| $01$ $\boxtimes$<br>AOUARIUM |                 |                                 |                        |                             |
|------------------------------|-----------------|---------------------------------|------------------------|-----------------------------|
| $02 \vert \boxtimes \vert$   |                 | <sup>03</sup> Exhibits          | <sup>04</sup> visit Us | 05 <b>*</b> Tours           |
| $01$ $\boxtimes$             | <b>A (AUAR)</b> |                                 |                        |                             |
| $02 \mid \nabla 3$           |                 | <sup>03</sup> Exhibits & Events | $ ^{04} $ visit Us     | $05$ $\Rightarrow$<br>Tours |

*Una sezione basata su livelli viene aggiornata quando modificate il livello sorgente.*

Le sezioni basate sui livelli sono meno flessibili delle sezioni utenti; tuttavia è possibile convertire ("promuovere") una sezione basata su livello in sezione utente. Consultate ["Convertire una sezione basata su livelli in una sezione utente" a](#page-480-0) [pagina 475.](#page-480-0)

**1** Selezionate un livello nella palette Livelli.

**2** Scegliete Livello > Nuova sezione basata sul livello.

*Non usate una sezione basata su livelli quando intendete spostare il livello su un'area estesa dell'immagine durante un'animazione, poiché le dimensioni della sezione potrebbero superare i valori utili.*

#### <span id="page-480-0"></span>**Convertire una sezione basata su livelli in una sezione utente**

Una sezione basata su livelli è legata al contenuto di pixel di un livello; pertanto, per spostarla, combinarla, dividerla, ridimensionarla e allinearla occorre modificare il livello.

Tutte le sezioni automatiche di un'immagine sono collegate e condividono le stesse impostazioni di ottimizzazione. Per impostare una diversa impostazione di ottimizzazione per una sezione automatica, è necessario convertirla in una sezione utente.

**1** Con lo strumento selezione sezioni, selezionate una o più sezioni da convertire.

**2** Fate clic su Promuovi nella barra delle opzioni.

*Potete convertire una sezione automatica nella finestra di dialogo Salva per Web e dispostivi scollegandola. Consultate ["Usare le sezioni della finestra di dialogo Salva per Web e dispositivi" a pagina 491.](#page-496-0)*

#### **Visualizzare sezioni e opzioni di sezione**

È possibile visualizzare sezioni in Photoshop e salvarle nella finestra di dialogo Salva per Web e dispositivi. Le seguenti caratteristiche possono aiutarvi a identificare e differenziare le varie sezioni:

**Linee delle sezioni** Definiscono il confine di ciascuna sezione. Le linee intere delimitano le sezioni utente o basate su livelli; le linee tratteggiate, le sezioni automatiche.

**Colori delle sezioni** Differenziano le sezioni utente e basate su livelli dalle sezioni automatiche. Per impostazione predefinita, le sezioni utente e basate su livelli presentano dei simboli blu, mentre le sezioni automatiche dei simboli grigi.

Inoltre, nella finestra di dialogo Salva per Web e dispositivi le sezioni deselezionate sono attenuate tramite regolazioni di colore. Tali regolazioni servono solo per la visualizzazione e non alterano il colore dell'immagine effettiva. Per impostazione predefinita, la regolazione del colore delle sezioni automatiche è doppia rispetto a quella delle sezioni utente.

**Numeri delle sezioni** Le sezioni sono numerate **D1** da sinistra a destra e dall'alto in basso, a partire dall'angolo superiore sinistro dell'immagine. Se modificate l'ordine o il numero totale di sezioni, i numeri delle sezioni vengono aggiornati di conseguenza.

**Simboli delle sezioni** I seguenti *simboli*, o icone, indicano alcune condizioni.

- Sezione utente Immagine.
- **EX** Sezione utente Nessuna immagine.
- **Fil** Sezione basata sui livelli.

#### **Mostrare o nascondere i contorni delle sezioni**

❖ Scegliete Visualizza > Mostra > Sezioni. Per nascondere o mostrare le sezioni insieme ad altri elementi, usate il comando Extra. Consultate ["Visualizzare o nascondere gli extra" a pagina 42](#page-47-0).

#### **Mostrare o nascondere le sezioni**

- ❖ Effettuate una delle seguenti operazioni:
- Con lo strumento selezione sezioni fate clic su Mostra sezioni automatiche o Nascondi sezioni automatiche nella barra delle opzioni.

• Scegliete Visualizza > Mostra > Sezioni. Le sezioni automatiche vengono visualizzate con le altre sezioni.

#### **Mostrare o nascondere i numeri di sezione**

- **1** Effettuate una delle seguenti operazioni:
- In Windows, scegliete Modifica > Preferenze > Guide, griglia, sezioni e conteggio.
- In Mac OS, scegliete Photoshop > Preferenze > Guide, griglia, sezioni e conteggio.
- **2** In Sezioni, fate clic su Mostra numeri di sezione.

#### **Modificare il colore delle linee di sezione**

**1** In Windows, scegliete Modifica > Preferenze > Guide, griglia, sezioni e conteggio; in Mac OS, scegliete Photoshop > Preferenze > Guide, griglia, sezioni e conteggio.

**2** In Linee di sezione, scegliete un colore dal menu a comparsa Colore linea.

Dopo la modifica del colore, le linee delle sezioni selezionate vengono automaticamente visualizzate con un colore contrastante.

## **Modificare le sezioni**

#### **Selezionate una o più sezioni.**

Effettuate una delle seguenti operazioni:

- Selezionate lo strumento selezione sezioni  $\mathbb X$  quindi fate clic sulla sezione dell'immagine. Quando lavorate con sezioni sovrapposte, fate clic su una parte visibile di una sezione sottostante per selezionarla.
- Selezionate lo strumento selezione sezioni e fate clic tenendo premuto Maiusc per aggiungere sezioni alla selezione.
- Selezionate lo strumento selezione sezioni nella finestra di dialogo Salva per Web e dispositivi, fate clic su una sezione automatica o all'esterno dell'area dell'immagine e trascinate sulle sezioni da selezionare (se fate clic su una sezione utente e trascinate, la sezione si sposta).
- Selezionate File > Salva per Web e dispositivi. Nella finestra di dialogo, selezionate una sezione con lo strumento seleziona sezione.

*Quando usate gli strumenti sezione o selezione sezioni, tenete premuto Ctrl (Windows) o Comando (Mac OS) per passare da uno strumento all'altro.*

#### <span id="page-481-0"></span>**Spostare, ridimensionare e allineare le sezioni utente**

Potete spostare e ridimensionare le sezioni utente in Photoshop, ma non nella finestra Salva per Web e dispositivi.

#### **Spostare o ridimensionare una sezione utente**

- **1** Selezionate una o più sezioni utente.
- **2** Effettuate una delle seguenti operazioni:
- Per spostare una sezione, con il puntatore all'interno del bordo di selezione trascinate la sezione in una nuova posizione. Premete Maiusc per limitare il movimento in verticale, orizzontale o a 45˚.
- Per ridimensionare una sezione, selezionate un lato o una maniglia d'angolo della sezione e trascinate. Se selezionate e ridimensionate sezioni adiacenti, i bordi in comune tra le sezioni vengono ridimensionati insieme.

#### **Ridimensionare o spostare una sezione utente tramite coordinate numeriche**

**1** Selezionate una o più sezioni utente.

**2** Fate clic sul pulsante Imposta le opzioni per la sezione attuale nella barra delle opzioni. Per mostrare le opzioni, potete inoltre fare doppio clic su una sezione.

**3** Nell'area Dimensioni finestra di dialogo Opzioni sezione, modificate una o più delle seguenti opzioni:

**X** Specifica la distanza in pixel tra il bordo sinistro della sezione e il punto di origine del righello nella finestra del documento.

**Y** Specifica la distanza in pixel tra il bordo superiore della sezione e il punto di origine del righello nella finestra del documento.

*Nota: il punto di origine predefinito del righello corrisponde all'angolo superiore sinistro dell'immagine.*

- **L** Specifica la larghezza della sezione.
- **A** Specifica l'altezza della sezione.

#### **Allineare le sezioni a una guida, una sezione utente o un altro oggetto**

- **1** Selezionate le opzioni desiderate dal sottomenu Visualizza > Effetto calamita con.
- **2** Scegliete Visualizza > Effetto calamita. Un segno di spunta indica che l'opzione è attivata.
- **3** Spostate le sezioni selezionate a piacere. Le sezioni vengono allineate all'oggetto selezionato entro 4 pixel.

#### **Dividere sezioni utente e sezioni automatiche**

La finestra Dividi sezione consente di dividere le sezioni in orizzontale, verticale o in entrambi i modi. Le sezioni divise sono sempre sezioni utente, indipendentemente dal tipo di sezione originale (utente o automatica).

*Nota: non potete dividere le sezioni basate su livelli.*

- **1** Selezionate una o più sezioni.
- **2** Con lo strumento selezione sezioni, fate clic su Dividi nella barra delle opzioni.
- **3** Selezionate Anteprima nella finestra Dividi sezione per visualizzare in anteprima le modifiche.
- **4** Nella finestra Dividi sezione, selezionate una o entrambe le seguenti opzioni:

**Dividi orizzontalmente in** Divide la sezione nel senso della lunghezza.

**Dividi verticalmente in** Divide la sezione nel senso della larghezza.

- **5** Definite l'opzione di divisione della sezione selezionata:
- Selezionate e immettete un valore per Sezioni in verticale o Sezioni in orizzontale, per dividere ogni sezione nel numero di sezioni specificate in modo uniforme.
- Selezionate e immettete un valore in Pixel per sezione, per creare sezioni con il numero di pixel specificato. Se la sezione non può essere divisa esattamente per quel numero di pixel, la parte restante formerà un'altra sezione. Ad esempio, se dividete una sezione larga 100 pixel in tre nuove sezioni larghe 30 pixel, l'area di 10 pixel restante diventa una nuova sezione.
- **6** Fate clic su OK.

#### **Duplicare le sezioni**

Potete creare e duplicare una sezione con le stesse dimensioni e le stesse impostazioni di ottimizzazione dell'originale. Se la sezione originale è una sezione utente collegata, il duplicato viene collegato allo stesso gruppo di sezioni collegate. Le sezioni duplicate sono sempre sezioni utente, indipendentemente dal tipo di sezione originale (utente o automatica).

- **1** Selezionate una sezione o più sezioni.
- **2** Tenete premuto Alt (Windows) o Opzione (Mac OS) e trascinate dall'interno della selezione.

## **Copiare e incollare una sezione**

Potete copiare e incollare una sezione selezionata nell'immagine, in un'immagine diversa o in un'altra applicazione come Dreamweaver. Quando si copia una sezione, vengono copiati tutti i livelli entro i limiti della sezione (non solo il livello attivo).

- **1** Selezionate una o più sezioni con lo strumento selezione sezioni.
- **2** Scegliete Modifica > Copia.

*Nota: non è possibile copiare una sezione se nel documento è presente una selezione attiva (una selezione di pixel o un tracciato selezionato).*

- **3** Effettuate una delle seguenti operazioni:
- Per incollare la sezione in un'altra immagine, aprite e visualizzate l'immagine.
- Se la sezione deve essere incollata in Dreamweaver, rendete il documento di Dreamweaver la finestra attiva.
- **4** Scegliete Modifica > Incolla. Quando incollate una sezione in un'immagine di Photoshop viene creato un nuovo livello.

*Nota: una sezione copiata in Dreamweaver conserva le informazioni relative a nome e percorso del file originale di Photoshop. Per visualizzare queste informazioni in Dreamweaver, fate clic con il pulsante destro del mouse sull'immagine, scegliete Design Notes, quindi trovate il campo FilePathSrc nella scheda All Info.*

Al seguente indirizzo è disponibile un video sulla progettazione dei siti Web con Photoshop e Dreamweaver: [www.adobe.com/go/vid0200\\_it.](http://www.adobe.com/go/vid0200_it)

### **Combinare le sezioni**

Potete combinare due o più sezioni in una sezione unica. Photoshop determina le dimensioni e la posizione della sezione risultante in base al rettangolo creato unendo i bordi esterni delle sezioni combinate. Se le sezioni combinate non sono adiacenti o hanno proporzioni o allineamenti diversi, la sezione combinata può risultare sovrapposta ad altre sezioni.

La sezione combinata assume le impostazioni di ottimizzazione della prima sezione della serie di sezioni precedentemente selezionate. Una sezione combinata è sempre una sezione utente, anche se le originali contengono sezioni automatiche.

*Nota: non potete combinare le sezioni basate su livelli.*

**1** Selezionate due o più sezioni.

**2** Fate clic con il pulsante destro del mouse (Windows) o tenendo premuto Ctrl (Mac OS), quindi scegliete Combina sezioni.

### **Modificare l'ordine di sovrapposizione delle sezioni**

Quando le sezioni sono sovrapposte, l'ultima sezione creata è la sezione superiore nell'ordine di sovrapposizione. Potete modificare l'ordine di sovrapposizione per accedere alle sezioni sottostanti e specificare qual è la sezione superiore e quale quella inferiore della sovrapposizione, nonché spostare le sezioni in su o in giù nell'ordine di sovrapposizione.

*Nota: non potete modificare l'ordine di sovrapposizione delle sezioni.*

- **1** Selezionate una o più sezioni.
- **2** Selezionate lo strumento selezione sezioni e fate clic su un'opzione di sovrapposizione nella barra delle opzioni.

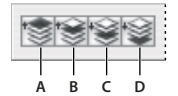

*Opzioni di sovrapposizione* **A B C D***A. Porta in primo piano B. Porta avanti C. Porta dietro D. Porta sotto*

### **Allineare e distribuire le sezioni utente**

Potete allineare le sezioni utente lungo un bordo o il centro, e distribuirle uniformemente lungo l'asse verticale o orizzontale. La distribuzione delle sezioni utente consente di eliminare sezioni automatiche superflue e generare un file HTML più piccolo ed efficiente.

*Nota: per allineare o distribuire sezioni basate sui livelli, allineate o distribuite i contenuti dei livelli.*

**1** Selezionate le sezioni utente da allineare.

**2** Selezionate lo strumento selezione sezioni e scegliete un'opzione di distribuzione nella barra delle opzioni.

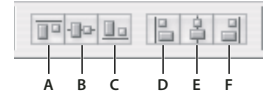

*Opzioni di allineamento* **A B C D E F** *A. Bordi superiori B. Centri verticali C. Bordi inferiori D. Bordi sinistri E. Centri orizzontali F. Bordi destri*

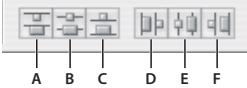

*Opzioni di distribuzione* **A B C D E F***A. Bordi superiori B. Centri verticali C. Bordi inferiori D. Bordi sinistri E. Centri orizzontali F. Bordi destri*

#### **Consultare anche**

["Allineare oggetti su livelli diversi" a pagina 267](#page-272-0)

#### **Eliminare una sezione**

Quando eliminate una sezione utente o basata su livelli, le sezioni automatiche vengono rigenerate per riempire l'area del documento.

Quando eliminate una sezione basata su livelli, non viene eliminato il livello associato; viceversa, se eliminate il livello associato a una sezione basata su livelli, anche la sezione viene eliminata.

*Nota: non potete eliminare le sezioni automatiche. Se eliminate tutte le sezioni utente e basate su livelli di un'immagine, rimane una sezione automatica che comprende l'intera immagine.*

- **1** Selezionate una o più sezioni.
- **2** Scegliete lo strumento sezione o selezione sezioni e premete il tasto Backspace o Ritorno unitario.
- **3** Per eliminare tutte le sezioni utente e le sezioni basate sui livelli, scegliete Visualizza > Cancella sezioni.

## **Bloccare tutte le sezioni**

Le sezioni bloccate sono protette contro modifiche involontarie, quali il ridimensionamento o lo spostamento.

❖ Scegliete Visualizza > Blocca sezioni.

## **Opzioni di output delle sezioni**

### **Visualizzare la finestra Opzioni sezione**

Effettuate una delle seguenti operazioni:

- Fate doppio clic su una sezione con lo strumento selezione sezioni.
- Con lo strumento selezione sezioni, fate clic sul pulsante Imposta le opzioni per la sezione attuale **inella barra delle** opzioni. Questo metodo non ricorre alla finestra di dialogo Salva per Web e dispositivi.

## <span id="page-485-0"></span>**Specificare il tipo di contenuto di una sezione**

Quando esportate i dati di sezione in un file HTML, potete specificare il modo in cui verranno visualizzati in un browser. Le opzioni disponibili variano in base al tipo di sezione selezionata.

- Le sezioni Immagine contengono dati di immagine. Questo è il tipo di contenuto predefinito.
- Le sezioni Nessuna immagine consentono di creare celle di tabella vuote da riempire con testo o un colore in tinta unita. Potete immettere del testo HTML in una sezione Nessuna immagine. Se impostate l'opzione "Il testo è HTML" nella finestra di dialogo Salva per Web e dispositivi, in fase di visualizzazione nel browser il testo viene interpretato come HTML. Le sezioni di tipo Nessuna immagine non sono esportate come immagini e potete visualizzarne l'anteprima in un browser.

*Nota: una volta impostate delle opzioni per una sezione automatica, questa diventa una sezione utente.*

**1** Selezionate una sezione. In Photoshop, fate doppio clic sulla sezione con lo strumento selezione sezioni per visualizzare la finestra Opzioni sezione.

**2** Nella finestra di dialogo Opzioni sezione, selezionate un tipo di sezione dal menu a comparsa Tipo.

## **Rinominare una sezione**

Mano a mano che aggiungete sezioni a un'immagine, è utile rinominarle in base al loro contenuto. Per impostazione predefinita, alle sezioni utente viene assegnato un nome in base alle impostazioni della finestra di dialogo Opzioni di output. Alle sezioni basate su livelli viene assegnato il nome del livello dal quale derivano.

❖ Selezionate una sezione e, con lo strumento Seleziona sezioni, fate doppio clic sulla sezione per visualizzare la finestra di dialogo Opzioni sezione. Nella finestra di dialogo Opzioni sezione, immettete un nuovo nome nella casella di testo Nome.

*Nota: la casella Nome non è disponibile per le sezioni di tipo Nessuna immagine.*

#### **Selezionate un colore per lo sfondo di una sezione**

Potete selezionare un colore di sfondo con cui riempire l'area trasparente (per sezioni Immagine) o l'intera area (per sezioni Nessuna immagine) della sezione.

Photoshop non visualizza il colore di sfondo selezionato: per controllarne l'effetto, dovete visualizzare l'immagine in anteprima in un browser.

**1** Selezionate una sezione. Nella finestra Salva per Web e dispositivi di Photoshop, con lo strumento seleziona sezione fate doppio clic sulla sezione per aprire la finestra Opzioni sezione.

**2** Nella finestra di dialogo Opzioni sezione, selezionate un colore di sfondo dal menu a comparsa Colore di sfondo. Selezionate Nessuno, Alone, Colore contagocce (per selezionare il colore nella casella campione contagocce), Bianco, Nero o Altri (per il Selettore colore di Adobe).

### **Assegnare le informazioni di collegamento dell'URL a una sezione Immagine**

Se si assegna un URL a una sezione, tutta l'area diventa un collegamento nella pagina Web. Quando un utente fa clic sul collegamento, il browser si collega all'URL specificato e al frame di destinazione. L'opzione è disponibile solo per le sezioni di tipo Immagine.

**1** Selezionate una sezione. In Photoshop, fate doppio clic sulla sezione con lo strumento selezione sezioni per visualizzare la finestra Opzioni sezione.

**2** Nella finestra Opzioni sezione, inserite un URL nella casella di testo URL. Potete immettere un URL relativo o assoluto (completo). Se immettete un URL assoluto, è importante includere il protocollo adeguato (ad esempio http://www.adobe.it e non www.adobe.it). Per ulteriori informazioni su come usare gli URL relativi e completi, consultate un documento di informazioni sull'HTML.

**3** Se necessario, immettete il nome di un frame di destinazione nella casella di testo Destinazione:

**\_blank** Visualizza il file collegato in una nuova finestra, lasciando aperta la finestra originale del browser.

**\_self** Visualizza il file collegato nello stesso frame del file originale.

**\_parent** Visualizza il file collegato nel relativo gruppo di frame principale. Usate questa opzione se il documento HTML contiene dei frame e il frame corrente è di livello secondario. Il file collegato viene visualizzato nel frame principale corrente.

**\_top** Sostituisce l'intera finestra del browser con il file collegato, eliminando tutti i frame correnti. Il nome deve corrispondere a un nome di frame precedentemente definito nel file HTML per il documento. Quando un utente fa clic sul collegamento, tale file appare nel nuovo frame.

*Nota: per ulteriori informazioni sui frame, consultate un documento di informazioni sull'HTML.*

#### **Specificare i messaggi del browser e il testo Alt**

Potete specificare i messaggi da visualizzare nel browser. Le opzioni sono disponibili solo per le sezioni di tipo Immagine e appaiono solo nei file HTML esportati.

**1** Selezionate una sezione. In Photoshop, con lo strumento selezione sezioni fate doppio clic sulla sezione per visualizzare la finestra Opzioni sezione.

**2** Nella finestra di dialogo Opzioni sezione, immettete il testo.

**Testo messaggio** Modifica il messaggio predefinito nell'area di stato del browser per le sezioni selezionate. Per impostazione predefinita, è visualizzato l'URL della sezione, se disponibile.

**Etichetta Alt/Alt** Specifica un'etichetta Alt per le sezioni selezionate. Il testo Alt appare al posto dell'immagine della sezione nei browser non grafici. Tale testo appare anche al posto dell'immagine durante il caricamento e come descrizione in alcuni browser.

#### **Aggiungere testo HTML a una sezione**

Quando selezionate una sezione di tipo Nessuna immagine, potete immettere del testo da visualizzare nell'area della sezione della pagina Web risultante. Potete immettere testo normale o testo formattato con tag HTML. Potete anche selezionare opzioni di allineamento verticale e orizzontale. Per ulteriori informazioni su specifici tag HTML, consultate un documento di informazioni sull'HTML.

Photoshop non visualizza il testo HTML nella finestra del documento; per visualizzarlo in anteprima, dovete usare un browser Web. Consigliamo pertanto di visualizzare in anteprima il testo HTML usando browser e sistemi operativi diversi, al fine di verificare che il testo venga visualizzato correttamente sul Web.

*Nota: la quantità di testo in una sezione Nessuna immagine può influire sul layout di una pagina esportata.*

**1** Selezionate una sezione. Con lo strumento seleziona sezioni fate doppio clic sulla sezione per visualizzare la finestra di dialogo Opzioni sezione. Potete fare doppio clic sulla sezione nella finestra di dialogo Salva per Web e dispositivi per impostare opzioni di formattazione aggiuntive.

**2** Nella finestra di dialogo Opzioni sezione, selezionate Nessuna immagine dal menu Tipo sezione.

**3** Digitate il testo desiderato nell'apposita casella.

**4** (Solo finestra di dialogo Salva per Web e dispositivi) Se il testo include dei tag di formattazione HTML, selezionate l'opzione Il testo è HTML. Se non selezionate questa opzione, i tag HTML verranno ignorati e tutto il testo appare visualizzato sulla pagina Web come testo normale privo di formattazione.

**5** (Solo finestra di dialogo Salva per Web e dispositivi) Se necessario, selezionate le opzioni della sezione Allineamento cella della finestra di dialogo:

**Predefinito** Usa le impostazioni predefinite del browser per l'allineamento orizzontale.

**Bordi sinistri** Allinea il testo al lato sinistro dell'area della sezione.

**Centro** Allinea il testo alla parte centrale dell'area della sezione.

**Bordi destri** Allinea il testo al lato destro dell'area della sezione.

**Predefinito** Usa le impostazioni predefinite del browser per l'allineamento verticale.

**Bordi superiori** Allinea il testo alla parte superiore dell'area della sezione.

**Linea di base** Imposta una linea di base comune per la prima riga di testo nelle celle della stessa riga (della tabella HTML). Ad ogni cella della riga deve essere applicata l'opzione Linea di base.

**Centro** Centra il testo verticalmente nell'area della sezione.

**Bordi inferiori** Allinea il testo alla parte inferiore dell'area della sezione.

#### **Consultare anche**

["Visualizzare l'anteprima di immagini ottimizzate in un browser Web" a pagina 494](#page-499-0)

## <span id="page-487-0"></span>**Creare le gallerie di foto per il Web**

### **Le gallerie di foto per il Web**

Una galleria di foto per il Web è un sito Web costituito da una home page con immagini in miniatura e pagine con immagini in dimensioni reali. Ogni pagina contiene dei collegamenti che consentono ai visitatori di navigare nel sito. Ad esempio, quando un visitatore fa clic su un'immagine in miniatura nella home page, viene caricata una pagina della galleria con l'immagine associata in dimensioni reali. Tramite il comando Galleria di foto per Web potete generare automaticamente una galleria di foto per il Web da un gruppo di immagini.

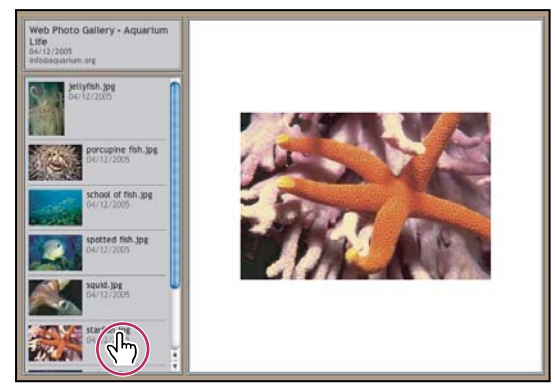

*Home page della galleria di foto per Web*

Photoshop offre molti stili da selezionare con ilcomando Galleria di foto per Web. Se avete una buona conoscenza del codice HTML, potete creare un nuovo stile o personalizzare uno stile esistente modificando un gruppo di file di template HTML.

Ciascun template degli stili della galleria include diverse opzioni. Se usate uno stile predefinito, alcune opzioni potrebbero non essere disponibili.

### **Creare una galleria di foto per il Web**

**1** (Facoltativo) In Adobe Bridge selezionate i file o la cartella che desiderate usare.

Le immagini verranno visualizzate nell'ordine in cui appaiono in Bridge. Se preferite un ordine diverso, potete modificarlo in Bridge.

- **2** Effettuate una delle seguenti operazioni:
- In Adobe Bridge, scegliete Strumenti > Photoshop > Galleria di foto per Web.
- In Photoshop, scegliete File > Automatizza > Galleria di foto per Web.

**3** Scegliete uno stile per la galleria dal menu a comparsa Stili. Nella finestra di dialogo viene visualizzata in anteprima la home page con lo stile selezionato.

**4** (Facoltativo) Immettete un indirizzo e-mail come informazione di contatto per la galleria.

**5** Scegliete i file sorgente per la galleria dal menu Usa.

**Immagini selezionate da Bridge** Usa le immagini selezionate prima di aprire la finestra di dialogo Galleria di foto per Web.

**Cartella** Usa le immagini da cartelle selezionate con il pulsante Sfoglia (Windows) o Scegli (Mac OS). Selezionate Includi tutte le sottocartelle per includere anche le immagini all'interno delle sottocartelle.

**6** Fate clic su Destinazione e selezionate una cartella in cui memorizzare le immagini e le pagine HTML per la galleria. Quindi fate clic su OK (Windows) o Scegli (Mac OS).

**7** Selezionate le opzioni di formattazione per la galleria per il Web. Scegliete una voce dal menu Opzioni per visualizzare i diversi set di opzioni. Consultate ["Opzioni di Galleria di foto per Web" a pagina 483](#page-488-0).

- **8** Fate clic su OK. Photoshop posiziona i seguenti file HTML e JPEG nella cartella di destinazione:
- Una home page per la galleria denominata index.htm o index.html, a seconda delle opzioni specificate in Estensione. Per visualizzare la galleria in anteprima, aprite questo file in qualsiasi browser Web.
- Le immagini JPEG, in una sottocartella per le immagini.
- Le pagine HTML, in una sottocartella per le pagine.
- Le immagini in miniatura JPEG, in una sottocartella per le miniature.

#### **Verificare che i colori corrispondano**

Se lavorate con foto in uno spazio colore di lavoro con gamma ampia come ProPhoto RGB o Adobe RGB, i colori delle immagini potrebbero risultare diversi in una galleria di foto per Web visualizzata da un browser che non sia in grado di leggere i profili colore incorporati. In tal caso, provate a convertire i profili immagine in sRGB (utilizzato per impostazione predefinita dalla maggior parte dei browser) prima di ottimizzarli o includerli in una galleria di foto per Web. Li potete convertire in sRGB in uno dei seguenti modi. Può essere una buona idea lavorare con una copia delle immagini.

- Per convertire una singola immagine, scegliete Modifica > Converti in profilo, quindi scegliete sRGB. Consultate ["Assegnare o rimuovere un profilo di colore \(Illustrator, Photoshop\)" a pagina 134](#page-139-0).
- Per convertire una cartella di immagini, usate Elaboratore immagini. Scegliete File > Script > Elaboratore immagini. Consultate ["Convertire i file con Elaboratore immagini" a pagina 577](#page-582-0).

Se usate Elaboratore immagini, potete salvare i file direttamente in formato JPEG nella dimensione desiderata. In questo caso, accertatevi di disattivare Ridimensiona immagini nelle opzioni di Immagini grandi.

#### <span id="page-488-0"></span>**Opzioni di Galleria di foto per Web**

**Generali** Opzioni per le estensioni dei file, la codifica e i metadati.

- **Estensione** Specifica .htm o .html come estensione del nome del file.
- **Usa codifica UTF-8 per l'URL** Usa la cofifica UTF-8.
- **Aggiungi attributi di larghezza e altezza per le immagini** Specifica le dimensioni, riducendo il tempo necessario per lo scaricamento.
- **Mantieni tutti i metadati** Conserva tutti i metadati.

**Banner** Opzioni di testo per il banner che compare in ogni pagina della galleria. Immettete il testo necessario per ciascuna delle seguenti voci:

- **Nome sito** Il nome della galleria.
- **Fotografo** Il nome della persona o dell'organizzazione che ha realizzato le foto della galleria.
- **Info di contatto** Informazioni di contatto per la galleria, ad esempio numero di telefono o indirizzo.
- **Data** La data che compare in ogni pagina della galleria. Per impostazione predefinita, Photoshop usa la data corrente.
- **Font e Dimensione font** (Disponibile solo per alcuni stili di sito) Opzioni per il testo del banner.

**Immagini grandi** Opzioni per le immagini principali che compaiono in ciascuna pagina della galleria.

• **Aggiungi collegamenti numerici** (Disponibile solo per alcuni stili di sito) Inserisce una sequenza numerica (che inizia da 1 e termina con il numero totale di pagine presenti nella galleria) in orizzontale lungo il bordo superiore di ogni pagina della galleria. Ogni numero rappresenta un collegamento verso la pagina corrispondente.

• **Ridimensiona immagini** Ridimensiona le immagini sorgente per inserirle nelle pagine della galleria. Scegliete una dimensione dal menu a comparsa o immettete una dimensione in pixel. Per Vincola, scegliete le dimensioni dell'immagine da mantenere durante il ridimensionamento. Per Qualità JPEG, specificate un'opzione nel menu a comparsa, immettete un valore compreso tra 0 e 12 oppure trascinate il cursore. A un valore elevato corrisponde una qualità dell'immagine migliore, ma una maggiore dimensione del file.

*Nota: Photoshop usa il metodo di interpolazione immagine predefinito impostato nelle preferenze. Per ottenere risultati migliori quando riducete un'immagine, scegliete Bicubica più nitida come impostazione predefinita.*

• **Dimensione bordo** Specifica la larghezza, in pixel, del bordo attorno all'immagine.

• **Titoli basati** (Disponibile solo per alcuni stili di sito) Specifica le opzioni per la visualizzazione delle didascalie sotto ogni immagine. Selezionate Nome file per visualizzare il nome del file o Descrizione, Autori, Titolo e Copyright per trarre il testo della descrizione dalla finestra Info file.

• **Font e Dimensione font** (Disponibile solo per alcuni stili di sito) Specifica il font e la dimensione da applicare al testo della didascalia.

**Miniature** Opzioni per la home page della galleria di foto per il Web, compresa la dimensione delle immagini in miniatura.

• **Dimensioni** Specifica la dimensione delle miniature. Scegliete dal menu a comparsa o immettete un valore in pixel per la larghezza di ciascuna miniatura.

• **Colonne e Righe** Specificate il numero di colonne e righe in cui visualizzare le miniature sulla home page. Questa opzione non è valida per le gallerie con lo stile Riquadro orizzontale o Riquadro verticale.

• **Dimensione bordo** Specifica la larghezza, in pixel, del bordo attorno a ciascuna miniatura.

• **Titoli basati su** (Disponibile solo per alcuni stili di sito) Specifica le opzioni per la visualizzazione delle didascalie sotto ogni miniatura. Selezionate Nome file per visualizzare il nome del file o Descrizione, Autori, Titolo e Copyright per trarre il testo della descrizione dalla finestra Info file.

• **Font e Dimensione font** (Disponibile solo per alcuni stili di sito) Specifica il font e la dimensione da applicare al testo della didascalia.

**Colori personali** Opzioni relative ai colori degli elementi della galleria. Per modificare il colore di un elemento, fate clic sul relativo campione di colore eselezionate un nuovo colore dal Selettore colore di Adobe. Potete modificare il colore di sfondo di ciascuna pagina (opzione Sfondo) e del banner (opzione Banner).

**Protezione** Visualizza del testo su ogni immagine al fine di scoraggiare i furti.

• **Contenuto** Specifica il testo da visualizzare. Selezionate Testo personalizzato per immettere un testo personale. Selezionate Nome file, Descrizione, Autori, Titolo o Copyright per visualizzare il testo corripondente tratto dalla finestra Info file.

• **Font, Colore e Posizione** Specificate il font, il colore e l'allineamento della didascalia.

• **Opzioni di rotazione** Posizionate il testo sull'immagine selezionando un'angolazione.

#### **Stili per la galleria di foto per il Web**

Photoshop offre una serie di stili per le gallerie di foto per il Web. Se avete una buona conoscenza del codice HTML, potete creare un nuovo stile o personalizzare uno stile esistente modificando un gruppo di file di template HTML.

Gli stili per la galleria di foto per Web disponibili in Photoshop sono memorizzati in singole cartelle nelle seguenti posizioni:

**Windows** Programmi/Adobe/Photoshop CS3/Predefiniti/Galleria foto per Web.

**Mac OS** Adobe Photoshop CS3/Predefiniti/Galleria foto per Web.

Il nome di ciascuna cartella appare come un'opzione del menu a comparsa Stili nella finestra Galleria di foto per Web. Ogni cartella contiene i seguenti file template HTML, usati da Photoshop per creare la galleria:

**Caption.htm** Determina il layout della didascalia visualizzata sotto ciascuna miniatura della home page.

**FrameSet.htm** Determina il layout dei frame per la visualizzazione delle pagine.

**IndexPage.htm** Determina il layout della home page.

**SubPage.htm** Determina il layout delle pagine della galleria con immagini in dimensioni reali.

**Thumbnail.htm** Determina il layout delle miniature visualizzate nella home page.

Tutti i file template contengono token e codice HTML. Un *token* è una stringa di testo che viene sostituita da Photoshop quando impostate l'opzione corrispondente nella finestra Galleria di foto per Web. Ad esempio, un file template può contenere il seguente elemento TITLE che usa un token come testo incorporato:

#### <TITLE>%TITLE%</TITLE>

Quando create una galleria usando questo file template, il token %TITLE% viene sostituito con il testo immesso in Nome del sito nella finestra Galleria di foto per Web.

Per ottenere maggiori informazioni su uno stile esistente, aprite e analizzate i relativi file template HTML con un editor HTML. Poiché per creare documenti HTML sono necessari solo i caratteri ASCII standard, aprite, modificate e create tali documenti con un semplice editor di testo come Blocco note (Windows) o TextEdit (Mac OS).

### <span id="page-490-0"></span>**Personalizzare gli stili di Galleria di foto per Web**

Per personalizzare uno stile esistente per la galleria di foto per il Web, modificate uno o più dei relativi file template HTML. Per consentire a Photoshop di generare la galleria correttamente, attenetevi alle seguenti istruzioni:

- La cartella degli stili deve contenere i seguenti file: Caption.htm, IndexPage.htm, SubPage.htm, Thumbnail.htm e FrameSet.htm.
- Potete rinominare la cartella degli stili ma non i file template HTML in essa contenuti.
- Ad esempio, potete lasciare il file Caption.htm vuoto e inserire nel file Thumbnail.htm i token e il codice HTML necessari per definire il layout della didascalia.
- Potete sostituire un token in un file template con un testo o codice HTML appropriato, in modo che l'opzione venga impostata dal file template e non dalla finestra Galleria di foto per Web. Ad esempio, un file template potrebbe contenere un elemento TESTO con il seguente attributo bgcolor e che usa come valore un token:

bgcolor=%BGCOLOR%

Per impostare il colore di sfondo della pagina su rosso, potete sostituire il token %BGCOLOR% con "FF0000".

• Potete aggiungere token e codice HTML ai file template. Tutti i token devono essere in lettere maiuscole e iniziare e finire con il simbolo di percentuale (%).

### **Personalizzare o creare uno stile per la galleria di foto per il Web**

- **1** Individuate la cartella in cui sono memorizzati gli stili esistenti.
- **2** Effettuate una delle seguenti operazioni:
- Per personalizzare uno stile, create una copia della cartella dello stile e salvatela nella stessa posizione delle cartelle degli stili esistenti.
- Per creare un nuovo stile, create una nuova cartella e salvatela nella stessa posizione delle cartelle degli stili esistenti.

Lo stile nuovo o personalizzato (che prende il nome della sua cartella) compare quindi nel menu Stili della finestra di dialogo Galleria di foto per Web.

- **3** Usando un editor HTML, effettuate una delle seguenti operazioni:
- Personalizzate il file template HTML.
- Create i file template HTML necessari e memorizzateli nella cartella degli stili.

Quando create i file template, seguite le linee guida descritte in ["Personalizzare gli stili di Galleria di foto per Web" a](#page-490-0) [pagina 485.](#page-490-0)

*Importante: quando personalizzate o create un template per lo stile di una galleria, posizionate ognuno dei seguenti token su una riga a parte del file HTML: %CURRENTINDEX%, %NEXTIMAGE%, %NEXTINDEX%, %PAGE%, %PREVIMAGE% e %PREVINDEX%. Quando create pagine specifiche per una galleria, Photoshop ignora le righe del template contenenti token non sono validi per tali pagine. Ad esempio, quando Photoshop crea la prima pagina di una galleria ignora qualsiasi riga del template contenente il token %PREVIMAGE%, che determina il collegamento alla pagina precedente della galleria. Mantenendo il token %PREVIMAGE% su una riga separata, Photoshop non ignora eventuali altri token presenti nel template.*

## **Token degli stili delle gallerie di foto per il Web**

Per definire uno stile predefinito per la galleria di foto per il Web, Photoshop usa dei token incorporati nei file template HTML. I token consentono inoltre di creare una galleria in base agli input dell'utente nella finestra Galleria di foto per Web.

Quando personalizzate o create uno stile, potete aggiungere qualsiasi token a un qualsiasi file template HTML, tranne %THUMBNAILS% e %THUMBNAILSROWS%, che possono apparire solo nel file IndexPage.htm. Se aggiungete un token, ricordate di aggiungere anche al file il codice HTML necessario per usarlo correttamente.

Nei file template HTML potete usare i seguenti token:

**%ALINK%** Determina il colore dei collegamenti attivi.

**%ALT%** Determina il nome di un file immagine.

**%ANCHOR%** Consente di tornare alla miniatura dell'immagine visualizzata invece che all'inizio dell'indice. Ciò avviene quando l'utente fa clic sul pulsante della pagina iniziale.

**%BANNERCOLOR%** Determina il colore del banner.

**%BANNERFONT%** Determina il font del testo del banner.

**%BANNERFONTSIZE%** Determina la dimensione del font per il testo del banner.

**%BGCOLOR%** Determina il colore di sfondo.

**%CAPTIONFONT%** Determina il font della didascalia sotto le miniature presenti nella home page.

**%CAPTIONFONTSIZE%** Determina la dimensione del font per la didascalia.

**%CHARSET%** Determina il set di caratteri usato in ciascuna pagina.

**%CONTENT\_GENRATOR%** Diventa "Adobe Photoshop CS3 - Galleria di foto per Web".

**%CURRENTINDEX%** Determina il collegamento per la home page corrente.

**%CURRENTINDEXANCHOR%** Risiede in SubPage.htm e punta alla prima pagina di indice.

**%DATE%** Determina la data visualizzata sul banner.

**%FILEINFO%** Determina le informazioni del file immagine da inserire nella didascalia.

**%FILENAME%** Determina il nome del file immagine. Usate questo token per i metadati che appaiono come testo HTML.

**%FILENAME\_URL%** Determina il nome del file dell'URL dell'immagine. Usate questo token solo per i nomi dei file degli URL.

**%FIRSTPAGE%** Determina il collegamento per la prima pagina della galleria, che appare nel frame destro di un gruppo di frame.

**%FRAMEINDEX%** Determina il collegamento per la home page che appare nel frame sinistro del gruppo di frame.

**%HEADER%** Determina il titolo della galleria.

**%IMAGEBORDER%** Determina la dimensione del bordo di un'immagine in dimensioni reali su una pagina della galleria.

**%IMAGE\_HEIGHT%** Attiva la casella di controllo Aggiungi attributi di larghezza e altezza per le immagini. In questo modo, l'utente può scaricare più rapidamente gli attributi.

**%IMAGE\_HEIGHT\_NUMBER%** Questo token è sostituito da un valore numerico (solo) che rappresenta la larghezza dell'immagine.

**%IMAGEPAGE%** Determina il collegamento a una pagina della galleria.

**%IMAGE\_SIZE%** Se la casella Ridimensiona immagini è selezionata, questo token contiene il valore in pixel dell'immagine usato nel riquadro Immagini grandi. Se la casella non è selezionata, il token contiene una stringa vuota. Ciò è utile per JavaScript nei template, perché visualizza i valori massimi di altezza e larghezza per tutte le immagini del sito generato.

**%IMAGESRC%** Determina l'URL di un'immagine in dimensioni reali su una pagina della galleria.

**%IMAGE\_WIDTH%** Attiva la casella di controllo Aggiungi attributi di larghezza e altezza per le immagini. In questo modo, l'utente può scaricare più rapidamente gli attributi.

**%IMAGE\_WIDTH\_NUMBER%** Questo token è sostituito da un valore numerico (solo) che rappresenta la larghezza dell'immagine.

**%LINK%** Determina il colore dei collegamenti.

**%NEXTIMAGE%** Determina il collegamento per la pagina successiva della galleria.

**%NEXTIMAGE \_CIRCULAR%** Imposta il collegamento da un'immagine di anteprima grande alla successiva.

**%NEXTINDEX%** Determina il collegamento per la home page successiva.

**%NUMERICLINKS%** Inserisce collegamenti numerati a tutte le immagini di anteprima grandi nelle pagine secondarie.

**%PAGE%** Determina la posizione della pagina corrente (ad esempio, pagina 1 di 3).

**%PHOTOGRAPHER%** Determina il nome della persona o dell'organizzazione che ha realizzato le foto della galleria.

**%PREVIMAGE%** Determina il collegamento per la pagina precedente della galleria.

**%PREVINDEX%** Determina il collegamento per la home page precedente.

**%SUBPAGEHEADER%** Determina il titolo della galleria.

**%SUBPAGETITLE%** Determina il titolo della galleria.

**%TEXT%** Determina il colore del testo.

**%THUMBBORDER%** Determina la dimensione dei bordi delle miniature.

**%THUMBNAIL\_HEIGHT%** Attiva la casella di controllo Aggiungi attributi di larghezza e altezza per le immagini. In questo modo, l'utente può scaricare più rapidamente gli attributi.

**%THUMBNAIL\_HEIGHT\_NUMBER%** Questo token è sostituito da un valore numerico (solo) che rappresenta l'altezza della miniatura.

**%THUMBNAILS%** Questo token viene sostituito con le miniature, usando il file Thumbnail.htm per gli stili di frame. Inserite questo token da solo in una riga singola intera nel file HTML.

**%THUMBNAIL\_SIZE%** Visualizza il valore in pixel della miniatura nel riquadro Miniature. Ciò è utile per JavaScript nei template, perché visualizza i valori massimi di altezza e larghezza per tutte le miniature del sito generato.

**%THUMBNAILSRC%** Determina il collegamento a una miniatura.

**%THUMBNAILSROWS%** Questo token viene sostituito con righe di miniature, usando il file Thumbnail.htm per gli stili non di frame. Inserite questo token da solo in una riga singola intera nel file HTML.

**%THUMBNAIL\_WIDTH%** Attiva la casella di controllo Aggiungi attributi di larghezza e altezza per le immagini. In questo modo, l'utente può scaricare più rapidamente gli attributi.

**%THUMBNAIL\_WIDTH\_NUMBER%** Questo token è sostituito da un valore numerico (solo) che rappresenta la larghezza della miniatura.

**%TITLE%** Determina il titolo della galleria.

**%VLINK%** Determina il colore dei collegamenti usati.

## <span id="page-493-0"></span>**Ottimizzare le immagini**

### **L'ottimizzazione**

Quando preparate le immagini per il Web e per altri supporti online, spesso avete bisogno di trovare un compromesso tra la qualità di visualizzazione delle immagini e le dimensioni dei file delle immagini.

#### **Salva per Web e dispositivi**

Potete usare le funzioni nella finestra di dialogo Salva per Web e dispositivi per visualizzare in anteprima le immagini ottimizzate in diversi formati e con diversi attributi di file. Potete visualizzare contemporaneamente più versioni di un'immagine e modificare le impostazioni di ottimizzazione durante l'anteprima, per selezionare la migliore combinazione di impostazioni richiesta. Potete anche specificare la trasparenza e l'alone, selezionare le opzioni di dithering e ridimensionare l'immagine tramite dimensioni in pixel o percentuale delle dimensioni originali.

Quando salvate un file ottimizzato con il comando Salva per Web e dispositivi, potete creare un file HTML per l'immagine. contenente il codice necessario per visualizzarla in un browser Web.

#### **Opzione Salva con nome ed Elaboratore immagini di Photoshop**

In Photoshop, usate il comando Salva con nome per salvare le immagini in formato GIF, JPEG o PNG. In base al formato, potete specificare la qualità dell'immagine, la trasparenza o l'alone di sfondo, la visualizzazione dei colori e il metodo di caricamento. Eventuali funzioni Web (sezioni, collegamenti e animazioni) aggiunte al file non vengono tuttavia conservate.

Potete anche usare lo strumento elaboratore immagini di Photoshop per salvare copie di una cartella di immagini in formato JPEG. Elaboratore immagini consente di ridimensionare e convertire il profilo di colore di un'immagine in formato sRGB per il Web.

## <span id="page-493-1"></span>**Panoramica di Salva per Web e dispositivi**

Dalla finestra di dialogo Salva per Web e dispositivi (File > Salva per Web e dispositivi) potete selezionare le opzioni di ottimizzazione e vedere un'anteprima dell'immagine ottimizzata.

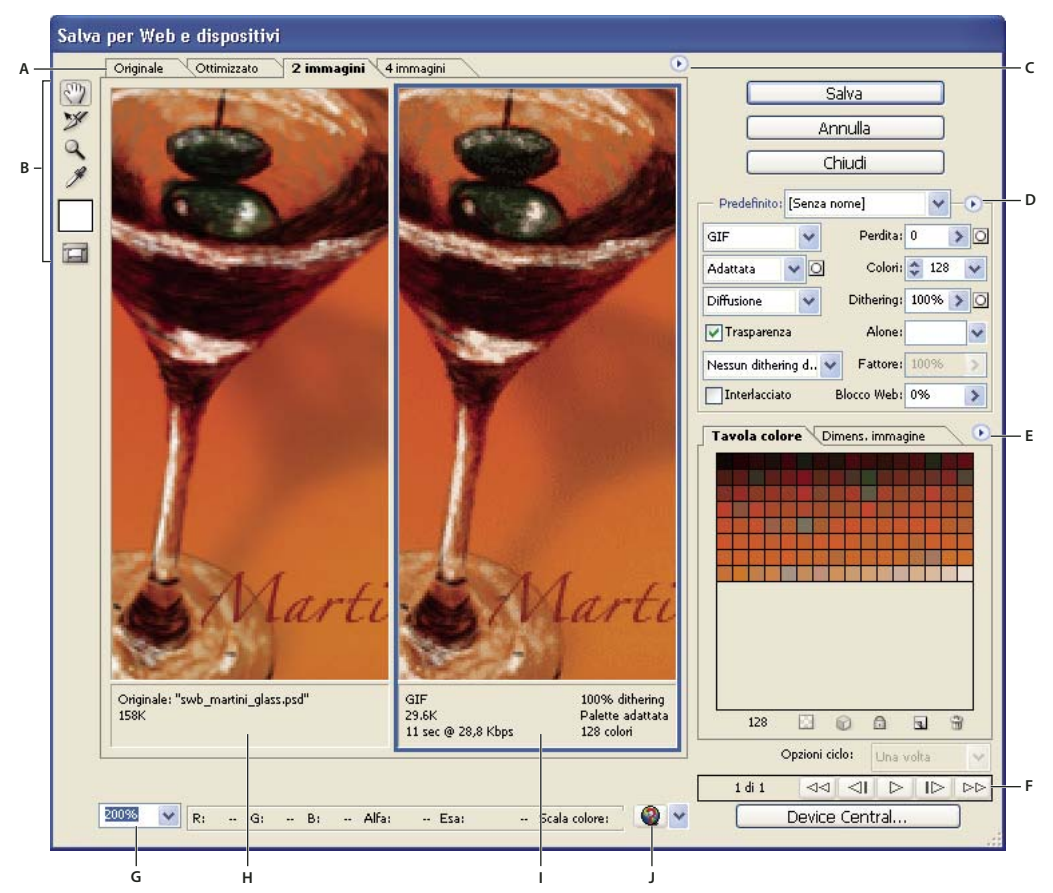

 $F$ inestra di dialogo Salva per Web e dispositivi

*A. Opzioni di visualizzazione B. Finestra degli strumenti C. Menu a comparsa Anteprima D. Menu a comparsa Ottimizza E. Menu a comparsa Tavola colore F. Comandi di animazione G. Casella di testo Zoom H. Immagine originale I. Immagine ottimizzata J. Menu Anteprima nel browser*

#### **Eseguire l'anteprima delle immagini nella finestra di dialogo**

❖ Fate clic nella parte superiore dell'area dell'immagine per selezionare un'opzione di visualizzazione:

**Originale** Visualizza l'immagine senza ottimizzazione.

**Ottimizzato** Visualizza l'immagine a cui sono applicate le impostazioni di ottimizzazioni.

**2 immagini** Visualizza una accanto all'altra due versioni dell'immagine.

**4 immagini** Visualizza una accanto all'altra quattro versioni dell'immagine.

#### **Spostarsi nella finestra di dialogo**

Se l'immagine non è visibile per intero nella finestra di dialogo Salva per Web e dispositivi, potete usare lo strumento mano per visualizzare un'altra area. Usate lo strumento zoom per ingrandire o ridurre la vista.

- Selezionate lo strumento mano (o tenete premuta la barra spaziatrice) e trascinatelo nell'area di visualizzazione per scorrere l'immagine.
- Selezionate lo strumento zoom  $\mathbb Q$  e fate clic in una vista per ingrandirla; tenete premuto Alt (Windows) o Opzione (Mac OS) e fate clic in una vista per ridurla.

Potete immettere un valore percentuale di ingrandimento o sceglierne uno nell'angolo in basso della finestra di dialogo.

#### **Visualizzare informazioni sull'immagine ottimizzata e tempo di scaricamento**

L'area di annotazione sotto ogni immagine nella finestra di dialogo Salva per Web e dispositivi contiene informazioni sull'ottimizzazione. L'annotazione relativa all'immagine originale mostra il nome e le dimensioni del file; quella relativa all'immagine ottimizzata mostra le opzioni di ottimizzazione correnti, la dimensione del file ottimizzato e il tempo di caricamento stimato in base alla velocità del modem selezionato. Potete scegliere la velocità per il modem dal menu a comparsa Anteprima.

#### **Visualizzare l'anteprima del dithering del browser**

Se un'immagine contiene più colori di quelli riproducibili dal monitor, il browser, esegue il *dithering*, cioè simula i colori mancanti tramite la fusione dei colori disponibili.

❖ Per mostrare o nascondere l'anteprima del dithering del browser, scegliete Dithering browser dal menu a comparsa di Anteprima. Un segno di spunta indica che l'opzione Dithering browser è attiva. L'attivazione di Dithering browser non incide sull'output finale dell'immagine.

#### **Visualizzare l'anteprima di un'immagine usando valori gamma diversi**

Il valore di gamma del monitor di un computer condiziona il livello di luminosità a cui viene visualizzata un'immagine nel browser Web. I sistemi Windows usano un valore di gamma pari a 2,2, pertanto le immagini sembrano più scure sui sistemi Windows rispetto a quelli Mac OS, normalmente impostati su un valore di gamma pari a 1,8. In Photoshop, potete visualizzare un'anteprima dell'aspetto delle immagini su computer con valori di gamma diversi, al fine di apportare le necessarie modifiche. L'attivazione di un'opzione di anteprima non incide sull'output finale dell'immagine.

❖ Scegliete una delle opzioni riportate di seguito accedendo, dal menu a comparsa Anteprima, alla finestra di dialogo Salva per Web e dispositivi.

**Colore non compensato** Mantiene gli stessi valori gamma dell'immagine e rappresenta l'impostazione predefinita.

**Colore Windows standard** Visualizza una regolazione basata sul valore di gamma predefinito di Windows.

**Colore Macintosh standard** Visualizza una regolazione basata sul valore di gamma predefinito di Macintosh.

**Usa profilo per colore documento** Regola i valori gamma secondo il profilo colore allegato al documento con gestione dei colori.

### <span id="page-495-0"></span>**Ottimizzare un'immagine per il Web**

**1** Selezionate File > Salva per Web e dispositivi.

**2** Fate clic nella parte superiore della finestra di dialogo per selezionare un'opzione di visualizzazione: Ottimizzato, 2 immagini o 4 immagini. Se scegliete l'opzione a 4 immagini, fate clic sull'anteprima da ottimizzare.

**3** (Facoltativo) Se l'immagine contiene più sezioni, selezionate una o più sezioni da ottimizzare

**4** Scegliete un'impostazione di ottimizzazione predefinita o impostate delle opzioni di ottimizzazione individuali. Le opzioni disponibili variano a seconda del formato di file selezionato.

*Se state lavorando nella modalità a 4 immagini, scegliete Completa visualizzazioni dal menu Ottimizza per generare automaticamente immagini di qualità inferiore dopo aver modificato le impostazioni di ottimizzazione.*

**5** Rifinite le impostazioni di ottimizzazione fino a ottenere il miglior rapporto tra qualità dell'immagine e dimensioni. Se l'immagine contiene più sezioni, accertatevi di averle selezionate tutte per l'ottimizzazione.

*Per ripristinare la versione originale di un'anteprima ottimizzata, selezionatela e scegliete Originale dal menu Predefiniti.*

**6** Se ottimizzate un'immagine contenente un profilo di colore incorporato diverso da sRGB, è necessario convertirne i colori in sRGB prima di salvarla in modo da poterla utilizzare sul Web. Accertatevi che nel menu Ottimizza sia selezionata l'opzione Converti in sRGB.

- **7** Fate clic su Salva.
- **8** Nella finestra di dialogo Salva ottimizzato come, effettuate una delle seguenti operazioni e fate clic su Salva:
- Specificate un nome per il file e scegliete una posizione in cui salvare il file o i file finali.
- Selezionate un'opzione di formato per specificare che tipo di file desiderate salvare: file HTML e file di immagine, solo file di immagine o solo un file HTML.
- (Facoltativo) Impostate le impostazioni di output per i file HTML e i file di immagine
- Se l'immagine contiene più sezioni, selezionate un'opzione per salvare tali sezioni dal menu Sezioni: Tutte le sezioni o Sezioni selezionate.

*Per ripristinare la versione più recente delle impostazioni di ottimizzazione, premete Alt (Windows) o Opzione (Mac OS), quindi fate clic su Ripristina. Per conservare le stesse impostazioni per la successiva apertura della finestra di dialogo Salva per Web e dispositivi, premete Alt/Opzione e fate clic su Ricorda.*

Per un video sul salvataggio dei file per il Web in Illustrator, visitate il sito Web [www.adobe.com/go/vid0063\\_it.](http://www.adobe.com/go/vid0063_it)

#### **Consultare anche**

["Opzioni di ottimizzazione della grafica per Web" a pagina 494](#page-499-1)

["Visualizzare l'anteprima di immagini ottimizzate in un browser Web" a pagina 494](#page-499-0)

["Impostare le opzioni di output" a pagina 505](#page-510-0)

### **Salvare o eliminare i predefiniti di ottimizzazione**

Potete salvare più impostazioni di ottimizzazione come un set con nome e applicarle ad altre immagini. Le impostazioni salvate appaiono nel menu a comparsa Predefinito insieme a quelle predefinite. Se modificate un set con nome o un set predefinito, il menu Predefinito riporta "Senza nome".

**1** Impostate le opzioni di ottimizzazione desiderate e scegliete Salva impostazioni dal menu della palette Ottimizza.

**2** Date un nome alle impostazioni e salvatele nella cartella appropriata:

**Photoshop** (Windows XP) Document and Settings\*[Nomeutente]*\Dati applicazioni\Adobe\Adobe Photoshop CS3\Impostazioni ottimizzate

(Windows Vista) Utenti\*[Nomeutente]*\Dati applicazioni\Roaming\Adobe\Adobe Photoshop CS3\Impostazioni ottimizzate

(Mac OS) Utente*/[Nomeutente]*/Libreria/Preferenze/Impostazioni Adobe Photoshop CS3/Impostazioni ottimizzate

**Illustrator** (Windows XP) Document and Settings\*[Nomeutente]*\Dati applicazioni\Adobe\Impostazioni Adobe Illustrator CS3\Impostazioni Salva per Web\Ottimizza

(Windows Vista) Utenti\*[Nomeutente]*\Dati applicazione\Roaming\Adobe\Impostazioni Adobe Illustrator CS3\Impostazioni Salva per Web\Ottimizza

(Mac OS) Utente/*[Nomeutente]*/Libreria/ApplicationSupport/Adobe/Adobe Illustrator CS3/Impostazioni Salva per Web/Ottimizza

*Nota: le impostazioni, se salvate in un'altra directory, non saranno disponibili dal menu a comparsa Predefiniti.*

**3** Per eliminare un predefinito, selezionate il predefinito nel menu Predefinito e scegliete Elimina impostazioni nel menu Ottimizza.

### <span id="page-496-0"></span>**Usare le sezioni della finestra di dialogo Salva per Web e dispositivi**

Se l'immagine contiene più sezioni, specificate quelle da ottimizzare. Collegando le sezioni, potete applicare le impostazioni di ottimizzazione anche ad altre sezioni. Le sezioni collegate in formato GIF e PNG-8 hanno la stessa palette colori e uno stesso pattern di dithering per evitare giunte visibili tra le sezioni.

- Per mostrare o nascondere tutte le sezioni, fate clic sul pulsante Attiva/disattiva la visibilità delle sezioni  $\Box$ .
- (Solo Photoshop) Per mostrare o nascondere le sezioni automatiche, scegliete Nascondi sezioni automatiche dal menu a comparsa di Anteprima.

• Per selezionare le sezioni nella finestra di dialogo Salva per Web e dispositivi, scegliete lo strumento selezione sezioni  $\mathcal{F}$ , quindi fate clic su una sezione per selezionarla. Per selezionare più sezioni, fate clic o trascinate tenendo premuto Maiusc.

*Nota: nella finestra di dialogo Salva per Web e dispositivi, le sezioni deselezionate appaiono più chiare. Ciò non influisce sul colore dell'immagine finale.*

- Per visualizzare le opzioni di sezione nella finestra di dialogo Salva per Web e dispositivi, fate doppio clic su una sezione con lo strumento selezione sezioni.
- Per collegare le sezioni, selezionate due o più sezioni, quindi scegliete Collega sezioni dal menu a comparsa Ottimizza  $\blacksquare$  (a destra del menu Predefiniti). Sulle sezioni collegate appare l'icona di collegamento  $\blacksquare$ .
- Per scollegare una sezione, selezionatela e scegliete Separa sezione nel menu a comparsa Ottimizza.
- Per scollegare tutte le sezioni di un'immagine, scegliete Separa tutte le sezioni dal menu a comparsa Ottimizza.

### **Comprimere la grafica per il Web secondo dimensioni specifiche**

**1** Selezionate File > Salva per Web e dispositivi.

**2** Fate clic nella parte superiore della finestra di dialogo Salva per Web e dispositivi per selezionare un'opzione di visualizzazione: Ottimizzato, 2 immagini o 4 immagini. Se scegliete l'opzione a 4 immagini, selezionate l'anteprima da ottimizzare.

- **3** (Facoltativo) Selezionate le sezioni da ottimizzare e il formato di file da usare.
- **4** Dal menu Ottimizza selezionate Ottimizza per la dimensione file (sulla destra del menu Impostazioni).
- **5** Immettete la dimensione del file.
- **6** Specificate un'opzione Inizia con:

**Impostazioni correnti** Usa il formato di file corrente.

**Selezione automatica GIF/JPEG** Seleziona automaticamente il formato ottimale a seconda dei contenuti dell'immagine.

**7** Selezionate un'opzione dal menu Usa a seconda che intendiate applicare le dimensioni del file specificate solo alla sezione selezionata, a ogni sezione dell'immagine o a tutte le sezioni. Fare clic su OK.

### **Ridimensionare la grafica durante l'ottimizzazione**

Nella finestra di dialogo Salva per Web e dispositivi potete ridimensionare un'immagine specificando dimensioni in pixel o una percentuale delle dimensioni originali.

**1** Fate clic sulla linguetta Dimensione immagine nella finestra di dialogo Salva per Web e dispositivi.

**2** Impostare le ulteriori opzioni:

**Mantieni proporzioni** Mantiene le proporzioni attuali di larghezza e altezza in pixel.

**Qualità** (Solo Photoshop) Specifica il metodo di interpolazione. Normalmente Bicubica più nitida produce risultati migliori quando vengono ridotte le dimensioni dell'immagine.

**Anti-alias** (Solo Illustrator) Rimuove l'effetto scalettato nel disegno tramite l'anti-alias.

**Ritaglia secondo tavola disegno** (Solo Illustrator) Ritaglia le dimensioni del disegno in modo che corrispondano al contorno della tavola da disegno. Le parti del disegno al di fuori del contorno della tavola da disegno saranno eliminate.

*Nota: l'unica funzione della palette Dimens. immagine disponibile per i formati di file SWF e SVG è Ritaglia secondo tavola da disegno.*

**3** Digitare le nuove dimensioni in pixel oppure specificare una percentuale secondo la quale ridimensionare l'immagine, e fare clic su Applica.

## **Generare i livelli CSS per la grafica per Web**

Potete usare i livelli nel disegno di Illustrator per generare livelli CSS nel file HTML risultante. Un livello CSS è un elemento con posizione assoluta e può sovrapporsi ad altri elementi sulla pagina Web. L'esportazione di livelli CSS è utile quando intendete creare effetti dinamici nella pagina Web.

Dalla palette Livelli nella finestra di dialogo Salva per Web e dispositivi potete controllare quali livelli superiori nel disegno vengono esportati come livelli CSS e se i livelli esportati sono visibili o nascosti.

- **1** Fate clic sull'etichetta Livelli nella finestra di dialogo Salva per Web e dispositivi.
- **2** Selezionate Esporta come livelli CSS.
- **3** Selezionate un livello dal menu a comparsa Livello e impostate le seguenti opzioni:

**Visibile** Crea un livello CSS visibile nel file HTML risultante.

**Nascosto** Crea un livello CSS nascosto nel file HTML risultante.

*I livelli CSS sono uguali ai livelli GoLive. Con Adobe GoLive potete animare un livello CSS e usare le azioni JavaScript incorporate per creare effetti interattivi.*

#### **Consultare anche**

["Panoramica di Salva per Web e dispositivi" a pagina 488](#page-493-1)

["Ottimizzare un'immagine per il Web" a pagina 490](#page-495-0)

#### **Modificare l'ottimizzazione in base a una maschera**

Potete modificare le impostazioni di ottimizzazione in un'immagine (operazione chiamata "ottimizzazione ponderata") usando le maschere per avere una migliore qualità in zone critiche dell'immagine, senza aumentare eccessivamente le dimensioni del file. Potete usare l'ottimizzazione ponderata per le seguenti impostazioni:

- Qualità delle immagini JPEG.
- Dithering per immagini GIF, PNG-8 e WBMP.
- Perdita per immagini GIF.
- Tavola colore generata per file GIF e PNG-8, per esaltare determinati colori in aree specifiche dell'immagine.

Per applicare l'ottimizzazione ponderata, create anzitutto una maschera per il canale alfa o usate la funzione di creazione automatica delle maschere per livelli di testo e di forme.

Le aree bianche della maschera, che comprendono il testo o le forme nei livelli delle forme, indicano le aree dell'immagine che avranno una qualità maggiore. Le aree nere sono le parti meno importanti dell'immagine e avranno una qualità JPEG inferiore o dithering e perdita maggiori nelle immagini GIF. Il livello di ottimizzazione nelle aree grigie della maschera dipende dal livello dei grigi. Per le tavole colore generate, le aree bianche della maschera indicano le parti più importanti dell'immagine, dove verranno conservati più colori.

**1** Nella finestra di dialogo Salva per Web e dispositivi, fate clic sul pulsante Maschera  $\Box$  accanto a un'opzione. Ad esempio, Qualità per le immagini JPEG o Perdita per le immagini GIF.

**2** Nella finestra di dialogo risultante, scegliete la maschera da applicare. Tutti i livelli di testo dell'immagine, tutti i livelli delle forme dell'immagine o un canale alfa. Potete scegliere più maschere.

Nell'angolo inferiore destro della finestra di dialogo compare una miniatura della maschera.

**3** Spostate i cursori per modificare qualità, perdita o dithering oppure immettete nelle caselle di testo valori minimi e massimi per l'impostazione.

Il cursore bianco modifica le aree bianche della maschera, mentre quello nero modifica le aree nere della maschera. Le aree grigie della maschera vengono modificate parzialmente, in modo che la transizione tra le varie aree sia meno brusca.

*Nota: per l'impostazione Perdita, un valore più elevato indica in realtà maggiore compressione, con un proporzionale degrado della qualità.*

## <span id="page-499-0"></span>**Visualizzare l'anteprima di immagini ottimizzate in un browser Web**

Potete vedere un'anteprima dell'immagine ottimizzata in qualsiasi browser Web installato sul sistema mediante la finestra di dialogo Salva per Web e dispositivi (File > Salva per Web e dispositivi). Nel browser l'immagine viene visualizzata con una didascalia che riporta tipo di file, dimensioni in pixel, dimensioni del file, specifiche di compressione e altre informazioni HTML.

- Per visualizzare l'anteprima di un'immagine nel browser Web predefinito, fate clic sull'icona del browser nella parte inferiore della finestra di dialogo Salva per Web e dispositivi.
- Per selezionare un browser diverso, selezionate Altro nel menu a comparsa del browser (accanto all'icona del browser).
- Per aggiungere, modificare o rimuovere un browser del menu, selezionate Modifica elenco nel menu a comparsa del browser. Nella finestra di dialogo Browser potete trovare tutti i browser installati sul computer e impostare quello predefinito per l'anteprima dell'immagine.

## **Salvare un file per la posta elettronica**

- **1** Aprite l'immagine in Photoshop e scegliete File > Salva per Web e dispositivi.
- **2** Fate clic sulla linguetta Ottimizza nella parte superiore della finestra di dialogo Salva per Web e dispositivi.
- **3** Scegliete JPEG bassa dal menu Predefinito.
- **4** Fate clic sulla linguetta Dimensione immagine.

**5** Accertatevi che l'opzione Mantieni proporzioni sia selezionata e specificate un valore per la larghezza. Nel caso della posta elettronica, 400 pixel rappresentano già un buon valore per le dimensioni. Se usate una connessione a Internet lenta, diminuite le dimensioni del file.

**6** Fate clic su Salva. Immettete un nome di file e una posizione in cui salvare il file. Accertatevi che l'opzione Solo immagini nel menu Formato/Salva come sia selezionata. Fate clic su Salva.

A questo punto potete inviare il file. Con alcuni programmi di posta elettronica potete trascinare il file nel corpo del messaggio. Con altri programmi, potete usare i comandi Allega o Inserisci.

## <span id="page-499-1"></span>**Opzioni di ottimizzazione della grafica per Web**

## **Formati per la grafica Web**

I formati per la grafica Web possono essere bitmap (rasterizzato) o vettoriale. I formati bitmap (GIF, JPEG, PNG e WBMP) sono *vincolati alla risoluzione*, ovvero le dimensioni di un'immagine bitmap e, probabilmente, anche la sua qualità cambieranno in base alla risoluzione del monitor. I formati vettoriali (SVG e SWF) sono *svincolati alla risoluzione* e possono essere ridimensionati senza che la qualità dell'immagine ne risenta. I formati vettoriali possono includere anche dati rasterizzati. Solo in Adobe Illustrator, dalla finestra di dialogo Salva per Web e dispositivi potete esportare le immagini in formato SVG e SWF.

## **Opzioni di ottimizzazione JPEG**

JPEG è il formato standard di compressione delle immagini a tono continuo, come le fotografie. L'ottimizzazione di immagini in formato JPEG si basa sulla compressione *con perdita* che elimina i dati in modo selettivo.

*Nota: dato che alcuni dati dell'immagine vengono persi quando si salva un file in formato JPEG, conviene salvare il file sorgente nel suo formato originale (ad esempio, .PSD per Photoshop) se intendete modificare ulteriormente il file o creare altre versioni JPEG.*

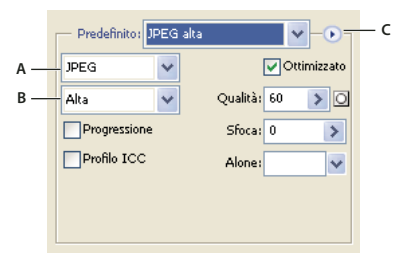

*Impostazioni di ottimizzazione per JPEG*

*A. Menu Formato file B. Menu Qualità compressione C. Menu Ottimizza*

**Qualità** Determina il livello di compressione. Maggiore è la qualità, maggiore è il dettaglio che l'algoritmo di compressione mantiene. Un'impostazione di Qualità alta risulta tuttavia in file di dimensioni maggiori. Visualizzate l'immagine ottimizzata con diverse impostazioni di qualità per stabilire il miglior rapporto tra qualità e dimensioni.

**Ottimizzato** Crea un file JPEG con una dimensione file leggermente inferiore. Il formato JPEG ottimizzato è consigliato per ottenere la massima compressione del file; tuttavia, alcuni browser meno recenti non supportano questa caratteristica.

**Progressione** Visualizza progressivamente l'immagine in un browser Web. L'immagine viene visualizzata come una serie di sovrapposizioni, consentendo agli utenti di vedere una versione a bassa risoluzione dell'immagine prima di averne terminato lo scaricamento. L'opzione Progressione richiede l'uso del formato JPEG ottimizzato.

*Nota: la visualizzazione dei file JPEG con progressione richiede più memoria RAM e non è supportata da tutti i browser.*

**Sfoca** Specifica il livello di sfocatura da applicare all'immagine. Questa opzione applica un effetto simile a quello del filtro Controllo sfocatura e consente una maggiore compressione, creando file di dimensioni minori. Si consiglia un'impostazione compresa tra 0,1 e 0,5.

**Profilo ICC** Salva il profilo ICC dell'immagine con il file. I profili ICC sono usati da alcuni browser per la correzione del colore. L'opzione è disponibile solo dopo che un'immagine è stata salvata con un profilo ICC; non è disponibile per le immagini non salvate.

**Alone** Specifica un colore di riempimento per i pixel che erano trasparenti nell'immagine originale. Fate clic sul campione di colore alone per selezionare un colore nel selettore colore o selezionate un'opzione nel menu Alone: Colore contagocce (per usare il colore nella casella campione contagocce), Colore di primo piano, Colore sfondo, Bianco, Nero o Altri (per il selettore colore).

I pixel completamente trasparenti nell'immagine originale vengono riempiti con il colore selezionato; i pixel semitrasparenti vengono fusi con esso.

### **Consultare anche**

["Ottimizzare un'immagine per il Web" a pagina 490](#page-495-0)

### **Opzioni di ottimizzazione di file GIF e PNG–8**

GIF è il formato standard di compressione delle immagini con colori piatti e dettagli netti, come grafica al tratto, logo o illustrazioni con testo. Anche con il formato PNG-8 si ottiene una buona compressione delle aree di colore in tinta unita conservando i dettagli

I formati PNG-8 e GIF supportano i colori a 8 bit e consentono quindi di visualizzare fino a 256 colori. Il processo che consente di determinare quali colori usare è detto *indicizzazione*; per questo motivo, le immagini in formato GIF e PNG-8 vengono talvolta chiamate immagini in *scala di colore*. Per convertire un'immagine in scala di colore, Photoshop crea una tavola di ricerca del colore che memorizza e indicizza i colori dell'immagine. Se un colore usato nell'immagine originale non è compreso nella tavola di ricerca del colore, viene selezionato il colore più simile o viene simulato il colore non presente usando i colori disponibili.

Oltre alle opzioni seguenti è possibile anche regolare il numero di colori nella tavola di colore dell'immagine. Consultate ["Personalizzare la tavola colore per immagini GIF e PNG-8" a pagina 499](#page-504-0).

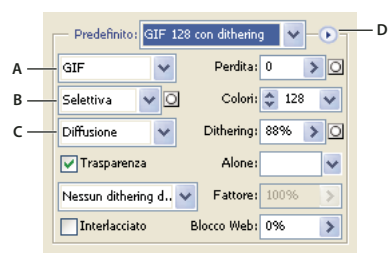

#### *Impostazioni di ottimizzazione per GIF*

*A. Menu Formato file B. Menu dell'algoritmo di riduzione del colore C. Menu dell'algoritmo di dithering D. Menu Ottimizza*

Perdita (solo GIF) Riduce le dimensioni dei file eliminando i dati non essenziali. Maggiore è l'impostazione Perdita, maggiori sono i dati eliminati. Spesso potete applicare un valore di Perdita compreso tra 5% e 10%, e a volte fino al 50%, senza deteriorare l'immagine. La dimensione del file può essere ridotta del 5%÷40% per mezzo dell'opzione Perdita.

*Nota: non potete usare l'opzione Perdita con l'opzione Interlacciato né con il dithering Disturbo o Pattern.*

**Algoritmo di riduzione del colore e Colori** Consente di specificare un metodo per la creazione della tavola di ricerca del colore e il numero di colori in essa contenuti. Potete selezionare uno dei seguenti metodi di riduzione del colore:

• **Percettivo** Crea una tavola colore personalizzata dando priorità ai colori ai quali l'occhio umano è più sensibile.

• **Selettiva** Crea una tavola colore simile a quella creata dall'opzione Percettiva, ma favorisce aree di colore più estese e conserva i colori per il Web. Questa tabella colore in genere produce immagini con maggiore integrità di colore. Selettiva è l'opzione predefinita.

• **Adattata** Crea una tavola colore personalizzata tramite il campionamento dei colori dello spettro predominante nell'immagine. Ad esempio, un'immagine con i soli colori blu e verde produce una tavola colore formata principalmente da toni di blu e verde. La maggior parte delle immagini contiene colori concentrati in particolari aree dello spettro.

• **Restrittivo (Web)** Usa la tavola standard di 216 colori comune alle tavole Windows e MacOS a 8 bit (256 colori). Questa opzione garantisce l'assenza di dithering dovuta all'uso di un browser quando l'immagine è visualizzata a colori a 8 bit (questa tavola è detta anche sicura per il Web). Questa palette è chiamata anche palette dei colori sicuri per il Web. La palette Web può creare file di dimensioni maggiori ed è consigliata solo se considerate particolarmente importante evitare il dithering dei browser.

• **Personale** Usa una tavola colore creata o modificata dall'utente. Se aprite un file GIF o PNG-8 esistente, la sua tavola colore sarà personale.

*Per personalizzare la tavola di ricerca del colore usate la palette Tavola colore della finestra di dialogo Salva per Web e dispositivi.*

• **Bianco e nero, Scala di grigi, Mac OS, Windows** Usano una tavola di colori predefinita.

**Algoritmo di dithering e Dithering** Determina il metodo e la quantità di dithering dell'applicazione. Il termine dithering si riferisce al metodo di simulazione di colori non disponibili nel sistema di visualizzazione del computer. Alte percentuali di dithering danno l'impressione di una maggiore definizione cromatica e di un migliore dettaglio dell'immagine, ma aumentano le dimensioni del file. Per una compressione ottimale, utilizzate la percentuale di dithering minima necessaria a fornire il livello di dettaglio cromatico richiesto. Le immagini prevalentemente con colori in tinta unita possono essere riprodotte bene senza dithering. Nelle immagini a toni continui (soprattutto con sfumature), il dithering può evitare la formazione di striature di colore.

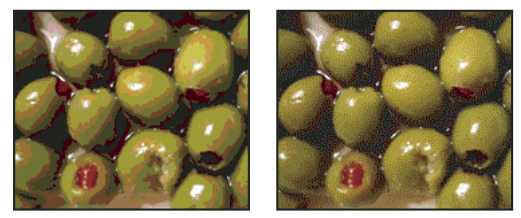

*Immagine GIF con dithering dello 0% (a sinistra) e 100% (a destra)*

Potete selezionare uno dei metodi di dithering seguenti:

- **Diffusione** Applica un pattern casuale di solito meno evidente del dithering Pattern. Gli effetti di dithering vengono diffusi tra i pixel adiacenti.
- **Pattern** Applica un pattern quadrato del tipo retino mezzetinte per simulare i colori non contenuti nella tabella colore.

• **Disturbo** Applica un pattern casuale simile a quello del metodo Diffusione, ma senza diffondere il pattern sui pixel adiacenti. Con questo metodo non appaiono giunte.

**Trasparenza e Alone** Determina il livello di ottimizzazione dei pixel trasparenti in un'immagine.

- Per mantenere trasparenti alcuni pixel e fondere quelli semitrasparenti con un colore, selezionate Trasparenza e un colore alone.
- Per riempire i pixel completamente trasparenti con un colore e fondere i pixel parzialmente trasparenti con lo stesso colore, selezionate un colore dell'alone e deselezionate Trasparenza.
- Per selezionare un colore alone, fate clic sul relativo campione di colore e selezionate un colore nel selettore colore. Oppure, scegliete un'opzione dal menu Alone: Campione contagocce (per usare il colore nella casella campione del contagocce), Colore di primo piano, Colore sfondo, Bianco, Nero o Altri (con il selettore colori).

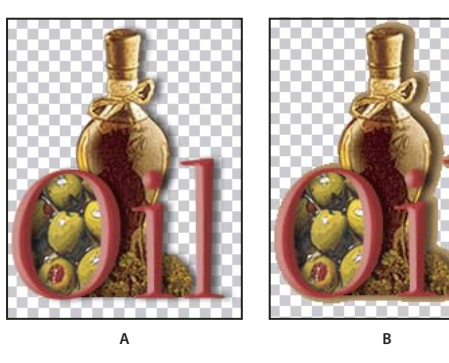

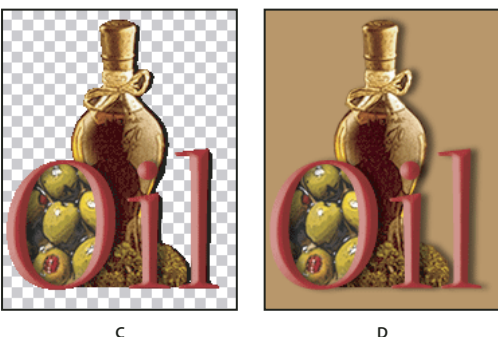

*Esempi di trasparenza e alone*

*A. Immagine originale B. Trasparenza selezionata con un colore alone C. Trasparenza selezionata senza alone D. Trasparenza deselezionata con un colore alone*

**Dithering della trasparenza** Quando l'opzione Trasparenza è selezionata, potete scegliere un metodo di dithering per i pixel semitrasparenti:

- Nessun dithering di trasparenza non applica alcun dithering ai pixel semitrasparenti dell'immagine.
- Dithering di trasparenza di diffusione applica un pattern casuale, di solito meno evidente del dithering Pattern. Gli effetti di dithering vengono diffusi tra i pixel adiacenti. Con questo algoritmo, specificate una percentuale per la quantità di dithering applicata all'immagine.
- Dithering di trasparenza di pattern applica un pattern quadrato di tipo mezzetinte ai pixel semitrasparenti.
- Dithering di trasparenza di disturbo applica un pattern casuale simile al dithering Diffusione ma senza estenderlo ai pixel adiacenti. Con l'algoritmo Disturbo non appare alcuna giunta.

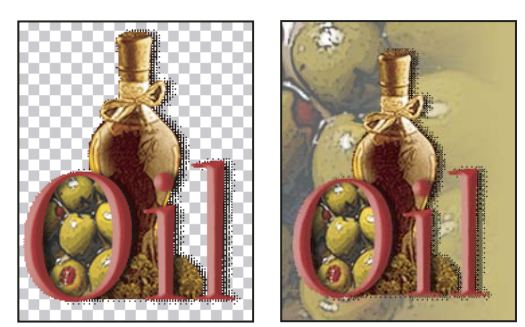

*Esempio di Dithering di trasparenza di pattern (a sinistra) e sua applicazione su una pagina Web (a destra)*

**Interlacciato** Consente di visualizzare nel browser una versione a bassa risoluzione dell'immagine durante lo scaricamento dell'intera immagine. Questo accorgimento può far sembrare più breve il tempo di scaricamento e segnala agli utenti che lo scaricamento è in corso. Questa opzione aumenta tuttavia le dimensioni del file.

**Blocco Web** Specifica un livello di tolleranza per la conversione dei colori negli equivalenti più simili della palette Web, allo scopo di evitare il dithering dei colori nei browser. Più alto è il valore, maggiore sarà il numero di colori sostituiti.

#### **Consultare anche**

["Ottimizzare un'immagine per il Web" a pagina 490](#page-495-0)

#### **Ottimizzare la trasparenza nelle immagini GIF e PNG**

Con la trasparenza è possibile creare immagini non rettangolari per il Web. La *trasparenza di sfondo* conserva i pixel trasparenti dell'immagine. Ciò consente di visualizzare lo sfondo della pagina Web attraverso le aree trasparenti dell'immagine. L'*alone di sfondo* simula la trasparenza tramite il riempimento o la fusione dei pixel trasparenti con un colore alone che corrisponde al colore di sfondo della pagina Web. Questa tecnica funziona meglio se lo sfondo della pagina Web è una tinta unita e se sapete di che colore si tratta.

Usate le opzioni Trasparenza e Alone nella finestra di dialogo Salva per Web e dispositivi per specificare come ottimizzare i pixel trasparenti in immagini GIF e PNG.

- (GIF e PNG-8) Per mantenere trasparenti alcuni pixel e fondere quelli semitrasparenti con un colore, selezionate Trasparenza e un colore alone.
- Per riempire i pixel completamente trasparenti con un colore e fondere i pixel parzialmente trasparenti con lo stesso colore, selezionate un colore dell'alone e deselezionate Trasparenza.
- (GIF e PNG-8) Per rendere completamente trasparenti tutti i pixel con trasparenza superiore al 50% e opachi tutti quelli con trasparenza inferiore al 50%, selezionate Trasparenza e scegliete Nessuno dal menu Alone.
- (PNG-24) Per salvare un'immagine con trasparenza su più livelli (fino a 256), selezionate Trasparenza. L'opzione Alone è disattivata poiché la trasparenza su più livelli consente a un'immagine di fondersi con qualsiasi colore di sfondo.

*Nota: nei browser che non supportano la trasparenza PNG-24 i pixel trasparenti potrebbero essere visualizzati su un colore di sfondo predefinito, ad esempio grigio.*

Per selezionare un colore alone, fate clic sul relativo campione di colore e selezionate un colore nel selettore colore. Oppure, scegliete un'opzione dal menu Alone: Campione contagocce (per usare il colore nella casella campione del contagocce), Colore di primo piano, Colore sfondo, Bianco, Nero o Altri (con il selettore colori).

## **Visualizzare la tavola colore di una sezione ottimizzata**

La tavola colore per una sezione compare nel pannello Tavola colore della finestra di dialogo Salva per Web e dispositivi.

❖ Selezionate una sezione ottimizzata in formato GIF o PNG- 8. La tavola colore per la sezione selezionata compare nella tavola del colore della finestra di dialogo Salva per Web e dispositivi.
Se un'immagine contiene più sezioni, i colori nella tavola colore sono diversi tra una sezione e l'altra (per evitare che questo accada, collegate le sezioni). Se selezionate più sezioni con tavole colore diverse, la tavola colore risulta vuota e la relativa barra di stato riporta "Misto".

# **Personalizzare la tavola colore per immagini GIF e PNG-8**

Usate la tavola colore nella finestra di dialogo Salva per Web e dispositivi per personalizzare i colori di immagini GIF e PNG ottimizzate. La riduzione del numero di colori mantiene, in genere, la qualità dell'immagine, riducendo le dimensioni del file immagine.

Potete aggiungere ed eliminare colori nella tabella colore, convertire i colori selezionati in colori sicuri per il Web e bloccare i colori selezionati per evitare che vengano eliminati dalla palette.

### **Ordinare una tavola colore**

Scegliete il tipo di ordinamento nel menu della palette Tavola colore:

- Non ordinare, per ripristinare il criterio di ordinamento originale.
- Ordina per tonalità, per ordinare in base alla posizione del colore sulla ruota dei colori standard (specificata come angolo da 0˚ a 360˚). Ai colori neutri viene assegnata la tonalità 0 e sono posizionati con i rossi.
- Ordina per luminanza, per ordinare in base alla luminosità del colore.
- Ordina per utilizzo, per ordinare in base alla frequenza con cui il colore si presenta nell'immagine.

### **Aggiungere un nuovo colore alla tavola colore**

Potete aggiungere i colori esclusi durante la creazione della tavola colore. L'aggiunta di un colore a una tavola dinamica sostituisce il colore più prossimo al nuovo colore. L'aggiunta di un colore a una tavola fissa o Personale aggiunge un colore alla tavola.

**1** Se nella tavola colore sono attualmente selezionati dei colori, scegliete Deseleziona tutti i colori nella palette Tavola colore per deselezionarli.

- **2** Scegliete un colore effettuando una delle seguenti operazioni:
- Fate clic sulla casella Colore contagocce nella finestra di dialogo Salva per Web e dispositivi e scegliete un colore dal selettore.
- Selezionate lo strumento contagocce nella finestra di dialogo Salva per Web e dispositivi, quindi fate clic sull'immagine.
- **3** Effettuate una delle seguenti operazioni:
- Fate clic sul pulsante Nuovo colore **1** nella tavola colore.
- Scegliete Nuovo colore dal menu della palette Tavola colore.

*Per passare alla tavola colore di una palette Personale, tenete premuto Ctrl (Windows) o Comando (Mac OS) quando aggiungete il nuovo colore.*

Il nuovo colore appare nella tavola colore. Nell'angolo inferiore destro un quadratino bianco indica che il colore è bloccato Se la tavola colore è dinamica, il colore originale appare in alto a sinistra e il nuovo colore in basso a destra.

### **Selezionare i colori nella tavola colore**

I colori selezionati sono evidenziati da un bordo bianco nella Tavola colore.

- Per selezionare un colore, fate clic sul riquadro corrispondente nella Tavola colore.
- Per selezionare più colori nella tavola colore, premete Maiusc e fate clic su un altro colore. Vengono selezionati tutti i colori nelle righe tra il primo e il secondo colore selezionato. Per selezionare un gruppo di colori non contigui, premete Ctrl (Windows) o Comando (Mac OS) e fate clic su ciascun colore che desiderate selezionare. Il menu della palette Tabella colore offre anche altri comandi per la selezione dei colori.
- Per selezionare un colore nell'immagine di anteprima, fate clic al suo interno con lo strumento contagocce nella finestra di dialogo Salva per Web e dispositivi. Per selezionare altri colori, fate clic tenendo premuto Maiusc.
- Per deselezionare tutti i colori, scegliete Deseleziona tutti i colori nel menu della palette Tabella colore.

### **Convertire un colore**

Potete cambiare un colore selezionato nella tavola colore con un altro valore cromatico RGB. Quando rigenerate l'immagine ottimizzata, il colore selezionato viene cambiato con il nuovo colore ovunque appaia nell'immagine.

- **1** Fate doppio clic sul colore nella Tavola colore per visualizzare il selettore del colore predefinito.
- **2** Selezionate un colore.

Il colore originale appare in alto a sinistra del campione di colore, il nuovo colore in basso a destra. Il quadratino in basso a destra del campione di colore indica che il colore è bloccato. Se convertite il colore in uno sicuro per il Web, un piccolo rombo bianco appare al centro del campione.

- **3** Per ripristinare il colore originale, effettuate una delle seguenti operazioni:
- Fate doppio clic sul campione per il colore convertito. Il colore originale è selezionato nel selettore colore. Fate clic su OK per ripristinare il colore.
- Per ripristinare tutti i colori originali di una tavola colore (compresi i colori convertiti per il Web), scegliete Annulla scorrimento di tutti i colori dal menu della palette Tavola colore.

### **Convertire i colori negli equivalenti più simili della palette Web**

Per proteggere i colori dal dithering del browser, potete sostituire i colori dell'immagine con i colori equivalenti più simili nella palette Web. In questo modo i colori non vengono sottoposti a dithering se visualizzati nei browser di sistemi operativi Windows o Macintosh in grado di visualizzare solo 256 colori.

- **1** Selezionate uno o più colori nell'immagine ottimizzata o nella tavola colore.
- **2** Effettuate una delle seguenti operazioni:
- Fate clic sul pulsante  $\Box$  nella palette Tavola colore.
- Scegliete Esegui/annulla spostamento colori selezionati in/da palette Web dal menu della palette Tavola colore. Il colore originale appare in alto a sinistra del campione di colore, il nuovo colore in basso a destra. Il piccolo rombo bianco alla centro del campione di colore indica che il colore è sicuro per il Web; il quadratino in basso a destra indica che il colore è bloccato.

**3** Per impostare la tolleranza della conversione, specificate un valore per Blocco Web. Più alto è il valore, maggiore sarà il numero di colori sostituiti.

- **4** Per ripristinare i colori convertiti per il Web, effettuate una delle seguenti operazioni:
- Selezionate un colore convertito per il Web nella tavola colore e fate clic sul pulsante nella palette Tavola colore.
- Per ripristinare tutti i colori convertiti nella tavola colore, scegliete Annulla scorrimento di tutti i colori dal menu della palette Tavola colore.

### **Mappare i colori fino alla trasparenza**

Potete aggiungere trasparenza a un'immagine ottimizzata mappando i colori esistenti fino alla trasparenza.

- **1** Selezionate uno o più colori nell'immagine ottimizzata o nella tavola colore.
- **2** Effettuate una delle seguenti operazioni:
- Fate clic sul pulsante  $\blacksquare$  nella palette Tavola colore.
- Scegliete Esegui/annulla mappatura colori selezionati su/da trasparente dal menu della palette Tavola colore.

La griglia di trasparenza  $\boxtimes$  appare in ogni colore mappato. Il quadratino in basso a destra del campione di colore indica che il colore è bloccato.

- **3** Per ripristinare la trasparenza sul colore originale, effettuate una delle seguenti operazioni:
- Selezionate i colori da ripristinare, quindi fate clic su  $\Box$  o scegliete Esegui/annulla mappatura colori selezionati su/da trasparente nel menu della palette Tavola colore.
- Per ripristinare tutti i colori mappati, scegliete Dissocia tutti i colori trasparenti.

### **Bloccare o sbloccare un colore**

Potete bloccare i colori selezionati nella Tavola colore per impedirne sia l'eliminazione, se viene ridotto il numero dei colori, sia il dithering nell'applicazione.

*Nota: il blocco dei colori non impedisce il dithering effettuato dal browser.*

- **1** Selezionate uno o più colori nella palette Tavola colore.
- **2** Bloccate il colore effettuando una delle seguenti operazioni:
- Fate clic sul pulsante  $\mathbf{\widehat{m}}$ .
- Scegliete Blocca/Sblocca colori selezionati nel menu della palette Tavola colore.

Nell'angolo inferiore destro di ogni colore bloccato, appare un quadratino bianco  $\Box$ .

- **3** Sbloccate il colore effettuando una delle seguenti operazioni:
- Fate clic sul pulsante  $\mathbf{\Omega}$ .
- Scegliete Blocca/Sblocca colori selezionati nel menu della palette Tavola colore.

Il quadratino bianco scompare dal campione di colore.

### **Eliminare i colori selezionati**

Per ridurre le dimensioni del file dell'immagine, potete eliminare determinati colori dalla tavola colore. Quando eliminate un colore, le aree dell'immagine ottimizzata che contenevano quel colore vengono riprodotte con il colore più vicino nella palette.

Quando eliminate un colore, la palette dei colori diviene Personale. Altrimenti, con le palette Adattata, Percettiva e Selettiva, il colore eliminato verrebbe nuovamente aggiunto durante l'ottimizzazione dell'immagine. La palette Personale, invece, non cambia quando riottimizzate l'immagine.

- **1** Selezionate uno o più colori nella palette Tavola colore.
- **2** Eliminate il colore effettuando una delle seguenti operazioni:
- Fate clic sull'icona Elimina il
- Scegliete Elimina colore nel menu della palette Tavola colore.

### **Salvare una tavola colore**

Potete salvare le tavole colore dalle immagini ottimizzate e usarle con altre immagini o caricare tavole colore create in altre applicazioni. Quando caricate una nuova tavola colore in un'immagine, i colori dell'immagine ottimizzata vengono modificati secondo i colori della nuova tavola colore.

**1** Scegliete Salva tavola colore nel menu della palette Tavola colore.

**2** Specificate un nome per la tavola colore e la posizione in cui salvarla. Per impostazione predefinita, al file della tavola colore viene assegnata l'estensione .act (Adobe Color Table).

Per accedere alla tavola colore quando selezionate le opzioni di ottimizzazione per un'immagine GIF o PNG, salvate la tavola nella cartella Colori ottimizzati nella cartella di applicazione Photoshop.

**3** Fate clic su Salva.

*Importante: quando ricaricate la tavola, tutti i colori convertiti appaiono come campioni e sono sbloccati.*

# **Caricare una tavola colore**

**1** Scegliete Carica tavola colore nel menu della palette Tavola colore.

**2** Individuate il file contenente la tavola colore da caricare: un file .act (Adobe Color Table), .aco (Adobe Color Swatch) o GIF (per caricare la tavola colore incorporata nel file).

**3** Fate clic su Apri.

# **Opzioni di ottimizzazione per PNG-24**

Il formato PNG-24 è adatto per la compressione di immagini a tono continuo, ma produce file di dimensioni molto maggiori rispetto al formato JPEG. Tuttavia, il formato PNG-24 può mantenere in un'immagine fino a 256 livelli di trasparenza.

**Trasparenza e Alone** Determina il livello di ottimizzazione dei pixel trasparenti in un'immagine. Consultate ["Ottimizzare](#page-503-0) [la trasparenza nelle immagini GIF e PNG" a pagina 498](#page-503-0).

**Interlacciato** Consente di visualizzare nel browser una versione a bassa risoluzione dell'immagine durante lo scaricamento dell'intera immagine. Questo accorgimento può far sembrare più breve il tempo di scaricamento e segnala agli utenti che lo scaricamento è in corso. Questa opzione aumenta tuttavia le dimensioni del file.

# **Consultare anche**

["Ottimizzare un'immagine per il Web" a pagina 490](#page-495-0)

# **Opzioni di ottimizzazione per WBMP**

Il formato WBMP è il formato standard di ottimizzazione delle immagini per i dispositivi mobili, quali i telefoni cellulari. Supporta il colore a 1 bit: le immagini WBMP contengono solo pixel in bianco e nero.

Le opzioni Metodo dithering e Dithering determinano il metodo e la quantità di dithering dell'applicazione. Per una compressione ottimale, utilizzate la percentuale di dithering minima necessaria a fornire il livello di dettaglio cromatico richiesto.

Potete selezionare uno dei metodi di dithering seguenti:

**Nessun dithering** Non applica alcun dithering, affinché l'immagine venga visualizzata con pixel bianchi e neri puri.

**Diffusione** Applica un pattern casuale di solito meno evidente del dithering Pattern. Gli effetti di dithering vengono diffusi tra i pixel adiacenti. Con questo algoritmo, specificate una percentuale per la quantità di dithering applicata all'immagine.

*Nota: il dithering Diffusione può provocare giunte visibili sui bordi delle sezioni. Collegate le sezioni per diffondere il pattern di dithering su tutte le sezioni collegate ed eliminare le giunte.*

**Pattern** Applica un pattern quadrato di tipo mezzetinte per determinare il valore dei pixel.

**Disturbo** Applica un pattern casuale simile al dithering Diffusione, ma senza estenderlo ai pixel adiacenti. Con l'algoritmo Disturbo non appare alcuna giunta.

### **Consultare anche**

["Ottimizzare un'immagine per il Web" a pagina 490](#page-495-0)

# **Opzioni di ottimizzazione per SWF (Illustrator)**

Il formato di file Adobe Flash (SWF) è un formato grafico vettoriale per la creazione di grafica per Web scalabile e di dimensioni ridotte. Poiché il formato è vettoriale, la qualità del disegno non viene alterata dalla risoluzione. Il formato SWF è ideale per creare fotogrammi di animazione. Inoltre, potete salvare le immagini raster in formato SWF o usare insieme i formati raster e vettoriali

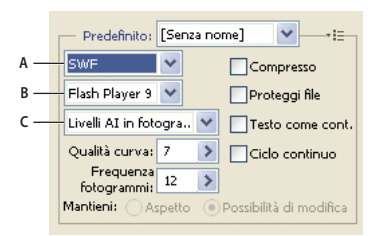

*Impostazioni di ottimizzazione per SWF*

*A. Menu Formato file B. Menu Flash Player C. Menu Tipo di esportazione*

**Predefinito** Specifica il set preimpostato di opzioni da usare per l'esportazione. Potete creare nuovi predefiniti impostando le opzioni secondo necessità e scegliendo Salva impostazioni dal menu del pannello. Per aprire il menu del pannello, fate clic sul triangolo a destra del menu Predefinito.

**Versione Flash Player** Specifica la prima versione di Flash Player che supporta il file esportato.

**Tipo di esportazione** Determina come esportare i livelli. L'opzione File AI in file SWF esporta il disegno come un singolo fotogramma. L'opzione Livelli AI in fotogrammi SWF esporta la grafica di ogni livello come un fotogramma SWF a parte, creando così un'animazione SWF.

*Nota: per mantenere maschere di ritaglio di livello, selezionate File AI in file SWF.*

**Qualità curva** Specifica la precisione delle curve di Bézier. Un valore basso riduce le dimensioni del file esportato ma causa un lieve deterioramento di qualità. Un valore più alto migliora la riproduzione delle curve di Bézier ma comporta un aumento delle dimensioni del file.

**Frequenza fotogrammi** Specifica la velocità a cui l'animazione verrà riprodotta in un lettore Flash. Questa opzione è disponibile solo per Livelli AI in fotogrammi SWF.

**Ripeti** Con questa opzione l'animazione viene eseguita a ciclo continuo, e non solo una volta, con un lettore Flash. Questa opzione è disponibile solo per Livelli AI in fotogrammi SWF.

**Mantieni aspetto** Espande le tracce in riempimenti a forma di traccia e unisce eventuali metodi di fusione e trasparenze non supportate dal formato SWF.

**Sempre modificabile se possibile** Converte le tracce in tracce SWF e simula o ignora le trasparenze non supportate dal formato SWF.

*Nota: il formato SWF supporta solo l'opacità a livello di oggetti.*

*Usate il comando Esporta invece del comando Salva per Web e dispositivi per conservare l'ordine di sovrapposizione del disegno esportando ogni livello in un file SWF a parte. Potrete poi importare contemporaneamente in Adobe Flash i file SWF esportati.*

**Compresso** Comprime il file esportato.

**Proteggi file** Protegge il file affinché possa essere importato solo in Flash.

**Testo come contorni** Converte tutto il testo in contorni per mantenerne l'aspetto. Se intendete modificare il testo in Flash, non selezionate questa opzione.

# **Opzioni di ottimizzazione per SVG (Illustrator)**

Il formato SVG è un formato vettoriale che descrive le immagini come forme, tracciati, testo ed effetti dei filtri. I file risultanti sono compatti e producono grafica di alta qualità su Internet, su carta e perfino su dispositivi palmari dalle risorse limitate.

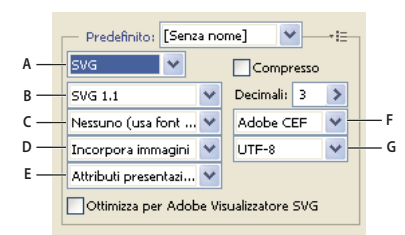

*Impostazioni di ottimizzazione per SVG*

*A. Menu Formato file B. Menu profili SVG C. Menu Sottoinsiemi di font D. Menu Posizione immagine E. Menu Proprietà CSS F. Menu Tipo font G. Menu Codifica*

**Compresso** Crea un file SVG compresso (SVGZ).

**Profili SVG** Specifica il DTD (Document Type Definition) XML del file esportato.

• **SVG 1.0 e SVG 1.1** Indicati per i file SVG da visualizzare su un computer desktop. SVG 1.1 è la versione integrata della specifica SVG, che comprende le versioni SVG Tiny 1.1, SVG Tiny 1.1 Plus, SVG Tiny 1.2 ed SVG Basic 1.1.

• **SVG Basic 1.1** Indicato per i file SVG da visualizzare su dispositivi con potenza media, quali i palmari. Tenete presente che non tutti i palmari supportano il profilo SVG Basic. Di conseguenza, questa opzione non garantisce che il file SVG sarà visualizzabile su tutti i dispositivi palmari. SVG Basic non supporta i ritagli non rettangolari e alcuni effetti filtro SVG.

• **SVG Tiny 1.1 e SVG Tiny 1.1+** Indicati per i file SVG da visualizzare su dispositivi di piccole dimensioni, quali i telefoni cellulari. Tenete presente che non tutti i telefoni cellulari supportano i profili SVG Tiny e SVG Tiny Plus. Di conseguenza, queste opzioni non garantiscono che il file SVG sarà visualizzabile su tutti i dispositivi di piccole dimensioni.

• **SVG Tiny 1.2** Indicato per i file SVG da visualizzare su dispositivi diversi, quali PDA, telefoni cellulari, computer portatili e desktop.

SVG Tiny non supporta le sfumature, le trasparenze, i ritagli, le maschere, i simboli e gli effetti filtro SVG. SVG Tiny Plus consente di visualizzare le sfumature e le trasparenze, ma non supporta i ritagli, le maschere, i simboli e gli effetti filtro SVG.

*Per ulteriori informazioni sui profili SVG, consultate la specifica SVG sul sito Web del W3C (World Wide Web Consortium), [www.w3.org.](http://www.w3.org)*

**Decimali** Determina la precisione dei dati vettoriali nel file SVG. È possibile specificare da 1 a 7 cifre decimali. Più il valore è alto, migliore sarà la qualità dell'immagine (e maggiori le dimensioni del file).

**Sottoinsiemi di font** Controlla quali glifi vengono incorporati dal file SVG. Selezionate Nessuno solo se siete certi che i font necessari saranno presenti nel sistema dell'utente finale. Selezionate Solo i caratteri usati per includere solo i glifi del testo contenuto nel disegno corrente. Gli altri valori (Inglese standard, Inglese standard e glifi usati, Roman standard, Roman standard e glifi usati, Tutti i glifi) sono utili quando il contenuto di testo del file SVG è dinamico, ad esempio generato dal server o interattivo con l'utente.

**Tipo font** Specifica come esportare i font.

• **Adobe CEF** Usa la funzione hinting dei font per una migliore riproduzione dei font di piccole dimensioni. Questo tipo di font è supportato da Adobe Visualizzatore SVG ma potrebbe non essere supportato da altri visualizzatori SVG.

• **SVG** Non usa la funzione di hinting dei font. Questo tipo di font è supportato da tutti i visualizzatori SVG.

• **Converti in contorni** Converte il testo in tracciati vettoriali. Usate questa opzione per conservare l'aspetto visivo del testo in tutti i visualizzatori SVG.

**Posizione immagine** Specifica se incorporare o collegare le immagini. L'incorporazione delle immagini aumenta le dimensioni del file ma garantisce che le immagini rasterizzate siano sempre disponibili.

**Proprietà CSS** Determina il modo in cui gli attributi di stile CSS vengono salvati nel codice SVG. Il metodo predefinito, Attributi presentazione, applica le proprietà nel punto più alto della gerarchia, consentendo la massima flessibilità per trasformazioni e modifiche specifiche. Il metodo Attributi stile consente di creare file facili da leggere, che possono però essere di grandi dimensioni. Scegliete questo metodo se userete il codice SVG nelle trasformazioni, ad esempio quelle definite con lo standard XSLT (Extensible Stylesheet Language Transformation). Il metodo Riferimenti entità riduce i tempi di rasterizzazione e le dimensioni dei file SVG. Il metodo Elementi stile è usato quando i file sono condivisi con documenti HTML. Se selezionate Elementi stile, potete modificare il file SVG per spostare un elemento di stile in un file CSS esterno usato come riferimento anche dal file HTML. Questo metodo comporta tuttavia un rallentamento del rendering.

**Codifica** Specifica il formato per la scrittura dei caratteri del file SVG. La codifica UTF (Unicode Transformation Format) è supportata da tutti i processori XML UTF-8 è un formato a 8 bit; UTF-16 è un formato a 16 bit. Le codifiche ISO 8859-1 e UTF-16 non conservano i metadati dei file.

**Ottimizza per Adobe Visualizzatore SVG** Ottimizza le immagini per Adobe Visualizzatore SVG.

# **Impostazioni di output per la grafica per Web**

### **Impostare le opzioni di output**

La finestra di dialogo Impostazioni di output controlla la modalità di formattazione dei file HTML, il modo in cui vengono assegnati i nomi ai file e alle sezioni e come vengono gestite le immagini di sfondo, quando salvate un'immagine ottimizzata. Potete impostare queste opzioni nella finestra di dialogo Impostazioni di output.

Potete salvare le impostazioni di output e applicarle ad altri file.

- **1** Per visualizzare la finestra di dialogo Impostazioni di output effettuate una delle seguenti operazioni:
- Quando salvate un'immagine ottimizzata, scegliete Altro dal menu a comparsa Impostazioni nella finestra Salva ottimizzato o Salva ottimizzato come.
- Scegliete Modifica impostazioni di output dal menu a comparsa Ottimizza nella finestra di dialogo Salva per Web e dispositivi.
- **2** (Facoltativo) Per visualizzare le opzioni di output predefinite, scegliete un'opzione dal menu a comparsa Impostazioni.

**3** Modificate ogni gruppo di opzioni secondo necessità. Per passare a un altro gruppo di opzioni, scegliete un set di opzioni dal menu a comparsa sotto al menu Impostazioni. Fate clic su Successivo per visualizzare il set di impostazioni successivo nell'elenco del menu; fate clic su Precedente per visualizzare il set precedente.

**4** (Facoltativo) Per salvare le impostazioni di output, impostate le opzioni nel modo desiderato e fate clic su Salva. Digitate un nome di file, scegliete una posizione per il file salvato e fate clic su Salva.

Potete salvare le impostazioni di output ovunque. Se posizionate il file nella cartella Impostazioni output ottimizzate all'interno della cartella Photoshop oppure nella cartella Impostazioni Salva per Web/Impostazioni output all'interno della cartella di Illustrator, potrete visualizzarlo nel menu a comparsa Impostazioni.

**5** (Facoltativo) Per caricare le impostazioni di output, fate clic su Carica, selezionate un file, quindi fate clic su Apri.

### **Opzioni di output HTML**

Potete impostare le seguenti opzioni nel gruppo HTML:

**Genera XHTML** Crea durante l'esportazione dei tag conformi allo standard XHTML. Se scegliete Genera XHTML, le altre opzioni di output incompatibili con questo standard vengono disattivate. Con questa opzione selezionata, le opzioni Maiusc./Min. tag e Maiusc./Min. attributi vengono impostate automaticamente.

**Maiusc./Min. tag** Specifica l'aspetto dei tag.

**Maiusc./Min. attributi** Specifica l'aspetto degli attributi.

**Rientro** Specifica come far rientrare le righe di codice: usando le impostazioni di tabulazione dell'applicazione che ha creato il codice, un numero specificato di spazi o nessun rientro.

**Term. righe** Specifica una piattaforma per la compatibilità dei fine riga.

**Codifica** Specifica una codifica di carattere predefinita per la pagina Web.

**Includi commenti** Aggiunge commenti esplicativi al codice HTML.

**Aggiungi sempre attributo Alt** Aggiunge l'attributo ALT agli elementi IMG, secondo gli standard di accessibilità Web degli enti governativi.

**Racchiudi sempre attributi tra virgolette** Racchiude tutti gli attributi di tag tra virgolette. Le virgolette sono necessarie per assicurare la compatibilità con alcuni browser meno recenti e per aderire a pieno alle regole HTML. Tuttavia, si consiglia di non racchiudere sempre gli attributi tra virgolette. Le virgolette vengono inserite se necessario per assicurare compatibilità con la maggior parte dei browser, qualora questa opzione sia deselezionata.

**Chiudi tutti i tag** Aggiunge tag di chiusura per gli elementi HTML nel file, per conformità XHTML.

**Includi margini zero nel tag Body** Rimuove i margini interni predefiniti nella finestra del browser. Aggiunge al tag del testo i tag marginwidth, marginheight, leftmargin e topmargin con valore zero.

# **Opzioni di output delle sezioni**

Potete impostare le seguenti opzioni nel gruppo Sezioni:

**Genera tabella** Allinea le sezioni usando una tabella HTML anziché un foglio di stile CCS (Cascading Style Sheet).

**Celle vuote** Specifica la modalità di conversione delle sezioni vuote in celle della tabella. Selezionate GIF, IMG W&H per usare GIF a 1 pixel con valori di larghezza e altezza specificati nel tag IMG. Selezionate GIF, TD W&H per usare GIF a 1 pixel con valori di larghezza e altezza specificati nel tag TD. Selezionate NoWrap, TD W&H per inserire un attributo NoWrap non standard nei dati di tabella e valori di larghezza e altezza specificati nei tag TD.

**TD W&H** Specifica quando includere gli attributi di larghezza e altezza dei dati della tabella: Sempre, Mai o Auto (impostazione consigliata).

**Celle di spaziatura** Specifica quando aggiungere una riga e una colonna di celle vuote più grandi attorno alla tabella generata: Auto (impostazione consigliata), Auto (basso), Sempre, Sempre (basso) o Mai. Nei layout di tabelle in cui i margini di sezione non sono allineati, l'aggiunta di celle più grandi può evitare la rottura della tabella in alcuni browser.

**Genera CSS** Genera un foglio di stile CSS (Cascading Style Sheet) invece di una tabella HTML.

**Riferimento** Specifica come sono indicate le posizioni delle sezioni nel file HTML quando usate il foglio CCS:

- **Per ID** Posiziona ciascuna sezione secondo stili provvisti di un ID di riferimento univoco.
- **In linea** Include gli elementi di stile nella dichiarazione del tag <DIV> dell'elemento di blocco.
- **Per classe** Posiziona ciascuna sezione secondo classi provviste di un ID di riferimento univoco.

**Denominazione sezione predefinita** Scegliete gli elementi dai menu a comparsa o immettete del testo nei campi in modo da creare dei nomi predefiniti per le sezioni. Si possono includere: il nome del documento, la parola *slice* (sezione), numeri o lettere che identificano le sezioni o gli stati rollover, la data di creazione delle sezioni, la punteggiatura o nessuno di questi elementi.

### **Impostazioni di output Sfondo**

Potete impostare le seguenti opzioni nella sezione Sfondo della finestra di dialogo Impostazioni di output:

**Visualizza documento come** Selezionate Immagine se volete che la pagina Web visualizzi un'immagine o una tinta unita come sfondo dietro all'immagine corrente. Selezionate Sfondo se volete che la pagina Web visualizzi l'immagine ottimizzata come uno sfondo affiancato.

**Immagine sfondo** Immettete la posizione di un file di immagine o fate clic su Scegli e selezionate un'immagine. Il file specificato verrà ripetuto fino a coprire l'area dietro all'immagine ottimizzata sulla pagina Web.

**Colore** Fate clic sulla casella Colore e selezionate un colore di sfondo con il selettore colore o selezionate un'opzione dal menu a comparsa.

### **Impostazioni di output Salvataggio dei file**

Potete impostare le seguenti opzioni nella sezione Salvataggio dei file della finestra di dialogo Impostazioni di output:

**Denominazione file** Selezionate elementi nei menu a comparsa o immettete nei campi il testo da combinare per creare i nomi predefiniti di tutti i file. Gli elementi comprendono nome del documento e della sezione, stato rollover, sezione trigger, data creazione file, numero sezione, punteggiatura ed estensione del file. Alcune opzioni appaiono solo se il file contiene sezioni o stati rollover.

Le caselle di testo consentono di modificare l'ordine e la formattazione delle parti del nome del file: ad esempio, potete indicare lo stato rollover con un'abbreviazione invece che con la parola intera.

**Compatibilità nome file** Scegliete una o più delle seguenti opzioni per la compatibilità dei nomi di file con i sistemi operativi Windows (consente nomi di file lunghi), Mac OS e UNIX.

**Inserisci immagini nella cartella** Specifica una cartella in cui salvare le immagini ottimizzate (disponibile solo per documenti con più sezioni).

**Copia immagine di sfondo al salvataggio** Conserva un'immagine di sfondo specificata nel set di preferenze Sfondo.

**Includi XMP** Include tutte le informazioni sui file di metadati aggiunte al documento (scegliete File > Info file per visualizzare o immettere metadati del documento). I metadati sono completamente supportati dal formato di file JPEG, e parzialmente supportati dai formati di file GIF e PNG.

# **Associare il titolo e le informazioni di copyright a un'immagine**

Potete aggiungere le informazioni su titolo e copyright a una pagina Web immettendole nella finestra di dialogo Info file. Le informazioni sul titolo compaiono nella barra del titolo del browser Web quando l'immagine viene esportata con un file HTML. Le informazioni sul copyright non appaiono nel browser ma vengono comunque aggiunte al file HTML come commento e al file di immagine come metadati.

**1** Scegliete File > Info file.

**2** Per immettere un titolo che compaia nella relativa barra del browser Web, immettete il testo desiderato nel campo Descrizione, nella sezione Descrizione della finestra di dialogo Info file.

**3** Per immettere le informazioni sul copyright, immettete il testo desiderato nel campo Nota copyright, nella sezione Descrizione della finestra Info file.

**4** Fare clic su OK.

# **Capitolo 18: Video e animazioni**

In Adobe Photoshop CS3, potete creare animazioni basate su fotogrammi modificando i livelli dell'immagine in modo da creare movimento e cambiamenti. Potete inoltre creare immagini da usare nei video basandovi su una delle numerose proporzioni pixel predefinite. Al termine delle modifiche, potete salvare il vostro lavoro in un file GIF animato o in un file PSD, compatibile con gran parte dei programmi di montaggio video, come Adobe Premiere Pro CS3 o Adobe After Effects CS3.

In Photoshop Extended potete anche importare file video e sequenze di immagini da montare e ritoccare, creare animazioni basate sulla timeline ed esportare il lavoro in formato QuickTime, GIF con animazione o sequenze di immagini.

# **Video e animazioni in Photoshop**

### **Animazioni**

Un'*animazione* è una sequenza di immagini, o *fotogrammi*, visualizzate in un determinato arco di tempo. Ogni fotogramma varia leggermente rispetto a quello che lo precede, creando l'illusione del movimento o di altri cambiamenti quando i fotogrammi vengono visualizzati in rapida successione.

# **I video e i livelli video in Photoshop Extended**

*Importante: per poter lavorare con i video in Photoshop Extended, dovete installare QuickTime 7.1 (o versione successiva) nel vostro computer. Potete eseguire il download gratuito di QuickTime dal sito Web di Apple Computer.*

Potete usare Photoshop Extended per montare i singoli fotogrammi di file video e sequenze di immagini. Oltre a usare tutti gli strumenti di disegno e modifica disponibili in Photoshop per i video, potete anche applicare i filtri, le maschere, le trasformazioni, gli stili di livello e i metodi di fusione. Dopo avere apportato le modifiche desiderate, potete salvare il documento come file PSD (riproducibile in altre applicazioni Adobe, quali Premiere Pro e After Effects o accessibile come file statico in altre applicazioni), oppure come filmato QuickTime o sequenza di immagini.

*Nota: in un file video, potete lavorare soltanto con le immagini visive, non con l'audio.*

Quando aprite un file video o una sequenza di immagini in Photoshop Extended, i fotogrammi sono contenuti all'interno di un *livello video*. Nella palette Livelli, un livello video è rappresentato dall'icona di una pellicola . Nei livelli video potete colorare e clonare i singoli fotogrammi usando gli strumenti pennello e timbro. Come avviene con i livelli normali, potete creare selezioni o applicare maschere per limitare le modifiche ad aree specifiche di un fotogramma. Potete spostarvi tra i fotogrammi usando la modalità timeline nella palette Animazione (Finestra > Animazione).

*Nota: i livelli video non funzionano in modalità fotogrammi (palette Animazione).*

Potete lavorare con i livelli video esattamente come fate con gli altri livelli, correggendo il metodo di fusione, l'opacità, la posizione e lo stile del livello. Potete anche raggruppare i livelli video nella palette Livelli. I livelli di regolazione consentono di applicare ai livelli video regolazioni cromatiche e tonali non distruttive. Il livello video costituisce un riferimento al file originale, pertanto le modifiche apportate in questo livello non alterano il file video o la sequenza di immagini originali.

Se preferite apportare le modifiche ai fotogrammi in un livello separato, potete creare un livello video vuoto. I livelli video vuoti vi permettono di creare anche animazioni realizzate a mano.

All'indirizzo seguente è disponibile un video sull'uso dei livelli video: [www.adobe.com/go/vid0027\\_it.](http://www.adobe.com/go/vid0027_it)

# **Consultare anche**

["Creare le immagini per i video" a pagina 513](#page-518-0)

["Caricare le azioni video" a pagina 516](#page-521-0)

["Livelli di regolazione e riempimento" a pagina 285](#page-290-0)

# <span id="page-514-0"></span>**Supporto per formati video e sequenze di immagini (Photoshop Extended)**

In Photoshop Extended potete aprire i file video e i file delle sequenze di immagini nei formati descritti di seguito.

# **Formati dei video QuickTime**

- MPEG-1
- MPEG-4
- $\cdot$  MOV
- AVI
- Il formato FLV di QuickTime è supportato se è installato Adobe Flash 8.
- Il formato MPEG-2 è supportato se nel computer è installato un encoder MPEG-2.

### **Formati delle sequenze di immagini**

- BMP
- DICOM
- JPEG
- OpenEXR
- PNG
- PSD
- Targa
- TIFF
- I formati Cineon e JPEG 2000 sono supportati se sono installati i relativi plug-in.

Per ulteriori informazioni sui plug-in e sulla loro installazione, consultate anche["Plug-in" a pagina 46.](#page-51-0)

*Nota: in Photoshop Extended potete selezionare più file DICOM con un solo livello e aprirli in un livello video (come aprire una sequenza di immagini). Consultate ["File DICOM \(Photoshop Extended\)" a pagina 553.](#page-558-0)*

### **Metodo di colore e profondità di bit**

I livelli video possono contenere file nei seguenti metodi di colore e bit per canale (bpc):

- Scala di grigio: 8, 16 o 32 bpc
- RGB: 8, 16 o 32 bpc
- CMYK: 8 o 16 bpc
- Lab: 8 o 16 bpc

All'indirizzo seguente è disponibile un video sull'uso dei livelli video: [www.adobe.com/go/vid0027\\_it.](http://www.adobe.com/go/vid0027_it)

# **Panoramica della palette Animazione**

La palette Animazione in Photoshop (Finestra > Animazione) viene visualizzata in modalità fotogrammi, con una miniatura di tutti i fotogrammi nell'animazione. Usate gli strumenti nella parte inferiore della palette per scorrere i fotogrammi, impostare le opzioni di ciclo continuo, aggiungere ed eliminare i fotogrammi e visualizzare un'anteprima dell'animazione.

Il menu della palette Animazione contiene ulteriori comandi per modificare i fotogrammi o le durate della timeline, oltre che per configurare la visualizzazione della palette. Fate clic sull'icona del menu della palette per visualizzare i comandi disponibili.

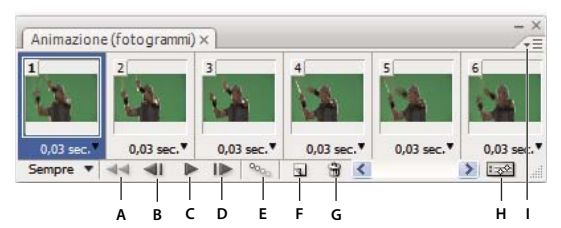

*Palette Animazione (modalità fotogrammi)* **A B C D E F G H I**

*A. Seleziona il primo fotogramma B. Seleziona il fotogramma precedente C. Riproduce l'animazione D. Seleziona il fotogramma successivo E. Esegue il tweening dei fotogrammi dell'animazione F. Duplica i fotogrammi selezionati G. Elimina i fotogrammi selezionati H. Esegue la conversione in modalità timeline (solo Photoshop Extended) I. Menu della palette Animazione*

In Photoshop Extended potete usare la palette Animazione nelle modalità fotogrammi o timeline. La modalità timeline mostra la durata del fotogramma e le proprietà dell'animazione per i livelli del documento. Usate gli strumenti nella parte inferiore della palette per scorrere i fotogrammi, ingrandire o ridurre la visualizzazione del tempo, attivare e disattivare la funzionalità onion skinning, eliminare i fotogrammi chiave e visualizzare un'anteprima del video. Potete usare i controlli disponibili nella timeline per regolare la durata dei fotogrammi per un livello, impostare i fotogrammi chiave per le proprietà del livello e designare una sezione del video come area di lavoro.

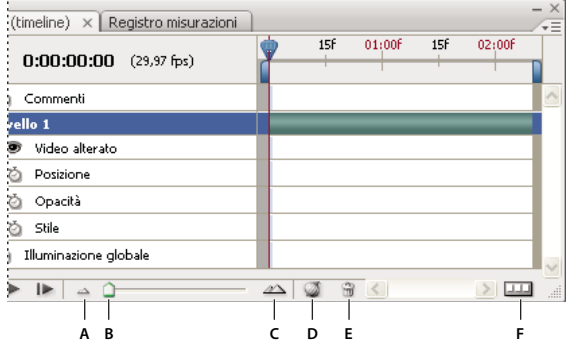

*Palette Animazione (modalità timeline)* 

*A. Zoom out B. Cursore zoom C. Zoom in D. Attiva/disattiva onion skinning E. Elimina fotogrammi chiave F. Esegue la conversione in un'animazione di fotogrammi*

Nella modalità timeline, la palette Animazione visualizza tutti i livelli in un documento di Photoshop Extended (ad eccezione del livello sfondo) ed è sincronizzata con la palette Livelli. Ogni volta che un livello viene aggiunto, eliminato, rinominato, raggruppato, duplicato o associato a un colore, entrambe le palette vengono aggiornate con le modifiche.

*Nota: quando i livelli animati vengono raggruppati in un oggetto avanzato, le informazioni sull'animazione della palette Animazione vengono memorizzate nell'oggetto avanzato. Consultate anche ["Gli oggetti avanzati" a pagina 289.](#page-294-0)*

All'indirizzo seguente è disponibile un video sulla modalità timeline: [www.adobe.com/go/vid0023\\_it.](http://www.adobe.com/go/vid0023_it)

### **Controlli della modalità fotogrammi**

Nella modalità fotogrammi, la palette Animazione include i seguenti controlli:

**Opzioni di ciclo continuo** Imposta il numero di volte che un'animazione viene eseguita quando viene spostata come file GIF animato.

**Tempo di ritardo tra fotogrammi** Imposta la durata di un fotogramma durante la riproduzione.

**Tweening tra i fotogrammi dell'animazione** <sup>00</sup>00 Aggiunge una serie di fotogrammi tra due fotogrammi esistenti, variando le proprietà del livello in modo bilanciato tra i nuovi fotogrammi.

**Duplica i fotogrammi selezionati Aggiunge un fotogramma all'animazione duplicando il fotogramma selezionato nella** palette Animazione.

**Converti in animazione timeline (Photoshop Extended)** Converte un'animazione di fotogrammi in un'animazione timeline usando i fotogrammi chiave per animare le proprietà del livello.

### **Controlli della modalità timeline (Photoshop Extended)**

Nella modalità timeline, la palette Animazione include i seguenti controlli e funzioni:

**Indicatore dei fotogrammi memorizzati nella cache** Visualizza una barra verde per indicare i fotogrammi che sono memorizzati nella cache per la riproduzione.

**Traccia commenti** Scegliete Modifica commento timeline dal menu Palette per inserire un commento nella posizione temporale corrente. I commenti sono visualizzati sotto forma di icone nella traccia commenti e sono visualizzati come descrizioni strumenti quando il puntatore si sofferma sull'icona.

**Converti in un'animazione di fotogrammi** Converte un'animazione timeline in un'animazione di fotogrammi usando i fotogrammi chiave.

**Codice di tempo o visualizzazione del numero fotogramma** Mostra il codice di tempo o il numero (a seconda delle opzioni della palette) del fotogramma corrente.

**Indicatore della posizione temporale corrente** Trascinate l'indicatore della posizione temporale corrente per spostarvi tra i fotogrammi o per cambiare la posizione temporale o il fotogramma corrente.

**Traccia luce globale** Visualizza i fotogrammi chiave in cui potete impostare e cambiare l'angolo di illuminazione principale per effetti di livello quali Ombra esterna, Ombra interna e Smusso ed effetto rilievo.

**Navigatore per fotogrammi chiave** I pulsanti freccia a sinistra dell'etichetta di una traccia spostano l'indicatore della posizione temporale corrente sul fotogramma chiave precedente o successivo rispetto alla posizione che occupa. Fate clic sul pulsante centrale per aggiungere o eliminare un fotogramma chiave in corrispondenza della posizione temporale corrente.

**Barra della durata del livello** Specifica la posizione di un livello nel tempo all'interno del video o dell'animazione. Per spostare il livello in un'altra posizione nel tempo, trascinate la barra. Per rifilare (regolare la durata di) un livello, trascinate una delle due estremità della barra.

**Traccia video alterato** Per i livelli video, visualizza l'icona di un fotogramma chiave per ogni fotogramma che è stato alterato. Per passare ai fotogrammi alterati, usate i navigatori dei fotogrammi chiave, a sinistra dell'etichetta della traccia.

**Righello tempo** Misura la durata (o il conteggio dei fotogrammi) orizzontalmente, in base alla durata e alla frequenza dei fotogrammi del documento. Per cambiare la durata o la frequenza dei fotogrammi, scegliete Impostazioni documento dal menu della palette. Lungo il righello vengono visualizzati numeri e tacche la cui spaziatura cambia con l'impostazione dello zoom della timeline.

**Cronometro** └ Attiva o disattiva i fotogrammi chiave per una proprietà di livello. Selezionate questa opzione per inserire un fotogramma chiave e attivare i fotogrammi chiave per una proprietà di livello. Deselezionate questa opzione per rimuovere tutti i fotogrammi chiave e disattivarli per una proprietà di livello.

**Opzioni della palette Animazione** Apre il menu della palette Animazione, che include funzioni riguardanti i fotogrammi chiave, i livelli, l'aspetto del pannello, la funzione onion skinning e le impostazioni del documento.

**Indicatori dell'area di lavoro** Trascinate la linguetta blu a una delle estremità della prima traccia per segnare la porzione specifica dell'animazione o del video che desiderate esportare o visualizzare in anteprima.

### **Modifica dimensioni miniature**

Nella palette Animazione potete modificare le dimensioni delle miniature che rappresentano ciascun fotogramma o livello.

- **1** Scegliete Opzioni palette dal menu della palette Animazione.
- **2** Effettuate una delle seguenti operazioni:
- Selezionate un'opzione per la dimensione.
- (Photoshop Extended) In modalità timeline, selezionate Nessuna per visualizzare solo i nomi dei livelli.

### **Scambiare le unità della timeline (Photoshop Extended)**

In Photoshop Extended potete visualizzare la timeline della palette Animazione con il numero del fotogramma o con le unità del codice di tempo.

- Per selezionare le unità da visualizzare, scegliete Opzioni palette dal menu della palette Animazione e selezionate Numero fotogramma o Codice di tempo.
- Per alternare le unità, tenendo premuto Alt (Windows) o Opzione (Mac OS) fate clic sul display della posizione temporale corrente, nell'angolo in alto a sinistra della timeline.

### **Visualizzare o nascondere le proprietà di livello nella palette Animazione (Photoshop Extended)**

In Photoshop Extended, i livelli vengono visualizzati come tracce nella timeline a mano a mano che vengono aggiunti al documento. Potete espandere le tracce di livello per visualizzare le proprietà del livello che possono essere animate.

❖ Per visualizzare o nascondere le proprietà di livello, fate clic sul triangolo a sinistra del nome del livello.

All'indirizzo seguente è disponibile un video sulla modalità timeline: [www.adobe.com/go/vid0023\\_it.](http://www.adobe.com/go/vid0023_it)

### **Visualizzare o nascondere i livelli nella timeline (Photoshop Extended)**

In Photoshop Extended, tutti i livelli del documento sono visualizzati nella timeline per impostazione predefinita. Per visualizzare solo un sottoinsieme di livelli, impostateli dapprima come Preferiti.

**1** In modalità timeline, selezionate uno o più livelli dalla palette Animazione, quindi scegliete Mostra > Imposta livelli preferiti dal menu della palette Animazione.

**2** Per specificare quali livelli sono visualizzati, scegliete Mostra dal menu della palette Animazione, quindi selezionate Tutti i livelli o Livelli preferiti.

### **Spostarsi nella timeline (Photoshop Extended)**

❖ Con la palette Animazione in modalità timeline, effettuate una delle seguenti operazioni:

- Trascinate l'indicatore della posizione temporale corrente .
- Fate clic su un numero o una posizione nel righello tempo in cui desiderate posizionare l'indicatore della posizione temporale corrente.
- Trascinate il display della posizione temporale corrente (angolo in alto a sinistra della timeline).
- Fate doppio clic sul display della posizione temporale corrente e immettete un numero di fotogramma o un tempo nella finestra di dialogo Imposta posizione temporale corrente.
- Usate i controlli di riproduzione nella palette Animazione.
- Scegliete Vai a dal menu della palette Animazione, quindi scegliete un'opzione della timeline.

# **Scambiare le modalità di animazione (Photoshop Extended)**

In Photoshop Extended potete usare la palette Animazione nelle modalità fotogrammi o timeline. La modalità fotogrammi mostra la durata dei fotogrammi e le proprietà di animazione del livello del documento di Photoshop. La modalità timeline mostra, in una linea temporale, la durata dei fotogrammi e i fotogrammi chiave delle proprietà del livello di video e animazioni.

Prima di avviare un'animazione, vi consigliamo di selezionare la modalità desiderata. Alternando le modalità in un documento aperto, l'animazione di fotogrammi diventerà un'animazione timeline e viceversa.

*Importante: durante la conversione di un'animazione timeline in un'animazione basata sui fotogrammi, alcuni fotogrammi chiave interpolati potrebbero andare perduti (l'aspetto dell'animazione non cambia).*

- ❖ Nella palette Animazione effettuate una delle seguenti operazioni:
- Fate clic sull'icona Converti in animazione fotogrammi  $\boxed{11}$ .
- Fate clic sull'icona Converti in animazione timeline  $\frac{1}{2}$ .
- Dal menu della palette Animazione, scegliete Converti in animazione fotogrammi o Converti in timeline.

# <span id="page-518-1"></span>**Specificare la durata e la frequenza dei fotogrammi della timeline (Photoshop Extended)**

Quando lavorate in modalità timeline, potete specificare la durata e la frequenza dei fotogrammi di un documento contenente un video o un'animazione. La *durata* è la lunghezza temporale complessiva del clip video nel documento. La *frequenza dei fotogrammi* o fotogrammi al secondo (fps) è in genere determinata dal tipo di output da produrre: un video NTSC ha una frequenza dei fotogrammi di 29,97 fps; un video PAL ha frequenza dei fotogrammi di 25 fps; una pellicola cinematografica ha una frequenza dei fotogrammi di 24 fps. A seconda del sistema di trasmissione, un video DVD può avere la stessa frequenza dei fotogrammi di un video NTSC o di un video PAL, oppure una frequenza di 23,976. I video per i CD-ROM o per il Web hanno in genere una frequenza dei fotogrammi compresa tra 10 e 15 fps.

Quando create un nuovo documento, la durata predefinita della timeline è di 10 secondi e la frequenza dei fotogrammi è di 30 fps.

- **1** Dal menu della palette Animazione, scegliete Impostazioni documento.
- **2** Immettete o scegliete i valori per Durata e Frequenza fotogrammi.

*Nota: se riducete la durata di un video o di un'animazione esistente, in pratica rifilate i fotogrammi (e gli eventuali fotogrammi chiave) dalla fine del documento.*

# **Consultare anche**

["Impostare un'area di lavoro \(Photoshop Extended\)" a pagina 524](#page-529-0)

# <span id="page-518-0"></span>**Creare le immagini per i video**

# **Creare le immagini per i video**

Con Photoshop potete creare immagini di varie proporzioni in modo che vengano visualizzate correttamente su periferiche quali i monitor. Potete selezionare un'opzione video specifica (nella finestra di dialogo Nuovo) per compensare il ridimensionamento quando l'immagine finale è incorporata nel video.

### **Zone di sicurezza**

Il predefinito Film e video crea anche un documento con guide non stampabili che delineano le zone di sicurezza azione e titolo dell'immagine. Usando le opzioni del menu Dimensione, potete produrre le immagini per sistemi video specifici: NTSC, PAL e HDTV.

Le zone di sicurezza sono utili quando effettuate montaggi destinati alla trasmissione televisiva o alla diffusione su videocassetta. La maggior parte degli apparecchi televisivi in commercio dispone di una funzione di "overscan", con cui viene tagliata una parte dei bordi esterni dell'immagine e ingrandito il centro. La quantità di "overscan" varia da televisore a televisore. Per essere certi che il contenuto rientri nell'area di visualizzazione della maggior parte dei televisori, mantenete il testo entro i margini di sicurezza titolo e tutti gli altri elementi importanti entro i margini di sicurezza azione.

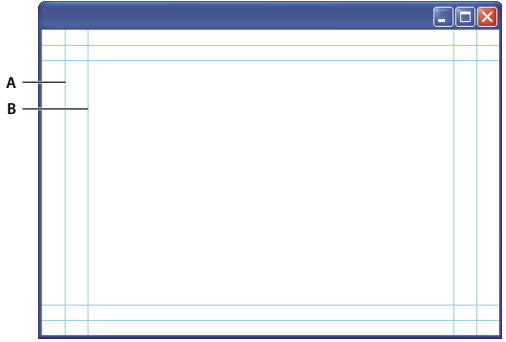

*Guide di dimensione predefinita per video*

*A. Area di sicurezza azione (riquadro esterno) B. Area di sicurezza titolo (riquadro interno)*

*Nota: se create contenuto per pagine Web o per CD, i margini di sicurezza titolo e sicurezza azione sono superflui, poiché tali supporti visualizzano l'immagine per intero.*

### **Opzioni di anteprima**

Per facilitare la creazione delle immagini per i video, Photoshop offre la modalità di visualizzazione Correzione proporzioni pixel, che visualizza le immagini con una proporzione specifica. Per anteprime più precise, Photoshop offre inoltre il comando Anteprima video, che consente di ottenere immediatamente un'anteprima del lavoro su una periferica di visualizzazione, ad esempio un monitor video. Per usare questa funzione, dovete collegare la periferica al computer tramite FireWire. Consultate anche ["Visualizzare un'anteprima del documento su un monitor video" a pagina 541.](#page-546-0) Per ulteriori informazioni su FireWire, consultate il sito Web di Apple.

### **Altre considerazioni**

Adobe After Effects e Adobe Premiere Pro supportano l'uso di file PSD creati in Photoshop. Se tuttavia usate altre applicazioni per il montaggio di video e filmati, considerate i seguenti aspetti quando create le immagini da integrare nel video:

- Alcune applicazioni per il montaggio video possono importare singoli livelli da un file PSD a più livelli.
- Se nel file sono stati usati effetti di trasparenza, alcuni programmi per il montaggio video sono in grado di conservarli.
- Se il file usa una maschera di livello o più livelli, non dovete necessariamente unire i livelli in un livello unico. È tuttavia consigliabile includere una copia dell'immagine con un livello unico in formato PSD per ottimizzare la compatibilità con versioni precedenti.

### **Proporzioni**

Per *proporzioni* si intende il rapporto tra la larghezza e l'altezza. Nei fotogrammi video si definiscono le proporzioni dei fotogrammi; anche i pixel che compongono il fotogramma hanno determinate proporzioni pixel. Alcune videocamere possono registrare i fotogrammi con varie proporzioni e diversi standard video usano diverse proporzioni pixel.

Per *proporzioni fotogramma* si intende il rapporto tra la larghezza e l'altezza nelle dimensioni di un'immagine. Ad esempio, un documento DV NTSC è caratterizzato da una proporzione fotogramma 4:3 (cioè 4 di larghezza per 3 di altezza) e un fotogramma widescreen tipico da una proporzione fotogramma 16:9. Molte videocamere con modalità widescreen possono registrare in base alla proporzione 16:9. Molti film sono stati girati utilizzando proporzioni anche maggiori.

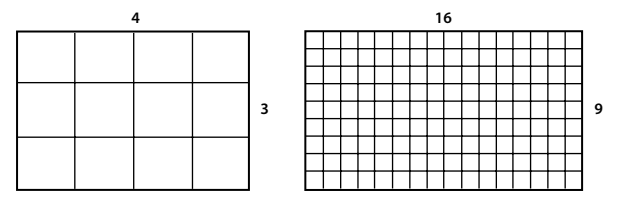

*Proporzione fotogramma 4:3 (a sinistra) e proporzione fotogramma widescreen 16:9 (a destra)*

Per *proporzioni pixel* si intende il rapporto tra la larghezza e l'altezza di un singolo pixel in un fotogramma. Le proporzioni pixel variano poiché sistemi video diversi si basano su presupposti diversi riguardo al numero di pixel richiesti per riempire un fotogramma. Ad esempio, molti standard video per computer definiscono un fotogramma di proporzione 4:3 con dimensioni di 640 pixel di larghezza per 480 pixel di altezza, che risulta in pixel quadrati. I pixel del video del computer in questo esempio hanno una proporzione 1:1 (quadrati), mentre i pixel DV NTSC hanno una proporzione di 0,9 (non quadrati). I pixel DV, che sono sempre rettangolari, sono orientati verticalmente in sistemi che producono video NTSC e orizzontalmente in sistemi per video PAL.

Se visualizzate pixel rettangolari in un monitor con pixel quadrati senza alterazione, le immagini appaiono distorte; ad esempio i cerchi diventano ovali. Tuttavia, le stesse immagini su un monitor per trasmissione televisiva vengono visualizzate con le proporzioni corrette poiché tali monitor utilizzano pixel rettangolari.

*Nota: quando copiate o importate immagini in un documento con pixel non quadrati, Photoshop converte e ridimensiona automaticamente l'immagine nelle proporzioni pixel del documento a pixel non quadrati. Anche le immagini importate da Adobe Illustrator CS3 vengono ridimensionate.*

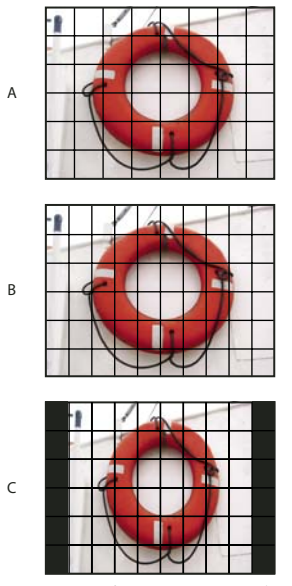

*Proporzioni fotogramma e pixel*

*A. Immagine con pixel quadrati 4:3 visualizzata su un monitor con pixel quadrati 4:3 (computer) B. Immagine con pixel quadrati 4:3 interpretata correttamente per la visualizzazione su un monitor 4:3 con pixel non quadrati (TV) C. Immagine con pixel quadrati 4:3 interpretata erroneamente per la visualizzazione su un monitor 4:3 con pixel non quadrati (TV)*

# **Creare un'immagine da usare in un video**

- **1** Create un nuovo documento.
- **2** Dal menu Predefinito della finestra di dialogo Nuovo, scegliete il predefinito Film e video.
- **3** Scegliete la dimensione corretta per il sistema video su cui verrà visualizzata l'immagine.
- **4** Fate clic su Avanzate e specificate un profilo colore e proporzioni pixel specifiche.

*Importante: per impostazione predefinita, i documenti con pixel non quadrati vengono aperti con l'opzione Correzione proporzioni pixel attivata. Questa impostazione ridimensiona l'immagine così come verrà visualizzata dalla periferica di output con pixel non quadrati (in genere un monitor video).*

**5** Per visualizzare l'immagine così come verrà visualizzata da un monitor di computer (con pixel quadrati), scegliete Visualizza > Correzione proporzioni pixel.

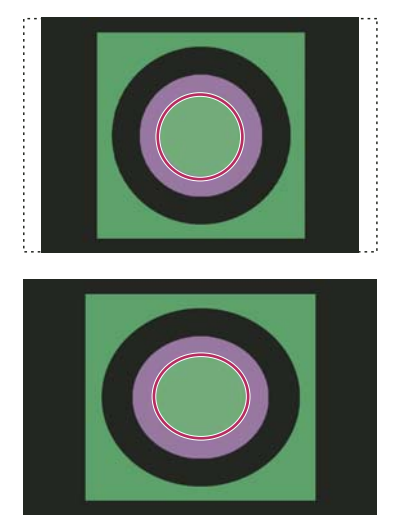

*Immagine di un cerchio in un documento NTSC DV (720 x 480 pixel) visualizzata su un monitor di computer (con pixel quadrati) con l'opzione Correzione proporzioni pixel attivata (in alto) e disattivata (in basso).*

*Potete visualizzare simultaneamente la stessa immagine con l'opzione Correzione proporzioni pixel attivata e disattivata. Aprite l'immagine con pixel non quadrati, attivate l'opzione Correzione proporzioni pixel e scegliete Finestra > Disponi > Nuova finestra per [nome del documento]. Con la nuova finestra attiva, scegliete Visualizza > Correzione proporzioni pixel per disattivare l'opzione.*

**6** Se avete collegato al computer una periferica di visualizzazione, ad esempio un monitor video, tramite FireWire, potete visualizzare l'anteprima del documento sulla periferica:

- Per impostare le opzioni di output prima della visualizzazione dell'anteprima dell'immagine, scegliete File > Esporta > Anteprima video.
- Per visualizzare l'immagine senza impostare le opzioni di output, scegliete File > Esporta > Invia anteprima video a dispositivo.

*Quando create le immagini per i video, potete caricare un insieme di azioni video (incluse in Photoshop) che automatizzano determinate operazioni, ad esempio il ridimensionamento delle immagini in base a specifiche dimensioni in pixel del video e l'impostazione delle proporzioni pixel.*

# **Consultare anche**

["Visualizzare un'anteprima del documento su un monitor video" a pagina 541](#page-546-0)

# <span id="page-521-0"></span>**Caricare le azioni video**

Per le immagini dei video, le azioni automatizzano operazioni quali la limitazione della gamma di luminanza e dei livelli di saturazione di un'immagine per conformità con gli standard di trasmissione televisiva; il ridimensionamento e la conversione di un'immagine in pixel non quadrati per presentazioni su DVD (NTSC e PAL, con proporzioni standard e widescreen); la creazione di un canale alfa da tutti i livelli visibili; la regolazione delle aree di un'immagine (soprattutto le linee sottili) che potrebbero causare sfarfallii di interlacciamento; e la generazione di una sovrapposizione sicura titolo.

- **1** Scegliete Finestra > Azioni per visualizzare la palette Azioni.
- **2** Fate clic sul triangolo nell'angolo in alto a destra per aprire il menu della palette Azioni e scegliete Carica azioni.
- **3** Nella finestra di dialogo Carica, selezionate la cartella delle azioni di Photoshop, quindi il file Azioni video.atn.
- **4** Fate clic su Carica.

### **Consultare anche**

["Automatizzare le operazioni" a pagina 570](#page-575-0)

# **Correggere le proporzioni pixel**

Potete creare proporzioni pixel personali nei documenti esistenti oppure potete eliminare o ripristinare le proporzioni pixel che erano state precedentemente assegnate al documento.

### **Assegnare un valore per le proporzioni pixel di un documento esistente**

❖ Con il documento aperto, scegliete Immagine > Proporzioni pixel, quindi un valore di proporzioni pixel compatibile con il formato video da utilizzare con il file Photoshop.

### **Creare proporzioni pixel personalizzate**

**1** Con il documento aperto, scegliete Immagine > Proporzioni pixel > Proporzioni personalizzate pixel.

**2** Nella finestra Salva proporzioni pixel, immettete un valore nella casella di testo Fattore, assegnate un nome alle proporzioni personali e fate clic su OK.

Le nuove proporzioni personali verranno visualizzate sia nel menu Proporzioni pixel della finestra di dialogo Nuovo, sia nel menu Immagine > Proporzioni pixel.

#### **Eliminare le proporzioni pixel**

**1** Con il documento aperto, scegliete Immagine > Proporzioni pixel > Elimina proporzioni pixel.

**2** Nella finestra di dialogo Elimina proporzioni pixel, scegliete l'elemento da eliminare dal menu Proporzioni pixel e fate clic su Elimina.

### **Ripristinare le proporzioni pixel**

**1** Con il documento aperto, scegliete Immagine > Proporzioni pixel > Ripristina proporzioni pixel.

**2** Nella finestra visualizzata, scegliete una delle seguenti opzioni:

**Aggiungi** Sostituisce le proporzioni pixel correnti con i valori predefiniti ed eventuali proporzioni personali. Questa opzione è utile se avete eliminato un valore predefinito e lo volete ripristinare mantenendo tuttavia gli eventuali valori personali.

**OK** Sostituisce le proporzioni pixel correnti con i valori predefiniti. Le proporzioni personali vengono eliminate.

**Annulla** Annulla il comando.

# **Preparare le immagini da usare in After Effects**

Potete importare un file di Photoshop (PSD) direttamente in un progetto After Effects con l'opzione di conservare i singoli livelli, gli stili di livello, le aree trasparenti e le maschere di livello, nonché i livelli di regolazione (conservando i singoli elementi per l'animazione).

*Nota: After Effects funziona nel metodo di colore RGB. Per ottenere risultati ottimali, impostate il metodo RGB in Photoshop quando lavorate ai file da esportare in After Effects. After Effects CS3 può convertire i file da CMYK a RGB. After Effects 7 e versioni precedenti non possono convertire i file da CMYK a RGB.*

Prima di esportare in After Effects un file di Photoshop contenente più livelli, effettuate le operazioni descritte di seguito in modo da ridurre i tempi di anteprima e rendering ed evitare problemi di importazione e aggiornamento dei livelli di Photoshop.

- Organizzate e denominate i livelli. Se cambiate il nome di un livello o eliminate un livello da un documento di Photoshop dopo averlo importato in After Effects, After Effects non riconoscerà il livello rinominato o eliminato. Nel pannello del progetto di After Effects, il livello verrà segnalato come mancante. Potete anche raggruppare i livelli in oggetti avanzati. Ad esempio: se avete usato un insieme di livelli per creare un oggetto in primo piano e un altro insieme di livelli per creare lo sfondo, potete raggrupparli ciascuno come un oggetto avanzato, quindi animarne uno facilmente per farlo volare davanti all'altro.
- Accertatevi che ogni livello abbia un nome univoco. L'esistenza di due livelli con lo stesso nome può creare confusione.
- In Gestione file, nella finestra Preferenze, scegliete Sempre dal menu Massimizza compatibilità per file PSD e PSB.
- Nella finestra di dialogo Nuovo documento, usate il predefinito opportuno per le proporzioni pixel di video e film.
- Effettuate eventuali correzioni del colore, ridimensionamenti, ritagli o altre modifiche necessarie in Photoshop, di modo che After Effects non debba rielaborare eccessivamente l'immagine. Potete anche assegnare all'immagine un profilo di colore che corrisponda al tipo di output previsto, ad esempio Rec. 601 NTSC o Rec. 709. After Effects può leggere i profili di colore incorporati e interpretare i colori dell'immagine su tale base. Per ulteriori informazioni sui profili di colore, consultate ["Utilizzare i profili di colore" a pagina 131.](#page-136-0)

# <span id="page-522-0"></span>**Importare file video e sequenze di immagini (Photoshop Extended)**

### **Aprire o importare un file video (Photoshop Extended)**

In Photoshop Extended potete aprire un file video direttamente o aggiungere un video a un documento aperto. Quando importate video, i fotogrammi dell'immagine sono indicati in un livello video.

- **1** Effettuate una delle seguenti operazioni:
- Per aprire un file video direttamente, scegliete File > Apri.

• Per importare video in un documento aperto, scegliete Livello > Livelli video > Nuovo livello video da file.

**2** Nella finestra di dialogo Apri, per Tipo file (Windows) o Abilita (Mac OS) scegliete Tutti i documenti leggibili o Filmato QuickTime.

**3** Selezionate un file video e fate clic su Apri.

*Potete anche aprire i video direttamente da Bridge: selezionate un file video e scegliete File > Apri con > Adobe Photoshop CS3.*

### **Consultare anche**

["Supporto per formati video e sequenze di immagini \(Photoshop Extended\)" a pagina 509](#page-514-0)

["Informazioni sui profili di colore mancanti e non corrispondenti" a pagina 137](#page-142-0)

# **Importare sequenze di immagini (Photoshop Extended)**

Quando importate una cartella di file di sequenze di immagini, ogni immagine diventa un fotogramma in un livello video.

**1** Assicuratevi che i file delle immagini siano in una cartella e che siano nominati in sequenza.

Questa cartella dovrà contenere solo le immagini da usare come fotogrammi. L'animazione risultante sarà migliore se tutti i file possiedono le stesse dimensioni in pixel. Per ordinare i fotogrammi in modo corretto per l'animazione, denominare i file in ordine alfabetico o numerico. Ad esempio, *nomefile001*, *nomefile002*, *nomefile003* e così via.

- **2** Effettuate una delle seguenti operazioni:
- Per aprire direttamente una sequenza di immagini, scegliete File > Apri.
- Per importare una sequenza di immagini in un documento aperto, scegliete Livello > Livelli video > Nuovo livello video da file.
- **3** Nella finestra di dialogo Apri, selezionate la cartella con i file delle sequenze di immagini

**4** Selezionate un file, scegliete l'opzione Sequenza immagini fate clic su Apri.

*Nota: se selezionate più di un file in una sequenza di immagini, l'opzione Sequenza immagini viene disattivata.*

All'indirizzo seguente è disponibile un video sull'uso delle sequenze di immagini: [www.adobe.com/go/vid0026\\_it](http://www.adobe.com/go/vid0026_it).

### **Consultare anche**

["Supporto per formati video e sequenze di immagini \(Photoshop Extended\)" a pagina 509](#page-514-0)

# <span id="page-523-0"></span>**Inserire un video o una sequenza di immagini (Photoshop Extended)**

Usate il comando Inserisci se desiderate trasformare il video o la sequenza di immagini quando li importate in un documento. Una volta inseriti nel documento, i fotogrammi video sono contenuti in un oggetto avanzato. Quando il video è contenuto in un oggetto avanzato, potete scorrere i fotogrammi usando la palette Animazione e potete applicare i filtri avanzati.

*Nota: non potete colorare o clonare direttamente nei fotogrammi video contenuti in un oggetto avanzato. Tuttavia, potete aggiungere un livello video vuoto sopra l'oggetto avanzato e colorare nei fotogrammi vuoti. Potete anche usare lo strumento clona con l'opzione Campiona tutti i livelli per colorare nei fotogrammi vuoti. Ciò vi consente di usare il video nell'oggetto avanzato come sorgente clone.*

- **1** Dopo avere aperto un documento, scegliete File > Inserisci.
- **2** Nella finestra di dialogo Inserisci, eseguite una delle seguenti operazioni:
- Selezionate un file video, quindi fate clic su Inserisci.
- Selezionate un file di sequenze di immagini, selezionate l'opzione Sequenza immagini e fate clic su Inserisci.

*Nota: accertatevi che tutti i file di sequenze di immagini siano in una stessa cartella.*

**3** (Facoltativo) Usate i punti di controllo per ridimensionare, ruotare, spostare o alterare il contenuto importato.

4 Per inserire il file, fate clic sul pulsante Applica trasformazione  $\checkmark$  nella barra delle opzioni.

*Potete anche inserire i video direttamente da Adobe Bridge CS3. Selezionate il file video e scegliete File > Inserisci > In Photoshop.*

# **Consultare anche**

["Gli oggetti avanzati" a pagina 289](#page-294-0)

["Trasformare i livelli video \(Photoshop Extended\)" a pagina 523](#page-528-0)

["I filtri avanzati" a pagina 291](#page-296-0)

["Creare nuovi livelli video" a pagina 523](#page-528-1)

# **Ricaricare la sequenza in un livello video (Photoshop Extended)**

Se il file sorgente per un livello video viene modificato in un'altra applicazione, quando il documento contenente il livello video che fa riferimento al file sorgente modificato viene aperto in Photoshop Extended, la sequenza viene ricaricata. Se il documento è già aperto e il file sorgente è stato modificato, usate il comando Ricarica fotogramma per ricaricare e aggiornare il fotogramma corrente nella palette Animazione. La sequenza dovrebbe ricaricarsi e aggiornarsi anche se scorrete il livello video con i pulsanti fotogramma precedente/successivo o riproduzione della palette Animazione.

# <span id="page-524-0"></span>**Sostituire la sequenza in un livello video (Photoshop Extended)**

Photoshop Extended tenta di mantenere un collegamento tra il file video sorgente e il livello video anche quando modificate o spostate la sequenza video all'esterno di Photoshop. Se per qualche motivo viene interrotto il collegamento tra il livello video e il file sorgente di riferimento, il comando Sostituisci metraggio consente di ricollegare il livello video al file video sorgente. Il comando Sostituisci metraggio consente inoltre di sostituire i fotogrammi della sequenza immagini o video in un livello video con fotogrammi da diverse sequenze di immagini o video sorgenti.

Photoshop tenta di mantenere un collegamento tra il livello video e il file sorgente anche se spostate o rinominate il video sorgente. Tuttavia, se dopo avere spostato, rinominato o eliminato un file video sorgente il collegamento tra il file sorgente e il livello video si interrompe, nella palette Livelli viene visualizzata un'icona di avvertenza  $\mathbf{r}_1$  relativa al livello in questione. Per ripristinare un collegamento tra il livello video e il file sorgente, potete usare il comando Sostituisci metraggio.

**1** Nella palette Animazione o Livelli, selezionate il livello video da ricollegare al file sorgente o da usare per sostituire il contenuto.

**2** Scegliete Livello > Livelli video > Sostituisci metraggio.

**3** Nella finestra di dialogo Apri, selezionate un file di sequenze di immagini o un file video, quindi fate clic su Apri.

# **Interpretare la sequenza video (Photoshop Extended)**

# **Interpretare la sequenza video (Photoshop Extended)**

Potete specificare il modo in cui Photoshop Extended deve interpretare il canale alfa e la frequenza dei fotogrammi del video che avete aperto o importato.

- **1** Nelle palette Animazione o Livelli, selezionate il livello video che desiderate interpretare.
- **2** Scegliete Livello > Livelli video > Interpreta metraggio.
- **3** Nella finestra di dialogo Interpreta metraggio, effettuate una delle seguenti operazioni:
- Per specificare il modo in cui deve essere interpretato il canale alfa nel livello video, selezionate un'opzione Canale alfa. Questa opzione è disponibile solo se la sequenza include un canale alfa. Se è selezionata l'opzione Premoltiplicato - Alone, potete specificare il colore dell'alone con cui sono premoltiplicati i canali.
- Per specificare il numero di fotogrammi video eseguiti al secondo, immettete un valore in Frequenza fotogrammi.

• Per gestire il colore dei fotogrammi o delle immagini in un livello video, scegliete un profilo dal menu Profilo colore.

### **Interpretare un canale alfa in sequenze immagini e video (Photoshop Extended)**

Le sequenze di video e immagini con canali alfa possono essere semplici o premoltiplicate. Se lavorate con sequenze di video e immagini contenenti canali alfa, è importante che specifichiate in che modo Photoshop Extended deve interpretare il canale alfa per conseguire i risultati da voi sperati. Quando in un documento con determinati colori di sfondo sono presenti immagini o video premoltiplicati, è possibile che vengano a crearsi effetti alone indesiderati. Potete specificare un colore per l'alone in modo che i pixel semitrasparenti si fondano (moltiplichino) con lo sfondo, senza produrre effetti sgradevoli.

**Ignora** Ignora il canale alfa nel video.

**Semplice - Senza aloni** Interpreta il canale alfa come alfa semplice Se l'applicazione usata per creare il video non supporta la premoltiplicazione del canale alfa, selezionate questa opzione.

**Premoltiplicato - Alone** Interpreta il canale alfa come premoltiplicato con nero, bianco o un colore. Se necessario, fate clic sul campione di colore nella finestra di dialogo Interpreta metraggio per aprire il Selettore colore di Adobe e specificare il colore dell'alone.

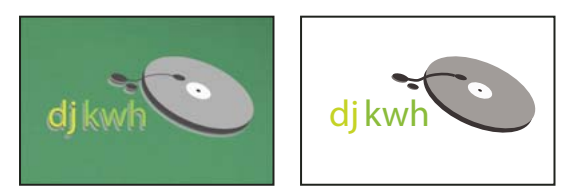

*Canale alfa premoltiplicato con alone bianco*

# **Colorare i fotogrammi nei livelli video (Photoshop Extended)**

# **Colorare i fotogrammi nei livelli video (Photoshop Extended)**

Potete modificare o colorare i singoli fotogrammi video per creare un'animazione, aggiungere contenuto o rimuovere particolari indesiderati. Oltre che con uno degli strumenti pennello, potete colorare con gli strumenti timbro clone, timbro con pattern, pennello correttivo e pennello correttivo al volo. Potete inoltre modificare i fotogrammi video con lo strumento toppa.

*Nota: operazioni quali la colorazione dei fotogrammi video (o l'uso di altri strumenti) sono definite "rotoscoping", anche se tradizionalmente rotoscoping significa tracciare, fotogramma per fotogramma, immagini di azioni dal vivo da usare in un'animazione.*

- **1** Nelle palette Animazione o Livelli, selezionate il livello video.
- **2** Spostate l'indicatore della posizione temporale corrente sul fotogramma video che desiderate modificare.

**3** (Facoltativo) Se desiderate che le vostre modifiche siano su un livello separato, scegliete Livello > Livelli video > Nuovo livello video vuoto.

**4** Selezionate lo strumento pennello che desiderate usare e apportate le vostre modifiche al fotogramma.

Colorare su un livello video è un'operazione non distruttiva. per scartare i pixel alterati in un fotogramma o in un livello video specifico, scegliete i comandi Ripristina fotogramma o Ripristina tutti i fotogrammi. Per attivare e disattivare la visibilità dei livelli video alterati, scegliete il comando Nascondi video alterato oppure fate clic sull'occhio accanto alla traccia del video alterato nella timeline.

All'indirizzo seguente è disponibile un video sulla clonazione: [www.adobe.com/go/vid0025\\_it.](http://www.adobe.com/go/vid0025_it)

All'indirizzo seguente è disponibile un video sull'uso dei livelli video: [www.adobe.com/go/vid0027\\_it.](http://www.adobe.com/go/vid0027_it)

# **Consultare anche**

["Colorare con lo strumento pennello o matita" a pagina 304](#page-309-0)

["Ritoccare e riparare le immagini" a pagina 183](#page-188-0)

["Ripristinare i fotogrammi nei livelli video \(Photoshop Extended\)" a pagina 522](#page-527-0)

["Creare animazioni realizzate a mano \(Photoshop Extended\)" a pagina 538](#page-543-0)

# **Clonare il contenuto in fotogrammi di animazione e video (Photoshop Extended)**

In Photoshop Extended potete usare gli strumenti timbro clone e pennello correttivo per ritoccare o duplicare gli oggetti nei fotogrammi di animazione e nei video. Usate il timbro clone per*campionare* il contenuto da una parte di un fotogramma (la *sorgente*) e applicarlo a un'altra parte dello stesso fotogramma o di un altro fotogramma (la *destinazione*). Potete anche usare un documento separato come sorgente di campionamento, anziché un fotogramma. Il pennello correttivo include alcune opzioni che consentono di fondere il contenuto campionato insieme al fotogramma di destinazione.

*Nota: potete clonare il contenuto anche con gli strumenti pennello correttivo al volo e toppa. Tuttavia, il timbro clone e il pennello correttivo vi permettono di memorizzare fino a cinque campioni nella palette Sorgente clone, nonché impostare le opzioni di sovrapposizione, ridimensionamento e spostamento dei fotogrammi.*

Dopo che avete campionato il contenuto da un fotogramma, lo avete usato per colorare e quindi siete passati a un altro fotogramma, il fotogramma sorgente cambia in rapporto al fotogramma dal quale avete avviato il campionamento inizialmente. Potete bloccare il fotogramma sorgente dal quale avete avviato il campionamento oppure immettere un valore di spostamento del fotogramma in modo da impostare un altro fotogramma come sorgente in rapporto al fotogramma usato per il primo campionamento.

All'indirizzo seguente è disponibile un video sulla clonazione: [www.adobe.com/go/vid0025\\_it.](http://www.adobe.com/go/vid0025_it)

# **Consultare anche**

["Ritoccare con lo strumento timbro clone" a pagina 183](#page-188-1)

["Ritoccare con lo strumento pennello correttivo" a pagina 185](#page-190-0)

["Impostare le sorgenti campione per la clonazione e la correzione" a pagina 184](#page-189-0)

["Creare nuovi livelli video" a pagina 523](#page-528-1)

### **Clonare il contenuto di animazioni o video**

**1** Selezionate lo strumento timbro clone  $\triangle$  o lo strumento pennello correttivo  $\triangle$ , quindi impostate le opzioni desiderate.

**2** Effettuate una delle seguenti operazioni:

- Selezionate un livello video nelle palette Livelli o Animazione, quindi spostate l'indicatore della posizione temporale corrente sul fotogramma che desiderate campionare.
- Aprite l'immagine da campionare.

**3** Posizionate il puntatore in un fotogramma o un'immagine aperta, quindi tenendo premuto Alt (Windows) o Opzione (Mac OS) fate clic per impostare il punto di campionamento.

**4** Per impostare ulteriori punti di campionamento, fate clic su ciascun pulsante Sorgente clone  $\frac{12}{3}$  nella palette omonima.

**5** Selezionate il livello video di destinazione e spostate l'indicatore della posizione temporale corrente sul fotogramma che desiderate colorare.

 *Se desiderate colorare su un livello separato, potete aggiungere un livello video vuoto. Assicuratevi che sia selezionata l'opzione di campionamento corretta per clonare il contenuto sul livello video vuoto.*

**6** Se avete impostato più punti di campionamento, selezionate la sorgente da usare nella palette Sorgente clone.

- **7** Nella palette Sorgente clone, effettuate una delle seguenti operazioni:
- Per ridimensionare o ruotare la sorgente da clonare, immettete un valore per L (larghezza), A (altezza) o la rotazione in gradi  $\triangle$ .
- Per visualizzare una sovrapposizione della sorgente da clonare, selezionate Mostra sovrapposizione e specificate le opzioni di sovrapposizione.

*Per visualizzare temporaneamente la sovrapposizione della sorgente clone, premete Maiusc + Opzione (Windows) o Maiusc + Alt (Mac OS). Per spostare la sovrapposizione della sorgente nella posizione desiderata, trascinate tenendo premuti Maiusc + Opzione (Windows) o Maiusc + Alt (Mac OS). Per ulteriori informazioni sulle scelte rapide, consultate ["Tasti](#page-593-0) [di scelta rapida" a pagina 588.](#page-593-0)*

**8** Trascinate sull'area del fotogramma da colorare.

Colorare su un livello video è un'operazione non distruttiva. Per scartare i pixel alterati in un fotogramma o in un livello video specifico, scegliete i comandi Ripristina fotogramma o Ripristina tutti i fotogrammi.

### **Impostare lo spostamento fotogramma per operazioni di clonazione o correzione**

❖ Nella palette Sorgente clone:

- Per colorare sempre usando il fotogramma dal quale avete avviato il campionamento iniziale, selezionate Blocca fotogramma.
- Per colorare usando un fotogramma specifico in rapporto al fotogramma dal quale avete avviato il campionamento iniziale, immettete il numero di fotogrammi nella casella Spostamento fotogramma. Se il fotogramma che desiderate usare si trova dopo il fotogramma dal quale avete avviato il campionamento, immettete un valore positivo. Se il fotogramma che desiderate usare si trova prima del fotogramma dal quale avete avviato il campionamento, immettete un valore negativo.

# <span id="page-527-0"></span>**Ripristinare i fotogrammi nei livelli video (Photoshop Extended)**

Potete scartare le modifiche apportate ai livelli video dei fotogrammi e ai livelli video vuoti.

- ❖ Nella palette Animazione, selezionate un livello video ed effettuate una delle seguenti operazioni:
- Per ripristinare un fotogramma specifico, spostate l'indicatore della posizione temporale corrente sul fotogramma video e scegliete Livello > Livelli video > Ripristina fotogramma.
- Per ripristinare tutti i fotogrammi in un livello video o in un livello video vuoto, scegliete Livello > Livelli video > Ripristina tutti i fotogrammi.

# **Gestire il colore nei livelli video (Photoshop Extended)**

In Photoshop Extended potete colorare nei livelli video usando strumenti quali il pennello o il timbro clone. Se al livello video non è assegnato un profilo di colore, le modifiche dei pixel vengono memorizzate usando lo spazio cromatico del file del documento e il metraggio video resta invariato. Se lo spazio cromatico della sequenza importata è diverso dallo spazio cromatico del documento Photoshop, potrebbero essere necessarie delle modifiche. Ad esempio, è possibile che un filmato video a definizione standard sia in formato SDTV 601 NTSC, mentre il documento Photoshop Extended sia in Adobe RGB. In tal caso, i colori del documento o del video esportato finale possono essere diversi da quelli previsti perché gli spazi colorimetrici non corrispondono.

*Prima di dedicare tempo a colorare e modificare i livelli video, verificate l'intero flusso di lavoro per comprendere le vostre effettive esigenze di gestione del colore e quindi scegliere l'approccio più idoneo al caso.*

Spesso potrete risolvere un errore di corrispondenza assegnando un profilo di colore al documento che corrisponde al metraggio importato e astenendovi dal gestire il colore nel livello video. Ad esempio, in un video a definizione standard, potete astenervi dal gestire il livello video e assegnare al documento il profilo colore SDTV (Rec. 601 NTSC). In tal caso, i pixel del fotogramma importato sono memorizzati direttamente nel livello video senza conversione di colori.

Per contro, potete assegnare il profilo del colore del documento al livello video usando l'opzione Converti contenuto fotogramma modificato (Livelli > Livelli video > Interpreta metraggio). Questa opzione converte le modifiche dei pixel nello spazio cromatico del documento, ma non converte i colori dei fotogrammi video.

*Nota: evitate di usare il profilo NTSC (1953), in quanto si basa su apparecchiature che non sono più usate.*

Anche il comando Converti in profilo (Modifica > Converti in profilo) converte le modifiche dei pixel nello spazio cromatico del documento, mentre il comando Assegna profilo (Modifica > Assegna profilo) non converte le modifiche dei pixel in un livello video. Usate il comando Assegna profilo con attenzione, in particolare quando avete colorato o modificato i fotogrammi video. Se il livello video ha un profilo di colore, applicando il comando Assegna profilo al documento potreste provocare un errore di corrispondenza dello spazio cromatico tra le modifiche dei pixel e i fotogrammi importati.

In alcune combinazioni di spazi cromatici di documento e sequenze video è necessaria la conversione dei colori:

- Per un filmato in scala di grigio in un documento con metodo Lab RGB o CMYK è necessaria la conversione di colori.
- Per usare un metraggio a 8 o 16 bpc in un documento a 32 bpc è necessaria la conversione dei colori.

# **Consultare anche**

["Comprendere la gestione del colore" a pagina 119](#page-124-0)

["Assegnare o rimuovere un profilo di colore \(Illustrator, Photoshop\)" a pagina 134](#page-139-0)

["Convertire i colori di un documento in un altro profilo \(Photoshop\)" a pagina 135](#page-140-0)

# **Modificare i livelli di animazioni e video (Photoshop Extended)**

### <span id="page-528-0"></span>**Trasformare i livelli video (Photoshop Extended)**

Potete trasformare un livello video come fate con gli altri livelli di Photoshop. Dopo la trasformazione, i fotogrammi video sono contenuti in un oggetto avanzato.

- **1** Nelle palette Animazione o Livelli, selezionate il livello video.
- **2** Effettuate una delle seguenti operazioni:
- Scegliete Modifica > Trasformazione libera e quindi usate le maniglie nella finestra del documento per trasformare il video.
- Scegliete Modifica > Trasforma e quindi una trasformazione specifica dal sottomenu.

# **Consultare anche**

["Trasformare gli oggetti" a pagina 199](#page-204-0)

["Gli oggetti avanzati" a pagina 289](#page-294-0)

# <span id="page-528-1"></span>**Creare nuovi livelli video**

Potete creare nuovi livelli video aggiungendo un file video come nuovo livello oppure creando un livello vuoto.

### **Consultare anche**

["Importare file video e sequenze di immagini \(Photoshop Extended\)" a pagina 517](#page-522-0)

["Inserire un video o una sequenza di immagini \(Photoshop Extended\)" a pagina 518](#page-523-0)

["Sostituire la sequenza in un livello video \(Photoshop Extended\)" a pagina 519](#page-524-0)

### **Aprire un file video**

❖ Selezionate File > Apri, selezionate un file video e fate clic su Apri.

Il video viene visualizzato su un livello video in un nuovo documento.

### **Aggiungere un file video come nuovo livello video**

- **1** Per il documento attivo, accertatevi che la palette Animazione sia visualizzata in modalità timeline.
- **2** Scegliete Livello > Livelli video > Nuovo livello video da file.
- **3** Selezionate un file video o un file di sequenze di immagini e fate clic su Apri.

### **Aggiungere un livello video vuoto**

- **1** Per il documento attivo, accertatevi che la palette Animazione sia visualizzata in modalità timeline.
- **2** Scegliete Livello > Livelli video > Nuovo livello video vuoto.

# <span id="page-529-0"></span>**Impostare un'area di lavoro (Photoshop Extended)**

**1** Nella palette Animazione, effettuate una delle seguenti operazioni per impostare la durata del video o dell'animazione da esportare o da visualizzare in anteprima:

- Trascinate le estremità della barra dell'area di lavoro.
- Portate l'indicatore della posizione temporale corrente in corrispondenza del tempo o del fotogramma desiderato. Dal menu della palette Animazione, scegliete Imposta inizio area lavoro o Imposta fine area lavoro.

**2** (Facoltativo) Per rimuovere le parti della timeline che non rientrano nell'area di lavoro, scegliete Rifila durata documento in base ad area di lavoro dal menu della palette Animazione.

### **Consultare anche**

["Specificare la durata e la frequenza dei fotogrammi della timeline \(Photoshop Extended\)" a pagina 513](#page-518-1)

# **Specificare quando un livello è visualizzato in un video o un'animazione (Photoshop Extended)**

Per specificare quando un livello deve essere visualizzato in un video o un'animazione, avete a disposizione diversi metodi. Ad esempio, potete rifilare (nascondere) alcuni fotogrammi all'inizio o alla fine di un livello. In questo modo modificate i punti di inizio e di fine del livello in un video o in un'animazione. Il primo fotogramma visualizzato è denominato Attacco e l'ultimo è denominato Stacco. Potete inoltre trascinare l'intera barra di durata del livello su una parte diversa della timeline.

- **1** Nella palette Animazione, selezionate il livello.
- **2** Effettuate una delle seguenti operazioni:
- Per specificare i punti di attacco e stacco di un livello, trascinate rispettivamente l'inizio e la fine della barra di durata del livello.
- Trascinate la barra di durata del livello fino alla sezione della timeline in cui dovrà essere visualizzato il livello.

*Nota: per conseguire risultati ottimali, trascinate la barra di durata del livello dopo averla rifilata.*

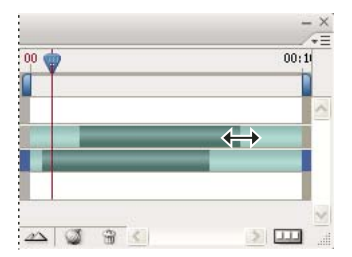

*Livelli (in modalità timeline) con la barra di durata del livello selezionata e pronta da trascinare*

• Portate l'indicatore della posizione temporale corrente in corrispondenza del fotogramma che desiderate impostare come punto di attacco o stacco, quindi dal menu della palette Animazione scegliete Rifila inizio livello in base ad area di lavoro oppure Rifila fine livello in base ad area di lavoro.

Così facendo, abbreviate la durata del livello nascondendo i fotogrammi tra l'indicatore della posizione temporale corrente e l'inizio oppure la fine del livello. Estendendo nuovamente le estremità della barra di durata del livello, potete rivisualizzare i fotogrammi nascosti.

• Per modificare l'opacità del livello in posizioni temporali o fotogrammi specifici, usate i fotogrammi chiave.

*Nota: per eliminare parte della sequenza in uno o più livelli sbloccati, usate il comando Solleva area di lavoro. Per eliminare una durata specifica da tutti i livelli video o animazione, usate il comando Estrai area di lavoro.*

# **Rimuovere parte della sequenza da un livello (Photoshop Extended)**

Potete rimuovere parte della sequenza dall'inizio o dalla fine di un livello video o animazione.

*Quando rifilate parte della sequenza, potete in seguito ripristinarla riestendendo le estremità della barra di durata del livello.*

**1** Nelle palette Animazione o Livelli, selezionate il livello che desiderate modificare.

**2** Portate l'indicatore della posizione temporale corrente in corrispondenza del fotogramma (o della posizione temporale) che desiderate impostare come nuovo Attacco o Stacco.

**3** Dal menu della palette Animazione, scegliete una delle seguenti opzioni:

**Sposta attacco livello a posizione temporale corrente** Sposta permanentemente la sezione compresa tra l'inizio del livello e l'indicatore della posizione temporale corrente.

**Sposta stacco livello a posizione temporale corrente** Sposta permanentemente la sezione compresa tra l'indicatore della posizione temporale corrente e la fine del livello.

**Rifila inizio livello in base ad area di lavoro** Rimuove temporaneamente (nasconde) la sezione compresa tra l'indicatore della posizione temporale corrente e l'inizio del livello.

**Rifila fine livello in base ad area di lavoro** Rimuove temporaneamente (nasconde) la sezione compresa tra l'indicatore della posizione temporale corrente e la fine del livello.

*Nota: inoltre potete usare il comando Solleva area di lavoro per eliminare parte della sequenza da uno o più livelli sbloccati oppure il comando Estrai area di lavoro per eliminare una durata specifica da tutti i livelli di un video o di un'animazione.*

# **Sollevare l'area di lavoro (Photoshop Extended)**

È possibile eliminare una sezione di una sequenza dai livelli selezionati, lasciando un vuoto della stessa durata della sezione rimossa.

- **1** Assicuratevi che i livelli che non desiderate modificare siano bloccati, quindi selezionate i livelli sbloccati da modificare.
- **2** Nella palette Animazione impostate l'area di lavoro in modo da specificare la durata da omettere dai livelli selezionati.
- **3** Scegliete Solleva area di lavoro dal menu della palette Animazione.

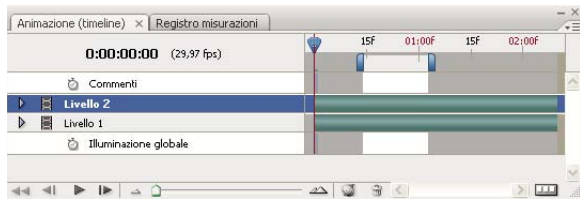

*I livelli prima dell'applicazione del comando Solleva area di lavoro*

| $0:00:00:00$ (29,97 fps)   | 15F | 01:00f | 15f | 02:00F |              |
|----------------------------|-----|--------|-----|--------|--------------|
| Ŏ<br>Commenti              |     |        |     |        | $\sim$       |
| E<br>Livello 2 copia       |     |        |     |        |              |
| E<br>Livello 2             |     |        |     |        |              |
| E<br>Livello 1             |     |        |     |        |              |
| Illuminazione globale<br>Ŏ |     |        |     |        | $\checkmark$ |

*I livelli dopo l'applicazione del comando Solleva area di lavoro*

# **Estrarre l'area di lavoro (Photoshop Extended)**

È possibile eliminare parti specifiche di un'animazione o un video usando il comando Estrai area di lavoro. Il comando ha effetto su tutti i livelli.

**1** Nella palette Animazione impostate l'area di lavoro in modo da specificare la durata del video o dell'animazione da omettere.

**2** Scegliete Estrai area di lavoro dal menu della palette Animazione.

Il contenuto residuo viene copiato in nuovi livelli video.

# **Suddividere i livelli video (Photoshop Extended)**

È possibile suddividere un livello video in due nuovi livelli video in corrispondenza di un fotogramma specifico.

**1** Selezionate un livello video nella palette Animazione.

**2** Portate l'indicatore della posizione temporale corrente sulla posizione temporale o sul numero del fotogramma in corrispondenza del quale si dovrà dividere il livello video.

**3** Fate clic sull'icona delle opzioni di animazione  $\equiv$  e scegliete Dividi livello video dal menu della palette Animazione.

Il livello video viene duplicato e compare immediatamente sopra il livello originale nella palette Animazione. Il livello originale viene rifilato tra l'inizio e la posizione temporale corrente, mentre il duplicato viene rifilato tra la posizione temporale corrente e la fine.

| $ S  \times$ Registro misurazioni<br>$(0:00:13)$ (29,97 fps) | 00 | 01:00f<br>15f<br>02:00F<br>insf |  |  |  |      |  |
|--------------------------------------------------------------|----|---------------------------------|--|--|--|------|--|
|                                                              |    |                                 |  |  |  |      |  |
| <b>Inmenti</b>                                               |    |                                 |  |  |  |      |  |
|                                                              |    |                                 |  |  |  |      |  |
| minazione globale                                            |    |                                 |  |  |  |      |  |
|                                                              |    |                                 |  |  |  |      |  |
|                                                              |    |                                 |  |  |  |      |  |
|                                                              |    |                                 |  |  |  | all. |  |

*Il livello originale prima dell'applicazione del comando Dividi livello video*

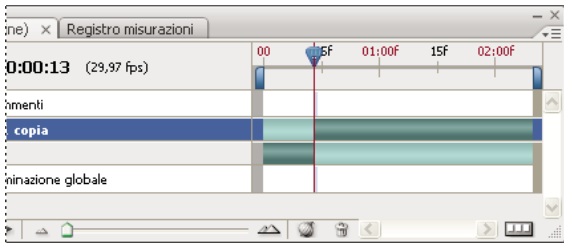

*I due livelli ottenuti dopo l'applicazione del comando Dividi livello video*

# **Raggruppare i livelli in un video o un'animazione (Photoshop Extended)**

Quando aggiungete più livelli a un video o a un'animazione, li potete organizzare in base alla gerarchia desiderata. Uno dei metodi più semplici è il raggruppamento dei livelli. Photoshop mantiene i fotogrammi nel video o nell'animazione in livelli raggruppati.

Potete a loro volta raggruppare i *gruppi di livelli*. Oltre a nidificare i livelli in una gerarchia più complessa, il raggruppamento dei gruppi di livelli consente di animare contemporaneamente l'opacità di tutti i livelli raggruppati. La palette Animazione visualizza un gruppo di livelli con la medesima proprietà di livello opacità.

All'indirizzo seguente è disponibile un video sull'uso dei livelli video: [www.adobe.com/go/vid0027\\_it.](http://www.adobe.com/go/vid0027_it)

- ❖ Nella palette Livelli selezionate due o più livelli ed effettuate una delle seguenti operazioni:
- Scegliete Livello > Raggruppa livelli.
- Scegliete Livello > Oggetti avanzati > Converti in oggetto avanzato.

# **Rasterizzare i livelli video (Photoshop Extended)**

Quando rasterizzate i livelli video, il livello selezionato viene unito in un unico livello composito del fotogramma selezionato nella palette Animazione. Sebbene sia possibile rasterizzare più livelli video alla volta, potrete specificare soltanto il fotogramma corrente come livello video più in alto.

**1** Nella palette Livelli selezionate il livello video.

**2** Nella palette Animazione portate l'indicatore della posizione temporale corrente in corrispondenza del fotogramma che desiderate resti inalterato durante la rasterizzazione del livello video.

- **3** Effettuate una delle seguenti operazioni:
- Scegliete Livello > Rasterizza > Video.
- Scegliete Livello > Rasterizza > Livello.

*Nota: per rasterizzare più di un livello video alla volta, selezionate i livelli nella palette Livelli, portate l'indicatore della posizione temporale corrente sul fotogramma che desiderate mantenere nel livello video più in alto, quindi scegliete Livello > Rasterizza > Livelli.*

# **Creare animazioni di fotogrammi**

# **Flusso di lavoro delle animazioni basate sui fotogrammi**

La palette Animazione di Photoshop consente di creare i fotogrammi delle animazioni. Ogni fotogramma rappresenta una configurazione di livelli.

*Nota: in Photoshop Extended potete creare anche le animazioni usando una timeline e i fotogrammi chiave. Consultate ["Creare animazioni nella timeline \(Photoshop Extended\)" a pagina 534.](#page-539-0)*

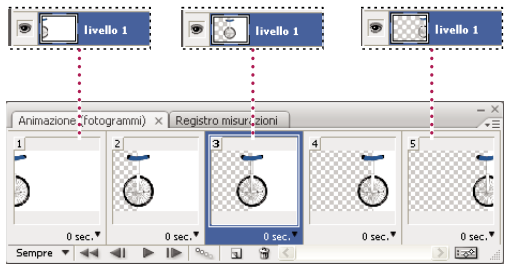

*Illustrazione di un'animazione. L'immagine del monociclo si trova sul livello corrispondente; la posizione del livello cambia in ogni fotogramma dell'animazione.*

Per creare animazioni basate sui fotogrammi in Photoshop, seguite il flusso di lavoro generale descritto di seguito.

### **1. Aprite una nuova finestra del documento.**

Se non sono già visibili, aprite le palette Animazione e Livelli. In Photoshop Extended assicuratevi che la palette Animazione sia in modalità di animazione fotogrammi (fate clic sul pulsante Converti in animazione fotogrammi nella palette Animazione).

### **2. Aggiungete un livello o convertite il livello di sfondo.**

Poiché non è possibile animare un livello di sfondo, aggiungete un nuovo livello o convertite il livello di sfondo in un livello normale. Consultate ["Convertire sfondi e livelli" a pagina 261.](#page-266-0)

### **3. Aggiungete contenuto all'animazione.**

Se l'animazione include oggetti che sono animati in modo indipendente l'uno dall'altro oppure se volete cambiare il colore di un oggetto o sostituire integralmente il contenuto di un fotogramma, vi consigliamo di creare gli oggetti su livelli separati.

### **4. Aggiungete un fotogramma alla palette Animazione.**

Consultate ["Aggiungere fotogrammi a un'animazione" a pagina 529](#page-534-0).

### **5. Selezionate un fotogramma.**

Consultate ["Selezionare i fotogrammi di un'animazione" a pagina 529](#page-534-1).

### **6. Modificare i livelli per il fotogramma selezionato.**

Effettuate una delle seguenti operazioni:

- Attivate o disattivate la visibilità per i diversi livelli.
- Cambiate la posizione degli oggetti o dei livelli per far muovere il contenuto dei livelli.
- Modificate l'opacità dei livelli per far apparire e sparire il contenuto in dissolvenza.
- Cambiate il metodo di fusione dei livelli.
- Aggiungete uno stile ai livelli.

Photoshop include strumenti che assicurano uniformità alle caratteristiche di un livello tra i diversi fotogrammi. Consultate ["Modificare gli attributi dei livelli nelle animazioni" a pagina 530](#page-535-0).

### **7. Aggiungete altri fotogrammi e modificate i livelli secondo necessità.**

Il numero di fotogrammi che potete creare dipende solo dalla quantità di memoria disponibile nel sistema per Photoshop.

Con il comando Tweening potete generare nuovi fotogrammi con variazioni intermedie tra due fotogrammi esistenti. Si tratta di un metodo rapido per far muovere un oggetto sullo schermo o farlo sparire in dissolvenza. Consultate ["Creare](#page-536-0) [fotogrammi usando il tweening" a pagina 531.](#page-536-0)

### **8. Impostate il ritardo dei fotogrammi e le opzioni di ciclo.**

Potete assegnare un ritardo a ogni fotogramma e specificare le opzioni di ciclo, di modo che l'animazione venga eseguita una sola volta, un determinato numero di volte o in continuazione. Consultate ["Specificare un ritardo nelle animazioni dei](#page-538-0) [fotogrammi" a pagina 533](#page-538-0) e ["Specificare un ciclo nelle animazioni dei fotogrammi" a pagina 534.](#page-539-1)

### **9. Visualizzate l'animazione in anteprima.**

Usate i controlli della palette Animazione per eseguire l'animazione mentre la create. Usate quindi il comando Salva per Web e dispositivi per visualizzare un'anteprima dell'animazione nel vostro browser Web. Consultate ["Visualizzare](#page-499-0) [l'anteprima di immagini ottimizzate in un browser Web" a pagina 494](#page-499-0).

# **10. Ottimizzate l'animazione per accelerarne il download.**

Consultate ["Ottimizzare i fotogrammi di animazione" a pagina 543.](#page-548-0)

### **11. Salvate l'animazione.**

Potete salvare l'animazione come file GIF animato con il comando Salva per Web e dispositivi. Inoltre potete salvare l'animazione nel formato di Photoshop (PSD), in modo da poterla rielaborare in un altro momento.

Photoshop consente di salvare un'animazione di fotogrammi come una sequenza di immagini, un filmato QuickTime o come una serie di file separati. Consultate anche ["Esportare le sequenze di immagini" a pagina 549](#page-554-0) ed ["Esportare video" a](#page-549-0) [pagina 544.](#page-549-0)

# <span id="page-534-0"></span>**Aggiungere fotogrammi a un'animazione**

L'aggiunta di fotogrammi rappresenta il primo passo nella creazione di un'animazione. Se avete un'immagine aperta, la palette Animazione la visualizza come primo fotogramma della nuova animazione. Ogni fotogramma aggiunto è inizialmente un duplicato del fotogramma precedente, dopodiché può essere modificato usando la palette Livelli.

- **1** (Photoshop Extended) Assicuratevi che la palette Animazione sia in modalità di animazione fotogrammi.
- **2** Fate clic sul pulsante Duplica il fotogramma corrente **nella** palette Animazione.

# <span id="page-534-1"></span>**Selezionare i fotogrammi di un'animazione**

Prima di poter intervenire su un fotogramma, dovete selezionarlo come fotogramma corrente. Il contenuto del fotogramma corrente viene visualizzato nella finestra del documento.

La miniatura del fotogramma corrente è circondata da un bordo sottile (all'interno della selezione evidenziata) nella palette Animazione. Le miniature dei fotogrammi selezionati sono evidenziate da un'area colorata.

### **Selezionare un fotogramma di un'animazione**

- **1** (Photoshop Extended) Assicuratevi che la palette Animazione sia in modalità di animazione fotogrammi.
- **2** Effettuate una delle seguenti operazioni:
- Fate clic su un fotogramma nella palette Animazione.
- Nella palette Animazione, fate clic sul pulsante Seleziona il fotogramma successivo lle per selezionare come fotogramma corrente il fotogramma successivo della serie.
- Nella palette Animazione, fate clic sul pulsante Seleziona il fotogramma precedente alle per selezionare come fotogramma corrente il fotogramma precedente della serie.
- Nella palette Animazione, fate clic sul pulsante Seleziona il primo fotogramma **dell**e per selezionare come fotogramma corrente il primo fotogramma della serie.

### **Selezionare più fotogrammi di un'animazione**

- ❖ Nella palette Animazione (in modalità di animazione fotogrammi), effettuate una delle seguenti operazioni:
- Per selezionare più fotogrammi contigui, tenendo premuto Maiusc fate clic sul secondo fotogramma. Oltre al secondo fotogramma, vengono selezionati anche tutti i fotogrammi intermedi.
- Per selezionare più fotogrammi non contigui, tenendo premuto Ctrl (Windows) o Comando (Mac OS) fate clic sui singoli fotogrammi da aggiungere alla selezione.
- Per selezionare tutti i fotogrammi, scegliete Seleziona tutti i fotogrammi dal menu della palette Animazione.
- Per deselezionare un fotogramma in una selezione con più fotogrammi, fate clic su di esso tenendo premuto Ctrl (Windows) o Comando (Mac OS).

# **Modificare i fotogrammi di un'animazione**

- **1** Nella palette Animazione (in modalità di animazione fotogrammi), selezionate uno o più fotogrammi.
- **2** Effettuate una delle seguenti operazioni:
- Per modificare il contenuto di un oggetto in un fotogramma dell'animazione, usando la palette Livelli modificate i livelli nell'immagine che influenzano tale fotogramma.

• Per cambiare la posizione di un oggetto in un fotogramma dell'animazione, selezionate il livello che contiene tale oggetto nella palette Livelli, quindi trascinatelo nella nuova posizione.

*Nota: la palette Animazione consente di selezionare e modificare la posizione di più fotogrammi. Se tuttavia trascinate più fotogrammi non contigui, questi verranno collocati in posizioni contigue nella nuova destinazione.*

• Per invertire l'ordine dei fotogrammi di un'animazione, scegliete Inverti fotogrammi dal menu della palette Animazione.

*Nota: i fotogrammi che desiderate invertire non devono essere necessariamente contigui, in quanto potete invertire qualsiasi fotogramma selezionato.*

• Per eliminare i fotogrammi selezionati, scegliete Elimina fotogramma dal menu della palette Animazione, fate clic sull'icona cestino mi e infine fate clic su Sì per confermare l'eliminazione. Potete anche trascinare il fotogramma selezionato sull'icona cestino.

# **Consultare anche**

["Selezionare i fotogrammi di un'animazione" a pagina 529](#page-534-1)

# <span id="page-535-0"></span>**Modificare gli attributi dei livelli nelle animazioni**

Nella palette Livelli, i pulsanti di unificazione (Unifica posizione livello, Unifica visibilità livello e Unifica stile livello) determinano il modo in cui le modifiche apportate agli attributi nel fotogramma attivo devono essere applicate agli altri fotogrammi nello stesso livello. Quando viene selezionato un pulsante di unificazione, l'attributo viene modificato in tutti i fotogrammi del livello attivo; quando il pulsante viene deselezionato, le modifiche interessano soltanto il fotogramma attivo.

Nella palette Livelli, l'opzione Propaga fotogramma 1 determina il modo in cui le modifiche apportate agli attributi nel primo fotogramma devono essere applicate agli altri fotogrammi nello stesso livello. Quando questa opzione è selezionata, potete modificare un attributo nel primo fotogramma e tutti i fotogrammi successivi nel livello attivo cambieranno in rapporto al primo, preservando l'animazione già creata.

### **Unificare le proprietà di livello**

**1** Nella palette Animazione (in modalità di animazione fotogrammi) modificate l'attributo relativo a un fotogramma.

**2** Nella palette Livelli fate clic su Unifica posizione livello  $\mathcal{L}_0$ . Unifica visibilità livello  $\mathcal{L}_0$  o Unifica stile livello  $\mathcal{L}_0$  per fare in modo che l'attributo modificato sia applicato a tutti gli altri fotogrammi nel livello attivo.

### **Propaga fotogramma 1**

**1** Nella palette Animazione (in modalità di animazione fotogrammi) modificate l'attributo relativo al primo fotogramma.

**2** Nella palette Livelli selezionate l'opzione Propaga fotogramma 1.

L'attributo modificato è applicato (in rapporto) a tutti i fotogrammi successivi nel livello.

*Per propagare i fotogrammi, potete anche tenere premuto Maiusc e selezionare un gruppo consecutivo di fotogrammi nel livello, modificando un attributo in uno qualsiasi di essi.*

### **Visualizzare o nascondere i pulsanti di unificazione livelli**

❖ Scegliete Opzioni animazione dal menu della palette Livelli, quindi selezionate una delle seguenti opzioni:

**Automatica** Visualizza i pulsanti di unificazione livelli quando la palette Animazione è aperta. In Photoshop Extended, la palette Animazione dev'essere in modalità di animazione fotogrammi.

**Mostra sempre** Visualizza i pulsanti di unificazione livelli sia quando la palette Animazione è aperta, sia quando è chiusa.

**Nascondi sempre** Nasconde i pulsanti di unificazione livelli sia quando la palette Animazione è aperta, sia quando è chiusa.

# **Copiare e incollare livelli tra fotogrammi**

Per capire quello che accade quando copiate e incollate un fotogramma, pensate al fotogramma come a un duplicato di un'immagine con una determinata configurazione di livelli. Quando copiate un fotogramma, è la configurazione dei livelli a essere copiata (incluse le impostazioni di visibilità, la posizione e le altre proprietà). Quando incollate un fotogramma, applicate la configurazione di quel livello al fotogramma di destinazione.

- **1** (Photoshop Extended) Assicuratevi che la palette Animazione sia in modalità di animazione fotogrammi.
- **2** Selezionate uno o più fotogrammi da copiare nella palette Animazione.
- **3** Scegliete Copia fotogrammi dal menu della palette Animazione.
- **4** Selezionate i fotogrammi di destinazione nell'animazione corrente o in altre animazioni.
- **5** Scegliete Copia fotogrammi dal menu della palette Animazione.
- **6** Selezionate un metodo per incollare:

**Sostituisci fotogrammi** Sostituisce i fotogrammi selezionati con quelli copiati. Non vengono aggiunti nuovi livelli. Le proprietà di ciascun livello esistente nei fotogrammi di destinazione vengono sostituite da quelle di ciascun livello copiato. Quando incollate i fotogrammi in un'altra immagine, vengono aggiunti nuovi livelli all'immagine; tuttavia, nei fotogrammi di destinazione sono visibili solo i livelli incollati (i livelli esistenti vengono nascosti).

**Incolla sulla selezione** Aggiunge il contenuto dei fotogrammi incollati come nuovi livelli dell'immagine. Quando incollate i fotogrammi nella stessa immagine, questa opzione raddoppia il numero di livelli nell'immagine. Nei fotogrammi di destinazione i nuovi livelli incollati sono visibili, quelli originali nascosti. Negli altri fotogrammi (di "non destinazione"), i livelli incollati sono nascosti.

**Incolla prima della selezione o Incolla dopo la selezione** Aggiunge i fotogrammi copiati prima o dopo il fotogramma di destinazione. Quando incollate i fotogrammi in un'altra immagine, vengono aggiunti nuovi livelli all'immagine; tuttavia, nei nuovi fotogrammi sono visibili solo i livelli incollati (i livelli esistenti sono nascosti).

**7** (Facoltativo) Per stabilire un collegamento tra i livelli incollati nella palette Livelli, selezionate Collega livelli aggiunti.

Usate questa opzione quando dovete riposizionare contemporaneamente i livelli incollati.

**8** Fate clic su OK.

# <span id="page-536-0"></span>**Creare fotogrammi usando il tweening**

Il termine inglese *tweening* è l'abbreviazione di "in betweening" (frapposizione) ed è usato tradizionalmente nelle animazioni, per descrivere questo processo. Il tweening riduce notevolmente il tempo necessario per la creazione di effetti di animazione quali la dissolvenza interna o esterna o lo spostamento di un elemento tra fotogrammi. Potete modificare uno a uno i fotogrammi frapposti, anche dopo averli creati.

Il comando Tweening consente di aggiungere o modificare automaticamente una serie di fotogrammi tra due fotogrammi esistenti, variando gradatamente le proprietà di livello (posizione, opacità o parametri degli effetti) tra i nuovi fotogrammi per creare l'illusione del movimento. Se ad esempio volete fare scomparire gradatamente un livello, impostate l'opacità del livello nel fotogramma iniziale su 100% e l'opacità dello stesso livello nel fotogramma finale su 0%. Quando eseguite il tweening dei due fotogrammi, l'opacità del livello verrà ridotta gradualmente nei nuovi fotogrammi.

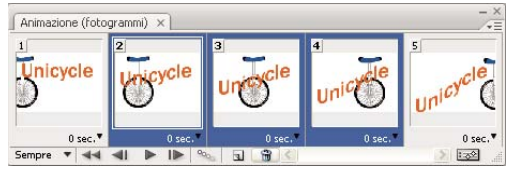

*Uso del tweening per animare la posizione del testo*

**1** (Photoshop Extended) Assicuratevi che la palette Animazione sia in modalità di animazione fotogrammi.

**2** Per applicare il tweening a un livello specifico, selezionatelo nella palette Livelli.

- **3** Selezionate un singolo fotogramma o più fotogrammi contigui.
- Se selezionate un singolo fotogramma, scegliete se eseguire il tweening con il fotogramma precedente o con quello successivo.
- Se selezionate due fotogrammi contigui, tra questi verranno aggiunti i nuovi fotogrammi.
- Se selezionate più di due fotogrammi, i fotogrammi presenti tra il primo e l'ultimo selezionato verranno modificati dal tweening.
- Se selezionate il primo e l'ultimo fotogramma dell'animazione, questi fotogrammi verranno interpretati come contigui e i fotogrammi frapposti verranno aggiunti dopo l'ultimo fotogramma. Questo metodo di tweening è utile per le animazioni che devono essere eseguite a ciclo continuo.
- **4** Effettuate una delle seguenti operazioni:
- Fate clic sul pulsante Tweening  $\frac{a_{\text{O}}}{a_{\text{O}}}$  nella palette Animazione.
- Selezionate Tweening dal menu della palette Animazione.
- **5** Specificate il livello o i livelli interessati dalle variazioni nei fotogrammi aggiunti:

**Tutti i livelli** Varia tutti i livelli nel fotogramma o nei fotogrammi selezionati.

**Livello selezionato** Varia solo il livello corrente nel fotogramma o nei fotogrammi selezionati.

**6** Specificate le proprietà del livello da variare:

**Posizione** Varia gradualmente la posizione di un livello selezionato nei nuovi fotogrammi compresi tra il fotogramma iniziale e quello finale.

**Opacità** Varia gradualmente l'opacità dei nuovi fotogrammi compresi tra il fotogramma iniziale e quello finale.

**Effetti** Varia gradualmente le impostazioni dei parametri degli effetti di livello compresi tra il fotogramma iniziale e quello finale.

**7** Se al punto 2 avete selezionato un singolo fotogramma, scegliete in quale posizione aggiungere i fotogrammi dal menu Tweening fra:

**Fotogramma successivo** Aggiunge i fotogrammi tra il fotogramma selezionato e quello successivo. Questa opzione non è disponibile se avete selezionato l'ultimo fotogramma nella palette Animazione.

**Primo fotogramma** Aggiunge i fotogrammi tra l'ultimo fotogramma e il primo. Questa opzione è disponibile solo se avete selezionato l'ultimo fotogramma nella palette Animazione.

**Fotogramma precedente** Aggiunge i fotogrammi tra il fotogramma selezionato e quello precedente. Questa opzione non è disponibile se avete selezionato il primo fotogramma nella palette Animazione.

**Ultimo fotogramma** Aggiunge i fotogrammi tra il primo fotogramma e l'ultimo. Questa opzione è disponibile solo se avete selezionato il primo fotogramma nella palette Animazione.

**8** Immettete un valore o usate il tasto freccia su o freccia giù per scegliere il numero di fotogrammi da aggiungere. Questa opzione non è disponibile se avete selezionato più di due fotogrammi.

**9** Fate clic su OK.

# **Aggiungere un nuovo livello ogni volta che si crea un fotogramma**

Inizialmente ogni nuovo livello è visibile in tutti i fotogrammi di un'animazione. Per nascondere un livello in un fotogramma specifico, selezionate il fotogramma nella palette Animazione, quindi nascondete il livello nella palette Livelli.

Potete usare l'opzione Crea livello per ogni nuovo fotogramma per aggiungere automaticamente un livello all'immagine ogni volta che create un nuovo fotogramma. Il livello creato è visibile nel nuovo fotogramma, ma è nascosto in tutti gli altri. Questa opzione consente di risparmiare tempo durante la creazione di animazioni che necessitano di un nuovo elemento visivo in ogni fotogramma.

- **1** (Photoshop Extended) Assicuratevi che la palette Animazione sia in modalità di animazione fotogrammi.
- **2** Scegliete Crea livello per ogni nuovo fotogramma dal menu della palette Animazione.

Un segno di spunta indica che l'opzione è attivata.

# <span id="page-538-0"></span>**Specificare un ritardo nelle animazioni dei fotogrammi**

È possibile specificare il *ritardo* dei fotogrammi, ovvero per quanto tempo i fotogrammi restano visualizzati in un'animazione. Il ritardo è espresso in secondi. Le frazioni di secondo sono espresse come valori decimali. Ad esempio, un quarto di secondo è indicato come 0,25. Se impostate un ritardo per il fotogramma corrente, a ogni fotogramma creato successivamente verrà applicato lo stesso ritardo.

- **1** (Photoshop Extended) Assicuratevi che la palette Animazione sia in modalità di animazione fotogrammi.
- **2** Selezionate uno o più fotogrammi.

**3** Nella palette Animazione fate clic sul valore Ritardo sotto al fotogramma selezionato, in modo da visualizzare il menu a comparsa Ritardo.

- **4** Specificate il ritardo:
- Scegliete un valore dal menu a comparsa. Nella parte inferiore del menu è visualizzato l'ultimo valore usato.
- Scegliete Altro, immettete un valore nella finestra di dialogo Imposta ritardo fotogrammi e fate clic su OK. Se avete selezionato più fotogrammi, il ritardo specificato per un fotogramma verrà applicato a tutti i fotogrammi selezionati.

# **Scegliere un metodo di eliminazione**

Il metodo di eliminazione dei fotogrammi consente di decidere se il fotogramma corrente deve essere eliminato prima di poter visualizzare quello successivo. Selezionate un metodo di eliminazione per le animazioni che includono uno sfondo trasparente, in modo da specificare se il fotogramma corrente debba essere o meno visibile attraverso le aree trasparenti di quello successivo.

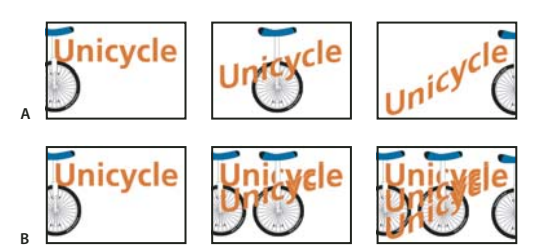

*Metodi di eliminazione dei fotogrammi* **B**

*A. Fotogramma con trasparenza di sfondo, con l'opzione Ripristina allo sfondo B. Fotogramma con trasparenza di sfondo, con l'opzione Non eliminare*

L'icona del metodo di eliminazione indica se il fotogramma è impostato su Non eliminare <sup>o c</sup>o su Ripristina allo sfondo  $\sqrt{\ }$ . Se il metodo di eliminazione è impostato su Automatico, non appare nessuna icona.

**1** (Photoshop Extended) Assicuratevi che la palette Animazione sia in modalità di animazione fotogrammi.

**2** Selezionate uno o più fotogrammi a cui desiderate applicare un metodo di eliminazione.

**3** Con il pulsante destro del mouse (Windows) o tenendo premuto Ctrl (Mac OS) fate clic sulla miniatura del fotogramma per visualizzare il menu di scelta rapida Metodo eliminazione.

**4** Scegliete un metodo di eliminazione:

**Automatico** Determina automaticamente il metodo di eliminazione del fotogramma corrente. Il fotogramma viene eliminato se quello successivo contiene una trasparenza di livello. Per molte animazioni, Automatico fornisce i risultati desiderati ed è quindi l'impostazione predefinita.

*Nota: per consentire a Photoshop di conservare i fotogrammi con trasparenze, scegliete Automatico quando usate l'opzione di ottimizzazione Rimozione pixel ridondanti.*

**Non eliminare** Mantiene visualizzato il fotogramma corrente quando si passa al successivo. Il fotogramma corrente (e quelli che lo precedono) sono visibili attraverso le aree trasparenti del fotogramma successivo. Usate un browser per visualizzare un'anteprima accurata di un'animazione con l'opzione Non eliminare.

**Elimina (Photoshop)** Rimuove il fotogramma corrente prima di visualizzare quello successivo. Viene sempre visualizzato un solo fotogramma alla volta (il fotogramma corrente non è visibile attraverso le aree trasparenti di quello successivo).

# <span id="page-539-1"></span>**Specificare un ciclo nelle animazioni dei fotogrammi**

Le opzioni di ciclo continuo consentono di specificare quante volte la sequenza dell'animazione dovrà essere ripetuta durante l'esecuzione.

- **1** (Photoshop Extended) Assicuratevi che la palette Animazione sia in modalità di animazione fotogrammi.
- **2** Fate clic sulla casella Seleziona le opzioni di ciclo continuo nell'angolo in basso a sinistra della palette Animazione.
- **3** Selezionate un'opzione di ciclo continuo: Una volta, Sempre o Altro.
- **4** Se avete selezionato Altro, immettete un valore nella finestra di dialogo Imposta conteggio ciclo, quindi fate clic su OK.

*Nota: potete impostare le opzioni di ciclo continuo anche nella finestra di dialogo Salva per Web e dispositivi. Per ulteriori informazioni, consultate ["Panoramica di Salva per Web e dispositivi" a pagina 488.](#page-493-0)*

# **Eliminare un'intera animazione**

- **1** (Photoshop Extended) Assicuratevi che la palette Animazione sia in modalità di animazione fotogrammi.
- **2** Selezionate Elimina animazione dal menu della palette Animazione.

# <span id="page-539-0"></span>**Creare animazioni nella timeline (Photoshop Extended)**

# **Flusso di lavoro delle animazioni basate sulla timeline (Photoshop Extended)**

Per animare il contenuto del livello in modalità timeline (e non in modalità fotogrammi), dovete impostare i fotogrammi chiave nella palette Animazione man mano che spostate l'indicatore della posizione temporale corrente su un diverso fotogramma o su una diversa posizione temporale, quindi dovete modificare la posizione, l'opacità o lo stile del contenuto del livello. Photoshop aggiunge o modifica automaticamente una serie di fotogrammi compresi tra due fotogrammi esistenti, variando gradatamente le proprietà di livello (posizione, opacità e stili) tra i nuovi fotogrammi per creare l'illusione del movimento o della trasformazione.

Se ad esempio volete fare scomparire gradualmente un livello, impostate l'opacità del livello nel fotogramma iniziale su 100% e nella palette Animazione fate clic sull'icona cronometro Opacità per tale livello. Portate quindi l'indicatore della posizione temporale corrente sul fotogramma o sulla posizione temporale per il fotogramma finale, impostando l'opacità per lo stesso livello su 0%. Photoshop Extended crea automaticamente un'interpolazione tra il fotogramma iniziale e il fotogramma finale, mentre l'opacità del livello viene ridotta gradatamente tra i nuovi fotogrammi.

Oltre a lasciare che Photoshop crei una interpolazione dei fotogrammi in un'animazione, potete creare un'animazione realizzata a mano fotogramma per fotogramma colorando su un livello video vuoto.

*Se volete creare un'animazione in formato SWF, usate Adobe Flash, Adobe After Effects o Adobe Illustrator.*

Per creare un'animazione basata sulla timeline in Photoshop Extended, seguite il flusso di lavoro generale descritto di seguito.

### **1. Create un nuovo documento.**

Specificate le dimensioni e il contenuto dello sfondo. Assicuratevi che le proporzioni pixel siano adeguate all'output dell'animazione. Il metodo di colore dovrebbe essere RGB. A meno che non abbiate una ragione particolare per apportare delle modifiche, lasciate la risoluzione a 72 pixel per pollice, la profondità di bit a 8 bpc e le proporzioni pixel quadrate.

### **2. Specificate le impostazioni della timeline del documento nel menu della palette Animazione.**

Specificate la durata e la frequenza dei fotogrammi. Consultate ["Specificare la durata e la frequenza dei fotogrammi della](#page-518-1) [timeline \(Photoshop Extended\)" a pagina 513](#page-518-1).
#### **3. Aggiungete un livello.**

Aggiungete uno dei seguenti elementi:

- Un nuovo livello, per aggiungere contenuto.
- Un nuovo livello video, per aggiungere contenuto video.
- Un nuovo livello video vuoto, per clonare contenuto o creare animazioni realizzate a mano.

# **4. Aggiungete contenuto al livello.**

#### **5. (Facoltativo) Aggiungete una maschera di livello.**

Potete usare una maschera di livello per rivelare soltanto una parte del contenuto di un livello. Potete animare la maschera di livello per rivelare parti diverse del contenuto del livello con il passare del tempo. Consultate ["Aggiungere le maschere di](#page-302-0) [livello" a pagina 297](#page-302-0).

#### **6. Portate l'indicatore della posizione temporale corrente sulla posizione temporale o sul numero del fotogramma in corrispondenza del quale intendete impostare il primo fotogramma chiave.**

Consultate ["Usare fotogrammi chiave per animare le proprietà di livello \(Photoshop Extended\)" a pagina 536](#page-541-0).

#### **7. Attivate i fotogrammi chiave per una proprietà di livello.**

Fate clic sul triangolo accanto al nome del livello. Un triangolo rivolto verso il basso visualizza le proprietà del livello. Fate quindi clic su Cronometro per impostare il primo fotogramma chiave per la proprietà di livello che intendete animare. Potete impostare i fotogrammi chiave per più di una proprietà di livello alla volta.

#### **8. Spostate l'indicatore della posizione temporale corrente e modificate una proprietà di livello.**

Portate l'indicatore della posizione temporale corrente sulla posizione temporale o sul numero del fotogramma in corrispondenza del quale la proprietà del livello deve cambiare. Potete effettuare una o alcune delle seguenti operazioni:

- Cambiare la posizione dei livelli per far muovere il contenuto dei livelli.
- Modificare l'opacità dei livelli per far apparire e sparire il contenuto in dissolvenza
- Cambiare la posizione di una maschera di livello per rivelare parti diverse del livello.
- Attivare o disattivare una maschera di livello.

Per alcuni tipi di animazione, ad esempio quelle che comportano la modifica del colore di un oggetto o la sostituzione integrale del contenuto di un fotogramma, sono necessari altri livelli con il nuovo contenuto.

*Nota: se desiderate animare le forme, dovete animare la maschera vettoriale (e non il livello forma) usando l'opzione Cronometro per Posizione maschera vettoriale o Attivazione maschera vettoriale.*

#### **9. Aggiungete ulteriori livelli con contenuto e modificatene le proprietà secondo necessità.**

#### **10. Spostate o rifilate la barra di durata del livello per specificare quando deve comparire un livello in un'animazione.**

Consultate ["Specificare quando un livello è visualizzato in un video o un'animazione \(Photoshop Extended\)" a pagina 524](#page-529-0) e ["Impostare un'area di lavoro \(Photoshop Extended\)" a pagina 524.](#page-529-1)

#### **11. Visualizzate l'animazione in anteprima.**

Usate i controlli della palette Animazione per eseguire l'animazione mentre la create. Quindi visualizzatela in anteprima nel browser Web. Inoltre potete visualizzare un'anteprima dell'animazione nella finestra di dialogo Salva per Web e dispositivi. Consultate ["Anteprime di animazioni video o timeline \(Photoshop Extended\)" a pagina 541](#page-546-0).

#### **12. Salvate l'animazione.**

Potete salvare l'animazione come file GIF con animazione usando il comando Salva per Web e dispositivi oppure come file di sequenze di immagini usando il comando Rendering video. Potete anche salvare l'animazione nel formato PSD, che può essere importato in Adobe After Effects.

# **Consultare anche**

["Scegliere un metodo di interpolazione \(Photoshop Extended\)" a pagina 537](#page-542-0)

["Creare animazioni realizzate a mano \(Photoshop Extended\)" a pagina 538](#page-543-0)

# <span id="page-541-0"></span>**Usare fotogrammi chiave per animare le proprietà di livello (Photoshop Extended)**

Potete animare diverse proprietà di livello, ad esempio la posizione, l'opacità e lo stile. Potete effettuare ogni modifica indipendentemente o insieme ad altre modifiche. Per animare diversi oggetti indipendentemente, è meglio crearli su livelli separati.

All'indirizzo seguente è disponibile un video sulla creazione di animazioni da immagini: [www.adobe.com/go/vid0024\\_it.](http://www.adobe.com/go/vid0024_it)

Di seguito vengono riportati alcuni esempi di animazione delle proprietà di livello:

- Per animare la posizione, aggiungete un fotogramma chiave alla proprietà Posizione, quindi spostate l'indicatore di tempo corrente e trascinate il livello nella finestra del documento.
- Per animare l'opacità di un livello, aggiungete un fotogramma chiave alla proprietà Opacità, quindi spostate l'indicatore di tempo corrente e modificate l'opacità del livello nella palette Livelli.

Per animare una proprietà usando i fotogrammi chiave, impostate almeno due fotogrammi chiave per questa proprietà. In caso contrario le modifiche apportate alla proprietà del livello restano attive per la durata dell'intero livello.

Per iniziare un'animazione, fate clic sull'icona cronometro della proprietà di livello che vi interessa. Quando il cronometro è attivo per una proprietà specifica, vengono impostati nuovi fotogrammi chiave in corrispondenza di ogni modifica della posizione temporale corrente e del valore della proprietà. Quando il cronometro non è attivo per una proprietà, questa è priva di fotogrammi chiave. Se immettete un valore per una proprietà di livello quando il cronometro non è attivo, il valore resta valido per l'intera durata del livello. Se deselezionate il cronometro, vengono eliminati definitivamente tutti i fotogrammi chiave della proprietà.

#### **Icone per fotogrammi chiave (Photoshop Extended)**

Nella palette Animazione, l'aspetto di un fotogramma chiave dipende dal metodo di interpolazione scelto per l'intervallo tra i fotogrammi chiave. Consultate anche ["Scegliere un metodo di interpolazione \(Photoshop Extended\)" a pagina 537](#page-542-0)

**Fotogramma chiave lineare** La proprietà animata cambia nel tempo in modo uniforme rispetto allo stato precedentemente definito. Fa eccezione la proprietà Posizione maschera di livello, che passa bruscamente dallo stato di attività a quello di non attività.

**Fotogramma chiave sospeso** La proprietà animata rimane la stessa del fotogramma chiave precedente e cambia solo quando l'indicatore della posizione temporale corrente si trova sul fotogramma chiave Sospeso.

#### **Portare l'indicatore di tempo corrente in un fotogramma chiave (Photoshop Extended)**

Una volta impostato un fotogramma chiave iniziale per una proprietà, viene visualizzato il navigatore per fotogrammi chiave, che consente di spostarsi tra i fotogrammi chiave oppure impostarli o rimuoverli. Quando è selezionata la casella del navigatore per fotogrammi chiave, l'indicatore di tempo corrente si trova esattamente in corrispondenza di un fotogramma chiave per la proprietà di livello in questione. Quando la casella del navigatore per fotogrammi chiave è deselezionata, l'indicatore di tempo corrente si trova tra due fotogrammi chiave. Quando vengono visualizzate delle frecce su ciascun lato della casella del navigatore per fotogrammi chiave, esistono altri fotogrammi chiave per la proprietà in questione su entrambi i lati della posizione temporale corrente.

❖ Fate clic su una freccia del navigatore per fotogrammi chiave. La freccia verso sinistra consente di portare l'indicatore della posizione temporale corrente sul fotogramma chiave precedente. La freccia verso destra consente di portare l'indicatore della posizione temporale corrente sul fotogramma chiave successivo.

#### **Selezionare fotogrammi chiave (Photoshop Extended)**

❖ Nella palette Animazione effettuate una qualsiasi delle seguenti operazioni:

• Per selezionare un fotogramma chiave, fate clic sull'icona corrispondente.

- Per selezionare più fotogrammi chiave, tenete premuto il tasto Maiusc e fate clic su di essi oppure trascinate per racchiuderli in una selezione.
- Per selezionare tutti i fotogrammi chiave di una proprietà di livello, fate clic sul nome della proprietà accanto all'icona cronometro.

# **Spostare fotogrammi chiave (Photoshop Extended)**

**1** Selezionate uno o più fotogrammi chiave.

**2** Trascinate una delle icone di fotogramma chiave selezionate fino alla posizione temporale desiderata. Se avete selezionato più fotogrammi chiave, tutti i fotogrammi chiave selezionati mantengono la distanza assoluta tra di loro.

*Se trascinate tenendo premuto Opzione, i fotogrammi chiave si sposteranno mantenendo la distanza relativa tra di loro.*

#### **Copiare e incollare fotogrammi chiave (Photoshop Extended)**

Potete copiare fotogrammi chiave nello stesso livello o tra diversi livelli per una stessa proprietà (ad esempio Posizione). I fotogrammi chiave sono incollati rispettando la distanza proporzionale dall'indicatore della posizione temporale corrente.

Potete copiare i fotogrammi chiave da un solo livello alla volta. Quando incollate i fotogrammi chiave in un altro livello, vengono visualizzati nella proprietà corrispondente nel livello di destinazione. Il primo fotogramma chiave viene visualizzato in corrispondenza della posizione temporale corrente e gli altri seguono rispettando l'ordine relativo. Dopo la copia i fotogrammi chiave restano selezionati e possono essere spostati immediatamente nella timeline.

*Nota: potete copiare e incollare i fotogrammi chiave tra più proprietà alla volta.*

- **1** Nella palette Animazione, visualizzate la proprietà di livello contenente i fotogrammi chiave da copiare.
- **2** Selezionate uno o più fotogrammi chiave.
- **3** Aprite il menu della palette Animazione e scegliete Copia fotogrammi chiave.
- **4** Nella palette Animazione contenente il livello di destinazione, portate l'indicatore della posizione temporale corrente alla posizione temporale in cui dovranno essere inseriti i fotogrammi chiave.
- **5** Selezionate il livello di destinazione.
- **6** Aprite il menu della palette Animazione e scegliete Incolla fotogrammi chiave.

#### **Eliminare fotogrammi chiave (Photoshop Extended)**

Potrebbe essere utile eliminare i fotogrammi chiave quando, ad esempio, commettete un errore durante l'impostazione dei fotogrammi chiave o se decidete che un fotogramma chiave non è più necessario.

- ❖ Selezionate uno o più fotogrammi chiave, quindi effettuate una delle seguenti operazioni:
- Aprite il menu della palette Animazione e scegliete Elimina fotogrammi chiave.
- Fate clic con il pulsante destro del mouse (Windows) o tenendo premuto Control (Mac OS) e scegliete Elimina dal menu di scelta rapida.

# <span id="page-542-0"></span>**Scegliere un metodo di interpolazione (Photoshop Extended)**

L'*interpolazione* è l'operazione che consente di riempire con dati sconosciuti un'area tra due valori conosciuti. Nel video digitale e nella cinematografia, questa operazione solitamente comporta la generazione di nuovi valori tra due fotogrammi chiave. Ad esempio, per fare in modo che un elemento grafico si sposti a sinistra di cinquanta pixel sullo schermo nel corso di 15 fotogrammi, è necessario impostare la posizione dell'elemento nel primo e nel quindicesimo fotogramma, contrassegnandole entrambe mediante l'inserimento di fotogrammi chiave. Photoshop effettua l'interpolazione dei fotogrammi necessari tra i due fotogrammi chiave. Questo tipo di interpolazione è anche detta *tweening*. L'interpolazione tra fotogrammi chiave può essere usata per animare il movimento, l'opacità, gli stili e la luce globale.

In Photoshop sono previsti due tipi di interpolazione: l'interpolazione lineare e l'interpolazione sospesa.

**Interpolazione lineare** Crea un passaggio uniforme da un fotogramma chiave a un altro. Le modifiche create con l'interpolazione lineare iniziano e si arrestano in corrispondenza di ciascun fotogramma chiave.

**Interpolazione sospesa** Modifica il valore di una proprietà di livello nel tempo senza transizione graduale. Questo metodo di interpolazione è utile per gli effetti stroboscopici o per consentire di visualizzare o far scomparire i livelli all'improvviso.

Se applicate la proprietà Interpolazione sospesa ai fotogrammi chiave di una proprietà di livello, il valore del primo fotogramma chiave rimane sospeso (inalterato) fino al fotogramma chiave successivo, quando i valori verranno modificati immediatamente.

- **1** Nella palette Animazione, selezionate uno o più fotogrammi chiave.
- **2** Effettuate una delle seguenti operazioni:
- Fate clic con il pulsatne destro del mouse su un fotogramma chiave selezionato e dal menu di scelta rapida scegliete Interpolazione lineare o Interpolazione sospesa.
- Aprite il menu della palette Animazione e scegliete Interpolazione fotogrammi chiave > Lineare o Interpolazione fotogrammi chiave > Sospesa.

# **Consultare anche**

["Usare fotogrammi chiave per animare le proprietà di livello \(Photoshop Extended\)" a pagina 536](#page-541-0)

# <span id="page-543-0"></span>**Creare animazioni realizzate a mano (Photoshop Extended)**

Per creare animazioni realizzate a mano fotogramma per fotogramma, potete aggiungere al documento un livello video vuoto. Se aggiungete un livello video vuoto sopra un livello video e quindi regolate l'opacità del livello video vuoto, potete rendere visibile il contenuto del livello video sottostante. Ciò consente di applicare il rotoscoping al contenuto del livello video colorando o disegnando sul livello video vuoto. Consultate anche ["Colorare i fotogrammi nei livelli video \(Photoshop](#page-525-0) [Extended\)" a pagina 520](#page-525-0).

*Nota: se dovete animate numerosi elementi indipendenti, create contenuti separati in diversi livelli video vuoti.*

- **1** Create un nuovo documento.
- **2** Aggiungete un livello video vuoto.
- **3** Colorate o aggiungete al livello i contenuti desiderati.
- **4** (Facoltativo) Fate clic sul pulsante Attiva/disattiva onion skinning **per attivare questa funzionalità**.
- **5** Portate l'indicatore della posizione temporale corrente in corrispondenza del fotogramma successivo.

**6** Colorate o aggiungete al livello i contenuti desiderati in una posizione leggermente diversa rispetto al fotogramma precedente.

*Per aggiungere un fotogramma chiave vuoto, duplicare un fotogramma o eliminarne uno dal livello video vuoto, scegliete Livello > Livelli video, quindi il comando appropriato.*

Quando create più fotogrammi realizzati a mano, potete trascinare l'indicatore della posizione temporale corrente o usare i controlli di riproduzione nella palette Animazione per visualizzare l'anteprima dell'animazione.

# **Inserire, eliminare o duplicare fotogrammi video vuoti (Photoshop Extended)**

Potete aggiungere o rimuovere un fotogramma video vuoto da un livello video vuoto. Potete anche duplicare i fotogrammi esistenti (colorati) nei livelli video vuoti.

**1** Nella palette Animazione, selezionate il livello video vuoto e portate l'indicatore di tempo corrente in corrispondenza del fotogramma desiderato.

**2** Scegliete Livello > Livelli video, quindi fate clic su uno dei seguenti comandi:

**Inserisci fotogramma vuoto** Inserisce un fotogramma video vuoto nel livello video vuoto selezionato in corrispondenza della posizione temporale corrente.

**Elimina fotogramma** Elimina il fotogramma video vuoto nel livello video vuoto selezionato in corrispondenza della posizione temporale corrente.

**Duplica fotogramma** Aggiunge una copia del fotogramma video in corrispondenza della posizione temporale corrente nel livello video vuoto selezionato.

# **Specificare le impostazioni onion skinning (Photoshop Extended)**

La modalità onion skinning visualizza il contenuto disegnato sul fotogramma corrente, nonché il contenuto disegnato sui fotogrammi circostanti. Queste tracce aggiuntive sono visualizzate con l'opacità da voi specificata per distinguerle dalle tracce sul fotogramma corrente. La modalità onion skinning è utile per disegnare le animazioni fotogramma per fotogramma, in quanto fornisce punti di riferimento utili per le posizioni delle tracce.

Usate le impostazioni onion skinning per specificare in che modo le tracce precedenti e successive (che circondano il fotogramma corrente) vengono visualizzate quando la modalità onion skinning è attivata durante la riproduzione nella palette Animazione.

**1** Aprite il menu della palette Animazione e scegliete Impostazioni onion skin.

**2** Specificate le opzioni per:

**Numero di onion skin** Specifica quanti fotogrammi precedenti e successivi devono essere visualizzati. Nelle caselle di testo immettete i valori per Fotogrammi prima (precedenti) e Fotogrammi dopo (successivi).

**Spaziatura tra fotogrammi** Specifica quanti fotogrammi sono presenti tra quelli visualizzati. Ad esempio, il valore 1 visualizza i fotogrammi consecutivi e il valore 2 visualizza le tracce che sono distanziate da due fotogrammi.

**Opacità max** Imposta la percentuale di opacità per i fotogrammi immediatamente prima e dopo la posizione temporale corrente.

**Opacità min** Imposta la percentuale di opacità per gli ultimi fotogrammi dei set che si trovano prima e dopo i fotogrammi con onion skinning.

**Metodo fusione** Imposta l'aspetto delle aree in cui i fotogrammi si sovrappongono.

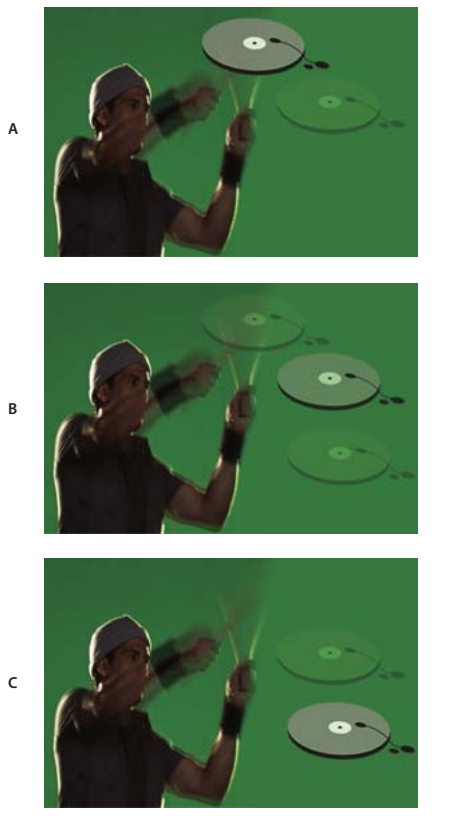

*Onion skinning*

*A. Fotogramma corrente con un fotogramma dopo B. Fotogramma corrente con un fotogramma prima e uno dopo C. Fotogramma corrente con un fotogramma prima*

# **Consultare anche**

["Elenco dei metodi di fusione" a pagina 321](#page-326-0)

# **Eseguire conversioni tra animazioni di fotogrammi e animazioni timeline (Photoshop Extended)**

Un'animazione di fotogrammi creata in Photoshop o Photoshop Extended può essere convertita in un'animazione timeline, in modo da poter animare le proprietà di livello usando i fotogrammi chiave e altre funzioni della timeline. Potete inoltre convertire le animazioni timeline in animazioni di fotogrammi. Tuttavia, i livelli video non vengono riprodotti nelle animazioni di fotogrammi e alcune proprietà di livello con fotogrammi chiave possono andare perse.

- ❖ Nella palette Animazione effettuate una qualsiasi delle seguenti operazioni:
- Dal menu della palette Animazione, scegliete Converti in animazione di fotogrammi o Converti in timeline.
- Fate clic sull'icona Converti in animazione timeline  $\frac{1}{2}$ .
- Fate clic sull'icona Converti in animazione fotogrammi

# **Aprire un'animazione con più livelli**

Potete aprire animazioni salvate in versioni precedenti di Photoshop come file Photoshop (PSD) con più livelli. Nella palette Animazione i livelli verranno posizionati nel rispettivo ordine di sovrapposizione; il livello inferiore diventa il primo fotogramma.

**1** Scegliete File > Apri e selezionate il file di Photoshop da aprire.

**2** Nella palette Livelli, selezionate i livelli desiderati per l'animazione e, dal menu della palette Animazione, scegliete Crea fotogrammi dai livelli.

Vengono generati fotogrammi chiave per la posizione, l'opacità e lo stile di ciascun livello nella palette Animazione in modo da mantenere l'animazione originale. Potete modificare l'animazione, salvare un file GIF con animazione usando il comando Salva per Web o dispositivi o salvare l'animazione come filmato QuickTime usando il comando Rendering video.

# **Visualizzare l'anteprima di video e animazioni**

# **Visualizzare un'anteprima di un'animazione di fotogrammi**

- **1** Effettuate una delle seguenti operazioni:
- Fate clic sul pulsante di riproduzione nella palette Animazione.
- Usate la barra spaziatrice per eseguire e sospendere l'animazione.

L'animazione verrà visualizzata nella finestra del documento. L'animazione verrà ripetuta all'infinito, a meno che non abbiate specificato un valore di ripetizione nella finestra delle opzioni di riproduzione.

- **2** Per interrompere l'animazione, fate clic sul pulsante stop  $\blacksquare$ .
- **3** Per tornare all'inizio, fate clic sul pulsante Seleziona il primo fotogramma  $\blacktriangleleft$ .

*Nota: per ottenere un'anteprima più accurata dell'animazione e dei tempi necessari, visualizzate l'animazione in anteprima in un browser Web. In Photoshop, aprite la finestra di dialogo Salva per Web e dispositivi e fate clic sul pulsante Anteprima nel browser. Per interrompere o ricaricare l'animazione, usate i comandi del browser Termina e Aggiorna.*

## **Consultare anche**

["Visualizzare l'anteprima di immagini ottimizzate in un browser Web" a pagina 494](#page-499-0)

# **Impostare l'area della timeline da visualizzare in anteprima (Photoshop Extended)**

- ❖ Effettuate una delle seguenti operazioni:
- Trascinate la barra dell'area di lavoro sulla sezione da visualizzare in anteprima.
- Trascinate i marcatori dell'area di lavoro (a una delle estremità della barra dell'area di lavoro) per specificare l'inizio o la fine dell'area di lavoro.

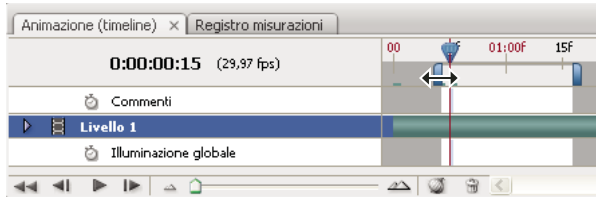

*Trascinamento dei marcatori dell'area di lavoro*

• Portate l'indicatore della posizione temporale corrente in corrispondenza del fotogramma desiderato, quindi dal menu della palette Animazione scegliete Imposta inizio area lavoro o Imposta fine area lavoro.

# <span id="page-546-0"></span>**Anteprime di animazioni video o timeline (Photoshop Extended)**

Potete visualizzare l'anteprima del video o dell'animazione nella finestra del documento. Per consentire la visualizzazione in anteprima del video o dell'animazione durante la sessione di montaggio, Photoshop effettua l'anteprima nella RAM. Quando visualizzate l'anteprima dei fotogrammi tramite riproduzione o trascinamento, questi vengono memorizzati nella cache in modo da poter essere successivamente eseguiti più velocemente. I fotogrammi memorizzati nella cache sono contrassegnati da una barra verde nell'area di lavoro della palette Animazione. Il numero di fotogrammi memorizzati nella cache dipende dalla quantità di RAM disponibile per Photoshop.

# **Visualizzare l'anteprima di un video o di un'animazione timeline (Photoshop Extended)**

- ❖ Effettuate una delle seguenti operazioni:
- Nella timeline, trascinate l'indicatore della posizione temporale corrente.
- Usate i pulsanti di riproduzione, sul fondo della palette Animazione.
- Premete la barra spaziatrice per avviare o interrompere la riproduzione.

*Nota: per un'anteprima più precisa di un'animazione creata per il Web, usate un browser Web. Per interrompere o ricaricare l'animazione, usate i comandi del browser Termina e Aggiorna. Aprite la finestra di dialogo Salva per Web e dispositivi e fate clic sul pulsante Anteprima nel browser.*

#### **Attivare l'omissione di fotogrammi (Photoshop Extended)**

Photoshop Extended può ignorare i fotogrammi non memorizzati nella cache per ottenere una riproduzione in tempo reale .

 $\blacklozenge$  Nella palette Animazione in modalità timeline, fate clic sull'icona Opzioni di animazione  $\pm \equiv$ , quindi scegliete Consenti omissione fotogrammi dal menu della palette Animazione.

# **Visualizzare un'anteprima del documento su un monitor video**

Il plug-in Anteprima video consente di visualizzare l'anteprima del fotogramma corrente specificato nella timeline Animazione (o una qualsiasi immagine aperta in Photoshop) tramite FireWire su una periferica di visualizzazione, ad esempio un monitor video. Per ottenere una visualizzazione corretta delle immagini, potete anche regolare le proporzioni. Il plug-in Anteprima video supporta immagini RGB, in scala di grigio e in scala di colore. Il plug-in converte le immagini a 16 bpc in immagini a 8 bpc. Il plug-in Anteprima video non supporta i canali alfa e la trasparenza viene visualizzata in nero.

*Nota: il plug-in Anteprima video non blocca la periferica di visualizzazione. Quando Photoshop è eseguito in background e un'altra applicazione passa in primo piano, l'anteprima viene disattivata e la periferica sbloccata, affinché altre applicazioni possano usarla per le proprie anteprime.*

**1** Collegate una periferica di visualizzazione (ad esempio un monitor video) al computer tramite FireWire.

- **2** Aprite un documento in Photoshop ed effettuate una delle seguenti operazioni:
- Se non volete impostare le opzioni di output per la visualizzazione del documento su una periferica, scegliete File > Esporta > Invia anteprima video a dispositivo. Potete saltare i punti successivi di questa procedura.
- Per impostare le opzioni di output per la visualizzazione del documento su una periferica, scegliete File > Esporta > Anteprima video.

Si apre la finestra di dialogo Anteprima video. Se le proporzioni pixel del documento non corrispondono alle impostazioni della periferica di visualizzazione, appare un messaggio di avviso.

*Nota: il comando Invia anteprima video a dispositivo usa le impostazioni precedenti della finestra di dialogo Anteprima video.*

- **3** In Impostazioni dispositivo, specificate le opzioni per la periferica usata per visualizzare l'immagine:
- (Mac OS) Per specificare una modalità di output, selezionate NTSC o PAL. Se la modalità di output e la periferica non corrispondono (ad esempio se selezionate NTSC come modalità di output e collegate una periferica in modalità PAL), sull'anteprima appariranno delle macchie nere.
- Per specificare le proporzioni della periferica di visualizzazione, scegliete Standard (4:3) o Widescreen (16:9) dal menu Proporzioni.

*Nota: l'impostazione delle proporzioni determina le opzioni di posizionamento disponibili.*

**4** In Opzioni immagine, scegliete un'opzione di posizionamento per stabilire come apparirà l'immagine sulla periferica di visualizzazione:

**Centro** Posiziona il centro dell'immagine al centro dello schermo, ritagliando le parti esterne ai margini di visualizzazione della periferica usata per l'anteprima.

**Pillarbox** Visualizza un'immagine in 4:3 su uno schermo 16:9 con il centro dell'immagine al centro dello schermo e delle bande grigie sui lati destro e sinistro. Questa opzione è disponibile soltanto se scegliete Widescreen (16:9) per le proporzioni della periferica.

**Ritaglia a 4:3** Visualizza un'immagine in 16:9 su uno schermo 4:3 con il centro dell'immagine al centro dello schermo senza distorsione, tagliando i bordi sinistro e destro del fotogramma che fuoriescono dai margini della periferica usata per l'anteprima. Questa opzione è disponibile soltanto se scegliete Standard (4:3) per le proporzioni della periferica.

**Letterbox** Ridimensiona le immagini in 16:9 per adattarle a uno schermo 4:3. A causa delle diverse proporzioni dell'immagine in 16:9 e dello schermo 4:3, sopra e sotto l'immagine appaiono delle bande grigie. Questa opzione conserva le proporzioni dello schermo senza tagliare o distorcere l'immagine. Questa opzione è disponibile soltanto se scegliete Standard (4:3) per le proporzioni della periferica.

**Ritaglia a 14:9/Letterbox** Visualizza un'immagine widescreen ritagliata in base alle proporzioni 14:9 con bande nere sopra e sotto l'immagine (se visualizzata su uno schermo 4:3) o sui lati destro e sinistro (se visualizzata su uno schermo 16:9). Questa opzione conserva le proporzioni dello schermo senza distorcere l'immagine.

**5** Scegliete un'opzione dal menu Dimensione per specificare se i pixel del documento devono essere ridimensionati in base alla periferica di visualizzazione:

**Non scalare** Non applica alcun ridimensionamento verticale all'immagine. Se l'altezza dell'immagine è superiore a quella del monitor, l'immagine viene tagliata.

**Scala per adattare a fotogramma** Aumenta o diminuisce proporzionalmente l'altezza e la larghezza dell'immagine per adattarla al fotogramma. Con questa opzione, un'immagine in 16:9 appare su un monitor 4:3 in formato letterbox e un'immagine in 4:3 appare su un monitor 16:9 in formato pillarbox.

**6** Selezionate la casella di controllo Applica le proporzioni pixel all'anteprima, per visualizzare l'immagine usando le proporzioni dei pixel (non quadrati) del documento. Deselezionate questa opzione per visualizzare l'immagine come appare sul monitor del computer (pixel quadrati).

Per impostazione predefinita, la casella di controllo Applica le proporzioni pixel all'anteprima è selezionata, per mantenere le proporzioni dei pixel dell'immagine. In generale è consigliabile deselezionare questa opzione se le proporzioni dei pixel del documento sono presumibilmente quadrate e volete visualizzare l'immagine come appare effettivamente su un monitor per computer (pixel quadrati).

**7** Fate clic su OK per esportare il documento per la periferica di visualizzazione.

# **Salvare ed esportare video e animazioni**

# **Formati per l'esportazione di video e animazioni**

Potete salvare le animazioni in formato GIF per la visualizzazione sul Web.

In Photoshop Extended potete salvare i video e le animazioni come filmati di QuickTime o come file PSD file. Se non dovete realizzare un video, vi consigliamo di salvare il file nel formato PSD, che preserva le modifiche ed è supportato dalle applicazioni Adobe per il montaggio di video digitali e da molte applicazioni per il montaggio cinematografico.

All'indirizzo seguente è disponibile un video sull'uso delle sequenze di immagini: [www.adobe.com/go/vid0026\\_it](http://www.adobe.com/go/vid0026_it).

# **Ottimizzare i fotogrammi di animazione**

Dopo aver completato un'animazione, dovete ottimizzarla per accelerarne il download in un browser Web. Potete ottimizzare l'animazione in due modi:

- Ottimizzate i fotogrammi per includere solo le aree che cambiano da un fotogramma all'altro (riducendo notevolmente la dimensione del file GIF con animazione).
- Se salvate l'animazione come immagine GIF, ottimizzatela come fareste con qualsiasi immagine GIF. Alle animazioni viene applicata una speciale tecnica di dithering per garantire l'uniformità del dithering in tutti i fotogrammi ed evitare lo sfarfallio durante la riproduzione. Queste funzioni aggiuntive comportano tempi più lunghi per l'ottimizzazione di un file GIF con animazione rispetto a un file standard.

*Quando ottimizzate i colori dell'animazione, usate una palette Adattata, Percettiva o Selettiva. Questo garantisce l'uniformità dei colori all'interno dei fotogrammi.*

- **1** (Photoshop Extended) Assicuratevi che la palette Animazione sia in modalità di animazione fotogrammi.
- **2** Scegliete Ottimizza animazioni dal menu della palette Animazione.
- **3** Impostate le seguenti opzioni:

**Rettangolo di selezione** Ritaglia ogni fotogramma conservando solo le aree modificate rispetto al fotogramma precedente. I file di animazione risultanti hanno dimensioni inferiori ma non sono compatibili con gli editor di GIF che non supportano tale opzione (l'opzione è selezionata per impostazione predefinita, e consigliata).

**Rimozione pixel ridondanti** Rende trasparenti tutti i pixel in un fotogramma che sono rimasti invariati rispetto al fotogramma precedente. Per il corretto funzionamento di questa opzione, accertatevi che l'opzione Trasparenza della palette Ottimizza sia selezionata. Questa opzione è selezionata per impostazione predefinita ed è consigliata.

*Importante: quando usate l'opzione Rimozione pixel ridondanti, impostate il metodo di eliminazione Automatico. Consultate ["Scegliere un metodo di eliminazione" a pagina 533](#page-538-0).*

**4** Fate clic su OK.

# **Consultare anche**

["Ottimizzare un'immagine per il Web" a pagina 490](#page-495-0)

["Opzioni di ottimizzazione di file GIF e PNG–8" a pagina 495](#page-500-0)

# **Unire i fotogrammi in singoli livelli**

Quando unite i fotogrammi nei livelli, viene creato un singolo livello per ogni fotogramma in un livello video. Ciò è utile, ad esempio, se dovete esportare singoli fotogrammi video come file di immagini separate o se intendete usare il video di un oggetto statico in una serie di immagini.

- **1** Nelle palette Animazione o Livelli, selezionate il livello video.
- **2** Scegliete Fotogrammi unici in livelli dal menu della palette Animazione.

# **Consultare anche**

["Serie di immagini \(Photoshop Extended\)" a pagina 555](#page-560-0)

# <span id="page-549-0"></span>**Esportare video**

*Nota: Photoshop consente di esportare video in formato QuickTime o sequenze di immagini. Photoshop Extended consente di esportare le animazioni timeline con i livelli video.*

**1** Scegliete File > Esporta > Rendering video.

**2** Nella finestra di dialogo Rendering video, immettete un nome per il video o per la sequenza di immagini.

**3** Fate clic sul pulsante Seleziona cartella per spostarvi nella posizione in cui desiderate salvare il video, quindi fate clic su Scegli.

Per creare una cartella contenente il video esportato, selezionate l'opzione Crea nuova sottocartella e immettete un nome per la sottocartella.

**4** In Opzioni file selezionate Esportazione in formato QuickTime e scegliete un formato di file dal menu a comparsa.

**5** (Facoltativo) In base al formato del file video QuickTime prescelto, fate clic sul pulsante Imposta e specificate le impostazioni di esportazione.

*Nota: iPod (320x240) seleziona automaticamente le impostazioni H.264 (High Quality, RGB 32 bit).*

**6** Per Intervallo selezionate una delle seguenti opzioni:

**Tutti i fotogrammi** Esegue il rendering di tutti i fotogrammi contenuti nel documento di Photoshop.

**Fotogramma iniziale** Consente di specificare i singoli fotogrammi da sottoporre a rendering.

**Fotogrammi attualmente selezionati** Esegue il rendering dei fotogrammi selezionati dalla barra dell'area di lavoro della palette Animazione.

**7** (Facoltativo) Specificate le opzioni di rendering:

**Canale Alfa** Specifica il tipo di rendering da eseguire sui canali alfa. Questa opzione è disponibile solo per i formati che supportano il canale Alfa, ad esempio PSD o TIFF.

**Frequenza fotogrammi** Determina il numero di fotogrammi al secondo (fps) eseguiti dal video sottoposto a rendering.

**8** Fate clic su Rendering.

## **Consultare anche**

["Interpretare la sequenza video \(Photoshop Extended\)" a pagina 519](#page-524-0)

#### **Formati dei file per l'esportazione in QuickTime**

**3G** Un formato di file sviluppato per dispositivi mobili di terza generazione. Il formato 3G si basa sul formato di file MP4.

**FLC** Un formato di animazione per la riproduzione di animazioni generate al computer sulle workstation e sui computer che eseguono i sistemi operativi Windows e Mac OS. Questo formato è anche conosciuto con la sigla FLI.

**Flash Video (FLV)** Il formato Adobe per lo streaming audio e video sul Web e altre reti (è necessario installare un encoder QuickTime FLV).

**iPod (320x240)** Un file con estensione M4V contenente video H.264 e AAC ottimizzati per la riproduzione su un iPod.

**Filmato QuickTime** L'architettura multimediale di Apple Computer che include vari codec.

**AVI** Il formato AVI (Audio Video Interleave) per dati audio/video è usato sui computer che eseguono sistemi operativi Windows.

**DV Stream** Un formato video con compressione tra i fotogrammi che usa l'interfaccia FireWire (IEEE 1394) per il trasferimento di video in sistemi di montaggio non lineari.

**Sequenza immagini** Una sequenza di immagini fisse che possono trovarsi all'interno di una cartella e usare lo stesso schema numerico o alfabetico per i nomi dei file (ad esempio Sequenza1, Sequenza2, Sequenza3 e così via).

**MPEG-4** Uno standard multimediale per il trasferimento di streaming audio e video su una gamma di larghezze di banda.

*Nota: Photoshop supporta anche altri formati sviluppati da terze parti, come i codec Avid AVR; in questo caso è tuttavia necessario installare i codec QuickTime.*

#### **Impostazioni di esportazione 3G**

Per ulteriori informazioni sulle impostazioni 3G, cercate 3G nel sito Web di Apple Computer.

**Formato file** I formati 3GPP e 3GPP2 sono gli standard per la creazione, il trasferimento e la riproduzione di materiale multimediale su reti wireless ad alta velocità di terza generazione. Il formato 3GPP è per le reti GSM e il formato 3GPP2 è per le reti CDMA 2000. I formati 3GPP (Mobile MP4), 3GPP2 (EZmovie) e AMC (EZmovie) sono destinati a reti specifiche. Il formato 3GPP (Mobile MP4) è per il servizio i-motion 3G di NTT DoCoMo. Il formato 3GPP2 (EZmovie) è per il servizio di rete 3G di KDDI. Il formato AMC (EZmovie) è per gli abbonati KDDI con telefonini abilitati per AMC.

**Video** Scegliete Video dal menu a comparsa sotto il menu Formato file e specificate quanto segue:

• **Formato video** Consente di selezionare il codec per l'esportazione del video. Se il filmato sorgente ha una sola traccia video ed è già compresso, potete scegliere Invariata, per impedire che il video venga compresso di nuovo.

• **Velocità dati** Specifica i kilobit al secondo (kbps) durante la riproduzione. Più alta è la velocità kbps, migliore sarà la qualità di riproduzione del filmato. Attenzione però a non scegliere una velocità dati più alta della larghezza di banda disponibile.

• **Ottimizzato per** Specifica il metodo di trasferimento previsto se scegliete H.264 dal menu Formato video. Questa impostazione comunica al codec quanto può variare la velocità dati al di sopra e al di sotto del valore selezionato.

• **Dimensione immagine** Specifica uno standard per l'invio del file ai telefoni cellulari. L'opzione Attuale mantiene le dimensioni del materiale sorgente (il file ottenuto potrebbe non essere riproducibile su un telefono cellulare). Scegliete Personale per specificare una dimensione non elencata nel menu.

• **Mantieni proporzioni utilizzando** Specifica un'opzione quando modificate la dimensione dell'immagine e il filmato deve essere riproporzionato in base alle nuove dimensioni. L'opzione Letterbox ridimensiona la sorgente in modo proporzionale per adattarla all'apertura pulita, anche aggiungendo barre nere in alto e in basso o ai lati, se necessario. L'opzione Ritaglia centra, ridimensiona e rifila in base all'apertura pulita. L'opzione Adatta alle dim. esegue un adattamento in base alla dimensione di destinazione facendo riferimento al lato più lungo e ridimensionandolo, se necessario.

• **Frequenza immagini** Specifica i fotogrammi al secondo (fps) durante la riproduzione. Nella maggior parte dei casi, la resa del video sarà migliore scegliendo un numero perfettamente divisibile per i fotogrammi al secondo della sorgente. Se ad esempio la sorgente ha 30 fps, scegliete una frequenza dei fotogrammi di 10 o 15. Non selezionate una frequenza più elevata di quella del materiale sorgente.

• **Riferimento** Specifica la frequenza dei fotogrammi chiave creati nel video esportato. Una maggiore frequenza (e un numero inferiore) di fotogrammi chiave migliora la qualità del video, ma aumenta le dimensioni del file.

• **Opzioni video** Fate clic sull'eventuale pulsante Opzioni video per aprire la finestra di dialogo Impostazioni video avanzate 3G. A seconda del video, potete specificare se aggiungere marcatori di risincronizzazione all'interno dei fotogrammi per migliorare il recupero dei pacchetti persi durante lo streaming. Con i video H.264 potete anche accelerare il processo di compressione (ad esempio per eseguire le anteprime) scegliendo Codifica veloce (passaggio unico). L'opzione predefinita è Qualità massima (passaggi multipli) e consente al codec di determinare quanti passaggi sono necessari per comprimere i dati e ottenere la massima qualità.

**Audio** Sebbene l'opzione Audio sia disponibile nel menu a comparsa sotto a Formato file, Photoshop Extended CS3 non supporta le tracce audio.

**Testo** Scegliete Testo dal menu a comparsa sotto il menu Formato file e specificate quanto segue:

- **Formato testo** Specificate se visualizzare il testo formattato o non formattato sui dispositivi mobili.
- **Codifica testo** Le codifiche disponibili sono UTF8, UTF16 o (se disponibile) STML Native.

• **Richiede utilizzo di testo su cellulare** Consente di riprodurre il video solo se il testo è visualizzabile sul dispositivo ricevente. Deselezionate questa opzione per consentire di riprodurre audio e video anche se il testo non è visualizzato sul dispositivo.

*Nota: queste opzioni sono disponibili solo se il filmato dispone di una traccia di testo, con autori, titoli, sottotitoli e così via.*

**Streaming** Scegliete Streaming dal menu a comparsa sotto il menu Formato file e specificate quanto segue:

• **Abilita streaming** Crea un file per lo streaming RTSP per QuickTime Player. Questa opzione crea una traccia hint (istruzioni necessarie per lo streaming di un file).

• **Ottimizza per il server** Consente al server di elaborare il file più velocemente, ma accresce le dimensioni del file.

**Avanzata** Scegliete Avanzata dal menu a comparsa sotto il menu Formato file e specificate quanto segue:

• **Distribuzione limitata** Specifica quante volte il file può essere riprodotto sul dispositivo ricevente dopo essere stato scaricato. Consente inoltre di impostare la scadenza del file dopo un numero di giorni specificato o nella data indicata. Se il file è nel formato Mobile MP4 o EZmovie, potete limitarne la distribuzione e impedire che venga copiato o inoltrato dopo che è stato ricevuto.

• **Frammento di filmato** Consente di scaricare il file in piccole parti via HTTP, in modo da poterne avviare la riproduzione più rapidamente e da permettere la riproduzione di file di grandi dimensioni sui cellulari (che devono contenere solo il frammento, e non l'intero filmato).

#### **Impostazioni di esportazione FLC**

Le opzioni seguenti sono disponibili nella finestra di dialogo Impostazioni Esporta FLC:

**Tabella colore** Indica la tabella che usa i colori di sistema Windows o i colori di sistema Mac OS nel filmato esportato.

**Movimento** Imposta la frequenza di riproduzione dei fotogrammi.

#### **Specificare le impostazioni di esportazione AVI**

**1** Nella finestra di dialogo Rendering video, selezionate Esportazione in formato QuickTime e scegliete AVI dal menu a comparsa.

- **2** Fate clic su Imposta.
- **3** Nella finestra di dialogo Impostazioni AVI, controllare che sia selezionato Video.

*Importante: sebbene nella finestra di dialogo Impostazioni AVI siano disponibili le opzioni Suono, Photoshop Extended CS3 non supporta le tracce audio.*

**4** In Video, fate clic sul pulsante Imposta e impostate le seguenti opzioni:

**Tipo di compressione** Consente di scegliere la compressione (codec) per ridurre le dimensioni del video. Per ottenere la massima qualità alla velocità dati più bassa (ovvero un file di dimensioni minime), si consiglia di usare H.264.

**Fotogrammi al secondo** Indica il numero delle singole immagini mostrate ogni secondo. Il formato video standard NTSC prevede 29,97 fps. Il formato video europeo PAL prevede 25 fps. Il formato standard per i film prevede 24 fps. I filmati QuickTime talvolta sono creati con una frequenza dei fotogrammi inferiore, in modo da richiedere meno risorse a livello di larghezza di banda e CPU.

I filmati con una frequenza dei fotogrammi più elevata visualizzano meglio il movimento, ma hanno dimensioni superiori. Se scegliete una frequenza dei fotogrammi più bassa rispetto a quella usata per il filmato, alcuni fotogrammi vengono eliminati. Se scegliete una frequenza più alta di quella usata per il filmato, i fotogrammi esistenti vengono duplicati (scelta sconsigliata, in quanto le dimensioni del file aumenta senza un miglioramento della qualità). Nella maggior parte dei casi, la resa del video sarà migliore scegliendo un numero perfettamente divisibile per i fotogrammi al secondo della sorgente. Se ad esempio la sorgente ha 30 fps, scegliete una frequenza dei fotogrammi di 10 o 15. Non selezionate una frequenza più alta di quella del materiale sorgente.

**Riferimento ogni** Indica la frequenza dei fotogrammi chiave. Una maggiore frequenza (e un numero inferiore) di fotogrammi chiave migliora la qualità del video, ma aumenta le dimensioni del file. Se tra un fotogramma e il successivo l'immagine cambia in modo consistente, alcuni metodi di compressione inseriscono un fotogramma chiave aggiuntivo. In genere è sufficiente un fotogramma chiave ogni 5 secondi (moltiplicate i fotogrammi al secondo per 5). Se create un file per lo streaming RTSP e non siete certi dell'affidabilità della rete di distribuzione, potete aumentare la frequenza dei fotogrammi chiave a un fotogramma ogni 1 o 2 secondi.

**Limita velocità a** Specifica i kilobit al secondo (kbps) durante la riproduzione. Più alta è la velocità kbps, migliore sarà la qualità della riproduzione del filmato. Attenzione però a non scegliere una velocità dati più alta della larghezza di banda disponibile.

**Colore** Indica il numero di colori da includere nel video esportato. Questo menu non è disponibile se il codec selezionato supporta solo la profondità di un colore.

**Qualità** Se l'opzione è disponibile, trascinate il cursore o digitate un valore per regolare la qualità delle immagini del video e quindi le dimensioni del file. Se usate lo stesso codec sia per acquisire che per esportare e avete eseguito il rendering delle anteprime di una sequenza, potete risparmiare tempo usando per l'esportazione un'impostazione di qualità uguale a quella usata per l'acquisizione. Se usate una qualità migliore di quella di acquisizione, la qualità non migliorerà ulteriormente mentre i tempi di rendering si allungheranno.

**Modalità scansione** Indica se il filmato esportato deve avere campi (Interlacciato) oppure nessun campo (Progressivo).

**Proporzioni** Specifica se le proporzioni del filmato esportato devono essere 4:3 o 16:9.

**Opzioni** (Solo Intel Indeo® Video 4.4) Consente di impostare la opzioni di compressione, trasparenza e accesso al codec Intel Indeo® Video 4.4.

#### **Impostazioni di esportazione DV Stream**

Le seguenti opzioni sono disponibili nella finestra di dialogo Impostazioni Esporta DV:

**Formato DV** Specifica se il video esportato deve essere esportato in formato DV o DVCPRO.

**Formato video** Indica lo standard di trasmissione video: NTSC o PAL.

**Modalità scansione** Indica se il video esportato deve avere campi oppure nessun campo (scansione progressiva).

**Proporzioni** Specifica se le proporzioni devono essere 4:3 o 16:9.

**Mantieni proporzioni utilizzando** Consente di specificare un'opzione quando le dimensioni in pixel del filmato vengono modificate. L'opzione Letterbox ridimensiona la sorgente in modo proporzionale per adattarla all'apertura pulita, anche aggiungendo barre nere in alto e in basso o ai lati, se necessario. L'opzione Ritaglia centra, ridimensiona e rifila in base all'apertura pulita.

*Importante: sebbene nella finestra di dialogo Impostazioni Esporta DV siano disponibili le opzioni Formato Audio, Photoshop Extended CS3 non supporta le tracce audio.*

#### **Specificare le impostazioni di esportazione MPEG-4 (Photoshop Extended)**

**1** Nella finestra di dialogo Rendering video, selezionate Esportazione in formato QuickTime e fate clic sul pulsante Imposta.

**2** Nella finestra di dialogo Impostazioni esportazione MPEG-4, scegliete MP4 o MP4 (ISMA) dal menu Formato file. Il formato MP4 (ISMA) garantisce la compatibilità con i dispositivi realizzati dai membri dell'ISMA.

**3** In Video, effettuate le seguenti impostazioni:

**Formato video** Consente di scegliere il codec di compressione del video. Per ottenere la massima qualità alla velocità dati più bassa (ovvero un file di dimensioni minime), si consiglia di usare H.264. Se il file deve essere riprodotto su un dispositivo che supporta il formato MPEG-4, scegliete MPEG-4 base o MPEG-4 migliorato, a seconda del dispositivo di destinazione. Se la traccia video del filmato sorgente è già compressa, potete scegliere Invariata per evitare che il video venga nuovamente compresso.

**Velocità dati** Specifica i kilobit al secondo (kbps) durante la riproduzione. Più alta è la velocità kbps, migliore sarà la qualità della riproduzione del filmato. Attenzione però a non scegliere una velocità dati più alta della larghezza di banda disponibile.

**Ottimizzato per** Indica quanto può variare la velocità dati sopra o sotto il valore impostato.

**Dimensione immagine** Specifica le dimensioni in pixel del video esportato. L'opzione Attuale mantiene le dimensioni del materiale sorgente. Per usare un valore non presente nell'elenco Dimensione immagine, scegliete Personale.

**Mantieni proporzioni utilizzando** Consente di specificare un'opzione quando le dimensioni in pixel del filmato devono essere modificate. L'opzione Letterbox ridimensiona la sorgente in modo proporzionale per adattarla all'apertura pulita, anche aggiungendo barre nere in alto e in basso o ai lati, se necessario. L'opzione Ritaglia centra, ridimensiona e rifila in base all'apertura pulita. L'opzione Adatta alle dim. esegue un adattamento in base alla dimensione di destinazione facendo riferimento al lato più lungo e ridimensionandolo, se necessario.

**Frequenza immagini** Specifica la frequenza dei fotogrammi per la riproduzione del video esportato. Nella maggior parte dei casi, la resa del video sarà migliore scegliendo un numero perfettamente divisibile per i fotogrammi al secondo della sorgente. Se ad esempio la sorgente ha 30 fps, scegliete una frequenza dei fotogrammi di 10 o 15. Non selezionate una frequenza più elevata di quella del materiale sorgente.

**Riferimento** Consente di specificare la frequenza dei fotogrammi chiave nel video esportato o se i fotogrammi chiave devono essere generati automaticamente. Una maggiore frequenza (e un numero inferiore) di fotogrammi chiave migliora la qualità del video, ma aumenta le dimensioni del file.

**4** (Solo formato file MP4) Fate clic sul pulsante Opzioni video e impostate le seguenti opzioni:

**Marcatori di risincronizzazione** (Solo MPEG-4 base e MPEG-4 migliorato) Usa i marcatori di risincronizzazione nello streaming dei bit video. Questa impostazione consente di ripristinare la sincronizzazione dopo che si verificano errori di trasmissione.

**Limita profilo(i)** (Solo H.264) Consente di selezionare i profili per riprodurre i file video su un dispositivo compatibile con uno o più profili di standard.

**Modalità codifica** (Solo H.264) Consente di scegliere tra qualità migliore e compressione più rapida.

# **Specificare le impostazioni di video QuickTime (Photoshop Extended)**

**1** Nella finestra di dialogo Rendering video, selezionate Esportazione in formato QuickTime e scegliete Filmato QuickTime dal menu a comparsa.

**2** Fate clic su Imposta.

**3** Nella finestra di dialogo Impostazioni filmato, controllate che sia selezionato Video.

*Importante: sebbene nella finestra di dialogo Impostazioni filmato siano disponibili opzioni Suono, Photoshop Extended CS3 non supporta le tracce audio.*

**4** In Video, fate clic sul pulsante appropriato per impostare le seguenti opzioni:

**Impostazioni** Apre la finestra di dialogo Impostazioni compressione video standard che consente di impostare la compressione video e le relative opzioni.

**Filtro** Apre la finestra di dialogo Seleziona Filtro Video, in cui è possibile applicare gli effetti video QuickTime.

**Dimensioni** Apre la finestra di dialogo Impostazioni Esporta Dimensione in cui è possibile specificare le dimensioni in pixel del video esportato.

**5** (Facoltativo) Se il filmato deve essere distribuito su Internet, selezionate Prepara per Streaming Internet e scegliete una delle seguenti opzioni:

**Avvio rapido** Imposta il filmato in modo che la riproduzione dal server Web possa iniziare prima che il filmato sia stato scaricato per intero sul disco rigido del computer dell'utente.

**Avvio rapido - Header Compresso** Comprime l'intestazione del filmato senza perdita di dati e imposta il filmato in modo che la riproduzione dal server Web inizi prima che il filmato sia stato scaricato per intero sul disco rigido del computer dell'utente.

**Hinted Streaming** Imposta il filmato in modo che possa essere riprodotto in streaming da un QuickTime Streaming Server.

#### **Impostazioni di compressione video QuickTime**

Le seguenti opzioni sono disponibili nella finestra di dialogo Impostazioni compressione video standard:

**Tipo di compressione** Consente di scegliere il codec da usare durante l'esportazione di un file.

**Movimento** Specificate la frequenza dei fotogrammi per il video scegliendo il numero di fotogrammi al secondo (fps). Alcuni codec supportano un set specifico di frequenze fotogrammi. Aumentando la frequenza dei fotogrammi i movimenti possono diventare più fluidi (a seconda delle frequenze dei fotogrammi d'origine dei clip sorgente), ma il file potrebbe

occupare più spazio su disco. Se possibile, usate la stessa frequenza con cui sono generati i fotogrammi chiave. Alcuni codec QuickTime usano la differenziazione dei fotogrammi per comprimere il file del filmato: viene rilevato un primo fotogramma dell'immagine completa, dopodiché i fotogrammi successivi vengono generati salvando solo le differenze tra ciascuno di essi e il primo fotogramma. Il primo fotogramma è definito "riferimento" e non deve essere confuso con i fotogrammi chiave usati nella modalità timeline della palette Animazione.

**Velocità** Selezionate l'opzione (se disponibile per il metodo di compressione selezionato) e specificate un valore per stabilire un limite superiore per la quantità di dati prodotti dal video quando viene esportato.

**Metodo** Consente di impostare le opzioni di compressione specifiche del codec selezionato. Fate clic sul pulsante Opzioni (se disponibile) per specificare altre opzioni di compressione. Se possibile, scegliete la profondità o il numero di colori da includere nel video da esportare. Questo menu non è disponibile se il codec selezionato supporta solo la profondità di un colore.

Se nell'area Metodo è disponibile il cursore Qualità, trascinatelo o digitate un valore per regolare la qualità delle immagini e quindi le dimensioni del file. Se usate lo stesso codec sia per acquisire che per esportare e avete eseguito il rendering delle anteprime di una sequenza, potete risparmiare tempo usando per l'esportazione un'impostazione di qualità uguale a quella usata per l'acquisizione. Se usate una qualità migliore di quella di acquisizione, la qualità non migliorerà ulteriormente mentre i tempi di rendering si allungheranno.

*Nota: le opzioni di compressione non sono disponibili per il codec Component Video.*

#### **Impostazioni dimensioni video QuickTime**

Le seguenti impostazioni sono disponibili nella finestra di dialogo Impostazioni Esporta Dimensione:

**Dimensioni** Specifica le dimensioni dei fotogrammi per il filmato esportato. Per indicare una dimensione dei fotogrammi non inclusa nel menu Dimensioni, scegliete Personale e specificate i valori di larghezza e altezza.

**Mantieni proporzioni utilizzando** Consente di specificare un'opzione quando le dimensioni dei fotogrammi del filmato vengono modificate. L'opzione Letterbox ridimensiona la sorgente in modo proporzionale per adattarla all'apertura pulita, anche aggiungendo barre nere in alto e in basso o ai lati, se necessario. L'opzione Ritaglia centra, ridimensiona e rifila in base all'apertura pulita. L'opzione Adatta alle dim. esegue un adattamento in base alla dimensione di destinazione facendo riferimento al lato più lungo e ridimensionandolo, se necessario.

**Non intercaliate video sorgente** Deinterlaccia i due campi di ogni fotogramma video interlacciato.

#### **Esportare le sequenze di immagini**

**1** Scegliete File > Esporta > Rendering video.

**2** Nella finestra di dialogo Rendering video, immettete un nome per il video o per la sequenza di immagini.

**3** Fate clic sul pulsante Seleziona cartella per spostarvi nella posizione in cui desiderate salvare il video, quindi fate clic su Scegli.

Per creare una cartella che contenga il video esportato, selezionate l'opzione Crea nuova sottocartella e immettete un nome per la sottocartella.

- **4** In Opzioni file, selezionate Sequenza immagini e scegliete un formato di file dal menu a comparsa.
- **5** (Facoltativo) Fate clic sul pulsante Imposta per impostare le opzioni di salvataggio dei file.

Per ulteriori informazioni sui formati dei file e sulle opzioni di esportazione, consultate anche ["Formati di file" a pagina 428](#page-433-0) e ["Salvare ed esportare i file in altri formati" a pagina 422.](#page-427-0)

**6** (Facoltativo) Se avete selezionato Sequenza immagini al punto 4, specificate un valore in Numero iniziale e scegliete il numero di cifre nel menu a comparsa Cifre.

Questa opzione stabilisce il sistema numerico per i file di sequenze delle immagini esportate.

**7** Usate il menu a comparsa Dimensione per specificare le dimensioni in pixel dei file esportati.

**8** Per Intervallo selezionate una delle seguenti opzioni:

**Tutti i fotogrammi** Esegue il rendering di tutti i fotogrammi contenuti nel documento di Photoshop.

**Fotogramma iniziale** Consente di specificare i singoli fotogrammi da sottoporre a rendering.

**Fotogrammi attualmente selezionati** Esegue il rendering dei fotogrammi selezionati dalla barra dell'area di lavoro della palette Animazione.

**9** (Facoltativo) Specificate le opzioni di rendering:

**Canale Alfa** Determina il modo in cui i canali alfa vengono sottoposti a rendering nei file esportati.

**Frequenza immagini** Determina il numero di fotogrammi al secondo (fps) riprodotti dal video sottoposto a rendering.

*Nota: le opzioni di rendering disponibili dipendono dal formato del file di esportazione scelto.*

**10** Fate clic su Rendering.

#### **Consultare anche**

["Interpretare la sequenza video \(Photoshop Extended\)" a pagina 519](#page-524-0)

#### **Impostazioni di esportazione delle sequenze di immagini QuickTime**

Le seguenti impostazioni sono disponibili nella finestra di dialogo Impostazioni Esporta sequenza immagini:

**Formato** Consente di scegliere un formato di file per le immagini esportate.

**Fotogrammi al secondo** Imposta la frequenza dei fotogrammi per la sequenza di immagini.

**Inserisci spazio prima di numero** Inserisce uno spazio tra il nome e il numero generato nel nome del file dell'immagine.

**Opzioni** Fate clic sul pulsante Opzioni, se disponibile, e specificate le impostazioni di esportazione per il formato di file scelto.

Per ulteriori informazioni su formati di file specifici e sulle relative opzioni, consultate anche ["Salvare ed esportare i file in](#page-427-0) [altri formati" a pagina 422](#page-427-0) e ["Formati di file" a pagina 428](#page-433-0).

All'indirizzo seguente è disponibile un video sull'uso delle sequenze di immagini: [www.adobe.com/go/vid0026\\_it](http://www.adobe.com/go/vid0026_it).

### **Rendering canale alfa in sequenze immagini e video (Photoshop Extended)**

Le sequenze di video e immagini con canali alfa possono essere semplici o premoltiplicate. Se lavorate con sequenze di video e immagini contenenti canali alfa, è importante che specifichiate in che modo Photoshop Extended deve interpretare il canale alfa per conseguire i risultati da voi sperati. Quando in un documento con determinati colori di sfondo sono presenti immagini o video premoltiplicati, è possibile che vengano a crearsi effetti alone indesiderati. Potete specificare un colore per l'alone in modo che i pixel semitrasparenti si fondano (moltiplichino) con lo sfondo, senza produrre effetti sgradevoli.

**Ignora** Ignora il canale alfa nel video.

**Semplice - Senza aloni** Interpreta il canale alfa come alfa semplice Se l'applicazione usata per creare il video non supporta la premoltiplicazione del canale alfa, selezionate questa opzione.

**Premoltiplicato - Alone:** Interpreta il canale alfa come premoltiplicato con nero, bianco o un colore. Se necessario, fate clic sul campione di colore nella finestra di dialogo Interpreta metraggio per aprire il Selettore colore di Adobe e specificare il colore dell'alone.

# **Capitolo 19: Imaging tecnico**

Adobe Photoshop CS3 Extended offre potenti strumenti per l'analisi e la modifica di immagini tecniche, tra cui integrazione MTLAB, supporto per formati per l'elaborazione digitale delle immagini medicali DICOM e tecnologia per serie di immagini per il ritocco completo delle immagini. Potete usare gli strumenti di misurazione per misurare il contenuto di immagini complesse, registrare dati e creare e visualizzare scale di misurazione. Potete usare i livelli 3D per aprire e manipolare modelli 3D, modificare texture di modelli e unire livelli 3D e 2D in immagini composite.

# **Photoshop e MATLAB (Photoshop Extended)**

# **Photoshop e MATLAB (Photoshop Extended)**

MATLAB offre un ambiente interattivo e un linguaggio informatico tecnico di livello elevato che consente di sviluppare algoritmi, visualizzare e analizzare dati ed eseguire calcoli numerici. Con Photoshop Extended potete visualizzare i risultati di elaborazione delle immagini MATLAB in Photoshop e usare i comandi MATLAB insieme alle funzioni di elaborazione delle immagini di Photoshop.

Dopo aver effettuato la connessione a Photoshop da MATLAB, potete eseguire operazioni in Photoshop digitando comandi nel prompt dei comandi MATLAB. Potete eseguire gli algoritmi MATLAB e visualizzare in seguito i risultati in un'immagine in Photoshop.

*Nota: la comunicazione tra Photoshop e MATLAB avviene tramite l'interfaccia Photoshop JavaScript e l'interfaccia libreria MATLAB.*

# **Configurare MATLAB e Photoshop (Photoshop Extended)**

Installate Photoshop e MATLAB sul vostro computer. Dopo avere installato Photoshop Extended e MATLAB, verificate l'integrazione MATLAB.

#### **Verificare l'integrazione MATLAB**

- **1** Avviate Photoshop Extended e quindi MATLAB.
- **2** In MATLAB, aggiungete il percorso Photoshop/MATLAB, incluse le sottocartelle.

**3** Quando viene richiesto da MATLAB, aprite la cartella MATLAB, individuate e aprite la cartella dei test e quindi digitate **testall**.

**4** Vengono eseguiti diversi test di Photoshop e MATLAB, in modo da garantire l'integrazione dei due programmi, e viene visualizzato un rapporto di riepilogo.

#### **(Facoltativo) Impostare l'accesso a Photoshop da MATLAB**

Potete impostare un percorso a Photoshop Extended per consentire di accedere ai comandi di Photoshop direttamente da MATLAB.

- **1** In MATLAB, scegliete File > Set Path.
- **2** Fate clic su Add Folder e selezionate la cartella MATLAB in cui è installato Photoshop Extended.
- **3** Fate clic su Save, quindi su Close.
- **4** Dal menu MATLAB, scegliete File > Preferences.
- **5** Nella finestra di dialogo delle preferenze, fate clic sull'icona di struttura General, in alto a sinistra.
- **6** Fate clic sul pulsante Update Toolbox Path Cache.
- **7** Fate clic su Apply, quindi su OK.

# **Collegare e scollegare Photoshop da MATLAB (Photoshop Extended)**

❖ In MATLAB, effettuate una delle seguenti operazioni:

- Per avviare o collegarvi a Photoshop, digitate **pslaunch**, quindi premete Invio (Windows) o A capo (Mac OS).
- Per scollegarvi da Photoshop digitate **psquit**, quindi premete Invio (Windows) o A capo (Mac OS).

# **Usare l'Aiuto come guida introduttiva (Photoshop Extended)**

Nel sistema di aiuto di MATLAB sono disponibili esempi di un flusso di lavoro MATLAB/Photoshop.

**1** Scegliete Aiuto > Full Product Family Help.

Viene visualizzata una finestra di strumenti Photoshop con voci di sottomenu, tra cui esempi per iniziare. Se non viene visualizzata la finestra di strumenti Photoshop, attenetevi alle istruzioni seguenti.

- **2** Fate clic sul pulsante Start.
- **3** Scegliete Desktop Tools > View Source Files.
- **4** Fate clic sul pulsante Refresh Start, quindi su Close e riprovate con il menu Aiuto.

# **Comandi di MATLAB (Photoshop Extended)**

Digitando comandi nella riga di comando MATLAB potete collegarvi e scollegarvi da Photoshop e generare pixel visualizzabili in un documento Photoshop.

Per un elenco di tutti i comandi MATLAB Photoshop, consultate il file psfunctionscat.html, disponibile nella cartella MATLAB nella directory in cui avete installato Photoshop. Per una descrizione completa dei singoli comandi, che includa anche sintassi, argomenti ed esempi, digitate **help** (nome comando) al prompt di comandi MATLAB.

*Nota: tutti i comandi MATLAB supportano i caratteri giapponesi. Su sistemi WinXP in giapponese, MATLAB per Windows supporta l'interfaccia utente in giapponese. MATLAB per Mac OS supporta solo l'inglese statunitense sui sistemi Mac OS in giapponese. Per ulteriori informazioni contattate The MathWorks, Inc.*

# **Creare un nuovo documento in MATLAB (Photoshop Extended)**

- **1** In MATLAB, digitate **psnewdoc**.
- **2** Per specificare gli attributi del nuovo documento, effettuate una delle operazioni seguenti:
- Per creare un nuovo documento usando i valori predefiniti, digitatepsnewdoc(). Per informazioni sui valori predefiniti, consultate i punti seguenti.
- Per creare un nuovo documento con larghezza e altezza specifiche, digitate psnewdoc(W,H). I valori W e H usano le unità correnti impostate tramite l'opzione Unità di misura e righelli nella finestra di dialogo Preferenze di Photoshop. Gli attributi degli altri documenti sono impostati sui valori predefiniti.

*Nota: per ignorare gli argomenti di ingresso, immettete come stringa "undefined". Le dimensioni predefinite per un nuovo documento sono 504 x 360 pixel.*

• Per creare un nuovo documento e specificare attributi, digitate psnewdoc(W,H,R,N,M,F,A,B,P). Per informazioni sugli attributi dei nuovi documenti, consultate i punti seguenti.

Di seguito viene riportato un codice di esempio che consente di creare un nuovo documento e specificare tutti gli attributi in MATLAB:

psnewdoc(10, 10, 72, 'hi', 'cmyk', 'transparent', 2.5, 16, 'U.S. Web Coated (SWOP) v2')

#### **Attributi e impostazioni predefinite per un nuovo documento**

Digitando psnewdoc(W,H,R,N,M,F,A,B,P) create un nuovo documento con valori per gli attributi seguenti:

**W** Consente di specificare la larghezza del documento usando le unità impostate nell'opzione Unità di misura e righelli della finestra di dialogo Preferenze di Photoshop. La larghezza predefinita è 504 pixel.

**H** Consente di specificare l'altezza del documento usando le unità impostate nell'opzione Unità di misura e righelli della finestra di dialogo Preferenze di Photoshop. L'altezza predefinita è 360.

**R** Consente di specificare la risoluzione. Il valore predefinito è 72 ppi.

**N** Consente di specificare il nome del documento. L'impostazione predefinita è Untitled-X, dove X rappresenta il numero indice dei nuovi documento.

**M** Consente di specificare il metodo di colore: RGB, CMYK, Lab, Bitmap o Grayscale. L'impostazione predefinita è RGB.

**F** Consente di specificare il contenuto dello sfondo del nuovo documento: White (bianco), Background Color (colore di sfondo) o Transparent (trasparente). L'impostazione predefinita è White (bianco).

- **A** Consente di specificare le proporzioni pixel. L'impostazione predefinita è 1,0 (quadrato).
- **B** Consente di specificare la profondità di bit: 1, 8, 16 o 32. Il valore predefinito è 8.

**P** Consente di specificare il profilo del colore. Il valore predefinito è lo spazio di lavoro cromatico per il modello di colore specificato. Gli spazi di lavoro sono specificati nella finestra di dialogo Impostazioni colori di Photoshop.

# **File DICOM (Photoshop Extended)**

# **I file DICOM (Photoshop Extended)**

DICOM è lo standard più diffuso per la ricezione di dati di scansioni mediche. Con Photoshop Extended potete aprire e usare i file DICOM (.dc3, .dcm, .dic o senza estensione). I file DICOM possono contenere più sezioni o fotogrammi, che rappresentano i diversi livelli o strati di scansione.

Photoshop legge tutti i fotogrammi da un file DICOM e li converte in livelli Photoshop. Photoshop è in grado di leggere file DICOM da 8-, 10-, 12- o 16-bit (e converte i file da 10- e 12-bit in file da 16-bit).

Dopo aver aperto un file DICOM in Photoshop, potete utilizzare un qualsiasi strumento di Photoshop per regolare, contrassegnare o annotare il file. Ad esempio, potete utilizzare lo strumento nota per aggiungere un commento al file, lo strumento Matita per evidenziare un'area specifica della scansione e il filtro Polvere e grana per rimuovere polvere o grana da un'immagine da acquisire.

Potete salvare i file DICOM a 8-bit in qualsiasi formato di file supportato da Photoshop (i file a 16-bit devono essere salvati come file DICOM, Formato documento grande, Photoshop, Photoshop PDF, Dati raw di Photoshop, PNG o TIFF).

*Importante: quando salvate un file come file DICOM, vengono ignorati eventuali stili di livello, regolazioni, modalità di fusione o maschere.*

Potete inoltre visualizzare e modificare i metadati per i file DICOM in Bridge o nella finestra di dialogo Info file in Photoshop. I file DICOM supportano la funzione di automazione tramite scripting. Consultate ["Gli script" a pagina 581](#page-586-0).

Al seguente indirizzo è disponibile un video sui file DICOM: [www.adobe.com/go/vid0028\\_it](http://www.adobe.com/go/vid0028_it).

# **Consultare anche**

["Inserire annotazioni nelle immagini" a pagina 436](#page-441-0)

["Colorare con lo strumento pennello o matita" a pagina 304](#page-309-0)

["Applicare il filtro Polvere e grana." a pagina 372](#page-377-0)

# <span id="page-558-0"></span>**Aprire un file DICOM (Photoshop Extended)**

Prima di aprire un file DICOM potete specificare la modalità di apertura dei fotogrammi DICOM (come livelli o in una griglia) e impostare opzioni che consentono di rendere anonimi i metadati dei pazienti e di visualizzare sovrapposizione (tramite la finestra di dialogo per l'importazione dei file DICOM). Dopo aver aperto il file in Photoshop, potete effettuare panning e zoom e impostare il livello di luminosità delle finestre.

Nella finestra di dialogo per l'importazione dei file DICOM vengono inoltre visualizzate le informazioni di intestazione DICOM, cioè informazioni testuali sul file come dimensioni, risoluzione e compressione dei dati.

*Potete importare una sequenza di più file DICOM con un solo fotogramma in un unico file Photoshop con più livelli, mediante il comando Nuovo livello video da file. Consultate ["Importare sequenze di immagini \(Photoshop Extended\)" a](#page-523-0) [pagina 518](#page-523-0)*

Al seguente indirizzo è disponibile un video sull'apertura dei file DICOM: [www.adobe.com/go/vid0028\\_it](http://www.adobe.com/go/vid0028_it).

**1** Scegliete File > Apri, selezionate un file DICOM e fate clic su Apri.

**2** Selezionate i fotogrammi da aprire. Tenete premuto Maiusc mentre fate clic per selezionare fotogrammi contigui. Per selezionare fotogrammi non contigui, fate clic mentre tenete premuto Ctrl (Windows) o Comando (Mac Os). Per selezionare tutti i fotogrammi fate clic su Seleziona tutto.

*Per scorrere rapidamente tutte le immagini visibili, usate la rotellina di scorrimento del mouse (Windows) oppure fate clic sui pulsanti freccia destra o sinistra sotto la grande area di anteprima.*

**3** Scegliete una delle opzioni seguenti, quindi fate clic su Apri.

**Importazione fotogrammi** L'opzione Importa fotogrammi come livelli inserisce i fotogrammi DICOM in livelli. Configurazione N in 1 consente invece di visualizzare più fotogrammi in una griglia (specificate i valori desiderati nelle caselle Righe e Colonne per specificare l'altezza e la larghezza della griglia).

**Set di dati DICOM** L'opzione Rendi anonimo sostituisce i metadati del paziente con la dicitura "reso anonimo". Mostra sovrapposizioni visualizza in sovrapposizione elementi quali annotazioni, curve o testo.

**Opzioni per le finestre** Le opzioni per le finestre consentono di regolare contrasto e luminosità. Selezionate Mostra opzioni per le finestre, quindi regolate la larghezza (contrasto) e il livello (luminosità) immettendo i valori nelle caselle Livello finestra o Larghezza finestra. In alternativa, trascinate lo strumento livello finestra verso l'alto o verso il basso per regolare il livello oppure verso destra o verso sinistra per regolare la larghezza. Potete inoltre selezionare predefiniti di uso frequente in radiologia da menu Predefinito finestra (Predefinita, Polmone, Osso, Addome). Per invertire i valori di luminosità del fotogramma, selezionate Inverti immagine.

*Selezionate un livello di zoom dal menu Seleziona il livello di zoom oppure fate clic sul simbolo più o meno per ingrandire o ridurre la visualizzazione. Per effettuare il panning, o scorrere la visualizzazione, fate clic sull'icona dello strumento mano sulla parte superiore della finestra di dialogo e trascinate sul fotogramma.*

# **Esportare i fotogrammi DICOM come file JPEG (Photoshop Extended)**

**1** Aprite un file DICOM e impostate le opzioni nella finestra di dialogo per l'importazione di file DICOM. Consultate ["Aprire un file DICOM \(Photoshop Extended\)" a pagina 553](#page-558-0).

**2** Selezionate i fotogrammi desiderati nella finestra di dialogo per l'importazione di file DICOM: fate clic tenendo premuto Maiusc per selezionare fotogrammi contigui; fate clic tenendo premuto Ctrl (Windows) o Comando (Mac OS) per selezionare fotogrammi non contigui oppure fate clic su Seleziona tutto per selezionare tutti i fotogrammi.

**3** Immettete un prefisso nella casella Prefisso dell'area Opzioni di esportazione.

**4** Fate clic su Esporta presentazione (JPEG), selezionate una cartella, quindi fate clic su Seleziona.

I file JPEG vengono salvati nella posizione specificata con il prefisso aggiunto al nome di file. Se sono stati selezionati più fotogrammi, la numerazione sequenziale viene aggiunta automaticamente al termine di ogni nome di file (ad esempio, Fotogramma DICOM1, Fotogramma DICOM2, Fotogramma DICOM3).

#### **Metadati DICOM (Photoshop Extended)**

Potete visualizzare e modificare diverse categorie di metadati DICOM nella finestra di dialogo Info file in Photoshop.

**Dati paziente** Include nome paziente, ID, sesso e data di nascita.

**Dati studio** Include ID studio, nome del medico curante, data e ora dello studio e descrizione dello studio.

**Dati serie** Include numero di serie, modalità, data e ora e descrizione della serie.

**Dati apparecchiatura** Include l'istituto e il produttore dell'apparecchiatura.

**Dati immagine** Include sintassi per il trasferimento, interpretazione fotometrica, larghezza e altezza dell'immagine, bit per pixel e fotogrammi. Questi campi non possono essere modificati.

# **Consultare anche**

["I metadati" a pagina 435](#page-440-0)

# **Animare file DICOM (Photoshop Extended)**

Per animare sezioni o fotogrammi DICOM, selezionate tutti i livelli DICOM e scegliete Crea fotogrammi da livelli dal menu della palette Timeline (Animazione).

Dopo aver creato i fotogrammi nella palette Timeline (Animazione), potete salvare i file DICOM come filmati QuickTime (convertite i file DICOM in scala di grigio in formato RGB, quindi effettuate il rendering come video). Potete anche salvare i fotogrammi come file GIF animati (scegliete File > Salva per Web e dispositivi).

# **Consultare anche**

["Esportare video" a pagina 544](#page-549-0)

["Creare animazioni di fotogrammi" a pagina 527](#page-532-0)

["Creare una presentazione PDF" a pagina 440](#page-445-0)

["Flusso di lavoro delle animazioni basate sulla timeline \(Photoshop Extended\)" a pagina 534](#page-539-0)

# <span id="page-560-0"></span>**Serie di immagini (Photoshop Extended)**

# **Le serie di immagini (Photoshop Extended)**

Una serie di immagini è costituita da un gruppo di immagini che hanno fotogrammi di riferimento simili, ma differenze di qualità o di contenuto. Dopo aver unito più immagini in una serie, potete elaborarle per creare una vista composita ed eliminare contenuto o disturbi non desiderati.

Potete usare le serie di immagini per ottimizzare le immagini in diversi modi:

- Per ridurre il disturbo e la distorsione dell'immagine nelle immagini utilizzate per astrofotografia, medicina legale e pratica clinica.
- Per rimuovere oggetti non desiderati o accidentali da una serie di fotogrammi fissi o video. Ad esempio, potete rimuovere una figura che cammina in un'immagine o un'automobile che passa davanti al soggetto principale.

Le serie di immagini sono memorizzate come oggetti avanzati. Le opzioni di elaborazione che potete applicare alla serie sono denominate metodi serie di immagini. L'applicazione di un metodo serie di immagini a una serie di immagini è una modifica non distruttiva. Potete modificare i metodi serie di immagini creando diversi effetti e mantenendo inalterate le informazioni originali dell'immagine della serie. Per conservare le modifiche dopo l'applicazione del metodo serie di immagini, salvate il risultato come una nuova immagine oppure rasterizzate l'oggetto avanzato. Potete creare una serie di immagini manualmente oppure usando uno script.

# **Creare una serie di immagini (Photoshop Extended)**

Per ottenere risultati ottimali, le immagini contenute in una serie devono avere dimensioni uguali e un contenuto simile, come nel caso di una serie di immagini fisse ottenute da uno stesso punto o una serie di fotogrammi ripresi con una videocamera fissa. Il contenuto delle immagini deve essere sufficientemente simile per poter essere messo a registro o allineato alle altre immagini della serie.

**1** Unite le diverse immagini in un'immagine con più livelli. Consultate ["Duplicare i livelli" a pagina 263.](#page-268-0)

*Nota: una serie di immagini deve contenere almeno due livelli.*

Per unire più immagini potete anche usare uno script (File > Script > Carica file in serie).

**2** Scegliete Seleziona > Tutti i livelli.

*Nota: per potere selezionare il livello di sfondo con il comando Tutti i livelli, dovete prima convertirlo in un livello normale.*

**3** Scegliete Modifica > Allineamento automatico livelli e selezionate Auto come opzione di allineamento. Se con l'opzione Auto i livelli non vengono messi a registro correttamente, provate a usare l'opzione Solo riposizionamento.

- **4** Scegliete Livello > Oggetti avanzati > Converti in oggetto avanzato.
- **5** Scegliete Livello > Oggetti avanzati > Metodo serie di immagini e selezionate il metodo desiderato dal sottomenu.
- Per ridurre i disturbi, usate i plug-in Media o Intermedio.
- Per rimuovere gli oggetti dall'immagine, usate il plug-in Intermedio.

L'output è un'immagine composita delle stesse dimensioni della serie di immagini originale. Potreste avere bisogno di effettuare prove con diversi plug-in per ottenere il ritocco ottimale per una determinata immagine.

Per modificare l'effetto di rendering, scegliete un altro metodo serie di immagini dal sottomenu. Il rendering di serie di immagini non è cumulativo: ogni effetto di rendering viene eseguito sui dati dell'immagine originale e sostituisce gli effetti precedenti.

#### **Metodi serie di immagini**

I metodi serie di immagini operano solo canale per canale e solo sui pixel non trasparenti. Ad esempio, il metodo Massimo restituisce i valori di canale massimi di rosso, verde e blu per una sezione trasversale di pixel e li unisce in un valore di pixel composito nell'immagine riprodotta.

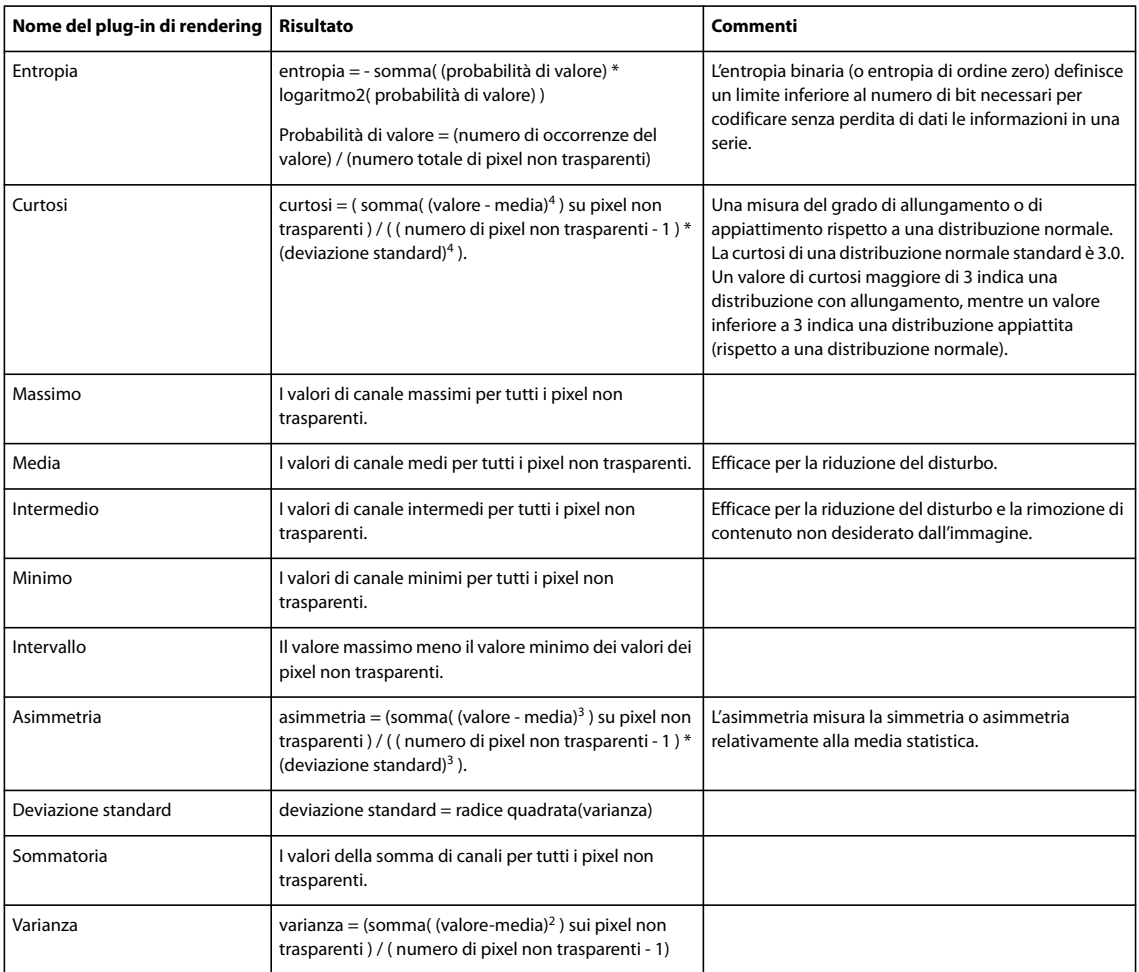

#### **Rimuovere il rendering di una serie**

❖ Scegliete Livelli > Oggetti avanzati > Metodo serie di immagini > Nessuno per rimuovere eventuli effetto di rendering da una serie di immagini e convertire di nuovo l'immagine in un normale oggetto avanzato.

#### **Modificare una serie di immagini**

Poiché una serie di immagini è un oggetto avanzato, potete modificare le immagini originali che compongono i livelli della serie in qualsiasi momento.

❖ Scegliete Livelli > Oggetti avanzati > Modifica contenuto oppure fate doppio clic sulla miniatura del livello. Dopo che l'oggetto avanzato modificato è stato salvato, la serie viene automaticamente visualizzata con l'ultima opzione di rendering applicata.

#### **Convertire una serie di immagini**

Per conservare gli effetti di rendering per una serie di immagini, convertite l'oggetto avanzato in un livello normale. Può essere utile copiare l'oggetto avanzato prima di eseguire la conversione, nel caso in seguito desideriate eseguire nuovamente il rendering della serie di immagini.

❖ Scegliete Livello > Oggetti avanzati > Rasterizza.

# **Usare uno script per creare una serie di immagini (Photoshop Extended)**

Potete usare lo script Statistiche per automatizzare la creazione e il rendering di una serie di immagini.

- **1** Scegliete File > Script > Statistiche.
- **2** Scegliete un metodo serie di immagini dal menu Scegli metodo serie di immagini.
- **3** Applicate il metodo ai file correntemente aperti oppure individuate e selezionate una cartella o singoli file.

I file selezionati vengono elencati nella finestra di dialogo.

**4** Specificate se desiderate allineare automaticamente le immagini (equivale a scegliere Modifica > Allineamento automatico livelli) e fate clic su OK.

Le immagini vengono combinate in un'unica immagine con più livelli, i quali vengono convertiti in un oggetto avanzato; viene quindi applicato il metodo serie di immagini selezionato.

# **Misurazioni (Photoshop Extended)**

### **Le misurazioni (Photoshop Extended)**

Con la funzione di misurazione di Photoshop Extended potete misurare qualsiasi area definita con lo strumento righello o con uno strumento di selezione, incluse aree irregolari selezionate con gli strumenti Lazo, Selezione rapida o Bacchetta magica. Potete anche calcolare altezza, larghezza, area e perimetro oppure tenere traccia delle misurazioni di una o più immagini. I dati delle misurazioni vengono registrati nella palette Registro misurazioni. Potete personalizzare le colonne del Registro misurazioni, ordinare i dati delle colonne ed esportare i dati dal registro in un file con valori separati da virgola (CSV).

Al seguente indirizzo è disponibile un video sulle funzioni di misurazione: [www.adobe.com/go/vid0029\\_it.](http://www.adobe.com/go/vid0029_it)

#### **Scala di misurazione**

Impostando una scala di misurazione si imposta un numero di pixel specificato nell'immagine corrispondente a un numero di unità della scala, ad esempio pollici, millimetri o micron. Dopo aver creato una scala, potete misurare aree, ricevere calcoli e registrare risultati usando le unità della scala selezionata. Potete creare più predefiniti di scala di misurazione, anche se potete usare solo una scala alla volta in un documento.

## **Marcatori di scala**

Potete inserire marcatori di scala in un'immagine per visualizzare la scala di misurazione. I marcatori possono essere visualizzati con o senza una didascalia che riporta le unità della scala.

# <span id="page-563-0"></span>**Impostare una scala di misurazione (Photoshop Extended)**

Per impostare la scala di misurazione per un documento, usate lo strumento righello. Potete creare predefiniti di scala per le scale di misurazione usate con frequenza. I predefiniti vengono aggiunti al sottomenu Analisi > Imposta scala di misurazione. La scala di misurazione corrente di un documento viene verificata nel sottomenu e visualizzata nella palette Info.

Scegliete Analisi > Imposta scala di misurazione > Predefinito per ripristinare la scala di misurazione predefinita, 1 pixel = 1 pixel.

#### **Impostare la scala di misurazione**

**1** Aprite un documento.

**2** Scegliete Analisi > Imposta scala di misurazione > Personale. Lo strumento righello  $\mathscr{P}$  viene selezionato automaticamente. Trascinate lo strumento per misurare una distanza in pixel nell'immagine oppure immettete un valore nella casella di testo Lunghezza pixel. L'impostazione dello strumento corrente viene ripristinata quando chiudete la finestra di dialogo Scala di misurazione.

**3** Digitate i valori di lunghezza logica e unità logiche che desiderate impostare come uguali alla lunghezza in pixel.

Ad esempio, se la lunghezza in pixel è 50 e desiderate impostare una scala di 50 pixel per micron, digitate 1 come lunghezza logica e micron come unità logica.

**4** Per impostare la scala di misurazione sul documento, fate clic su OK nella finestra di dialogo Scala di misurazione.

**5** Scegliete File > Salva per salvare l'impostazione della scala di misurazione corrente insieme al documento.

Per visualizzare la scala nella palette Info, scegliete Opzioni palette dal menu della palette e selezionate Scala di misurazione nell'area Informazioni stato.

*Per visualizzare la scala di misurazione nella parte inferiore della finestra del documento, scegliete Mostra > Scala di misurazione dal menu della finestra del documento.*

#### **Creare un predefinito di scala di misurazione**

- **1** Aprite un documento.
- **2** Scegliete Analisi > Imposta scala di misurazione > Personale.
- **3** Create una scala di misurazione.
- **4** Fate clic su Salva predefinito e assegnate un nome al predefinito.
- **5** Fate clic su OK. Il predefinito creato viene aggiunto al sottomenu Analisi > Imposta scala di misurazione.

#### **Eliminare un predefinito di scala di misurazione**

- **1** Scegliete Analisi > Imposta scala di misurazione > Personale.
- **2** Selezionate il predefinito da eliminare.
- **3** Fate clic su Elimina predefinito e quindi su OK.

# **Usare i marcatori di scala (Photoshop Extended)**

I marcatori di scala mostrano la scala di misurazione usata nel documento. Si consiglia di impostare la scala di misurazione per il documento prima di creare un misuratore di scala. Potete impostare la lunghezza del marcatore in unità logiche, includere una didascalia di testo che indica la lunghezza e impostare il colore bianco o nero per il marcatore e la didascalia.

#### **Creare un marcatore di scala**

**1** Scegliete Analisi > Inserisci marcatore scala.

**2** Nella finestra di dialogo Marcatore della scala di misurazione, impostate le opzioni seguenti:

**Lunghezza** Digitate un valore per impostare la lunghezza del marcatore di scala. La lunghezza del marcatore in pixel varia a seconda della scala di misurazione correntemente selezionata per il documento.

**Visualizza testo** Selezionate questa opzione per visualizzare la lunghezza e le unità logiche del marcatore di scala.

**Posizione testo** Consente di visualizzare la didascalia sopra o sotto il marcatore di scala.

**Colore** Consente di impostare il colore bianco o nero per il marcatore di scala e la didascalia.

**3** Fate clic su OK.

il marcatore di scala viene inserito nell'angolo inferiore sinistro dell'immagine. Il marcatore aggiunge al documento un gruppo di livelli che contiene un livello testo (se è selezionata l'opzione Visualizza testo) e un livello grafico. Potete usare lo strumento sposta per spostare il marcatore di scala oppure lo strumento Testo per modificare la didascalia o cambiare dimensioni, font o colore del testo.

Al seguente indirizzo è disponibile un video sull'uso delle funzioni di misurazione: [www.adobe.com/go/vid0029\\_it](http://www.adobe.com/go/vid0029_it).

#### **Aggiungere o sostituire i marcatori di scala**

Potete inserire più marcatori di scala in un documento oppure sostituire i marcatori esistenti.

*Nota: i marcatori di scala aggiuntivi sono inseriti nella stessa posizione nell'immagine e, a seconda della lunghezza, potrebbero nascondersi l'uno con l'altro. Per visualizzare un marcatore sottostante, disattivate l'impostazione dei livelli del marcatore di scala.*

- **1** Scegliete Analisi > Inserisci marcatore scala.
- **2** Fate clic su Rimuovi o Mantieni.
- **3** Specificate le impostazioni per il nuovo marcatore e fate clic su OK.

#### **Eliminare un marcatore di scala**

**1** Nella palette Livelli, selezionate il gruppo livelli Marcatore della scala di misurazione del marcatore di scala che desiderate eliminare.

**2** Fate clic con il pulsante destro del mouse sul gruppo livelli e selezionate Elimina gruppo dal menu di scelta rapida oppure fate clic sul pulsante Elimina livello.

**3** Fate clic su Gruppo e contenuto.

# <span id="page-564-0"></span>**Eseguire una misurazione (Photoshop Extended)**

Per eseguire misurazioni potete usare gli strumenti di selezione di Photoshop, lo strumento righello o lo strumento conteggio. Scegliete uno strumento di misurazione adatto per il tipo di dati che desiderate inserire nel Registro misurazioni.

- Create un'area di selezione per misurare valori come altezza, larghezza, perimetro, area e valori di grigio dei pixel. Potete misurare una o più selezioni per volta.
- Per misurare angoli e distanze lineari, tracciate una linea con lo strumento righello.
- Usate lo strumento conteggio per contare gli elementi nell'immagine e quindi registrare il numero rilevato. Consultate ["La funzione di conteggio \(Photoshop Extended\)" a pagina 563](#page-568-0).

Ogni misurazione misura una o più *coordinate*. Le coordinate selezionate determinano le informazioni inserite nel Registro misurazioni. Le coordinate variano a seconda del tipo di strumento usato per eseguire la misurazione. Per misurare le selezioni potete usare diverse coordinate: area, perimetro, altezza e larghezza. Lunghezza e angolo sono coordinate disponibili per le misurazioni effettuate con lo strumento righello. Per rendere più rapido il flusso di lavoro, potete creare e salvare serie di coordinate per determinati tipi di misurazioni.

**1** Aprite un documento esistente.

**2** Scegliete Analisi > Imposta scala di misurazione e scegliete un predefinito di scala di misurazione per il documento (consultate ["Impostare una scala di misurazione \(Photoshop Extended\)" a pagina 558\)](#page-563-0), oppure scegliete Personale e impostate una scala di misurazione personalizzata.

Le misurazioni vengono calcolate e registrate nel Registro misurazioni usando le unità di scala attive al momento della registrazione della misurazione. Se non è impostata alcuna scala di misurazione, la scala predefinita è 1 pixel = 1 pixel.

- **3** (Facoltativo) Scegliete Analisi > Seleziona coordinate ed effettuate una delle seguenti operazioni:
- Scegliete Personale per selezionare le coordinate da misurare.
- Selezionate una coordinata predefinita esistente dal sottomenu.

Al seguente indirizzo è disponibile un video sull'uso delle funzioni di misurazione: [www.adobe.com/go/vid0029\\_it](http://www.adobe.com/go/vid0029_it).

Nella finestra di dialogo Seleziona coordinate, le coordinate sono raggruppate a seconda dello strumento di misurazione con cui possono essere rilevate. Le coordinate comuni sono coordinate disponibili per tutti gli strumenti che consentono di aggiungere informazioni utili al Registro misurazioni, ad esempio il nome del file misurato, la scala di misurazione e la data e l'ora dell'operazione.

Per impostazione predefinita, sono selezionate tutte le coordinate. Potete selezionare un sottogruppo di coordinate per un determinato tipo di misurazione e salvare la combinazione per renderla disponibile come predefinito coordinate.

*Nota: quando eseguite la misurazione con uno strumento particolare, nel registro vengono visualizzate solo le coordinate associate a tale strumento, anche se sono selezionate altre coordinate. Ad esempio, se eseguite una misurazione con lo strumento righello, nel Registro misurazioni vengono visualizzate solo le coordinate corrispondenti, insieme alle coordinate comuni selezionate.*

**4** Scegliete una funzione di immagine e uno strumento di misurazione corrispondenti alle coordinate selezionate. Effettuate una delle seguenti operazioni:

- Create una o più selezioni nell'immagine.
- Scegliete Analisi > Strumento Righello oppure fate clic sullo strumento righello nella finestra degli strumenti, quindi usate lo strumento per misurare la lunghezza di un'area di immagine.
- Scegliete Analisi > Strumento Conteggio oppure fate clic sullo strumento conteggio nella finestra degli strumenti e quindi contante gli elementi nell'immagine.
- **5** Scegliete Finestra > Registro misurazioni per aprire la palette Registro misurazioni.
- **6** Scegliete Analisi > Registra misurazioni oppure fate clic su Registra misurazioni nella palette Registro misurazioni.

*Nota: se le coordinate selezionate non corrispondono allo strumento di misurazione selezionato, viene chiesto di selezionare le coordinate per lo strumento.*

Il Registro misurazioni include colonne per ogni coordinata selezionata nella finestra di dialogo Coordinate misurazione. A ogni misurazione effettuata viene inserita una nuova riga di dati nel Registro misurazioni.

Se misurate più aree selezionate nell'immagine, nel registro viene creata una riga di dati che contiene dati riepilogativi o cumulativi per tutte le aree selezionate, seguita da una riga di dati per ogni area di selezione. Ogni area di selezione è elencata come Caratteristica distinta nella colonna Etichetta del registro, con un numero univoco.

Potete ripetere i passaggi da 2 a 6 per più selezioni nello stesso documento o in documenti diversi. Nella colonna Documento del Registro misurazioni viene riportata la sorgente dei dati di misurazione.

#### **Coordinate di misurazione**

**Angolo** Orientamento dell'angolo (±0-180) dello strumento righello.

**Area** Area della selezione in pixel quadrati o in unità calibrate in base alla scala di misurazione corrente (ad esempio millimetri quadrati).

**Circolarità** 4pi(area/perimetro2 ). Un valore di 1,0 indica un cerchio perfetto. Un valore che si avvicina a 0,0 indica un poligono gradualmente sempre più allungato. Nel caso di sezioni molto piccole, i valori potrebbero non essere validi.

**Conteggio** Cambia a seconda dello strumento di misurazione usato. Strumento selezione: il numero di aree di selezione non contigue nell'immagine. Strumento conteggio: il numero di elementi conteggiati nell'immagine. Strumento righello: il numero di linee di righello visibili (1 o 2).

**Date e ora** Riporta l'indicazione della data e dell'ora in cui è stata eseguita la misurazione.

**Documento** Consente di identificare il documento (file) misurato.

**Valore grigio** È una misurazione della luminosità, che va da 0 a 255 (immagini a 8-bit), da 0 a 32,768 (immagini a 16-bit) o da 0,0 a 10 (immagini a 32-bit). Per tutte le misurazioni relative al valore del grigio, l'immagine viene convertita internamente alla scala di grigio (equivale a scegliere Immagine > Metodo > Scala di grigio) usando il profilo predefinito della scala di grigio. I calcoli richiesti (media, mediana, minimo, massimo) vengono effettuati per ogni caratteristica e per il riepilogo.

**Altezza** Altezza della selezione (max y - min y), in unità corrispondenti alla scala di misurazione corrente.

**Istogramma** Consente di generare dati di istogramma per ogni canale dell'immagine (tre per immagini RGB, quattro per immagini CMYK e così via), registrando il numero di pixel a ogni valore, da 0 a 255 (i valori a 16-bit o 32-bit vengono convertiti in valori a 8-bit). Quando esportate dati dal Registro misurazioni, i dati dell'istogramma numerico vengono esportati in un file con valori separati da virgola (CSV). Il file viene inserito in una cartella specifica nella stessa posizione in cui esportate il file di testo del registro misurazioni, con valori separati da tabulazioni. Ai file di istogramma viene assegnato un numero univoco, iniziando da 0 con avanzamenti di 1. Se misurate contemporaneamente più selezioni, viene generato un file di istogramma per l'area selezionata complessiva e file di istogramma aggiuntivi per ogni selezione.

**Densità integrata** La somma dei valori di grigio dei pixel nella selezione. Equivale al prodotto di area (in pixel) e media dei valori di grigio.

**Etichetta** Consente di identificare e numerare automaticamente ogni misurazione come Misurazione 1, Misurazione 2 e così via. Se misurate contemporaneamente più selezioni, a ogni selezione vengono assegnati un numero e un'etichetta Caratteristica aggiuntivi.

**Lunghezza** La distanza lineare definita dallo strumento righello nell'immagine, espressa in unità corrispondenti alla scala di misurazione corrente.

**Perimetro** Il perimetro della selezione. Se misurate contemporaneamente più selezioni, viene generata una misurazione per il perimetro totale di tutte le selezioni e misurazioni aggiuntive per ogni selezione.

**Scala** La scala di misurazione del documento sorgente (ad esempio, 100 px = 3 miglia).

**Unità scala** Unità logiche della scala di misurazione.

**Fattore scala** Il numero di pixel assegnati all'unità scala.

**Sorgente** Sorgente della misurazione: strumento righello, conteggio o selezione.

**Larghezza** La larghezza della selezione (max x - min x), in unità corrispondenti alla scala di misurazione corrente.

#### **Creare un predefinito coordinate**

- **1** Scegliete Analisi > Seleziona coordinate > Personale.
- **2** Selezionate le coordinate da includere nel predefinito.
- **3** Fate clic su Salva predefinito e assegnate un nome al predefinito.
- **4** Fate clic su OK. Il predefinito viene salvato ed è disponibile nel sottomenu Analisi > Seleziona coordinate.

#### **Modificare un predefinito coordinate**

- **1** Scegliete Analisi > Seleziona coordinate > Personale.
- **2** Scegliete il predefinito che desiderate modificare dal menu Predefinito.
- **3** Selezionate o deselezionate le coordinate. Il testo Predefinito viene sostituito da Personale.

**4** Fate clic su Salva predefinito. Digitate il nome del predefinito originale per sostituire il predefinito esistente oppure un nuovo nome per creare un nuovo predefinito.

#### **Eliminare un predefinito coordinate**

- **1** Scegliete Analisi > Seleziona coordinate > Personale.
- **2** Scegliete il predefinito che desiderate eliminare dal menu Predefinito.
- **3** Fate clic su Elimina predefinito e quindi su Sì per confermare l'eliminazione.
- **4** Fate clic su OK.

# **Usare il Registro misurazioni (Photoshop Extended)**

Quando misurate un oggetto, i dati delle misurazioni vengono registrati nella palette Registro misurazioni. Ogni riga del registro rappresenta una serie di misurazioni, mentre le colonne rappresentano le coordinate di una serie di misurazioni.

Quando misurate un oggetto, nel Registro misurazioni viene visualizzata una nuova riga. Potete riordinare le colonne nel registro, ordinare i dati nelle colonne, eliminare righe o colonne oppure esportare dati registro a un file di testo con valori separati da virgola.

Al seguente indirizzo è disponibile un video sull'uso delle funzioni di misurazione: [www.adobe.com/go/vid0029\\_it](http://www.adobe.com/go/vid0029_it).

#### **Visualizzare il Registro misurazioni**

- ❖ Effettuate una delle seguenti operazioni:
- Scegliete Analisi > Registra misurazioni.
- Scegliete Finestra > Registro misurazioni.

#### **Selezionare righe nel Registro misurazioni**

- ❖ Effettuate una delle seguenti operazioni:
- Fate clic su una riga del registro per selezionarla.
- Per selezionare più righe contigue, fate clic sulla prima riga e trascinate sulle righe aggiuntive oppure fate clic sulla prima riga e quindi fate clic sull'ultima riga tenendo premuto Maiusc.
- Per selezionare righe non contigue, fate clic sulla prima riga e quindi fate clic sulle righe aggiuntive tenendo premuto Ctrl (Windows) o Comando (Mac).
- Per selezionare tutte le righe, fate clic su Seleziona tutto.
- Per deselezionare tutte le righe, fate clic su Deseleziona tutto.

#### **Selezionare colonne nel Registro misurazioni**

- ❖ Effettuate una delle seguenti operazioni:
- Fate clic su un'intestazione di colonna.
- Per selezionare colonne contigue, fate clic su un'intestazione di colonna e trascinate sulle colonne aggiuntive oppure fate clic sulla prima intestazione di colonna e quindi fate clic sull'ultima intestazione di colonna tenendo premuto Maiusc.
- Per selezionare colonne non contigue, fate clic sulla prima intestazione di colonna e fate clic sulle intestazioni aggiuntive tenendo premuto Ctrl (Windows) o Comando (Mac).

#### **Riordinare, ridimensionare o ordinare le colonne nel Registro misurazioni**

- ❖ Effettuate una delle seguenti operazioni:
- Trascinate le colonne selezionate per riordinarle nel registro. La posizione delle colonne è indicata da una linea nera doppia.
- Per ridimensionare una colonna, fate clic sull'intestazione di colonna e trascinate la linea di separazione.
- Per ordinare i dati in una colonna, fate clic sull'intestazione della colonna per modificare l'ordinamento oppure fate clic sull'intestazione e scegliete Ordine crescente o Ordine decrescente dal menu di scelta rapida. Non è possibile riordinare le righe manualmente.

#### **Eliminare righe o colonne dal Registro misurazioni**

- **1** Selezionate una o più righe o colonne nel registro.
- **2** Effettuate una delle seguenti operazioni:
- Scegliete Elimina dal menu di opzioni del Registro misurazioni.
- Fate clic sull'icona Elimina nella parte superiore della palette.
- Fate clic con il pulsante destro del mouse in una riga o in un'intestazione di colonna, quindi selezionate Elimina dal menu a comparsa.

#### **Esportare dati dal Registro misurazioni**

Potete esportare dati dal Registro misurazioni in un file di testo con valori separati da virgola. Potete aprire il file di testo in un'applicazione di fogli elettronici ed effettuare calcoli statistici o analitici con i dati di misurazione.

- **1** Selezionate una o più righe di dati nel registro.
- **2** Effettuate una delle seguenti operazioni:
- Scegliete Esporta dal menu di opzioni del Registro misurazioni.
- Fate clic sull'icona Esporta nella parte superiore della palette.
- Fate clic con il pulsante destro del mouse in una riga, quindi selezionate Esporta dal menu a comparsa.
- **3** Digitate un percorso e un nome di file e fate clic su Salva.

Le misurazioni vengono esportate in un file di testo UTF-8 con valori separati da virgola.

# **Contare oggetti in un'immagine (Photoshop Extended)**

# <span id="page-568-0"></span>**La funzione di conteggio (Photoshop Extended)**

Per contare gli oggetti in un'immagine potete usare lo strumento conteggio. Per contare gli oggetti manualmente, fate clic sull'immagine con lo strumento conteggio; il numero di clic viene conteggiato automaticamente. Il numero conteggiato viene visualizzato sull'elemento e sulla barra delle opzioni dello strumento conteggio.

In Photoshop potete inoltre conteggiare automaticamente più aree selezionate in un'immagine e registrare i risultati nella palette Registro misurazioni.

### **Consultare anche**

["Eseguire una misurazione \(Photoshop Extended\)" a pagina 559](#page-564-0)

### **Conteggiare manualmente gli elementi in un'immagine (Photoshop Extended)**

- **1** Per impostare un colore per l'elemento del conteggio, effettuate una delle seguenti operazioni:
- Usate il Selettore colore nella barra delle opzioni dello strumento conteggio.
- Scegliete Modifica > Preferenze > Guide, griglia, sezioni e conteggio, quindi selezionate il colore desiderato nel riquadro Conteggio della finestra di dialogo Preferenze.
- **2** Per aggiungere un numero, fate clic su un oggetto nell'immagine.
- Per spostare un numero esistente, trascinatelo.
- Fate clic tenendo premuto Maiusc per vincolare il trascinamento in orizzontale o verticale.
- Fate clic tenendo premuto Alt (Windows) o Opzione (Mac OS) per rimuovere un numero. Il conteggio totale viene aggiornato.
- Fate clic su Cancella sulla barra delle opzioni per ripristinare il conteggio a 0.

*Nota: i conteggi già registrati nel Registro misurazioni non vengono modificati quando si cancellano i numeri di conteggio dall'immagine.*

- **3** (Facoltativo) Per visualizzare o nascondere i numeri di conteggio:
- Scegliete Visualizza > Mostra > Conteggio.

*Nota: i numeri di conteggio non vengono salvati con il documento.*

• Scegliete Visualizza > Extra, Visualizza > Mostra > Tutto o Visualizza > Mostra > Nessuno.

**4** (Facoltativo) Scegliete Analisi > Registra misurazioni o fate clic su Registra misurazioni nella palette Registro misurazioni per registrare il numero di conteggio nel registro.

*Nota: per poter registrare un conteggio nel Registro misurazioni, dovete avere selezionato Conteggio come coordinata di misurazione. Scegliete Analisi > Seleziona coordinate > Personale e selezionate la coordinata Conteggio nell'area dello strumento Conteggio.*

# **Conteggio automatico mediante una selezione (Photoshop Extended)**

Usate la caratteristica di conteggio automatico di Photoshop per contare più aree di selezione in un'immagine. Definire le aree di selezione con lo strumento bacchetta magica o il comando Intervallo colori.

**1** Selezionate lo strumento bacchetta magica oppure scegliete Seleziona > Intervallo colori.

**2** Create una selezione che includa gli oggetti dell'immagine che desiderate contare. Per risultati ottimali, gli oggetti nell'immagine devono essere in contrasto con lo sfondo.

- Se usate lo strumento bacchetta magica, aumentate o riducete il valore dell'opzione Tolleranza come necessario per ottimizzare la selezione degli oggetti che desiderate contare nell'immagine. Deselezionate le opzioni Anti-alias e Contigui.
- Per Intervallo colori, impostate Tolleranza e Colori campionati per ottimizzare le aree selezionate nell'immagine. Consultate ["Selezionare un intervallo di colori" a pagina 235.](#page-240-0)
- **3** Scegliete Analisi > Seleziona coordinate > Personale.
- **4** Nell'area Selezioni, selezionate la coordinata Conteggio e fate clic su OK.
- **5** Aprite il Registro misurazioni.
- **6** Scegliete Analisi > Registra misurazioni oppure fate clic su Registra misurazioni nel Registro misurazioni.

Le aree di selezione vengono conteggiate e il numero corrispondente viene immesso automaticamente nella colonna Conteggio del Registro misurazioni.

### **Consultare anche**

["Selezionare con lo strumento bacchetta magica" a pagina 234](#page-239-0)

# **Lavorare con file 3D (Photoshop Extended)**

# **File 3D in Photoshop (Photoshop Extended)**

Il supporto di file tridimensionali (3D) disponibile in Photoshop consente di aprire e usare file 3D (formati di file .u3d, .3ds, .obj, .kmz e Collada) creati con programmi come Adobe Acrobat 3D® Versione 8, 3D Studio Max, Alias, Maya e Google Earth.

In Photoshop i modelli 3D vengono inseriti in un livello 3D distinto. Potete usare gli strumenti 3D per spostare o ridimensionare un modello 3D, modificare la luce o cambiare i metodi di rendering, ad esempio da opaco a wireframe.

*Nota: per modificare il modello 3D, dovete usare un'applicazione di modifica di elementi 3D.*

Potete aggiungere più livelli 3D a un'immagine, unire un livello 3D con livelli bidimensionali (2D) per creare uno sfondo per il contenuto 3D oppure convertire un livello 3D in un livello 2D o in un oggetto avanzato.

Se il file 3D contiene texture, queste vengono aperte con il file e vengono visualizzate come livelli distinti nella palette Livelli. Potete modificare le texture usando qualsiasi strumento di pittura o di regolazione di Photoshop e quindi applicare di nuovo le texture al modello e visualizzare i risultati.

*Nota: non potete creare nuove texture in Photoshop né modificarne la mappatura alle aree del modello.*

Al seguente indirizzo è disponibile un video sull'importazione di modelli 3D come oggetti avanzati: [www.adobe.com/go/vid0018\\_it.](http://www.adobe.com/go/vid0018_it)

Al seguente indirizzo è disponibile un video sulla mappatura di immagini 2D su modelli 3D: [www.adobe.com/go/vid0020\\_it.](http://www.adobe.com/go/vid0020_it)

Al seguente indirizzo è disponibile un video sulla modifica delle texture: [www.adobe.com/go/vid0021\\_it](http://www.adobe.com/go/vid0021_it).

Al seguente indirizzo è disponibile un video sull'esportazione dei file 3D: [www.adobe.com/go/vid0022\\_it.](http://www.adobe.com/go/vid0022_it)

# **Aprire file 3D (Photoshop Extended)**

Potete aprire un file 3D o aggiungerlo a un file esistente di Photoshop come livello 3D. Quando aprite un file 3D, dovete impostare altezza e larghezza per il file. I modelli 3D possono essere ridimensionati usando qualsiasi dimensione. Quando aggiungete un file come livello 3D, il livello usa le dimensioni del file esistente. Un livello 3D contiene il modello 3D e uno sfondo trasparente.

- ❖ Effettuate una delle seguenti operazioni:
- Scegliete File > Apri.
- Aprite un documento, scegliete Livello > Livelli 3D > Nuovo livello da file 3D.

Scegliete uno dei modelli 3D disponibili.

• Se aprite un file 3D al di fuori di un'immagine esistente, impostate l'altezza e la larghezza del file di immagine e fate clic su OK.

Come con le immagini vettoriali, con i modelli 3D è possibile aumentare o ridurre le immagini senza perdere dettagli né qualità. Quando impostate dimensioni maggiori o minori, il modello viene ridimensionato in modo proporzionale, riempiendo la cornice dell'immagine.

*Nota: un livello 3D non conserva informazioni sullo sfondo o sul canale alfa del file 3D originale.*

# **Trasformare modelli 3D (Photoshop Extended)**

Dopo aver aperto un modello 3D potete modificare la posizione del modello, la vista della videocamera, gli effetti di luce o il metodo di rendering; potete inoltre creare una sezione trasversale o riprodurre un'animazione contenuta nel file 3D. Per creare queste modifiche, potete usare gli strumenti 3D di Photoshop.

*Nota: quando usate gli strumenti 3D, non potete accedere alle altre funzioni o comandi di menu di Photoshop fino a che non avete salvato o annullato le modifiche apportate al contenuto 3D.*

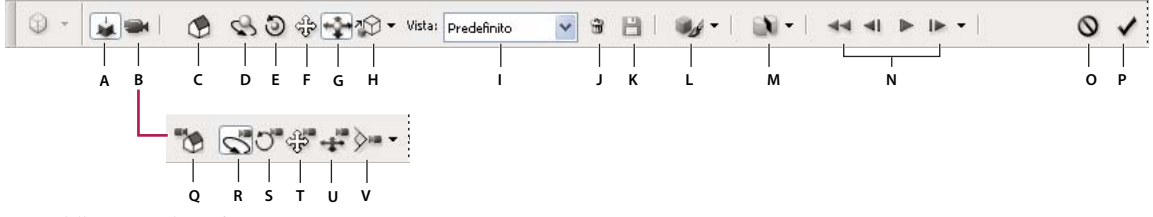

*Barra delle opzioni di trasformazione 3D* **Q R S T U V**

*A. Attiva gli strumenti di modifica degli oggetti 3D (C - H) B. Attiva gli strumenti di modifica della videocamera 3D (Q - V) C. Torna alla* posizione iniziale dell'oggetto D. Ruota E. Ruota su se stesso F. Trascina G. Sposta H. Scala I. Menu Visualizza J. Elimina la visualizzazione *corrente K. Salva la posizione corrente della videocamera come vista L. Opzioni di effetti di luce e metodi di rendering M. Opzioni delle sezioni trasversali 3D N. Controlli di riproduzione delle animazioni O. Annulla la trasformazione 3D corrente P. Conferma la trasformazione 3D corrente Q. Torna alla posizione iniziale della videocamera R. Sposta con moto circolare S. Ruota su se stesso T. Panning U. Cammina V. Zoom*

#### **Usare gli strumenti 3D**

- ❖ Effettuate una delle seguenti operazioni:
- Nella palette Livelli, fate doppio clic sulla miniatura del livello 3D.
- Scegliete Livello > Livelli 3D > Trasforma modello 3D.

Sulla barra delle opzioni compariranno gli strumenti 3D. Per uscire dalla modalità di trasformazione 3D, fate clic su Annulla trasformazione 3D o Conferma trasformazione 3D sulla barra delle opzioni.

#### **Spostare, ruotare o ridimensionare un modello 3D**

Con gli strumenti di modifica degli oggetti 3D potete ruotare un modello 3D sull'asse x, sull'asse y o sull'asse z; potete spostare il modello lungo un asse o ridimensionarlo. Durante la manipolazione del modello 3D, la vista della videocamera resta fissa.

*Per visualizzare suggerimenti sugli strumenti 3D, scegliete Opzioni palette dal menu delle opzioni della palette Info e selezionate Mostra suggerimenti strumenti. Fate clic su uno strumento, quindi portate il cursore sulla finestra dell'immagine per visualizzare i dettagli corrispondenti nella palette Info.*

**1** Fate clic su Modifica l'oggetto 3D sulla barra delle opzioni.

**2** Fate clic su uno strumento di navigazione per attivarlo:

*Tenete premuto Maiusc mentre trascinate per vincolare gli strumenti Ruota, Trascina, Sposta o Scala a un'unica direzione di movimento.*

**Ruota** Trascinate verso l'alto o verso il basso per ruotare il modello intorno all'asse x oppure lateralmente per ruotarlo intorno all'asse y. Tenete premuto Ctrl (Windows) o Opzione (Mac OS) mentre trascinate per ruotare il modello su se stesso.

**Ruota su se stesso** Trascinate lateralmente per ruotare il modello intorno all'asse z.

**Trascina** Trascinate lateralmente per spostare il modello orizzontalmente oppure verso l'alto o verso il basso per spostarlo verticalmente. Tenete premuto Ctrl (Windows) o Opzione (Mac OS) mentre trascinate per ottenere uno spostamento in direzione x/z.

**Sposta** Trascinate lateralmente per spostare il modello orizzontalmente oppure trascinate verso l'alto o verso il basso per avvicinarlo o allontanarlo. Tenete premuto Ctrl (Windows) o Opzione (Mac OS) mentre trascinate per ottenere uno spostamento in direzione x/y.

**Scala** Trascinate verso l'alto o verso il basso per aumentare o ridurre le dimensioni del modello. Tenete premuto Ctrl (Windows) o Opzione (Mac OS) mentre trascinate per ridimensionare in direzione z.

Fate clic sull'icona Torna alla visualizzazione predefinita sulla barra delle opzioni per ripristinare la visualizzazione iniziale del modello.

Per visualizzare o modificare la posizione numerica x, y e z, la rotazione o il ridimensionamento del modello 3D, fate clic sulla freccia a destra degli strumenti 3D.

#### **Modificare la videocamera 3D**

Usate gli strumenti di modifica della videocamera per spostare la videocamera mantenendo fissa la posizione dell'oggetto 3D.

*Per visualizzare suggerimenti sugli strumenti 3D, scegliete Opzioni palette dal menu delle opzioni della palette Info e selezionate Mostra suggerimenti strumenti. Fate clic su uno strumento, quindi portate il cursore sulla finestra dell'immagine per visualizzare i dettagli corrispondenti nella palette Info.*

**1** Fate clic su Modifica la videocamera 3D sulla barra delle opzioni.

**2** Fate clic su uno degli strumenti di modifica della videocamera per attivarlo.

*Tenete premuto Maiusc e trascinate per vincolare gli strumenti sposta con moto circolare, panning o cammina a una sola direzione di movimento.*

**Sposta con moto circolare** Trascinate per spostare la videocamera con moto circolare nella direzione x o y. Tenete premuto Ctrl (Windows) o Opzione (Mac OS) mentre trascinate per ruotare la videocamera su se stessa.

**Ruota su se stesso** Trascinate per ruotare la videocamera su se stessa.

**Panning** Trascinate per effettuare il panning della videocamera nella direzione x o y. Tenete premuto Ctrl (Windows) o Opzione (Mac OS) mentre trascinate per effettuare il panning in direzione x o z.

**Cammina** Trascinate per camminare con la videocamera (traslazione z e rotazione y). Tenete premuto Ctrl (Windows) o Opzione (Mac OS) mentre trascinate per camminare nella direzione z/x (traslazione z e rotazione x).

**Zoom** Trascinate per modificare il campo visivo della videocamera 3D. Il campo visivo massimo è 180.

Per visualizzare o modificare i valori numeri relativi alle posizioni x, y e z, la rotazione o il campo visivo della videocamera 3D, fate clic sulla freccia a destra degli strumenti di modifica della videocamera per aprire le impostazioni della videocamera 3D.

Selezionate Vista ortogonale per visualizzare il modello in una vista ridimensionata accurata senza distorsioni di prospettiva.

#### **Modificare o creare viste per la videocamera 3D**

❖ Effettuate una delle seguenti operazioni:

- Selezionate una vista videocamera predefinita del modello dal menu Visualizza.
- Per aggiungere una vista personalizzata, collocate la videocamera 3D nella posizione desiderata usando gli strumenti di modifica della videocamera, quindi fate clic su Salva sulla barra delle opzioni.

*Per ripristinare la vista videocamera predefinita del modello, fate clic sull'icona Torna a videocamera predefinita sulla barra delle opzioni mentre gli strumenti di modifica della videocamera sono selezionati.*

#### **Modificare gli effetti di luce**

Potete applicare diversi effetti di luce a un modello 3D, ad esempio un effetto di luce diurna, luce da interni o luce colorata, oppure rimuovere interamente gli effetti di luce per creare un effetto silhouette. L'impostazione di luce predefinita, Luci da file, consente di visualizzare il modello 3D usando le impostazioni di luce del file originale (creato in un'applicazione per la modifica di oggetti 3D).

❖ Fate clic sull'icona Impostazioni illuminazione e aspetto e selezionate un metodo di illuminazione dalla palette a comparsa.

#### **Modificare gli effetti di rendering**

Il metodo di rendering predefinito è opaco. Metodi quali wireframe, contorno o vertice rivelano la struttura sottostante dei componenti del modello. Potete combinare il rendering wireframe e opaco (metodo Wireframe opaco) o regolare la trasparenza delle aree opache nel modello (Trasparente o Wireframe trasparente).

I metodi di rendering come Contorno opaco e Illustrazione al tratto consentono di regolare il numero di linee strutturali visualizzate nel modello modificando l'impostazione Soglia piega. Quando due poligoni di un modello si incontrano a un determinato angolo, si forma una piega o linea. Se i bordi si incontrano a un angolo inferiore all'impostazione di Soglia piega (0-180), la linea che formano viene rimossa. Con un'impostazione di 0, viene visualizzato l'intero wireframe.

**1** Fate clic sull'icona Impostazioni illuminazione e aspetto e selezionate un metodo di illuminazione dalla palette a comparsa.

**Rettangolo di selezione** Consente di tracciare accanto a ogni componente del modello un rettangolo delle dimensioni minime necessarie per contenere il componente.

**Trasparente** Consente di visualizzare il modello con un'opacità regolabile. Immettete un valore di opacità compreso tra 0 e 100% per modificare la trasparenza.

**Illustrazione al tratto** Consente di visualizzare il modello come opaco (non ombreggiato) con contorni sovrapposti. Usate Colore lati per impostare il colore opaco e Colore linea per impostare il colore del contorno.

**Contorno opaco** È simile al metodo Wireframe opaco; tuttavia, se riducete il valore di Soglia piega, il wireframe viene gradualmente ridotto a semplici contorni.

**Wireframe/Wireframe ombreggiato** Consente di visualizzare il solo wireframe, nel colore selezionato o come scala di grigio ombreggiata.

**Wireframe nascosto** Consente di visualizzare o nascondere la vista wireframe senza superfici nascoste visibili. Potete ottenere un effetto simile usando il metodo Contorno opaco con l'angolo del contorno impostato su 0.

**Vertici** Consente di visualizzare tutti i vertici o intersezioni di poligoni che costituiscono il modello wireframe.

**2** Impostate le opzioni disponibili per il metodo di rendering selezionato (Colore linea, Colore lati, Opacità o Soglia piega).

### **Visualizzare sezioni trasversali**

Per visualizzare una sezione trasversale di un modello 3D, potete intersecare il modello con un piano invisibile che lo divide in sezioni a qualsiasi angolo e ne visualizza il contenuto solo su un lato del piano.

**1** Fate clic sull'icona Impostazioni sezione trasversale per aprire la palette a comparsa.

**2** Nell'area Impostazioni sezione trasversale, selezionate Abilita sezione trasversale e impostate le opzioni relative a allineamento, posizione e orientamento.

**Allineamento** Selezionate un asse (x, y o z) per il piano di intersezione. Il piano è perpendicolare all'asse selezionato.

**Posizione e orientamento** Usate Spostamento per spostare il piano lungo il suo asse, senza modificarne l'inclinazione. Con uno spostamento predefinito di 0, il piano interseca il modello 3D nel suo punto intermedio. Con spostamento positivo o negativo massimo, il piano si sposta oltre qualsiasi intersezione con il modello. Usate le impostazioni di inclinazione per ruotare il piano fino a 3600 in entrambe le direzioni possibili. Per un asse particolare, le impostazioni di inclinazione faranno ruotare il piano lungo gli altri due assi. Ad esempio, un piano allineato all'asse y può essere ruotato attorno all'asse x (Inclinazione 1) o all'asse z (Inclinazione 2).

**Capovolgi** Sposta l'area visualizzata del modello sul lato opposto del piano di intersezione.

*Per combinare due metodi di rendering in un modello, duplicate il livello 3D e quindi cambiate il metodo di rendering per il livello duplicato. Impostare la sezione trasversale nella stessa posizione su ogni livello, quindi capovolgete una sezione trasversale.*

#### **Visualizzare le animazioni 3D**

Se un file 3D contiene un'animazione, questa viene inclusa nel file quando Photoshop apre il modello 3D. Per visualizzare le animazioni, potete usare i comandi corrispondenti, disponibili sulla barra delle opzioni.

- **1** Scegliete Livello > Livelli 3D > Trasforma modello 3D.
- **2** Effettuate una delle seguenti operazioni:
- Fate clic sui pulsanti di riproduzione per riprodurre l'animazione, riavvolgerla o portarla indietro o avanti fotogramma per fotogramma.
- Fate clic sulla freccia accanto ai pulsanti di riproduzione per aprire il cursore, quindi trascinatelo avanti o indietro per spostarsi nell'animazione.

# **Modificare le texture 3D (Photoshop Extended)**

Potete usare gli strumento di pittura o di regolazione di Photoshop per modificare le texture contenute in un file 3D. Le texture vengono importate come file 2D con il modello 3D e sono visualizzate come voci del livello 3D.

Per visualizzare o nascondere una singola texture su un modello 3D, fate clic sull'icona occhio accanto al livello Texture. Per visualizzare o nascondere tutte le texture, fate clic sull'icona occhio accanto al livello superiore del livello Texture.

*Nota: non potete modificare le texture quando gli strumenti 3D sono attivi. Fate clic su Conferma o Annulla sulla barra delle opzioni per chiudere la modalità di trasformazione 3D.*

Al seguente indirizzo è disponibile un video sulla modifica delle texture: [www.adobe.com/go/vid0021\\_it](http://www.adobe.com/go/vid0021_it).

**1** Fate doppio clic su una texture nella palette Livelli.

La texture viene aperta in un documento separato, in un'altra finestra.

- **2** Usate qualsiasi strumento di Photoshop per modificare o colorare sulla texture.
- **3** Salvate il documento della texture. La texture aggiornata viene applicata al modello 3D.

**4** Per file 3D in formato diverso dal formato Photoshop, scegliete Livello > Livelli 3D > Sostituisci texture dopo avere modificato i file di texture per salvare le modifiche.

Per i file 3D salvati in formato Photoshop, le modifiche di texture vengono salvate quando salvate il file. Per altri formati di file 3D in cui le texture sono memorizzate in file esterni, usate il comando Sostituisci texture per salvare le modifiche alle texture.

*Nota: per i formati di file 3D come .u3d e .kmz, in cui le texture sono memorizzate nello stesso file del modello, il comando Sostituisci texture aggiorna il file del modello. Per i formati come .3ds, il comando Sostituisci texture aggiorna i diversi file di texture associati al file del modello.*

# **Consultare anche**

["Colorare con lo strumento pennello o matita" a pagina 304](#page-309-0)

# **Inserire oggetti 3D in un'immagine (Photoshop Extended)**

Potete inserire un modello 3D su un'immagine di sfondo e modificarne la posizione o l'angolo di visualizzazione per adeguarlo allo sfondo.

Al seguente indirizzo è disponibile un video sulla mappatura di immagini 2D su modelli 3D: [www.adobe.com/go/vid0020\\_it.](http://www.adobe.com/go/vid0020_it)

- **1** Aprite il file che desiderate usare come sfondo.
- **2** Aprite il file 3D.
- **3** Trascinate il livello 3D del file 3D dalla palette Livelli sulla finestra dell'immagine di sfondo per aggiungere il livello 3D al file dello sfondo.

**4** Scegliete Livello > Livelli 3D > Trasforma modello 3D oppure fate doppio clic sul livello 3D nella palette Livelli e usate uno strumento 3D per posizionare o ridimensionare il modello 3D sullo sfondo.

# **Salvare file 3D (Photoshop Extended)**

Potete salvare file di Photoshop contenenti livelli 3D nei formati PSD, PSB, TIFF o PDF. Quando il file viene salvato, le impostazioni relative a posizione, illuminazione, metodo di rendering e sezioni trasversali del modello 3D vengono mantenute.

❖ Scegliete File > Salva o File > Salva con nome e selezionate il formato Photoshop (PSD), Photoshop PDF o TIFF e fate clic su OK.

# **Capitolo 20: Automatizzare le operazioni**

Automatizzare le operazioni può farvi risparmiare tempo e garantire risultati uniformi in molte attività. In Photoshop sono disponibili molti metodi per automatizzare le attività: azioni, droplet, il comando Batch, script, modelli, variabili e set di dati.

# **Automatizzare con le azioni**

# **Le azioni**

Un'*azione* è una serie di attività riprodotte in un singolo file o in un batch di file: comandi di menu, opzioni pannello, azioni strumenti e così via. Ad esempio, potete creare un'azione che cambi la dimensione di un'immagine, applichi un filtro all'immagine per un effetto specifico, quindi salvi il file nel formato desiderato.

Le azioni possono includere delle interruzioni per permettervi di eseguire le operazioni che non possono essere registrate (quali l'uso di uno strumento di pittura). Le azioni possono anche includere controlli modali per l'inserimento di valori in eventuali finestre di dialogo, mentre viene eseguita un'azione.

In Photoshop le azioni sono alla base dell'uso dei *droplet*, piccole applicazioni che elaborano automaticamente i file trascinati sulla loro icona

Photoshop e Illustrator sono forniti con azioni predefinite installate per assistere l'utente nell'esecuzione delle attività più comuni. Potete usare queste azioni così come sono, personalizzarle in base alle vostre esigenze o creare nuove azioni. Le azioni sono memorizzate in set per aiutarvi a organizzarle.

Potete registrare, modificare, personalizzare ed elaborare in batch le azioni nonché gestire gruppi di azioni lavorando con i set di azioni.

# **Panoramica del pannello Azioni**

Il pannello Azioni (Finestra > Azioni) consente di registrare, eseguire, modificare ed eliminare singole azioni. Questo pannello (o palette in Photoshop) consente inoltre di salvare e caricare i file di azione.

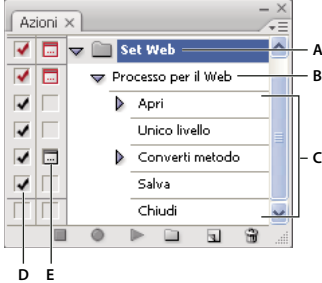

*Palette Azioni di Photoshop* **D E**

*A. Set di azioni B. Azione C. Comandi registrati D. Comando incluso E. Controllo modale (attiva/disattiva il controllo modale)*

#### **Espandere e ridurre set, azioni e comandi**

❖ Fate clic sul triangolino a sinistra del set, dell'azione o del comando desiderato nel pannello Azioni. Tenete premuto Alt (Windows) o Opzione (Mac OS) e fate clic per espandere o ridurre tutte le azioni del set o tutti i comandi dell'azione.

#### **Visualizzare le azioni solo per nome**

❖ Scegliete Modalità pulsante dal menu del pannello Azioni. Scegliete di nuovo Modalità pulsante per tornare alla modalità elenco.

*Nota: è tuttavia impossibile visualizzare singoli comandi o set in modalità pulsante.*
#### **Selezionare le azioni nel pannello Azioni**

❖ Fate clic sul nome di un'azione. Premete Maiusc e fate clic per selezionare più azioni contigue e premete Ctrl (Windows) o Comando (Mac OS) e fate clic sui nomi delle azioni per selezionare più azioni non contigue.

#### **Eseguire un'azione su un singolo file**

Quando si esegue un'azione vengono eseguiti i comandi registrati dell'azione nel documento attivo. Alcune azioni richiedono che sia effettuata una selezione prima che possano essere riprodotte; alcune invece possono essere eseguite sull'intero file. In un'azione potete anche escludere o eseguire solo uno o più comandi specifici. Se l'azione comprende un controllo modale, potete specificare i valori nella finestra di dialogo o usare uno strumento modale quando l'azione si interrompe.

*Nota: in modalità pulsante, fate clic su un pulsante per eseguire l'intera azione, eccetto i comandi precedentemente esclusi.*

- **1** Se necessario, selezionate gli oggetti sui quali eseguire l'azione oppure aprire un file.
- **2** Effettuate una delle seguenti operazioni:
- (Illustrator) Per eseguire un set di azioni, selezionate il nome del set e fate clic su Esegui nel pannello Azioni, o scegliete Esegui dal menu del pannello.
- Per eseguire una singola azione, selezionate il nome dell'azione e fate clic su Esegui nel pannello Azioni, o scegliete Esegui dal menu del pannello.
- Se avete assegnato la scelta rapida da tastiera all'azione, premete la combinazione di tasti per eseguire l'azione automaticamente.
- Per eseguire solo parte di un'azione, selezionate il comando da cui volete iniziare l'azione, quindi fate clic sul pulsante Esegui nel pannello Azioni o scegliete Esegui dal menu del pannello.
- Per riprodurre un singolo comando, selezionate il comando, quindi premete Ctrl (Windows) o Comando (Mac OS) e fate clic sul pulsante Esegui nel pannello Azioni. Potete inoltre premere Ctrl (Windows) o Comando (Mac OS) e fare doppio clic sul comando.

*Per annullare un'azione in Photoshop, prima di eseguire l'azione, create un'istantanea nel pannello Storia, quindi selezionatela per annullare l'intera azione.*

#### **Specificare la velocità di riproduzione**

Per semplificare il debug di un'azione, potete regolare la velocità di riproduzione o impostare una pausa.

- **1** Scegliete Opzioni playback nel menu del pannello Azioni.
- **2** Specificate una velocità e fate clic OK:

**Accelerato** Riproduce l'azione a velocità normale (impostazione predefinita).

*Nota: quando riproducete un'azione a velocità accelerata la schermata può non aggiornarsi durante l'esecuzione dell'azione, i file possono essere aperti, modificati, salvati e chiusi senza neanche venire visualizzati sullo schermo, consentendo un'esecuzione più veloce dell'azione. Per visualizzare i file sullo schermo durante l'esecuzione dell'azione, specificate la velocità passo-passo.*

**Passo-passo** Completa un comando e ridisegna l'immagine prima di passare al comando successivo nell'azione.

Pausa per \_\_ secondi Determina la durata della pausa dopo ciascun comando nell'azione.

**3** (Solo Photoshop) Selezionate Pausa per annotazione audio per completare la riproduzione delle annotazioni audio nell'azione prima di iniziare il passaggio successivo. Deselezionate questa opzione affinché l'azione prosegua durante la riproduzione di un'annotazione audio.

#### **Gestire le azioni**

Gestite le azioni nel pannello Azioni per tenerle organizzate e rendere disponibili solo le azioni necessarie per un progetto. Potete riorganizzare, duplicare, eliminare, rinominare e modificare le opzioni per le azioni nel pannello Azioni.

#### **Riorganizzate le azioni nel pannello Azioni**

❖ Nel pannello Azioni trascinate l'azione nella sua nuova posizione prima o dopo un'altra azione. Quando la riga evidenziata appare nella posizione desiderata, rilasciate il pulsante del mouse.

#### **Duplicare azioni, comandi o set**

❖ Effettuate una delle seguenti operazioni:

- Tenete premuto Alt (Windows) o Opzione (Mac OS) e trascinate l'azione o il comando nella nuova posizione nel pannello Azioni. Quando la riga evidenziata si trova nella posizione desiderata, rilasciate il pulsante del mouse.
- Selezionate un'azione o un comando. Scegliete quindi il comando Duplica dal menu del pannello Azioni.
- Trascinate l'opzione o il comando sul pulsante Crea nuova azione in fondo al pannello Azioni.

Potete duplicare i set con uno qualsiasi di questi metodi.

#### **Eliminare azioni, comandi o set**

- **1** Nel pannello Azioni selezionate l'azione, il comando o il set.
- **2** Effettuate una delle seguenti operazioni:
- Fate clic sull'icona cestino nel pannello Azioni. Fate clic su OK per completare l'eliminazione.
- Per eliminare la selezione senza finestra di conferma, tenete premuto Alt (Windows) o Opzione (Mac OS) e fate clic sull'icona cestino.
- Trascinate la selezione nell'icona cestino sul pannello Azioni per eliminare senza finestra di conferma.
- Selezionate Elimina nel menu del pannello Azioni.

#### **Eliminare tutte le azioni del pannello Azioni**

❖ Scegliete Cancella tutte le azioni (Photoshop) o Cancella azioni (Illustrator) dal menu del pannello Azioni.

Anche dopo aver eliminato tutte le azioni, il pannello Azioni può essere ripristinata nuovamente con il suo set predefinito di azioni.

#### **Rinominare un'azione o modificare le opzioni**

**1** Selezionate l'azione e scegliete Opzioni azione dal menu del pannello Azioni.

**2** Immettete un nuovo nome per l'azione oppure modificate le opzioni per il set, la combinazione di tasti funzione o il colore del tasto.

**3** Fate clic su OK.

*Facendo doppio clic sul nome dell'azione nel pannello Azioni in Illustrator viene aperta anche la finestra di dialogo Opzioni azioni. In Photoshop potete fare doppio clic su un'azione nel pannello Azioni ed immettere un nuovo nome.*

#### **Gestire i set di azioni**

Potete creare e organizzare set di azioni correlate a operazioni che possono essere salvate su disco e trasferite ad altri computer.

*Nota: qualsiasi azione creata verrà elencata automaticamente nel pannello Azioni, tuttavia per salvare un'azione effettivamente e non correre il rischio di perderla eliminando il file delle preferenze (Illustrator) o il file del pannello Azioni (Photoshop), è necessario salvarla come parte di un set di azioni.*

#### **Salvare un set di azioni**

**1** Selezionate un set.

*Per salvare una singola azione, create prima un set di azioni e spostate l'azione nel nuovo set.*

- **2** Selezionate Salva azioni dal menu del pannello Azioni.
- **3** Inserite un nome per il set, specificate il percorso in cui salvare il set e fate clic su Salva.

Potete salvare il file ovunque. nel pannello Azioni potete salvare solo l'intero contenuto del set, non le azioni singole.

*Nota: (Solo Photoshop) se salvate il file di set di azioni nella cartella Predefiniti/Azioni, il set apparirà in fondo al menu del pannello Azioni al riavvio dell'applicazione.*

*(Solo Photoshop) Per salvare le azioni in un file di testo, tenete premuto Ctrl+Alt (Windows) o Comando+Opzione (Mac OS) e scegliete il comando Salva azioni. Potete usare questo file per esaminare o stampare il contenuto dell'azione. Tuttavia, non potete ricaricare il file di testo in Photoshop.*

#### **Caricare un set di azioni**

Per impostazione predefinita, il pannello Azioni visualizza le azioni predefinite (fornite con l'applicazione) e quelle create da voi. Nel pannello Azioni potete anche caricare azioni aggiuntive.

- ❖ Effettuate una delle seguenti operazioni:
- Selezionate Carica azioni dal menu del pannello Azioni. Individuate e selezionate il file del set di azioni, quindi fate clic su Carica (Photoshop) o Apri (Illustrator).
- (Solo Photoshop) Selezionate un set di azioni in fondo al menu del pannello Azioni.

I file dei set di azioni Photoshop hanno un'estensione .atn; i file dei set di azioni Illustrator hanno un'estensione .aia.

#### **Riportare le azioni al set predefinito**

**1** Scegliete Ripristina azioni dal menu del pannello Azioni.

**2** Fate clic su OK per sostituire le azioni correnti nel pannello Azioni con il set predefinito, o fate clic su Aggiungi per aggiungere il set di azioni predefinite alle azioni correnti del pannello Azioni.

#### **Organizzare i set di azioni**

Per facilitare l'organizzazione delle azioni, potete creare dei set di azioni e salvarli su disco. Potete organizzare i set di azioni per suddividere i vari tipi di attività (ad esempio, editoria di stampa e online) e trasferire i set su altri computer.

• Per creare un nuovo set di azioni, fate clic sul pulsante Crea nuovo set nel pannello Azioni oppure scegliete Nuovo set dal menu del pannello. Immettete quindi il nome del set e fate clic su OK.

*Nota: se intendete creare una nuova azione e raggrupparla in un nuovo set, ricordate di creare prima il set. Successivamente, il nuovo set creato apparirà nel menu a comparsa alla creazione della nuova azione.*

- Per spostare un'azione in un altro set, trascinate l'azione sul set desiderato. Quando la riga evidenziata appare nella posizione desiderata, rilasciate il pulsante del mouse.
- Per rinominare un set di azioni, fate doppio clic sul nome del set nel pannello Azioni o scegliete Imposta opzioni dal menu del pannello Azioni. Immettete quindi il nuovo nome del set e fate clic su OK.
- Per sostituire tutte le azioni nella palette con un nuovo set, scegliete Sostituisci azioni nel menu del pannello Azioni. Selezionate un file di azioni e fate clic su Carica (Photoshop) o Apri (Illustrator).

*Importante: il comando Sostituisci azioni sostituisce tutti i set di azioni nel documento corrente. Prima di usarlo, accertatevi di avere già salvato una copia del set di azioni attuale mediante il comando Salva azioni.*

# **Creare le azioni**

#### <span id="page-578-0"></span>**Registrare le azioni**

Tenete presenti le seguenti indicazioni quando registrate le azioni:

- Potete registrare la maggior parte dei comandi, ma non tutti.
- Potete registrare le operazioni eseguite con gli strumenti selezione, sposta, poligono, lazo, bacchetta magica, taglierina, sezione, gomma magica, sfumatura, secchiello, testo, forma, nota, contagocce e campionatore colore, e le operazioni eseguite nelle palette Storia, Campioni, Colori, Tracciati, Canali, Livelli, Stili e Azioni.
- I risultati di un'azione dipendono dal file in uso e dalle impostazioni del programma, quali il livello attivo o il colore di primo piano. Ad esempio, una sfocatura di 3 pixel produrrà effetti diversi su un file da 72 ppi e uno da 144 ppi, mentre l'opzione Bilanciamento colore non funzionerà con immagini in scala di grigio.
- Quando registrate un'azione che comporta impostazioni da finestre di dialogo e palette, l'azione userà le impostazioni correnti al momento della registrazione. Se modificate un'impostazione in una finestra di dialogo o in una palette durante la registrazione di un'azione, viene registrato il nuovo valore.

*Nota: la maggior parte delle finestre di dialogo conservano i valori delle impostazioni precedenti. Controllate attentamente che i valori siano quelli che desiderate registrare.*

• Le operazioni e gli strumenti modali, nonché tutti gli strumenti che registrano le posizioni, si basano sulle unità di misura specificate per il righello. Sono dette modali le operazioni e gli strumenti che hanno effetto dopo aver premuto Invio/A capo, ad esempio i comandi di trasformazione e ritaglio. Gli strumenti che registrano la posizione sono gli strumenti selezione, sezione, sfumatura, bacchetta magica, lazo, forma, tracciato, contagocce e nota.

*Quando registrate un'azione da riprodurre su file di dimensioni diverse, è consigliabile usare le percentuali come unità del righello. In questo modo, l'azione verrà riprodotta sempre nella stessa posizione relativa dell'immagine.*

• Per fare in modo che un'azione ne richiami un'altra, registrate il comando Esegui del menu della palette Azioni.

La procedura di registrazione delle azioni in Photoshop è simile a quella di Illustrator.

#### **Registrare un'azione**

Quando create una nuova azione, tutti gli strumenti e i comandi usati vengono aggiunti all'azione finché non interrompete la registrazione.

*Per evitare errori, lavorate su una copia: all'inizio dell'azione prima di applicare altri comandi, registrate il comando File > Salva una copia (Illustrator) oppure File > Salva con nome e selezionate Come copia (Photoshop). In alternativa, in Photoshop potete fare clic sul pulsante Nuova istantanea nella palette Storia per creare un'istantanea dell'immagine prima di registrare l'azione.*

**1** Aprite un file.

**2** Nel pannello Azioni, fate clic su Crea nuova azione **o segliete Nuova azione dal menu del pannello Azioni.** 

**3** Inserite un nome per l'azione, selezionate un set di azioni e impostate opzioni aggiuntive:

**Tasto funzione** Assegna una scelta rapida da tastiera all'azione. Potete scegliere qualsiasi combinazione di tasto funzione, tasto Ctrl (Windows) o Comando (Mac OS) e tasto Maiusc (ad esempio, Ctrl+Maiusc+F3), con le seguenti eccezioni: In Windows non potete utilizzare il tasto F1 né F4 o F6 con il tasto Ctrl.

*Nota: se assegnate una scelta rapida da tastiera già usata per un comando a un'azione, la scelta rapida richiamerà l'azione anziché il comando.*

**Colore** Assegna un colore per la visualizzazione in Modalità pulsante.

**4** Fate clic su Inizia registrazione. Il pulsante Inizia registrazione nel pannello Azioni diventa rosso  $\bullet$ .

*Importante: quando registrate il comando Salva con nome, non cambiate il nome del file. Se immettete un nuovo nome file, questo sarà registrato e utilizzato ogni volta che eseguite l'azione. Se prima di salvare vi dovete spostare in un'altra cartella, specificate la nuova posizione senza indicare il nome del file.*

**5** Scegliete i comandi ed eseguite le operazioni da registrare.

Non potete registrare direttamente tutte le attività delle azioni; tuttavia, potete inserire la maggior parte delle operazioni non registrabili usando i comandi del menu del pannello Azioni

**6** Per interrompere la registrazione, fate clic sul pulsante Interrompi riproduzione/registrazione o scegliete Smetti registrazione dal menu del pannello Azioni (in Photoshop, potete anche premere il tasto Esc).

*Per riprendere la registrazione nella stessa azione, scegliete Inizia registrazione dal menu del pannello Azioni.*

#### **Registrare un tracciato**

Il comando Inserisci tracciato consente di includere in un'azione un tracciato complesso creato con uno strumento penna o incollato da Adobe Illustrator. Durante la riproduzione dell'azione, il tracciato di lavoro viene impostato sul tracciato registrato. Potete inserire un tracciato durante o dopo la registrazione di un'azione.

- **1** Effettuate una delle seguenti operazioni:
- Iniziate a registrare un'azione.
- Selezionate il nome dell'azione per registrare il tracciato alla fine dell'azione.
- Selezionate un comando per registrare il tracciato dopo il comando.
- **2** Selezionate un tracciato esistente dalla palette Tracciati.
- **3** Scegliete Inserisci tracciato dal menu della palette Azioni.

Se registrate più comandi Inserisci tracciato nella stessa azione, ogni tracciato sostituirà il precedente nel file di destinazione. Per aggiungere più tracciati, registrate il comando Salva tracciato della palette Tracciati dopo ogni comando Inserisci tracciato.

*Nota: la riproduzione di azioni contenenti tracciati complessi può richiedere grandi quantità di memoria. Se si verificano problemi, aumentate la quantità di memoria a disposizione di Photoshop.*

#### **Inserire un'interruzione**

Potete inserire un'interruzione nell'azione che permetta di eseguire un'operazione non registrabile (ad esempio, l'uso di uno strumento di pittura). Al termine dell'operazione, fate clic su Esegui nel pannello Azioni per completare l'azione.

Potete inoltre visualizzare un breve messaggio quando l'azione raggiunge l'interruzione come promemoria delle operazioni da eseguire per continuare l'azione. Potete includere un pulsante Continua nella finestra di messaggio nel caso in cui non sia necessario eseguire altre attività.

- **1** Scegliete dove inserire l'interruzione effettuando una delle seguenti operazioni:
- Selezionate il nome dell'azione per inserire l'interruzione alla fine dell'azione.
- Selezionate un comando per inserire l'interruzione dopo il comando.
- **2** Scegliete Inserisci interruzione dal menu del pannello Azioni.
- **3** Inserite il messaggio desiderato.
- **4** Se desiderate che l'opzione non interrompa l'esecuzione dell'azione, selezionate Consenti di proseguire.
- **5** Fate clic su OK.

*Potete inserire un'interruzione durante o dopo la registrazione di un'azione.*

#### **Modificare le impostazioni durante la riproduzione di un'azione**

Per impostazione predefinita le azioni vengono completate utilizzando i valori specificati durante la registrazione originale. Se desiderate modificare le impostazioni per un comando all'interno di un'azione, potete inserire un *controllo modale*. Un controllo modale interrompe un'azione per consentirvi di immettere i valori in una finestra di dialogo o di usare uno strumento modale (uno strumento modale richiede che si prema Invio o Indietro per applicare l'effetto e riprendere le relative attività).

Un controllo modale è contrassegnato dall'icona di una finestra di dialogo **a sinistra del comando**, dell'azione o del set nel pannello Azioni. Le azioni e i set che contengono anche dei comandi modali appaiono come icone di finestre di dialogo rosse . Non potete impostare un controllo modale in modalità pulsante.

- ❖ Effettuate una delle seguenti operazioni:
- Per attivare il controllo mondale per un comando nell'azione, fate clic sulla casella a sinistra del nome del comando. Fate nuovamente clic per disabilitare il controllo modale.
- Per attivare o disattivare i controlli modali per tutti i comandi dell'azione, fate clic sulla casella a sinistra del nome dell'azione.
- Per attivare o disattivare i controlli modali per tutte le azioni in un set, fate clic sulla casella a sinistra del nome del set.

#### **Escludere i comandi da un'azione**

Potete escludere i comandi che non desiderate vengano eseguiti durante la riproduzione dell'azione. Non potete escludere i comandi in modalità pulsante.

**1** Se necessario, espandete l'elenco dei comandi nell'azione facendo clic sul triangolo a sinistra del nome dell'azione nel pannello Azioni.

- **2** Effettuate una delle seguenti operazioni:
- Per escludere un solo comando, fate clic per eliminare il segno di spunta a sinistra del nome del comando. Fate nuovamente clic per includere il comando.
- Per escludere o includere tutti i comandi o le azioni in un'azione o in un set, fate clic sul segno di spunta a sinistra del nome dell'azione o del set.
- Per escludere o includere tutti i comandi *ad eccezione* del comando selezionato, tenete premuto il tasto Alt (Windows) o Opzione (Mac OS) e fate clic sul segno di spunta.

Per indicare che alcuni comandi nell'azione sono esclusi, in Photoshop il segno di spunta dell'azione principale diventa rosso; in Illustrator il segno di spunta dell'azione principale diventa scuro.

#### **Inserire un comando di menu non registrabile**

Gli strumenti di pittura e di regolazione dei toni, le opzioni degli strumenti, i comandi di visualizzazione e delle finestre non possono essere registrati. Tuttavia, potete inserire molti comandi non registrabili in un'azione grazie al comando Inserisci elemento da menu.

Il comando può essere inserito durante o dopo la registrazione dell'azione. Un comando inserito viene riprodotto solo quando l'azione è eseguita; quando lo inserite il file rimane quindi invariato. Nell'azione non vengono registrati valori per il comando. Se il comando apre una finestra di dialogo, questa appare durante la riproduzione e l'azione viene temporaneamente sospesa finché non fate clic su OK o Annulla.

*Nota: quando usate il comando Inserisci elemento da menu per inserire un comando che apre una finestra di dialogo, non potete disattivare il controllo modale nella palette Azioni.*

- **1** Scegliete dove inserire l'elemento del menu:
- Selezionate un nome di azione per inserire l'elemento al termine dell'azione.
- Selezionate un comando per inserire l'elemento al termine del comando.
- **2** Selezionate Inserisci elemento da menu nel menu della palette Azioni.
- **3** Nella finestra di dialogo Inserisci elemento da menu scegliete un comando dal menu corrispondente.
- **4** Fate clic su OK.

#### **Modificare e registrare nuovamente le azioni**

La modifica e la personalizzazione delle azioni sono molto facili. Potete modificare le impostazioni di un comando specifico all'interno di un'azione, aggiungere comandi a un'azione esistente o ignorare un'intera azione e modificare qualsiasi impostazione.

#### **Sovrascrivere un singolo comando**

- **1** Nel pannello Azioni, fate doppio clic sul comando.
- **2** Immettete i nuovi valori e fate clic su OK.

#### **Aggiungere comandi a un'azione**

- **1** Effettuate una delle seguenti operazioni:
- Selezionate il nome dell'azione per inserire il nuovo comando alla fine dell'azione.
- Selezionate un comando nell'azione dopo il quale inserire il comando.
- **2** Fate clic sul pulsante Inizia registrazione o scegliete Inizia registrazione dal menu del pannello Azioni.
- **3** Registrate i comandi aggiuntivi.

**4** Al termine, fate clic sul pulsante Stop Playing/Recording (Interrompi riproduzione/registrazione oppure scegliete Smetti registrazione dal menu della palette.

#### **Ridisporre i comandi in un'azione**

❖ Nel pannello Azioni, trascinate il comando nella nuova posizione all'interno della stessa o di un'altra azione. Quando la riga evidenziata appare nella posizione desiderata, rilasciate il pulsante del mouse.

#### **Registrare nuovamente un'azione**

**1** Selezionate un'azione e scegliete Registra di nuovo nel menu del pannello Azioni.

**2** Se viene visualizzato uno strumento modale, utilizzate lo strumento per creare un risultato diverso e premete Invio o Indietro, oppure premete Invio o Indietro semplicemente per conservare le stesse impostazioni.

**3** Se viene visualizzata una finestra di dialogo, modificate le impostazioni e fate clic su OK per registrarle o su Annulla per mantenere gli stessi valori.

# **Elaborare i file in batch**

#### **Convertire i file con Elaboratore immagini**

Elaboratore immagini converte ed elabora gruppi di file. A differenza del comando Batch, Elaboratore immagini consente di elaborare i file senza dover prima creare un'azione. Con Elaboratore immagini potete effettuare le seguenti operazioni:

- Convertire un gruppo di file in formato JPEG, PSD o TIFF, oppure convertire simultaneamente i file in tutti i tre formati.
- Elaborare un gruppo di file da fotocamera in formato Raw usando le stesse opzioni.
- Ridimensionare le immagini in base a dimensioni specifiche in pixel.
- Incorporare un profilo colore o convertire un gruppo di file in sRGB e salvarli come immagini JPEG per il Web.
- Includere metadati del copyright nelle immagini convertite.

Elaboratore immagini consente di gestire file Photoshop (PSD), JPEG e da fotocamera in formato Raw.

- **1** Effettuate una delle seguenti operazioni:
- Scegliete File > Script > Elaboratore immagini (Photoshop).
- Scegliete Strumenti > Photoshop > Elaboratore immagini (Bridge).
- **2** Selezionate le immagini da elaborare. Potete scegliere se elaborare un file aperto o selezionare una cartella di file.

**3** (Facoltativo) Per applicare le medesime impostazioni a tutte le immagini, selezionate Apri prima immagine per applicare le impostazioni.

Quando elaborate un gruppo di file da fotocamera in formato Raw creati con le medesime condizioni di illuminazione, potete regolare le impostazioni sulla prima immagine e quindi applicare gli stessi valori alle altre.

Usate questa opzione per le immagini in formato PSD o JPEG, se il profilo colore del file non corrisponde a quello di lavoro. Potete scegliere un profilo colore per convertire la prima immagine e tutte le immagini della cartella.

*Nota: le impostazioni applicate con Elaboratore immagini sono temporanee e vengono usate solo con questa opzione. Per elaborare l'immagine vengono usate le impostazioni correnti dell'immagine in formato Raw, a meno che non le modifichiate con Elaboratore immagini.*

**4** Selezionate la posizione in cui salvare i file elaborati.

Se elaborate lo stesso file varie volte salvandolo nella medesima posizione, ogni file risultante verrà salvato con il proprio nome e non sovrascritto.

**5** Selezionate i tipi di file e le opzioni di salvataggio.

**Salva come JPEG** Salva le immagini in formato JPEG all'interno di una cartella denominata JPEG nella cartella di destinazione.

**Qualità** Determina la qualità dell'immagine JPEG in un campo compreso fra 0 e 12.

**Ridimensiona** Ridimensiona l'immagine in base ai valori di larghezza e altezza impostati. L'immagine mantiene comunque le sue proporzioni originali.

**Converti profilo in sRGB** Converte il profilo colore in sRGB. Per salvare il profilo insieme all'immagine, accertatevi che Includi profilo ICC sia selezionato.

**Salva come PSD** Salva le immagini in formato Photoshop all'interno di una cartella denominata PSD nella cartella di destinazione.

**Massimizza compatibilità** Salva una versione composita di un'immagine con più livelli, al fine di garantire la compatibilità con applicazioni che non leggono immagini con più livelli.

**Salva come TIFF** Salva le immagini in formato TIFF all'interno di una cartella denominata TIFF nella cartella di destinazione.

**Compressione LZW** Salva il file TIFF usando lo schema di compressione LZW.

**6** Impostate le altre opzioni di elaborazione:

**Esegui azione** Esegue un'azione di Photoshop. Scegliete il set di azioni dal primo menu e l'azione dal secondo. In questi menu sono elencati i set di azioni precedentemente caricati nella palette Azioni.

**Copyright** Include eventuali testi inseriti nei metadati IPTC del copyright per il file specifico. Il testo immesso in questo campo sovrascrive i metadati del copyright nel file originario.

**Includi profilo ICC** Incorpora il profilo colore nei file salvati.

**7** Fate clic su Esegui.

*Prima di elaborare le immagini, fate clic su Salva per salvare le impostazioni correnti della finestra di dialogo. Se in futuro vorrete elaborare dei file usando questo gruppo di impostazioni, fate clic su Carica e selezionate le impostazioni salvate di Elaboratore immagini.*

Al seguente indirizzo è disponibile un'esercitazione sulle tecniche di elaborazione delle immagini: [www.adobe.com/go/learn\\_ps\\_processraw\\_it](http://www.adobe.com/go/learn_ps_processraw_it).

#### **Elaborare i file in batch**

Il comando Batch esegue un'azione su una cartella di file. Se disponete di una fotocamera digitale o di uno scanner con alimentatore di documenti, potete anche importare ed elaborare più immagini con un'unica azione. Lo scanner o la fotocamera digitale possono richiedere un modulo plug-in di *acquisizione* che supporti le azioni.

*Nota: se il plug-in di terze parti non supporta l'importazione contemporanea di più documenti, potrebbe non funzionare durante l'elaborazione in batch o se usato come parte di un'azione. Per ulteriori informazioni, contattate il produttore del plug-in.*

Potete anche importare immagini PDF da Acrobat Capture o altri programmi.

Quando eseguite l'elaborazione in batch dei file, potete lasciare tutti i file aperti, chiudere e salvare le modifiche apportate ai file originali o salvare le versioni modificate dei file in una nuova posizione (lasciando gli originali inalterati). Se salvate i file elaborati in una nuova posizione, potete creare una nuova cartella di destinazione prima di iniziare l'operazione.

Per eseguire l'elaborazione in batch con più azioni, create una nuova azione che esegua tutte le altre azioni, quindi eseguitela in batch. Per eseguire l'elaborazione in batch di più cartelle, create in una cartella gli alias per le altre cartelle da elaborare, quindi selezionate Includi tutte le sottocartelle.

*Per migliorare le prestazioni dell'elaborazione in batch, diminuite il numero di stati della storia salvati e deselezionate l'opzione Crea automaticamente la prima istantanea nella palette Storia.*

Al seguente indirizzo è disponibile un'esercitazione sulle tecniche di elaborazione delle immagini: [www.adobe.com/go/learn\\_ps\\_processraw\\_it](http://www.adobe.com/go/learn_ps_processraw_it).

#### **Eseguire l'elaborazione in batch dei file**

**1** Effettuate una delle seguenti operazioni:

- Scegliete File > Automatizza > Batch (Photoshop).
- Scegliete Strumenti > Photoshop > Batch (Bridge).

**2** Specificate l'azione da usare per l'elaborazione dei file dai menu a comparsa Imposta e Azione. I menu visualizzano le azioni disponibili nella palette Azioni. Se l'azione desiderata non appare, scegliete un set diverso o caricate un set nella palette.

**3** Scegliete i file da elaborare dal menu a comparsa Sorgente:

**Cartella** Elabora i file contenuti nella cartella specificata. Fate clic su Scegli per individuare e selezionare la cartella.

**Importa** Elabora le immagini provenienti da una fotocamera digitale, uno scanner o un documento PDF.

**File aperti** Elabora tutti i file aperti.

**Bridge** Elabora i file selezionati in Adobe Bridge. Se non è selezionato alcun file, vengono elaborati quelli contenuti nella cartella Bridge corrente.

**4** Impostate le opzioni di elaborazione, salvataggio e denominazione dei file. Per ulteriori informazioni sulle impostazioni della finestra di dialogo Batch, consultate ["Opzioni di elaborazione di batch e droplet" a pagina 580.](#page-585-0)

#### **Eseguire l'elaborazione in batch di file in cartelle nidificate in formati differenti**

**1** Elaborate le cartelle come fareste normalmente fino al passaggio Destinazione.

**2** Dal menu a comparsa Destinazione, scegliete Salva e chiudi. Potete specificare le opzioni di Ignora comandi Azione "Salva con nome" per effettuare le seguenti operazioni:

- Se il passaggio "Salva con nome" dell'azione contiene un nome di file, quest'ultimo sarà sostituito dal nome del documento che si sta salvando. Tutti i passaggi "Salva con nome" vengono elaborati come se registrati senza un nome di file.
- La cartella specificata nel passaggio "Salva con nome" dell'azione sarà a sua volta sostituita dalla cartella originale del documento.

*Nota: l'azione deve contenere un passaggio "Salva con nome", visto che il comando Batch non salva automaticamente i file.*

Questa procedura vi consente, ad esempio, di applicare contrasto, ridimensionare e salvare le immagini come JPEG nelle loro cartelle originarie. Sarà sufficiente creare un'azione che presenti un passaggio Contrasta, un passaggio Ridimensiona, e infine un passaggio "Salva come JPEG". Quando elaborate in batch questa azione, selezionate Includi tutte le sottocartelle; come destinazione scegliete Salva e chiudi e selezionate Ignora comandi Azione "Salva con nome".

Al seguente indirizzo è disponibile un'esercitazione sulle tecniche di elaborazione delle immagini: [www.adobe.com/go/learn\\_ps\\_processraw\\_it](http://www.adobe.com/go/learn_ps_processraw_it).

#### **Creare un droplet da un'azione**

Un *droplet* esegue un'azione su una o più immagini, oppure su una cartella di immagini, trascinate sull'icona del droplet. Potete salvare un droplet sul desktop o in un'altra posizione su disco.

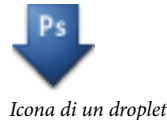

Le azioni stanno alla base della creazione dei droplet: prima di poter creare un droplet, dovete registrare l'azione nella palette Azioni. Consultate ["Registrare le azioni" a pagina 573.](#page-578-0)

**1** Scegliete File > Automatizza > Crea droplet.

**2** Specificate la posizione di salvataggio del droplet. Fate clic su Scegli nella sezione Salva droplet in, quindi selezionate la posizione.

**3** Selezionate il set di azioni e specificate quale azione intendete usare con i menu Imposta e Azione. Prima di aprire la finestra di dialogo e preselezionare questi menu, selezionate l'azione nella palette Azioni.

**4** Impostate le opzioni di elaborazione, salvataggio e denominazione dei file. Per ulteriori informazioni sulle impostazioni della finestra di dialogo Batch, consultate ["Opzioni di elaborazione di batch e droplet" a pagina 580.](#page-585-0)

#### **Suggerimenti per creare droplet multipiattaforma**

Quando create un droplet sia per Windows che per Mac OS, tenete presenti le seguenti indicazioni sulla compatibilità:

- Dopo aver spostato su un sistema Mac OS un droplet creato in Windows, trascinatelo sull'icona di Photoshop della scrivania. Photoshop aggiorna il droplet per l'uso in Mac OS.
- Quando create un droplet in Mac OS, usate l'estensione .exe per renderlo compatibile sia con Windows che con Mac OS.
- Eventuali riferimenti a nomi di file non sono supportati nel trasferimento di un droplet tra diversi sistemi operativi. Tutti i passaggi con riferimenti a nomi di file o cartelle (come i comandi Apri e Salva con nome o i comandi di regolazione che caricano le impostazioni da un file) interrompono l'azione per richiedere all'utente di specificare il nome.

#### **Elaborare un file con un droplet**

❖ Trascinate un file o una cartella sull'icona del droplet. Se non è già aperto, Photoshop viene avviato.

#### <span id="page-585-0"></span>**Opzioni di elaborazione di batch e droplet**

Nelle finestre di dialogo Batch e Droplet, specificate le opzioni seguenti.

**Ignora comandi Azione "Apri"** Fa sì che i file selezionati per il comando Batch vengano elaborati senza aprire il file eventualmente specificato per il comando Apri dell'azione. Se l'azione contiene un comando Apri che apre un file salvato e non selezionate questa opzione, il comando Batch apre ed elabora soltanto il file che era stato usato per registrare il comando Apri. Ciò si verifica perché il comando Batch apre il file specificato nell'azione dopo aver aperto tutti i file della cartella batch di origine. Visto che l'ultimo file aperto sarà quindi quello indicato dall'azione, il comando Batch esegue l'azione su detto file e non elabora nessuno dei file della cartella batch di origine.

Per usare questa opzione, l'azione deve contenere un comando Apri. In caso contrario il comando Batch non apre i file selezionati per l'elaborazione in batch. Se selezionate questa opzione non vengono ignorate tutte le informazioni del comando Apri, ma soltanto la scelta dei file da aprire.

Deselezionate questa opzione se avete registrato l'azione per eseguirla su un file aperto o se l'azione contiene comandi Apri riferiti a file necessari per lo svolgimento dell'azione.

**Includi tutte le sottocartelle** Elabora i file contenuti nelle sottocartelle della cartella specificata.

**Sopprimi avvertenze profilo colore** Disattiva i messaggi sui criteri per i colori.

**Sopprimi finestre opzioni di Apri file** Nasconde le finestre di dialogo delle opzioni di apertura dei file. Questa opzione è utile quando si eseguono in batch azioni su immagini da fotocamera in formato Raw. In questo caso vengono usate le impostazioni predefinite o precedentemente specificate.

**Menu Destinazione** Imposta la posizione in cui dovranno essere salvati i file elaborati.

- **Nessuno** Lascia aperti i file senza salvare le modifiche (a meno che l'azione non contenga un comando Salva).
- **Salva e chiudi** Salva i file nelle posizioni correnti e sovrascrive i file originali.
- **Cartella** Salva i file modificati in un'altra posizione. Fate clic su Scegli per specificare la cartella di destinazione.

**Ignora i comandi Azione "Salva con nome"** Fa sì che i file elaborati vengano salvati nella cartella di destinazione specificata nel comando Batch (o nella cartella originaria, se scegliete Salva e Chiudi), con i nomi originari o quelli specificati nella sezione Denominazione file della finestra di dialogo Batch.

Se non selezionate questa opzione e l'azione include un comando Salva con nome, i file verranno salvati nella cartella specificata nel comando Salva con nome dell'azione, anziché nella cartella specificata nel comando Batch. Inoltre, se non selezionate questa opzione e il comando Salva con nome dell'azione include un nome di file, il comando Batch sovrascrive il file specificato nell'azione ogni volta che elabora un'immagine.

*Se desiderate che il comando Batch elabori i file usando i nomi originari dei file contenuti nella cartella originaria specificata nel comando stesso, salvate l'immagine nell'azione. Quindi, quando impostate l'elaborazione in batch, scegliete Ignora i comandi Azione "Salva con nome" e specificate una cartella di destinazione. Se nel comando Batch rinominate le immagini e non selezionate l'opzione Ignora i comandi Azione "Salva con nome", Photoshop salva due volte le immagini elaborate: con il nuovo nome nella cartella specificata e con il nome originario nella cartella indicata nel comando Salva con nome dell'azione.*

Per usare questa opzione, l'azione deve contenere un comando Salva con nome. In caso contrario il comando Batch non salva i file elaborati. Selezionando questa opzione non vengono ignorate tutte le informazioni del comando Salva con nome, ma soltanto il nome del file e della cartella specificati.

*Nota: alcune opzioni di salvataggio non sono disponibili nei comandi Batch e Crea droplet, quali ad esempio le opzioni TIFF o di compressione JPEG. Se volete utilizzarle, registrate un passaggio Salva con nome nell'azione, quindi scegliete l'opzione Ignora comandi Azione "Salva con nome" per essere certi che i file vengano salvati dove specificato nel comando Batch o Crea droplet. Photoshop ignora il nome di file e il percorso specificati nel comando Salva con nome dell'azione ma mantiene le opzioni di salvataggio usando il percorso e il nome di file specificati nella finestra di dialogo Batch.*

**Denominazione file** Specifica le convenzioni da usare per i nomi di file da salvare in una nuova cartella. Scegliete gli elementi dai menu a comparsa o immettete del testo nei campi da combinare con i nomi predefiniti di tutti i file. I campi consentono di modificare l'ordine e la formattazione delle parti del nome di file. Dovete includere almeno un campo univoco per ogni file (ad esempio, nome file, numero seriale o lettera seriale) per impedire la sovrascrittura dei file. Numero di serie iniziale specifica il numero di partenza per ciascun campo di numero di serie. I campi Lettera seriale iniziano sempre con la lettera "A" per il primo file.

**Compatibilità** Rende i nomi dei file compatibili con i sistemi operativi Windows, Mac OS e Unix.

*Quando salvate con le opzioni del comando Batch, i file vengono di solito salvati nello stesso formato di quelli originali. Per creare un'elaborazione in batch che salvi i file in un formato diverso, registrate il comando Salva con nome seguito da Chiudi come parte dell'azione originale. Quindi, durante l'impostazione dell'elaborazione, scegliete Ignora comandi Azione "Salva con nome" come opzione di destinazione.*

**Menu Errori** Specifica come gestire gli errori di elaborazione:

• **Smetti per errori** Interrompe l'elaborazione fino alla conferma del messaggio di errore.

• **Registra errori su file** Registra ciascun errore in un file senza interrompere l'elaborazione in batch. Se vengono registrati degli errori, dopo l'elaborazione appare un messaggio. Per rivedere un file di errori, apritelo con un editor di testo al termine dell'esecuzione del comando Batch.

# **Script**

#### **Gli script**

Photoshop supporta le funzioni di automazione tramite scripting. In Windows potete usare qualsiasi linguaggio di scripting che supporti l'automazione COM, come ad esempio VB Script. In Mac OS potete usare tutti i linguaggi, quali AppleScript, che consentono di inviare eventi Apple. Questi linguaggi non sono compatibili tra le diverse piattaforme, ma sono in grado di controllare più applicazioni quali Adobe Photoshop, Adobe Illustrator, Microsoft Office e altre. In Mac OS potete usare anche le azioni di Photoshop per Automator di Apple, che permette di gestire le operazioni in Photoshop.

Potete anche usare JavaScript su entrambe le piattaforme. Il supporto per JavaScript consente di scrivere script di Photoshop da eseguire su Windows o Mac OS.

*Nota: fate riferimento alla documentazione di scripting inclusa con l'installazione dell'applicazione Photoshop: AppleScript Reference Guide.pdf, JavaScript Reference Guide.pdf, Guida script Photoshop.pdf e Photoshop VisualBasic Reference Guide.pdf. Queste guide sono memorizzate nella cartella Photoshop CS3/Guida script.*

#### **Eseguire un JavaScript**

❖ Scegliete File > Script e selezionate lo script dall'elenco. L'elenco degli script include tutti i file salvati con estensione .js o .jsx e che si trovano nella cartella Photoshop CS3/Predefiniti/Script. Per eseguire uno script salvato in una diversa ubicazione, scegliete File > Script > Sfoglia e selezionate lo script.

#### **Impostare l'esecuzione automatica di script e azioni**

Potete fare in modo che un evento, ad esempio apertura, salvataggio o esportazione di un file in Photoshop, attivi un'azione di JavaScript o di Photoshop. Photoshop offre numerosi eventi predefiniti e tutti gli eventi di Photoshop gestibili tramite script possono attivare uno script o un'azione. Per maggiori informazioni sugli eventi gestibili tramite script, consultate la Guida script Photoshop.

- **1** Scegliete File > Script > Gestione degli eventi di scripting.
- **2** Selezionate Attiva eventi per esecuzione di script/azioni.
- **3** Dal menu Evento di Photoshop, scegliete l'evento che deve attivare lo script o l'azione.
- **4** Selezionate Script o Azione, quindi scegliete lo script o l'azione da eseguire quando si verifica l'evento.

Photoshop offre numerosi script campione fra i quali scegliere. Per eseguire uno script diverso, scegliete Sfoglia e selezionate lo script desiderato. Per le azioni, scegliete il set di azioni dal primo menu a comparsa e l'azione dal secondo. Per visualizzarle in questi menu, dovete caricare le azioni nella palette Azioni.

**5** Fate clic su Aggiungi. L'evento e il relativo script o azione vengono elencati nella finestra di dialogo.

**6** Per disattivare ed eliminare singoli eventi, selezionateli dall'elenco e fate clic su Rimuovi. Per disattivare tutti gli eventi, senza però eliminarli dall'elenco, deselezionate Attiva eventi per esecuzione di script/azioni.

# **Creare grafica basata su dati**

#### **La grafica basata su dati**

La grafica basata su dati consente di produrre più versioni di un'immagine in modo semplice e veloce per il Web e la stampa. Potete ad esempio produrre 100 versioni di banner Web con testi e immagini diverse, ma tutti basati sullo stesso modello.

Potete generare la grafica esportandoli da Photoshop, o creare dei modelli da usare in altri programmi, quali Adobe GoLive e Adobe Graphics Server. Consultate ["Salvare i modelli per usarli con altri prodotti Adobe" a pagina 587](#page-592-0).

Per creare grafica dai modelli e dai set di dati, attenetevi alle seguenti istruzioni generali:

#### **1. Create la grafica di base da usare come modello.**

Usate i livelli per separare gli elementi da modificare.

#### **2. Definite le variabili della grafica.**

Le variabili specificano quali parti dell'immagine variano. Consultate ["Definire le variabili" a pagina 583.](#page-588-0)

#### **3. Create o importate i set di dati.**

Potete creare i set di dati all'intero del modello o importarli da un file di testo. Consultate ["Definire un set di dati" a](#page-590-0) [pagina 585](#page-590-0) e ["Creare set di dati in file esterni" a pagina 586](#page-591-0).

#### **4. Visualizzate l'anteprima del documento per ciascun set di dati.**

Per verificare il risultato finale, potete visualizzare l'anteprima prima di esportare tutti i file. Consultate ["Visualizzare](#page-590-1) [l'anteprima o applicare un set di dati" a pagina 585.](#page-590-1)

#### **5. Generate la grafica esportandola con i dati.**

Potete esportarli come file di Photoshop (PSD). Consultate ["Generare grafica usando set di dati" a pagina 585.](#page-590-2)

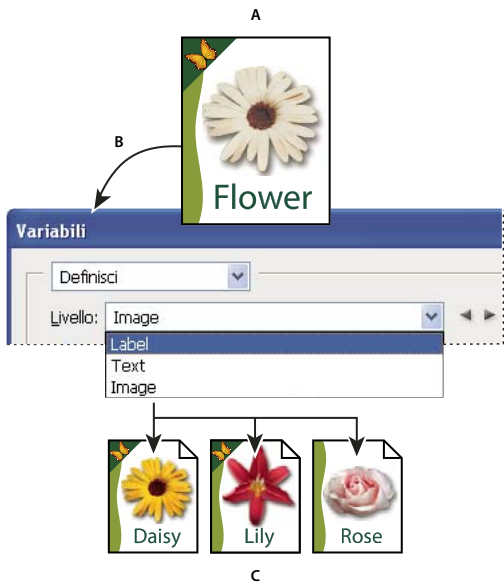

*Creazione di differenti versioni di un'immagine mediante l'uso di variabili* **C** *A. Modello del file di origine B. Definizione dei livelli come variabili C. Possono essere create diverse versioni dell'immagine, ciascuna con un diverso set di dati variabili.*

#### <span id="page-588-0"></span>**Definire le variabili**

Le variabili sono utili per definire gli elementi di un modello che variano. Potete definire tre tipi di variabili. Le variabili Visibilità mostrano o nascondono il contenuto di un livello. Le variabili Sostituzione pixel sostituiscono i pixel di un livello con i pixel di un altro file immagine. Le variabili Sostituzione testo sostituiscono una stringa di testo in un livello di testo.

*Nota: GoLive riconosce tutte le variabili di visibilità e di testo, ma non le variabili Sostituzione pixel.*

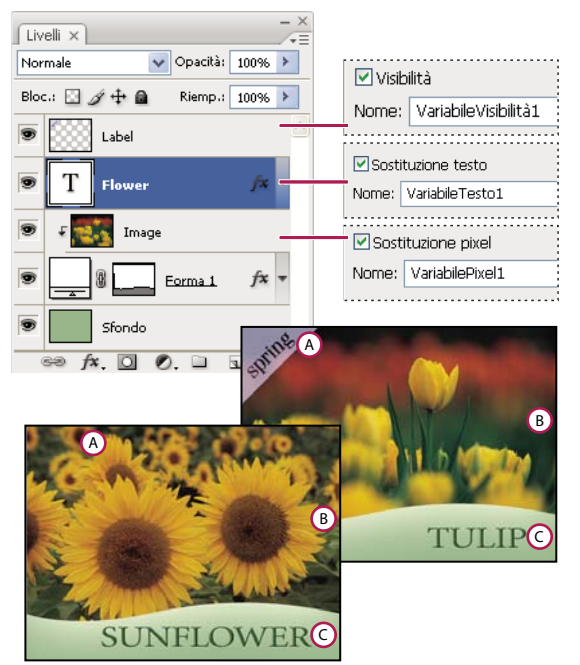

*Due versioni della stessa immagine basate sullo stesso modello A. Variabile Visibilità B. Variabile Sostituzione pixel C. Variabile Sostituzione testo*

Non potete definire variabili per il livello di sfondo.

- **1** Scegliete Immagine > Variabili > Definisci.
- **2** Scegliete un livello dal menu a comparsa Livello che contiene l'elemento da definire come variabile.
- **3** Selezionate uno o più tipi di variabili:

**Visibilità** Mostra o nasconde il contenuto del livello.

**Sostituzione pixel** Sostituisce i pixel di un livello con i pixel di un altro file immagine.

**Sostituzione testo** Sostituisce una stringa di testo in un livello di testo.

- **4** Effettuate una delle seguenti operazioni:
- Scegliete Nome e inserite un nome per la variabile. I nomi delle variabili devono iniziare con una lettera, un simbolo di sottolineatura o i due punti; non possono contenere spazi o caratteri speciali eccetto punti, trattini, simboli di sottolineatura e due punti.
- Collegate questo livello a una variabile esistente scegliendola dal menu Nome. I livelli controllati dalla medesima variabile vengono visualizzati accanto al menu Nome insieme all'icona di collegamento.
- **5** Per le variabili Sostituzione pixel, impostate le seguenti opzioni.
- Scegliete come ridimensionare l'immagine sostitutiva: Adatta ridimensiona l'immagine secondo il rettangolo di selezione (parti del quale possono rimanere vuote); Riempi ridimensiona l'immagine per riempire completamente il rettangolo di selezione (l'immagine potrebbe estendersi oltre i suoi bordi); Invariato lascia l'immagine inalterata; Conforme ridimensiona l'immagine non proporzionalmente in base al rettangolo di selezione.
- Fate clic su una maniglia dell'icona di allineamento per scegliere come allineare l'immagine nel rettangolo di selezione. Questa opzione non è disponibile per Conforme.
- Selezionate Ritaglia secondo rettangolo di selezione per ritagliare le aree dell'immagine che non rientrano nel rettangolo di selezione. Questa opzione è disponibile solo se è selezionato il metodo di sostituzione Riempi o Invariato e non è disponibile per Conforme.

**6** Per definire le variabili per un altro livello, scegliete un livello dal menu a comparsa Livello. Accanto al nome dei livelli che contengono variabili appare un asterisco. Potete usare le frecce per spostarvi da un livello all'altro.

**7** Fate clic su OK.

#### **Rinominare una variabile**

- **1** Scegliete Immagine > Variabili > Definisci.
- **2** Scegliete il livello contenente la variabile dal menu a comparsa Livello.

**3** Per rinominare la variabile, immettete un nome nella casella di testo Nome. I nomi delle variabili devono iniziare con una lettera, un simbolo di sottolineatura o i due punti; non possono contenere spazi o caratteri speciali eccetto punti, trattini, simboli di sottolineatura e due punti.

**4** Per eliminare la variabile, deselezionatela.

#### <span id="page-590-0"></span>**Definire un set di dati**

Un *set di dati* è un insieme di variabili e dati associati. È necessario definire un set di dati per ciascuna versione della grafica da generare.

- **1** Effettuate una delle seguenti operazioni:
- Scegliete Immagine > Variabili > Set di dati.
- Se la finestra Variabili è aperta, scegliete Set di dati dal menu a comparsa nella parte superiore della finestra o fate clic su Avanti.

*Nota: dovete specificare almeno una variabile prima di poter modificare il set di dati predefinito.*

- **2** Fate clic su Nuovo set di dati  $\mathbb{R}$ .
- **3** Selezionate una variabile dal menu a comparsa Nome o dall'elenco in fondo alla finestra di dialogo.
- **4** Modificate i dati della variabile:
- Per le variabili Visibilità [9], selezionate Visibile per visualizzare il contenuto del livello, Invisibile per nasconderlo.
- Per le variabili Sostituzione pixel  $\Box$ , fate clic su Seleziona file e selezionate un file immagine sostitutivo. Per non modificare lo stato corrente del livello, fate clic su Non sostituire prima di applicare il set di dati.

*Nota: l'opzione Non sostituire non ripristina il file allo stato originario, se sono state precedentemente applicate altre sostituzioni.*

- Per le variabili Sostituzione testo  $T$ , immettete il testo nella casella Valore.
- **5** Definite altri set di dati per ciascuna versione della grafica da generare.

Potete modificare, rinominare ed eliminare i set di dati successivamente, scegliendoli dal menu a comparsa Set di dati e modificando le opzioni. Potete passare da un set all'altro usando le icone delle frecce. Per eliminare un set di dati, fate clic sull'icona cestino.

#### <span id="page-590-1"></span>**Visualizzare l'anteprima o applicare un set di dati**

Potete applicare il contenuto di un set di dati all'immagine di base, lasciando al tempo stesso tutte le variabili e i set di dati inalterati. Potete così modificare l'aspetto del documento PSD per contenere i valori del set di dati. Potete inoltre visualizzare l'anteprima delle varie versioni della grafica per ciascun set di dati.

#### *Nota: applicando un set di dati si sovrascrive il documento originale.*

❖ Scegliete Immagine > Applica set di dati. Scegliete il set di dati dall'elenco e visualizzate l'anteprima dell'immagine nella finestra del documento. Per applicare un set di dati, fate clic su Applica. Fate clic su Annulla se state visualizzando l'anteprima e non desiderate modificare l'immagine di base.

Potete anche applicare un set di dati e visualizzarne l'anteprima nella pagina Set di dati della finestra di dialogo Variabili.

#### <span id="page-590-2"></span>**Generare grafica usando set di dati**

Dopo aver definito le variabili e uno o più set di dati, potete generare le immagini in modalità batch usando i valori dei set di dati. Potete generare immagini come file PSD.

**1** Scegliete File > Esporta > Set di dati come file.

- **2** Immettete un nome di base per tutti i file generati. Potete creare il vostro schema di denominazione personalizzato.
- **3** Fate clic su Sfoglia per selezionare una cartella di destinazione per i file.
- **4** Scegliete i set di dati da esportare.
- **5** Fate clic su OK.

#### <span id="page-591-0"></span>**Creare set di dati in file esterni**

Per creare rapidamente una grande quantità di set di dati, potete creare un file di testo esterno con tutte le informazioni sulle variabili e caricarlo poi in un documento PSD contenente variabili. Un modo per eseguire questa operazione consiste nell'immettere i dati in un file di testo o in un foglio elettronico Microsoft Excel, quindi esportarlo come file con valori separati da virgola o tabulazione.

La sintassi del file esterno è la seguente (dove ogni riga che inizia con "NomeVariabile" o "Valore" costituisce una riga separata nel file):

```
VariableName1<sep>VariableName2<sep> <sep>VariableNameN <nl>
Value1-1<sep>Value2-1<sep>><sep>ValueN-1<nl>
Value1-2<sep>Value2-2<sep><sep>ValueN-2<nl>
Value1-M<sep>Value2-M<sep><sep>ValueN-M<nl>
```
Tutti i nomi delle variabili sono elencati nella prima riga, nell'ordine in cui vengono forniti i valori nelle righe successive. Ogni riga successiva rappresenta un set di dati e contiene i valori di ogni data variabile.

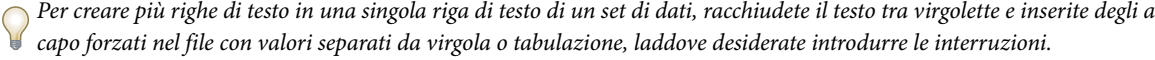

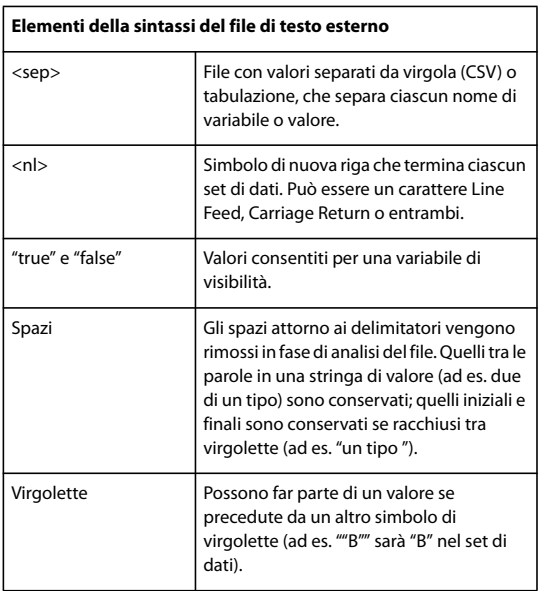

Se le espressioni <sep> o <nl> fanno parte del valore della variabile, l'intero valore deve essere racchiuso tra virgolette.

Nel file di testo devono essere definite tutte le variabili definite nel documento PSD. Se il numero di variabili del file di testo non corrisponde a quello del documento, verrà visualizzato un errore.

Set di dati di esempio:

Usando un modello per fiori con variabili per tulipano e girasole, potete creare un file di testo simile al seguente:

```
{contents of FlowerShow.txt}
Variable 1, Variable 2, Variable 3
true, TULIP, c:\My Documents\tulip.jpg
false, SUNFLOWER, c:\My Documents\sunflower.jpg
false, CALLA LILY, c:\My Documents\calla.jpg
true, VIOLET, c:\My Documents\violet.jpg
```
*Nota: se il file di testo si trova nella stessa cartella del file immagine, potete usare un percorso relativo per la posizione dell'immagine. Ad esempio, l'ultima voce dell'esempio potrebbe essere: true, VIOLET, violet.jpg.*

#### **Importare un set di dati**

- **1** Effettuate una delle seguenti operazioni:
- Scegliete File > Importa > Set di dati variabili.
- Scegliete Immagine > Variabili > Set di dati, quindi fate clic su Importa.
- **2** Selezionate il file di testo da importare.
- **3** Impostate le opzioni di importazione.

**Usa prima colonna per nomi dei set di dati** Assegna un nome a ciascun set di dati usando il contenuto della prima colonna del file di testo (i valori della prima variabile dell'elenco). In caso contrario, ai set di dati vengono assegnati nomi generici quali Set di dati 1, Set di dati 2, ecc.

**Sostituisci set di dati esistenti** Elimina eventuali set di dati esistenti prima dell'importazione.

- **4** Impostate la codifica del file di testo o lasciate l'impostazione "Automatica".
- **5** Fate clic su OK.

#### <span id="page-592-0"></span>**Salvare i modelli per usarli con altri prodotti Adobe**

Potete salvare un modello in formato PSD e usarlo con altri prodotti Adobe, quali Adobe Graphics Server (disponibile solo in Inglese) e Adobe GoLive. Ad esempio, potete inserire un modello PSD in un layout di pagina GoLive, vincolare le variabili a un database tramite collegamenti dinamici, quindi usare Graphics Server per generare diverse varianti del lavoro. Allo stesso modo, uno sviluppatore che usa Graphics Server può vincolare le variabili di un file PSD direttamente a un database o un'altra sorgente dati.

Per ulteriori informazioni sull'uso dei modelli PSD per creare grafica basata su dati, consultate l'Aiuto in linea di Adobe GoLive e Adobe Graphics Server Developer Guide.

# **Capitolo 21: Tasti di scelta rapida**

Le scelte rapide da tastiera consentono di essere più produttivi con Photoshop. Potete usare le scelte rapide predefinite elencate in questo capitolo oppure, se avete esigenze diverse, aggiungere nuove scelte rapide.

# **Personalizzare le scelte rapide da tastiera**

#### **La personalizzazione delle scelte rapide da tastiera**

Photoshop consente di visualizzare un elenco di tutte le scelte rapide, di modificarle o di crearne di nuove. La finestra di dialogo Scelte rapide da tastiera funziona da editor delle scelte rapide e comprende tutti i comandi che supportano le scelte rapide, alcune delle quali non sono presenti nel set di scelte rapide predefinito.

*Come alternativa all'utilizzo delle scelte rapide da tastiera, per l'accesso a numerosi comandi potete utilizzare i menu di scelta rapida. I menu di scelta rapida visualizzano i comandi specifici per l'elemento attivo, ad esempio uno strumento, una selezione o una palette. Per visualizzare un menu di scelta rapida, fate clic con il pulsante destro del mouse (Windows) oppure tenete premuto il tasto Control (Mac OS) e fate clic sulla finestra del documento o sulla palette.*

#### <span id="page-593-0"></span>**Definire nuove scelte rapide da tastiera**

- **1** Effettuate una delle seguenti operazioni:
- Selezionate Modifica > Scelte rapide da tastiera.
- Selezionate Finestra > Area di lavoro > Scelte rapide da tastiera e menu e fate clic sulla scheda Scelte rapide da tastiera.
- **2** Selezionate un set di scelte rapide dal menu Set nella parte superiore della finestra di dialogo Scelte rapide da tastiera e menu.
- **3** Scegliete un tipo di scelta rapida dal menu Scelte rapide per:

**Menu dell'applicazione** Consente di personalizzare le scelte rapide da tastiera per le voci della barra dei menu.

**Menu delle palette** Consente di personalizzare le scelte rapide da tastiera per le voci nei menu delle palette.

**Strumenti** Consente di personalizzare le scelte rapide da tastiera per gli strumenti della finestra degli strumenti.

- **4** Nella colonna delle scelte rapide dell'elenco di riepilogo selezionate la scelta rapida da modificare.
- **5** Digitate una nuova scelta rapida.

Se la scelta rapida da tastiera è già assegnata a un altro comando o strumento del set, viene visualizzato un messaggio di avvertenza. Fate clic su Accetta per assegnare la scelta rapida al nuovo comando o strumento e cancellare la scelta rapida assegnata in precedenza. Dopo aver riassegnato una scelta rapida, potete fare clic su Annulla modifiche per annullare la modifica, o su Accetta e mostra conflitto per assegnare una nuova scelta rapida all'altro comando o strumento.

- **6** Dopo aver modificato le scelte rapide, effettuate una delle seguenti operazioni:
- Per salvare tutte le modifiche apportate al set corrente di scelte rapide da tastiera, fate clic sul pulsante Salva set  $\Box$ . Le modifiche al set personalizzato vengono salvate. Se state salvando modifiche al set Predefiniti di Photoshop, si apre la finestra di dialogo Salva. Immettete un nome per il nuovo set e fate clic su Salva.
- Per creare un nuovo set sulla base del set corrente di scelte rapide, fate clic sul pulsante che consente di creare un nuovo set  $\mathbb{F}_v$ . Nella finestra di dialogo Salva, immettete un nome per il nuovo set nella casella di testo Nome, quindi fate clic su Salva. La nuova scelta rapida da tastiera apparirà nel menu a comparsa sotto il nuovo nome.
- Fate clic su Ripristina per annullare l'ultima modifica salvata senza chiudere la finestra di dialogo.
- Fate clic su Usa impostazioni predefinite per ripristinare la scelta rapida predefinita.
- Fate clic su Riepiloga per esportare il set di scelte rapide visualizzato. Il file HTML creato può essere aperto in un browser per visualizzare il set di scelte rapide.
- Fate clic su Annulla per annullare le modifiche e chiudere la finestra di dialogo.

*Nota: se non avete salvato il set di modifiche apportate, fate clic su Annulla per annullare tutte le modifiche e uscire dalla finestra di dialogo.*

#### **Cancellare la scelta rapida di un comando o strumento**

- **1** Selezionate Modifica > Scelte rapide da tastiera.
- **2** Nella finestra di dialogo Scelte rapide da tastiera selezionate il comando o lo strumento di cui desiderate eliminare la scelta rapida.
- **3** Fate clic su Elimina scelta rapida.

#### **Cancellare un set di scelte rapide**

- **1** Selezionate Modifica > Scelte rapide da tastiera.
- **2** Nel menu a comparsa Set scegliete il set da eliminare.
- **3** Fate clic sull'icona Elimina  $\mathbf{\hat{i}}$  e quindi su OK per chiudere la finestra di dialogo.

# **Scelte rapide da tastiera predefinite**

#### **Tasti per selezionare gli strumenti**

In Photoshop, potete personalizzare le scelte rapide con il comando Scelte rapide da tastiera. Selezionate Modifica > Scelte rapide da tastiera. Per ulteriori informazioni, consultate ["Definire nuove scelte rapide da tastiera" a pagina 588](#page-593-0).

*Nota: per le righe in cui sono elencati più strumenti, usate la stessa scelta rapida per passare da uno strumento all'altro (gli strumenti sono raggruppati in base alle scelte rapide esattamente come nella palette Strumenti).*

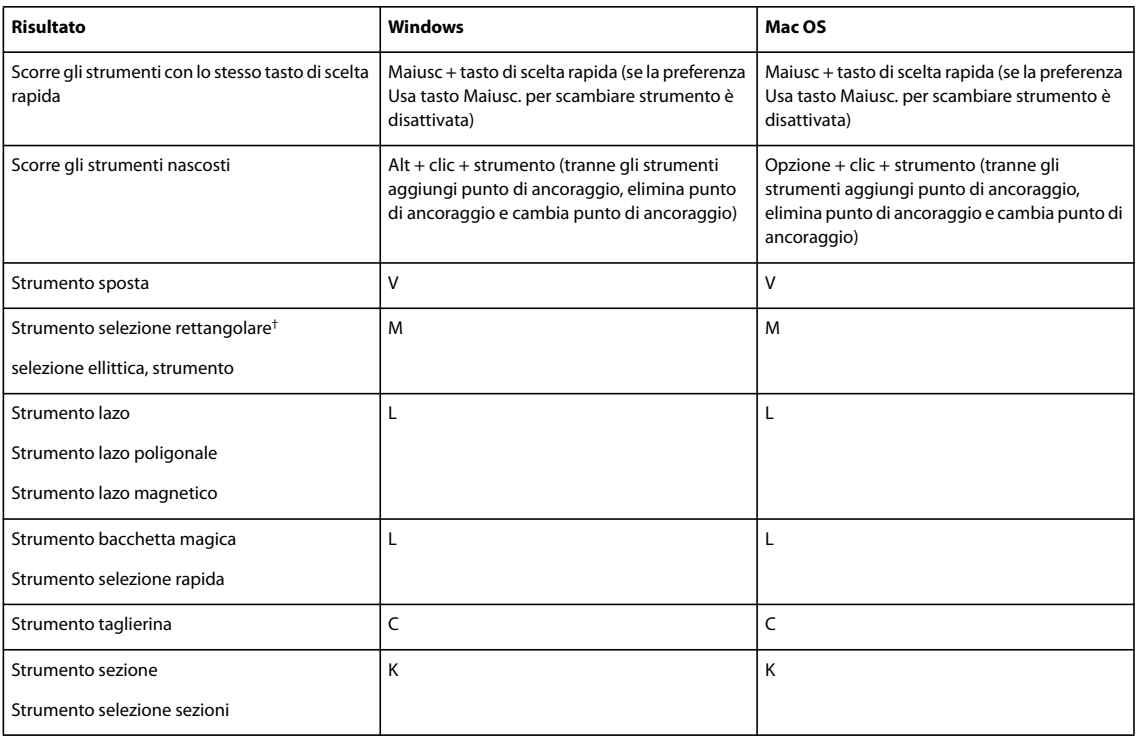

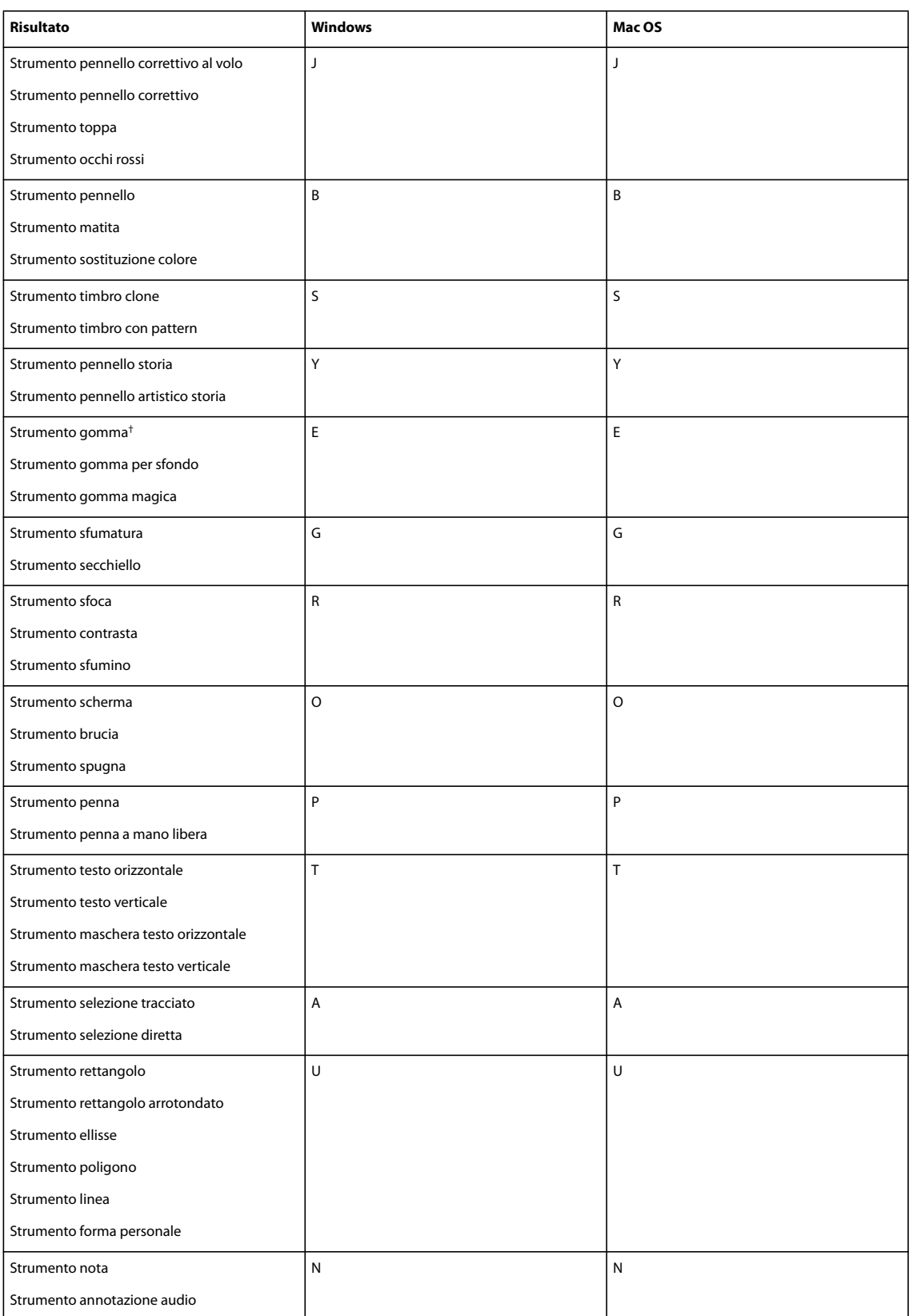

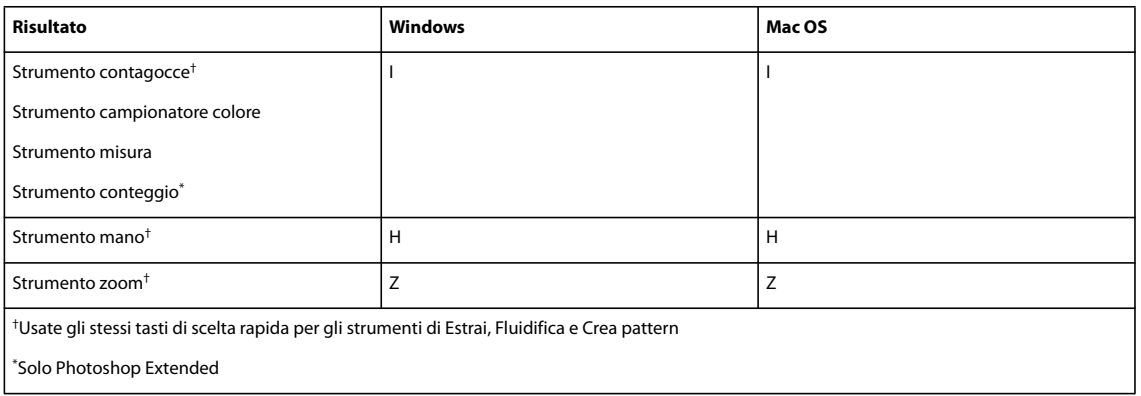

### **Tasti per la selezione degli strumenti nella finestra degli strumenti Estrai**

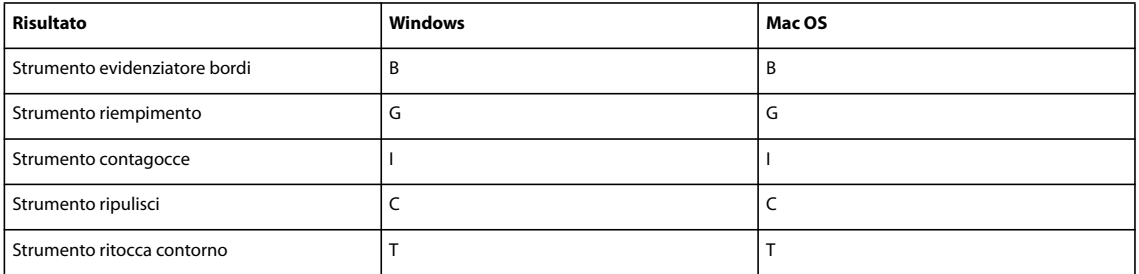

# **Tasti per la selezione degli strumenti nella finestra degli strumenti Fluidifica**

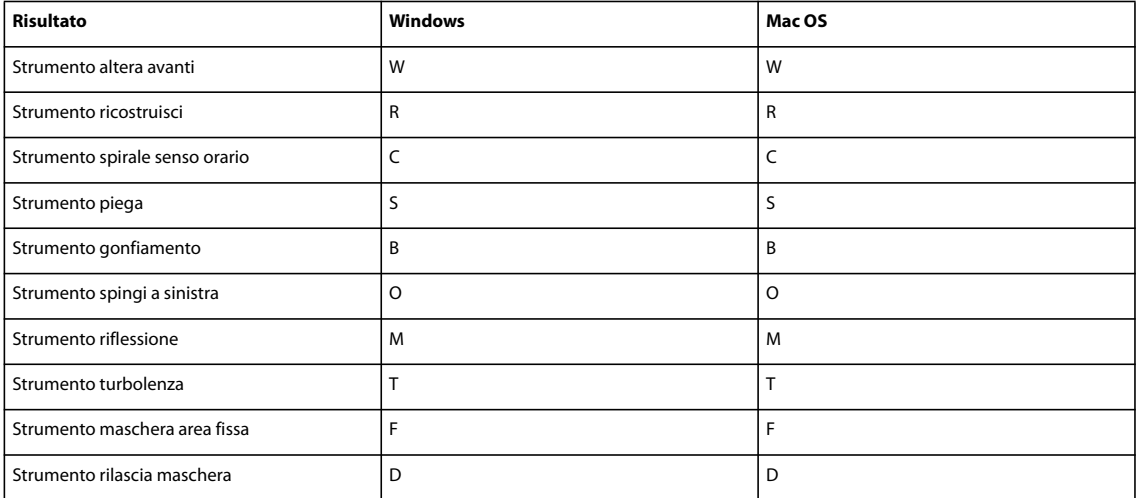

# **Tasti per l'uso degli strumenti di Estrai, Fluidifica e Crea pattern**

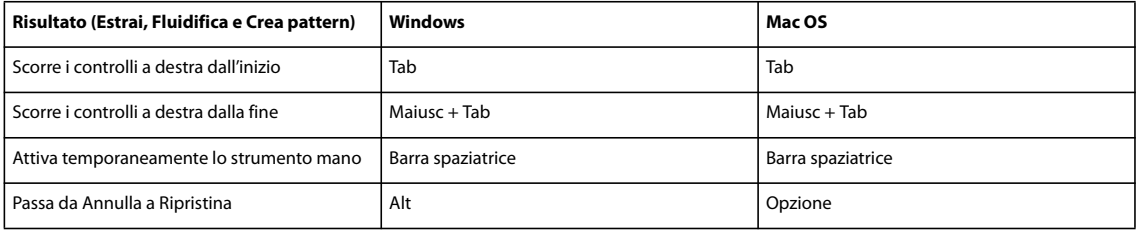

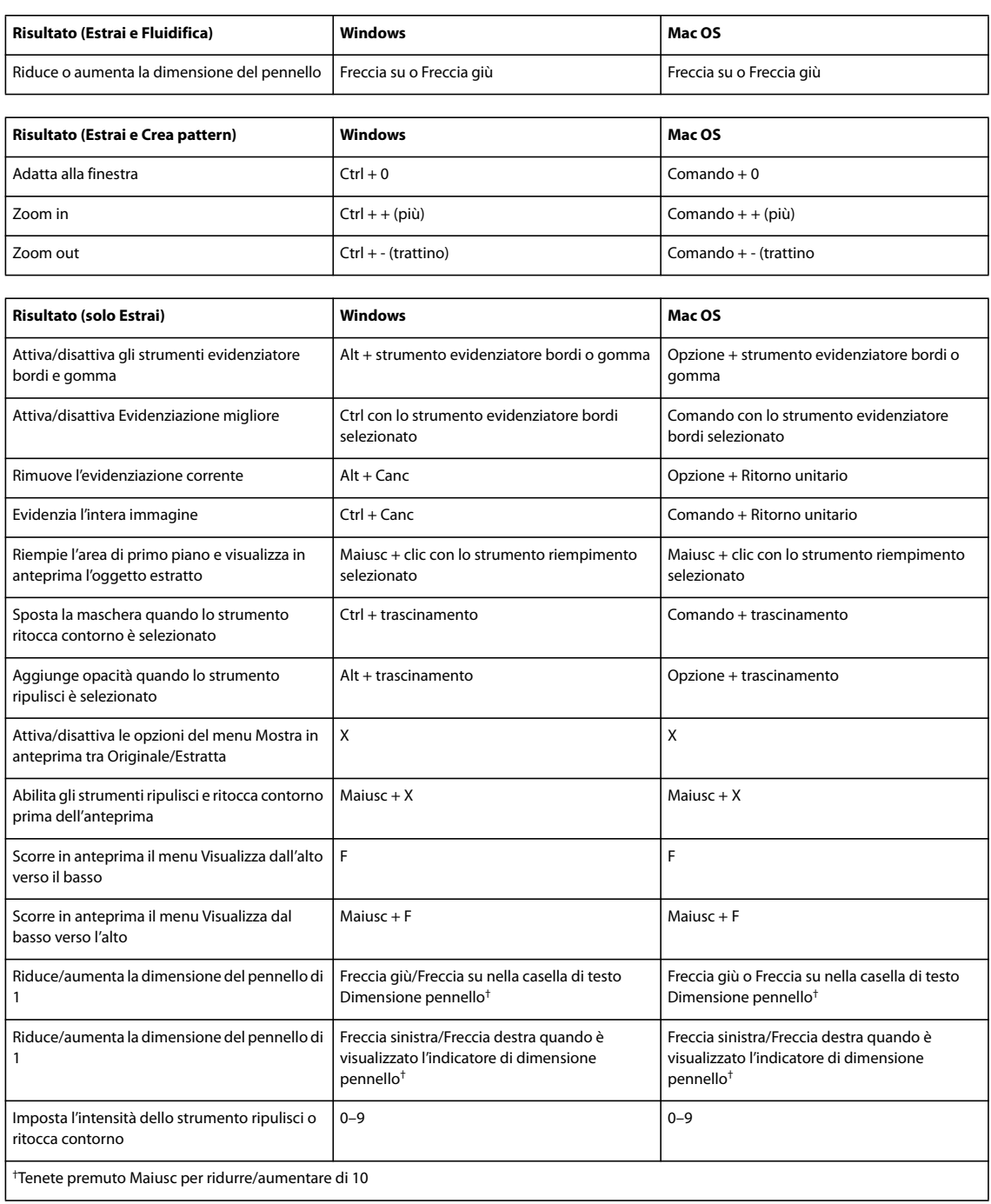

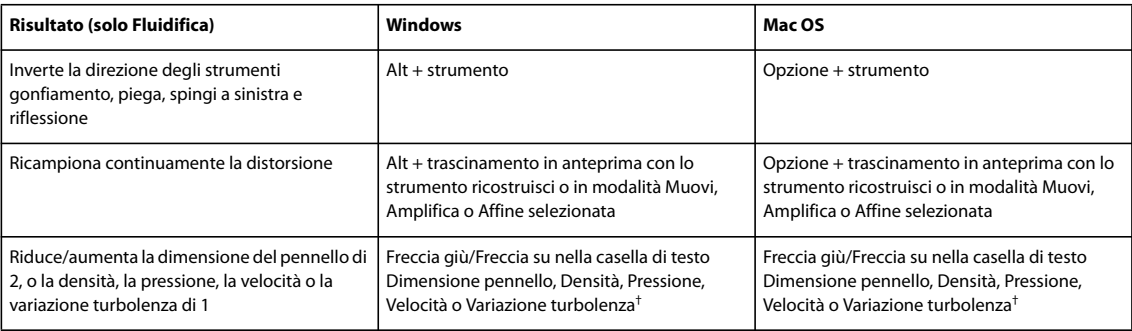

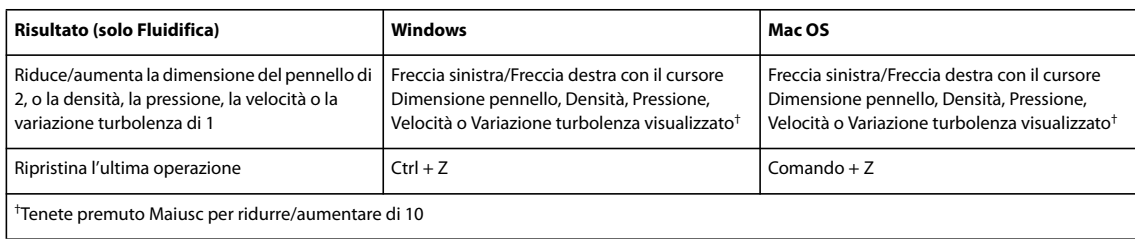

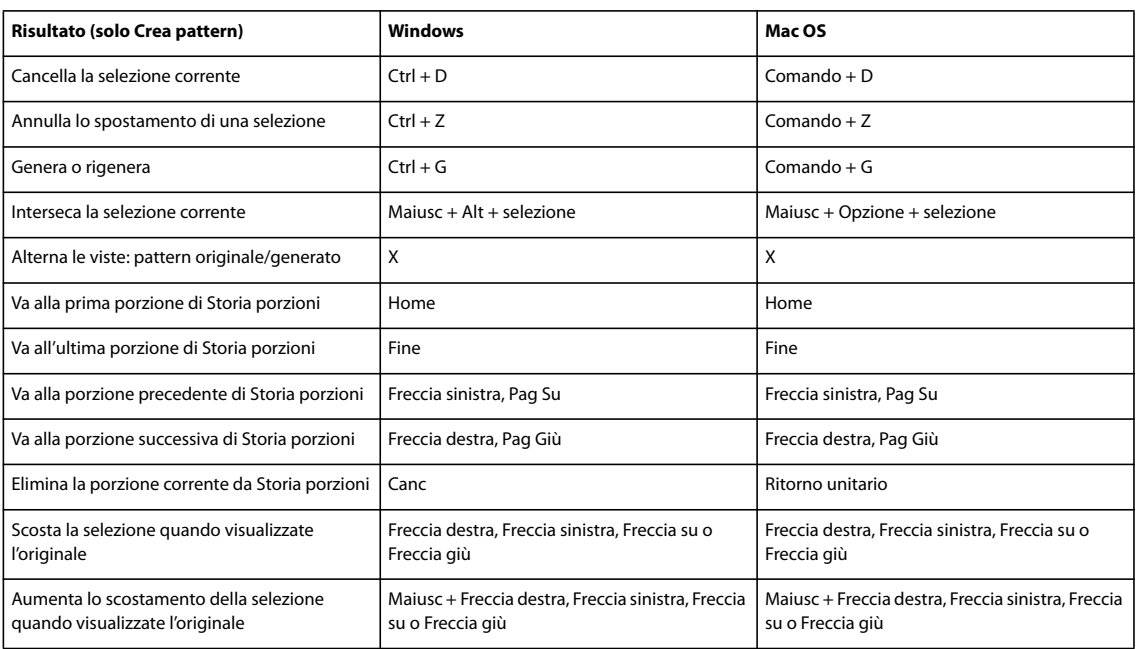

# **Tasti per l'uso di Galleria filtri**

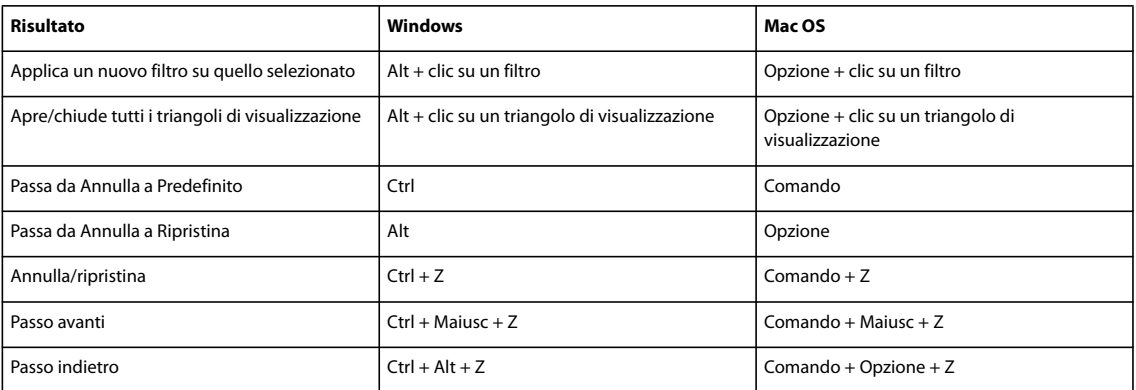

# **Tasti per l'uso della finestra di dialogo Migliora bordo**

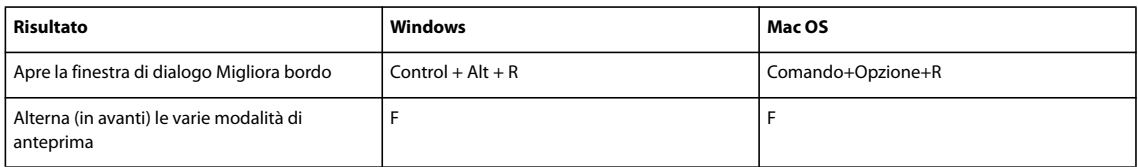

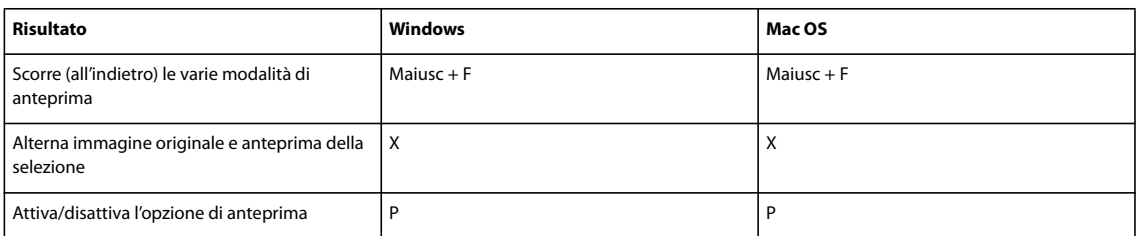

# **Tasti per l'uso della finestra di dialogo Bianco e nero**

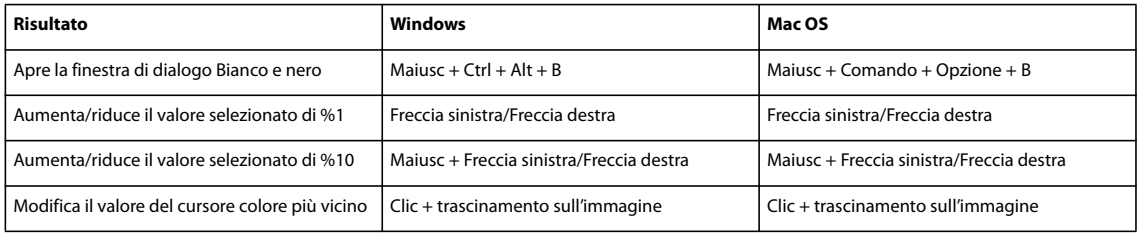

# **Tasti per l'uso della finestra di dialogo Camera Raw**

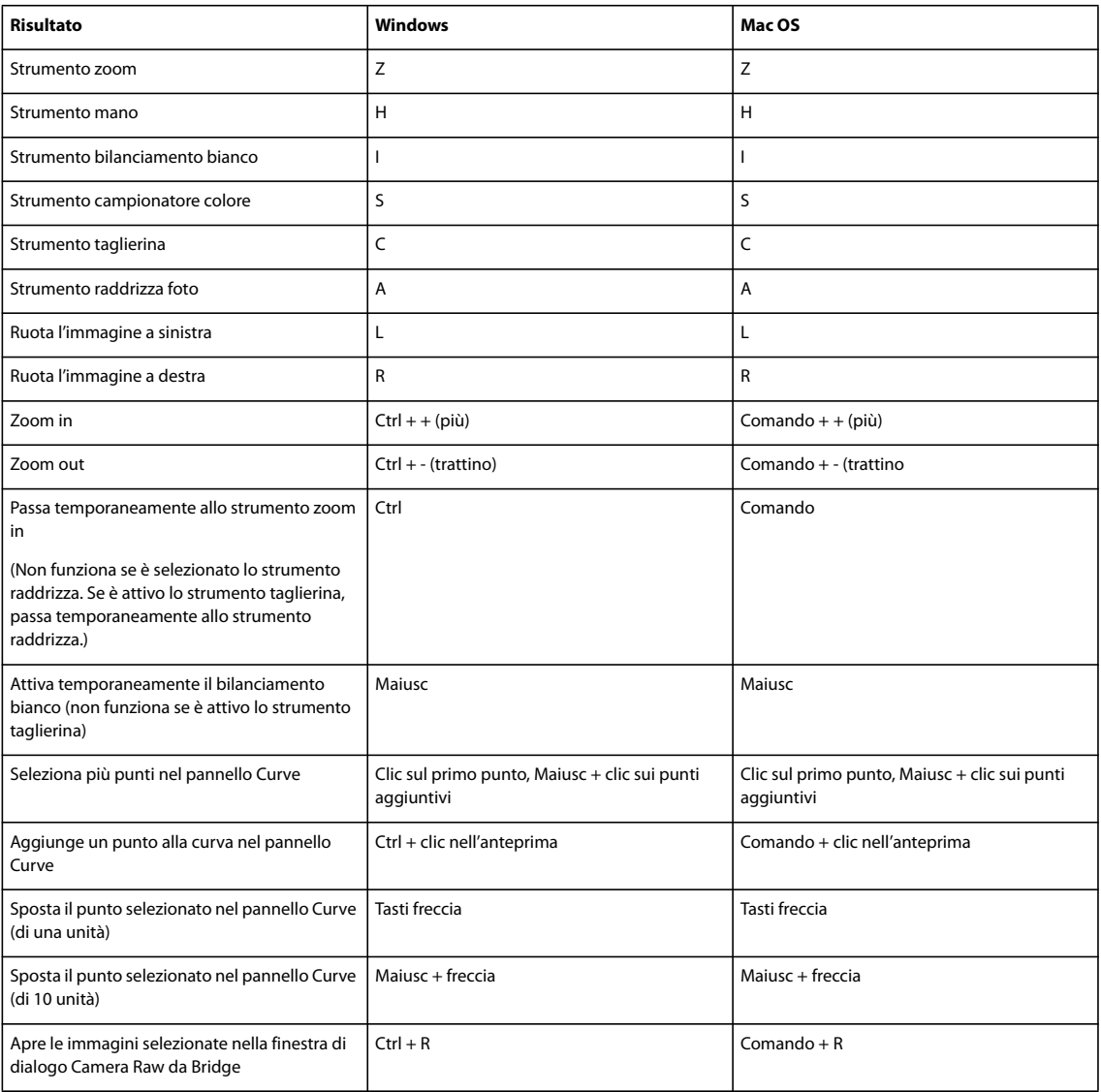

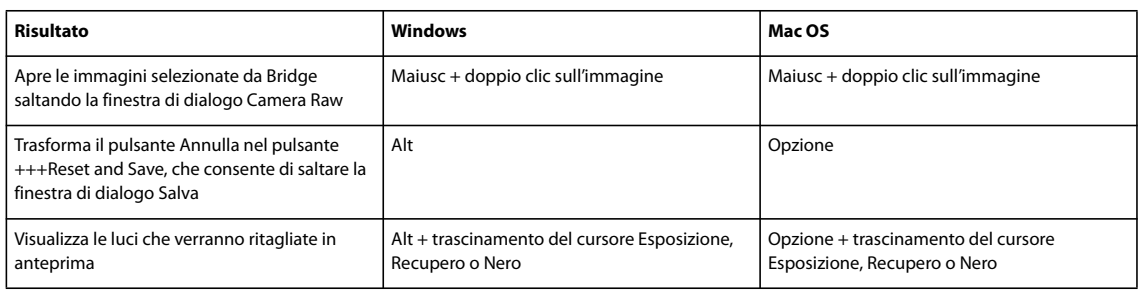

# **Tasti per l'uso della finestra di dialogo Curve**

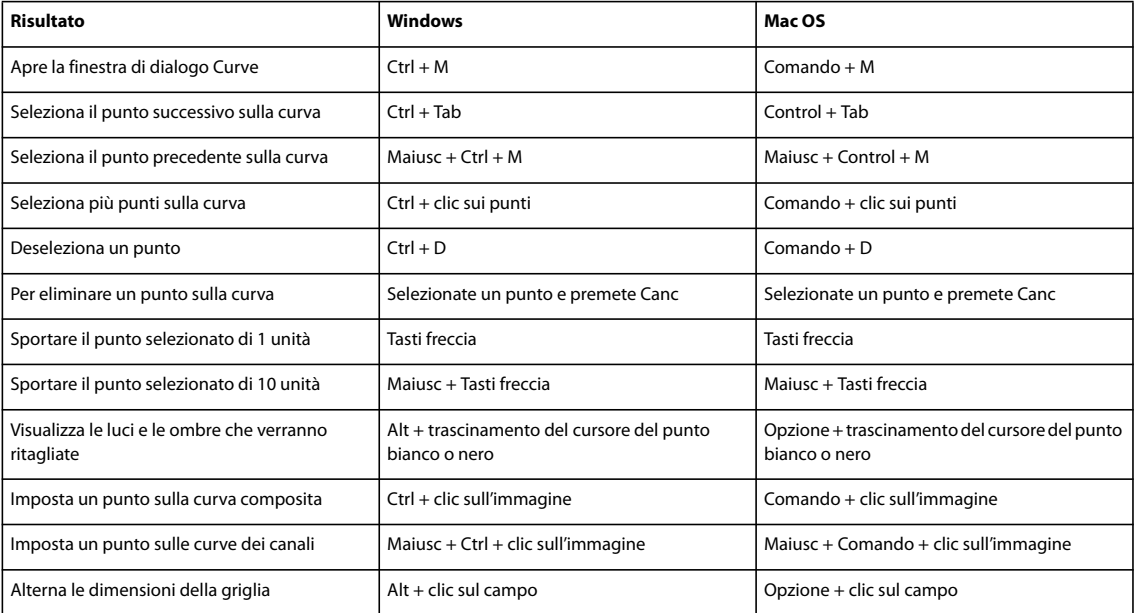

# **Tasti per l'uso di Photomerge**

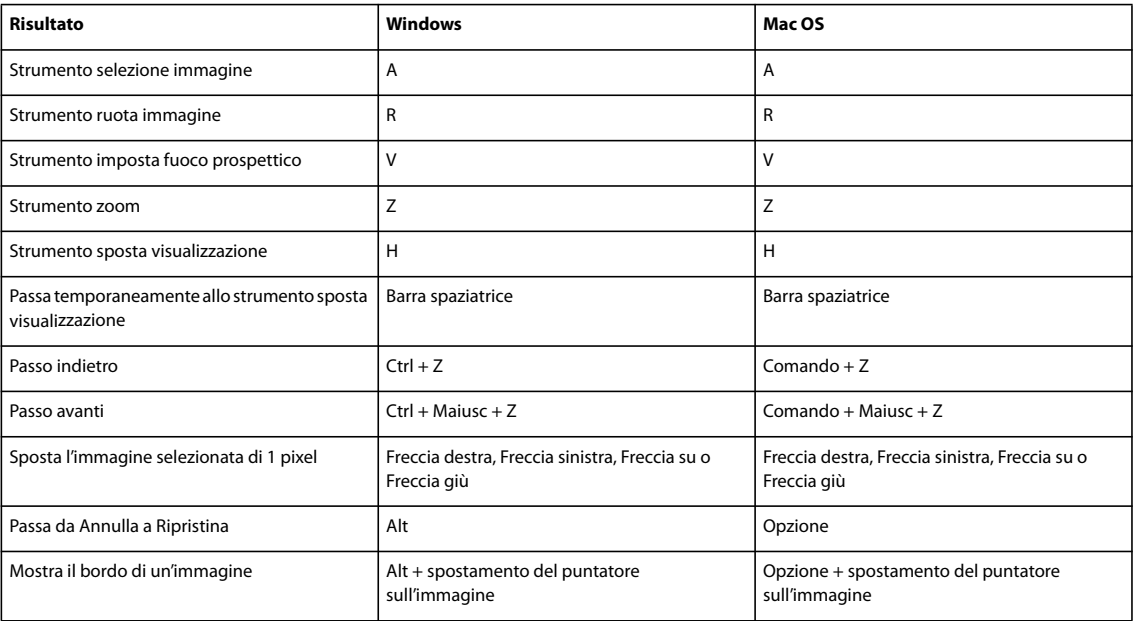

# **Tasti per l'uso di Fuoco prospettico**

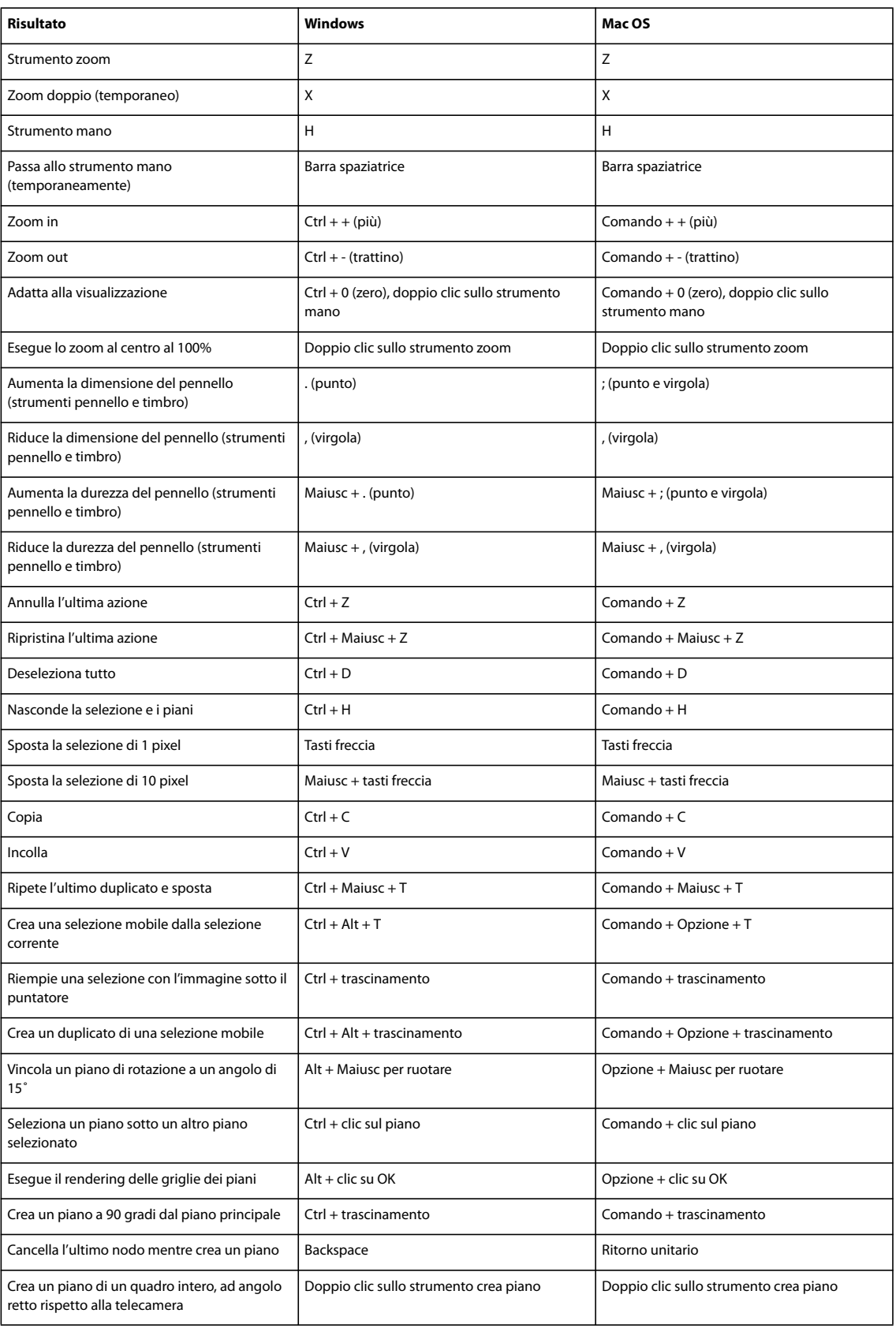

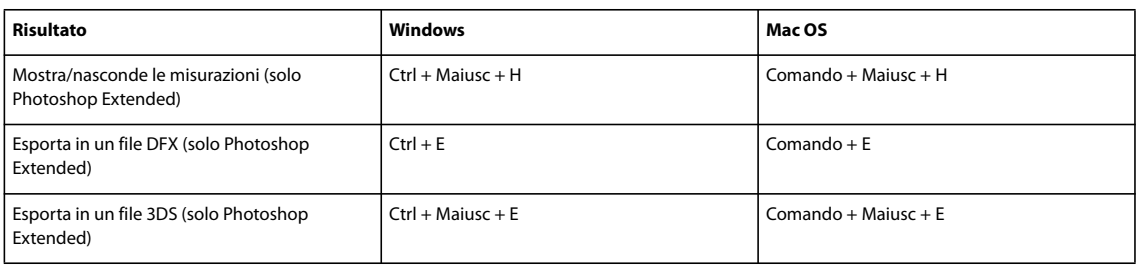

# **Tasti per l'uso dei metodi di fusione**

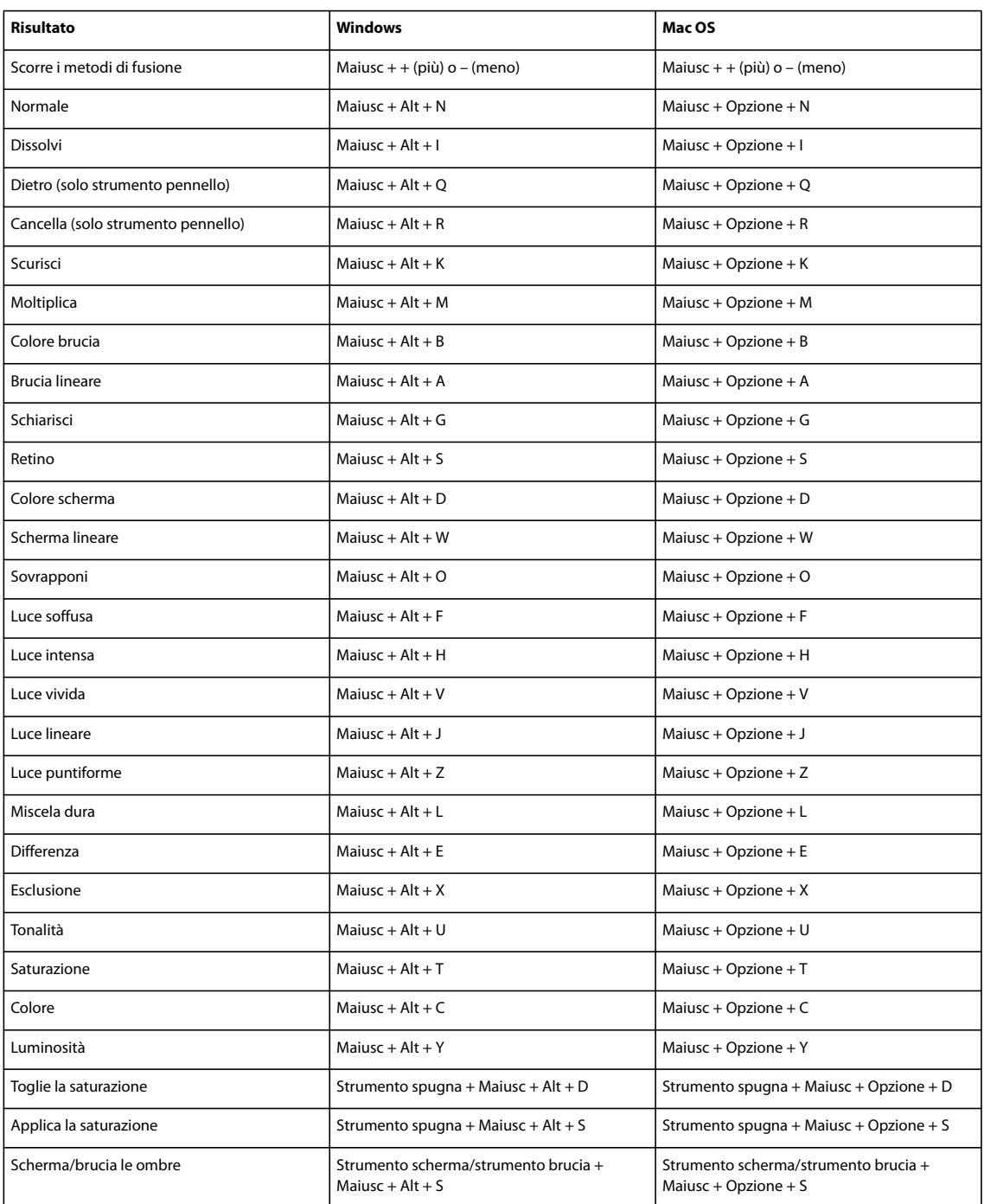

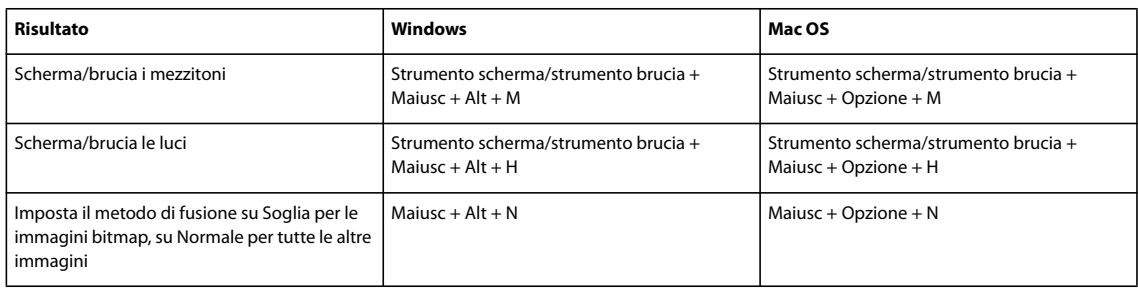

# **Tasti per la visualizzazione delle immagini**

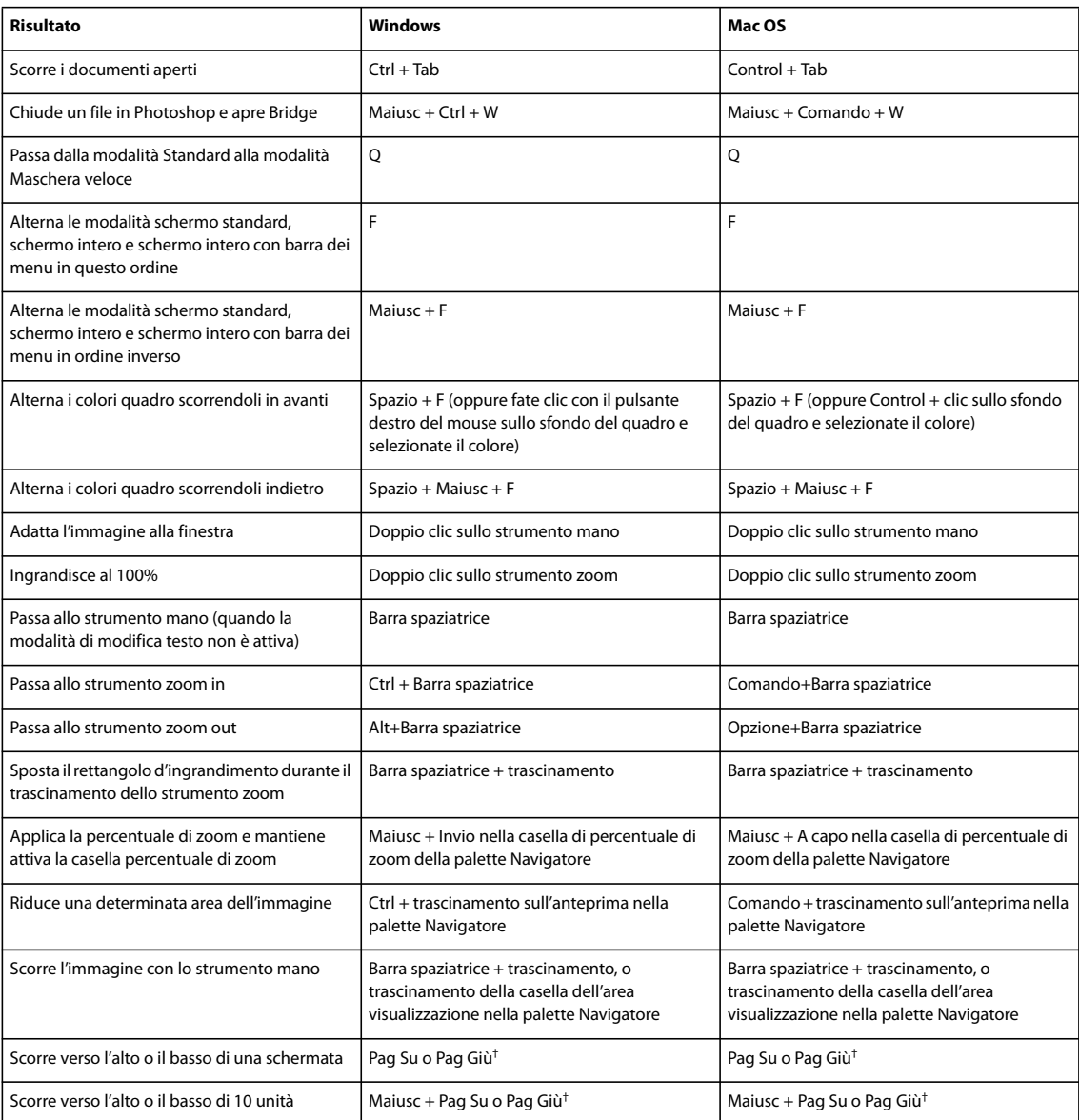

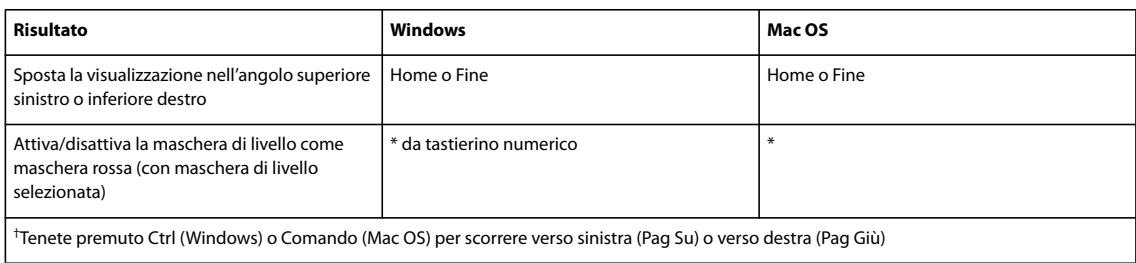

# **Tasti per selezionare e spostare gli oggetti**

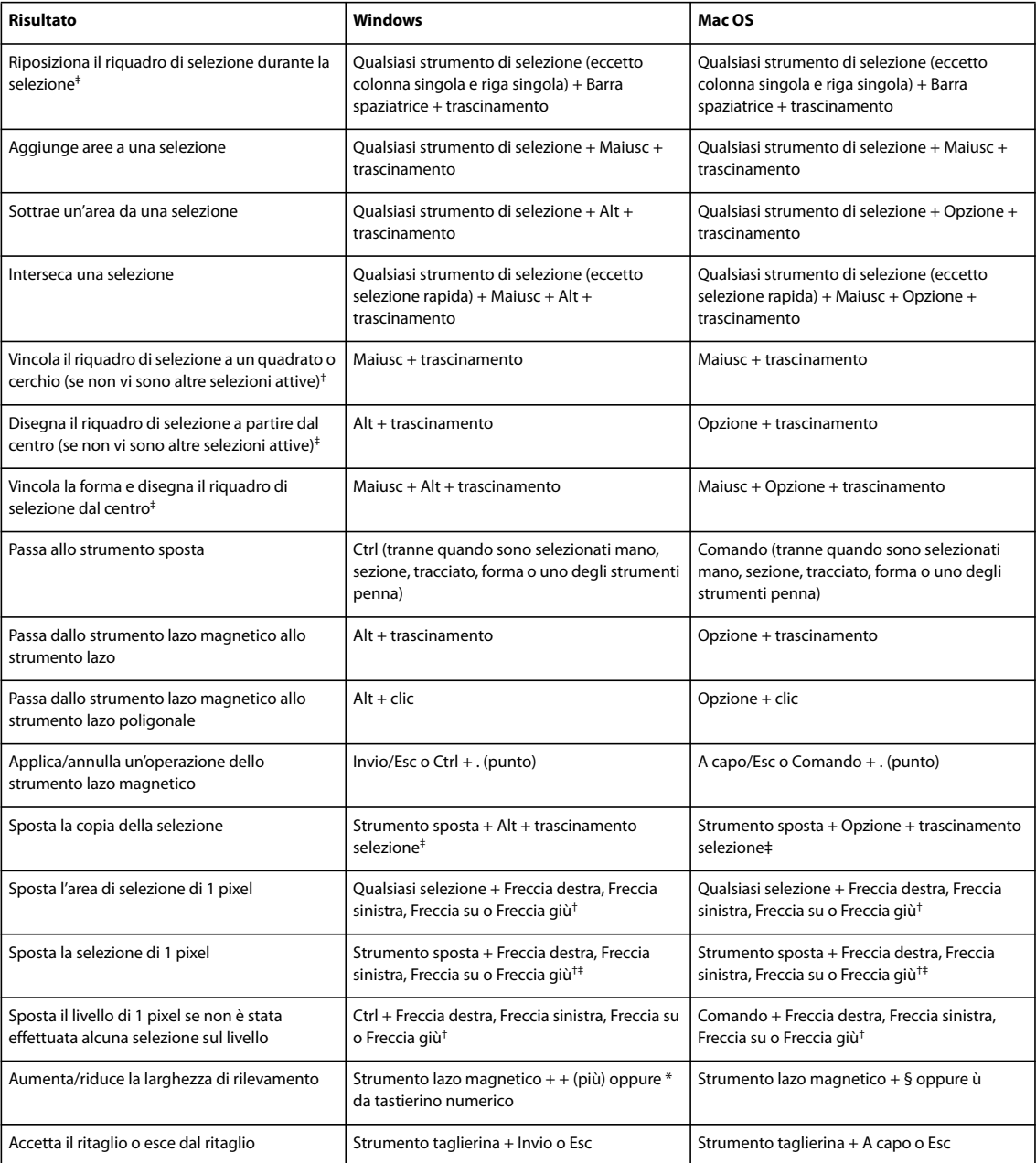

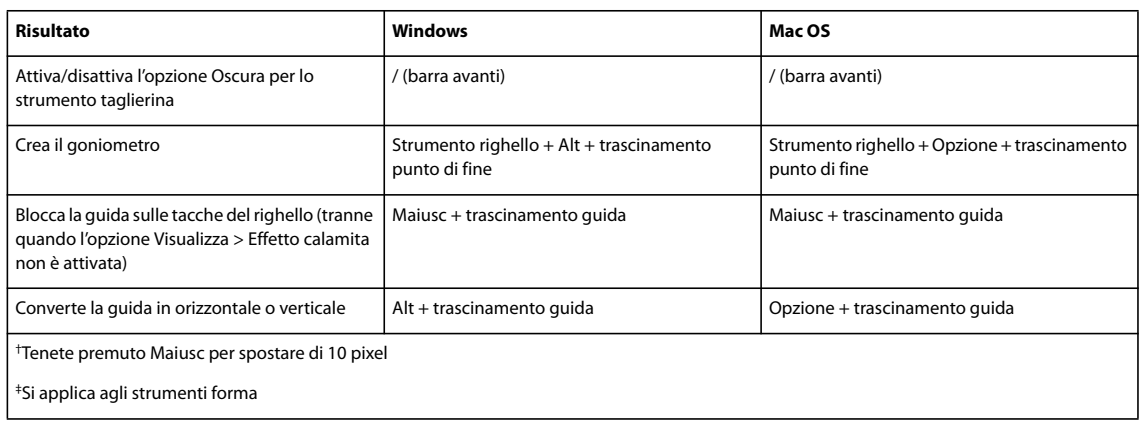

### **Tasti per modificare i tracciati**

L'elenco delle scelte rapide da tastiera fornito di seguito non è completo. Nella tabella vengono elencate solo le scelte rapide non visualizzate accanto ai comandi nei menu o nelle descrizioni comandi.

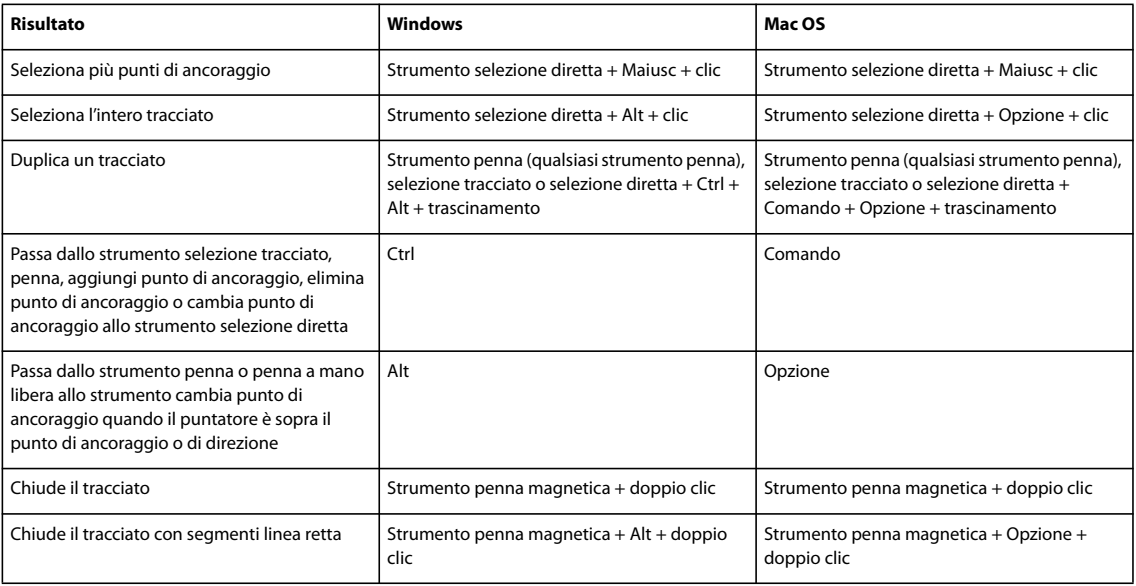

### **Tasti per la colorazione degli oggetti**

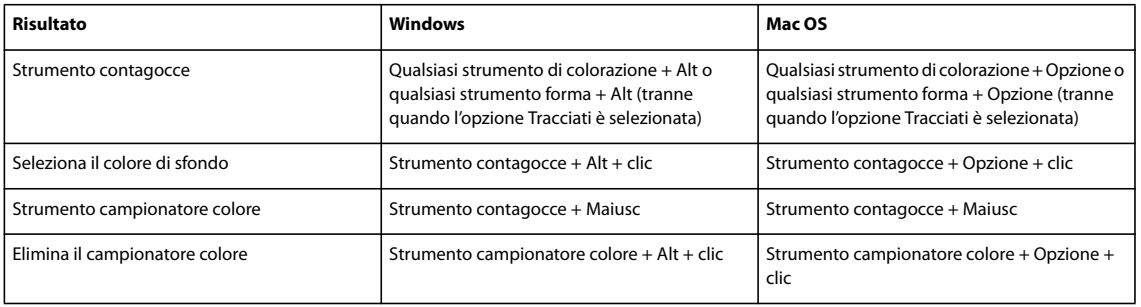

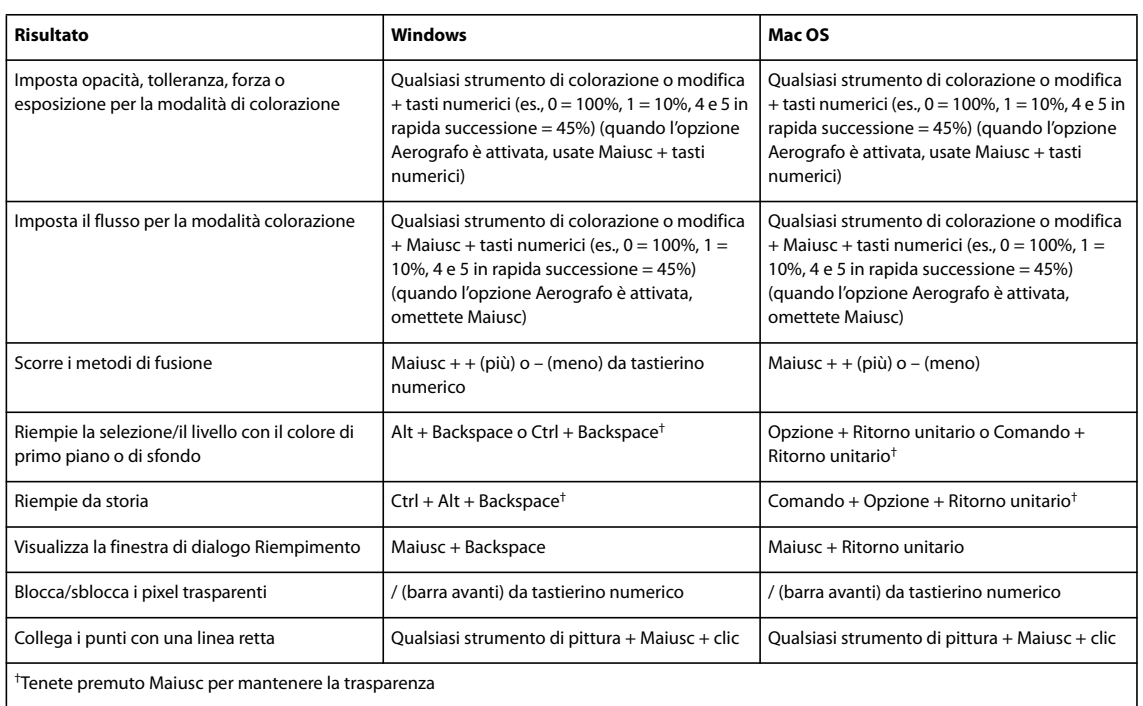

#### **Tasti per la trasformazione di selezioni, bordi di selezione e tracciati**

L'elenco delle scelte rapide da tastiera fornito di seguito non è completo. Nella tabella vengono elencate solo le scelte rapide non visualizzate accanto ai comandi nei menu o nelle descrizioni comandi.

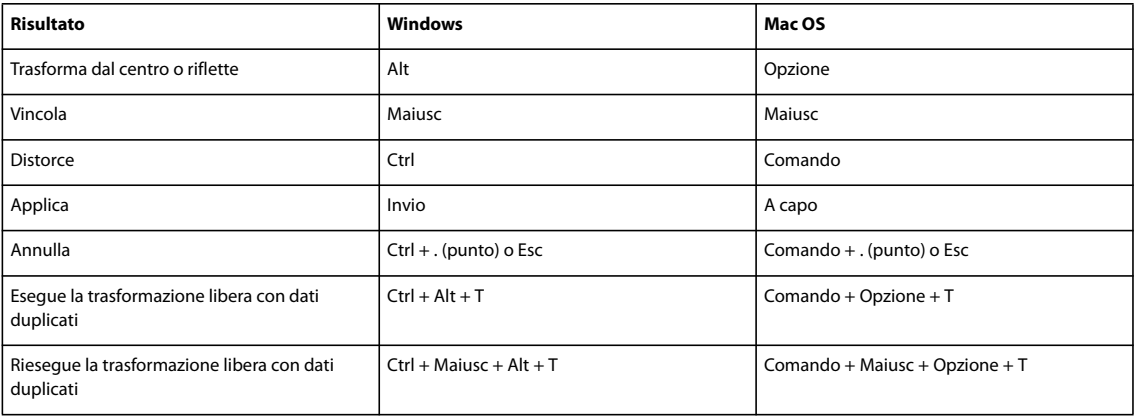

#### **Tasti per la selezione, la modifica e lo spostamento all'interno del testo**

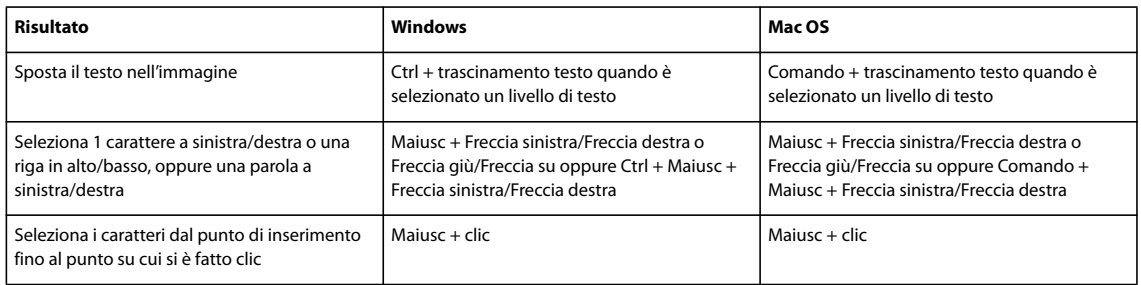

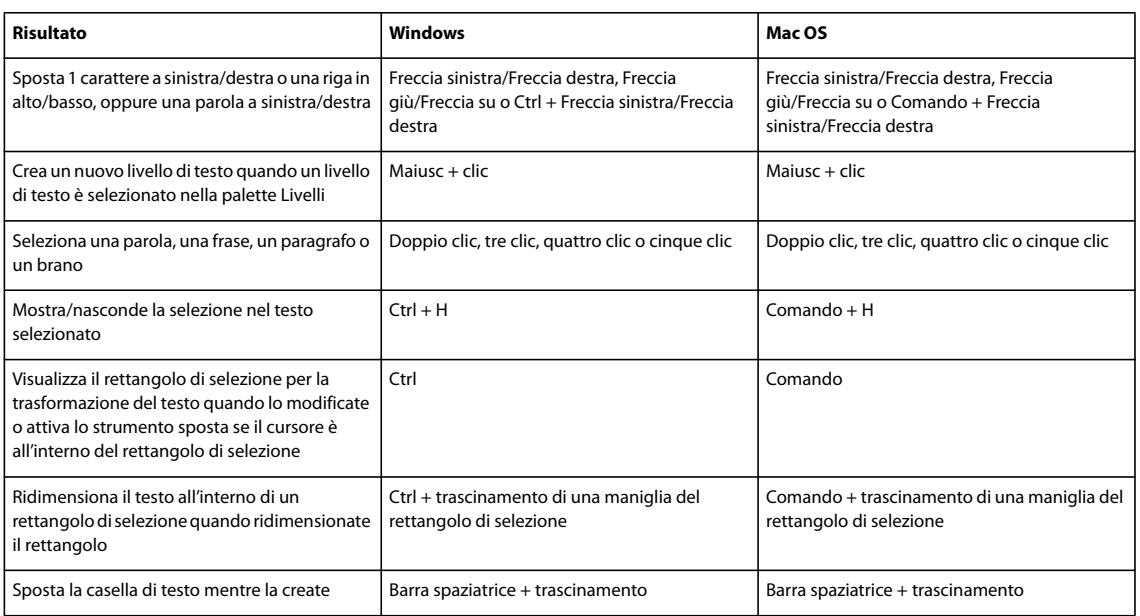

# **Tasti per la formattazione del testo**

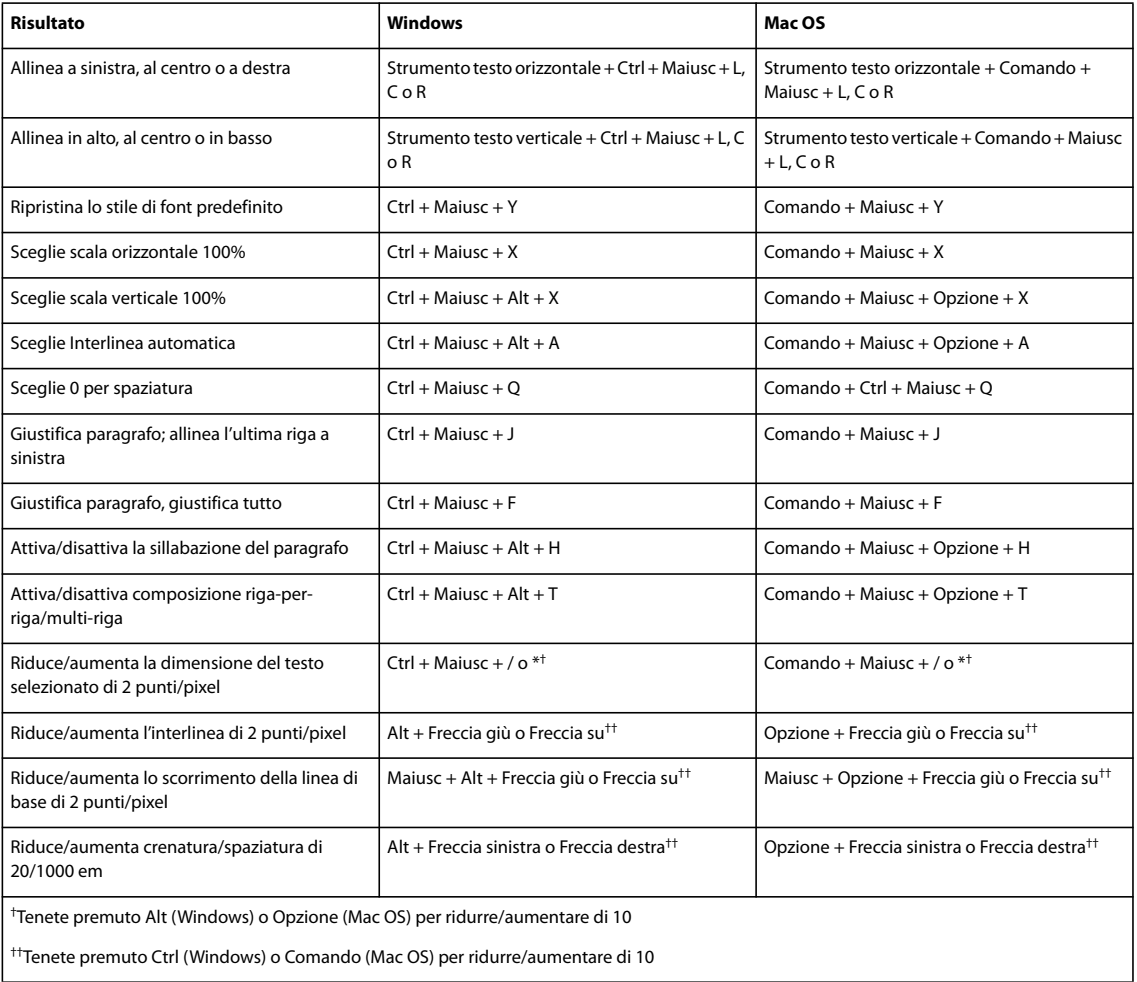

### **Tasti per il sezionamento e l'ottimizzazione**

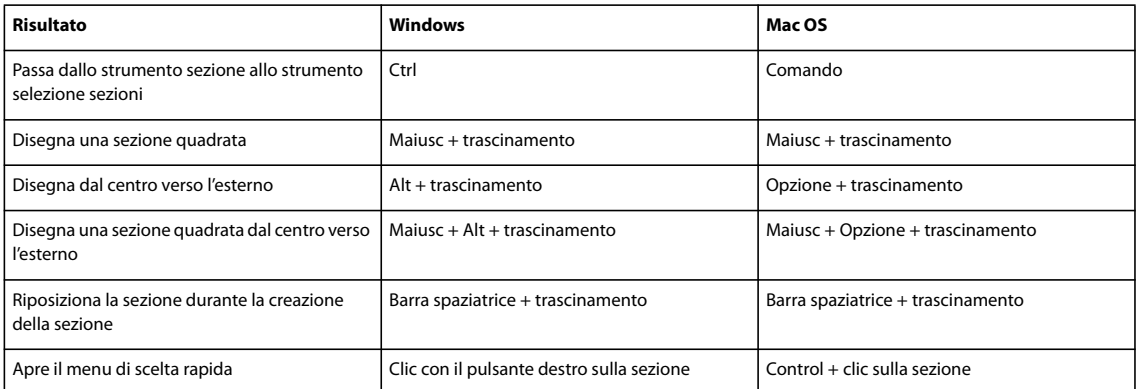

### **Tasti per usare le palette**

L'elenco delle scelte rapide da tastiera fornito di seguito non è completo. Nella tabella vengono elencate solo le scelte rapide non visualizzate accanto ai comandi nei menu o nelle descrizioni comandi.

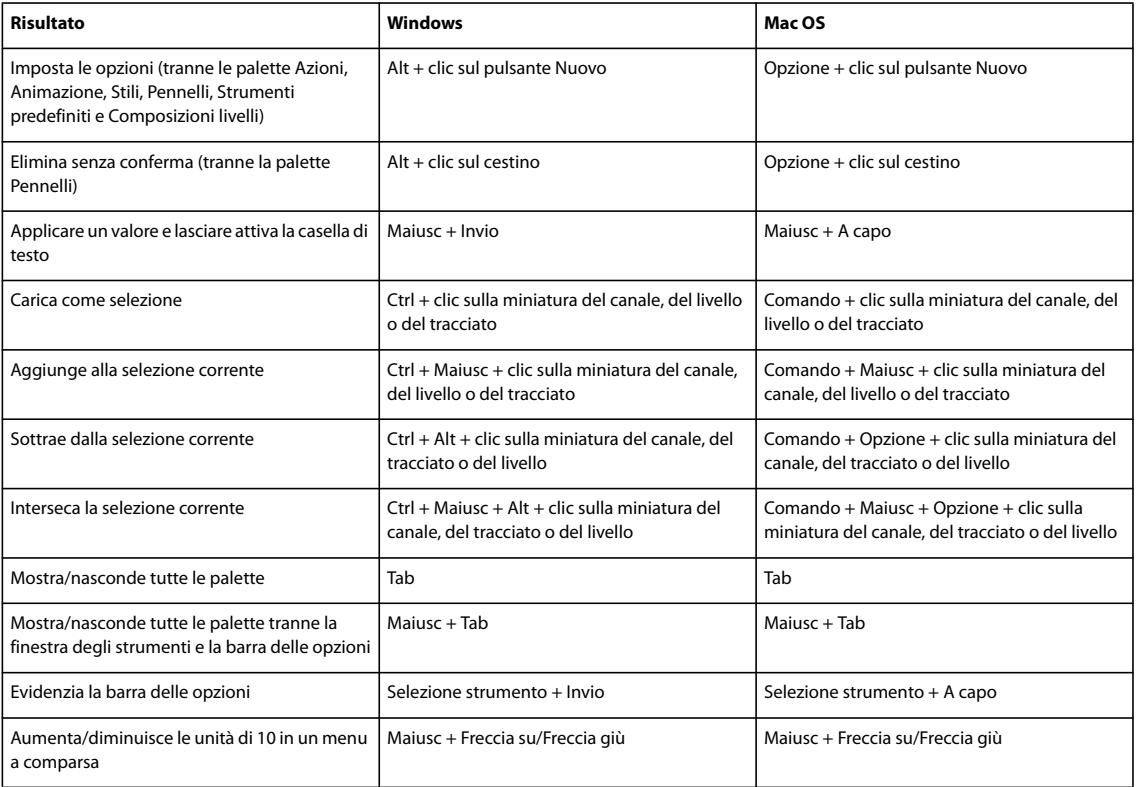

# **Tasti per l'uso della palette Azioni**

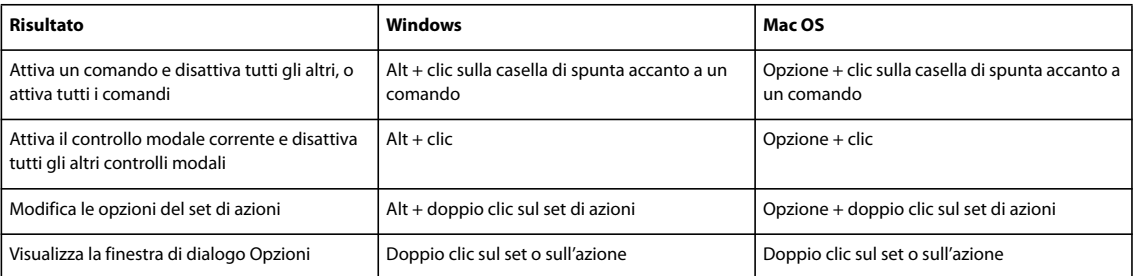

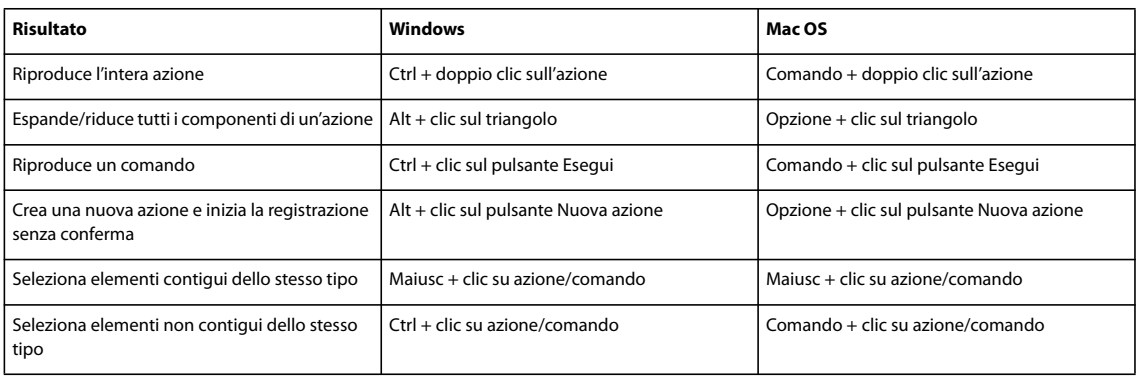

# **Tasti per l'uso della palette Animazione**

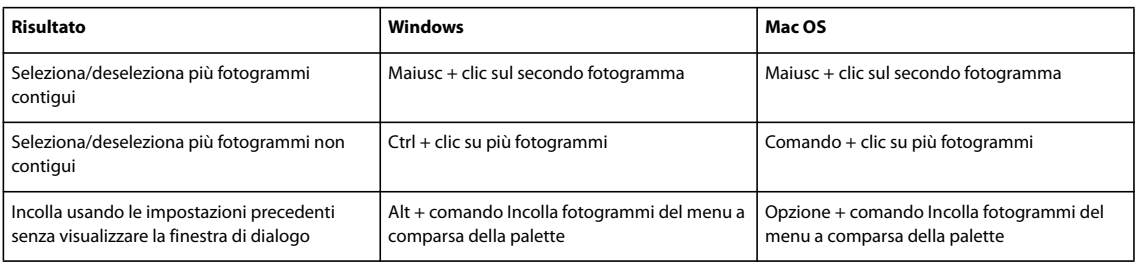

### **Tasti per l'uso della palette Animazione in modalità Timeline (solo Photoshop Extended)**

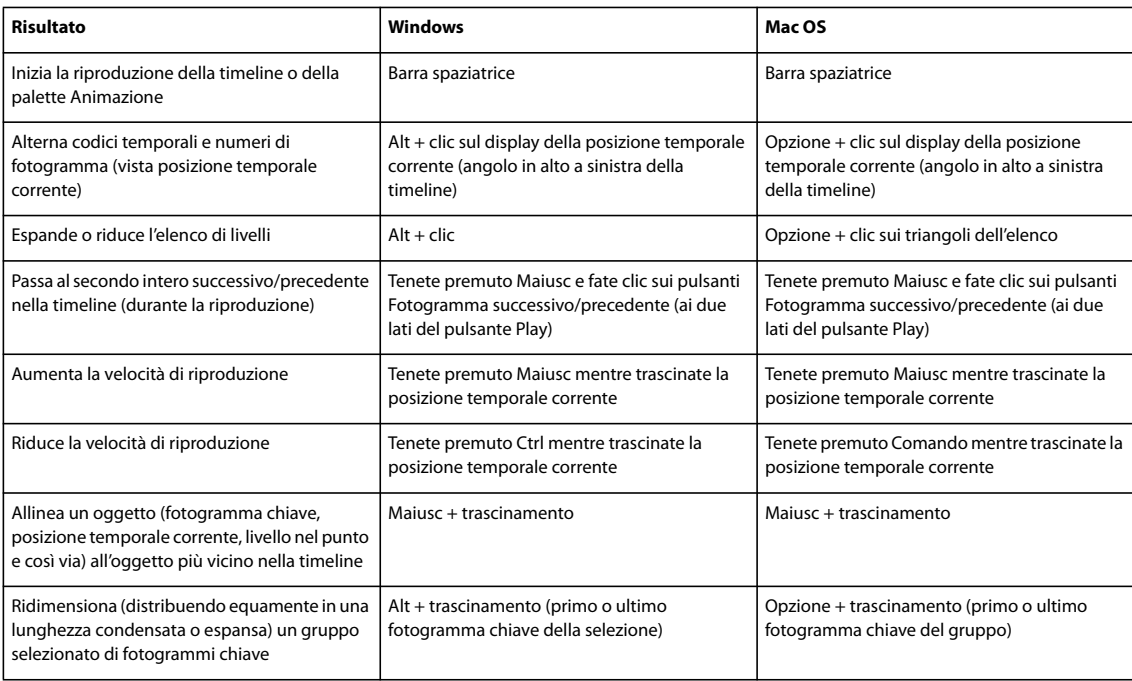

### **Tasto per l'uso della palette Sorgente clone**

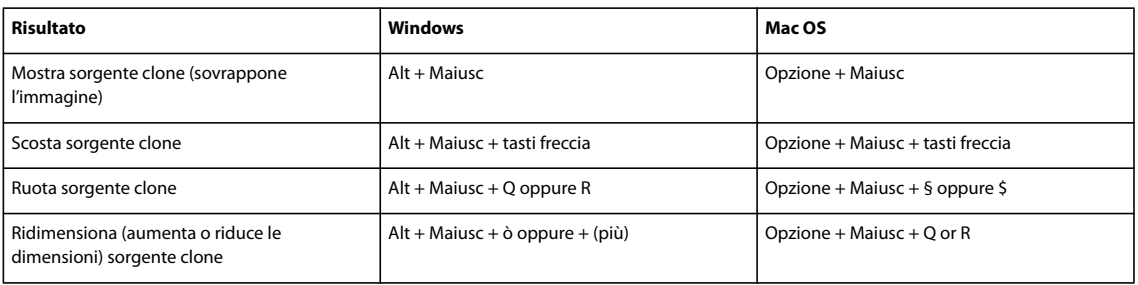

# **Tasti per l'uso della palette Pennelli**

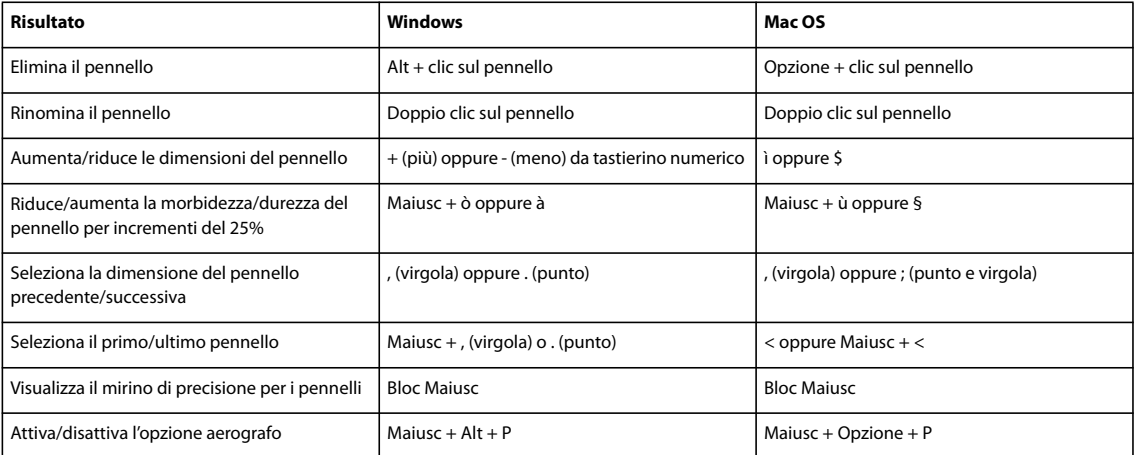

# **Tasti per l'uso della palette Canali**

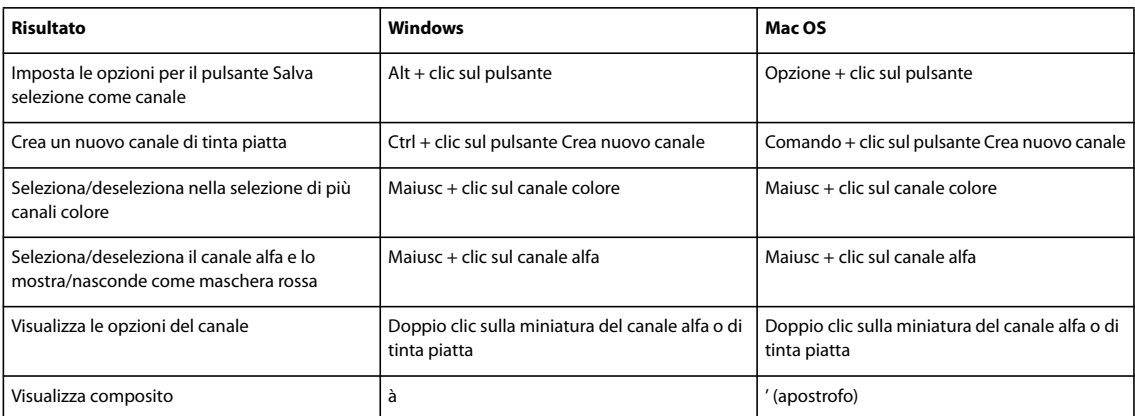

# **Tasti per usare la palette Colori**

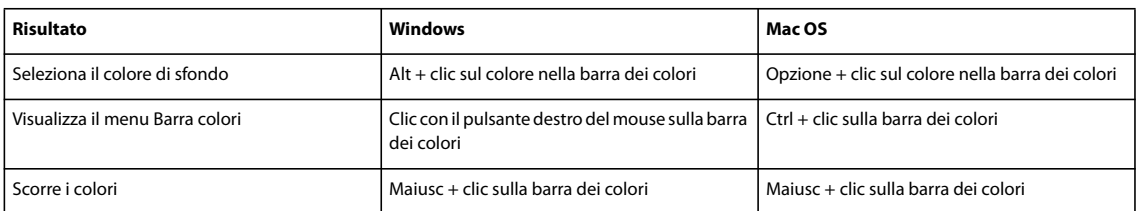

# **Tasti per l'uso della palette Storia**

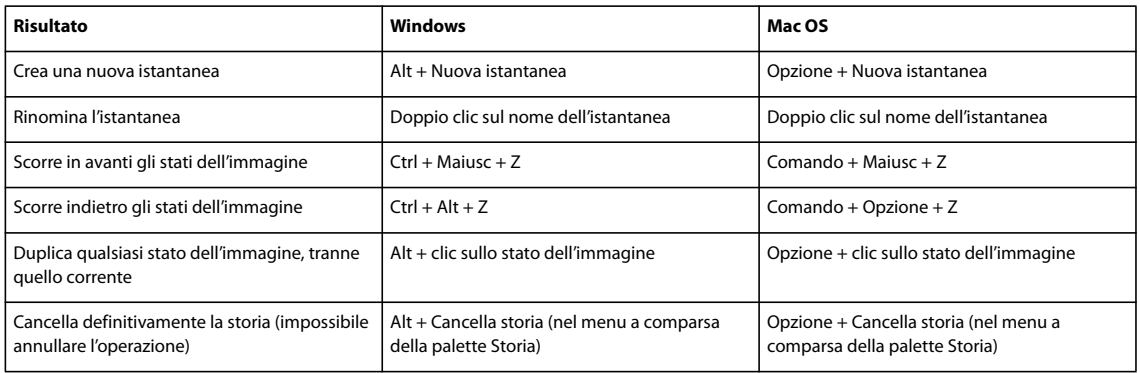

# **Tasti per l'uso della palette Info**

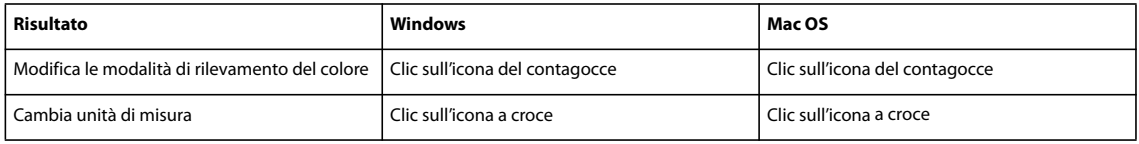

# **Tasti per l'uso della palette Composizioni livelli**

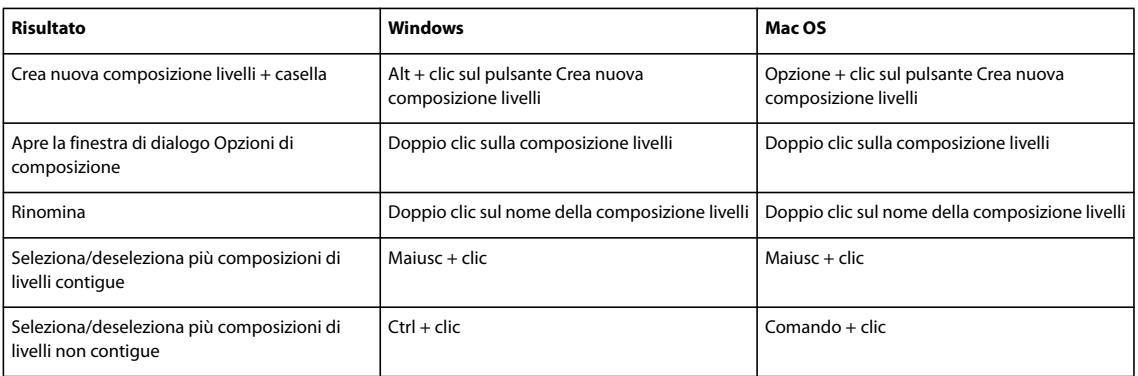

# **Tasti per usare la palette Livelli**

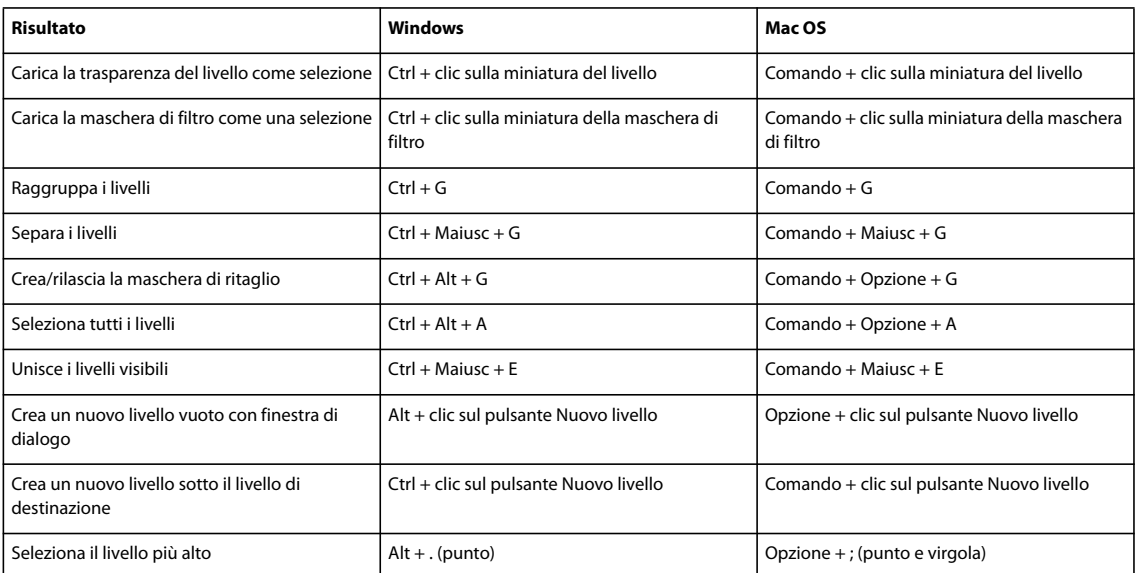
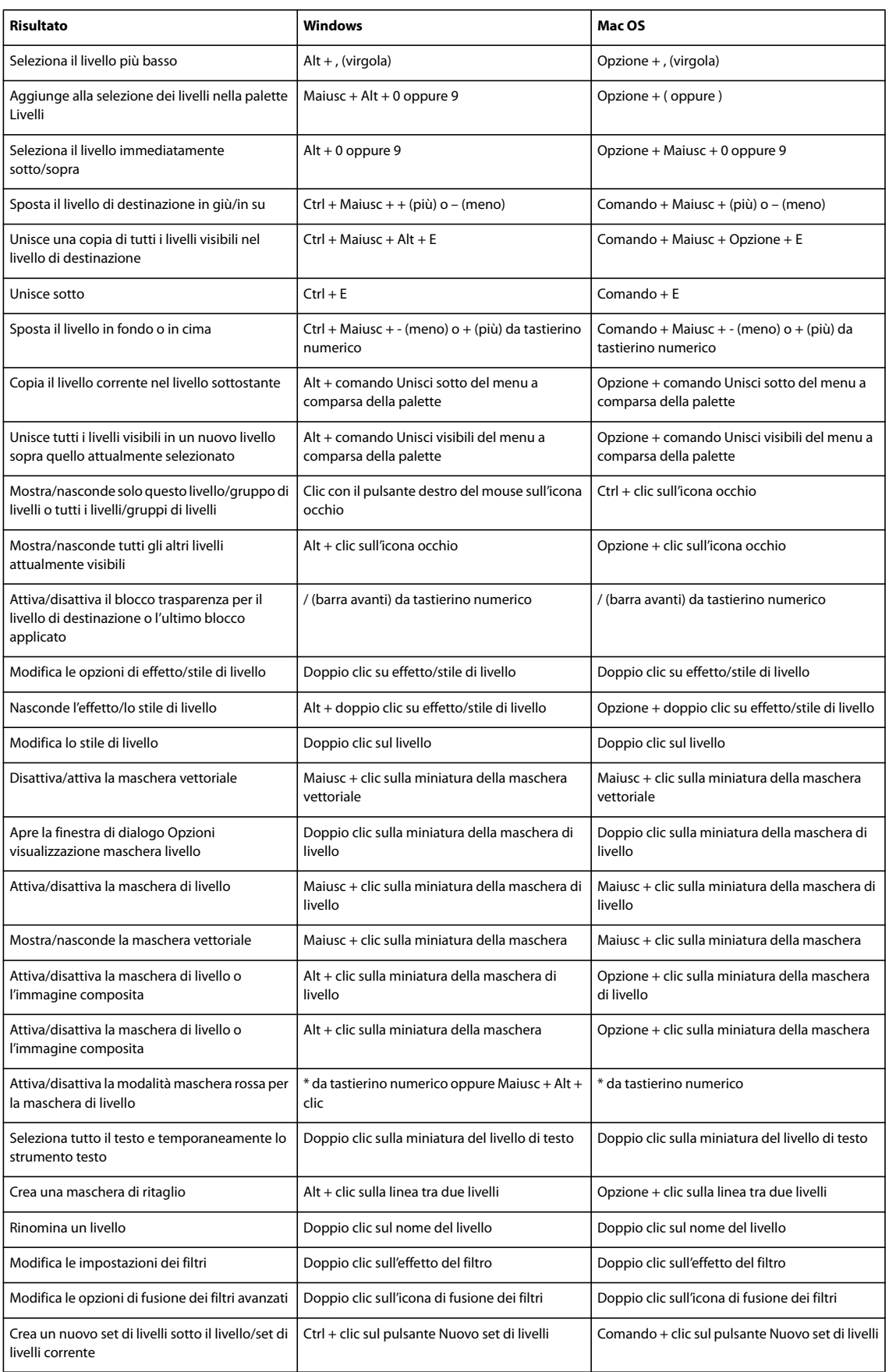

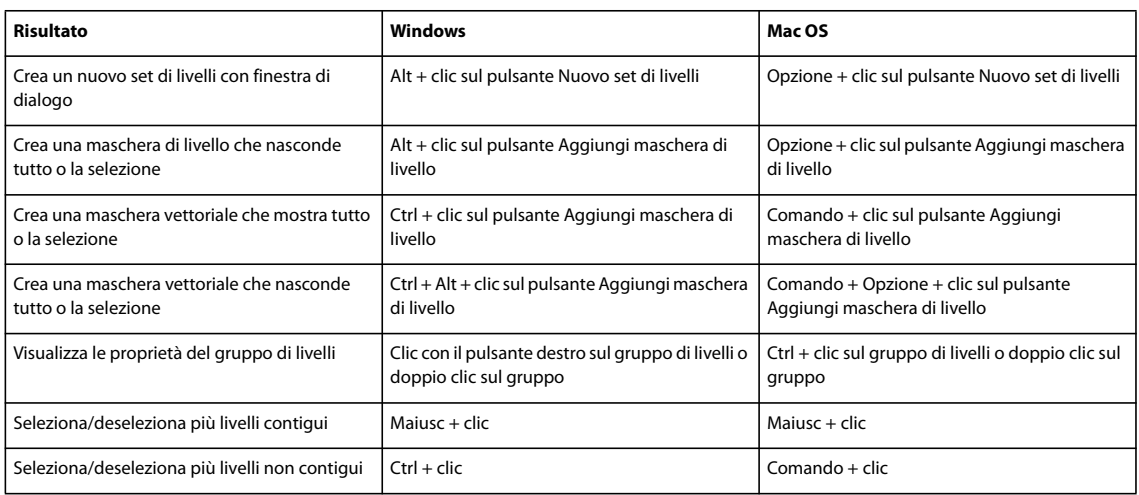

# **Tasti per l'uso della palette Tracciati**

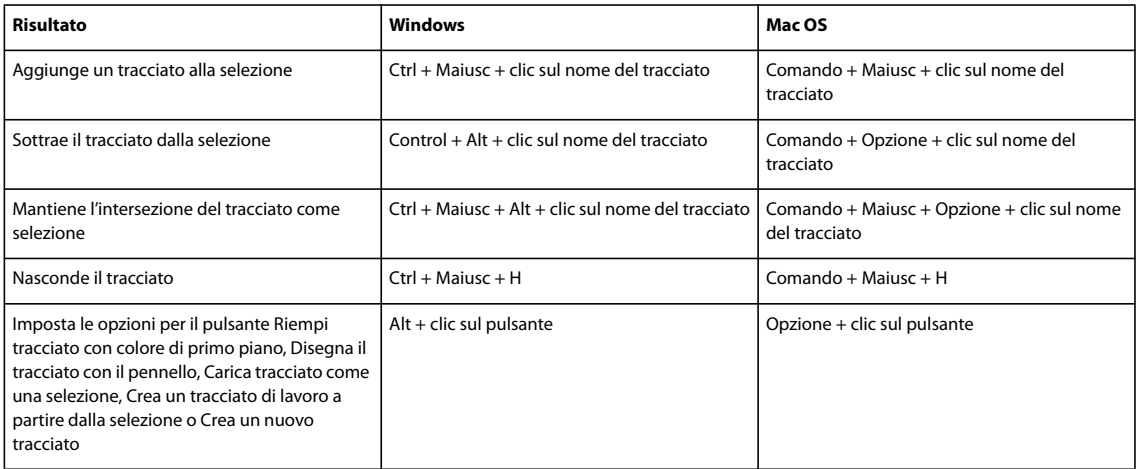

# **Tasti per l'uso della palette Campioni**

<span id="page-613-0"></span>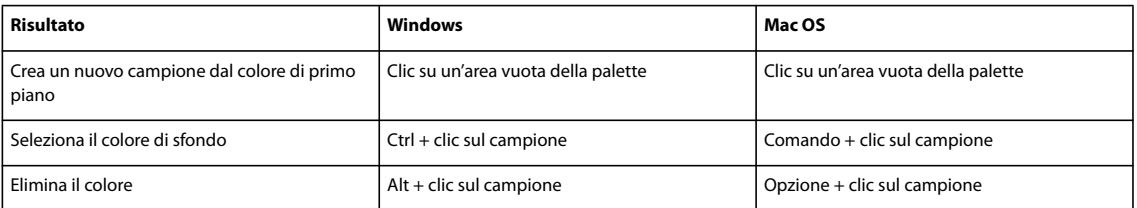

# **Tasti per l'uso delle misurazioni (solo Photoshop Extended)**

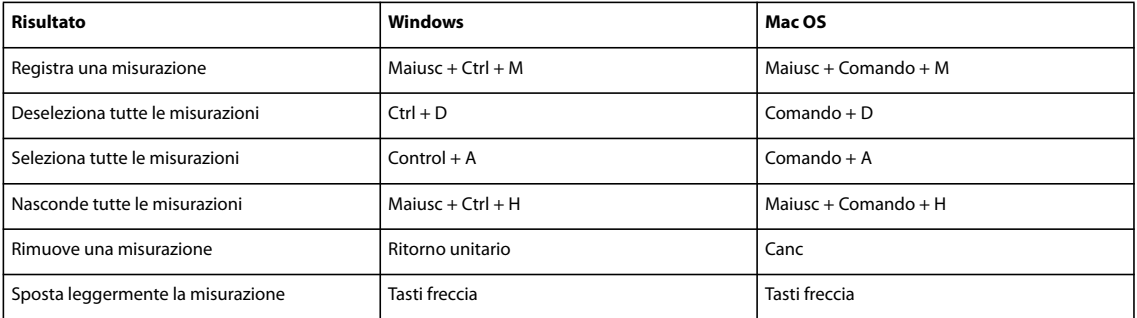

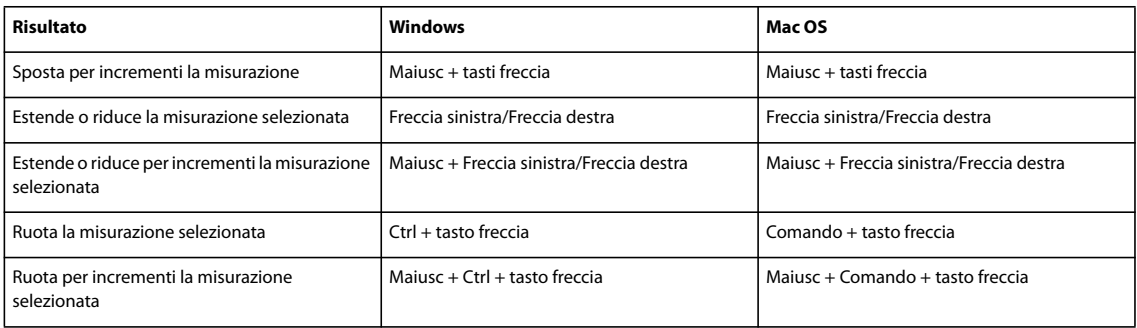

# **Tasti per l'uso degli strumenti 3D (Photoshop Extended)**

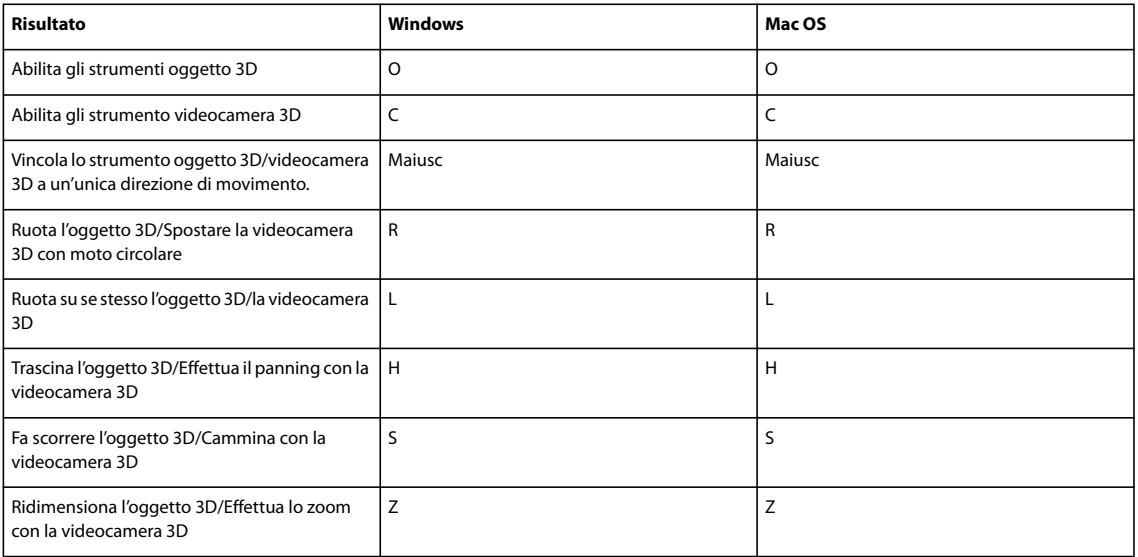

# **Tasti per l'uso dei file DICOM (Photoshop Extended)**

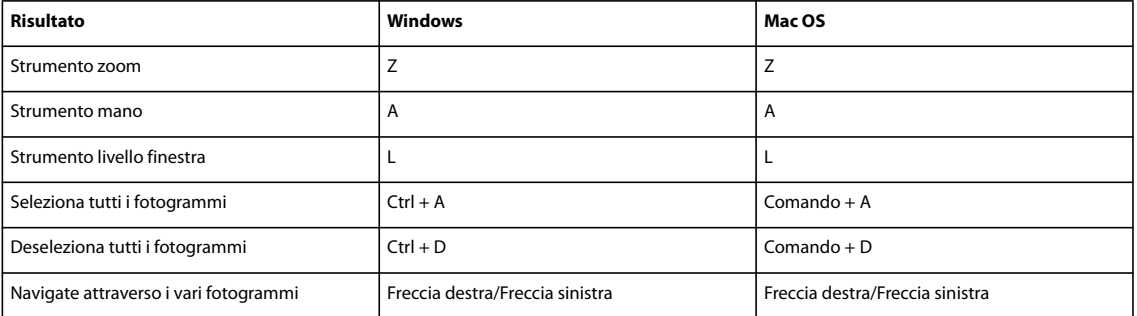

# **Tasti funzione**

<span id="page-614-0"></span>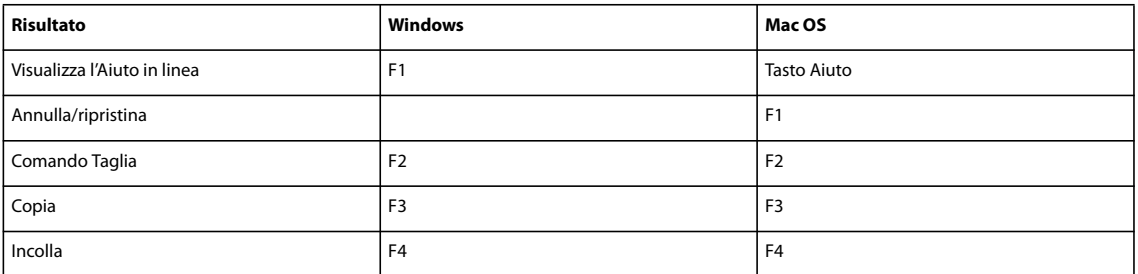

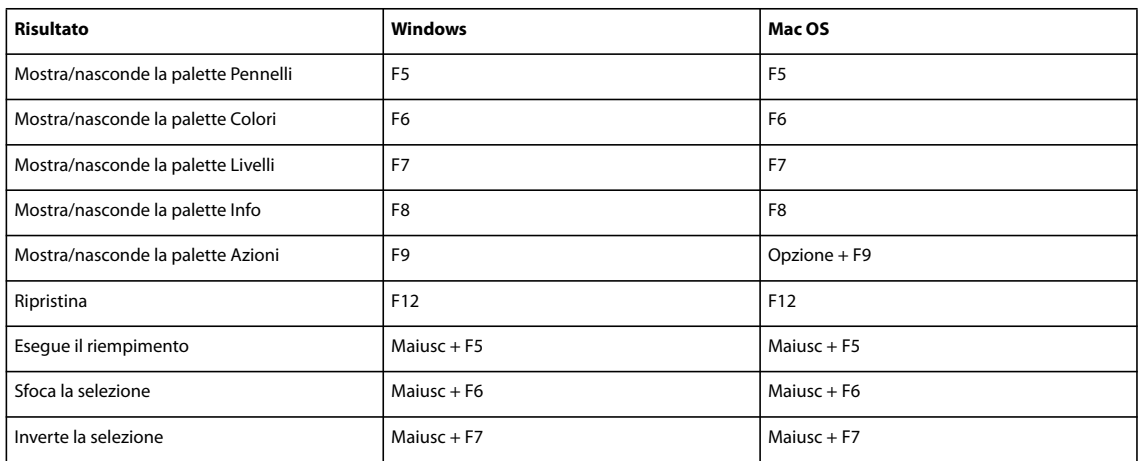

# **Indice**

#### **Caratteri numerici**

3D, file [aprire 565](#page-570-0) [formati supportati 564](#page-569-0) [salvare 569](#page-574-0) [3D, livelli 569](#page-574-1) 3D, modelli [inserire su uno sfondo 569](#page-574-1) [modificare effetti di luce 565](#page-570-1) [modificare il metodo di](#page-570-1) rendering 565 [modificare texture 568](#page-573-0) [spostare e ridimensionare 565](#page-570-1) [trasformare 565](#page-570-1) [visualizzare sezioni trasversali 565](#page-570-1)

# **A**

abbondanza [regolare le tinte piatte](#page-475-0) sovrapposte 470 [Abbondanza, comando 464](#page-469-0) [abbondanze di colore 463](#page-468-0) [Accentua passaggio, filtro 371](#page-376-0) accessibilità [della Guida 3](#page-8-0) [Acrobat.](#page-423-0) *Vedere* Adobe Acrobat [Adatta allo schermo, comando 33](#page-38-0) [Adattata, palette di colori 108](#page-113-0) Adobe Acrobat [predefiniti per l'esportazione](#page-421-0) in 416 [versioni a confronto 418](#page-423-1) [Adobe After Effects, importare file di](#page-522-0) Photoshop (PSD) in 517 Adobe Bridge [impostazioni colore di Creative](#page-126-0) [Suite 121,](#page-126-0) [122](#page-127-0) [informazioni 19](#page-24-0) [metadati in 436](#page-441-0) [Adobe Design Center 8](#page-13-0) Adobe Illustrator [file, aprire 67,](#page-72-0) [68](#page-73-0) [importare grafica tramite](#page-71-0) inserimento 66 [metadati in 435](#page-440-0) [usare file Photoshop 447](#page-452-0) Adobe InDesign [metadati in 435](#page-440-0)

Adobe Photoshop [metadati in 435](#page-440-0) [test di contenuto per dispositivi](#page-419-0) portatili creato in 414 [utilizzo con Device Central 413](#page-418-0) [Adobe Premiere Pro 431](#page-436-0) Adobe Version Cue [informazioni 65](#page-70-0) [Adobe Video Workshop 4](#page-9-0) [aerografo 320](#page-325-0) [Affresco, filtro 364](#page-369-0) [aggiornamenti 9](#page-14-0) [aggiornamenti, download 9](#page-14-0) aggiungere [maschere di filtro 294](#page-299-0) [Aggiungi disturbo, filtro 367](#page-372-0) [Aggiungi, opzione 259](#page-264-0) [Allinea alla selezione, comando 267](#page-272-0) [Allinea livelli, comando 267](#page-272-0) [Allineamento automatico livelli,](#page-273-0) [comando 268,](#page-273-0) [302](#page-307-0) [allineamento, pulsanti 267](#page-272-0) allineare [forme 353](#page-358-0) [livelli 267](#page-272-1) [selezioni 230](#page-235-0) [sezioni 478](#page-483-0) [allineare](#page-47-0) *Vedere* allineamento Alone, comandi [comando Elimina alone](#page-246-0) bianco 241 [comando Elimina alone nero 241](#page-246-0) [comando Elimina margine 241](#page-246-0) [alone, scegliere colore 108](#page-113-1) [ALT, elemento HTML 481](#page-486-0) [altera, strumento 206](#page-211-0) [alterare un'immagine](#page-204-0) *Vedere* immagini [alterare, annullare in livelli di](#page-408-0) testo 403 [Altro, filtri 371](#page-376-1) [ampiezza di rilevamento, strumento](#page-237-0) lazo magnetico 232 angolo [luce globale 282](#page-287-0) [opzione per pennello 313](#page-318-0) Animazione, palette [informazioni 509](#page-514-0) [modalità \(fotogrammi o](#page-517-0) timeline) 512

 *[Vedere anche](#page-536-0)* fotogrammi di animazione [aggiungere fotogrammi 529](#page-534-0) [aggiungere fotogrammi a 529](#page-534-1) [anteprima nella timeline 541](#page-546-0) [creare 518](#page-523-0) [eliminare 534](#page-539-0) [eseguire a ciclo continuo 534](#page-539-1) [esportare 544](#page-549-0) [informazioni 508](#page-513-0) [ottimizzare 543](#page-548-0) [ripetere in sequenza 510](#page-515-0) [ritardo 533](#page-538-0) [ritardo fotogrammi 533](#page-538-0) [salvare 543](#page-548-1) [visualizzare in anteprima 540](#page-545-0) annotazioni [aggiungere 436](#page-441-1) [aprire 437](#page-442-0) [audio 437](#page-442-1) [creare 436](#page-441-2) [eliminare 438](#page-443-0) [eseguire in azioni 571](#page-576-0) [importare 437](#page-442-2) [informazioni 436](#page-441-3) [modificare 437](#page-442-3) [mostrare o nascondere 437](#page-442-4) [riprodurre 437](#page-442-0) [salvare 412](#page-417-0) [visualizzare nella finestra di](#page-495-0) dialogo Salva per Web 490 [Annulla scorrimento di tutti i colori,](#page-505-0) comando 500 [Annulla, comando 47](#page-52-0) [annullare le operazioni 47](#page-52-1) [ANPA, colori 115](#page-120-0) anteprima [bordo selezione 239](#page-244-0) [calcoli di canale 259](#page-264-1) [documenti su un monitor](#page-546-1) video 541 [immagine stampata 63](#page-68-0) [livelli 263](#page-268-0) [oggetti estratti 247](#page-252-0) [valori cromatici e pixel 144](#page-149-0) [video e animazione nella](#page-546-0) timeline 541 [Anteprima video, plug-in 541](#page-546-1) [Anteprima, opzioni 412](#page-417-1)

animazioni

anti-alias [file Adobe Illustrator 68](#page-73-1) [file EPS 68](#page-73-1) [grafica per Web 492](#page-497-0) [selezioni 240](#page-245-0) [stili di livello 279](#page-284-0) [testo 382](#page-387-0) [Apice, comando 388](#page-393-0) [Apple, Selettore colore 115](#page-120-1) [AppleScript 581](#page-586-0) [Applica immagine, comando 258](#page-263-0) [Applica texture, filtro 370,](#page-375-0) [372](#page-377-0) applicare colore [in fuoco prospettico 211](#page-216-0) [pixel campionati in fuoco](#page-216-0) prospettico 211 applicare traccia [bordi di selezione 239](#page-244-1) [selezioni 329,](#page-334-0) [331](#page-336-0) applicato [colore 321](#page-326-0) [applicazioni Adobe, integrazione 446](#page-451-0) Appunti [copiare tra applicazioni 244](#page-249-0) [eliminare 53](#page-58-0) [opzione Esporta Appunti 245](#page-250-0) [rasterizzare immagini 245](#page-250-1) [salvare dopo la chiusura di](#page-250-0) Photoshop 245 [Apri come oggetto avanzato,](#page-294-0) comando 289 [Apri come, comando 67](#page-72-1) [Apri recente, comando 67](#page-72-2) [Apri, comando 67,](#page-72-3) [69](#page-74-0) aprire [file EPS 68](#page-73-0) [file PDF 67](#page-72-0) [file Photo CD 69](#page-74-1) [area con le informazioni sul file, nella](#page-42-0) barra di stato 37 area di lavoro [informazioni 13](#page-18-0) area di lavoro predefinita [ripristinare 13](#page-18-1) [area, riparare 183](#page-188-0) aree di lavoro [colori dei menu 23](#page-28-0) [eliminare menu da 23](#page-28-1) [personalizzare 18](#page-23-0) [personalizzare i menu 22](#page-27-0) aree immagine [contrastare 183](#page-188-0) [regolare saturazione colore 183](#page-188-0) [schermare o bruciare 183](#page-188-0)

[sfocare 183](#page-188-0) [sfumare 183](#page-188-0) [sostituire colore 183](#page-188-0) [Aree mascherate, opzione 255](#page-260-0) [artefatti JPEG 194](#page-199-0) [ridurre 191](#page-196-0) [Artistico, filtri 363](#page-368-0) asiatico, testo [allineare i caratteri 406](#page-411-0) [attributi dei font OpenType 407](#page-412-0) [eccezioni di formattazione 398](#page-403-0) [impostare le opzioni 405](#page-410-0) [informazioni 405](#page-410-1) [Kinsoku Shori 409](#page-414-0) [Mojikumi 408](#page-413-0) [opzioni per l'interruzione di](#page-415-0) linea 410 [Tate-chu-yoko 406](#page-411-1) [tsume 405](#page-410-2) [Assegna profilo, comando 134](#page-139-0) [Attiva/disattiva colore Web per](#page-505-1) selezione, comando 500 [attivazione del software 1](#page-6-0) [Attraversa, metodo di fusione 273](#page-278-0) [audio, annotazioni.](#page-441-2) Vedere annotazioni [automatiche, sezioni.](#page-478-0) *Vedere* sezioni automatizzare [batch di set di dati 586](#page-591-0) [con droplet 579](#page-584-0) [elaborazione batch 578](#page-583-0) [salvare modelli per altre](#page-592-0) applicazioni Adobe 587 [tramite scripting 581](#page-586-0) *[Vedere](#page-575-0)* azioni [automatizzare provini a contatto 442](#page-447-0) [avvertenza non sicuro per il Web, nel](#page-116-0) [Selettore colore 111,](#page-116-0) [112](#page-117-0) [avvicinamento 393](#page-398-0) [avvicinamento](#page-397-0) *Vedere* testo, formattare azioni [annullare 571](#page-576-1) [caricare 573](#page-578-0) [duplicare 572](#page-577-0) [elaborare file con droplet 580](#page-585-0) [eliminare 572](#page-577-1) [escludere operazioni 576](#page-581-0) [informazioni 570](#page-575-0) [inserire interruzioni in 575](#page-580-0) [modifica 576](#page-581-1) [modificare i valori registrati in 575](#page-580-1) [registrare 573,](#page-578-1) [574](#page-579-0) [registrare nuovamente 577](#page-582-0)

[regolazioni gamma tonale e](#page-154-0) colore 149 [rinominare 572](#page-577-2) [riorganizzare 572](#page-577-3) [riprodurre 571](#page-576-2) [selezione 571](#page-576-3) Azioni, palette [scelte rapide 603](#page-608-0) Azioni, pannello [informazioni 570](#page-575-1)

## **B**

[bacchetta magica, strumento 234](#page-239-0) [Bagliore diffuso, filtro 366](#page-371-0) [Bagliore esterno, effetto 279](#page-284-1) [Bagliore interno, effetto 279](#page-284-1) [barra delle opzioni, spostare 29](#page-34-0) barra di stato [informazioni 36](#page-41-0) base [colore \(nei metodi di fusione\) 321](#page-326-1) [formato di output 453](#page-458-0) [livello 301](#page-306-0) [Bassorilievo, filtro 369](#page-374-0) [Batch, comando 578](#page-583-0) [batch, opzioni di elaborazione 580](#page-585-1) [Bianco e nero, comando 159](#page-164-0) [Bilanciamento colore 170](#page-175-0) bilanciamento colore [regolare automaticamente 171](#page-176-0) [regolare con comando Curve 154](#page-159-0) [regolazioni generali 174](#page-179-0) [Sostituisci colore, comando 167](#page-172-0) [bilanciamento del bianco per file da](#page-93-0) fotocamera in formato raw 88 [binaria, codifica in file EPS 425](#page-430-0) Bitmap, metodo di colore [convertire in Scala di grigio 107](#page-112-0) [informazioni 104,](#page-109-0) [105](#page-110-0) [opzione Pattern personale 106](#page-111-0) [strumento secchiello 329](#page-334-1) [testo nelle immagini 378](#page-383-0) [Blocca sezioni, comando 479](#page-484-0) [Blocca/sblocca colori selezionati,](#page-506-0) comando 501 bloccare livelli [completamente 270](#page-275-0) [parzialmente 270](#page-275-1) [più livelli 270](#page-275-1) [bloccare, sezioni 479](#page-484-1) BMP, formato di file [informazioni 431](#page-436-1) [salvare 425](#page-430-1)

[bordi bagnati o acquerello,](#page-325-1) effetto 320 [Bordi brillanti, filtro 370](#page-375-1) [bordi di livelli 266](#page-271-0) bordi di selezione [applicare traccia 239](#page-244-1) [chiudere 231](#page-236-0) [convertire in tracciati 356](#page-361-0) [cornice della selezione 239](#page-244-1) [da tracciati 355](#page-360-0) [definire tracciati 356](#page-361-0) [effetto calamita 40](#page-45-0) [per testo 403](#page-408-1) [bordi, smussare 355](#page-360-1) [Bordo, comando 239](#page-244-1) [bordo, effetti 362](#page-367-0) [Bridge Home 7](#page-12-0) [Bridge.](#page-126-0) *Vedere* Adobe Bridge [browser, dithering 496](#page-501-0) [Brucia lineare, metodo 322](#page-327-0) [brucia, strumento 191](#page-196-1) [Buffer di pattern 53](#page-58-0)

# **C**

[Calcoli, comando 259](#page-264-1) [Cambia contenuto livello,](#page-292-0) comando 287 Camera Raw *[Vedere anche](#page-86-0)* raw, file da fotocamera [controlli anteprima 83](#page-88-0) [database 96](#page-101-0) [file XMP 96](#page-101-0) [flusso di lavoro, opzioni 99](#page-104-0) [informazioni 81](#page-86-0) [regolazioni profilo 92](#page-97-0) campionare [da livelli 264](#page-269-0) [immagini con strumento](#page-192-0) toppa 187 [immagini con uno strumento 183,](#page-188-1) [185](#page-190-0) campionatori colore [informazioni 145](#page-150-0) [modificare la visualizzazione 146](#page-151-0) [spostare 146](#page-151-1) [visualizzare e nascondere 146](#page-151-2) [campione del contagocce 111](#page-116-1) campioni [condividere tra le applicazioni 118](#page-123-0) Campioni, palette [caricare una tavola colore 110](#page-115-0) [informazioni 117](#page-122-0) [scelte rapide 608](#page-613-0)

[campioni, profilo della](#page-462-0) stampante 457 [canale alfa, interpretazione 520](#page-525-0) [canale di destinazione 249](#page-254-0) [canale maschera di livello 298](#page-303-0) [Canale texture, opzione 377](#page-382-0) canali *[Vedere anche](#page-254-0)* canali alfa, canali di colore, canali di tinta piatta, Canali, palette [calcolare 258](#page-263-1) [colore 248](#page-253-0) [dimensioni file 248](#page-253-1) [dividere in immagini diverse 251](#page-256-0) [duplicare 250](#page-255-0) [eliminare 252](#page-257-0) [fondere 258](#page-263-0) [informazioni colore](#page-60-0) [invertire 168](#page-173-0) [Maschera veloce 253](#page-258-0) [maschere di livello 298](#page-303-0) [miniature 248,](#page-253-2) [249](#page-254-1) [miscelare 167](#page-172-1) [nascondere e mostrare 249](#page-254-0) [numero massimo 248](#page-253-1) [opzioni 256](#page-261-0) [per ottimizzare immagini 493](#page-498-0) [profondità bit 56](#page-61-0) [salvare selezioni 257](#page-262-0) [selezionare 249](#page-254-0) [sequenza 256](#page-261-1) [sorgenti 168](#page-173-1) [unire 251](#page-256-1) [visualizzare 249](#page-254-2) [visualizzare nella palette](#page-148-0) Istogramma 143 canali alfa  *[Vedere anche](#page-253-0)* canali [aggiungere texture 377](#page-382-1) [calcolare 258](#page-263-1) [caricare una selezione salvata 257](#page-262-1) [convertire in canali di tinte](#page-474-0) piatte 469 [creare 255](#page-260-1) [dimensioni file 248](#page-253-1) [eliminare 252](#page-257-0) [formati di file per registrare 248](#page-253-3) [in file JPEG 2000 427](#page-432-0) [informazioni 248](#page-253-0) [opzioni 255](#page-260-1) [salvare 412](#page-417-2) [salvare selezioni 257](#page-262-0) [Canali di colore a colori, opzione 249](#page-254-3) [canali di colore.](#page-60-0) *Vedere* canali

canali di tinte piatte *[Vedere anche](#page-473-0)* canali [aggiungere 468](#page-473-0) [opzioni 469](#page-474-1) [salvare 412](#page-417-3) [unire 470](#page-475-1) Canali, palette [informazioni 248](#page-253-2) [modificare la visualizzazione 249](#page-254-1) [riordinare canali 250](#page-255-1) [selezionare canali 249](#page-254-4) [Cancella sezioni, comando 479](#page-484-2) [Cancella stile livello, comando 284](#page-289-0) [Cancella, comando 246](#page-251-0) [Cancella, metodo 321](#page-326-2) cancellare [con storia per ripristinare lo stato](#page-52-2) precedente 47 [informazioni 306](#page-311-0) [punti di fissaggio in una](#page-236-1) selezione 231 [segmenti di lazo 232](#page-237-1) [sfondi 308](#page-313-0) [capacità delle versioni PDF 418](#page-423-0) [capovolgere, immagini 181](#page-186-0) Carattere, palette [dimensioni testo 386](#page-391-0) [informazioni 385](#page-390-0) caratteri [ridimensionare 394](#page-399-0) [caratteri Kotoeri, palette 407](#page-412-0) caratteri speciali [font OpenType 390](#page-395-0) [caratteri.](#page-386-0) *Vedere* testo [Carica azioni, comando 573](#page-578-0) caricare [contorni 282](#page-287-1) [curve due tonalità 466](#page-471-0) [impostazioni di output 505](#page-510-0) [impostazioni di regolazione](#page-153-0) tonalità e colore 148 [librerie di pattern 331](#page-336-1) [tavole colore 110,](#page-115-1) [501](#page-506-1) [Carta da lettere, filtro 369](#page-374-1) [CCITT, compressione 429](#page-434-0) [celle di spaziatura 506](#page-511-0) [celle vuote 506](#page-511-1) [cerchi, disegnare 331](#page-336-2) [Chiudi tracciato, comando](#page-346-0) [\(InDesign\) 341,](#page-346-0) [342](#page-347-0) [ciclo continuo, in animazioni 534](#page-539-1) Cineon, formato [informazioni 431](#page-436-2) [salvare 426](#page-431-0)

[CJK, testo.](#page-410-1) *Vedere* asiatico, testo [clonare e correggere, impostare](#page-188-0) sorgenti campione 183 [clonare fotogrammi di animazione e](#page-526-0) video 521 CMYK, immagini [colori fuori gamma 149](#page-154-1) [visualizzare canali 249](#page-254-1) [CMYK, inchiostri.](#page-472-0) *Vedere* inchiostri di quadricromia CMYK, metodo di colore [selezionare colori 113](#page-118-0) CMYK, spazi colore [anteprima 149](#page-154-2) [informazioni 103](#page-108-0) [codice di tempo 511](#page-516-0) collegati file [gestione del colore,](#page-129-0) considerazioni 124 [colonne, posizionamento preciso 39](#page-44-0) Colore automatico, comando [informazioni 173,](#page-178-0) [174](#page-179-1) [opzioni 173](#page-178-1) [Colore brucia, metodo 322](#page-327-1) Colore CMYK, metodo [colori fuori gamma 149](#page-154-1) [regolazioni tonalità e colore 149](#page-154-3) colore di primo piano [modificare con palette Colori 116](#page-121-0) [riempire selezioni 330](#page-335-0) [scegliere 110,](#page-115-2) [117](#page-122-1) [selezionare con strumento](#page-116-2) contagocce 111 colore di sfondo [modificare con palette Colori 116](#page-121-0) [pagine Web 506](#page-511-2) [riempire selezioni 330](#page-335-0) [scegliere 110,](#page-115-2) [117](#page-122-2) [Colore mezzetinte, filtro 367](#page-372-1) [Colore più chiaro, metodo 323](#page-328-0) Colore RGB, metodo [regolazioni tonalità e colore 149](#page-154-3) [Colore scherma, metodo 322](#page-327-2) colori *[Vedere anche](#page-392-0)* colore di sfondo, gestione del colore *[Vedere anche](#page-126-0)* gestione del colore, modelli [bloccare nella palette Tavola](#page-506-2) colore 501 [convertire in scala di grigio 105](#page-110-1) [corrispondenza 164](#page-169-0) [eliminare 501](#page-506-3) [invertire in immagini 176](#page-181-0) [livelli o gruppi 270](#page-275-2)

[mappare fino alla trasparenza 500](#page-505-2) [nella grafica digitale 101](#page-106-0) [passare alla palette Web 500](#page-505-3) [per testo 387](#page-392-0) [colori complementari.](#page-106-1) *Vedere* ruota dei colori colori fuori gamma [avvertenza nel Selettore colore 111](#page-116-0) [informazioni 149](#page-154-4) [mostrare nella palette Info 34](#page-39-0) [selezionare 235](#page-240-0) [Colori NTSC, filtro 371](#page-376-2) colori sicuri per il Web [cambiare 114](#page-119-0) [informazioni 114,](#page-119-1) [496](#page-501-1) [selezionare con il Selettore colore](#page-118-1) di Adobe 113 [selezionare nella palette Colori 113](#page-118-2) Colori, palette *[Vedere anche](#page-120-2)* palette di colori [avvertenze 114](#page-119-2) [informazioni 115](#page-120-2) [selezionare colori sicuri per il](#page-119-0) Web 114 comandi di regolazione tonalità e colore [Contrasto automatico 172](#page-177-0) [Corrispondenza colore 166](#page-171-0) [Sostituisci colore 167](#page-172-0) [Tonalità/saturazione 157](#page-162-0) [Comandi, palette 47](#page-52-0) [comandi, registrare in azioni 574](#page-579-1) [Combina sezioni, comando 478](#page-483-1) [compensazione punto nero 139](#page-144-0) [componenti di tracciato 347](#page-352-0) [copiare 352](#page-357-0) [eliminare 353](#page-358-1) [rimodellare 352](#page-357-1) [sovrapporre 352](#page-357-2) [spostare 351](#page-356-0) [Composizione multi-riga 400](#page-405-0) [Composizione riga-per-riga 400](#page-405-1) [composizione, metodi 399](#page-404-0) composizioni di livelli [aggiornare 295](#page-300-0) [applicare e visualizzare 295](#page-300-1) [convalidare 296](#page-301-0) [eliminare 296](#page-301-1) [usare 294](#page-299-1) [Composizioni livelli, palette 294](#page-299-1) compressione [informazioni 429](#page-434-1) [PDF 419](#page-424-0)

compressione con perdita di dati [formato JPEG 429](#page-434-2) [compressione JPEG.](#page-434-2) *Vedere* JPEG, formato compressione senza perdita di dati [formato CCITT 429](#page-434-0) [formato LZW 429](#page-434-3) [formato RLE 429](#page-434-4) [formato ZIP 429](#page-434-5) [Compressione ZIP 429](#page-434-5) [Consenti storia non lineare,](#page-56-0) opzione 51 contagocce, strumento [colore target per 156](#page-161-0) [in fuoco prospettico 211](#page-216-0) [informazioni 145](#page-150-1) nel comando [Tonalità/saturazione 158](#page-163-0) [punto bianco 156](#page-161-0) [punto grigio 152](#page-157-0) [punto nero 156](#page-161-0) [Conté Crayon, filtro 369,](#page-374-2) [372](#page-377-0) [conteggio, strumento 563](#page-568-0) [Contiguo, opzione 189,](#page-194-0) [307](#page-312-0) [contorni 281](#page-286-0) [Contorni accentuati, filtro 365](#page-370-0) [Contorni con inchiostro, filtro 366](#page-371-1) [Contorni poster, filtro 364](#page-369-1) [Contorni strappati, filtro 369](#page-374-3) [contorni, librerie 282](#page-287-1) [Contrasta bordi, filtro 368](#page-373-0) [Contrasta maggiormente, filtro 368](#page-373-1) [Contrasta, filtro 194,](#page-199-1) [368](#page-373-1) [contrasta, strumento 190](#page-195-0) contrasto [regolare 161](#page-166-0) [regolare automaticamente 172](#page-177-1) Contrasto automatico, comando [informazioni 172](#page-177-1) [opzioni 173](#page-178-1) [Contrasto migliore, filtro 195](#page-200-0) [contrasto selettivo 197](#page-202-0) [controlli modali, nelle azioni 575](#page-580-1) [Controllo ortografico, comando 382](#page-387-1) [controllo ortografico,](#page-387-2) informazioni 382 [Controllo sfocatura, filtro 365](#page-370-1) [Converti in forma, comando 403](#page-408-2) [Converti in livello, comando 291](#page-296-0) [Converti in oggetto avanzato,](#page-295-0) comando 290 [Converti in profilo, comando 135](#page-140-0) [Converti in testo indipendente,](#page-386-1) [comando 381](#page-386-1)

[Converti in testo paragrafo,](#page-386-1) comando 381 [convoluzione 371](#page-376-3) [Coordinate polari, filtro 366](#page-371-2) [Copia fotogrammi, comando 531](#page-536-1) [Copia stile livello, comando 284](#page-289-1) copiare [durante il trascinamento 242](#page-247-0) [grafica PostScript dagli](#page-250-1) Appunti 245 [mediante trascinamento 244](#page-249-0) [selezioni 242](#page-247-1) [stili 284](#page-289-1) [tra applicazioni 244](#page-249-0) cornice foto [creare 178](#page-183-0) [cornici mobili.](#page-498-1)*Vedere* livelli CSS [Corpo nero, opzione 110](#page-115-3) correggere errori [annullare l'ultima azione 47](#page-52-0) [ripristinare l'immagine salvata 47](#page-52-0) [Correzione colore selettiva,](#page-174-0) comando 169 [Correzione lente, filtro 192](#page-197-0) [Correzione proporzioni pixel,](#page-520-0) comando 515 [correzioni colore.](#page-151-3) *Vedere* regolazioni tonalità e colore Corrispondenza colore, comando [colori corrispondenti tra livelli 165](#page-170-0) [informazioni 164](#page-169-1) [regolare colore 166](#page-171-0) [corrispondenza colori 164](#page-169-0) [Costante, opzione 169](#page-174-1) Crea droplet, comando [in sottomenu Automatizza 580](#page-585-2) [Crea livello copiato, comando 290](#page-295-1) [Crea livello tagliato, comando 263](#page-268-1) [Crea livello, comando 285](#page-290-0) [Crea pattern 333](#page-338-0) crea piano, strumento [in fuoco prospettico 211](#page-216-0) [Crea selezione, comando 355](#page-360-2) [Crea sezione da guide, comando 474](#page-479-0) [Crea tracciato di lavoro,](#page-361-0) comando 356 [Crea tracciato di lavoro, comando](#page-408-3) (per testo) 403 [creare cornici](#page-187-0) *Vedere* immagini [crenatura 392,](#page-397-0) [393](#page-398-1) [Cristallizza, filtro 367](#page-372-2) [croma, informazioni 102](#page-107-0) CSS (Cascading Style Sheets) [opzioni di output delle sezioni](#page-511-3) Genera CSS 506

cursori [a comparsa 20](#page-25-0) [a scorrimento 21](#page-26-0) [cursori a scorrimento 21](#page-26-0) [Cursori colore dinamici, opzione 116](#page-121-1) curve [disegnare con lo strumento](#page-346-1) [penna 341,](#page-346-1) [342](#page-347-1) [rimodellare 349](#page-354-0) Curve, comando [aggiungere punti 154](#page-159-1) [Automatico, opzioni 173](#page-178-1) [impostare valori di](#page-168-0) destinazione 163 [impostare valori di luce e](#page-167-0) ombra 162 [informazioni 152](#page-157-1) [regolare bilanciamento colore e](#page-159-0) gamma tonale 154 [regolare colore e tonalità 155](#page-160-0) [scelte rapide 156](#page-161-1) [usare gli strumenti contagocce per](#page-161-2) regolare le tonalità 156 [curve, creare smussate o nette 347](#page-352-1)

# **D**

Dati raw di Photoshop, formato [informazioni 430](#page-435-0) [salvare 425](#page-430-2) DCS, formato di file [DCS 1.0 425](#page-430-3) [DCS 2.0 425](#page-430-3) [informazioni 251,](#page-256-2) [430](#page-435-1) [per immagini con canali di tinte](#page-467-0) piatte 462 definire e correggere i piani prospettici [con fuoco prospettico 211](#page-216-0) [definire le scelte rapide 588](#page-593-0) [Definisci pattern, comando 332](#page-337-0) [Definisci pennello, comando 312](#page-317-0) [Deforma, filtro 366](#page-371-3) descrizioni comandi [informazioni 24](#page-29-0) [nascondere 19](#page-24-1) [Deseleziona tutti i colori,](#page-504-0) comando 499 [Deseleziona, comando 229](#page-234-0) [deselezionare selezioni 229](#page-234-1) *[Vedere anche](#page-234-1)* selezionare [Design Center 8](#page-13-0) [deviazione standard, valori dei](#page-148-1) pixel 143 [di Adobe Video Workshop 4](#page-9-0) [Diametro, opzione 313,](#page-318-1) [318](#page-323-0)

[DIC Color Guide 115](#page-120-3) DICOM, file [annotazione 553](#page-558-0) [aprire 553](#page-558-1) [esportare come JPEG 554](#page-559-0) [importare i fotogrammi come](#page-559-1) livelli 554 [impostare le opzioni 553](#page-558-1) [opzioni per le finestre 554](#page-559-2) [panning 554](#page-559-3) [regolare contrasto e](#page-559-2) luminosità 554 [rendere un file anonimo 554](#page-559-4) [scripting 553](#page-558-2) [visualizzare i metadati 554](#page-559-5) [visualizzare intestazioni 554](#page-559-6) [visualizzare le sovrapposizioni 554](#page-559-4) [zoom 554](#page-559-3) [DICOM, formato di file,](#page-436-3) informazioni 431 [Dietro, metodo 321](#page-326-3) [Differenza, metodo 323](#page-328-1) [Diffondi, filtro 370](#page-375-2) [diffusione, dithering 497](#page-502-0) Digimarc, filtri [impostazione Durata filigrana 440](#page-445-0) [informazioni 438](#page-443-1) [leggere una filigrana 438](#page-443-2) [misuratore intensità di segnale 440](#page-445-1) [prima di aggiungere 438,](#page-443-3) [439](#page-444-0) [Digital Negative, formato file 431](#page-436-4) dimensione documento [informazioni 61](#page-66-0) [visualizzare 37](#page-42-1) Dimensione immagine, comando [modificare dimensioni pixel 61](#page-66-1) [opzione Auto 62](#page-67-0) [dimensione memoria, visualizzare 37](#page-42-2) [Dimensione quadro, comando 182](#page-187-1) [Dimensione reale, visualizzazione 33](#page-38-1) [dimensioni di stampa, modificare 61,](#page-66-0) [453](#page-458-1) dimensioni file [acquisire da scanner 464](#page-469-1) [informazioni 58](#page-63-0) [per canali alfa 248](#page-253-1) [tenere traccia 271](#page-276-0) dimensioni in pixel [massime 58](#page-63-1) [nuovi canali 248](#page-253-1) [ricampionare 60](#page-65-0) [visualizzare 58](#page-63-2) [dinamica delle forme, per](#page-320-0) [pennelli 315](#page-320-0)

[Direzionale, effetto di luce 375](#page-380-0) [Disattiva agg./elim. automatico,](#page-359-0) comando 354 [dischi di memoria virtuale 52](#page-57-0) disegnare [cerchio o quadrato 331](#page-336-0) [curve seguite da linee rette 343](#page-348-0) [dal centro verso l'esterno 336](#page-341-0) [forma di ciambella o ruota 337](#page-342-0) [forma personale 338](#page-343-0) [forme 336](#page-341-1) [informazioni 335](#page-340-0) [più forme in un livello 337](#page-342-1) [tracciati con lo strumento](#page-345-0) [penna 340,](#page-345-0) [341,](#page-346-1) [342](#page-347-1) [disegno, metodi 335](#page-340-1) [Dissolvi, metodo 321](#page-326-4) [distorsione a barile 191](#page-196-0) [distorsione a cuscinetto 191](#page-196-0) [distorsione a perno, correggere 179](#page-184-0) [Distorsione curvilinea, filtro 366](#page-371-4) [distorsione obiettivo 191](#page-196-0) [distorsione obiettivo, correggere 191](#page-196-0) [Distorsione, filtri 366](#page-371-5) distorsioni [applicate con filtro Fluidifica 206](#page-211-0) [ricostruire 209](#page-214-0) distribuire [forme 353](#page-358-0) [livelli 267](#page-272-2) [Distribuisci livelli, comando 268](#page-273-1) disturbi [dithering 497](#page-502-1) disturbo [immagini da fotocamera in](#page-100-0) formato Raw 95 [nei pennelli 320](#page-325-2) [sfumature con disturbo 328](#page-333-0) disturbo immagine [informazioni 193](#page-198-0) [ridurre 191](#page-196-0) [disturbo immagine, definizione 95](#page-100-0) [Disturbo, filtri 367](#page-372-3) dithering [browser 496](#page-501-0) [impostazione Nessun](#page-507-0) dithering 502 [in animazioni 543](#page-548-2) [informazioni 109](#page-114-0) [passare a colori sicuri per Web 500](#page-505-3) [trasparenza, in palette](#page-502-2) Ottimizza 497 [divisione parole, evitare 399](#page-404-1) [Divisione toni 92](#page-97-1)

[DNG \(Digital Negative\) 431](#page-436-4) [documenti, scelte rapide da](#page-603-0) tastiera 598 [documento, dimensione 37](#page-42-3) dominanti di colore *[Vedere anche](#page-176-0)* bilanciamento colore [eliminare con i contagocce 156](#page-161-3) [eliminare con il comando](#page-157-2) Livelli 152 [doppi, pennelli 318](#page-323-1) [doppio byte, testo.](#page-410-1) *Vedere* asiatico, testo download [aggiornamenti, plug-in e versioni](#page-14-0) di prova 9 downsampling [in file PDF 419](#page-424-0) [informazioni 60](#page-65-0) [dpi \(punti per pollice\) 55](#page-60-1) droplet [creare in Photoshop 580](#page-585-2) [creare per vari sistemi](#page-585-3) operativi 580 [elaborare file 580](#page-585-0) [informazioni 579](#page-584-0) [problemi di compatibilità 580](#page-585-3) [droplet, opzioni di elaborazione 580](#page-585-1) due tonalità [creare 465](#page-470-0) [curve 466](#page-471-1) [esportare in altre applicazioni 467](#page-472-1) [informazioni 465](#page-470-1) [salvare e caricare impostazioni 467](#page-472-2) [sovrastampa colori 466](#page-471-2) [stampare 467](#page-472-3) [visualizzare singole lastre 467](#page-472-4) [Due tonalità, metodo di colore 104](#page-109-1) [Duplica canale, comando 250](#page-255-2) [Duplica solo livelli uniti, opzione 38](#page-43-0) [Duplica tracciato, comando 352](#page-357-3) [Duplica, comando 38](#page-43-1) [Durezza, opzione 314](#page-319-0)

#### **E**

[Editore sfumatura, finestra di](#page-331-0) dialogo 326 effetti [eliminare 284](#page-289-2) [modificare con contorni 281](#page-286-0) [ridimensionare 284](#page-289-3) effetti di fusione [raggruppare 275](#page-280-0)

Effetti di luce, filtro [aggiungere 376](#page-381-0) [creare stili 377](#page-382-2) [informazioni 368,](#page-373-2) [374](#page-379-0) [texture 377](#page-382-0) Effetti di luce, stili di filtro [Cinque luci giù 376](#page-381-1) [Cinque luci su 376](#page-381-1) [Direzionale parallela 376](#page-381-2) [Incrocio 376](#page-381-3) [Incrocio giù 376](#page-381-4) [Luce flash 376](#page-381-5) [Predefinito 376](#page-381-6) [Riflettore 376](#page-381-7) effetti di luce, tipi [Direzionale 375](#page-380-0) [Faretto 375,](#page-380-1) [376](#page-381-8) [Omni 375](#page-380-1) [Effetti nascosti da maschera](#page-281-0) vettoriale, opzione 276 [effetti speciali con i filtri 362](#page-367-0) [Effetto acquerello, filtro 364](#page-369-2) [Effetto calamita, comando 42,](#page-47-1) [230](#page-235-1) [Effetto carboncino, filtro 369](#page-374-4) [Effetto carta bagnata, filtro 369](#page-374-5) [Effetto cromatura, filtro 369](#page-374-6) [Effetto fotocopia, filtro 369](#page-374-7) [Effetto increspatura, filtro 366](#page-371-6) [Effetto incrinatura, filtro 370](#page-375-3) [Effetto intonaco, filtro 369](#page-374-8) [Effetto movimento, filtro 365](#page-370-2) [Effetto onda, filtro 366](#page-371-7) [Effetto pennellate, filtro 364](#page-369-3) [effetto pixel, cause 55](#page-60-2) [Effetto pixel, filtri 367](#page-372-4) [Effetto punti, filtro 367](#page-372-5) [Effetto retinatura, filtro 369](#page-374-9) [Effetto rilievo, filtro 370](#page-375-4) [Effetto ritaglio, filtro 364](#page-369-4) [Effetto sfera, filtro 366](#page-371-8) [Effetto sfumino, filtro 364](#page-369-5) [Effetto spatola, filtro 364](#page-369-6) [Effetto spirale, filtro 366](#page-371-9) [Effetto spugna, filtro 364](#page-369-7) [Effetto vento, filtro 370](#page-375-5) effettuare prove colore a video [in Photoshop, Illustrator e](#page-132-0) InDesign 127 [Elaboratore immagini 577](#page-582-1) [elaborazione batch 578,](#page-583-0) [579](#page-584-1) [Elimina area di lavoro, comando 19](#page-24-2) [Elimina colore, comando 501](#page-506-4)

eliminare [canali 252](#page-257-0) [canali alfa 252](#page-257-0) [colori da set di campioni 117](#page-122-3) [maschere di filtro 294](#page-299-2) [oggetti 245](#page-250-2) [selezioni 246](#page-251-0) [selezioni bloccate 246](#page-251-1) [sezioni 479](#page-484-3) [eliminazione di fotogrammi,](#page-538-1) automatica 533 [Encapsulated PostScript \(EPS\).](#page-435-2) *Vedere* EPS, file EPS, file [aprire 68](#page-73-0) [codifica binaria 425](#page-430-0) [informazioni 430](#page-435-2) [JPEG, codifica 425](#page-430-4) [salvare 424](#page-429-0) [salvare in formato DCS 425](#page-430-5) [salvare per impaginazione 446](#page-451-1) EPS, formato di file [codifica binaria 425](#page-430-0) [JPEG, codifica 425](#page-430-4) [salvare file 424](#page-429-0) [Equalizza, comando 175](#page-180-0) [esadecimali, valori dei colori 113](#page-118-3) [Esclusione, metodo 323](#page-328-2) esecuzione di prove colore su schermo [Acrobat 128](#page-133-0) [informazioni 127](#page-132-1) [Esporta contenuto, comando 291](#page-296-1) [Esporta livelli in file, comando in](#page-433-0) Photoshop 428 esportare [due tonalità 467](#page-472-1) [informazioni 3D, in fuoco](#page-216-0) prospettico 211 [misurazione in fuoco](#page-216-0) prospettico 211 [texture in fuoco prospettico 211](#page-216-0) [tracciati 448](#page-453-0) [trasparenza 447](#page-452-1) [Estendi, comando 239](#page-244-2) [estensioni di nomi di file, preferenze](#page-418-1) di salvataggio 413 [esterna, punteggiatura 398](#page-403-1) [Estrai, filtro 246](#page-251-2) [visualizzare in anteprima 247](#page-252-0) [estrarre oggetti dallo sfondo 246](#page-251-3) [Estrusione, filtro 370](#page-375-6) [Eventi, gestione 582](#page-587-0) [Evidenziazione migliore, opzione 247](#page-252-1)

[Extensible Metadata Platform](#page-440-0) (XMP) 435 [Extra 6](#page-11-0) *[Vedere anche nomi dei singoli](#page-47-2) componenti Extra* [tracciato di destinazione 351](#page-356-1) [visualizzare e nascondere 42](#page-47-3)

## **F**

[Faretto, effetto di luce 375,](#page-380-1) [376](#page-381-8) file [estensioni 412](#page-417-4) [preferenze di salvataggio 413](#page-418-2) [file collaterali 96,](#page-101-0) [97,](#page-102-0) [435](#page-440-0) file conformi a PDF/X [gestione del colore,](#page-135-0) considerazioni 130 [file Leggimi 1](#page-6-1) [file, compressione.](#page-434-1) *Vedere* compressione [filigrane, incorporare 438,](#page-443-1) [439](#page-444-0) [Filmstrip, formato 431](#page-436-0) filtri [Affresco 364](#page-369-0) [Altro 371](#page-376-1) [applicare 360,](#page-365-0) [361](#page-366-0) [applicare con Galleria filtri 360](#page-365-1) [applicare in modo cumulativo 360](#page-365-1) [Artistico 363](#page-368-0) [Contrasta 368](#page-373-3) [creare effetti speciali 362](#page-367-0) [creare sfondi 363](#page-368-1) [Digimarc 371,](#page-376-4) [438](#page-443-1) [Distorsione 366,](#page-371-5) [372](#page-377-1) [Disturbo 367](#page-372-3) [Effetti di luce 374](#page-379-0) [Effetto pennellate 364](#page-369-3) [Effetto pixel 367](#page-372-4) [Effetto ritaglio 364](#page-369-4) [Grana pellicola 364](#page-369-8) [Luce al neon 364](#page-369-9) [Matita colorata 363](#page-368-2) [migliorare prestazioni 363](#page-368-3) [opzione Ripeti pixel del bordo 372](#page-377-2) [opzione Riprendi 372](#page-377-3) [Pennello a secco 364](#page-369-10) [per immagini a 16 bit 359](#page-364-0) [per immagini a 8 bit 359](#page-364-0) [Rendering 368](#page-373-4) [Schizzo 369](#page-374-10) [Sfocatura 364](#page-369-11) [Sfocatura con lente 198,](#page-203-0) [365](#page-370-3) [Stilizzazione 370](#page-375-7) [Tratti pennello 365](#page-370-4)

[Video 371](#page-376-5) [visualizzare in anteprima 360,](#page-365-0) [361](#page-366-0) filtri avanzati [applicare 291](#page-296-2) [copiare 292](#page-297-0) [disattivare maschere 294](#page-299-3) [duplicare 292](#page-297-1) [eliminare 292](#page-297-1) [impostare opzioni di fusione 292](#page-297-2) [informazioni 291](#page-296-3) [mascherare 293](#page-298-0) [modificare 292](#page-297-2) [nascondere 292](#page-297-3) [riordinare 292](#page-297-1) [spostare 292](#page-297-0) [filtri più caldi 170](#page-175-1) [filtri più freddi 170](#page-175-1) filtro colore personale [nel comando Filtro fotografico 170](#page-175-2) Filtro fotografico, comando [colore personale 170](#page-175-2) [filtri più caldi 170](#page-175-1) [filtri più freddi 170](#page-175-1) [informazioni 170](#page-175-3) [finestra del documento, visualizzare](#page-42-4) informazioni sul file 37 [fissaggio, punto 233](#page-238-0) Fluidifica, filtro [applicare trame 210](#page-215-0) [con le opzioni maschera 208](#page-213-0) [distorcere immagini 206](#page-211-0) [distorcere un'immagine 205](#page-210-0) [fissare aree 205](#page-210-0) [fissare e rilasciare aree 208](#page-213-1) [impostare opzioni degli](#page-212-0) strumenti 207 [informazioni 205](#page-210-0) [invertire aree fisse 208](#page-213-2) [opzioni maschera 205](#page-210-0) [ricostruire 209](#page-214-0) [rilasciare aree 205](#page-210-0) [salvare trame 210](#page-215-0) [sfondi, visualizzare 210](#page-215-1) [spostare i pixel a destra 206](#page-211-0) Fluidifica, strumenti filtro [altera 206](#page-211-0) [gonfiamento 206,](#page-211-0) [207](#page-212-1) [piega 206](#page-211-0) [ricostruisci 209](#page-214-0) [riflessione 206](#page-211-0) [spingi a sinistra 206](#page-211-0) [spirale senso antiorario 206](#page-211-0)

[spirale senso orario 206](#page-211-0) [turbolenza 206,](#page-211-0) [207](#page-212-1) [FOCOLTONE, sistema di colore 115](#page-120-4) [Fondi effetti interni come gruppo,](#page-281-1) opzione 276 [Fondi livelli ritagliati come gruppo,](#page-281-2) opzione 276 font [anteprima 389](#page-394-0) [famiglie di font 388](#page-393-1) [mancanti 390](#page-395-1) [OpenType 390](#page-395-0) font OpenType [informazioni 390](#page-395-0) forature [creare 274](#page-279-0) [e tinte piatte 470](#page-475-2) formati [per sequenze di immagini 509](#page-514-1) [per video 509](#page-514-1) formati di file *[Vedere anche](#page-434-5)* compressione, Salva per Web (finestra di dialogo), *nomi dei singoli formati* [animazioni e filmati 431](#page-436-0) [informazioni 411,](#page-416-0) [428](#page-433-1) [per anteprime non supportate 430](#page-435-3) [supporto tracciati 346](#page-351-0) [formato di stampa 450,](#page-455-0) [453](#page-458-2) Formato documento grande (PSB) [informazioni 432](#page-437-0) [salvare 413](#page-418-3) formattare il testo *[Vedere anche](#page-393-1)* font, stili di carattere, stili di paragrafo [con la palette Paragrafo 396](#page-401-0) [font mancanti 390](#page-395-1) [font OpenType 390](#page-395-0) [Roman o Plain 388](#page-393-1) [tutte maiuscole e maiuscoletto 388](#page-393-2) forme [aggiungere 337](#page-342-1) [disegnare 336](#page-341-1) [disegnare con lo strumento](#page-345-0) penna 340 [distribuire 353](#page-358-0) [intersecare 337](#page-342-1) [modificare 338](#page-343-1) [personale, disegnare 338](#page-343-0) [più forme in un livello 337](#page-342-1) [rasterizzare 338](#page-343-2) [ruota 337](#page-342-0) [salvare forme personali 338](#page-343-3) [selezionare forme personali 338](#page-343-4)

[sottrarre 337](#page-342-1) [sovrapporre 337](#page-342-1) [forme vettoriali, informazioni 335](#page-340-2) fotogrammi [aggiungere 529](#page-534-2) [frapposti 531](#page-536-2) [selezionare 529](#page-534-3) fotogrammi di animazione *[Vedere anche](#page-537-0)* animazioni [aggiungere livelli 532](#page-537-0) [clonare contenuto 521](#page-526-0) [copiare e incollare 531](#page-536-0) [duplicare 511](#page-516-1) [metodo di eliminazione 533](#page-538-2) [modificare 529](#page-534-4) [tweening 531](#page-536-3) [unire in livelli 543](#page-548-3) [Fotogrammi unici in livelli,](#page-548-4) comando 543 [Frammenta, filtro 367](#page-372-6) [freccia, opzioni 339](#page-344-0) frequenza di retino [acquisire da scanner 464](#page-469-2) [determinare risoluzione 62](#page-67-1) [impostare 460](#page-465-0) [informazioni 55,](#page-60-1) [59](#page-64-0) [salvare impostazioni 462](#page-467-1) [Funzione punto di stampa personale,](#page-466-0) opzione 461 fuoco prospettico [applicare colore con pixel](#page-216-0) campionati 211 [applicare colore in 211](#page-216-0) [copiare selezioni 211](#page-216-0) [definire e correggere i piani](#page-216-0) prospettici 211 [esportare misurazioni, texture e](#page-216-0) informazioni 3D 211 [incollare un elemento in 211](#page-216-0) [informazioni 211](#page-216-0) [misurare in 211](#page-216-0) [piani prospettici e griglia 211](#page-216-0) [riempire selezioni con altra area](#page-216-0) immagine 211 [selezioni in 211](#page-216-0) [usare 211](#page-216-0) [Fuoco prospettico, finestra di](#page-216-0) dialogo 211 [Fusione automatica livelli,](#page-274-0) comando 269 [fusione, opzioni avanzate 275](#page-280-0) fusioni [colore risultante 321](#page-326-5) [limitazione in base a canali 275](#page-280-1)

[raggruppare effetti 275](#page-280-0) [specificare gamma 276](#page-281-3)

## **G**

[Galleria filtri 360](#page-365-1) gallerie di foto [creare 482](#page-487-0) [stili 484](#page-489-0) [usare token 485,](#page-490-0) [486](#page-491-0) gallerie di foto per Web [creare 482](#page-487-1) [opzioni 483](#page-488-0) [personalizzare 484](#page-489-0) [stili 484](#page-489-0) [usare token 485,](#page-490-0) [486](#page-491-0) gamma tonale [controllare in istogramma 141](#page-146-0) [modificare con livelli di](#page-153-1) regolazione 148 [regolare con comando Curve 153,](#page-158-0) [154](#page-159-2) [rimappare i pixel nel canale 176](#page-181-1) [Gamma, comando 490](#page-495-1) [gamme 119,](#page-124-0) [149](#page-154-4) [gamme cromatiche 119](#page-124-0) Generali, preferenze [Disattiva agg./elim.](#page-358-2) [automatico 353,](#page-358-2) [354](#page-359-0) [Gessetto e carboncino, filtro 369](#page-374-11) [Gestione degli eventi di scripting 582](#page-587-0) gestione del colore *[Vedere anche](#page-136-0)* colore, profili, colore, impostazioni [considerazioni per la stampa dei](#page-134-0) documenti 129 [considerazioni su quadricromia e](#page-129-1) tinte piatte 124 [considerazioni sull'importazione](#page-129-0) [delle immagini 124,](#page-129-0) [125](#page-130-0) [creare un ambiente di](#page-125-0) visualizzazione 120 [effettuare prove colore a video 127,](#page-132-1) [128](#page-133-0) [gestire la stampa in Photoshop 455](#page-460-0) [grafica online 126](#page-131-0) [impostare 122](#page-127-1) [impostazioni colore,](#page-140-1) riferimenti 135 [in file JPEG 2000 427](#page-432-1) [in livelli video 522](#page-527-0) [informazioni 119,](#page-124-0) [120,](#page-125-1) [121](#page-126-0) [opzioni di stampa 454](#page-459-0) [PDF 126,](#page-131-1) [130](#page-135-0) [prova colori 456](#page-461-0) [salvare documenti 412](#page-417-5)

sincronizzazione delle [impostazioni colore 122](#page-127-0) [stampare campioni 457](#page-462-0) [gestione del colore, driver della](#page-459-0) stampante 454 GIF con animazione *[Vedere](#page-513-0)* animazioni GIF, formato di file [impostazioni per ottimizzazione](#page-500-0) Web 495 [informazioni 431](#page-436-5) [opzione Interlacciamento 424](#page-429-1) [opzione Normale 424](#page-429-1) [opzioni di ottimizzazione 495](#page-500-0) [giustificare testo 396,](#page-401-1) [397](#page-402-0) [giustificare testo Vedere testo,](#page-401-2) formattare glifi [font OpenType 390](#page-395-0) glifi alternativi [font OpenType 390](#page-395-0) [glifi, protezione 390](#page-395-2) [glifi, spaziatura 397](#page-402-1) [gomma magica, strumento 307](#page-312-1) [gomma per sfondo, strumento 307](#page-312-2) [gomma, strumento 47,](#page-52-2) [306](#page-311-0) [modalità Cancella con storia 307](#page-312-3) grafica basata su dati [applicare set di dati 585](#page-590-0) [generare 585](#page-590-1) [informazioni 582,](#page-587-1) [585](#page-590-2) [variabili 583](#page-588-0) grafica per Web [gestione del colore,](#page-131-0) considerazioni 126 [ottimizzare 488,](#page-493-0) [579](#page-584-0) grafica vettoriale [formato di file SWF \(Flash\) 502](#page-507-1) [informazioni 54,](#page-59-0) [335](#page-340-2) [stampare 454](#page-459-1) [testo 403](#page-408-4) [Grana pellicola, filtro 364](#page-369-8) [Granulosità, filtro 370](#page-375-8) [griglie 40](#page-45-1) gruppi [aggiungere livelli 265](#page-270-0) [metodi di fusione 273](#page-278-1) [raggruppare livelli 265](#page-270-1) [visualizzare 264](#page-269-1) Guida [informazioni 2](#page-7-0) [Guida di Adobe 2](#page-7-0)

guide [effetto calamita 40](#page-45-1) [guide sensibili 40](#page-45-1) [guide sensibili, nascondere 40](#page-45-2) [Guide sensibili 40](#page-45-3)

# **H**

HDR, immagini [convertire a 8 o 16 bit per canale 76](#page-81-0) [informazioni 72](#page-77-0) [Unisci come HDR, comando 74](#page-79-0) [visualizzazione 76](#page-81-1) [HDR, immagini.](#page-77-0) *Vedere* HDR, immagini [HKS, modello colore 115](#page-120-5) [HSB, modello colore 102](#page-107-1) [HSL/Scala di grigio, scheda 91](#page-96-0) HTML [aggiungere testo HTML alle](#page-486-1) sezioni 481 [allineamento cella per testo 481](#page-486-2) [elemento ALT 481](#page-486-0) [elemento MESSAGE 481](#page-486-0) [frame di destinazione 480](#page-485-0) [impostazioni di output 505,](#page-510-1) [506](#page-511-4) [URL in sezioni 480](#page-485-0)

# **I**

icone [pannelli ridotti a 17](#page-22-0) [IFF, formato, informazioni 432](#page-437-1) [Illustrator.](#page-71-0) *Vedere* Adobe Illustrator [immagine, dimensione 57](#page-62-0) [immagine, risoluzione 55](#page-60-2) immagini [acquisire da scanner 64](#page-69-0) [anteprima per video 541](#page-546-1) [applicare prospettiva 199](#page-204-0) [caricare selezioni 257](#page-262-2) [convertire tra diverse profondità](#page-61-1) bit 56 [convertire tra diversi metodi di](#page-109-2) colore 104 [copiare selezioni tra 243](#page-248-0) [creare 65](#page-70-1) [creare da istantanea 49](#page-54-0) [creare da stato storia 49](#page-54-0) [dimensione massima 58](#page-63-1) [dimensioni di stampa 61](#page-66-0) [distorcere 199](#page-204-0) [distorcere con filtro Fluidifica 205](#page-210-0) [inclinare 199,](#page-204-0) [203](#page-208-0) [ingrandire 32](#page-37-0)

[mantenere dettagli di luci e](#page-167-1) ombre 162 [monocromatiche, creare con 168](#page-173-2) [multiple, combinare 302](#page-307-0) [nitidezza 194,](#page-199-1) [196](#page-201-0) [opzioni di conversione in Scala di](#page-113-2) colore 108 [panoramiche, creare 224](#page-229-0) [posterizzare 176](#page-181-1) [profondità bit 56](#page-61-0) [pseudocolori 109](#page-114-1) [regolazioni colore 147,](#page-152-0) [148](#page-153-2) [RGB 102](#page-107-2) [ricampionare 60](#page-65-0) [ricostruire con filtro Fluidifica 209](#page-214-0) [ridimensionare nella finestra di](#page-497-1) dialogo Salva per Web 492 [rifilare 179](#page-184-1) [riflettere o ruotare con](#page-204-0) precisione 199 [ripristinare 47](#page-52-3) [ripristinare stati precedenti 48,](#page-53-0) [51](#page-56-1) [ritagliare 178](#page-183-0) [ruotare 199](#page-204-0) [ruotare o capovolgere 178,](#page-183-0) [181](#page-186-0) [salvare 411](#page-416-0) [scala di grigio 103](#page-108-1) [stampare 450](#page-455-1) [tinte a mano 169](#page-174-2) [toni alti 141](#page-146-0) [toni bassi 141](#page-146-0) [unire in livello unico 272](#page-277-0) [visualizzare dimensioni 58](#page-63-2) immagini a 16 bpc [convertire a 32 bpc 56](#page-61-2) [supporto per 56](#page-61-3) [immagini a 32 bpc, convertire a 8 o 16](#page-81-0) bpc 76 [immagini a 8 bpc, convertire 56](#page-61-4) immagini a tono continuo [stampare](#page-455-2) *Vedere* stampare immagini bitmap [informazioni 54](#page-59-1) [risoluzione 55](#page-60-2) [trasparenza 55](#page-60-3) [immagini durante la stampa,](#page-458-1) ridimensionare 453 immagini HDR [colorare su 79](#page-84-0) [immagini in bianco e nero, creare 176](#page-181-2) [immagini raster.](#page-59-1) *Vedere* immagini bitmap [immagini tinte a mano 169](#page-174-2) [Importa cartella come fotogrammi,](#page-523-0) [comando 518](#page-523-0)

[Importa, comando 64](#page-69-1) importare *[Vedere anche](#page-69-0)* scanner, acquisire [grafica di Illustrator 66](#page-71-0) grafica mediante [trascinamento 244](#page-249-0) [immagini con supporto WIA 63,](#page-68-1) [64](#page-69-2) [Imposta prova, comando 127,](#page-132-0) [149](#page-154-2) [Impostazione Dimensioni file PDF](#page-422-0) minime 417 [Impostazione Durata filigrana 440](#page-445-0) [Impostazione Rich Content PDF 417](#page-422-1) impostazioni colore *[Vedere anche](#page-126-0)* gestione del colore [applicazioni Adobe 123](#page-128-0) [conversioni colore 138](#page-143-0) [criteri di gestione colore 137](#page-142-0) [intenti di rendering 138,](#page-143-1) [139](#page-144-1) [personalizzazione 135](#page-140-1) [predefiniti 135](#page-140-1) [sincronizzare con altre](#page-127-0) applicazioni 122 [spazi di lavoro 136](#page-141-0) [Impostazioni conversione PDF 416](#page-421-0) impostazioni di conversione [predefiniti 416](#page-421-0) [Impostazioni di conversione Adobe](#page-421-0) PDF 416 Impostazioni di output, finestra di dialogo [opzioni di impostazione 505](#page-510-0) [opzioni di output HTML 505](#page-510-1) inchiostri di quadricromia [informazioni 467](#page-472-0) [simulare solidità 468](#page-473-1) [inchiostri personali, scegliere nel](#page-119-3) Selettore colore di Adobe 114 [inchiostri stampabili, densità 469](#page-474-2) [Includi filigrana, comando 439](#page-444-0) [Incolla dentro, comando 242](#page-247-2) incollare [fotogrammi 531](#page-536-4) [grafica PostScript 245](#page-250-3) [selezioni 243](#page-248-1) [incorniciare immagini 182](#page-187-0) [Incorpora profilo colore, opzione 412](#page-417-5) [Increspatura oceano, filtro 366](#page-371-10) [InDesign.](#page-441-0) *Vedere* Adobe InDesign [indicatori di pagina 458](#page-463-0) Info, palette [anteprima modifiche colore 144](#page-149-0) [colori fuori gamma 34](#page-39-0) [informazioni 34](#page-39-1) [mostrare 145](#page-150-2)

[opzioni 35](#page-40-0) [usare 35](#page-40-1) [valore dei colori prima e dopo 35](#page-40-2) [visualizzare correzioni colore 35](#page-40-2) [informazioni di copyright,](#page-443-1) aggiunta 438 [informazioni, finestra 58](#page-63-2) [ingrandire immagini 32](#page-37-1) [Inserisci interruzione, comando 575](#page-580-2) [Inserisci, comando 70](#page-75-0) [installazione dei font 1](#page-6-1) Integrazione di Device Central [Photoshop 413](#page-418-0) [intenti di rendering 139](#page-144-1) interattività [creare con i livelli CSS 493](#page-498-2) [interlinea da base superiore 405](#page-410-3) [interlinea da linea di base 405](#page-410-3) [interlinea nel testo asiatico 405](#page-410-3) [Intermedio, filtro 198,](#page-203-1) [367](#page-372-7) [International Color Consortium](#page-126-0) (ICC) 121 International Press [Telecommunications](#page-102-0) [Council.](#page-102-0)*Vedere* IPTC [interruzioni, inserire in](#page-580-0) registrazioni 575 [Interseca con canale, opzione 257](#page-262-3) Intervallo colori, comando [anteprima della selezione 236](#page-241-0) [informazioni 235](#page-240-1) [opzione Tolleranza 236](#page-241-1) [intervallo colori, specificare per](#page-281-3) composizione 276 [Inverti, comando 175,](#page-180-1) [237](#page-242-0) [Involucro di plastica, filtro 364](#page-369-12) [IPTC 97](#page-102-0) [Istantanea, comando 50](#page-55-0) istantanee [di stato 48](#page-53-1) [eliminare 48](#page-53-2) Istogramma, palette [aggiornare 144](#page-149-1) [anteprima regolazioni 144](#page-149-2) [informazioni 141](#page-146-1) [Mostra tutti i canali, vista 142](#page-147-0) [mostrare 141](#page-146-2) [regolare visualizzazione](#page-147-0) istogramma 142 [statistiche 143](#page-148-2) [Vista compatta 142](#page-147-0) [Vista ingrandita 142](#page-147-0) [visualizzare canali a colori 143](#page-148-3) [visualizzare un canale](#page-148-0) specifico 143

istogrammi [informazioni 141](#page-146-0) [leggere 141](#page-146-0) [livello cache 143](#page-148-4) [ITPC 97](#page-102-0)

# **J**

[JavaScript 582](#page-587-2) [JP2, formato.](#page-431-1) *Vedere* JPEG 2000, formato JPEG 2000, formato [canali alfa 427](#page-432-0) [definire un'area di interesse 427](#page-432-0) [informazioni 426,](#page-431-1) [432](#page-437-2) [opzione Conformità 427](#page-432-2) [opzione Dimensione porzione 427](#page-432-3) [opzione Filtro wavelet 427](#page-432-4) [opzione Formato metadati 427](#page-432-5) [opzione Miniatura crescente 427](#page-432-6) [opzione Progressione](#page-432-7) ottimizzata 427 [plug-in facoltativo 426](#page-431-1) [salvare 426](#page-431-1) [JPEG, codifica in file EPS 425](#page-430-4) JPEG, formato [compressione 429](#page-434-2) [informazioni 432](#page-437-3) [opzioni di ottimizzazione 495](#page-500-1) [salvare file 423](#page-428-0) [specificare qualità immagine 423](#page-428-1) [JPF, formato.](#page-431-1) *Vedere* JPEG 2000, formato

# **K**

[Kinsoku Shori.](#page-414-0)*Vedere* testo asiatico

# **L**

Lab, immagini [metodi di fusione 274](#page-279-1) [visualizzare canali 249](#page-254-1) Lab, metodo di colore [informazioni 103](#page-108-2) [nel Selettore colore di Adobe 113](#page-118-4) [Lab, modello di colore 103](#page-108-3) [Larghezza lazo, opzione 232](#page-237-0) [larghezze di carattere frazionali 394](#page-399-1) [lazo magnetico, strumento 232](#page-237-2) [lazo poligonale, strumento 231](#page-236-2) lazo, strumento [opzioni per Pressione stilo 233](#page-238-1) [usare 231](#page-236-3) [Lemple-Zif-Welch \(LZW\),](#page-434-3) compressione 429 [Letterbox 542](#page-547-0)

[lettere.](#page-389-0) *Vedere* testo linea, strumento [misurare le distanze 35](#page-40-3) linee [disegnare con lo strumento](#page-345-0) [penna 340,](#page-345-0) [341,](#page-346-1) [342](#page-347-1) [regolazione angolo e](#page-354-1) lunghezza 349 [rimodellare 349](#page-354-0) [spostare 349](#page-354-2) linee e punti di direzione [spostare 349](#page-354-3) [linee, disegnare 305](#page-310-0) [lingue, assegnare una lingua al](#page-388-0) testo 383 [LiveDocs 2](#page-7-0) livelli *[Vedere anche](#page-383-1)* livelli di testo [allineare 267](#page-272-1) [allineare automaticamente 268,](#page-273-0) [302](#page-307-0) [applicare stili predefiniti 278](#page-283-0) [applicare traccia 329](#page-334-0) [bloccare 270](#page-275-3) [campionare 264](#page-269-0) [caricare bordi come selezioni 301](#page-306-1) [codifica colori 270](#page-275-4) [collegare 265](#page-270-2) [convertire in livelli CSS 493](#page-498-2) [convertire stili in 285](#page-290-1) [copiare e incollare stili 284](#page-289-4) [creare maschere vettoriali 297](#page-302-0) [creare nuovi 262](#page-267-0) [creare sezioni basate su 474](#page-479-1) [distribuire 267](#page-272-2) [duplicare 263](#page-268-2) [eliminare 271](#page-276-1) [eliminare effetti 284](#page-289-2) [esportare 271](#page-276-2) [esportare in file 428](#page-433-0) [foratura 274](#page-279-2) [fusione automatica 269](#page-274-0) [intervallo di fusione 276](#page-281-3) [livelli di regolazione,](#page-290-2) informazioni 285 [maschere 296](#page-301-2) [maschere di ritaglio 301](#page-306-0) [miniature 261](#page-266-0) [modificare effetti 281](#page-286-0) [modificare maschere vettoriali 297](#page-302-0) [modificare ordine di](#page-271-1) sovrapposizione 266 [nascondere e mostrare 263](#page-268-0) [nuovo documento da 263](#page-268-3)

[opacità 273](#page-278-2) [per calcoli di canale 258,](#page-263-2) [259](#page-264-1) [raggruppare 265](#page-270-1) [rasterizzare 271](#page-276-3) [ridimensionare effetti 284](#page-289-5) [riempire 329](#page-334-0) [riempire con colore neutro 274](#page-279-3) [rinominare 270](#page-275-5) [ruotare 269](#page-274-1) [salvare 412](#page-417-6) [scollegare maschere 300](#page-305-0) [selezionare 264,](#page-269-2) [265](#page-270-3) [sfondo 261](#page-266-1) [spostare 266,](#page-271-1) [267](#page-272-3) [trasparenza 321](#page-326-3) [unificare 530](#page-535-0) [unire 272](#page-277-1) [unire dai fotogrammi di](#page-548-3) animazione 543 [unire in livello unico 272](#page-277-0) [usare maschere per selezionare](#page-306-1) aree opache 301 [visualizzare 263](#page-268-0) [visualizzare bordi 266](#page-271-0) [visualizzare gruppi 264](#page-269-1) Livelli automatici, comando [fattore di ritaglio predefinito 172](#page-177-2) [informazioni 171,](#page-176-1) [174](#page-179-2) [opzioni 173](#page-178-1) [livelli CSS, generare 493](#page-498-2) livelli di regolazione [creare 286](#page-291-0) [informazioni 148,](#page-153-3) [285](#page-290-2) [modificare 287](#page-292-1) [unire 287](#page-292-2) livelli di riempimento [colore 287](#page-292-3) [creare 287](#page-292-4) [informazioni 285](#page-290-3) [modificare 287](#page-292-1) [pattern 287](#page-292-5) [sfumature 287](#page-292-6) [unire 287](#page-292-2) livelli di testo [annullare alterazione 403](#page-408-0) [anti-alias 382](#page-387-0) [cambiare orientamento 384](#page-389-1) [informazioni 378](#page-383-1) [rasterizzare 384](#page-389-2) [trasformare 378](#page-383-2) [livelli forma 335](#page-340-3)

livelli video [informazioni 261](#page-266-2) [metodo di colore, profondità di](#page-514-2) bit 509 [rasterizzare 527](#page-532-0) [rimuovere sequenza 525](#page-530-0) Livelli, comando [assegnare valori di luce 162](#page-167-0) [assegnare valori di ombra 162](#page-167-0) [Automatico, opzioni 173](#page-178-1) [contagocce Imposta punto](#page-157-0) grigio 152 [cursori Livelli in input 150](#page-155-0) [cursori Livelli in output 162](#page-167-1) [eliminare dominanti di colore 152](#page-157-2) [impostare valori di](#page-168-0) destinazione 163 [informazioni 150](#page-155-1) [regolare gamma tonale 150,](#page-155-0) [151](#page-156-0) [regolare le tonalità con i](#page-161-2) contagocce 156 Livelli, palette [informazioni 261](#page-266-3) [scelte rapide 606](#page-611-0) [livello attivo 264](#page-269-2) [Lo spostamento non ha alcun effetto](#page-325-3) sulle porzioni salvate del pattern predefinito. 320 [lpi \(linee per pollice\) 55,](#page-60-1) [59](#page-64-0) [Luce al neon, filtro 364](#page-369-9) [luce globale 282](#page-287-2) [Luce intensa, metodo 322](#page-327-3) [Luce lineare, metodo 322](#page-327-4) [Luce soffusa, metodo 322](#page-327-5) [Luce vivida, metodo 322](#page-327-6) [luce, effetti 282](#page-287-2) luci [regolare 191](#page-196-2) [regolare con comando Livelli 151](#page-156-1) [Luci/Ombre, comando 160](#page-165-0) luminosità [equalizzare 175](#page-180-0) [nel modello di colore HSB 102](#page-107-3) [regolare 161](#page-166-0) [regolazione in Illustrator 14](#page-19-0) [Luminosità, metodo 323](#page-328-3) [luminosità, visualizzare nella palette](#page-148-0) Istogramma 143 [Luminosità/contrasto, comando 171](#page-176-2)

#### **M**

[Mac OS, palette di colori del](#page-113-3) [sistema 108,](#page-113-3) [110](#page-115-4) [maiuscoletto](#page-393-2) *Vedere* testo, formattare [Maiuscoletto, comando 388](#page-393-3)

[mano, strumento 31](#page-36-0) [mantenere dettagli di luci e](#page-167-1) ombre 162 [Mantieni trasparenza, opzione 307](#page-312-1) [Mappa sfumatura, comando 176](#page-181-3) [mappare i colori fino alla](#page-505-2) trasparenza 500 [mappe di spostamento 366](#page-371-11) [mappe rilievo 377](#page-382-0) marcatori di scala [creare 558](#page-563-0) [eliminare 558](#page-563-0) [Maschera di contrasto, filtro 194,](#page-199-2) [368](#page-373-0) [contrasto selettivo 197](#page-202-0) [dopo il ricampionamento 60](#page-65-1) [informazioni 194,](#page-199-1) [195](#page-200-1) Maschera veloce, modalità [disattivare 255](#page-260-2) [modificare l'opacità 255](#page-260-3) [opzioni 255](#page-260-0) maschere [aggiungere ai livelli 297,](#page-302-1) [298](#page-303-1) [applicare a filtri avanzati 293](#page-298-1) [canali salvati come 257](#page-262-0) [creare da una selezione 256](#page-261-2) [creare maschere temporanee 253](#page-258-0) [creare nei canali alfa 255](#page-260-1) [di filtro, aggiungere 294](#page-299-0) [di filtro, disattivare 294](#page-299-3) [di filtro, eliminare 294](#page-299-2) [eliminare maschere veloci 255](#page-260-0) [informazioni 252](#page-257-1) [livelli 296](#page-301-3) [modificare l'opacità 255](#page-260-3) [ottimizzazione ponderata 493](#page-498-0) [per testo 403](#page-408-1) [ritaglio 301](#page-306-0) [salvare come canali alfa 252](#page-257-1) [salvare selezioni 252](#page-257-1) [scegliere colore 255,](#page-260-4) [256](#page-261-3) [scollegare da livelli 300](#page-305-0) [selezionare aree opache 301](#page-306-1) [vettoriali 297](#page-302-0) maschere di filtro [aggiungere 294](#page-299-0) [disattivare 294](#page-299-3) [eliminare 294](#page-299-2) [informazioni 293](#page-298-0) maschere di livello [caricare come selezioni 301](#page-306-1) [disattivare e attivare 299](#page-304-0) [ignorare 300](#page-305-1) [livelli di regolazione come 286](#page-291-0)

[modificare 298](#page-303-2) [visualizzare 299](#page-304-1) [visualizzare canale 298](#page-303-0) maschere di ritaglio [creare 301](#page-306-2) [eliminare livelli 302](#page-307-1) [informazioni 301](#page-306-0) maschere vettoriali [aggiungere 299](#page-304-2) [convertire in maschera di](#page-305-2) livello 300 [disattivare e attivare 300](#page-305-3) [eliminare 300](#page-305-4) [modificare 299](#page-304-3) [Massimo, filtro 197](#page-202-1) [Matita colorata, filtro 363](#page-368-2) matita, strumento [cancellare automaticamente 308](#page-313-1) [informazioni 304](#page-309-0) MATLAB [collegare 552](#page-557-0) [configurare 551](#page-556-0) [creare un documento di](#page-557-1) Photoshop 552 [guida ai comandi 552](#page-557-2) [usare con Photoshop 551](#page-556-1) [Media, filtro Sfocatura 365](#page-370-5) [memoria virtuale 52](#page-57-0) [memoria, liberare 53](#page-58-1) menu [attivare e disattivare i colori 23](#page-28-0) [eliminare set di 23](#page-28-1) [personalizzare 22](#page-27-0) [visualizzare voci nascoste 23](#page-28-2) [menu del pannello, visualizzare 14](#page-19-1) [menu di scelta rapida, usare 22](#page-27-1) [MESSAGE, elemento HTML 481](#page-486-0) [messaggi del browser 481](#page-486-0) [messaggi di errore, nascondere e](#page-50-0) mostrare 45 [messaggi, mostrare e nascondere 45](#page-50-1) metadati [informazioni 435](#page-440-0) metodi di colore [Bitmap 104](#page-109-0) [Colore Lab 103](#page-108-2) [convertire da Bitmap in Scala di](#page-112-0) grigio 107 [convertire immagini 104](#page-109-3) [convertire in Scala di colore 107](#page-112-1) [convertire nel metodo Bitmap 105](#page-110-0) [Due tonalità 104](#page-109-1) [impostare per nuove immagini 65](#page-70-2)

[modifica di metodo](#page-110-2) condizionale 105 [Multicanale 104](#page-109-4) [numero di canali](#page-60-0) [RGB 102](#page-107-2) [Scala di colore 107](#page-112-2) [Scala di grigio 103](#page-108-1) [visualizzare nella palette](#page-148-0) Istogramma 143 metodi di fusione [informazioni 321](#page-326-6) [per calcoli canale 258,](#page-263-2) [259](#page-264-1) [per gruppi di livelli 273](#page-278-0) [scegliere 273](#page-278-1) [metodi di interpolazione 61](#page-66-2) [metodi.](#page-106-2) *Vedere* metodi di fusione, metodi di colore [Metodo colore, opzione 323](#page-328-4) [mezzatinta, cella 59](#page-64-0) [Mezzatinta, filtro 367](#page-372-8) mezzetinte [Funzione punto di stampa](#page-466-0) personale, opzione 461 [informazioni 461](#page-466-1) [salvare impostazioni 462](#page-467-1) [selezionare attributi 460](#page-465-0) [mezzitoni, regolare con comando](#page-156-2) Livelli 151 [Migliora bordo, comando 239](#page-244-0) miniature [in file PDF 419](#page-424-1) [livello 261](#page-266-0) [ridimensionare in palette](#page-254-3) Canali 249 [salvare 412](#page-417-7) [Minimo e Massimo, filtri 371](#page-376-6) [Miscela dura, metodo 322](#page-327-7) Miscelatore canale, comando creare immagini [monocromatiche 168](#page-173-2) [miscelare i canali 168](#page-173-3) [opzione Canale in output 168](#page-173-1) [opzione Costante 168,](#page-173-4) [169](#page-174-1) misurare [angolo di rotazione 35](#page-40-3) [cambiare le unità 39](#page-44-1) [con lo strumento linea 35](#page-40-3) [in fuoco prospettico 211](#page-216-0) [informazioni 39](#page-44-2) [usare l'area di ritaglio 35](#page-40-3) [usare un'area di selezione 559](#page-564-0) misurazione [coordinate 559](#page-564-0) [esportare i dati misurati in un](#page-567-0) [file 562](#page-567-0)

[strumenti 559](#page-564-0) [tipi 559](#page-564-0) [Modalità pulsante, comando 570](#page-575-2) [Modalità standard, pulsante, per](#page-260-2) disattivare la maschera veloce 255 modelli di colore [HSB 102](#page-107-1) [informazioni 101](#page-106-0) [Lab 103](#page-108-3) [modelli, usare con altre applicazioni](#page-592-0) Adobe 587 [modello colore spazio di lavoro 134](#page-139-0) [modifica maschera, colori 256](#page-261-4) [Modifica metodo condizionale,](#page-110-2) comando 105 modifica piano, strumento [in fuoco prospettico 211](#page-216-0) [Modificare il fuoco prospettico di una](#page-183-0) composizione 178 [modifiche non distruttive,](#page-293-0) informazioni 288 [moiré, effetti in stampa 460](#page-465-0) [Mojikumi, informazioni Vedere testo](#page-413-0) asiatico [Moltiplica, metodo 322](#page-327-8) monitor [profili 131,](#page-136-1) [132,](#page-137-0) [133](#page-138-0) [monocromatico, convertire in 176](#page-181-2) [Mosaico, filtro 367](#page-372-9) [Mostra canali, comando 249](#page-254-5) [Mostra numeri sezione,](#page-481-0) comando 476 [Mostra righelli, comando 38](#page-43-2) [Mostra sezioni automatiche,](#page-480-0) comando 475 [Mostra tutti gli stili di livello,](#page-287-3) comando 282 [Mostra tutti i canali, vista della palette](#page-147-0) Istogramma 142 Multicanale, metodo [e canali eliminati 252](#page-257-2) Multicanale, metodo di colore [informazioni 104](#page-109-4) [testo nelle immagini 378](#page-383-0) [Multiple Master, font 389](#page-394-1) [Muovi, filtro 366](#page-371-11)

## **N**

nascondere e mostrare [canali 249](#page-254-0) [con maschere di livello 298](#page-303-3) [descrizioni comandi 19](#page-24-1) [messaggi di errore 45](#page-50-0) [stili di livello 282](#page-287-4)

nascondere e visualizzare [griglia e guide 40](#page-45-4) [Nascondi effetti con maschera di](#page-281-4) livello, opzione 276 [Nascondi numeri sezione,](#page-481-1) comando 476 [Nascondi sezioni automatiche,](#page-480-0) comando 475 [Nascondi tutti gli stili di livello,](#page-287-3) comando 282 [Navigatore, palette 31](#page-36-1) [negativi, creare 175](#page-180-1) [Nessuna interruzione, comando 399](#page-404-2) [nitidezza immagini 194,](#page-199-1) [196](#page-201-0) [nitidezza, aumento selettivo 194](#page-199-1) [non stampabili, colori 114](#page-119-2) [Normale, metodo 321](#page-326-7) [note.](#page-441-2) *Vedere* annotazioni [numeri di serie di Photoshop](#page-51-0) precedenti 46 [Nuova azione, comando 574](#page-579-2) [Nuova istantanea, pulsante 51](#page-56-2) [Nuova sezione basata sul livello,](#page-480-1) comando 475 [Nuova vista, comando 33](#page-38-2) [Nuovo colore, comando 499](#page-504-1) [Nuovo oggetto avanzato tramite](#page-295-2) Copia, comando 290 [Nuovo, comando 65](#page-70-1) [Nuvole in differenza, filtro 368](#page-373-5) [Nuvole, filtro 368](#page-373-6)

#### **O**

[occhi rossi, eliminare 183](#page-188-0) [occhi rossi, strumento 189](#page-194-1) Oggetti avanzati [informazioni 289](#page-294-1) [modificare 290](#page-295-3) oggetti avanzati [convertire in livello 291](#page-296-4) [creare 289](#page-294-2) [duplicare 290](#page-295-1) [esportare 291](#page-296-5) [sostituire contenuto 290](#page-295-4) [OLE \(Object Linking and](#page-454-0) Embedding) 449 [Ombra esterna, effetto 279](#page-284-2) [Ombra interna, effetto 279](#page-284-3) [Ombra tratteggiata, filtro 366](#page-371-12) ombre [regolare 160,](#page-165-1) [191](#page-196-3) [regolare con comando Livelli 151](#page-156-1) [Omni, effetto di luce 375](#page-380-1)

opacità [livello di sfondo 273](#page-278-3) [maschere di livello 299](#page-304-1) [riempimento 273](#page-278-4) [sfumature 328](#page-333-1) [OpenEXR, formato 433](#page-438-0) OpenType, font [anteprima 389](#page-394-2) [Opzione Usa finestra Adobe 66](#page-71-1) [Opzioni di stampa, comando 450](#page-455-0) [Opzioni playback, comando 571](#page-576-4) [Opzioni sezione, finestra di](#page-478-1) dialogo 473 [Ordina per luminanza, comando 499](#page-504-2) [Ordina per tonalità, comando 499](#page-504-3) [Ordina per utilizzo, comando 499](#page-504-4) ordine di sovrapposizione [livelli 266](#page-271-1) [ordinare per sezioni 478](#page-483-2) [Ottimizza per rettangolo di selezione,](#page-548-5) opzione 543 [Ottimizza per rimozione pixel](#page-548-6) ridondanti, opzione 543 Ottimizza, palette [specificare dithering della](#page-502-2) trasparenza 497 ottimizzare *[Vedere anche](#page-493-0)* ottimizzare la grafica per Web [file GIF e PNG-8 495](#page-500-0) [file JPEG 494](#page-499-0) [file SWF \(Flash\) 502](#page-507-1) [informazioni 488](#page-493-0) ottimizzare la grafica per Web [anteprima dei risultati 494](#page-499-1) [comprimere secondo dimensioni](#page-497-2) specifiche 492 [con Tavola colore per sezioni 498](#page-503-0) [formati di file 494](#page-499-2) [generare i livelli CSS 493](#page-498-2) [opzioni SVG 504](#page-509-0) [ottimizzazione ponderata 493](#page-498-0) [procedura di base 490](#page-495-2) [salvare i predefiniti 491](#page-496-0) ottimizzazione ponderata [maschere 493](#page-498-0) [ottimizzazione ponderata,](#page-498-0) informazioni 493

## **P**

Pacchetto immagini, comando [informazioni 443](#page-448-0) [personalizzare i layout 445](#page-450-0) [Pagine di dimensioni eccessive,](#page-421-1) [predefinito PDF 416](#page-421-1)

[Pagine Web compatibili con](#page-510-2) XHTML 505 palette *[Vedere anche](#page-18-2)* pannelli [informazioni 13](#page-18-2) [scelte rapide da tastiera 603](#page-608-1) palette a comparsa [informazioni 21](#page-26-1) [modificare la visualizzazione 22](#page-27-2) [personalizzare elenco 22,](#page-27-3) [44,](#page-49-0) [311](#page-316-0) palette di colori *[Vedere anche](#page-113-0)* Colori, palette [Adattata 108](#page-113-0) [colore alone 108](#page-113-1) [Esatta 108](#page-113-4) [numero di colori 108](#page-113-5) [opzione Corpo nero 110](#page-115-3) [opzione Scala di grigio 110](#page-115-5) [opzione Spettro 110](#page-115-6) [per conversioni in Scala di](#page-113-2) colore 108 [Percettiva 108](#page-113-6) [personalizzare 109](#page-114-2) [Selettiva 108](#page-113-7) [Sistema \(Mac OS\) 108,](#page-113-3) [110](#page-115-4) [Sistema \(Windows\) 108,](#page-113-8) [110](#page-115-7) [specificare colore di sfondo 108](#page-113-1) [specificare colori 108](#page-113-9) [specificare trasparenza 108](#page-113-9) [Uniforme 108](#page-113-10) [Web 108](#page-113-11) pannelli *[Vedere anche](#page-18-2)* palette [ancorare 15](#page-20-0) [impilare 17](#page-22-1) [informazioni 13](#page-18-2) [mostrare e nascondere 14](#page-19-2) [raggruppare 16](#page-21-0) [ridurre a icona 17](#page-22-0) [spostare 16](#page-21-1) [pannello Strumenti, configurare 14](#page-19-3) panoramiche, immagini [creare 224](#page-229-0) paragrafi [formattare 395](#page-400-0) [informazioni 395](#page-400-0) [punteggiatura esterna 398](#page-403-1) [rientro 397](#page-402-2) [sillabazione 399](#page-404-3) [spaziatura 398](#page-403-2) [spaziatura di parole e lettere 397](#page-402-1) [Paragrafo, palette, informazioni 395](#page-400-1) [Parametri casuali, opzione 329](#page-334-2)

[password aperte, in PDF 420](#page-425-0) [password per le autorizzazioni, nei](#page-425-0) PDF 420 [password, in PDF 420](#page-425-0) [Pastelli su superficie ruvida,](#page-369-13) [filtro 364,](#page-369-13) [372](#page-377-0) [Patchwork, filtro 370](#page-375-9) pattern [caricare una libreria 332](#page-337-1) [cartella Pattern PostScript 332](#page-337-2) [definire immagine come 332](#page-337-3) [generare con Crea pattern 333](#page-338-1) [informazioni 332](#page-337-4) [pitturare 305](#page-310-1) [riempire selezioni 330](#page-335-1) [salvare una libreria 332](#page-337-5) [Pattern mezzetinte, filtro 369](#page-374-12) [pattern, dithering 497](#page-502-3) [PCD, formato 69](#page-74-1) [PCX, formato di file 433](#page-438-1) PDF [compatibilità con lo standard](#page-423-2) PDF/X 418 [gestione del colore,](#page-131-1) [considerazioni 126,](#page-131-1) [130](#page-135-0) PDF file [livelli di compatibilità 418](#page-423-1) PDF, file [aprire 67](#page-72-0) [compressione 419](#page-424-0) [downsampling 419](#page-424-0) [Photoshop PDF 433](#page-438-2) [predefinito di Adobe PDF 421](#page-426-0) [protezione 420](#page-425-1) [salvare 415](#page-420-0) PDF/X, file compatibili [opzioni 420](#page-425-2) [standard 418](#page-423-2) [Pedice, comando 388](#page-393-0) [penna a mano libera, strumento 344](#page-349-0) [Penna grafica, filtro 369](#page-374-13) [penna magnetica, strumento 344](#page-349-1) penna, strumenti [informazioni 340](#page-345-1) [penna, strumento 35](#page-40-3) [disegnare curve e linee 342](#page-347-1) [disegnare linee curve 341,](#page-346-1) [343](#page-348-1) [disegnare linee rette 340](#page-345-0) [ignorare le selezioni 353](#page-358-2) [ignorare selezione automatica 354](#page-359-0) pennelli [bordi bagnati o effetto](#page-325-1) acquerello 320 [con texture 317,](#page-322-0) [320](#page-325-4)

[dinamica 314](#page-319-1) [dinamica dei colori 318](#page-323-2) [dinamica delle forme 315](#page-320-0) [doppi 318](#page-323-1) [eliminare opzioni 320](#page-325-5) [opzione Aerografo 320](#page-325-0) [predefiniti 309](#page-314-0) [sensibilità alla pressione 321](#page-326-8) Pennelli, palette [informazioni 311](#page-316-0) [scelte rapide 605](#page-610-0) [Pennello a secco, filtro 364](#page-369-10) [pennello artistico storia,](#page-311-1) strumento 306 [pennello correttivo al volo,](#page-188-0) strumento 183 [pennello correttivo, strumento 183](#page-188-0) [pennello storia, strumento 47,](#page-52-4) [51](#page-56-1) [pennello, cursore 308](#page-313-2) pennello, strumento [in fuoco prospettico 211](#page-216-0) [informazioni 304](#page-309-0) Percettiva, palette di colori [informazioni 108](#page-113-6) [numero di colori 108](#page-113-5) [Personale, filtro 371](#page-376-3) [personalizzare le scelte rapide 588](#page-593-0) [Photo CD, file 69](#page-74-1) Photomerge [creare una composizione 224](#page-229-0) [creare una photomerge](#page-229-0) interattiva 224 [foto sorgente 224](#page-229-1) [fotografare per 224](#page-229-0) [impostare fuoco prospettico 228](#page-233-0) [informazioni 224](#page-229-0) [regolare prospettiva 227](#page-232-0) [selezionare i file da usare 225](#page-230-0) [usare da Bridge 225](#page-230-1) [usare la scatola luminosa 227](#page-232-1) [Photoshop 2.0, aprire file in](#page-435-4) formato 430 [Photoshop EPS, formato.](#page-429-0) *Vedere* EPS, file [Photoshop PDF, formato 433](#page-438-2) [Photoshop, formato 429](#page-434-6) [Photoshop, numeri di serie](#page-51-0) precedenti 46 [Photoshop.](#page-441-0) *Consultate* Adobe Photoshop [Photoshop.](#page-418-0) *Vedere* Adobe Photoshop piani prospettici [usare con fuoco prospettico 211](#page-216-0)

[diffusione 316](#page-321-0)

PICT, formato di file [file Risorsa PICT 434](#page-439-0) [informazioni 433](#page-438-3) [piega, strumento 206](#page-211-0) [Pillarbox 542](#page-547-1) [Pittura dito, opzione 190](#page-195-1) pitturare [con pattern 305](#page-310-1) [opzioni 321](#page-326-6) [strumenti 304](#page-309-1) [più copie.](#page-248-2) *Vedere* duplicare [Pixar, formato 434](#page-439-1) pixel [informazioni 54](#page-59-1) [per pollice \(ppi\) 55](#page-60-2) [selezionare 229](#page-234-2) [visualizzare i valori di colore 34](#page-39-0) [visualizzare istogramma 143](#page-148-5) [pixel di margine, eliminare 241](#page-246-0) [Pixel reali, visualizzazione 33](#page-38-1) pixel, proporzioni [assegnare 516](#page-521-0) [eliminare valori 516](#page-521-1) [personalizzare 516](#page-521-2) [ripristinare valori predefiniti 517](#page-522-1) plug-in [in Adobe Store 9](#page-14-0) [per formati di file non](#page-433-2) supportati 428 [per importare immagini acquisite](#page-69-0) da scanner 64 [selezionare la cartella per 46](#page-51-1) [plugin 6](#page-11-1) [Plug-in e dischi memoria virtuale,](#page-51-2) preferenze 46 PNG, formato di file [informazioni 434](#page-439-2) [opzione Interlacciamento 423](#page-428-2) [opzioni 423](#page-428-2) [salvare file 423](#page-428-3) PNG-24, formato di file [opzioni di ottimizzazione 502](#page-507-2) PNG-8, formato di file [opzioni di ottimizzazione 495](#page-500-0) [Polvere e grana, filtro 367](#page-372-10) [Portable Bit Map, formato 434](#page-439-3) Portable Document Format (PDF) [informazioni 433](#page-438-4) [salvare file 415](#page-420-0) [Porzioni mosaico, filtro 370](#page-375-10) [Porzioni, filtro 370](#page-375-11) [positivi, creare 175](#page-180-1) posta elettronica [salvare 494](#page-499-3)

Posterizza, comando [informazioni 176](#page-181-1) [posterizzare immagini 176](#page-181-1) [PostScript Language Reference,](#page-466-0) manuale 461 [PostScript, dimensione punto 39](#page-44-3) [ppi \(pixel per pollice\) 55](#page-60-2) [precedenti, numeri di serie](#page-51-0) *Vedere* numeri di serie di Photoshop precedenti predefiniti [contorni 281](#page-286-1) [per la conversione di file 416](#page-421-0) [esportazione PDF 416](#page-421-0) [pennelli 309](#page-314-0) [sfumatura 328](#page-333-2) [stile 277](#page-282-0) [predefiniti di Adobe PDF.](#page-426-0) *Vedere* PDF, file predefiniti PDF [creare 416](#page-421-0) [informazioni 416](#page-421-0) [predefiniti, pennelli 309,](#page-314-0) [311](#page-316-1) Preferenze [Plug-in e Dischi memoria](#page-57-1) virtuale 52 [ripristinare le impostazioni](#page-50-2) predefinite 45 [Selettore colore 115](#page-120-1) preferenze [colore di avvertimento gamma 149](#page-154-5) [elenco file recenti 67](#page-72-4) [modulo plug-in 46](#page-51-1) [visualizzare trasparenza 264](#page-269-3) Presentazioni PDF [creare 440](#page-445-2) [informazioni 440](#page-445-3) [Pressione stilo, opzione 233](#page-238-1) [profili dei documenti.](#page-136-2) *Vedere* profili di colore [profili della periferica di input 131,](#page-136-3) [133](#page-138-1) [profili delle periferiche di output 129,](#page-134-1) [131,](#page-136-4) [133](#page-138-1) profili di colore [assegnazione e rimozione 134](#page-139-1) [assegnazione e rimozione dai](#page-139-0) documenti 134 [convertire 135](#page-140-0) [immagini importate 124,](#page-129-0) [125](#page-130-0) [informazioni 131](#page-136-0) [installare 133](#page-138-1) [messaggi di avviso 137](#page-142-0) [per i monitor 132,](#page-137-0) [133](#page-138-0) [per stampanti desktop 129](#page-134-1)

profili ICC *[Vedere anche](#page-136-0)* colore, profili [incorporare in file 495](#page-500-2) [Profilo ICC, opzione 412](#page-417-5) [profondità bit 56](#page-61-0) [profondità colore.](#page-61-0) *Vedere* profondità bit [profondità pixel.](#page-61-0) *Vedere* profondità bit [Progressione ottimizzata, opzione](#page-432-7) per formato JPEG 2000 427 [proporzioni 70](#page-75-1) [in immagini video 514](#page-519-0) proporzioni, impostazioni [Centro 542](#page-547-2) [Letterbox 542](#page-547-0) [Non scalare 542](#page-547-3) [Pillarbox 542](#page-547-1) [Ritaglia a 14/9 \(Letterbox\) 542](#page-547-4) [Ritaglia a 4/3 542](#page-547-5) [Scala per adattare a](#page-547-6) fotogramma 542 prospettiva [applicare 203](#page-208-1) [correggere 191,](#page-196-0) [192](#page-197-1) [modificare 178,](#page-183-0) [179](#page-184-0) [modificare con ritaglio 179](#page-184-0) [Proteggi colore di primo piano,](#page-313-3) opzione 308 [protezione, file PDF 420](#page-425-1) [prova colori 456](#page-461-0) [prova colori a monitor 149](#page-154-2) [Prova colori, comando 149](#page-154-2) [Provino a contatto II, comando 442](#page-447-0) [PSD, formato 429](#page-434-6) [puntatori di strumenti 28](#page-33-0) punte pennello [creare 312](#page-317-1) [opzioni forma 313](#page-318-2) [punteggiatura, esterna](#page-403-1) *Vedere* testo, formattare punti di ancoraggio [aggiungere o eliminare 353](#page-358-2) [convertire 354](#page-359-1) [regole di modifica 349](#page-354-0) [spostare e spingere 349,](#page-354-3) [351](#page-356-2) [punti di fissaggio 233](#page-238-0) [punti di stampa 39](#page-44-3) punti finali [collegare 350](#page-355-0) [punti testo](#page-391-1) *Vedere* testo, formattare [punto di riferimento 201](#page-206-0) [punto zero \(righelli\) 38](#page-43-3)

#### **Q**

[quadrati, disegnare](#page-336-2)*Vedere anche*disegnare quadricromia [gestione del colore,](#page-129-1) considerazioni 124 quadro [modificare le dimensioni 178](#page-183-0) [ridimensionare 182](#page-187-1) [riempire 330](#page-335-2) [Qualità tipografica, predefiniti](#page-422-2) PDF 417 [quattro tonalità.](#page-470-2) *Vedere* due tonalità

#### **R**

[Radiance, formato 434](#page-439-4) rasterizzare [grafica di Illustrator 245](#page-250-1) [grafica PostScript 68](#page-73-0) [livelli 271](#page-276-3) [livelli di testo 384](#page-389-2) raw, file da fotocamera [aberrazione cromatica 93](#page-98-0) [bilanciamento del bianco 88](#page-93-0) [cache in Bridge 81,](#page-86-0) [84](#page-89-0) [colori non neutri 92](#page-97-0) [controlli anteprima 83](#page-88-0) [controlli di regolazione toni 90](#page-95-0) [controlli visualizzazione 83](#page-88-0) [copiare e incollare impostazioni in](#page-102-1) Bridge 97 [correggere una dominante di](#page-97-0) colore 92 [database per le impostazioni 97](#page-102-2) [elaborazione batch](#page-90-0) automatizzata 85 [esportare impostazioni 98](#page-103-0) [file collaterali XMP 97](#page-102-0) [impostare profilo colore e](#page-104-0) profondità di bit 99 [informazioni 80](#page-85-0) [istogramma e valori RGB 87](#page-92-0) [nitidezza 95](#page-100-1) [pixel 99](#page-104-1) [profondità di bit 99](#page-104-2) [regolazioni dei profili 92](#page-97-0) [ricampionare 99](#page-104-0) [ridurre il disturbo 95](#page-100-0) [risoluzione di stampa 99](#page-104-0) [ritagliare e raddrizzare](#page-99-0) immagini 94 [salvare e ripristinare le](#page-101-0) impostazioni 96 [salvare in formati diversi 86](#page-91-0) [vignettatura 93](#page-98-1)

registrare [azioni 573](#page-578-1) [inserire interruzioni 575](#page-580-0) [registrazione del software 1](#page-6-0) [Registro misurazioni, palette 562](#page-567-0) regolazioni colore *[Vedere anche](#page-172-1)* regolazioni tonalità e colore regolazioni tonalità e colore *[Vedere anche](#page-152-1)* comandi di regolazione tonalità e colore [automatiche 171,](#page-176-1) [172](#page-177-3) [con livelli di regolazione 148](#page-153-3) [con strumenti e comandi 148](#page-153-3) [informazioni 147](#page-152-0) [nella finestra di dialogo Curve 154](#page-159-3) [salvare 148](#page-153-0) [sezioni 475](#page-480-2) [rendering griglie](#page-216-0) *Vedere* griglie [Rendering, filtri 368](#page-373-4) [renmoji](#page-411-1) *Vedere* testo asiatico [requisiti di sistema 1](#page-6-2) [retinatura 460](#page-465-0) retinatura. *Vedere* [frequenza di](#page-64-0) [retino 59](#page-64-0) retini mezzetinte [informazioni 59](#page-64-0) [rettangoli di selezione, testo 380](#page-385-0) RGB, immagini [convertire in Scala di colore 107](#page-112-1) specificare i colori [numericamente 116](#page-121-2) [visualizzare canali 249](#page-254-1) [RGB, metodo di colore 102](#page-107-2) [selezionare colori 113](#page-118-5) ricampionare *[Vedere anche](#page-34-1)* ridimensionare [informazioni 60](#page-65-0) [metodi di interpolazione 61](#page-66-2) [ricostruisci, strumento 209](#page-214-0) [metodi 210](#page-215-2) ridimensionare [immagini 199](#page-204-0) [immagini durante la stampa 453](#page-458-1) [informazioni 60](#page-65-0) [sezioni 476](#page-481-2) [stili di livello 284](#page-289-3) [testo 380,](#page-385-0) [394](#page-399-0) [Riempi col colore neutro,](#page-279-3) opzione 274 [Riempi pixel, opzione 336](#page-341-2) [Riempi, comando 330](#page-335-0) [riempimenti, scelte rapide da](#page-605-0) tastiera 600

riempimento [opacità 273](#page-278-4) [testo 387](#page-392-1) [riempimento sfumatura,](#page-40-3) strumento 35 [riempimento, strumento 247](#page-252-2) riempire [con colore di primo piano 330](#page-335-0) [con colore di sfondo 330](#page-335-0) [con sfumature 325](#page-330-0) [con stato storia 47](#page-52-5) [livelli 329](#page-334-0) [selezioni 329](#page-334-0) [tracciati 356](#page-361-1) [rientro dei paragrafi 397](#page-402-2) [Rifila, comando 179](#page-184-1) [rifilare immagini 179](#page-184-1) [Riflesso lente, filtro 368](#page-373-7) righelli [cambiare le impostazioni 39](#page-44-1) [informazioni 38](#page-43-2) [punto zero 38](#page-43-3) [righello, strumento 39](#page-44-2) [rilevamento bordo, strumento](#page-237-3) lazo 232 [Ripristina allo sfondo, opzione 533](#page-538-3) [Ripristina azioni, comando 573](#page-578-2) [ripristinare le immagini](#page-52-3) *Vedere* immagini [Riseleziona, comando 230](#page-235-2) risoluzione [dimensione documento 61](#page-66-0) [dimensioni file 58](#page-63-0) [immagini bitmap 55](#page-60-2) [informazioni 57](#page-62-0) [ottimale, determinare 62](#page-67-1) [retinatura 59](#page-64-1) [stampante 55](#page-60-1) [visualizzazione 58](#page-63-2) risoluzione, monitor [ridimensionare e 59](#page-64-2) [risorse on-line 6](#page-11-0) ritagliare [gruppi 272](#page-277-2) ritaglio [informazioni 150](#page-155-0) [nel comando Livelli](#page-177-2) automatici 172 [ritardo fotogrammi 533](#page-538-0) ritoccare [strumento pennello correttivo 183](#page-188-0) [strumento pennello correttivo al](#page-188-0) volo 183 [strumento timbro clone 183](#page-188-0)

[RLE \(Run Length Encoding\),](#page-434-4) compressione 429 [rollover, strumenti necessari 471](#page-476-0) [Rotondità, opzione 313](#page-318-3) ruota dei colori [colori complementari 101](#page-106-1) [informazioni 101](#page-106-3) [Ruota quadro, comando 181](#page-186-1) ruotare [immagini 181,](#page-186-0) [202](#page-207-0) [livelli e selezioni 202](#page-207-0)

#### **S**

[Salva area di lavoro, comando 18](#page-23-1) [Salva attuale, comando 18](#page-23-1) [Salva azioni, comando 572](#page-577-4) [Salva con nome, comando 411,](#page-416-1) [412](#page-417-8) [Salva ottimizzato, comando 488](#page-493-1) [Salva per Web e dispositivi,](#page-416-2) [comando 411,](#page-416-2) [488](#page-493-1) Salva per Web, finestra di dialogo [informazioni 488](#page-493-2) [lavorare con sezioni 491](#page-496-1) [ridimensionare immagini 492](#page-497-1) [scheda Dimensione immagine 492](#page-497-1) [Tavola colore, palette 498](#page-503-0) [visualizzare le annotazioni 490](#page-495-0) [Salva selezione, comando 257](#page-262-0) [Salva una versione, comando 411](#page-416-3) [Salva, comando 411,](#page-416-4) [412](#page-417-9) salvare *[Vedere anche nomi dei singoli](#page-417-10) formati di file* [annotazioni 412](#page-417-0) [anteprime 412](#page-417-1) [canali alfa 412](#page-417-2) [canali di tinte piatte 412](#page-417-3) [con estensione del file in](#page-417-4) minuscolo 412 [copyright, informazioni 438](#page-443-1) [curve due tonalità 466](#page-471-3) [documenti con gestione del](#page-417-5) colore 412 [filigrane incorporate 438](#page-443-1) [immagini 411](#page-416-0) [impaginazione 446](#page-451-1) [impostazioni di regolazione](#page-153-0) tonalità e colore 148 [impostazioni due tonalità 467](#page-472-2) [livelli 412](#page-417-6) [miniature 412](#page-417-7) [opzioni 412](#page-417-11) [per Illustrator 447](#page-452-0) [per uso in Illustrator 447](#page-452-0)

[preferenze 412](#page-417-12) [salvare con estensioni di file 413](#page-418-1) [tavole colore 110,](#page-115-1) [501](#page-506-1) [una copia 412](#page-417-13) saturazione [informazioni 102](#page-107-0) [regolare 157,](#page-162-0) [191](#page-196-4) [regolazione di un intervallo di](#page-96-0) colori specifico 91 [Saturazione, metodo 323](#page-328-5) [saturazione, regolare 191](#page-196-5) [sbloccare sezioni](#page-484-1) *Vedere* sezioni Scala di colore, metodo [opzioni di conversione 108](#page-113-12) Scala di colore, metodo di colore [convertire immagini RGB e in](#page-112-3) Scala di grigio in 107 [informazioni 107](#page-112-2) [testo nelle immagini 378](#page-383-0) scala di grigio, immagini [attributi dei retini 461](#page-466-2) [colorare 92,](#page-97-1) [159](#page-164-1) [convertire dal metodo Bitmap 107](#page-112-0) [convertire in immagini in bianco e](#page-181-2) nero 176 [convertire in Scala di colore 107](#page-112-1) [creare da immagini a colori 105,](#page-110-1) [175](#page-180-2) [creare miscelando canali 167](#page-172-1) [informazioni 103](#page-108-1) [registrare selezioni 248](#page-253-0) scala di misurazione [creare predefiniti 558](#page-563-1) [impostare 558](#page-563-1) [Scala effetti, comando 284](#page-289-6) [scanner, acquisire 64](#page-69-2) [a risoluzione corretta 60](#page-65-2) [immagini 64](#page-69-3) [informazioni 64](#page-69-0) [stimare dimensioni di file 464](#page-469-1) [scelte rapide 588,](#page-593-0) [589](#page-594-0) [definire 588](#page-593-0) [eliminare per comandi e](#page-593-0) strumenti 588 [eliminare set 588](#page-593-0) [personalizzare 588](#page-593-0) [scelte rapide da tastiera 588](#page-593-0) [nella Guida 3](#page-8-0) [scelte rapide dinamiche 386](#page-391-2) [scelte rapide per la navigazione, nella](#page-8-0) Guida Adobe 3 [Scherma lineare, metodo 322](#page-327-9) [scherma, strumento 191](#page-196-1) [schermo standard, modalità 30](#page-35-0)

[Schiarisci, metodo 322](#page-327-10) [Schizzo, filtro 369](#page-374-10) [Scitex CT, formato 434](#page-439-5) [Scolora, metodo 322](#page-327-11) scripting *[Vedere anche](#page-586-0)* azioni, automatizzare, droplet [per l'automazione di](#page-586-0) Photoshop 581 [Scurisci, metodo 322](#page-327-12) [secchiello, strumento 329](#page-334-0) segmenti di tracciato [spingere 351](#page-356-2) [segni di stampa 458](#page-463-0) [Selettiva, palette di colori 108](#page-113-7) Selettore colore di Adobe [avvertenza fuori gamma 111,](#page-116-0) [112](#page-117-0) [avvertenze 114](#page-119-2) [scegliere 115](#page-120-1) [scegliere colori personali 114](#page-119-3) [selezionare colori CMYK 113](#page-118-0) [selezionare colori esadecimali 113](#page-118-3) [selezionare colori Lab 113](#page-118-4) [selezionare colori sicuri per il](#page-118-2) Web 113 [visualizzare 112](#page-117-1) Selettore colore HDR [scegliere colori con 77](#page-82-0) [visualizzare 77](#page-82-0) selettori colore [Selettore colore di Apple 115](#page-120-1) [Selettore colore di Windows 115](#page-120-1) selezionare *[Vedere anche](#page-475-3)* selezioni, bordi di selezione [canali 470](#page-475-3) [colori da tutti i livelli visibili 235](#page-240-2) [colori RGB 113](#page-118-5) [intervalli di colore 235](#page-240-1) [istantanee 51](#page-56-3) [livelli 264](#page-269-2) [livelli di un gruppo 265](#page-270-4) [pixel 229](#page-234-2) [pixel contigui 189,](#page-194-0) [235](#page-240-3) [scelte rapide da tastiera 599](#page-604-0) [testo 384](#page-389-3) [Selezione automatica gruppi,](#page-272-4) opzione 267 [Selezione automatica livello,](#page-272-4) opzione 267 selezione diretta, strumento [attivare temporaneamente 349](#page-354-4) [selezione ellittica, strumento 230](#page-235-3) [selezione rapida, strumento 233](#page-238-2)

[selezione rettangolare, strumento 230](#page-235-4) [selezione singola colonna,](#page-235-5) strumento 230 [selezione singola riga, strumento 230](#page-235-5) selezione, strumenti [Dimensione fissa, opzione 230](#page-235-6) [in fuoco prospettico 211](#page-216-0) [informazioni 230](#page-235-7) selezioni [aggiungere a 238](#page-243-0) [aggiungere a canale 257](#page-262-4) [allineare 230](#page-235-0) [ammorbidire i bordi 240](#page-245-0) [anteprima, usare opzione Migliora](#page-244-0) bordo 239 [anti-alias 240](#page-245-0) [applicare traccia 329](#page-334-0) [cancellare segmenti 231](#page-236-1) [caricare 257](#page-262-2) [caricare da un canale alfa 257](#page-262-1) [con bordi retti 231](#page-236-4) [contrarre 238](#page-243-1) [convertire in livello 263](#page-268-1) [copiare 242](#page-247-1) copiare durante il [trascinamento 242](#page-247-0) [copiare tra applicazioni 244](#page-249-0) [creare effetti sul bordo 362](#page-367-0) [creare in modalità Maschera](#page-258-0) veloce 253 [creare più copie 243](#page-248-2) [da maschere temporanee 255](#page-260-2) [deselezionare 229](#page-234-1) disattivare e attivare [visualizzazione bordi 237](#page-242-1) [duplicare 243](#page-248-2) [effetto calamita 40](#page-45-0) [eliminare 246](#page-251-0) [eliminare aloni circostanti 241](#page-246-1) [eliminare pixel di margine 241](#page-246-0) [espandere 238,](#page-243-1) [239](#page-244-2) [estrarre 246](#page-251-2) [estrarre dallo sfondo 246](#page-251-4) [incollare 243](#page-248-1) [incollare in un'altra selezione 242](#page-247-2) [intersecare 238](#page-243-2) [intersecare in canale 257](#page-262-3) [mano libera 231](#page-236-3) [migliorare bordi di 239](#page-244-0) [personalizzare per lo strumento](#page-240-4) bacchetta magica 235 [riempire 329](#page-334-0) [rifinire con il comando Intervallo](#page-240-5) colori 235 [salvare come maschera 256](#page-261-2)

[salvare in un canale 257](#page-262-0) [selezionare aree non](#page-242-0) selezionate 237 [selezionare pixel simili 239](#page-244-3) [sfumare il bordo 240](#page-245-0) [smussare 239](#page-244-4) [sostituire in canale 257](#page-262-5) [sottrarre da 238](#page-243-3) [sottrarre da canale 257](#page-262-6) [spostare, nascondere o](#page-242-2) invertire 237 [strumenti e comandi 229](#page-234-3) [trascinare tra documenti 243](#page-248-0) [uniformare con il comando](#page-241-1) Intervallo colori 236 selezioni colore [informazioni 450](#page-455-3) [regolare abbondanze 463](#page-468-0) [stampare 462](#page-467-2) [selezioni, invertire 237](#page-242-0) [Separa, comando 302](#page-307-2) [separazioni.](#page-455-3) *Vedere* selezioni colore serie di immagini [convertire in un livello 555](#page-560-0) [creare 555,](#page-560-0) [557](#page-562-0) [informazioni 555](#page-560-1) [metodi serie di immagini 556](#page-561-0) [modificare 555](#page-560-0) set di azioni [utilizzo 573](#page-578-3) set di dati [applicare 585](#page-590-0) [definire 585](#page-590-2) [importare da file esterni 586](#page-591-0) [usare batch di 586](#page-591-0) [sezione, strumento 474](#page-479-2) sezioni [aggiungere collegamenti 480](#page-485-0) [allineare 477,](#page-482-0) [478](#page-483-0) [automatiche 473](#page-478-0) [bloccare 479](#page-484-1) [colore 475](#page-480-3) [colore di sfondo 480](#page-485-1) [combinare 478](#page-483-3) [contorni 475](#page-480-4) [convertire 475](#page-480-5) [convertire automatiche in](#page-480-5) utente 475 [copiare 478](#page-483-4) [creare con lo strumento](#page-479-2) sezione 474 [creare da livelli 474](#page-479-1) [creare dalle guide 474](#page-479-0) [dividere 477](#page-482-1)

[duplicare 477](#page-482-2) [eliminare 479](#page-484-3) [informazioni 473](#page-478-2) [lavorare con Salva per Web 491](#page-496-1) [linee 475](#page-480-6) [linee di sezione 476](#page-481-3) [modificare 478](#page-483-2) modificare ordine di [sovrapposizione 478](#page-483-2) [numerazione 475](#page-480-7) [opzioni di esportazione 479](#page-484-4) [ridimensionare 476](#page-481-2) [rinominare 480](#page-485-2) [sbloccare 479](#page-484-1) [selezionare 476](#page-481-4) [simboli 475](#page-480-8) [specificare messaggi del browser](#page-486-0) nelle opzioni di esportazione 481 [spostare 476](#page-481-2) [tipi 473](#page-478-3) [tipo Immagine 480](#page-485-3) [tipo Nessuna immagine 480](#page-485-4) [tipo utente 473](#page-478-0) [visualizzare 475](#page-480-9) [sezioni basate su livelli, creare 475](#page-480-1) [Sfaccetta, filtro 367](#page-372-11) [Sfoca e Sfoca maggiormente, filtri 365](#page-370-6) [sfoca, strumento 190](#page-195-2) [sfocatura con lente, aggiungere 194](#page-199-1) [Sfocatura con lente, filtro 198,](#page-203-0) [365](#page-370-3) [Sfocatura forma, filtro 365](#page-370-7) [Sfocatura migliore, filtro 365](#page-370-8) [Sfocatura radiale, filtro 365](#page-370-9) [Sfocatura selezione, filtro 365](#page-370-10) [Sfocatura superficie, filtro 365](#page-370-11) sfondi [cancellare 308](#page-313-0) [convertire 262](#page-267-1) [dagli effetti dei filtri 363](#page-368-1) [stili di livello 278,](#page-283-1) [279](#page-284-4) [sfondo, immagini 506](#page-511-2) [sfumatura a rombi, strumento 325](#page-330-1) [sfumatura angolare, strumento 325](#page-330-2) [sfumatura del bordo 240](#page-245-1) [sfumatura lineare, strumento 325](#page-330-3) [sfumatura radiale, strumento 325](#page-330-4) [sfumatura riflessa, strumento 325](#page-330-5) [sfumatura, strumenti.](#page-330-6) *Vedere i nomi dei singoli strumenti sfumatura* [sfumatura, strumento 35](#page-40-3) sfumature [applicare 325](#page-330-0) [creare 327](#page-332-0)

[creare i predefiniti 328](#page-333-2) [libreria 326](#page-331-1) [mappare gamma tonale 176](#page-181-3) [scelte rapide da tastiera 600](#page-605-0) [trasparenza 325,](#page-330-7) [326](#page-331-0) [sfumino, strumento 190](#page-195-1) sillabazione [automatica 399](#page-404-4) [evitare interruzioni 399](#page-404-1) [metodi di composizione 399](#page-404-0) [opzioni 399](#page-404-3) [simboli 475](#page-480-8) [Simula bianco carta, opzione 128](#page-133-1) [Simula nero inchiostro, opzione 128](#page-133-2) [Smacchia, filtro 367](#page-372-12) smussare [bordi di selezione 355](#page-360-1) [selezioni 239](#page-244-4) [Smusso ed effetto rilievo, effetto 279](#page-284-5) software [attivazione 1](#page-6-0) [registrazione 1](#page-6-0) [software download 9](#page-14-0) [Soglia, comando 176](#page-181-2) [Soglia, cursore 372](#page-377-4) [Solarizza, filtro 370](#page-375-12) [Sorgente clone, palette 183](#page-188-0) [Sostituisci azioni, comando 573](#page-578-3) [Sostituisci canale, opzione 257](#page-262-5) [Sostituisci colore 167](#page-172-0) [Sostituisci contenuto, comando 290](#page-295-5) [sottosezioni 474](#page-479-3) [Sottrai, opzione 259](#page-264-2) [Sovrapponi, metodo 322](#page-327-13) [sovrastampa colori 466](#page-471-2) [spazi colore, informazioni 101](#page-106-0) [spazi di lavoro, colore 136](#page-141-0) [spaziatura tra lettere 392,](#page-397-0) [397](#page-402-1) [spaziatura tra parole 397](#page-402-1) [spaziatura tra parole e lettere](#page-402-1) *Vedere* testo, formattare [Spaziatura, opzione per pennello 314,](#page-319-2) [318](#page-323-3) [spazio colore Adobe RGB 136](#page-141-1) [spazio colore RGB, Adobe 136](#page-141-2) [spazio colore sRGB 126,](#page-131-2) [136](#page-141-3) [spingere i punti di ancoraggio e i](#page-356-2) segmenti di tracciato 351 [spirale senso orario, strumento 206](#page-211-0) [Sposta, filtro 371](#page-376-7) [sposta, strumento 242](#page-247-3) [spostamento della linea di base 394](#page-399-2)

[livelli 267](#page-272-3) [scelte rapide da tastiera 599](#page-604-0) [sezioni 476](#page-481-2) [tracciati 351](#page-356-3) [Spruzzo, filtro 366](#page-371-13) [spugna, strumento 191](#page-196-5) stampa [commerciale 457,](#page-462-1) [458](#page-463-0) [gestione del colore,](#page-134-0) considerazioni 129 [stampa commerciale 457](#page-462-1) [Stampa di alta qualità, predefinito](#page-421-2) PDF 416 [Stampa una copia, comando 451](#page-456-0) [Stampa, comando 450,](#page-455-0) [451](#page-456-1) [stampante, risoluzione 59](#page-64-3) [stampanti desktop, profili di](#page-134-1) colore 129 stampare [anteprima 63,](#page-68-0) [451](#page-456-2) [attributi delle mezzetinte 460](#page-465-0) [con gestione del colore 454](#page-459-0) [creare abbondanze 463](#page-468-0) [dati di immagine con codifica 463](#page-468-1) [due tonalità 467](#page-472-3) [formato 453](#page-458-2) [grafica vettoriale 454](#page-459-1) [immagini 450](#page-455-1) [immagini a tono continuo 450](#page-455-2) [informazioni 450](#page-455-4) [opzioni, impostazione 451](#page-456-3) [parte di un'immagine 454](#page-459-2) [ridimensionare 454](#page-459-3) [selezioni colore 462](#page-467-2) [sovrastampa colori 466](#page-471-2) [standard ISO 418](#page-423-2) stati storia [applicare istantanea 51](#page-56-1) [eliminare 49](#page-54-1) [opzioni 49](#page-54-2) [ripristinare precedente 49](#page-54-3) [sostituire 306](#page-311-0) [statistiche, visualizzare nella palette](#page-148-2) [Istogramma](#page-148-2) *Vedere* Istogramma, palette stili [applicare predefiniti 278](#page-283-0) [copiare e incollare 284](#page-289-4) [predefiniti 277](#page-282-0) stili di livello [contorni 281](#page-286-0) [convertire in livelli 285](#page-290-1) [eliminare 284](#page-289-7)

spostare

[espandere e ridurre 282](#page-287-5) [livelli di testo 378](#page-383-3) [modificare 284](#page-289-7) [nascondere e mostrare 282](#page-287-3) [opzioni 279](#page-284-6) [personali 279](#page-284-7) [predefiniti 283](#page-288-0) [ridimensionare effetti 284](#page-289-3) [Stilizzazione, filtri 370](#page-375-7) Storia, palette [ed elaborazione batch 579](#page-584-2) [informazioni 48](#page-53-0) strumenti *[Vedere anche](#page-29-1)* strumenti predefiniti, *nomi dei singoli strumenti* [campionare livelli 264](#page-269-0) [cursori standard e precisi 29](#page-34-2) [effetto calamita 40](#page-45-0) [galleria 27](#page-32-0) [impostare l'aspetto del](#page-33-1) puntatore 28 [nascosti, visualizzare 24](#page-29-2) [pitturare 304](#page-309-1) [registrare in azioni 574](#page-579-1) [riempimento 247](#page-252-2) [scelte rapide da tastiera 589](#page-594-0) [scorrere 28](#page-33-2) [visualizzare corrente 37](#page-42-5) [visualizzare quelli nascosti 28](#page-33-3) strumenti di selezione [coordinate nella palette Info 35](#page-40-4) [strumenti forma, opzioni 339](#page-344-0) strumenti predefiniti [creare 30](#page-35-1) [informazioni 29](#page-34-3) [palette 30](#page-35-2) [Strumenti predefiniti, palette a](#page-35-3) comparsa 30 [strumenti, punti di attivazione 28](#page-33-4) [Suddividi canali, comando 251](#page-256-3) [Sumi-e, filtro 366](#page-371-14) SVG (Scalable Vector Graphics) [comando Salva per Web 504](#page-509-0) [Svuota memoria, comando 53](#page-58-1) SWF, formato [informazioni 502](#page-507-1)

## **T**

[Tabella colore, palette 499](#page-504-5) [Tabella, sezioni 473](#page-478-0) [Tagged-Image File Format \(TIFF\).](#page-440-1) *Vedere* TIFF, formato [Taglia, comando 246](#page-251-0)

[taglierina, strumento 35,](#page-40-5) [179](#page-184-0) [Targa, formato 435](#page-440-2) [tasti funzione 609](#page-614-0) [tate-chu-yoko](#page-411-1) *Vedere* testo asiatico [Tavola colore, comando 109](#page-114-1) tavole colore [colore alone 108](#page-113-1) [dithering 109](#page-114-0) [modificare colori 109](#page-114-2) [opzione Corpo nero 110](#page-115-3) [opzione Scala di grigio 110](#page-115-5) [opzione Spettro 110](#page-115-6) [ordinamento 499](#page-504-2) [per assegnare trasparenza ai](#page-114-2) colori 109 [per conversioni in Scala di](#page-113-2) colore 108 [personalizzare 109](#page-114-2) [salvare e caricare 110](#page-115-1) [specificare colore di sfondo 108](#page-113-1) [specificare colori 108](#page-113-9) [specificare trasparenza 108](#page-113-9) [tavoletta, impostare la sensibilità del](#page-326-8) pennello 321 testo *[Vedere anche](#page-383-1)* testo asiatico, font, formattare il testo, livelli di testo [aggiungere un'ombra esterna 404](#page-409-0) [annullare alterazione 403](#page-408-0) [applicare 379](#page-384-0) [assegnare una lingua 383](#page-388-0) [bordo di selezione 403](#page-408-1) [controllo ortografico 382](#page-387-2) [creare 379](#page-384-0) [dimensioni 386](#page-391-1) [formattare con la palette](#page-390-0) Carattere 385 [formattare i caratteri 384](#page-389-0) [formattare i paragrafi 395](#page-400-0) [impostare gli attributi dei font](#page-412-0) OpenType asiatici 407 [informazioni 378](#page-383-1) [modificare 381](#page-386-2) [modificare sillabazione 399](#page-404-3) [opzioni di testo asiatico 405](#page-410-0) [orientamento 384](#page-389-1) [punteggiatura esterna 398](#page-403-1) [rasterizzato 378](#page-383-2) [rettangolo di selezione 380](#page-385-0) [ridimensionare 380](#page-385-0) [riempire 387](#page-392-1) [scelte rapide da tastiera 601](#page-606-0) [selezionare 384](#page-389-3) [sottolineare o barrare 387](#page-392-2)

[su tracciato 400](#page-405-2) [testo paragrafo 380](#page-385-1) [tracciato di lavoro 403](#page-408-4) [trasformare 380](#page-385-0) [trovare e sostituire 383](#page-388-1) [virgolette semplici o](#page-386-3) tipografiche 381 testo asiatico [burasagari 410](#page-415-1) [interlinea 405](#page-410-3) [kumimoji 406](#page-411-1) [testo barrato](#page-392-2) *Vedere* testo [testo in maiuscolo](#page-393-2) *Vedere* testo, formattare [testo indipendente](#page-383-4) *Vedere* testo, formattare [testo paragrafo.](#page-385-1) *Vedere* testo [testo rasterizzato](#page-383-5) *Vedere* testo [testo sottolineato](#page-392-2) *Vedere* testo [testo su tracciato 400](#page-405-2) testo, formattare [crenatura e avvicinamento 392,](#page-397-0) [393](#page-398-1) [font 389](#page-394-0) [larghezze di carattere](#page-399-1) frazionali 394 [metodi di composizione 399](#page-404-0) [ridimensionare 394](#page-399-0) [scelte rapide da tastiera 602](#page-607-0) [spaziatura tra paragrafi 398](#page-403-2) [spaziatura tra parole 397](#page-402-1) [spostamento linea di base 394](#page-399-2) testo, modificare [sillabazione 399](#page-404-1) [testo, scelte rapide da tastiera 601](#page-606-0) [testo, strumento 379](#page-384-0) texture [copiare tra strumenti 320](#page-325-6) [nel filtro Effetti di luce 377](#page-382-0) [per pennelli 317](#page-322-0) [proteggere nei tratti di](#page-325-4) pennello 320 [Texture, filtri 370](#page-375-13) [TIFF, formato 435](#page-440-1) [informazioni](#page-440-1) [salvare file 422](#page-427-0) [salvare per impaginazione 446](#page-451-1) [timbro clone, strumento 183](#page-188-0) [impostare sorgenti campione](#page-189-0) per 184 [usare 183](#page-188-1) [timbro con pattern, strumento 305](#page-310-1) [Timbro, filtro 369](#page-374-14)

[stile 388](#page-393-1)

[anteprima di video e](#page-546-0) animazione 541 [spostarsi 512](#page-517-1) tinte piatte [abbondanza 470](#page-475-0) [gestione del colore,](#page-129-1) considerazioni 124 [informazioni 467](#page-472-0) [tipo di carattere.](#page-393-4) *Vedere* font [Togli interlacciato, filtro 371](#page-376-8) [Togli saturazione, comando 175](#page-180-3) [token 485](#page-490-0) [sintassi 486](#page-491-0) [usare in galleria di foto per](#page-491-0) Web 486 [tonalità, informazioni 102](#page-107-4) [Tonalità, metodo 323](#page-328-6) Tonalità/saturazione, comando [colorare immagini in scala di](#page-164-1) grigio 159 [informazioni 157](#page-162-0) [modificare l'intervallo di colori](#page-163-0) con i contagocce 158 [regolare 157](#page-162-1) [specificare intervallo di colori 158](#page-163-1) [toni alti, immagini 141](#page-146-0) [toni bassi, immagini 141](#page-146-0) [toppa, strumento 187](#page-192-0) [Toyo, colori 115](#page-120-6) [Traccia contorno, filtro 370](#page-375-14) [Traccia tracciato, comando 331](#page-336-3) [Traccia, comando 331](#page-336-4) [Traccia, effetto 279](#page-284-8) tracciati [aperti 347](#page-352-2) [applicare traccia 357,](#page-362-0) [358](#page-363-0) [chiusi 347](#page-352-2) [chiusura 342](#page-347-2) [collegare 350](#page-355-1) [combinare 350](#page-355-0) [copiare 352](#page-357-3) [creare nuovi 346](#page-351-1) [creati da testo 403](#page-408-4) [da bordi di selezione 356](#page-361-0) [definire trasparenza 447](#page-452-1) [disegnare a mano libera 344](#page-349-0) [disegnare con lo strumento](#page-345-0) [penna 340,](#page-345-0) [341,](#page-346-1) [342](#page-347-1) [distribuire 353](#page-358-0) [eliminare 347,](#page-352-3) [350](#page-355-2) [esportare in Illustrator 448](#page-453-0) [gestire 346](#page-351-2) [informazioni 347](#page-352-0)

timeline

[lasciare aperti 342](#page-347-3) [modificare 351](#page-356-3) [regolazione angolo e](#page-354-1) lunghezza 349 [riempire 356,](#page-361-1) [357](#page-362-1) [rimodellare 349](#page-354-0) [rinominare 347](#page-352-4) [riposizionare 351](#page-356-3) [ritaglio 447](#page-452-2) [salvare 347](#page-352-5) [segmenti curvi 342](#page-347-1) [segmenti retti 342](#page-347-1) [selezionare 345,](#page-350-0) [348](#page-353-0) [sovrapporre 351](#page-356-4) [spostare 349](#page-354-2) [stampare 448](#page-453-1) [testo su 400](#page-405-2) tracciati aperti [creare con lo strumento penna 342](#page-347-3) tracciati chiusi [creare con lo strumento penna 342](#page-347-2) tracciati di lavoro [convertire selezione in](#page-361-0) tracciato 356 [creare 346](#page-351-3) [informazioni 335](#page-340-4) tracciati di ritaglio [informazioni 447](#page-452-1) [stampare 448](#page-453-1) [Tracciati per Illustrator,](#page-453-0) comando 448 [Tracciati, palette 345](#page-350-0) [Tracciato corrente, comando 299](#page-304-4) [trame, salvare con filtro](#page-215-0) Fluidifica 210 [Trasforma, comando 35](#page-40-6) trasformare [livelli 266](#page-271-2) [punto di riferimento 201](#page-206-0) [testo 380](#page-385-0) trasformare oggetti [con i comandi Prospettiva e](#page-383-2) Distorci 378 [dal menu Modifica 378](#page-383-2) Trasformazione libera, comando [informazioni 202](#page-207-1) trasformazione, strumento [in fuoco prospettico 211](#page-216-0) trasformazioni [applicare 199](#page-204-0) [duplicare un elemento durante 199](#page-204-0) [impostare o spostare il punto di](#page-204-0) riferimento per 199 [ripetere 199](#page-204-0)

[selezionare un elemento per 199](#page-204-0) [trasformare liberamente 199](#page-204-0) trasparenza [applicata con maschera 254](#page-259-0) [dithering 497](#page-502-2) [in documenti 264](#page-269-3) [nella grafica per Web 498](#page-503-1) [quadro 182](#page-187-2) [sfumature 326](#page-331-0) [Trasparenza e gamma, opzione 264](#page-269-3) [Tratti a spruzzo, filtro 366](#page-371-15) [Tratti ad angolo, filtro 365](#page-370-12) [Tratti pennello, filtri 365](#page-370-4) [Tratti scuri, filtro 366](#page-371-16) [tratti, scelte rapide da tastiera 600](#page-605-0) [tre tonalità.](#page-470-2) *Vedere* due tonalità [Trova bordi, filtro 370](#page-375-15) [Trova e sostituisci testo,](#page-388-2) comando 383 [TrueType, font 389](#page-394-3) [Trumatch, sistema di colore 115](#page-120-7) [Tsume, opzione 405](#page-410-2) [tutte maiuscole, nel testo 388](#page-393-2) [Tutto maiuscole, comando 388](#page-393-3) [TWAIN, interfaccia per scanner 64](#page-69-4) [tweening 531](#page-536-3) [fotogrammi dell'animazione 510](#page-515-1) [Type 1, font 389](#page-394-4)

## **U**

[una tonalità.](#page-470-2) *Vedere* due tonalità [Unico livello, comando 273](#page-278-5) [Uniforma a mezzitoni neutri,](#page-179-3) opzione di Colore automatico 174 [Uniforme, palette di colori 108](#page-113-10) unire [canali 251](#page-256-1) [livelli 272](#page-277-1) [livelli applicati 272](#page-277-3) [livelli di regolazione o](#page-292-2) riempimento 287 [tutti i livelli visibili 272](#page-277-4) unire in livello unico [immagini 272](#page-277-5) [unire in livello unico, immagini 272](#page-277-0) [Unisci canale tinte piatte,](#page-475-4) opzione 470 [Unisci canali, comando 251](#page-256-4) [Unisci come HDR, comando 74](#page-79-0) [Unisci visibili, comando 272](#page-277-6) [URL, assegnare a sezioni 480](#page-485-0) [Usa Accurate Screens, opzione 467](#page-472-5) [utente, sezioni.](#page-478-0) *Vedere* sezioni

#### **V**

[valori cromatici, anteprima 144](#page-149-0) valori dei pixel [anteprima 144](#page-149-0) [deviazione standard 143](#page-148-1) [intermedi 143](#page-148-6) [valori di destinazione, impostare con](#page-167-0) Livelli o Curve 162 [valori intermedi dei pixel 143](#page-148-6) valori pixel [medi 143](#page-148-7) variabili [definire 584](#page-589-0) [informazioni 583](#page-588-0) variazione [angolo 315](#page-320-1) [colore 319](#page-324-0) [conteggio 317](#page-322-1) [dimensioni 315](#page-320-2) [flusso 320](#page-325-7) [informazioni 314](#page-319-1) [opacità 319](#page-324-1) [profondità texture 317](#page-322-2) [rotondità 316](#page-321-1) [Variazioni, comando 174](#page-179-0) [velocità di riproduzione azioni 571](#page-576-5) [Vernice di fondo, filtro 364,](#page-369-14) [372](#page-377-0) vernici *[Vedere anche](#page-473-1)* inchiostri di quadricromia [informazioni 468](#page-473-1) [Versione precedente, comando 47](#page-52-3) [versioni di prova 9](#page-14-0) [Vetro colorato, filtro 370](#page-375-16) [Vetro, filtro 366,](#page-371-17) [372](#page-377-0) [VGA, palette dei colori 433](#page-438-1) video [anteprima nella timeline 541](#page-546-0) [clonare contenuto 521](#page-526-0) [esportare 544](#page-549-0) Video, filtri [Colori NTSC 371](#page-376-2) [Togli interlacciato 371](#page-376-8) [vignettatura, correzione nei file da](#page-98-1) fotocamera in formato raw 93 [vignettatura, informazioni 192](#page-197-2) virgolette [tipografiche 381](#page-386-3) [virgolette semplici](#page-386-3) *Vedere* testo, formattare [virgolette, informazioni 381](#page-386-3) [Vista ingrandita, palette Istogramma](#page-147-0) *Vedere* Istogramma, palette

[Visualizzazione e cursori,](#page-254-6) preferenze 249 visualizzazione in anteprima [colori.](#page-132-1) *Vedere* esecuzione di prove su schermo

# **W**

[Wacom, tavoletta grafica 315](#page-320-3) [WBMP, formato 435](#page-440-3) WBMP, opzioni di [ottimizzazione 502](#page-507-3) Web, formati di file [GIF e PNG-8 495](#page-500-0) [JPEG 494](#page-499-0) [PNG-24 502](#page-507-4) Web, grafica *[Vedere anche formati di file](#page-499-2) specifici* [confronto tra formati di file 494](#page-499-2) [generare i livelli CSS 493](#page-498-2) [impostazioni di output 506](#page-511-2) [visualizzare in anteprima 494](#page-499-1) [Web, palette di colori 108](#page-113-11) [WIA, supporto 63,](#page-68-1) [64](#page-69-2) Windows (Microsoft) [palette di colori del sistema 108,](#page-113-8) [110](#page-115-7) [Selettore colore 115](#page-120-1)

## **X**

[XMP \(Extensible Metadata](#page-440-0) Platform) 435 XMP, file collaterali [in Camera Raw 96](#page-101-0) [visualizzare in Bridge 97](#page-102-0) [XMP, Software Development Kit 436](#page-441-4)

# **Z**

[Zig zag, filtro 367](#page-372-13) [zona di anteprima di riferimento 31](#page-36-1) zoom [ingrandire e ridurre 32](#page-37-0) [trascinare 32](#page-37-1) [zoom, strumento 35](#page-40-5) [Zoomify 472](#page-477-0)